# **2015** 年全国职业院校技能大赛

# 网络搭建与应用竞赛

(总分 **1000** 分)

# 赛题说明

## 一、竞赛内容分布

"网络搭建与应用"竞赛共分二个部分,其中:

第一部分:网络搭建及安全部署项目,占总分的比例为 45%;

第二部分:服务器配置及应用项目,占总分的比例为 55%;

## 二、竞赛注意事项

(1)禁止携带和使用移动存储设备、计算器、通信工具及参考资料。

(2)请根据大赛所提供的比赛环境,检查所列的硬件设备、软件清单、材料 清单是否齐全,计算机设备是否能正常使用。

(3)本试卷共有两个部分。请选手仔细阅读比赛试卷,按照试卷要求完成各 项操作。

(4)操作过程中,需要及时保存设备配置。比赛结束后,所有设备保持运行 状态,不要拆、动硬件连接。

(5)比赛完成后,比赛设备、软件和赛题请保留在座位上,禁止将比赛所用 的所有物品(包括试卷和草纸)带离赛场。

(6)所有需要提交的文档均放置在桌面的 PC1"比赛文档"文件夹中,禁止 在纸质资料上填写与竞赛无关的标记,如违反规定,可视为 0 分。

(7)裁判以各参赛队提交的竞赛结果文档为主要评分依据。所有提交的文档

必须按照赛题所规定的命名规则命名,文档中有对应题目的小标题,截图有截图 的简要说明,否则按无效内容处理。

(8)与比赛相关的工具软件放置在 D 盘的 tools 文件夹中。

#### 项目简介:

某集团公司经过业务发展,总公司在北京市,在上海设置了分公司,为了实 现快捷的信息交流和资源共享,需要构建统一网络,整合公司所有相关业务流程。 采用单核心的网络架构的网络接入模式,采用路由器接入城域网专用链路来传输 业务数据流。总公司为了安全管理每个部门的用户,使用 VLAN 技术将每个部门的 用户划分到不同的 VLAN 中。分公司采用路由器接入互联网络和城域网专用网络, 总公司的内网用户采用无线接入方式访问网络资源。

为了保障总公司与分公司业务数据流传输的高可用性,使用防火墙进行保证 网络安全,采用 QOS 技术对公司重要的业务数据流进行保障。网络采用 OSPF 动态 路由协议和 RIP 动态路由协议.

拓扑结构图

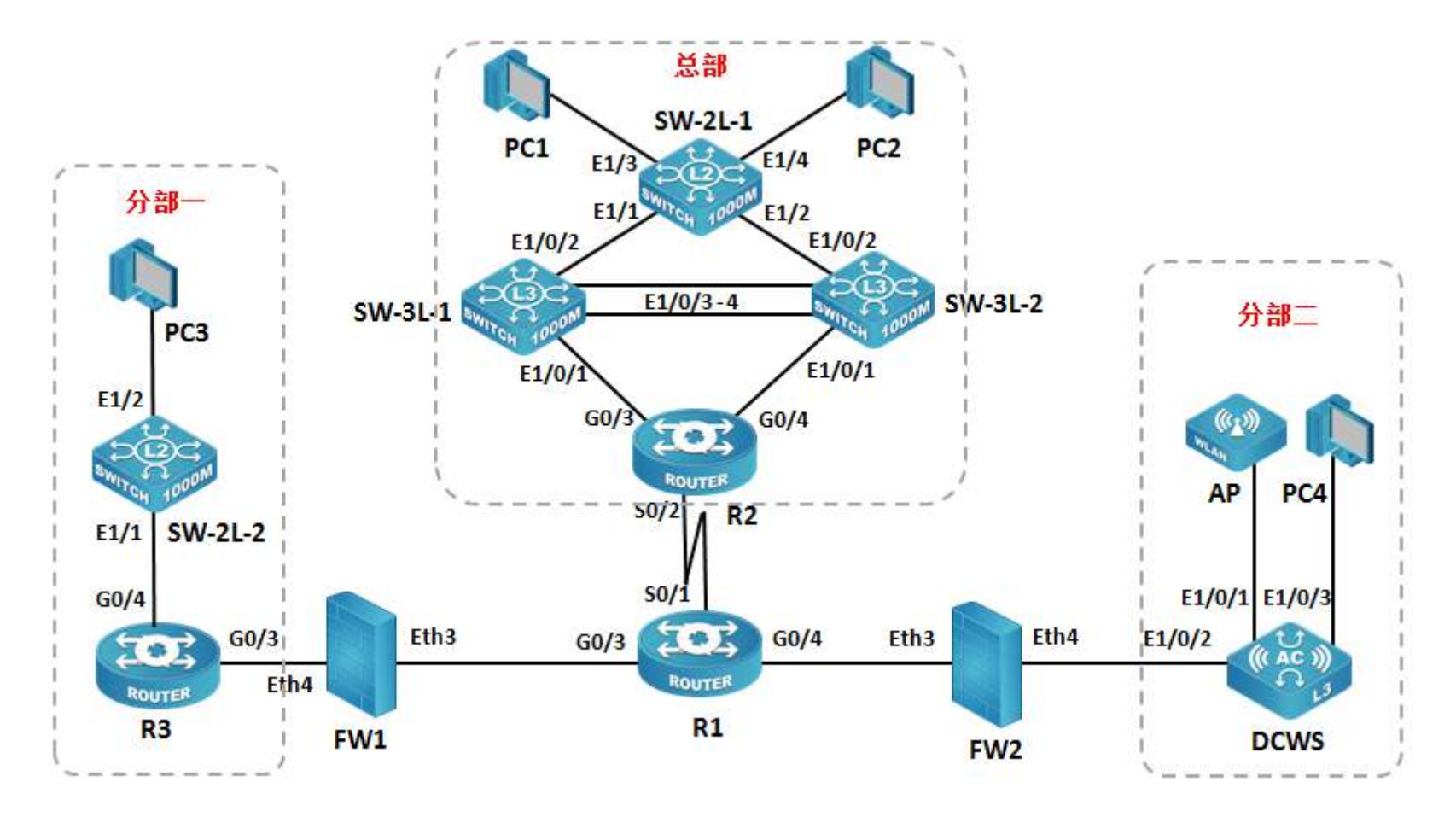

# 表 1 网络设备连接表

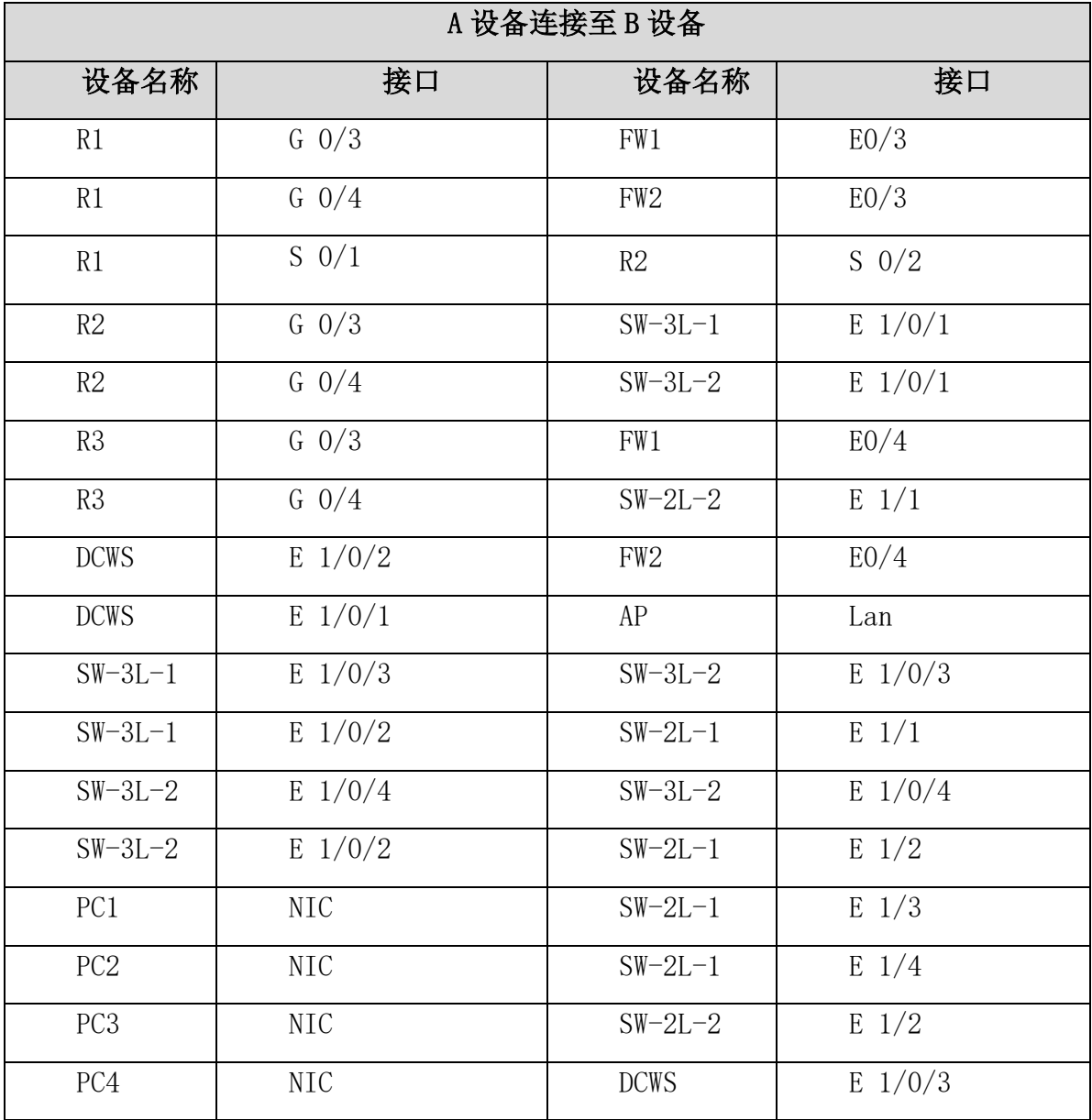

# 表 2.网络设备 IP 地址分配表

| 设备    | 设备名称        | 设备接口            | IP 地址                 |
|-------|-------------|-----------------|-----------------------|
| 路由器   | $R-1$       | $G \frac{0}{3}$ | 200. 200. 1. $1/30$   |
|       |             | $G_0/4$         | 200. 200. 2. $1/30$   |
|       |             | $S \t0/1$       | 200.200.3.1/30        |
|       |             | Loopback0       | 200. 200. 200. 200/32 |
|       | $R-2$       | $G \frac{0}{3}$ | 10.10.10. $1/30$      |
|       |             | $G_0/4$         | 10.10.10. $5/30$      |
|       |             | $S$ 0/2         | 200. 200. 3. 2/30     |
|       | $R-3$       | $G \frac{0}{3}$ | 10.10.10.10/30        |
|       |             | $G_0/4$         |                       |
| 三层交换机 | $SW3-1$     | VLAN10 SVI      | 192. 168. 10. 1/24    |
|       |             | VLAN20 SVI      | 192. 168. 20. 1/24    |
|       |             | VLAN30 SVI      | 192.168.30.1/24       |
|       |             | VLAN40 SVI      | 192.168.40.1/24       |
|       |             | VLAN 1 SVI      | 10.10.10. $2/30$      |
|       | $SW3-2$     | VLAN10 SVI      | 192.168.10.2/24       |
|       |             | VLAN20 SVI      | 192.168.20.2/24       |
|       |             | VLAN30 SVI      | 192. 168. 30. 2/24    |
|       |             | VLAN40 SVI      | 192. 168. 40. 2/24    |
|       |             | VLAN 1 SVI      | 10.10.10.6/30         |
| 防火墙 1 | $FW-1$      | Eth0/3          | 200. 200. 1. 2/30     |
|       |             | Eth0/4          | 10.10.10.9/30         |
| 防火墙2  | $FW-2$      | Eth0/3          | 200. 200. 2. 2/30     |
|       |             | Eth0/4          | 10.10.100.0/24        |
| 无线控制器 | <b>DCWS</b> | E1/0/24         | 10.10.100.200/24      |

表 2 网络设备 IP 地址分配表

**5** / **42**

# 表 3.服务器 IP 地址分配表

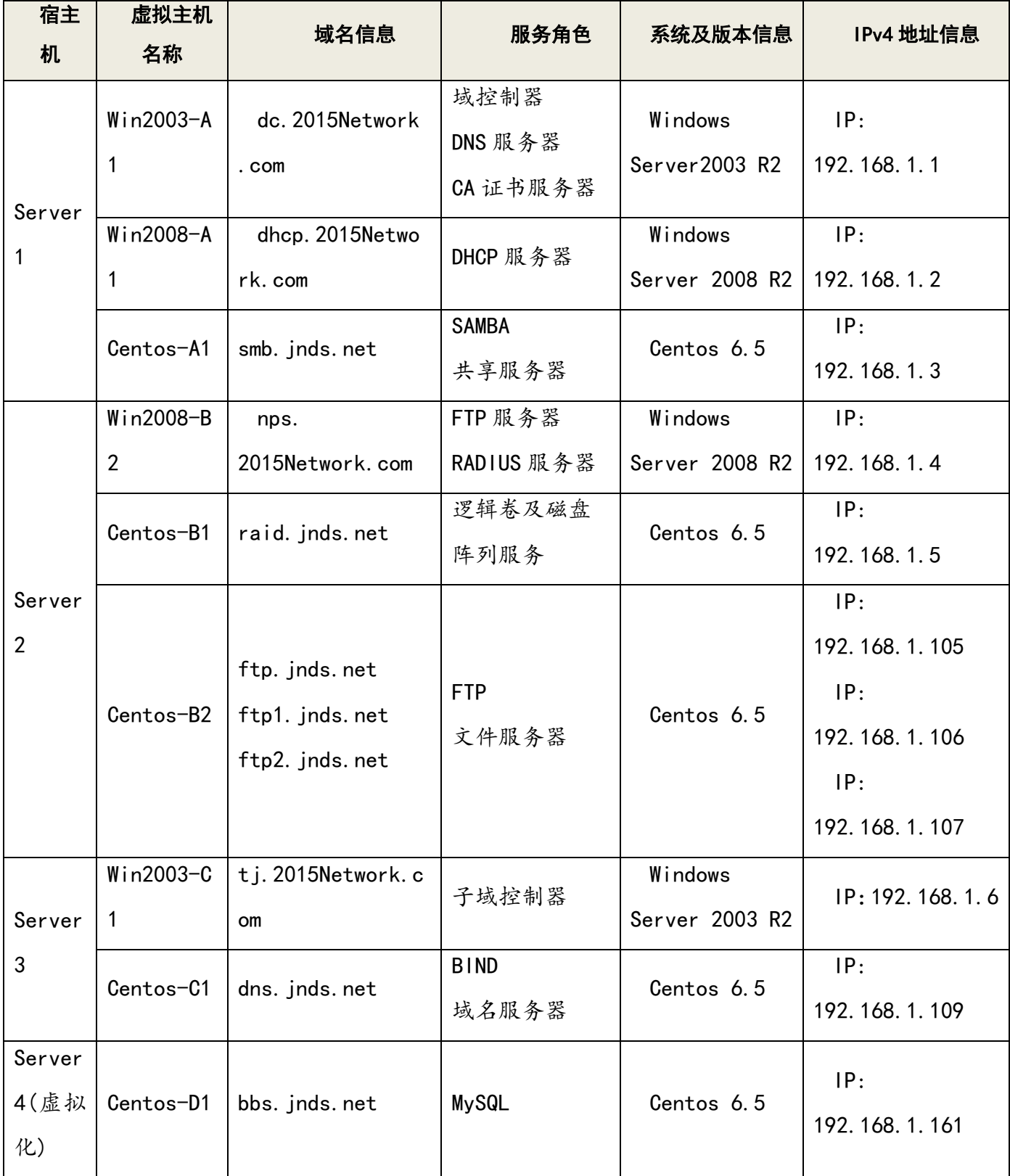

# 竞赛题目

# 网络搭建部分(450 分)

【注意事项】

(1) 设备 console 线有两条。交换机, AC, 防火墙使用同一条 console 线, 路由器使 用另外一条 console 线。

(2)设备配置完毕后,保存最新的设备配置。保存文档方式分为两种:

交换机和路由器要把 show running-config 的配置保存在 PC1 桌面的相应文档中,文档 命名规则为:设备名称.doc,例如:RT1 路由器文件命名为:RT1.doc,然后放入到 PC1 桌 面上"比赛文档"文件夹中

防火墙等截图方式的设备,把截图的图片放到同一 word 文档中,文档命名规则为:设 备名称.doc,例如: 防火墙 FW1 文件命名为: FW1.doc, 保存后放入到 PC1 桌面上"比赛 文档"文件夹中。

## **1、物理连接与 IP 地址划分**

(1)按照网络拓扑图制作以太网网线,并连接设备。要求符合 T568A 和 T568B 的标准, 其线缆长度适中。

(2)根据"拓扑结构图"和"表 2:网络设备 IP 地址分配表"所示,对网络中的所有设 备接口配置 IP 地址。

#### **2、交换机配置**

(1)为交换机设备命名,命名规则参考为表 1 中的"设备名称"。

(2)在两台三层交换设备上开启 telnet 管理功能,同时要求每台网络设备只允许 5 条 线路管理网络设备,管理设备使用 2015DCN 做为用户名,口令为 telnet123, enable 密码 为 pwd@dcn。

(3)根据需求完成 vlan;

(4)总部的交换网络中,有 4 个 VLAN;财务部使用 VLAN10,名字为 CW,生产部使用 VLAN20,

**7** / **42**

名字为 SC,销售部使用 VLAN30, 名字为 XS,技术部使用 VLAN40, 名字 IS:

分部一的交换网络中,共 2 个 VLAN,分别为 VLAN100、VLAN200;

按下表要求将端口加入 VLAN:

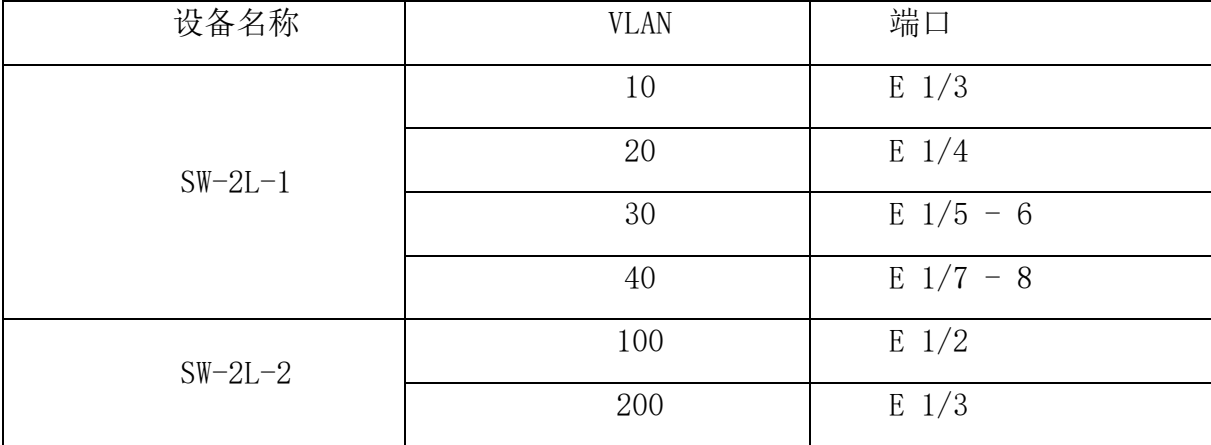

(5)使用端口汇聚技术,在 SW-3L-1 与 SW-3L-2 之间的链路启用端口汇聚,汇聚接口为 动态方式,要求 SW-3L-1 为主动端,负载分担方式基于源、目地 MAC 及 IP 地址。

(6)配置生成树协议, 要求启用 MSTP 协议, name 为 2015DCN, revision-level 1, 实例 1 中包括 VLAN10、20; 实例 2 中包括 VLAN30、40; 要求 SW-3L-1 为实例 1 的主根, SW-3L-2 为实例 2 的主根,并互为备份根

(7)在三层交换机上启用路由功能,实现 VLAN 间互通。

(8) 在三层交换之间启用 VRRP 协议, 为 VLAN、10、20、30、40 实现网关备份, 组地址 为该 VLAN 中的最后一个可用 IP, SW-3L-1 为 VLAN10、20 的 master; SW-3L-2 为 30、40 的 master, 且互为备份, 开启抢占功能

(9)为 PC1 双向流量进行分析,网络分析仪将安装在 SW-2L-1 的 Ethernet1/20 接口下, 请把相应流量映射给 Ethernet1/20 接口。

#### **3、路由器配置与调试**

(1)为路由设备命名,命名规则参考为表 1 中的"设备名称"。

(2)把下面的设备 RID 设置上,要求不能增加接口的相关信息。

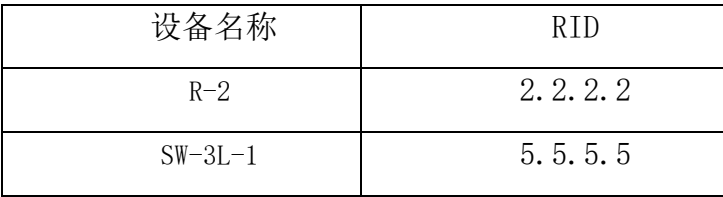

2015 年全国职业院校技能大赛 网络搭建与应用竞赛题

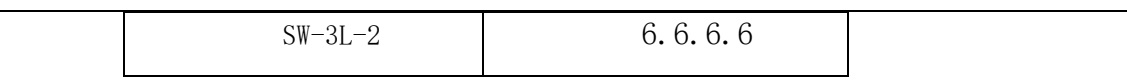

(3)R2、SW-3L-1、SW-3L-2 三台设备运行 OSPF,实现内外互通,并在 R2 下发默认路由 (4)在 R3 配置单臂路由,实现 VLAN100、VLAN200 互通

(5)FW1、R3 之间运行 RIPv2 路由协议,并在 FW1 下发默认路由

(6)在 R3 连接 FW2 的端口上进行端口限速,限制速率上行 2000Kbps,下行 1000Kbps

### **4、广域网配置**

(1)总部网络允许 VLAN10、VLAN20、VLAN30、VLAN40 的用户通过源 NAT 访问外网,类 型为端口 NAT。

(2)分别在 FW1、FW2 上配置 NAT,实现内外访问外网。

(3)R-1 与 R-2 间并采用 PPP 封装,PAP 认证方式,R1 主认证方,用户名称为 DCN001 名 称,密码:123456。

### **5、无线配置**

 $(1)$ 无线控制器建立 1 个 SSID, SSID 为 DCN01SSID 设置为隐藏, 工作信道为自动; 使用 无线控制器提供 DHCP 服务, 动态分配 IP 地址和网关, DNS 地址为: 202.106.0.20, 其分 配的地址段为自行计算,需要排除网关,地址租约为 2 天。

(2)保障无线信息的覆盖性,无线 AP 的发射功率设置为 90%。

(3)为了控制带宽,保证正常使用,配置无线局域网用户上行速度为 2Mbps,下行速度 为 5Mbps。

#### 安全策略部分

#### 1、防火墙配置

(1)把防火墙进行设备命名,命名规则参考为表 1 中的"设备名称"。

(2)FW1 禁止访问 [www.taobao.com](http://www.taobao.com/)

(3)FW2 禁止访问 www.jd.com

(4)FW2 为了保证带宽的正常使用,限制 P2P 应用的下行带宽最高为 10M。

(5)FW1 限制 VALN100、200 的用户仅在工作日(周一到周五, 9:00-18:00) 允许访 问网络。

(6)FW2 对关键字为"暴力"的网页内容进行过滤。

### 2、网络配置优化

(1)为了增加设备管理安全性,R2、R3 上开启 SSH 方式登录,SSH 登录用户分别为 R2SSH 和 R3SSH,密码为 Network2015(注意区分大小写)。

(2)限制 R2 的 SSH 登陆, 仅允许 IP 地址为 192.168.10.10 的用户登录。

#### 3、VPN 技术应用

(1)FW1 与 FW2 配置 IPSec VPN 的方式 进行互联。要求使用隧道模式,数据加密算法 采用 3DES、认证算法采用 md5。

#### 4、无线网络安全

 $(1)$ 用户接入无线网络时需要输入密码, 加密模式为 wpa-personal, 其口令为: chinaskill。

(2)阻止 MAC 地址为 F0-DE-F1-F2-8C-CC 的主机连接的无线网络。

# Windows 操作系统部分

### 【说明】

(1)题目中所涉及Windows操作系统的administrator管理员以及其他普通用户密码均 为 2015Netw1rk(注意区分大小写),若未按照要求设置密码,涉及到该操作的所有分值 记为 0 分。

(2)虚拟主机的 IP 属性设置请按照网络拓扑结构图以及"表 3:服务器 IP 地址分配表" 的要求设定。

(3)除非作特殊说明,在同一主机下需要安装相同操作系统版本的虚拟机时,可采用 Oracle VM VirtualBox 软件自带的克隆系统功能实现。

(4)(所有系统镜像文件及试题所需的其它软件均存放在每台主机的 D:\soft 文件夹 中,并将题目要求的截图内容以.jpg 格式存储于桌面 BACKUP 文件夹中。

(5)题目要求的虚拟机均安装于每台主机的 D:\virtualPC 目录,即路径为 D: \virtualPC\虚拟主机名称。

#### (一)在 **Server 1** 上完成如下操作**:**

#### **1**、完成虚拟主机的创建

1) 安装虚拟机 "Win2003-A1", 具体要求为内存为 512MB, 硬盘 20G,网卡为桥接模 式;虚拟机分区分别为 C、D、E;主分区一个,容量 10G;扩展分区为 10G,两个逻辑分区 分别为 5G。

2015 年全国职业院校技能大赛 网络搭建与应用竞赛题

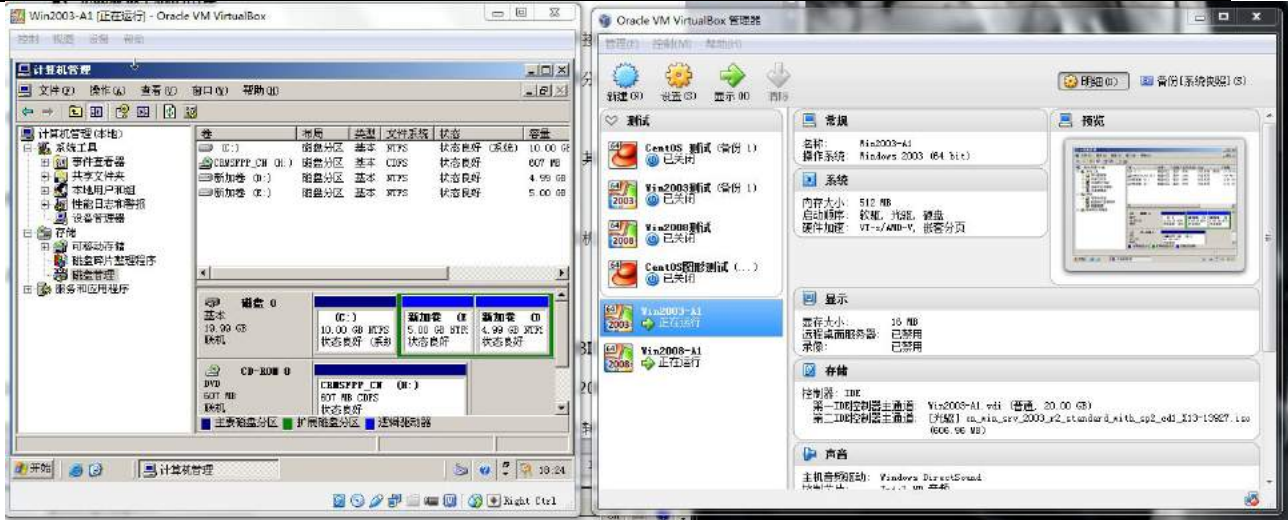

2) 在虚拟机"Win2003-A1"中添加 SCSI 控制器, 再添加三块 SCSI 虚拟硬盘, 其每 块硬盘的大小为 5G; 制作成一个 RAID-5 卷, 磁盘盘符为 F:\。

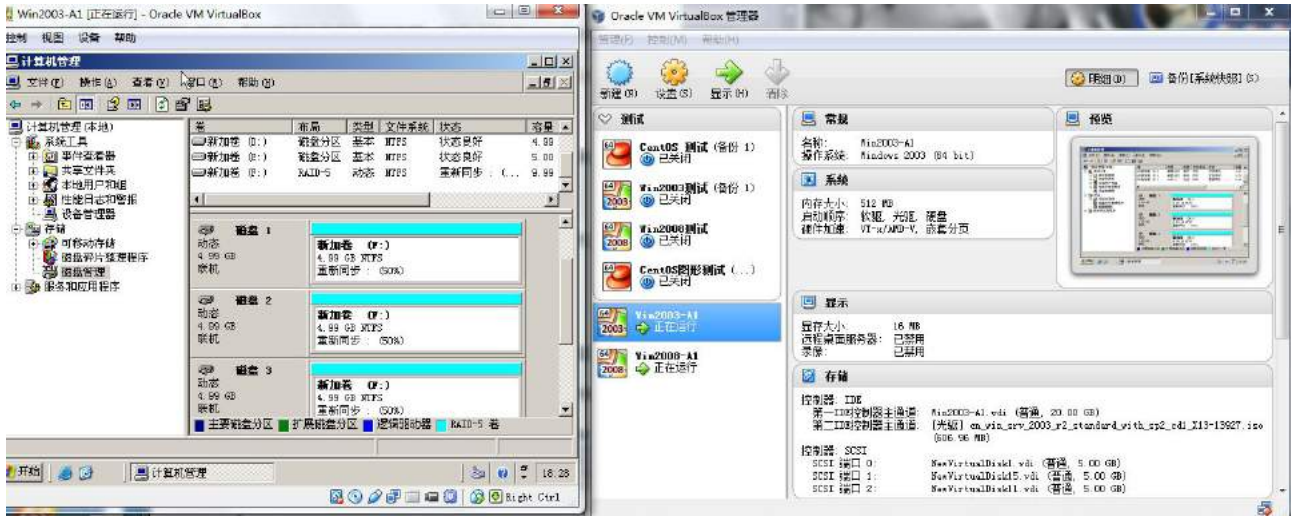

3) 安装虚拟机"Win2008-A1", 具体要求为内存为 1G, 硬盘 20G, 并将该虚拟机加 入到域中。

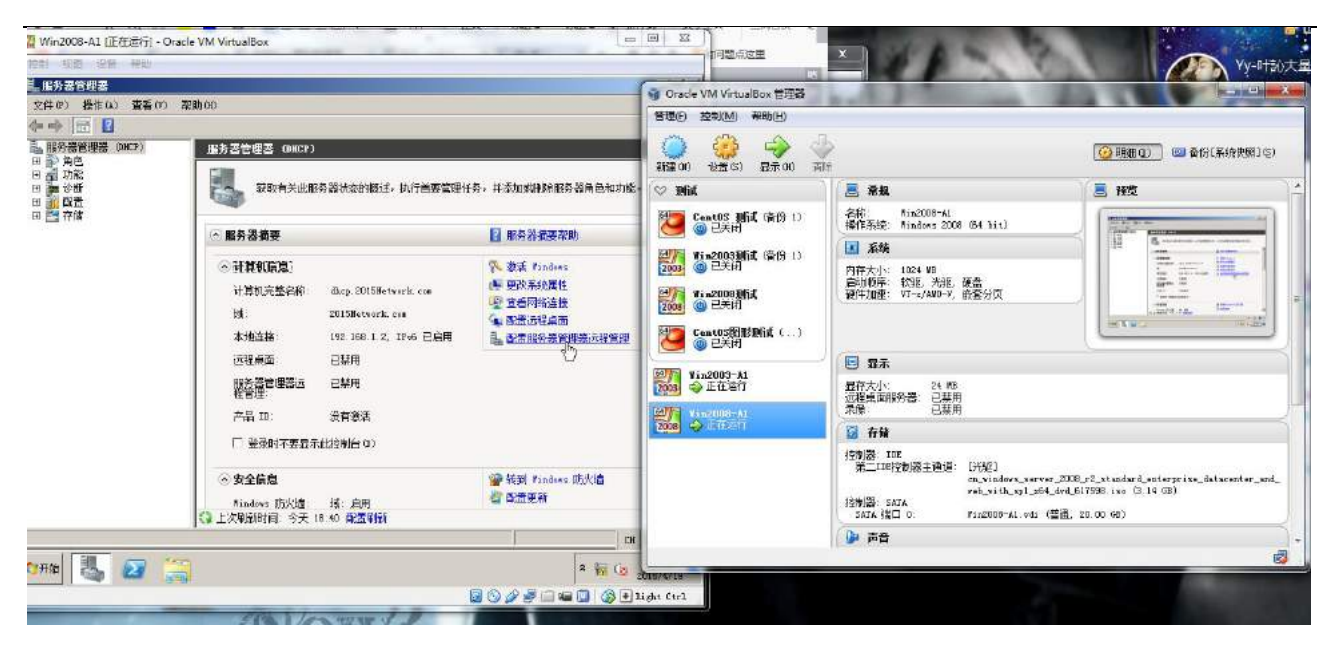

### **2**、在主机 **Win2003-A1** 中完成域控制器的部署

1)将在虚拟机"Win2003-A1"配置为主域控制器。域名为 2015Network.com,NetBIOS 域名为 2015Network, 服务器的 FQDN 为 dc. 2015Network.com, 域的功能级别为 2003 模式。同时,该服务器为 DNS 服务器,负责解析 2015Network.com 域名。实现 DNS 转发 功能。

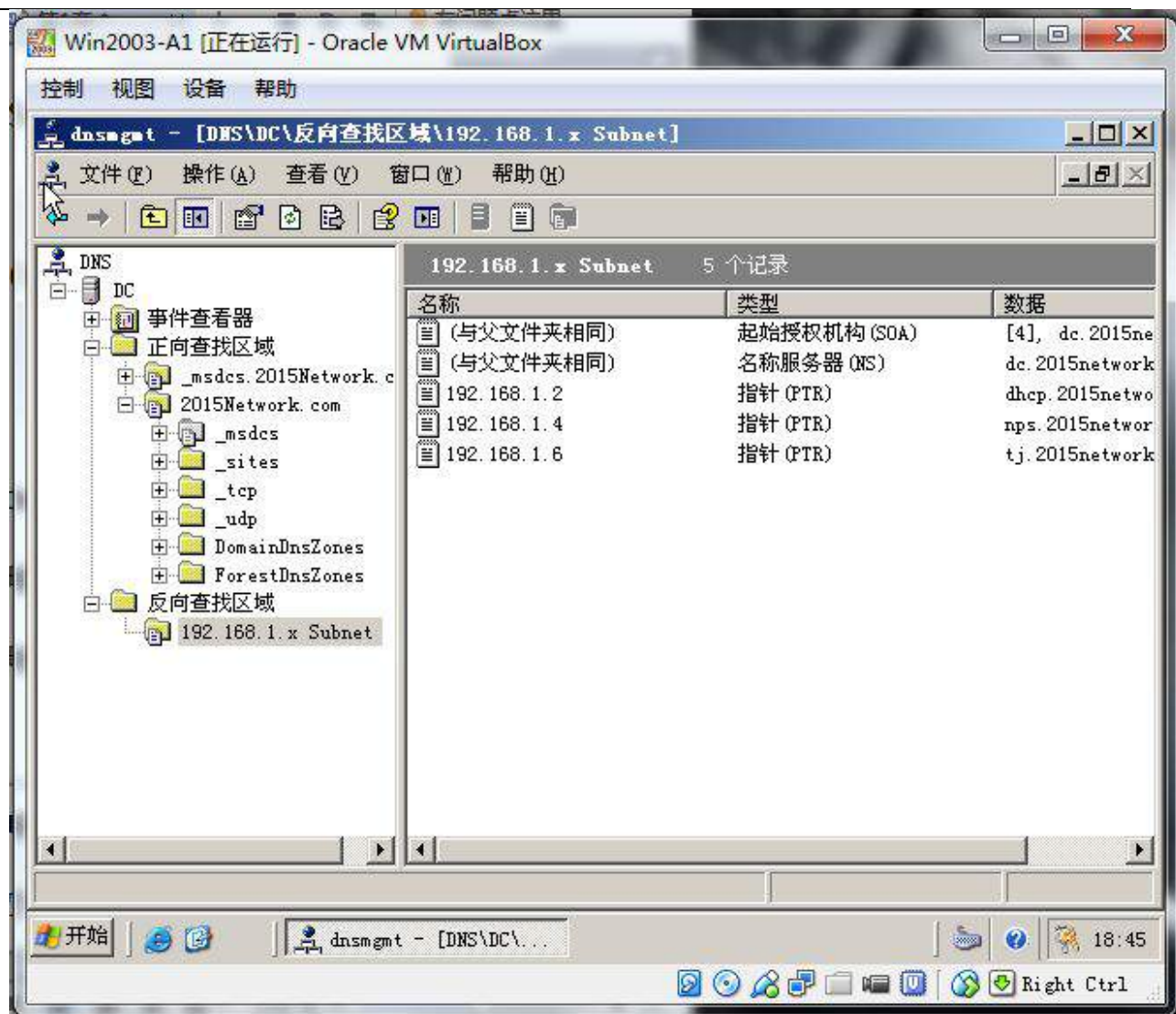

 $\begin{array}{|c|c|c|}\n\hline\n\multicolumn{1}{|c|}{\hspace{1.5cm}}\n\multicolumn{1}{|c|}{\hspace{1.5cm}}\n\multicolumn{1}{|c|}{\hspace{1.5cm}}\n\hline\n\multicolumn{1}{|c|}{\hspace{1.5cm}}\n\multicolumn{1}{|c|}{\hspace{1.5cm}}\n\hline\n\multicolumn{1}{|c|}{\hspace{1.5cm}}\n\hline\n\multicolumn{1}{|c|}{\hspace{1.5cm}}\n\hline\n\multicolumn{1}{|c|}{\hspace{1.5cm}}\n\hline\n\multicolumn{1$ Win2003-A1 [正在运行] - Oracle VM VirtualBox 控制 视图 设备 帮助  $\times$ |  $\times$ 配置您的服务器向导 正在应用 Active Directory 安装向导  $\vert x \vert$ "配置 植要 请复查并确认选定的选项。  $\overline{\phantom{a}}$ 正在安  $\beta$ 更 您选择(Y): 將这个服务器配置成新域林中的第一个域控制器。  $\blacktriangle$ 具 新域名将为 2015Network.com。这也是新林的名称。 L 域的 NetBIOS 名将为 2015NETWORK þ. 数据库文件夹:C:\WINDOWS\NTDS<br>日志文件文件夹: C:\WINDOWS\NTDS<br>SYSVOL 文件夹: C:\WINDOWS\SYSVOL |t 。<br>将在这台计算机上安装并配置 DNS 服务。将配置这台计算机使用此 DNS<br>服务器作为其首选 DNS 服务器。 0  $\blacktriangledown$ 要更改选项,单击"上一步"。要开始操作,单击"下一步"。 þ. Ŀ 〈上一步(B)下一步(B)> 取消 þ. ⊫ ł,  $\mathbf{F}$ 〈上一步(B) 下一步(N)> 取消 帮助 4开始 | 马田  $\big|$   $\bigcirc$   $\big|$   $\bigcirc$  18:30 □添. ■管. 1配... **B** Act... **马**计… **2008年日四回 30 Right Ctrl** 

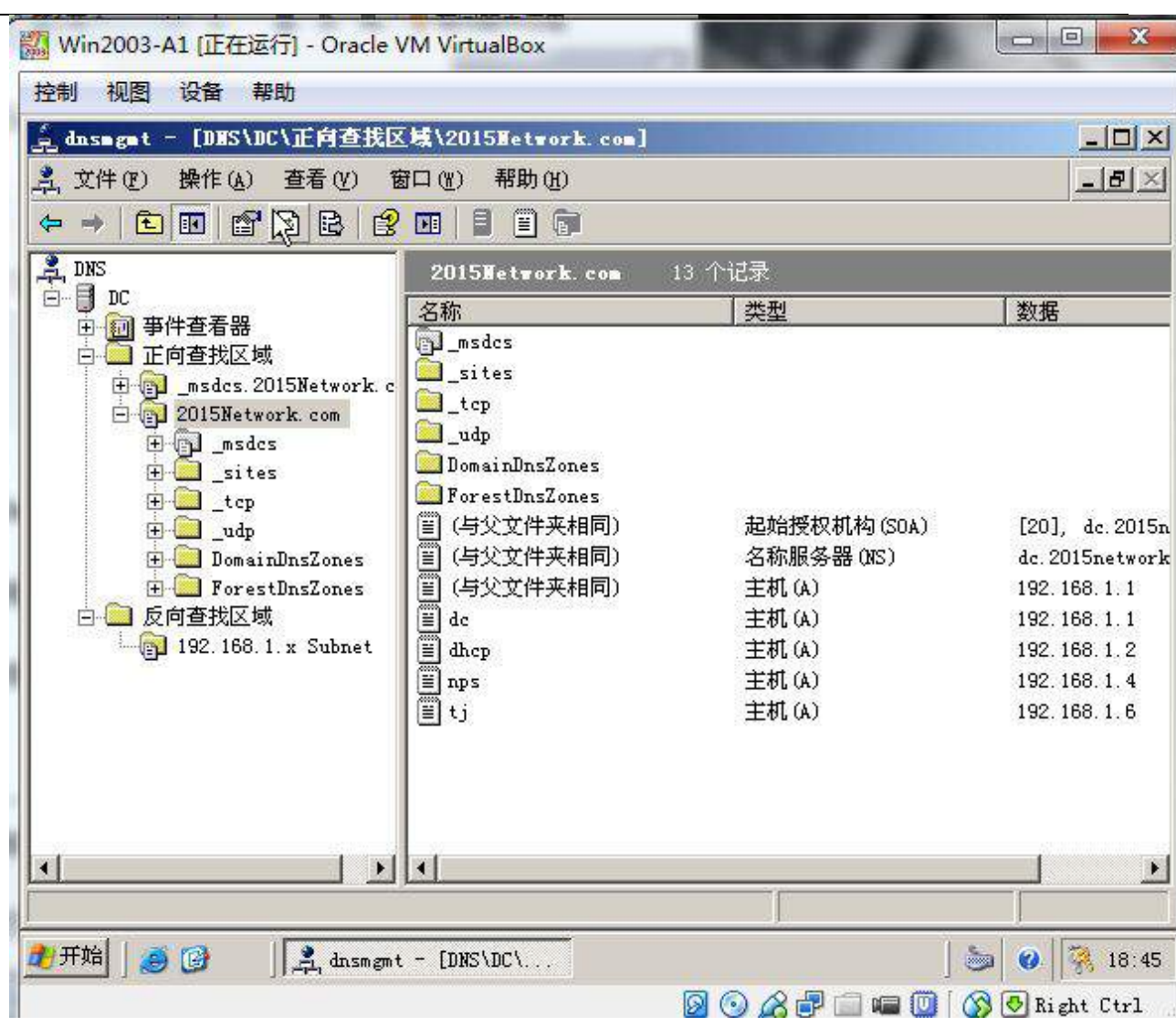

2) 创建 4 个全局组, 分别为 group1, group2, group3, group4, 每个组都创建 2 个用户,依次分别为 manager1-manager4 和 user1-user4, 用户的初始密码为"用户名+ 1", 用户首次登录时须更改密码。采用复杂密码, 密码长度最小为 8 位, 密码最长存留其 为15天,帐户锁定阈值为2次,如果到过阈值需要锁定15分钟。

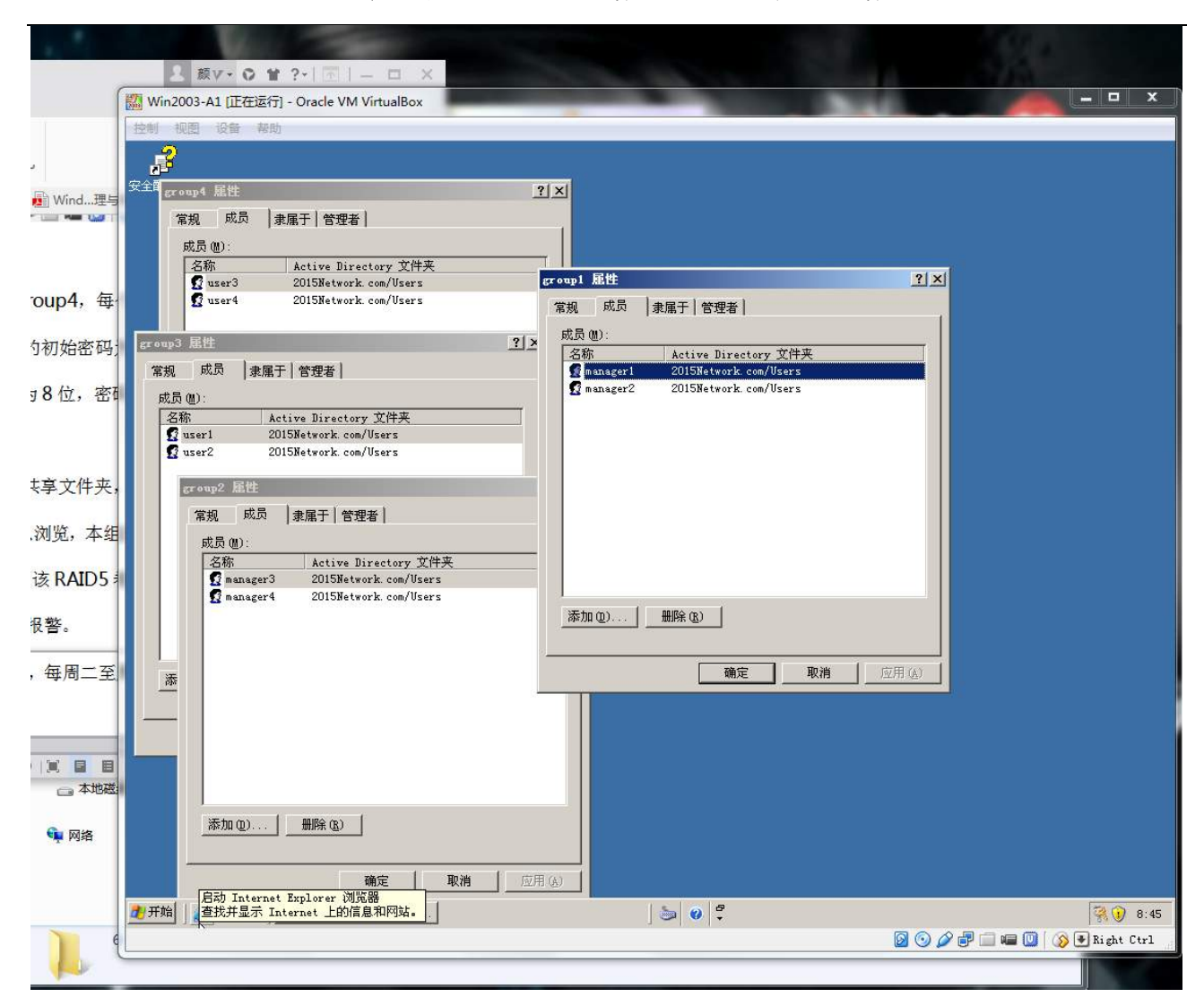

#### 年全国职业院校技能大赛 网络搭建与应用竞赛题

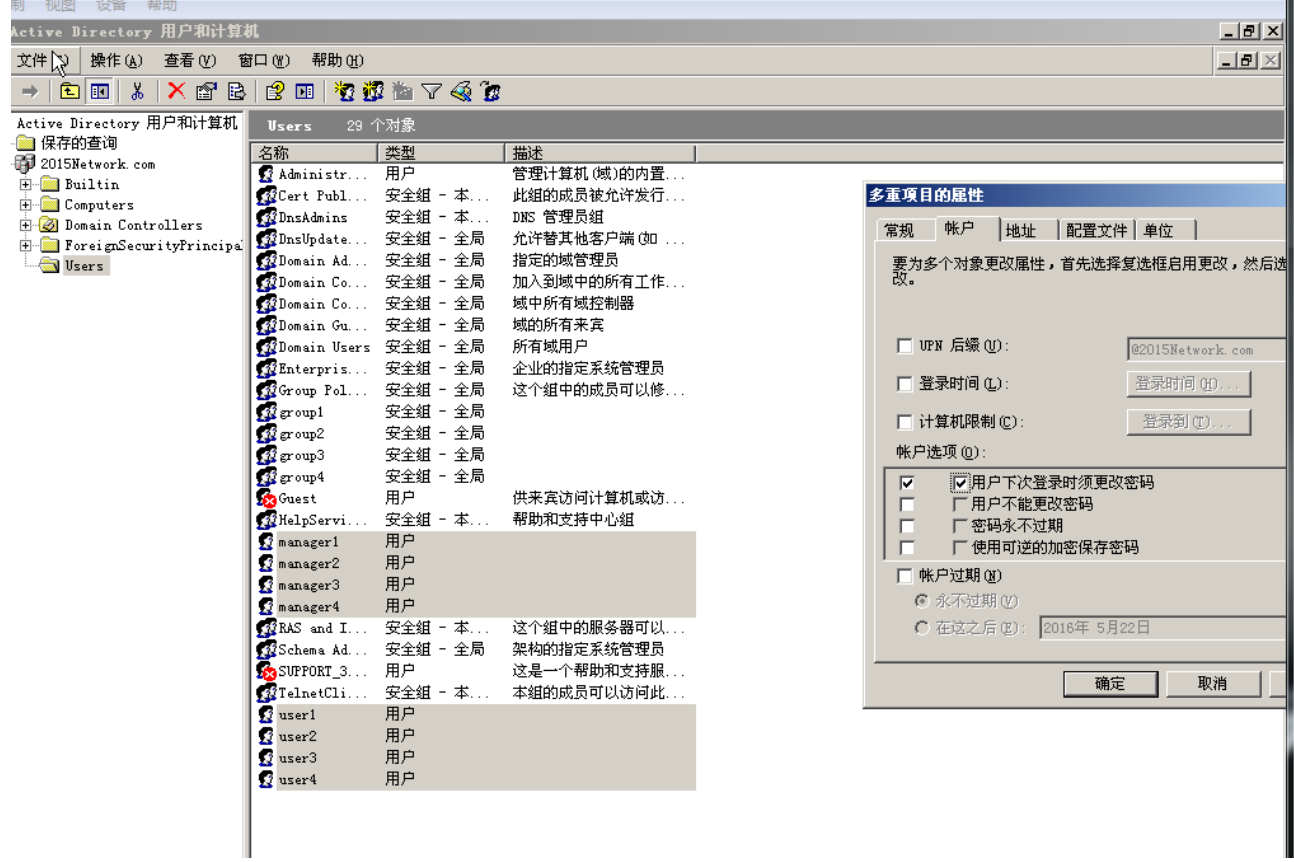

3) 设置文件服务器, 根据组的不同, 在 RAID5 卷中建立 4 个共享文件夹, 文件夹的名 字分别为 group1- group4, 共享权限设置为: 其他组的成员仅可以浏览, 本组的 user 可以 上传文件,本组的 manager 具有完全控制权。所有的 manager 在该 RAID5 卷中的使用空 间为 1G,超过 800M 报警;user 使用空间为 500M,超过 400M 报警。

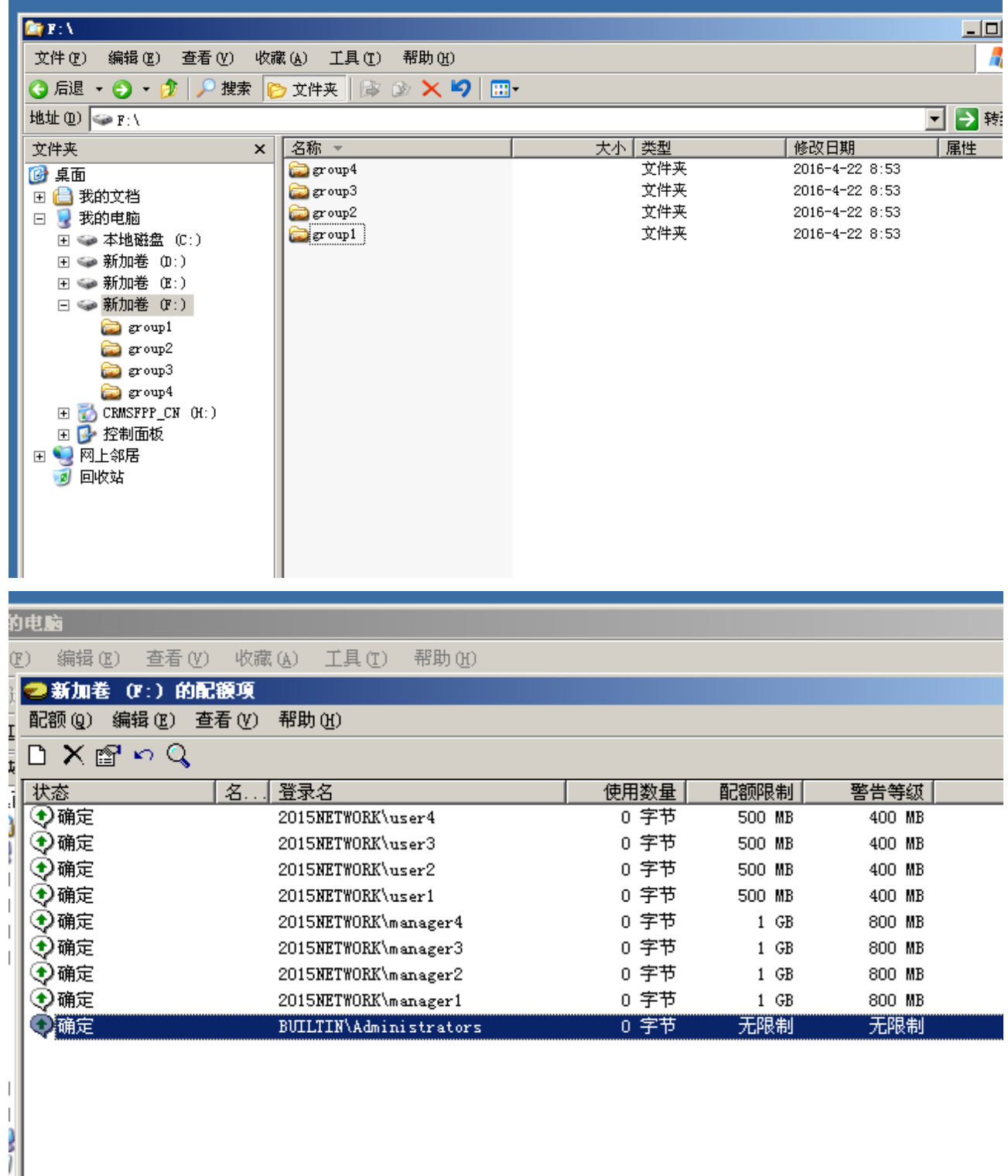

4)制定备份计划,每周一的午夜 0 点对活动目录进行正常备份,每周二至周五的午夜 0

点对活动目录进行增量备份,并将备份放置在 RAID5 卷中。

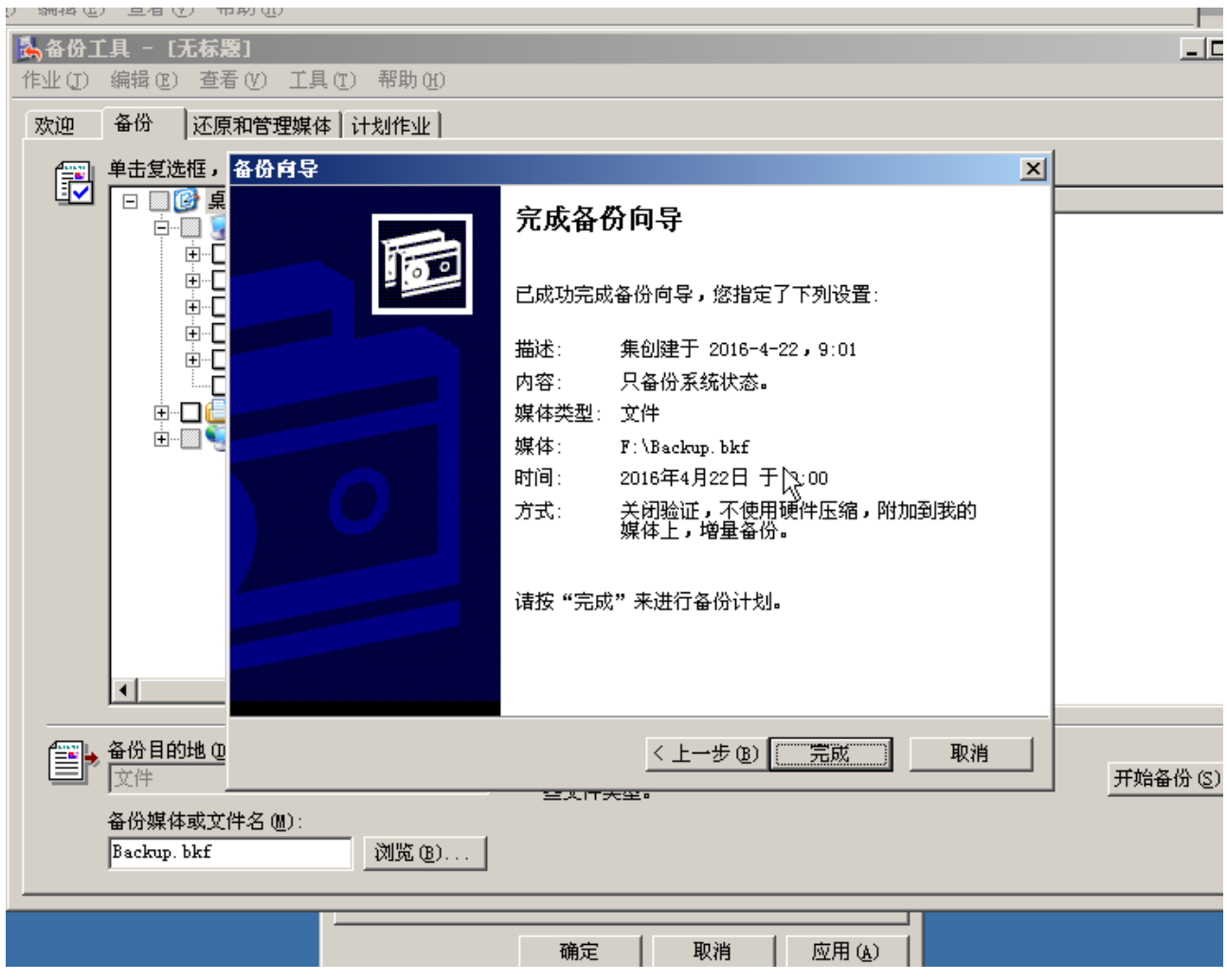

5) 配置组策略,要求所有域内计算机"关闭自动播放",所有用户不能使用 media player 软件,而部门经理和总经理除外。

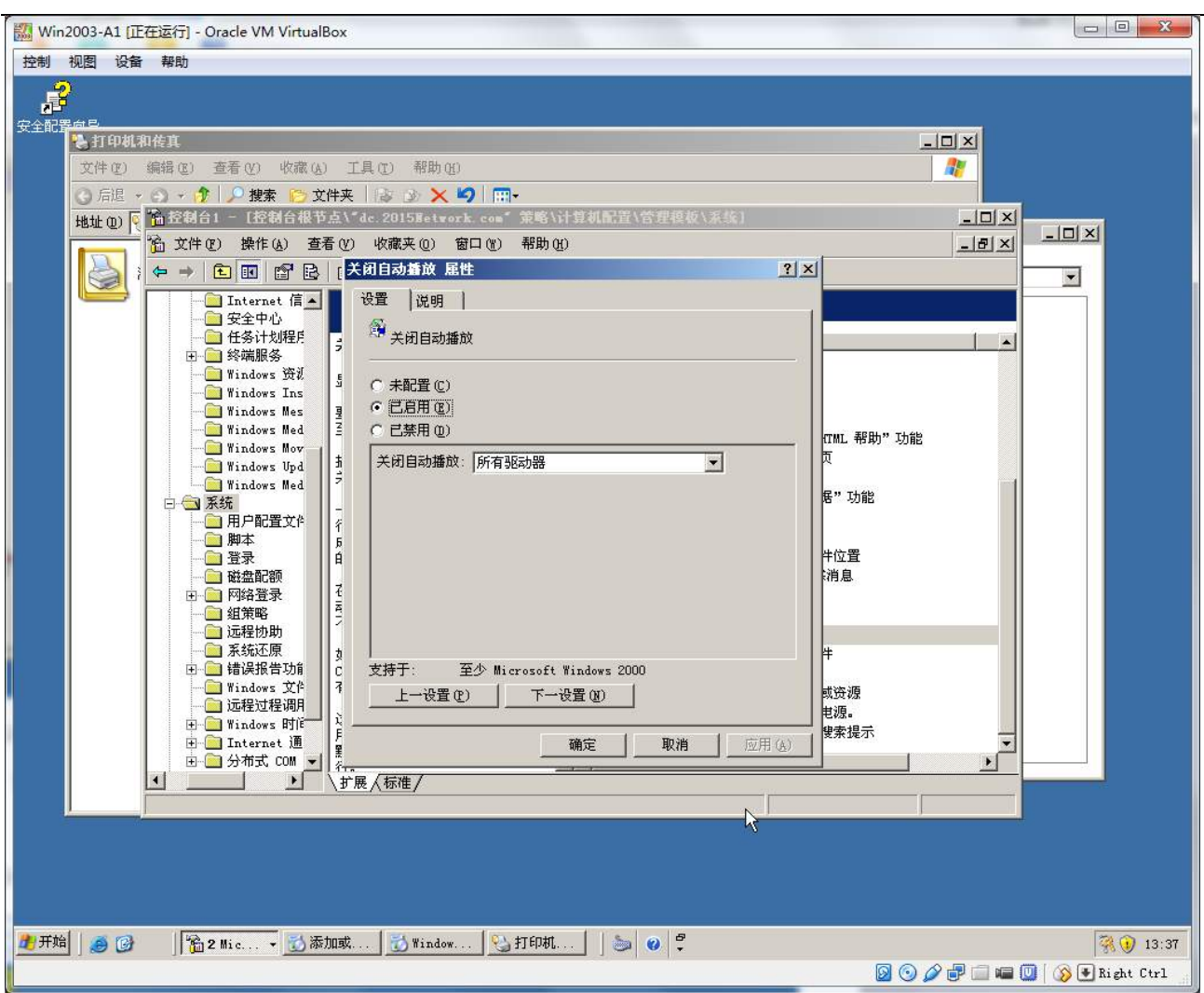

)在此域控制器上安装证书 CA 服务,并要求能够通过 WEB 申请证书。

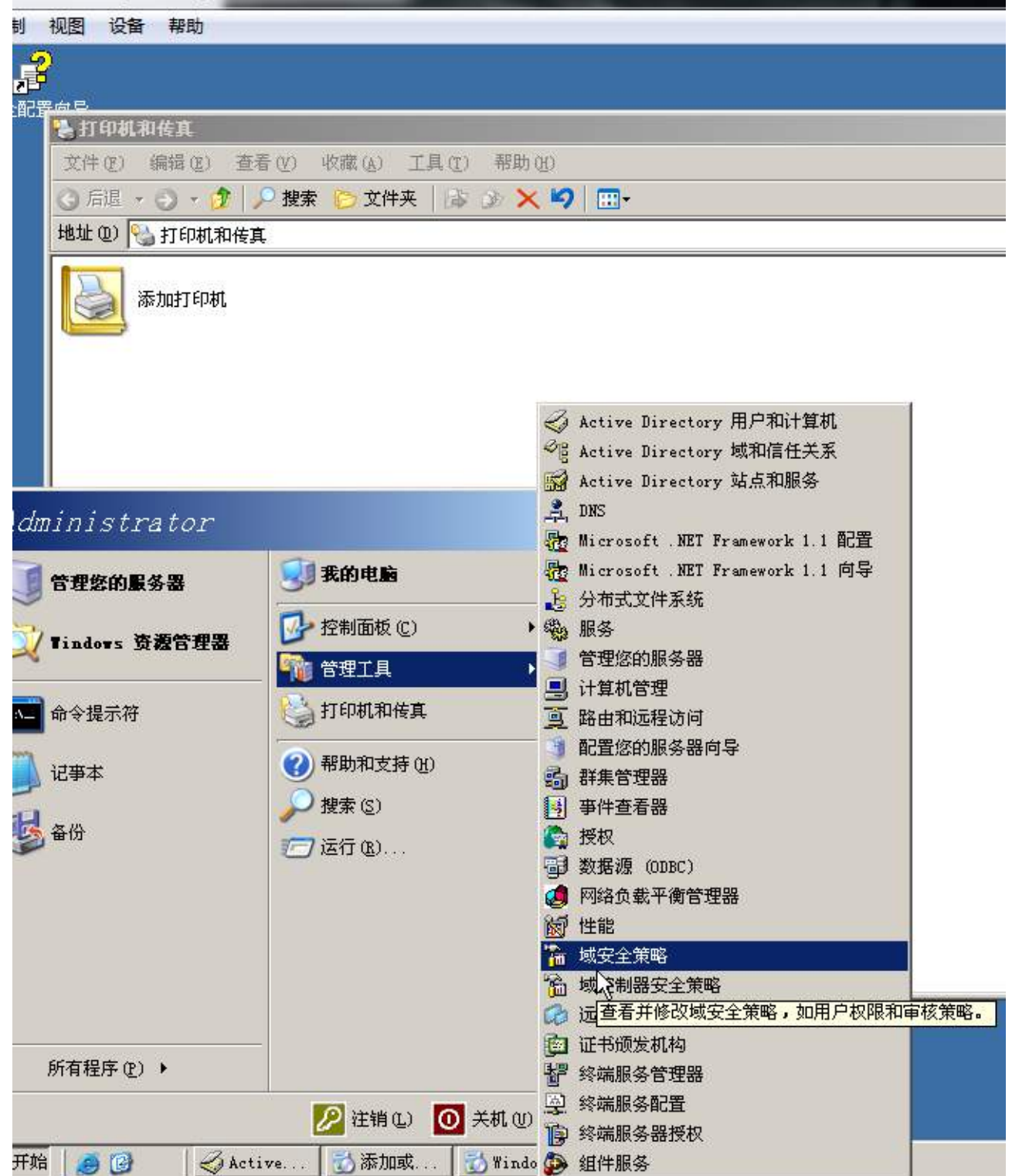

#### 2015 年全国职业院校技能大赛 网络搭建与应用竞赛题

# **3**、在主机 **Win2008-A1** 中完成 **DHCP** 服务器的部署

安装 DHCP 服务, 为内网的用户主机动态分配 IPv4 地址, 建立作用域, 作用域的名称 采用对应 VLAN 的名称,超级作用域的名称为 DHCPSERVER, 为用户分配网关、DNS 服务

器及域名; 此后将 DHCP 服务管理器有关超级作用域内容展开并截图存储为 dhcp.jpg;(20

分)

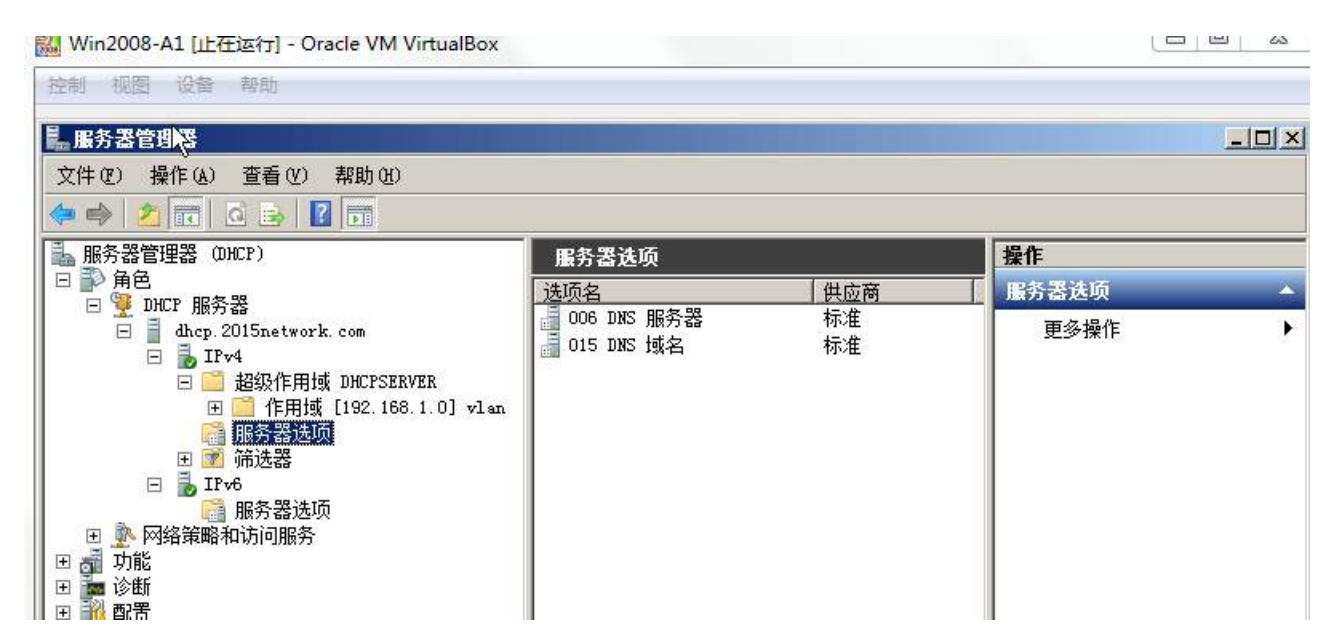

(二)在 **Server 2** 上完成如下操作**:**

#### **1**、完成虚拟主机的创建

1)安装虚拟机"Win2008-B1",其内存为 1G,硬盘 20G,将服务器加入至 Windows 域中;

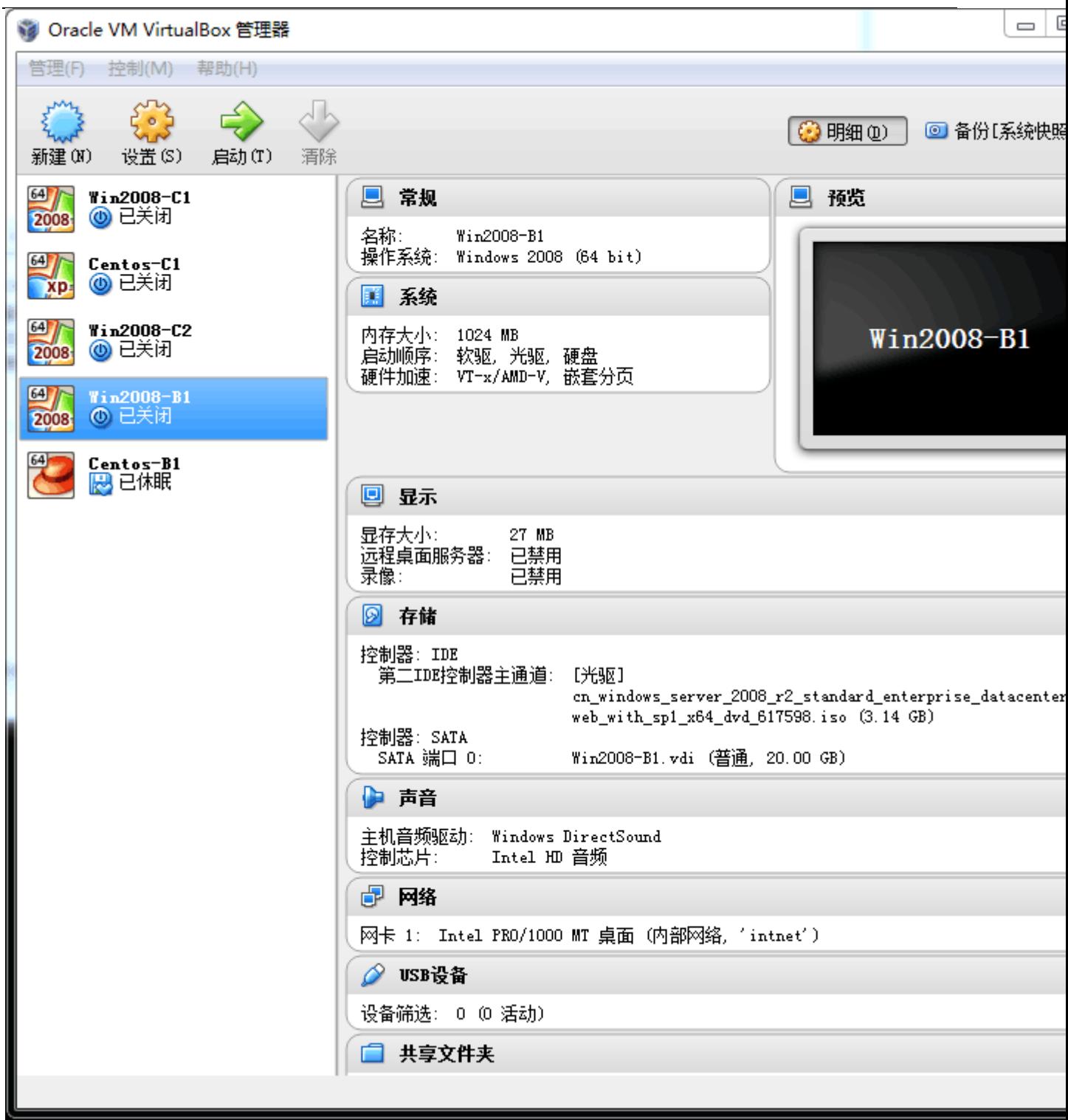

# 、在主机 **Win2008-B1** 中完成 **RADIUS** 服务器的部署

- 1) 安装 RADIUS 服务, 配置此服务器为 RADIUS 服务器, 为网络提供 RADIUS 认证;
- )为了保障安全策略数据传送的安全性,需要对 RADIUS 服务器与域控制器服务器之

间的数据传输采用 IPSec 方式加密;并在命令提示符中键入 netsh ipsec static show policy all( 后将输出截图并存储为 ipsec.jpg;

#### **3**、在主机 **Win2008-B1** 中完成 **FTP** 服务器的部署

1)域名为 [ftp.2015Network.com](ftp://ftp.xyz.com/), 端口号为 2121, 只有内网用户才能访问 FTP 站点。要求站点主目录为 e:\ 2015Network.com, 允许匿名登录, 只能下载文件; 使用 FTP 命令登录时, FTP 站点欢迎消息为: "欢迎访问 FTP 服务器!",日志文件记录到 c:\ftproot\LogFiles 目录下。

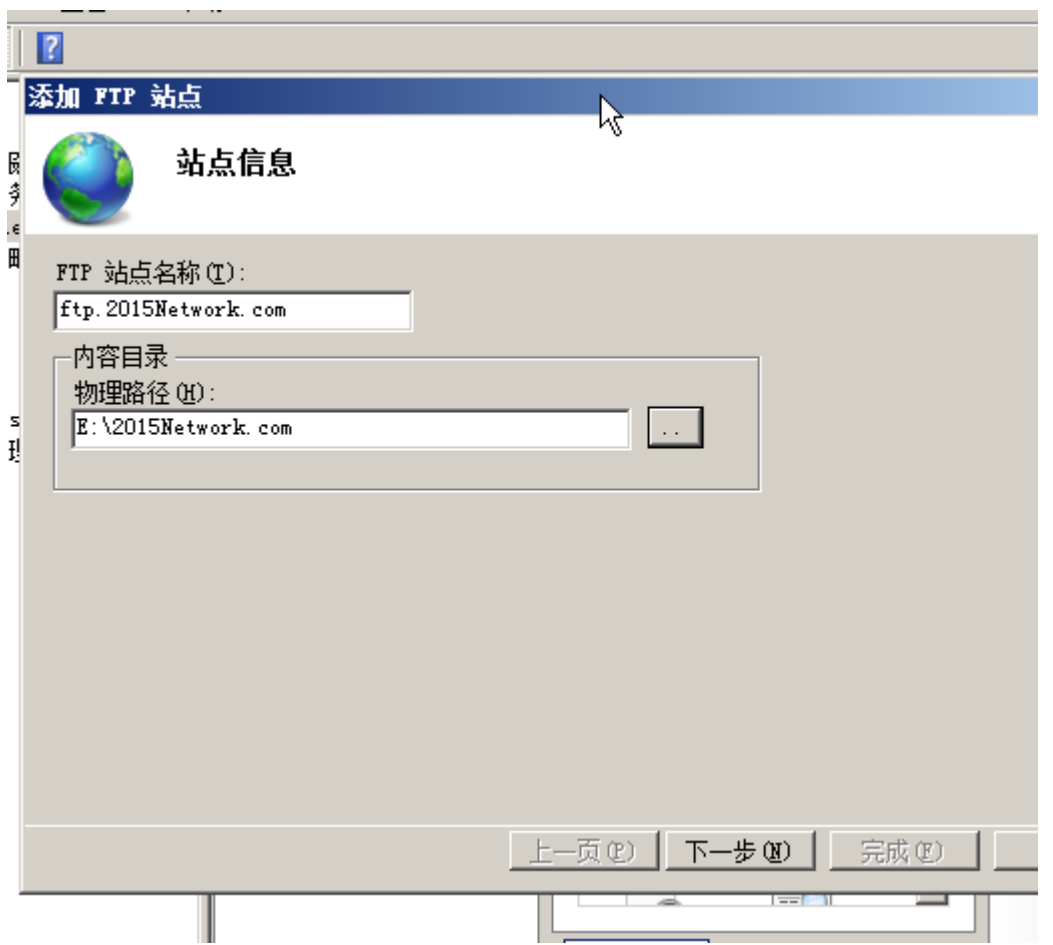

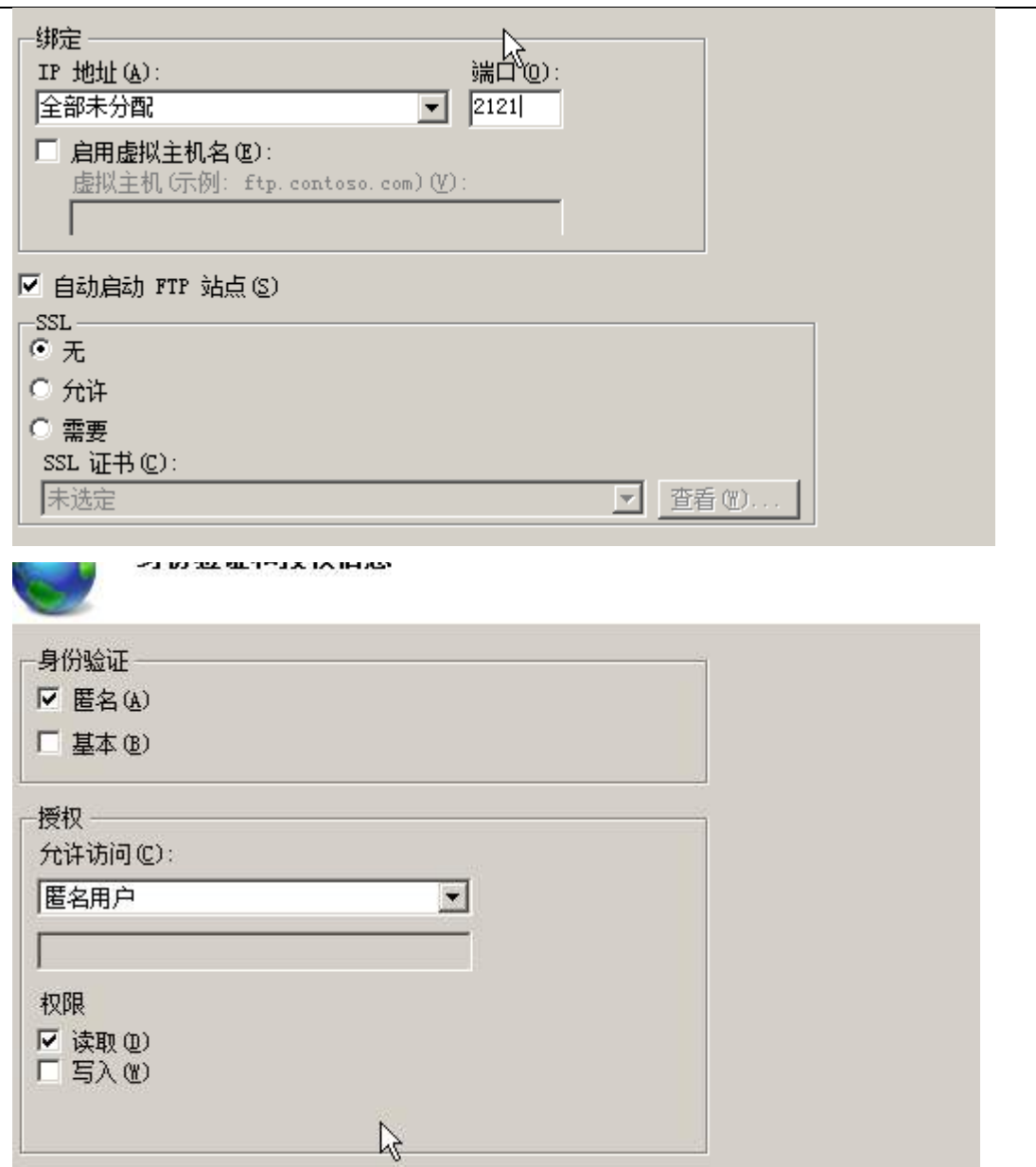

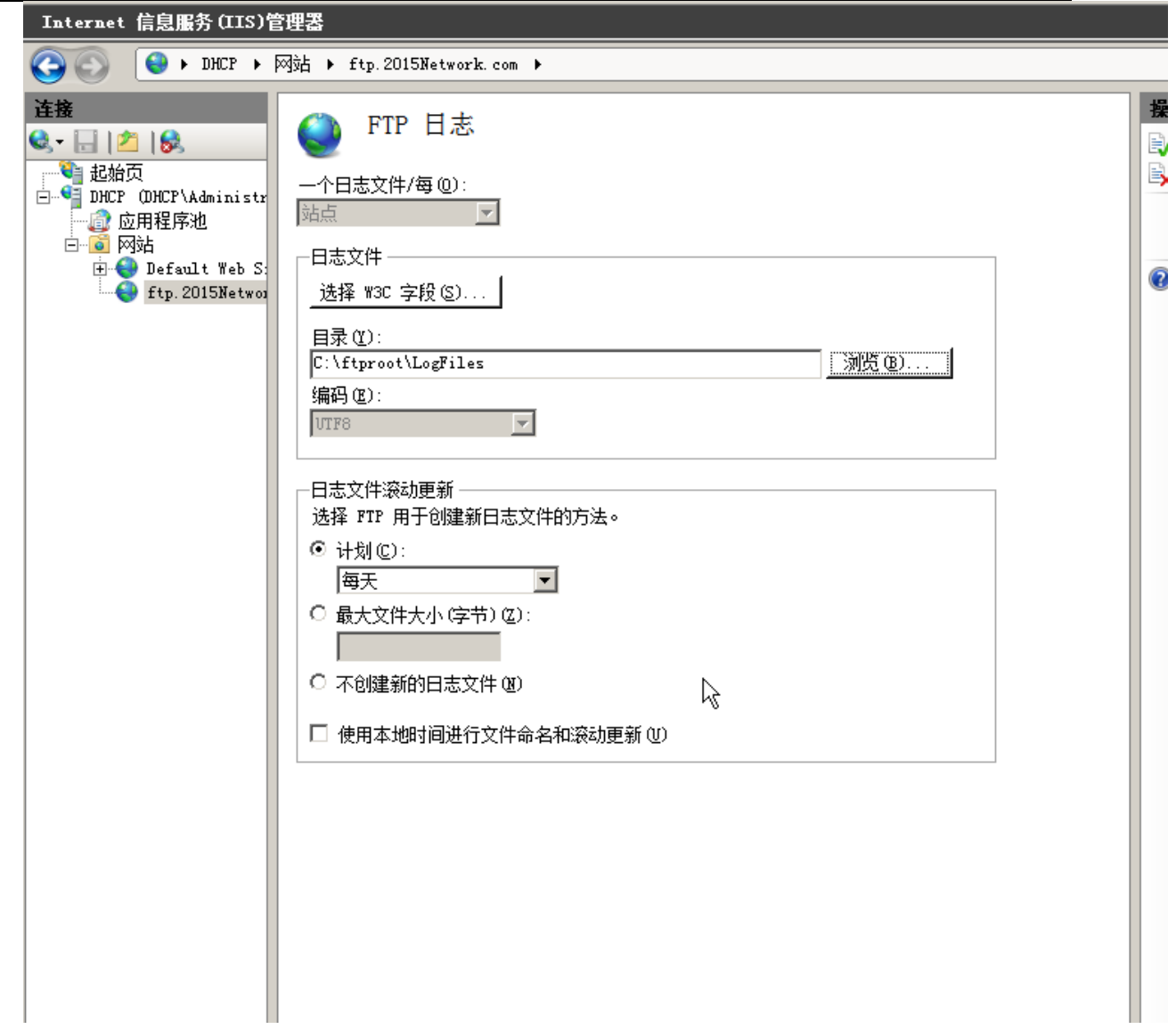

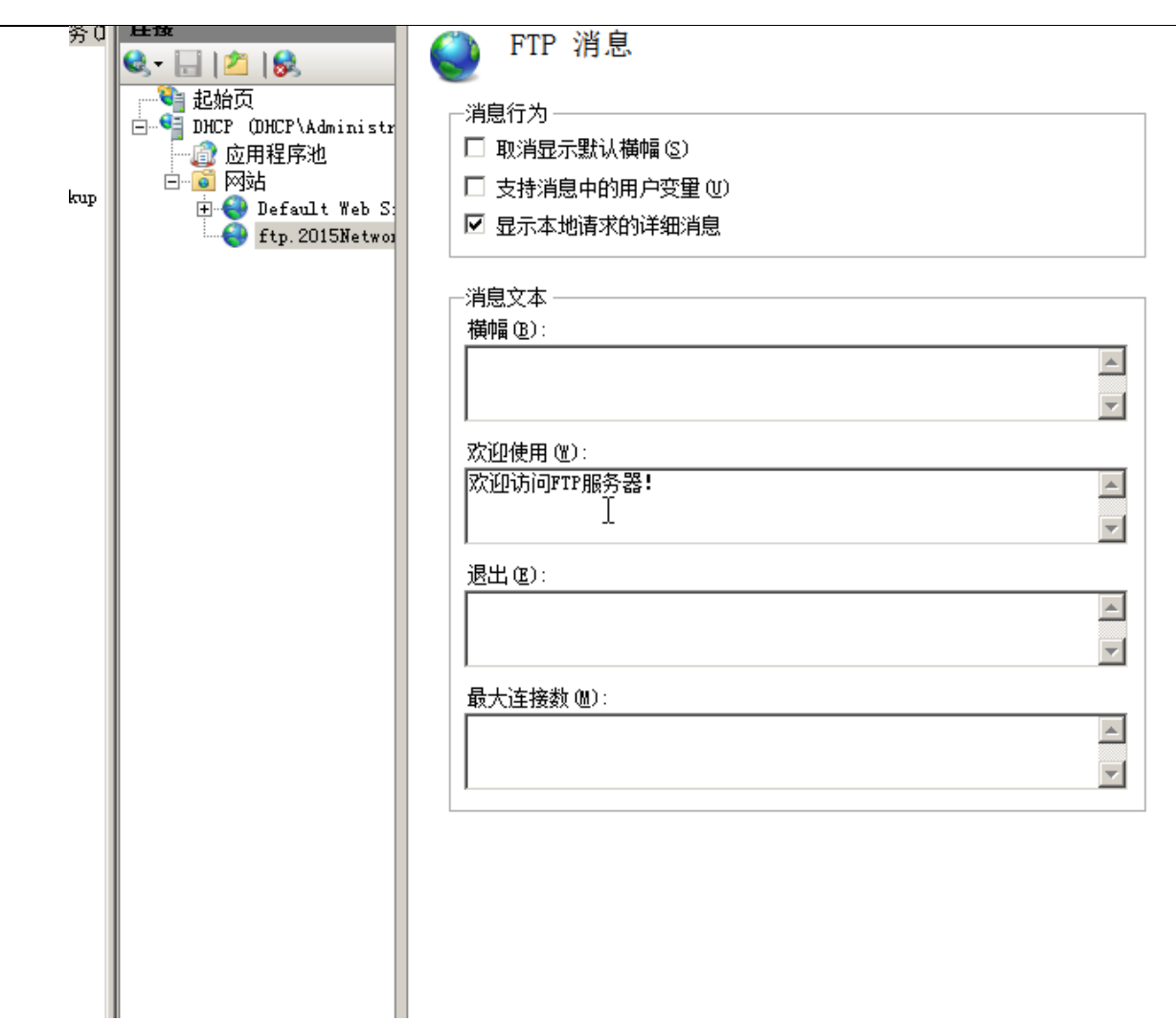

# (三)在 **Server 3** 上完成如下操作**:**

### **1**、完成虚拟主机的创建

1) 在虚拟机 "Win2003-C1", 其内存为 1G, 硬盘 20G, 并将服务器加入到 Windows 域环境;

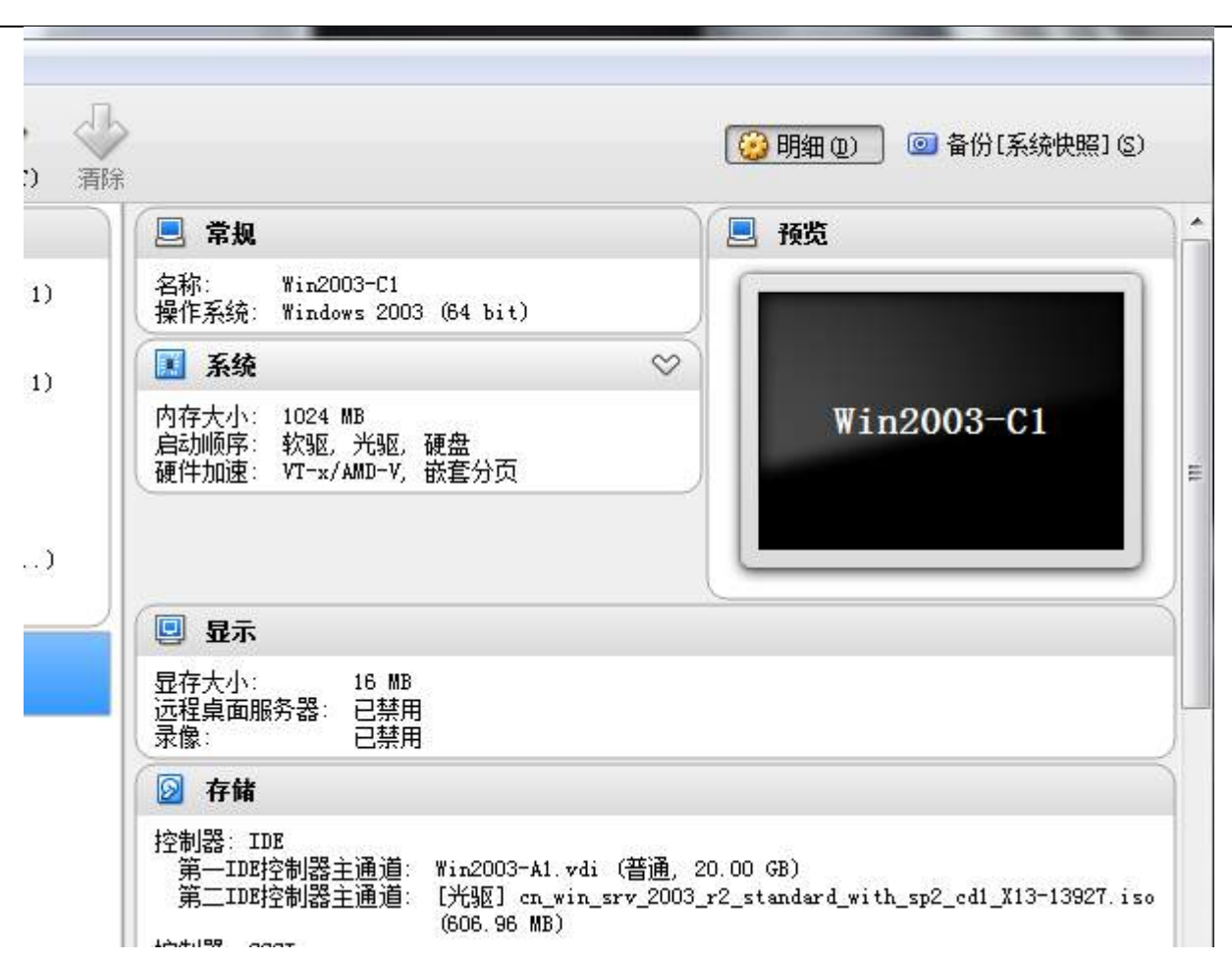

#### **2**、在主机 **Win2003-C1** 中完成子域控制器的部署

1)配置此服务器为 2015Network.com 域的子域控制器,子域名 tj.2015Network.com, 为并要求与父域建立双向的信任关系;

2)为了保障域数据传送的安全性,需要对父域控制器服务器与子域控制器服务器之间传 输数据时,采用 IPSec 加密的方式进行传输;

# **Linux** 操作系统和集群部分

【说明】

1、所有 Linux 操作系统的 root 用户的密码为 123456, 若未按要求设置密码, 涉及到该 操作系统下的所有分值记为 0 分。

2、虚拟主机的 IP 属性设置请按照网络拓扑结构图以及"表 3: 服务器 IP 地址分配表" 的要求设定。

3、除有特别规定外,其他未明确规定用户密码均与用户名相同。

4、所有操作系统镜像文件及试题所需的其他软件均存放于每台计算机的/根目录下。

5、题目要求的虚拟机均安装于每台主机的 D:\virtualPC 目录,即路径为 D:\virtualPC\ 虚拟主机名称。

#### 一、在 **Server 1** 上完成如下操作**:**

#### (一)完成虚拟主机的创建

1、安装虚拟机"Centos-A1",具体要求为内存 512MB,硬盘 20GB;分区大小为:SWAP 分区大小为 1024M; /boot 分区大小为 500M, 文件类型为 ext4; /根分区大小为 8G, 文 件类型为 ext4; /home 分区大小为 3G, 文件类型为 ext4。

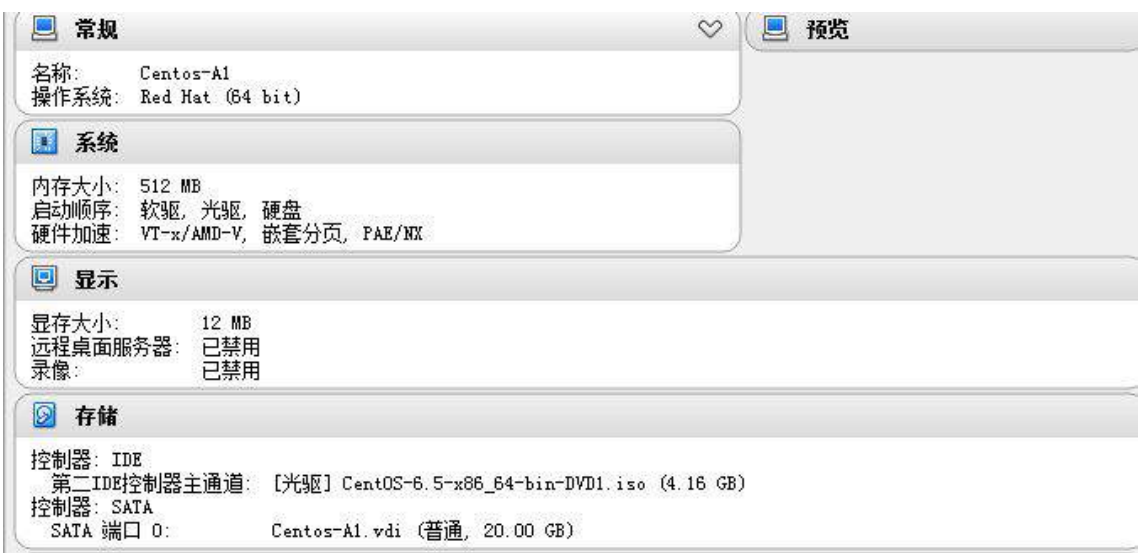

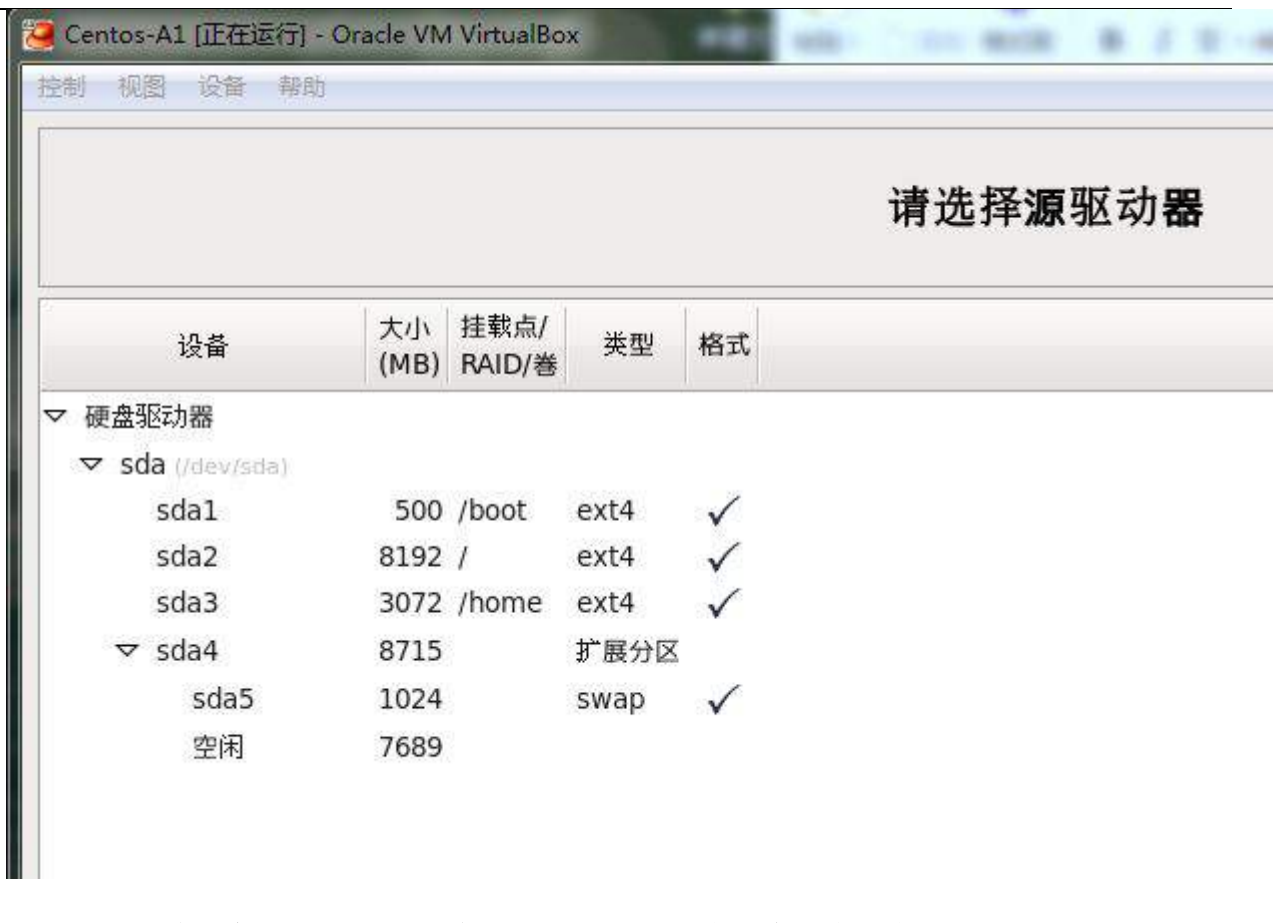

(二)在主机 **Centos-A1** 中完成 **Samba** 共享服务器的部署

1、在此服务器中安装配置 Samba 服务,创建四个用户 user1, user2, user3, manager,

user1 和 user2 属于 finance 组,user3 属于 sales 组,manager 属于 manager 组。

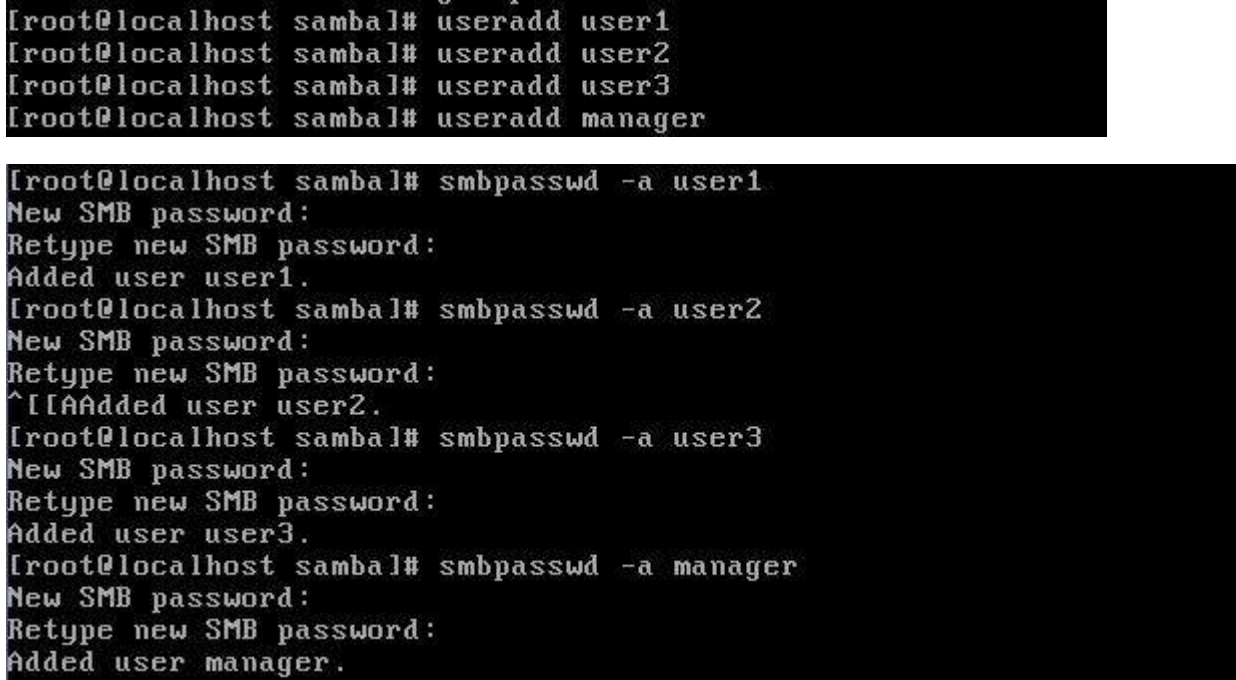

[root@localhost samba]# id user1 uid=500(user1) gid=500(finance) groups=500(finance) [root@localhost samba]# id user2 uid=501(user2) gid=500(finance) groups=500(finance) [root0localhost samba]# id user3 uid=502(user3) gid=501(sales) groups=501(sales) [root@localhost sambal# id manager uid=503(manager) gid=505(manager) groups=505(manager)

2、建立共享目录/opt/finance\_share, /opt/sales\_share, /opt/public\_share。

```
Iroot@localhost optl# mkdir /opt/finance_share
[root0localhost opt]# mkdir /opt/sales_share
Trootelocalhost opti# mMail 70pt/saits_smare<br>Trootelocalhost opti# mMail 70pt/public_share<br>Trootelocalhost opti# chmod 777 7opt/finance_share/<br>Trootelocalhost opti# chmod 777 7opt/sales_share/<br>Trootelocalhost opti# chmod 7
```
3、finance 组的用户对目录 finance 共享有读写权限。sales 组的用户对目录 sales share 共享有读写权限, 目录 public share 允许所有人只读权限。manger 对所有目 录均有读写权限。要求新建立的文件的权限是用户本身有完全权限,其它所有用户只有读取 权。在 linux 系统和 WINDOWS 中能用 SAMBA 的共享打印机。

```
[root@localhost_samba]#_setfacl_-R_-m_g:finance:rw_/opt/finance_share/<br>[root@localhost_samba]#_setfacl_-R_-m_g:sales:rw_/opt/sales_share/<br>[root@localhost_samba]#_setfacl_-R_-m_u::r_/opt/public_share/
[root@localhost sambal# setfacl -R -m u:manager:rw /opt/finance_share/
Froot@localhost sambal# setfacl -R -m u:manager:rw /opt/sales_share/<br>Froot@localhost sambal# setfacl -R -m u:manager:rw /opt/sales_share/
[root@localhost opt]# setfacl -R -m u:user1:rwx /opt/finance_share/
[root@localhost opt]# setfacl -R -m u:user2:rwx /opt/finance share/
[root@localhost opt]# setfacl -R -m o::r /opt/finance share/
[root@localhost opt]# setfacl -R -m u:user3:rwx /opt/sales share/
[root@localhost opt]# setfacl -R -m o::r /opt/sales_share/
[printers]
          comment = All Printers
           path = /var/spool/samba
           brouseable = noquest ok = ueswrite = yesprintable = <math>ues</math>
```
4、, 将目录/opt/public share 共享, 共享名为 share, 创建用户 Tonny, 此用户不具 有登陆系统功能,允许所有用户访问 public share, 具有读取和写入权限, 无论是什么用户 登录这个共享目录,在共享目录中建立的文件都是 Tonny 的。

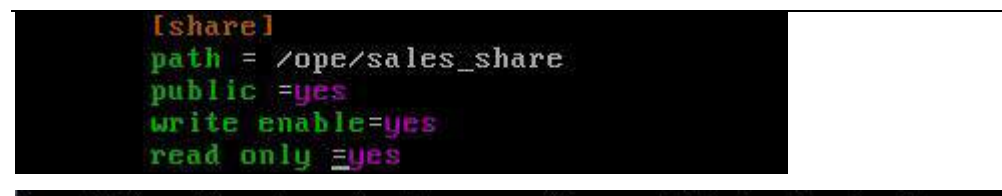

Iroot@localhost sambal# useradd -s /sbin/nologin Tonny

5、能够共享 samba 的计算机必须在 192.168.1.0/24 网段中。开机自启动 samba, 并

且在每周 2、5 的零点重启 samba 服务。

#### hosts allow=192.168.1.0/24\_

[root@localhost samba]# chkconfig smb on

```
SHELL=/bin/bash
PATH=/sbin:/bin:/usr/sbin:/usr/bin
1AILTO=root
HOME = \angleFor details see man 4 crontabs
 Example of job definition:
          --- - minute (0 - 59)
      --------- hour (0 - 23)------- day of month (1 - 31)1 .------- month (1 - 12) OR jan, feb, mar, apr ...
      i,sat
           ×
 м
           * user-name command to be executed
    ag.
      字
            root service smb restart
             root service smb restart
```
二、在 **Server 2** 上完成如下操作:

#### (一)完成虚拟主机的创建

1、安装虚拟机"Centos-B1",具体要求为内存 512MB, 硬盘 10GB;

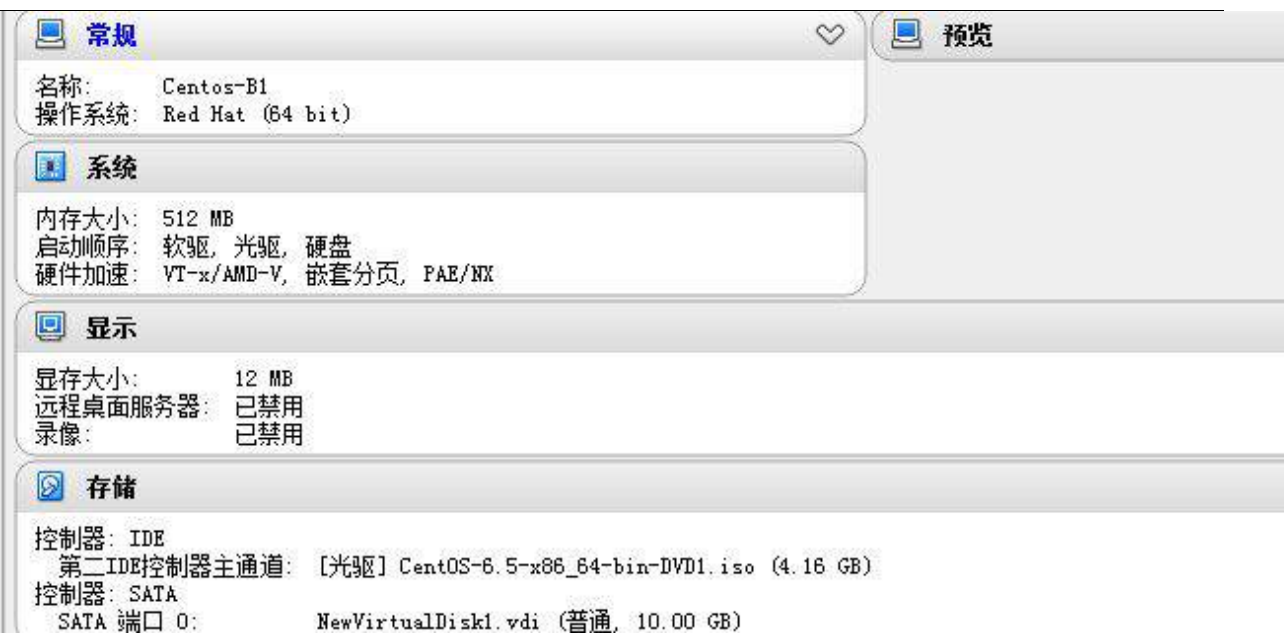

、安装虚拟机" Centos-B2 " , 具体要求为内存 512MB, 硬 盘 10GB ;

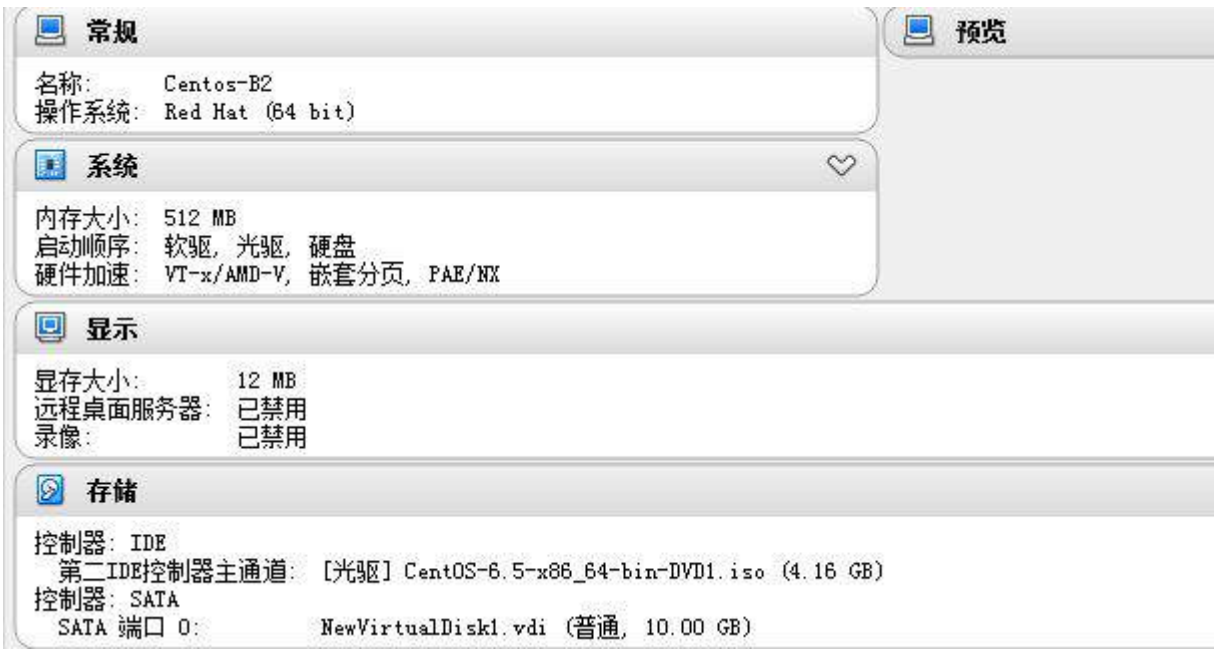

# (二)在主机 **Centos-B1** 中完成磁盘管理的部署

、在"Centos-B1"中额外添加

5 块硬盘,容量分别为 2G;

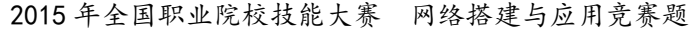

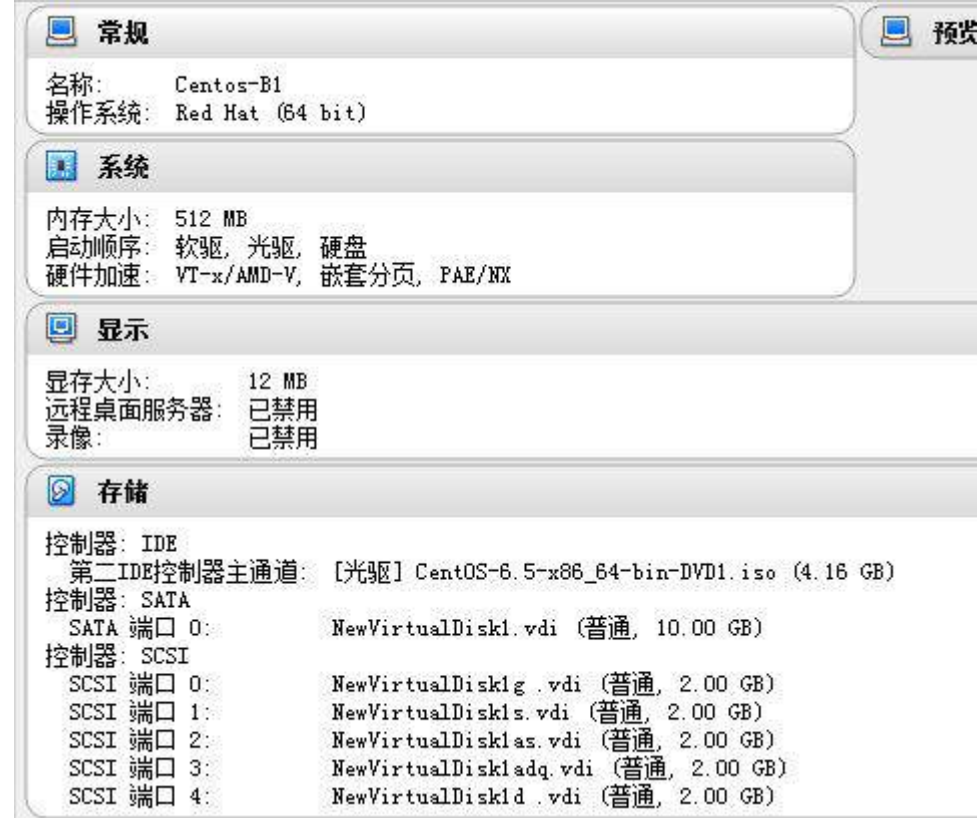

2、此操作需要 3 块硬盘, 以前两块硬盘为基础建立冗余阵列 RAID1; 要求每周 5 晚 24

点系统自动将第三块硬盘作为热备盘加入到 RAID1 中实现阶段性数据备份;

### [root@localhost "]# mdadm -C /dev/md0 -1 1 -n 2 /dev/sdb /dev/sdc

3、此操作需要 1 块硬盘,通过格式化建立两个主分区以及一个逻辑分区,利用这三个 分区建立条带卷,要求条带容量为 16K,条带卷容量为 300M,并挂载到本地系统根目录下 自建的 disk1 文件夹,且要求实现开机自动挂载;

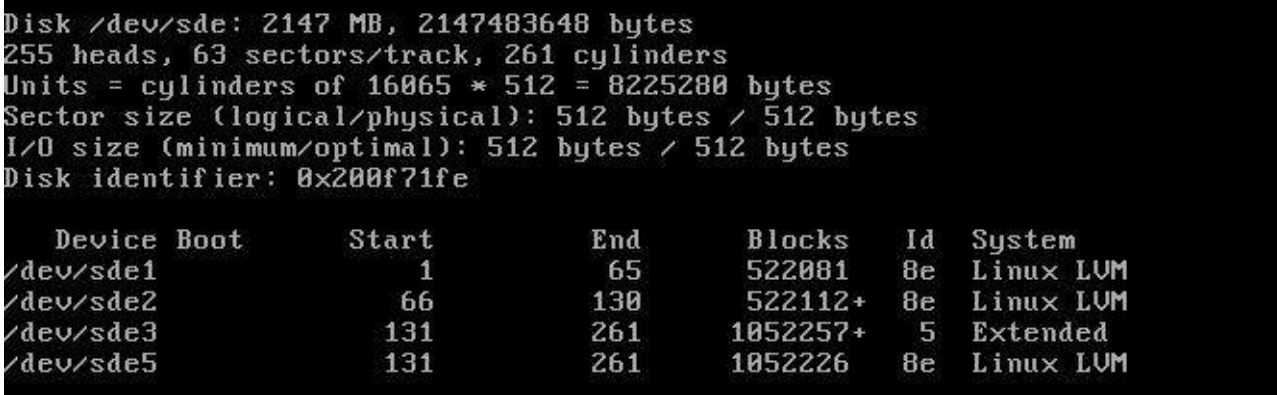

```
Iroot@localhost etcl# locreate -i 3 -I 16 -L 300M -n LU1 UG1
  Logical volume "LU1" created
[root@localhost etc]# mkdir ⁄disk1
[root@localhost etc]# mount /dev/UG1/LU1 /disk1/
  /etc/fstab
 Created by anaconda on Fri Apr 22 08:06:56 2016
 Accessible filesystems, by reference, are maintained under '/dev/disk'<br>See man pages fstab(5), findfs(8), mount(8) and/or blkid(8) for more info
UUID=cca060ab-bf2c-4dd2-9a24-43adda5f1bda /
                                                                                ext<sub>4</sub>defaul
UUID=f3cdcd41-bdd2-42hc-9217-d89b288e5850 /boot
                                                                                          def au l
                                                                                ext{4}UUID=dbc?ed21-67ee-4fc8-90b6-3588561fffgc /home
                                                                                          defaul
                                                                                ext<sub>4</sub>UUID=5a2d6bb3-a467-4dd1-9877-62e21e289d7a swap
                                                                                          def au l
                                                                                Sluap
ts0 - \thetatmpf<sub>s</sub>
                             /dev/shm
                                                          tmpf<sub>s</sub>
                                                                    defaults
                                                                    yid=5, mode=620
devpts
                             /dev/pts
                                                          deupts
                                                                    defaults
sysfs
                                                          sysf<sub>s</sub>
                             /sysdefaults
                                                                                       Bproc/proc
                                                          proc
dev/UG1/LU1
                             \overline{d}isk1
                                                          ext{3}defaults
                                                                                       9 - 8
```
4、此操作需要 1 块硬盘,通过格式化建立两个主分区以及一个逻辑分区,创建一个逻 辑卷。逻辑卷命名为 engineering, 属于卷组 vol, 且大小为 10 个扩展; 在卷组 vol 的逻 辑卷每个扩展的大小为 32MiB; 使用 vfat 格式化这个新的逻辑卷, 此逻辑卷在系统启动的 时候应该能自动挂在到/mnt/engineering.

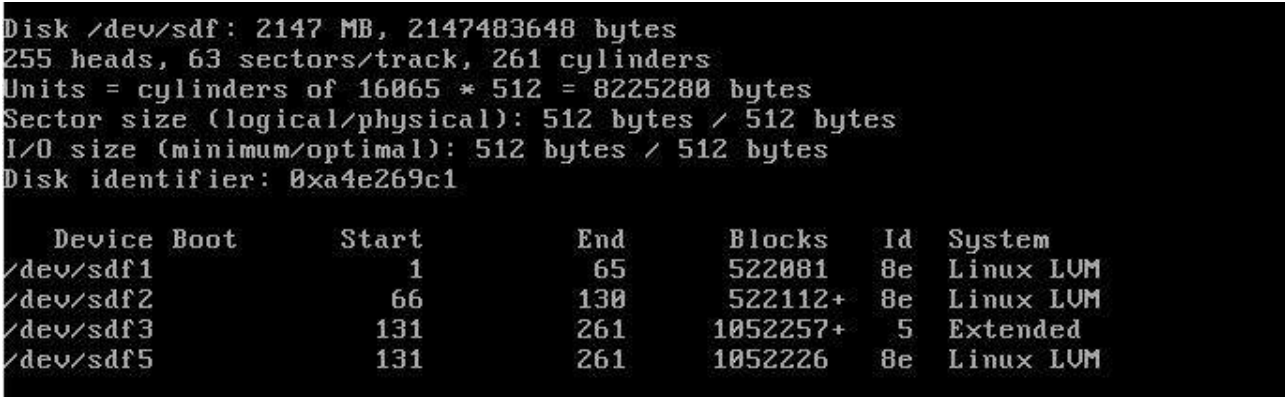

### (三)在主机 **Centos-B2** 中完成 **FTP** 服务器的部署

1、Linux 服务器提供网站服务,现采用提供虚拟主机基于域名 ftp.jnds.net 的 FTP 服务,

实现对网站 www.jnds.com 维护的功能。
write\_enable=YES

2、为网站管理员创建一个 FTP 帐户 webmaster, 将其加入到 ftp 组中, 其登录的主目

录为 WEB 站点的主目录/var/www/jnds.net,设置其为系统帐户,但却没有登录系统的权限,

备注该用户为"FTP User。

Iroot@localhost vsftpdl# useradd -g ftp -d /var/www/jnds.net -r -s /sbin/nologin -c "FTP User" webmaster

3、利用该帐户登录后,可对 WEB 站点根目录及其子目录下的文件进行上传、下载、创

建子目录、更名和删除操作,用户只能对自己的 WEB 站点根目录及其下面的目录文件操作,

不允许切换到上级目录,不允许匿名用户登录和访问。

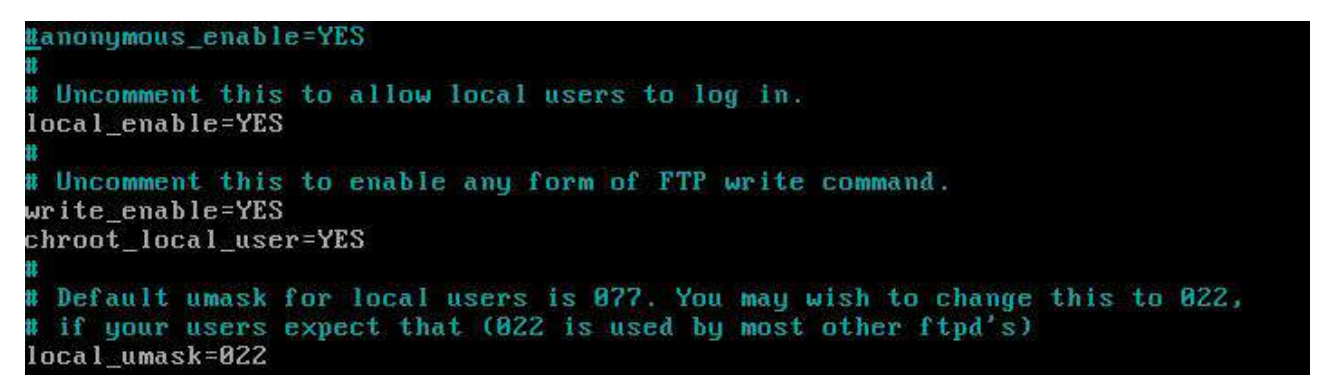

### 三、在 **Server 3** 上完成如下操作:

#### (一)完成虚拟主机的创建

1、安装名为"Centos-C1"的虚拟机, 具体要求为硬盘大小为 12GB, 内存为 512MB,

系统为 Centos6.5。 分区大小为: SWAP 分区大小为 1024M; /boot 分区大小为 500M, 文

件类型为 ext4; 其余为/分区, 文件类型为 ext4;

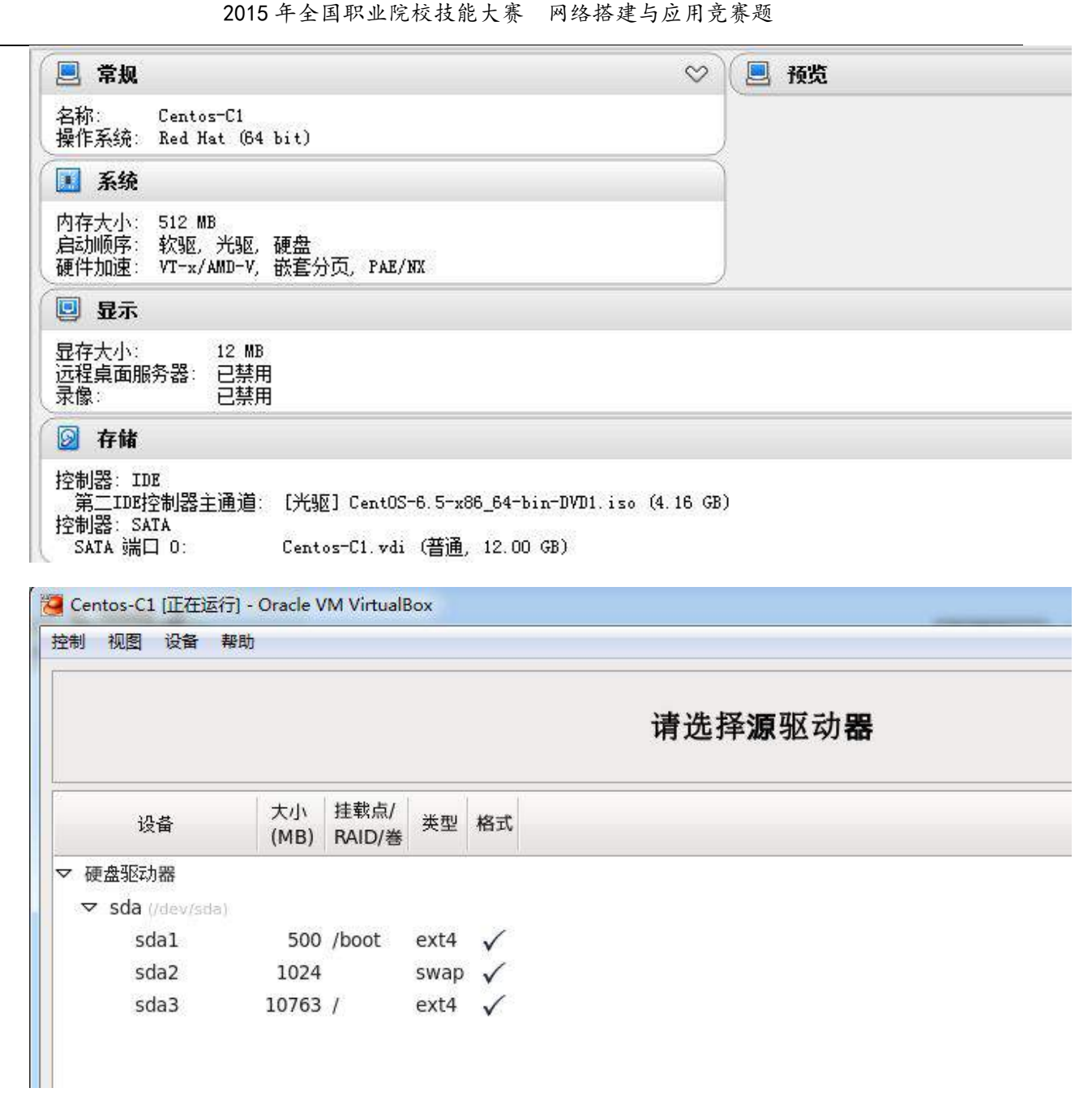

## (二)在主机 **Centos-C1** 中完成 **BIND** 域名服务器及系统基本配置。

1、在此服务器中安装配置 bind 服务,负责区域"jnds.net"内主机解析,五台主机分 别为 dns.jnds.net 、www.jnds.net、bbs.jnds.net、smb.jnds.net、ftp.jnds.net 以及 mail.jnds.net,做好正反向 DNS 服务解析,对访问 2015Network.com 域的解析转发给 win2003 $A1$  ;

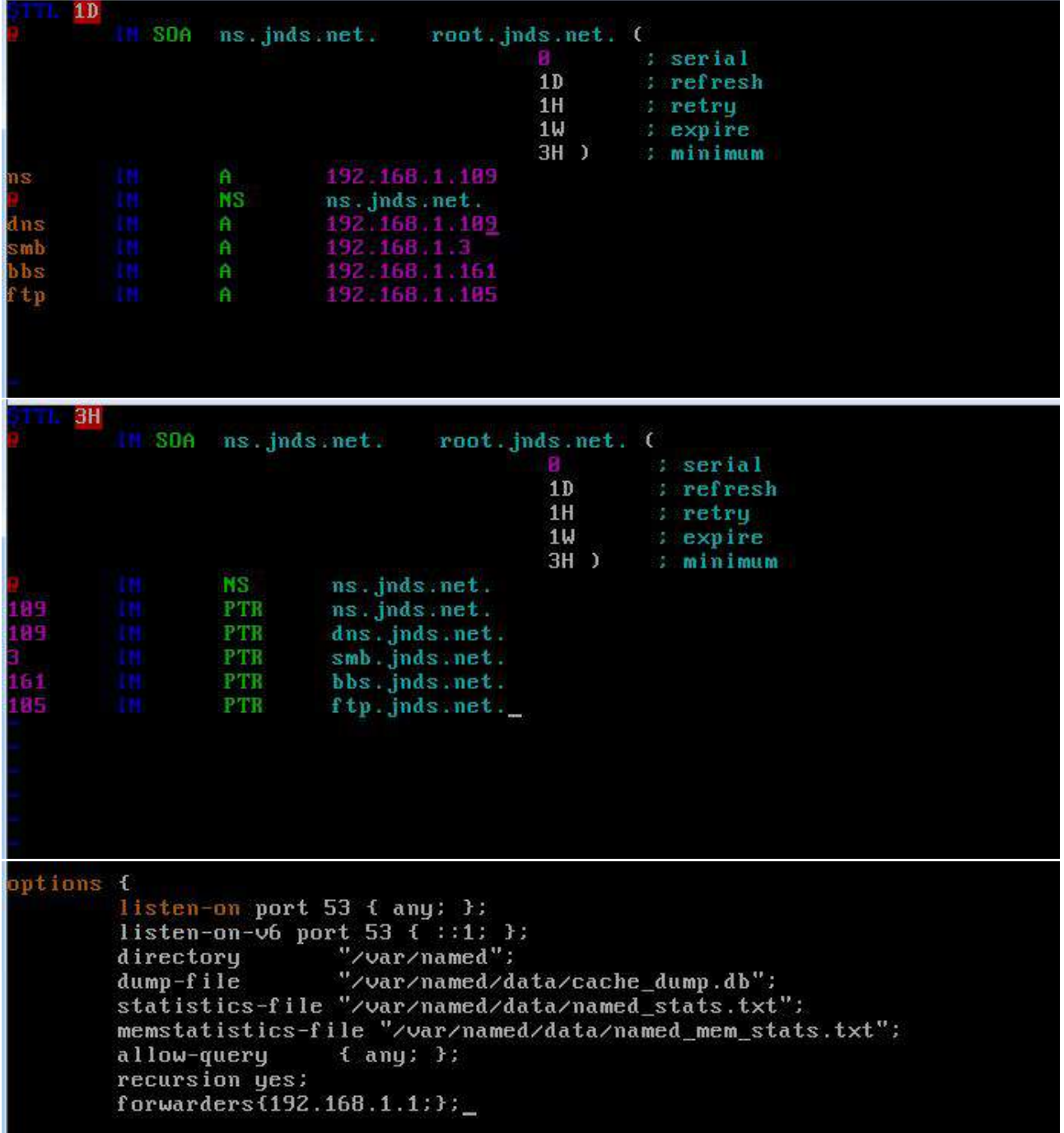

2、为用户提供域名解析禁止 ip 为 192.168.1.161 的机器解析。

### blackhole{192.168.161;};\_

3、新建目录/tmp/jnds,配置该目录的权限。复制文件/etc/fstab 到/tmp/jnds。配置

/tmp/jnds/fstab 权限。文件/var/tmp/fstab 所有者是 root,属于 root 组,文件

/var/tmp/fstab 不能被任何用户执行,用户 sunny 可读和可写/tmp/jnds/fstab,用户 mike

既不能读也不能写/tmp/jnds/fstab,所有其他用户对/tmp/jnds/fstab 目录有只读权限。

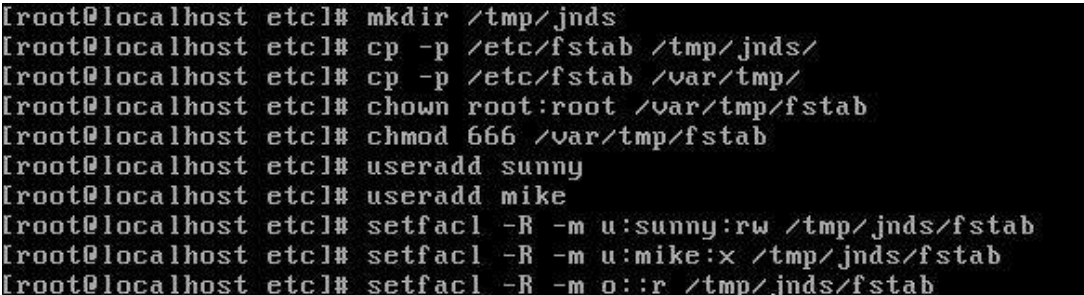

四、在 **Server 4** 上完成如下操作:

#### (一)完成虚拟主机的创建

1、Server4 主机系统为 CentOS6.5,需要在此 Linux 平台上采用 KVM 方式安装虚拟机

"Centos-D1", 具体要求为硬盘大小为 12GB, 内存为 768MB, 系统为 CentOs6.5; (小

提示: 如无法正确安装虚拟机 Centos-D1, 下述题目中所涉及的虚拟机题目可在 Server4 真 实主机中完成)

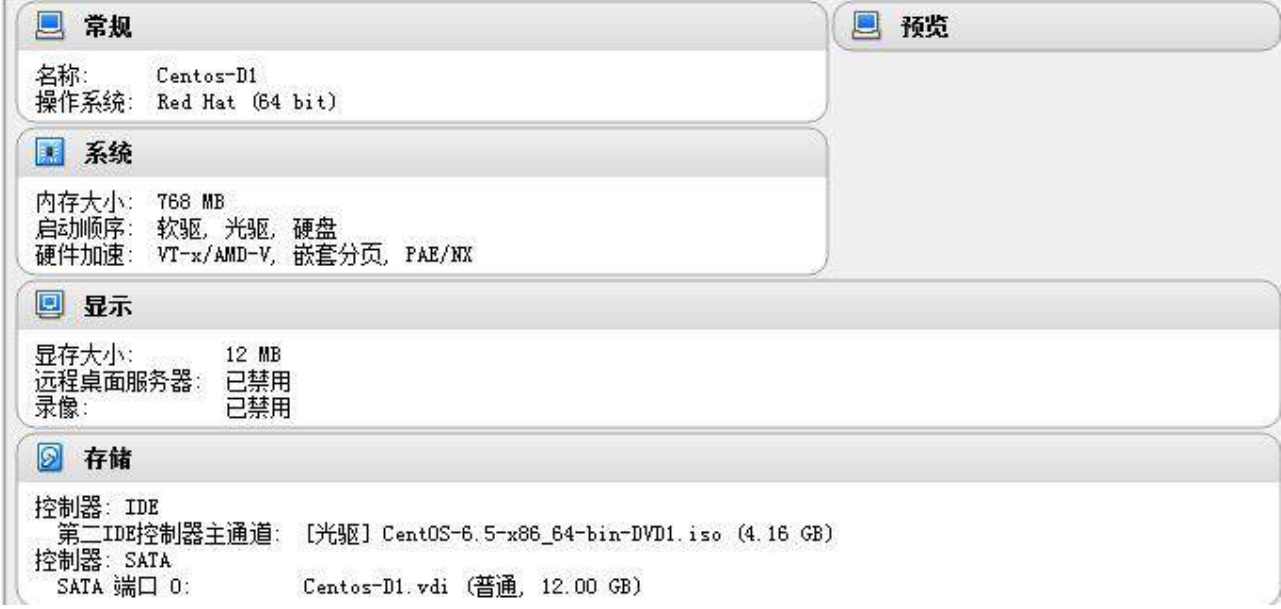

(二)在主机 **Centos-D1** 中完成 **MySQL** 数据库服务器的部署

1、采用 MySQL 数据库作为认证来源,创建用户认证数据库为 www,建立保存用户名 及密码的表名为 users, 建立 web1 以及 web2 两个用户, 将其密码均设置为 6666, 并对密 码采用 password 函数加密, 表结构如下;

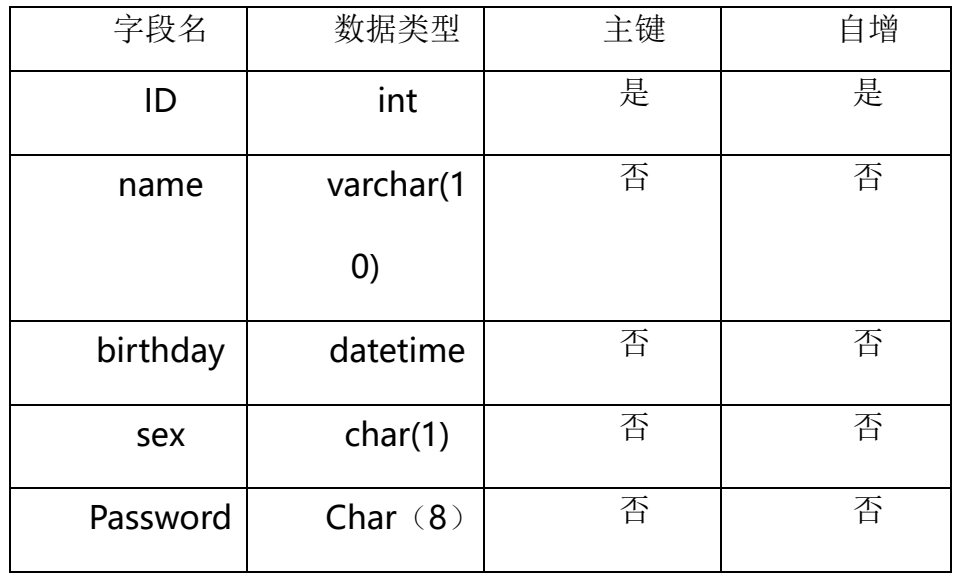

nysql> create database www: Query OK, 1 row affected (0.00 sec) nysql> use\_www Database changed mysql> create table users(<br>mysql> create table users(<br>-> ID int primary key auto\_increment,<br>-> name varchar(10), -> birthday datetime,<br>-> sex char(1),<br>-> Password char(8)); Query OK, 0 rows affected (0.05 sec)

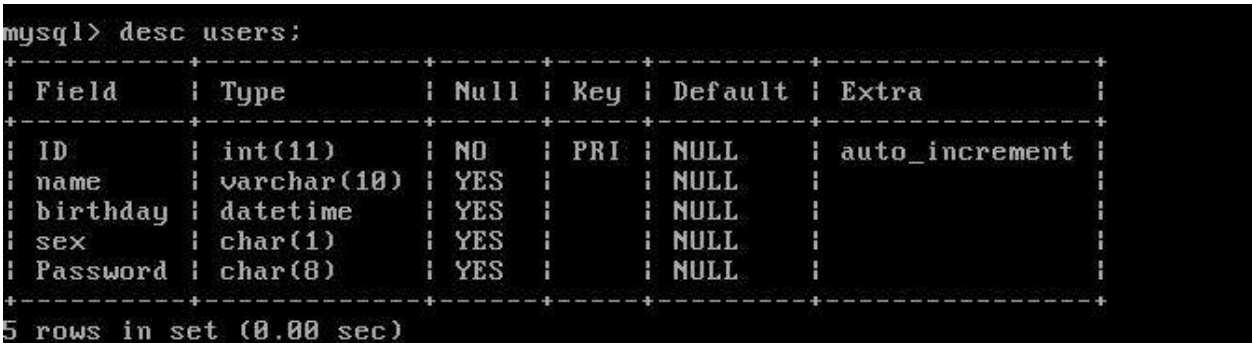

mysql> insert into users(name,Password)value("web1",password("6666")); Query OK, 1 row affected, 1 warning (0.00 sec) mysql> insert into users(name,Password)value("web2",password("6666")); Query OK, 1 row affected, 1 warning (0.00 sec) mysql> select \* from users; 

| ID | name | birthday | sex | Password | وسامت عادات سماد .<br>The contract of the contract contract of the contract of the contract of the contract of the contract of the ر<br>د سال الله بن 1 | web1 | NULL | NULL | \*1C73826 |<br>2 | web2 | NULL | NULL | \*1C73826 | rows in set (0.00 sec) 2

# **2015** 年全国职业院校技能大赛

## 网络搭建与应用竞赛

(总分 **1000** 分)

## 赛题说明

### 一、竞赛内容分布

"网络搭建与应用"竞赛共分二个部分,其中:

第一部分:网络搭建及安全部署项目,占总分的比例为 45%;

第二部分:服务器配置及应用项目,占总分的比例为 55%;

### 二、竞赛注意事项

(1)禁止携带和使用移动存储设备、计算器、通信工具及参考资料。

(2)请根据大赛所提供的比赛环境,检查所列的硬件设备、软件清单、材料 清单是否齐全,计算机设备是否能正常使用。

(3)本试卷共有两个部分。请选手仔细阅读比赛试卷,按照试卷要求完成各 项操作。

(4)操作过程中,需要及时保存设备配置。比赛结束后,所有设备保持运行 状态,不要拆、动硬件连接。

(5)比赛完成后,比赛设备、软件和赛题请保留在座位上,禁止将比赛所用 的所有物品(包括试卷和草纸)带离赛场。

(6)所有需要提交的文档均放置在桌面的 PC1"比赛文档"文件夹中,禁止 在纸质资料上填写与竞赛无关的标记,如违反规定,可视为 0 分。

(7)裁判以各参赛队提交的竞赛结果文档为主要评分依据。所有提交的文档

必须按照赛题所规定的命名规则命名,文档中有对应题目的小标题,截图有截图 的简要说明,否则按无效内容处理。

(8)与比赛相关的工具软件放置在 D 盘的 tools 文件夹中。

## 项目简介

某集团公司经过业务发展,总公司在北京市,在上海设置了分公司,为了实 现快捷的信息交流和资源共享,需要构建统一网络,整合公司所有相关业务流程。 采用单核心的网络架构的网络接入模式,采用路由器接入城域网专用链路来传输 业务数据流。总公司为了安全管理每个部门的用户,使用 VLAN 技术将每个部门的 用户划分到不同的 VLAN 中。分公司采用路由器接入互联网络和城域网专用网络, 总公司的内网用户采用无线接入方式访问网络资源。

为了保障总公司与分公司业务数据流传输的高可用性,使用防火墙进行保证 网络安全,采用 QOS 技术对公司重要的业务数据流进行保障。网络采用 OSPF 动态 路由协议和 RIP 动态路由协议。

拓扑结构

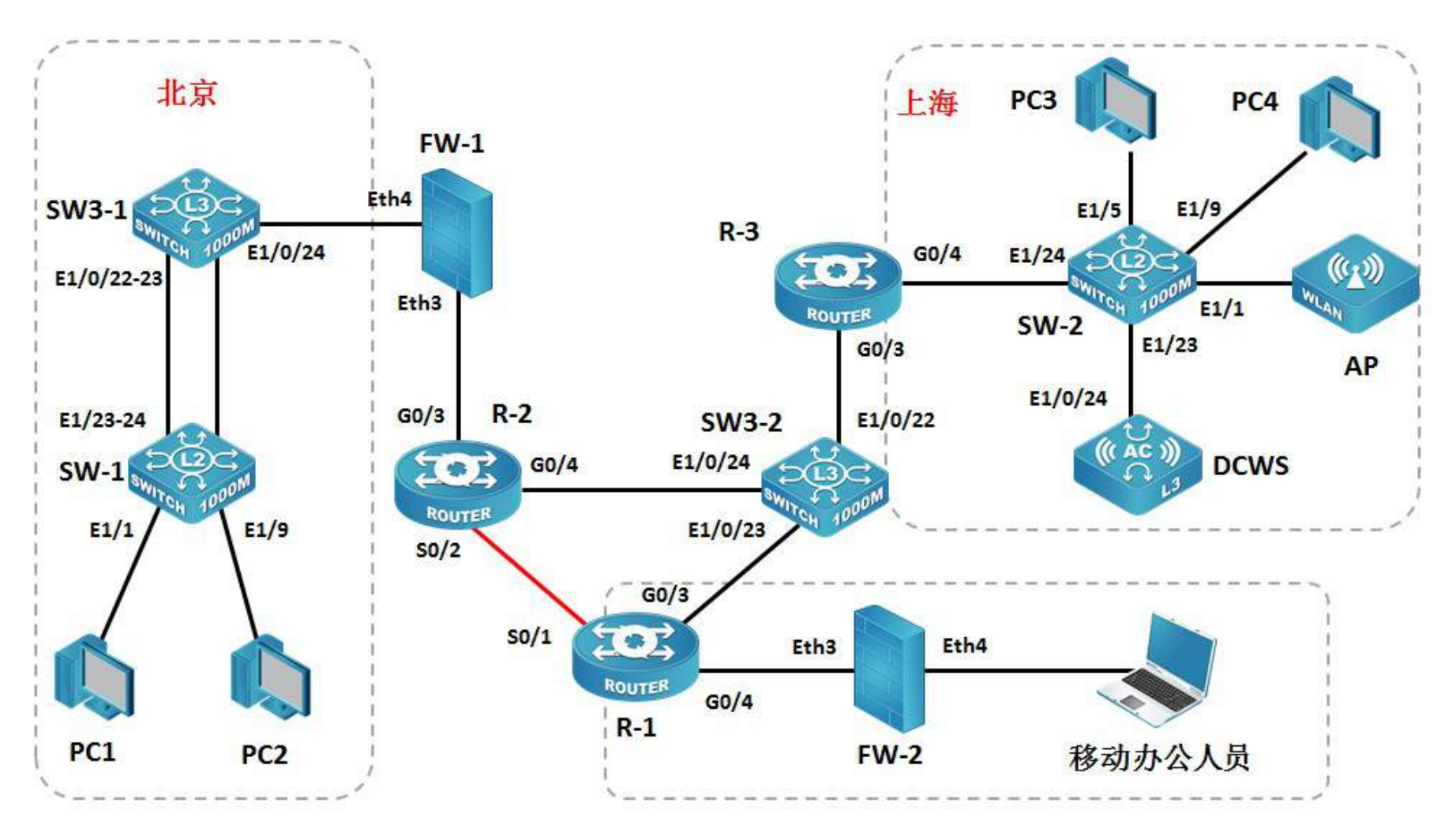

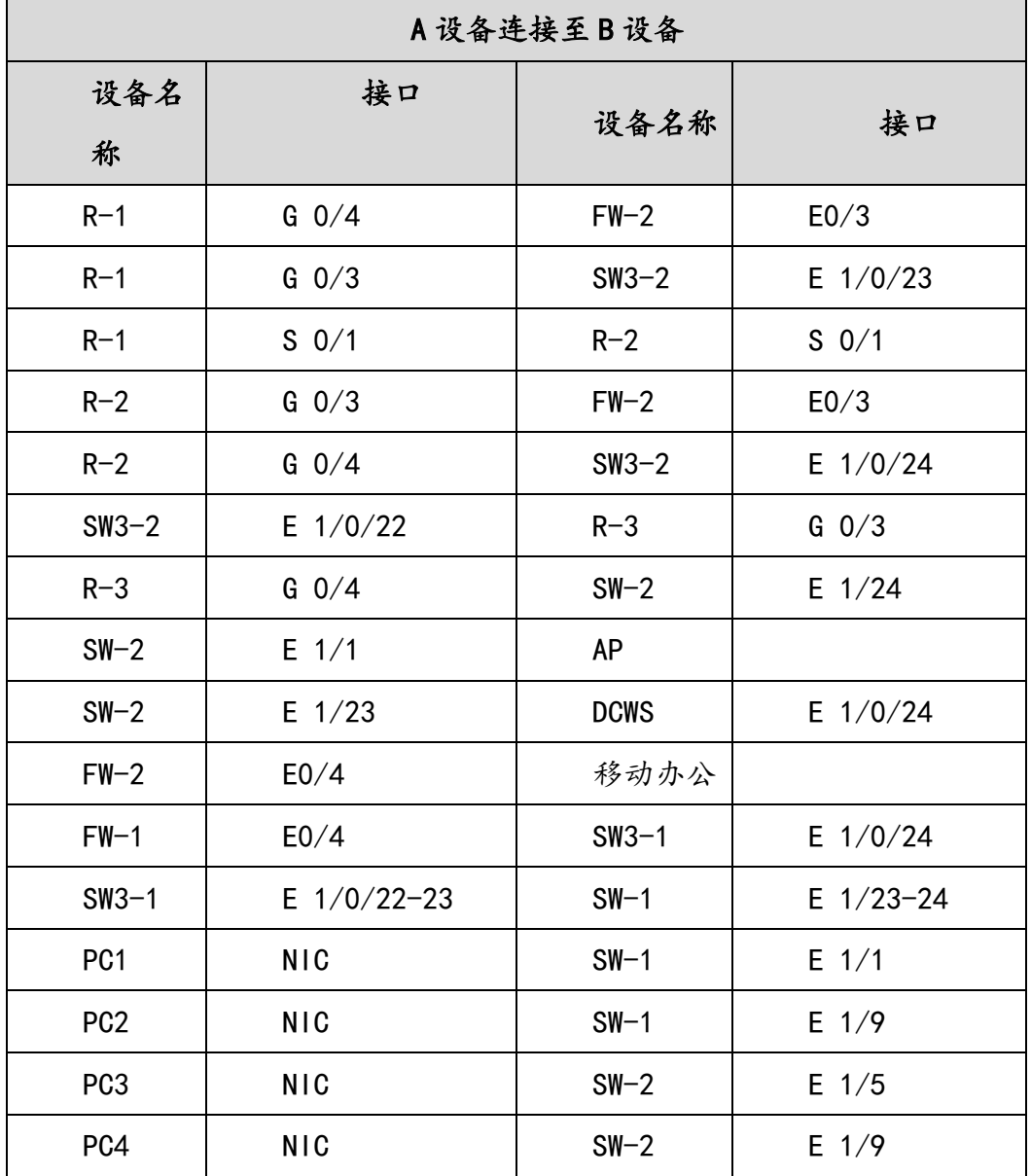

## 表 1 网络设备连接表

## 表 2.网络设备 IP 地址分配表

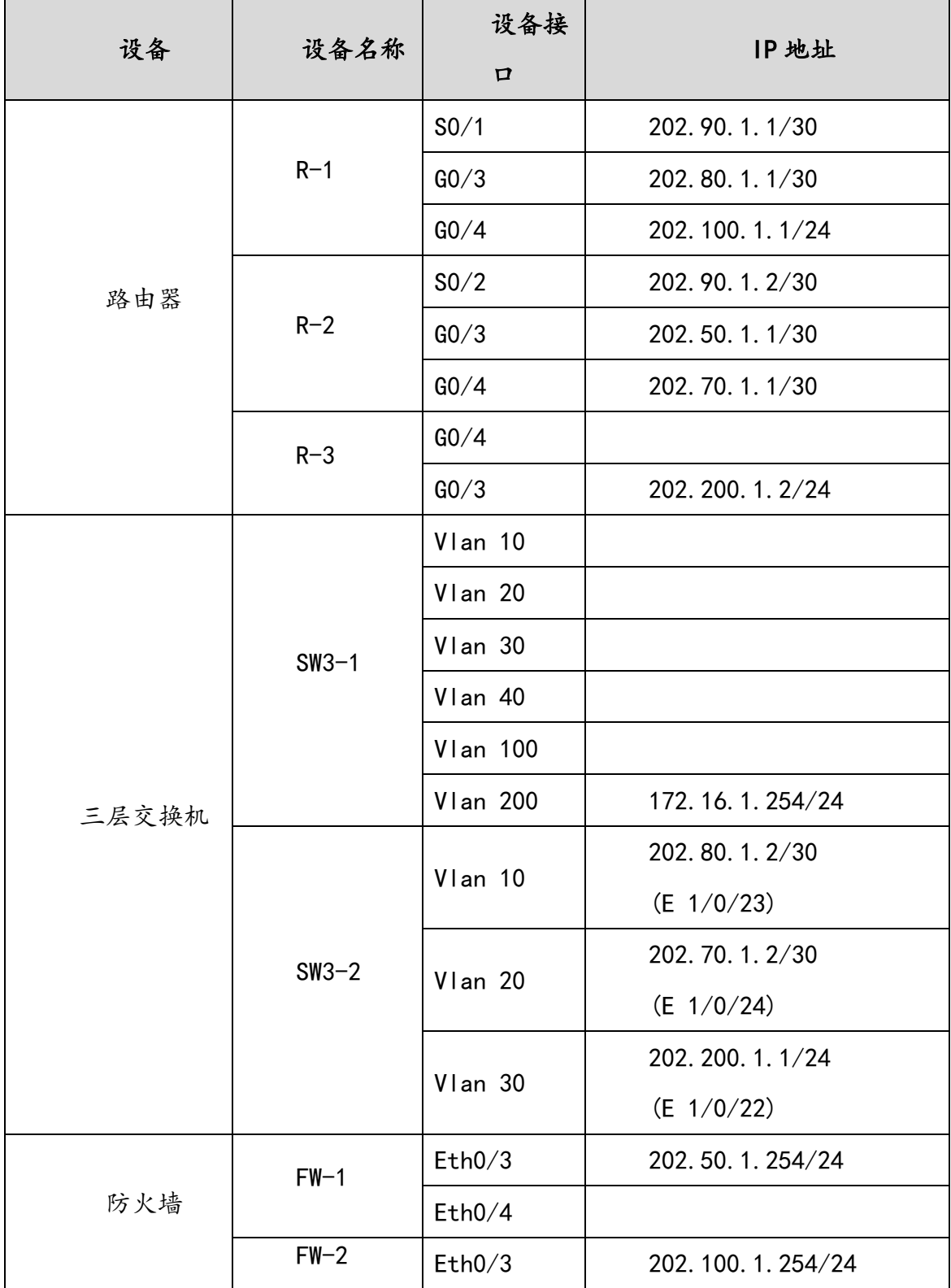

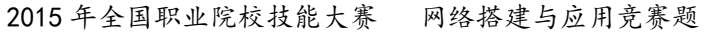

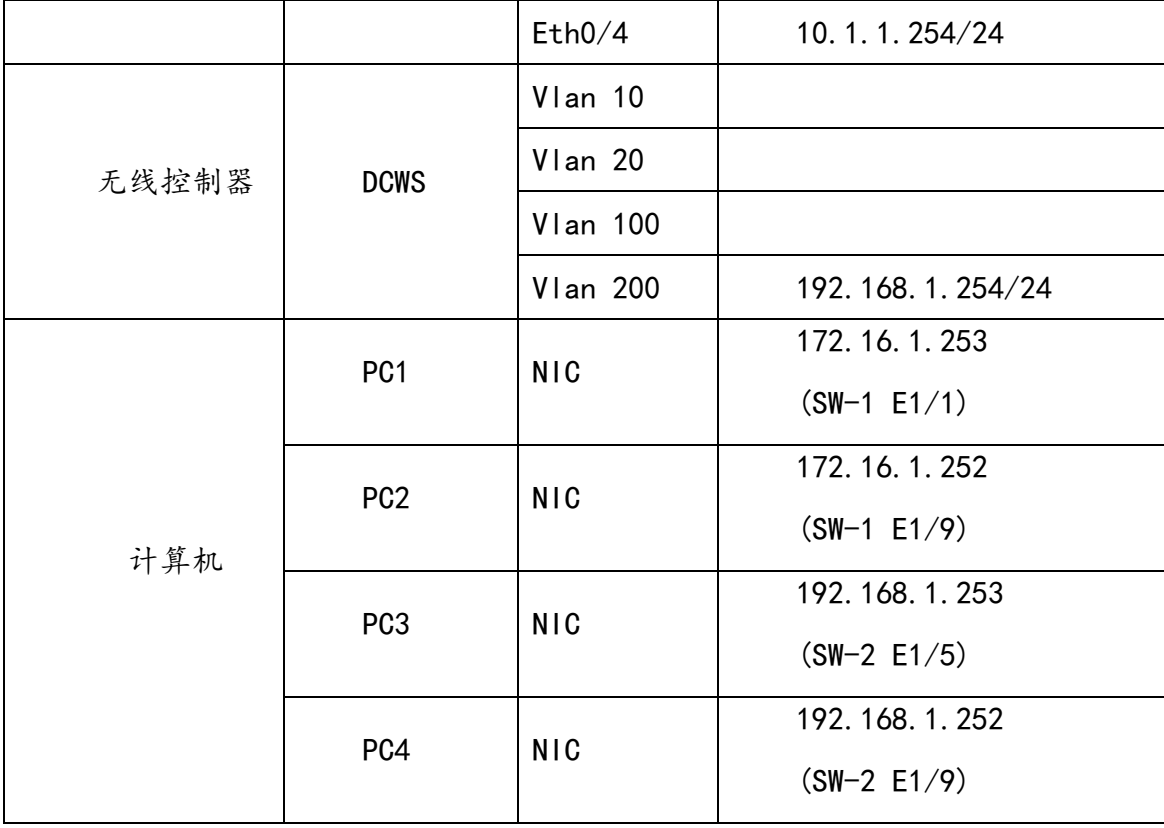

表 3.服务器 IP 地址分配表

| 宿                        | 虚拟主            | 域名信息                      | 服务角色         | 系统及                           | IPv4              |
|--------------------------|----------------|---------------------------|--------------|-------------------------------|-------------------|
| 主机                       | 机名称            |                           |              | 版本信息                          | 地址信息              |
| Server<br>1              | Win2003-A<br>1 | DC1. 2015Network.c<br>om  | 域控制器         | Windows                       |                   |
|                          |                |                           | DNS 服务器      | Server 2003                   | IP: 192.168.1.1   |
|                          |                |                           | CA 证书服务器     | R <sub>2</sub>                |                   |
|                          | Win2008-A<br>1 | dhcp. 2015Network.<br>com |              | Windows                       |                   |
|                          |                |                           | DHCP 服务器     | Server 2008                   | IP: 192.168.1.2   |
|                          |                |                           |              | R <sub>2</sub>                |                   |
|                          | Centos-A1      | smb. jnds. net            | <b>SAMBA</b> | Centos                        | IP: 192.168.1.3   |
|                          |                |                           | 共享服务器        | 6.5                           |                   |
| Server<br>$\overline{2}$ | Win2008-B      | www.2015Network.c         |              | Windows                       |                   |
|                          |                | <b>om</b>                 | WWW 服务器      | Server<br>2008                | IP: 192.168.1.4   |
|                          | 1              | www2.2015Network.         | 邮件服务器        | R <sub>2</sub>                |                   |
|                          |                | com                       |              |                               |                   |
|                          | Centos-B1      | raid. jnds. net           | 逻辑卷及磁盘       | IP: 192.168.1.5<br>Centos 6.5 |                   |
|                          |                |                           | 阵列服务         |                               |                   |
|                          |                | ftp. jnds.net             |              |                               | IP: 192.168.1.105 |
|                          | Centos-B2      | ftp1. jnds.net            | 文件服务器        | Centos 6.5                    | IP: 192.168.1.106 |
|                          |                | ftp2. jnds.net            |              |                               | IP: 192.168.1.107 |
| Server<br>3              | $Win2003-C$    | bdns. 2015Network.        | 备份 DNS       | Windows                       |                   |
|                          | 1              | com                       |              | 2003<br>Server                | IP: 192.168.1.6   |
|                          |                |                           |              | R <sub>2</sub>                |                   |
|                          | Centos-C1      | dns. jnds. net            | BIND 域名服务    |                               |                   |
|                          |                |                           | 器            | Centos 6.5                    | IP: 192.168.1.109 |
|                          |                |                           | Squid 代理服    |                               |                   |
|                          |                |                           | 务器           |                               |                   |

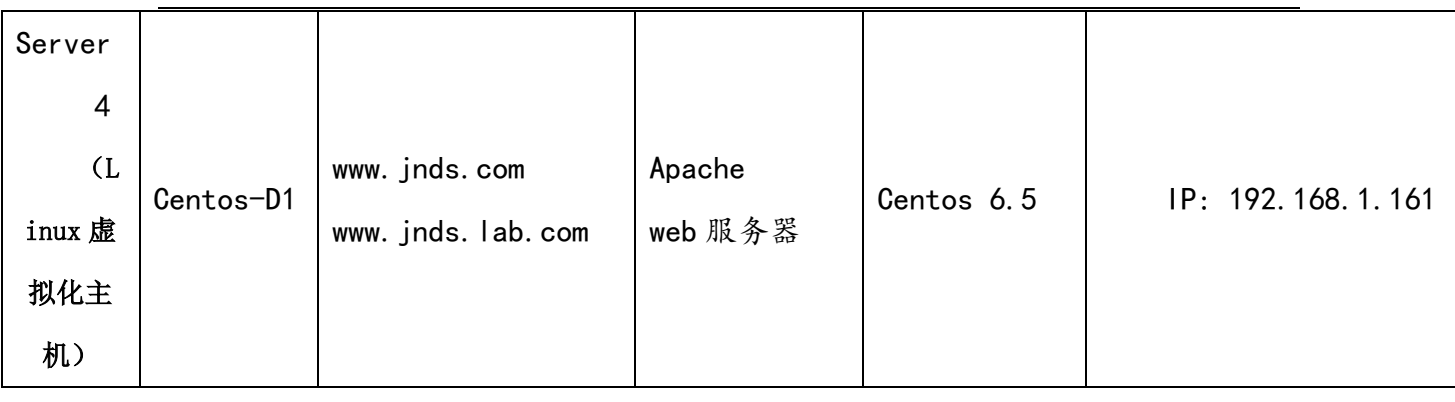

## 竞赛题目

## 网络搭建部分(450 分)

【注意事项】

- (1) 设备 console 线有两条。交换机, AC,防火墙使用同一条 console 线, 路由器使用另外一条 console 线。
- (2) 设备配置完毕后,保存最新的设备配置。保存文档方式分为两种: 交换机和路由器要把 show running-config 的配置保存在 PC1 桌面的相 应文档中, 文档命名规则为: 设备名称.doc,例如: RT1 路由器文件命名 为: RT1.doc, 然后放入到 PC1 桌面上"比赛文档"文件夹中 防火墙等截图方式的设备,把截图的图片放到同一 word 文档中,文档命 名规则为: 设备名称.doc,例如: 防火墙 FW1 文件命名为: FW1.doc, 保 存后放入到 PC1 桌面上"比赛文档"文件夹中。

#### **1.物理连接与 IP 地址划分**

- (3) 按照网络拓扑图制作以太网网线,并连接设备。要求符合 T568A 和 T568B 的标准,其线缆长度适中。
- (4) 根据"拓扑结构图"和"网络设备 IP 地址分配表"所示,对网络中所有 设备接口配置 IP 地址。

北京使用 172.16.0.0/16 的地址段,上海使用 192.168.0.0/16 的地址段, 为了节省 IP 资源, 做到合理分配, 设备间互联地址使用 30 位掩码。 北京区域服务器区 (VLAN200) 使用 192.168.1.1/24 位地址段, 上海区 域服务器区(VLAN200)使用 172.16.1.1/24 位地址段。北京区域设有 财务部(Vlan10)有 30 名员工、工程部(Vlan20)不少于 90 名员工、 软件部(Vlan30)和系统集成部(Vlan40)两个部门都有 120 名员工, 需要根据需要做出 IP 地址划分; 上海区域有行政部(Vlan10)最少 90 台主机,销售部(Vlan20)最少有 300 台主机。把 IP 地址填入上面网络 设备 IP 地址分配表中的空白处。

#### 注意:

网关地址为网段最后一个可用地址。

### **2.交换机调试与配置**

(1) 为交换机设备命名,命名规则参考为表 1 中的设备名称。

(2) 依据拓扑结构图和下表,把相应端口加入到 Vlan 中;

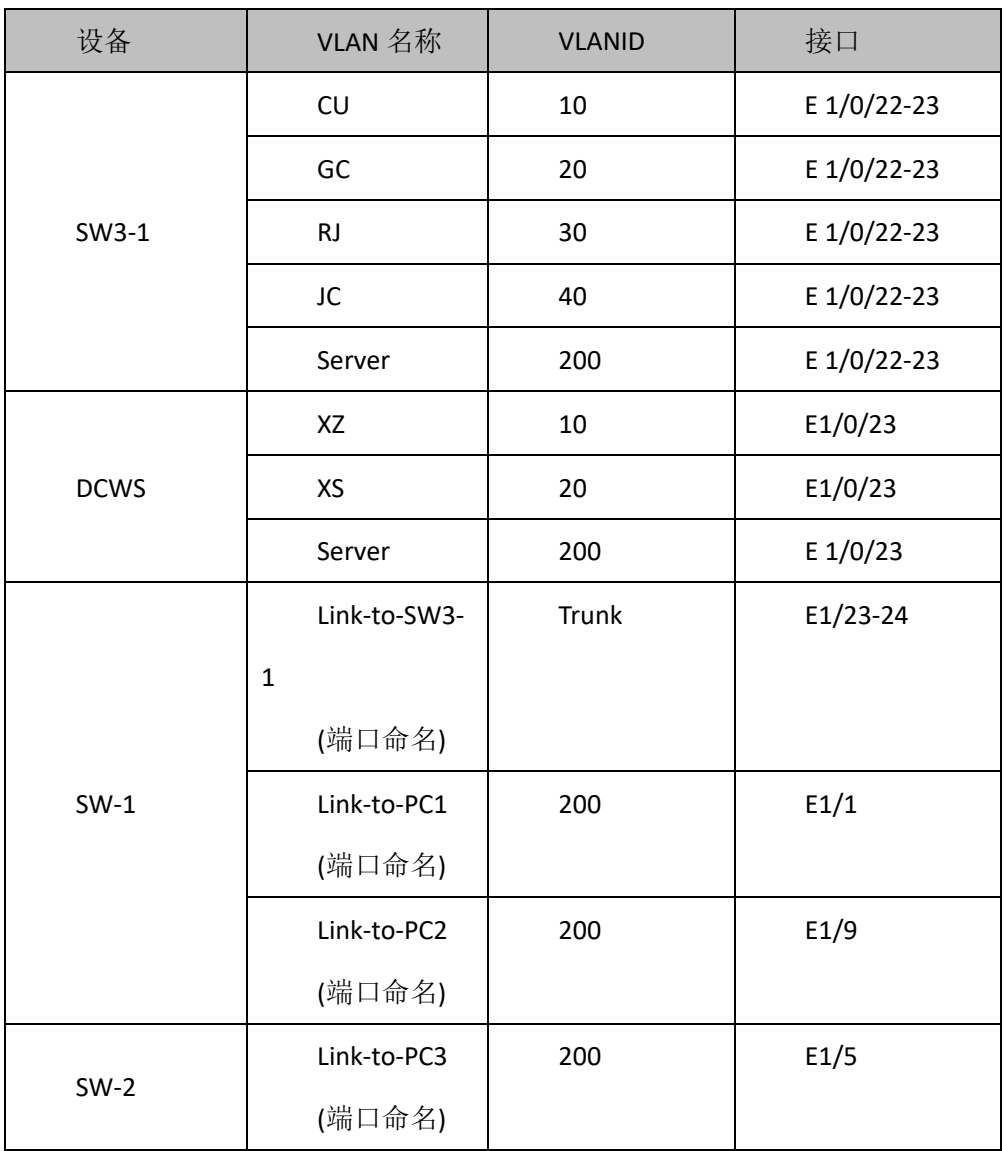

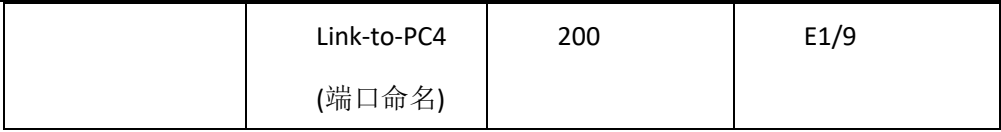

- (3) 为了统一管理, 所有交换机开启 Telnet 功能, 用户名为 user1, 密码为 PWD@123,用户级别为 15 级,Enable 密码为 DCN(注意密码大小写)。
- (4) 使用端口汇聚技术, 将 SW3-1 的 E1/0/22-23 和二层交换机 SW-1 的 E1/23-24 配置为端口汇聚,汇聚接口为动态方式。SW-1 负载分担方式 基于源、目地 MAC
- (5) 在 SW3-1 连接 FW-1 的端口进行端口限速,将 SW3-1 的 E1/0/24 端口 双向限速为 20M。
- (6) 上海办公区为了加强内网防护等级,计划后续增加流量分析服务器,本次 首先将 PC1、PC2 所连端口的双向流量镜象到端口 E1/20,以便后续增 加的流量分析服务器分析内网服务器的流量。

#### **3.路由器调试与配置**

- (1) 为路由设备命名,命名规则参考为表 1 中的"设备名称"。
- (2) FW-1 与 R-2 间运行 RIPv2 路由协议;R-2 与 R-1 间运行 OSPF 路由协 议区域为 Area0, R-2 与 SW3-2 间运行 OSPF 路由协议, 区域为 Area0; R-1 与 SW3-2 和 SW3-2 与 R-3 之间运行 RIPv2 路由协议,北京、上海 内部使用静态路由。
- (3) 根据下表,配置设备的 RouterID,要求不能增加接口的相关信息。

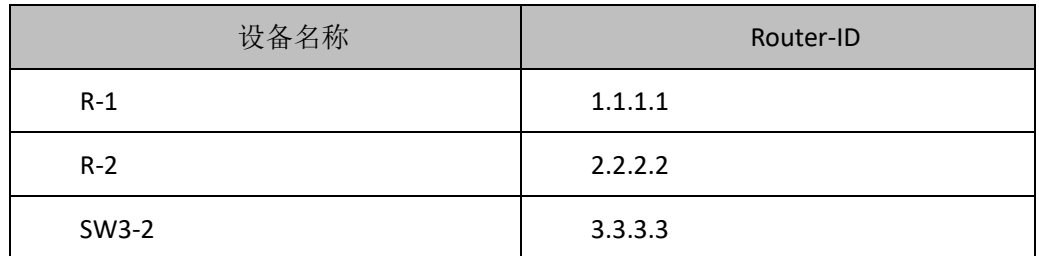

- (4) 在 R-1, R-2 及 SW3-2 中通过路由重发布确保网络互联互通
- (5) R-2 不参与 SW3-2 之间 OSPF 的 DR、BDR 选举;
- (6) 在 R-2 上使用 QoS 进行流量整形,使 R-2 到 SW3-2 间的流量限制 CIR 为 40000, Exces Burst Size 为 1000, Burst Size 为 2000, 超额流量不 需要处理。
- (7) R-2 配置策略路由,限制北京区域访问上海区域时,通过 R-1 与 SW3-2 之间的链路转发。

#### **4.广域网配置**

- (1) R-1 与 R-2 之间的串口配置为 PPP 链路,启用双向 Chap 认证。对端设 备名称做为用户名,密码为 PWDchap;
- (2) 北京、上海区域用户在互相访问时,由各区域的出口设备负责 NAT 转换 工作,转换方式为端口 NAT: FW2 使用端口 NAT

#### **5.无线网调试与配置**

- (1) 为无线控制器进行设备命名,命名规则参考表 1 中的"设备名称"。
- (2) 无线控制器建立 2 个 SSID, SSID 分别为 BJ1 和 BJ2。BJ1 的 SSID 设置 为隐藏,工作信道为11; BJ1 工作信道为自动。使用无线控制器的 DHCP 服务, 使 BJ1、 BJ2 这 2 个 SSID 下的用户分别获得 VLAN50/60 的 IP 地 址,每个网段最少保证 50 个用户接入。通过无线方式接入的用户获取 DHCP 方式分配的 IP 地址, DNS 地址为 8.8.8.8, 租期 1 天;
- (3) 限制无线发射功率为 90%。

#### **6、路由器、交换机和 AP 上部署安全策略**

- (1) 北京办公区的SW-1限制端口E1/3的端口MAC地址学习规则,指定E1/3 端口最多可以学习3个MAC 地址,对于学习到更多的MAC 地址时直接 丢弃。E1/4 端口绑定 MAC 地址为 00-33-33-33-33-33,其他 MAC 地 址不再学习。
- (2) 北京区域限制每周的工作日 9:00-18:00 的办公时间以外不允许访问外 网。
- (3) 激活无线网络的二层隔离,实现同一个 AP 下无线局域网内的用户不能互 相访问
- (4) 阻止 MAC 地址为 F0-11-22-33-44-55 的主机连接无线网络
- (5) 限制通过无线方式接入的用户上行速度为 5Mbps,下行速度为 4Mbps。
- (6) 用户接入无线网络时需要输入密码,加密方式为 WPA-Personal,口令为 "chinaDCN"
- (7) 在 SW3-2 上开启端口保护功能, 防止 PC 机发出网关欺骗报文。
- (8) 在 SW1 的 E1/2 接口上,限制源 MAC 为 00-11-22-33-44-55 的主机不 允许访问 MAC 地址为 00-55-44-33-22-11 的主机。其余主机可以正常 访问。

#### **7、 防火墙安全策略**

- (1) 为防火墙设备命名,命名规则参考表 1 中的"设备名称"
- (2) 上海办公区出口防火墙上配置 SSL 方式远程接入 VPN, 允许远程办公的 用户可以访问内部服务器资源,SSL 方式允许用户名为 vpn5、vpn6、vpn7、 vpn8 , 密码与用户名相 同 , 拔 入的计算机获取的 IP 地址段为 172.16.0.40-50
- (3) 北京办公区的 FW-1 禁止访问 www.taobao.com
- (4) 北京办公区为了保证宽带的正常使用,限制 P2P 的应用下行带宽最高为 4M。
- (5) 北京办公区限制用户访问含有"赌博"字段的网页。

## 服务器架设(550 分)

拓扑图中共有四台物理计算机,每台物理计算机使用 VirtualBox 安装虚拟计算机,按照地址规划中安装相应服务,具体要求如下所述:

## **Windows** 操作系统部分

【说明】

(1) 题目中所涉及 Windows 操作系统的 administrator 管理员以及其他普 通用户密码均为 2015Netw1rk(注意区分大小写), 若未按照要求设置密码, 涉 及到该操作的所有分值记为 0 分。

(2)虚拟主机的 IP 属性设置请按照网络拓扑结构图以及"表 3:服务器 IP 地址分配表"的要求设定。

(3)除非作特殊说明,在同一主机下需要安装相同操作系统版本的虚拟机时, 可采用 Oracle VM VirtualBox 软件自带的克隆系统功能实现。

(4)所有系统镜像文件及试题所需的其它软件均存放在每台主机的 D:\soft 文件夹中,并将题目要求的截图内容以.jpg 格式存储于桌面 BACKUP 文件夹中。

(5) 题目要求的虚拟机均安装于每台主机的 D: \virtualPC 目录, 即路径为 D: \virtualPC\虚拟主机名称。

#### 一、在 **Server 1** 上完成如下操作**:**

#### (一)完成虚拟主机的创建

1、安装虚拟机"Win2003-A1", 具体要求为内存为 512M, 硬盘 20G,网卡 为桥接模式;虚拟机分区分别为 C、D、E;主分区一个, 容量 10G;扩展分区为 10G, 两个逻辑分区分别为 5G。

**16** / **50** 2、在虚拟机"Win2003-A1"中添加 SCSI 控制器,再添加三块 SCSI 虚拟硬 盘, 其每块硬盘的大小为 5G; 制作成一个 RAID-5 卷, 磁盘盘符为 F:\。

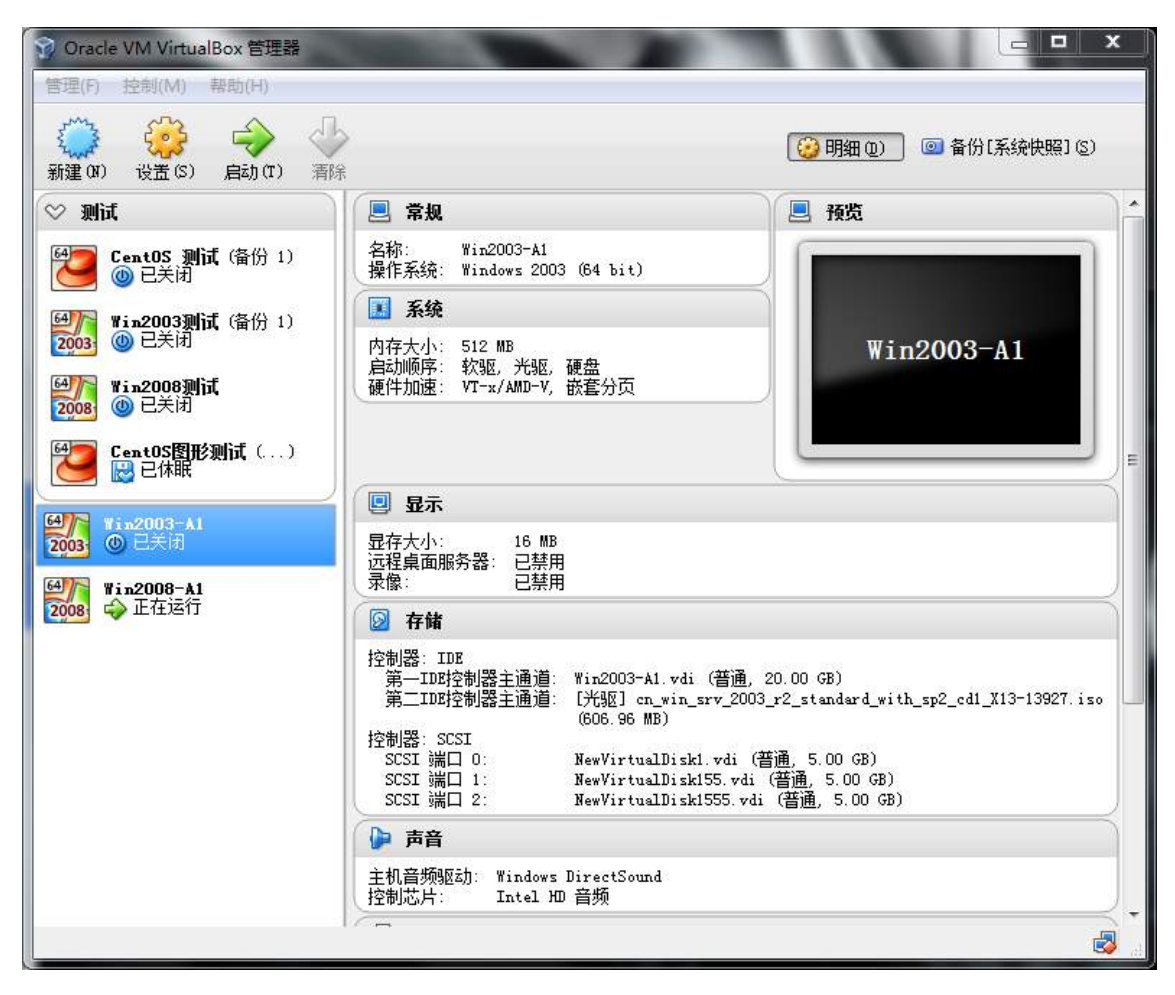

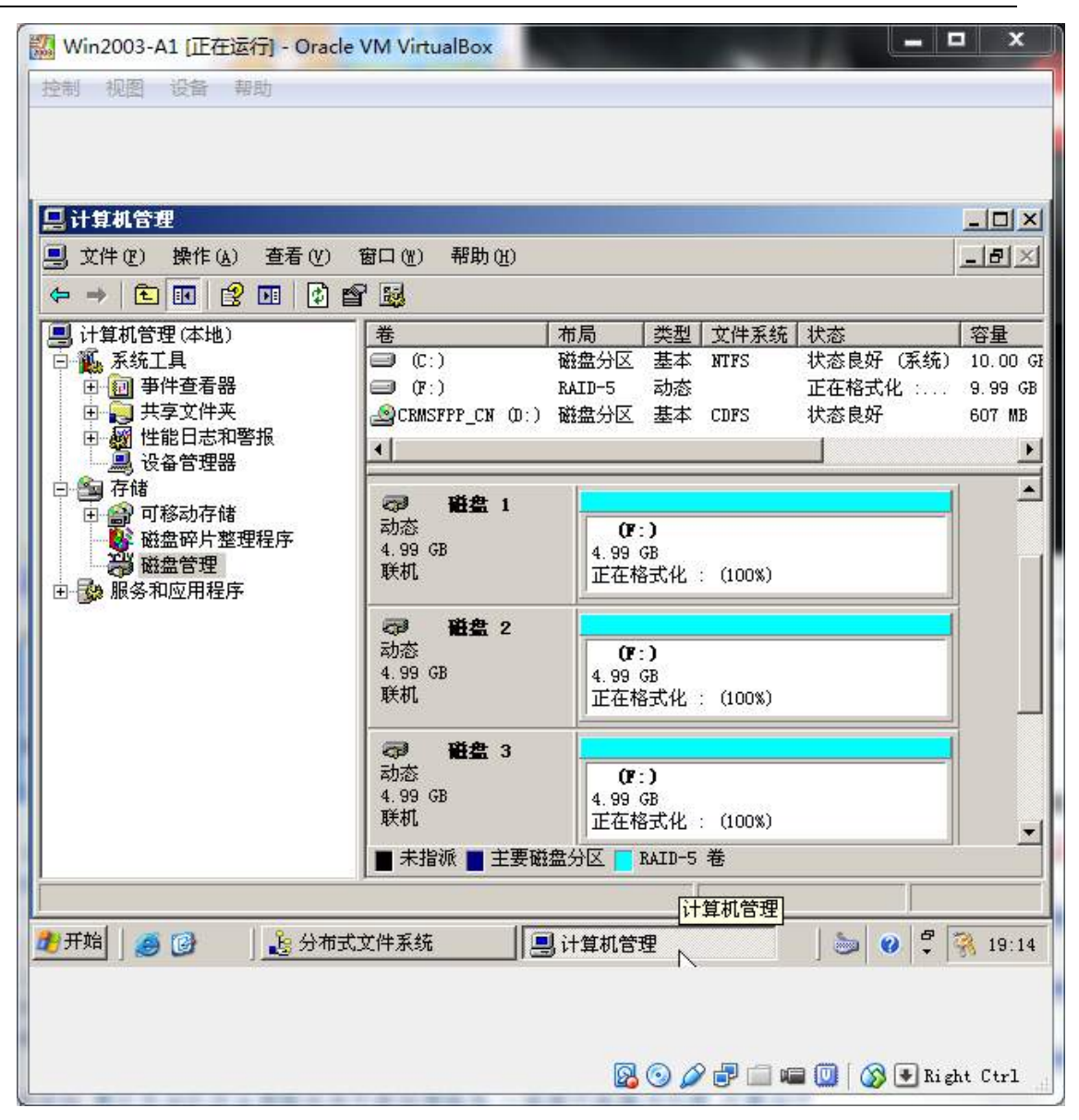

3、安装虚拟机"Win2008-A1", 具体要求为内存为 1G, 硬盘 20G, 并将该 虚拟机加入到域中。

2015 年全国职业院校技能大赛 网络搭建与应用竞赛题

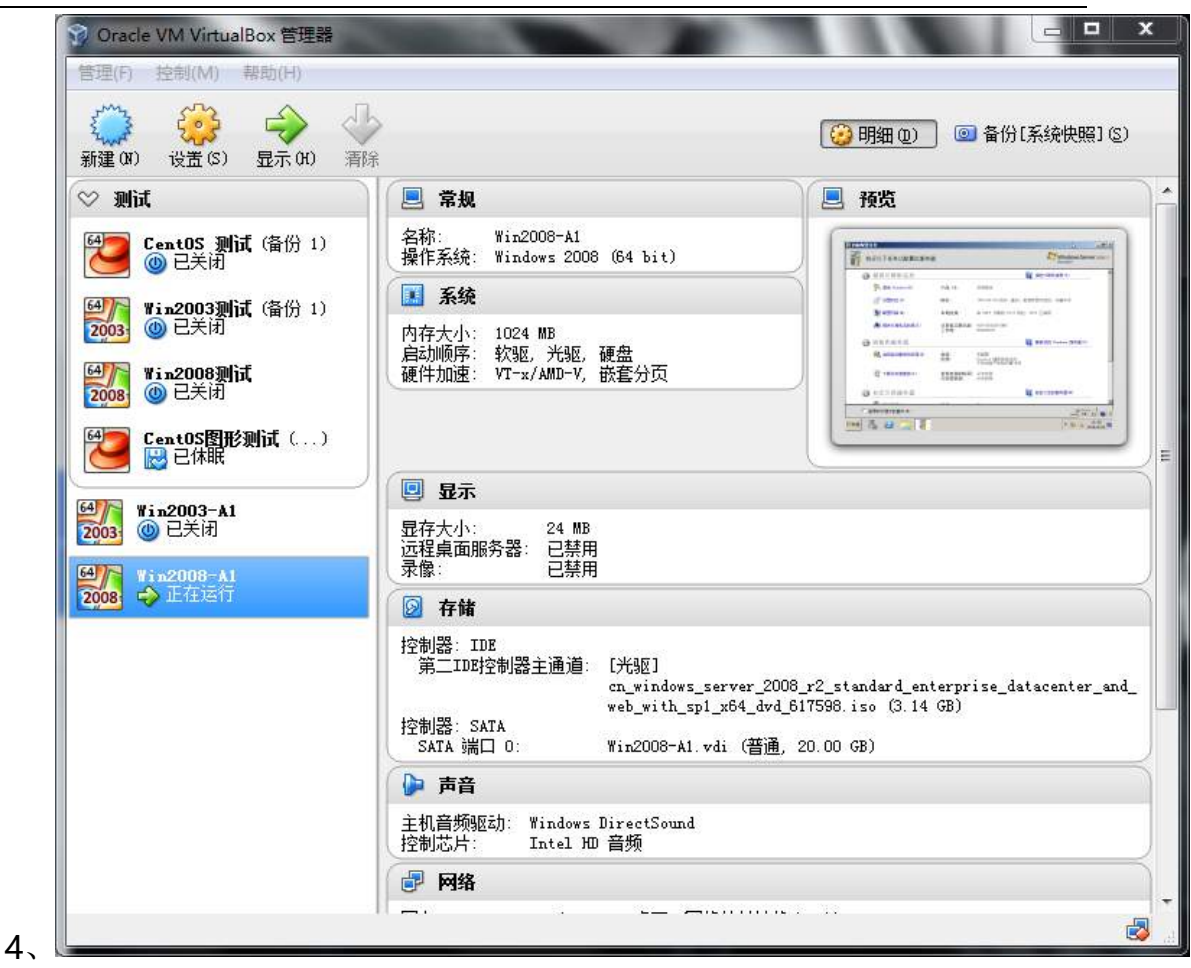

### (二)在主机 **Win2003-A1** 中完成域控制器的部署

1、 将 在 虚 拟 机 " Win2003-A1 " 配 置 为 主 域 控 制 器 。 域 名 为 2015Network.com, NetBIOS 域名为 2015Network, 服务器的 FQDN 为 DC1. 2015Network.com,域的功能级别为 2003 模式。

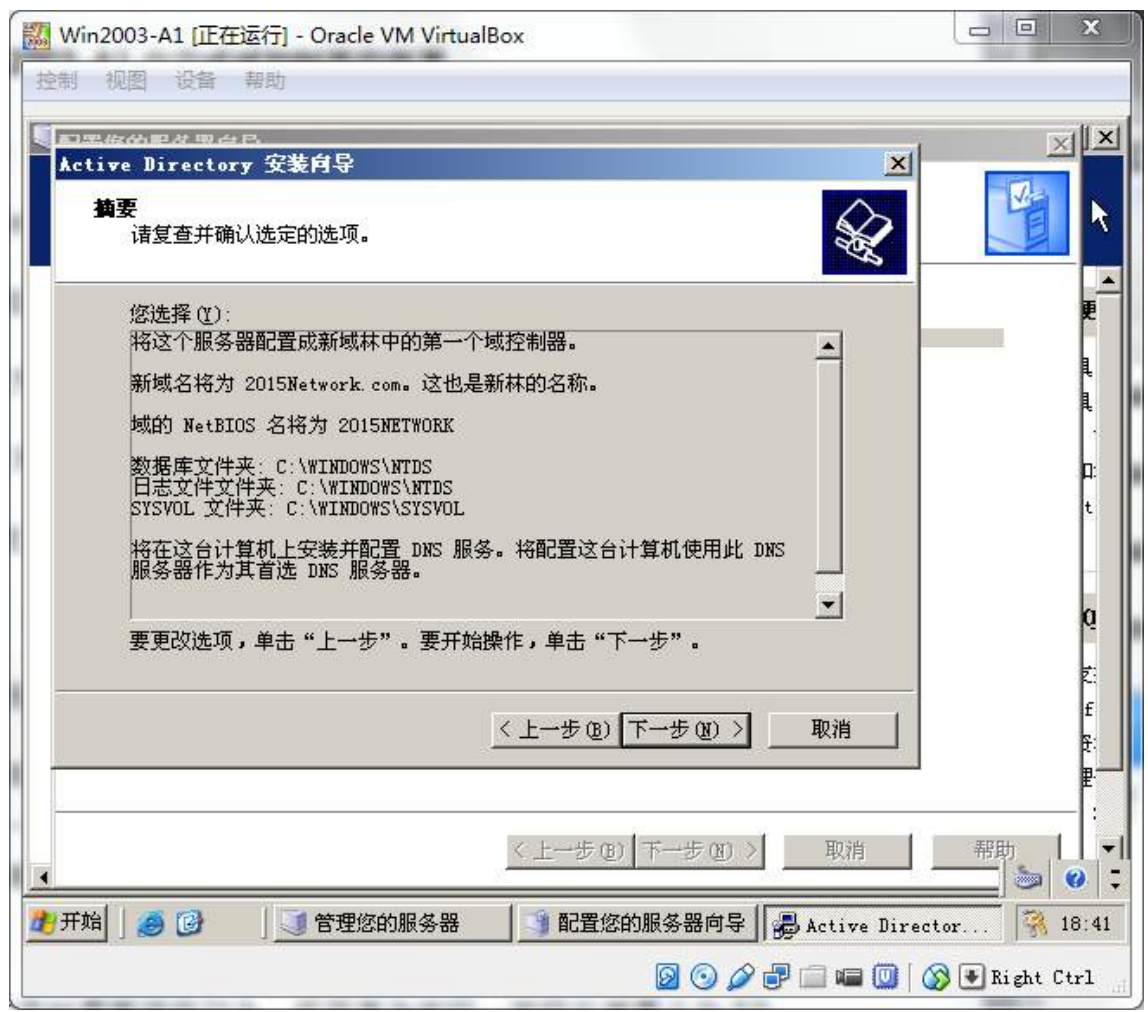

2、将此服务器配置为主 DNS 服务器,正确配置 2015Network.com 域名的 正向区域与 IPV4 反向区域,能够正确解析网络中的所有服务器,当遇到无法解析 的域名时,将其请求转发至 8.8.8.8 互联网域名服务器。

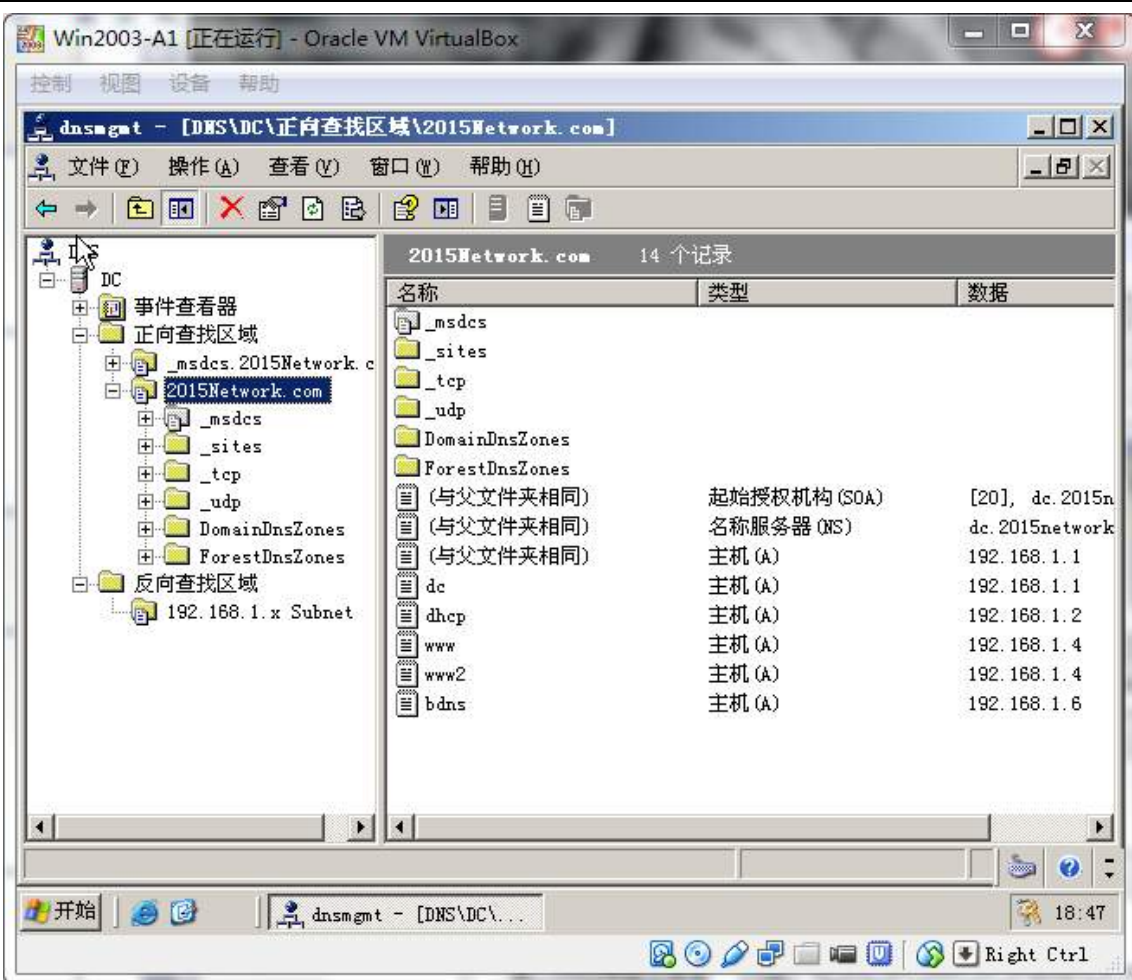

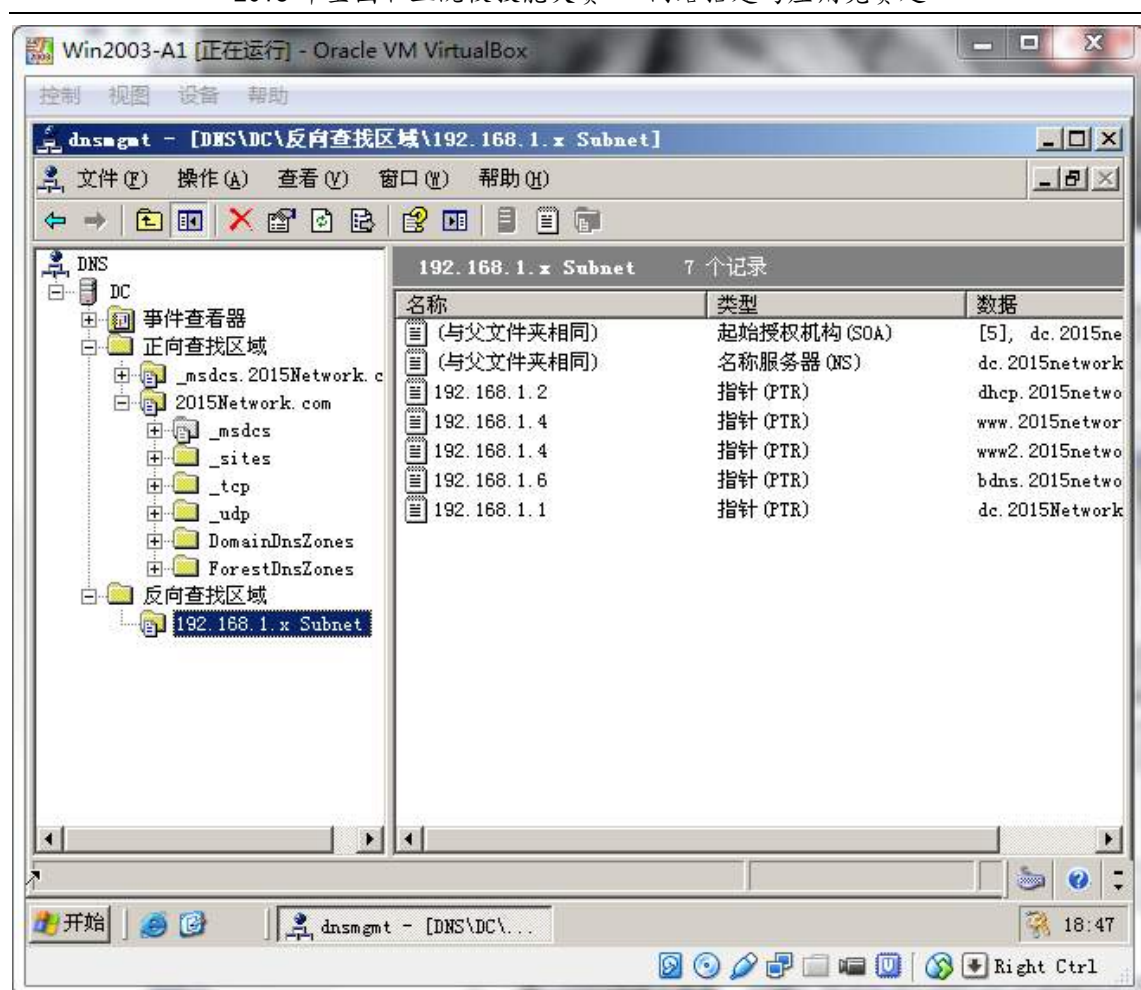

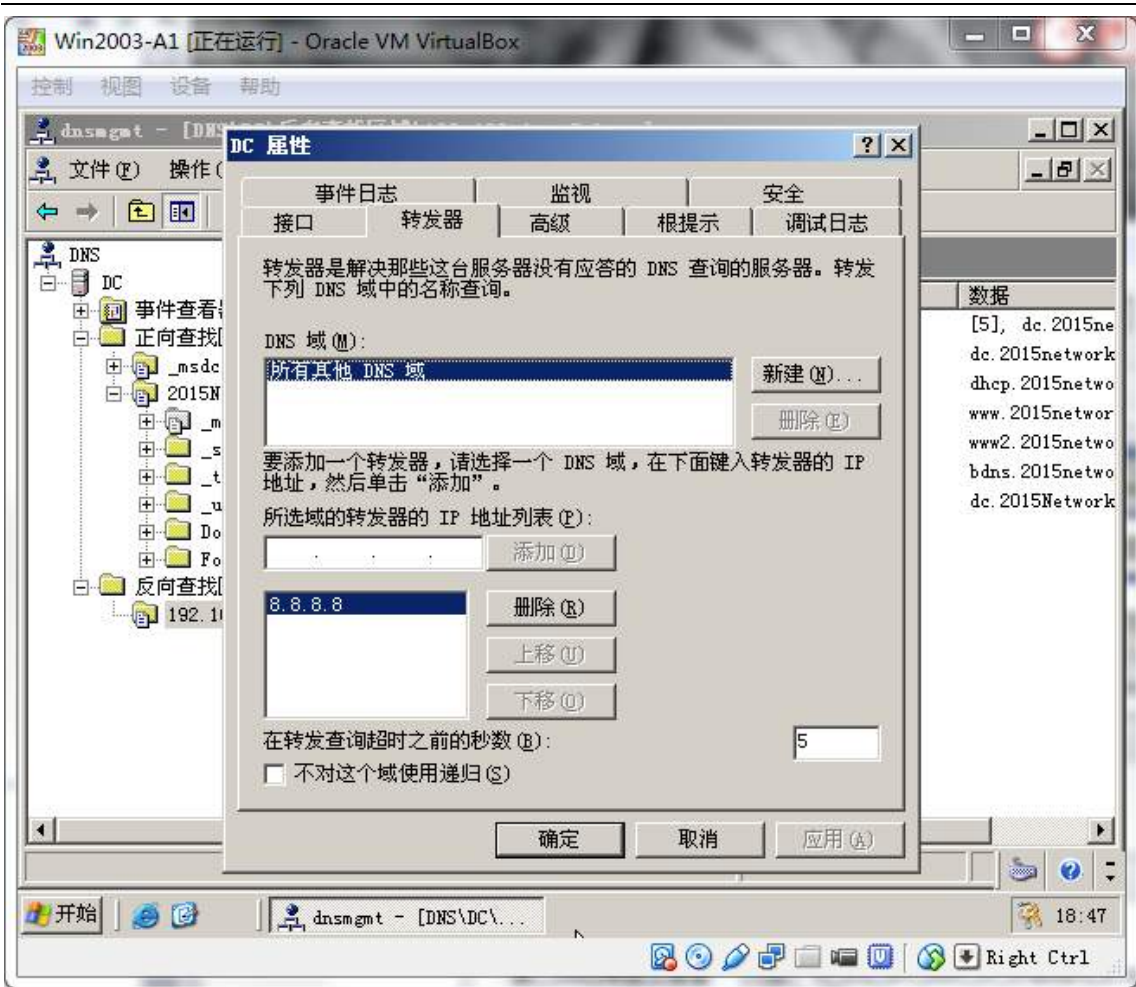

3、创建两个 OU, 名字分别为 manager 和 staff;创建全局组, 名字分别 manager 和 staff;创建用户 staff1(隶属于 staff 组),对于 staff1, 仅仅允许周 一到周五的 8:00 到 18:00 登录到域,创建用户 manager1(隶属于 manager 组), 允许 manager1 登录到域控并具有关闭域控的权利。网络管理员和 manager1 都 可以远程登录到域。。

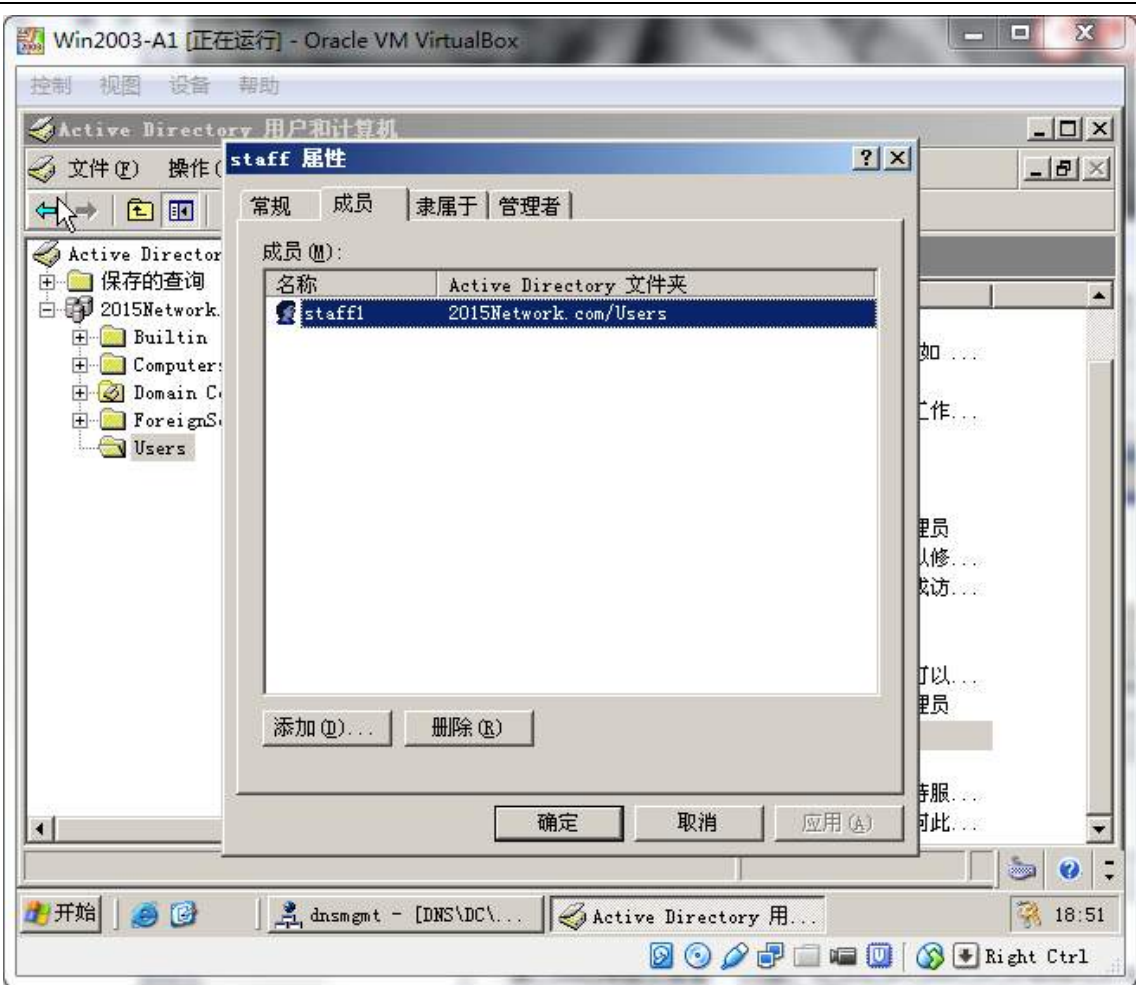

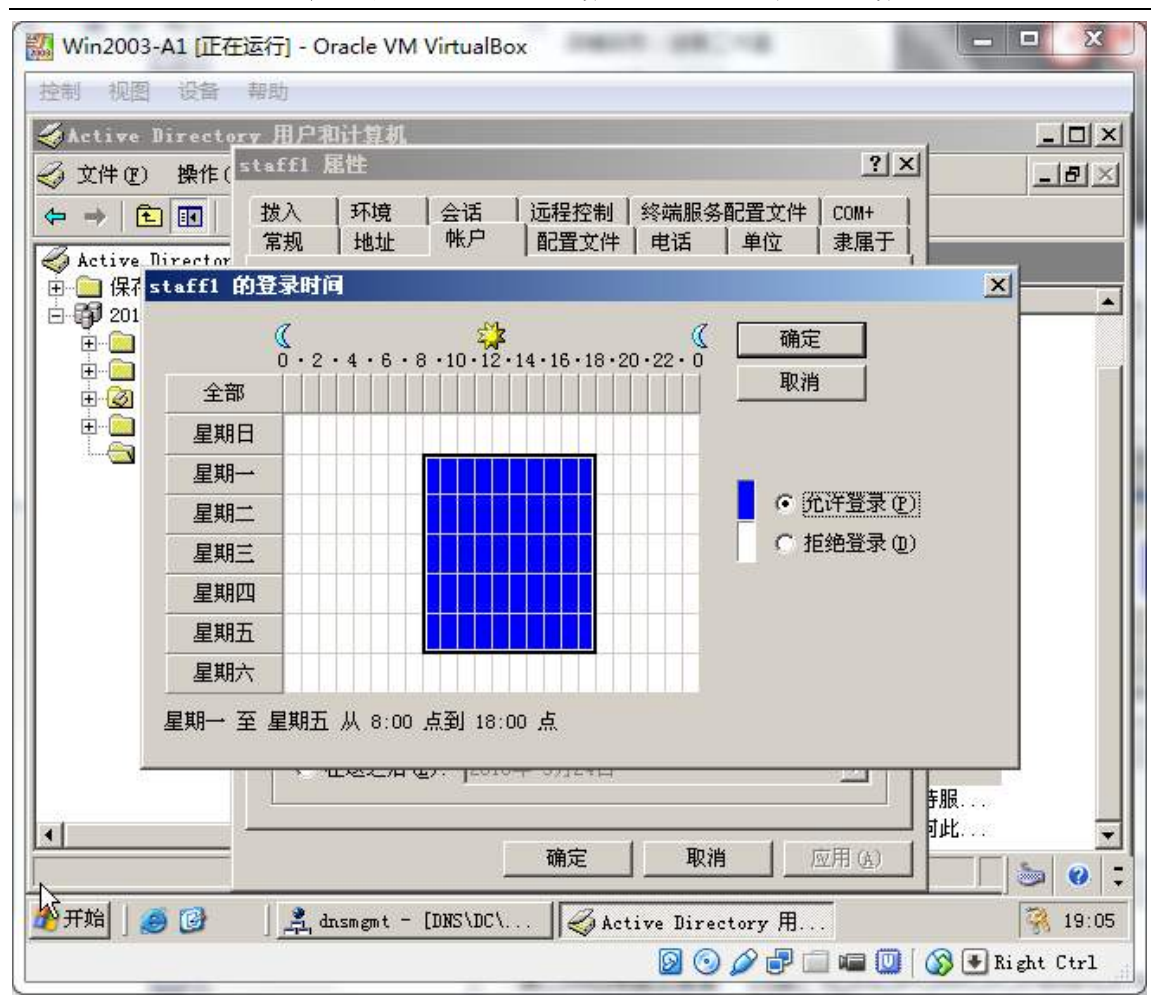

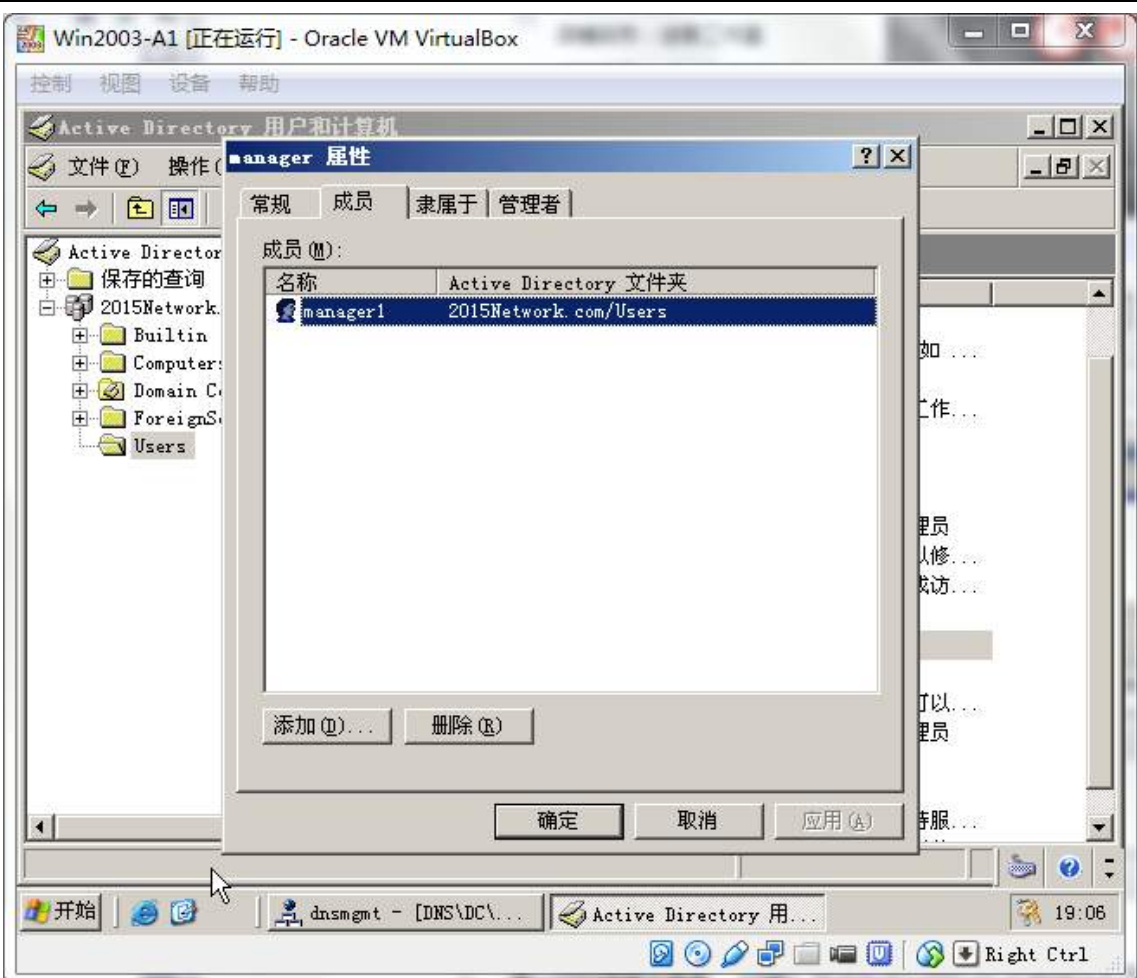

4、域用户在首次登录时需要修改口令,采用复杂密码,密码长度最小为 10 位,密码最长存留其为30天,帐户锁定阈值为5次,如果到过阈值需要锁定45 分钟。

5、在此域控制器中发布一个共享文件夹,其名字为"共享",设置访问该文 件夹的权限为: 管理员能下载、上传、删除共享文件夹中的资源;所有 manager 组成员既能读取、修改资源的内容、上传资源,但是不能删除资源,其他用户只 能下载。

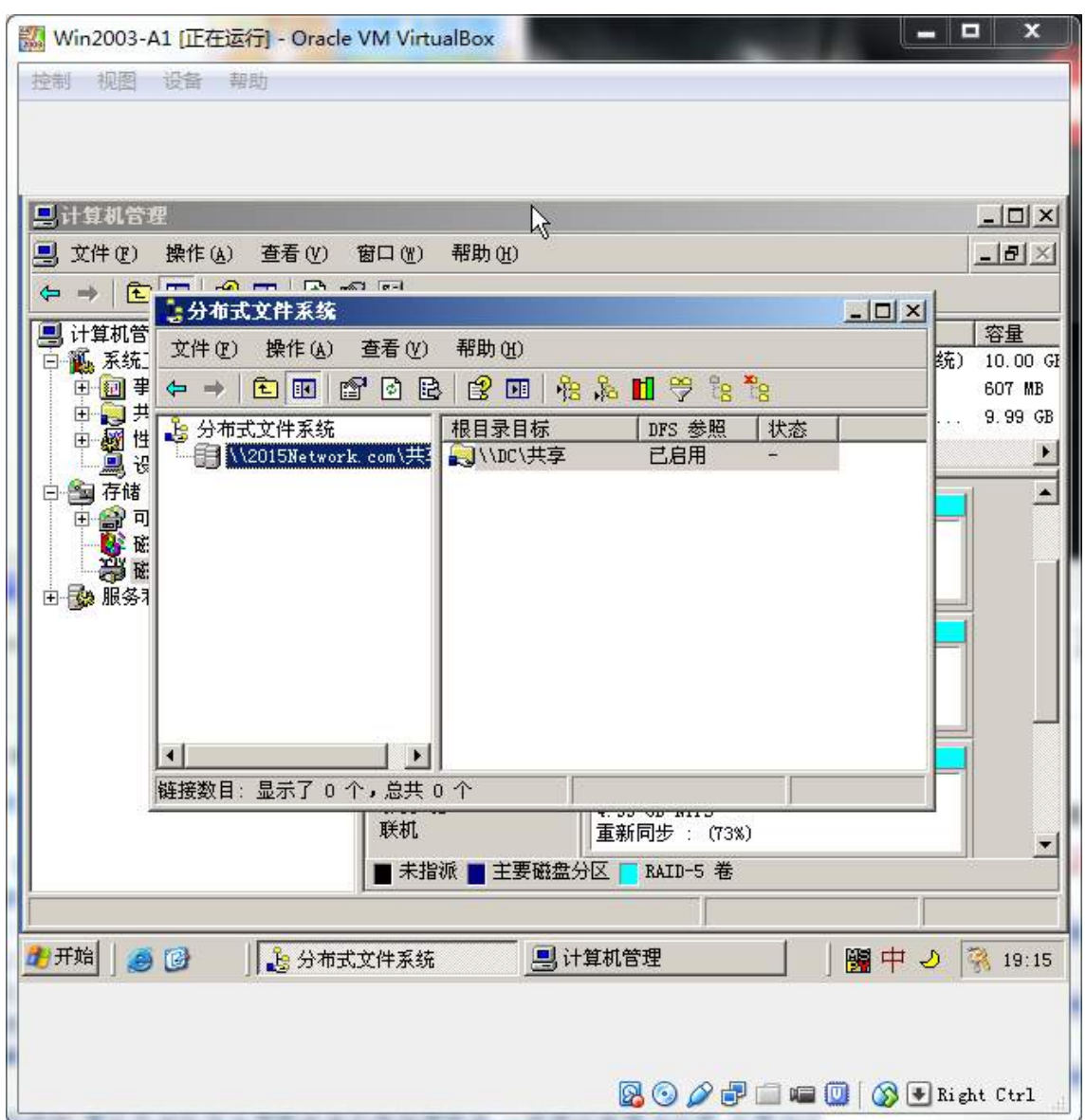

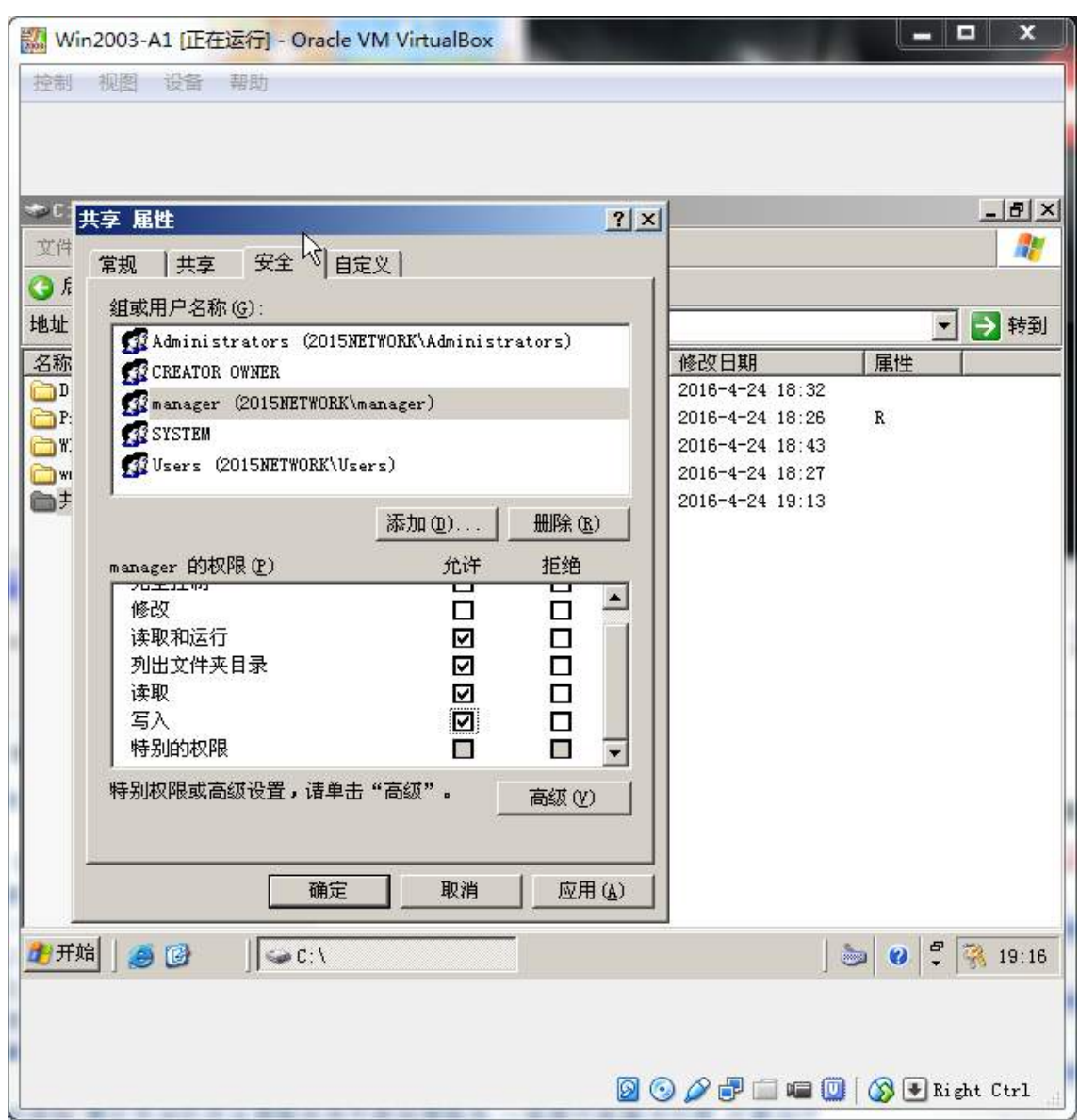

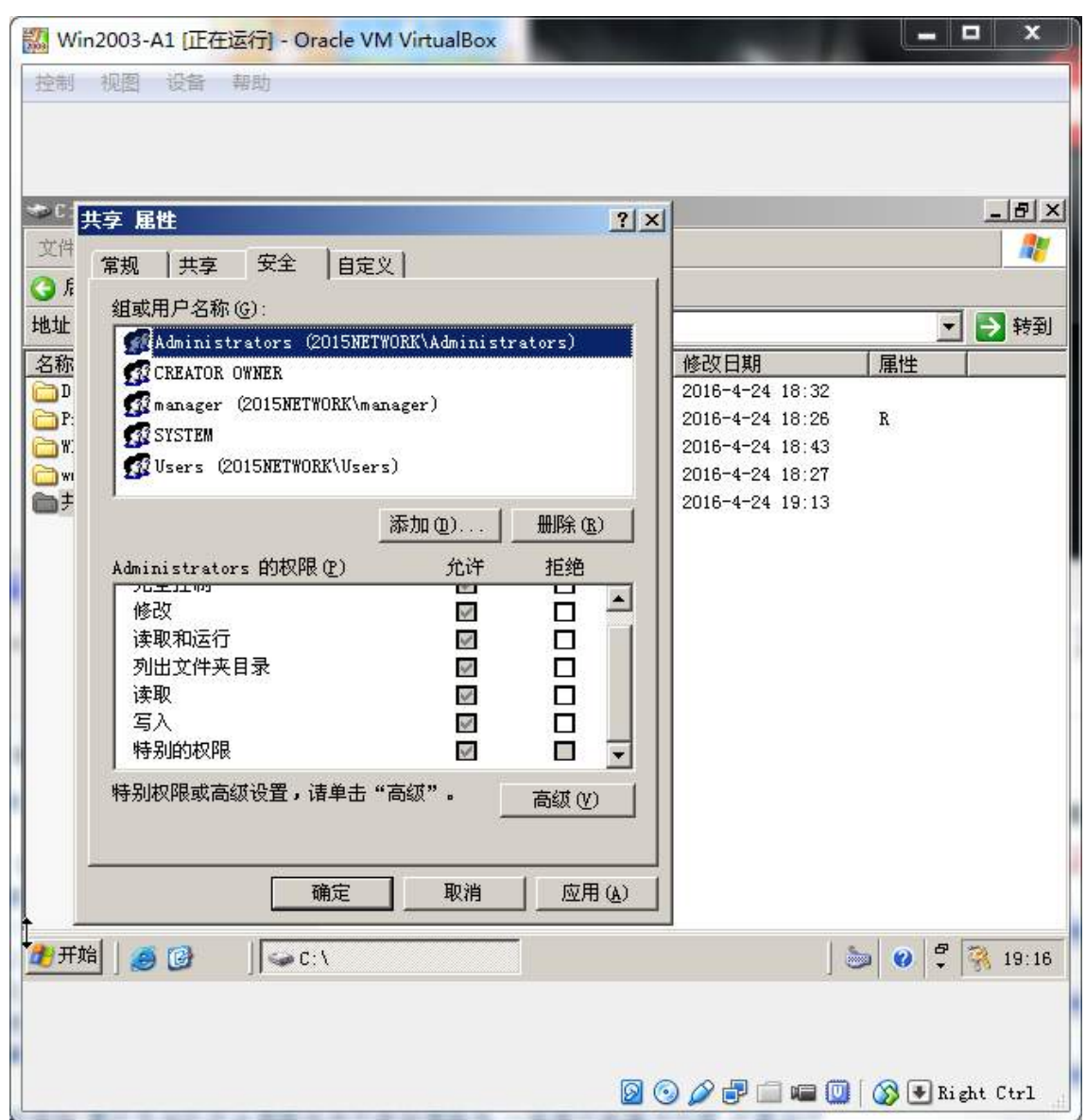

#### (三)在主机 **Win2008-A1** 中完成 **DHCP** 服务器的部署

1、为总公司内网的所有 VLAN 网段的计算机提供 DHCP 服务,分配的 IP 段、

子网掩码、网关及 DNS 服务器信息请根据题意说明确定。

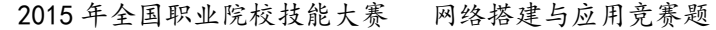

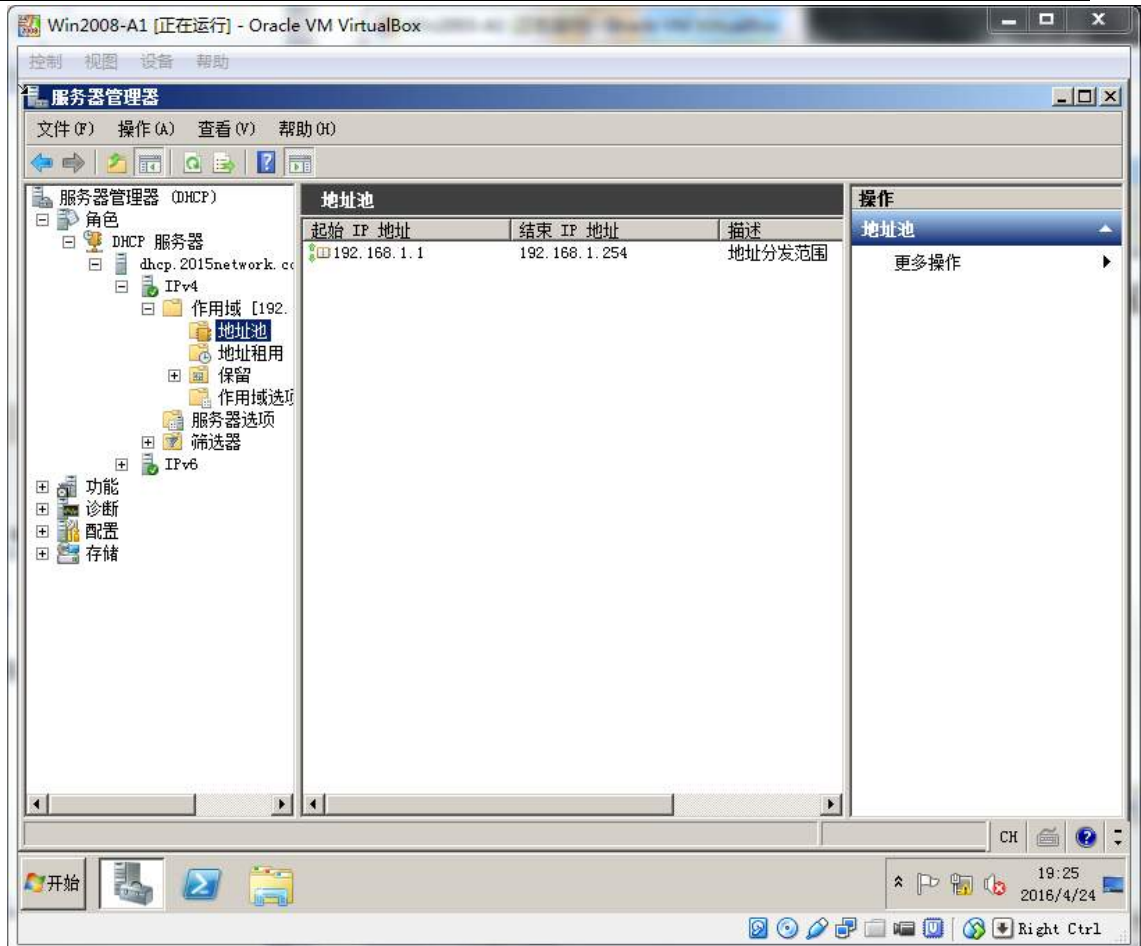

## 二、在 **Server 2** 上完成如下操作**:**

## (一)完成虚拟主机的创建

1、安装虚拟机"Win2008-B1", 其内存为 1G, 硬盘 20G, 将服务器加入至 Windows 域中;
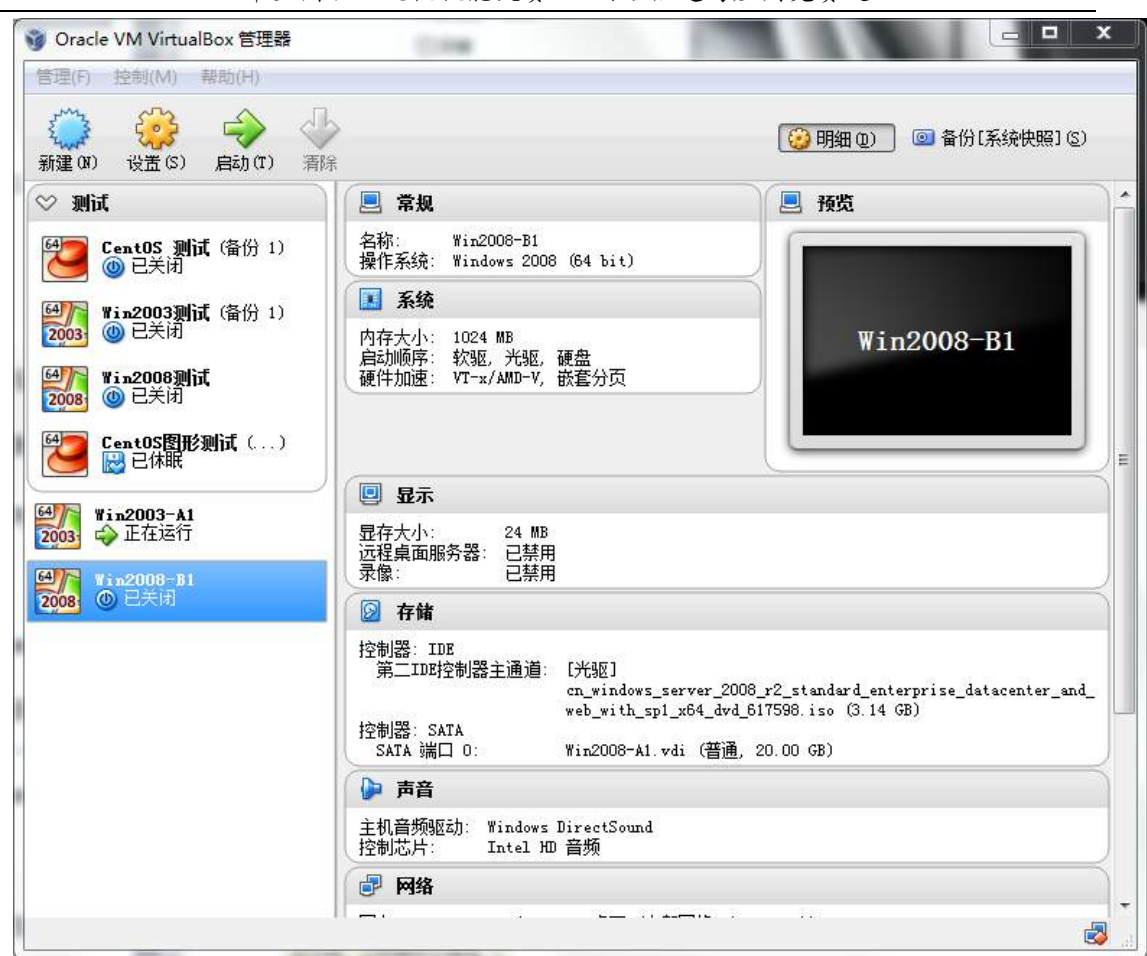

## 2015 年全国职业院校技能大赛 网络搭建与应用竞赛题

# (二)在主机 **Win2008-B1** 中完成邮件服务器的部署

1、安装邮件服务器,要求域名为 2015Network.com 实现安全密码身份验证, 实现 manager1 和 staff1 的邮件互发, 并限制 staff1 的邮箱的容量为 50M, manager1 的邮箱为 100M,用 outlook 测试。将测试成功截图存为 email.jpg。

# (三)在主机 **Win2008-B1** 中完成 **WWW** 服务器的部署

1、建立企业的外部 web 站点 www.2015Network.com 和内部站点 www2. 2015Network.com,其中内部站点的端口号为:8080,主页放置于虚拟目录中, 虚拟目录为名为 www2。 站点的主页内容分别为: "欢迎访问 www. 2015Network.com"和"欢迎访问 www2. 2015Network .com"。

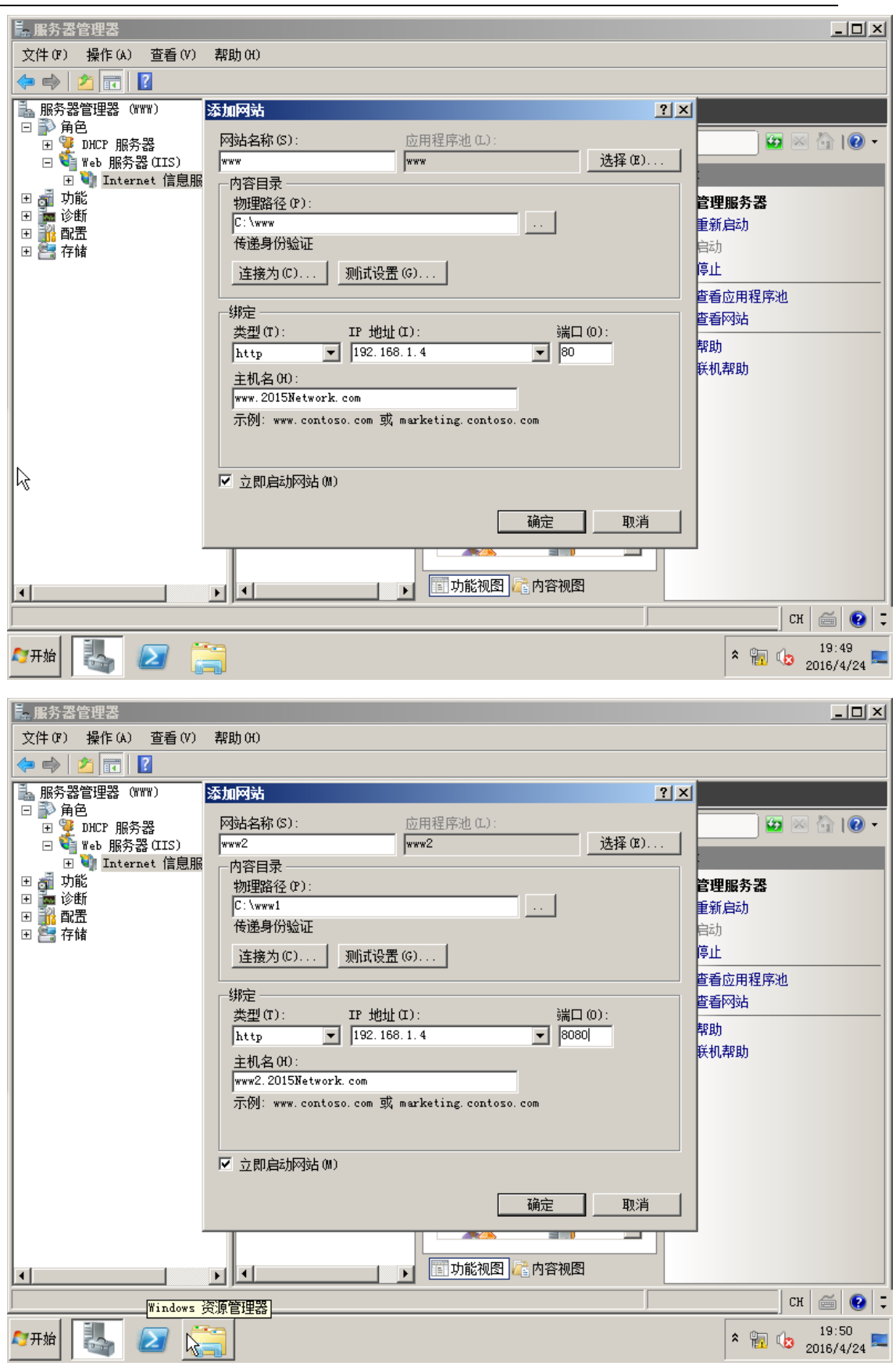

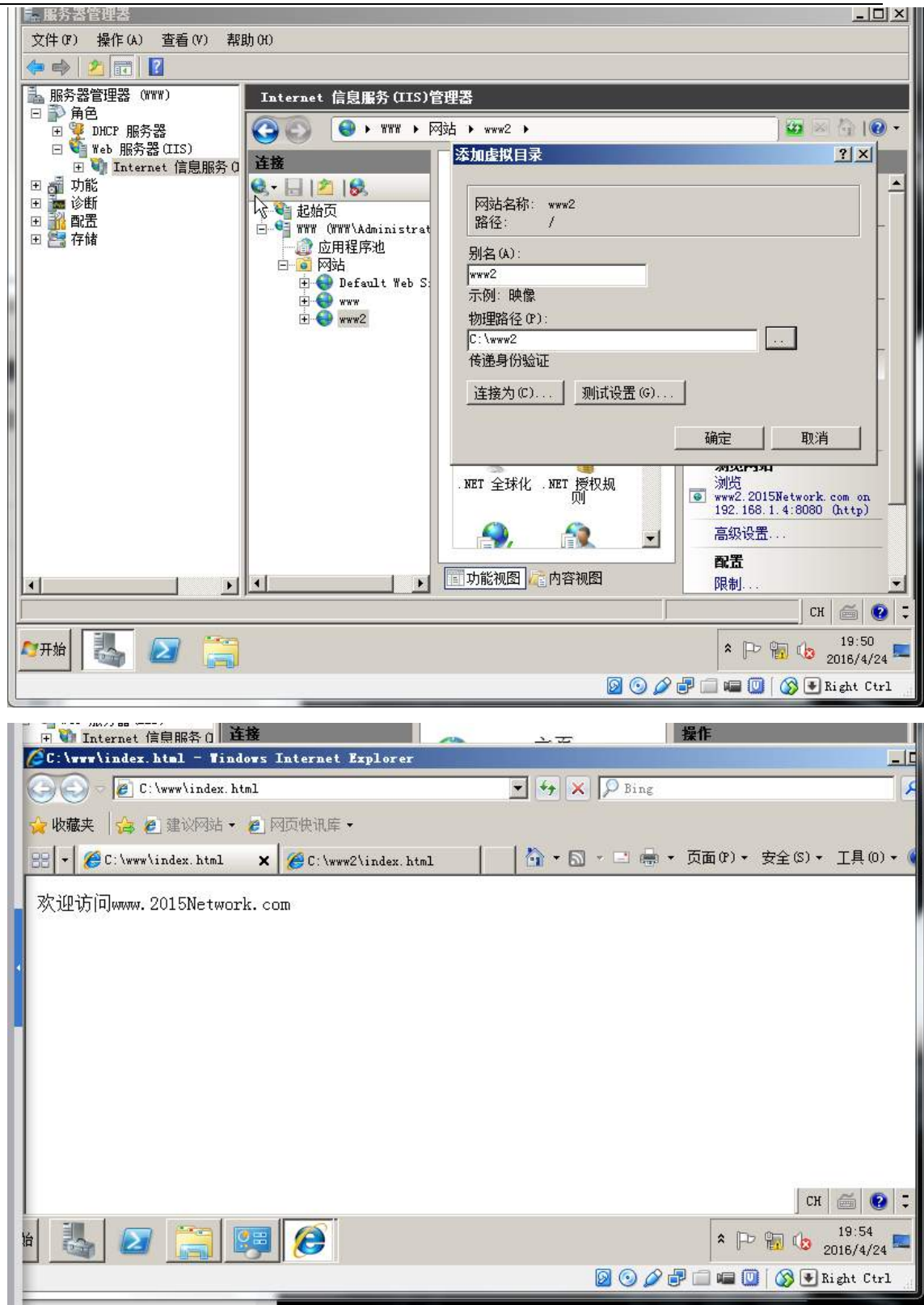

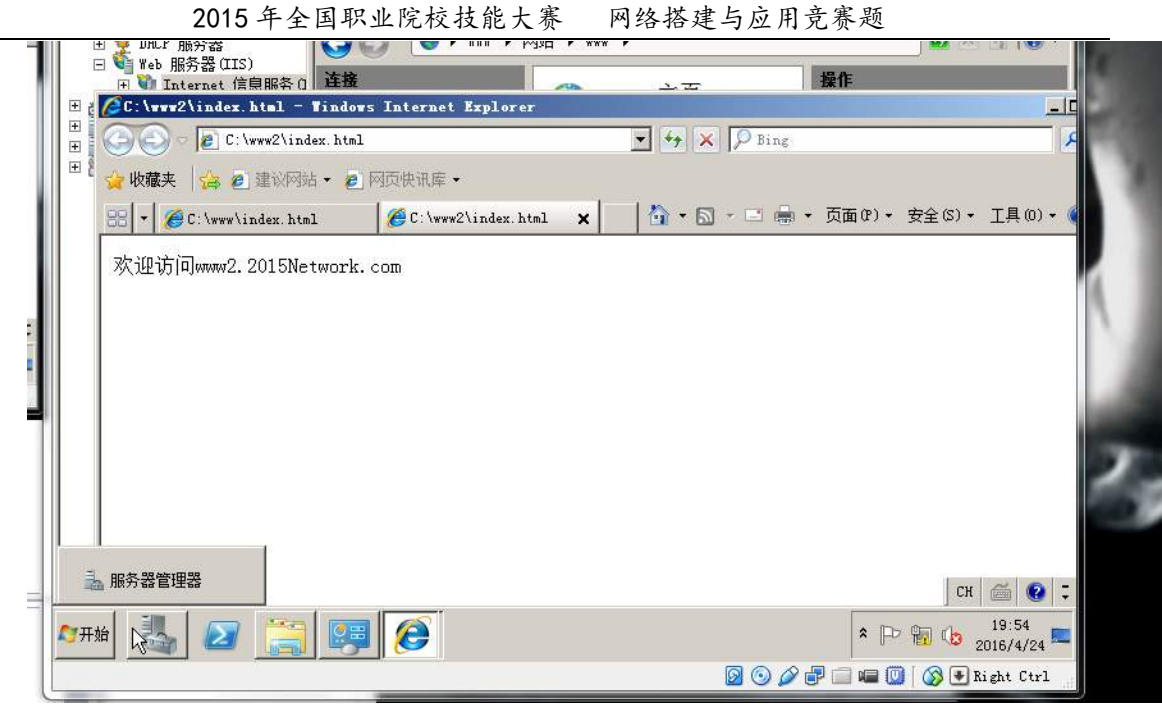

2、 申请证书,访问 www. 2015Network.com 时,不需要 SSL 加密;

访问 www2. 2015Network.com 时必须使用 SSL 加密。

# 三、在 **Server 3** 上完成如下操作**:**

# (一)完成虚拟主机的创建

1、在虚拟机"Win2003-C1", 其内存为 1G, 硬盘 20G, 并将服务器加入到 Windows 域环境;

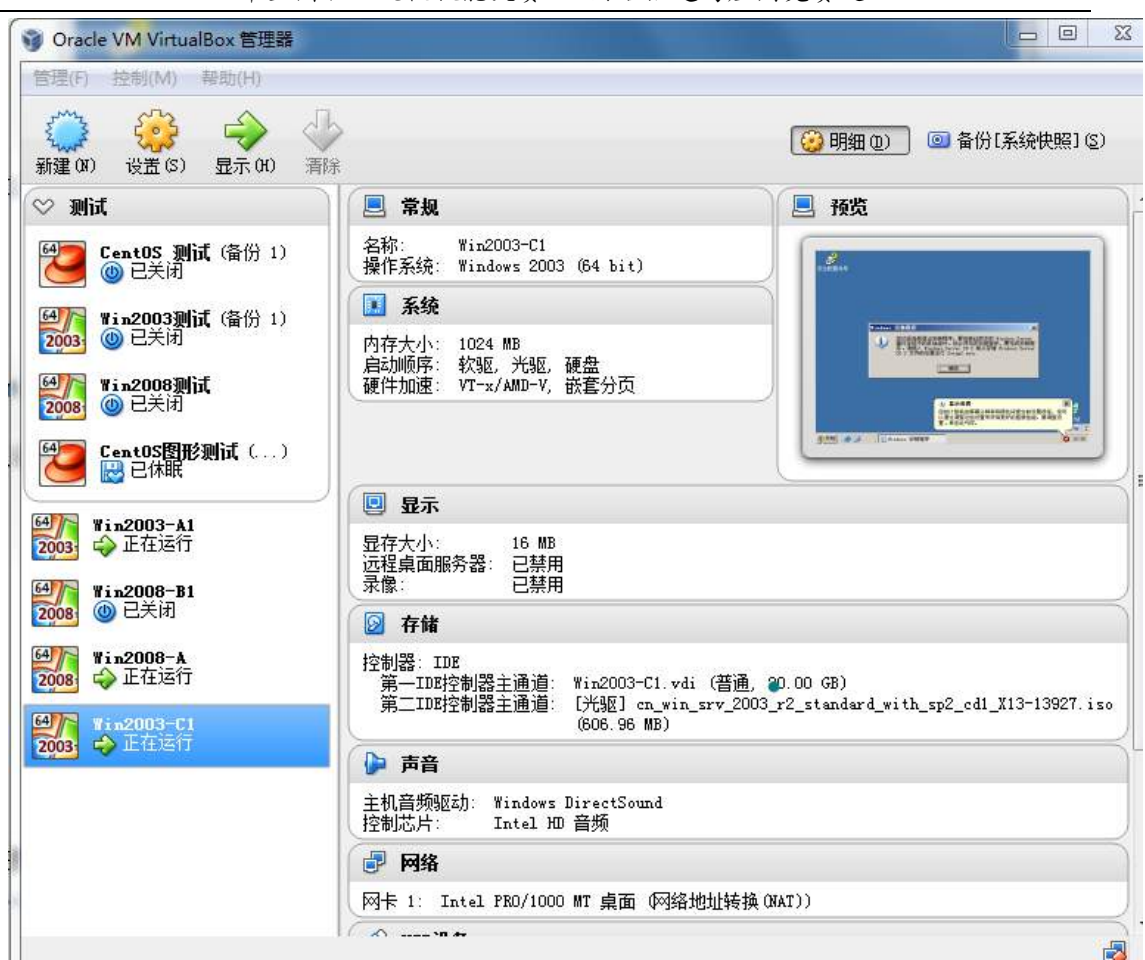

### 年全国职业院校技能大赛 网络搭建与应用竞赛题

## (二)在主机 **Win2003-C1** 中完成备份 **DNS** 的部署

、配置此服务器为备份 DNS,其合法域名为 bdns.2015Network.com

、将服务器加入到 windows 域中,将所有的主 DNS 的区域都复制到备份 DNS 服务器上

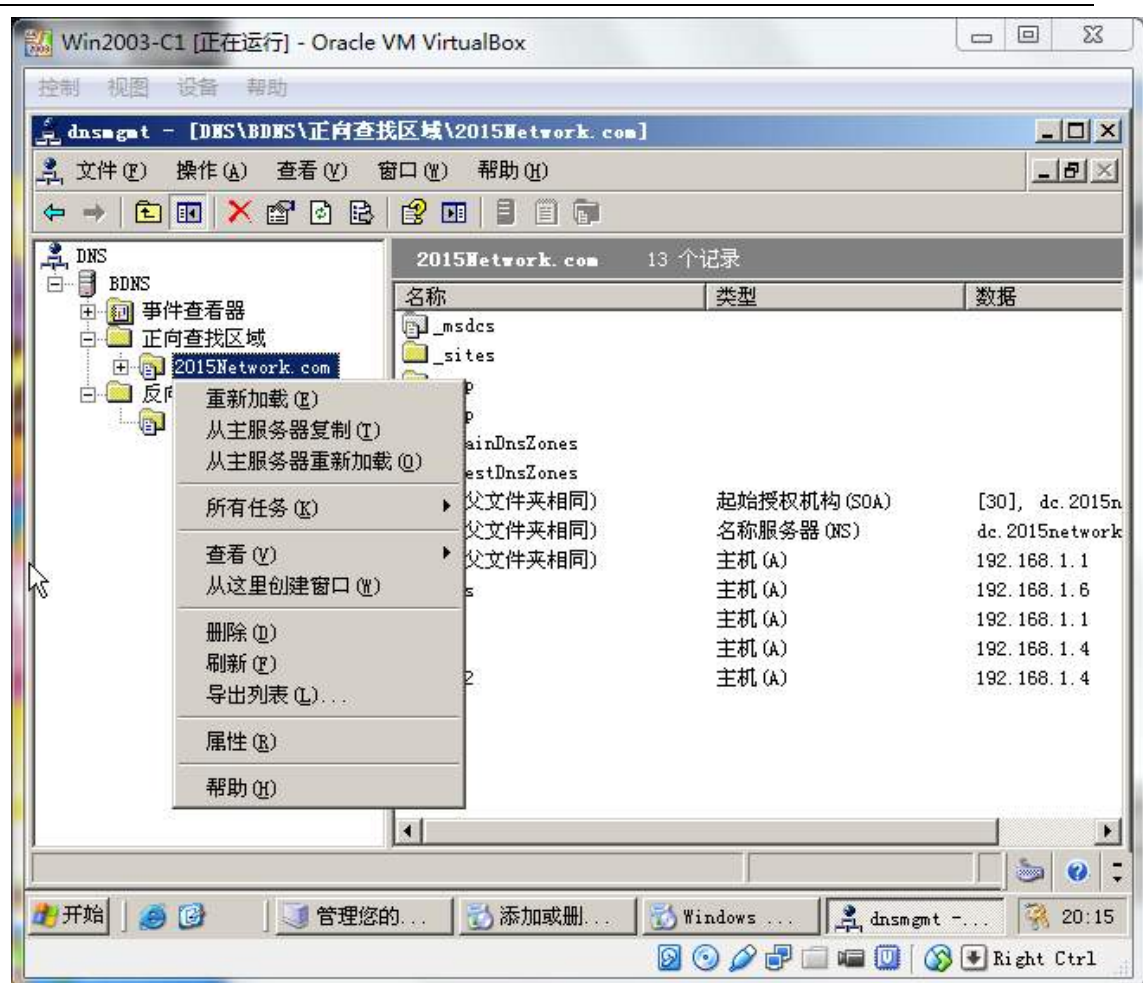

年全国职业院校技能大赛 网络搭建与应用竞赛题

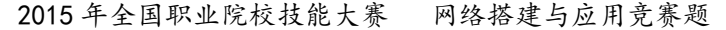

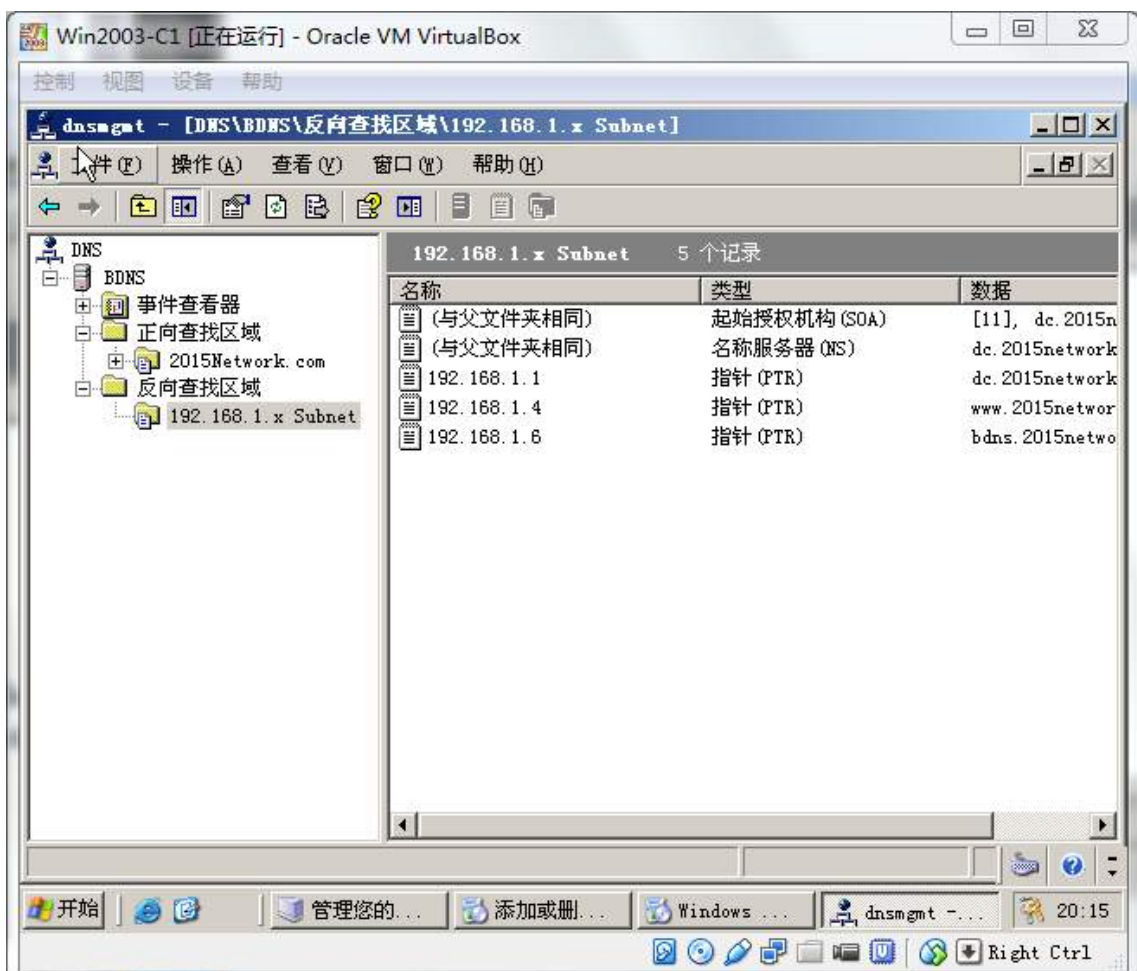

# **Linux** 操作系统和集群部分

【说明】

1、所有 Linux 操作系统的 root 用户的密码为 123456,若未按要求设置密码, 涉及到该操作系统下的所有分值记为 0 分。

2、虚拟主机的 IP 属性设置请按照网络拓扑结构图以及"表 3: 服务器 IP 地 址分配表"的要求设定。

3、除有特别规定外,其他未明确规定用户密码均与用户名相同。

4、所有操作系统镜像文件及试题所需的其他软件均存放于每台计算机的/根 目录下。

5、题目要求的虚拟机均安装于每台主机的 D: \virtualPC 目录, 即路径为 D: \virtualPC\虚拟主机名称。

## 一、在 **Server 1** 上完成如下操作**:**

### (一)完成虚拟主机的创建

安装虚拟机" Centos-A1", 具体要求为内存 512MB, 硬盘 10GB;

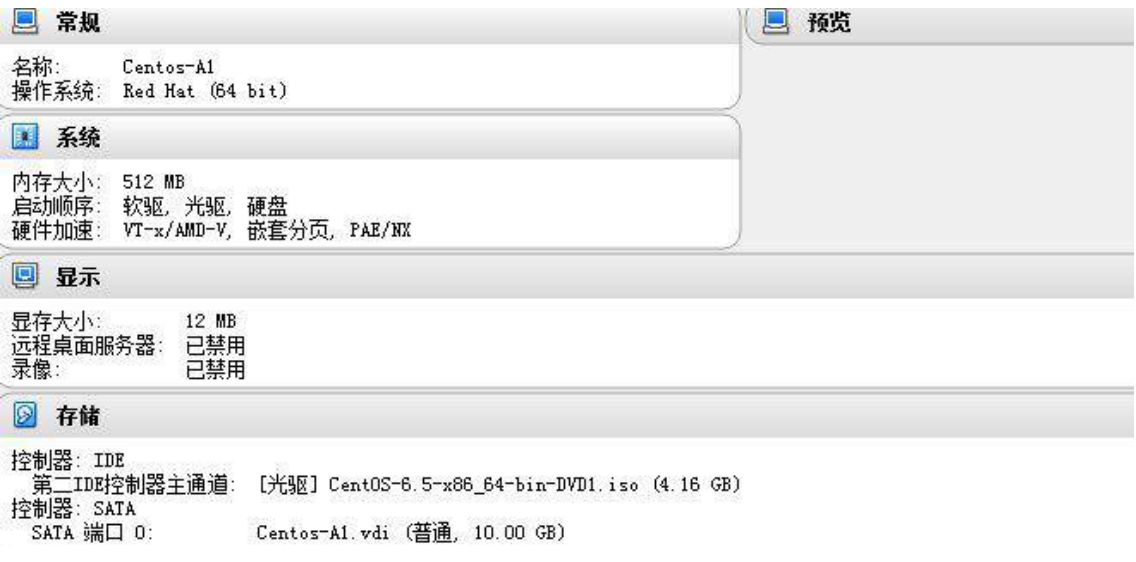

## (二)在主机 **Centos-A1** 中完成 **Samba** 共享服务器的部署

1、在此服务器中安装配置 Samba 服务,公司有财务、工程、经理 3 个部门, 每个部门对应一个用户组,设为 finance、engineer、manager;每个部门各有 2个用户,用户分别为: finance01、finance02、engineer01、 engineer02 、 manager01、manager02。

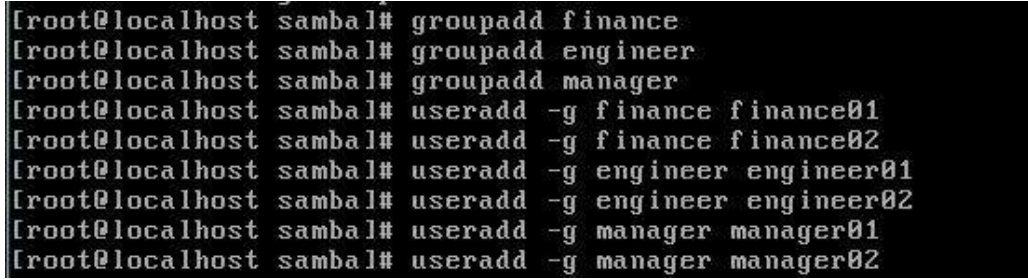

2、服务器采用用户验证的方式,每个用户可以访问自己的宿主目录,并且只 能有该用户访问宿主目录,并且有完全的权限,而且他人不能看到你的宿主目录。

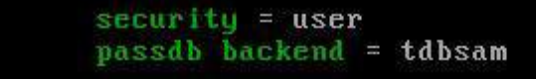

3、建立目录/opt/finance,希望 finance 组和 manager 组的人能看到,

engineer02 也可以访问,但只有 finance 有写的权限。

```
[root@localhost sambal# mkdir /opt/finance_
       If inance]
       path = /opt/finance
       write = yeswrite list = Qf inance
       valid user=engineer02
       read list=Of inance, Omanager
```
4、建立一个/opt/manager 的目录, 只有经理组的人可以访问, 并读写, 还

有 engineer02 也可以访问, 但外人看不到那个目录。

```
[root@localhost sambal# mkdir /opt/manager
       [manager]
       path = /opt/manager
      write = yeswrite list = @manager
       valid user=engineer02
       browseable=no
```
5、建立一个文件交换目录 exchange, 所有的人都能读写包括 quest 用户,

但每个人不能删除别人的文件。

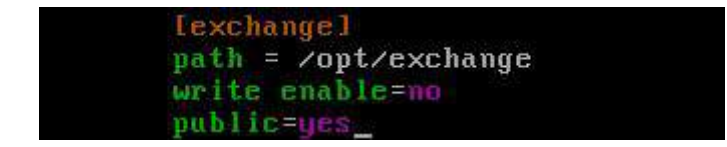

6、阻止客户端上传含有特定关键字的文件或目录到 samba 共享资源,客户

端不允许在目录/opt/finance 中上传可执行文件(.exe)及位图(.jpg)文件;客

户端不允许在/opt/sales 目录中上传包含 root 关键字的文件或目录。

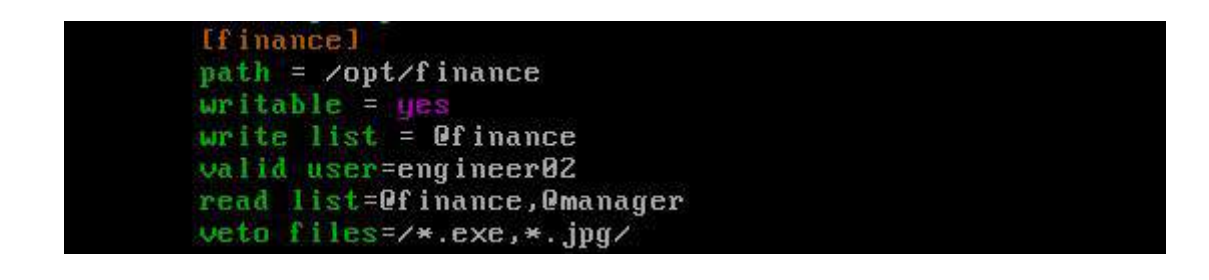

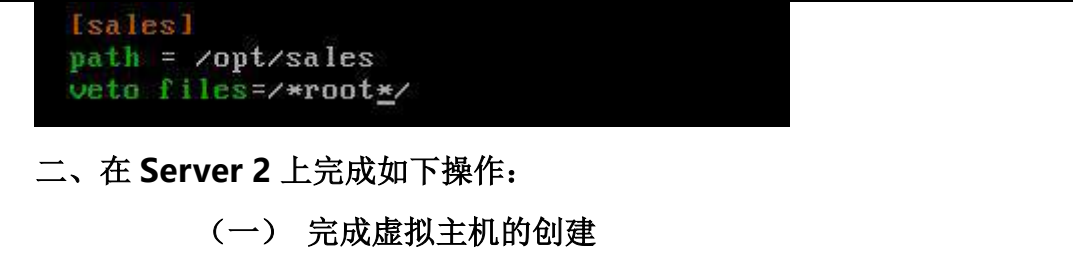

1、安装虚拟机"Centos-B1",具体要求为内存 768MB, 硬盘 20GB; 分区 大小为: SWAP 分区大小为 512M; /boot 分区大小为 500M, 文件类型为 ext4; /home 分区大小为 2G,文件类型为 ext4, /分区为 10G,文件类型为 ext4;

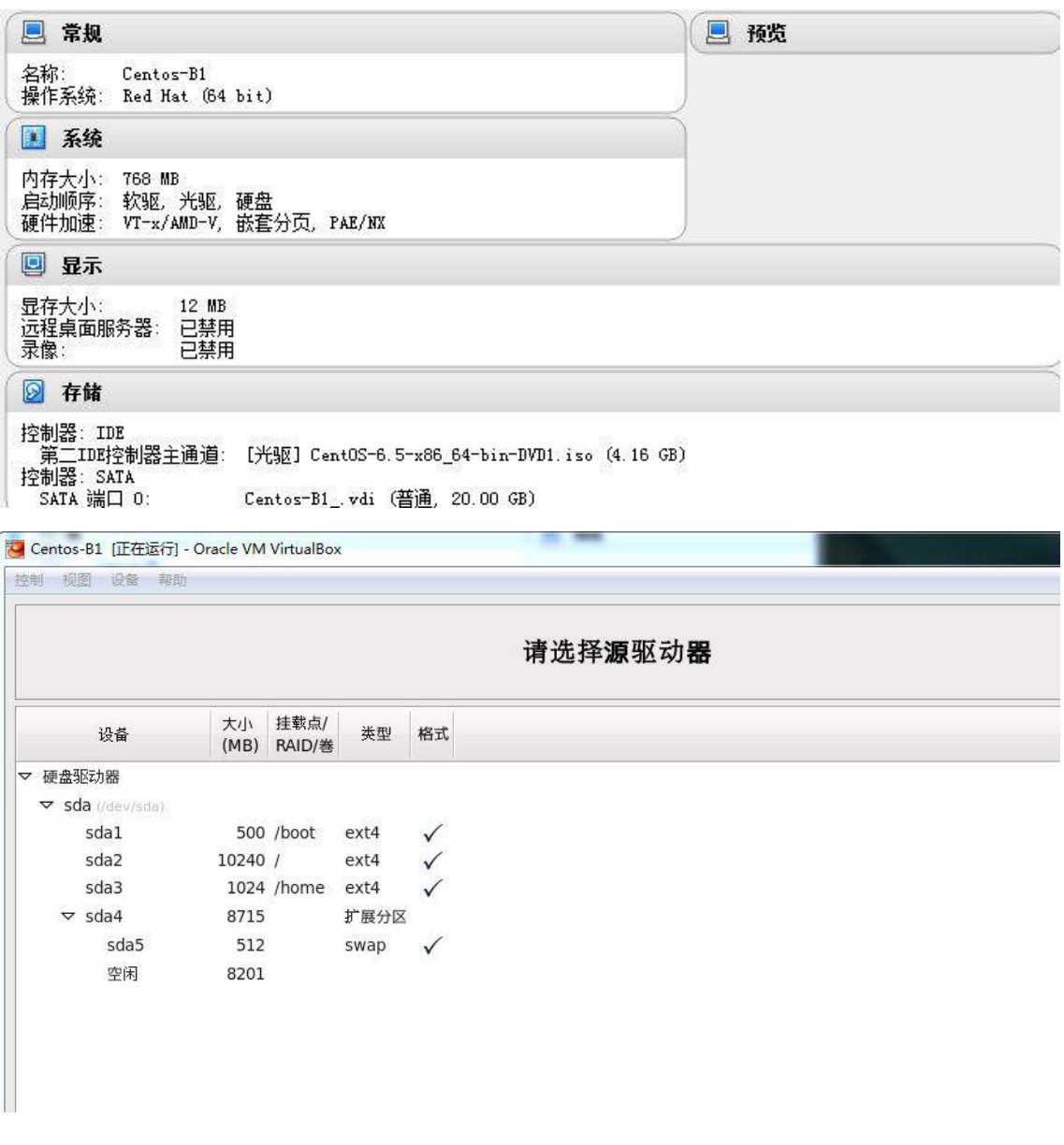

2、安装虚拟机"Centos-B2",具体要求为内存 512MB,硬盘 10GB;

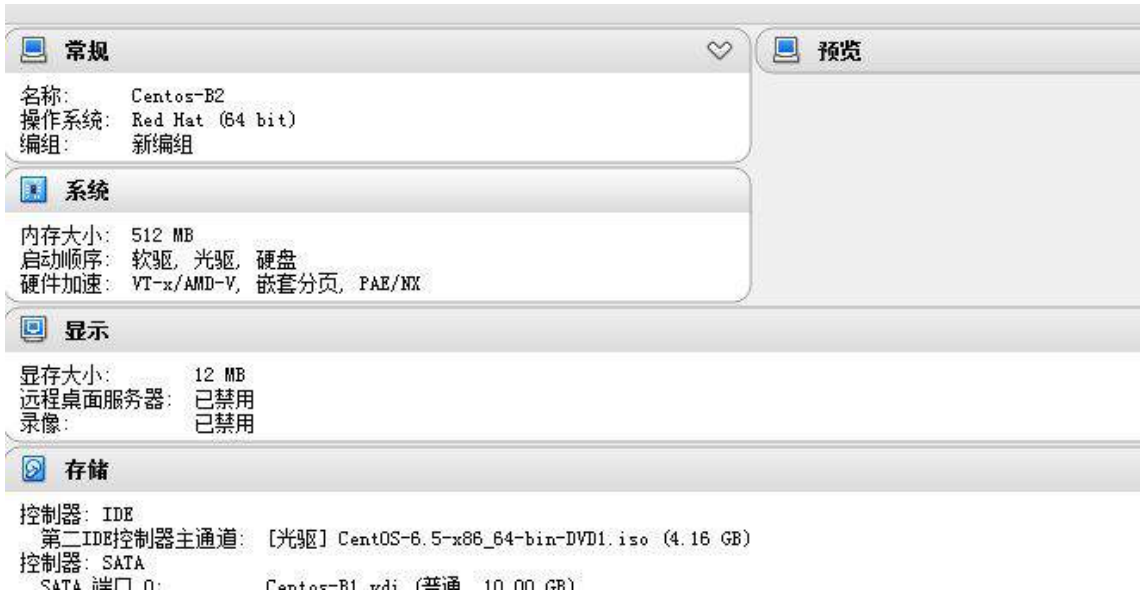

## (二) 在主机 **Centos-B1** 中完成磁盘管理的部署

1、在"Centos-B1"中额外添加 4 块硬盘, 容量分别为 2G;

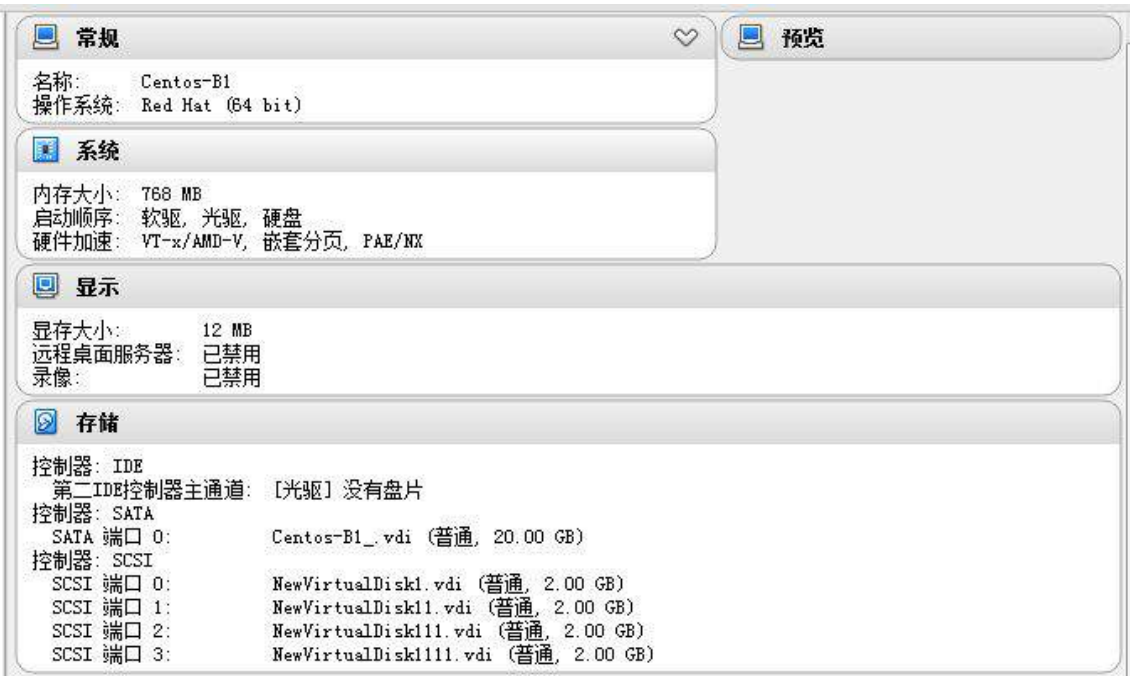

2、此操作需要 1 块硬盘,系统应该有 2GB 的交换空间。配置足够的交换空 间,满足以下条件,不删除任何已经存在的 swap 分区,额外的 swap 空间应该均 匀分布在两个硬盘上(同等大小),系统启动时, swap 分区应该自动挂载。

3、此操作需要 3 块硬盘,以前两块硬盘为基础建立冗余阵列 RAID1;要求每

周 5 晚 24 点系统自动将第三块硬盘作为热备盘加入到 RAID1 中实现阶段性数据

备份;

[root@localhost etc]# mdadm -C /dev/md0 -l 1 -n 2 /dev/sdc /dev/sdd mdadm: Note: this array has metadata at the start and may not be suitable as a boot device. If you plan to store '/boot' on this device please ensure that your boot-loader understands md/v1. x metadata, or use  $--metadata=0.90$ Continue creating array? Continue creating array? (y/n) y mdadm: Defaulting to version 1.2 metadata mdadm: array /dev/md0 started.

SHELL=/bin/bash PATH=/sbin:/bin:/usr/sbin:/usr/bin MAILTO=root  $HOME = /$ # For details see man 4 crontabs # Example of job definition: Ħ 丑  $V = 23$  $\mathbf{r}$ # 1  $,$  ---------- day of month  $(1 - 31)$ T. | .------ month (1 - 12) OR jan, feb, mar, apr ...  $#$ - 1. #  $\vert$  |  $\vert$  | .---- day of week (0 - 6) (Sunday=0 or 7) OR sun, mon, tue, wed, thu, f ri, sat  $# 1 1 1 1 1$  $\# * * * * *$  user-name command to be executed \* 0 \* \* 5 root mdadm /dev/md0 -a /dev/sde ł.

### (三)在主机 **Centos-B2** 中完成 **FTP** 服务器的部署

1、配置多站点 FTP 服务,创设三个 FTP 服务站点,域名分别为 ftp.jnds.net、 ftp1.jnds.net 以及 ftp2.jnds.net, 除站点 ftp.jnds.net 采用默认配置外, 其余站 点配置文件名分别为 vsftpd1.conf 以及 vsftpd2.conf, 站点主目录分别为 /var/ftp1 以及/var/ftp2。为了保证公司的 ftp 服务器的安全性,所有用户都要有 登录的账号和密码,匿名访问的用户(anonymous enable)是不允许登录的;

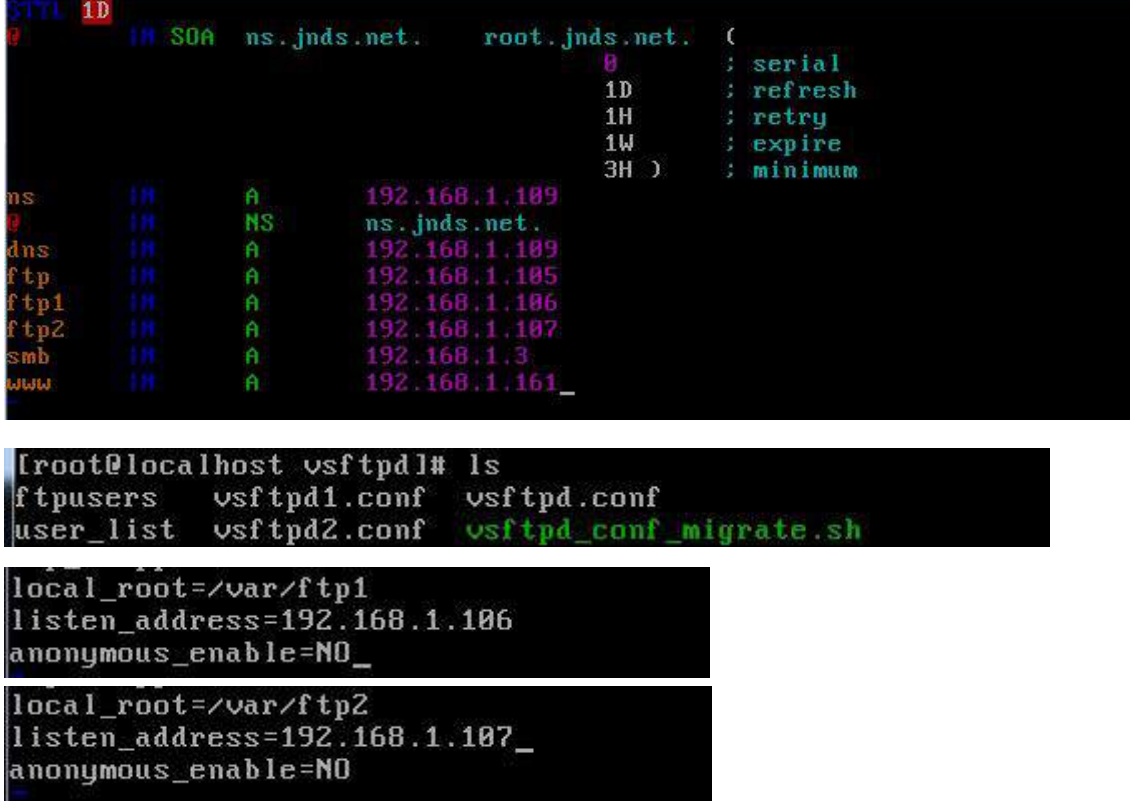

2、开启 vsftp 的 log 日志功能 (xferlog\_file) 设置, 文件保存在

/var/log/xferlog 中。设置:无任何操作的超时时间为 4 分钟,数据连接的超时时

间为 5 分钟。注意:主配置文件中的默认单位为秒。

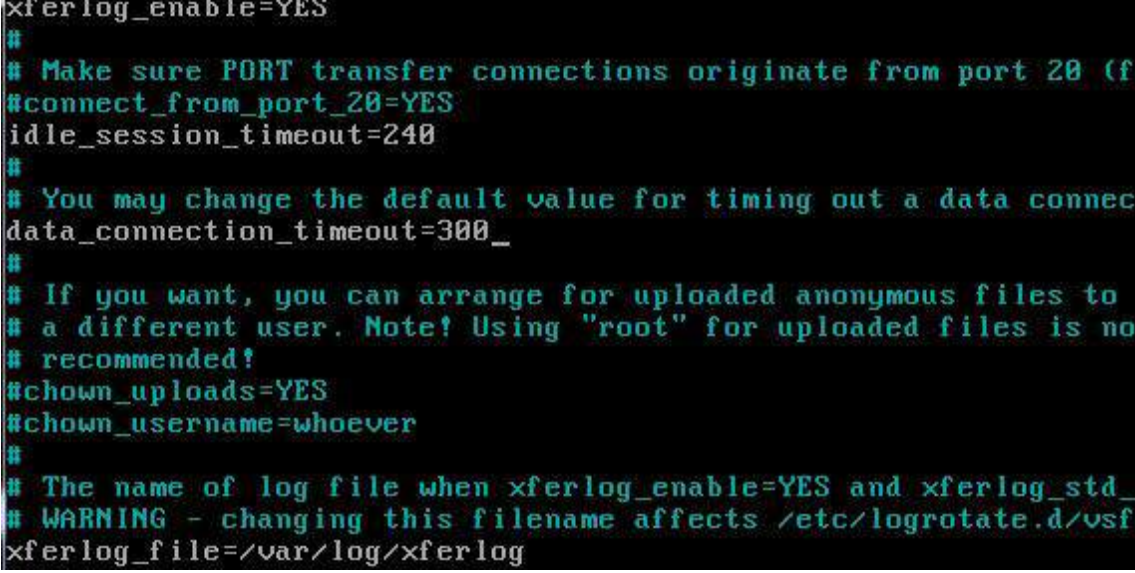

3、为了保证 FTP 的访问速度, 设置 FTP 服务器最大支持连接数为 1000 个。

考虑到公司内部某些员工可能会用迅雷、快车等多个 BT 下载工具同时下载文件,

所以将同一 IP 地址的 FTP 客户机与 FTP 服务器建立的最大连接数不超过 2 个。

```
max clients=1000
max_per_ip=2
```
4、在站点 vsftpd1 中, 建立本地用户 ftpuser1 及 ftpuser2, 两个用户共用 同一个主目录,并在主目录中具备上传及下载权限。

[root@localhost ftpuser]# usermod -d /var/ftp1 ftpuser1

Troot0localhost ftpuserl# usermod -d /var/ftp1 ftpuser2

```
listen address=192.168.1.106
local_root=/var/ftp1
chroot\_local\_user='var/ftp1write_enble=YES
```
三、 在 **Server 3** 上完成如下操作:

(一)完成虚拟主机的创建

1、安装名为"Centos-C1"的虚拟机, 具体要求为硬盘大小为 20GB, 内存

为 512MB;

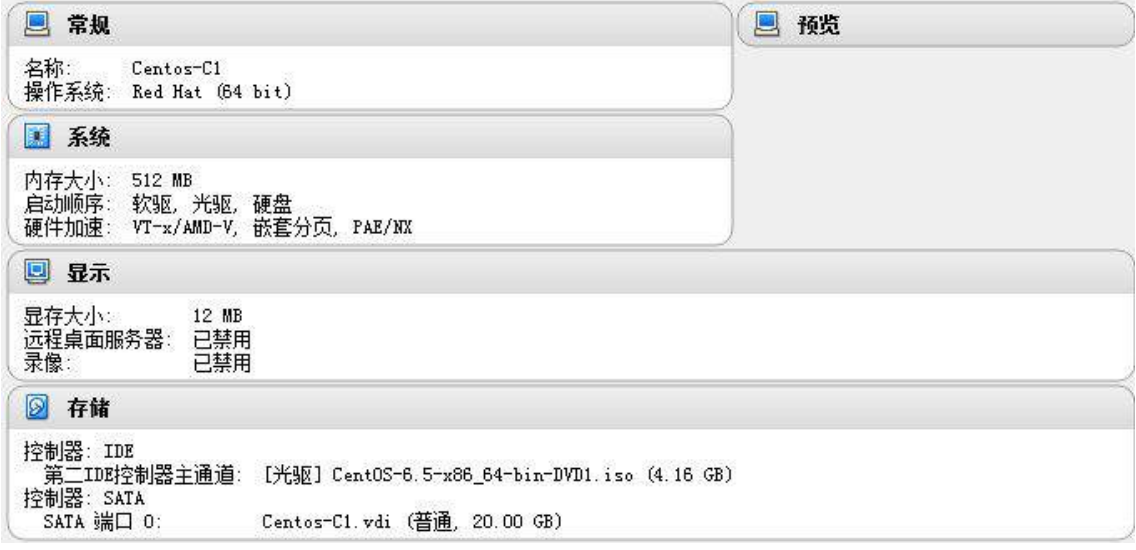

(二)在主机 **Centos-C1** 中完成 **BIND** 域名服务器以及代理服务器的部

署

1、在此服务器中安装配置 bind 服务,负责区域"jnds.net"内主机解析, 五台主机分别为 dns.jnds.net 、 [www.jnds.net](http://www.jnds.net/) 、 [www.jnds.lab.com](http://www.jnds.lab.com/) 、 smb.jnds.net、ftp.jnds.net、ftp1.jnds.net、ftp2.jnds.net,做好正反向 DNS 服 务解析,对访问 chinaskills.com 域的解析转发给 win2003 A1;

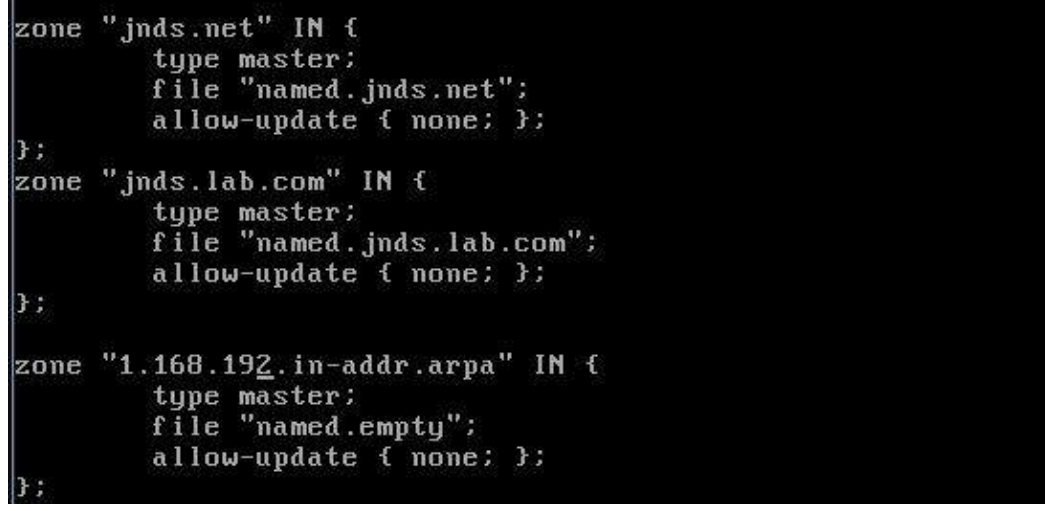

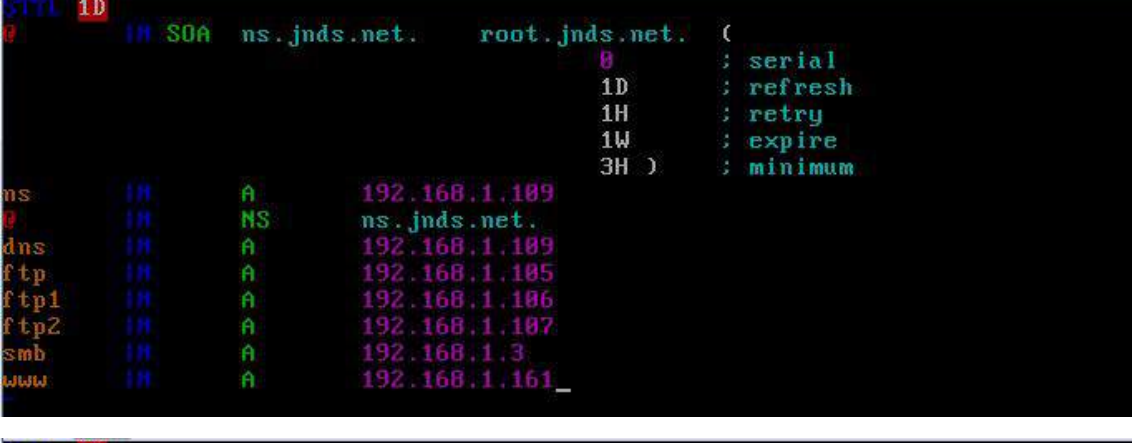

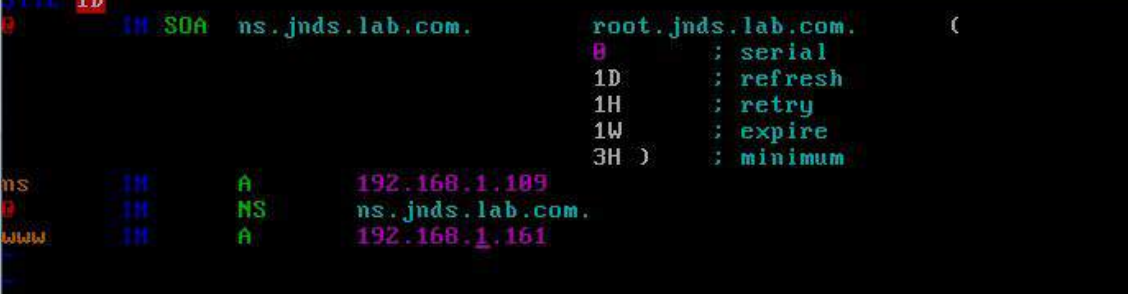

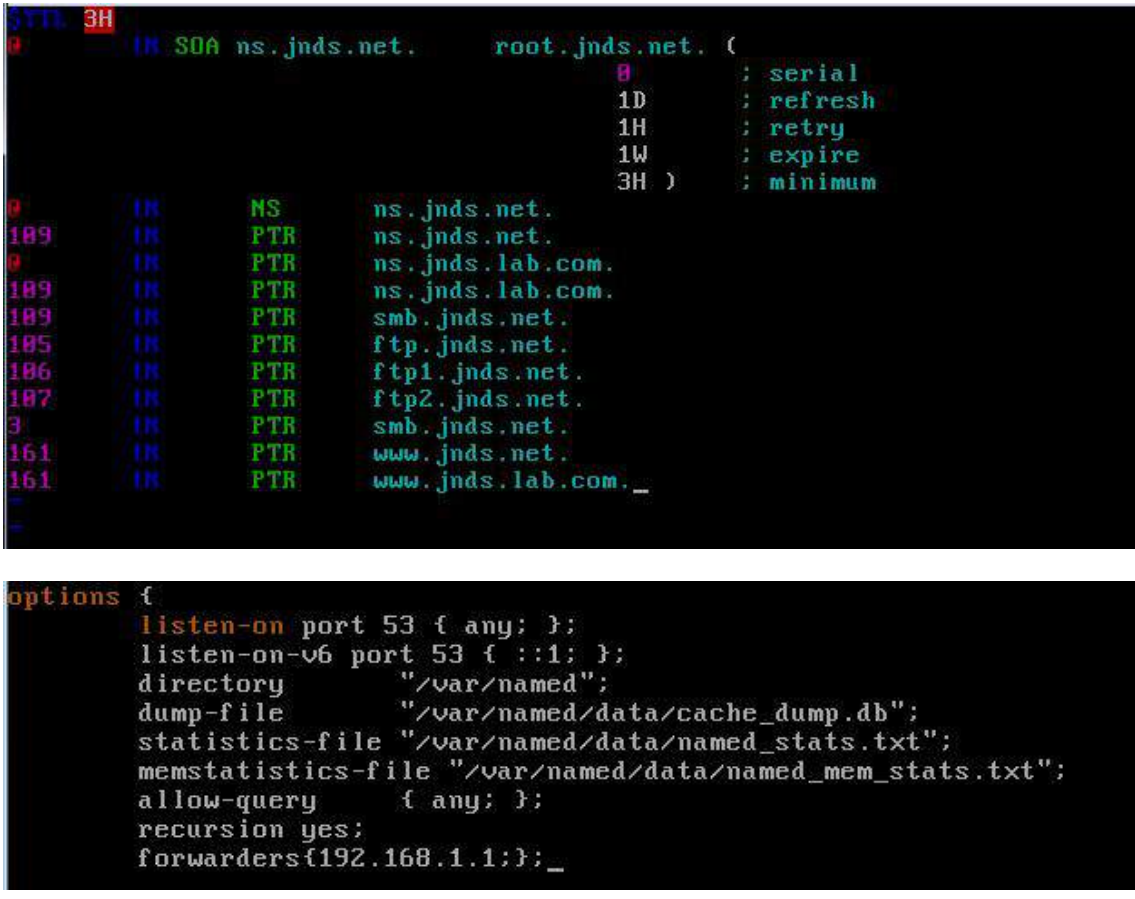

2、安装并完成代理服务器 squid 的初始配置,使用 8080 作为代理服务端口,

指定 DNS 服务器 IP 地址信息, 使得 squid 服务器能够解析域名;

http\_port 8080  $\frac{1}{10}$  nameservers  $\frac{192}{160}$ . 1.109

3、设置 squid 代理服务器采用 ufs 缓存机制, 缓存目录设置为/cache,目录

容量为 5GB,L1 及 L2 级目录数量分别为 16 及 256,定义高速缓存值为 512MB;

```
cache_dir ufs /cache 5120 16 256
ache_mem 512 MB
```
4、针对主机 192.168.1.0 /24 提供代理服务, 为缓解请求队列忙碌, 设置重

定向器池进程数为 20,并将缓存日志存放于/var/squid/cache.log 中;

```
visible hostname 192.168.1.0/24
redirect children 20
ache_log /var/squid/cache.log_
```
## 四、在 **Server 4** 上完成如下操作:

#### (一)完成虚拟主机的创建

1、Server4 主机系统为 CentOS6.5,需要在此 Linux 平台上采用 KVM 方式 安装虚拟机 "Centos-D1", 具体要求为硬盘大小为 12GB, 内存为 768MB, 系 统为 CentOs6.5; (小提示: 如无法正确安装虚拟机 Centos-D1, 下述题目中所 涉及的虚拟机题目可在 Server4 真实主机中完成)

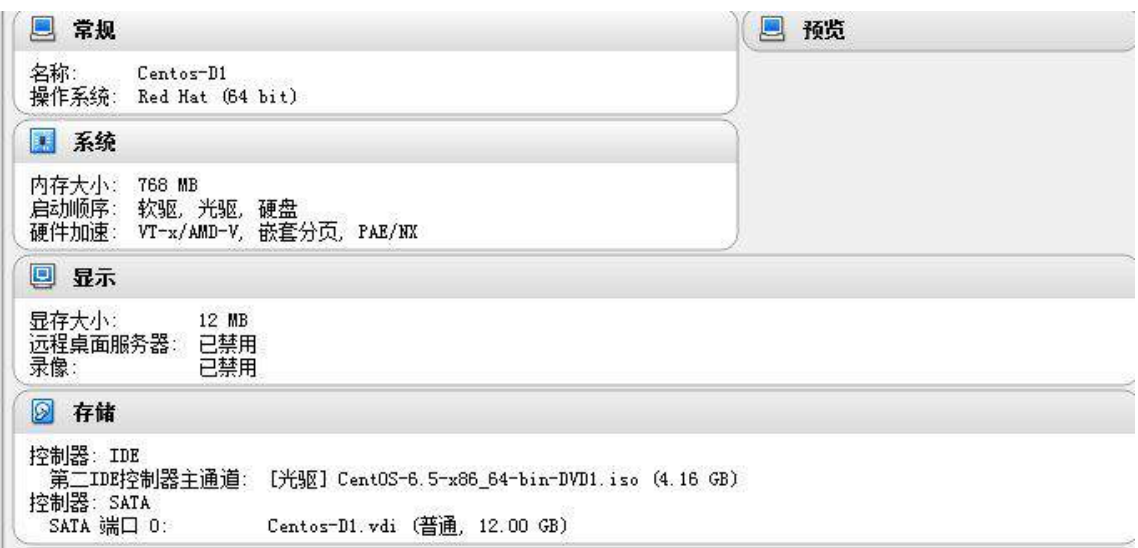

## (二)在主机 **Centos-D1** 中完成 **Apache** 服务器服务器的部署

1、在此服务器中安装配置 WEB 服务,建立 web 站点:[www.jnds.com](http://www.jnds.com%E5%92%8Cwww.jnds.lab.com./) 和

[www.jnds.lab.com](http://www.jnds.com%E5%92%8Cwww.jnds.lab.com./)。

```
NameVirtualHost *: 80
# NOTE: NameVirtualHost cannot be used without a port specifier
# (e.g. :80) if mod_ssl is being used, due to the nature of the
# SSL protocol.
# VirtualHost example:
# Almost any Apache directive may go into a VirtualHost container.
# The first VirtualHost section is used for requests without a known
# server name.
l H
<VirtualHost *: 80>
    DocumentRoot /www/1
    ServerName www.jnds.net
</VirtualHost>
<VirtualHost *: 80>
    DocumentRoot /www/2
    ServerName www.jnds.lab.com
</VirtualHost>
```
2、在站点 www. jnds.com 上建立两个虚拟目录 en 和 cn, 其对应的物理路径分

别是/data/CN 和/data/EN。配置 Web 服务器对虚拟目录/data/CN 启用用户认

证,只允许 webadmin 用户访问。配置 Web 服务器对虚拟目录/data/EN 仅允许

来自网络 jnds.com 域和 192.168.X.0/24 网段的客户机访问该虚拟目录。

```
[root@localhost conf]# mkdir -p /data/cn
[root@localhost conf]# mkdir -p /data/en
```
Alias en "/data/en" Alias cn "/data/cn" Directory "/data/cn"> Options Indexes MultiViews FollowSymLinks AllowOverride all authname "1" authtype basic authuserfile /etc/httpd/conf/htpasswd require user webadmin Order allow, deny Allow from all :/Directory> Directory "/data/en"> Options Indexes MultiViews FollowSymLinks AllowOverride none Order allow, deny Allow from jnds. com 192.168. \*. 0/24 /Directory>

## 3、建立主页,要求如下:

www. jnds.com 主页内容为 "jnds.com";

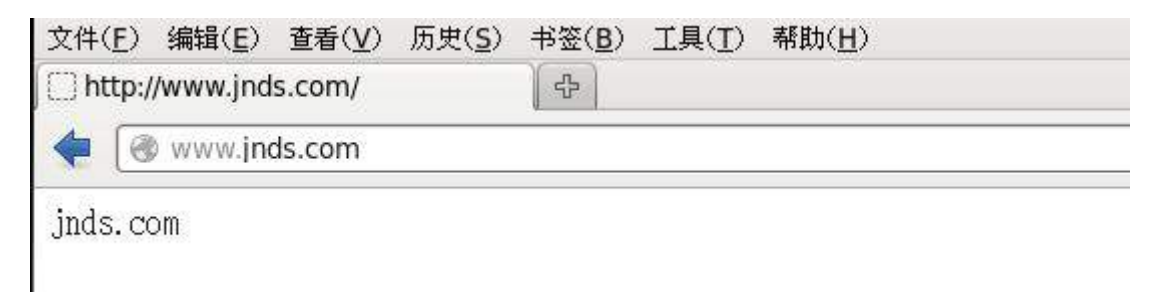

www. jnds.lab.com 主页内容为 "china.lab.com";

2015 年全国职业院校技能大赛 网络搭建与应用竞赛题

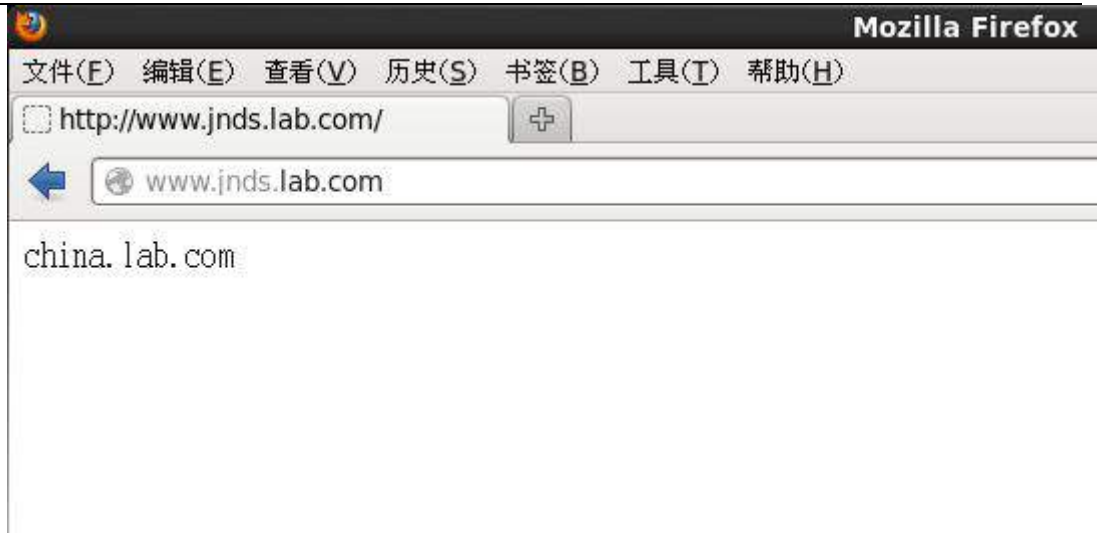

www. jnds.com/en 主页内容为 "en. jnds.com";

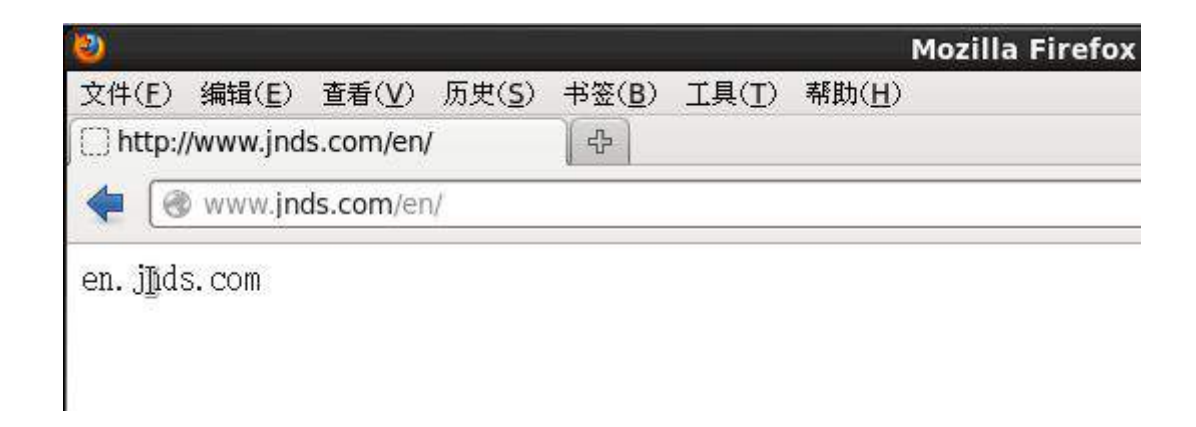

www. jnds.com/cn 主页内容为"cn. jnds.com"

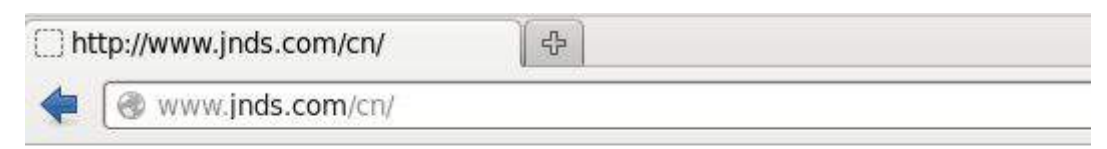

cn. jnds.com

# 2015 年全国职业院校技能大赛

# 网络搭建与应用竞赛

# (总分 1000 分)

#### 赛题说明

### 一、竞赛内容分布

"网络搭建与应用"竞赛共分二个部分,其中:

- 第一部分:网络搭建及安全部署项目,占总分的比例为 45%;
- 第二部分:服务器配置及应用项目,占总分的比例为 55%;

## 二、竞赛注意事项

(1)禁止携带和使用移动存储设备、计算器、通信工具及参考资料。

(2)请根据大赛所提供的比赛环境,检查所列的硬件设备、软件清单、材料清单 是否齐全,计算机设备是否能正常使用。

(3)本试卷共有两个部分。请选手仔细阅读比赛试卷,按照试卷要求完成各项操 作。

(4)操作过程中,需要及时保存设备配置。比赛结束后,所有设备保持运行状态, 不要拆、动硬件连接。

(5)比赛完成后,比赛设备、软件和赛题请保留在座位上,禁止将比赛所用的所 有物品(包括试卷和草纸)带离赛场。

(6)所有需要提交的文档均放置在桌面的 PC1"比赛文档"文件夹中,禁止在纸质 资料上填写与竞赛无关的标记,如违反规定,可视为 0 分。

(7)裁判以各参赛队提交的竞赛结果文档为主要评分依据。所有提交的文档必须 按照赛题所规定的命名规则命名,文档中有对应题目的小标题,截图有截图的简要说明, 否则按无效内容处理。

(8)与比赛相关的工具软件放置在 D 盘的 tools 文件夹中。

## 项目背景及网络拓扑

某天津集团公司在天津设置有总公司,总公司使用 ospf 技术,在上海设置分公司, 分公司使用 RIPv1 技术,两地公司的网络一直未统一管理,现总公司提出网络整合。所 以对网络进行改造。

改造主要的工作是租用 ISP 的专线链路,解决两地互联问题。网络管理员使用路由 重发布技术进行两地互通。然后通过 Internet 采用基于 GRE-VPN 技术作为备份链路。 以实现业务流量的高可用性。集团网络具体拓扑结构如图 1 所示。

总公司有四个部门,分别为财务部、工程部、软件部和系统集成部四个部门,上海 分公司设有行政部和销售部。

请你帮助公司网络管理员进行网络调试与改造,完成相关任务。

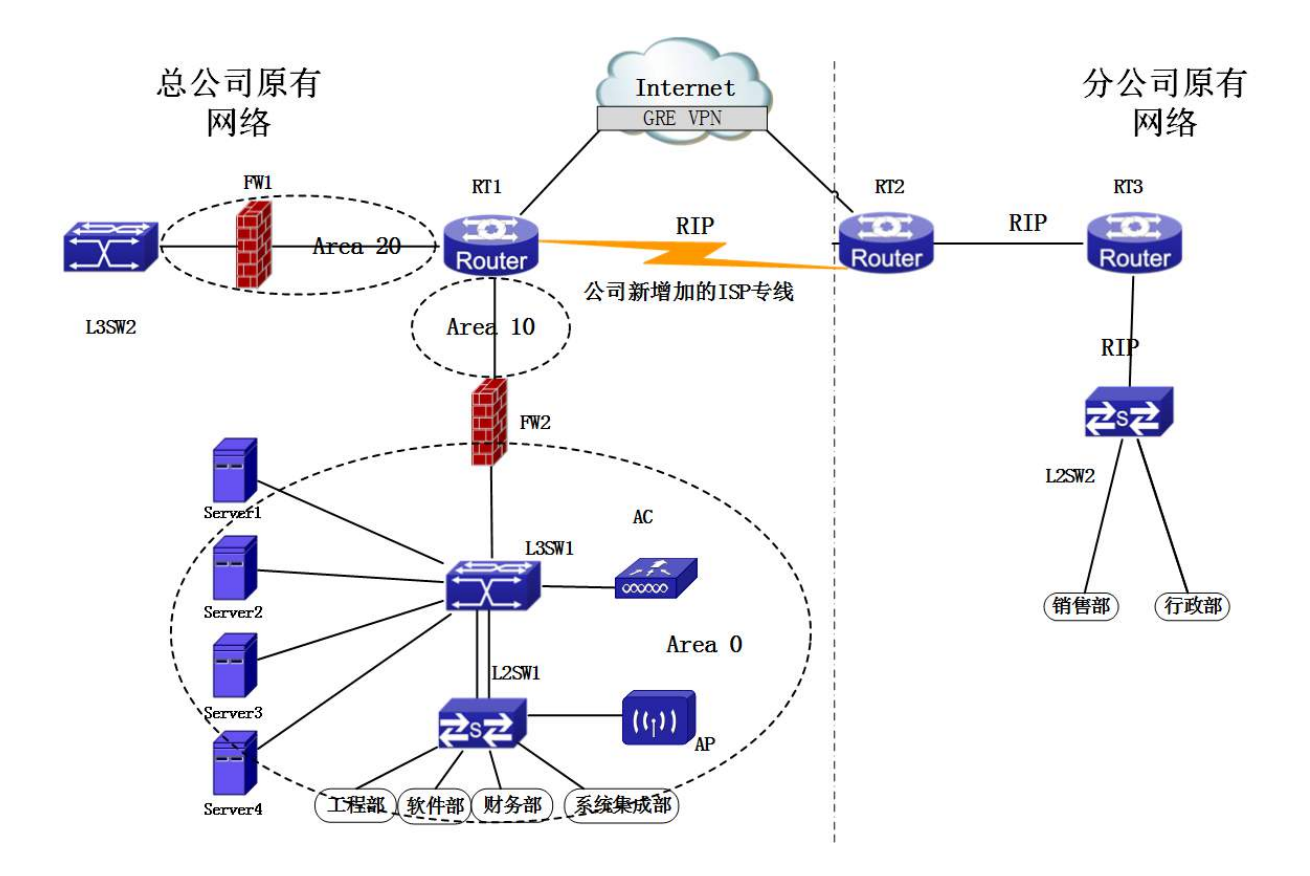

表 1 网络设备连接表

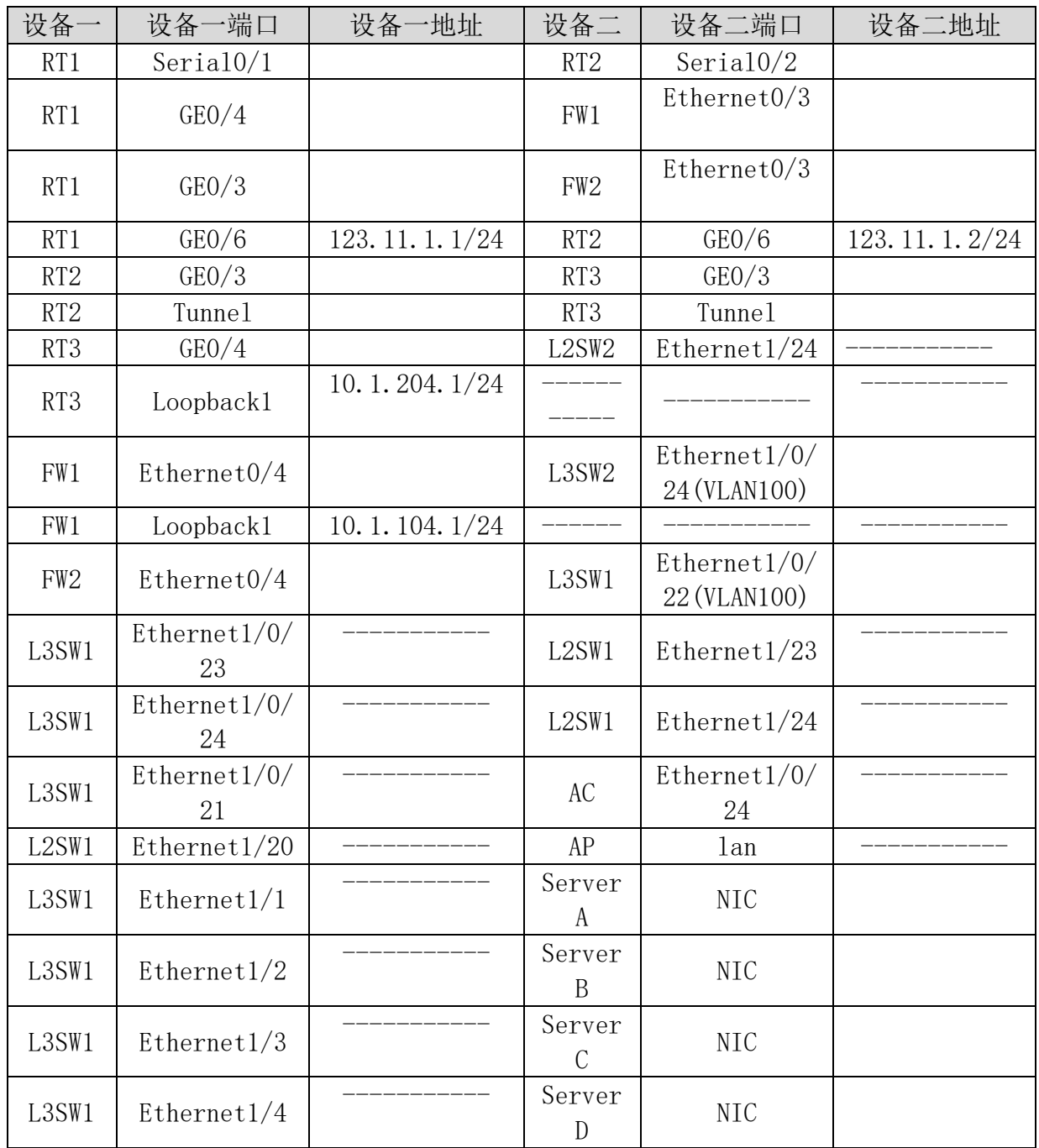

# 表2网络设备 IP 地址分配表

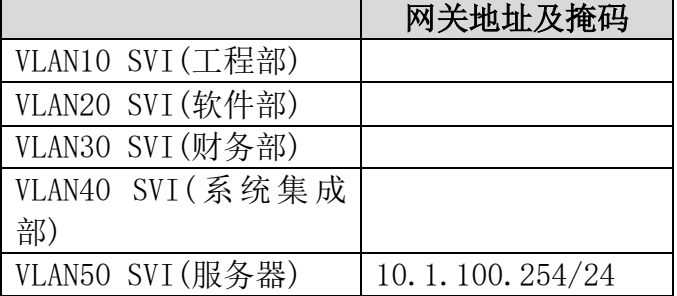

# 表 3: 服务器 IP 地址分配表

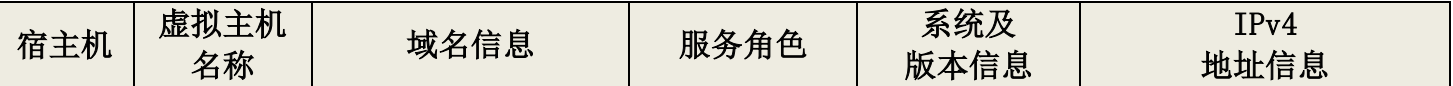

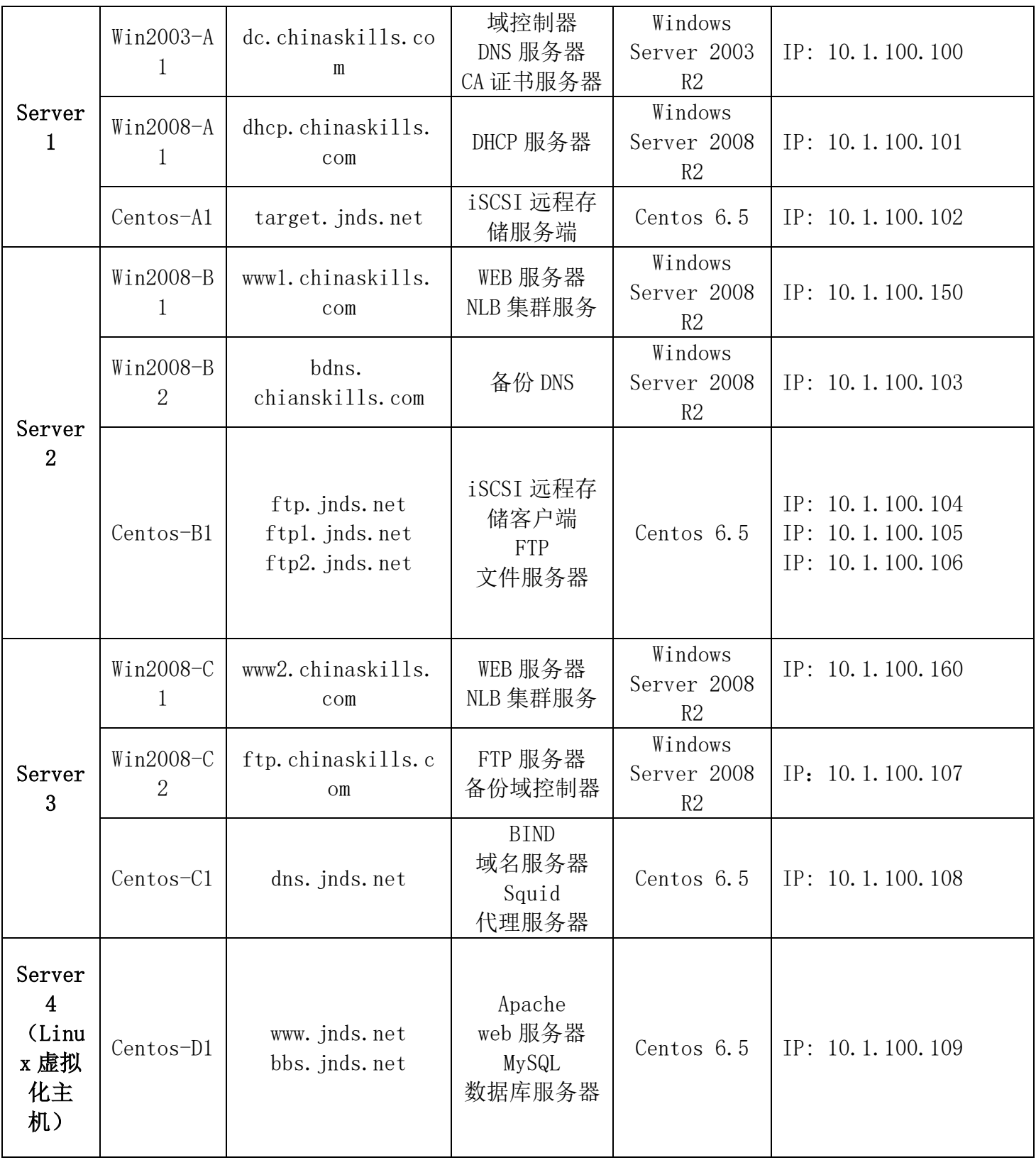

### 一、 网络搭建部分(450 分)

【注意事项】

设备 console 线有两条, 。交换机, AC, 防火墙使用同一条 console 线, 路由器使用 另外一条 console 线。

设备配置完毕后,保存最新的设备配置。保存文档方式分为两种:

交换机和路由器要把 show running-config 的配置保存在 PC1 桌面的相应文档中,

文档命名规则为: 设备名称.doc,例如: RT1 路由器文件命名为: RT1.doc, 然后放入到 PC1 桌面上"比赛文档"文件夹中

防火墙等截图方式的设备,把截图的图片放到同一 word 文档中,文档命名规则为: 设备名称.doc,例如: 防火墙 FW1 文件命名为: FW1.doc, 保存后放入到 PC1 桌面上"比 赛文档"文件夹中。

### 1、 物理连接与 IP 地址划分

- (1) 按照网络拓扑图制作以太网网线,并连接设备。要求符合 T568A 和 T568B 的标 准,其线缆长度适中。
- (2) 根据"拓扑结构图"和"网络设备 IP 地址分配表"所示,对网络中的所有设备 接口配置 IP 地址,并填入表中。

分配地址时做到节省 IP 资源,合理分配(先划分大的地址块,再划分小的地址块, 可以节省 IP 资源)。总公司中除服务器区所有主机规划使用 10.1.1.0/20 所在地址段。 财务部有 12 台主机、工程部有 75 台主机、软件部和系统集成部两个部门都有 120 台主 机,服务器的网段为 10.1.100.0/24。分公司使用 10.1.200.100/22 所在地址段。总公 司与分公司所有设备互联地址使用 192.168.1.0/24 的掩码进行分配,并把地址填入上 面网络设备 IP 地址分配表中的空白处。

本卷规定:

网关地址为每个网段的最后一个 IP 地址。

### 2、 交换机配置

- (1) 为交换机设备命名,命名规则参考为表 1 中的"设备名称"。
- (2) 用户为了维护方便,需要远程控制 L3SW1 和 L3SW2 交换机。通过 telnet 的技术 使用。只允许 10.1.100.0/24 整个网段都可以进行登陆。用户名为:server, 密码 为 serverenable,用户特权密码为 enable,。
- (3) 依据"拓扑结构图"和 VLAN 接口地址表,在交换机上完成 VLAN 配置和端口分 配。

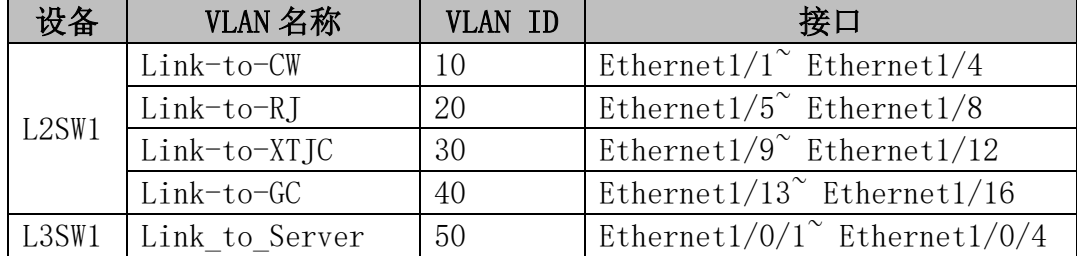

#### VLAN 接口地址表

- (4) 总公司采用 DCHP 的方式 把地址动态分配给 vlan10,vlan20,vlan30,vlan40 的 用户。DHCP 服务器的地址是 10.1.100.101。
- (5) 总公司两个核心交换机 L2SW1 和 L3SW1 之间使用冗余线路连接,端口 23 和端口 24 配置端口聚合,方式为动态方式。
- (6) 分公司的地址都在同一网段。但分为两个部门,销售部,行政部。现公司领导 要求:销售部,行政部之间不能互相访问,公司内部来访人员的有 2 台电脑,这 2 台电脑之间不可以互相访问,也不可以访问销售部,行政部。无线相当于销售部或

行政部的功能。

| V1an 名称 | 部门   | 接口                                                          |
|---------|------|-------------------------------------------------------------|
| 10      | 销售部  | Ethernet1/0/1 <sup><math>\degree</math></sup> Ethernet1/0/2 |
| 20      | 行政部  | Ethernet1/0/3 $^{\circ}$ Ethernet1/0/4                      |
| 30      | 无线   | Ethernet1/0/5 $\degree$ Ethernet1/0/6                       |
| 40      | 来访人员 | Ethernet1/0/7 Ethernet1/0/8                                 |

- (7) 总公司内部主机经常无法上网,网管在解决故障时发现,主机自动获取的地址 是 192.168.100.1 网段地址, 经过排障发现, 由于很多人私自架设无线路由导致, 请配置相关命令,防止非法的 DHCP Server 影响网络,公司的 DHCP 服务器在 L2SW1 上。
- (8) 在改造过程中,网络管理员提出网络经常上网时断时续,有时完全断网,猜测 有可能是 ARP 病毒引起网络故障, 为了确认故障问题, 在 L2SW1 上通过 22 端口进 行双向流量的查看,请帮助管理员查找问题所在。
- (9) 经过查看后发现是端口 10 的主机发出的 arp 网关欺骗报文,欺骗其它主机,除 了对系统相应的杀毒处理后,为了避免相同故障再次发生,在交换机的端口 10 上进 行 ARP 的保护。请配置相关命令。
- (10) 通过这次流量查看发现,在 L2SW1 的交换机上在端口 19 端口 20 之间有异常流 量,占用流量非常大,管理员决定把端口经行隔离,请配置相关命令。
- (11) OSPF 区域 0 开启基于区域的认证。认证方式为 MD5 方式,密码为 123。

### 3、 路由器配置与调试

- (1) 为路由设备命名,命名规则参考为表 1 中的"设备名称"。
- (2) 根据网络拓扑图所示,为了保障 ISP 的租用专用线路的链路安全,需要在 RT1 与 RT2 之间连接的链路上配置 PPP 协议,采用双向 CHAP 的验证方式,用户名分别使 用对方的用户名 RT1 和 RT2,密码均为 7654321。速率为 9600
- (3) 总公司网络中采用的 OSPF 动态路由协议,根据"网络拓扑结构图"所示,配置 动态路由协议,将设备接口分配到不同的区域中。分公司的采用 RIPv1 动态路由协 议保障网络正常通信。RT 3loopback 口需要通告进 RIP。
- (4) 下面的是网络设备 RID,防火墙使用 ROUTER-ID 的方式的设置相关信息。其它设 备不能使用 ROUTER-ID 的方式的设置相关信息。

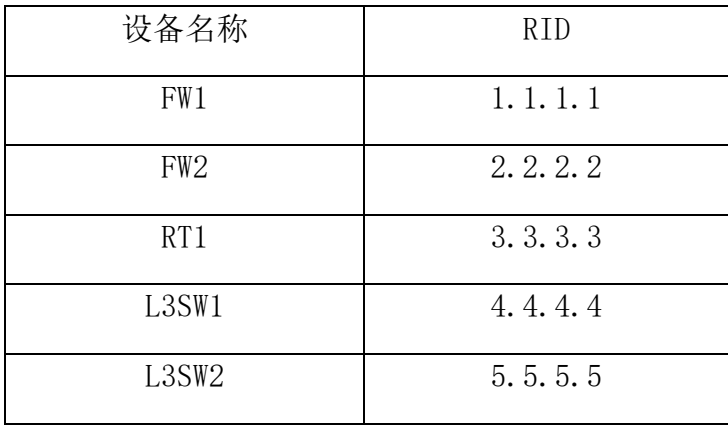

- (5) 在总公司与分公司的互联网出口设备上,需要将去往互联网的默认路由引入到 动态路由中。
- (6) 总公司与分公司通过地址池方式进行NAT映射.保证总公司与分公司可以正常上 网,要求两个公司只能从自己的出口进行上网访问。要求访问控制列表的名字为

nat,RT1 和 RT2 上使用地址池的方式, 名称为 natpoo1, 地址池的范围都是 123.11.1.1-123.11.1.253/24。

- (7) 管理员把总公司去往外网的 TCP 流量整形成 cir 为 17000 bc8000 be8000QOS
- (8) 为了保障总公司与分公司之间传输业务的高可用性,当总公司与分公司之间的 ISP 专线中断后,需要采用互联网链路做为备份链路,在集团公司与上海分公司的 两端路由器上配置 GRE VPN
- (9) 公司网络改造完成后,服务器的流量通过 ISP 的专线去往分公司,工程部通过 GREVPN 去往分公司
- (10) 当分公司与总公司的网络按照网络管理员的思路改造完成时,改造后,网络管 理员发现分公司到总公司的网络是不通的,请帮助网管员查找故障并解决。

### 4、 防火墙配置

- (1) 把防火墙进行设备命名,命名规则参考为表 1 中的"设备名称"。
- (2) 在总公司 FW2 上设置 URL 过滤,禁止内网访问 www.163.com,要求主要过程进行 截图。
- (3) 在总公司的 FW1 和 FW2 使用 OSPF 协议,根据与路由的相关配置,完成防火墙的 配置,保证网络互通。FW1 通告进 OSPF
- (4) 内网用户 10.1.100.50 在访问 www.baidu.com 和 www.google.com 已经将日志 信息记录到了日志内存缓存中。,要求主要过程进行截图。
- (5) 在总公司 FW2 上,要求内网用户不能登陆 MSN,要求主要过程进行截图
- (6) 在总公司 FW2 上,为了保障网络资源合理使用,在总公司上配置禁止 VLAN10 和 VLAN30 网段所有 P2P 软件视频数据通过。每个用户的网络速率为上行最大 64K, 下 行最大 128K,要求主要过程进行截图。
- (7) 当总公司 FW2 上有人用 console 登陆配置设备时,需要发送向 administrator@sina.com 地址发送邮件进行提醒记录。新浪邮箱发信(smtp)服务器 的地址为: smtp.sina.com, 新浪邮箱服务器的地址为: pop.sina.com, 要求主要过 程进行截图

### 5. 无线配置

- (1) 总公司软件部经常移动办公,所以部分用户采用无线接入方式,其中 SSID 为 TJ+ 自己的组号,协议为 802.11b,信道为 1;地址池 10.1.1.128/25,网关为 10.1.1.254/25,DNS 地址为 8.8.8.8.用户接入无线网络时采用 WEP 认证方式,其口 令为 012345678。
- (2) 配置 AP 下可以连接的无线用户数是 20。
- (3) 配置无线局域网用户上行速度为 512Kbps,下行速度为 2Mbps,突发速度为 4Mbps。
- (4) 网络管理员发现 AP 的发射功率较小,客户端发送总是出现丢包的现象,通过手 动触发调整功率。
- (5) 假设 AP1 和 AP2 有着相同的信道,在 AC 上开启 radio 的自动信道调整功能,设 置触发时间为每天的 8:00。

## 二 操作系统部分(550 分) Windows 操作系统

【说 明】

(1)题目中所涉及 Windows 操作系统的 administrator 管理员以及其他普通用户 密码均为 2015Netw1rk(注意区分大小写),若未按照要求设置密码,涉及到该操作的所 有分值记为 0 分。

(2)虚拟主机的 IP 属性设置请按照网络拓扑结构图以及"表 3:服务器 IP 地址分 配表"的要求设定。

(3)除非作特殊说明,在同一主机下需要安装相同操作系统版本的虚拟机时,可 采用 Oracle VM VirtualBox 软件自带的克隆系统功能实现。

(4)所有系统镜像文件及试题所需的其它软件均存放在每台主机的 D:\soft 文件 夹中,并将题目要求的截图内容以.jpg 格式存储于桌面 BACKUP 文件夹中。

(5) 题目要求的虚拟机均安装于每台主机的 D: \virtualPC 目录, 即路径为 D: \virtualPC\虚拟主机名称。

## 一、在 Server 1 上完成如下操作: (一)完成虚拟主机的创建

1、安装虚拟机"Win2003-A1",具体要求为内存为 1G,硬盘 20G;

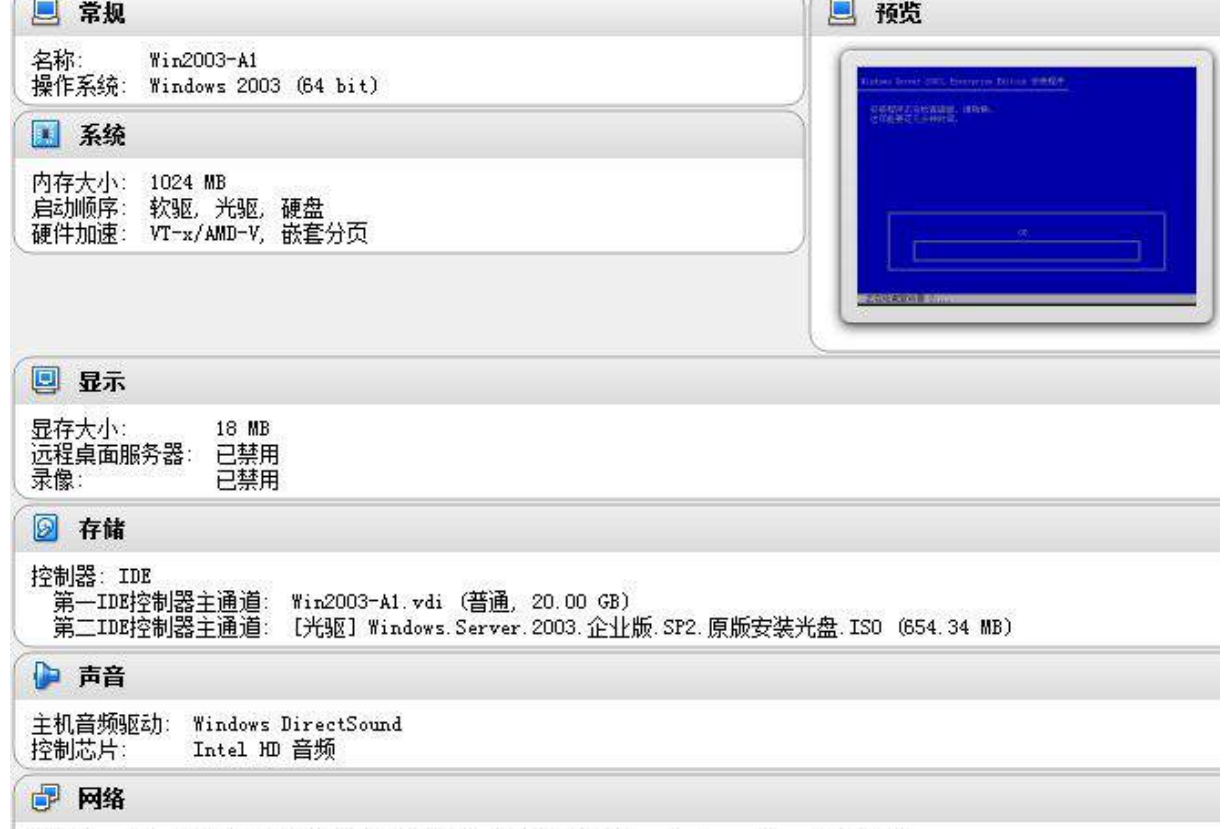

网卡 1: Intel PRO/1000 MT 桌面 (桥接网络, Intel (R) Ethernet Connection I217-LM)

2、在虚拟机"Win2003-A1"中添加 SCSI 控制器,添加二块 SCSI 虚拟硬盘, 其每 块硬盘的大小为 10G; 将二块硬盘制作成 RAID1, 磁盘盘符为 e:\;

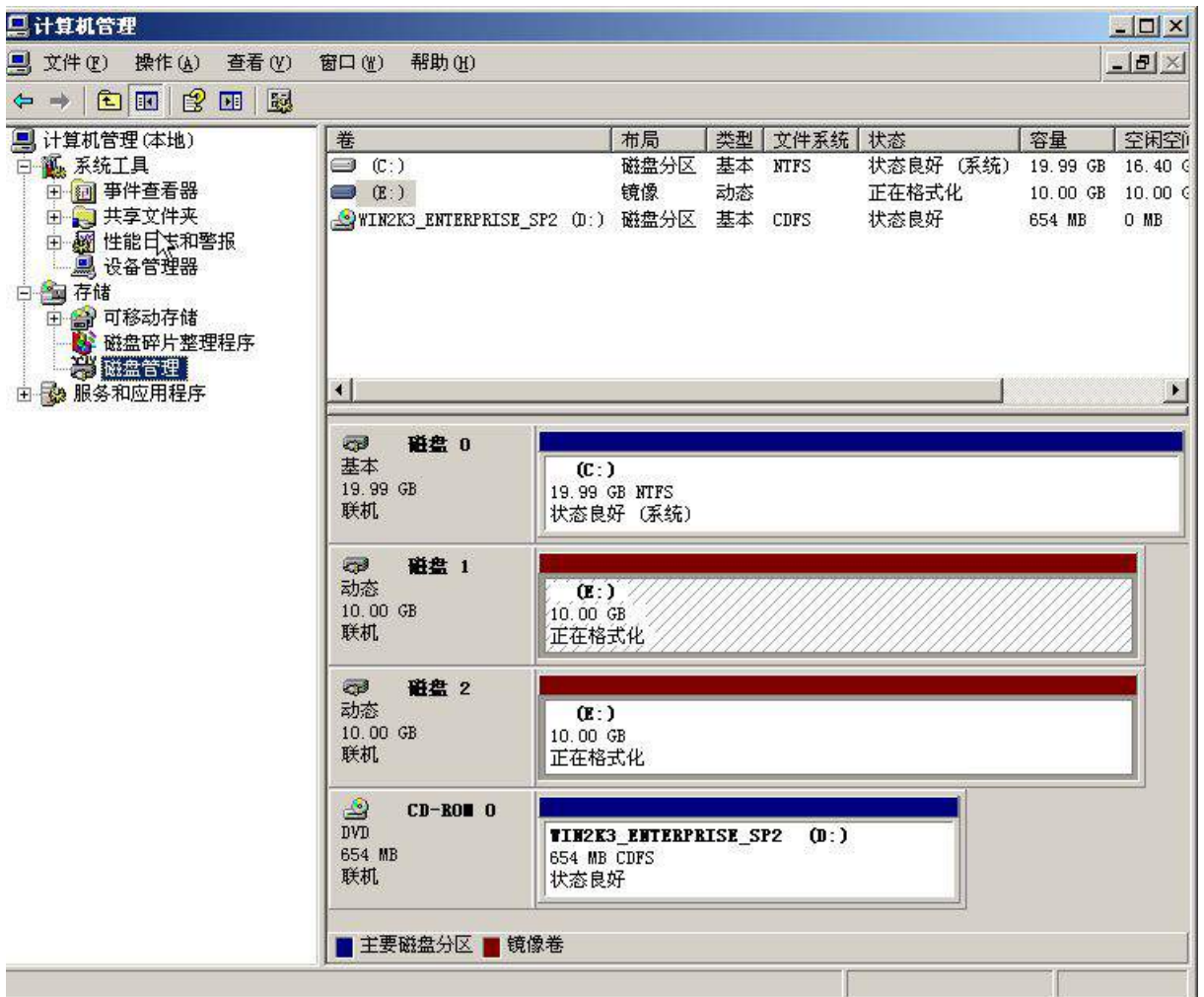

3、安装虚拟机"Win2008-A1",具体要求为内存为 1G,硬盘 20G,并将服务器加入 到 Windows 域环境;

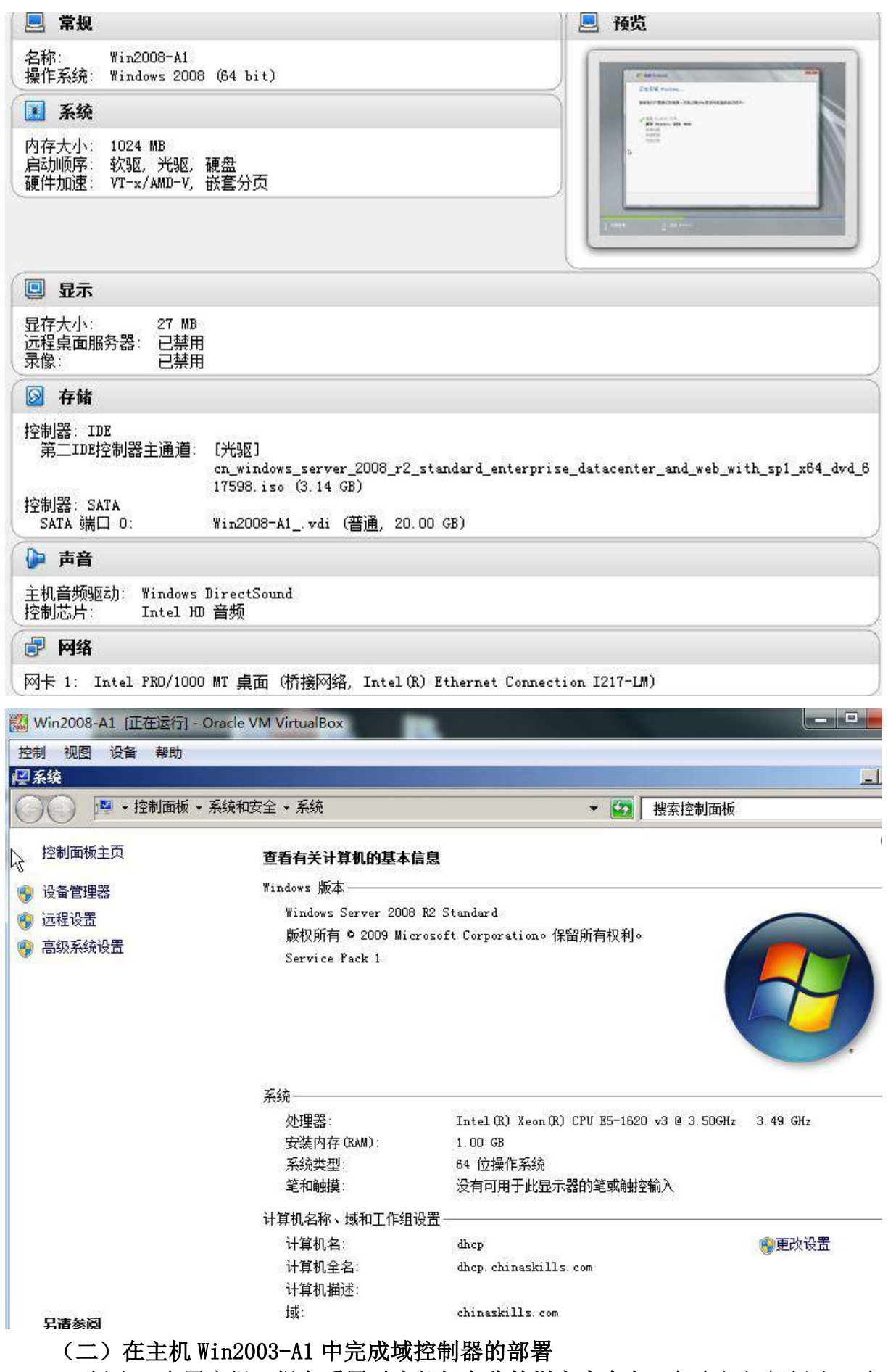

1、创建 4 个用户组,组名采用对应部门名称的拼音来命名,每个部门都创建 4 个

用户,财务部用户:fin1~fin4、工程部用户:eng1~eng4、软件部用户:soft1~soft4、 系统集成部用户:sys1~sys4,所有用户不能修改其用户口令,具体口令为 2015Netw1rk, 并要求用户只能在上班时间可以登录(每周工作日 9:00~18:00);

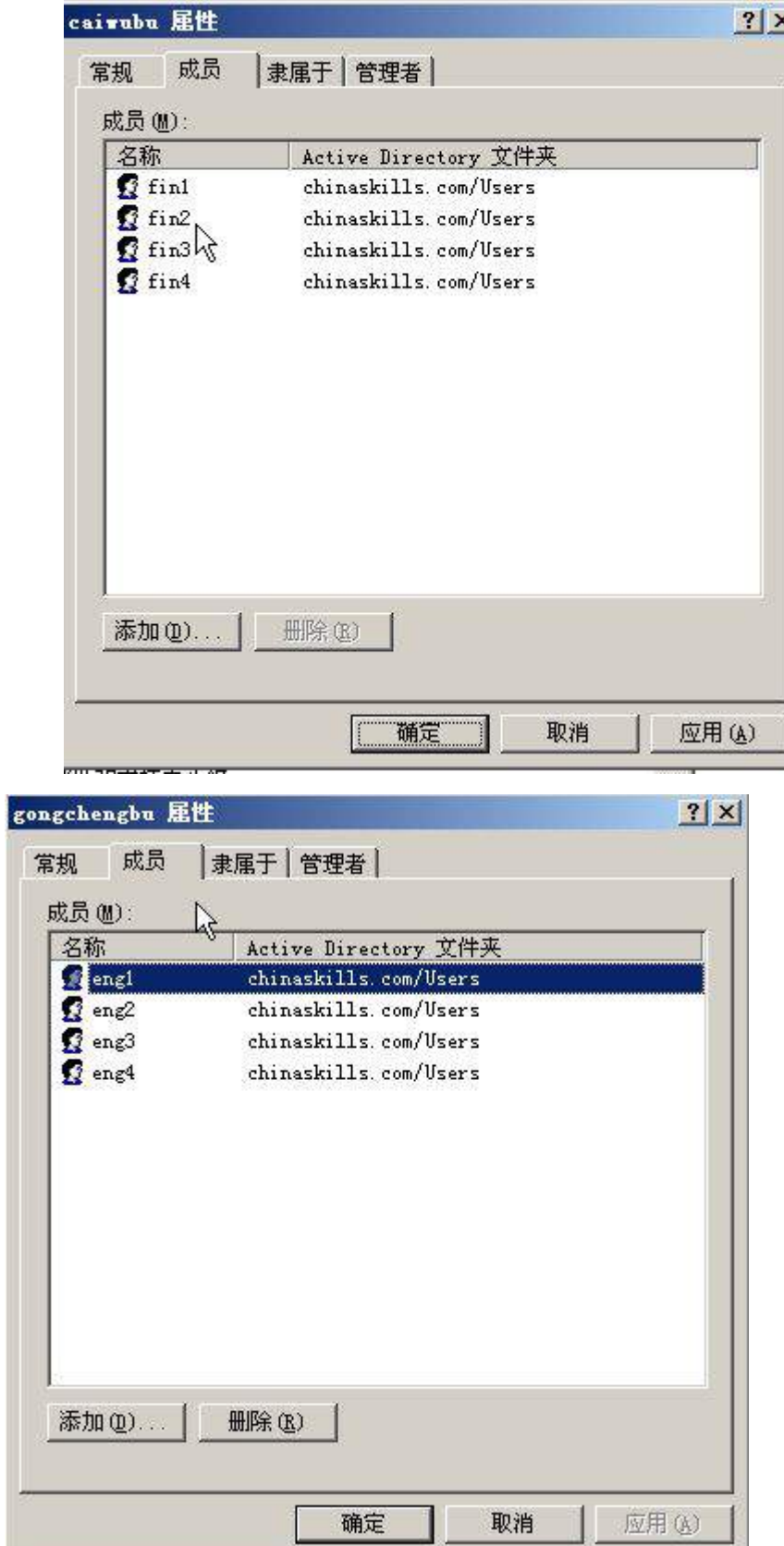

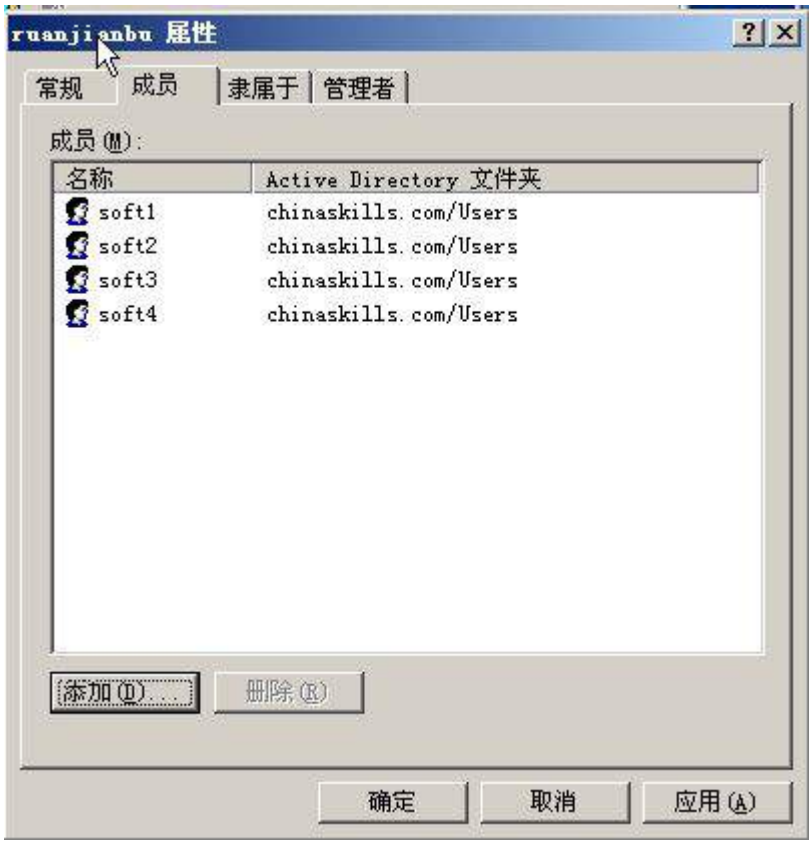

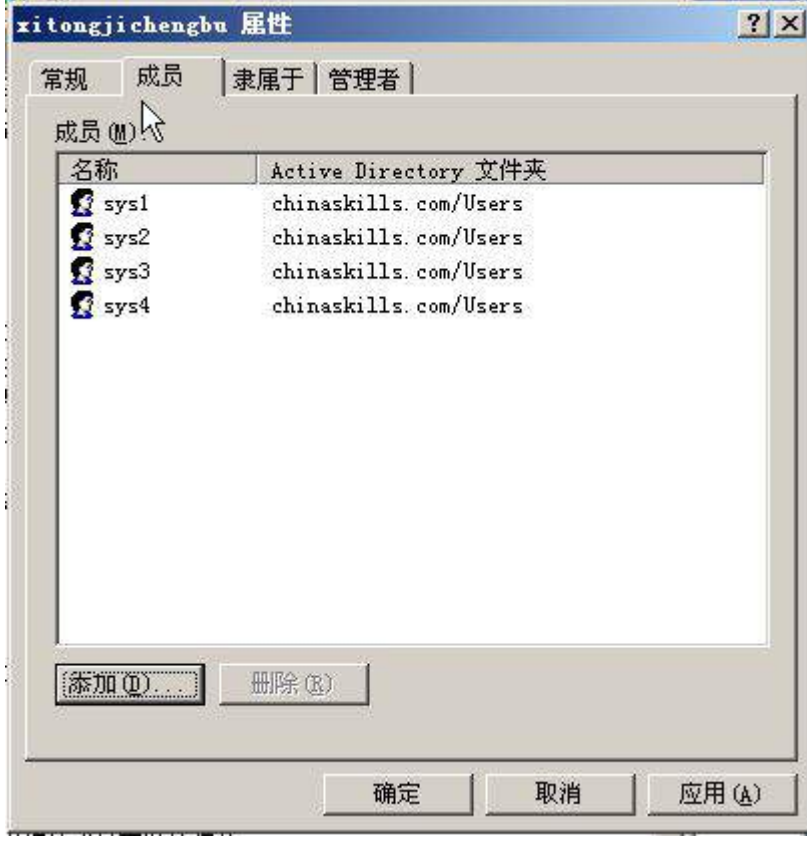

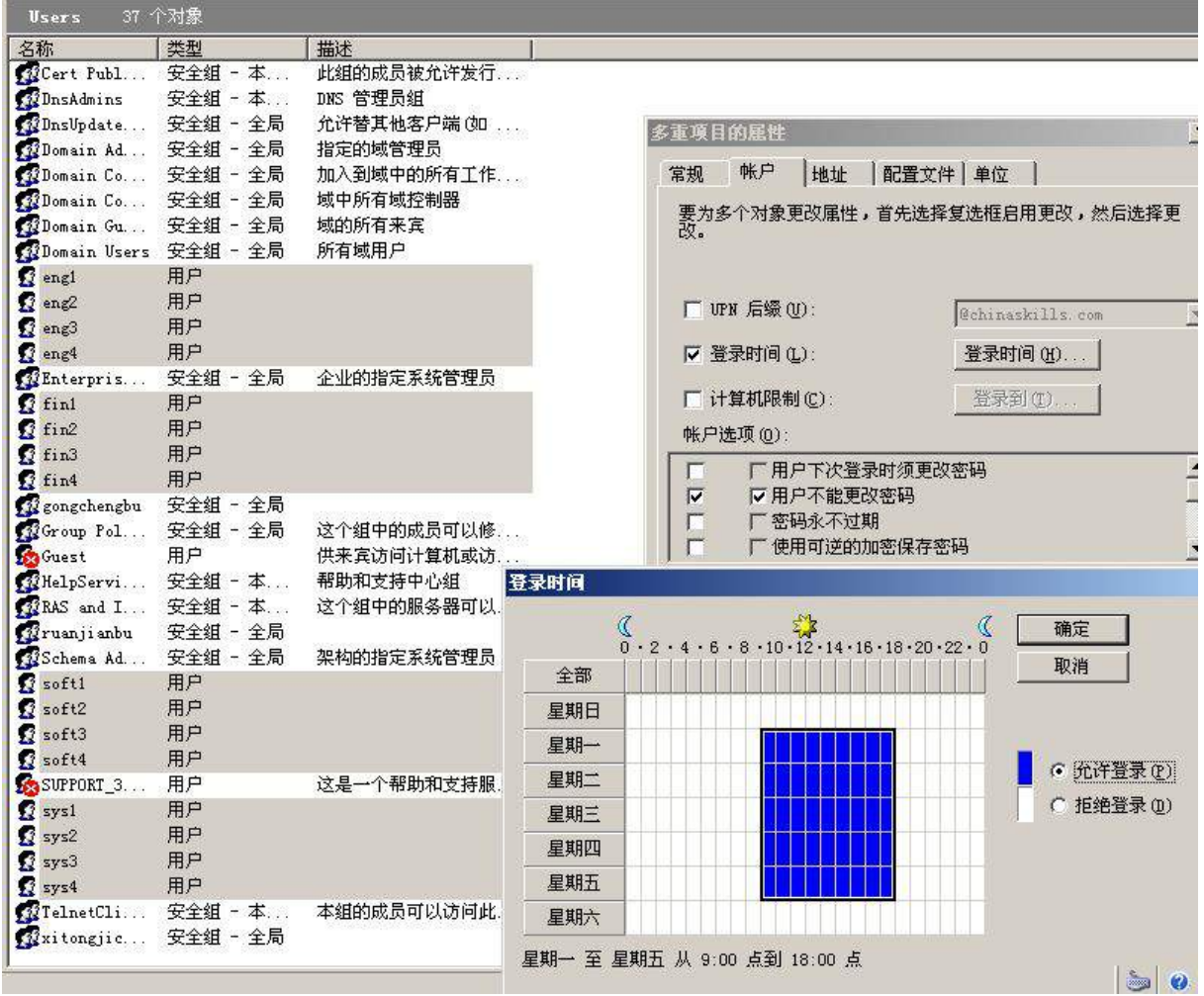

2、将此服务器配置为主 DNS 服务器,正确配置 chinaskills.com 域名的正向及反 向解析区域,能够正确解析 chinaskills.com 域中的所有服务器;创建对应服务器主机 记录,需要关闭网络掩码排序功能。设置DNS服务正向区域和反向区域与活动目录集成; 要求动态更新设置为非安全;

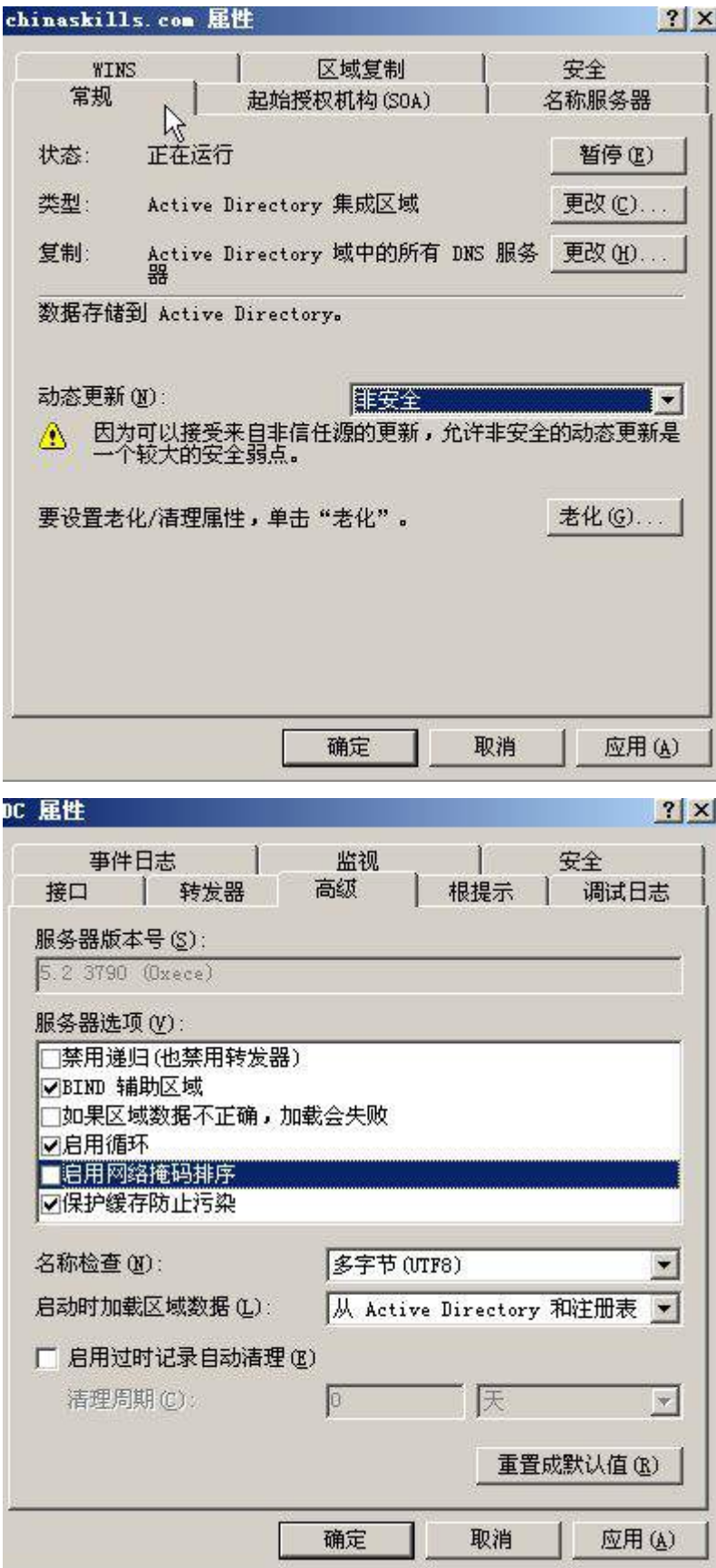

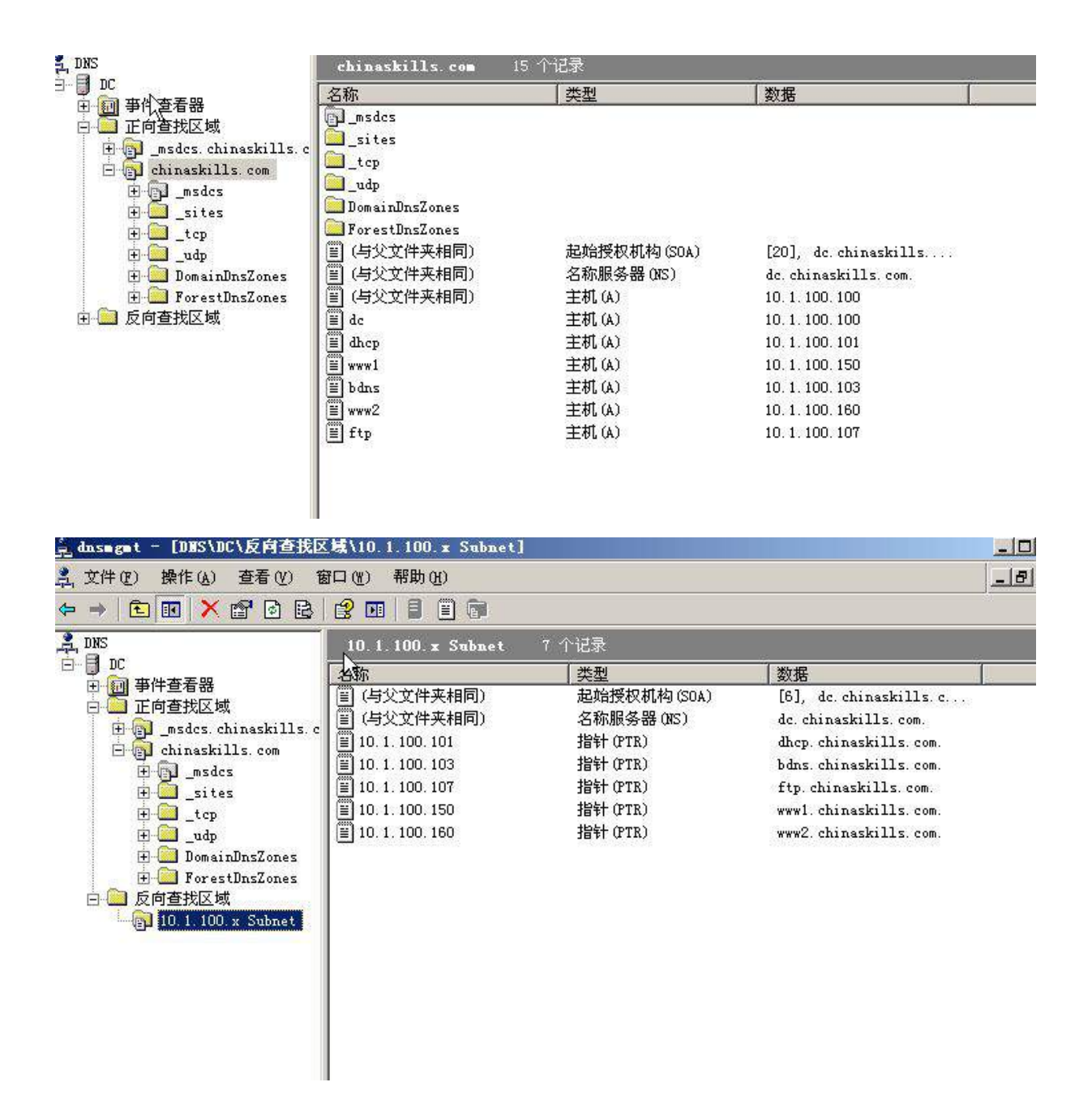

3、将此服务器设置为域控制器,设置域和林的功能级别为 Windwos Server 2003; 此外, 安装证书服务, 设置为企业根, 有效期为 5 年, 为企业内部自动回复证书申请;

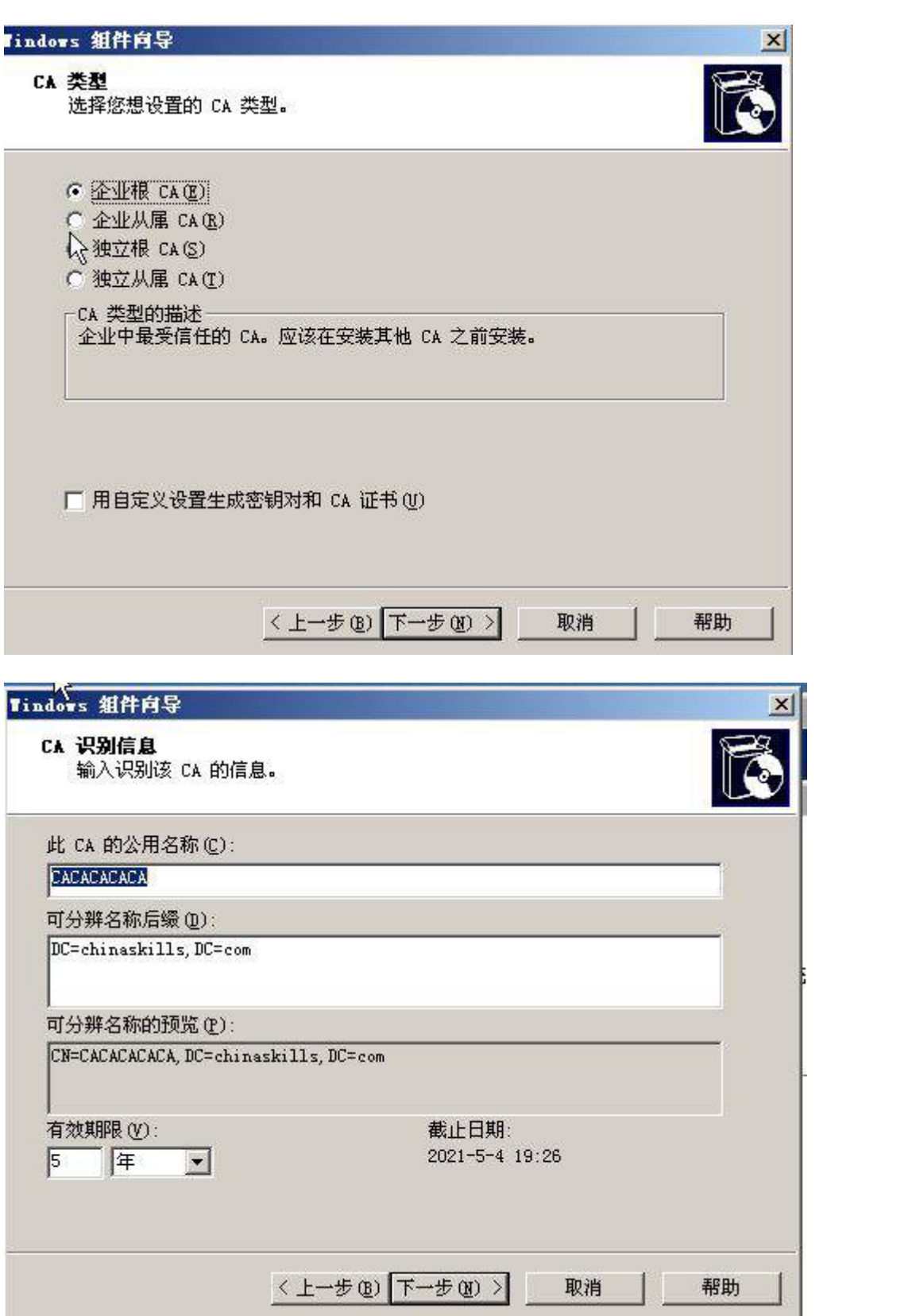
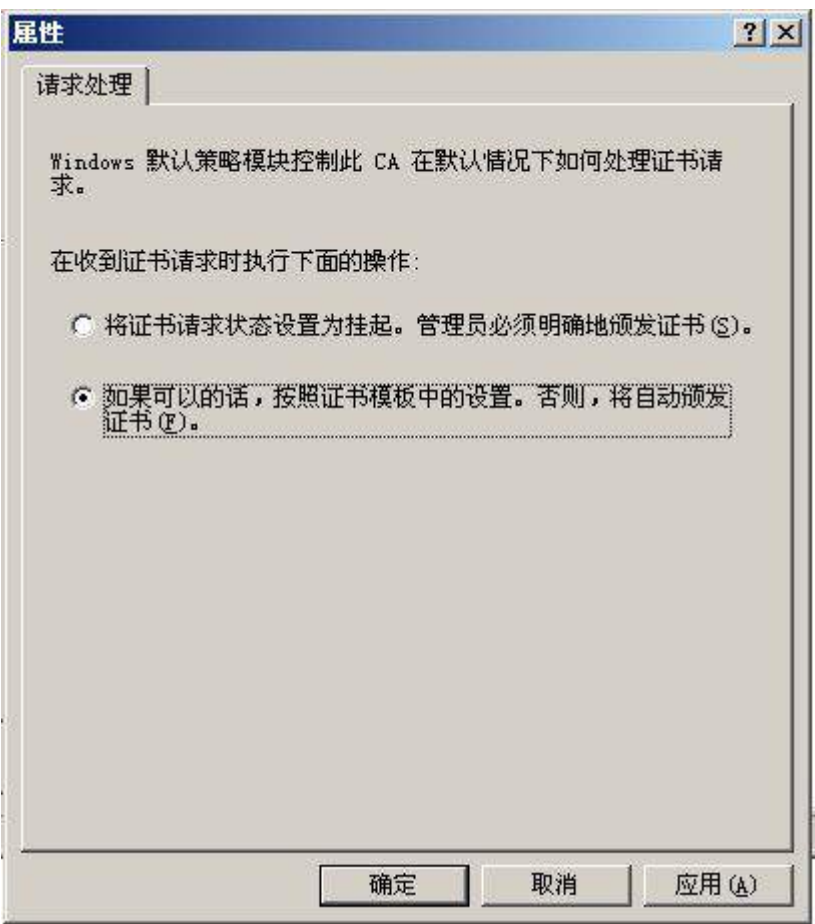

4、制订备份计划,每天的 0 点对"系统状态"进行备份,并采用 VSS 完整备份, 备份至 e:\盘;

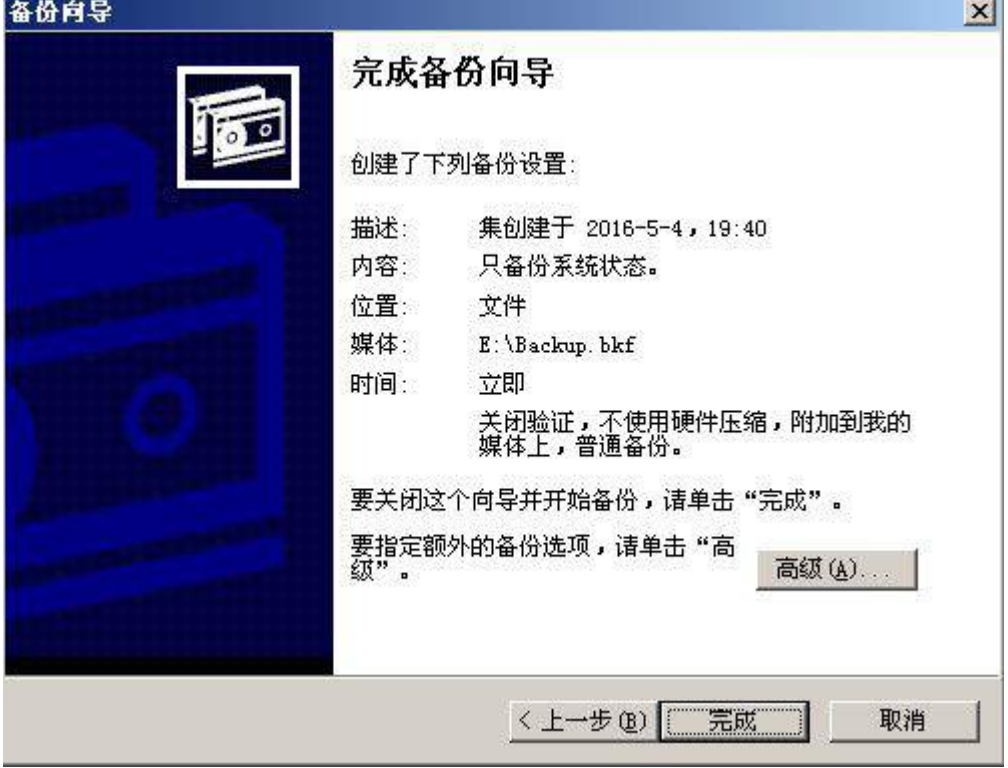

5、设置组策略把的"print spooler"服务改为手动启动;设置组策略对 "不 显示上次登录名"选项已启用;设置组策略禁用"将 everyone 权限应用于匿名用户"; 更改组策略密码策略为无复杂性要求;

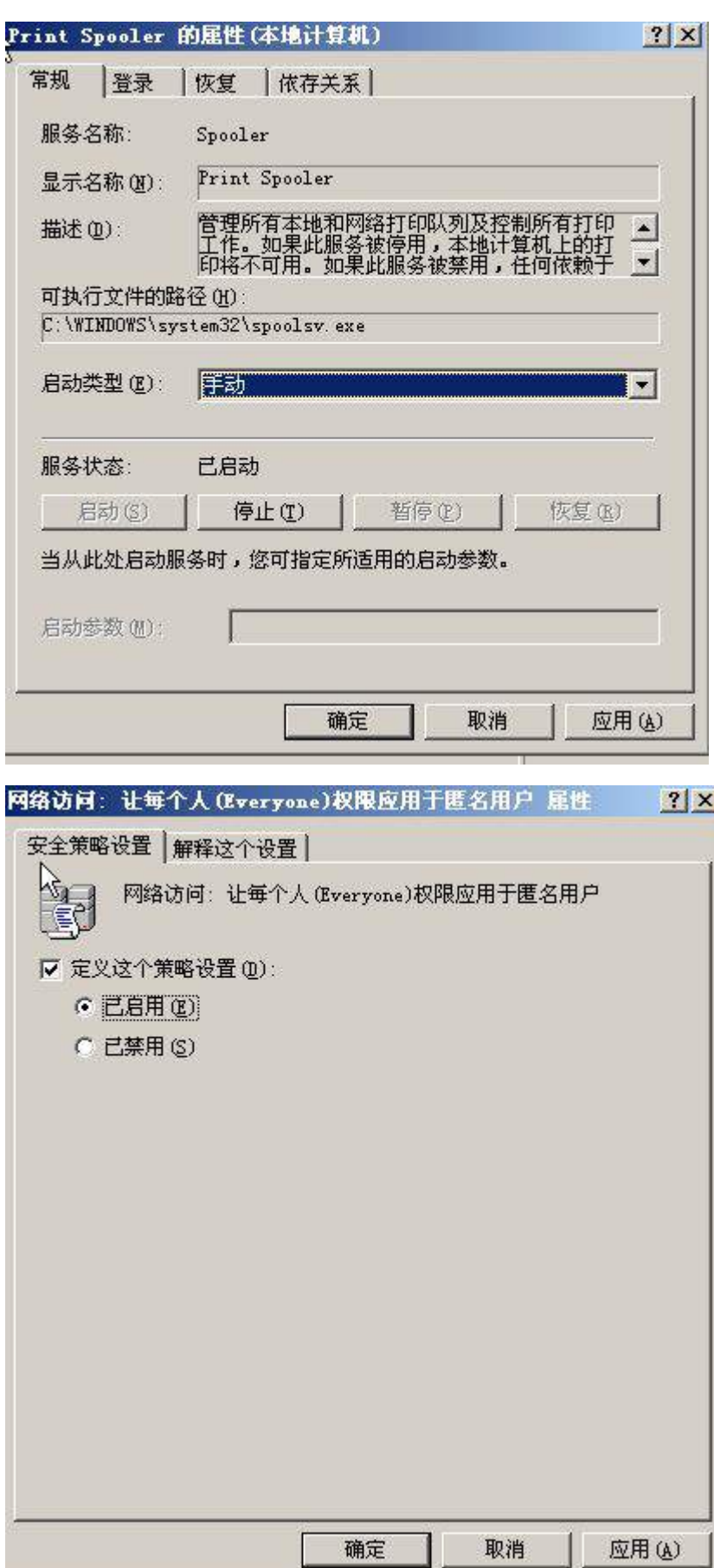

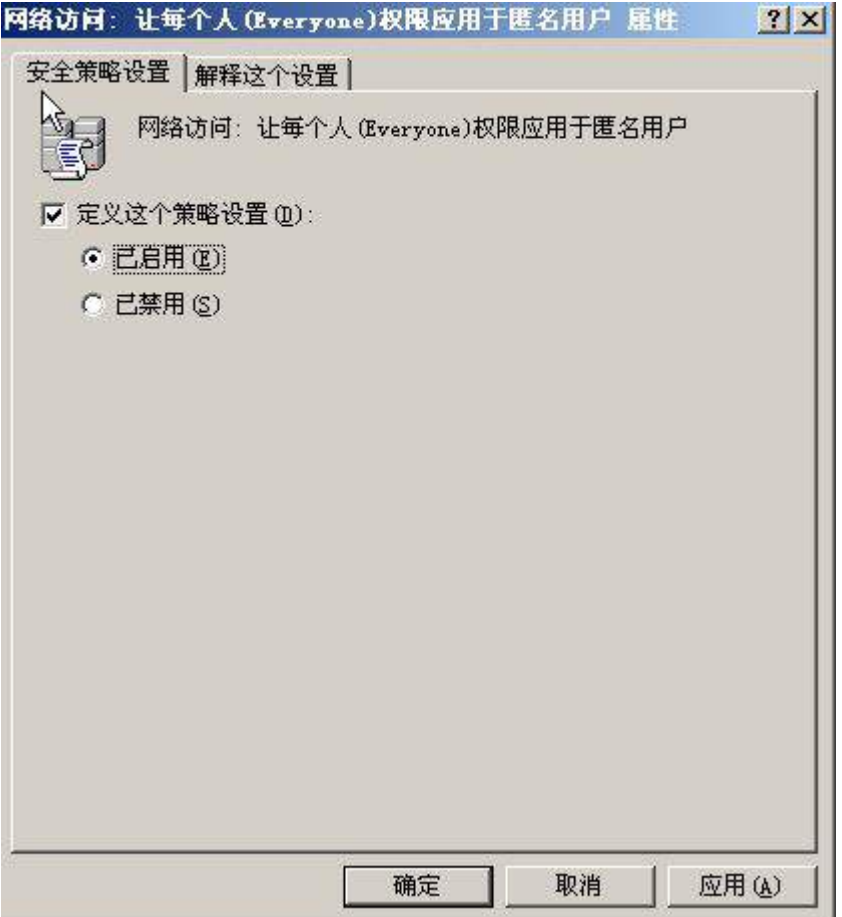

### (三)在主机 Win2008-A1 中完成 DHCP 服务器的部署

安装 DHCP 服务, 为内网财务部、工程部、软件部和系统集成部的用户主机动态分 配 IPv4 地址, 建立作用域, 作用域的名称采用对应部门名称的拼音, 超级作用域的名 称为 DHCPSERVER,为用户分配网关、DNS 服务器及域名;此后将 DHCP 服务管理器有关 超级作用域内容展开并截图存储为 dhcp.jpg;

# 二、在 Server 2 上完成如下操作:

### (一)完成虚拟主机的创建

1、安装虚拟机"Win2008-B1",其内存为 1G,硬盘 20G,并将服务器加入到 Windows 域环境;

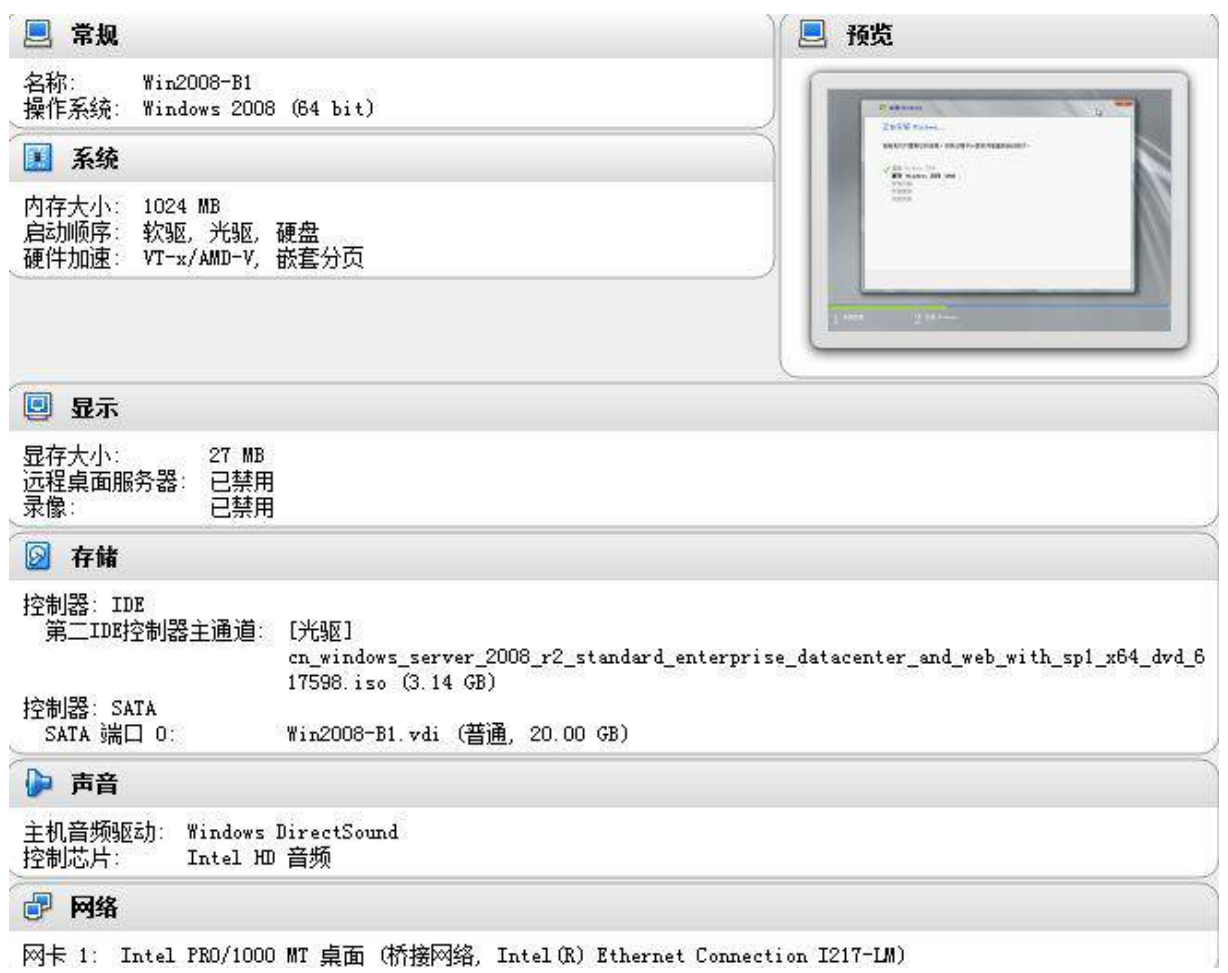

2、在虚拟机"Win2008-B1"中添加 SCSI 控制器,添加 3 块 SCSI 虚拟硬盘, 其每 块硬盘的大小为 2G。将三块硬盘配置为 RAID0, 对应磁盘盘符为 e:\; 同时需要在 e:\ 启用卷影副本功能,设置每周工作日的下午 19:30 创建卷影副本,将副本存储于 c:\;

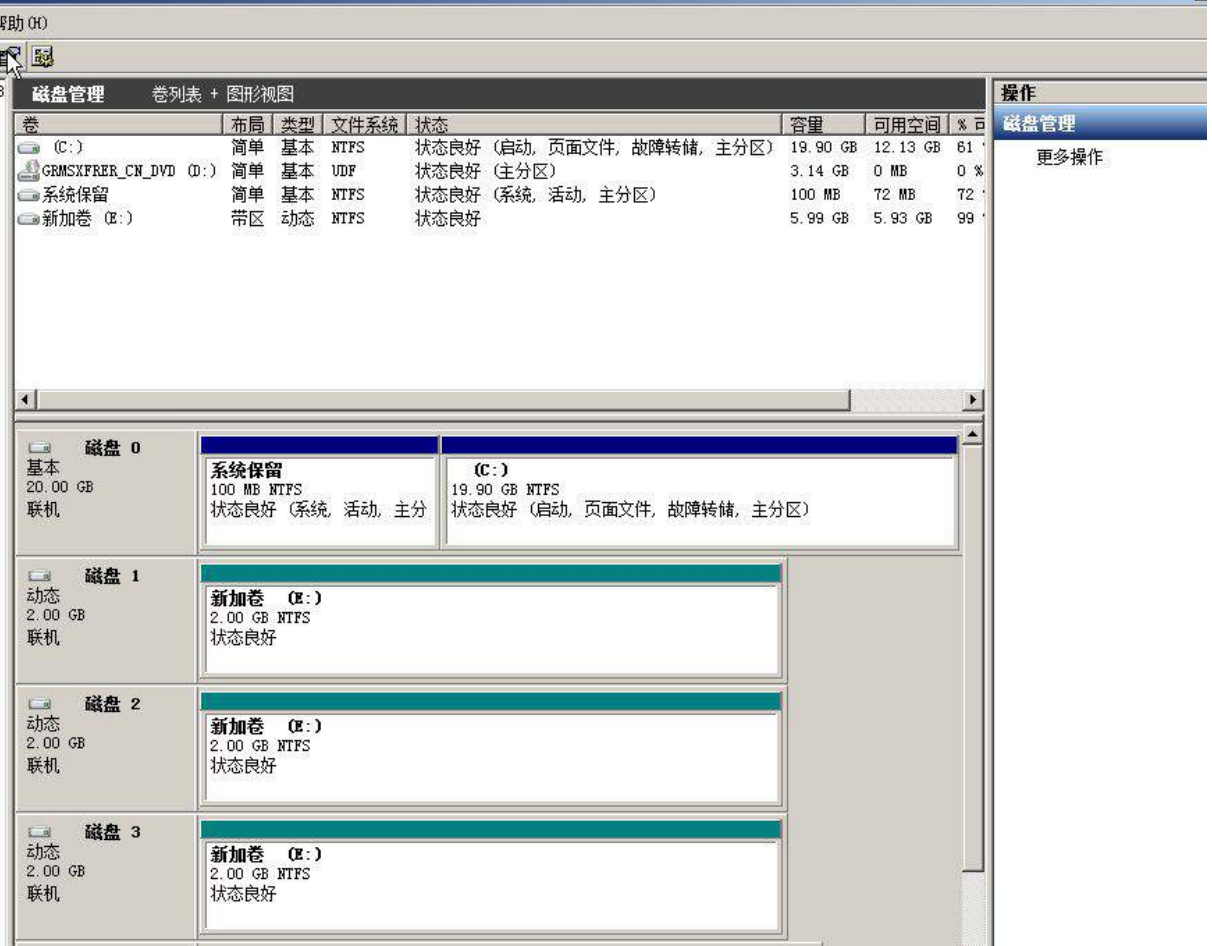

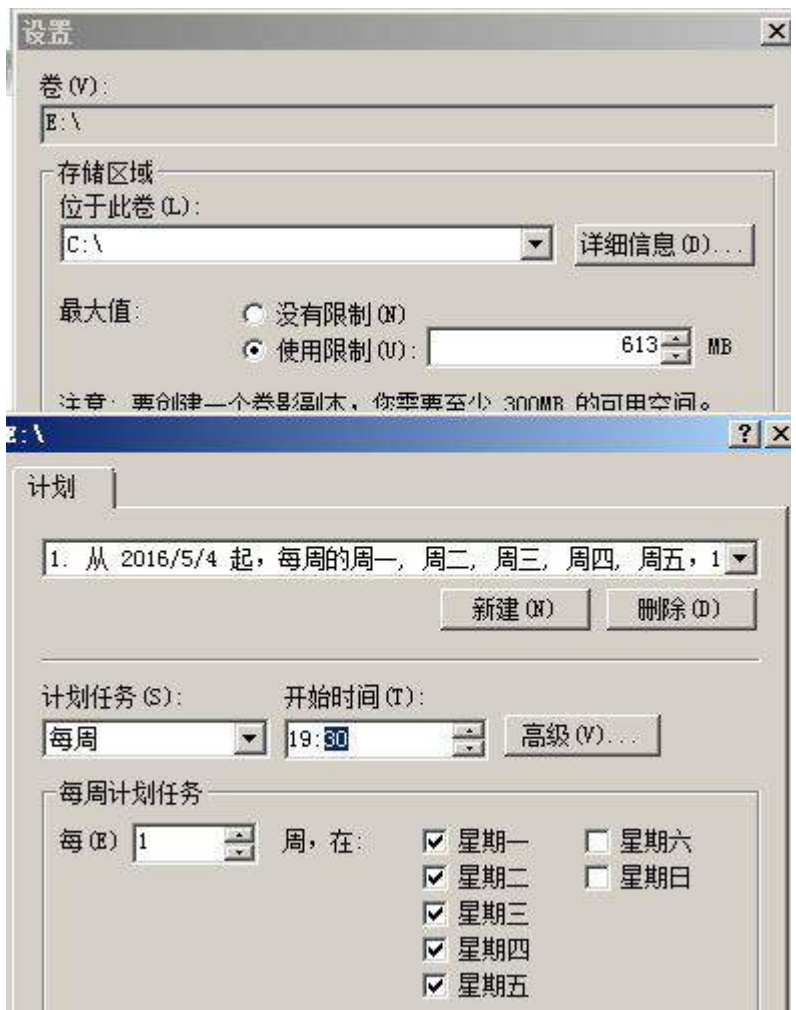

3、安装虚拟机"Win2008-B2", 其内存为 512M,硬盘 20G,将服务器加入至 Windows 域 中 ;

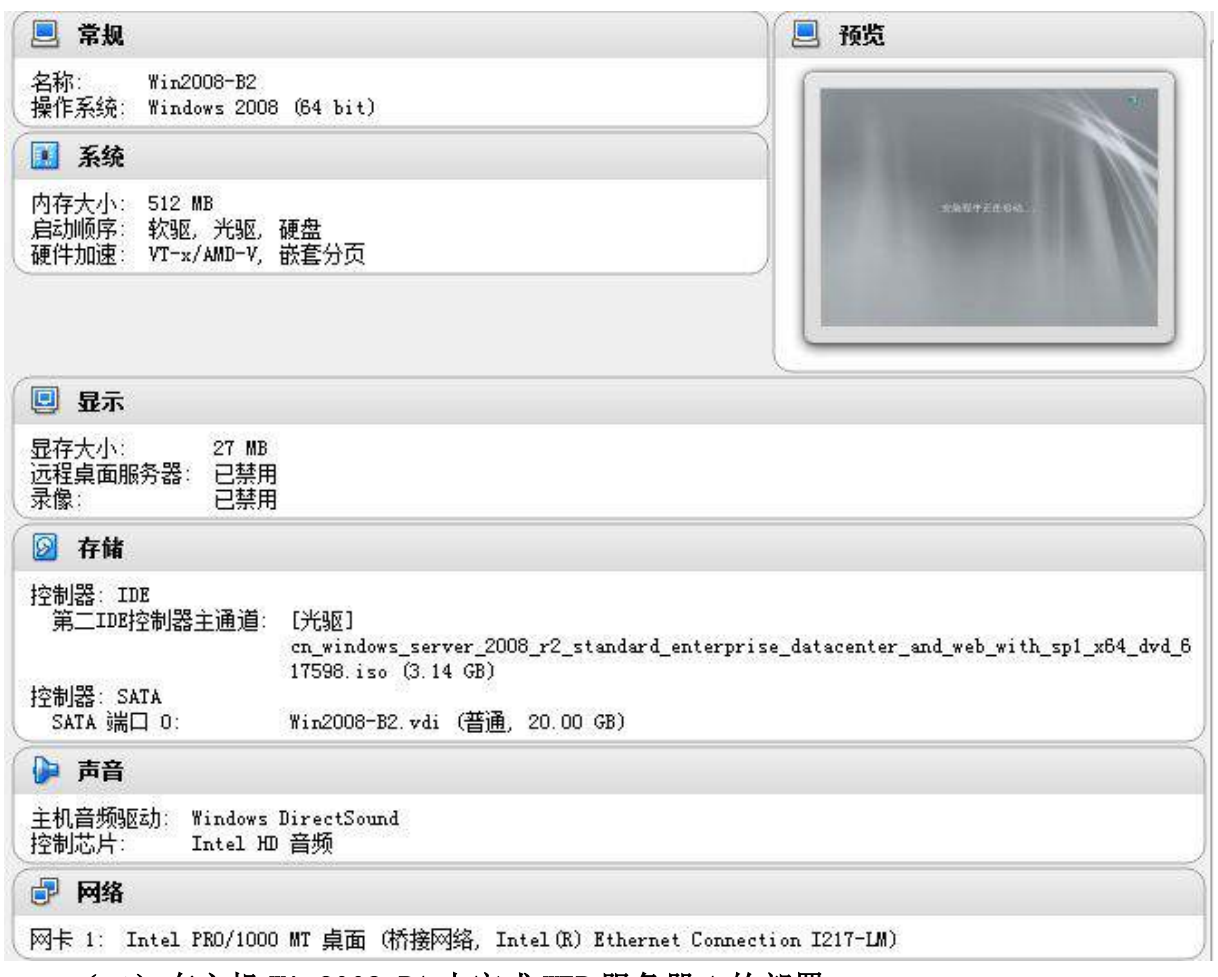

### (二)在主机 Win2008-B1 中完成 WEB 服务器 1 的部署

1、在 VirtualBox 中配置安装两块网卡,一块网卡提供网络服务,其 IPv4 地址为 10.1.100.150/24,另一块网卡为心跳线网卡,其 IPv4 地址为 11.11.11.11;

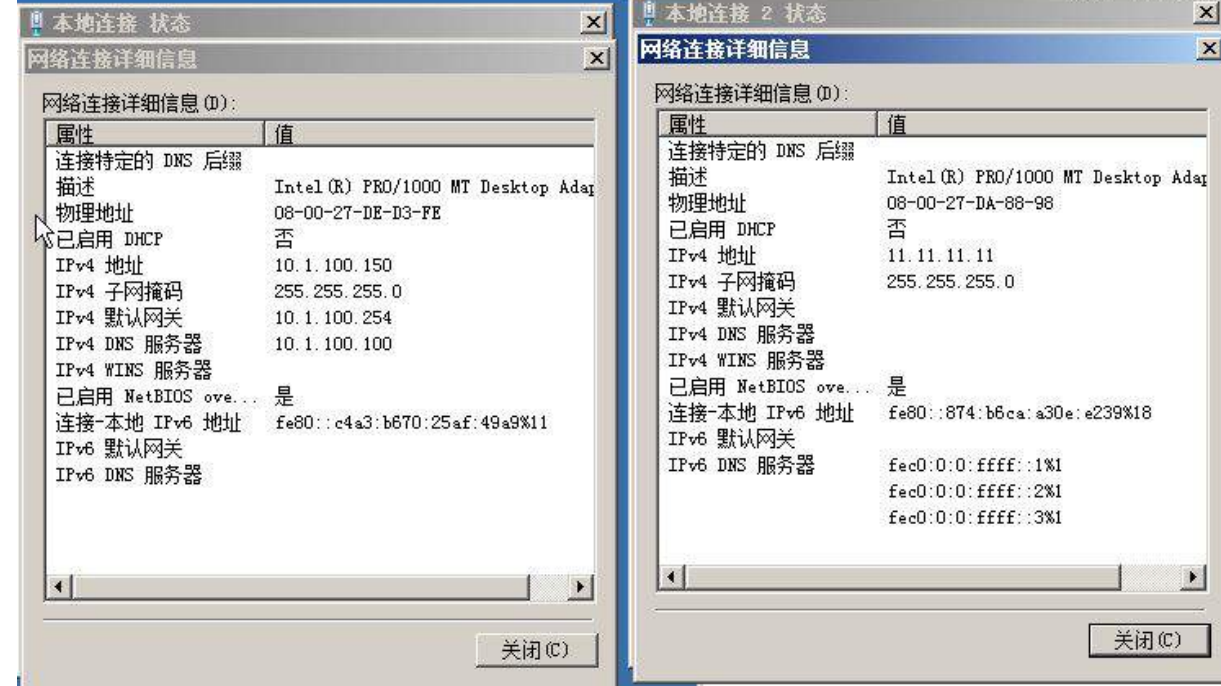

2、安装 IIS 组件,创建 www.chinaskills.com 站点,在挂载的磁盘 e:\下创建名称 为 www 的目录,在 www 文件夹中创建名称为 chinaskills.html 的主页,其主页显示内 容"热烈庆祝 2015 年全国职业技能竞赛开幕",同时只允许使用 SSL 且只能通过域名方

式进行访问;

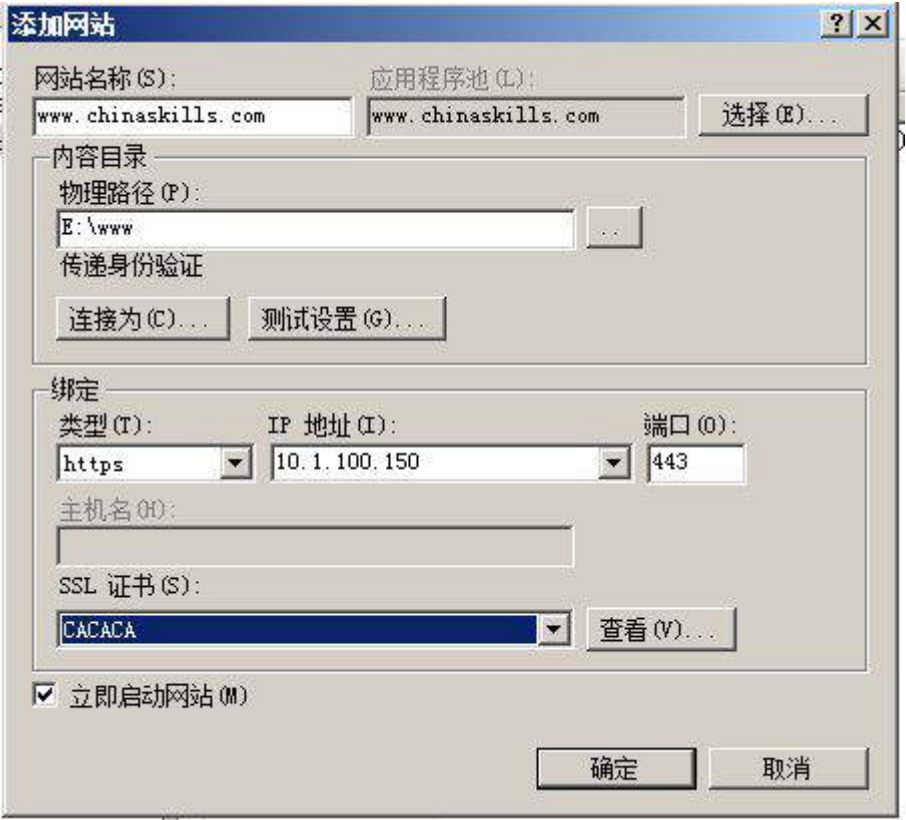

3、设置网站的最大连接数为 1000,网站连接超时为 60s,网站的带宽为 1000KB/S, 使用 W3C 记录日志;禁用父路径;每天创建一个新的日志文件,使用当地时间作为日志 文件名;日志只允许记录日期、时间、客户端 IP 地址、用户名、服务器 IP 地址、服务 器端口号和方法;

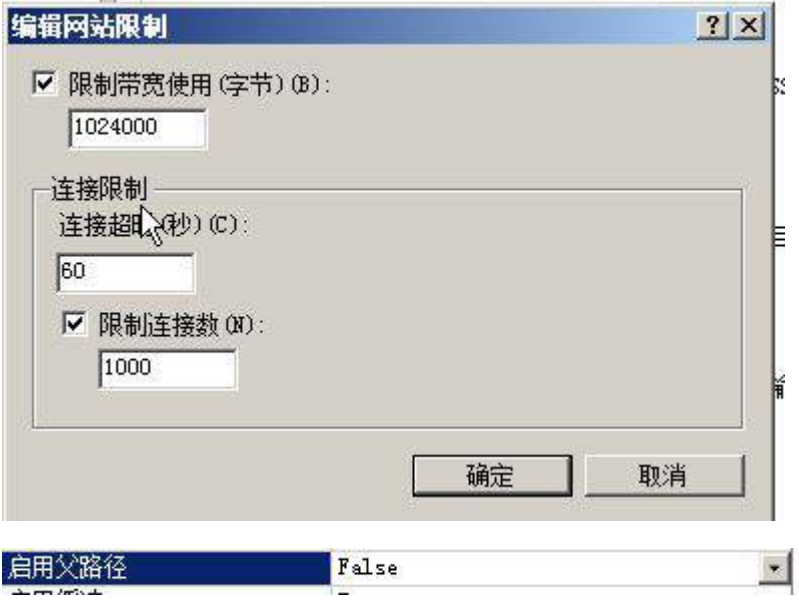

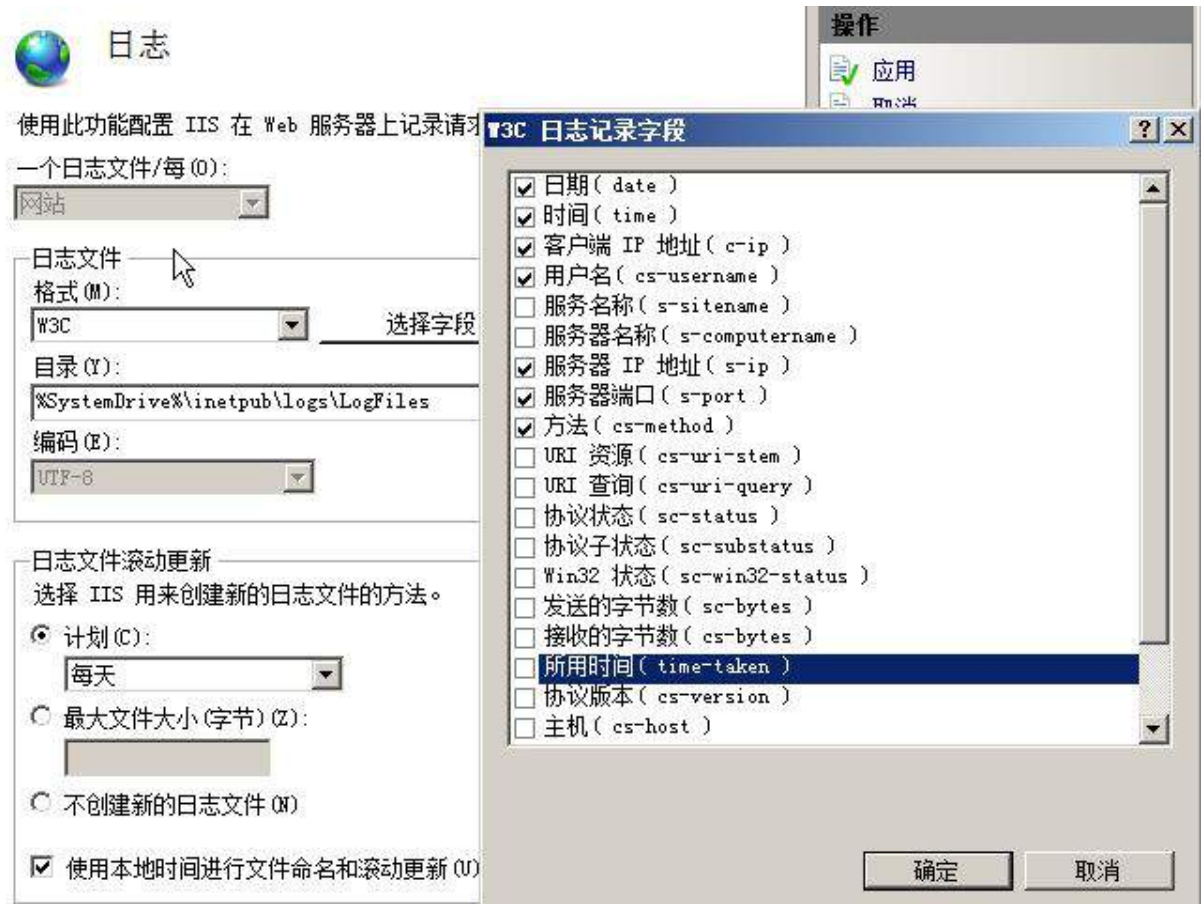

4、安装 NLB 负载平衡服务,其群集 IPv4 地址为 10.1.100.180/24,新建群集优先 级为 2,群集名称为 www. chinaskills.com,采用多播方式;

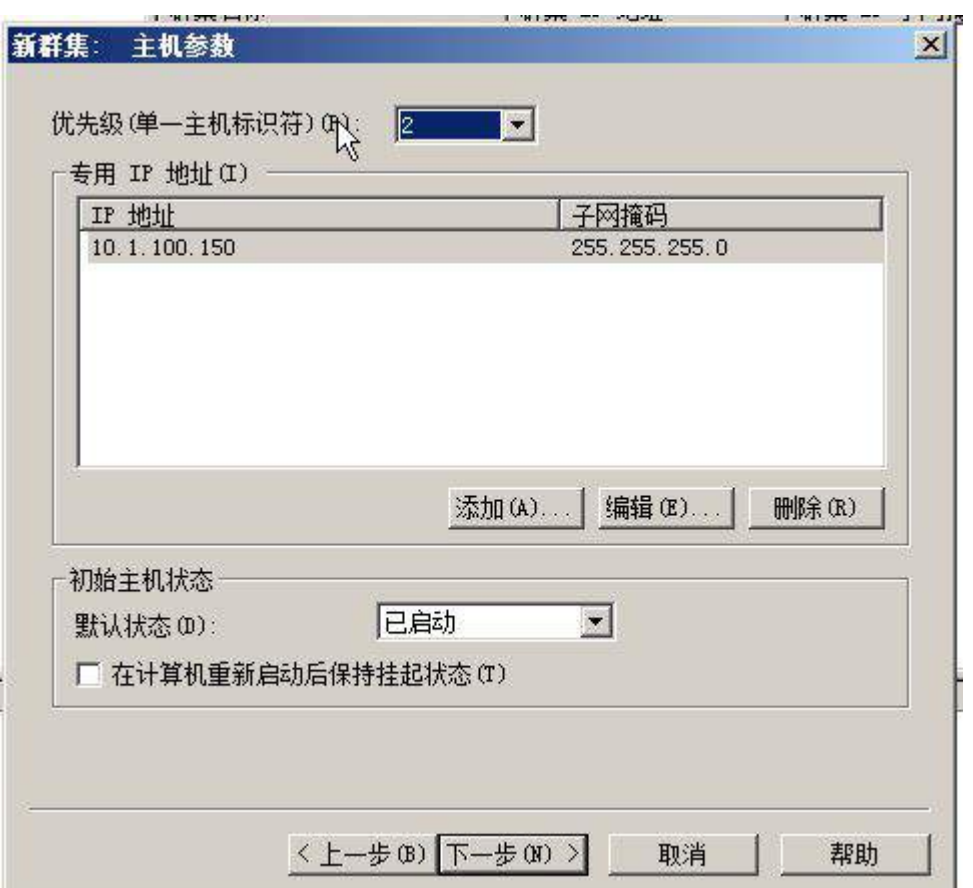

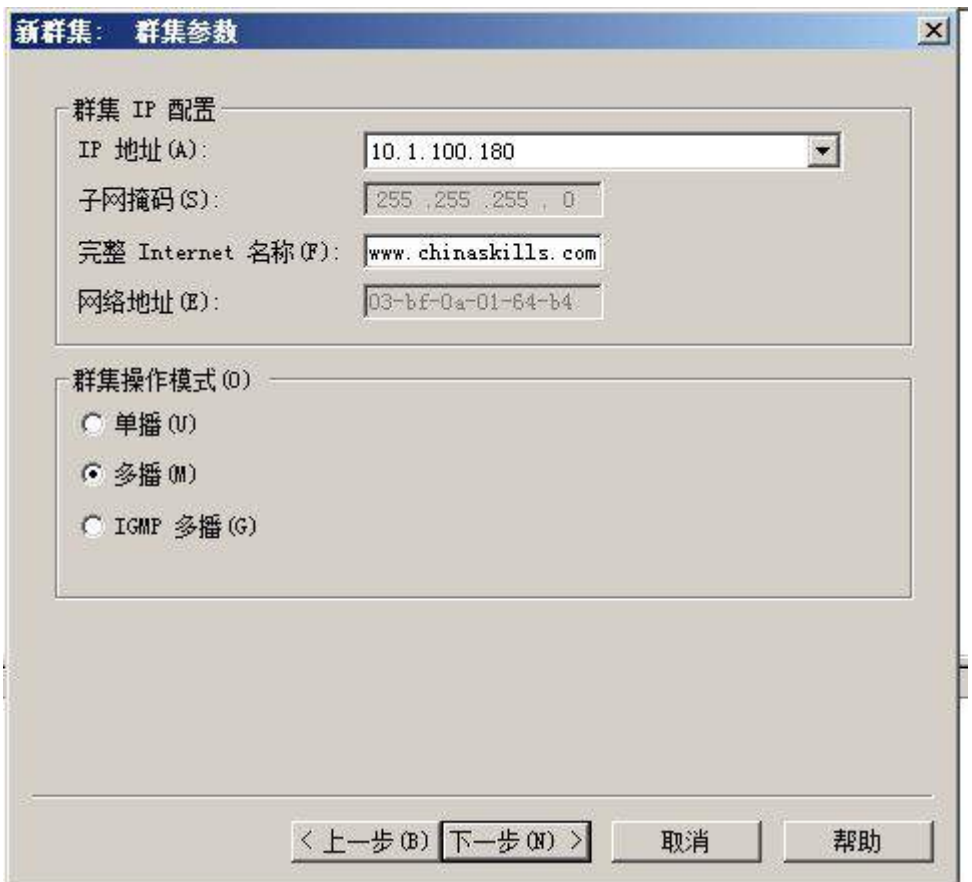

5、配置 DFS 服务,实现两个服务器的网站主页内容保持同步,空间名称为 WEB,文 件夹为 WWW,复制组为 www-backup,拓扑采用交错方式,设置复制在周六和周日带宽为 完整,周一至周五带宽为 64M;

### (三)在主机 Win2008-B2 中完成备份 DNS 的部署

**CONTRACTO** 

1、配置此服务器为备份 DNS,其合法域名为 bdns. Chianskills.com

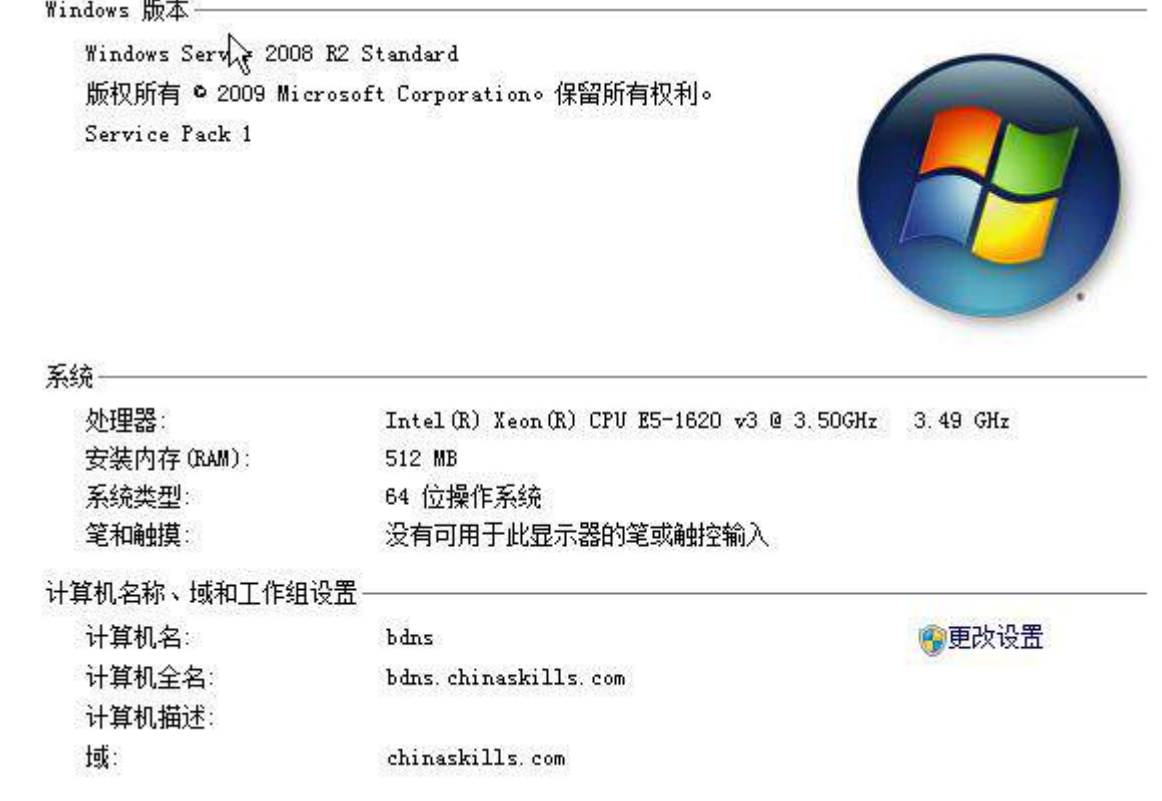

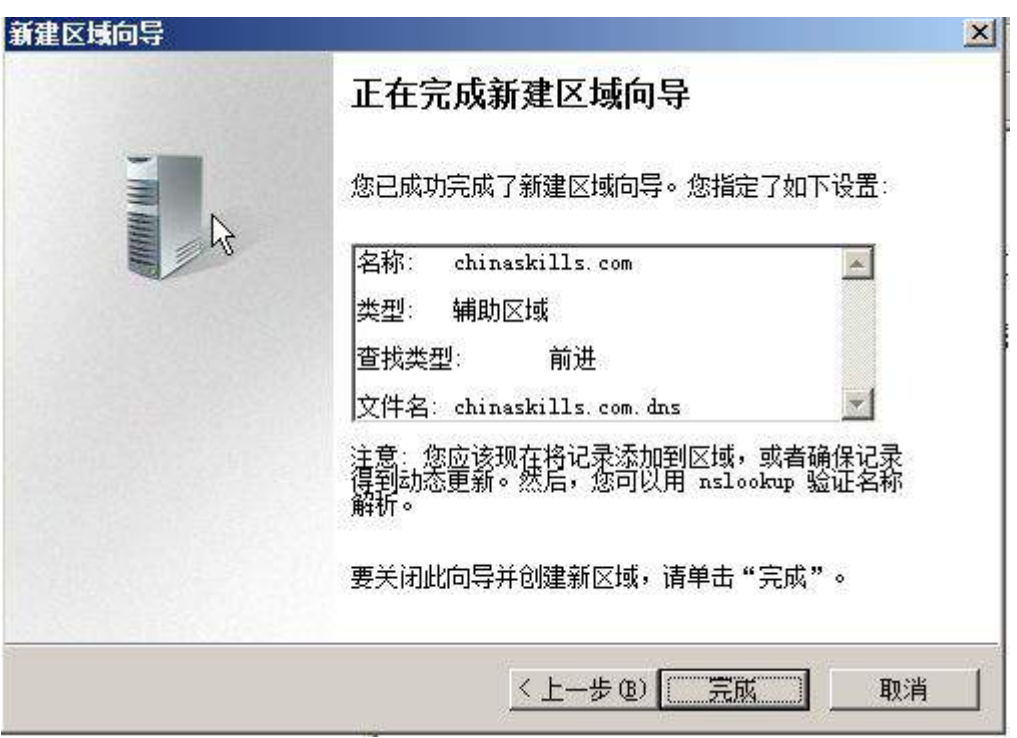

2、将服务器加入到 windows 域中,将所有的主 DNS 的区域都复制到备份 DNS 服务 スポット おおとこ おおとこ おおとこ おおとこ あいしゃ あいしゃ あいしゃ 上の はいしゃ しょうかい しょうかい しょうかい しょうかい しょうかい しょうかい しょうかい しょうかい

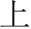

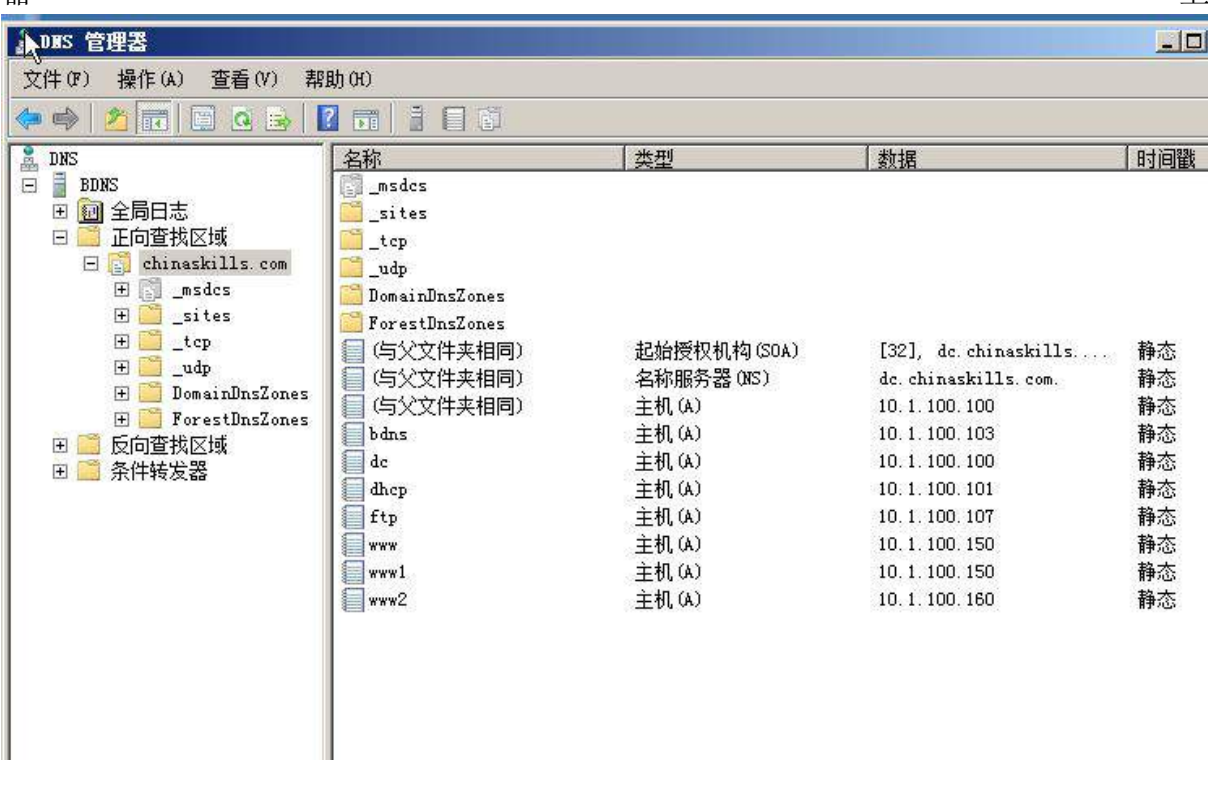

## 三、在 Server 3 上完成如下操作:

# (一)完成虚拟主机的创建

1、安装虚拟机"Win2008-C1",其内存为 1G,硬盘 20G,并将服务器加入到 Windows 域环境;

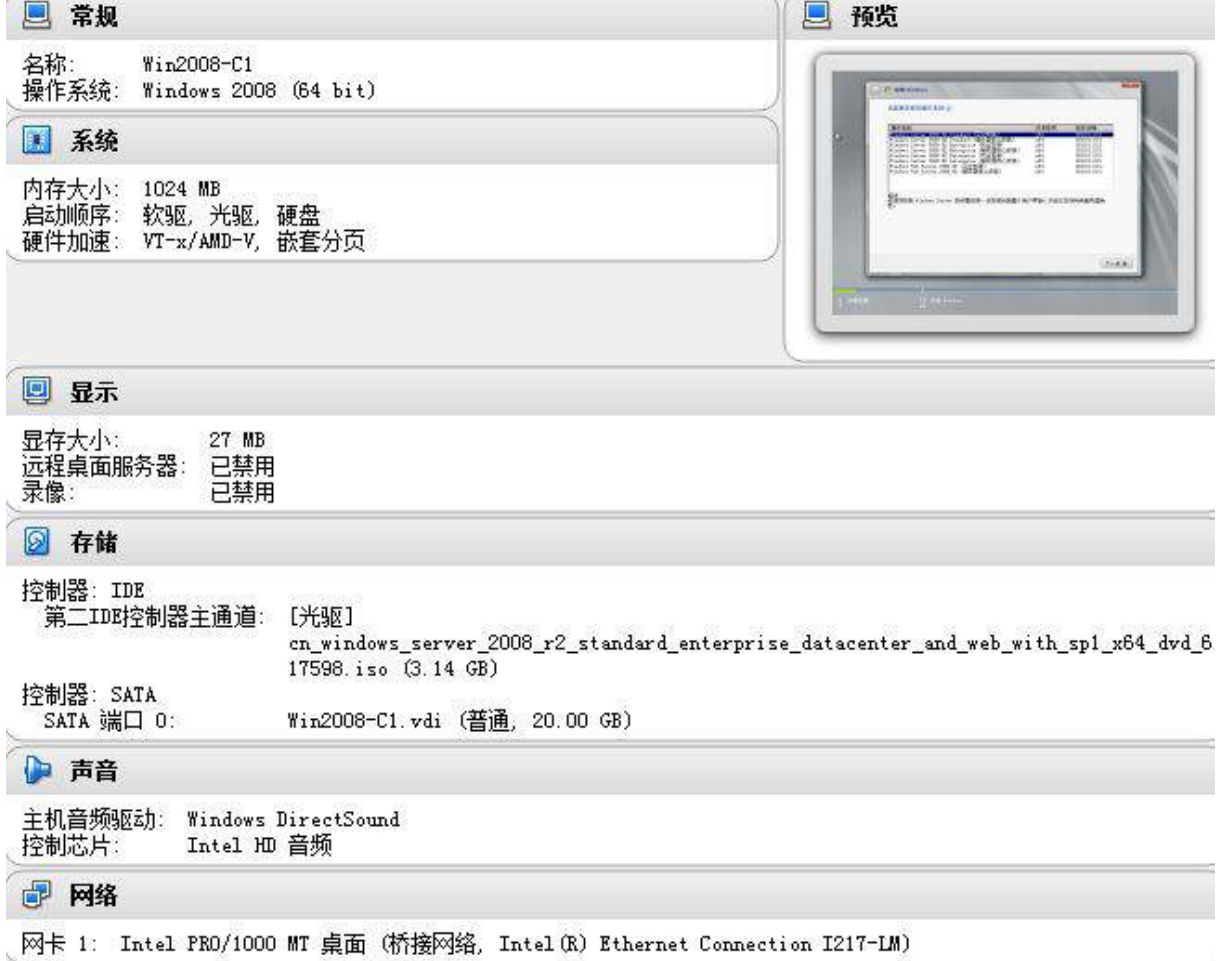

## 查看有关计算机的基本信息

Service Pack 1

Windows 版本-Windows Server 2008 R2 Standard 版权所有 © 2009 Microsoft Corporation。保留所有权利。

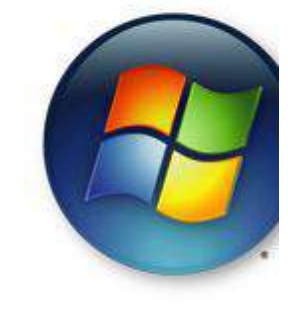

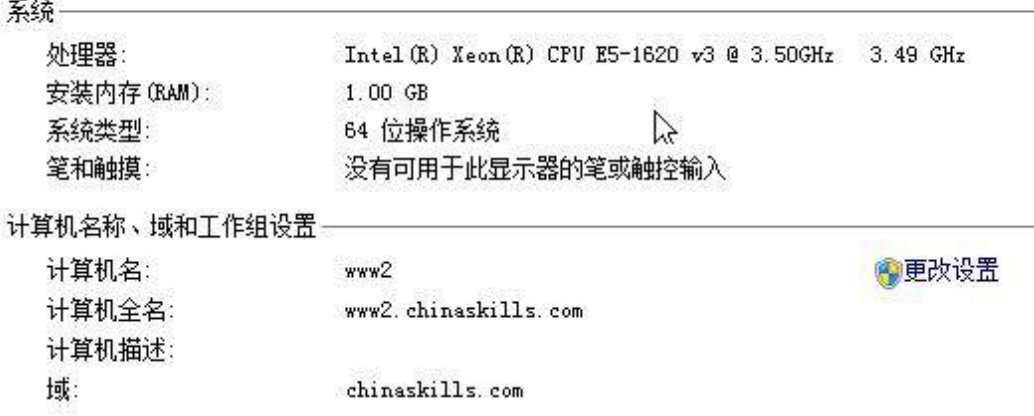

2、在虚拟机"Win2008-C1"中添加 SCSI 控制器,添加 3 块 SCSI 虚拟硬盘, 其每 块硬盘的大小为 3G, 将三块硬盘配置为 RAID5, 对应磁盘盘符为 e:\;

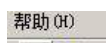

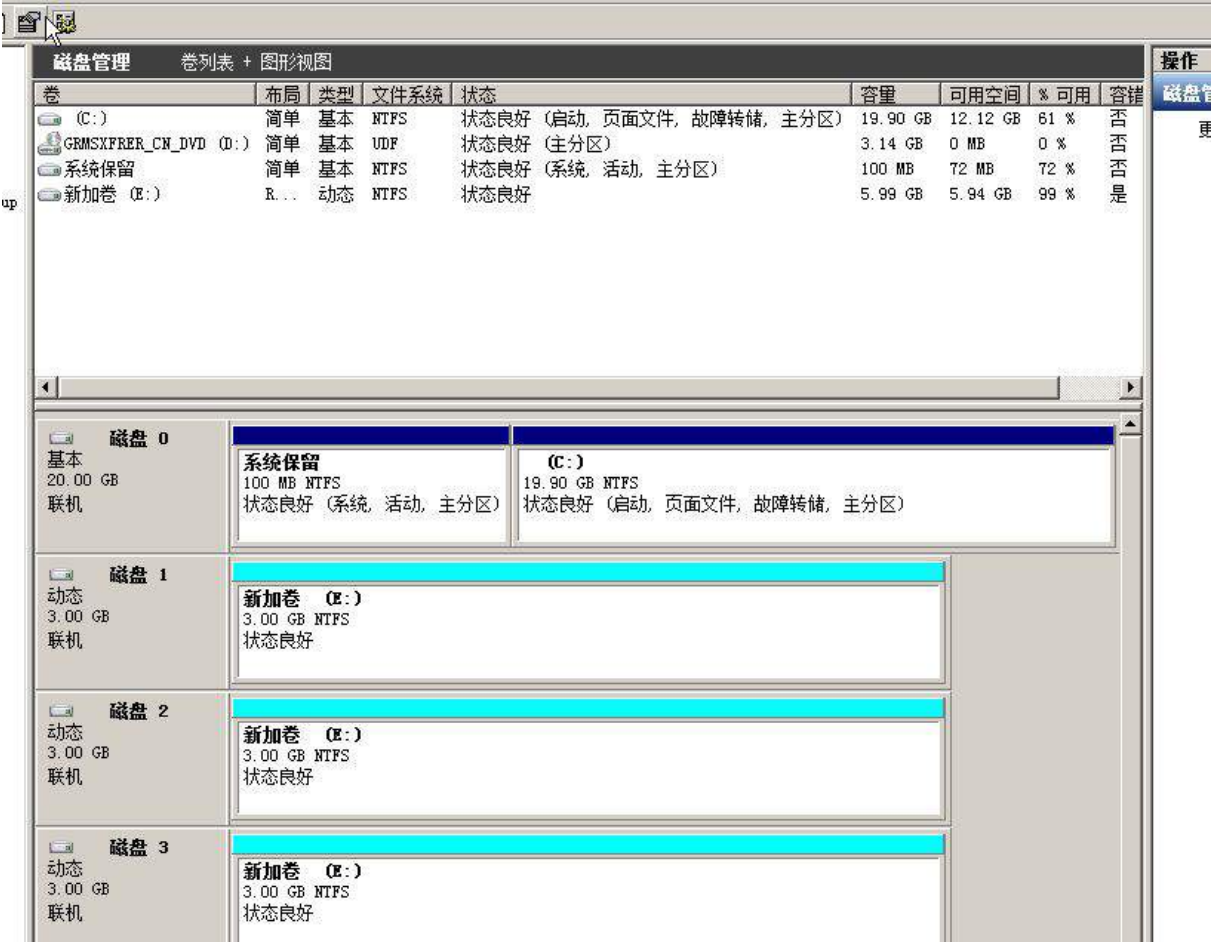

3、在虚拟机"Win2008-C2"其内存为 1G, 硬盘 20G, 并将服务器加入到 Windows 域环境;

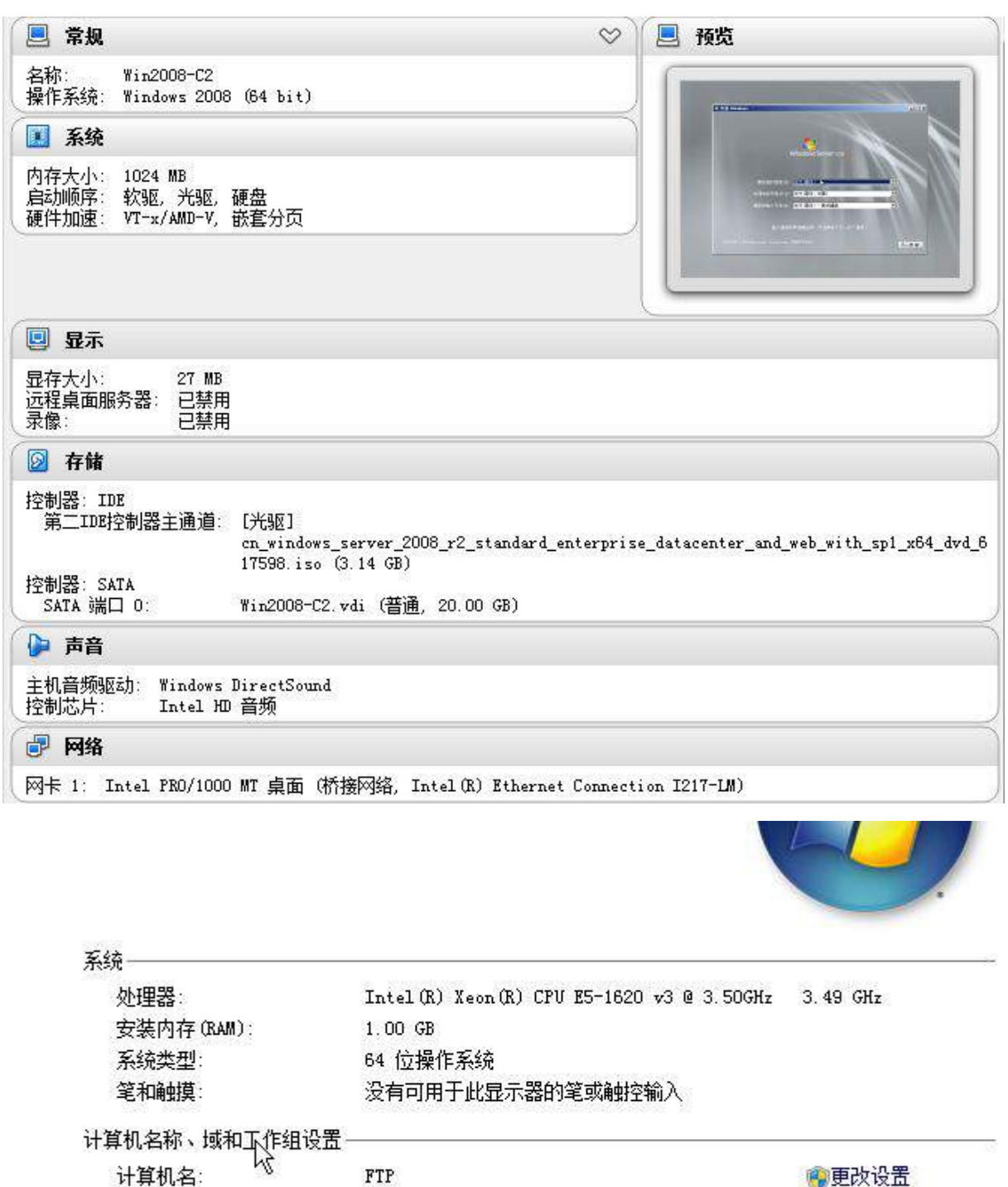

计算机名: 计算机全名 计算机描述: 工作组

chinaskills.com

FTP. chinaskills.com

# ◎更改设置

# (二)在主机 Win2008-C1 中完成 WEB 服务器 2 的部署

1、在 VirtualBox 上添加安装两块网卡,一块网卡提供网络服务,其 IPv4 地址为 10.1.100.160/24,,另一块网卡为心跳线网卡,其 IPv4 地址为 11.11.11.12;(15 分)

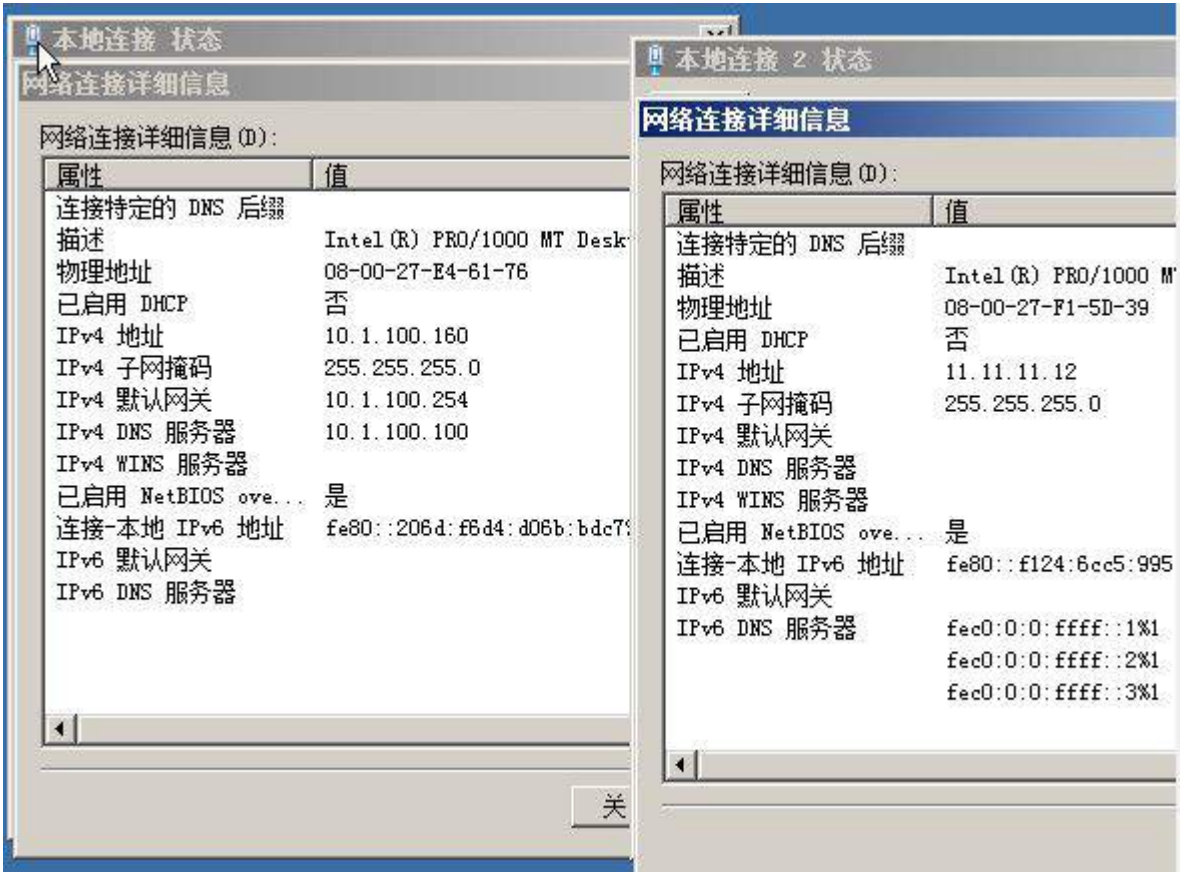

2、安装 IIS 组件,创建 www.chinaskills.com 站点,在挂载的磁盘 e:\下创建名称 为 www 的文件,在 www 文件中创建名称为 chinaskills.html 的主页,主页显示内容"热 烈庆祝 2015 年全国职业技能竞赛开幕",同时只允许使用 SSL 且只能采用域名方式进行 访问;

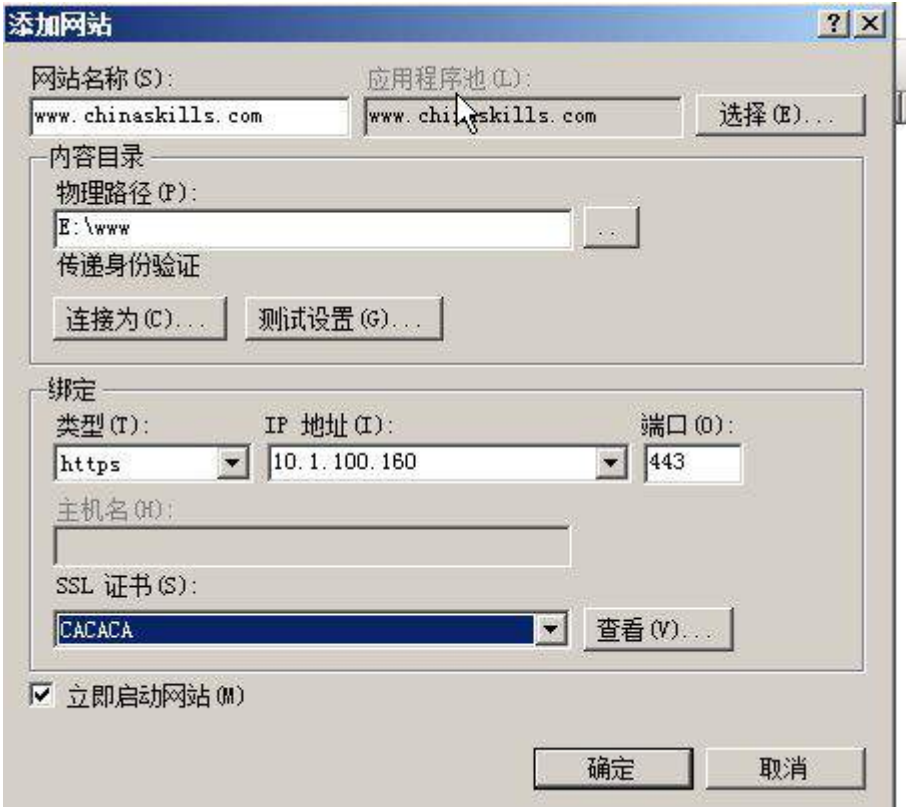

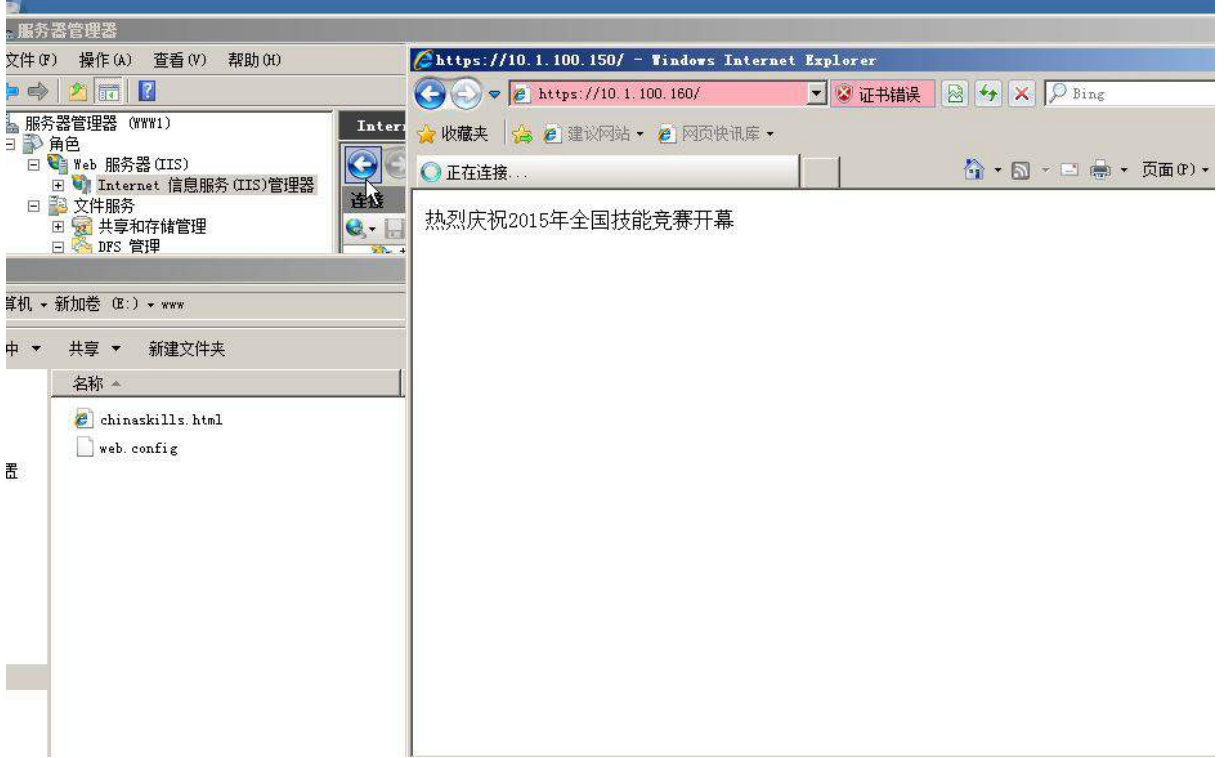

3、设置网站的最大连接数为 1000,网站连接超时为 60s,网站的带宽为 1000KB/S, 使用 W3C 记录日志;每天创建一个新的日志文件,使用当地时间作为日志文件名;日志 只允许记录日期、时间、客户端 IP 地址、用户名、服务器 IP 地址、服务器端口号和方 法;

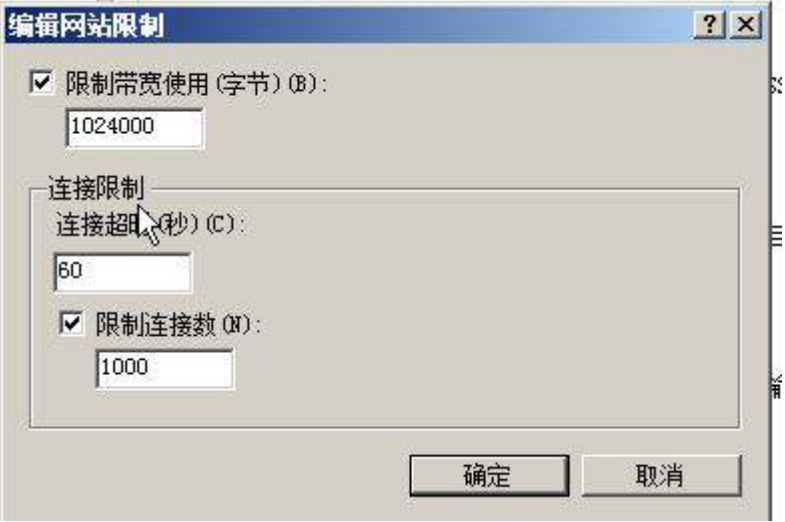

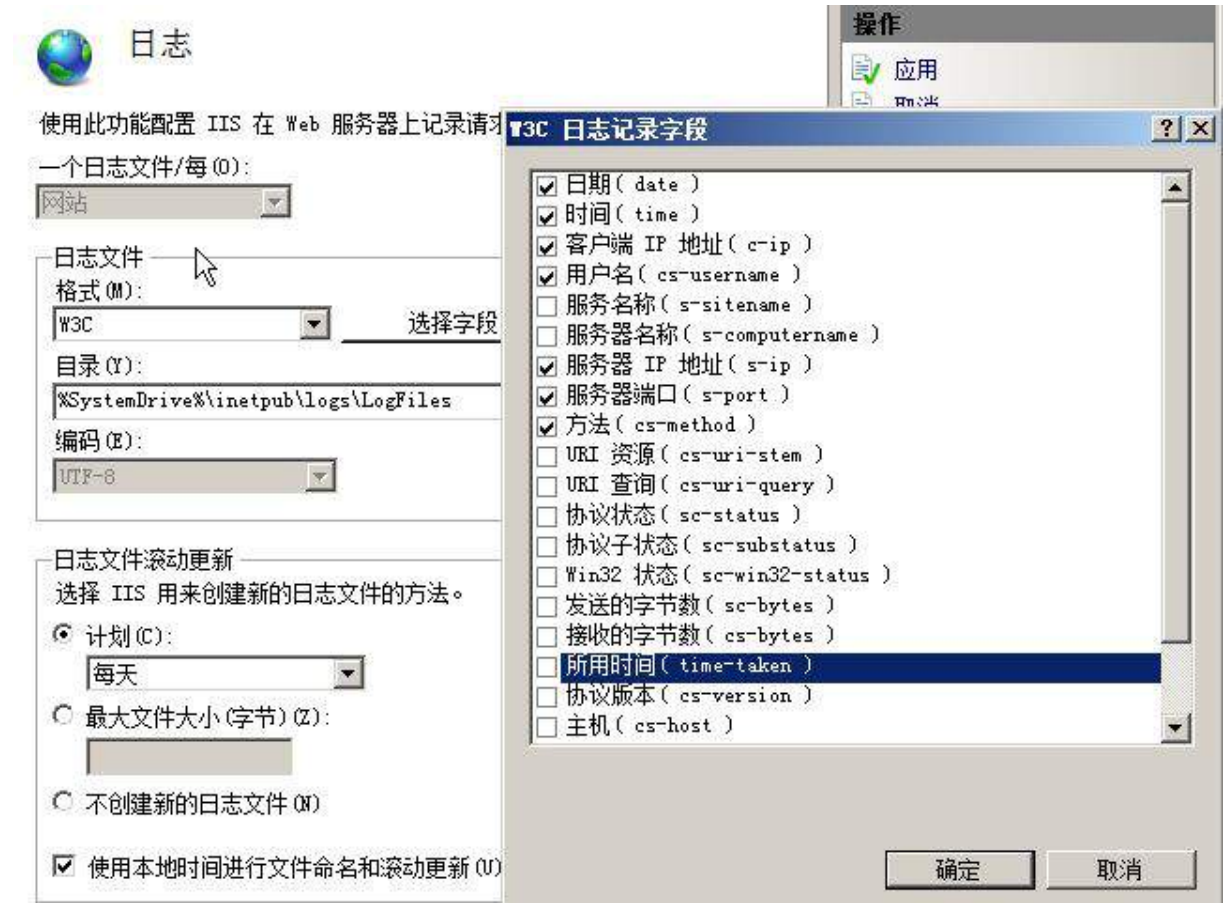

4、安装 NLB 负载平衡服务,其群集 IPv4 地址为 10.1.100.180/24,完整的 Internet 名称为 www.chinaskills.com,采用多播方式;

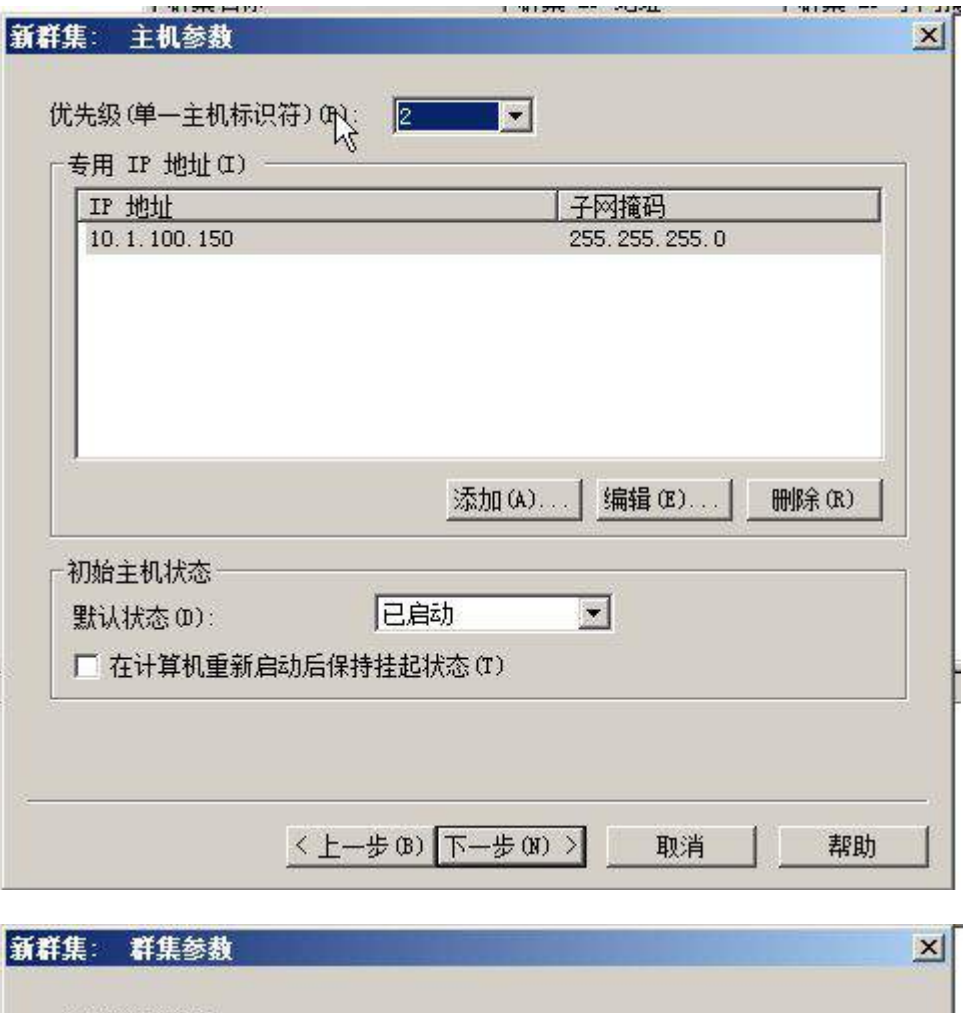

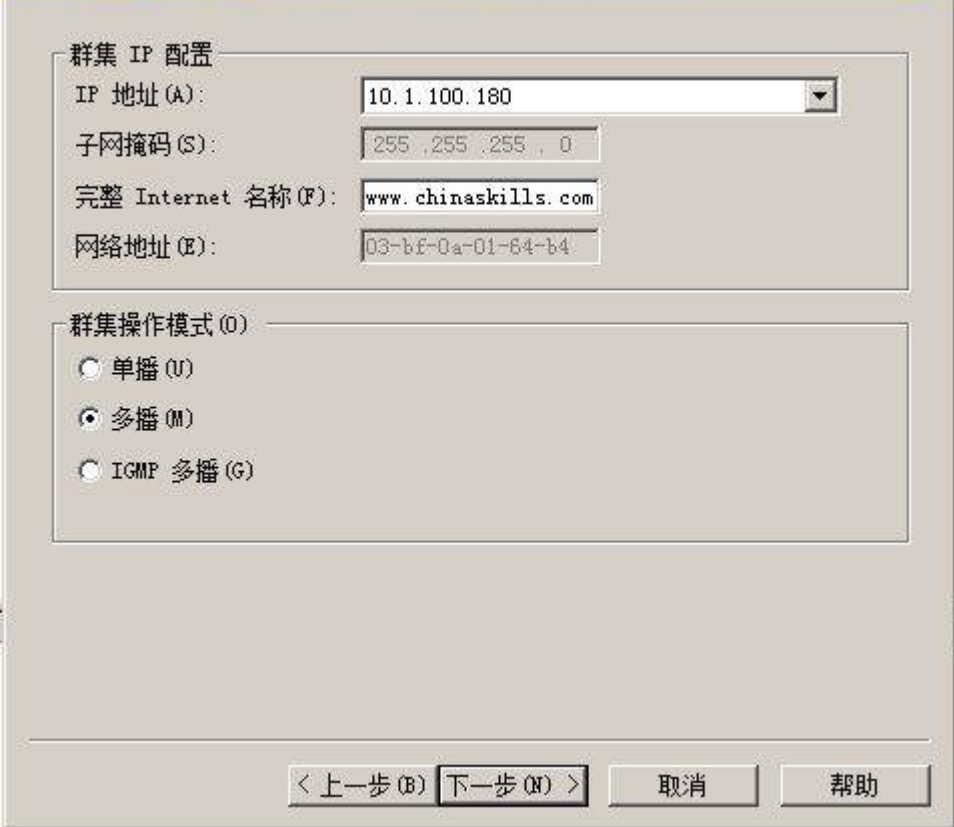

5、配置 DFS 服务,实现两个服务器的网站主页内容保持同步,空间名称为 WEB,文 件夹为 WWW,复制组为 www-backup,拓扑采用交错方式,设置复制在周六和周日带宽为 完整,周一至周五带宽为 64M; 在本机网卡的"本地连接 状体"选项框中点击"详细信 息"并将此选项框截图存储为 nlb.jpg;

### (三)在主机 Win2008-C2 中完成 FTP 服务器以及域控服务器角色迁移的部署

1、安装 IIS 组件的 FTP 组件,创建 FTP 站点,ftp.chinaskills.com 站点只允许软 件部的用户都可以上传文件和下载文件,而其它及匿名用户只能下载文件,但不能上传 文件,限制用户上传最大空间为 100M,超过 80M 预警,预警采用电子邮件和记录事务日 志;

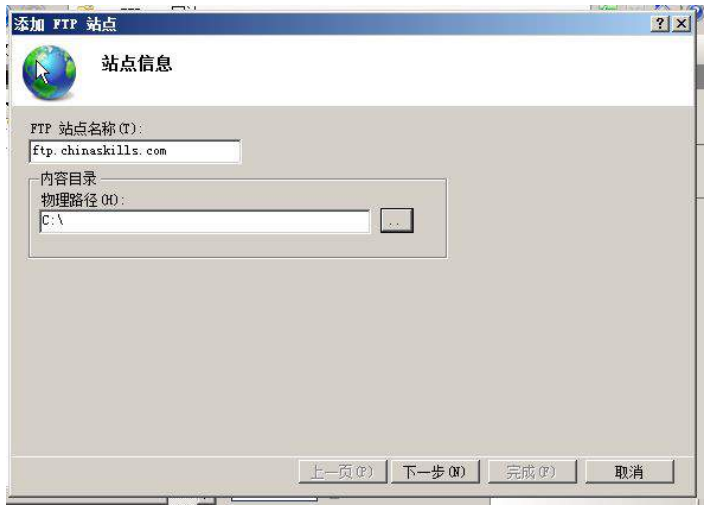

 $\overrightarrow{\text{MyB}}$   $\rightarrow$  ftp. chinaskills. com  $\rightarrow$ 

s)管理器

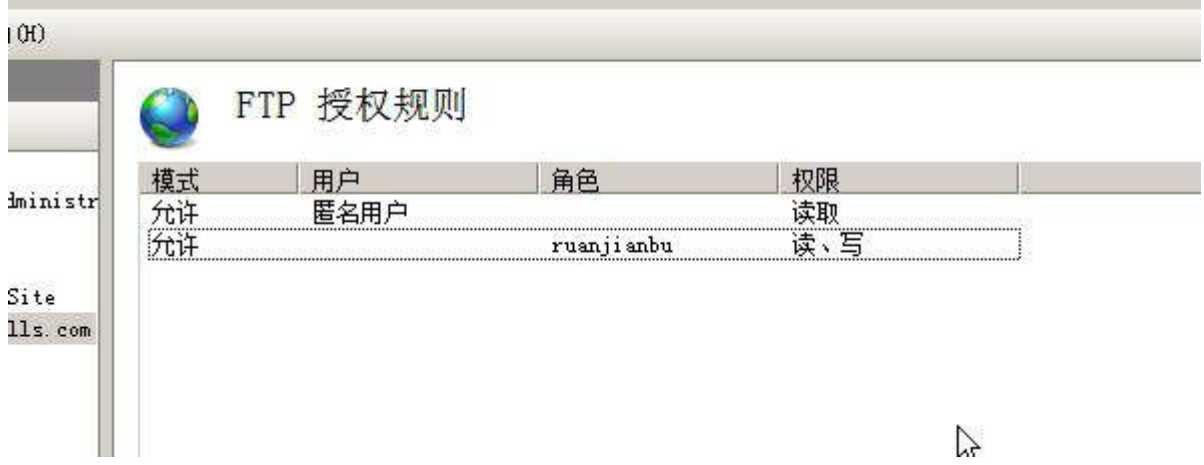

2、建立备份域控服务器,将主域控服务器操作主机角色、全局编录角色迁移至备 份域控服务器上;

#### Linux 操作系统部分

【说 明】

1、所有 Linux 操作系统的 root 用户的密码为 123456,若未按要求设置密码,涉及 到该操作系统下的所有分值记为 0 分。

2、虚拟主机的 IP 属性设置请按照网络拓扑结构图以及"表 3:服务器 IP 地址分配 表"的要求设定。

3、除有特别规定外,其他未明确规定用户密码均与用户名相同。

4、所有操作系统镜像文件及试题所需的其他软件均存放于每台计算机的/根目录下。

5、题目要求的虚拟机均安装于每台主机的 D:\virtualPC 目录,即路径为 D:

\virtualPC\虚拟主机名称。

# 一、在 Server 1 上完成如下操作:

# (一)完成虚拟主机的创建

1、安装虚拟机"Centos-A1",具体要求为内存 512MB,硬盘 10GB;

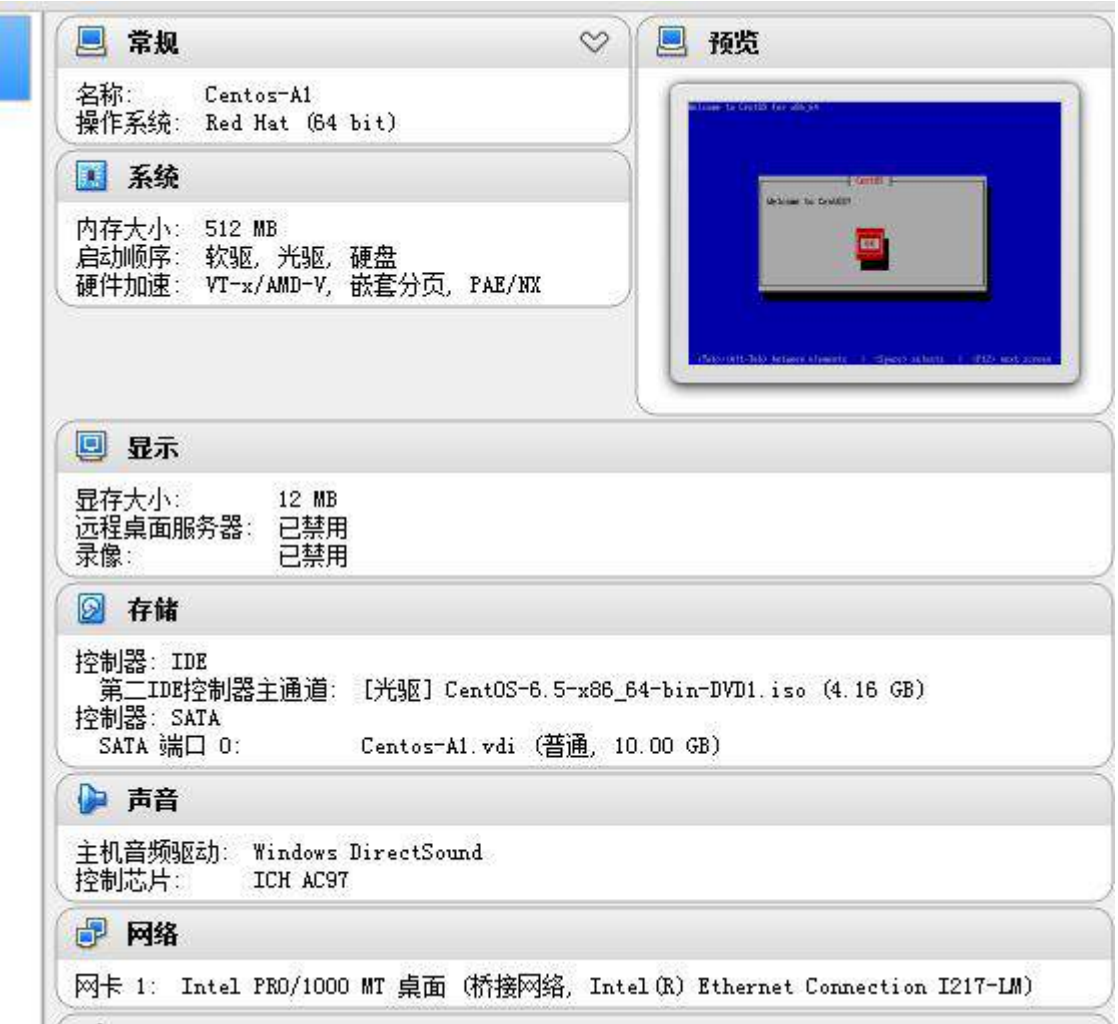

# (二)在主机 Centos-A1 中完成 iSCSI 服务器的部署

1、关闭虚拟机的前提下在"Centos-A1"中手动再添加两块硬盘(SCSI),容量均 为 5G,分别将两块硬盘设置为一个主分区(2G 容量)和两个逻辑分区(分别 1G 容量), 并完成 PV 物理卷的初始化操作;

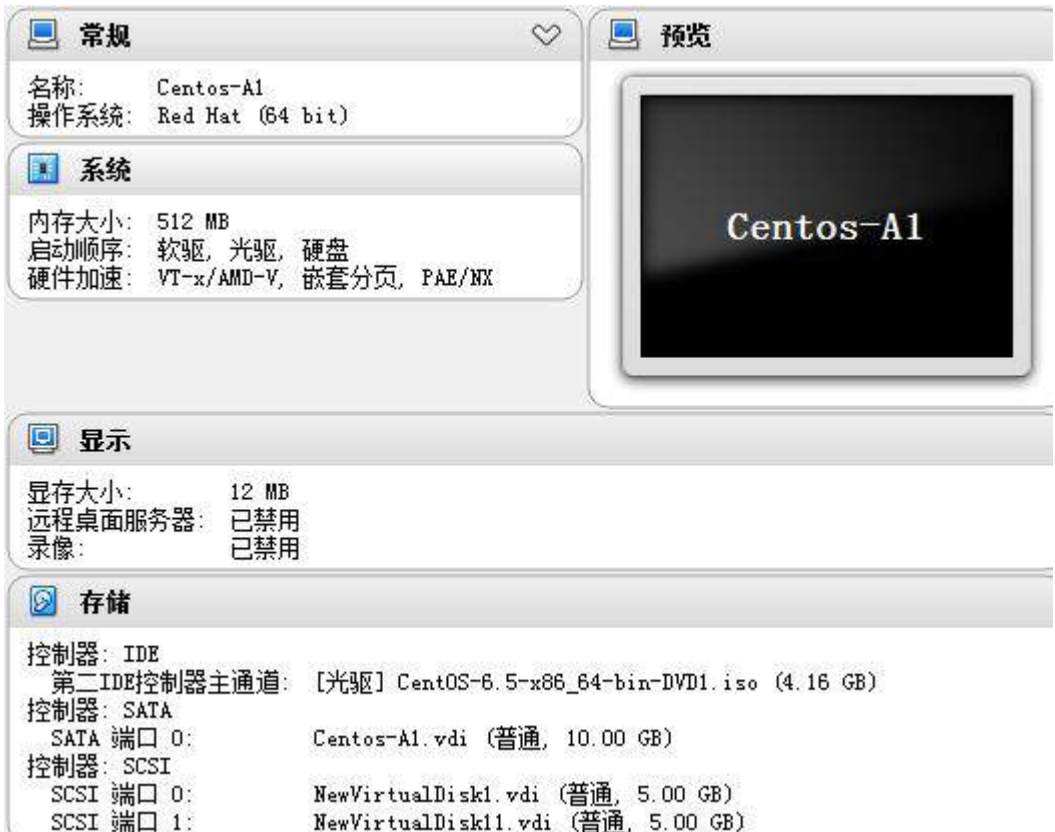

### Command (m for help): p

Disk /dev/sdb: 5368 MB, 5368709120 bytes 255 heads, 63 sectors/track, 652 cylinders<br>Units = cylinders of 16065 \* 512 = 8225280 bytes<br>Sector size (logical/physical): 512 bytes / 512 bytes I/O size (minimum/optimal): 512 bytes / 512 bytes Disk identifier: Øxadbf7456

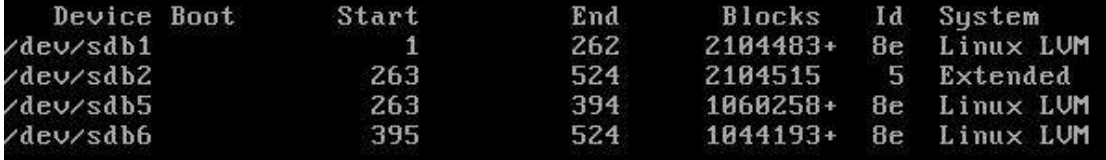

Command (m for help): p

Disk /dev/sdc: 5368 MB, 5368709120 bytes Disk Zdeozsut: 3300 hb; 3300103120 bytes<br>255 heads, 63 sectors/track, 652 cylinders<br>Units = cylinders of 16065 \* 512 = 8225280 bytes<br>Sector size (logical/physical): 512 bytes / 512 bytes<br>1/0 size (minimum/optimal): 512 byt Disk identifier: 0xe31cd6b6

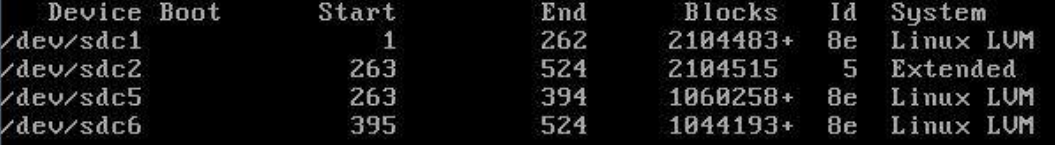

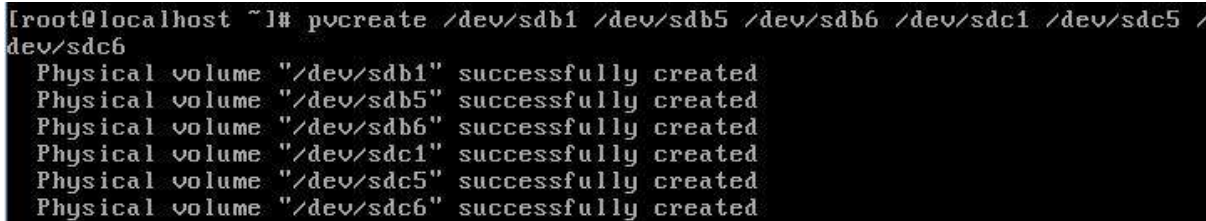

2、将/dev/sdb1 及/dev/sdc2 加入到卷组 VG1 中, 其显示的逻辑卷名称为 LV1, 格 式化为 ext3 文件系统, 对应挂载目录为/volume;

```
Iroot@localhost ~1# vgcreate VG1 /dev/sdb1 /dev/sdc5<br>Volume group "VG1" successfully created
Volume group 'VG1' successfully created<br>
Iroot@localhost ~1# lvcreate -L +3G -n LV1 VG1<br>
Logical volume "LV1" created<br>
Iroot@localhost ~1# mkdir /volume<br>
[root@localhost ~1# mkdir /volume<br>
[root@localhost ~1# mount /dev/VG
```
3、将Centos-A1主机作为target服务器端进行设置,创建target设备,targetID为 10,名称为iqn.2015-06.com.jnds:test,并绑定target端IP地址;

## 二、在 Server 2 上完成如下操作: (一)完成虚拟主机的创建

1、安装虚拟机"Centos-B1",具体要求为内存 512MB, 硬盘 10GB;

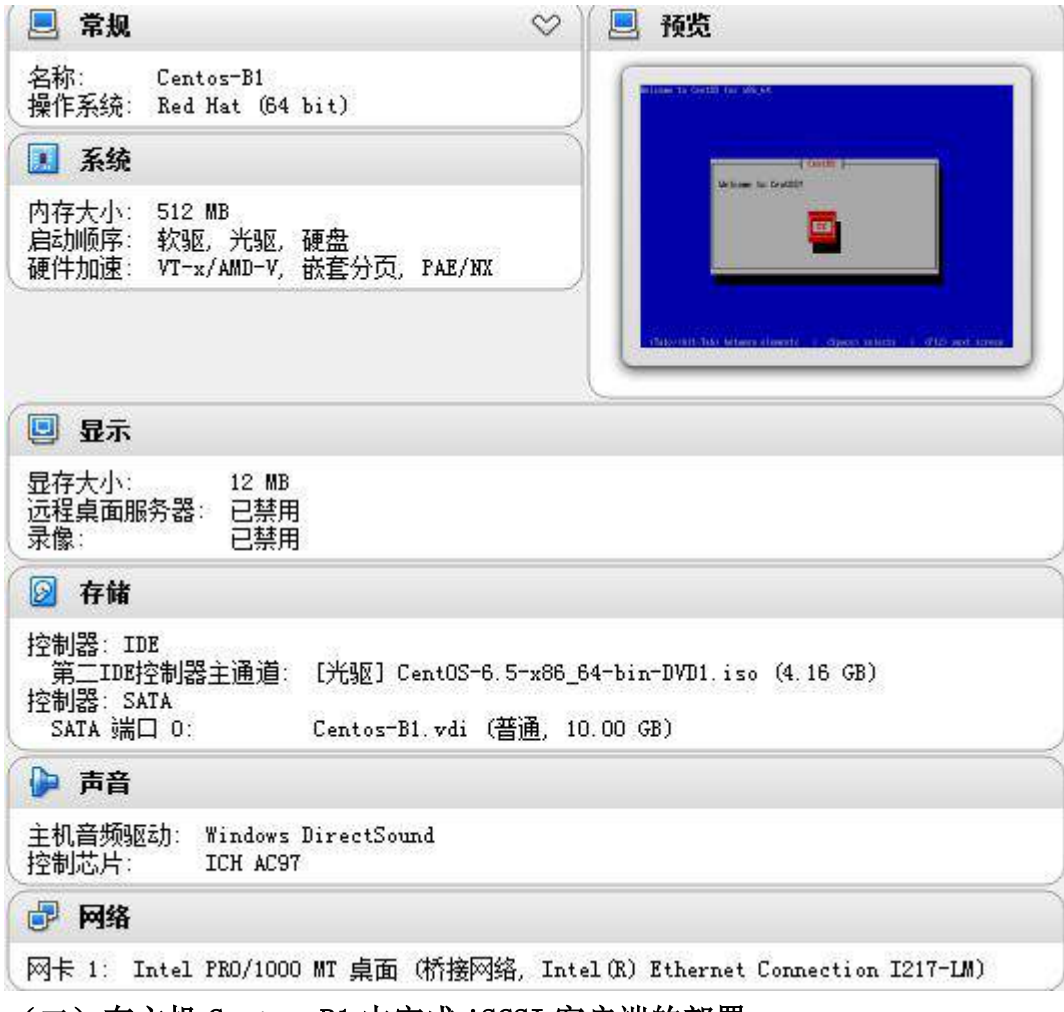

(二)在主机 Centos-B1 中完成 iSCSI 客户端的部署

1、借助 YUM 源安装 iSCSI 客户端程序包, 编辑 iSCSI 客户端配置文档将节点开启 方式改为手动(manual)模式,之后启动 iSCSI 客户端进程以便发现 target 服务端;

2、将连接到的 target 端硬盘空间做磁盘初始化处理,要求建立 LVM 逻辑卷,卷组 名称为 VG1,对应逻辑卷名称为 LV1,对应目录为/volume;

3、目录/volume 实现开机远程挂载;

#### (三)在主机 Centos-B1 中完成 FTP 服务器的部署

1、配置多站点 FTP 服务, 创设三个 FTP 服务站点, 域名分别为 ftp. inds.net、 ftpl. jnds.net 以及 ftp2. jnds.net,除站点 ftp. jnds.net 采用默认配置外, 其余站点 配置文件名分别为 vsftpd1.conf 以及 vsftpd2.conf,站点主目录分别为 /var/ftp1 以 及/var/ftp2;

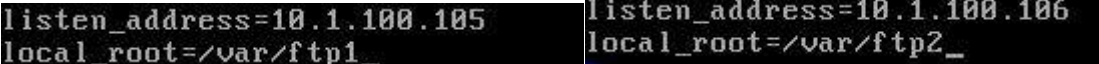

2、在站点 vsftpd 中, 建立用户 ftpuser1 及 ftpuser2, 使得两个用户登录后的主 目录是各自家目录,并将两用户限制在监牢(chroot)中

```
[root@localhost vsftpd]# useradd ftpuser1
^[[A[root@localhost vsftpd]# useradd ftpuser2
chroot local user=YES
```
3、在站点 vsftpd1 中, 建立本地用户 ftpuser3 及 ftpuser4, 两个用户共 用同一个主目录,并在主目录中具备上传及下载权限。

[root@localhost vuser]# useradd ftpuser3 [root@localhost ouser]# useradd ftpuser4

listen address=10.1.100.105 local\_root=/var/ftp1 write\_enable=YES\_

4、借助自签名证书完成 ftps 服务的配置,结合 ssl 实现安全传输,服务 证书名为 vsftpd.pem, 服务私钥名为 ftpssl.pem, 证书有效期为 100 天;

```
Iroot@localhost tls]# openssl genrsa -out ftpssl.pem 1024
Generating RSA private key, 1024 bit long modulus
 . + + + + + +is 65537 (0x10001)
```
Iroot@localhost tlsl# openssl x509 -days 100 -req -in ftpssl.csr -signkey ftpssl .pem -out vsftpd.pem Signature ok subject=/C=XX/L=Default City/O=Default Company Ltd Getting Private key

#### 三、在 Server 3 上完成如下操作:

#### (一)完成虚拟主机的创建

1、安装名为"Centos-C1"的虚拟机,具体要求为硬盘大小为 12GB,内存为 768MB, 系统为 Centos6.5。分区大小为:SWAP 分区大小为 512M;/boot 分区大小为 500M,文件 类型为 ext3;/home 分区大小为 1G,文件类型为 ext3,其余为/分区,文件类型为 ext3; (小提示:如无法正确安装虚拟机 Centos-D1,下述题目中所涉及的虚拟机题目可在 Server4 真实主机中完成)

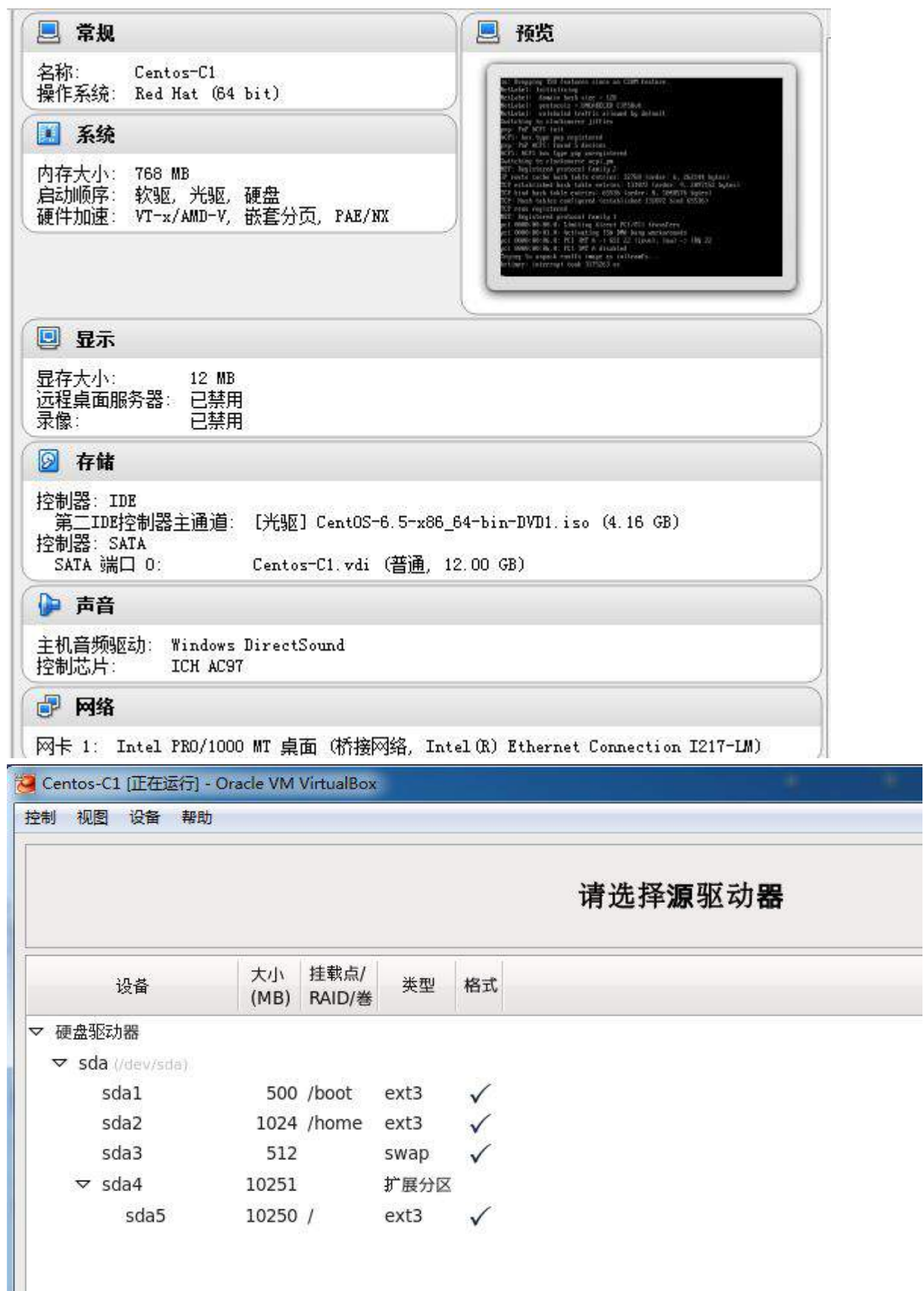

### (二)在主机 Centos-C1 中完成 BIND 域名服务器以及代理服务器的部署

1、在此服务器中安装配置 bind 服务,负责区域"jnds.net"内主机解析,五台主 机分别为 dns. jnds.net 、www. jnds.net、bbs. jnds.net、pxe. jnds.net、ftp. jnds.net、 ftp1.jnds.net、ftp2.jnds.net ,做好正反向 DNS 服务解析,对访问 chinaskills.com 域的解析转发给 win2003\_A1;

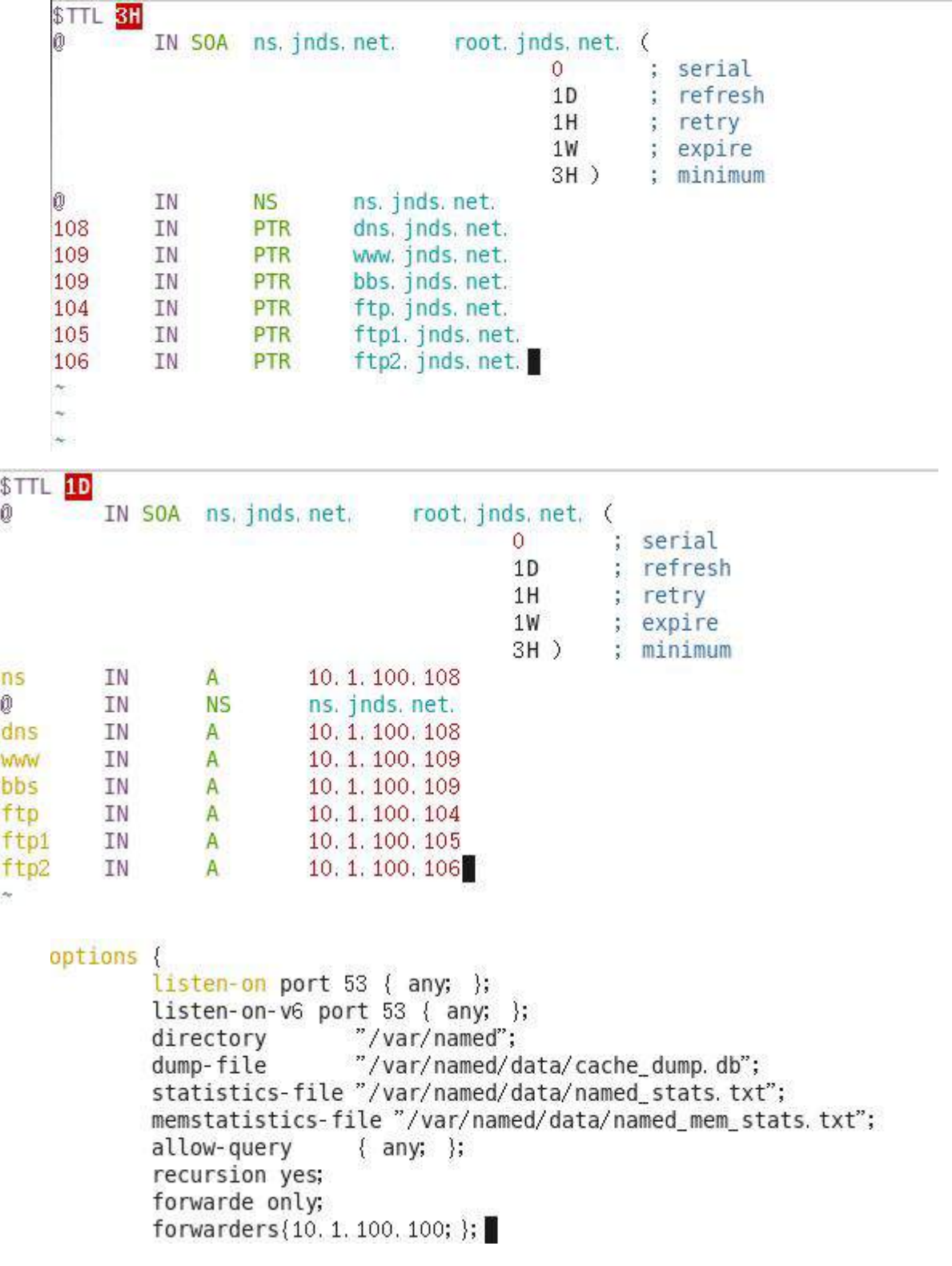

2、安装并完成代理服务器 squid 的初始配置,使用 8080 作为代理服务端口,指定 DNS 服务器 IP 地址信息, 使得 squid 服务器能够解析域名;

http\_port\_8080  $\overline{\mathcal{D}}$ dns\_nameservers 10.1.100.108

3、设置 squid 代理服务器采用 ufs 缓存机制,缓存目录设置为/cache,目录容量为 5GB, L1 及 L2 级目录数量分别为 16 及 256, 定义高速缓存值为 512MB;

cache\_dir ufs / cache 5120 16 256 cache\_mem 512 MB

4、针对主机 10.1.100.109/24 提供代理服务,为缓解请求队列忙碌,设置重定向 器池进程数为 20,并将缓存日志存放于/var/squid/cache.log 中;

visible\_hostname 10.1.1000109/24

redirect\_children 20

cache\_log /var/squid/cache.log

### 四、在 Server 4 上完成如下操作: (一)完成虚拟主机的创建

1、Server4 主机系统为 CentOS6.5,需要在此 Linux 平台上采用 KVM 方式安装虚拟 机 "Centos-D1", 具体要求为硬盘大小为 12GB, 内存为 768MB, 系统为 Cent0s6.5;

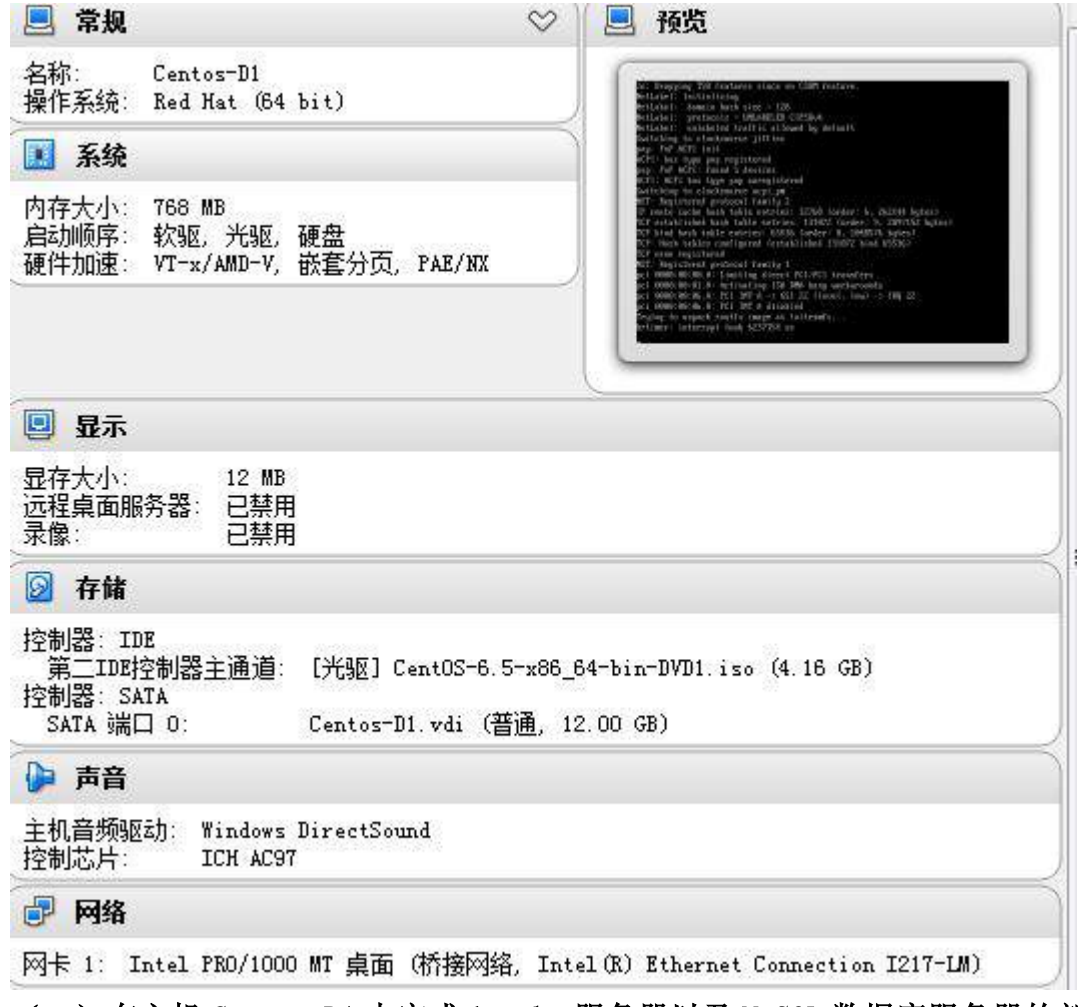

(二)在主机 Centos-D1 中完成 Apache 服务器以及 MySQL 数据库服务器的部署 1、在此服务器中安装 httpd 服务,建立站点 [www.jnds.net](http://www.jnds.net/),其网站主目录为

/var/www/html,首页内容为"chinaskills's website" ;

```
ServerName www.jnds.net:80
#
# UseCanonicalName: Determines how Apache constructs
# URLs and the SERVER NAME and SERVER PORT variables.
# When set "Off", Apache will use the Hostname and Po
# by the client. When set "On", Apache will use the
# ServerName directive.
Ĥ
UseCanonicalName Off
#
# DocumentRoot: The directory out of which you will so
# documents. By default, all requests are taken from .
# symbolic links and aliases may be used to point to
DocumentRoot "/var/www/html"
```
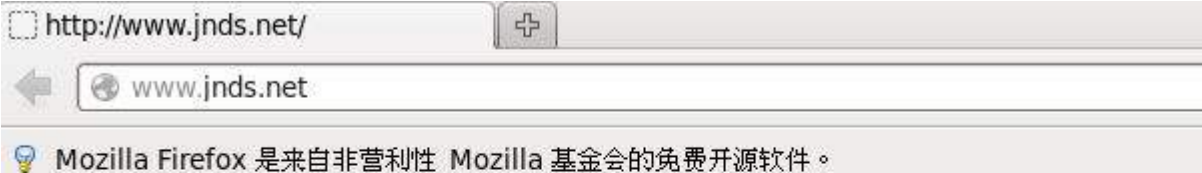

chinaskills's website

2、使用 openss1 申请证书, 创建自签名证书 server. crt 和私钥 server. key, 要求 只允许使用域名通过 SSL 加密访问;

```
[root@localhost tls]# openssl x509 -days 365 -reg -1n server csr -signkey server
. key - out server. csr
Signature ok
subject=/C=XX/L=Default City/0=Default Company Ltd
Getting Private key
```

```
[root@localhost tls]# openssl genrsa -out server. key 1024
Generating RSA private key, 1024 bit long modulus
. . . . . . . . . . . . . . . . . <del>++++++</del>
. . . . . . . . . . . . ++++++
e is 65537 (0x10001)
[root@localhost tls]# openssl req -new -key server key -out server csr
```
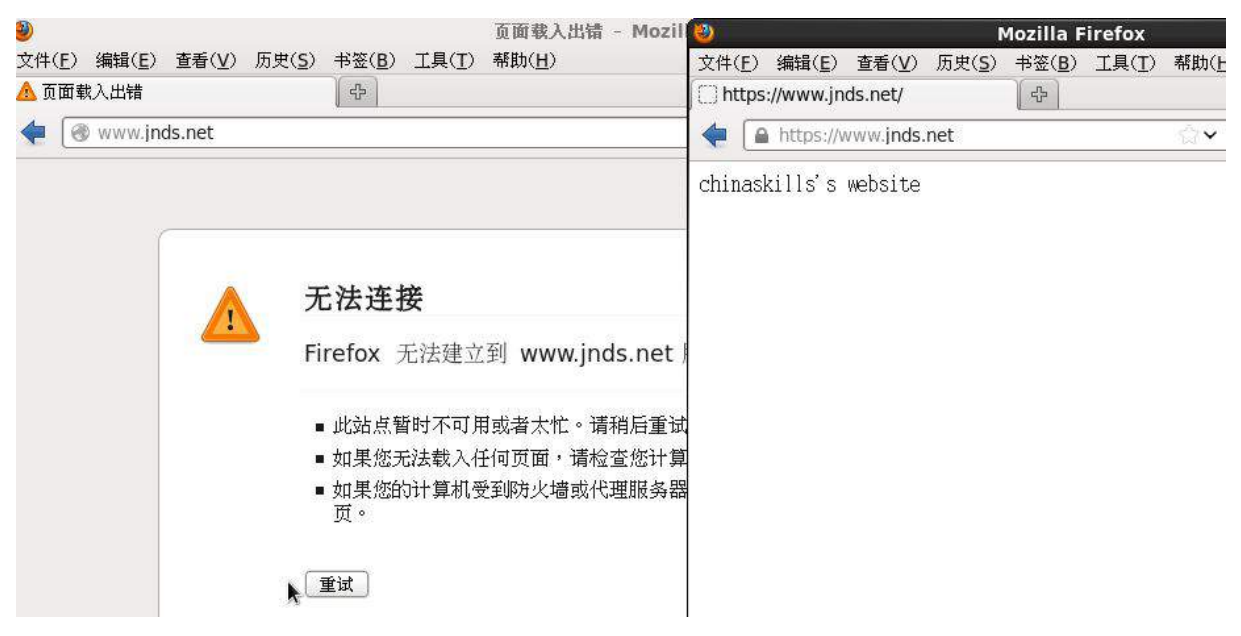

3、将此服务器配置为 MYSQL 服务器, 创建数据库为 userdatabase, 在库中创建表 为 username, 在表中创建 5 个用户, 分别为 myuser1、myuser2、myuser3、myuser4、 myuser5, 口令与用户名相同, 需要对登录网站的用户进行身份验证, 表结构如下;

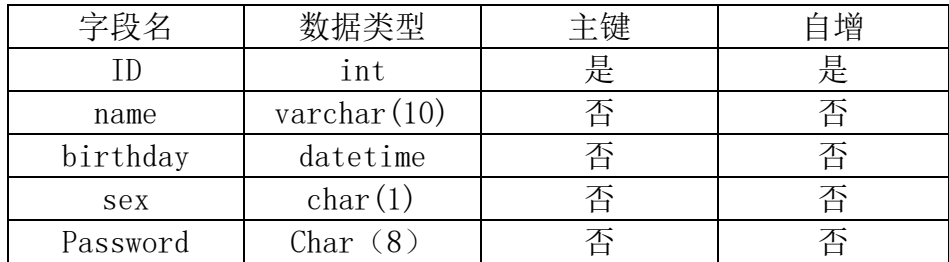

mysql> create database userdatabase; Query OK, 1 row affected (0.00 sec)

mysql> create table username( ID int primary key auto\_increment, name varchar(10 ), birthday datetime, sex char(1), Password char(8)); Query OK, 0 rows affected (0.02 sec)

mysql> desc username;

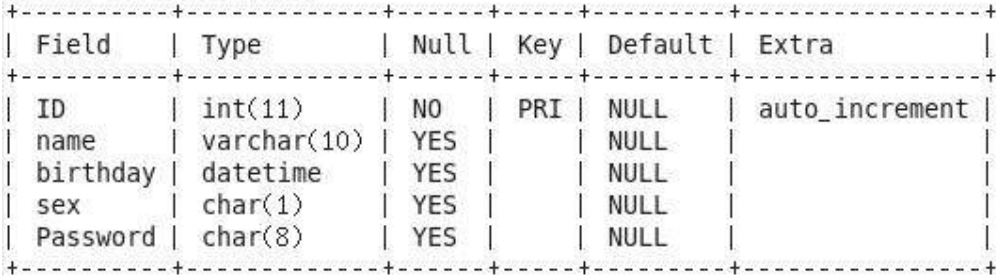

 $5$  rows in set  $(0, 00$  sec)

mysql> insert into username(name, Password) value("myuser1", "myuser1"); Query OK, 1 row affected (0.00 sec)

mysql> insert into username(name, Password) value("myuser2", "myuser2"); Query OK, 1 row affected (0.00 sec)

mysql> insert into username(name, Password)value("myuser3","myuser3"); Query OK, 1 row affected (0.00 sec)

mysql> insert into username(name, Password)value("myuser4","myuser4"); Query OK, 1 row affected (0.00 sec)

mysql> select \* from username; | ID | name | birthday | sex | Password | | 1 | myuser1 | NULL | NULL | myuser1 |<br>| 2 | myuser2 | NULL | NULL | myuser2 |<br>| 3 | myuser3 | NULL | NULL | myuser3 |<br>| 4 | myuser4 | NULL | NULL | myuser4 | 

4 rows in set (0.00 sec)

4. 在服务器端使用 iptables 设置防火墙功能, 只允许用户访问这台服务器的 WWW 服 务,而服务器只能被动地接受连接请求,不能主动的发起连接;

[root@localhost conf]# iptables -P OUTPUT DROP [root@localhost conf]# iptables -I OUTPUT 1 -p tcp -m state --state=RELATED, ESTA BLISHED -- sport 80 - j ACCEPT

# **2015** 年全国职业院校技能大赛

网络搭建与应用竞赛

(总分 **1000** 分)

# 赛题说明

一、竞赛内容分布

"网络搭建与应用"竞赛共分二个部分,其中:

第一部分:网络搭建及安全部署项目,占总分的比例为 45%;

第二部分:服务器配置及应用项目,占总分的比例为 55%;

## 二、竞赛注意事项

(1)禁止携带和使用移动存储设备、计算器、通信工具及参考资料。

(2)请根据大赛所提供的比赛环境,检查所列的硬件设备、软件清单、材料清单 是否齐全,计算机设备是否能正常使用。

(3)本试卷共有两个部分。请选手仔细阅读比赛试卷,按照试卷要求完成各项操 作。

(4)操作过程中,需要及时保存设备配置。比赛结束后,所有设备保持运行状态, 不要拆、动硬件连接。

(5)比赛完成后,比赛设备、软件和赛题请保留在座位上,禁止将比赛所用的所 有物品(包括试卷和草纸)带离赛场。

(6)所有需要提交的文档均放置在桌面的 PC1"比赛文档"文件夹中,禁止在纸 质资料上填写与竞赛无关的标记,如违反规定,可视为 0 分。

(7)裁判以各参赛队提交的竞赛结果文档为主要评分依据。所有提交的文档必须 按照赛题所规定的命名规则命名,文档中有对应题目的小标题,截图有截图的简要说明, 否则按无效内容处理。

(8)与比赛相关的工具软件放置在 D 盘的 tools 文件夹中。

## **项目背景及网络拓扑**

某天津集团公司在天津设置有总公司,总公司使用 ospf 技术,在上海设置分公司, 分公司使用 RIPv1 技术,两地公司的网络一直未统一管理,现总公司提出网络整合。所 以对网络进行改造。

改造主要的工作是租用 ISP 的专线链路,解决两地互联问题。网络管理员使用路由 重发布技术进行两地互通。然后通过 Internet 采用基于 IPSEC-VPN 技术作为备份链路。 以实现业务流量的高可用性。集团网络具体拓扑结构如图 1 所示。

总公司有四个部门,分别为财务部、工程部、软件部和系统集成部四个部门,上海 分公司设有行政部和销售部。

请你帮助公司网络管理员进行网络调试与改造,完成相关任务。

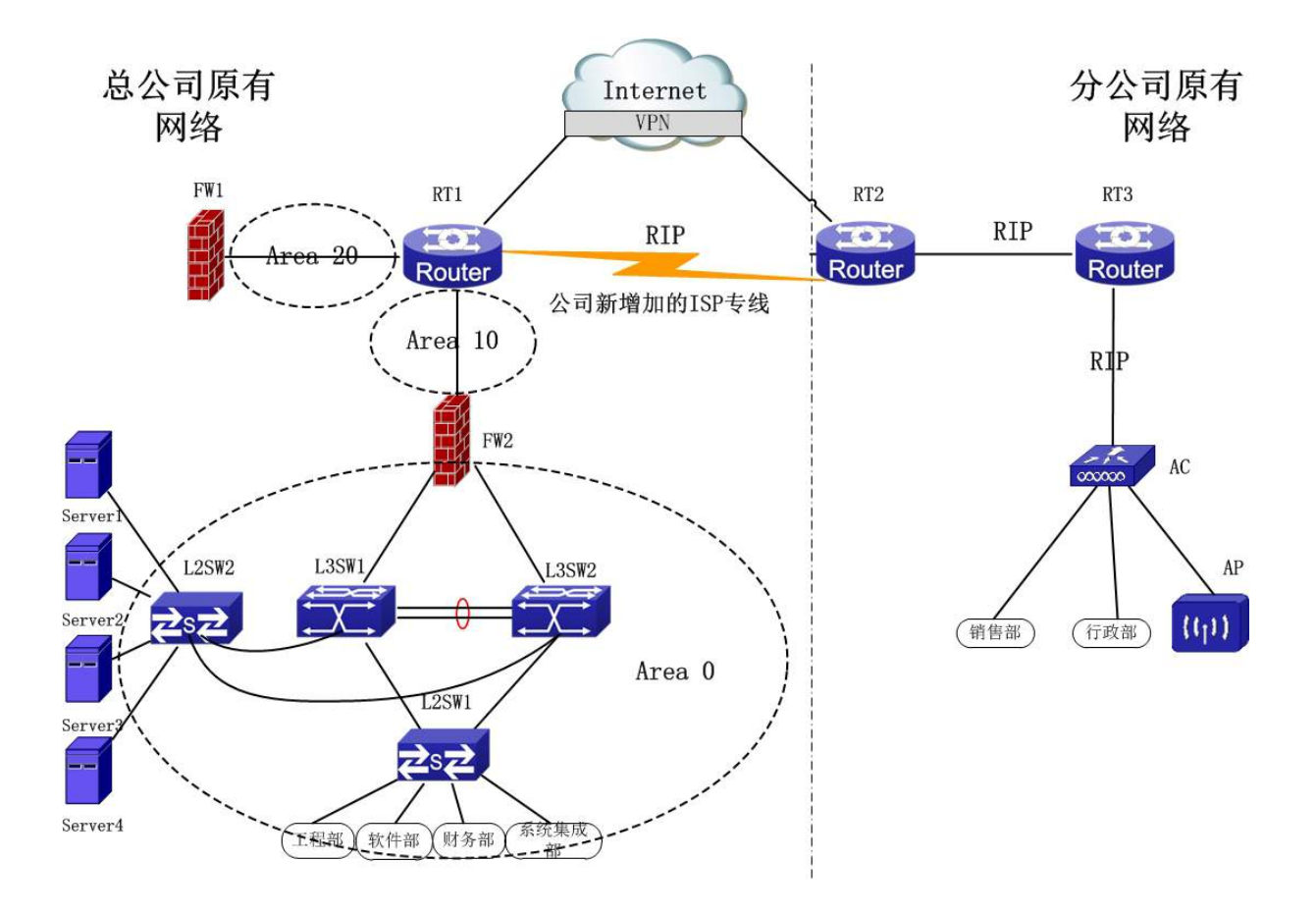

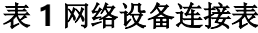

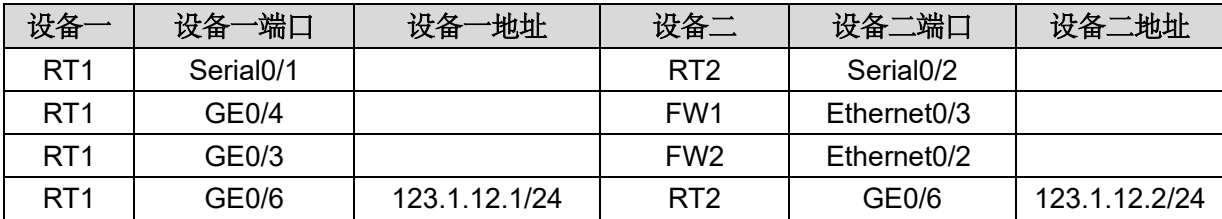

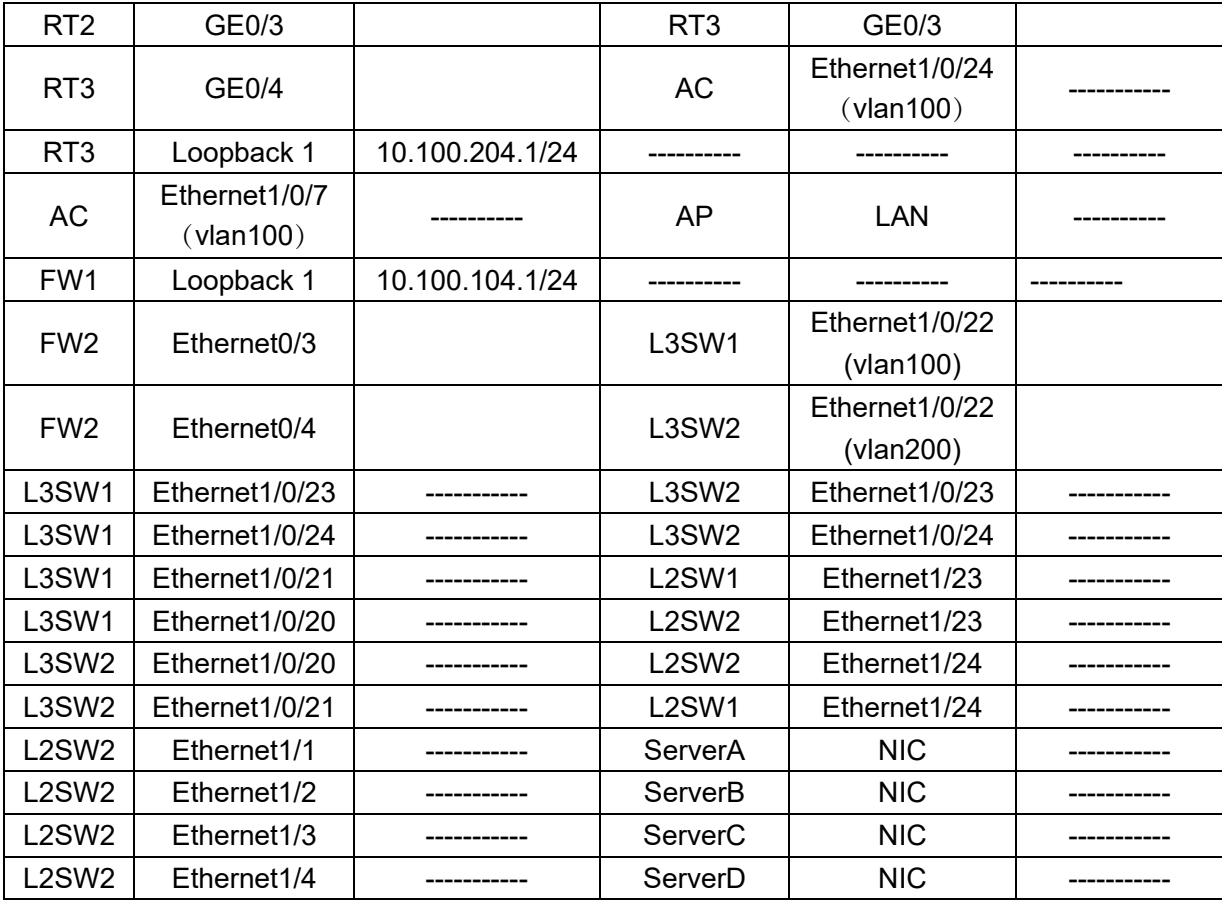

## 表2网络设备 **IP** 地址分配表

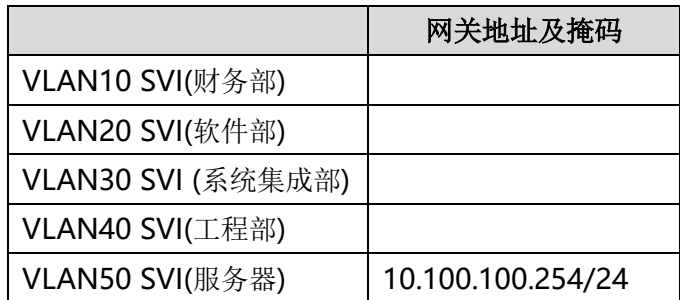

| 宿主机                             | 虚拟主机名<br>称 | 域名信息                                              | 服务角色                                   | 系统及<br>版本信息               | IPv4<br>地址信息                                                   |
|---------------------------------|------------|---------------------------------------------------|----------------------------------------|---------------------------|----------------------------------------------------------------|
| Server1                         | Win2003-A1 | dc. chinaskills. com                              | 域控制器<br>DNS 服务器<br>CA 证书服务器            | Windows Server<br>2003 R2 | IP: 10.100.100.100                                             |
|                                 | Win2008-A1 | dhcp. chinaskills. com                            | DHCP 服务器                               | Windows Server<br>2008 R2 | IP: 10.100.100.101                                             |
|                                 | Centos-A1  | pxe. jnds. net                                    | PXE 远程安装<br>服务器                        | Centos 6.5                | IP: 10.100.100.102                                             |
| Server2                         | Win2008-B1 | www1.chinaskills.com                              | WEB 服务器<br>NLB 集群服务                    | Windows Server<br>2008 R2 | IP: 10.100.100.150                                             |
|                                 | Win2008-B2 | bdns. chianskills.com                             | 备份 DNS                                 | Windows Server<br>2008 R2 | IP: 10.100.100.103                                             |
|                                 | Centos-B1  | ftp. jnds.net<br>ftpl. jnds.net<br>ftp2. jnds.net | 逻辑卷磁盘<br>容量服务<br><b>FTP</b><br>文件服务器   | Centos 6.5                | IP: 10.100.100.104<br>IP: 10.100.100.105<br>IP: 10.100.100.106 |
| Server3                         | Win2008-C1 | www2.chinaskills.com                              | WEB 服务器<br>NLB 集群服务                    | Windows Server<br>2008 R2 | IP: 10.100.100.160                                             |
|                                 | Win2008-C2 | ftp.chinaskills.com                               | FTP 服务器<br>备份域控制器                      | Windows Server<br>2008 R2 | IP: 10.100.100.107                                             |
|                                 | Centos-C1  | dns. jnds. net                                    | <b>BIND</b><br>域名服务器<br>Squid<br>代理服务器 | Centos 6.5                | IP: 10.100.100.108                                             |
| Server4<br>(Linux<br>虚拟化<br>主机) | Centos-D1  | www. jnds.net<br>bbs. jnds. net                   | Apache<br>web 服务器<br>MySQL<br>数据库服务器   | Centos 6.5                | IP: 10.100.100.109                                             |

表 **3**:服务器 **IP** 地址分配表

**一、 网络搭建部分**(450 分)

【注意事项】

- 1、设备 console 线有两条。交换机, AC, 防火墙使用同一条 console 线,路由器 使用另外一条 console 线。
- 2、设备配置完毕后,保存最新的设备配置。保存文档方式分为两种:
- a) 交换机和路由器要把 show running-config 的配置保存在 PC1 桌面的相应文档 中,文档命名规则为: 设备名称.doc,例如: RT1 路由器文件命名为 RT1.doc, 然后放入到 PC1 桌面"比赛文档"文件夹中
- b) 防火墙要求截图的部分,把截图的图片放到 word 文档中,请标明题号。截图后 文档命名规则为: 设备名称.doc,例如: 防火墙 FW1 文件命名为 FW1.doc, 保存 后放入到 PC1 桌面"比赛文档"文件夹中。

## 1、 物理连接与 IP 地址划分

- (1) 按照网络拓扑图制作以太网网线,并连接设备。要求符合 T568A 和 T568B 的标 准,其线缆长度适中。
- (2) 根据"拓扑结构图"和"网络设备 IP 地址分配表"所示,对网络中的所有设备 接口配置 IP 地址,并填入表中。

分配地址时做到节省 IP 资源,合理分配(先划分大的地址块,再划分小的地址块, 可以节省 IP 资源)。总公司中除服务器区(vlan 50)所有主机规划使用 10.100.30.0/20 所在地址段。财务部(vlan 10)有 15 台主机、工程部(vlan 40)有 60 台主机、软件 部(vlan 20)和系统集成部(vlan 30)两个部门都有 124 台主机, 服务器的网段为 10.100.100.0/24。分公司使用 10.100.200.100/22 所在地址段。总公司与分公司所有 设备互联地址使用 192.168.1.0/24 进行分配,并把地址填入上面网络设备 IP 地址分配 表中的空白处。

本卷规定:

- 网关地址为每个网段的最后一个 IP 地址。
- 如果有 VRRP,虚拟网关不能使用真实接口 IP 地址。

# 2、 交换机配置

- (1) 为交换机设备命名,命名规则参考为表 1 中的"设备名称"。
- (2) 用户为了维护方便,需要远程控制 L3SW1 和 L3SW2 交换机。同时还要考虑网络 安全,选择安全性较高,对密码进行密文传输的技术使用。只允许 10.100.100.0/24 整个网段都可以进行登陆。用户名为:user1,密码 为 2015network。

(3) 依据"拓扑结构图"和 VLAN 接口地址表,在交换机上完成 VLAN 配置和端口分 配。

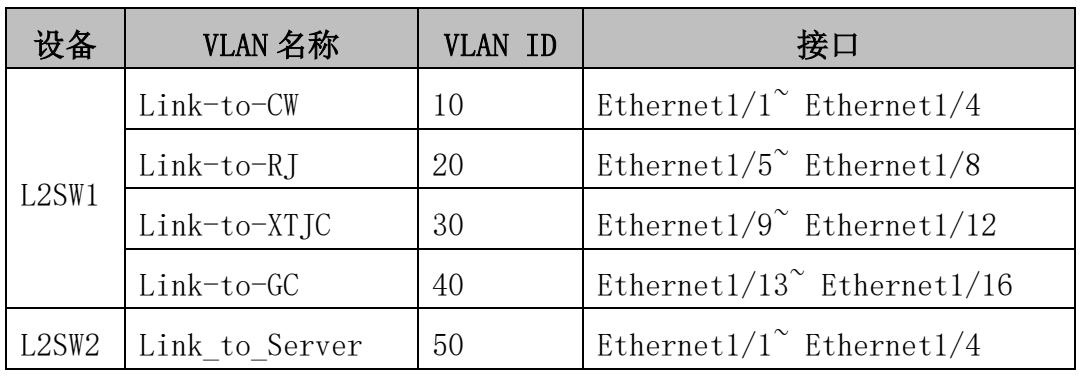

VLAN 接口地址表

- (4) 采用基于 VLAN 生成树协议,实现网络中的冗余备份,按需求设置 MST 根的优先 级为 4096, 非根优先级为 8192, MST 的 name 为 test。交换机创建两个实例: 分别为 Instance 10 和 Instance 20, 其中 Instance 10 关联 VLAN 10 和 VLAN20, VLAN50,Instance 20 关联 VLAN 30 和 VLAN40。采用 VRRP 技术实现网络中三层冗余 备份,L3SW1 为 Instance10 的主交换机, 为 Instance20 备份交换机;L3SW2 为 Instance20 主交换机, 为 Instance10 的备份交换机。要求 VRRP 组分别为 10, 20,30,40,50,并对应相关 vlan,VRRP 组高优先级设置为 120。
- (5) 总公司采用 DCHP 的方式 把地址动态分配给 vlan10,vlan20,vlan30,vlan40 的 用户。DHCP 服务器的地址是 10.100.100.101。
- (6) 总公司两个核心交换机 L3SW1 和 L3SW2 之间使用冗余线路连接,端口 Ethernet1/0/23 和 Ethernet1/0/24 配置端口聚合,方式为动态方式。
- (7) 分公司的地址都在同一网段。但分为两个部门,销售部,行政部。现公司领导 要求:销售部,行政部之间不能互相访问,公司内部来访人员的有 2 台专用电脑, 这 2 台电脑之间不可以互相访问,也不可以访问销售部, 行政部。

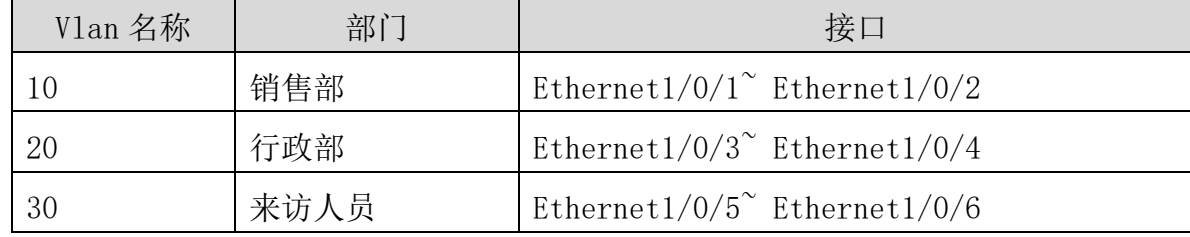

(8) 在改造过程中,网络管理员提出网络经常上网时断时续,有时完全断网,猜测 有可能是 ARP 病毒引起网络故障, 为了确认故障问题, 在 L2SW1 上通过 22 端口进
行双向流量的查看,请帮助管理员查找问题所在。

- (9) 经过查看后发现是 L2SW1 端口 9 的主机发出的 arp 网关欺骗报文,欺骗其它主 机,除了对系统相应的杀毒处理后,为了避免相同故障再次发生,在交换机的端口 9 上进行 ARP 的保护。请配置相关命令。
- (10) 通过流量查看发现,在总公司的 L2SW1 上在端口 20 的计算机经常私自看电影下 载电影,占用流量非常大,管理员决定把端口速度限制在下行为 8M,请配置相关命 令。
- (11) OSPF 区域 0 开启基于区域的认证。认证方式为 MD5 方式,密码为 123。

## 3、 路由器配置与调试

- (1) 为路由设备命名,命名规则参考为表 1 中的"设备名称"。
- (2) 根据网络拓扑图所示,为了保障 ISP 的租用专用线路的链路安全,需要在 RT1 与 RT2 之间连接的链路上配置 PPP 协议,采用双向 CHAP 的验证方式,用户名分别使 用对方的用户名 RT1 和 RT2,密码均为 7654321。速率为 115200
- (3) 总公司网络中采用的 OSPF 动态路由协议,根据"网络拓扑结构图"所示,配置 动态路由协议,将设备接口分配到不同的区域中。分公司采用 RIPv1 动态路由协议 保障网络正常通信。RT3 的 loopback 口通告进 RIP 中
- (4) 下面的是网络设备 RID,防火墙通过 OSPF 进程下指定 ROUTER-ID 的方式设置。 其它设备不能使用 OSPF 进程下指定 ROUTER-ID 的方式设置,请根据 ROUTER-ID 的选 举规则进行配置。

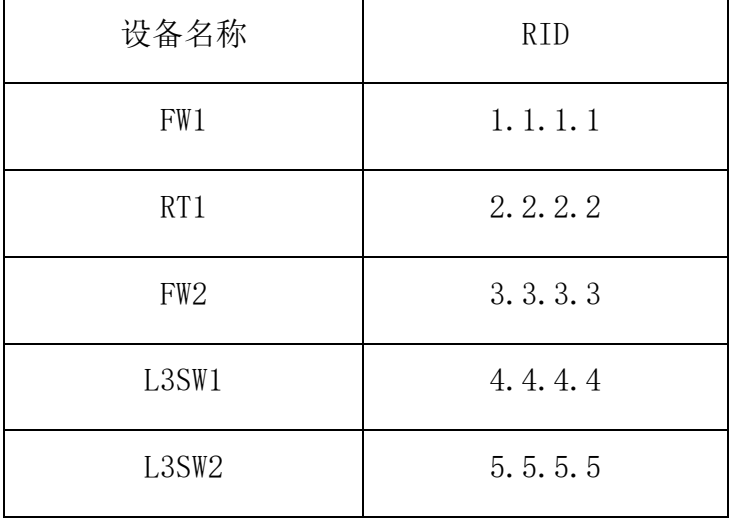

(5) 在总公司与分公司的互联网出口设备上,需要将去往互联网的默认路由引入到 动态路由中。

- (6) 总公司与分公司通过地址池方式进行NAT映射.保证总公司与分公司可以正常上 网,要求两个公司只能从自己的出口进行上网访问。要求访问控制列表的名字为 nat,RT1 和 RT2 上使用地址池的方式,名称为 natpool,地址池的范围都是 123.1.12.1-123.1.12.253/24。
- (7) 在分公司 RT3 上做为 DHCP 服务器为分公司所有用户动态分配 IP 地址, 地址 10.100.201.100/22-10.100.201.200/22 ,网关为 10.100.203.254,DNS 地址为 8.8.8.8。地址租约时长为 1 天。
- (8) 在总公司的 RT1 通过 CQ 的方式把去往外网的流量分为三个队列,将源地址为 10.100.31.0/29 放入第一队列,将源地址为 TCP 端口为 8000 放入第二队列,其他 默认的流量放入第三队列,第一队列可传送最大字节数 200 字节,第二队列最大字 节数 300 字节, 第三队列最大字节数为 400 字节
- (9) 为了保障总公司与分公司之间传输业务的高可用性,当总公司与分公司之间的 ISP 专线中断后,需要采用互联网链路做为备份链路,在集团公司与上海分公司的 两端路由器上配置 IPSEC VPN, 保障分公司 10.100.200.0/24 到总公司 10.100.100.0/24 之间的流量。ISA 策略,使用组 2,验证方式为预共享。isakmp key 为 12345,传输集的名字为 tianjin,采用 esp-des esp-md5-hmac 的方式, crymap 的 名称为 guosai。
- (10) 网络改造完成后,RT1 通过 ACL 的配置,使总公司的 10.100.104.0/24 的网络随 时可以访问分公司的 10.100.204.0/24 的网络。访问总公司服务器区 10.100.100.0/24 的不进行任何限制,访问总公司的 10.100.70.0/24 的网络无论什 么类型的流量,在每星期一至星期五 9:00~17:00 放行,其余时间不允许访问。要 求 time-range 的名称为 time
- (11) 当分公司与总公司的网络按照网络管理员的思路改造完成时,改造后,网络管 理员发现分公司到总公司的网络是不通的,请帮助网管员查找故障并解决。

## 4、 防火墙配置

- (1) 把防火墙进行设备命名,命名规则参考为表 1 中的"设备名称"。
- (2) 在总公司的 FW1 和 FW2 使用 OSPF 协议,根据与路由的相关配置,完成防火墙的 配置,保证网络互通。FW1 的 loopback 口通告进 ospf
- (3) 在总公司 FW2 上设置关键词过滤, 禁止办公室用户浏览在网页中出现"暴力" 一词超过三次或三次以上的网站,并要求记录日志,要求主要过程进行截图。
- (4) 在总公司 FW2 上, 每周一到周五 9:00 到 17:30, 禁止邮件中带有"反动"关键 字的邮件进行发送,要求主要过程进行截图。
- (5) 在总公司 FW2 上,出现 ICMP 大于 2048 的包开启大包攻击防护,使用丢弃来保 证总公司的网络安全性。并开启其它的 DDOS 功能进行防护,要求主要过程进行截图
- (6) 在总公司 FW2 上,为了保障网络资源合理使用,每个用户的网络速率为上行最 大 64K, 下行最大 128K, 要求主要过程进行截图。
- (7) 当总公司 FW2 上有人用 console 登陆配置设备时,需要发送向 administrator@sina.com 地址发送邮件进行提醒记录。新浪邮箱发信(smtp)服务器 的地址为: smtp.sina.com, 新浪邮箱服务器的地址为: pop.sina.com, 要求主要过 程进行截图

## 5. 无线配置

- (1) 把 AC 进行设备命名,命名规则参考为表 1 中的"设备名称"。
- (2) 分公司用户采用无线接入方式,其中 SSID 为 TJ+自己的组号,协议为 802.11bgn, 信道为 1: 用户接入无线网络时采用 wpa-personal 认证方式, 其口令为 12345678。 AC 的 vlan100 为管理 vlan, 管理地址为 192.168.1.9/24,AP 管理地址为 192.168.1.10/24
- (3) 客户端有 802.11G 和 802.11N,保证客户端的服务质量和网络整体吞吐量,不让 高速无线客户端被低速客户端拖累,对无线的下行流量进行时空公平调度。
- (4) 为了更好的发挥 AP 的性能, 开启无线的 ARP 代理功能, 限制 AP 的 ARP 广播。
- (5) 网络管理员发现 AP 的发射功率不稳定,客户端总是出现丢包的现象,通过周期 性的触发方式每隔一小时对发射功率进行一次调整。
- (6) 假设 AP1 和 AP2 有着相同的信道, 在 AC 上开启 radio 的自动信道调整功能, 周 期调整时间为 8 个小时。

# 操作系统部分(**550** 分) **Windows** 操作系统

【说 明】

(1) 题目中所涉及 Windows 操作系统的 administrator 管理员以及其他普通用 户密码均为 2015Netw1rk(注意区分大小写), 若未按照要求设置密码, 涉及到该操 作的所有分值记为 0 分。

(2) 虚拟主机的 IP 属性设置请按照网络拓扑结构图以及"表 3:服务器 IP 地址分 配表"的要求设定。

(3)除非作特殊说明,在同一主机下需要安装相同操作系统版本的虚拟机时,可 采用 Oracle VM VirtualBox 软件自带的克隆系统功能实现。

(4)所有系统镜像文件及试题所需的其它软件均存放在每台主机的 D:\soft 文件 夹中,并将题目要求的截图内容以.jpg 格式存储于桌面 BACKUP 文件夹中。

(5) 题目要求的虚拟机均安装于每台主机的 D: \virtualPC 目录, 即路径为 D: \virtualPC\虚拟主机名称。

### 一、在 **Server 1** 上完成如下操作**:**

#### (一)完成虚拟主机的创建

1、安装虚拟机"Win2003-A1", 具体要求为内存为 1G, 硬盘 20G;

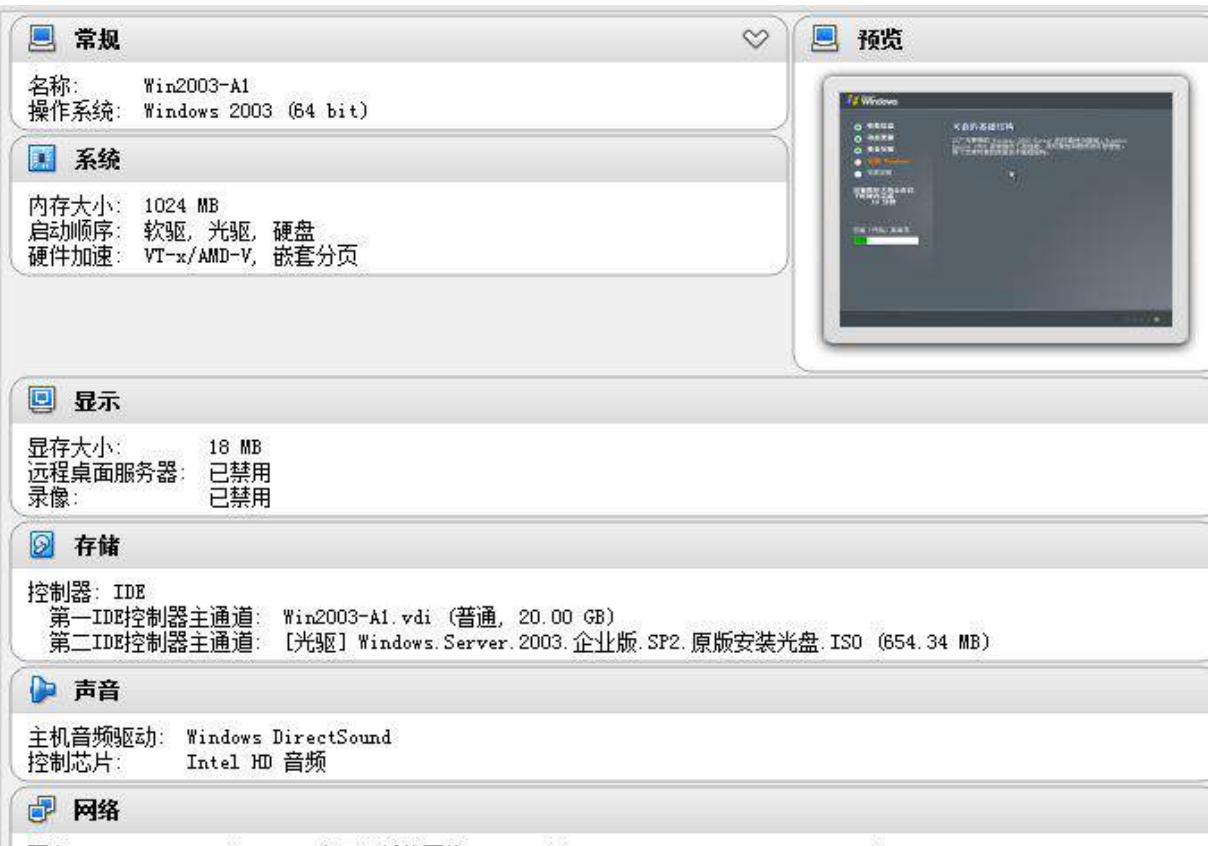

网卡 1: Intel PRO/1000 MT 桌面 (桥接网络, Intel (R) Ethernet Connection I217-LM)

2、在虚拟机"Win2003-A1"中添加 SCSI 控制器,添加二块 SCSI 虚拟硬盘, 其

每块硬盘的大小为10G; 将二块硬盘制作成 RAID1, 磁盘盘符为 e:\;

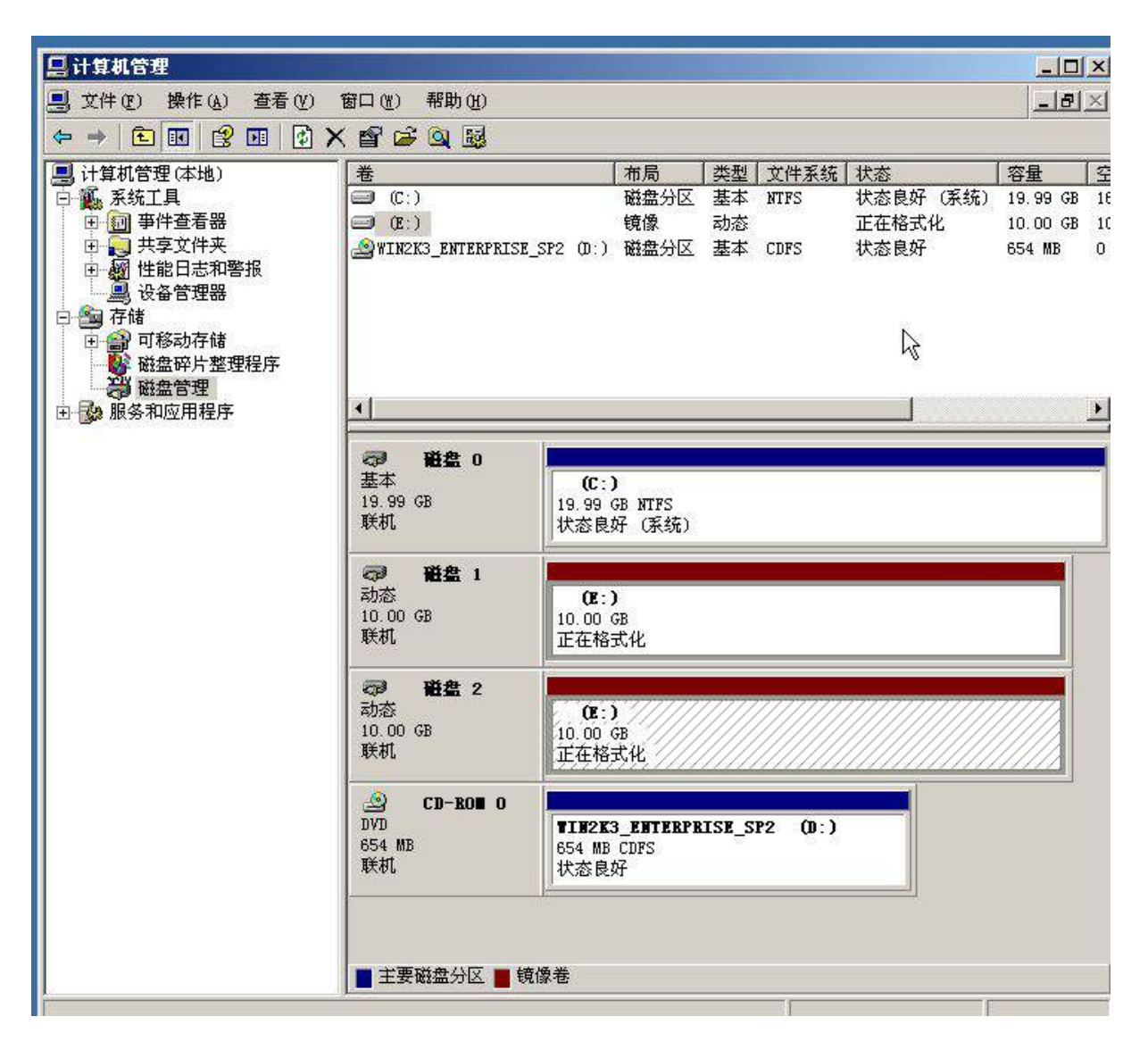

3、安装虚拟机"Win2008-A1", 具体要求为内存为 1G, 硬盘 20G, 并将服务 器加入到 Windows 域环境;

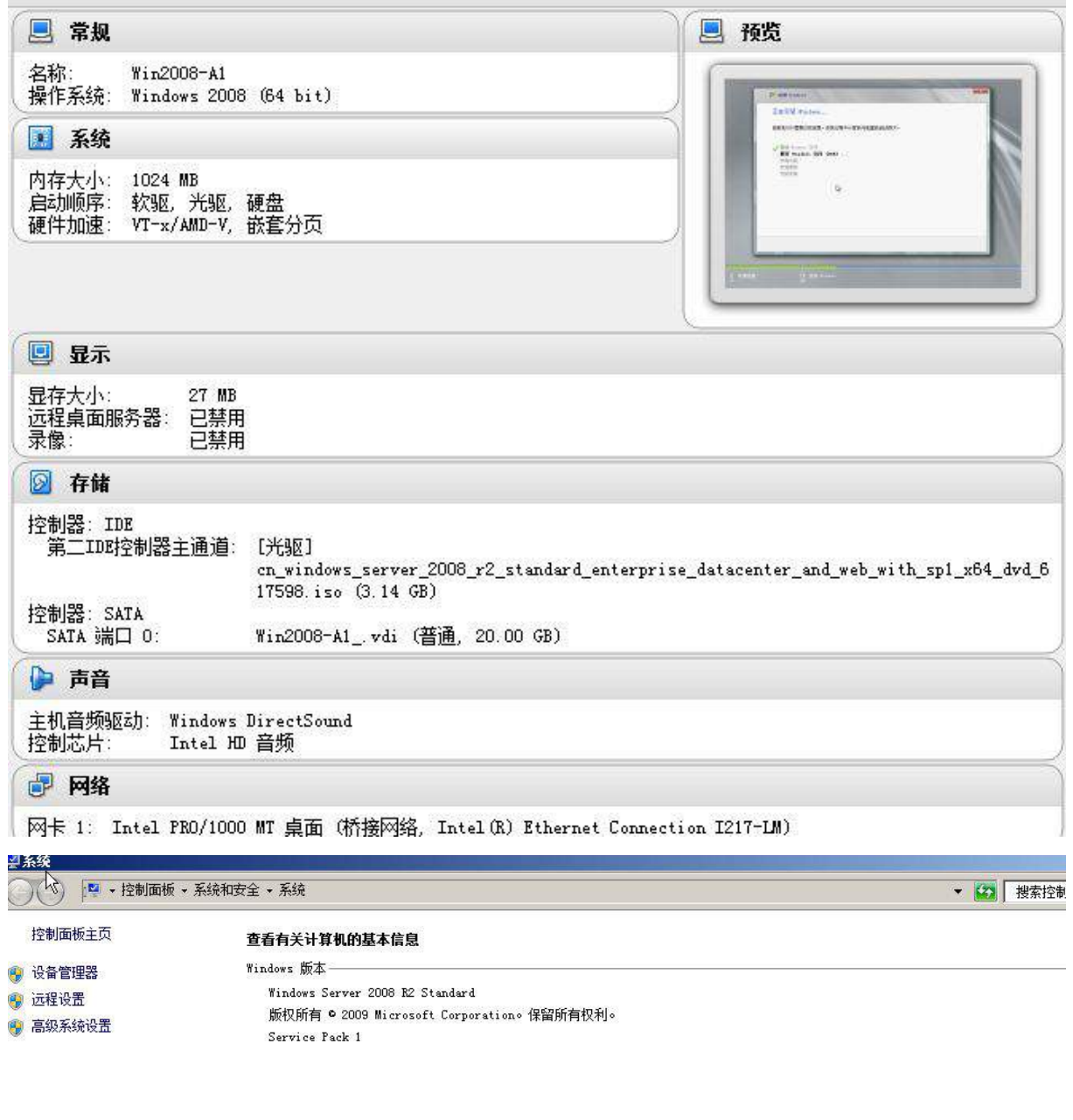

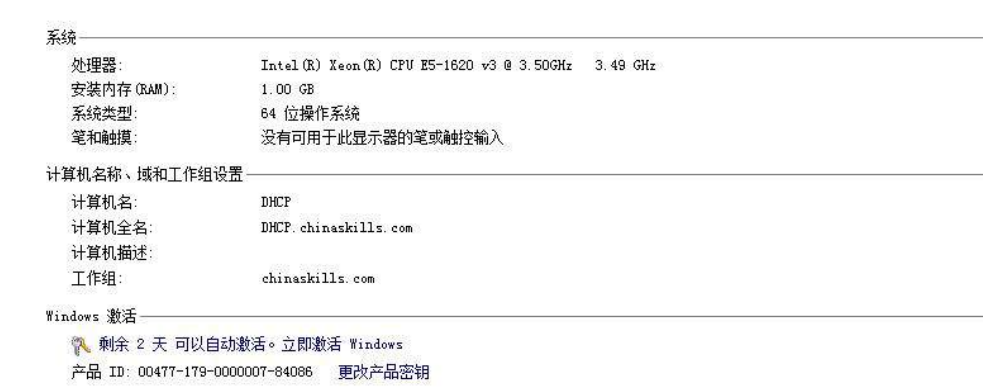

## (二)在主机 **Win2003-A1** 中完成域控制器的部署

1、创建 4 个用户组,组名采用对应部门名称的拼音来命名,每个部门都创建 4 个

用户,财务部用户: fin1~fin4、工程部用户: eng1~eng4、软件部用户: soft1~soft4、 系统集成部用户: sys1~sys4, 所有用户不能修改其用户口令, 具体口令为 2015Netw1rk,并要求用户只能在上班时间可以登录(每周工作日 9:00~18:00);

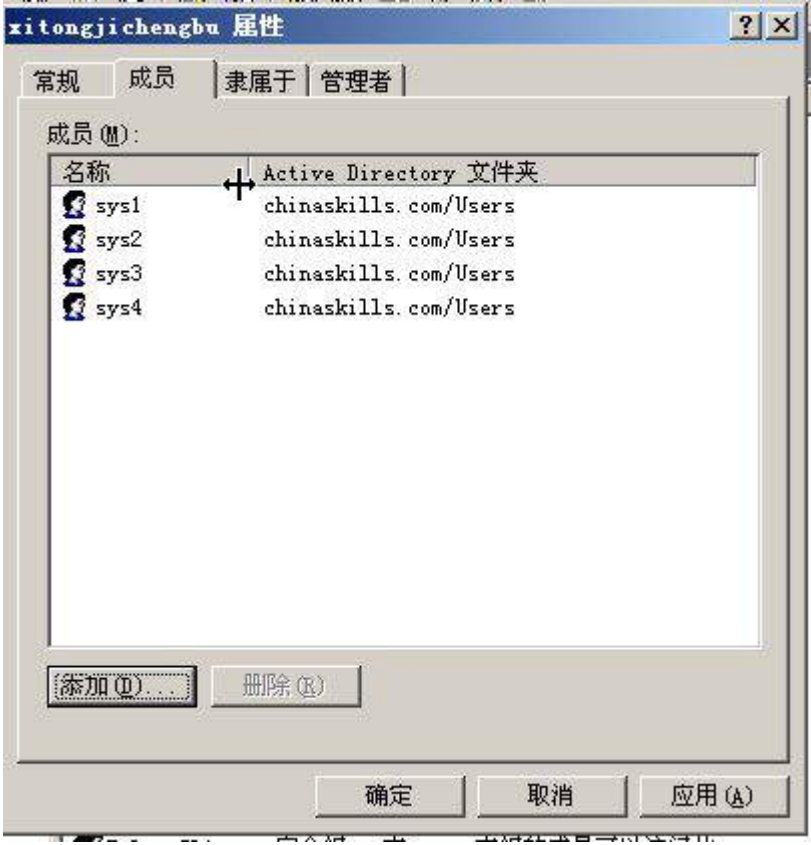

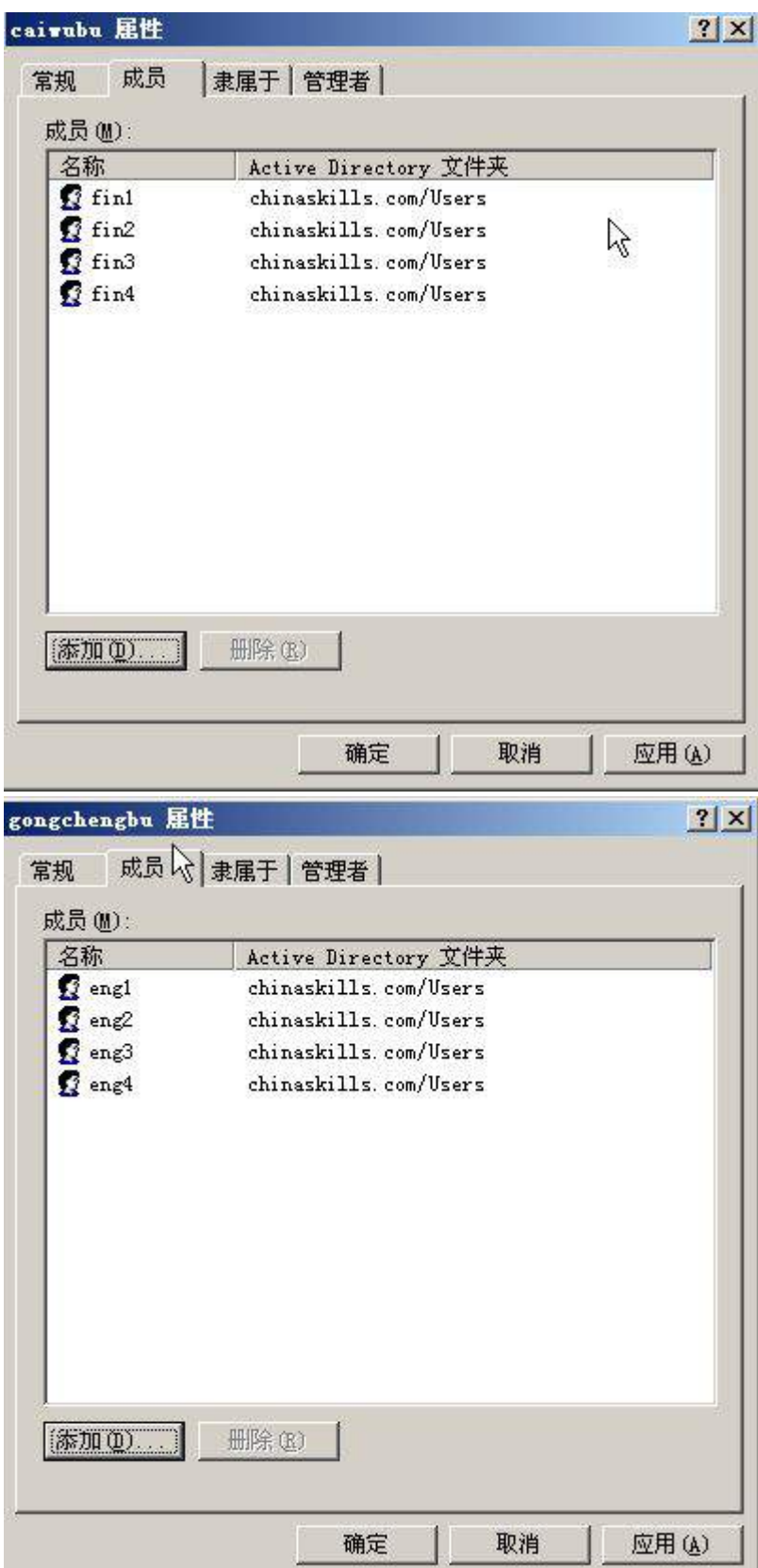

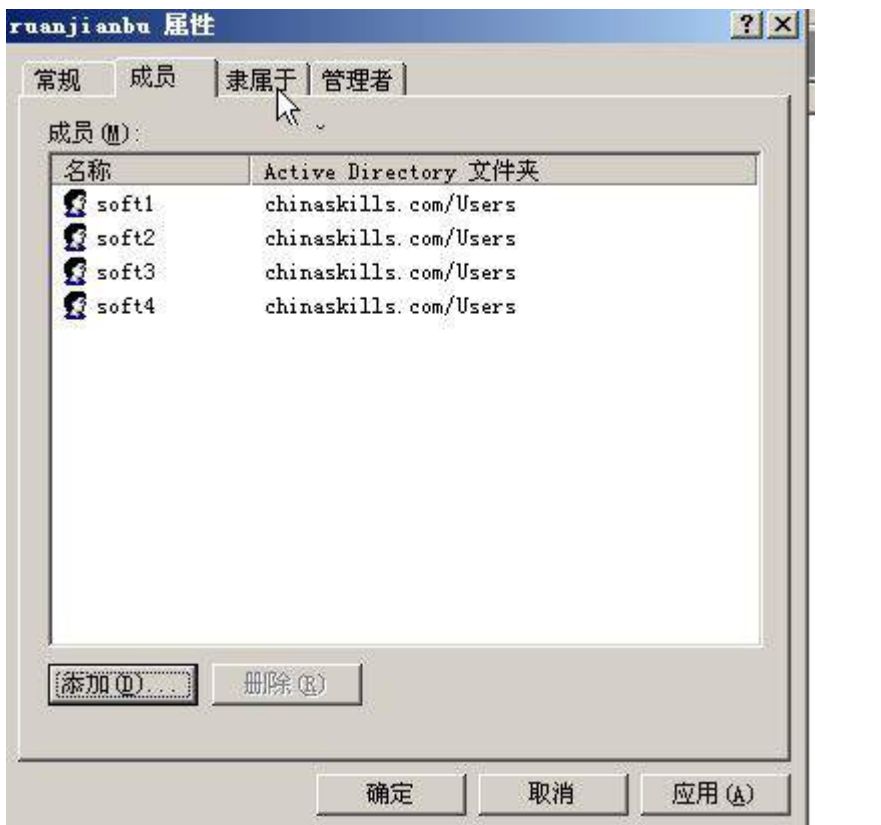

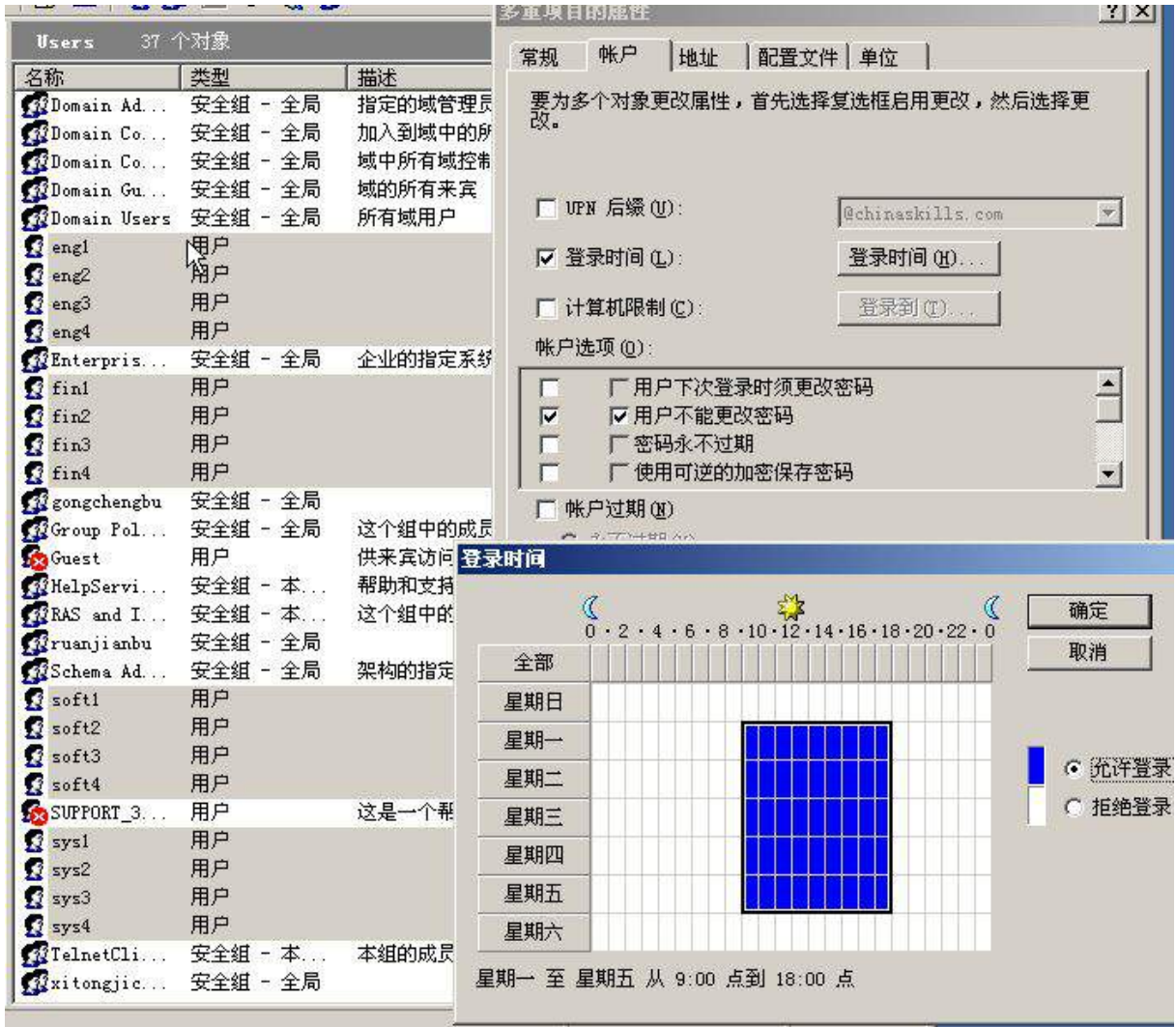

2、将此服务器配置为主 DNS 服务器,正确配置 chinaskills.com 域名的正向及反 向解析区域,能够正确解析 chinaskills.com 域中的所有服务器;创建对应服务器主机 记录,需要关闭网络掩码排序功能。设置 DNS 服务正向区域和反向区域与活动目录集 成;要求动态更新设置为非安全;

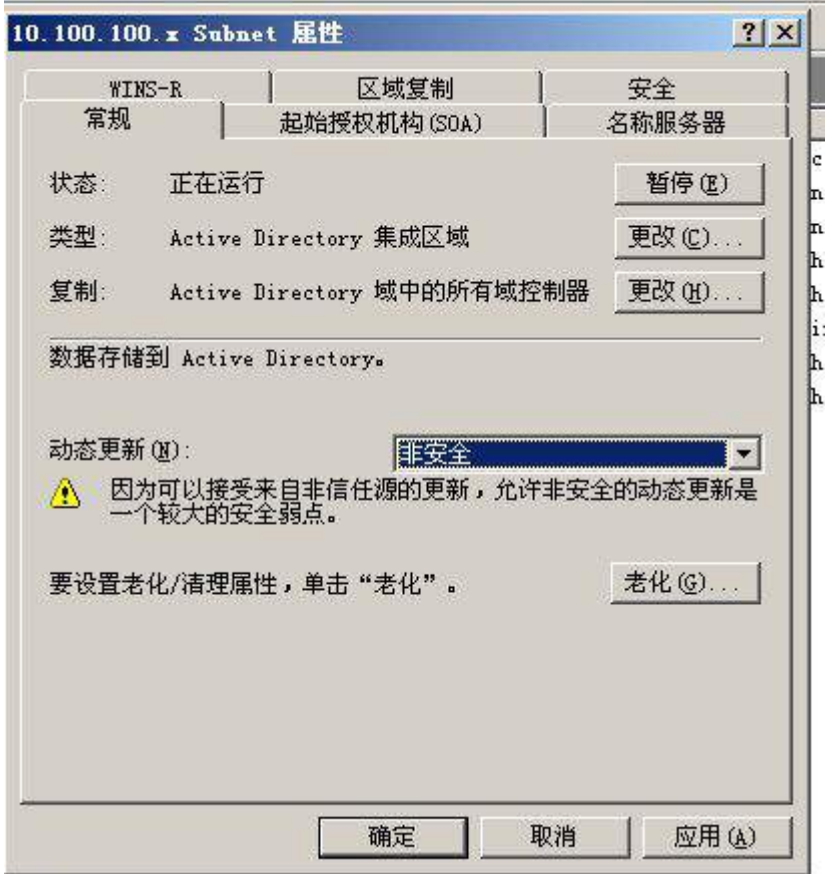

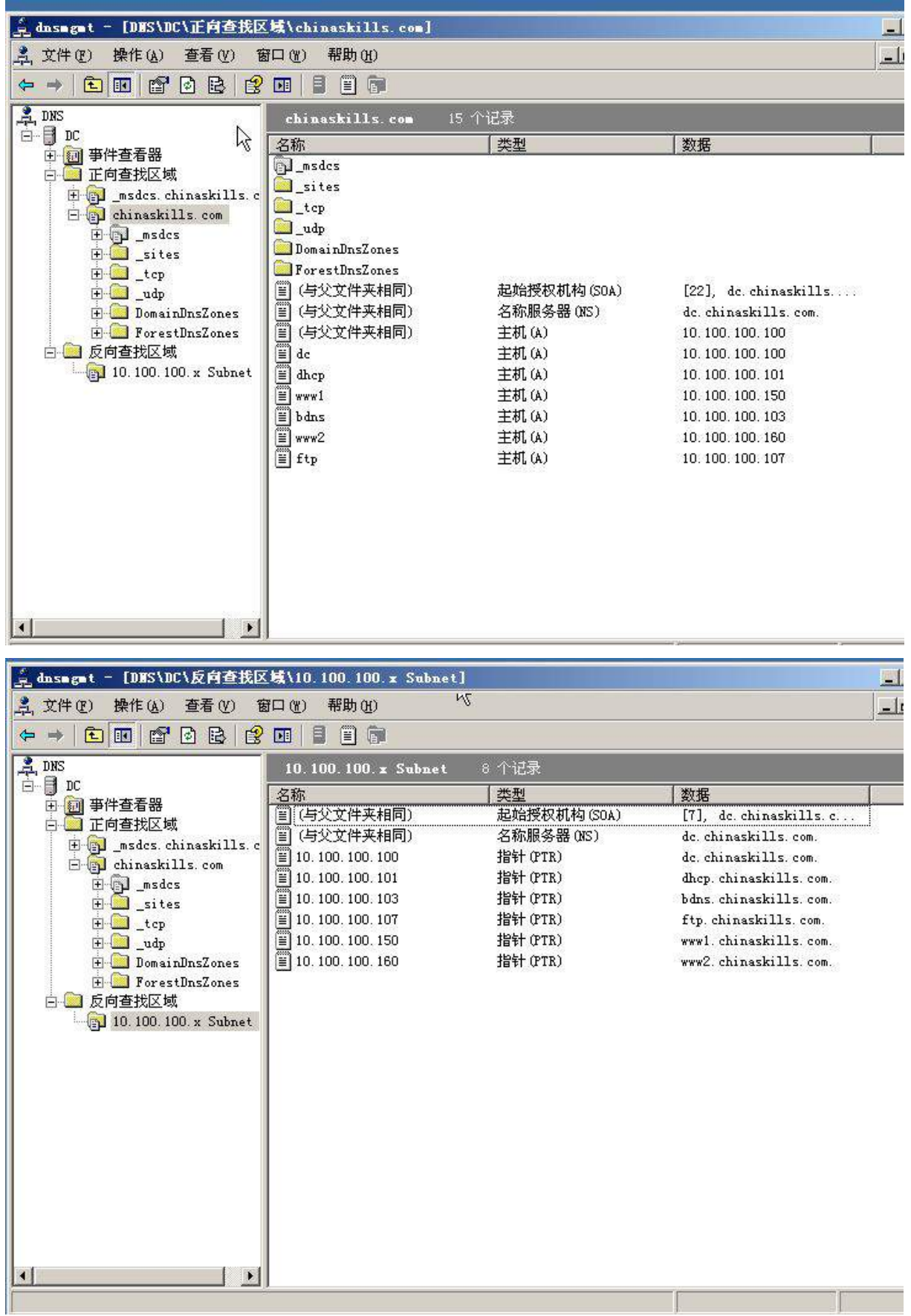

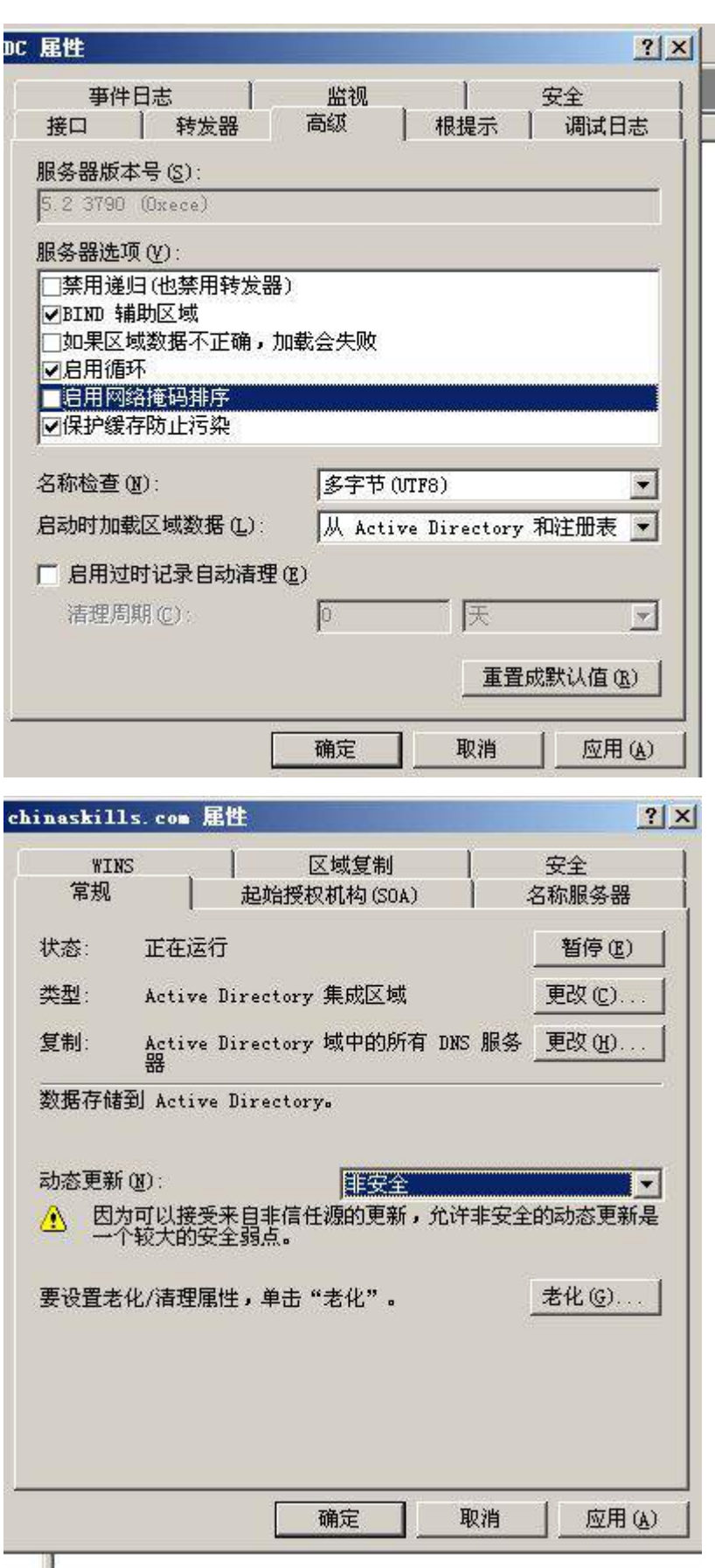

3、将此服务器设置为域控制器,设置域和林的功能级别为 Windwos Server 2003; 此外,安装证书服务,设置为企业根,有效期为5年,为企业内部自动回复证书申请;

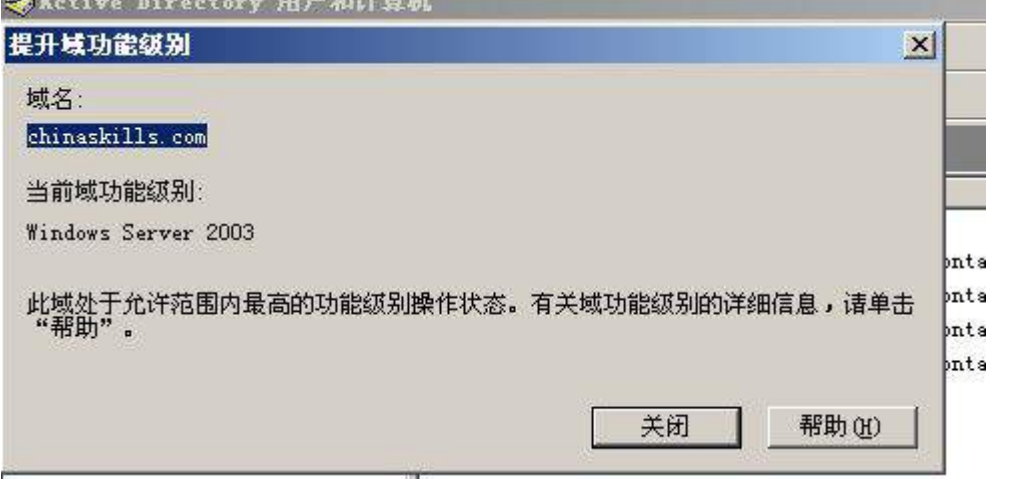

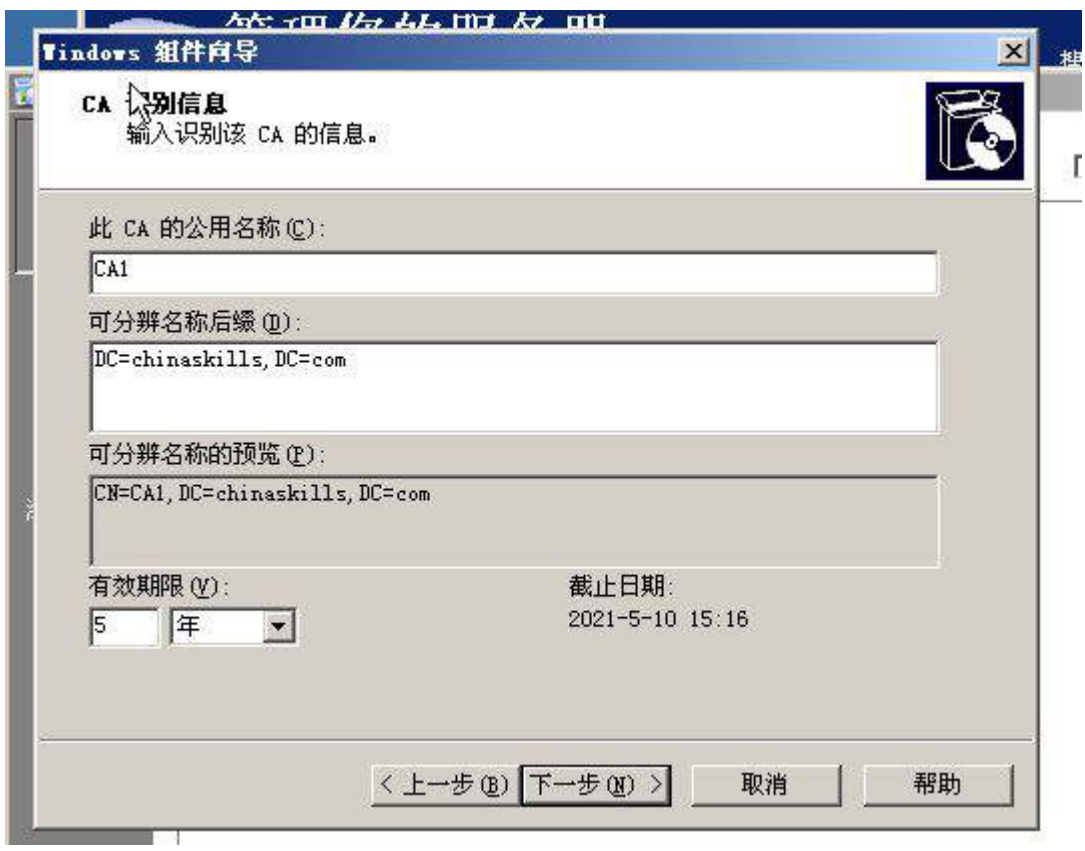

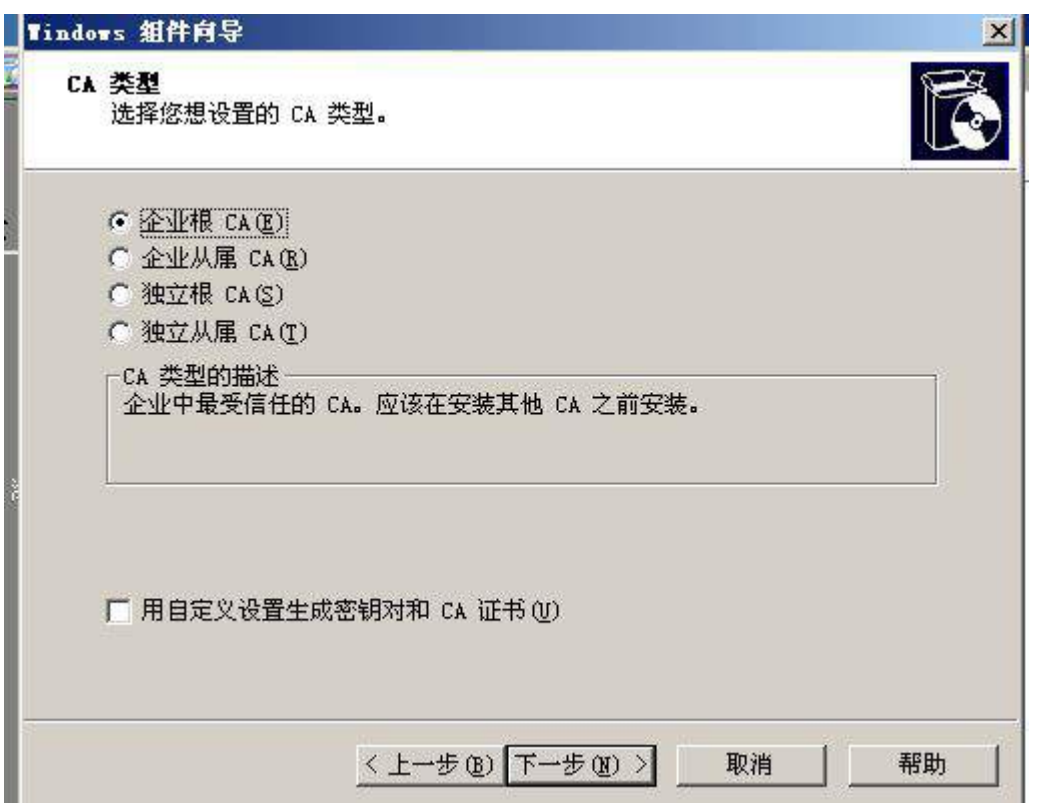

4、制订备份计划,每天的 0 点对"系统状态"进行备份,并采用 VSS 完整备份, 备份至 e:\盘;

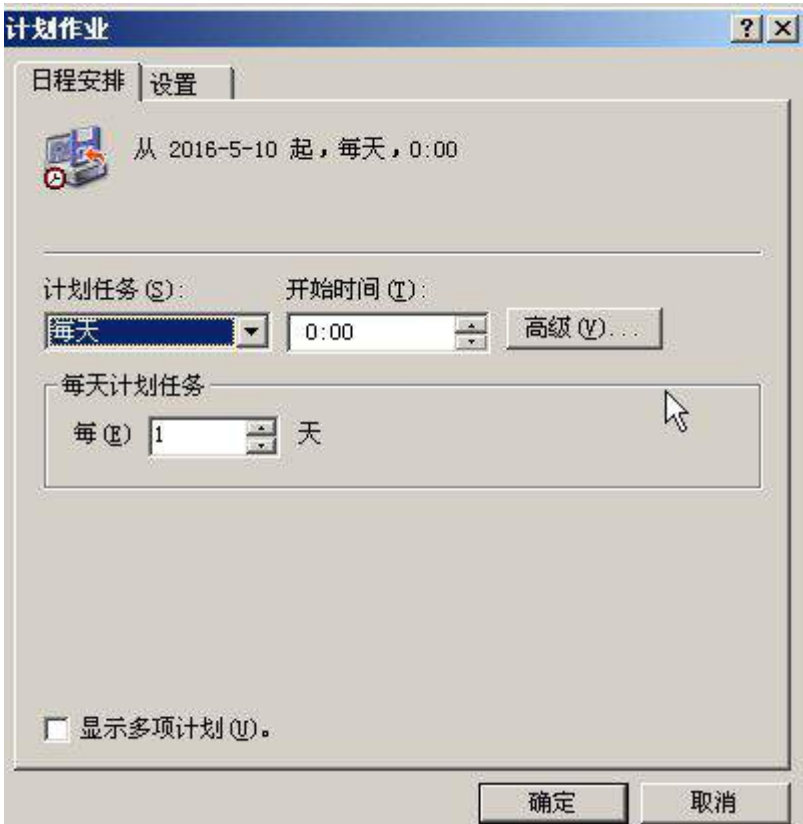

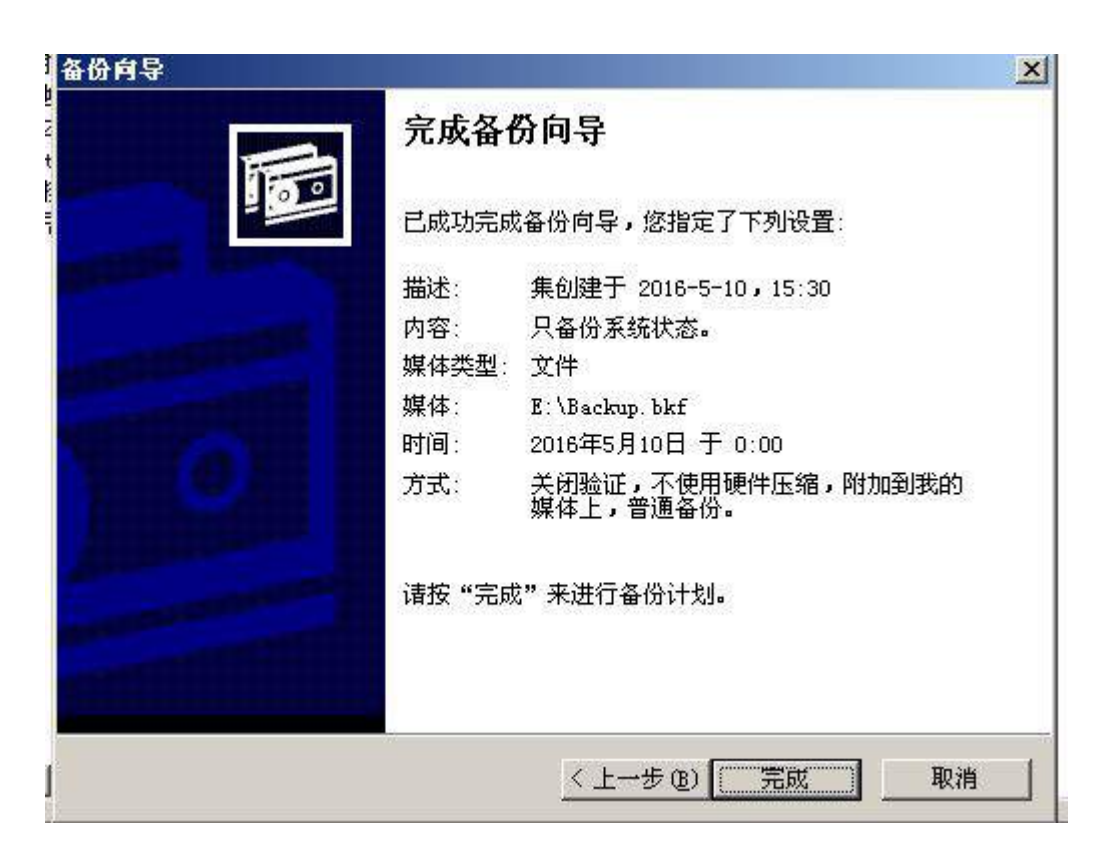

5.设置组策略把的"print spooler"服务改为手动启动;设置组策略对"不显示上 次登录名"选项已启用;设置组策略禁用"将 everyone 权限应用于匿名用户";更改 组策略密码策略为无复杂性要求;

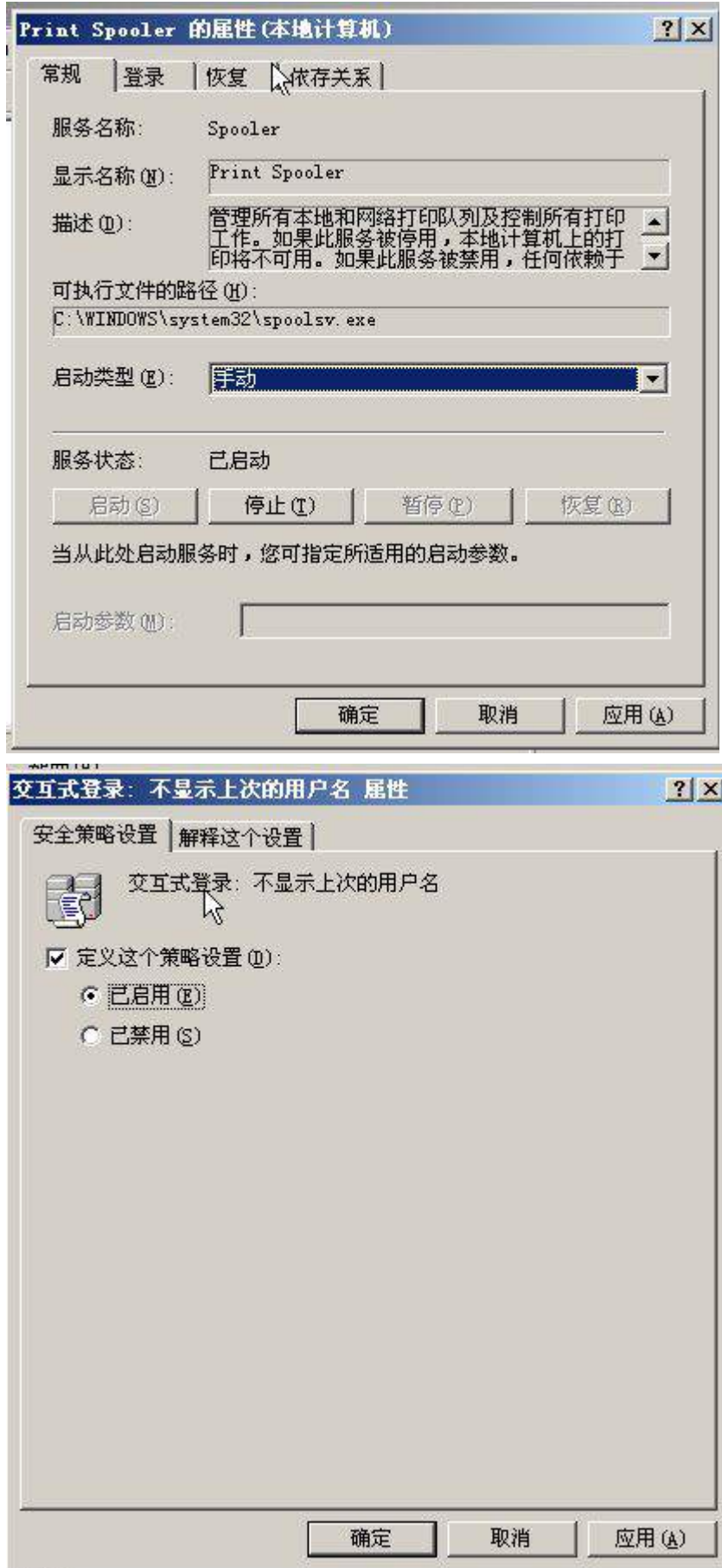

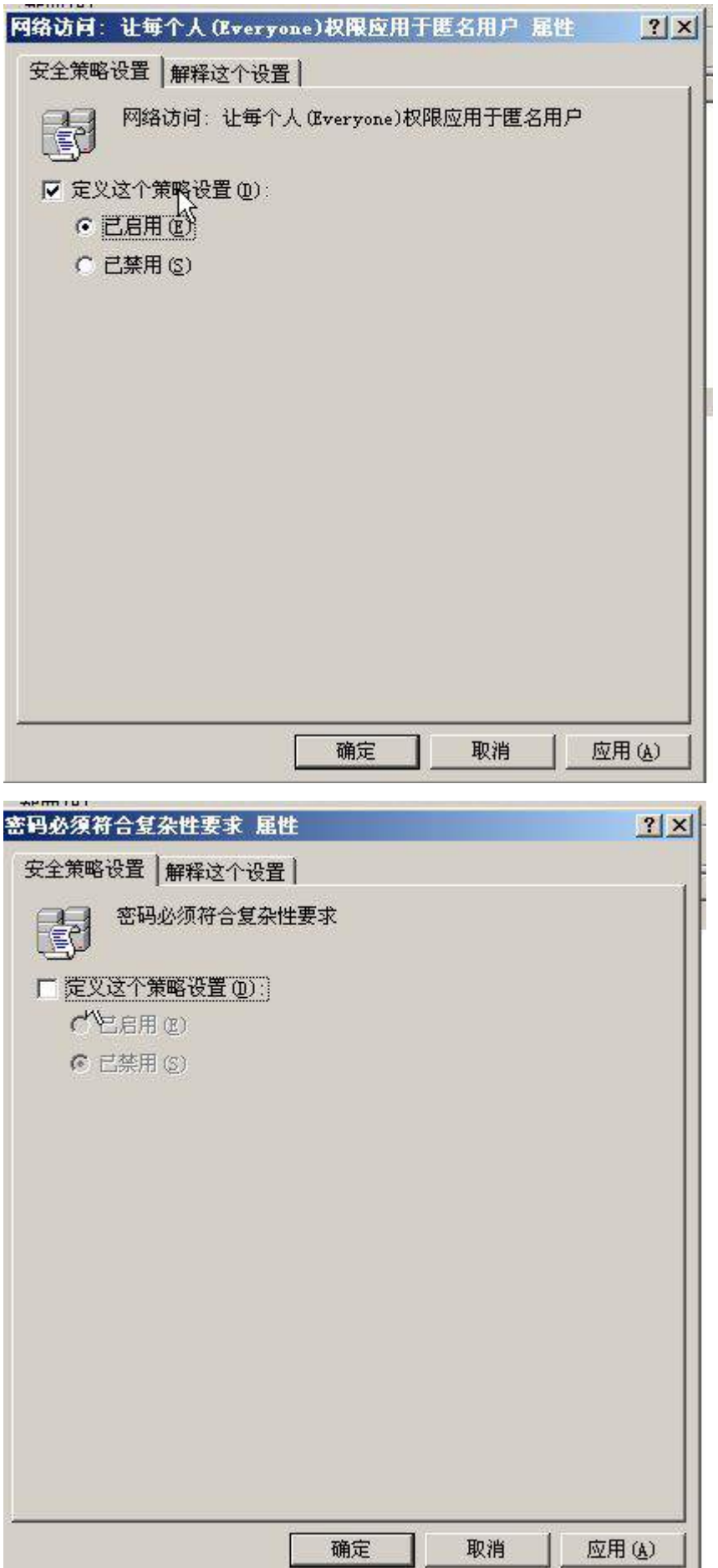

### (三)在主机 **Win2008-A1** 中完成 **DHCP** 服务器的部署

安装 DHCP 服务, 为内网财务部、工程部、软件部和系统集成部的用户主机动态 分配 IPv4 地址, 建立作用域, 作用域的名称采用对应部门名称的拼音, 超级作用域的 名称为 DHCPSERVER, 为用户分配网关、DNS 服务器及域名; 此后将 DHCP 服务管 理器有关超级作用域内容展开并截图存储为 dhcp.jpg;

### 二、在 **Server 2** 上完成如下操作**:**

#### (一)完成虚拟主机的创建

1、安装虚拟机"Win2008-B1", 其内存为 1G, 硬盘 20G, 并将服务器加入到 Windows 域环境;

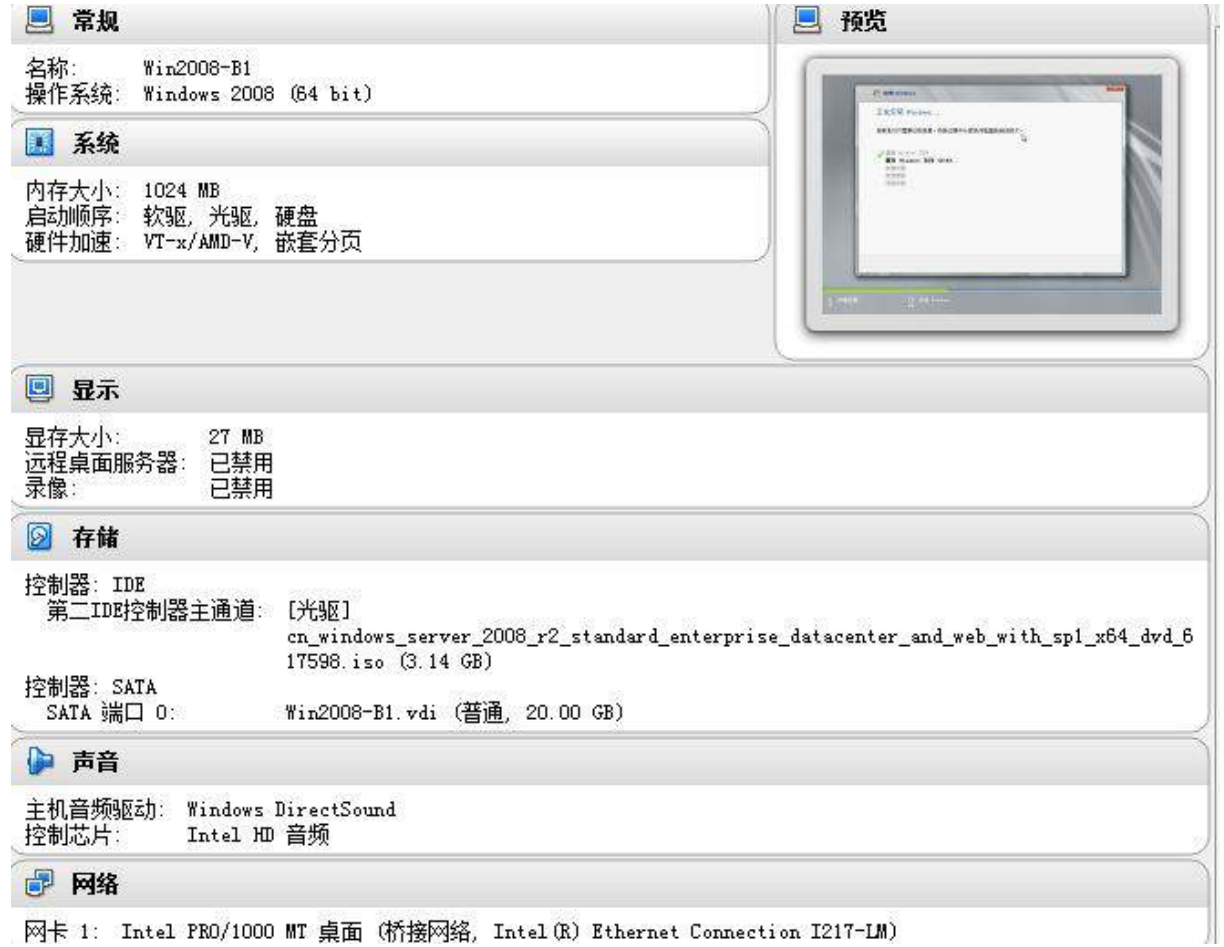

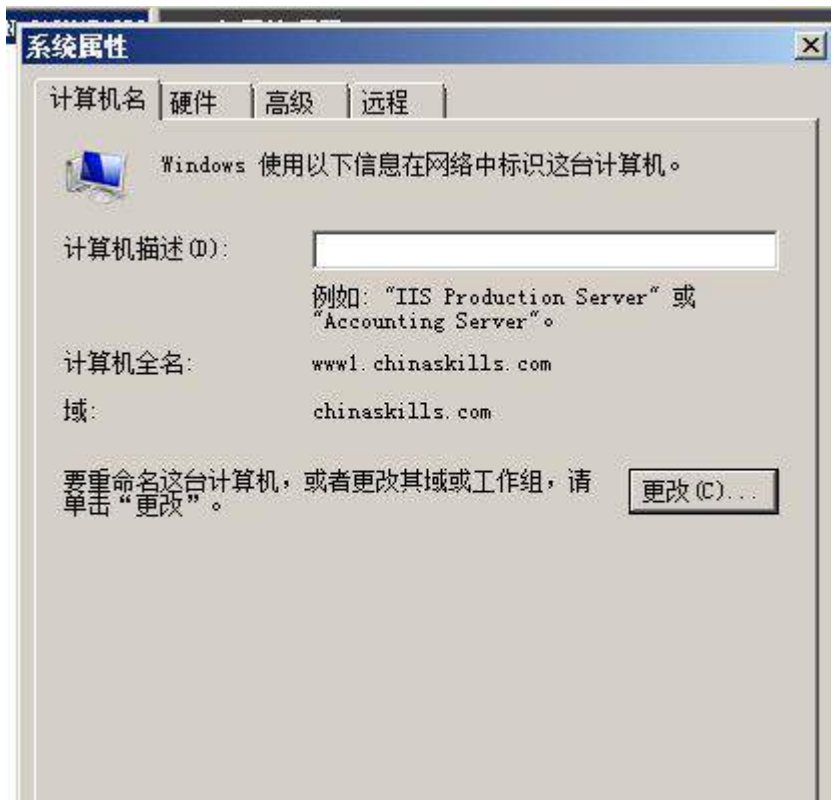

2、安装 IIS 组件,创建 www.chinaskills.com 站点,在挂载的磁盘 e:\下创建名称 为 www 的目录,在 www 文件夹中创建名称为 chinaskills.html 的主页,其主页显示内 容"热烈庆祝 2015 年全国职业技能竞赛开幕",同时只允许使用 SSL 且只能通过域名 方式进行访问;

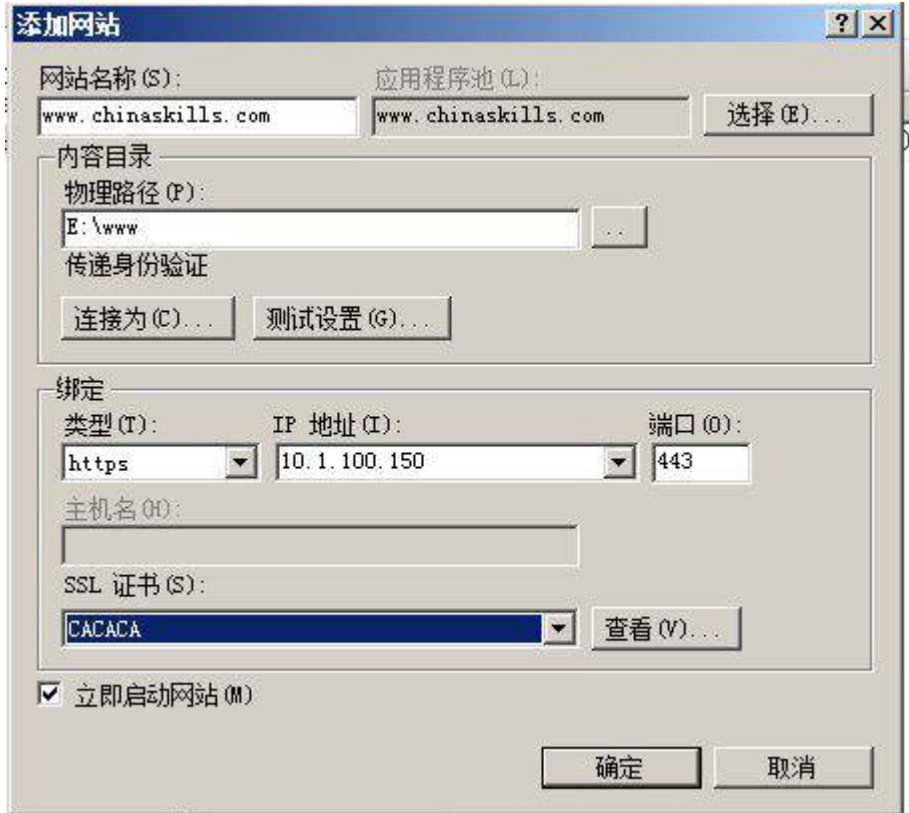

3、设置网站的最大连接数为 1000,网站连接超时为 60s,网站的带宽为 1000KB/S, 使用 W3C 记录日志;禁用父路径;每天创建一个新的日志文件,使用当地时间作为日志 文件名;日志只允许记录日期、时间、客户端 IP 地址、用户名、服务器 IP 地址、服务 器端口号和方法;

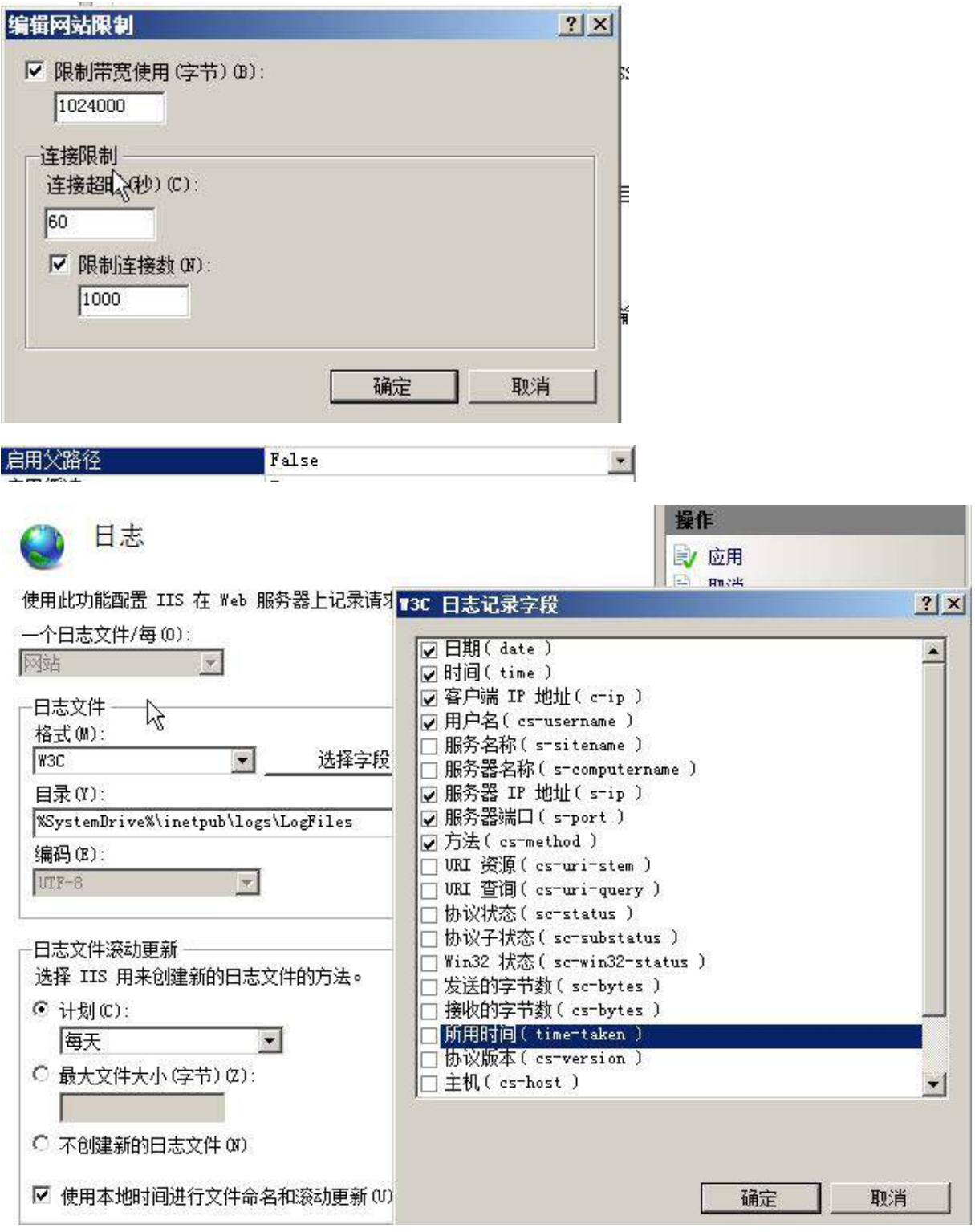

4、安装 NLB 负载平衡服务,其群集 IPv4 地址为 10.1.100.180/24,新建群集优先 级为 2,群集名称为 www. chinaskills.com, 采用多播方式;

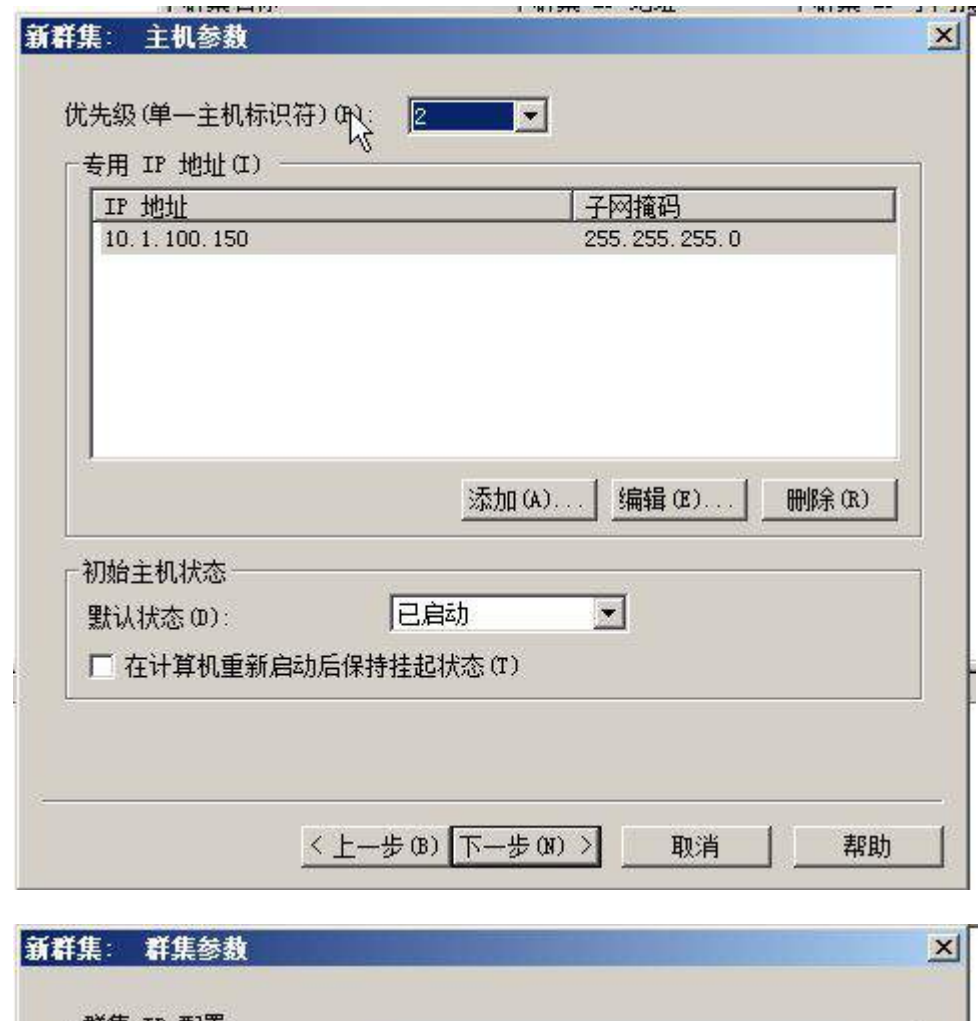

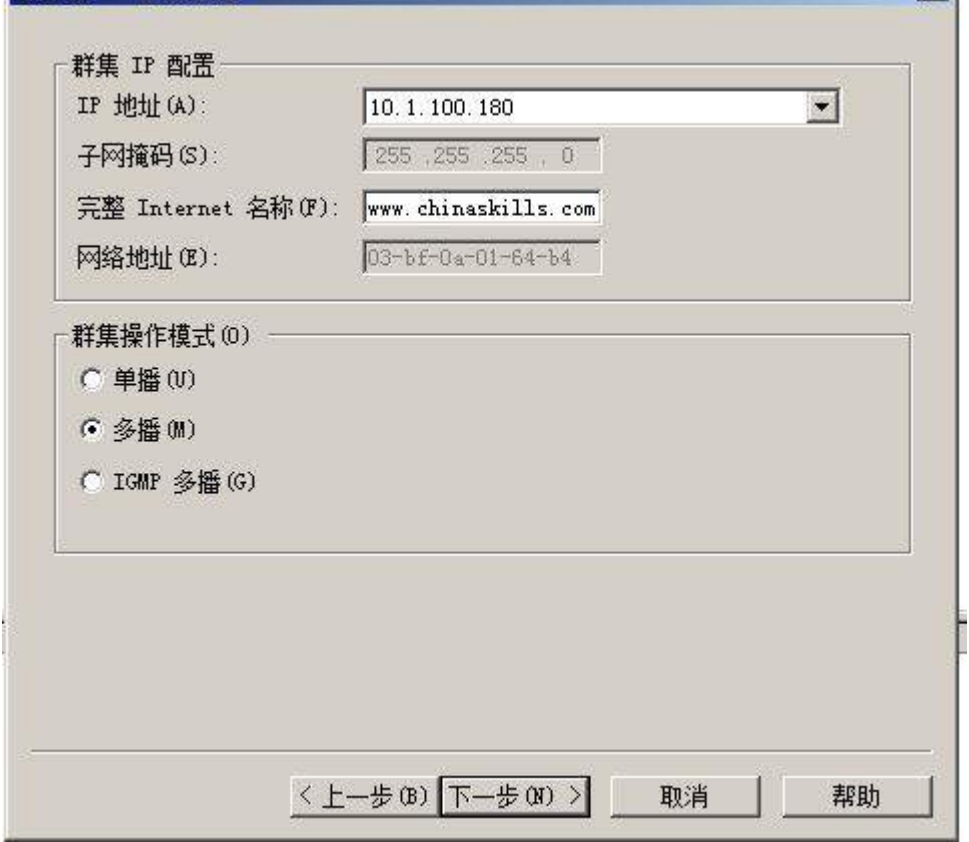

5、配置 DFS 服务,实现两个服务器的网站主页内容保持同步,空间名称为 WEB,文 件夹为 WWW,复制组为 www-backup,拓扑采用交错方式,设置复制在周六和周日带宽为

## 完整,周一至周五带宽为 64M;

## (三)在主机 Win2008-B2 中完成备份 DNS 的部署

1、配置此服务器为备份 DNS,其合法域名为 bdns. Chianskills.com

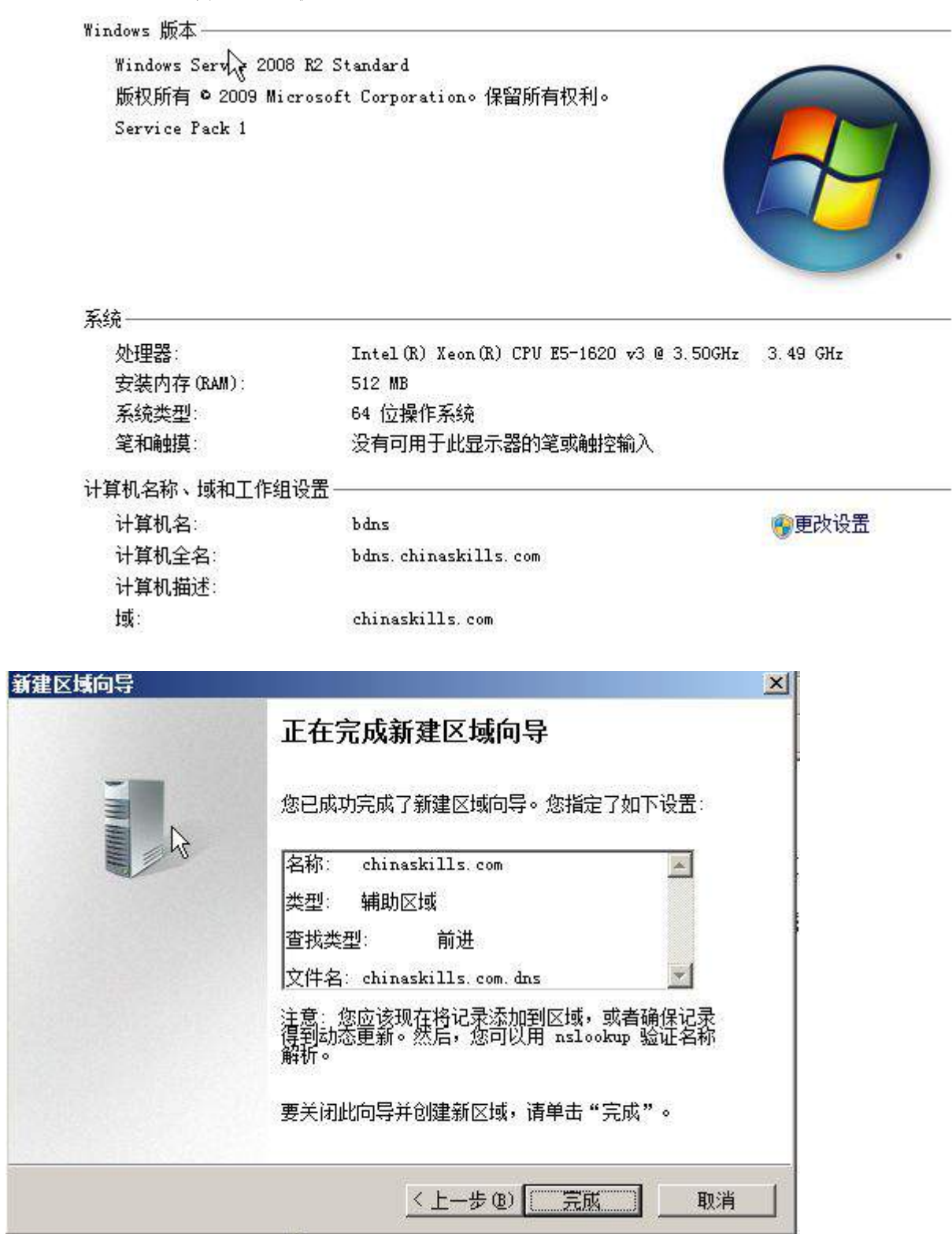

2、将服务器加入到 windows 域中,将所有的主 DNS 的区域都复制到备份 DNS 服务 スポット おおとこ おおとこ おおとこ おおとこ あいしゃ あいしゃ あいしゃ 上の はいしゃ しょうかい しょうかい しょうかい しょうかい しょうかい しょうかい しょうかい しょうかい

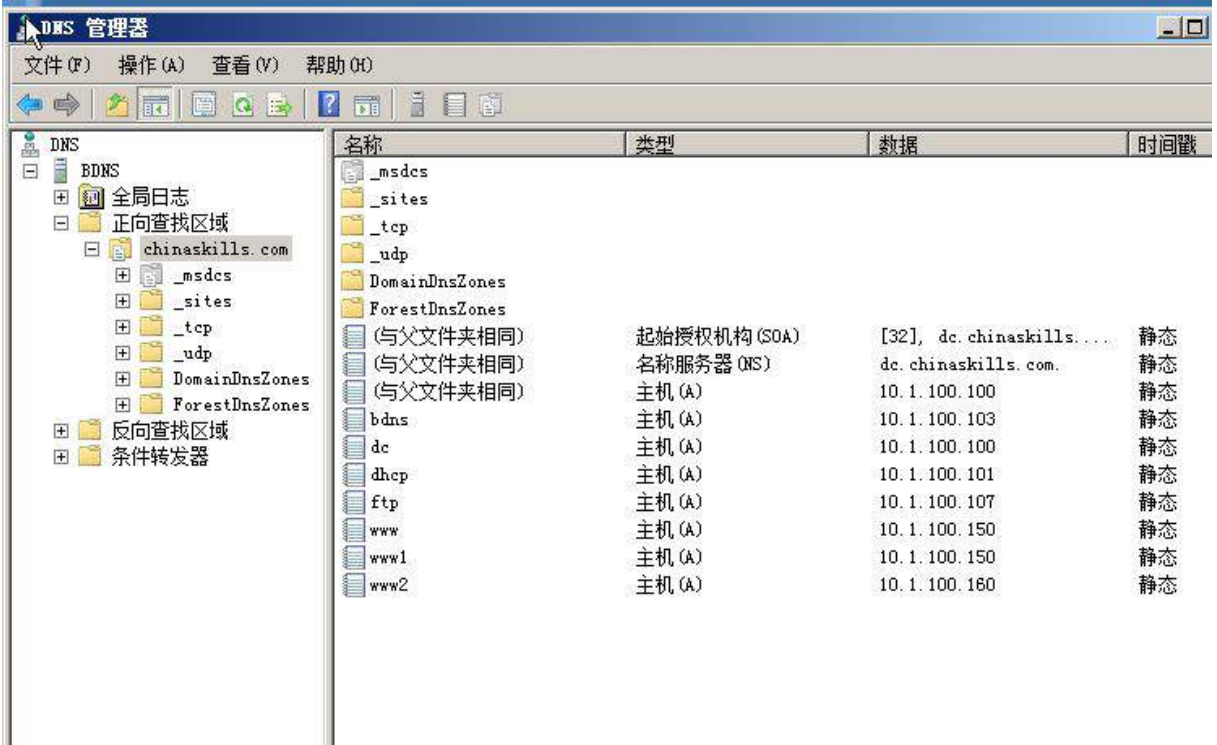

# 三、在 Server 3 上完成如下操作:

# (一)完成虚拟主机的创建

1、安装虚拟机"Win2008-C1",其内存为 1G,硬盘 20G,并将服务器加入到 Windows 域环境;

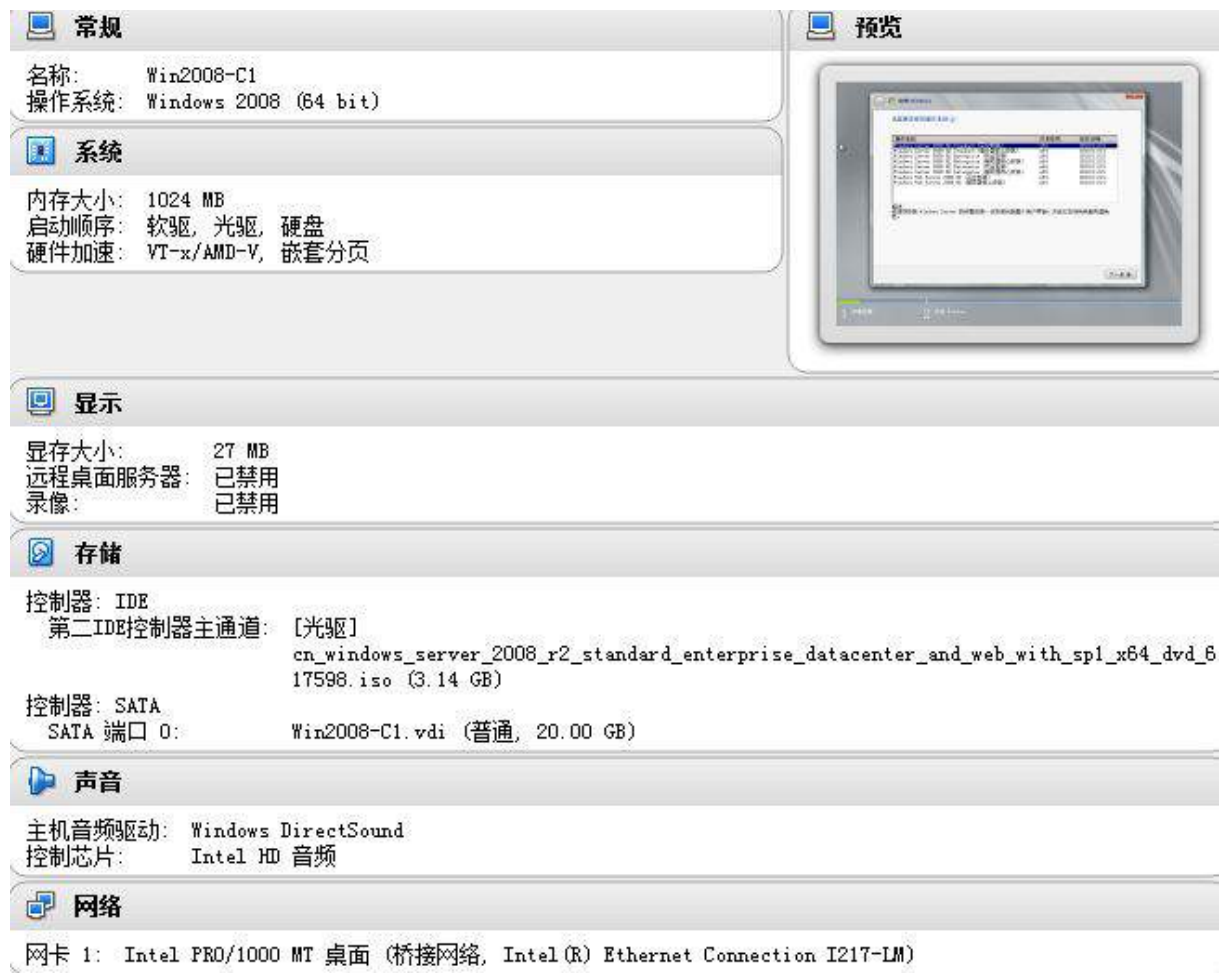

# 查看有关计算机的基本信息

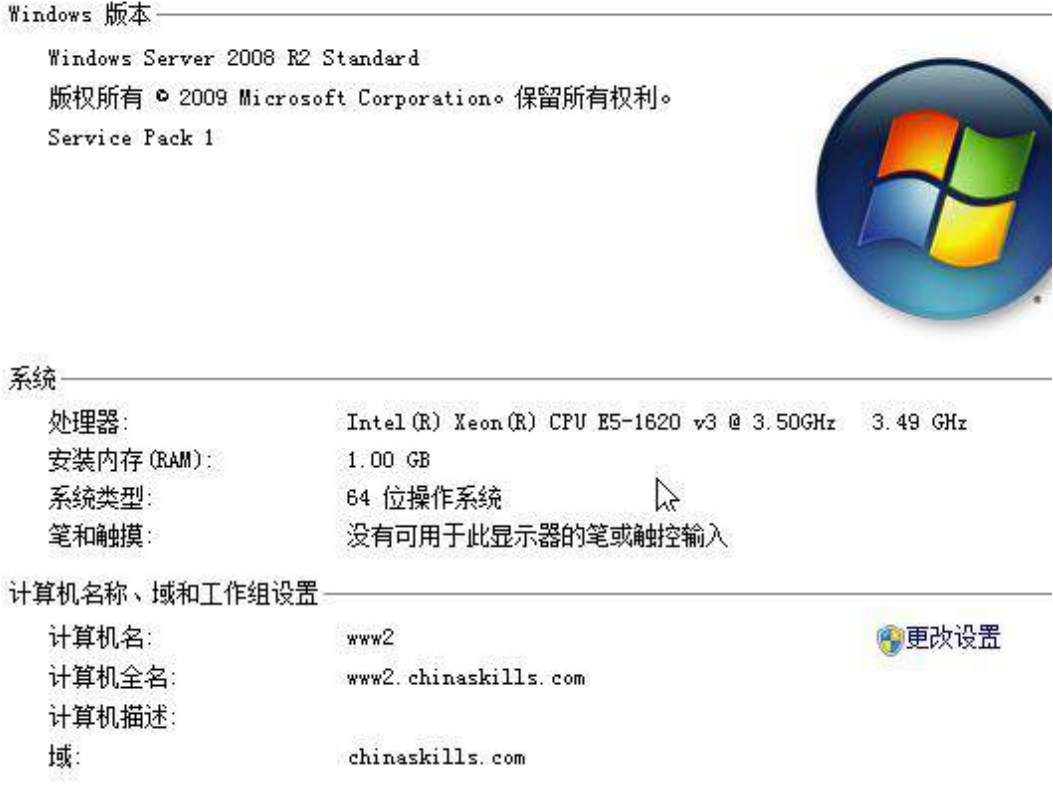

2、在虚拟机"Win2008-C1"中添加 SCSI 控制器,添加 3 块 SCSI 虚拟硬盘, 其每 块硬盘的大小为 3G, 将三块硬盘配置为 RAID5, 对应磁盘盘符为 e:\;

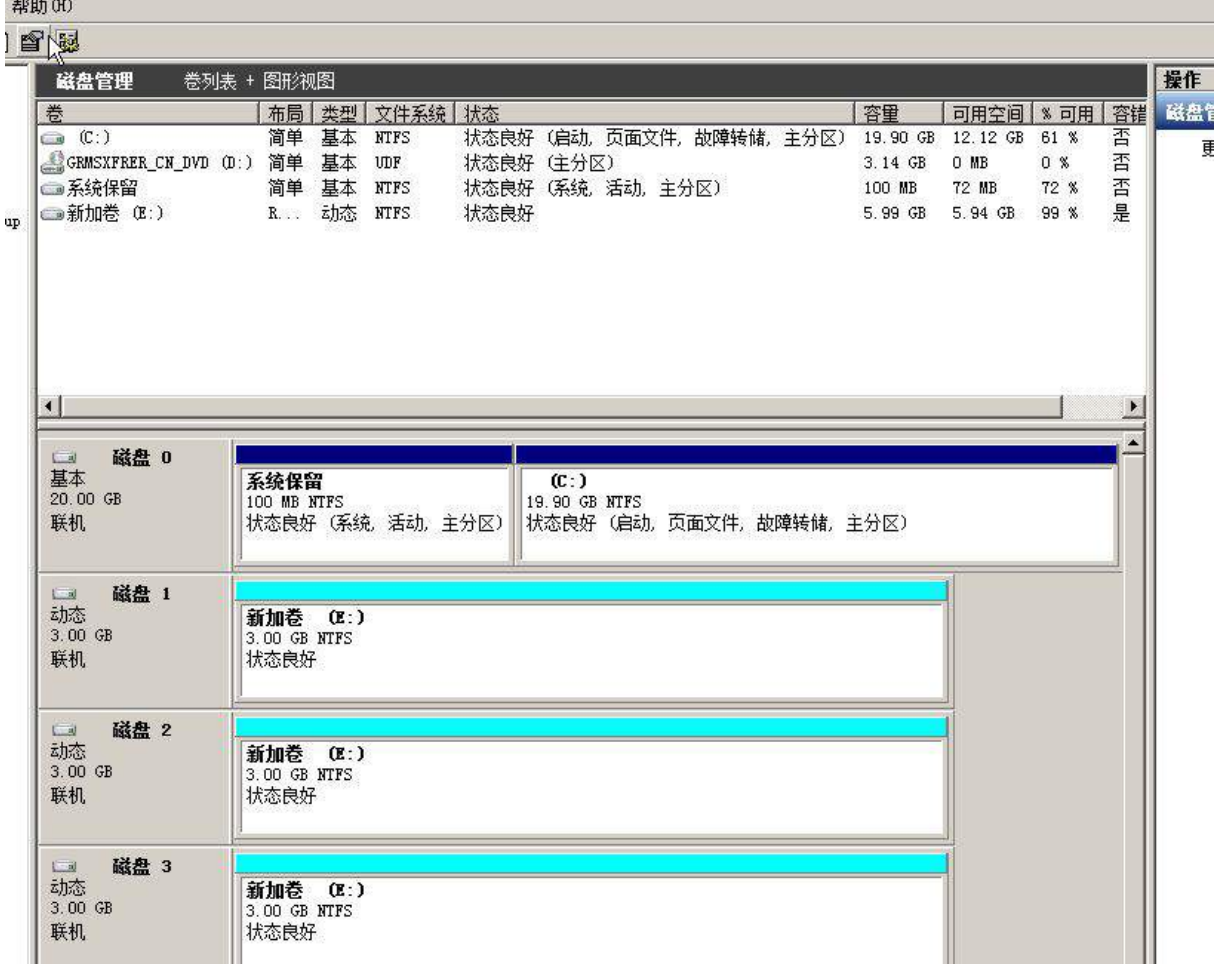

3、在虚拟机"Win2008-C2"其内存为 1G,硬盘 20G,并将服务器加入到 Windows 域环境;

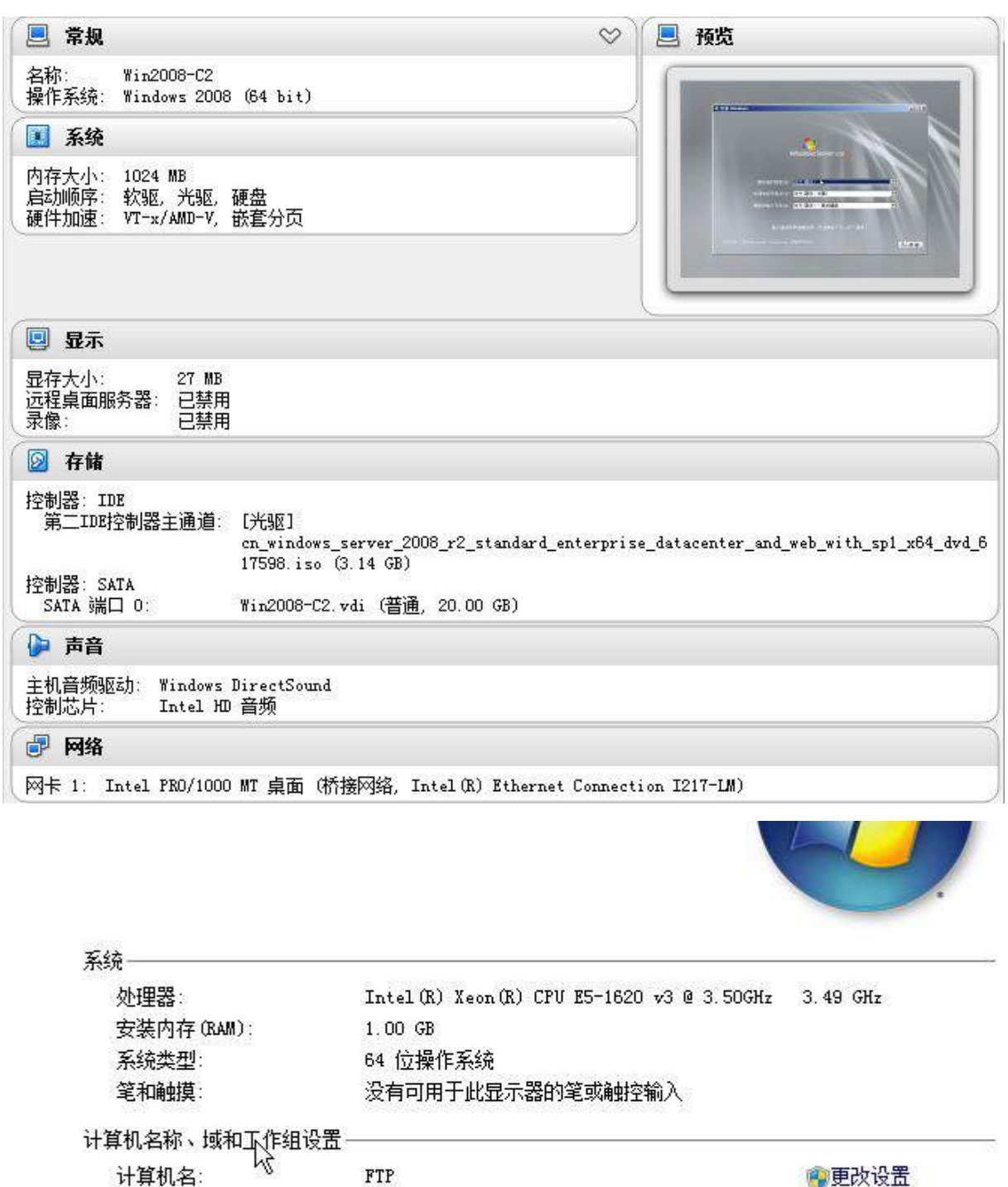

计算机名: 计算机全名 计算机描述: 工作组

chinaskills.com

FTP. chinaskills.com

# ◎更改设置

# (二)在主机 Win2008-C1 中完成 WEB 服务器 2 的部署

1、在 VirtualBox 上添加安装两块网卡,一块网卡提供网络服务,其 IPv4 地址为 10.1.100.160/24,,另一块网卡为心跳线网卡,其 IPv4 地址为 11.11.11.12;(15 分)

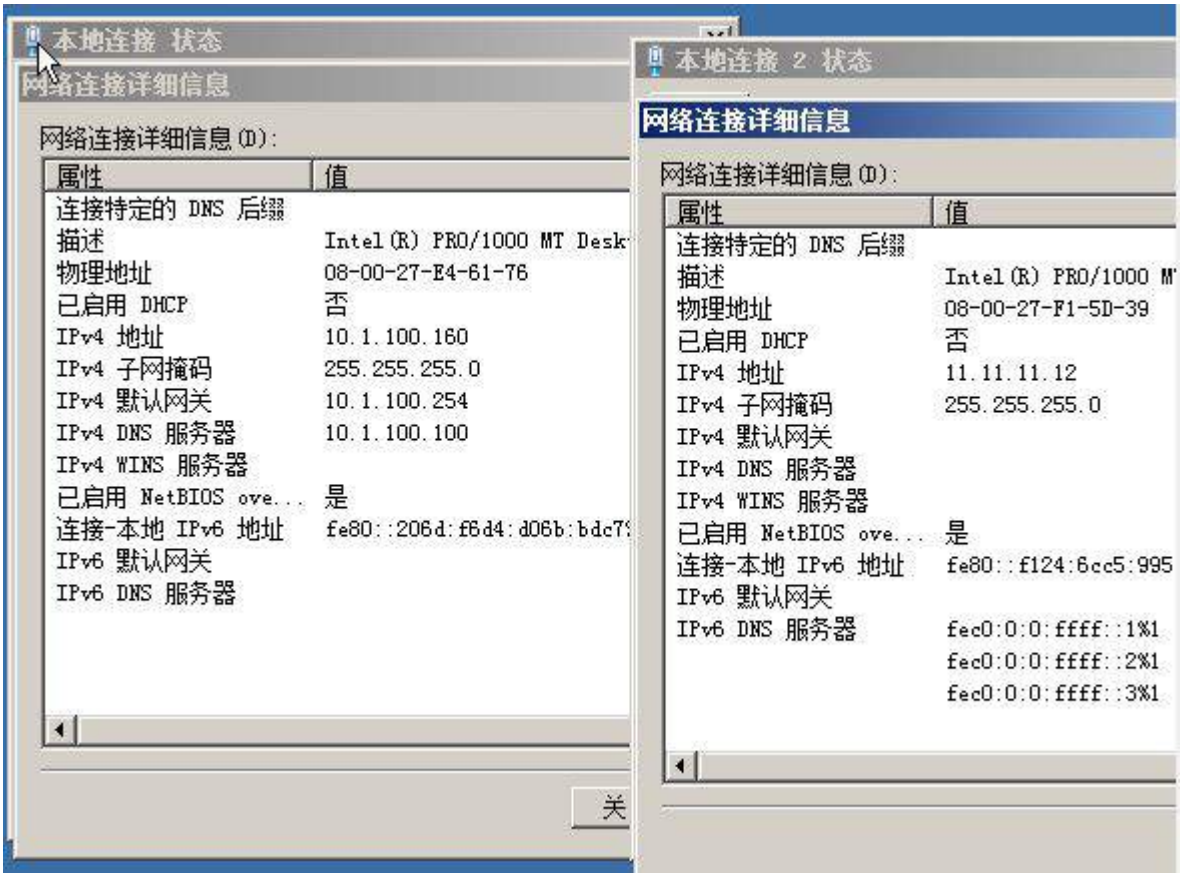

2、安装 IIS 组件,创建 www.chinaskills.com 站点,在挂载的磁盘 e:\下创建名称 为 www 的文件,在 www 文件中创建名称为 chinaskills.html 的主页,主页显示内容"热 烈庆祝 2015 年全国职业技能竞赛开幕",同时只允许使用 SSL 且只能采用域名方式进 行访问;

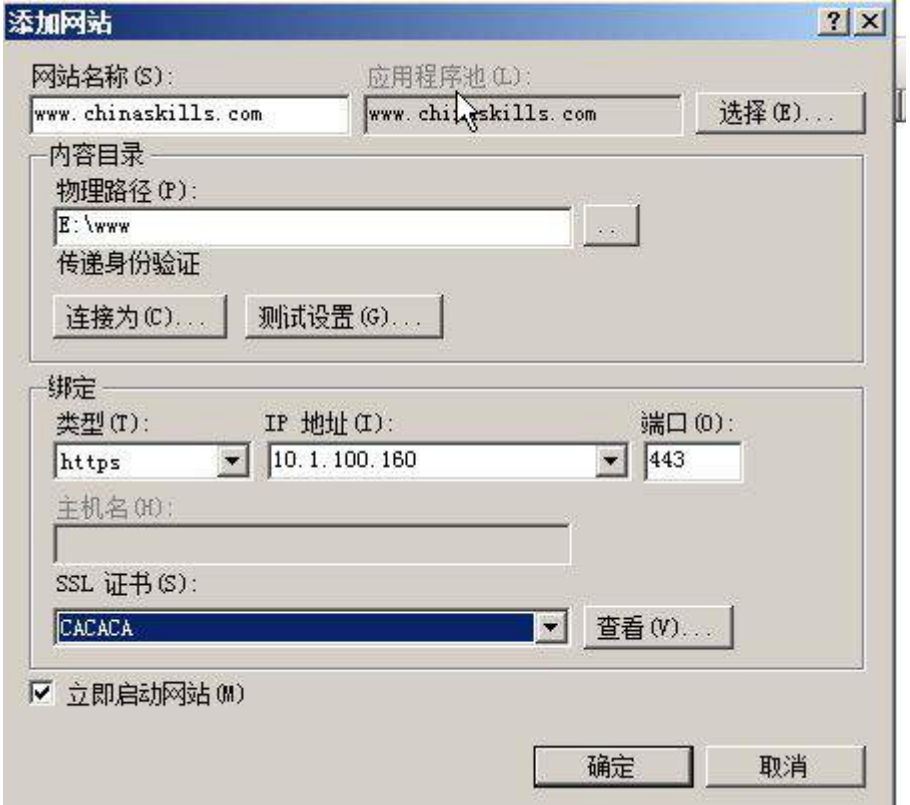

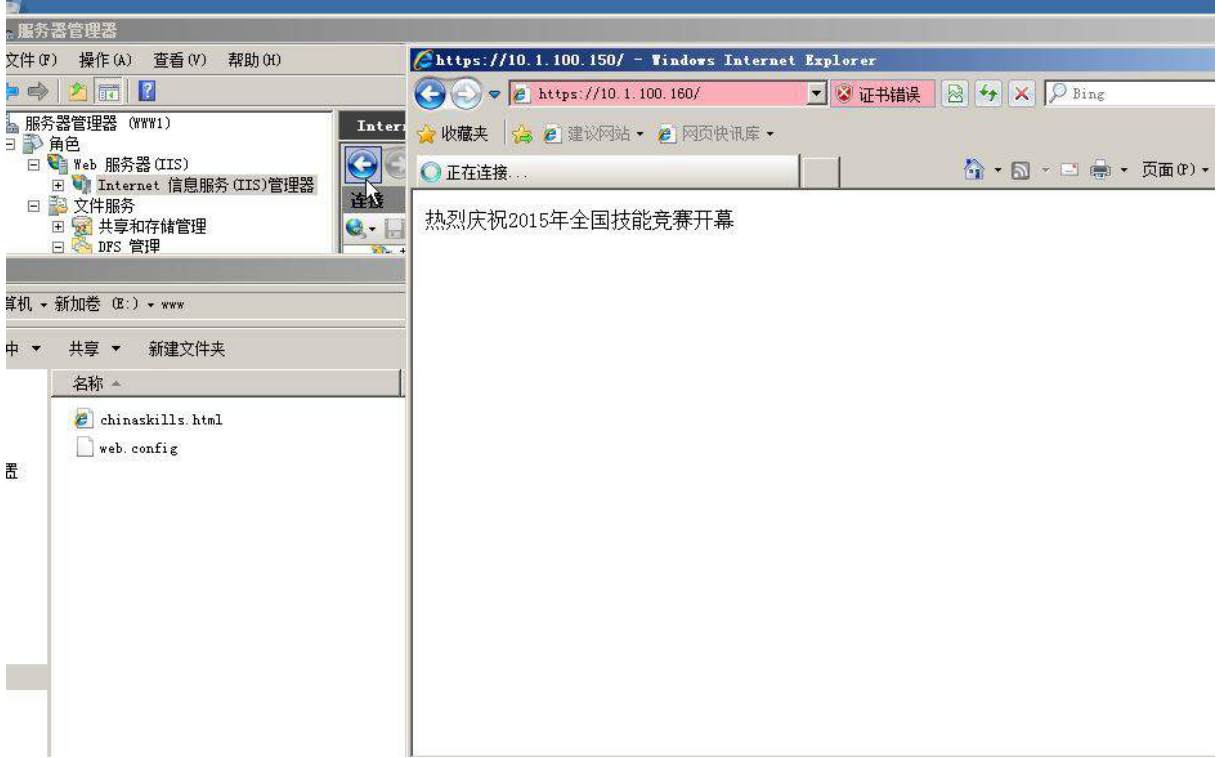

3、设置网站的最大连接数为 1000,网站连接超时为 60s,网站的带宽为 1000KB/S, 使用 W3C 记录日志;每天创建一个新的日志文件,使用当地时间作为日志文件名;日志 只允许记录日期、时间、客户端 IP 地址、用户名、服务器 IP 地址、服务器端口号和方 法;

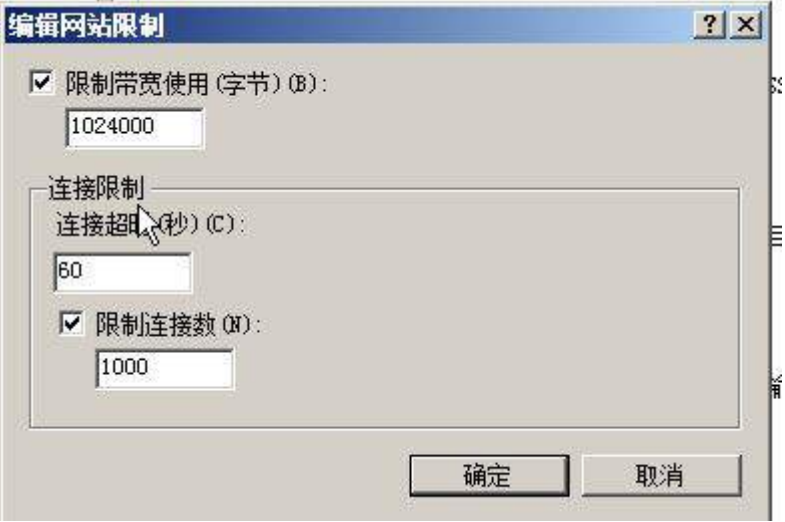

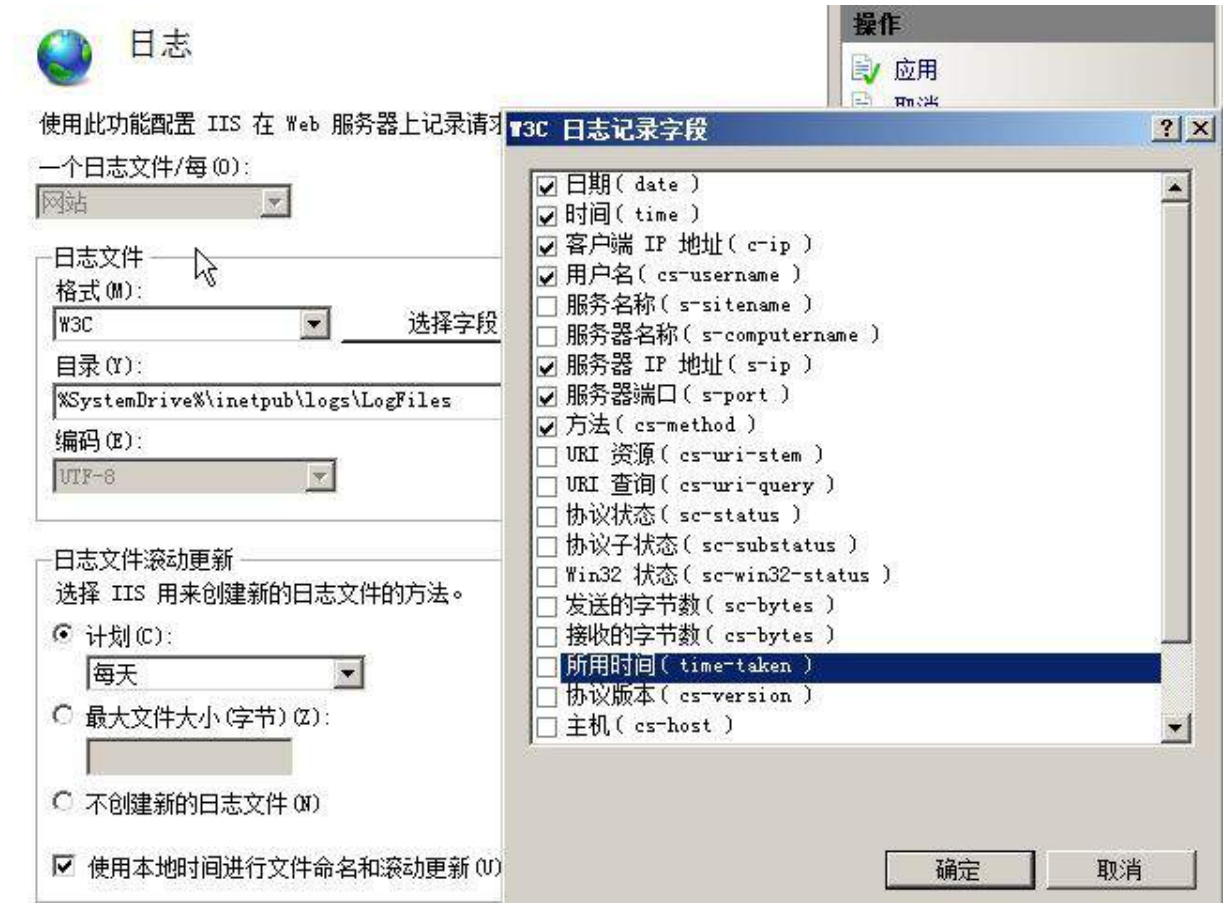

4、安装 NLB 负载平衡服务,其群集 IPv4 地址为 10.1.100.180/24,完整的 Internet 名称为 www.chinaskills.com,采用多播方式;

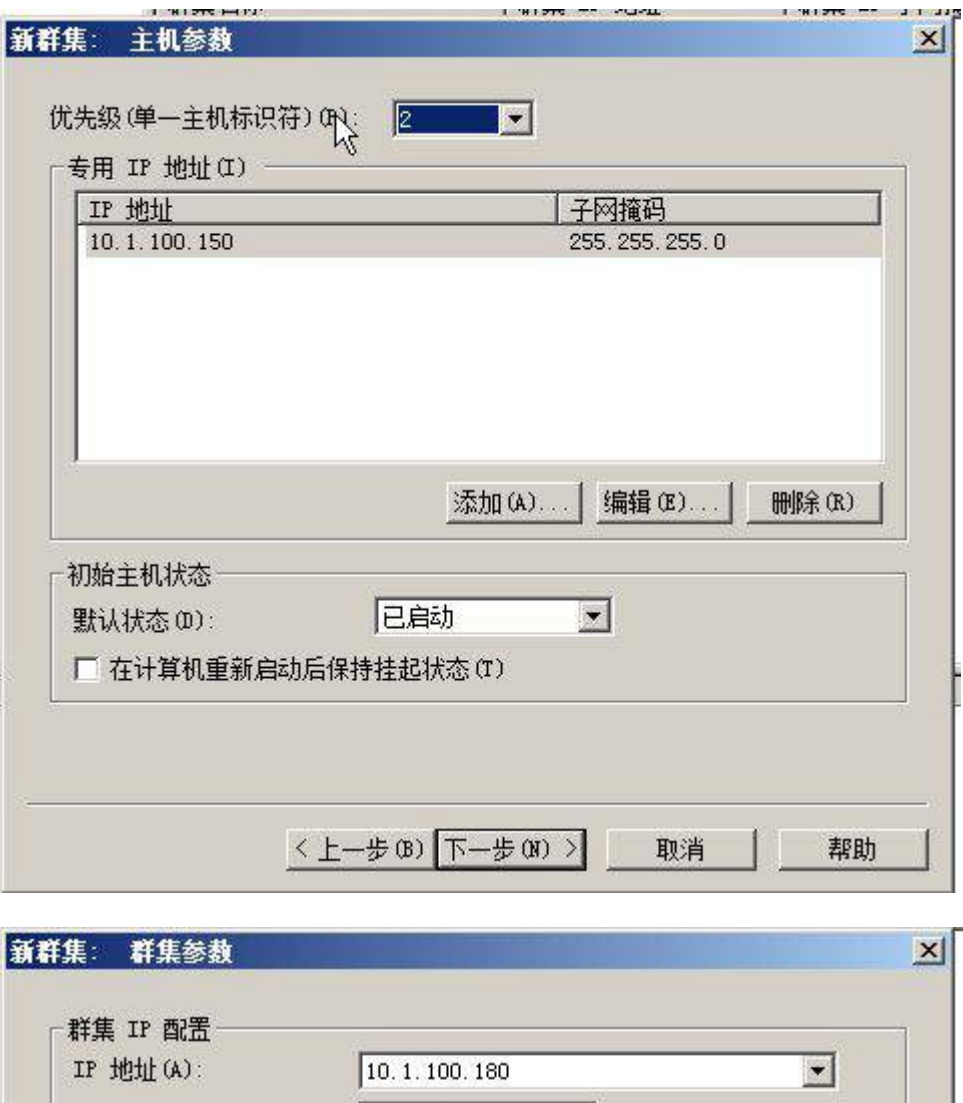

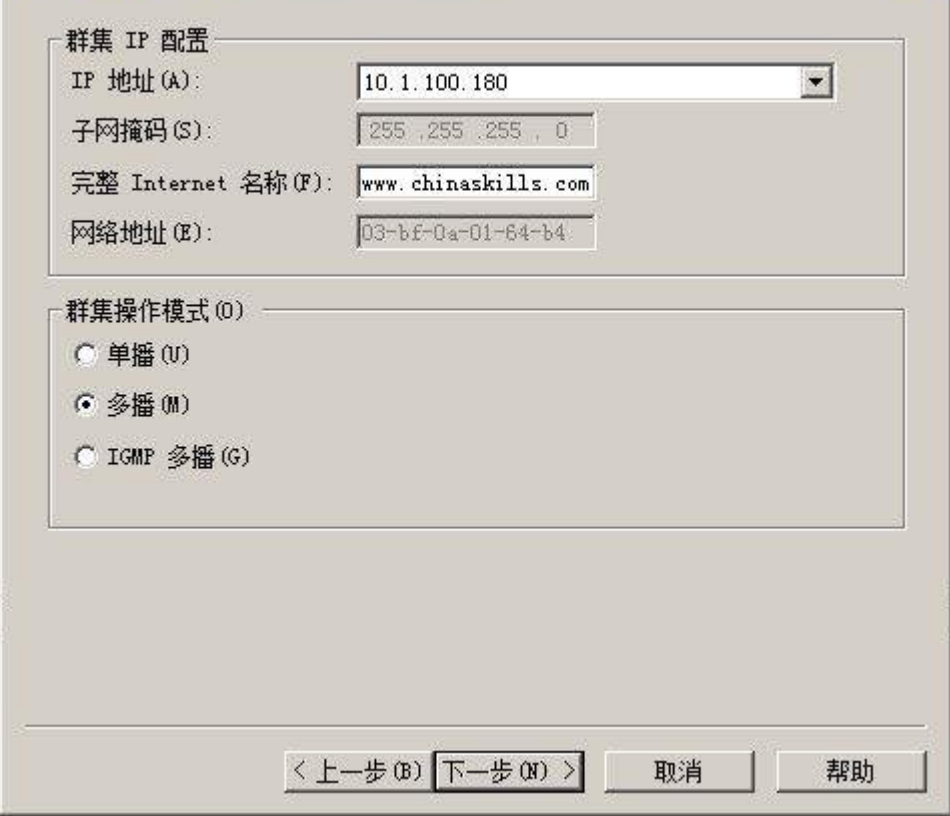

5、配置 DFS 服务,实现两个服务器的网站主页内容保持同步,空间名称为 WEB,

文件夹为 WWW, 复制组为 www-backup,拓扑采用交错方式, 设置复制在周六和周日 带宽为完整,周一至周五带宽为 64M; 在本机网卡的"本地连接 状体"选项框中点击

"详细信息"并将此选项框截图存储为 nlb.jpg;

### (三)在主机 Win2008-C2 中完成 FTP 服务器以及域控服务器角色迁移的部署

1、安装 IIS 组件的 FTP 组件,创建 FTP 站点,ftp.chinaskills.com 站点只允许软 件部的用户都可以上传文件和下载文件,而其它及匿名用户只能下载文件,但不能上传 文件,限制用户上传最大空间为 100M,超过 80M 预警,预警采用电子邮件和记录事务日 志;

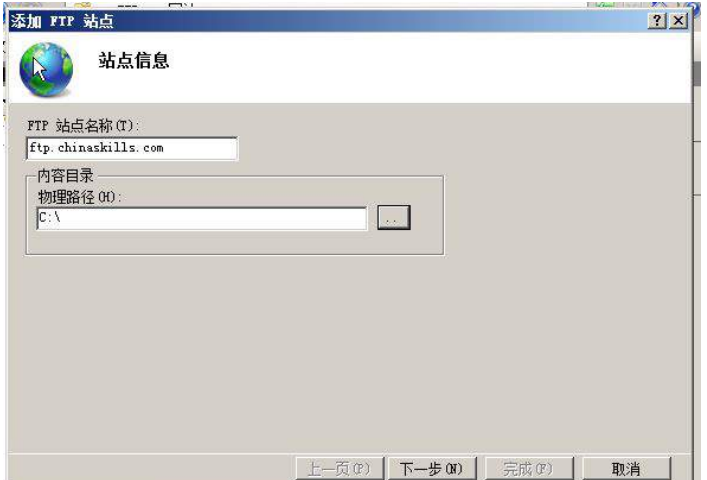

<u> 1990 - Johann Hermann, film franc</u>

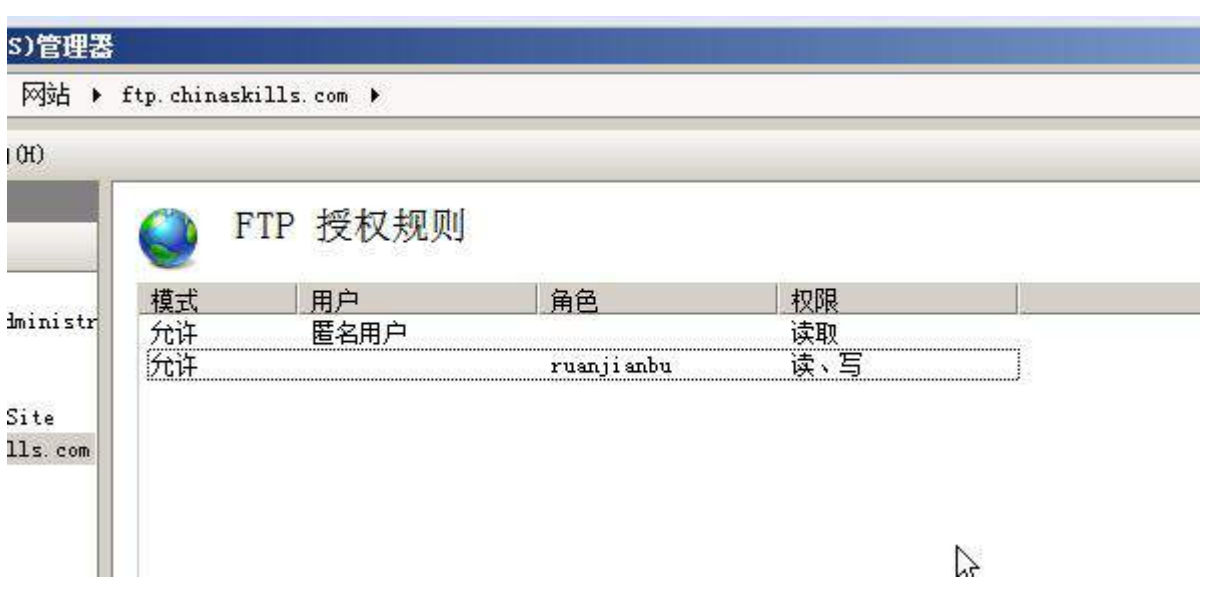

2、建立备份域控服务器,将主域控服务器操作主机角色、全局编录角色迁移至备 份域控服务器上;

## **Linux** 操作系统部分

【说 明】

1、所有 Linux 操作系统的 root 用户的密码为 123456, 若未按要求设置密码, 涉 及到该操作系统下的所有分值记为 0 分。

2、虚拟主机的 IP 属性设置请按照网络拓扑结构图以及"表 3:服务器 IP 地址分配 表"的要求设定。

3、除有特别规定外,其他未明确规定用户密码均与用户名相同。

4、所有操作系统镜像文件及试题所需的其他软件均存放于每台计算机的/根目录下。

5、题目要求的虚拟机均安装于每台主机的 D: \virtascualPC 目录, 即路径为 D: \virtualPC\虚拟主机名称。

### 一、在 **Server 1** 上完成如下操作**:**

#### (一)完成虚拟主机的创建

安装虚拟机"Centos-A1",具体要求为内存 512MB,硬盘 10GB;

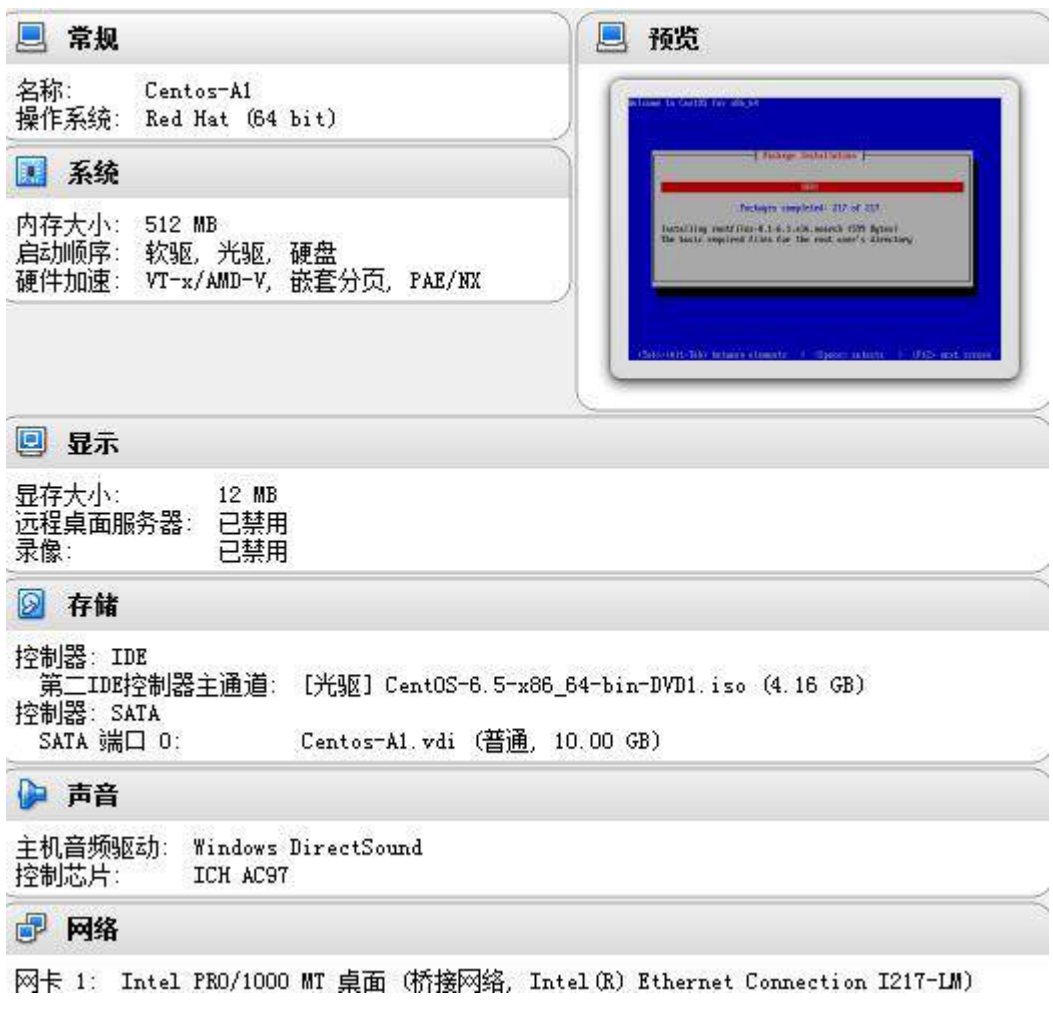

# (二)在主机 **Centos-A1** 中完成 **PXE** 服务器的部署

1 、在此服务器上以 YUM 方式安装 DHCP 服务,创建作用域网段为 10.100.100.0/24,地址池为 10.100.100.2-10.100.100.5.指定 DNS 服务域名为 dns.jnds.net, 指定 DNS 服务器以及网关的 IP 地址信息, 设置租约时间 172800s, 最 大租约时间为 259200s, 指明下一跳 TFTP 服务器 IP 信息, 同时设置自动安装脚本文 件,最终设置 DHCP 服务为开机自动运行;

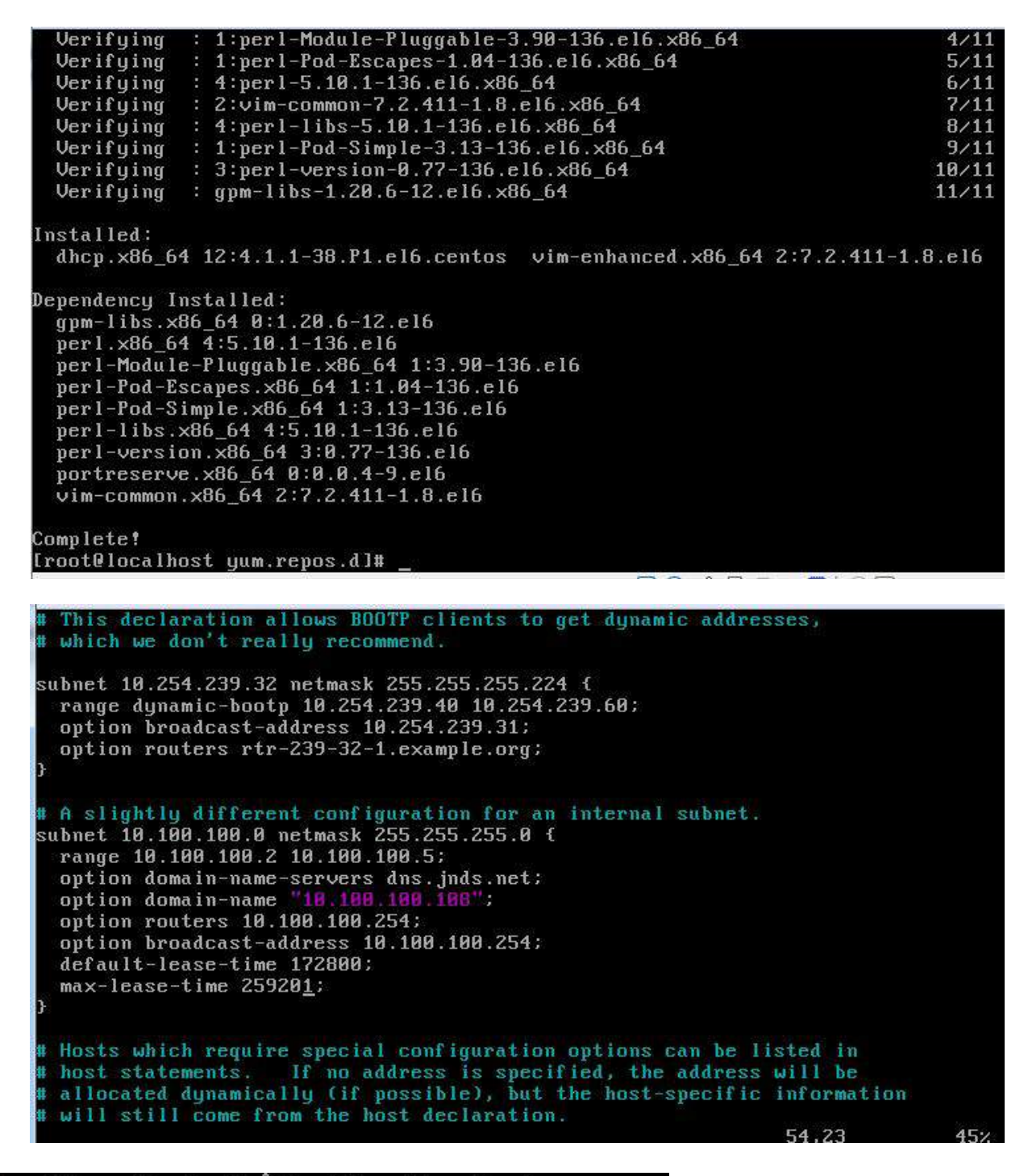

[root@localhost dhcp]# chkconfig dhcpd on

2、在此服务器上以 YUM 方式安装 FTP 服务,并将比赛提供的 CentOS 光盘内容

完整拷贝至 FTP 公共目录下,开启 FTP 服务的匿名上传及写入权限,最终设置 FTP 服

务为开机自动运行;

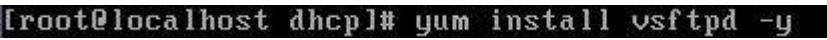

[root@localhost cdrom]# cp -p /dev/cdrom /var/ftp/

```
anonumous enable=YES
anon upload enable=YES
ü
 Uncomment this if you want the anonymous FTP user to be able to create
# new directories.
anon_<u>m</u>kdir_write_enable=YES
```
[root@localhost vsftpd]# chkconfig vsftpd on

3、通过 createrepo 命令对 FTP 主目录下的光盘内容进行关联性重建;

```
[root@localhost cdrom]# createrepo /var/ftp/
Saving Primary metadata
Saving file lists metadata
Saving other metadata
Generating sqlite DBs
Sqlite DBs complete
```
4、在此服务器上以 YUM 方式安装 TFTP 服务,并将服务根目录设置为/tftpboot,

最终设置 TFTP 服务为开机自动运行;

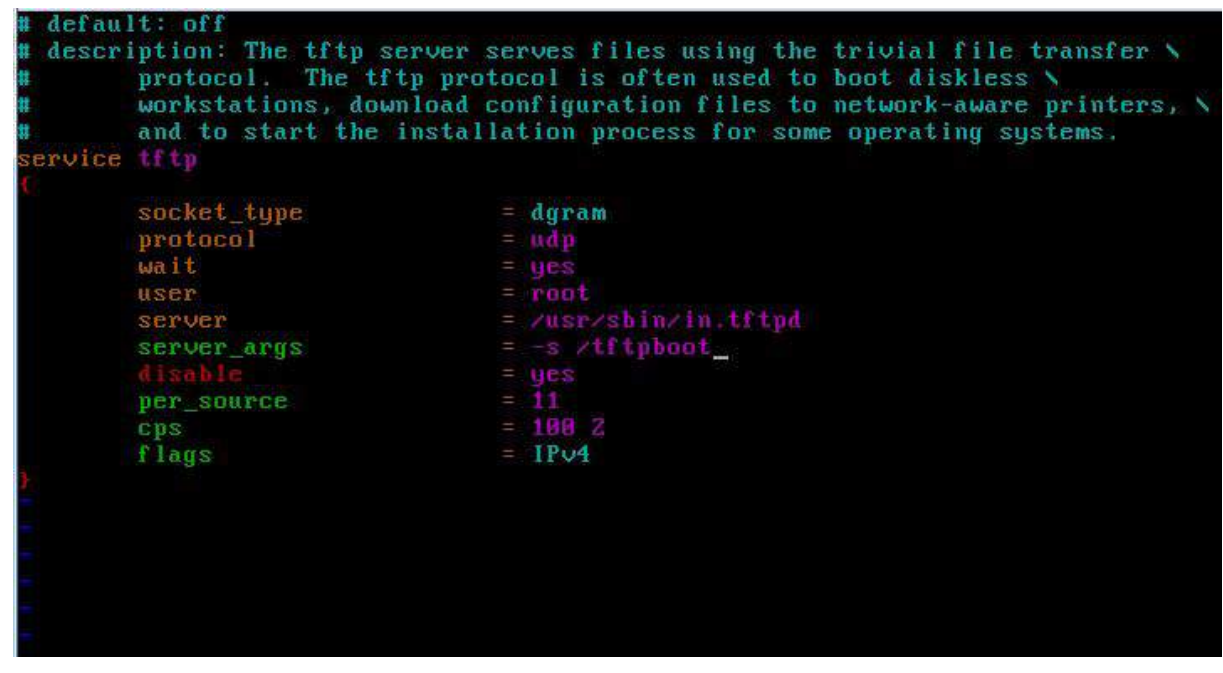

[root@localhost xinetd.d]# chkconfig tftp on

二、在 **Server 2** 上完成如下操作:

### (一)完成虚拟主机的创建

1、 安装虚拟机"Centos-B1",具体要求为内存 512MB, 硬盘 10GB;
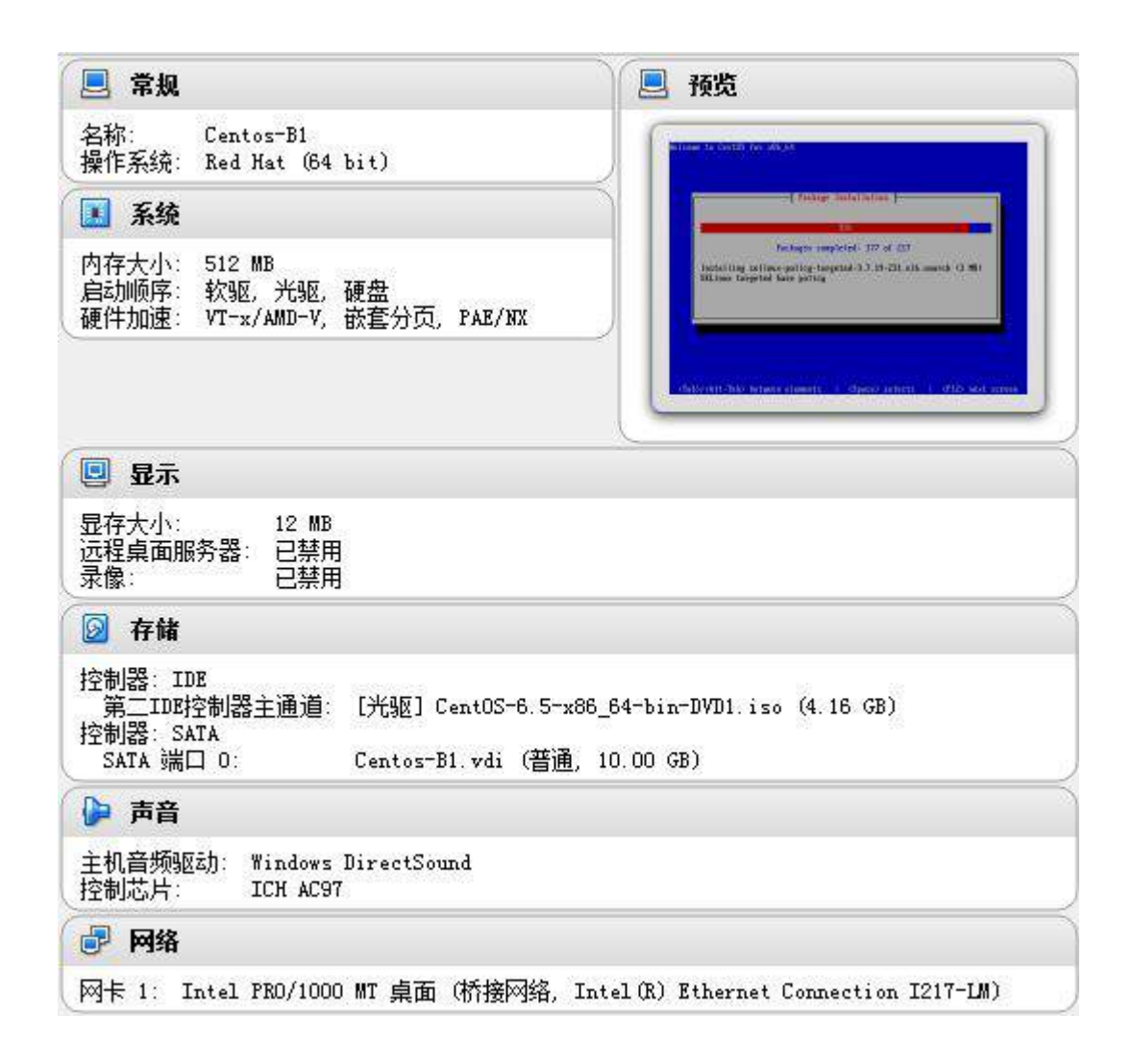

### (二)在主机 **Centos-B1** 中完成磁盘管理的部署

1、关闭虚拟机的前提下在"Centos-B1"中手动再添加两块硬盘(SCSI 类型), 容量均为 8G, 分别将两块硬盘设置为一个主分区(2G 容量)和两个逻辑分区(分别 2G 容量),并完成 PV 物理卷的初始化操作;

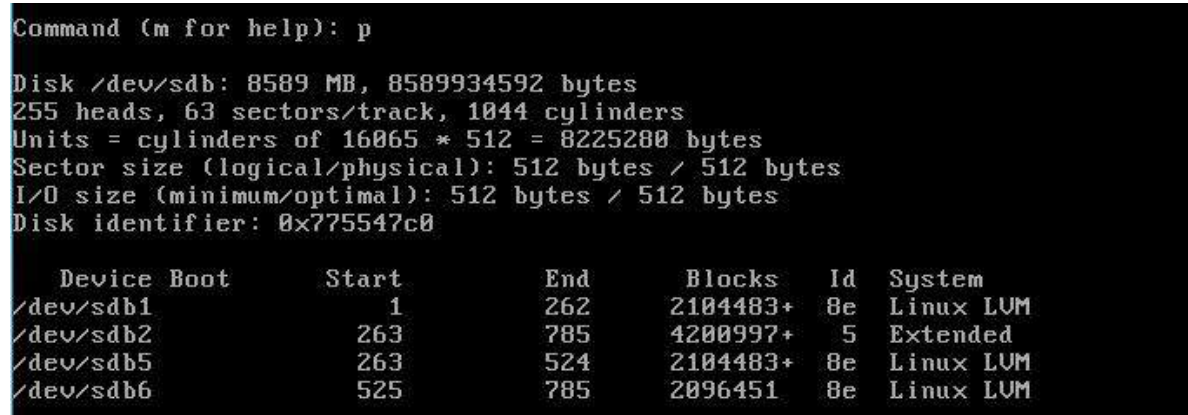

#### Command (m for help): p

Disk /dev/sdc: 8589 MB, 8589934592 bytes 255 heads, 63 sectors/track, 1844 cylinders<br>Units = cylinders of 16865 \* 512 = 8225288 bytes<br>Sector size (logical/physical): 512 bytes / 512 bytes  $1/0$  size (minimum/optimal): 512 bytes / 512 bytes Disk identifier: 0x5864d6f8

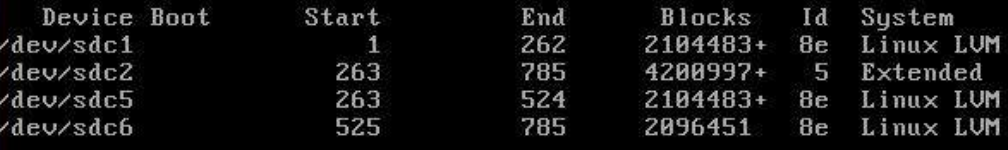

#### Command (m for help):

[root@localhost "]# pucreate /deu/sdb1 /deu/sdb5 /deu/sdb6 /deu/sdc1 /deu/sdc5 / dev/sdc6 ev/sdcb<br>
Physical volume "/dev/sdb1" successfully created<br>
Physical volume "/dev/sdb5" successfully created<br>
Physical volume "/dev/sdb6" successfully created<br>
Physical volume "/dev/sdc1" successfully created<br>
Physical volu [root@localhost ~1#

### 2、 将/dev/sdb1及/dev/sdc5加入到卷组VG1中,其显示的逻辑卷名称为LV1,

格式化为 ext3 文件系统,对应挂载目录为/volume,并针对/volume 目录实现

开机自动挂载;

```
Troot@localhost "l# vgcreate VG1 /dev/sdb1 /dev/sdc5
   Volume group "VG1" successfully created
Trootelocalhost "1# lucreate -L +4G -n LU1 UG1<br>
Logical volume "LU1" created<br>
[rootelocalhost "1# mkfs -t ext3 /deu/UG1/LU1
```
[root@localhost ~]# mkdir /volume [root@localhost "]# mount /dev/VG1/LV1 /volume/

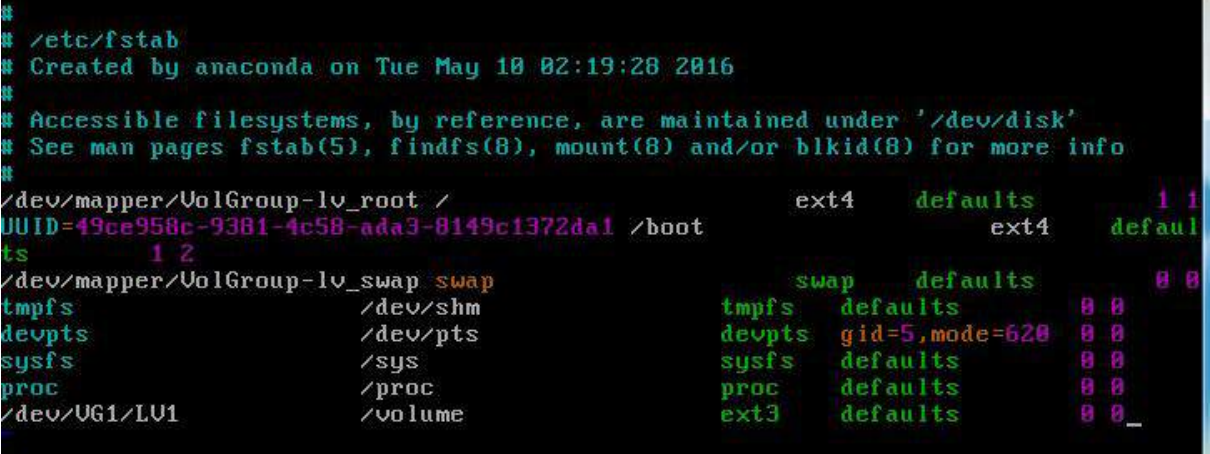

3、 针对现有的逻辑卷/dev/vg1/lv1 实现在线扩容, 将/dev/sdb5 分区加入到

已有的逻辑卷 LV1 中,实现目录/volume 在线扩容 2G 容量,总容量达到 6G:

[root@localhost etcl# vgextend UG1 /dev/sdb5<br>Uolume group "UG1" successfully extended<br>[root@localhost etcl# lvresize -L +2G /dev/UG1/LU1<br>Extending logical volume LU1 to 6.00 GiB<br>Extending logical volume LU1 to 6.00 GiB Logical volume LV1 successfully resized [root@localhost etc]# resize2fs /dev/UG1/LU1<br>resize2fs 1.41.12 (17-May-2010) Filesystem at /dev/UG1/LU1 is mounted on /volume: on-line resizing required old  $desc_blocks = 1$ ,  $new_desc_blocks = 1$ Performing an on-line resize of /dev/UG1/LU1 to 1572864 (4k) blocks. The filesystem on /dev/UG1/LU1 is now 1572864 blocks long. [root@localhost etc]# [root@localhost etc]# df -h Size Filesustem Used Avail Use% Mounted on /dev/mapper/VolGroup-lv\_root 8.56 865M 7.26  $11$ % 246M 0% /dev/shm tmpfs 246M ø 485M 33M 427M /dev/sda1 8% /boot dev/sr0  $4.2G$ 4.26 0 100% /mnt/cdrom /dev/mapper/UG1-LU1 **6.0G** 137M 56  $3$ % /volume

4、利用分区/dev/sdb6 及/dev/sdc1 完成条带卷的设置, 条带容量为 8KB, 建立

的条带卷容量为2G,卷组名称 VG1,条带卷名称为 stripe1;

[root@localhost etcl# vgextend VG1 /dev/sdb6 /dev/sdc1 Volume group "VG1" successfully extended  $[root@lock@plots@plots@false-18-18-126-nstripe1061$ Logical volume "stripe1" created

5、利用分区/dev/sdc6、/dev/sdb6 及/dev/sdc1 完成条带卷的设置,条带容量

为 64KB, 建立的条带卷容量为 3G, 卷组名称 VG1, 条带卷名称为 stripe2;

```
Iroot@localhost_etcl#_vgextend_VG1_/dev/sdc6<br>Uolume_group_"VG1"_successfully_extended
root@localhost etcl# lycreate -i 3 -I 64 -L 3G -n stripe2 VG1
 Logical volume "stripe2" created
[root@localhost_etc]#
```
6、借助命令 hdparm 完成磁盘读写速度的测试,具体命令语法为"hdparm -t 逻

辑卷名称",并将截图放置到 hdparm.jpg

[root@localhost etc]# hdparm -t /dev/UG1/LU1 /dev/UG1/LU1: Timing buffered disk reads: ^II1028 MB in 3.00 seconds = 342.29 MB/sec<br>[root@localhost etcl# hdparm -t /dev/ Display all 192 possibilities? (y or n) [root@localhost etcl# hdparm -t /dev/VG1/stripe1 /dev/UG1/stripe1: Timing buffered disk reads: 948 MB in 3.00 seconds = 315.64 MB/sec<br>[root@localhost etcl# hdparm -t /dev/VG1/stripe2 /dev/UG1/stripe2: Timing buffered disk reads: 1522 MB in 3.00 seconds = 506.88 MB/sec

### (三)在主机 **Centos-B1** 中完成 **FTP** 服务器的部署

1、配置多站点 FTP 服务, 创设三个 FTP 服务站点, 域名分别为 ftp.jnds.net、

ftp1.jnds.net 以及 ftp2.jnds.net, 除站点 ftp.jnds.net 采用默认配置外, 其余站点配 置文件名分别为 vsftpd1.conf 以及 vsftpd2.conf,站点主目录分别为 /var/ftp1 以及

/var/ftp2;

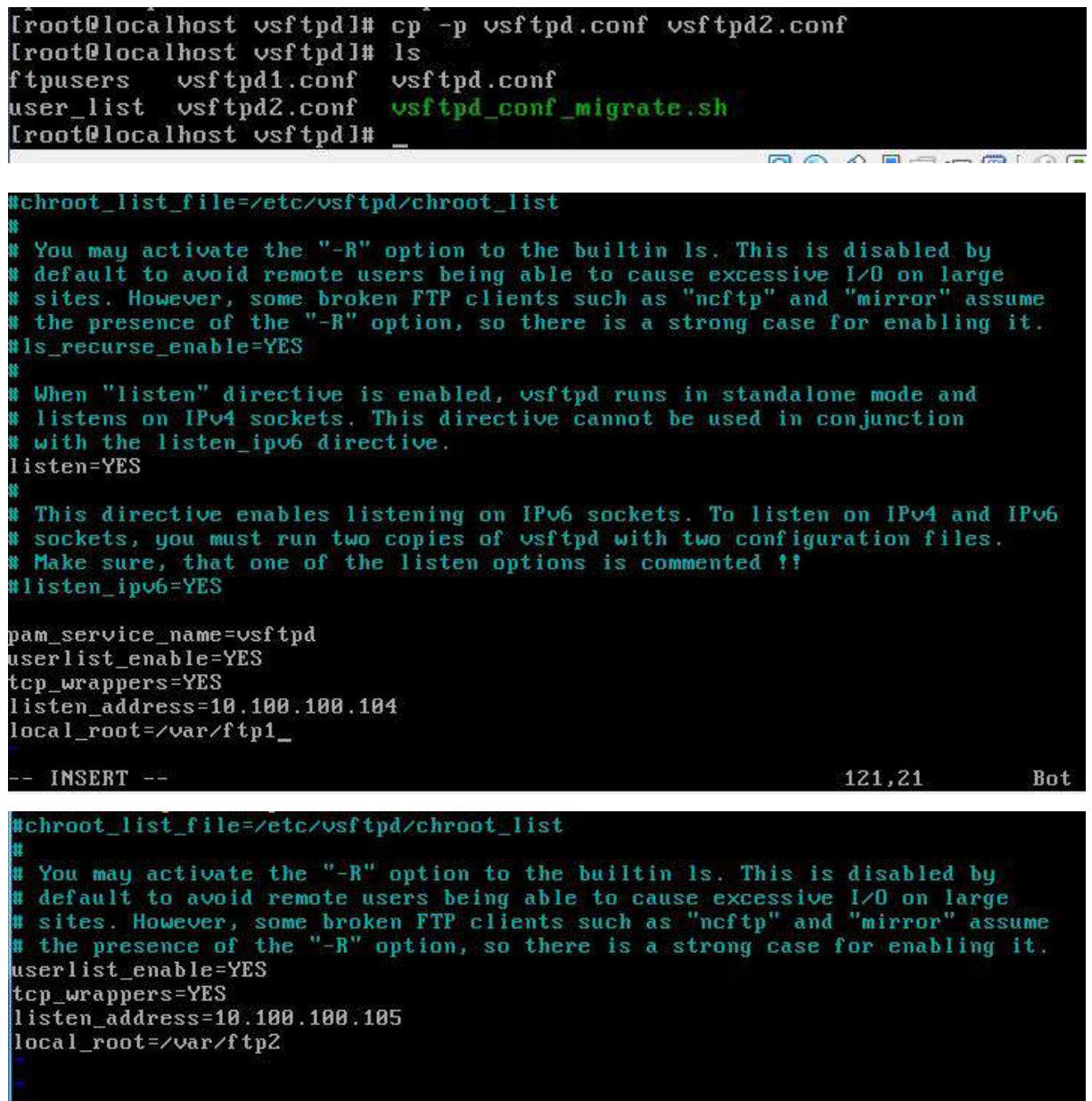

2、在站点 ftp.jnds.net 中,建立用户 ftpuser1 及 ftpuser2, 使得两个用户登录后

的主目录是各自家目录,并将两用户限制在监牢(chroot)中

Troot@localhost uum.repos.dl# [root@localhost yum.repos.dl# useradd -d /home/ftpuser1 ftpuser1 [root@localhost yum.repos.dl# useradd -d /home/ftpuser2 ftpuser2 ||Iroot@localhost yum.repos.dl# # the presence of\_the<br>#ls\_recurse\_enable=YES "-R" option, so there is a strong case for enabling it. # When "listen" directive is enabled, vsftpd runs in standalone mode and listens on IPv4 sockets. This directive cannot be used in conjunction<br>with the listen\_ipv6 directive. 世 listen=YES # This directive enables listening on IPv6 sockets. To listen on IPv4 and IPv6 # sockets, you must run two copies of vsftpd with two configuration files. # Make sure, that one of the listen options is commented !!<br>#listen\_ipv6=YES pam\_service\_name=vsftpd userlist\_enable=YES tcp\_wrappers=YES listen\_address=10.100.100.104 local root=/var/ftp1 chroot\_local\_user=YES

3、在站点 ftp1.jnds.net 中, 建立本地用户 ftpuser3 及 ftpuser4, 两个用户共用

同一个主目录,并在主目录中具备上传及下载权限。

[root@localhost vuser]# useradd ftpuser3 [root@localhost vuser]# useradd ftpuser4

```
listen address=10.1.100.105
local root=/var/ftp1
write enable=YES
```
4、在站点 ftp2.jnds.net 中,借助自签名证书完成 ftps 服务的配置,结合 ssl 实现

安全传输,服务证书名为 vsftpd.pem, 服务私钥名为 ftpssl.pem, 证书有效期为 100

天  $\overline{\mathcal{F}}$  ; Iroot@localhost certsl# openssl x509 -days 100 -req -in ftpssl.csr -signkey ftps sl.pem -out vsftpd.pem Signature ok subject=/C=XX/L=Default City/0=Default Company Ltd Getting Private key [root@localhost certs]#

三、在 **Server 3** 上完成如下操作:

### (一)完成虚拟主机的创建

1、安装名为"Centos-C1"的虚拟机, 具体要求为硬盘大小为 12GB, 内存为 768MB,系统为 Centos6.5。分区大小为:SWAP 分区大小为 512M;/boot 分区大 小为 500M, 文件类型为 ext3; /home 分区大小为 1G, 文件类型为 ext3, 其余为/分 区,文件类型为 ext3;

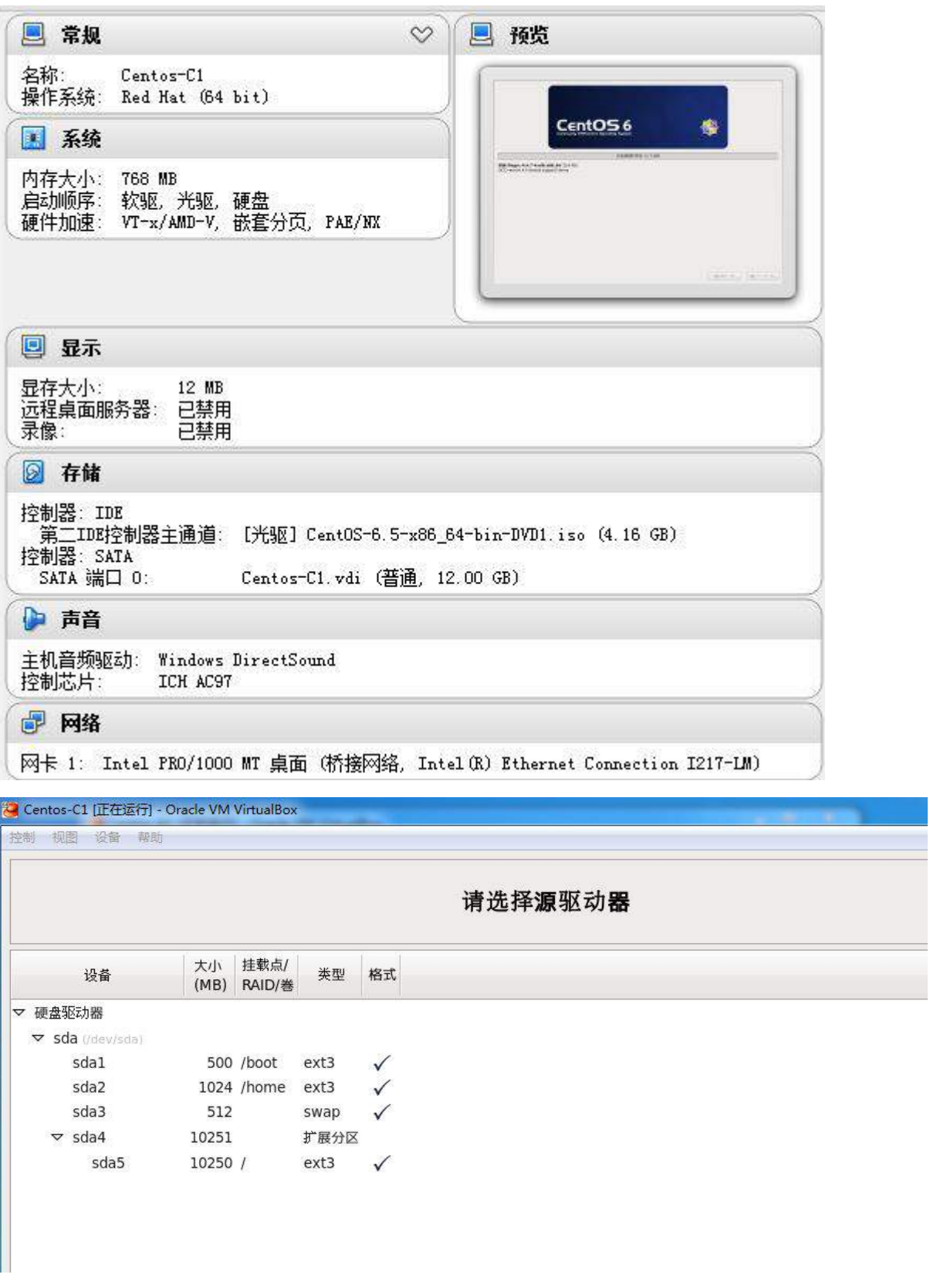

### (二)在主机 **Centos-C1** 中完成 **BIND** 域名服务器以及代理服务器的部署

1、在此服务器中安装配置 bind 服务,负责区域"jnds.net"内主机解析,五台主

机分别为 dns.jnds.net 、[www.jnds.net](http://www.jnds.net/)、bbs.jnds.net、pxe.jnds.net、ftp.jnds.net、 ftp1.jnds.net、ftp2.jnds.net ,做好正反向 DNS 服务解析,对访问 chinaskills.com 域

的解析转发给 win2003 A1;

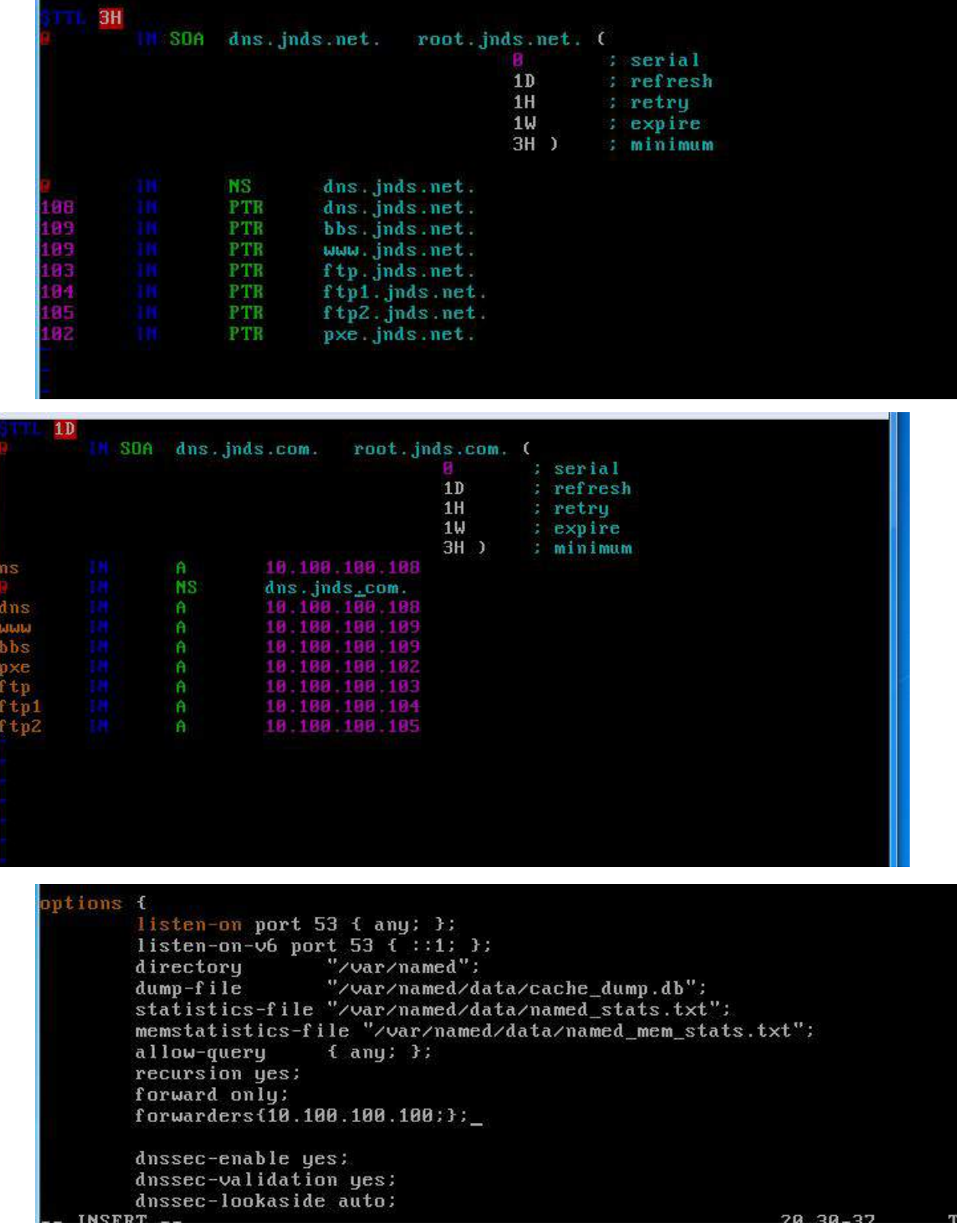

2、安装并完成代理服务器 squid 的初始配置, 使用 8080 作为代理服务端口, 指

定 DNS 服务器 IP 地址信息, 使得 squid 服务器能够解析域名;

```
http_port 8080
dns_nameservers 10.100.100.188
```
3、设置 squid 代理服务器采用 ufs 缓存机制,缓存目录设置为/cache,目录容量为

5GB, L1 及 L2 级目录数量分别为 16 及 256, 定义高缓存值为 512MB;

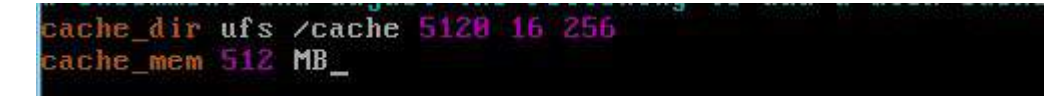

4、针对主机 10.100.100.109/24 提供代理服务,为缓解请求队列忙碌,设置重定

向器池进程数为 20,并将缓存日志存放于/var/squid/cache.log 中;

```
visible hostname 18.188.188.189/24
redirect children 20
cache_log /var/squid/cache.<mark>log</mark>
```
### 四、在 **Server 4** 上完成如下操作:

### (一)完成虚拟主机的创建

1、Server4 主机系统需借助指定光盘安装 CentOS6.5,并在此 Linux 平台上采用 KVM 方式安装虚拟机"Centos-D1", 具体要求为硬盘大小为 12GB, 内存为 768MB, 系统为 CentOS6.5; (小提示: 如无法正确安装虚拟机 Centos-D1, 下述题目中所涉 及的虚拟机题目可在 Server4 真实主机中完成)

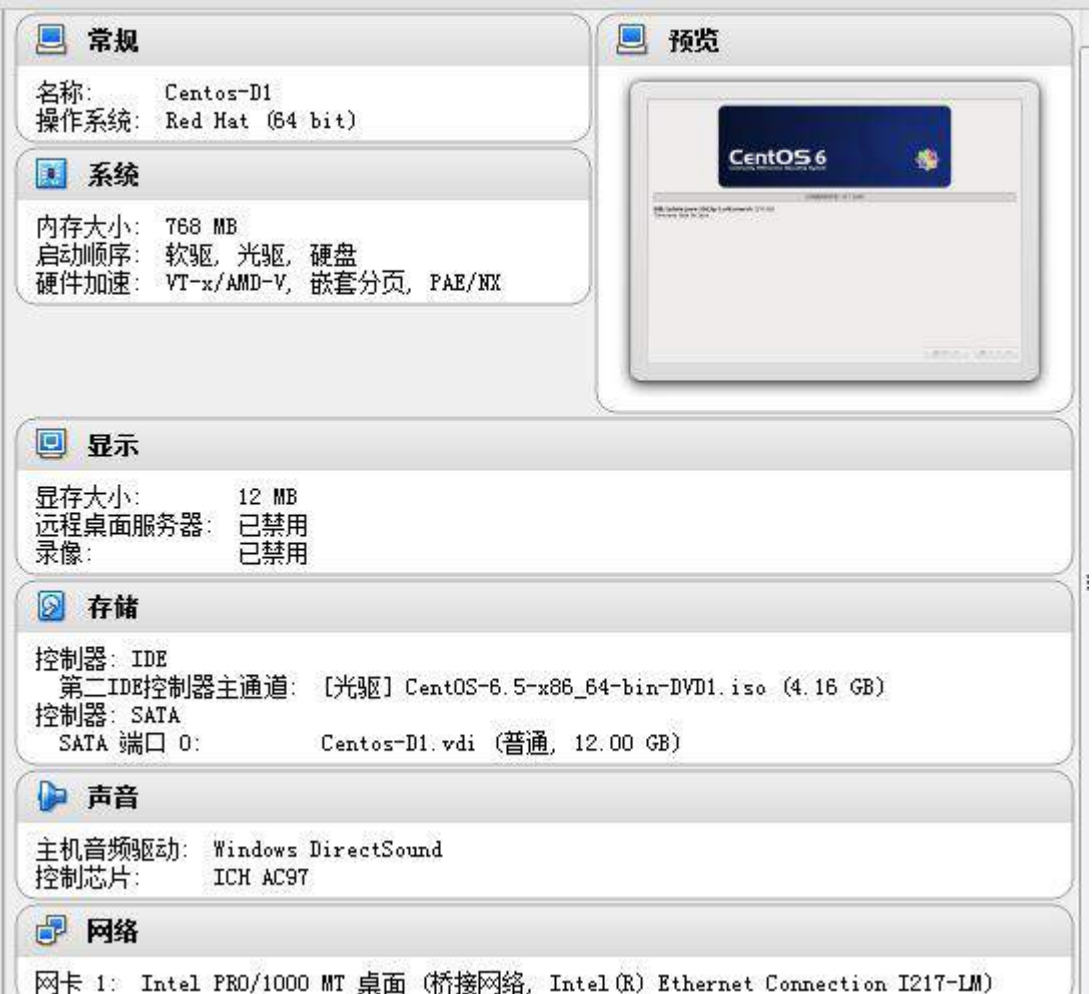

# (二)在主机 **Centos-D1** 中完成 **Apache** 服务器以及 **MySQL** 数据库服务器的部

### 署

1、在此服务器中安装 httpd 服务,建立站点 [www.jnds.net](http://www.jnds.net/),其网站主目录为

/var/www/html, 首页内容为"chinaskills' s website" ;

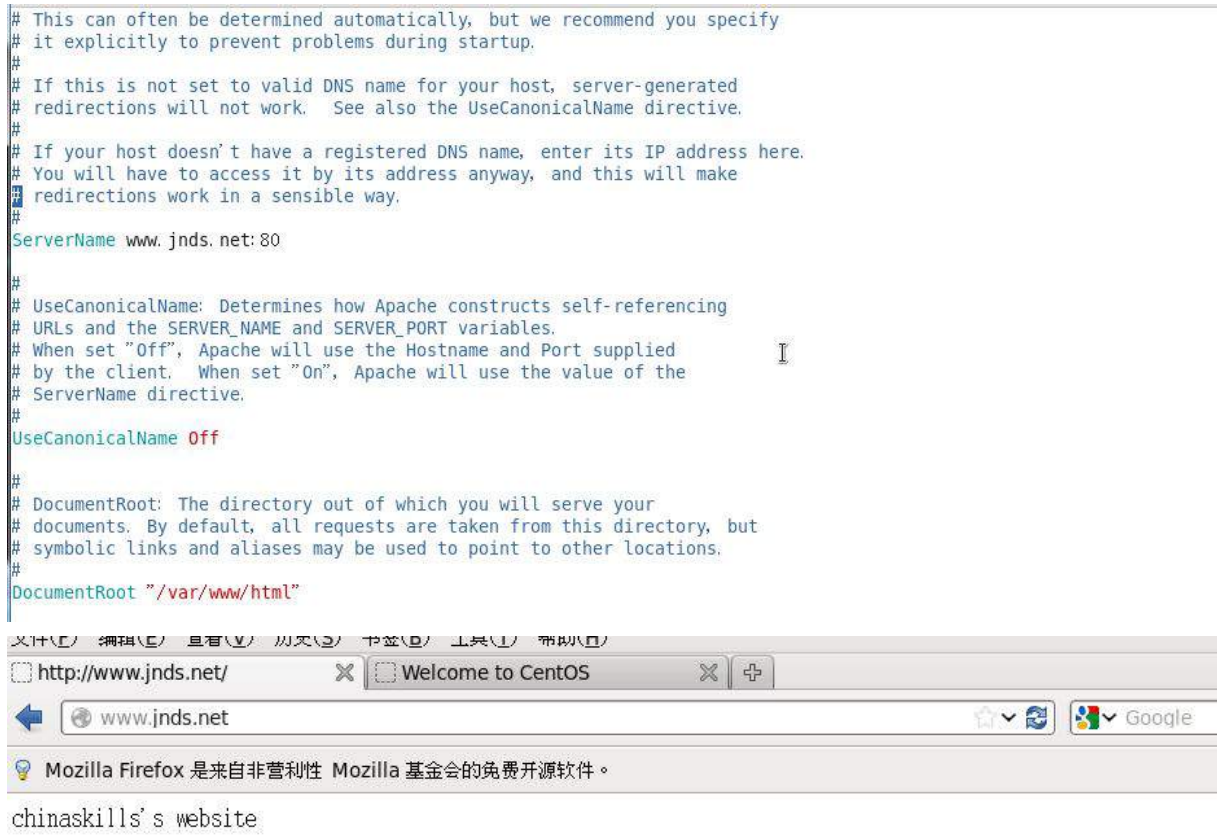

2、使用 openssl 申请证书,创建自签名证书 server.crt 和私钥 server.key,要求只

 $\blacksquare$ 

允许使用域名通过 SSL 加密访问;

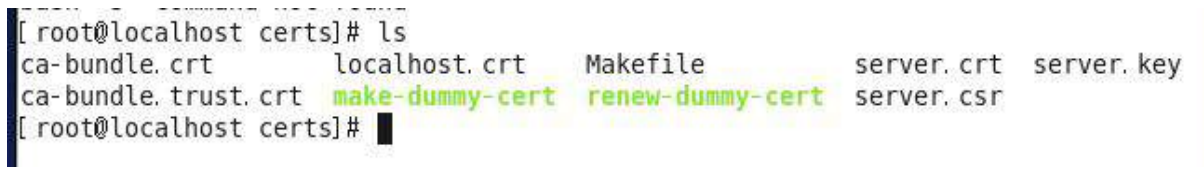

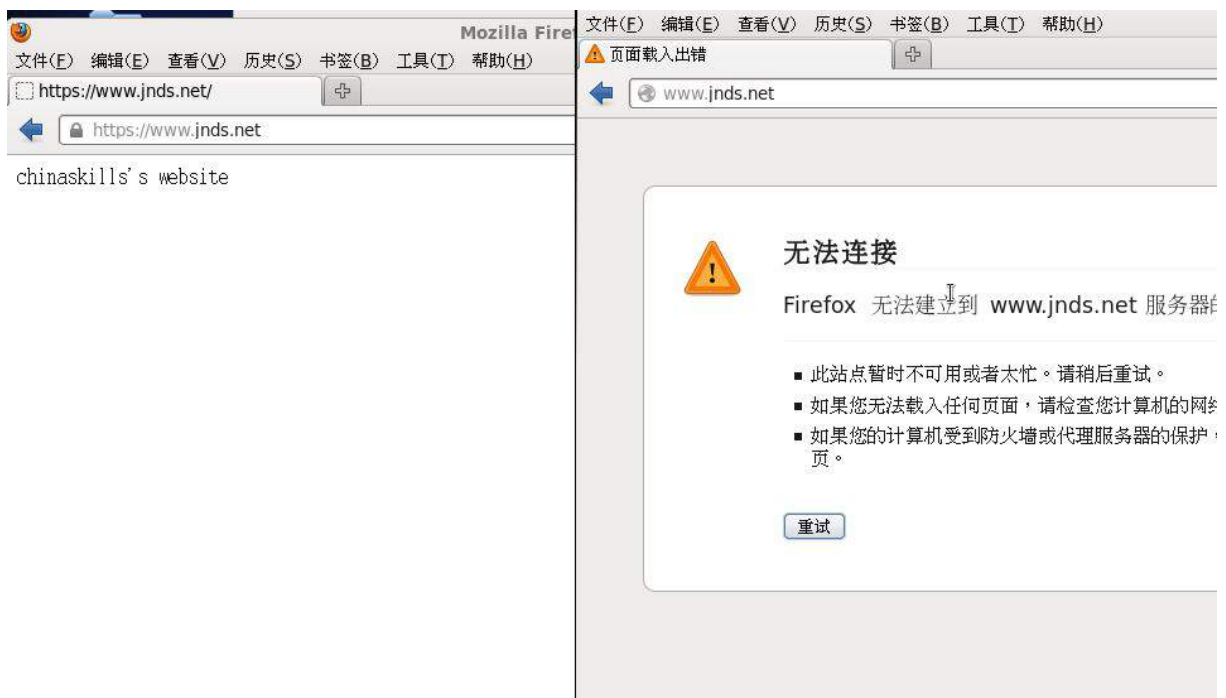

3、将此服务器配置为 MYSQL 服务器, 创建数据库为 userdatabase, 在库中创建 表为 username,在表中创建 5 个用户,分别为 myuser1、myuser2、myuser3、myuser4、 myuser5,口令与用户名相同,需要对登录网站的用户进行身份验证,表结构如下;

| 字段名      | 数据类型        | 主键 | 自增 |
|----------|-------------|----|----|
| ID       | int         | 是  | 是  |
| name     | varchar(10) | 否  | 否  |
| birthday | datetime    | 否  | 否  |
| sex      | char(1)     | 否  | 否  |
| Password | Char $(8)$  | 否  | 否  |

mysql> create database userdatabase; Query OK, 1 row affected (0.00 sec) mysql> use userdatabase Database changed mysql> create table username( -> ID int primary key auto\_increment,  $\rightarrow$  name varchar(10),  $\rightarrow$  birthday datetime,  $\rightarrow$  sex char(1), -> Password char(8)); Query OK, 0 rows affected (0.04 sec) mysql> desc username; Field | Type | Null | Key | Default | Extra  $\Box$ | int(11) | NO | PRI | NULL | auto\_increment |<br>| varchar(10) | YES | | | NULL | TD name birthday | datetime | YES | | NULL | TES<br>| YES |<br>! YES |  $\int_{0}^{\infty}$  char(1) | NULL sex  $YES$ Password | char(8) | NULL  $5$  rows in set  $(0.00$  sec) mysql> insert into username(name, Password)value("myuser1", password("myuser1")); Query OK, 1 row affected, 1 warning (0.00 sec) mysql> insert into username(name, Password)value("myuser2", password("myuser2")); Query OK, 1 row affected, 1 warning (0.00 sec) mysql> insert into username(name, Password)value("myuser4", password("myuser3")); Query OK, 1 row affected, 1 warning (0.00 sec) mysql> insert into username(name, Password)value("myuser4", password("myuser4")); Query OK, 1 row affected, 1 warning (0.00 sec) mysql> insert into username(name, Password)value("myuser5", password("myuser5")); Query OK, 1 row affected, 1 warning (0.00 sec)  $|$ mysql> select \* from username; ID | name | birthday | sex | Password | ---------+----------+------+----------1 | myuser1 | NULL | NULL | \*A8866F0 | 1 | myuser2 | NULL | NULL | \*05BB382 |<br>
3 | myuser4 | NULL | NULL | \*05BB382 |<br>
4 | myuser4 | NULL | NULL | \*0AEDED0 |<br>
5 | myuser5 | NULL | NULL | \*F7AE551 | . **4** . . . . . . . . . . **4** . . . . . . **4** . . . . . . . . . . .

 $5$  rows in set  $(0.00$  sec)

I

4、在服务器端使用 iptables 设置防火墙功能,只允许用户访问这台服务器的 WWW 服务,而服务器只能被动地接受连接请求,不能主动的发起连接;

(root@localhost certs)# iptables -P OUTPUT DROP<br>[root@localhost certs]# iptables -I OUTPUT 1 -p tcp -m state --state=RELATED, ESTABLISHED --sport 80 -j ACCEPT<br>[root@localhost certs]# iptables -L -n<br>chain INPUT (policy ACCE destination<br>0.0.0.0/0<br>0.0.0.0/0<br>0.0 Chain 1<br>target<br>ACCEPT<br>ACCEPT<br>ACCEPT<br>ACCEPT<br>REJECT all -- 0.0.0.0/0<br>
all -- 0.0.0.0/0<br>
all -- 0.0.0.0/0<br>
all -- 0.0.0.0/0<br>
top -- 0.0.0.0/0<br>
all -- 0.0.0.0/0 state RELATED, ESTABLISHED state NEW tcp dpt:22<br>reject-with icmp-host-prohibited  $0, 0, 0, 0/0$ <br>0.0.0.0/0 Chain FORWARD (policy ACCEPT) prot opt source<br>all -- 0.0.0.0/0 target destination REJECT  $0.0.0.0/0$ reject-with icmp-host-prohibited Chain OUTPUT (policy DROP) target prot opt source<br>ACCEPT tcp -- 0.0.0.0/0<br>[root@localhost certs]# █ destination  $0.0.0.0/0$ state RELATED, ESTABLISHED tcp spt: 80

# **2015 年全国职业院校技能大赛**

# **网络搭建与应用竞赛**

# **(总分 1000 分)**

### 赛题说明

一、竞赛内容分布

"网络搭建与应用"竞赛共分二个部分,其中:

第一部分:网络搭建及安全部署项目,占总分的比例为 45%;

第二部分:服务器配置及应用项目,占总分的比例为 55%;

二、竞赛注意事项

(1)禁止携带和使用移动存储设备、计算器、通信工具及参考资料。

(2)请根据大赛所提供的比赛环境,检查所列的硬件设备、软件清单、材 料清单是否齐全,计算机设备是否能正常使用。

(3)本试卷共有两个部分。请选手仔细阅读比赛试卷,按照试卷要求完成 各项操作。

(4) 操作过程中, 需要及时保存设备配置。比赛结束后, 所有设备保持运 行状态,不要拆、动硬件连接。

(5)比赛完成后,比赛设备、软件和赛题请保留在座位上,禁止将比赛所 用的所有物品 (包括试卷和草纸) 带离赛场。

(6)所有需要提交的文档均放置在桌面的 PC1"比赛文档"文件夹中,禁 止在纸质资料上填写与竞赛无关的标记,如违反规定,可视为 0 分。

(7)裁判以各参赛队提交的竞赛结果文档为主要评分依据。所有提交的文 档必须按照赛题所规定的命名规则命名,文档中有对应题目的小标题,截图有截 图的简要说明,否则按无效内容处理。

(8)与比赛相关的工具软件放置在 D 盘的 tools 文件夹中。

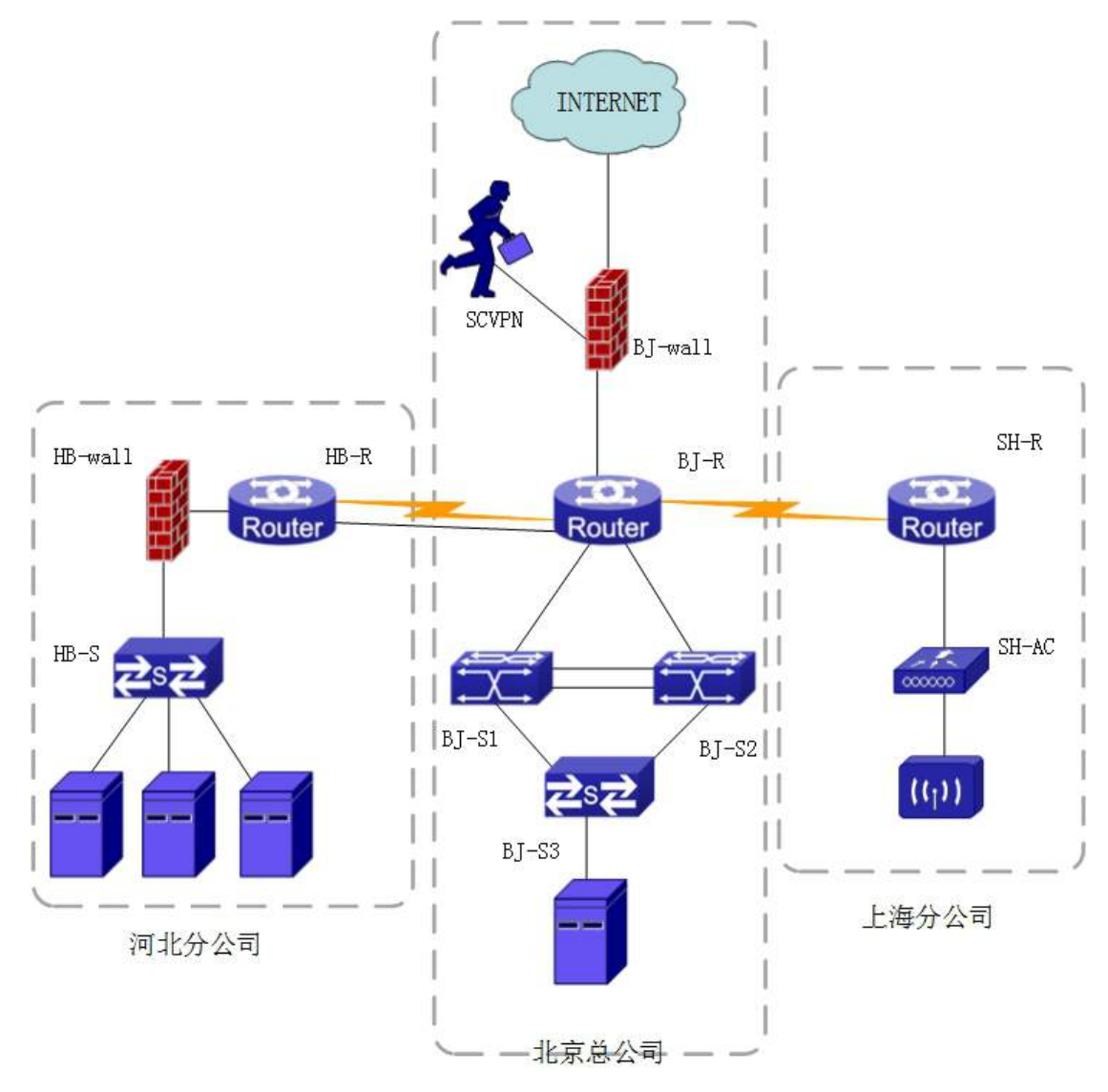

## 表 1 网络设备连接表

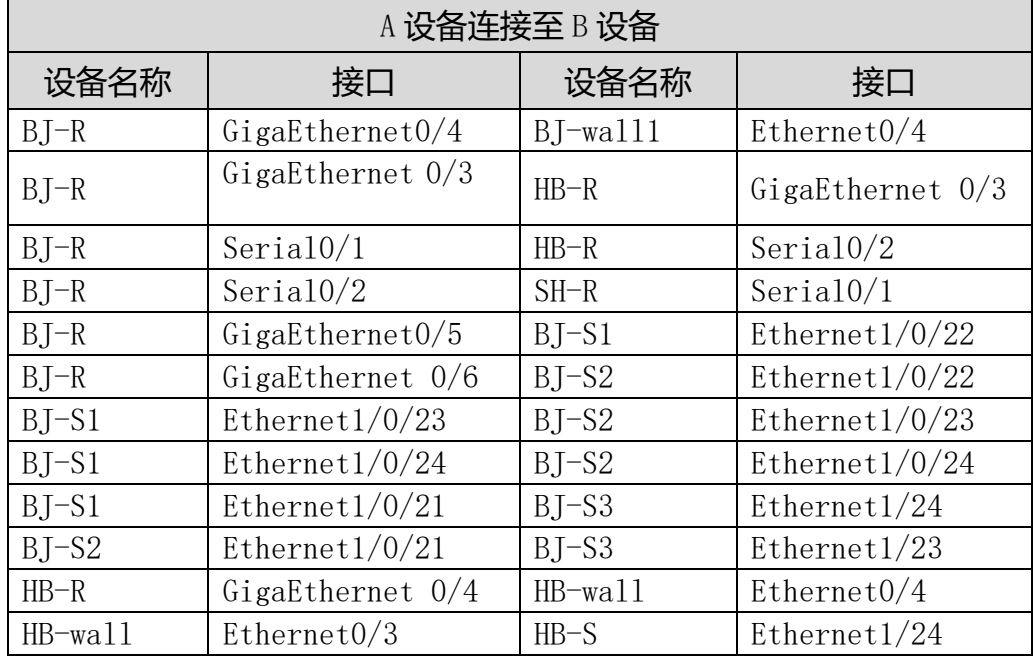

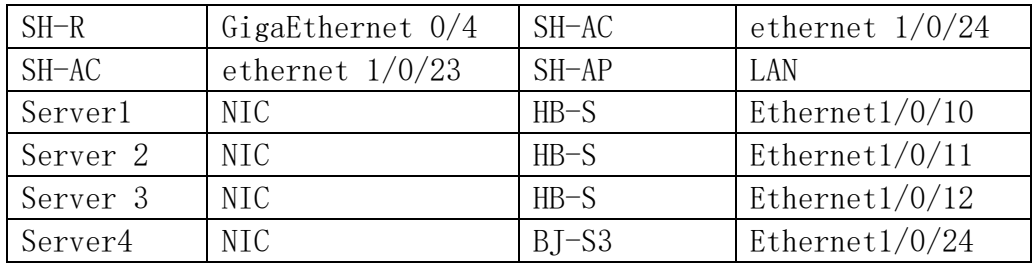

## 表2网络设备 IP 地址分配表

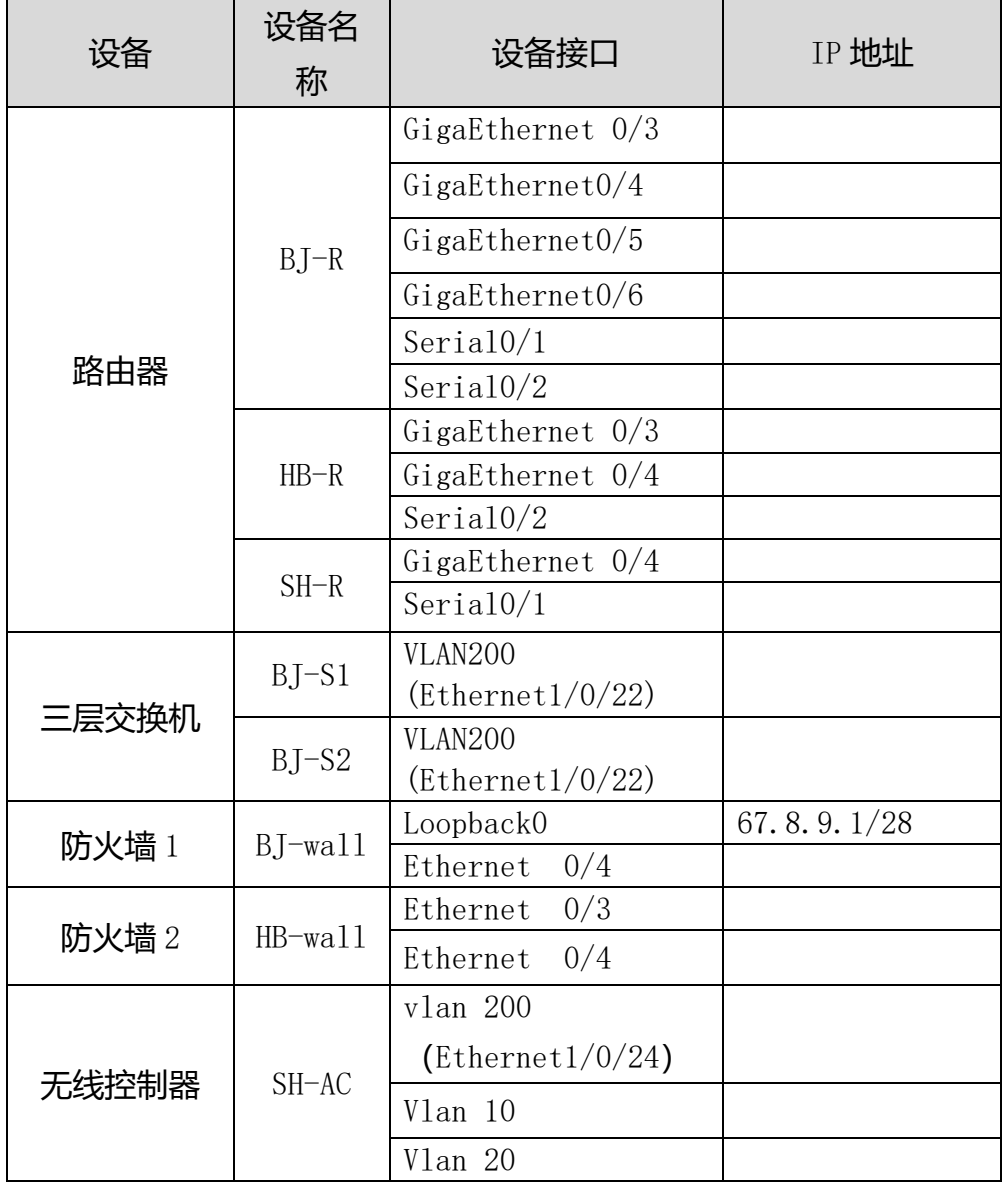

# 表 3: 服务器 IP 地址分配表

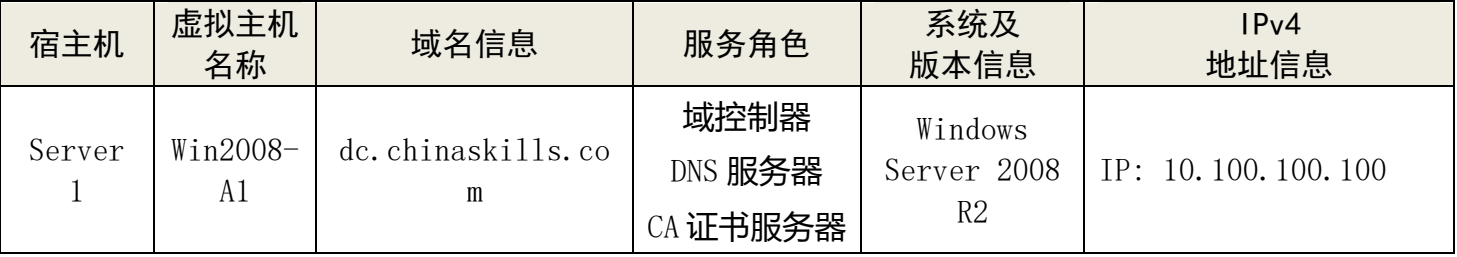

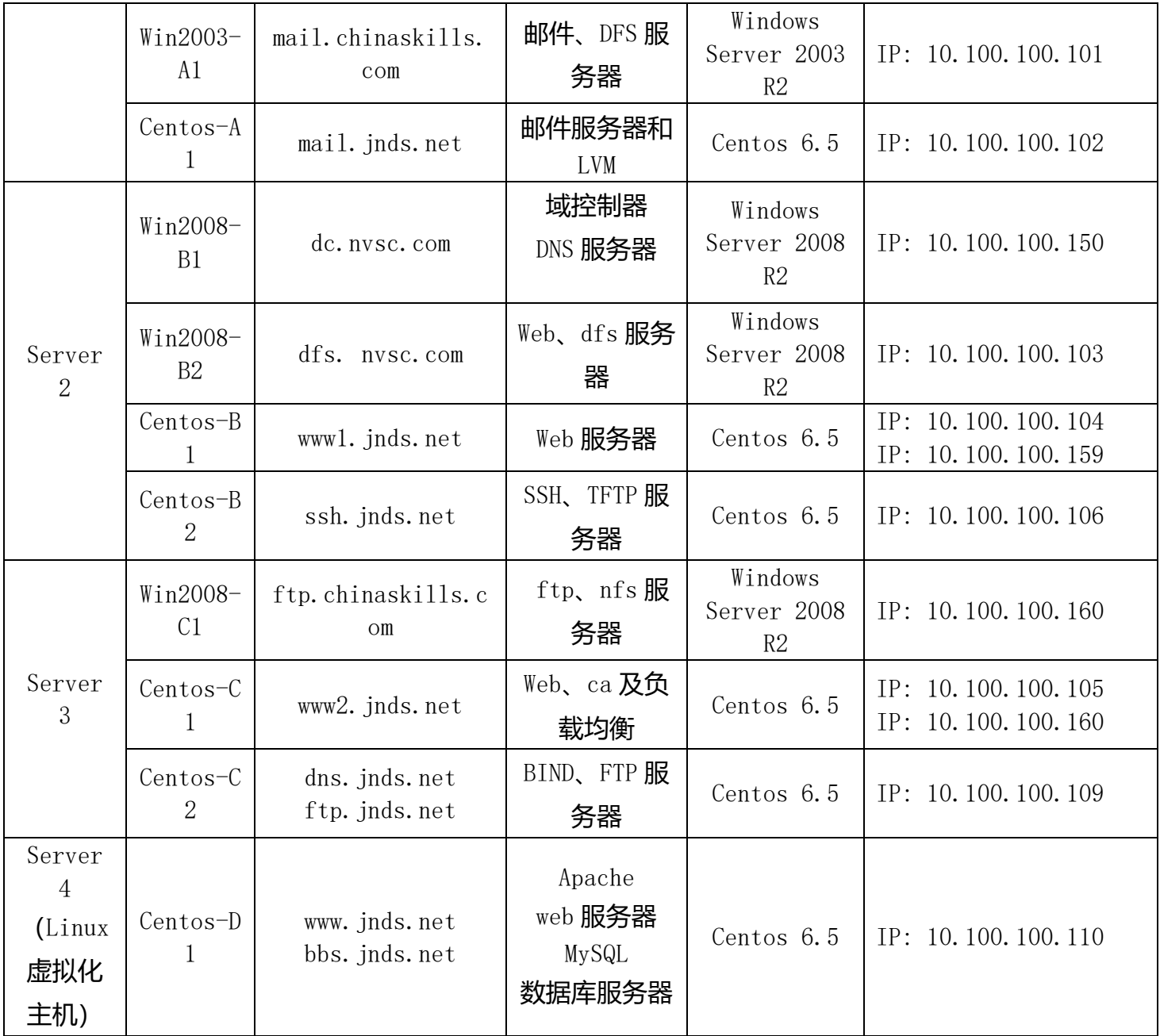

# 网络搭建部分(450 分)

### 【注意事项】

1、设备 console 线有两条。交换机, AC,防火墙使用同一条 console 线,

### 路由器使用另外一条 console 线。

- 2、设备配置完毕后,保存最新的设备配置。保存文档方式分为两种:
- a) 交换机和路由器要把 show running-config 的配置保存在 PC1 桌面的相 应文档中, 文档命名规则为: 设备名称.doc, 例如: RT1 路由器文件命名

为: RT1.doc, 然后放入到 PC1 桌面上"比赛文档"文件夹中

- b) 防火墙等截图方式的设备,把截图的图片放到同一 word 文档中,文档命 名规则为: 设备名称.doc,例如: 防火墙 FW1 文件命名为: FW1.doc, 保 存后放入到 PC1 桌面上"比赛文档"文件夹中。
- 1、物理连接与 IP 地址划分
- (1) 按照网络拓扑图制作以太网网线,并连接设备。要求符合 T568A 和 T568B 的标准, 其线缆长度话中。
- (2) 根据"拓扑结构图"和"表 2:网络设备 IP 地址分配表"所示,对网络 中的所有设备接口配置 IP 地址。

总公司中整个网络互联地址规划使用 10.0.0.0/8 地址段, 为了节省 IP 资源,做到合理分配,财务部有 16 名员工、工程部有 60 名员工、软件部和 系统集成部两个部门都有 125 名员工,服务器的网段为 10.100.100.0/24。 上海分公司使用 172.16.0.0/16 地址段,保证上海分公司行政部至少有 60 台 主机, 销售部至少有 40 台主机, 河北分公司使用 192.168.1.0/24 网段, 保 证河北分公司行政部至少有 100 台主机,销售部至少有 40 台主机,后勤部 至少 10 台主机。总公司与分公司所有设备互联地址使用/30 的掩码进行分配, 并把地址填入上面网络设备 IP 地址分配表中的空白处。地址分配后把地址 填入上面网络设备 IP 地址分配表中的空白处。

注意:

> 网关地址为网段的最后一个地址。

- Tunnel 的 IP 分配地址使用北京总公司的地址范围,请合理使用。
- 2、交换机配置

(1) 为交换机设备命名,命名规则参考为表 1 中的"设备名称"。

(2) 在两台三层交换设备上开启 SSH 管理功能, 使用安全 IP 技术, 只允许 10.100.100.11 主机对三层交换设备进行管理,能通过 CRT 软件进行登录, 用户名为 dcn, 口令为 2015ssh, enable 密码为 2015network。

(3) 依据"拓扑结构图"和下表,把相应端口加入到 vlan 中;

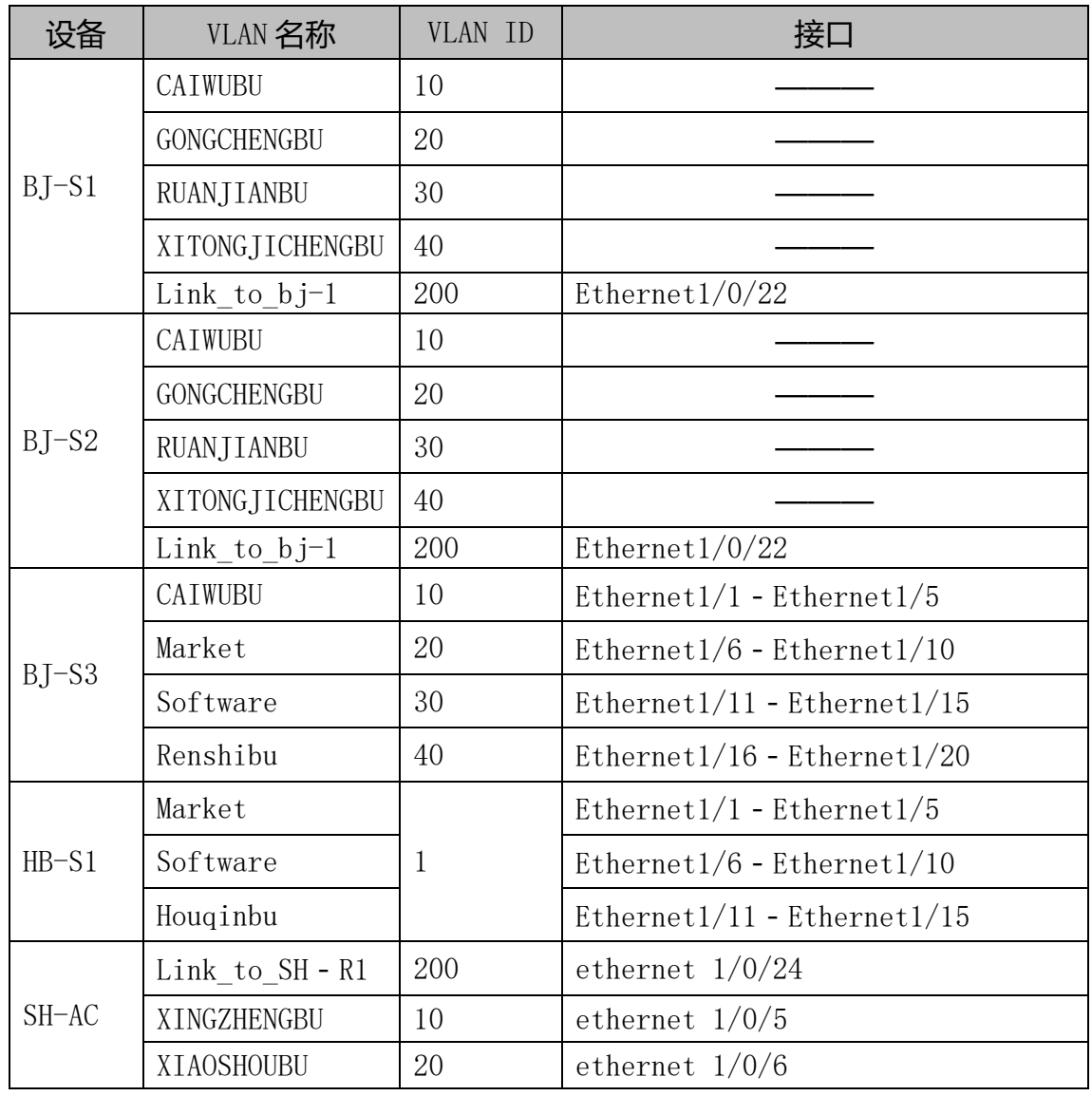

(4) 使用端口汇聚技术,将 BJ-RS1 三层交换机接口 ethernet 1/0/23 和 ethernet 1/0/24 与 BJ-S1 二层交换机接口 Ethernet1/23 和 Ethernet1/24 配置为端口汇聚,汇聚接口为动态方式,负载分担方式基于目的 IP 地址。 (5) 在总公司公司内网两台核心交换机之间做VRRP,并使得BJ-S1为vlan 10 的转发路由器。

- (6) 在总公司内网的 BJ-S1、BJ-S2 和 BJ-S3 设置 MSTP,要求 BJ-S1 为 vlan 10 的根网桥,并实现 vlan 10 的数据通过左边链路进行访问。
- (7) 公司为了统一管理,通过 SNMP 技术使用网管软件对 BJ-RS1 进行管理, 配置只读字串为 public , 读写字串为 private,网管主机的地址为 10.100.10.
- (8) 在北京总公司的接入交换机上 BJ-S2 上进行端口镜像, 将 Ethernet1/0/2- Ethernet1/0/20 的数据流量转发到 Ethernet1/0/21 端口 来实现对网络的监听。
- (9) 在北京总公司的接入交换机上 BJ-S1 上的 Ethernet1/0/1 端口开启 ARP 的防护功能,防止 PC 机发出网关欺骗报文。
- (10) 在总公司的网络中,在 BJ-S1 上 Ethernet1/4 接口上,要求 mac 为 00-FF-51-FD-AE-15 的主机不能访问财务部的主机 MAC 地址为: E0-94-67-05-5D-84,其余主机正常访问。
- (11) 在北京总公司的接入交换机 BJ-S1 上通过交换机的端口安全对 Ethernet1/6 口进行 MAC 地址绑定 E0-94-67--5D-05-84,对 Ethernet1/7 进 行设置, 最多可以学习 5 个 MAC 地址, 对于学习到更多的 MAC 地址时, 直接 进行丢弃且不产生通知。
- (12) 在 BJ-S1 上实现禁止 VLAN40 网段的任何计算机通过 BT 下载和做 BT 种 子, BT 常用端口范围 6881~6890。
	- 3、路由器配置与调试
- (1) 为路由设备命名,命名规则参考为表 1 中的"设备名称"。

(2) 在北京总公司网络中采用动态路由协议 RIPv2,根据"网络拓扑结构图"

#### 所示,通过配置实现网络的互通。

(3) 在河北分公司路由器上配置如下的 Loopback 接口,通过路由汇总功能来

尽可能减少路由表的条目。

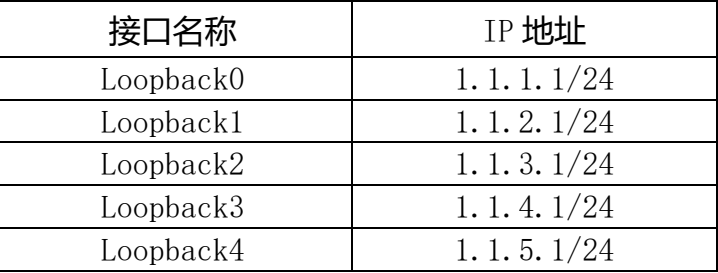

- (4) 在上海分公司与总公司之间采用 OSPF 动态路由协议, 在 SH-AC 上使 用 OSPF 技术保障网络正常通信。
- (5) 在总公司与上海分公司的互联网出口设备上,需要将去往互联网的默认 路由引入到动态路由中。
- (6) 在 SH-R 上使用 QOS 进行流量整形 ,使其到北京总公司服务器网络的 CIR 为 80000, Excess Burst size 为 9000, Burst size 为 8000, 超额 的流量不需要做处理。
- (7) 在河北分公司与总公司之间采用 OSPF 动态路由协议,保障网络正常通 信。
- (8) 在总公司的路由器上配置 SSH 功能, 使得 Centos-B2 的 Linux 系统可 以通过远程安全访问总公司的路由器, 用户名为 ssh1, 密码为口令为 2015ssh。
- (9) 在总公司路由器上为内网出外网时设置 QOS ,分别为 vlan10 保留 20% 的带宽 、vlan 20 30%的带宽、vlan30 为 800 Kbps 带宽。
	- 4、广域网配置
- (1) 北京总公司允许 VLAN10、VLAN20、VLAN30、VLAN40 的用户通过 源 NAT 访问外网,类型为端口 NAT。使用外网口 IP 地址进行映射。
- (2) 上海分公司通过外网口 IP 地址进行 NAT 映射,保证上海分公司可以正 常访问互联网。
- (3) 北京总公司与上海分公司之间申请串行链路专线 ,采用 PPP 封装,认 证方式为先 chap 再 pap, 用户名称为对端设备名称, 密码: 123456。
- (4) 河北分公司与北京总公司之间采用双链路互联,实现链路的备份功能, 在以太网链路出现故障时走上的串行线路。
	- 5、防火墙配置
- (1) 把防火墙进行设备命名,命名规则参考为表 1 中的"设备名称"。
- (2) 在北京总公司出口防火墙 BJ-wall 上配置环回接口 Loopback0,用来模 拟 Internet。
- (3) 在北京总公司出口防火墙 BJ-wall 上配置 SSL 方式远程接入 VPN, 允 许远程办公用户可以访问服务群资源,其使用的合法用户名为vpn1、vpn2、 vpn3、vpn4、vpn5,其共同口令为 2015network,其拨入的计算获取的 IP 地址段为 10.0.10.10~10.0.10.20。
- (4) 在总公司 BJ-wall 上设置关键词过滤,禁止办公室用户浏览在网页中出 现"色情"一词超过三次或三次以上的网站。
- (5) 在总公司 BJ-wall 上设置规则,不允许办公室用户登录 QQ。
- (6) 在河北分公司的 HB-wall 和路由器之间通过使用 OSPF 协议,并对其进行 认证,完成网络互通。
- (7) 在河北分公司的 HB-wall 上配置防 DDOS 攻击,来保证分公司的网络安全

性。

(8) 为了保障网络资源合理使用,在总公司 BJ-wall 上配置禁止 VLAN10 和 VLAN30 网段所有 P2P 视频数据通过。每个用户的网络速率为上行最大 64K, 下行最大 128K。

6、无线配置

- (1) 把无线控制器进行设备命名,命名规则参考为表 1 中的"设备名称"。
- (2) 无线控制器建立 2 个 SSID,SSID 分别为 sale1 和 sale2, sale2 的 SSID 设置为隐藏,工作信道为自动;使用无线控制器提供 DHCP 服务,获得 sale1 的地址在 vlan10 内,获得 sale2 的地址在 vlan20 内,用户动态分配 IP 地址 和网关,DNS 地址为:202.106.0.20,其分配的地址段为自行计算,需要 排除网关,地址租约为 2 天。用户接入无线网络时需要输入密码,加密模式 为 wpa-personal,其口令为: chinaskill。
- (3) 激活无线网络的二层隔离,实现同一个 AP 下无线局域网内用户不能互 相访问。
- (4) 保障无线信息的覆盖性,无线 AP 的发射功率设置为 80%。
- (5) 为了控制带宽,保证正常使用,配置无线局域网用户上行速度为 2Mbps, 下行速度为 4Mbps。
- (6) 阻止 MAC 地址为 F0-DE-F1-F2-8C-CC 的主机连接上海分公司的无线。

【说 明】

(1) 题目中所涉及 Windows 操作系统的 administrator 管理员以及其他 普通用户密码均为 2015Network X (X 为组号), 若未按照要求设置密码, 涉 及到该操作的所有分值记为 0 分。

(2) 虚拟主机的 IP 属性设置请按照网络拓扑结构图以及"表 3: 服务器 IP 地址分配表"的要求设定。

(3)所有系统镜像文件及试题所需的其它软件均存放在每台主机的 D:\soft 文件夹中,并将题目要求的截图内容以.jpg 格式存储于各物理机桌面 BACKUP\_X(X 为组号)文件夹中,文件名、扩展名和存放位置错误,涉及到的 所有操作分值记为 0 分。

(4) 题目要求的虚拟机均安装于每台主机的 D:\virtualPC 目录, 即路径 为 D:\virtualPC\虚拟主机名称。

一、在 Server 1 上完成如下操作:

(一)通过 Hyper-V 完成虚拟主机的创建

1、Server1 主机系统为 Windows,需要在此 Windows 平台上采用 Hyper-V 方式安装虚拟机"Win2008-A1",具体要求为内存为 1G,硬盘 30G;

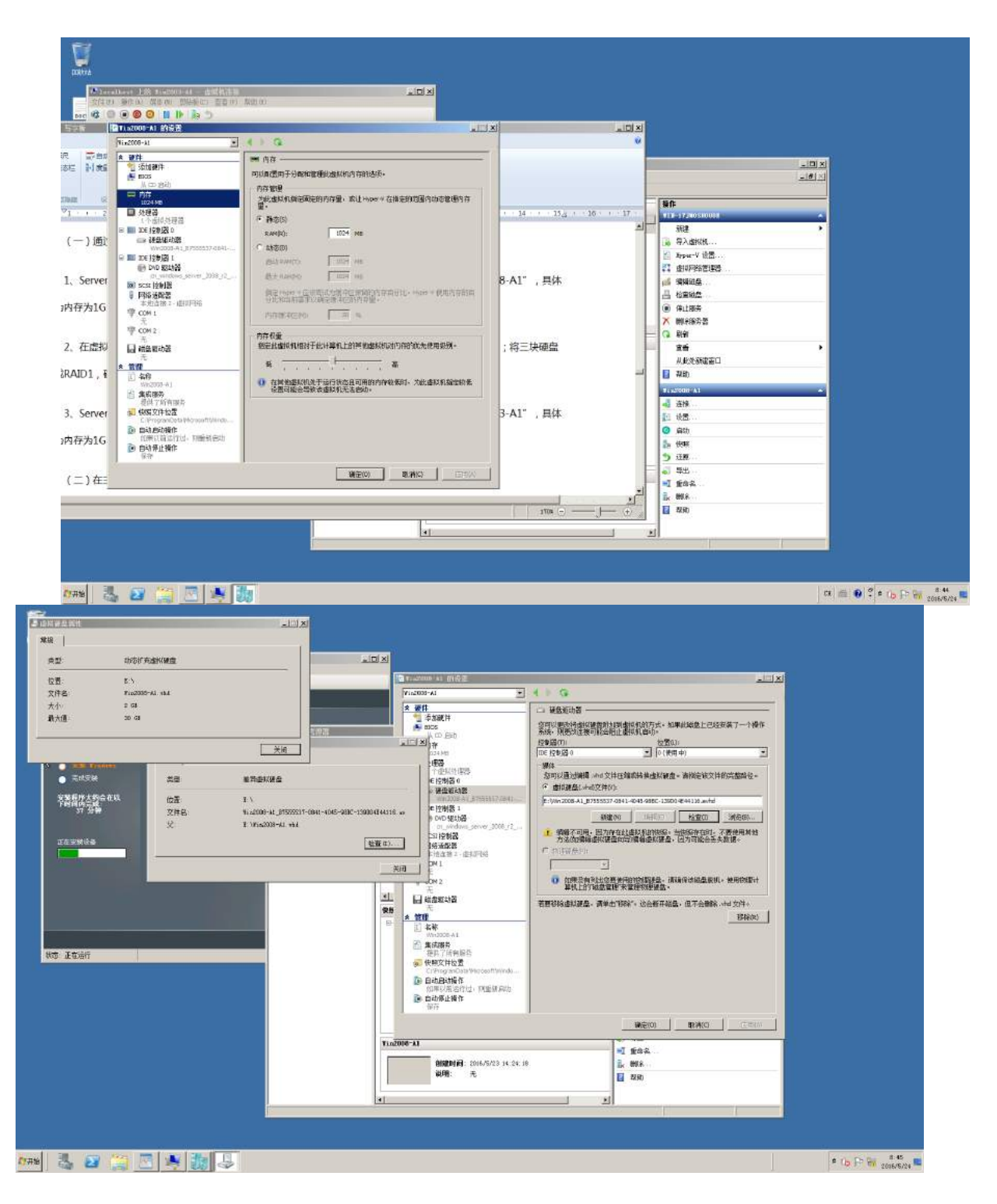

2、在虚拟机"Win2008-A1"中添加 SCSI 控制器,添加二块 SCSI 虚拟硬 盘, 其每块硬盘的大小为 15G; 将三块硬盘制作成 RAID1, 磁盘盘符为 e:\;

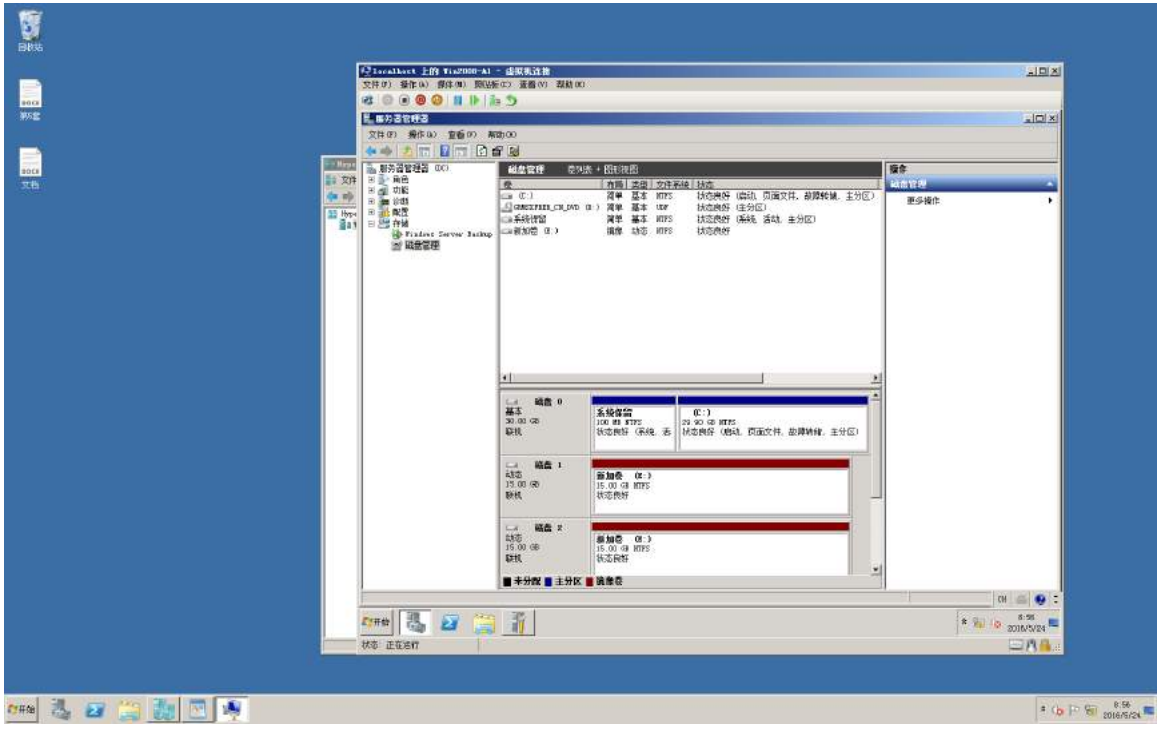

3、Server1 主机系统为 Windows,需要在此 Windows 平台上采用 Hyper-V 方式安装虚拟机"Win2003-A1",具体要求为内存为 1G,硬盘 30G, 并将服务器加入到 Windows 域环境;

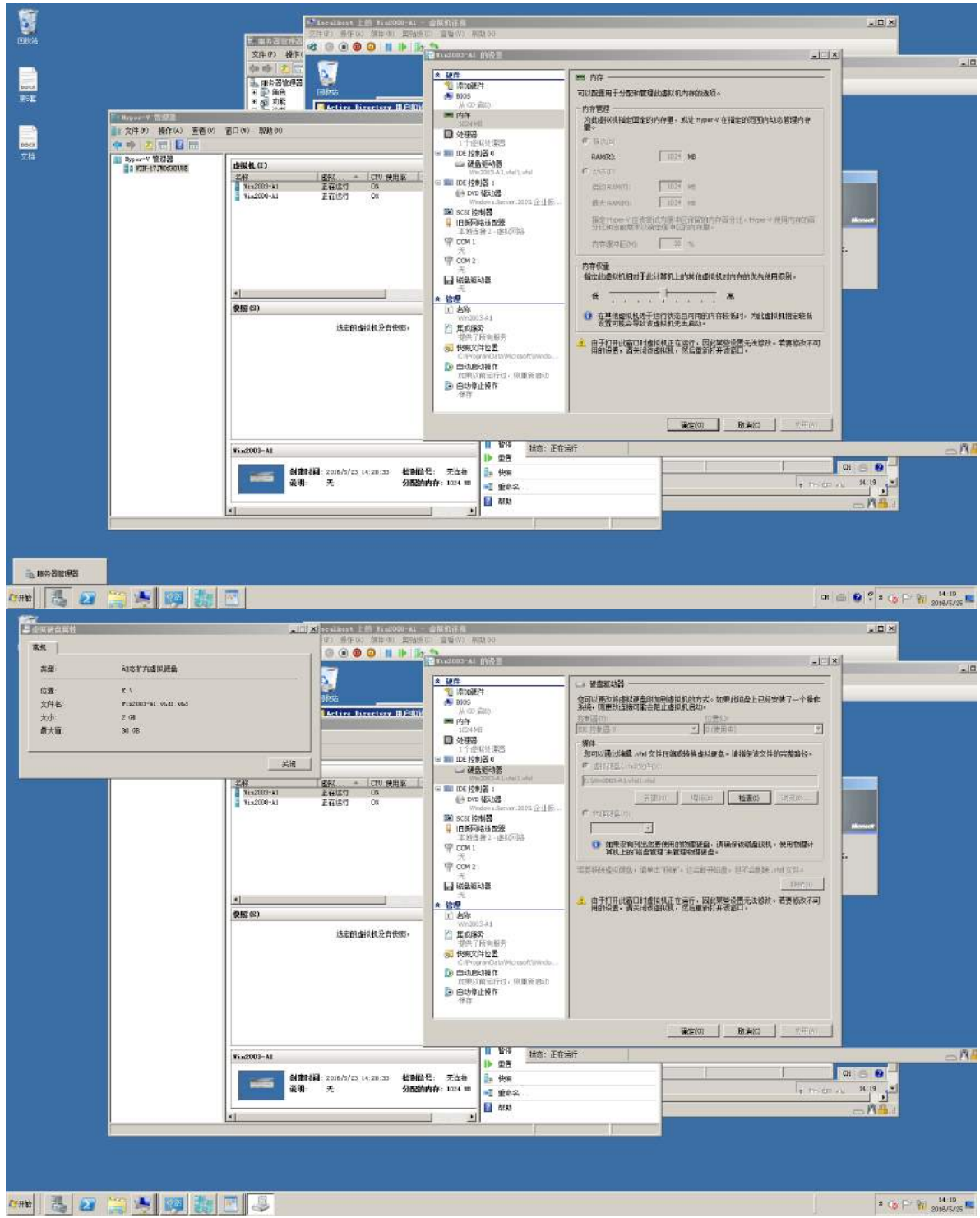

(二)在主机 Win2008-A1 中完成域控制器的部署

1、创建 4 个组织单元, 单元名采用对应部门名称的拼音来命名, 每个部门 都创建 4 个用户, 财务部用户: fin1~fin4、市场部用户: mar1~mar4、网络 部用户: net1~net4、研发部用户: yf1~yf4, 所有用户不能修改其用户口令, 并要求用户只能在上班时间可以登录(每周工作日 9:00~17:00);

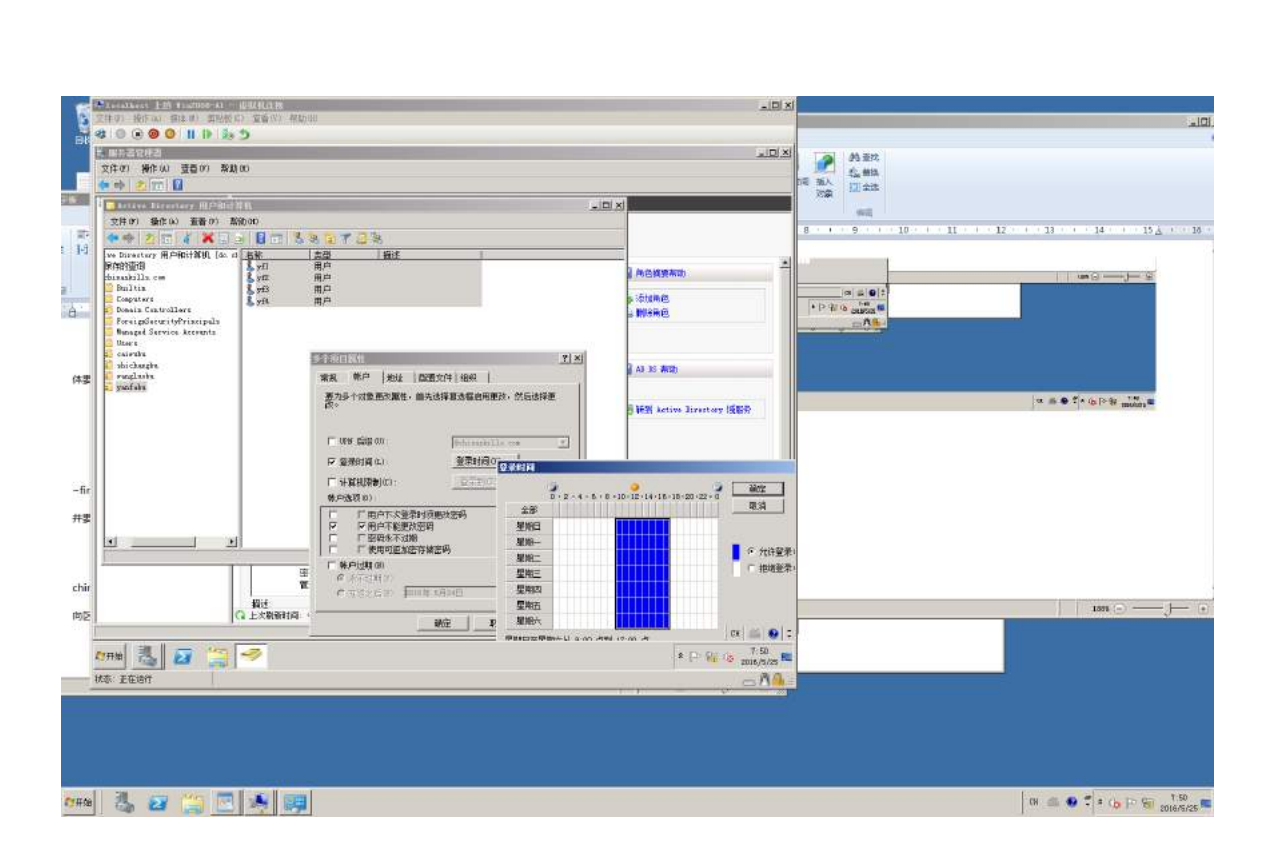

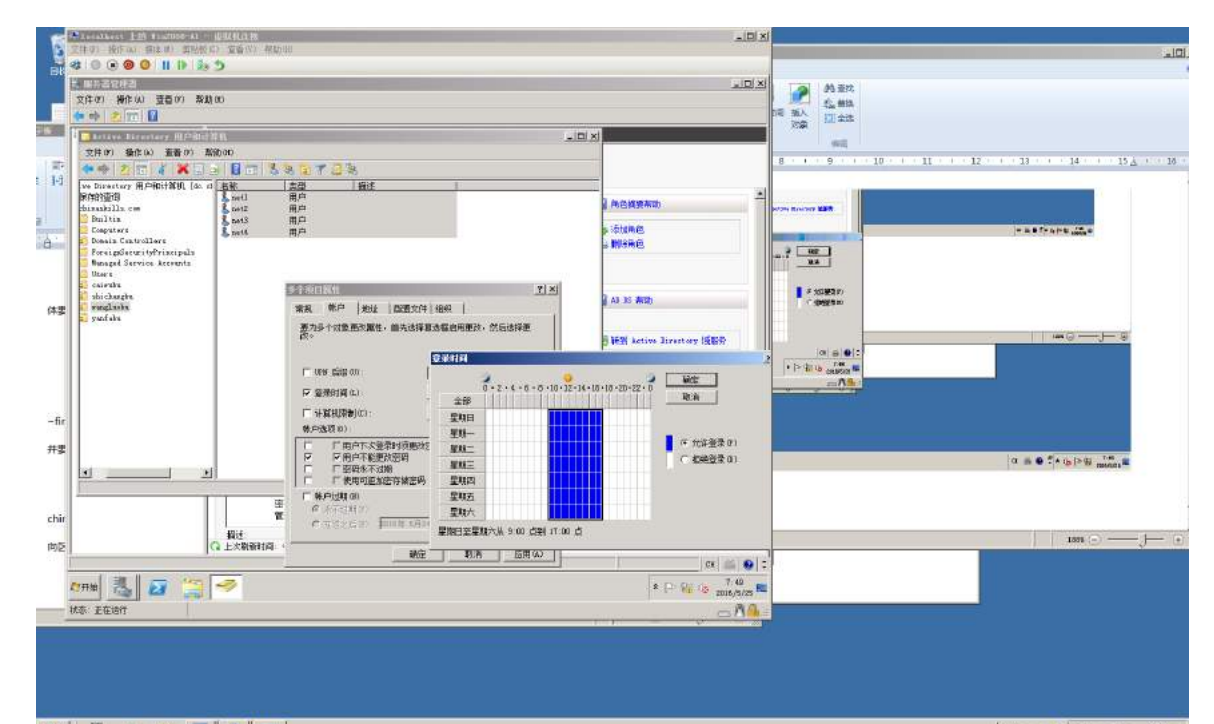

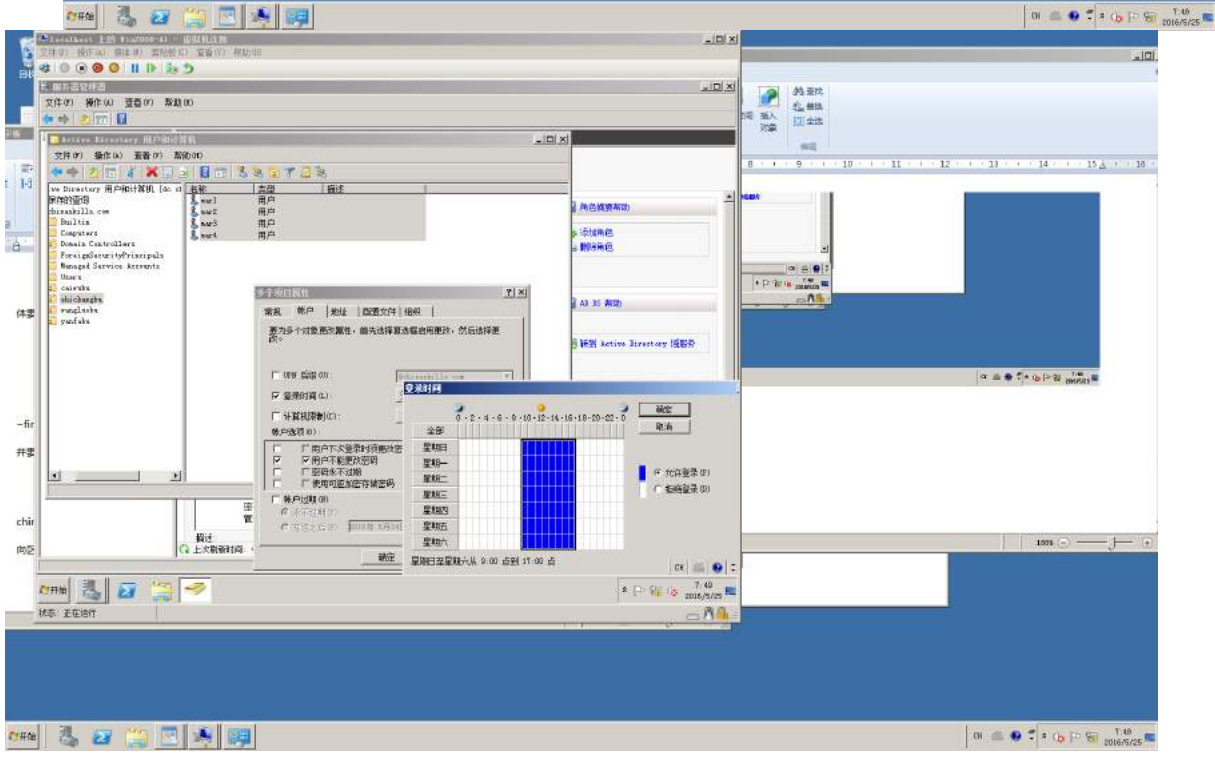

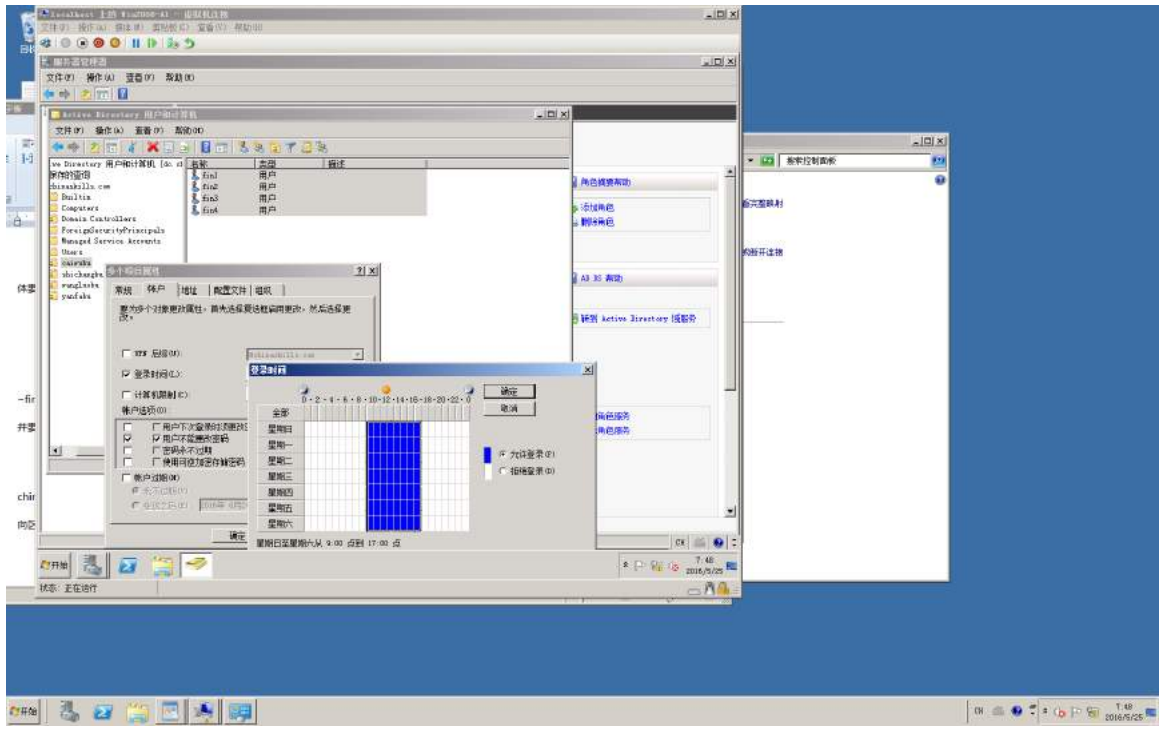

2、将此服务器配置为主 DNS 服务器,正确配置 chinaskills.com 域名的正 向及反向解析区域,能够正确解析 chinaskills.com 域中的所有服务器;创建对 应服务器主机记录,需要关闭网络掩码排序功能,设置 DNS 服务正向区域和反 向区域与活动目录集成;要求动态更新设置为非安全;

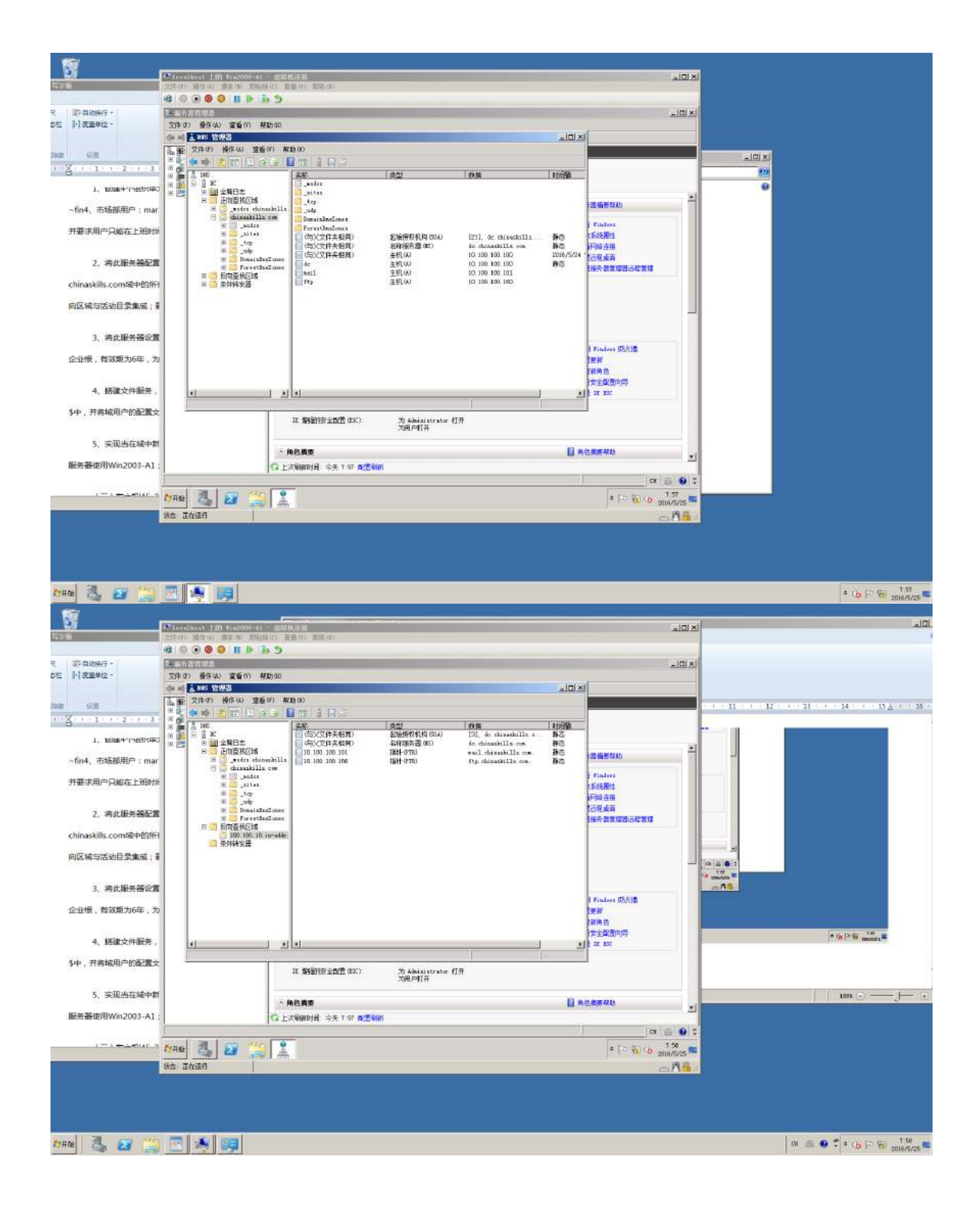

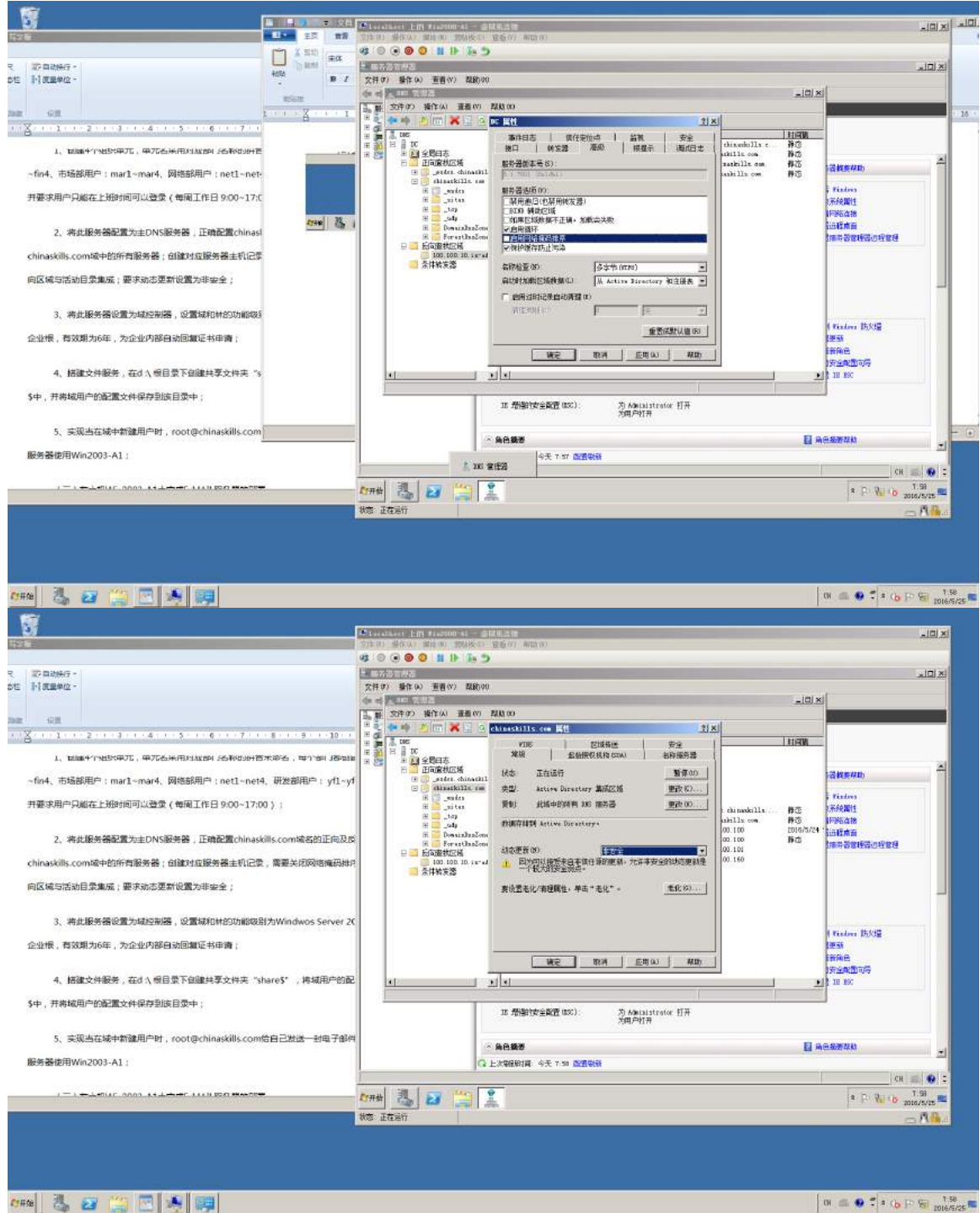

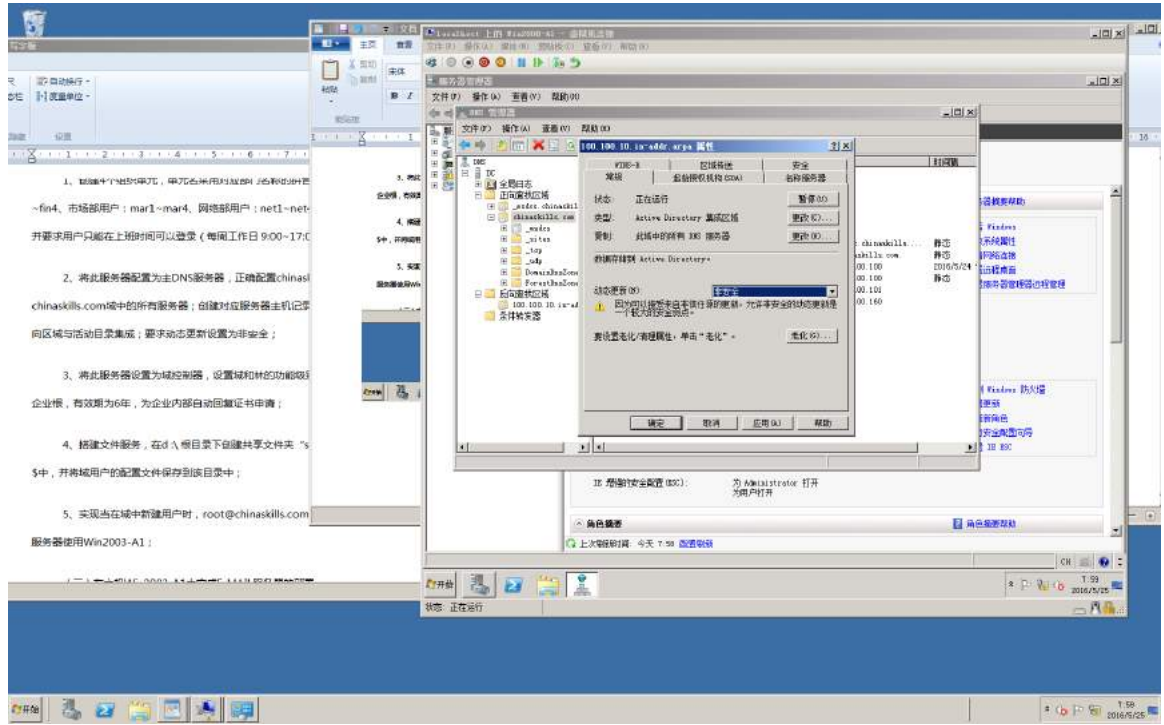

3、将此服务器设置为域控制器,设置域和林的功能级别为 Windwos Server 2008;此外,安装证书服务,设置为企业根,有效期为 6 年, 为企业内 部自动回复证书申请;

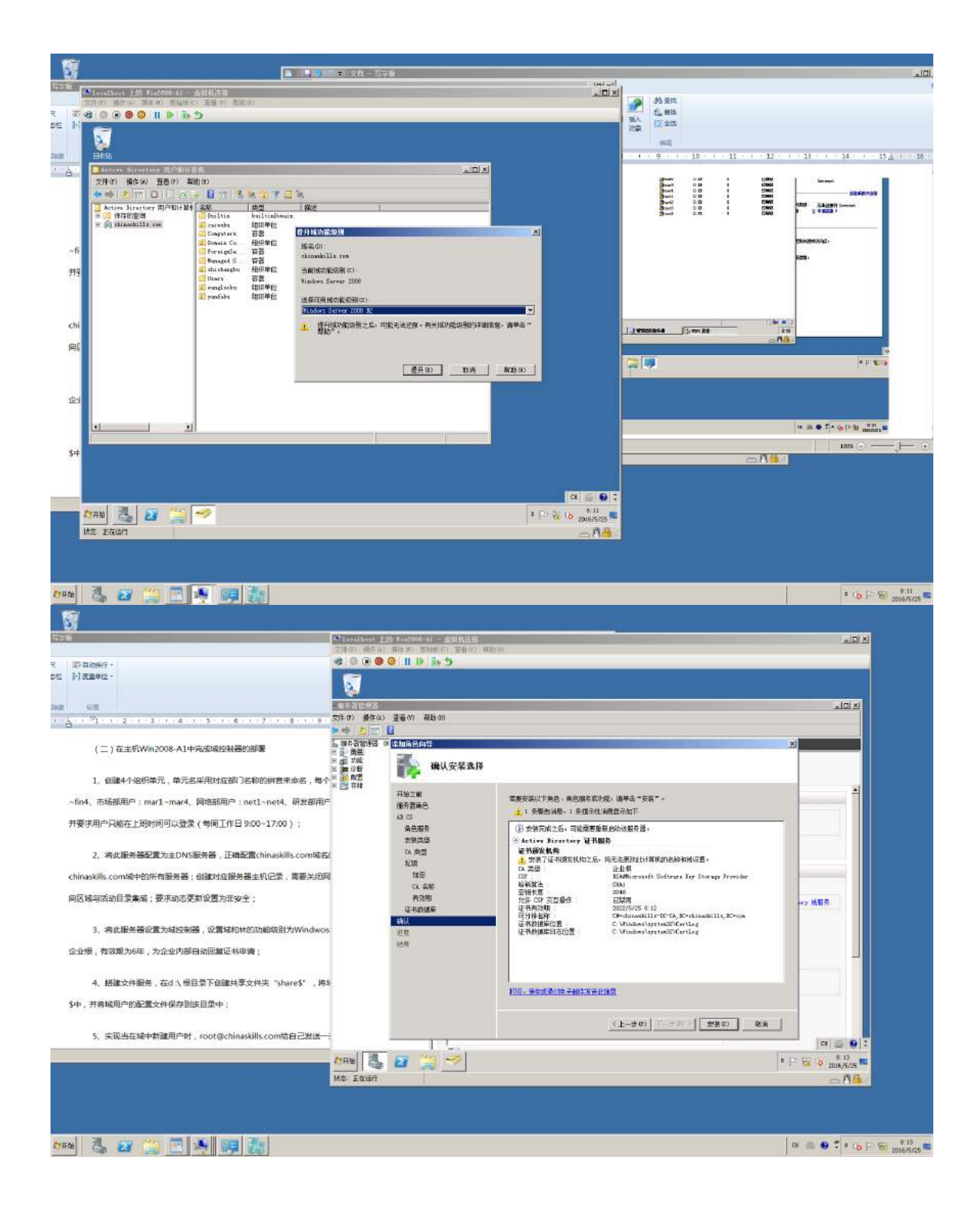

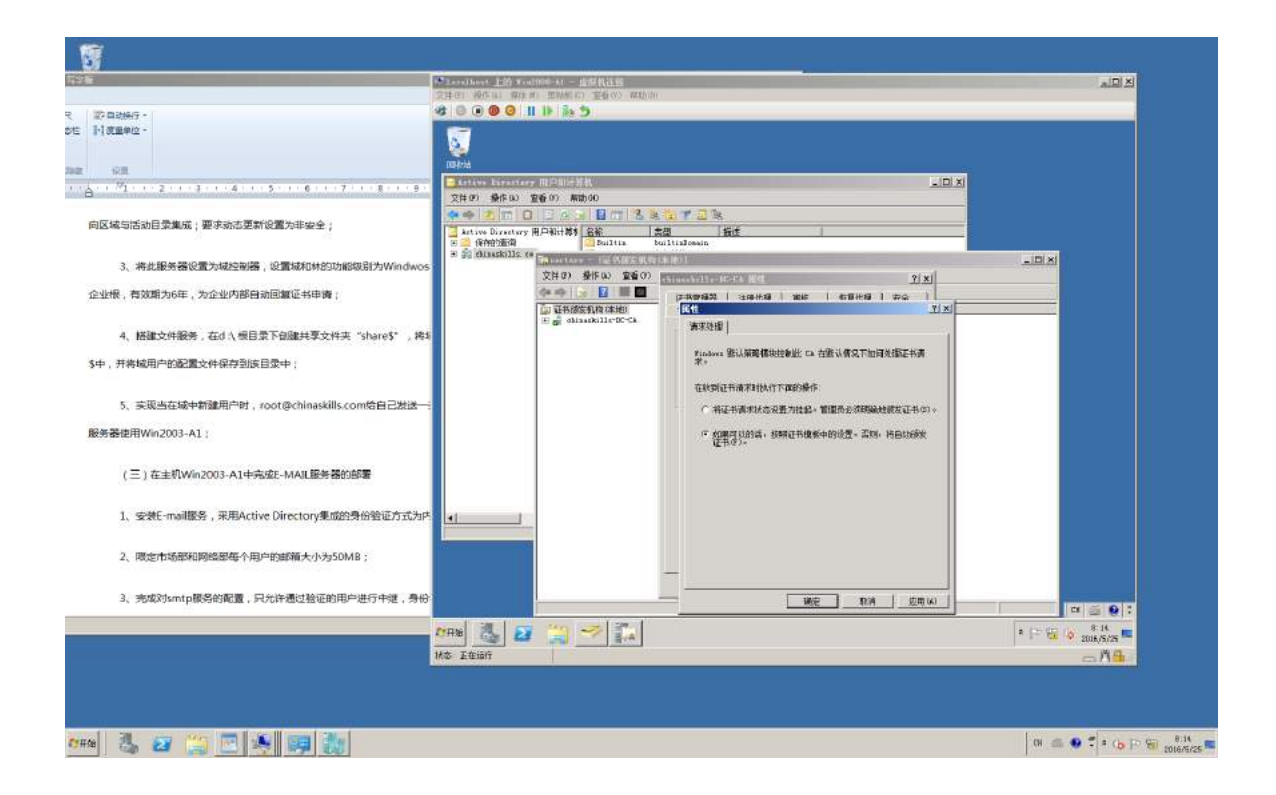

4、搭建文件服务, 在 d :\ 根目录下创建共享文件夹"share\$", 将域用户 的配置文件夹数据统一保存在 share\$中,并将域用户的配置文件保存到该目录 中;

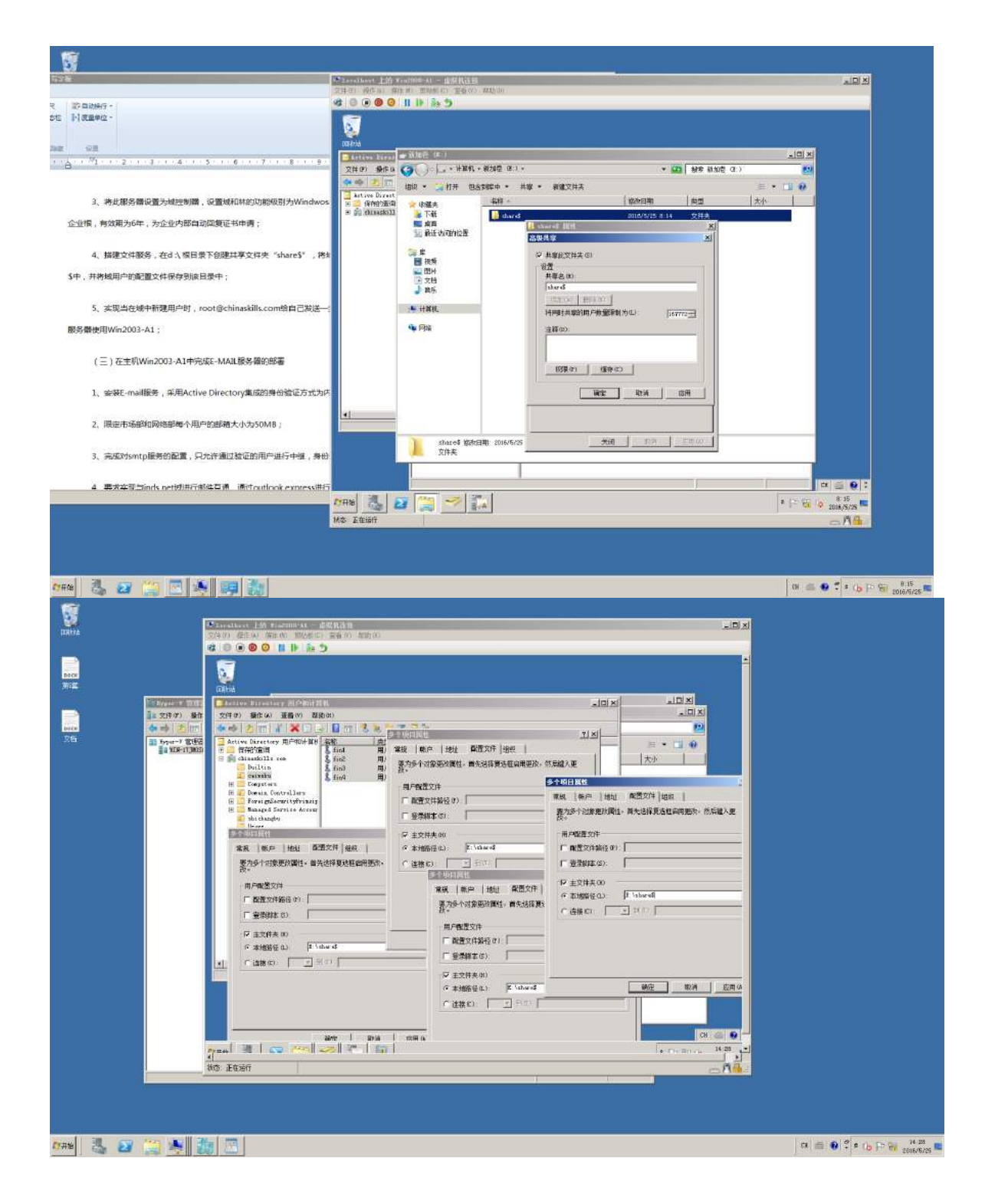

5.[实现当在域中新建用户时,](mailto:%E5%AE%9E%E7%8E%B0%E5%BD%93%E5%9C%A8%E5%9F%9F%E4%B8%AD%E6%96%B0%E5%BB%BA%E7%94%A8%E6%88%B7%E6%97%B6%EF%BC%8Croot@chinaskills.com%E7%BB%99%E8%87%AA%E5%B7%B1%E5%8F%91%E9%80%81%E4%B8%80%E5%B0%81%E7%94%B5%E5%AD%90%E9%82%AE%E4%BB%B6%EF%BC%8C%E5%86%85%E5%AE%B9%E4%B8%BA%E2%80%9C%E6%9C%89%E6%96%B0%E7%94%A8%E6%88%B7%E5%BB%BA%E7%AB%8B%E2%80%9D%EF%BC%8C%E9%82%AE%E4%BB%B6%E6%9C%8D%E5%8A%A1%E5%99%A8%E4%BD%BF%E7%94%A8Win2003-A1%EF%BC%9B)root@chinaskills.com 给自己发送一封电子 邮件, 内容为"有新用户建立", 邮件服务器使用 Win2003-A1;
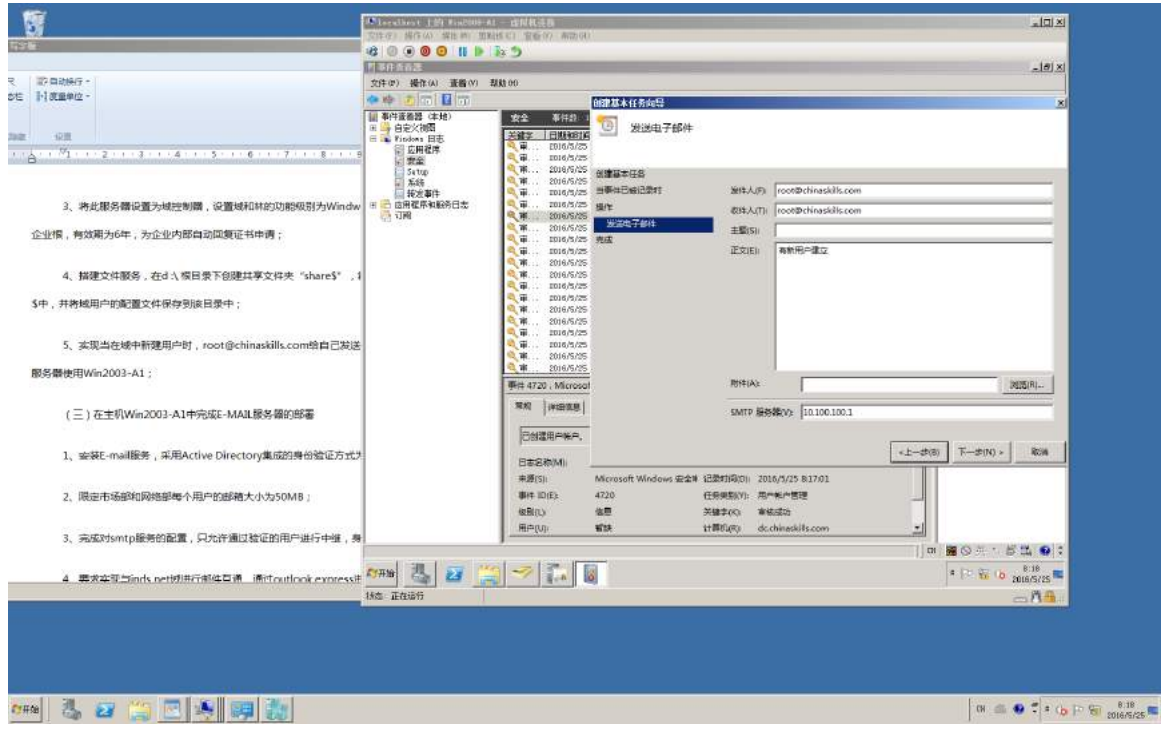

(三)在主机 Win2003-A1 中完成 E-MAIL 服务器的部署

1、安装 E-mail 服务,采用 Active Directory 集成的身份验证方式为内网 市场部和网络部的用户创建邮箱;

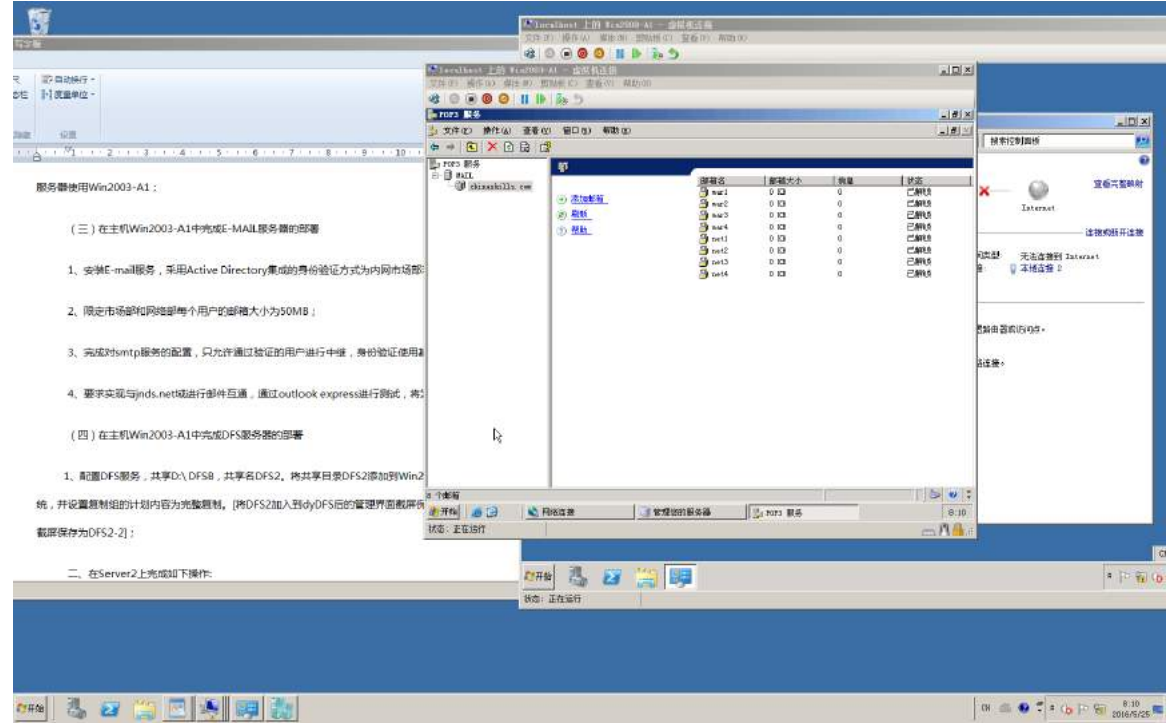

2、限定市场部和网络部每个用户的邮箱大小为 50MB;

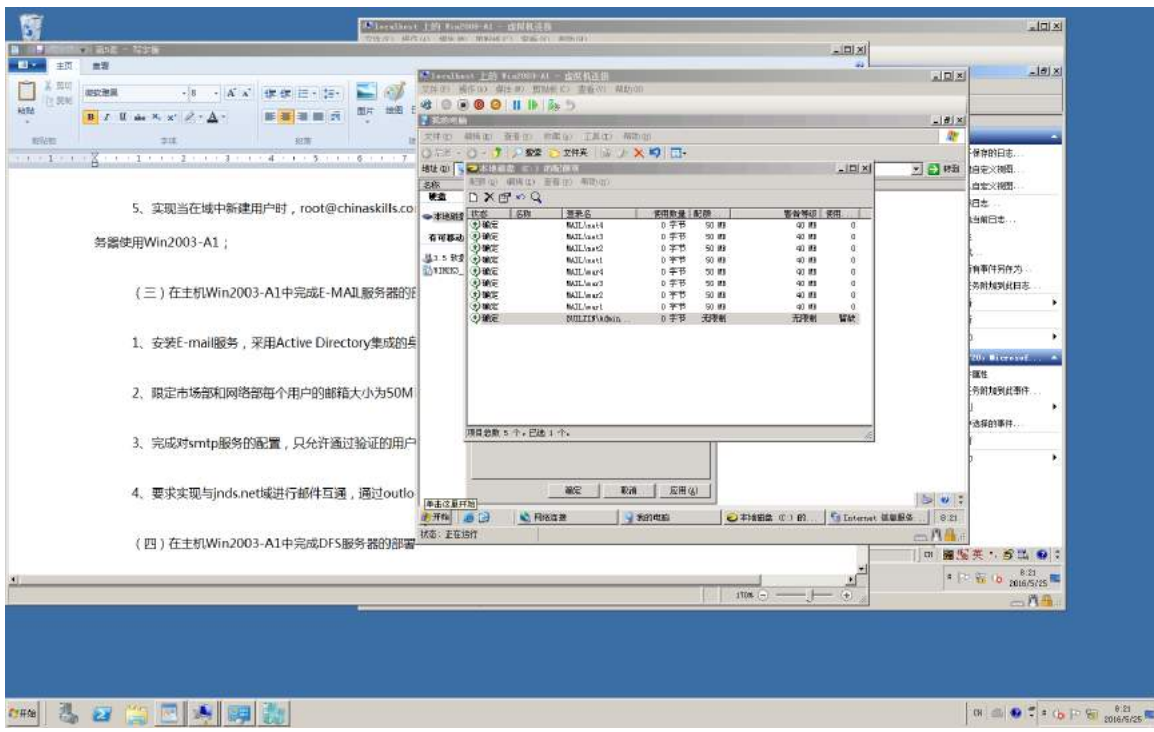

3、完成对 smtp 服务的配置, 只允许通过验证的用户进行中继, 身份验证 使用基本认证方式;

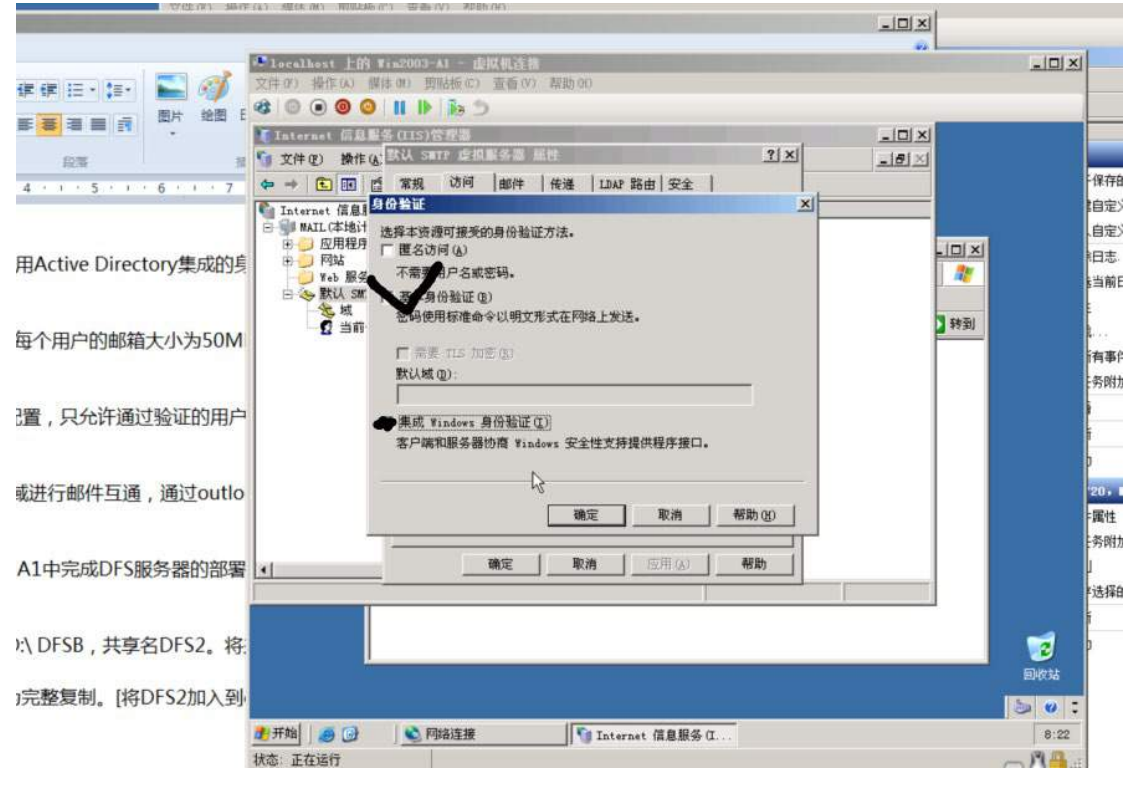

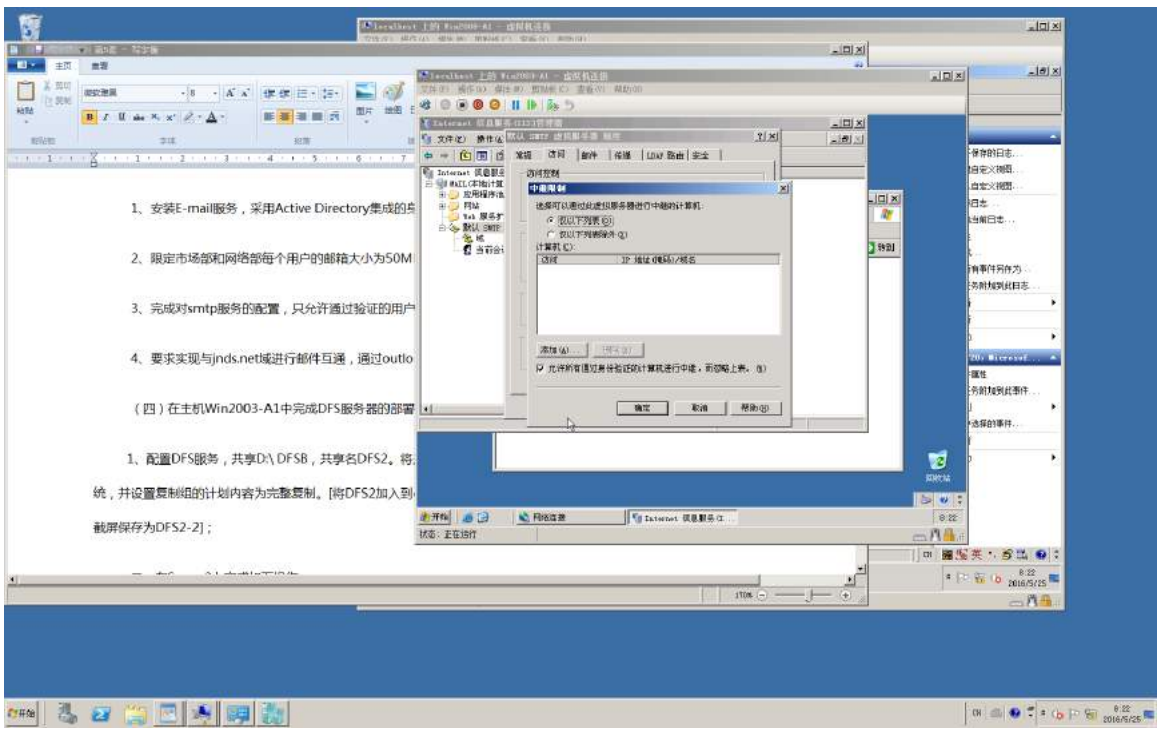

4、要求实现与 jnds.net 域进行邮件互通,通过 outlook express 进行测试, 将发送成功的界面截图存储为 mail;

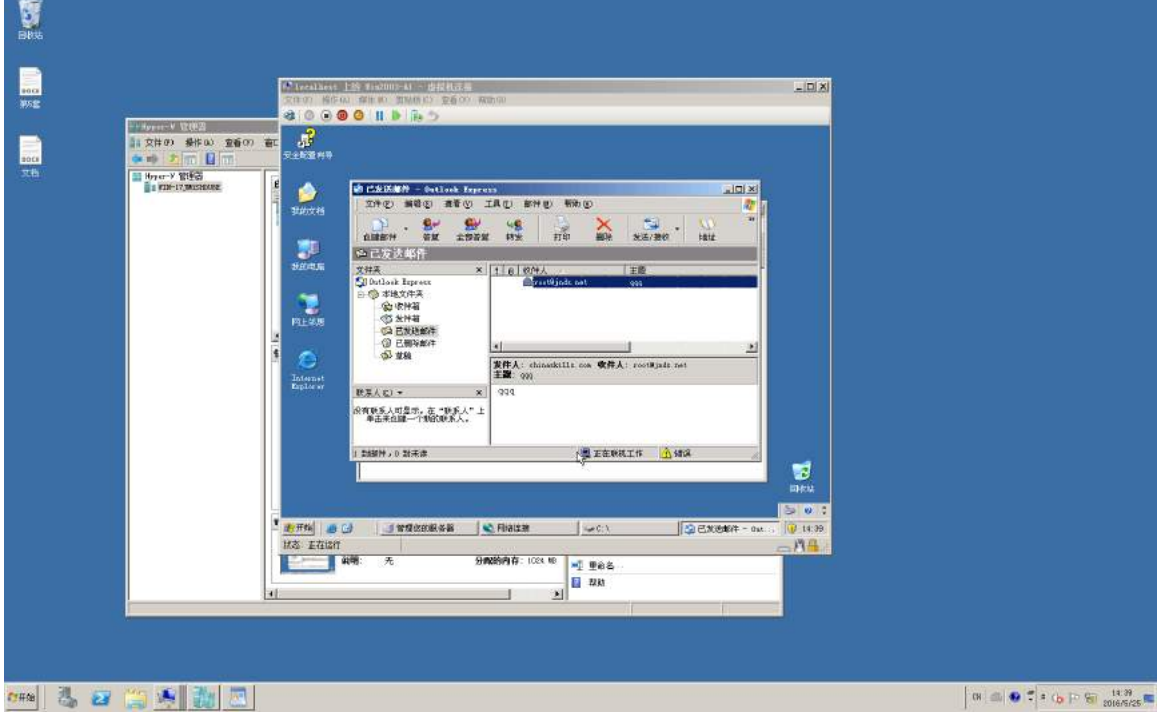

(四)在主机 Win2003-A1 中完成 DFS 服务器的部署

1、配置 DFS 服务,共享 D:\ DFSB,共享名 DFS2。将共享目录 DFS2 添加 到 Win2008-B2 创建的 WEB 分布式文件系统,并设置复制组的计划内容为完整 复制。[将 DFS2 加入到 dyDFS 后的管理界面截屏保存为 DFS2-1, 设置复制方 式的界面截屏保存为 DFS2-2];

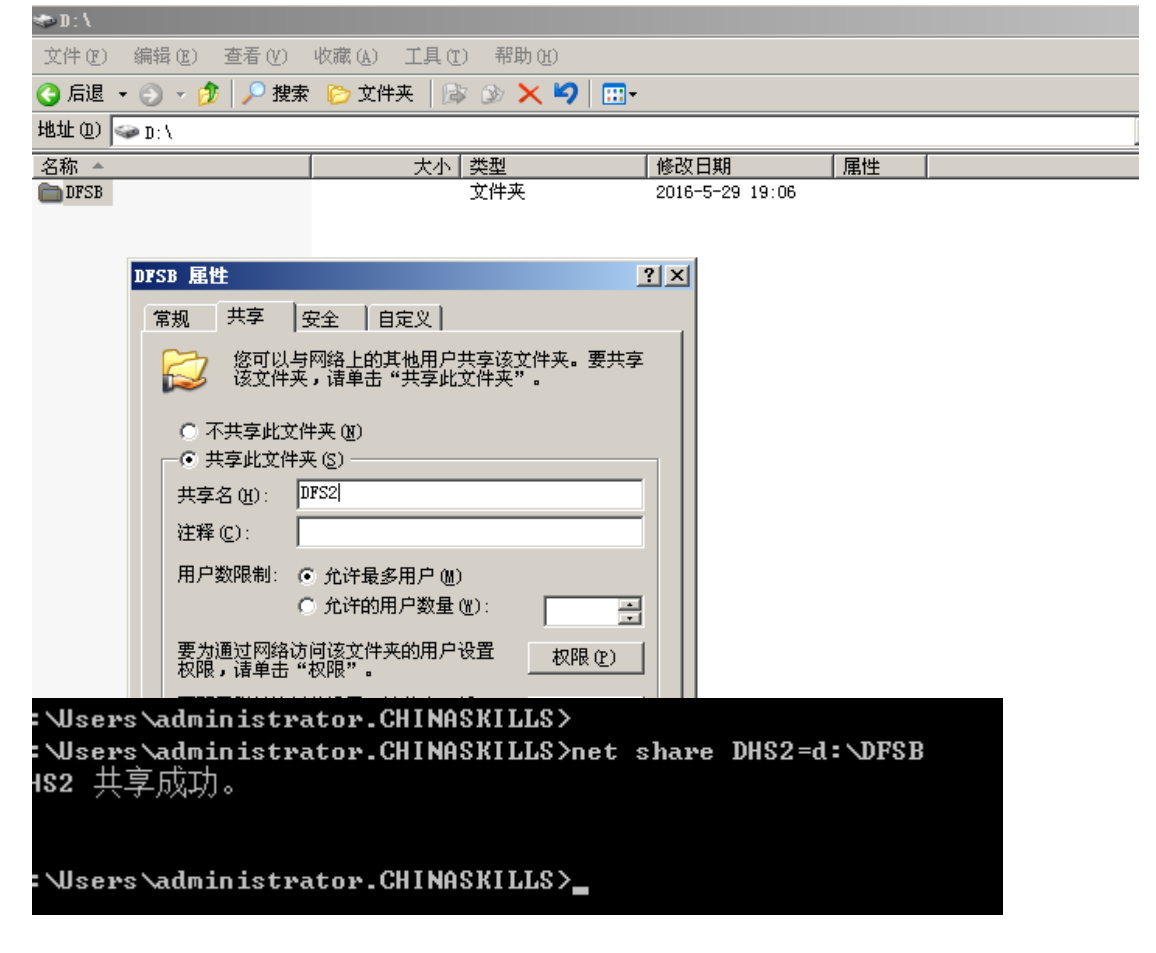

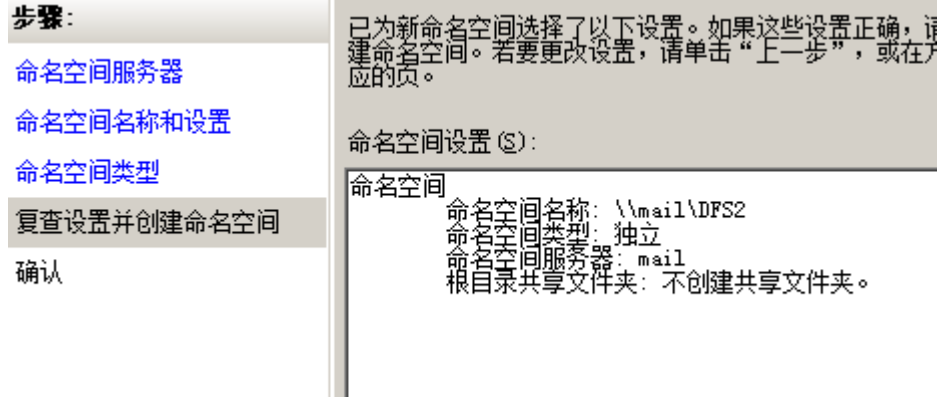

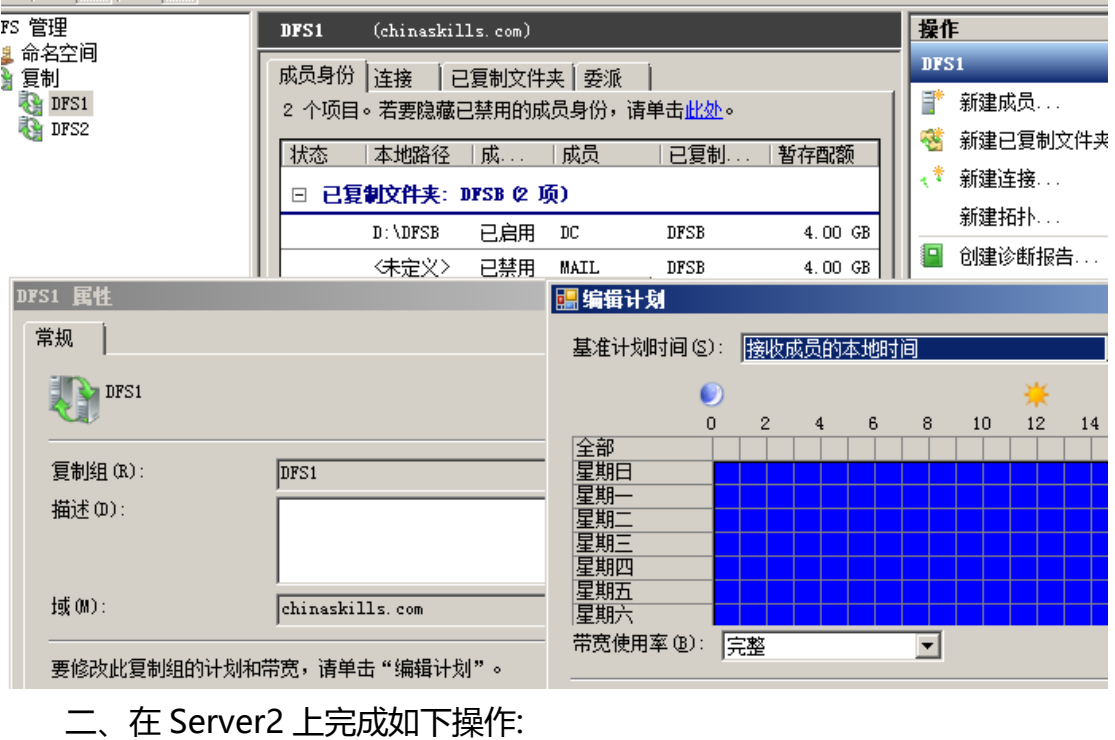

(一)完成虚拟主机的创建

1、安装虚拟机"Win2008-B1", 其内存为 1G, 硬盘 20G, 并将服务器 加入到 Windows 域环境;

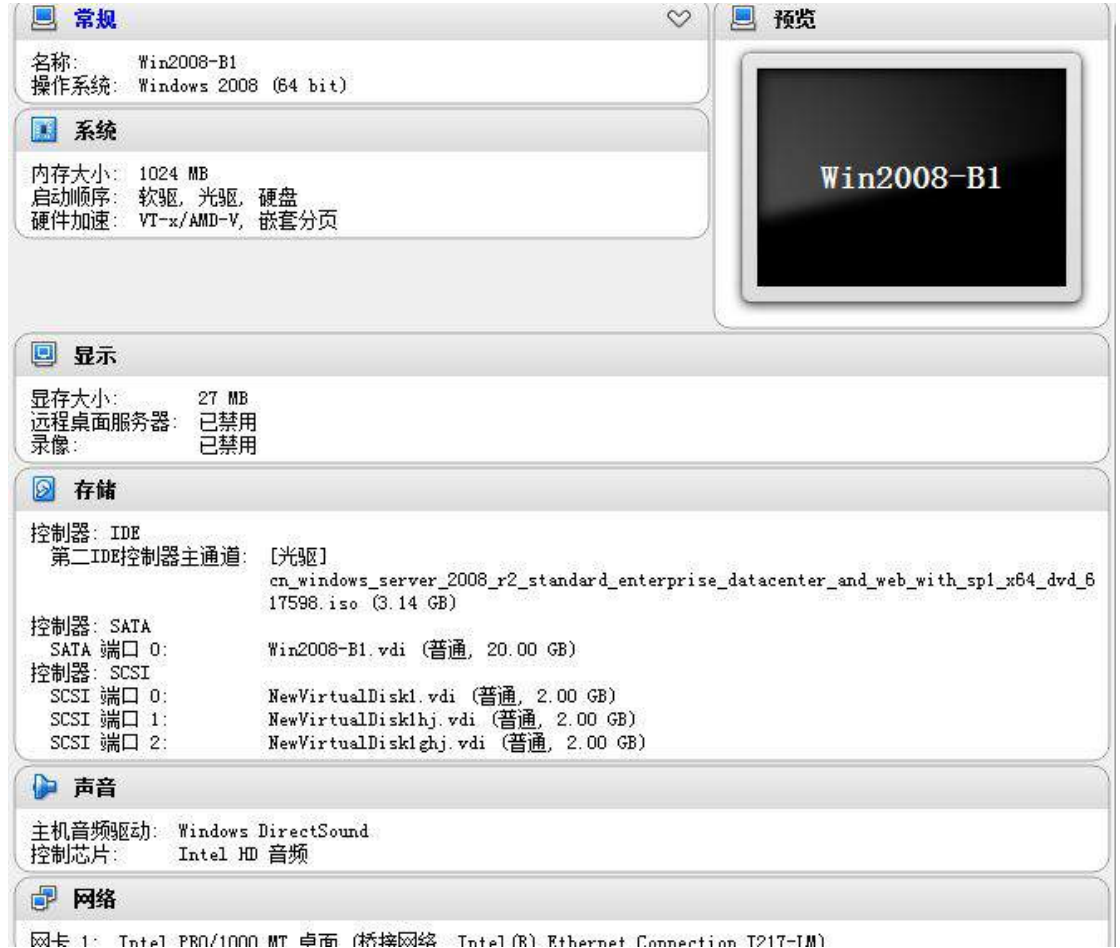

2、在虚拟机"Win2008-B1"中添加 SCSI 控制器,添加 3 块 SCSI 虚拟硬 盘,其每块硬盘的大小为 2G。将三块硬盘配置为 RAID0,对应磁盘盘符为 e:\;

| 磁盘管理                                           | 卷列表 + 图形视图                                                                                                    | 操作   |
|------------------------------------------------|----------------------------------------------------------------------------------------------------|------|
| 卷                                              | 布局 类型 文件系统<br>状态<br>可用空间 % 可用 容错<br>容量                                                                                                    | 磁盘管理 |
| $\Box$ $(C:)$<br>GRMSXFRER_CN_DVD (D:)         | 状态良好 (启动, 页面文件, 故障转储, 主分区)<br>简单<br>基本 NTFS<br>19.90 GB<br>57 %<br>11.25 GB<br>简单<br>基本 UDF<br>状态良好 (主分区)<br>3.14 GB<br>$0$ MB<br>$0 \times$ | 否    |
| ■系统保留                                          | 状态良好 (系统, 活动, 主分区)<br>简单<br>基本 NTFS<br>100 MB<br>72 %<br>72 MB                                                                               |      |
| <b>■新加卷 Œ:)</b>                                | 带区<br>动态 NTFS<br>状态良好<br>5.99 GB<br>5.93 GB<br>99 %                                                                                          | 1当时  |
|                                                |                                                                                                    |      |
|                                                |                                                                                                    |      |
| $\left  \cdot \right $                         |                                                                                                    |      |
| 磁盘 0<br>□                                      |                                                                                                    |      |
| 基本<br>20.00 GB                                 | 系统保留<br>(C:)<br>19.90 GB NTFS<br>100 MB NTFS                                                                                                 |      |
| 联机                                             | 状态良好 (系统,活动,主分区)<br>状态良好 (启动, 页面文件, 故障转储, 主分区)                                                                                               |      |
| 磁盘 1<br>一度                                     |                                                                                                    |      |
| 动态                                             | 新加卷<br>(E:                                                                                                    |      |
| $2.00$ GB<br>联机                                | 2.00 GB NTFS<br>状态良好                                                                                                    |      |
|                                                |                                                                                                    |      |
|                                                |                                                                                                    |      |
| 磁盘 2                                           |                                                                                                    |      |
|                                                | 新加卷<br>(E:                                                                                                    |      |
|                                                | 2.00 GB NTFS<br>状态良好                                                                                                    |      |
|                                                |                                                                                                    |      |
| $\Box$<br>动态<br>$2.00$ GB<br>联机<br>磁盘 3<br>$-$ |                                                                                                    |      |
| 动态<br>$2.00$ GB                                | (E:<br>新加卷<br>2.00 GB NTFS                                                                                                    |      |

3、在虚拟机"Win2008-B1"中添加 SNMP 协议,启动 SNMP 网络管理 功能,以保证服务器可以被网络管理工作站管理,共同体名称添加两个,只读的 为 nvsc, 读写的为 jnds。

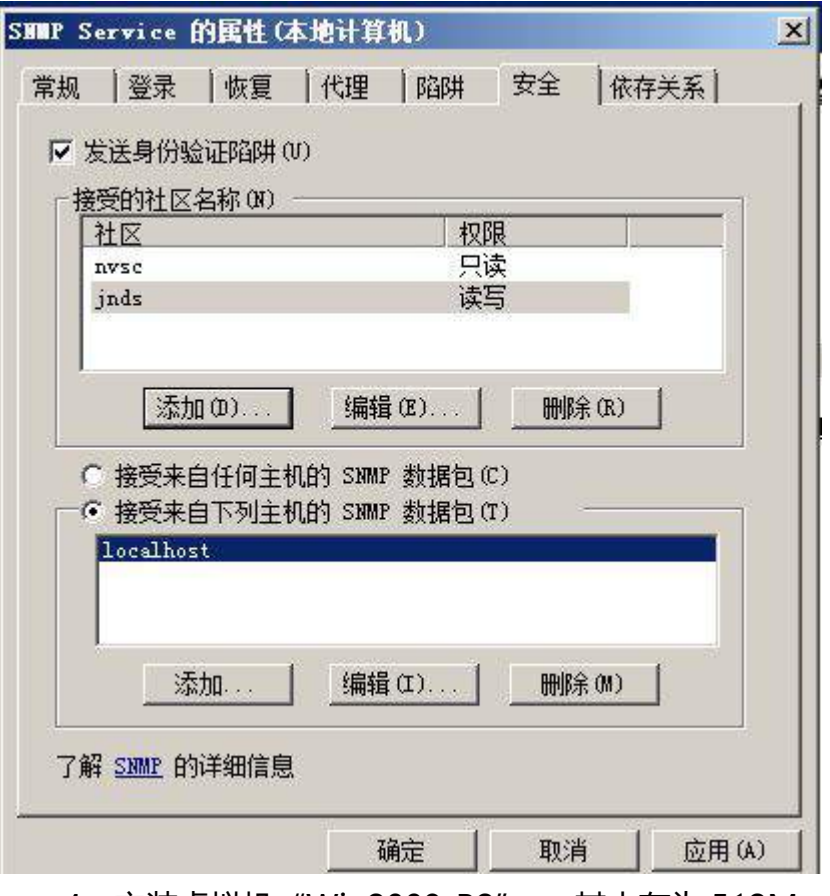

4、安装虚拟机"Win2008-B2", 其内存为 512M, 硬盘 20G, 将服务 器加入至 Windows 域中;

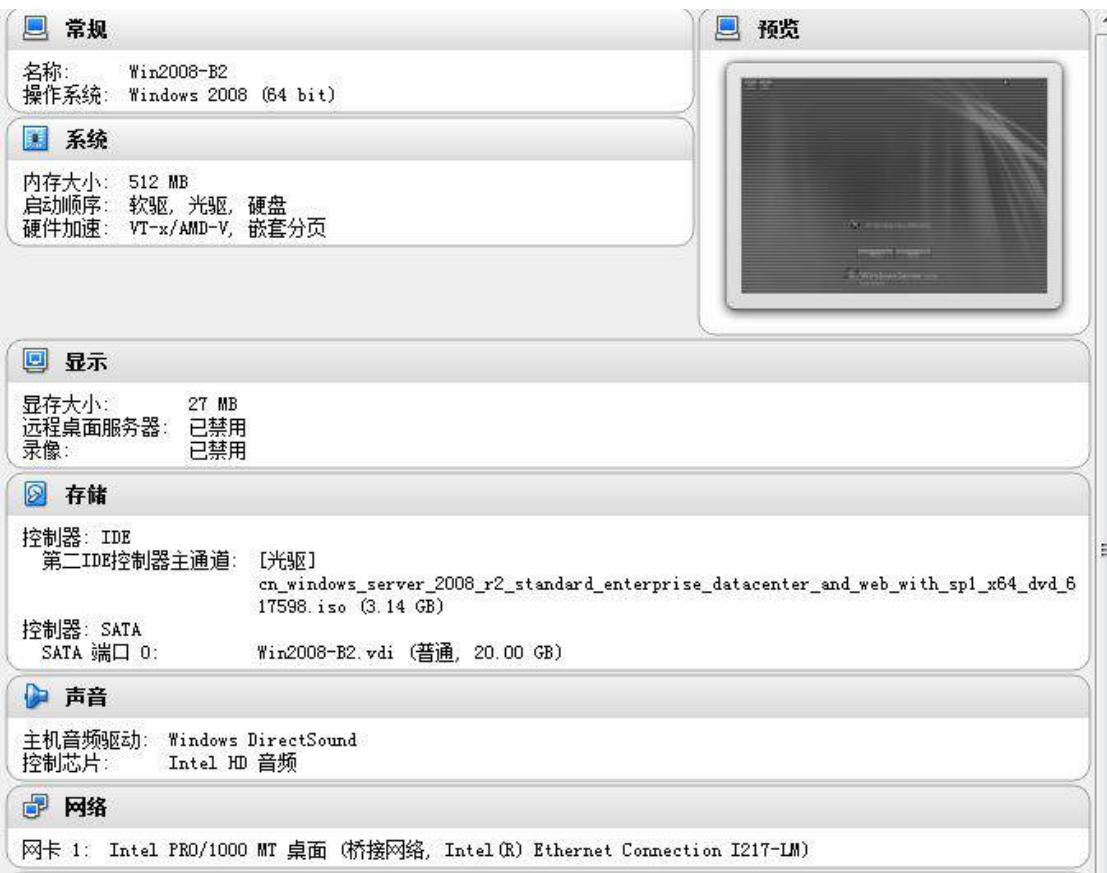

(二)在主机 Win2008-B1 中完成 WEB 服务器 1 的部署

1、将此服务器设置为域控制器,设置域和林的功能级别为 Windwos Server 2008;

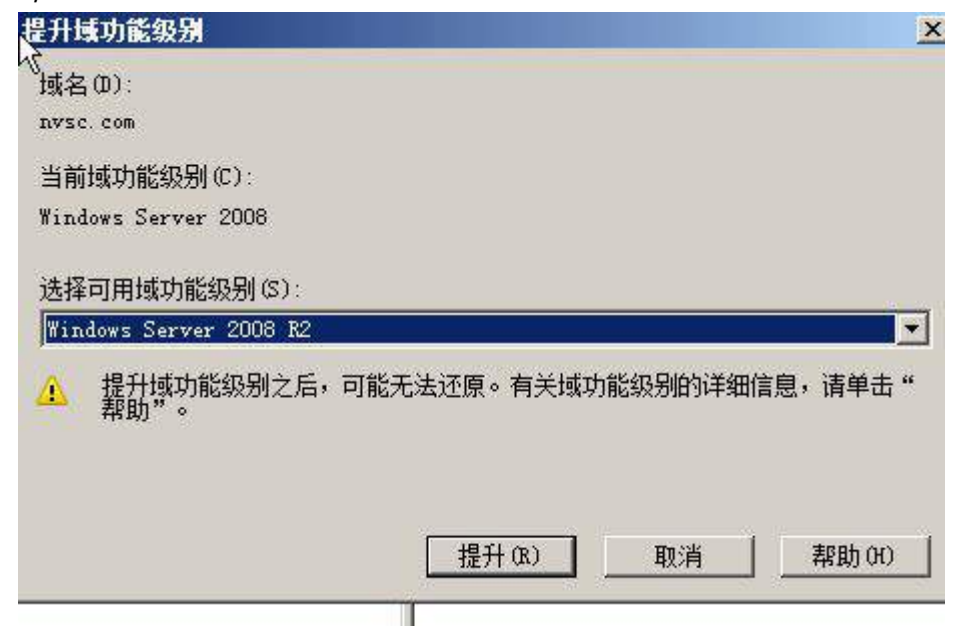

2、将此服务器配置为主 DNS 服务器,正确配置 nvsc.com 域名的正向及 反向解析区域,能够正确解析 nvsc.com 域中的所有服务器;创建对应服务器主 机记录, 设置 DNS 服务正向区域和反向区域与活动目录集成; 要求动态更新设 置为非安全;

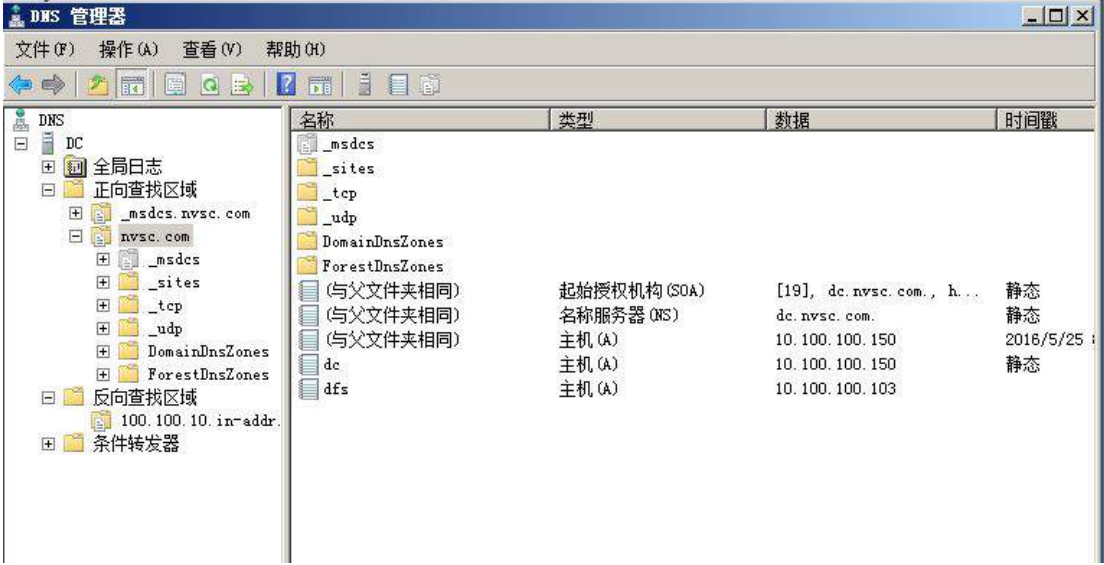

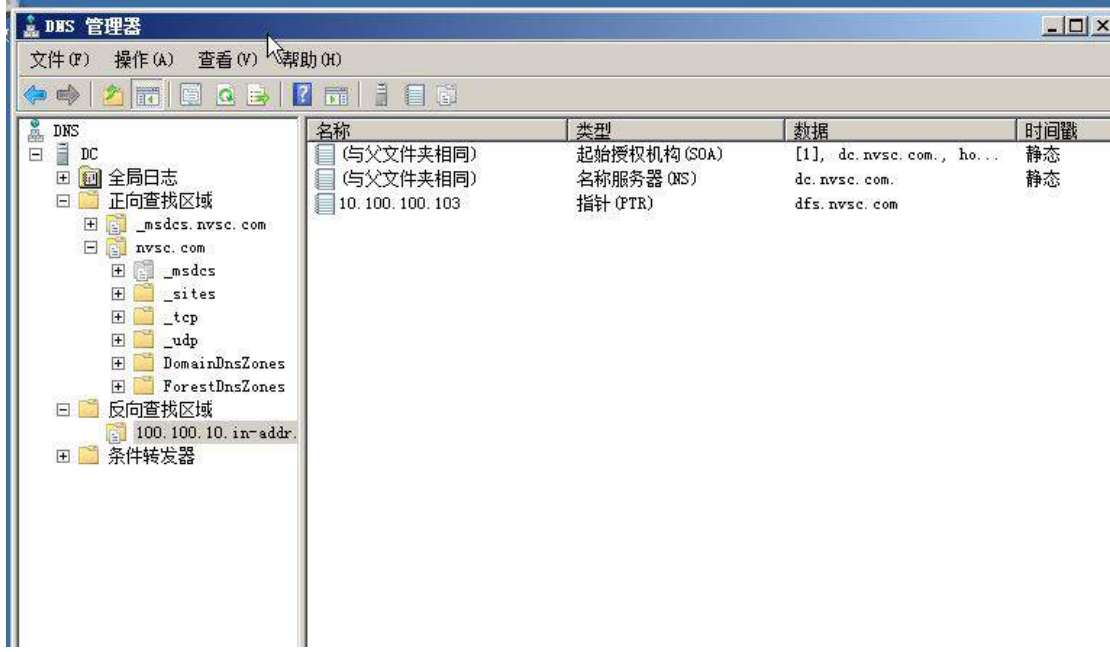

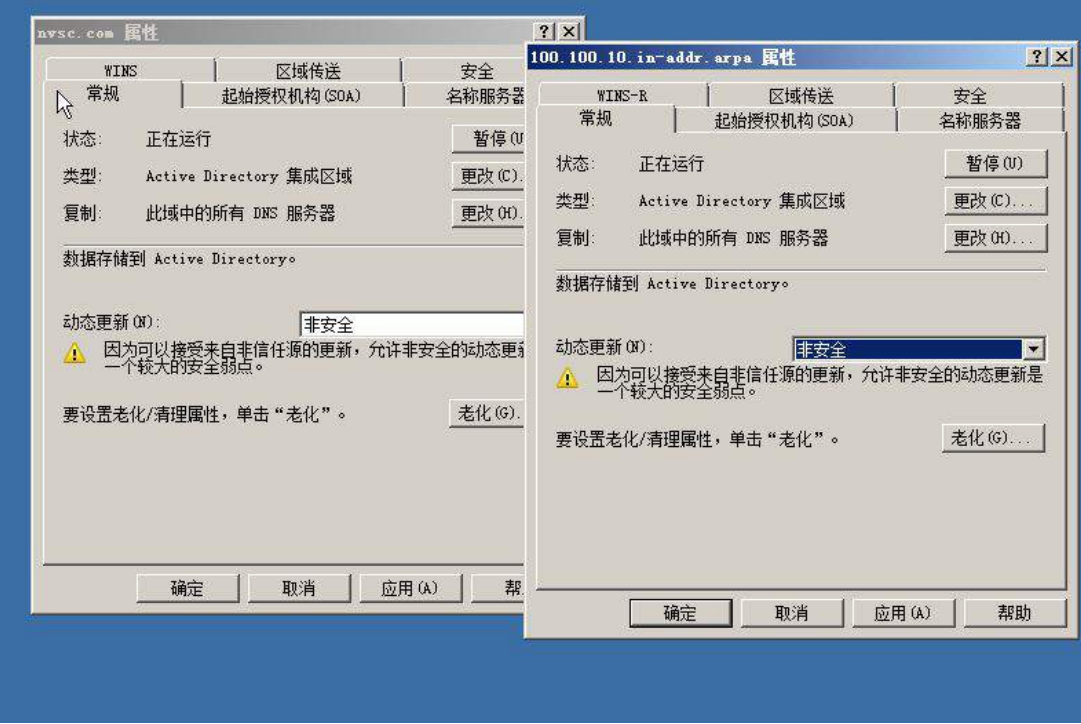

、将两个域的 DNS 服务器互相设置转发器。

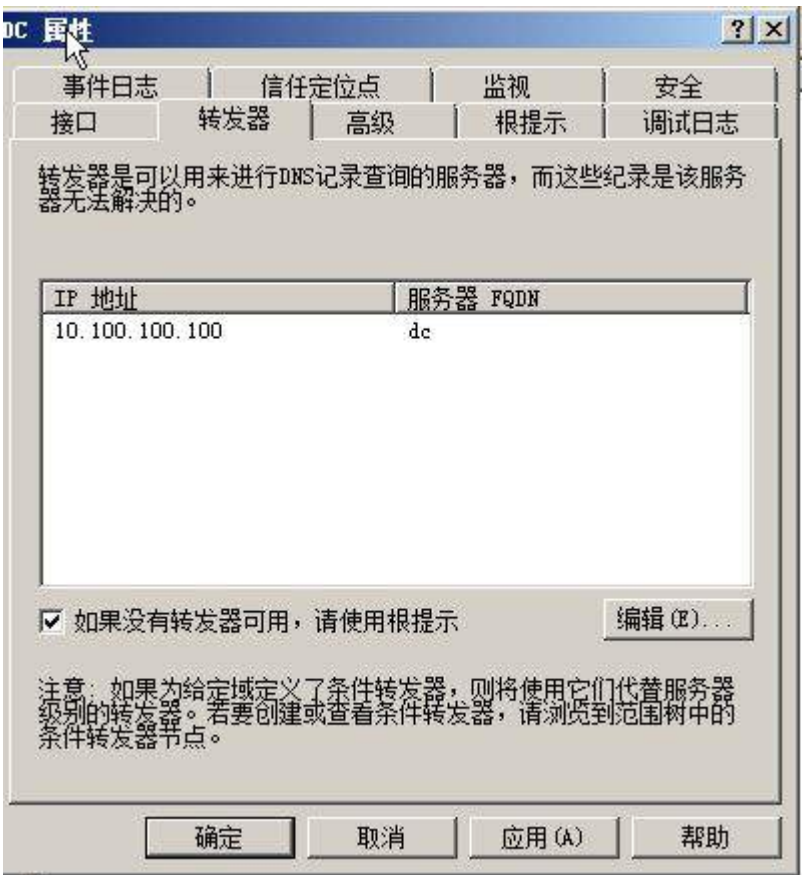

4、在 D 盘下新建文件夹 test, 并将其文件夹进行共享, 共享名为 share。

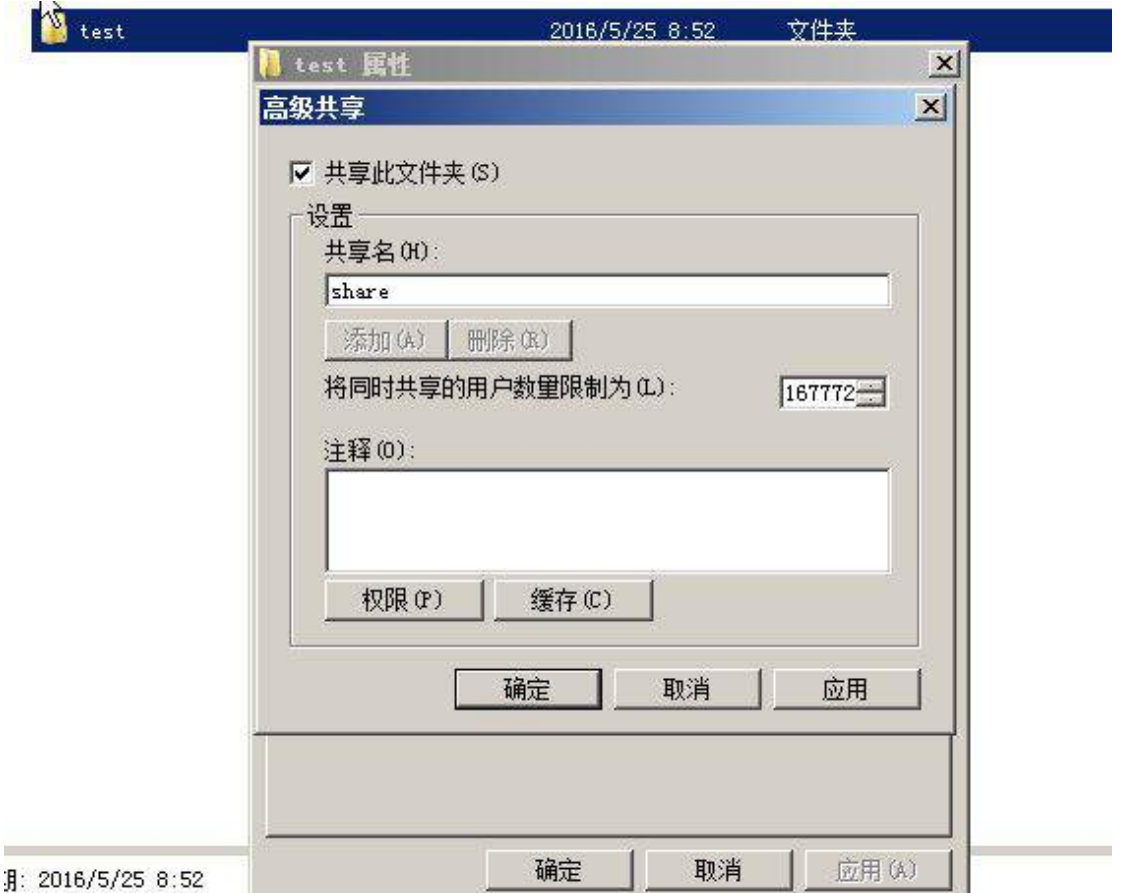

5、通过使用单向信任关系, 实现 chinaskills.com 域的研发部的员工访问 nvsc.com 域的共享资源 test 文件夹。

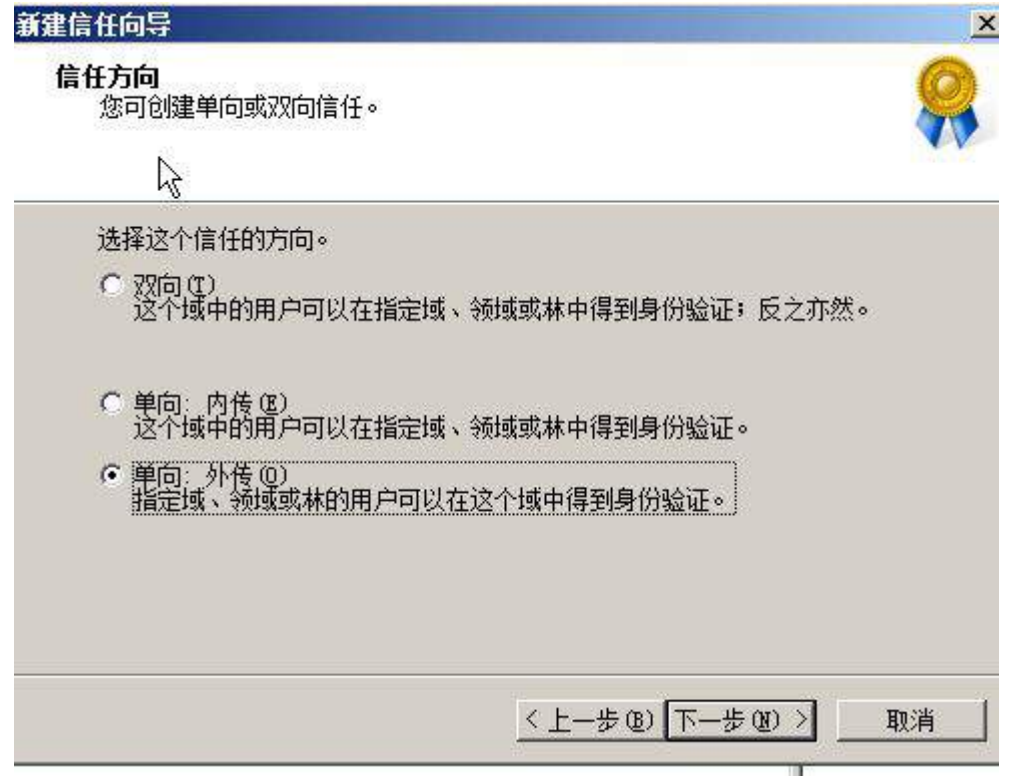

(三)在主机 Win2008-B2 中完成 web 及 DFS 服务器的部署

1、安装 IIS 组件, 创建 www. chinaskills.com 站点, 在挂载的磁盘 e:\下 创建名称为 www 的目录, 在 www 文件夹中创建名称为 chinaskills.html 的主 页,其主页显示内容"<%=now()%>",同时只允许使用 SSL 且只能通过域名 方式进行访问;

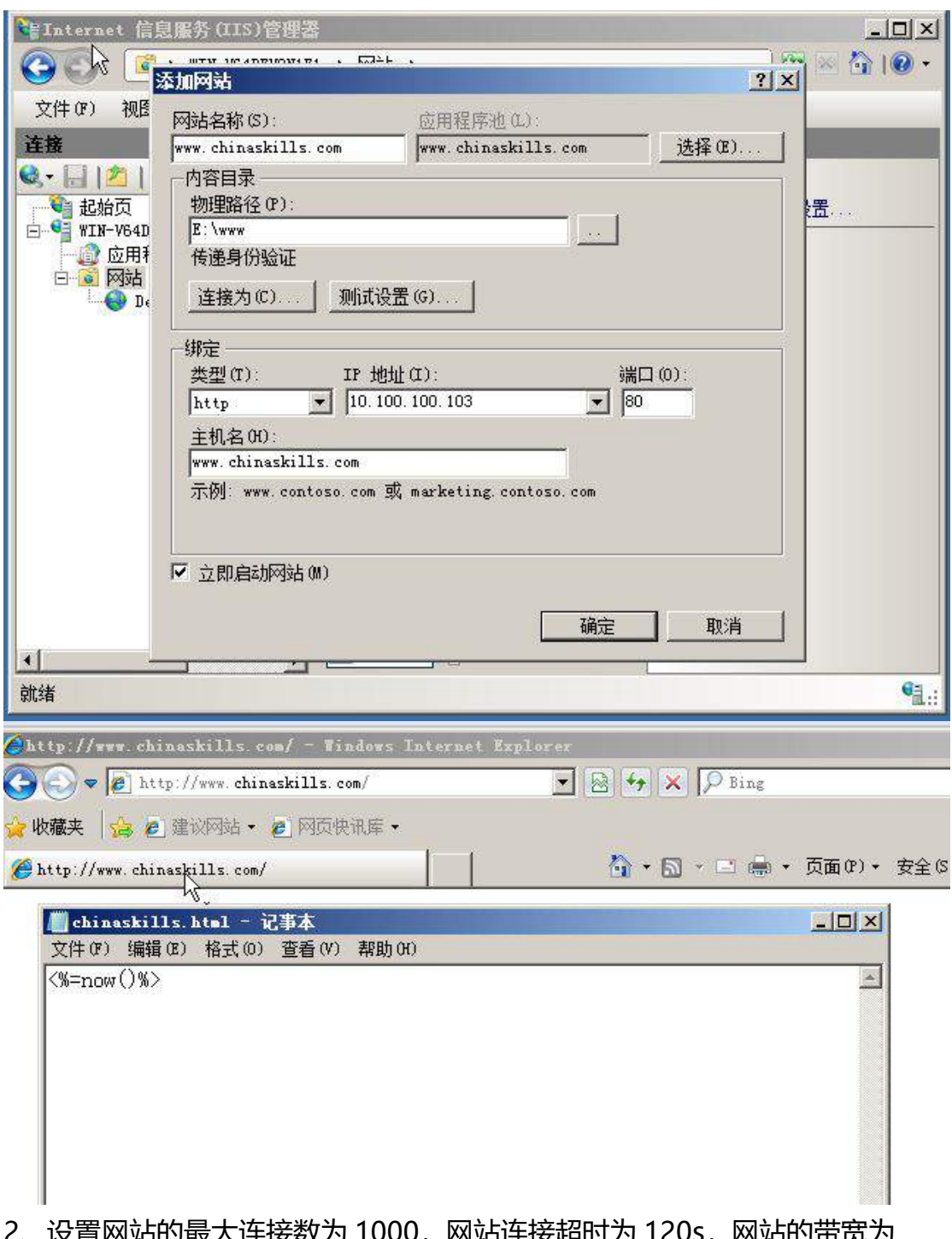

2、设置网站的最大连接数为 1000,网站连接超时为 120s,网站的带宽为 1000KB/S,使用 W3C 记录日志;禁用父路径;每天创建一个新的日志文件, 使用当地时间作为日志文件名;日志只允许记录日期、时间、客户端 IP 地址、 用户名、服务器 IP 地址、服务器端口号和方法;

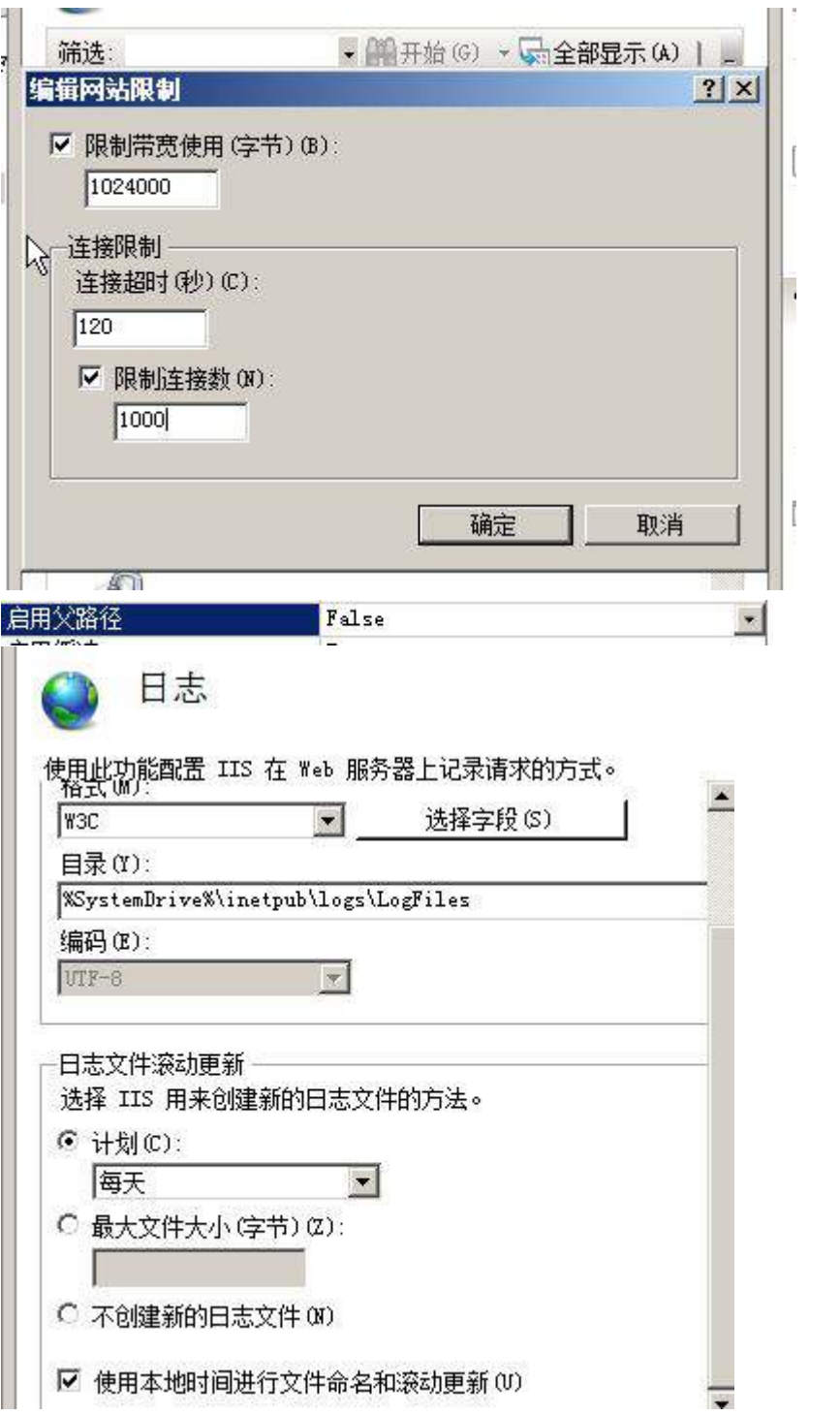

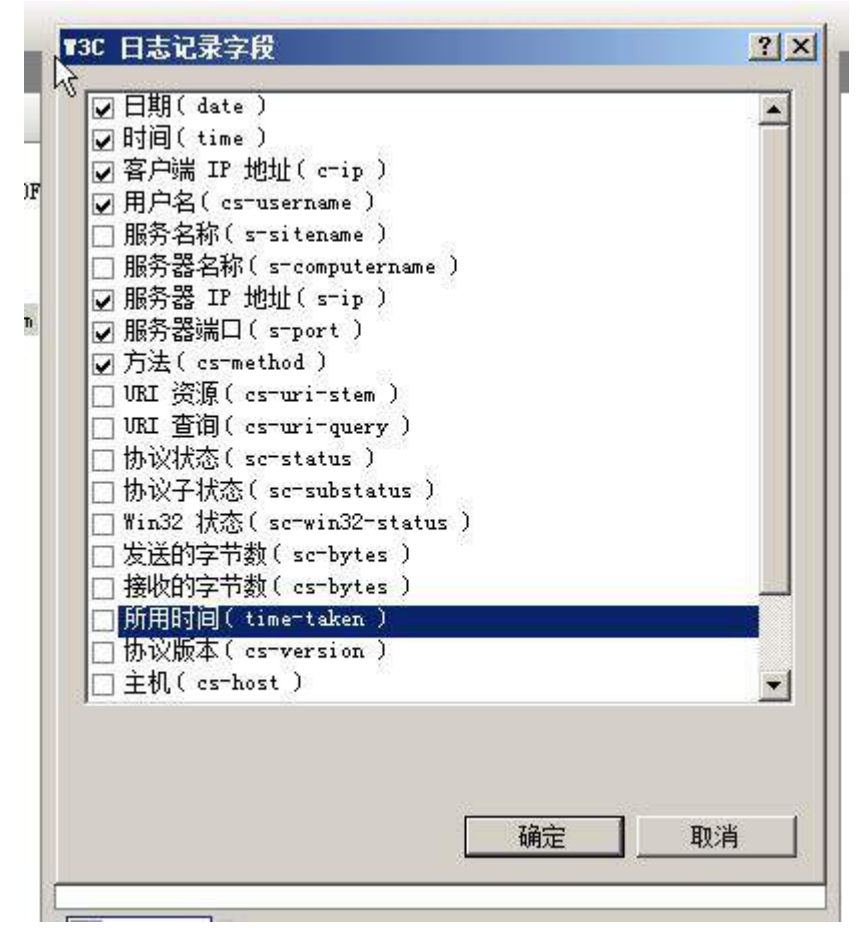

3、配置 DFS 服务作为分布式文件系统的命名空间服务器,共享 D:\fbsA, 共享名为 DFS1, 空间名称为 WEB, 将 DFS1 作为分布式命名空间的根目录, 实 现与 win2003-C2 服务器的内容保持同步;

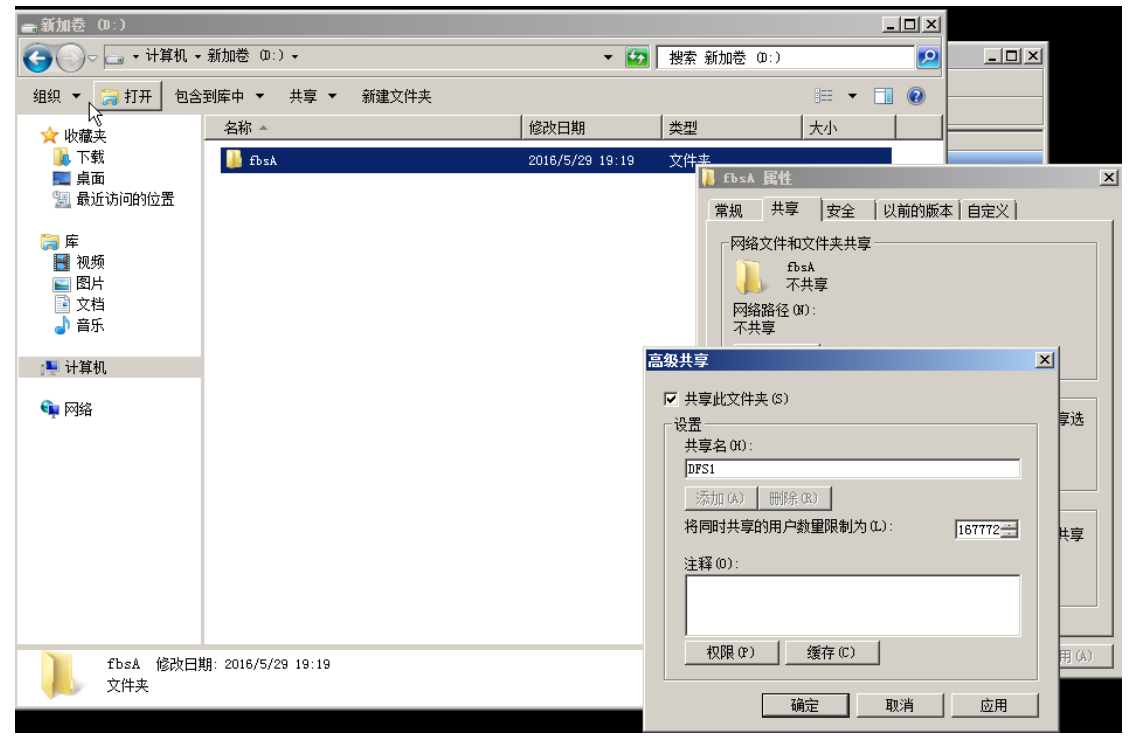

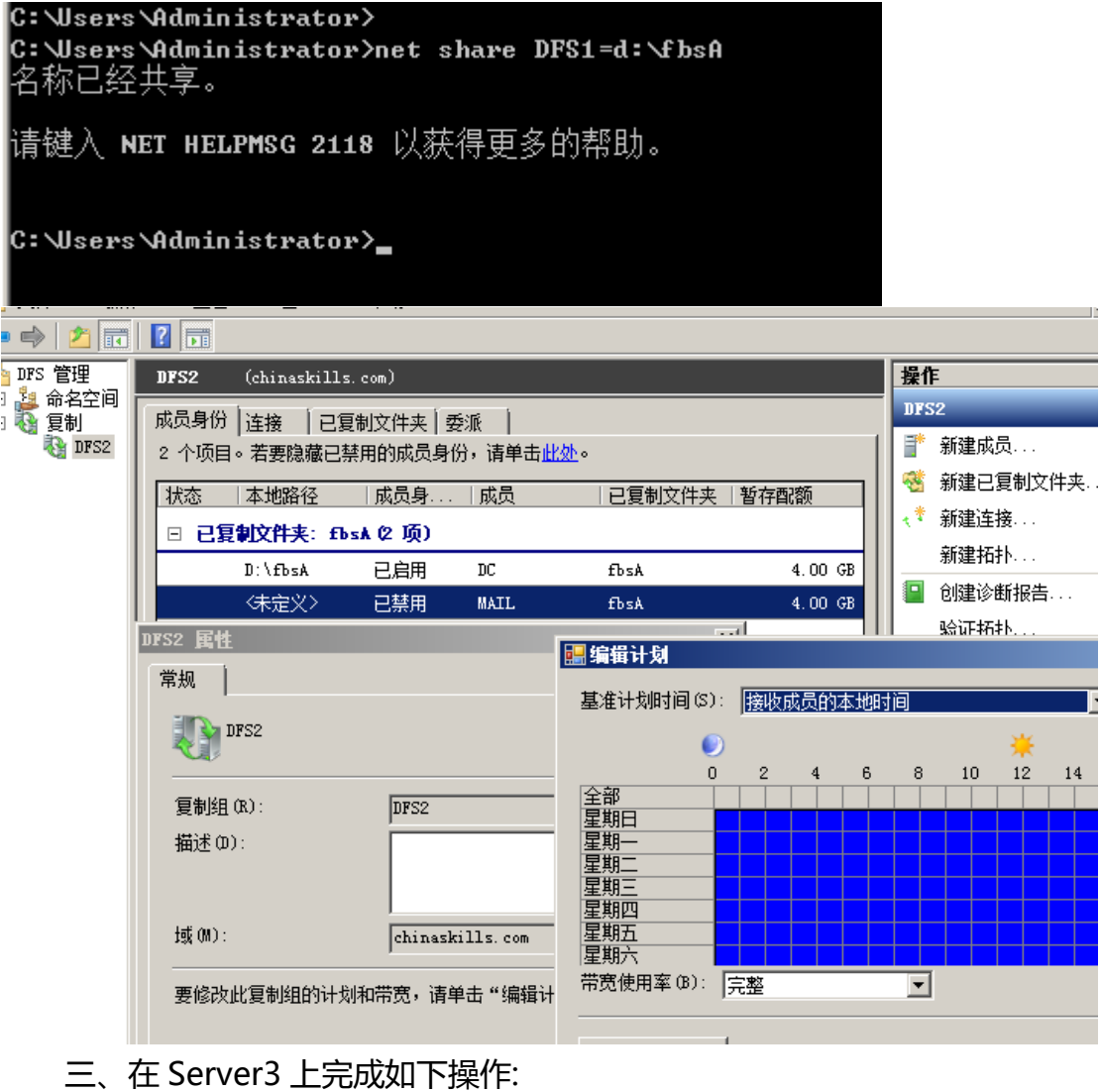

(一)完成虚拟主机的创建

1、安装虚拟机"Win2008-C1", 其内存为 1G, 硬盘 20G, 并将服务器 加入到 Windows 域环境;

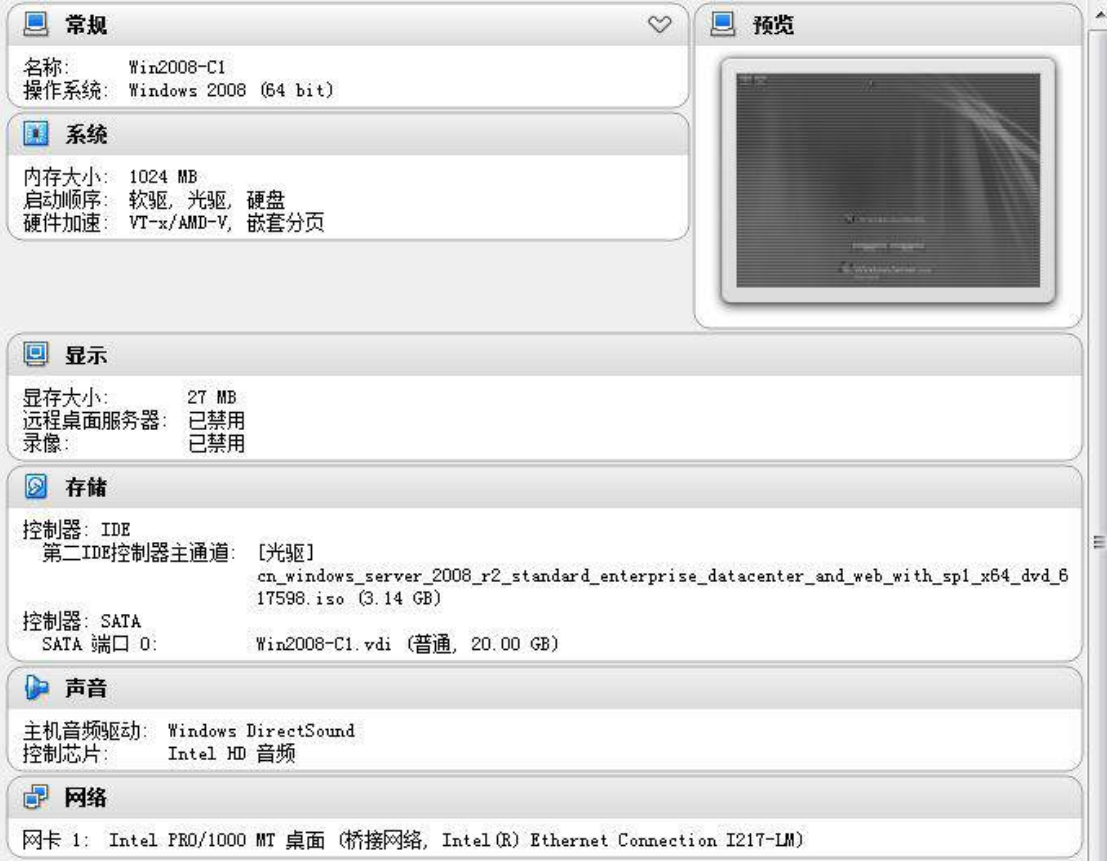

2、在虚拟机"Win2008-C1"中添加 SCSI 控制器,添加 3 块 SCSI 虚拟硬 盘,其每块硬盘的大小为 3G,将三块硬盘配置为 RAID5,对应磁盘盘符为 e:\;

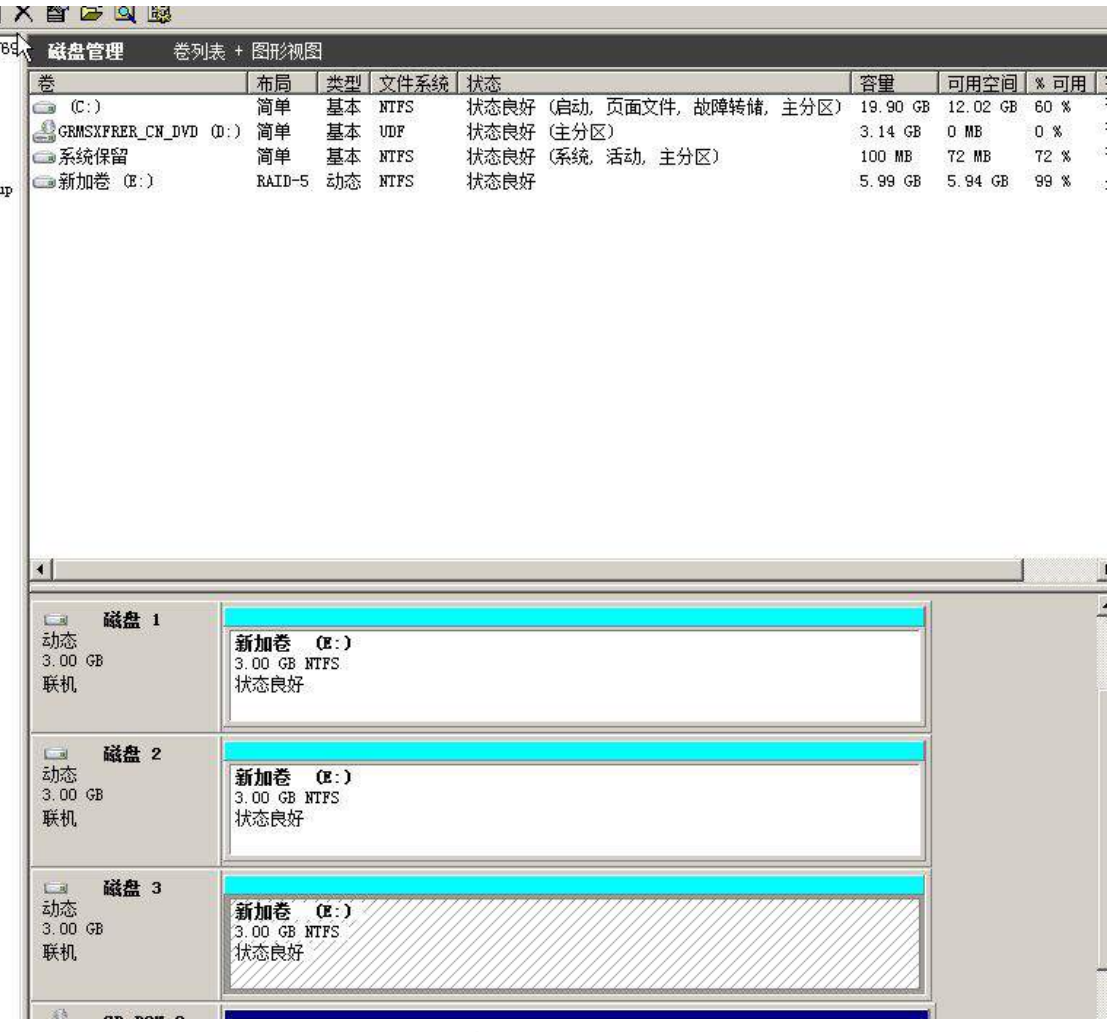

(二)在主机 Win2008-C1 中完成 FTP 服务器的部署

1、安装 FTP 服务。

2、使用隔离用户创建名为 ftp.chinaskills.com 的 FTP 站点, FTP 主目录为 c:\inetpub\ftproot。使用 ftp.chinaskills.com 可访问该 FTP 站点。域用户 ftp1、 ftp2 及匿名用户均可登录,但匿名用户权限只读, ftp1,ftp2 可以读写。

str

om

Ŋ

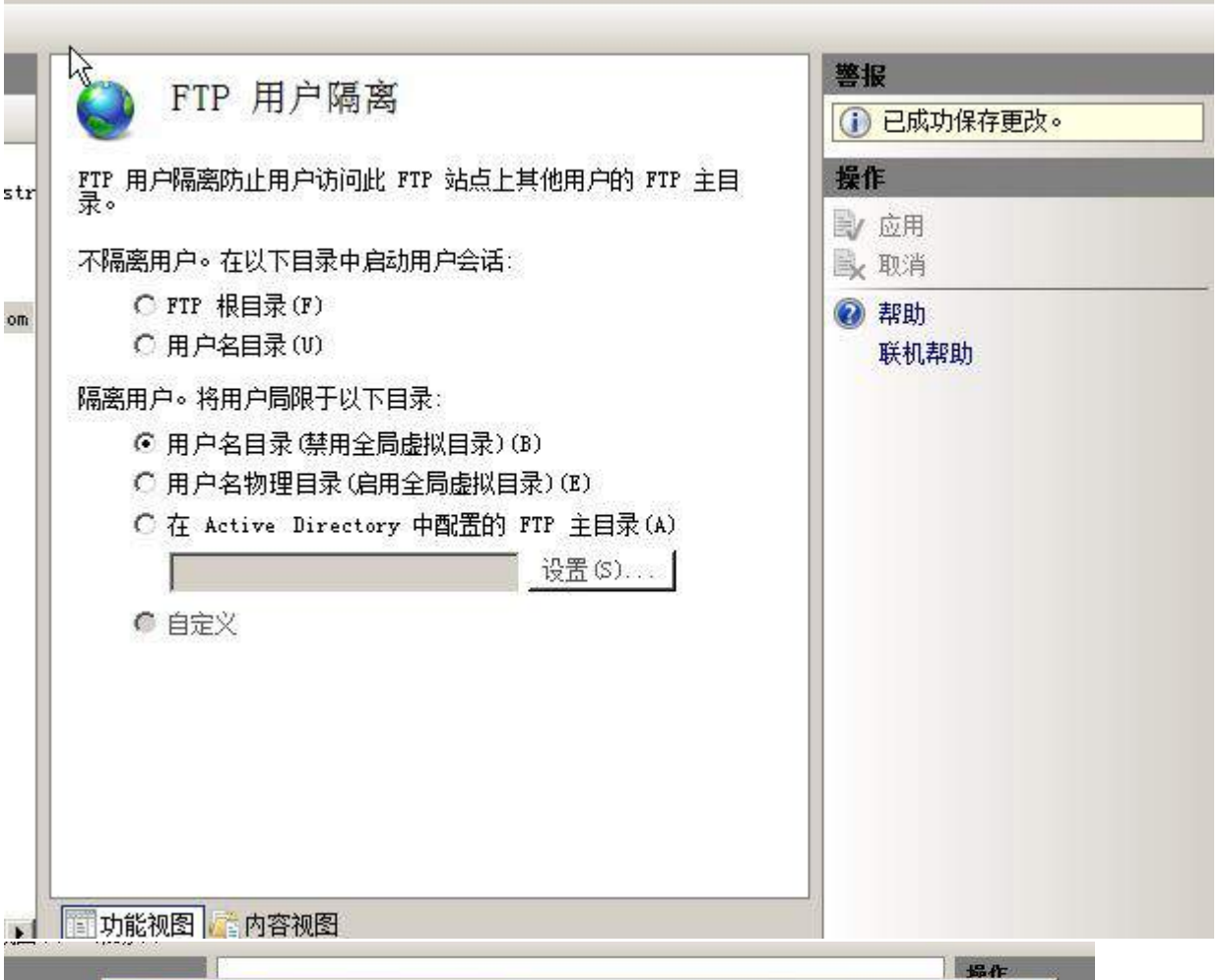

 $9 - 0$ 

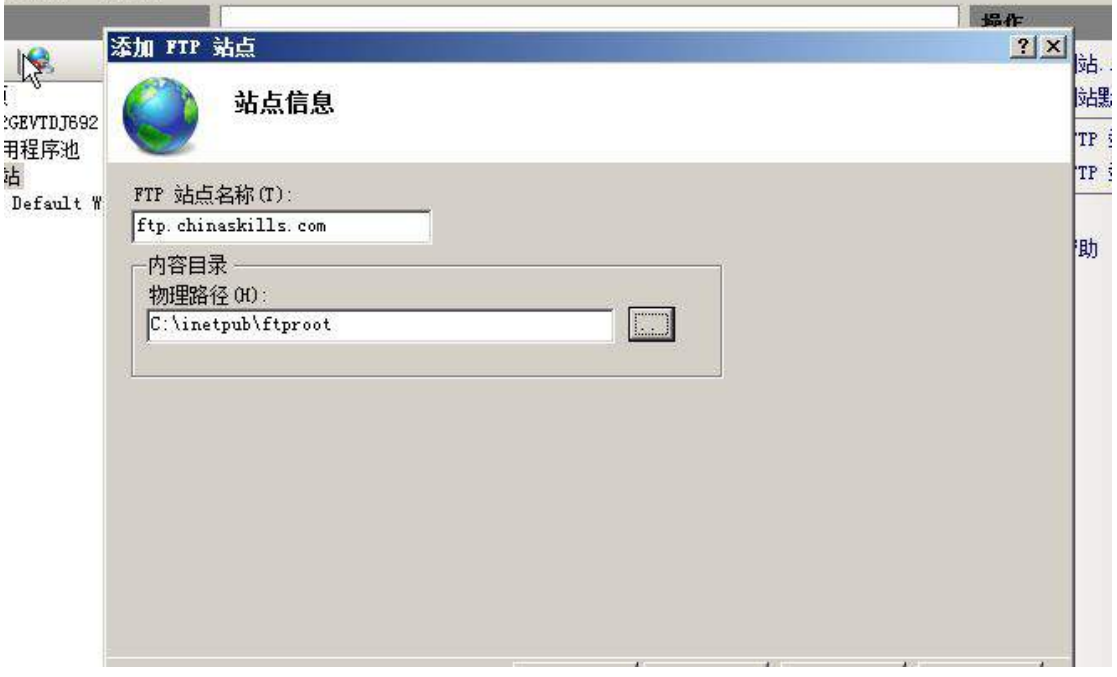

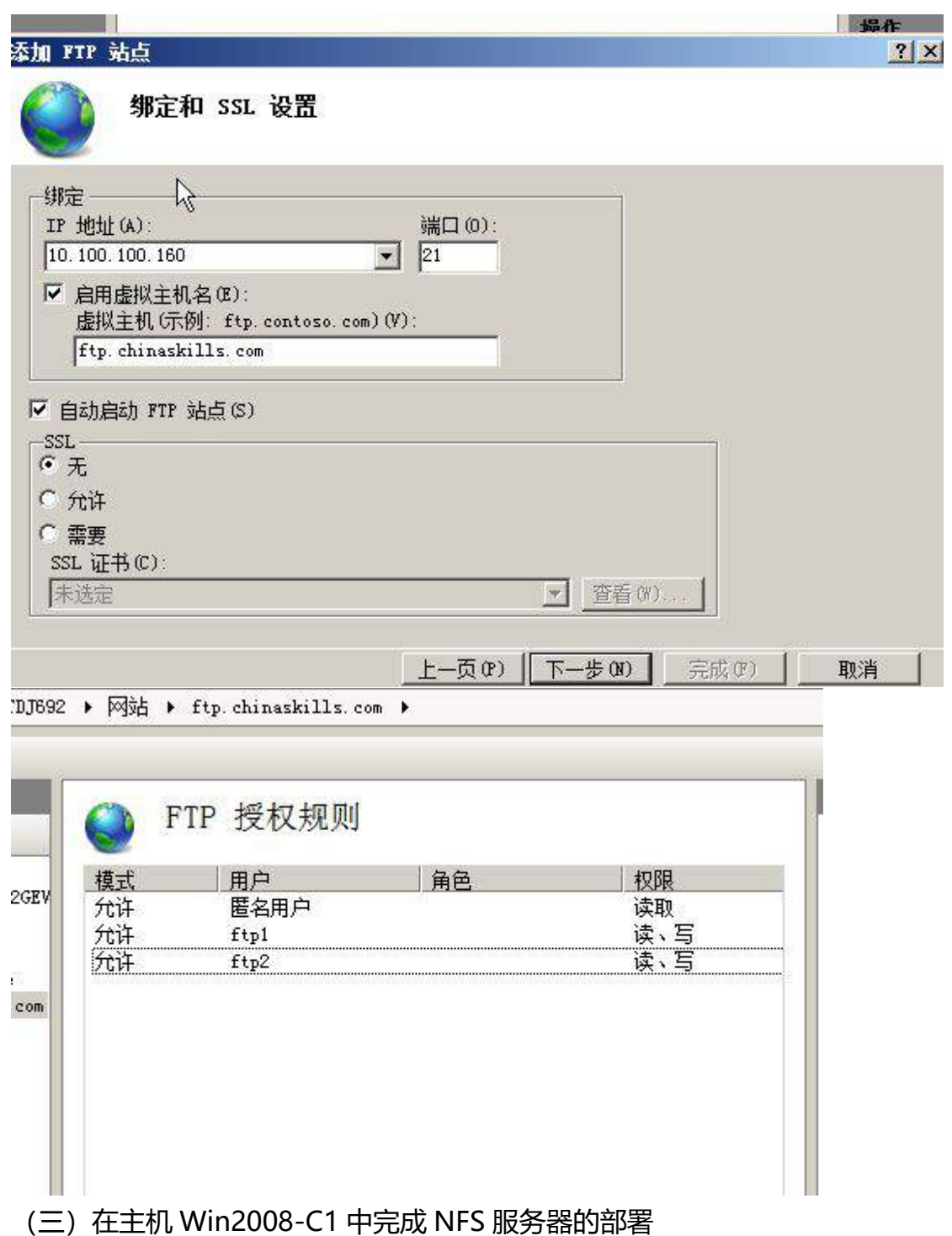

1、安装 NFS 相关功能和角色, 设置 NFS 目录共享为 d:\sharetest, 权限 为读写;

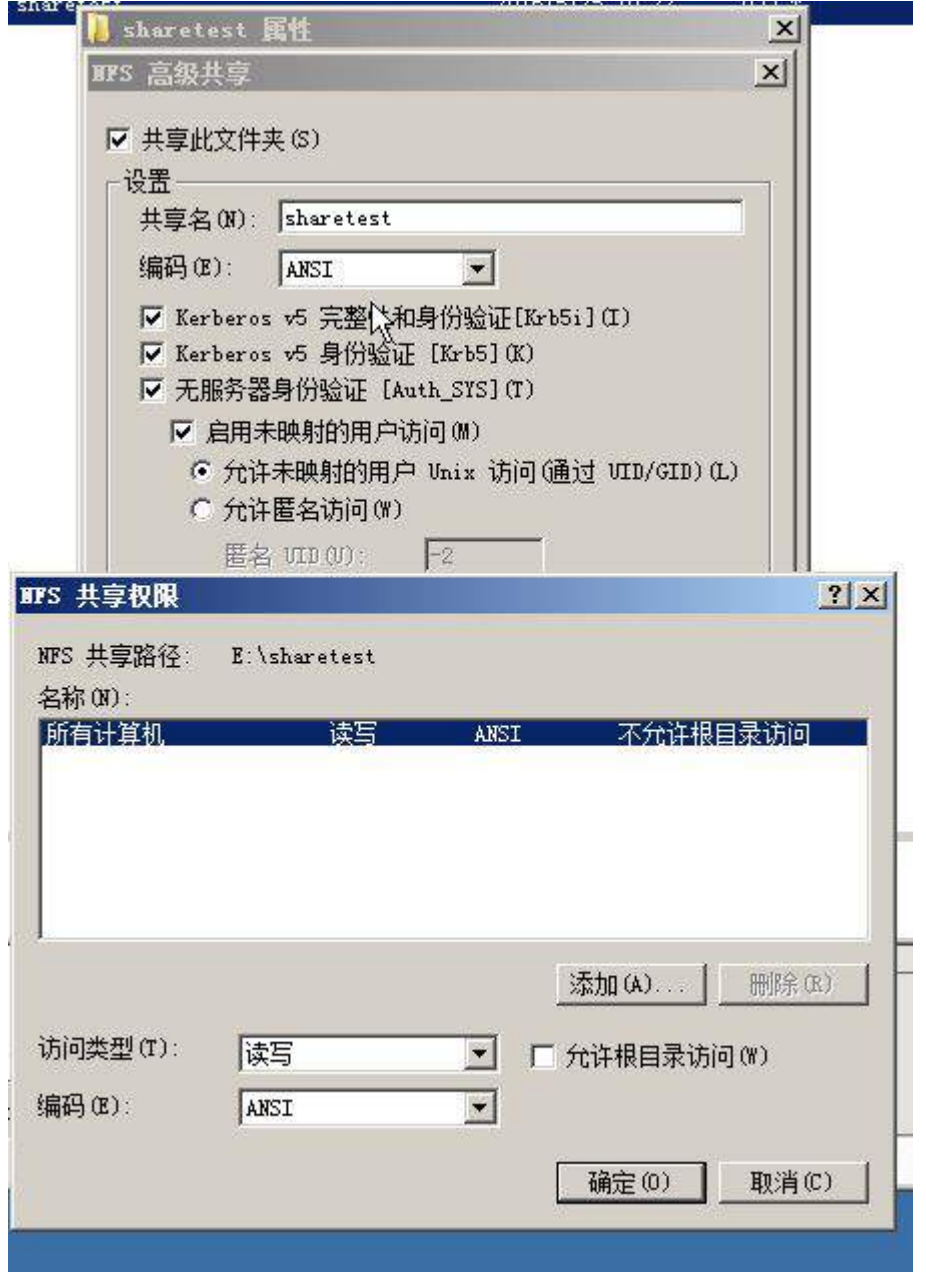

、配置用户名映射,将 CentOS-B2 的 root 用户映射为 administrator 的 权限,可以完全访问 NFS 共享目录;

、在 CentOS-B2 中使用命令进行验证,是否可以成功访问。

Linux 操作系统部分

【说 明】

1、所有 Linux 操作系统的 root 用户的密码为 123456,若未按要求设置密 码,涉及到该操作系统下的所有分值记为 0 分。

2、虚拟主机的 IP 属性设置请按照网络拓扑结构图以及"表 3: 服务器 IP 地址分配表"的要求设定。

3、除有特别规定外,其他未明确规定用户密码均与用户名相同。

4、所有操作系统镜像文件及试题所需的其他软件均存放于每台计算机的/ 根目录下,并将题目要求的截图内容以.jpg 格式存储于各物理机桌面 BACKUP X (X 为组号) 文件夹中, 文件名、扩展名和存放位置错误, 涉及到的 所有操作分值记为 0 分。

5、题目要求的虚拟机均安装于每台主机的 D:\virtualPC 目录, 即路径为 D: \virtualPC\虚拟主机名称。

一、在 Server1 上完成如下操作:

(一)完成虚拟主机的创建

安装名为"Centos-A1"的虚拟机,具体要求为硬盘大小为 20GB,内存为 700MB,系统为 Centos6.5。分区大小为:SWAP 分区大小为 512M;/boot 分区大小为150M,文件类型为ext4,/home分区大小为1G,文件类型为ext3, 其余为/分区, 文件类型为 ext3; 将分区结果讲行截图, 保存为 Centos-A1。

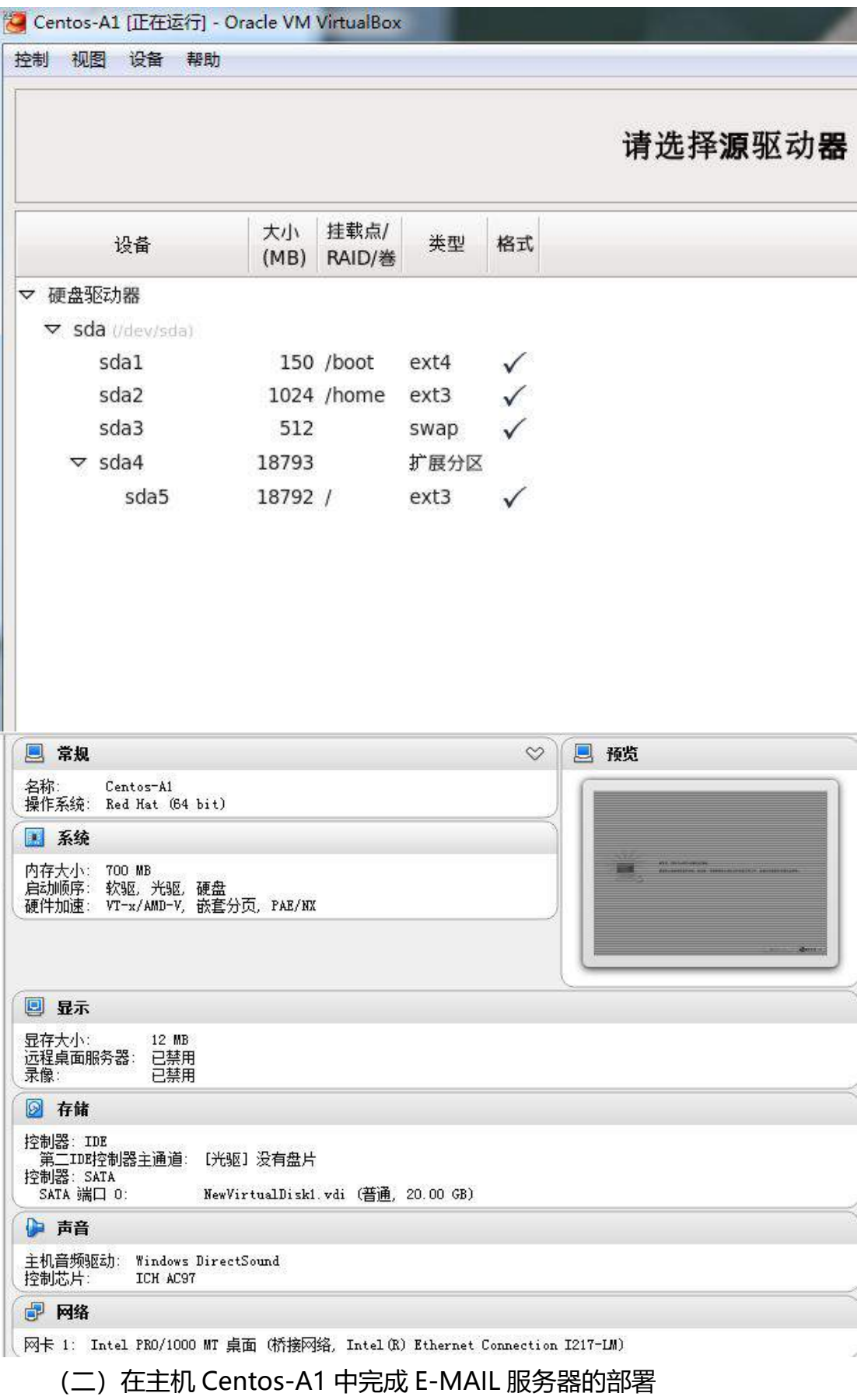

1、在此服务器上安装配置 sendmail 服务,创建创建三个用户 mail1,mail2,mail3;每个用户的邮箱大小为 20MB, 限定用户发邮件时, 附件 大小为 5MB;

```
localhost login: root
   Password:
   [root@localhost ~]# useradd mail1
   [root@localhost ~]# useradd mail2<br>[root@localhost ~]# useradd mail3
   [root@localhost ~]#
define('confDEF_USER_ID', ''8:12'')dnl<br>dnl define('confAUTO_REBUILD')dnl
define(confluct_USER_ID', 8:12'')dnl<br>define(conffluct_Confluct_Int_1)dnl<br>define(conffluct_Confluct_Middle)dnl<br>define(confluct_Middle)dnl<br>define(confluct_Middle)dnl<br>define(confluct_Middle)dnl<br>define(eXintle)dnl<br>define(confl
  0 AliasFile=/etc/aliases
  # minimum number of free blocks on filesystem
  0 MinFreeBlocks=100
  # maximum message size
  0 MaxMessageSize=5242880
  # substitution for space (blank) characters
  BlankSub=.
  # avoid connecting to "expensive" mailers on initial submis
  U HoldExpensive=False
  # checkpoint queue runs after every N successful deliveries
  #0 Checkpoint Interval=10
  # default delivery mode
  U DeliveruMode=background
  # error message header/file
  #0 ErrorHeader=/etc/mail/error-header
```
2、为每个员工创建邮箱账户, 实现不同用户之间的正常通讯, 用户密码为 123, 邮件服务器的域名后缀为 jnds.net, 邮件服务器要在所有 IP 地址上进行 侦听;

local-host-names - include all aliases for your machine here. jnds.net

[root@localhost mail]# cat access # Check the /usr/share/doc/sendmail/README.cf file for a description # of the format of this file. (search for access\_db in that file) # The /usr/share/doc/sendmail/README.cf is part of the sendmail-doc package. # If you want to use AuthInfo with "M:PLAIN LOGIN", make sure to have the III. cyrus-sasl-plain package installed. # By default we allow relaying from localhost... Connect:localhost.localdomain **RELAY** Connect:localhost **RELAY** Connect:127.0.0.1 **RELAY** Connect:0.0.0.0 **RELAY** [root@localhost mail]# cat local-host-names # local-host-names - include all aliases for your machine here. jnds.net  $2.1.1m$  $dn1$ # $n$  $11.$ dni #<br>FEATURE(local\_procmail, '', `procmail -t -Y -a Șh -d Șu')dnl<br>FEATURE(`access\_db', `hash -T<TMPF> -o ⁄etc∕mail/access.db')dnl<br>FEATURE(`blacklist\_recipients')dnl<br>EXPOSED\_USER(`root')dnl dnl # dnl # For using Cyrus-IMAPd as POP3/IMAP server through LMTP delivery uncomment dnl # the following 2 definitions and activate below in the MAILER section the dnl # cyrusv2 mailer. dnl # dnl define('confLOCAL\_MAILER', 'cyrusv2')dnl dnl define(`CYRUSU2\_MAILER\_ARGS', `FILE /var/lib/imap/socket/lmtp')dnl dnl # dnl # The following causes sendmail to only listen on the IPv4 loopback address dnl # 127.8.8.1 and not on any other network devices. Remove the loopback dnl # address restriction to accept email from the internet or intranet. dnl # DAEMON\_OPTIONS('Port=smtp,Addr=0.8.0.0<u>,</u> Name=MTA')dnl dnl # and # The following causes sendmail to additionally listen to port 587 for<br>dnl # mail from MUAs that authenticate. Roaming users who can't reach their<br>dnl # preferred sendmail daemon due to port 25 being blocked or redirec dnl # this useful. dnl # **INSERT** 116.39 3、设置 sendmail 服务需要运行级别 3 和 5 级别开机自动启动, 其它运行

级别必须为关闭;

[root@localhost\_postfix]# chkconfig --level 35 sendmail on [root@localhost postfix]# chkconfig lgrep sendmail  $0:$ off  $1:$ off sendma i 1  $2:$  of f  $3:$ on  $4:$  of  $f$  $5:on$  $6:$  of f [root@localhost postfix]#

4、创建名称为 everyone 的邮件列表,发给 everyone@jnds.net 的邮件, 每个员工均可收到;

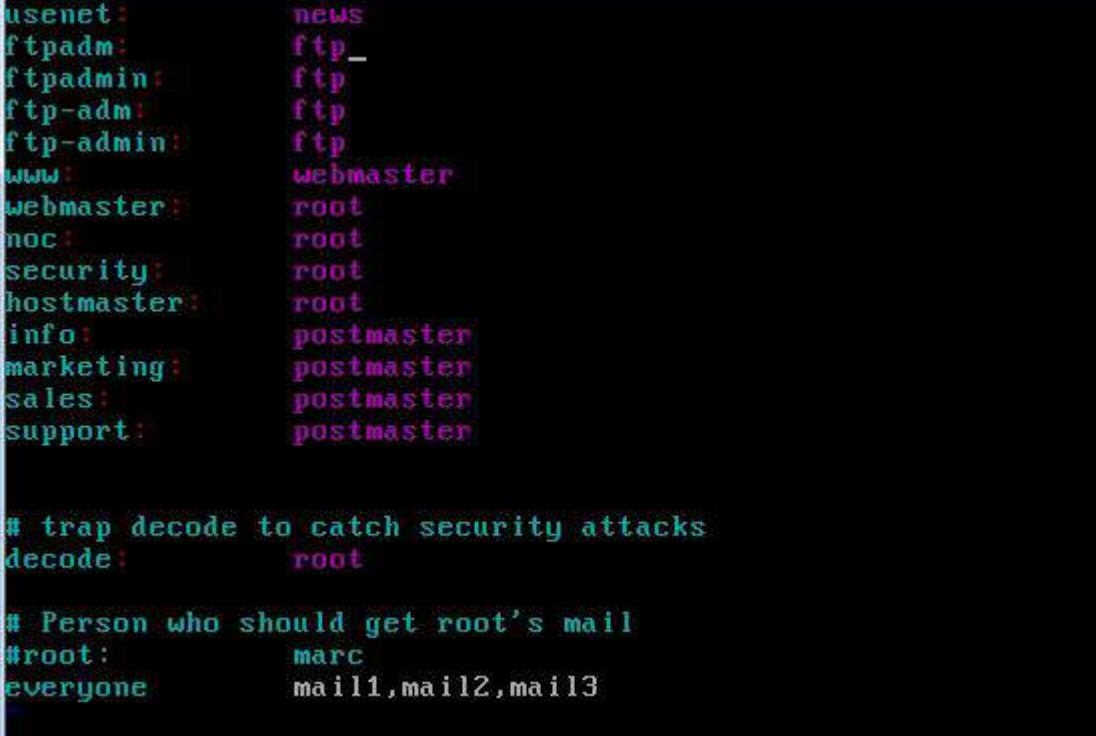

5、要求实现与 chinaskills.com 域进行邮件互通,将成功接收到 chinaskills.com 域邮件的界面截图存储为 mail1;

(三)在主机 Centos-A1 中完成磁盘管理的部署

1、在"Centos-A1"中设置/volume的空间容量为30GB,卷组命名为VG1, 逻辑卷命名为 LV1[显示逻辑卷信息截屏保存为 lv1, 显示挂载信息截屏保存为 vg1]。

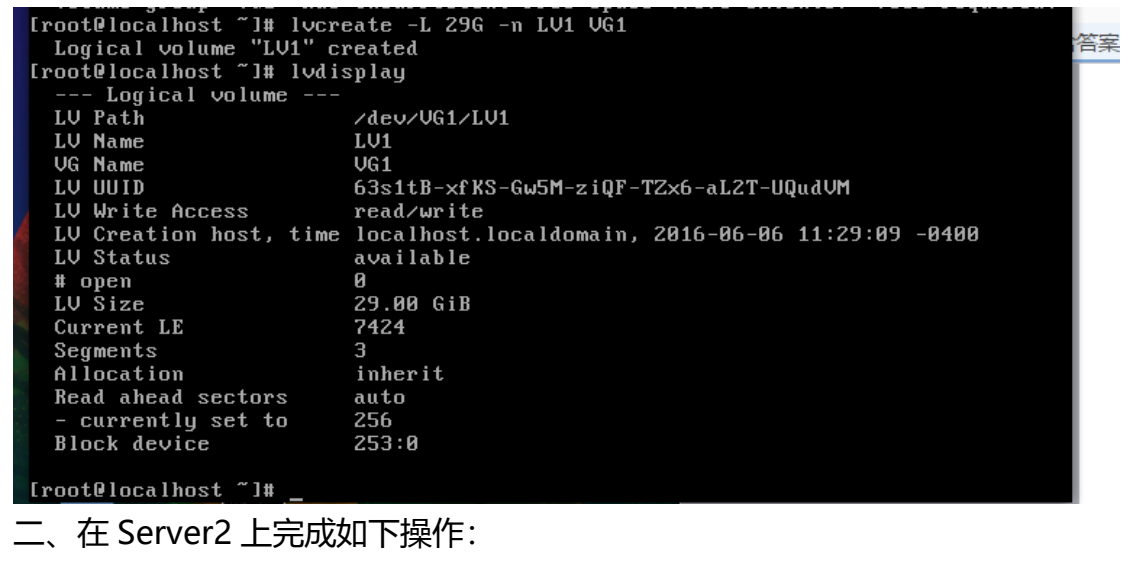

(一)完成虚拟主机的创建

1、安装虚拟机"Centos-B1",具体要求为内存 512MB, 硬盘 10GB;

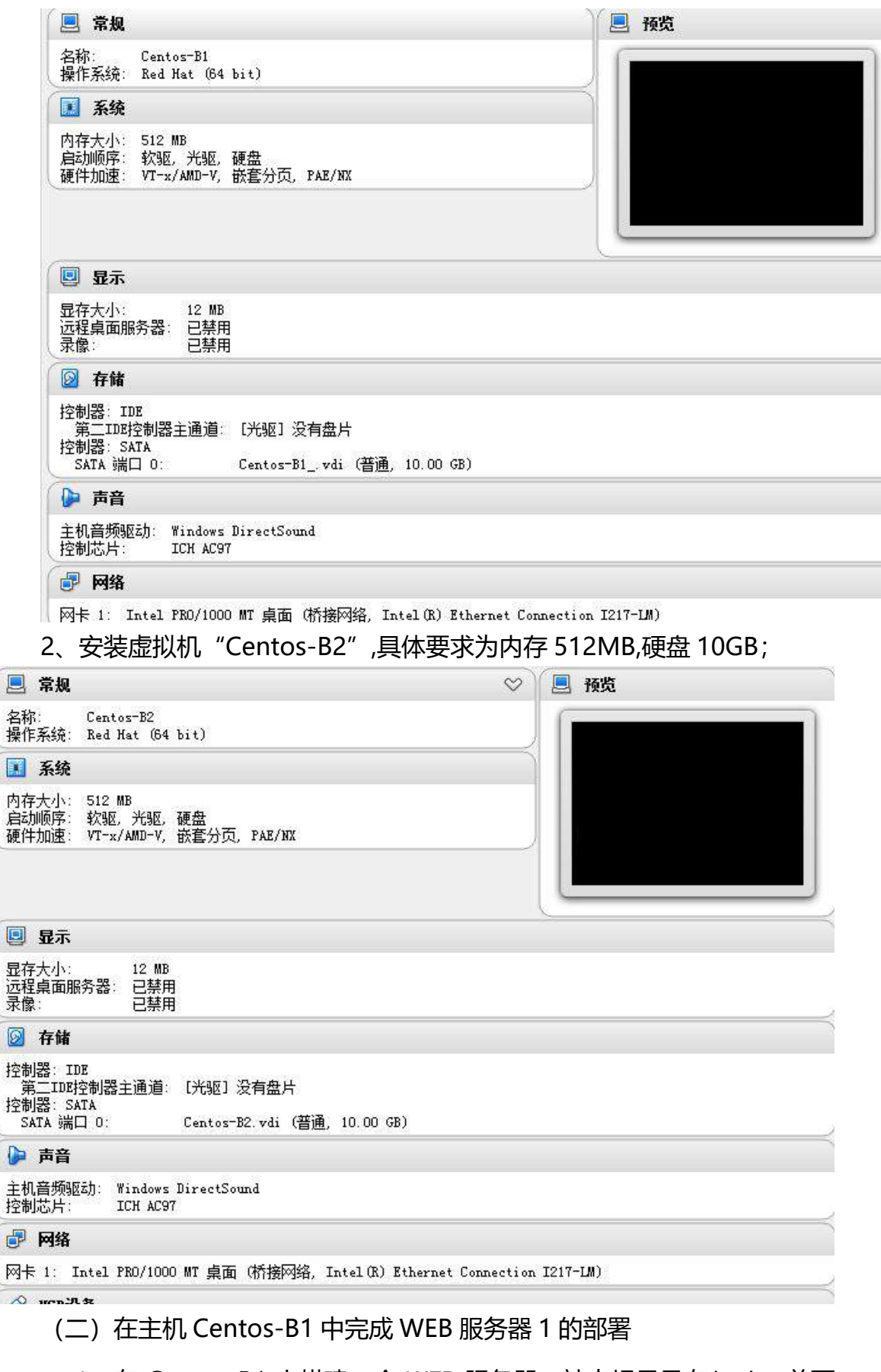

、在 Centos-B1 上搭建一个 WEB 服务器。站点根目录在/web,首页

文件命名为 shouye.html, 内容为 Centos-B1 Web Server。将 www 服

务的主配置文件在/root 目录下创建硬链接文件。

See also the usecanonicalname alrective ed trections with  $m\pi$ alark. If your host doesn't have a registered DNS name, enter its IP address h Ħ You will have to access it by its address anyway, and this will make redirections work in a sensible way. ServerName www1.jnds.net:80 DirectoryIndex shouye.html index.html index.html.var UseCanonicalName: Determines how Apache constructs self-referencing<br>URLs and the SERVER\_NAME and SERVER\_PORT variables.<br>When set "Off", Apache will use the Hostname and Port supplied<br>by the client. When set "On", Apache wi ServerName directive. UseCanonicalName Off DocumentRoot: The directory out of which you will serve your<br>documents. By default, all requests are taken from this directory, but<br>symbolic links and aliases may be used to point to other locations. DocumentRoot "/web" http://www.jnds.net/ Centos-B1 Web Server [root@localhost conf]# Iroot@localhost conf]# ln /etc/httpd/conf/httpd.conf /root/ [root@localhost conf]#

 $Q \cap Q$  .  $Q \cap Q$  in  $Q$  is a set of  $Q$ 

(三)在主机 Centos-B2 中完成 SSH 服务器的部署

1、 安装 SSH 服务, 设置端口号为: 2222, 不允许管理员讲行远程登录。

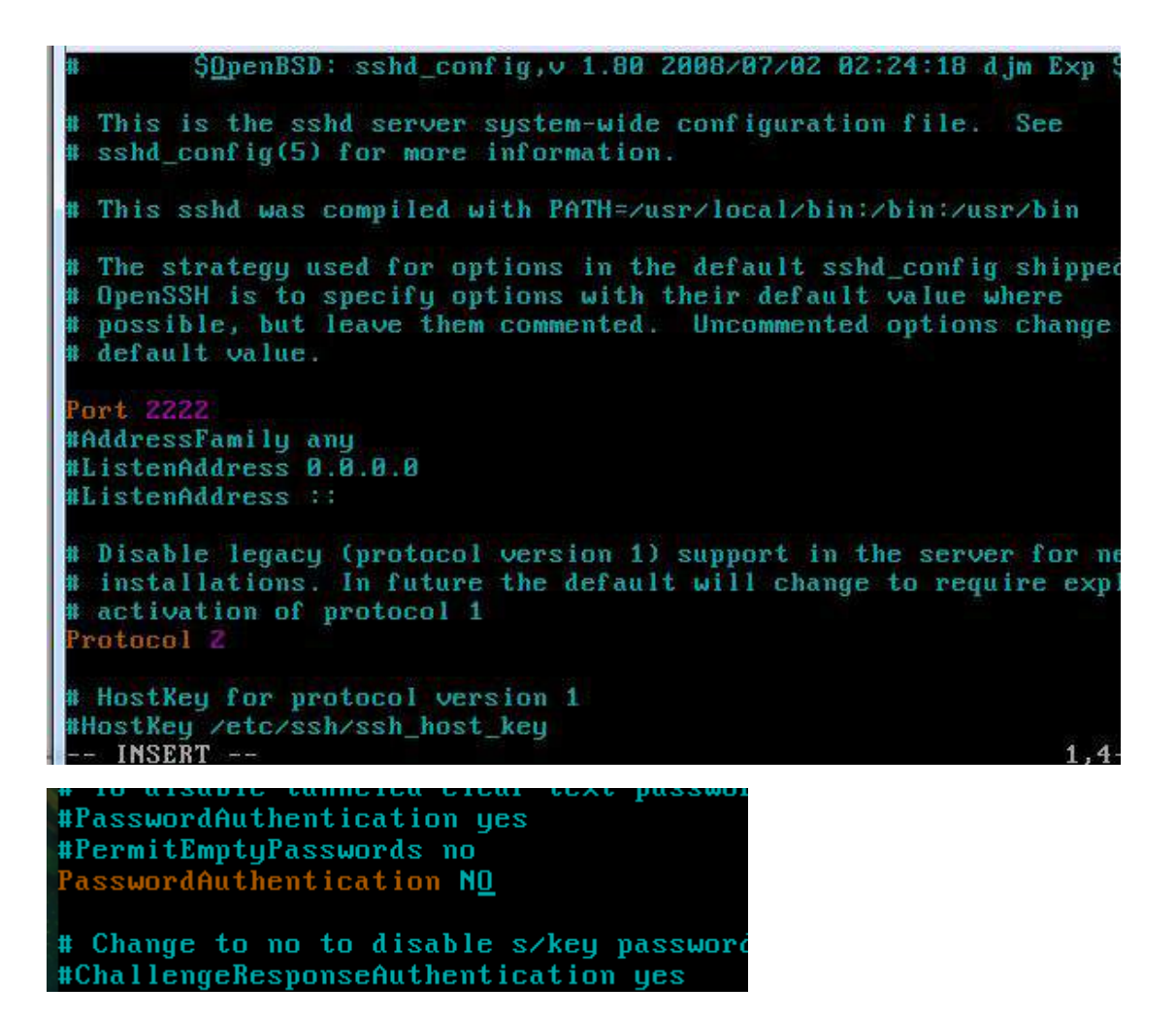

2、使用 SecureCRT 软件进行连接,要求通过使用密钥,使用户在进行

登录时免去输入密码的烦恼。

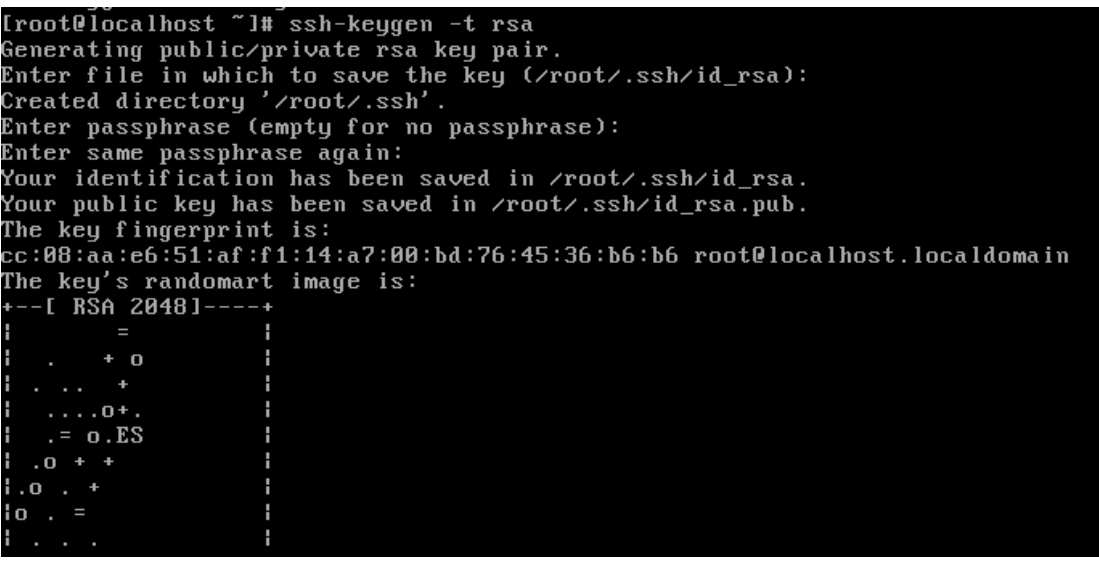

(四)在主机 Centos-B2 中完成 TFTP 服务器的部署

1、安装TFTP服务,将TFTP服务的根目录设置在/ServerData/tftproot。

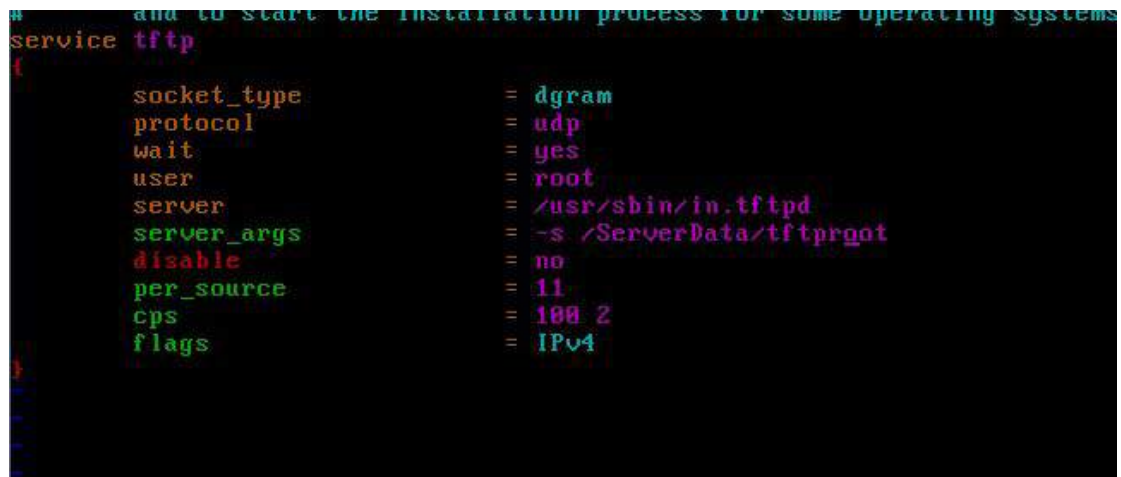

在 Server3 上完成如下操作:

(一)完成虚拟主机的创建

1、安装名为"Centos-C1"的虚拟机, 具体要求为硬盘大小为 30GB, 内 存为 700MB,系统为 Centos6.5。分区大小为:SWAP 分区大小为 512M;/boot 分区大小为200M,文件类型为ext4;/home分区大小为3G,文件类型为ext4, 其余为/分区,文件类型为 ext4;将其结果进行截图,保存为 Centos-C1。

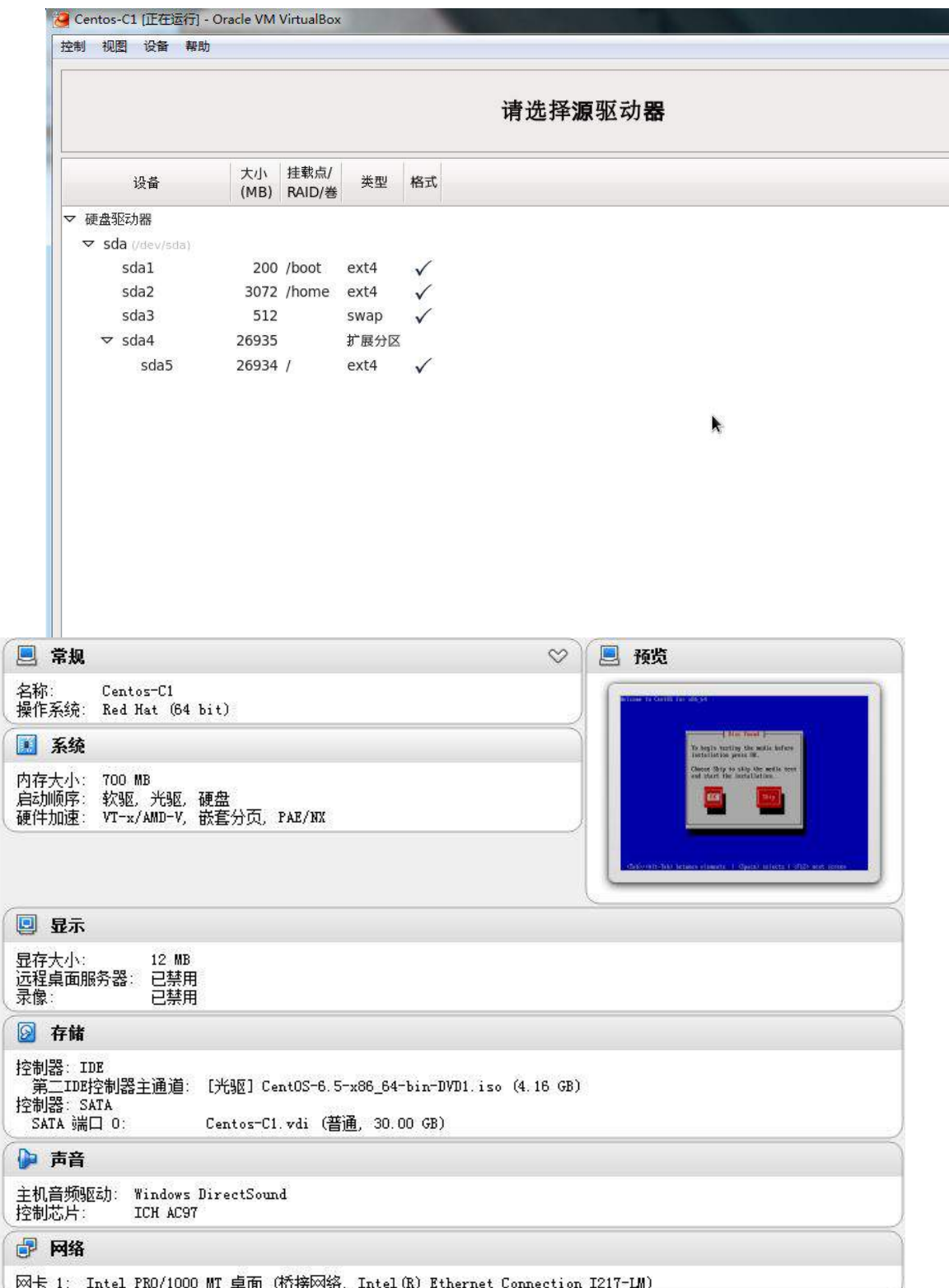

、安装虚拟机"Centos-C2",具体要求为内存 512MB,硬盘 10GB;

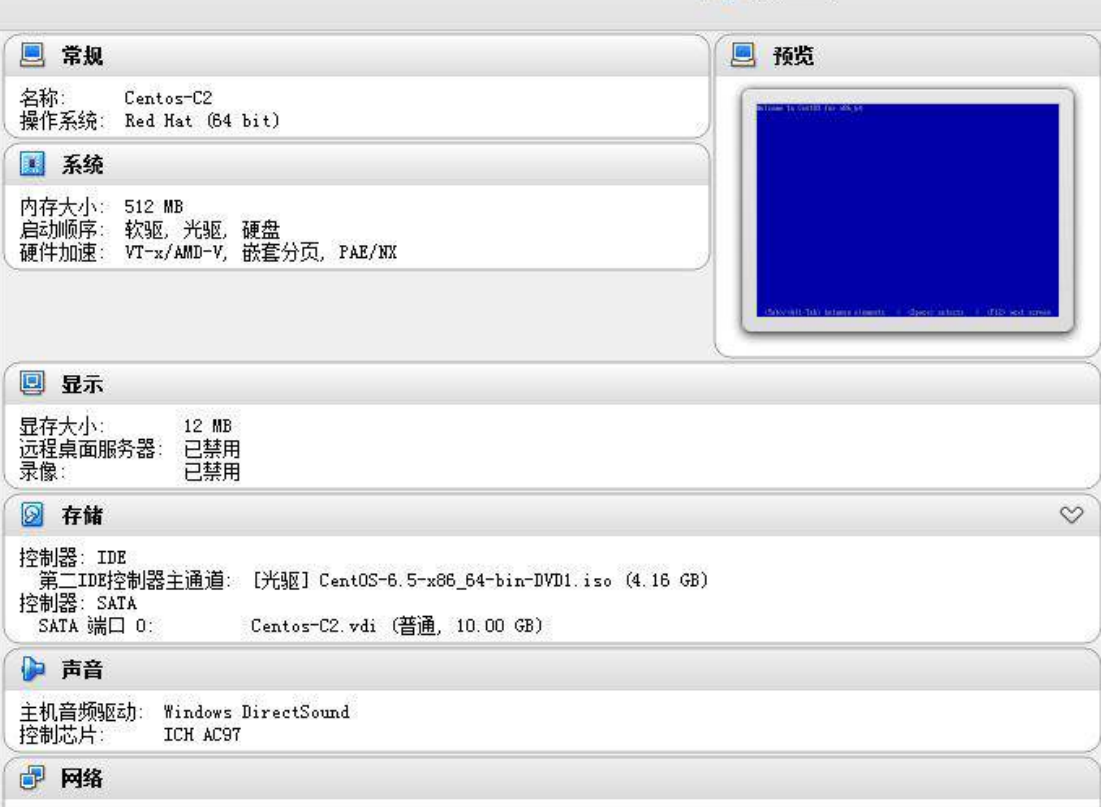

网卡 1: Intel PRO/1000 MT 桌面 (桥接网络, Intel (R) Ethernet Connection I217-LM)

(二)在主机 Centos-C1 中完成 WEB 服务器 2 的部署

1、在 Centos-C1 上搭建 WEB 服务器。站点根目录在/houbeiweb,首页

文件命名为 shouye.html, 内容为 Centos-C1 Web Server.

```
You will have to access it by its address anyway, and this will make
  redirections work in a sensible way.
ServerName www2.jnds.net:80
DirectoryIndex shoue.html index.html index.html.var
  UseCanonicalName: Determines how Apache constructs self-referencing<br>URLs and the SERVER_NAME and SERVER_PORT variables.<br>When set "Off", Apache will use the Hostname and Port supplied<br>by the client. When set "On", Apache wi
  ServerName directive.
UseCanonicalName Off
  DocumentRoot: The directory out of which you will serve your
  documents. By default, all requests are taken from this directory, but
  symbolic links and aliases may be used to point to other locations.
DocumentRoot "/houbeiweb"
```
http://www2.jnds.net/ Centos-C1 Web Server

2、借助自签名证书完成 web 服务的配置, 结合 ssl 实现安全传输, 复制一 个 CA 服务器认证证书, 在 win2008-B2 安装此证书,实现安全的访问;

Iroot@localhost certsl# openssl x509 -days 365 -req -in server.csr -signkey serv er.key -out server.crt Signature ok subject=/C=XX/L=Default City/O=Default Company Ltd Getting Private key [root@localhost certs]# 1s ca-bundle.crt localhost.crt Makefile server.crt<br>ca-bundle.trust.crt make-dummy-cert renew-dummy-cert server.csr server.crt server.key [root@localhost certs]#

3、将 Centos-B1 与 Centos-C1 提供负载平衡提供 Web 服务。其中虚拟 地址为 10.10.100.250/24,Centos-B1 作为均衡管理主机。将 Centos-B1 设 置完成 IP 地址的界面截屏保存命名为 3-1, 将 Centos-C1 设置完成 IP 地址的 界面截屏保存为 3-2。

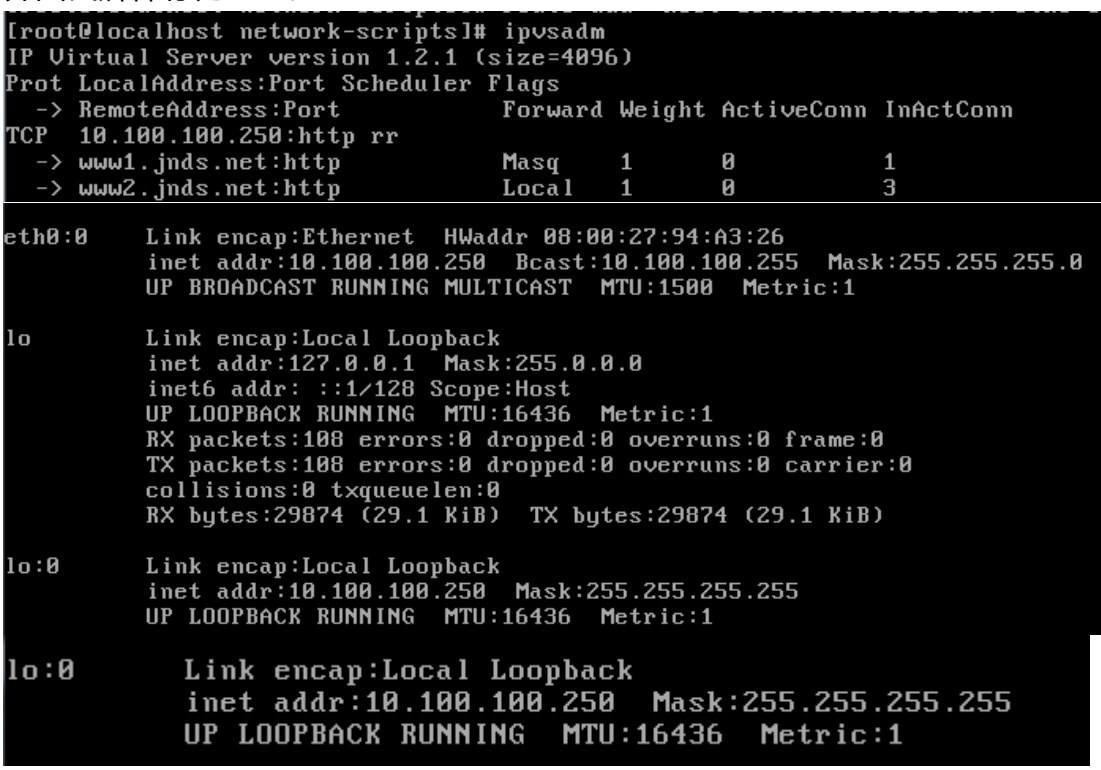

(三)在主机 Centos-C2 中完成 bind、 FTP 服务器的部署

1、在此服务器中安装配置 bind 服务,负责区域"jnds.net"内主机解析, 分别为 dns.jnds.net 、[www1.jnds.net](http://www.jnds.net/)、[www2.jnds.net](http://www.jnds.net/)、bbs.jnds.net、 smb.jnds.net、ftp.jnds.net 以及 mail.jnds.net,做好正反向 DNS 服务解析;

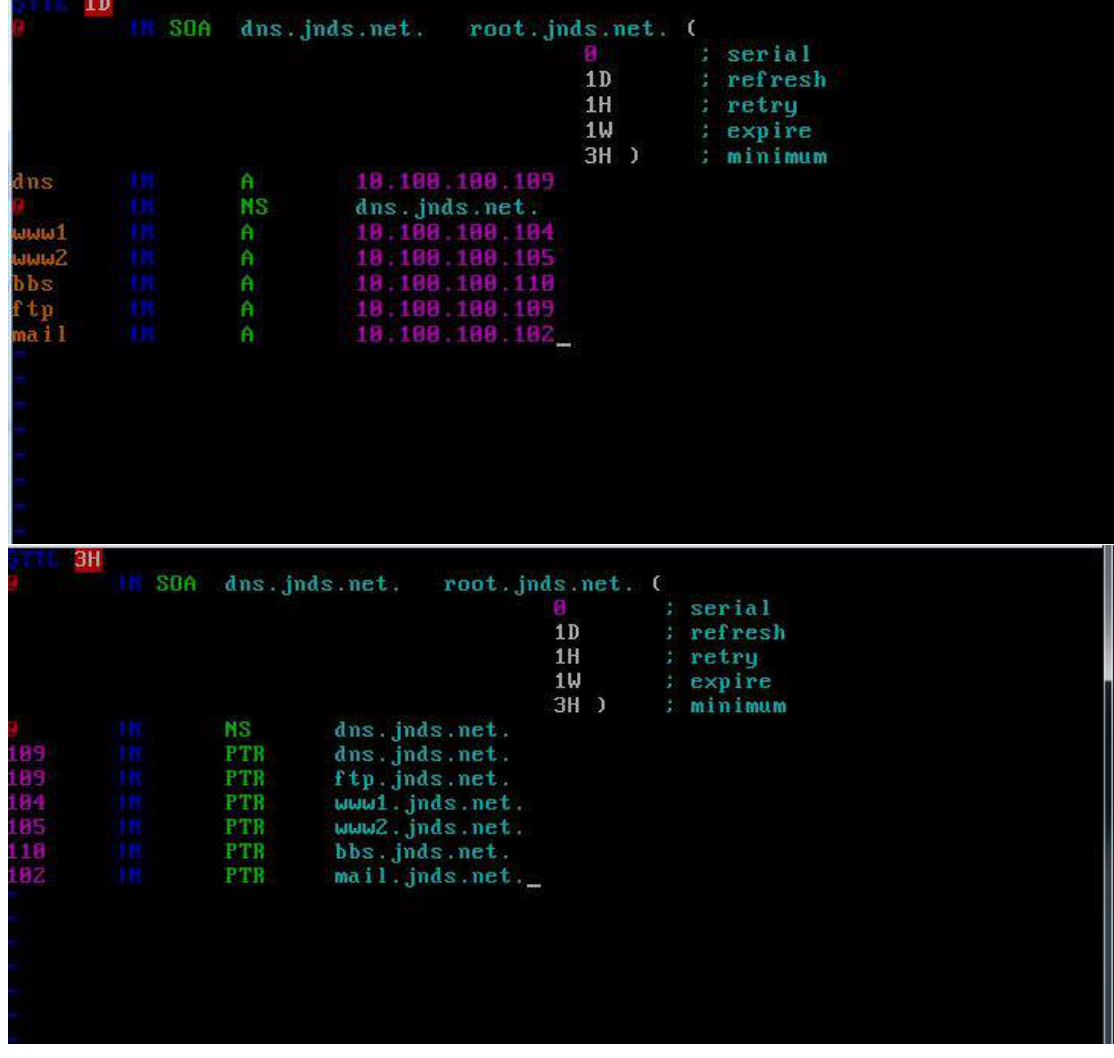

2、配置 FTP 服务,创设 FTP 服务站点,绑定 ftp 服务地址为 10.100.100.109, 域名为 [ftp.jnds.net](ftp://ftp.jnds.net/),站点主目录分别为 /var/ftp1, 不允许匿名用户访问,开 启 ftp 支持被动数据传输模式;

Example config file /etc/vsftpd/vsftpd.conf The default compiled in settings are fairly paranoid. This sample file<br>loosens things up a bit, to make the ftp daemon more usable.<br>Please see vsftpd.conf.5 for all compiled in defaults. READ THIS: This example file is NOT an exhaustive list of vsftpd optio Please read the vsftpd.conf.5 manual page to get a full idea of vsftpd capabilities. Allow anonymous FTP? (Beware - allowed by default if you comment this **tanonymous\_enable=YES** listen address=10.100.100.109 local\_root=/var/ftp1 pasv\_enable=YES\_ Uncomment this to allow local users to log in. local enable=YES Uncomment this to enable any form of FTP write command. write\_enable=YES Default umask for local users is 077. You may wish to change this to 0 if your users expect that (022 is used by most other ftpd's) - INSERT -15,16 3、建立虚拟用户 ftpuser1 及 ftpuser2, 密码和用户相同, 用户的宿主目 录为/home/vsftpd, 实现 ftpuser1 用户具有上传和下载的权限, 但不能删除文

件, ftpuser2 用户可以下载, 但不能上传和对文件进行改名;

 $" - R"$ option to the builtin 1s. the This disabled bu is default to avoid remote users being able to cause excessive I/O on large<br>sites. However, some broken FTP clients such as "neftp" and "mirror" assume<br>the presence of the "-R" option, so there is a strong case for enabling i #ls\_recurse\_enable=YES When "listen" directive is enabled, vsftpd runs in standalone mode and listens on IPv4 sockets. This directive cannot be used in conjunction with the listen\_ipv6 directive.  $listen = YES$ .<br># This directive enables listening on IPv6 sockets. To listen on IPv4 and IPv6<br># sockets, you must run two copies of vsftpd with two configuration files. # suckets, you must run two cupies or osrtpa with two conri<br># Make sure, that one of the listen options is commented !!<br>#listen\_ipv6=YES pam service name=vsftpd userlist\_enable=YES tcp\_wrappers=YES guest\_enable=YES guest\_username=ftp user\_config\_dir=/etc/vsftpd/vuser\_conf

[root@localhost vsftpd]# db\_load -T -t hash -f vuser vuser.db [root@localhost vsftpd]# cat vuser ftpuser1 ftpuser1 ftpuser2 f tpuser2 [root@localhost vsftpd]#

[root@localhost vuser\_conf]# cat ftpuser1 local\_root=/home/vsftpd anon\_upload\_enable=YES anon\_world\_readable\_only=YES anon\_world\_roddwro\_onig<br>anon\_other\_write\_enable=YES<br>[root@localhost\_vuser\_conf]# cat\_ftpuser2 local\_root=/home/vsftpd anon\_upload\_enable=NO anon\_world\_readable\_only=YES anon\_other\_write\_enable=NO [root@localhost vuser\_conf]#

三、在 Server4 上完成如下操作:

(一)完成虚拟主机的创建

1、Server4 主机系统为 CentOS6.5,需要在此 Linux 平台上采用 KVM 方 式安装虚拟机 "Centos-D1", 具体要求为硬盘大小为 12GB, 内存为 768MB, 系统为 CentOs6.5; (小提示: 如无法正确安装虚拟机 Centos-D1, 下述题目 中所涉及的虚拟机题目可在 Server4 真实主机中完成)

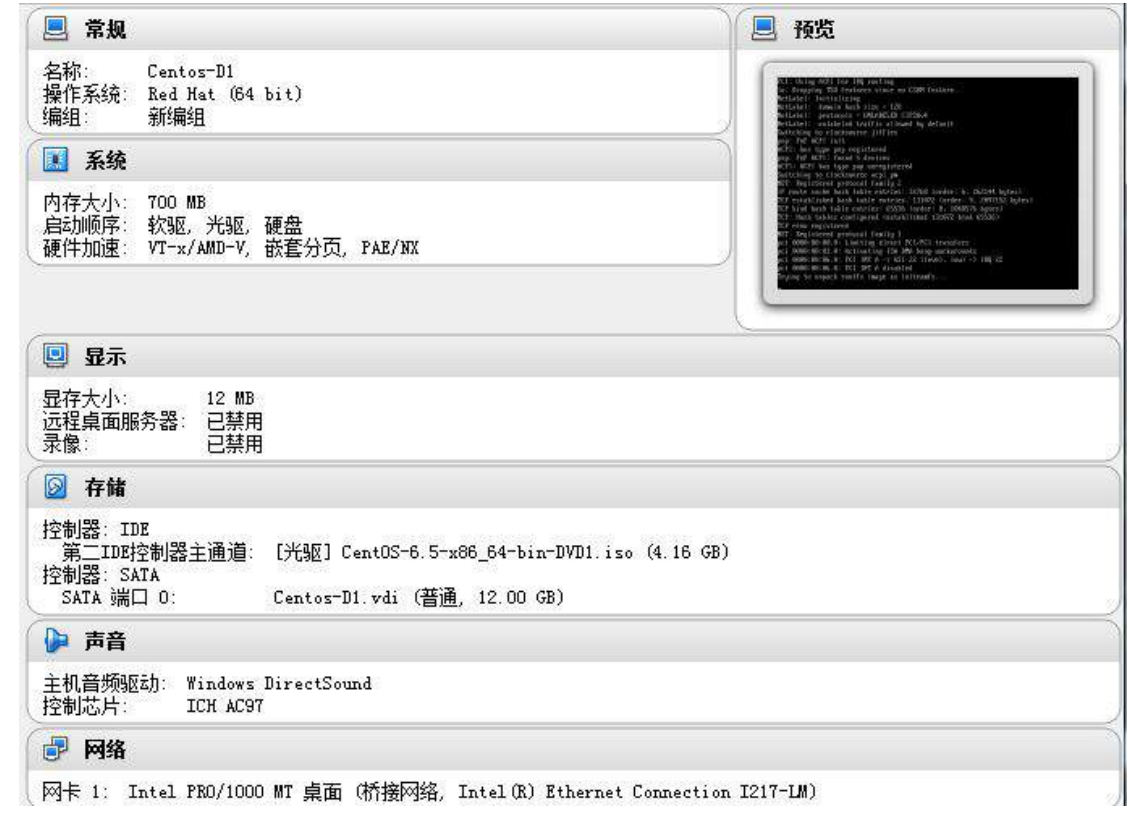

(二)在主机 Centos-D1 中完成 Apache 服务器以及 MySQL 数据库服务 器的部署

1、在此服务器中安装 httpd 服务, 建立站点 [www.jnds.net](http://www.jnds.net/), 其网站主目 录为/var/www/html, 首页内容为"chinaskills' s website";

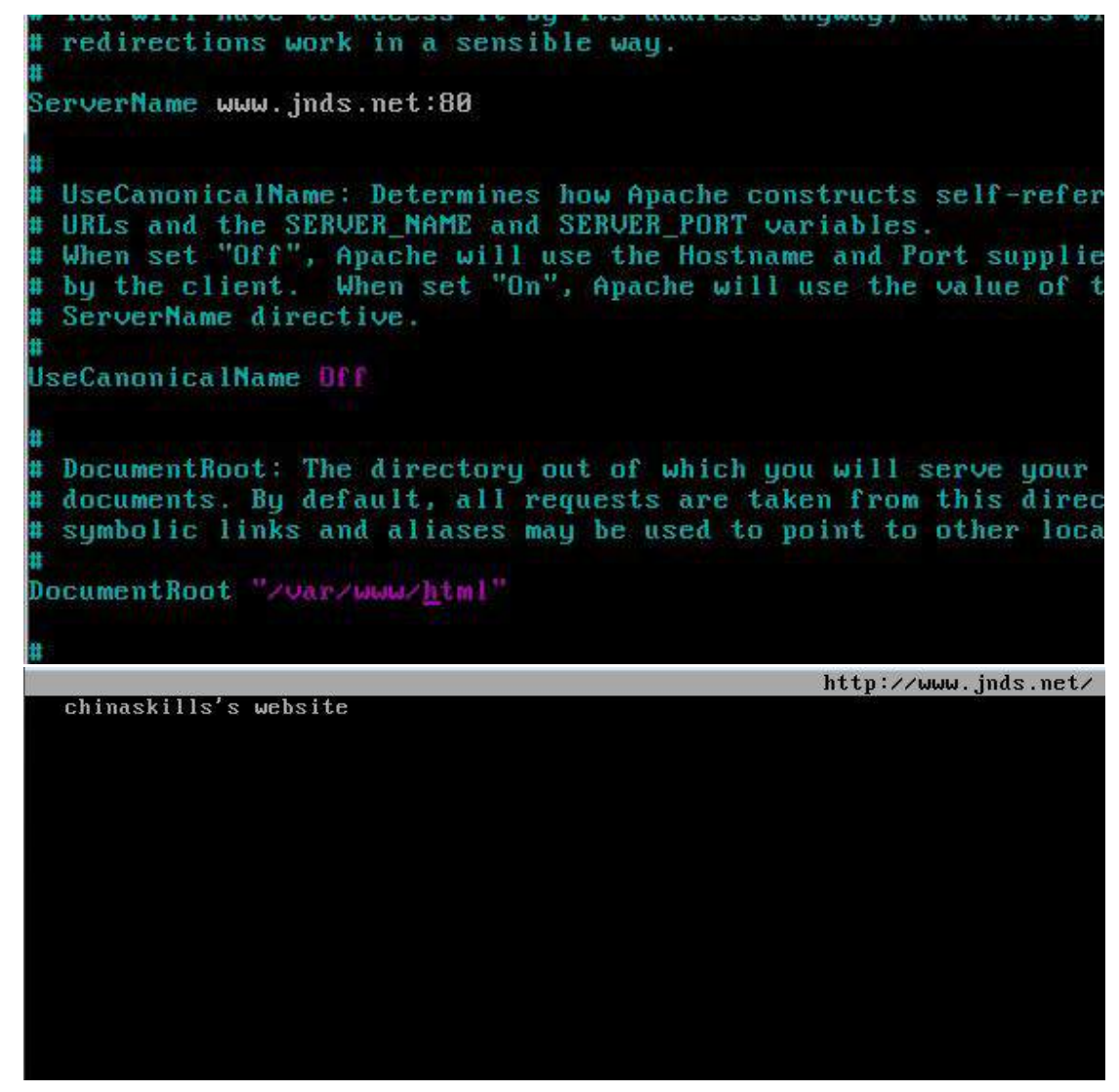

2、使用openssl申请证书,创建自签名证书server.crt和私钥server.key,

要求只允许使用域名通过 SSL 加密访问;

Iroot@localhost certsl# openssl genrsa -des3 -out server.key 1024 Generating RSA private key, 1024 bit long modulus . . . . . . . . . . ++++++  $...,$ , ++++++ is 65537 (0x10001) Enter pass phrase for server.key: Verifying - Enter pass phrase for server.key: Iroot@localhost certsl# root@localhost\_certs]#\_openss1\_x509\_-days\_365\_-req\_-in\_server.csr\_-signkey\_serv er.key -out server.crt Signature ok subject=/C=XX/L=Default City/0=Default Company Ltd Getting Private key enter pass phrase for server.key:<br>Enter pass phrase for server.key:<br>[root@localhost certs]#

3、将此服务器配置为 MYSQL 服务器, 创建数据库为 userdatabase, 在 库中创建表为 username,在表中创建 5 个用户,分别为 myuser1、myuser2、 myuser3、myuser4、myuser5,口令与用户名相同,需要对登录网站的用户 进行身份验证,表结构如下;
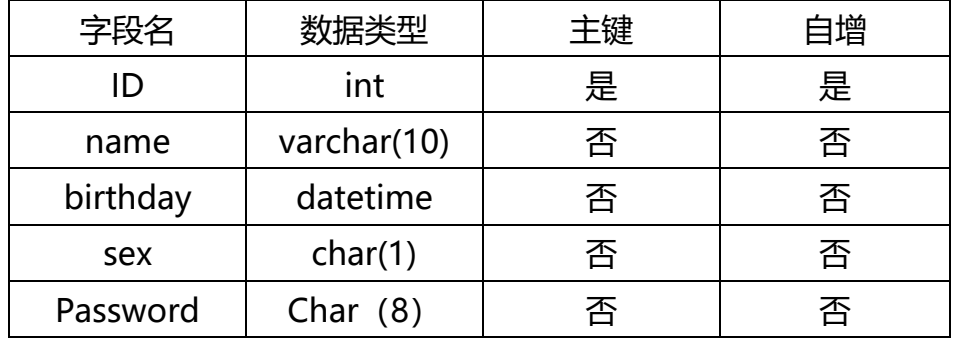

 $musu1>select * from username)$ ID | name | birthday | sex *l* Password Ţ myuser1 | NULL  $1 \pm$ I NULL I \*A8866F0 ÷ 2 | myuser2 | NULL | NULL | \*05BB382 Ţ. 3 | myuser3 | NULL | NULL | \*19F17B0 ÷ 4 | myuser4 | NULL I NULL I \*0AEDED0 ÷ 5 | myuser5 | NULL | NULL | \*F7AE551 ÷ rows in set (0.00 sec) Iroot@localhost certsl# mysqladmin -u root password "123456"<br>[root@localhost certsl# mysql -u root -p123456<br>Welcome to the MySQL monitor. Commands end with : or \g.<br>Your MySQL connection id is 3 Server version:  $5.1.71$  Source distribution Copyright (c) 2000, 2013, Oracle and/or its affiliates. All rights reserved. Dracle is a registered trademark of Oracle Corporation and/or its<br>affiliates. Other names may be trademarks of their respective numers. Tupe 'help;' or '\h' for help. Tupe '\c' to clear the current input statement. mysql> create database userdatabse; Query OK, 1 row affected (0.00 sec) mysql> use userdatabse Database changed mysql> desc username; I Field | Null | Key | Default | Extra l Type  $int(11)$ I PRI I NULL auto\_increment | ID  $1$  NO Ŧ. varchar(10) YES **NULL** name н **YES F NULL** birthday datetime я P. **YES**  $char(1)$ Ŧ **NULL** sex  $char(8)$ YES **F NULL** Password X.

in set  $(0.80$  sec) **POLIS** 

4、在服务器端使用 iptables 设置防火墙功能,只允许用户访问这台服务器的 WWW 服务, 而服务器只能被动地接受连接请求, 不能主动的发起连接;

[root@localhost certs]# iptables -P OUTPUT DROP<br>[root@localhost certs]# iptables -I OUTPUT 1 -p tcp -m state --state=RELATED,EST<br>ABLISHED --sport 80 -j ACCEPT

# **2015** 年全国职业院校技能大赛

# 网络搭建与应用竞赛

## (总分 **1000** 分)

#### 赛题说明

一、竞赛内容分布

"网络搭建与应用"竞赛共分二个部分,其中:

第一部分:网络搭建及安全部署项目,占总分的比例为 45%;

第二部分:服务器配置及应用项目,占总分的比例为 55%;

#### 二、竞赛注意事项

(1)禁止携带和使用移动存储设备、计算器、通信工具及参考资料。

(2)请根据大赛所提供的比赛环境,检查所列的硬件设备、软件清单、材 料清单是否齐全,计算机设备是否能正常使用。

(3)本试卷共有两个部分。请选手仔细阅读比赛试卷,按照试卷要求完成 各项操作。

(4)操作过程中,需要及时保存设备配置。比赛结束后,所有设备保持运 行状态,不要拆、动硬件连接。

(5)比赛完成后,比赛设备、软件和赛题请保留在座位上,禁止将比赛所 用的所有物品(包括试卷和草纸)带离赛场。

(6)所有需要提交的文档均放置在桌面的 PC1"比赛文档"文件夹中,禁 止在纸质资料上填写与竞赛无关的标记,如违反规定,可视为 0 分。

(7)裁判以各参赛队提交的竞赛结果文档为主要评分依据。所有提交的文 档必须按照赛题所规定的命名规则命名,文档中有对应题目的小标题,截图有截 图的简要说明,否则按无效内容处理。

(8)与比赛相关的工具软件放置在 D 盘的 tools 文件夹中。

#### 项目背景及网络拓扑

某企业总部设立在广州,分部设在深圳,为了实现快捷的信息交流和资源共 享,需要跨越互联网进行实时数据传输。

广州公司、深圳公司都采用防火墙接入互联网络,用来保护内网用户资源, 为了保障与深圳公司业务数据流传输的高可用性,总公司与分公司通过租用 ISP 专线链路相连,做为主链路,承载数据流。另外通过 Internet 建立虚拟专用网, 做为备用链路。

广州公司为了安全管理每个部门的用户,使用 VLAN 技术将每个部门的用 户划分到不同的 VLAN 中, 总公司内网用户采用了有线接入方式。

由于深圳公司业务发展迅速,在原有的有线架构实现与总公司互联的基础 上,增加了无线接入方式,更方便来访人员访问网络资源。

为了实现快捷的信息传递和公司业务的需求,允许 SOHO 办公和出差的员 工能够方便、快捷、安全的访问总公司内网服务器群。

为了公司的业务安全,所有接入交换机都启用安全管理手段,防止非授权访 问,无线用户之间相互隔离。

具体的拓扑结构如下图所示:

## 注:二层交换机没有 OSPF

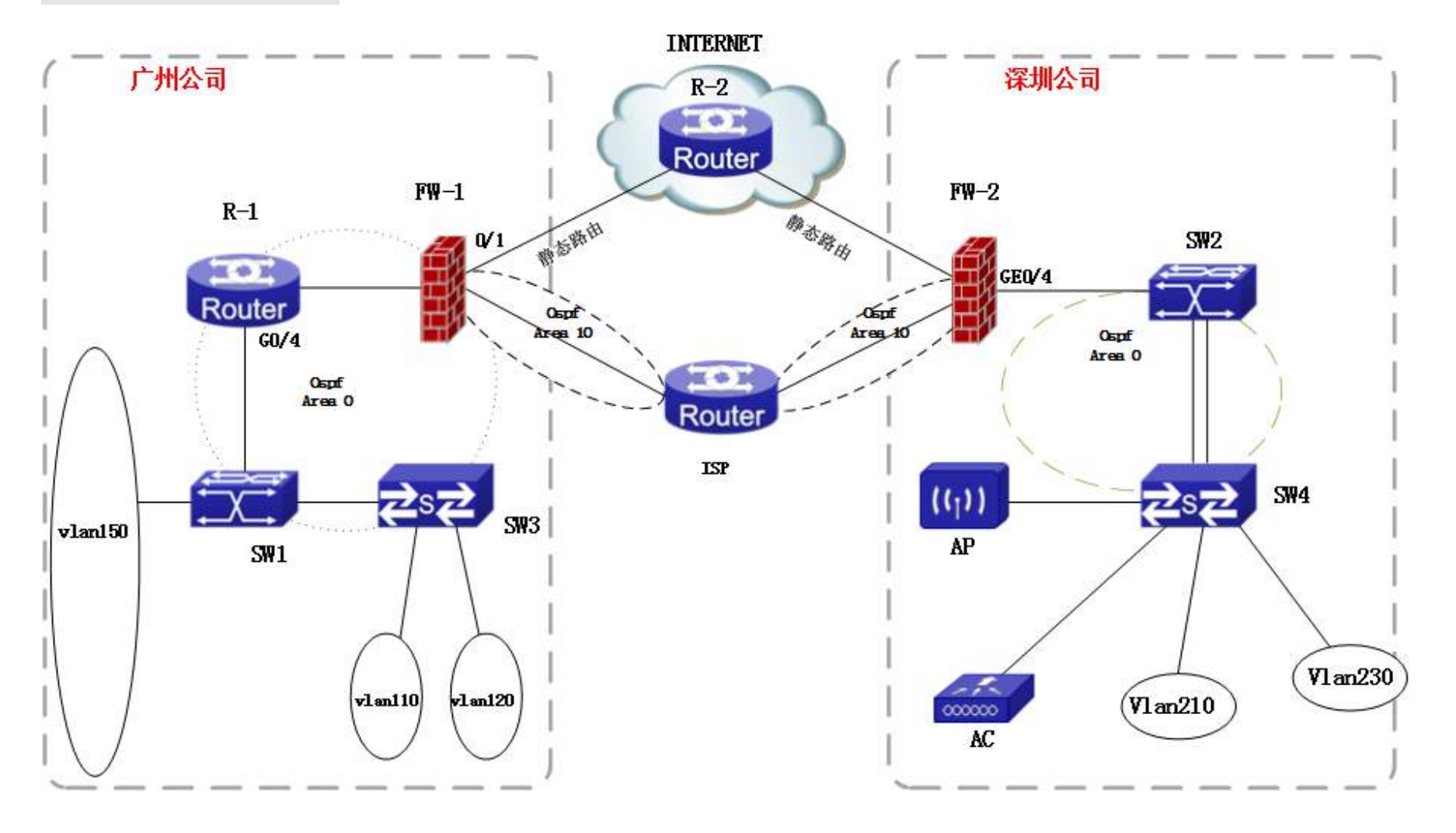

**3** / **75**

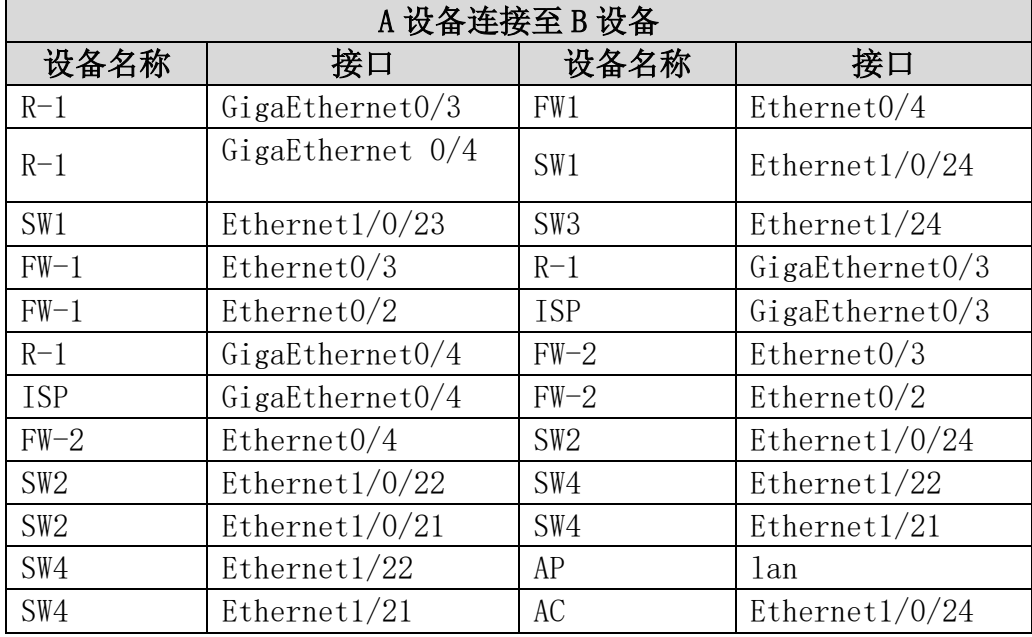

## 表 1 网络设备连接和 IP 地址表

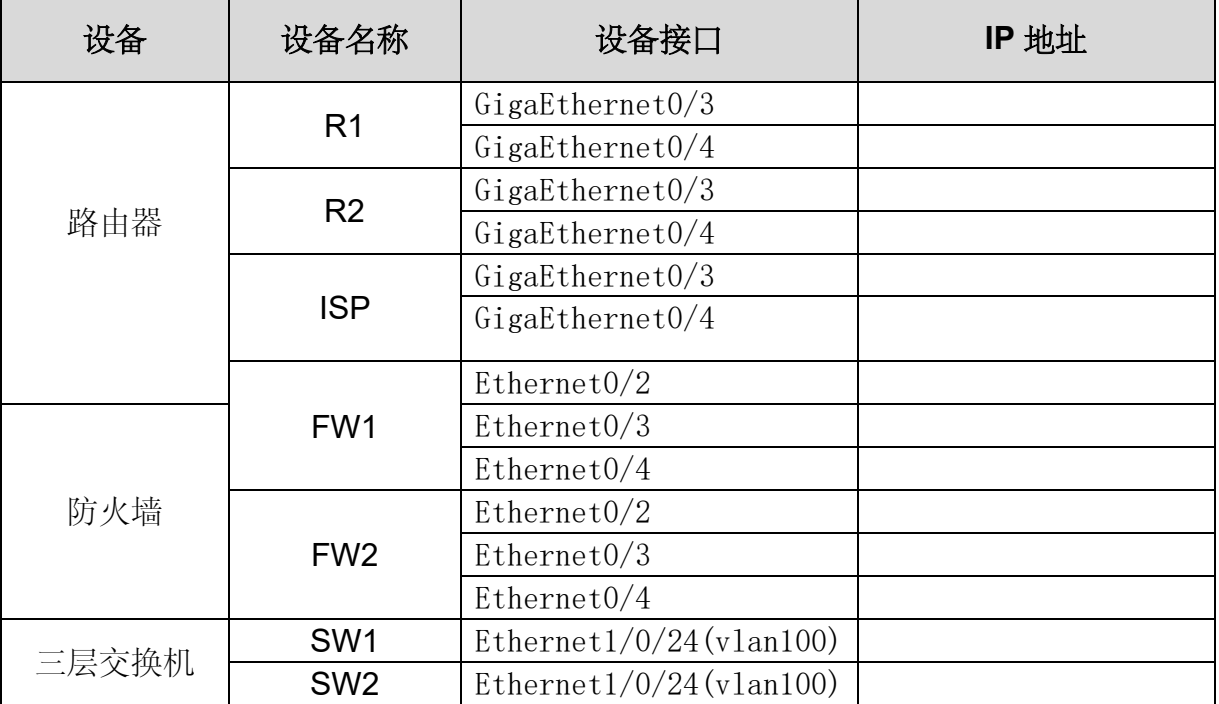

## 表 **2**:服务器 **IP** 地址分配表

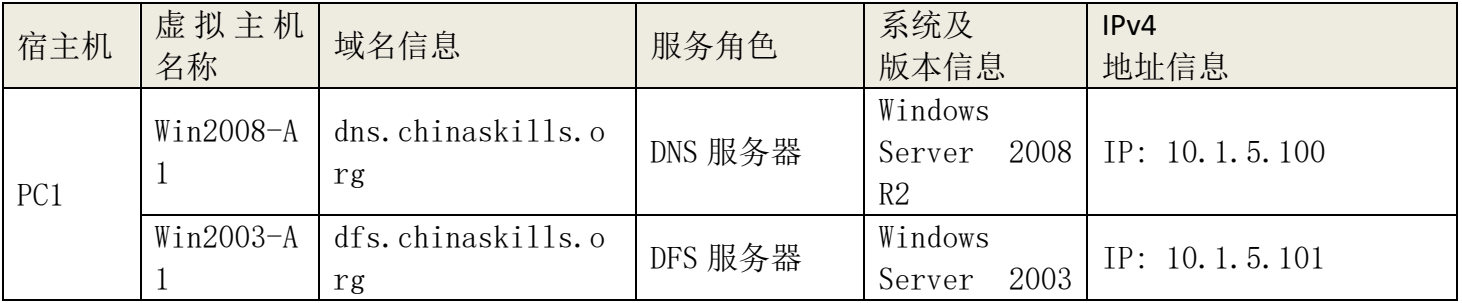

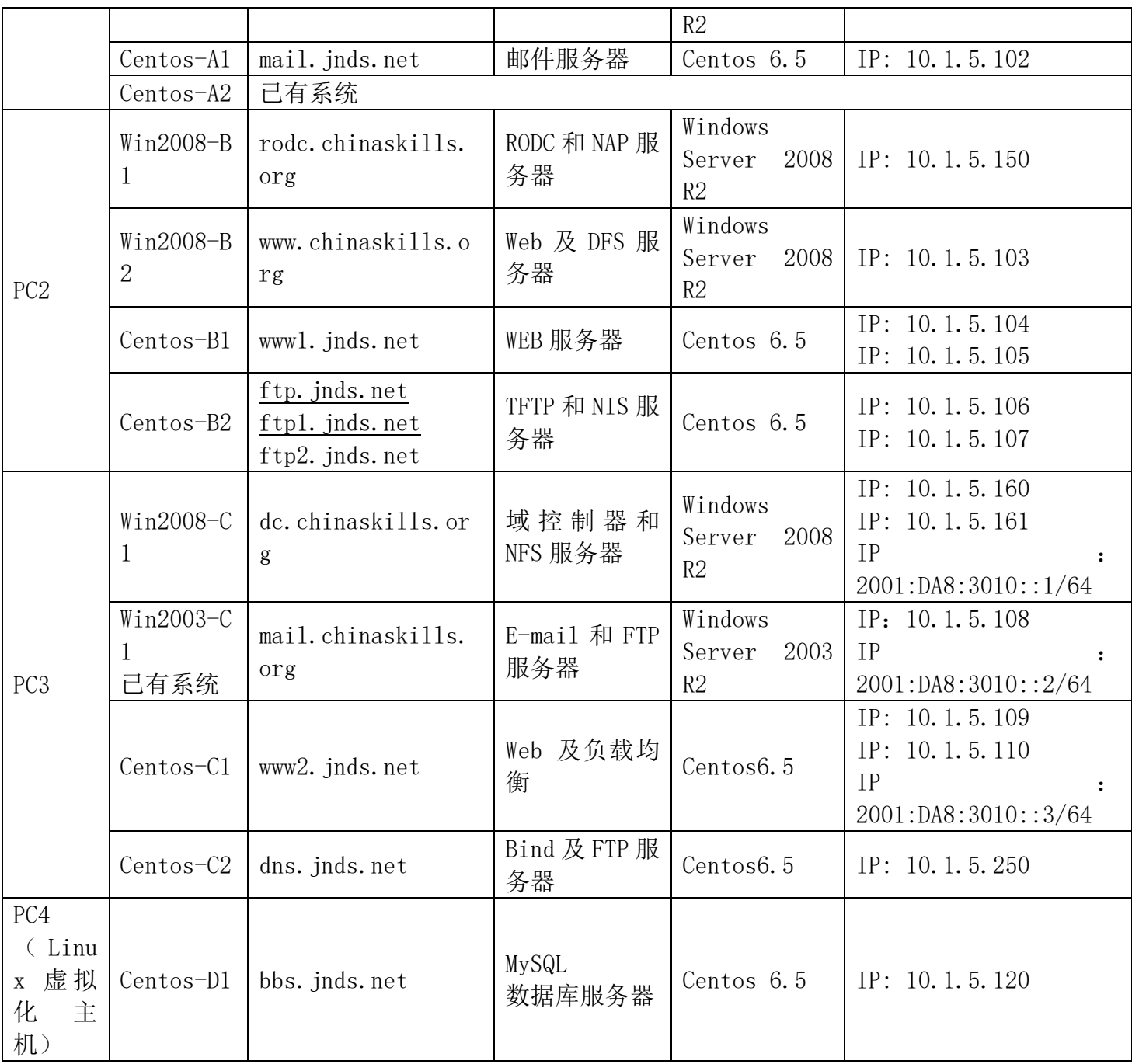

#### 网络搭建部分(450分)

- 1、 设备 console 线有两条。交换机, AC,防火墙使用同一条 console 线, 路由器使用另外一条 console 线。
- 2、 设备配置完毕后,保存最新的设备配置。保存文档方式分为两种:
- a) 交换机和路由器要把 show running-config 的配置保存在 PC1 桌面的相 应文档中,文档命名规则为:设备名称.doc,例如:RT1 路由器文件命名 为: RT1.doc, 然后放入到 PC1 桌面上"比赛文档"文件夹中
- b) 防火墙等截图方式的设备,把截图的图片放到同一 word 文档中,文档命 名规则为:设备名称.doc,例如:防火墙 FW1 文件命名为:FW1.doc, 保 存后放入到 PC1 桌面上"比赛文档"文件夹中。

#### 1、 物理连接与 IP 地址划分

- (1) 按照网络拓扑图制作以太网网线,并连接设备。要求符合 T568A 和 T568B 的标准,其线缆长度适中。
- (2) 互联地址使用 192.168.2.0/30,总部使用 10.1.0.1 网段,服务器区为 10.1.5.0/24.根据"拓扑结构图"和"表 2:网络设备 IP 地址分配表"所示, 对网络中的所有设备接口配置 IP 地址。

#### 2**、 交换机配置**

(1)为交换机设备命名,命名规则参考为表 1 中的"设备名称"。

(2)在所有交换机上开启 telnet 登录,用户名和密码都为 jnjs123。

(3)在 SW1 和 SW2 上配置 OSPF 路由协议和基于接口和区域的验证,采用 MD5 方 式, 用户名和密码都为 in is123。

(4) 根据表中的 vlan 划分,在各交换机上划分 VLAN。

(5) 在 SW1 上配置 DHCP 服务, 实现 VLAN110 和 VLAN120 自动获取 IP 地址, 并 指定其各自的网关。排除地址范围为 10.1.1.1~10.1.1.10 和 10.1.2.1~10.1.2.10。

(6)为了防止网络中的 DHCP 无赖设备攻击,需要在网络中部署 DHCP 监听技术, 为了保障客户机正常获取 IP 地址,需要配置 DHCP 中继技术。

 $(7)$  在 SW1 上配置端口镜像, 要求把 E0/0/23 口的讲出流量都镜像到 e0/0/10 接口。

(8)限制 SW1 的 VLAN150 的输入带宽限制最大值为 2M,突发流量为 1M。禁止交 换机所有以太口对 445 端口的 TCP 和 UDP 数据通讯。接入 VLAN110 的计算机只允 许来自 VLAN120 地址的计算机进行远程控制(远程控制协议使用 3389 端口)。

(9)在 SW2 和 SW4 上配置接口链路聚合,实现基于目标 IP 地址的负载分担。

(10)配置 DHCP 服务,实现 AC、AP 和无线用户分别自动获取管理地址及对应无 线用户 IP 地址,并指定其各自的网关。

(11)在 SW3 的 Fa 0/5 上配置端口安全,安全 MAC 地址为:00-12-F1-00-ab-01, 安全 IP 地址为 10.1.1.60/24,并进行 IP 和 MAC 地址的绑定配置。

(12) 在 SW3 和 SW4 上配置端口安全, 实现每个接口只允许 1 个主机访问, 违规 关闭接口。

(13)在 SW3 和 SW4 上开启快速生成树,使所有的接入端口为 portfast 端口。

#### **路由器配置与调试**

(1) 为路由器设备命名,命名规则参考为表 1 中的"设备名称"。

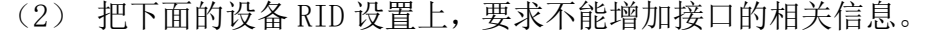

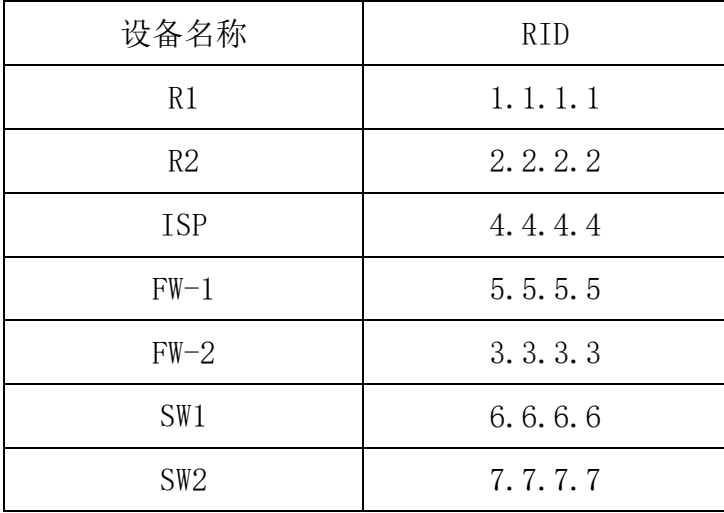

(3)为所有路由器开启 telnet 登录,允许远程管理路由器,采用 Radius 和本 地验证。密码为 jnds123。

(4)在 R1 和 ISP 上配置 OSPF 路由协议,实现深圳公司与珠海公司的通信。

(5)在 R1 和 ISP 路由器上配置 OSPF 基于接口和区域的验证,采用 MD5 验证方 式, 密钥为 in is123。

(6)在 R1 配置默认路由指向 FW-1,并分发于广州公司 LAN,使 VLAN110、120 都能访问互联网。

 $(7)$  在 R1 配置接口描述, 例如"R-1 路由器的 FAO/1 接口与 R-1 连接"其描述 为"R-1 TO R-2 interface FA0/1"。

(8)在 R1 配置 Radius 客户端,Radius 服务器地址为 10.1.5.8,密钥为 jnjs123。 (9)在 R1 在接口 s2/0 限制出口流量,正常流量值和突发流量分别限制速率为 1M 和 2M。

(10)在 R2 配置两条静态路由,分别指向广州公司与深圳。

#### 3、 广域网和防火墙配置

(1) 为防火墙设备命名, 命名规则参考为表 1 中的"设备名称"。

(2)在 FW-1 配置 l2tp VPN,实现远程访问用户可以通过拨入 VPN 连接安全访 问内部服务器群 VLAN150 的服务,其分配的地址池为 10.1.4.0/24。

(3)配置 Site-To-Site VPN,对等体分别为 FW-1 的 GE3 接口与 FW-2 的 GE2 接 口,允许承载 ping 服务。作为广州公司和深圳公司的备份链路,当租用 ISP 链 路出现问题时作为备份链路。

(4) 将 FW-1 的以太口 2 连接的网络为 DMZ 区域,表示服务器用户;以太口 3 连 接的网络为 trust 区域,表示内网用户;以太口 1 连接的网络为 untrust 区域, 表示互联网。

(5)在 FW-1 上配置安全策略最大限度的保证内网和服务器群安全,保护内网和 服务器群的安全,防止 DDOS 攻击。

(6) 在 FW-1 上创建时间访问控制列表, 内网用户只有工作日(周一~周五)的 工作时间(9:00~18:00)才能访问互联网。允许互联网用户访问 WEB 服务和 FTP 服务:允许远程 VPN 拨入的用户访问内网所有资源;允许深圳公司用户访问服务 群中的所有服务。

(7) 在 FW-1 上配置 NAT, 实现内部网络 (VLAN110、VLAN120、VLAN130) 访问 互联网,其使用合法的公网地址为 211.1.1.1/28;实现将内网的 WEB、FTP

(10.1.5.10、10.1.5.11)资源发布到互联网上,分别使用 FW-1 的外网接口 211.1.1.1/30 地址的相对应端口。

 $(8)$  在 FW-1 和 FW-2 配置 OSPF 基于接口和区域的验证, 采用 MD5 方式, 密码为 jnjs123。

(9)在 FW-1 配置 OSPF 虚链路,实现广州公司与深圳公司的网络互通。配置 GE0/1 接口的静态路由指向互联网,以实现内网用户正常访问互联网。

(10)在 FW-2 上配置 OSPF 路由,实现广州公司与深圳公司可以通过 ISP 路由器 正常通信。

(11)Dos 和 DDos 攻击主要分"网络带宽攻击"和"连通性攻击"两种,SynFlood 攻击, land 攻击, Tear Drop 攻击, Ping of Death 攻击会消耗操作系统资源, Smuf 攻击, ICMP Flood 攻击, Session Flood 攻击会消耗网络带宽资源。请在 防火墙做适当的配置,防止内网用户免受来自Internet上所有Dos/DDoS的攻击。

(12) VLAN200- VLAN210 的计算机下行上行速率为 300K。每天 08: 00~12: 00,14:00~18:00 不允许所有办公室用户计算机访问互联网。记录内网用户访问 互联网的URL。内网用户不能访问盛大网游(www.sd.com),巨人网游(www.jr.com) 的网页。凡是一个网页含有超过 2 次"色情"、"反动"、"暴力"等字样时必 须过滤。启动 NAT 转换策略,使内部所有网段转换成 WAN 上接口的 IP 地址。

#### 4、 无线配置

- (1) 把无线控制器进行设备命名,命名规则参考为表 1 中的"设备名称"。
- (2) 无线控制器建立 2 个 SSID,SSID 分别为 sale1 和 sale2, sale2 的 SSID 设置为隐藏,工作信道为自动;使用无线控制器提供 DHCP 服务,获得 sale1 的地址在 vlan10 内,获得 sale2 的地址在 vlan20 内,用户动态分配 IP 地址 和网关, DNS 地址为: 202.106.0.20, 其分配的地址段为自行计算, 需要 排除网关,地址租约为 2 天。用户接入无线网络时需要输入密码,加密模式 为 wpa-personal,其口令为: chinaskill。
- (3) 激活无线网络的二层隔离,实现同一个 AP 下无线局域网内用户不能互 相访问。
- (4) 保障无线信息的覆盖性,无线 AP 的发射功率设置为 90%。
- (5) 阻止MAC 地址为F0-DE-F1-F2-8C-CC的主机连接上海分公司的无线。

#### **Windows** 操作系统

【说 明】

(1) 题目中所涉及 Windows 操作系统的 administrator 管理员以及其他 普通用户密码均为 2015Network X (X 为组号), 若未按照要求设置密码, 涉 及到该操作的所有分值记为 0 分。

(2) 虚拟主机的 IP 属性设置请按照网络拓扑结构图以及"表 3: 服务器 IP 地址分配表"的要求设定。

(3)所有系统镜像文件及试题所需的其它软件均存放在每台主机的 D:\soft 文件夹中,并将题目要求的截图内容以.jpg格式存储于各物理机桌面BACKUP X (X 为组号)文件夹中,文件名、扩展名和存放位置错误,涉及到的所有操作分

值记为 0 分。

(4) 题目要求的虚拟机均安装于每台主机的 D: \virtualPC 目录, 即路径 为 D: \virtualPC\虚拟主机名称。

#### 一、在 **PC 1** 上完成如下操作**:**

#### (一)通过 **Hyper-V** 完成虚拟主机的创建

1、PC1 主机系统为 Windows,需要在此 Windows 平台上采用 Hyper-V 方式安装虚拟机"Win2008-A1", 具体要求为内存为 1G, 硬盘 30G;

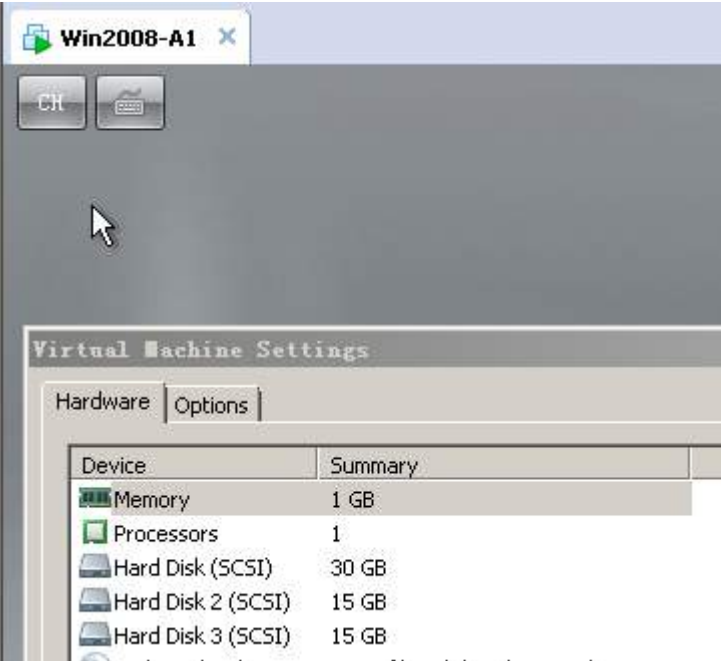

2、在虚拟机"Win2008-A1"中添加 SCSI 控制器,添加二块 SCSI 虚拟硬

盘, 其每块硬盘的大小为15G; 将二块硬盘制作成 RAID1, 磁盘盘符为 e:\;

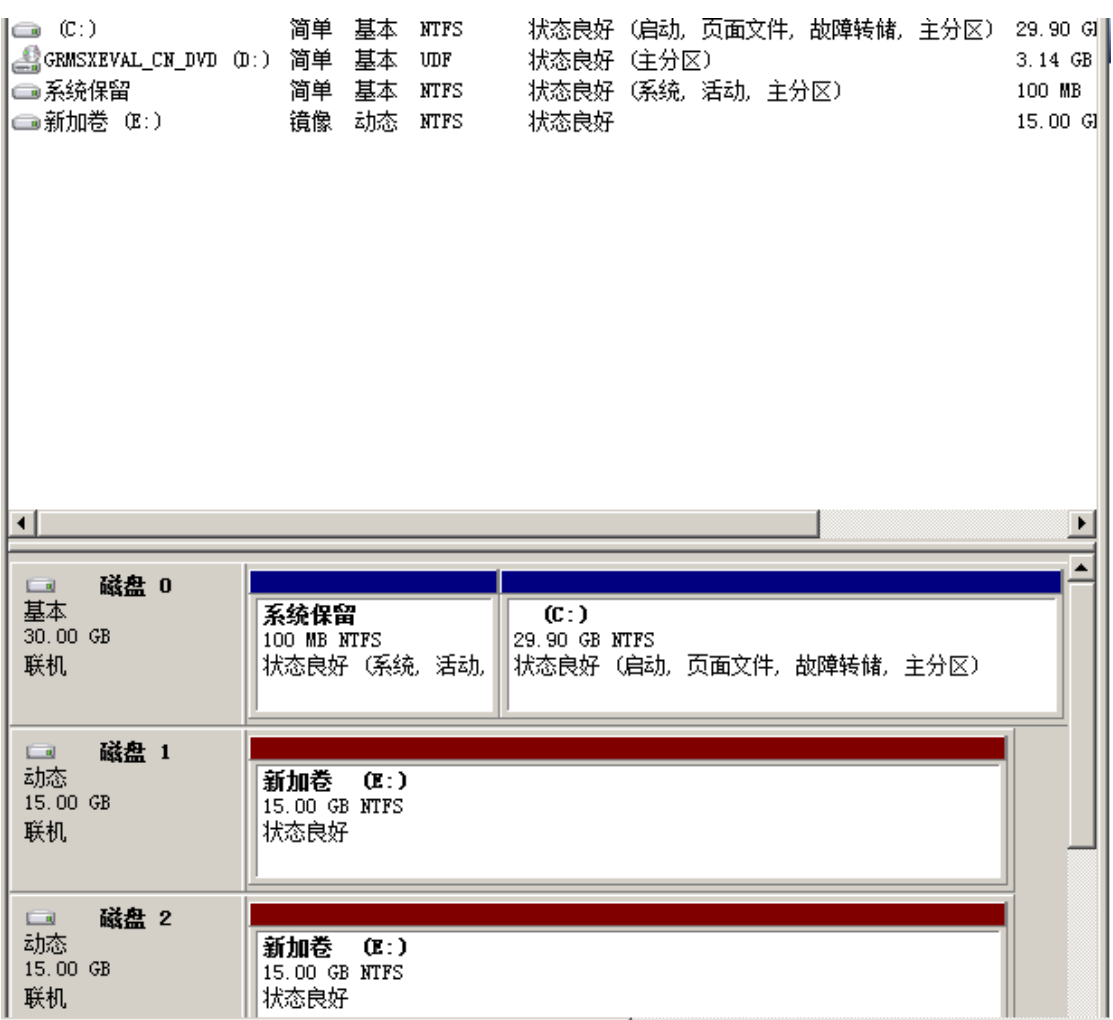

3、PC1 主机系统为 Windows,需要在此 Windows 平台上采用 Hyper-V 方式安装虚拟机"Win2003-A1", 具体要求为内存为 1G, 硬盘 30G, 并将服 务器加入到 Windows 域环境;

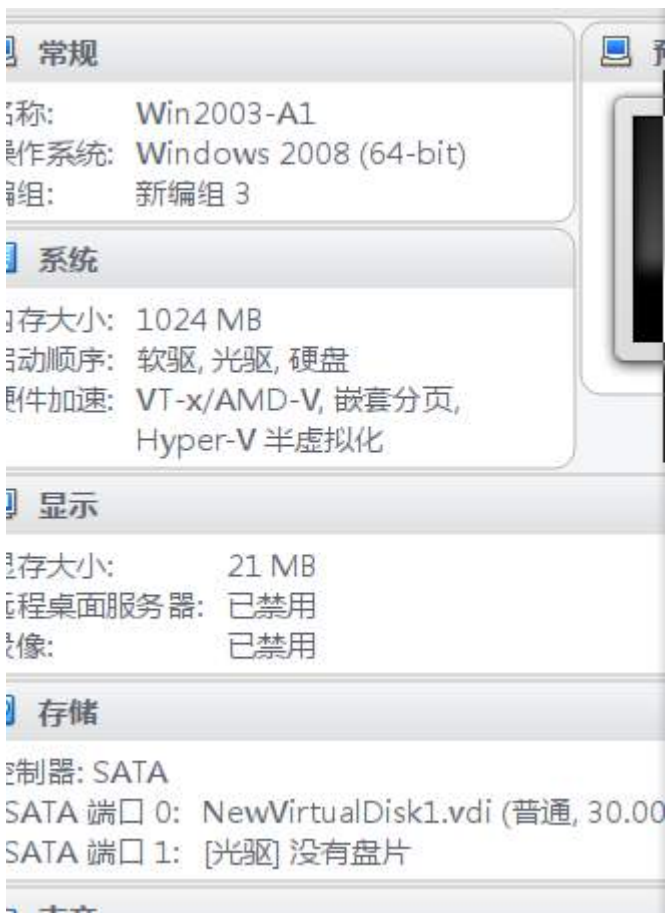

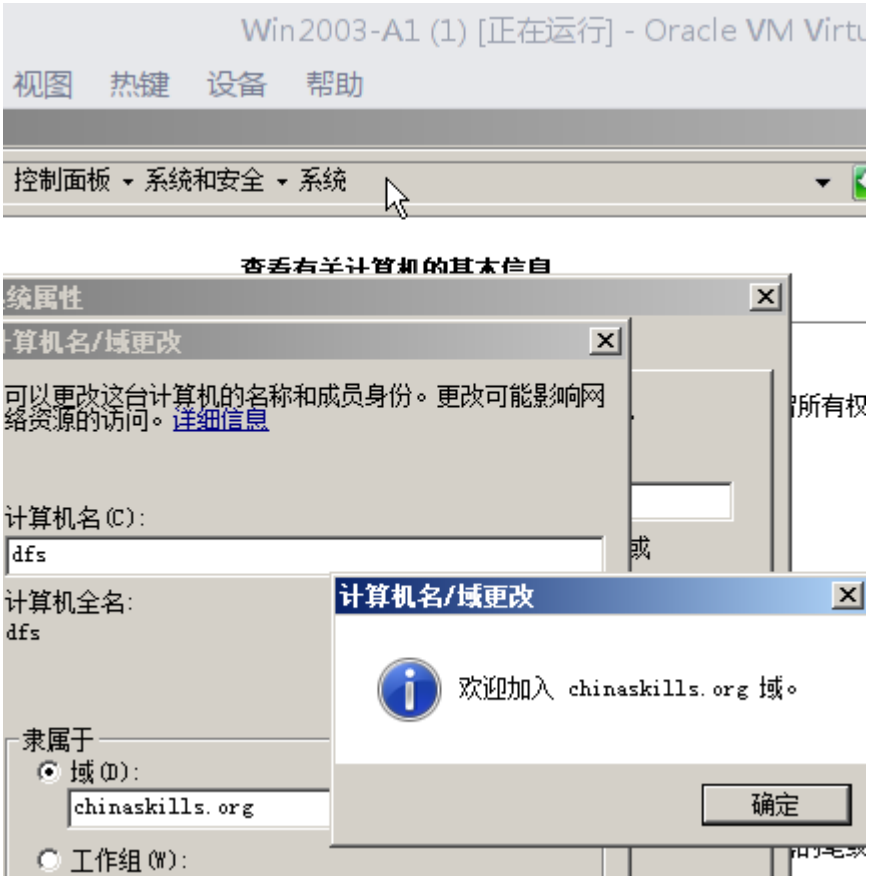

## (二)在主机 **Win2008-A1** 中完成 **DNS** 服务器的部署

1、将此服务器配置为主 DNS 服务器,正确配置 chinaskills.org 域名的正 向及反向解析区域,能够正确解析 chinaskills.org 域中的所有服务器;创建对 应服务器主机记录,需要关闭网络掩码排序功能,设置 DNS 服务正向区域和反 向区域与活动目录集成;要求动态更新设置为非安全;

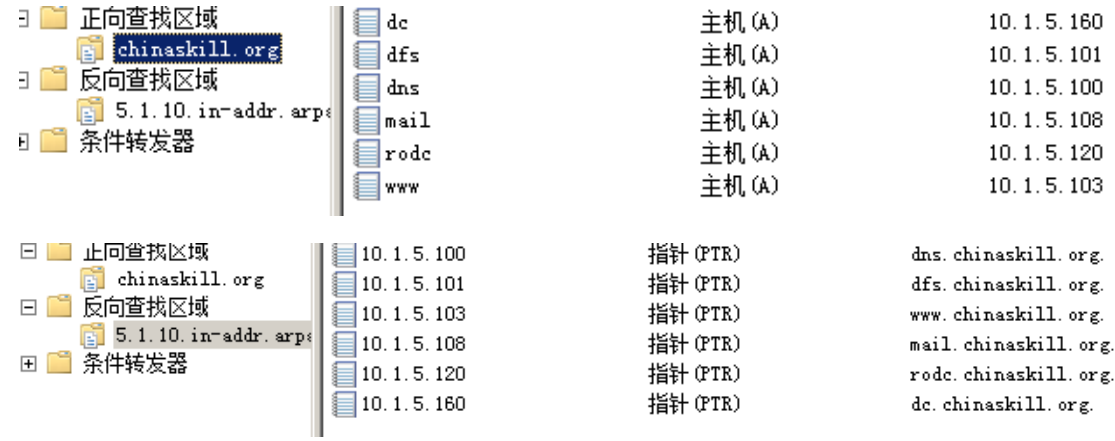

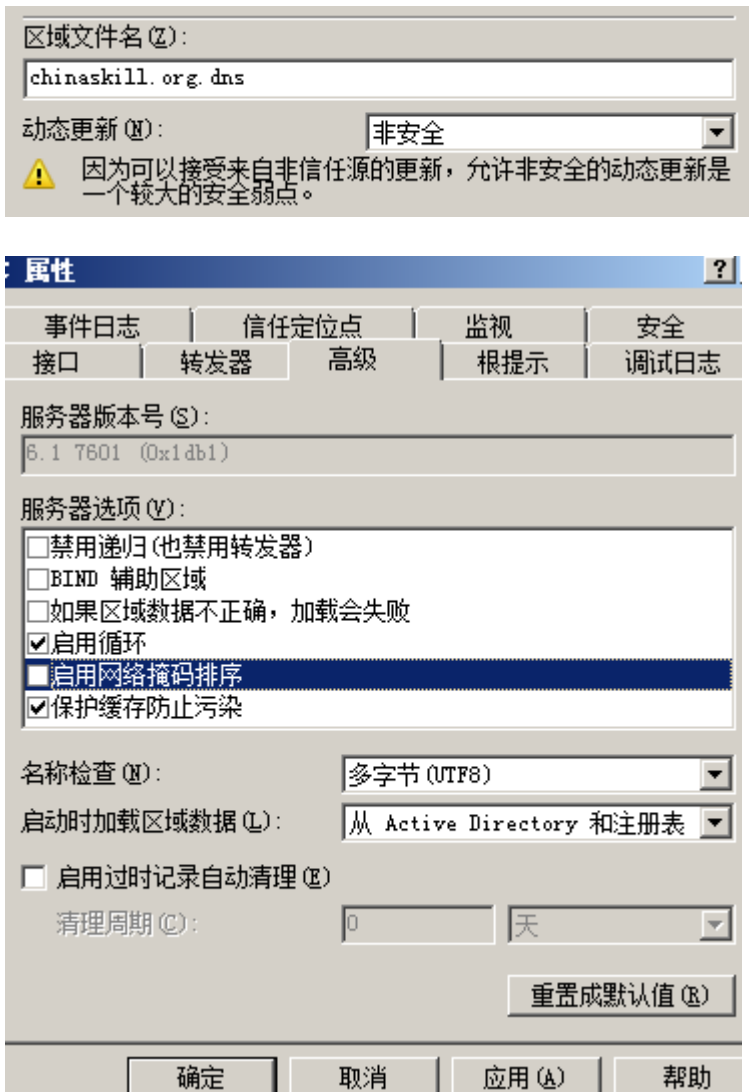

、配置组策略,要求所有域内计算机禁用光盘自动播放,不在桌面显示网 上邻居图标,禁用 IE 的安全选项卡。;

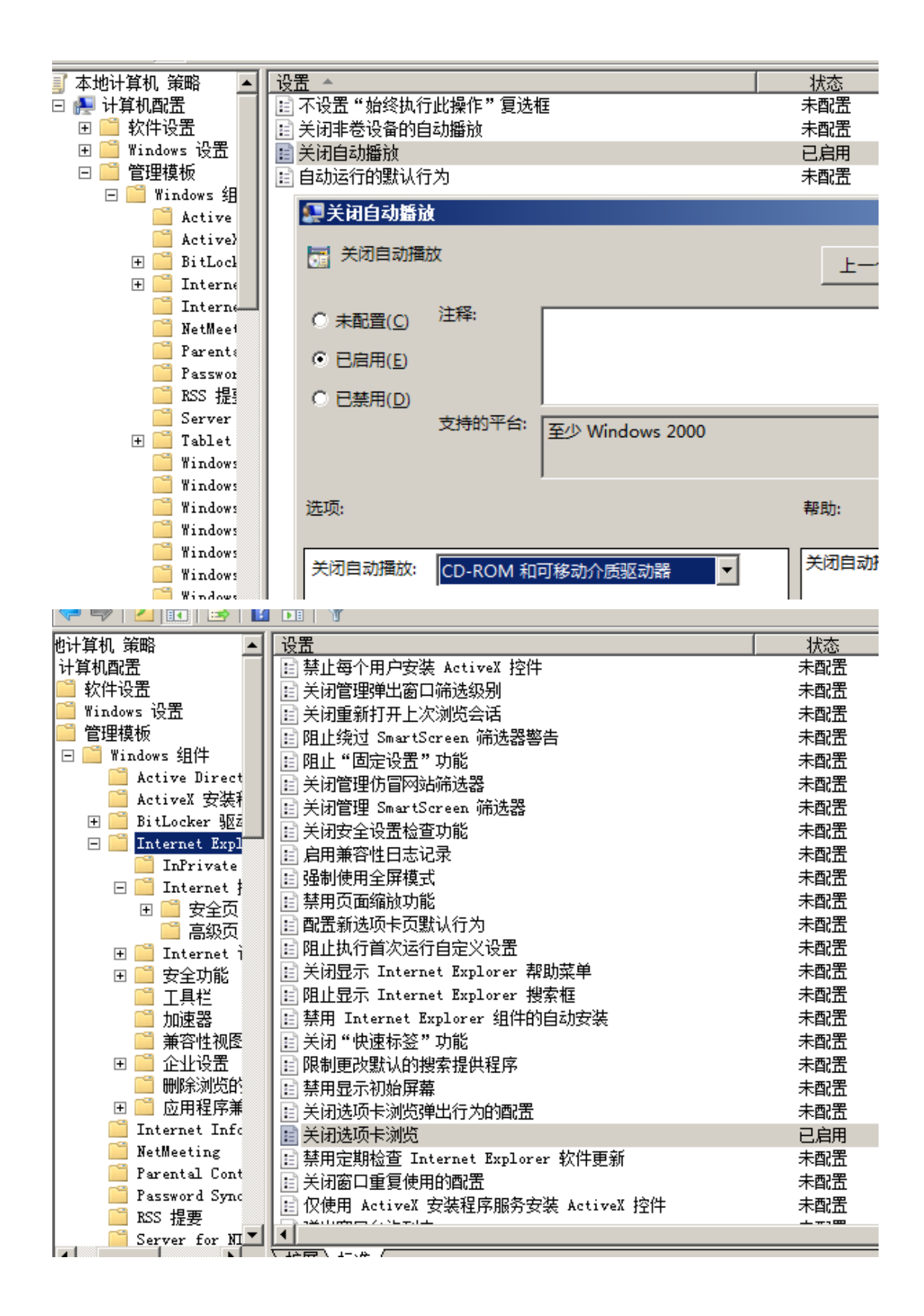

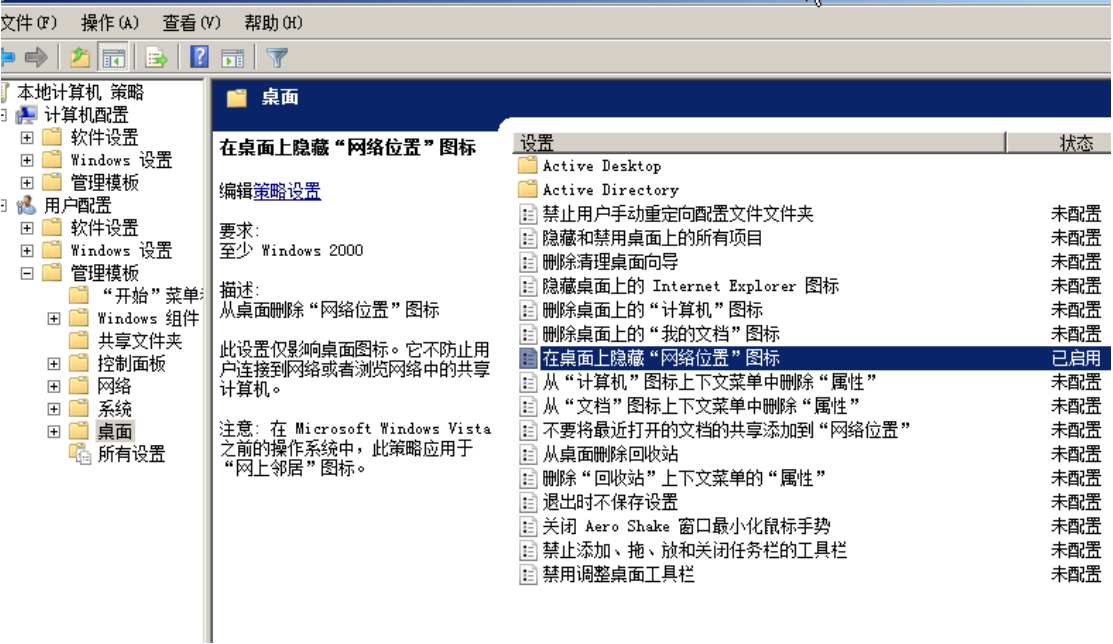

3. 打开远程桌面功能, 允许使用 admin2 登录;

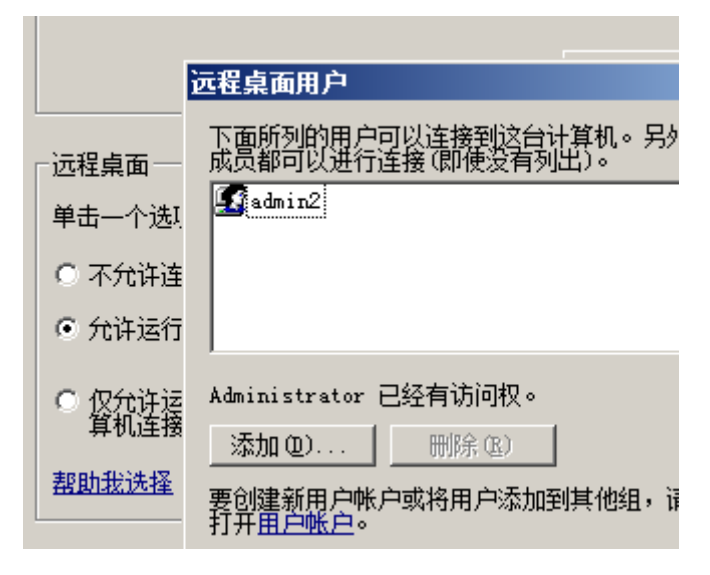

4. 开启系统防火墙,关闭除服务端口外的其他端口;

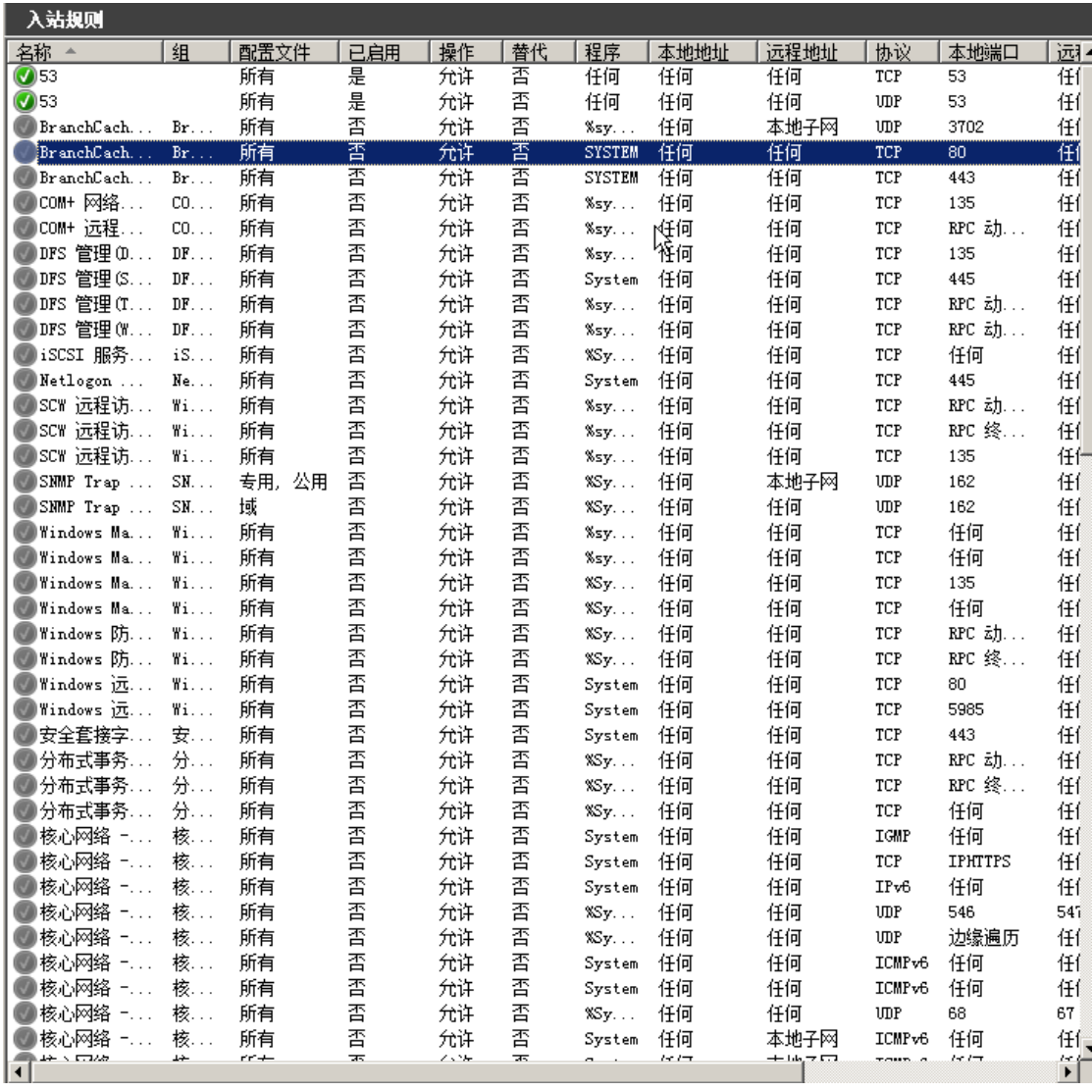

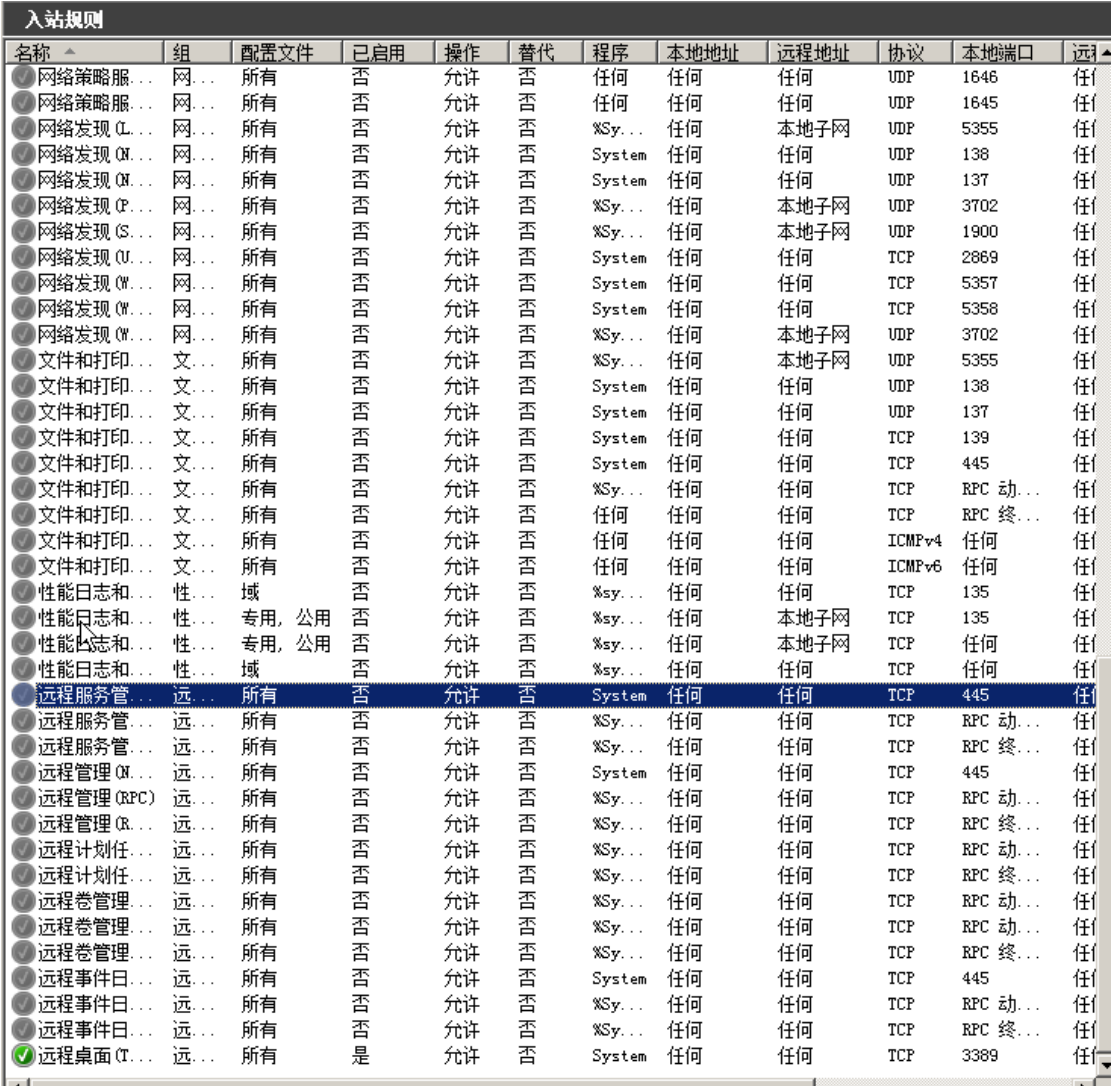

#### (三)在主机 **Win2003-A1** 中完成 **DFS** 服务器的部署

1、配置 DFS 服务, 共享 D:\ DFSB, 共享名 DFS2。将共享目录 DFS2 添加 到 Win2008-B2 创建的 WEB 分布式文件系统,并设置复制组的计划内容为完整 复制。[将 DFS2 加入到 dyDFS 后的管理界面截屏保存为 DFS2-1, 设置复制方 式的界面截屏保存为 DFS2-2];

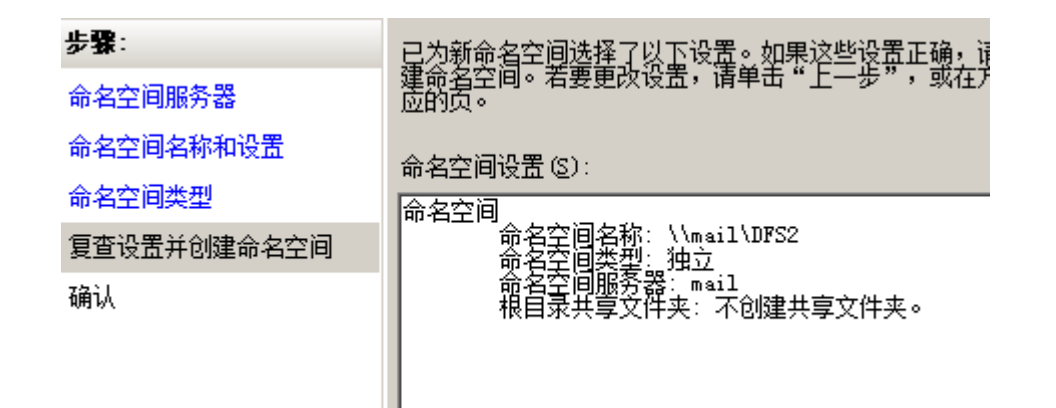

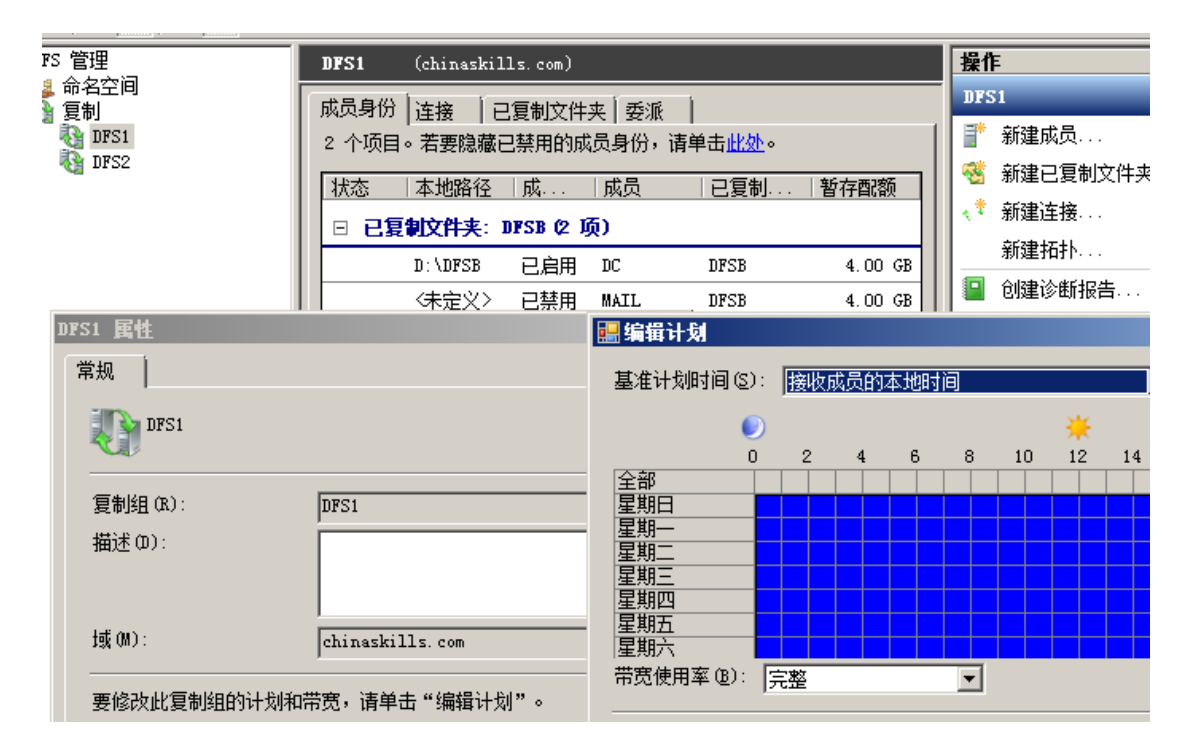

二、在 **PC2** 上完成如下操作**:**

### (一)完成虚拟主机的创建

1、安装虚拟机"Win2008-B1",其内存为 1G,硬盘 20G,并将服务器 加入到 Windows 域环境;

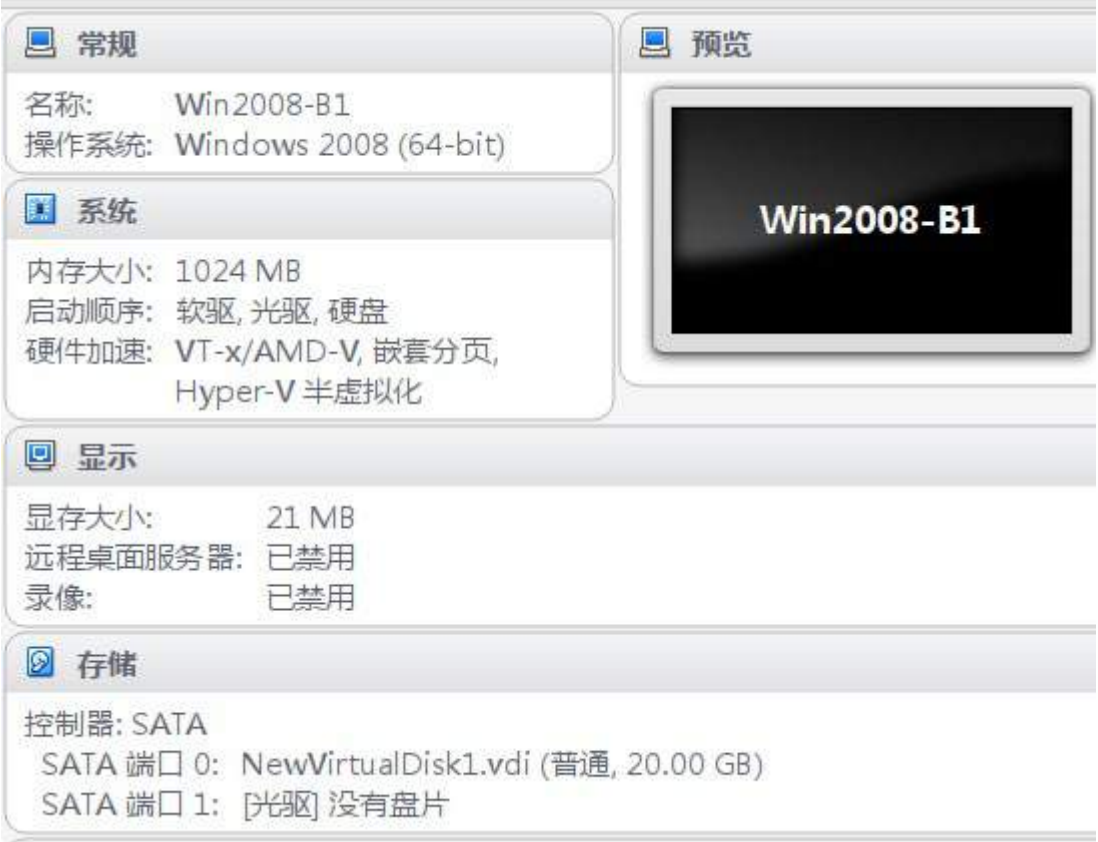

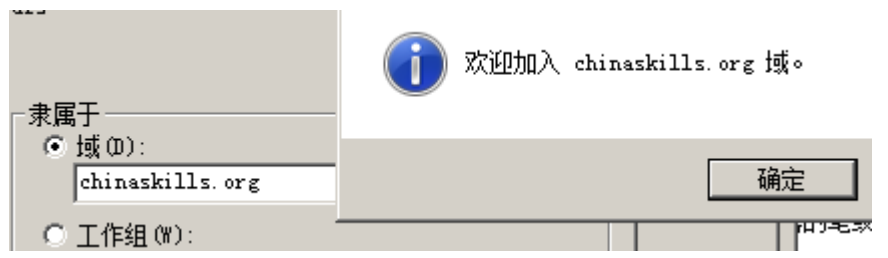

2、安装虚拟机"Win2008-B2", 其内存为 512M, 硬盘 20G, 将服务器

加入至 Windows 域中;

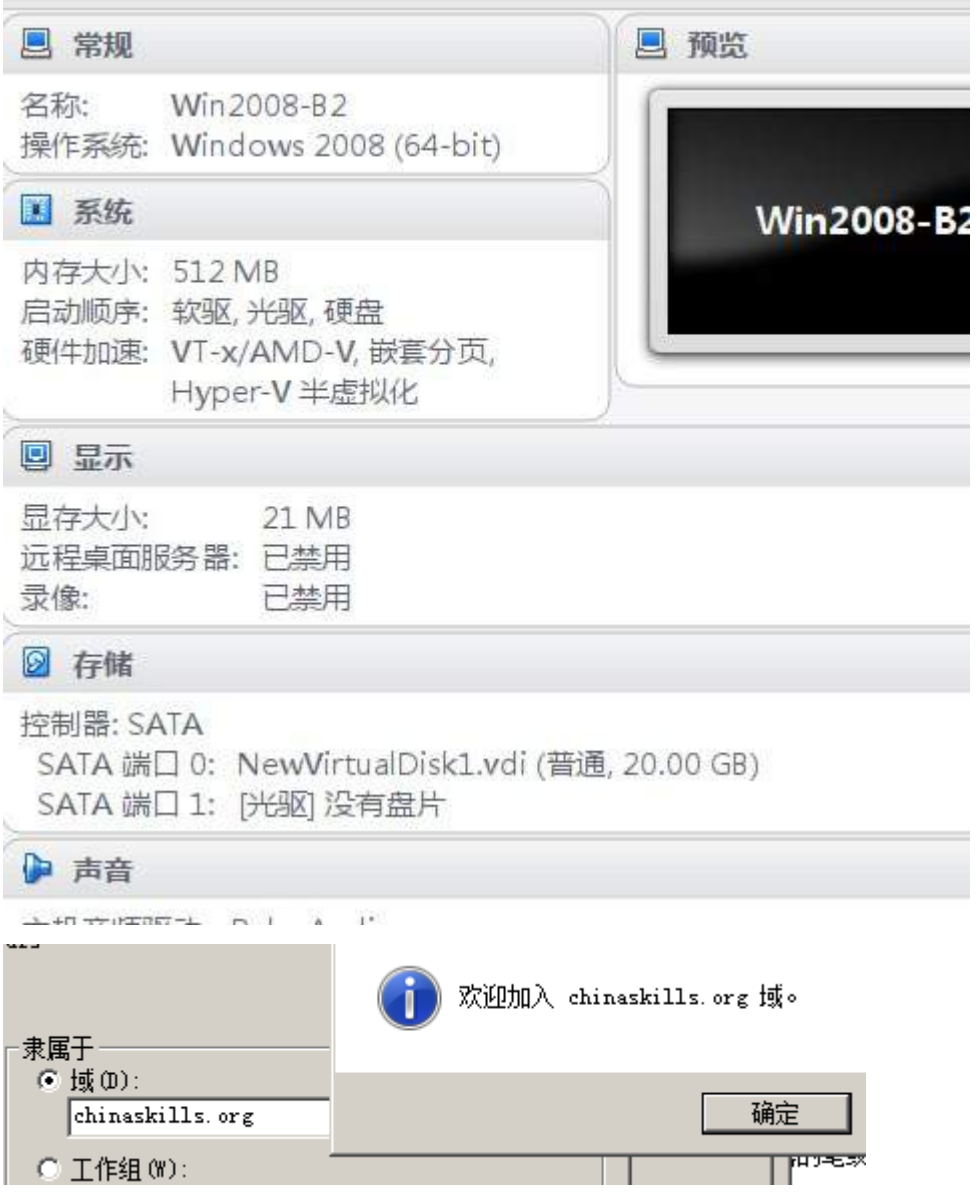

(二)在主机 **Win2008-B1** 中完成 **RODC** 的部署

1. 将 Win2008-B1 的主机名修改为 RODomain, 把 RODomain 作为只读域控制

器,加入到 chinaskills.org 中。(将升级域完成的摘要界面截屏保存为 **RD1-1**)

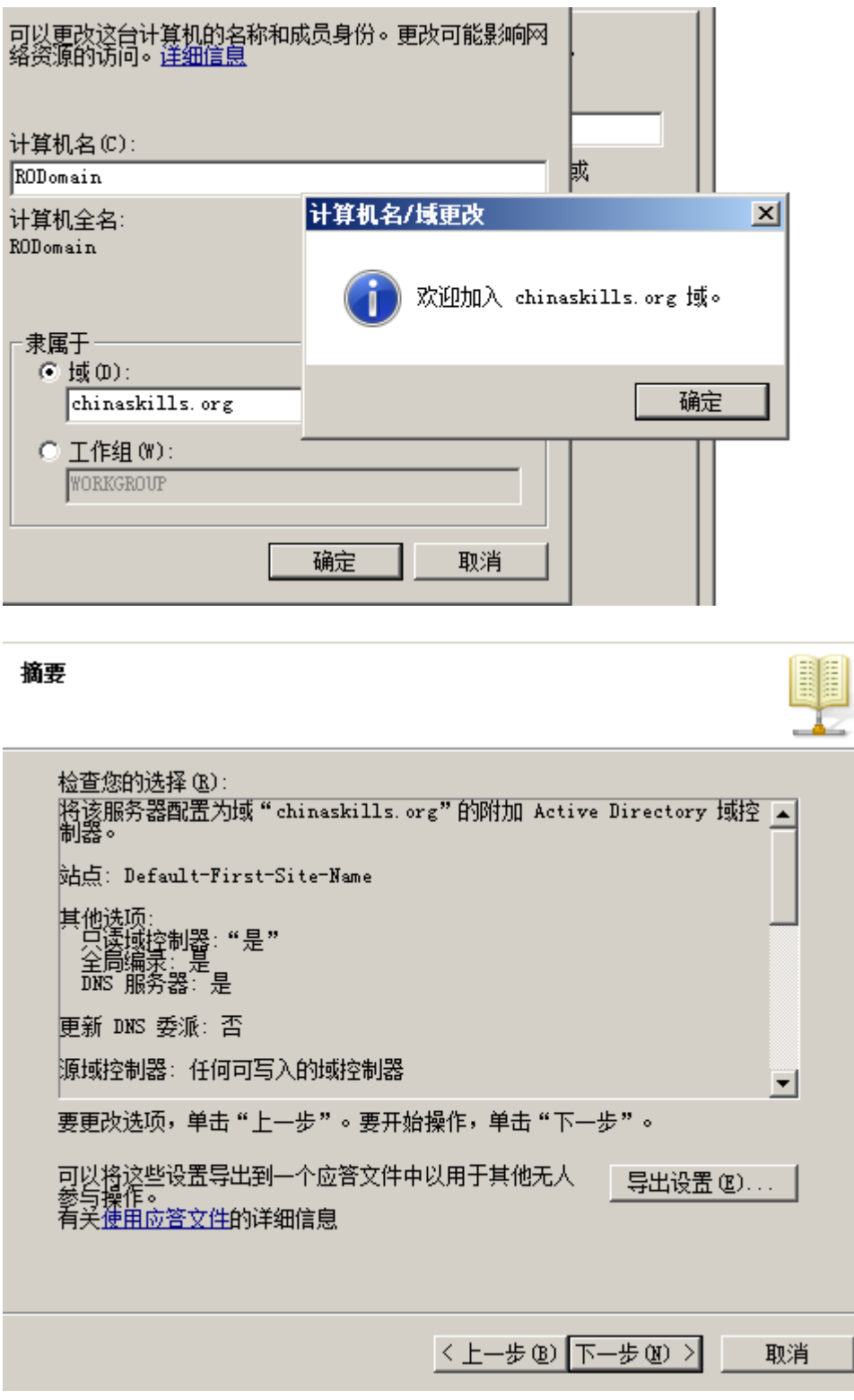

## (三)在主机 **Win2008-B2** 中完成 **web** 及 **DFS** 服务器的部署

1、安装 IIS 组件,创建 www. chinaskills.com 站点, 在挂载的磁盘 e:\下 创建名称为 www 的目录, 在 www 文件夹中创建名称为 chinaskills.html 的主 页,其主页显示内容"<%=now()%>",同时只允许使用 SSL 且只能通过域名方

式进行访问;

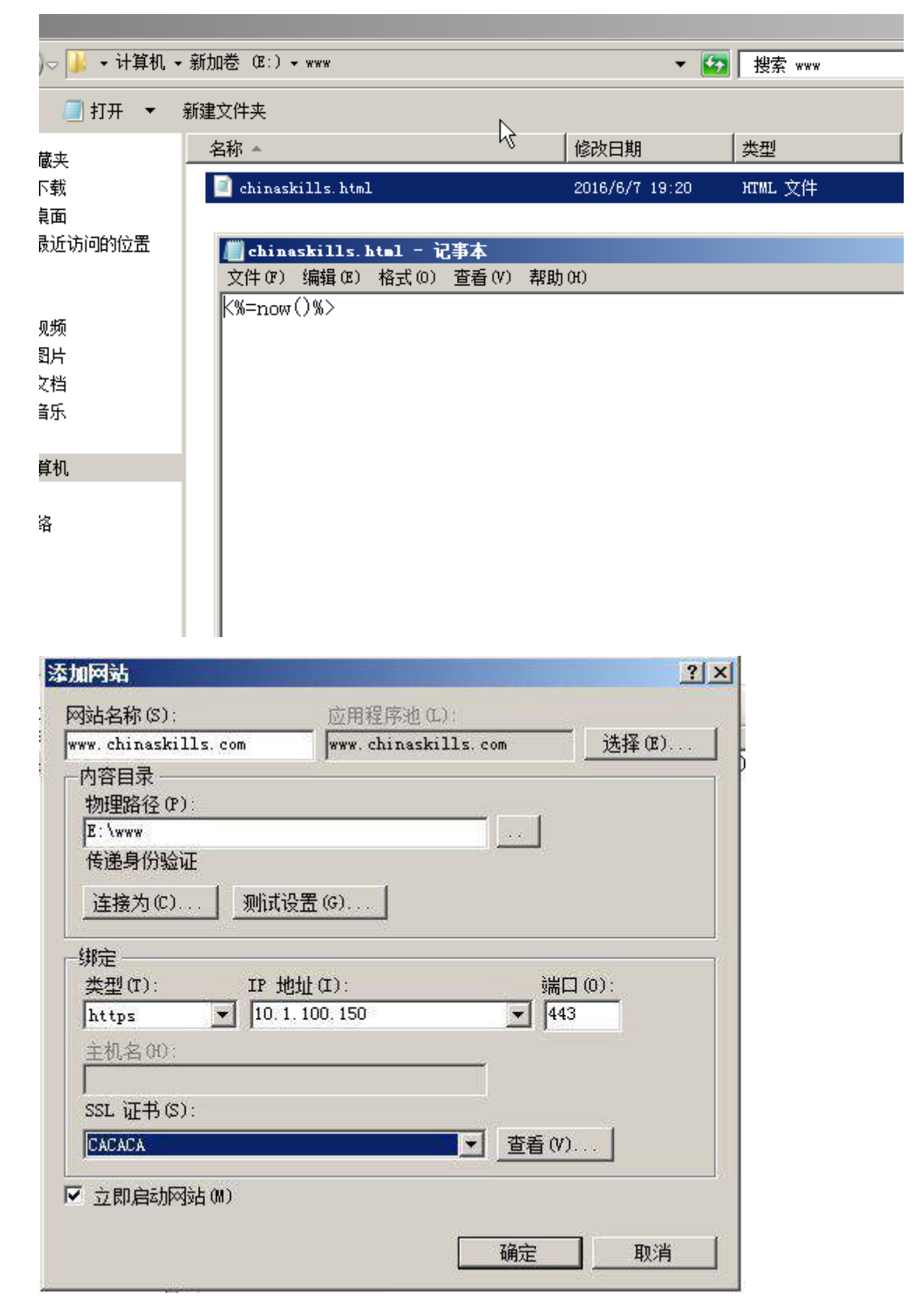

2、设置网站的最大连接数为 1000,网站连接超时为 120s,网站的带宽为 1000KB/S,使用 W3C 记录日志;禁用父路径;每天创建一个新的日志文件, 使用当地时间作为日志文件名;日志只允许记录日期、时间、客户端 IP 地址、 用户名、服务器 IP 地址、服务器端口号和方法;设置 IP 列表只允许 IP 为 10.0.0.0/255.0.0.0 的用户访问。

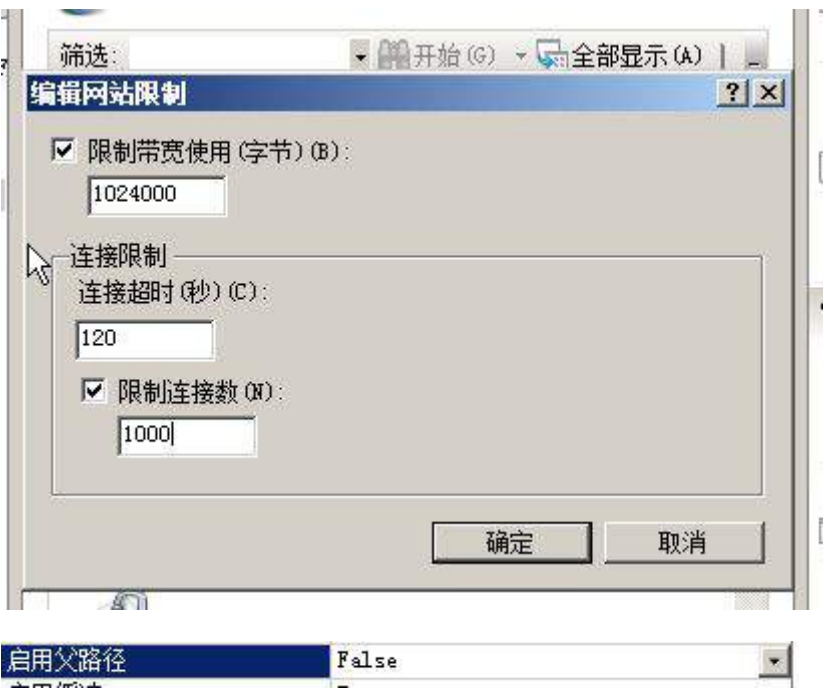

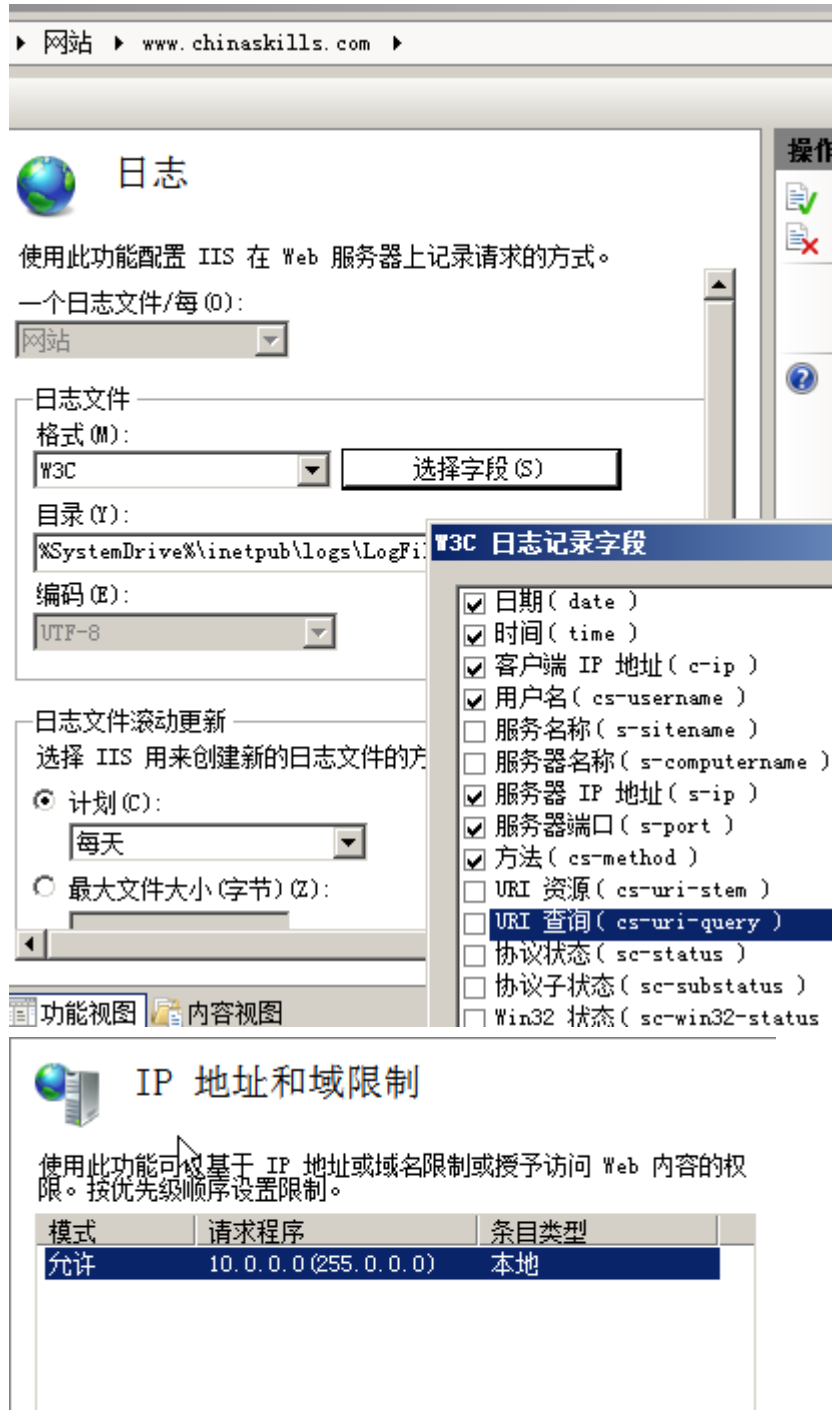

3、配置 DFS 服务作为分布式文件系统的命名空间服务器, 共享 D:\fbsA, 共享名为 DFS1, 空间名称为 WEB, 将 DFS1 作为分布式命名空间的根目录, 实 现与 win2003-A1 服务器的内容保持同步;

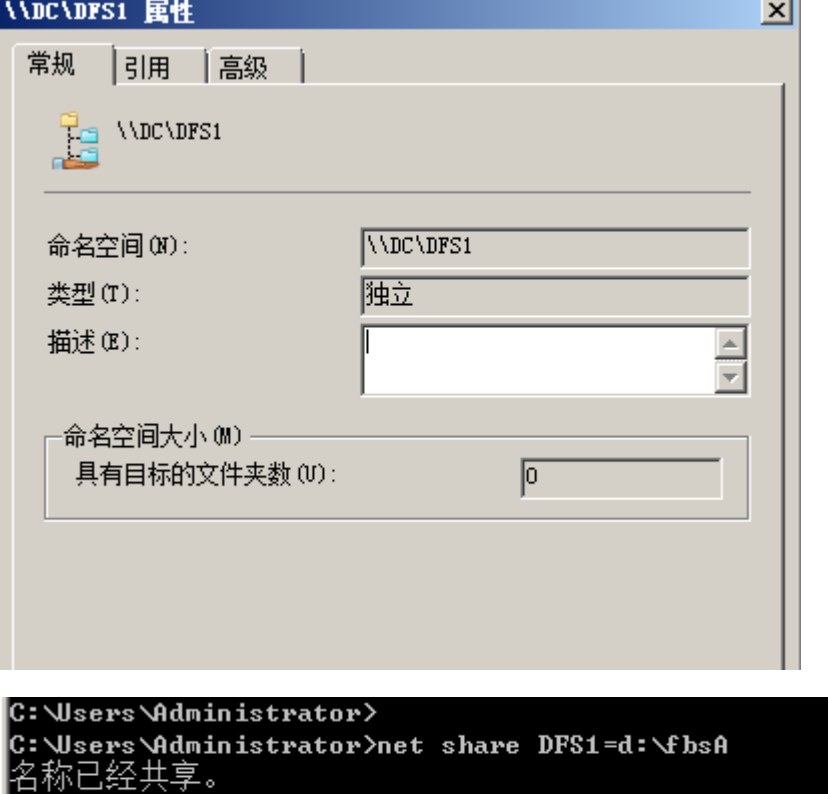

请键入 NET HELPMSG 2118 以获得更多的帮助。

C:\Users\Administrator>\_

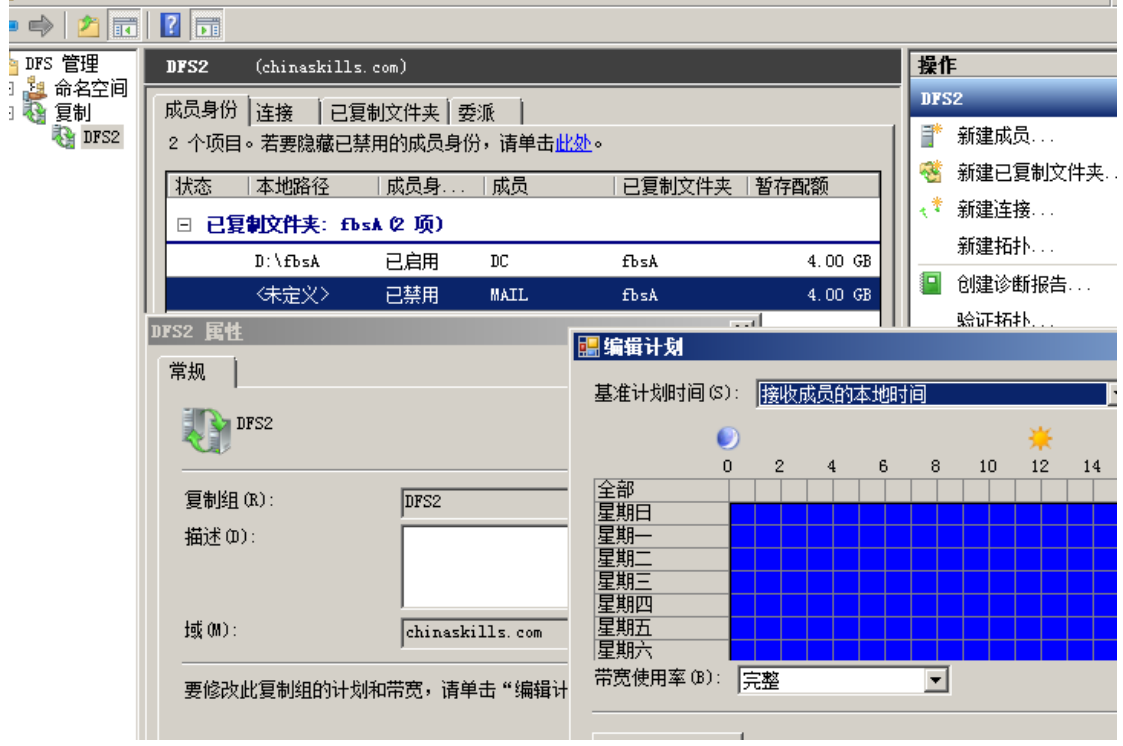

三、在 **PC3** 上完成如下操作 **:**

## (一)完成虚拟主机的创建

1、安装虚拟机"Win2008-C1", 其内存为 1G, 系统有两个 30G 的硬盘, 系统分区使用 20G, 需要支持容错功能。其余为数据分区, 要提高分区的访问速 度。

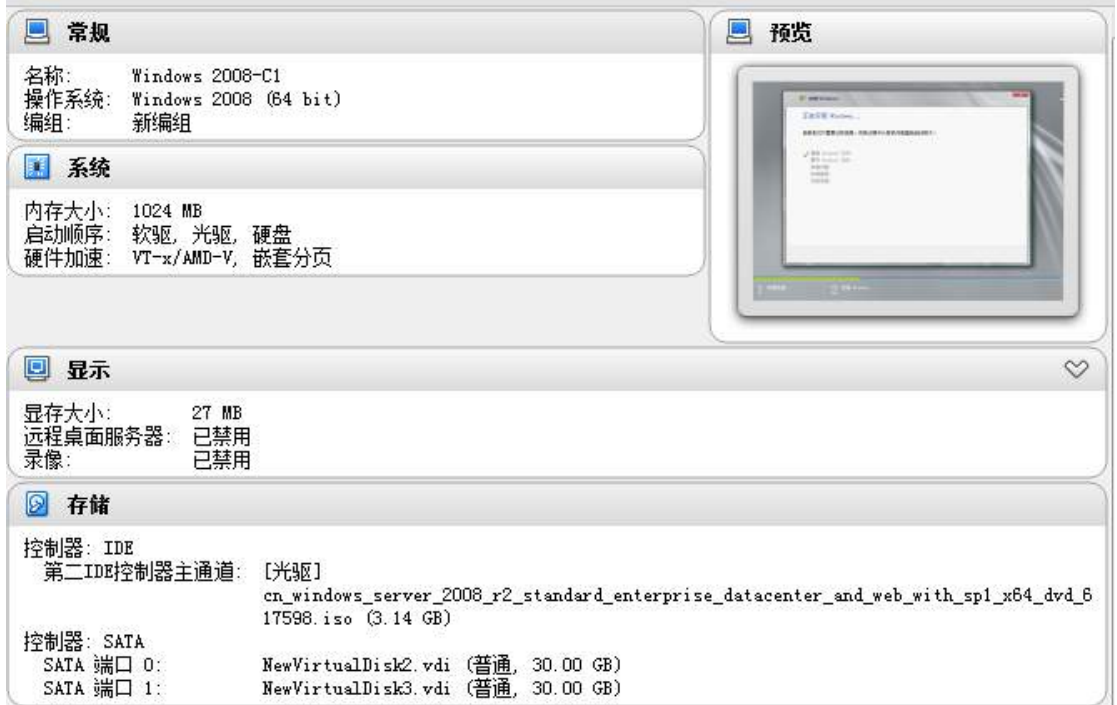

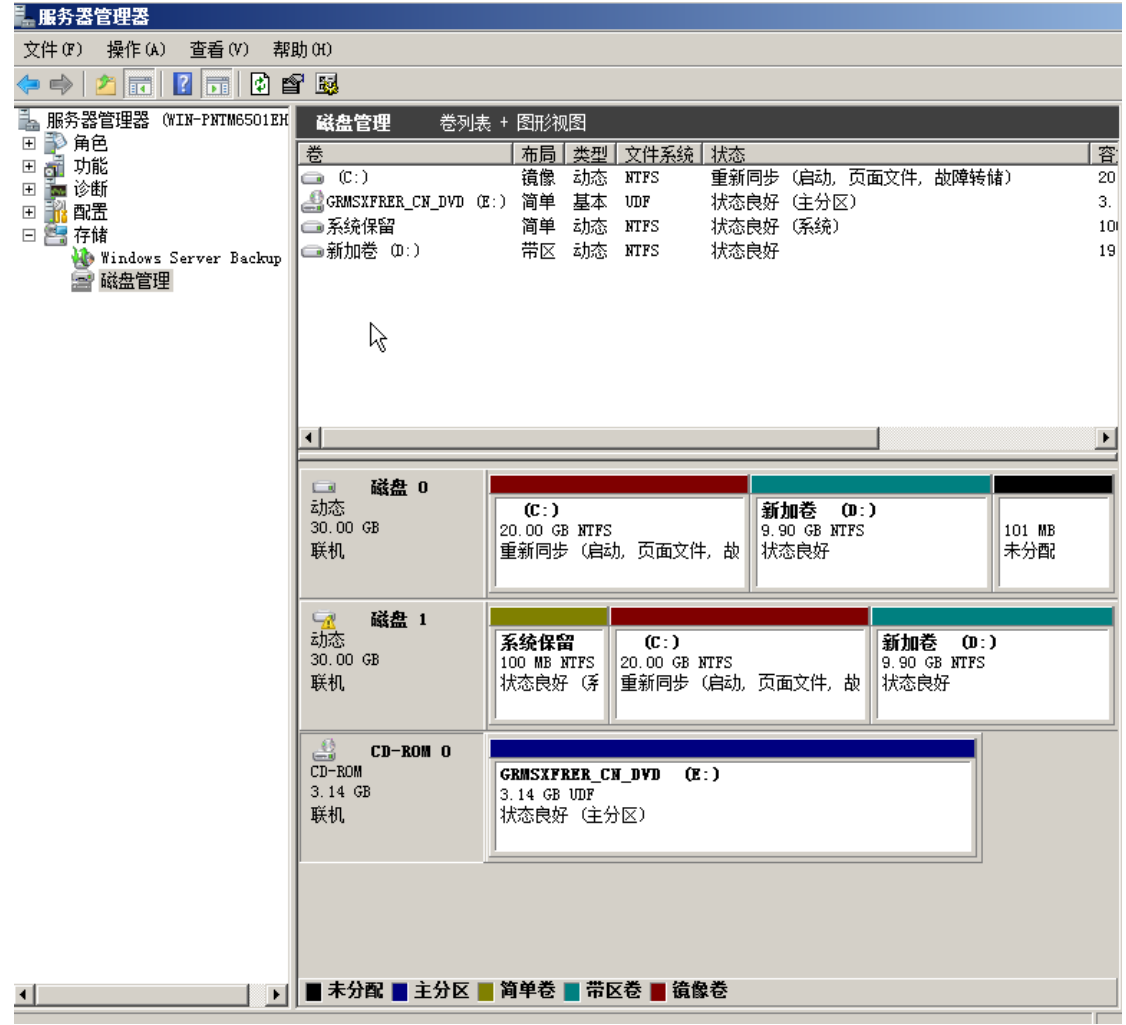

2、在虚拟机"Win2008-C1"中配置三个网卡, IP 地址如表所示。并将服

务器加入到 Windows 域环境;;

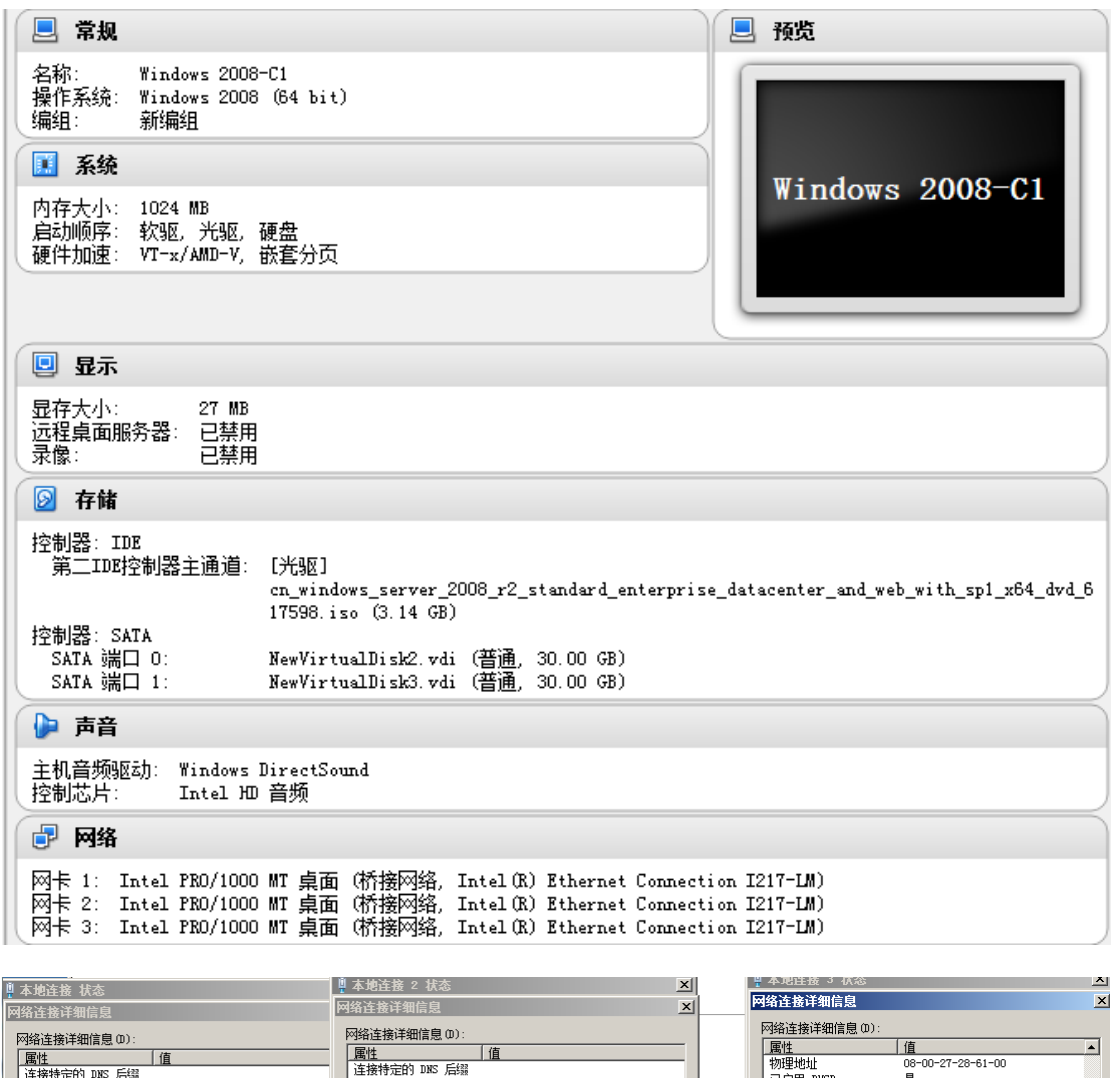

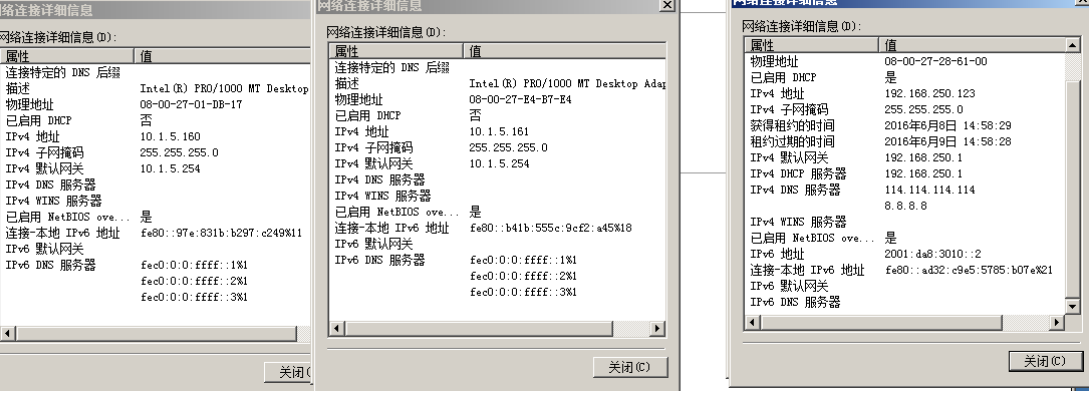

(二)完成域的升级和迁移

1、将标识为"PC3"的计算机上的已有虚拟机 Win2003-C1 启动。对其进行 滚动升级,将原用 chinaskills.org 域的域控制器 Win2003-C1 升级到新安装的 Windows Server 2008 服务器 Win2008-C1。

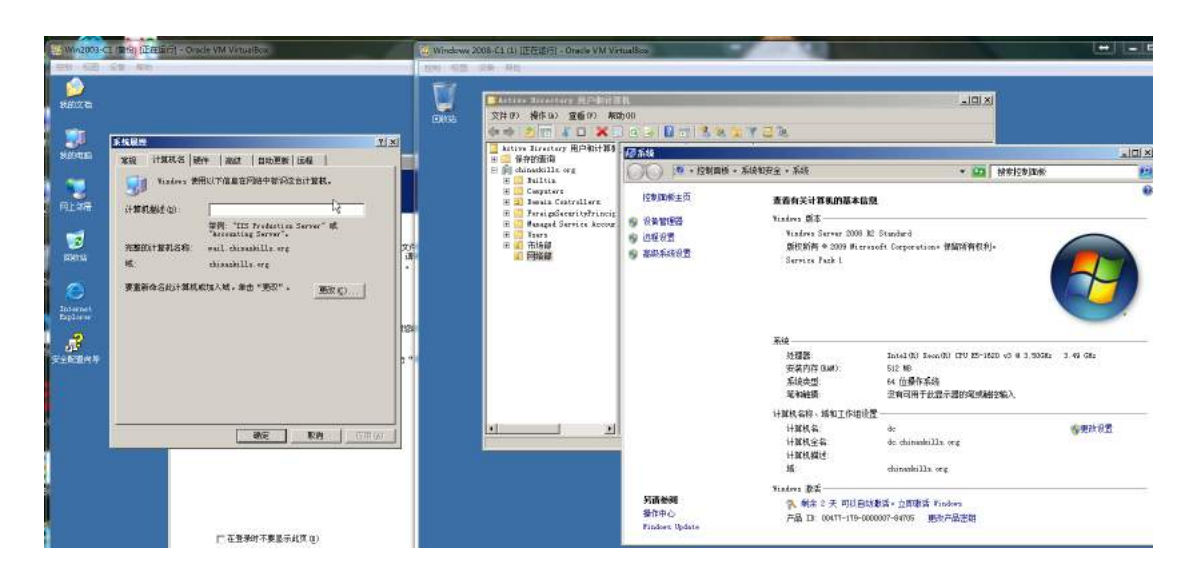

2、将已有虚拟机 Win2003-C1 的 DHCP 服务和 DNS 服务迁移到 Win2008-C1 服务器上。

(三)在主机 Win2008-C1 上完成域控制器的基本配置

1、创建 4 个组织单元,单元名采用对应部门名称的拼音来命名,每个部门 都创建 4 个用户, 财务部用户: fin1~fin4、市场部用户: mar1~mar4、网络部 用户: net1~net4、研发部用户: yf1~yf4, 所有用户不能修改其用户口令, 并要求用户只能在上班时间可以登录(每周工作日 9:00~17:00), 出于用户安 全考虑,第一次登录时要求更改密码。;

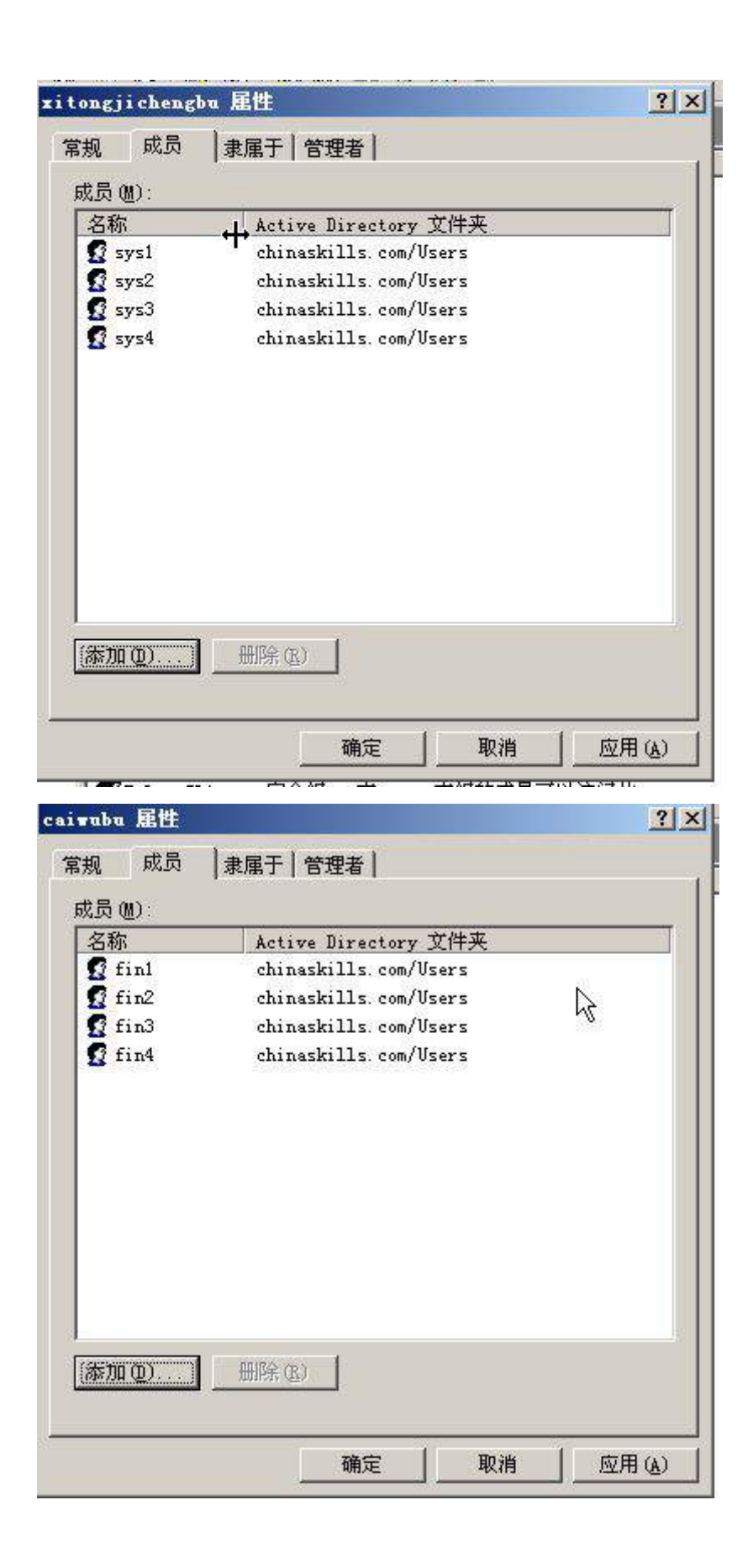

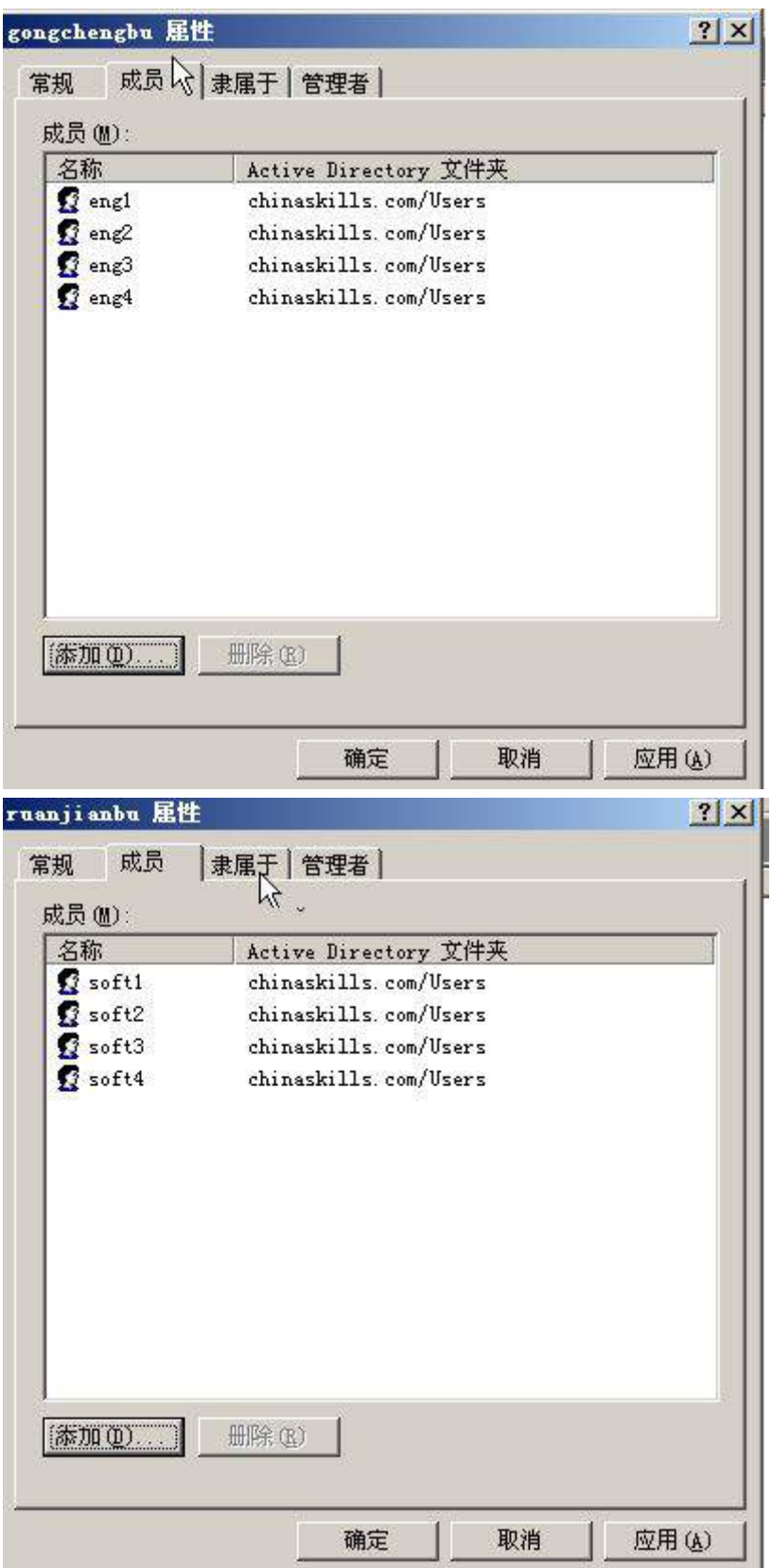

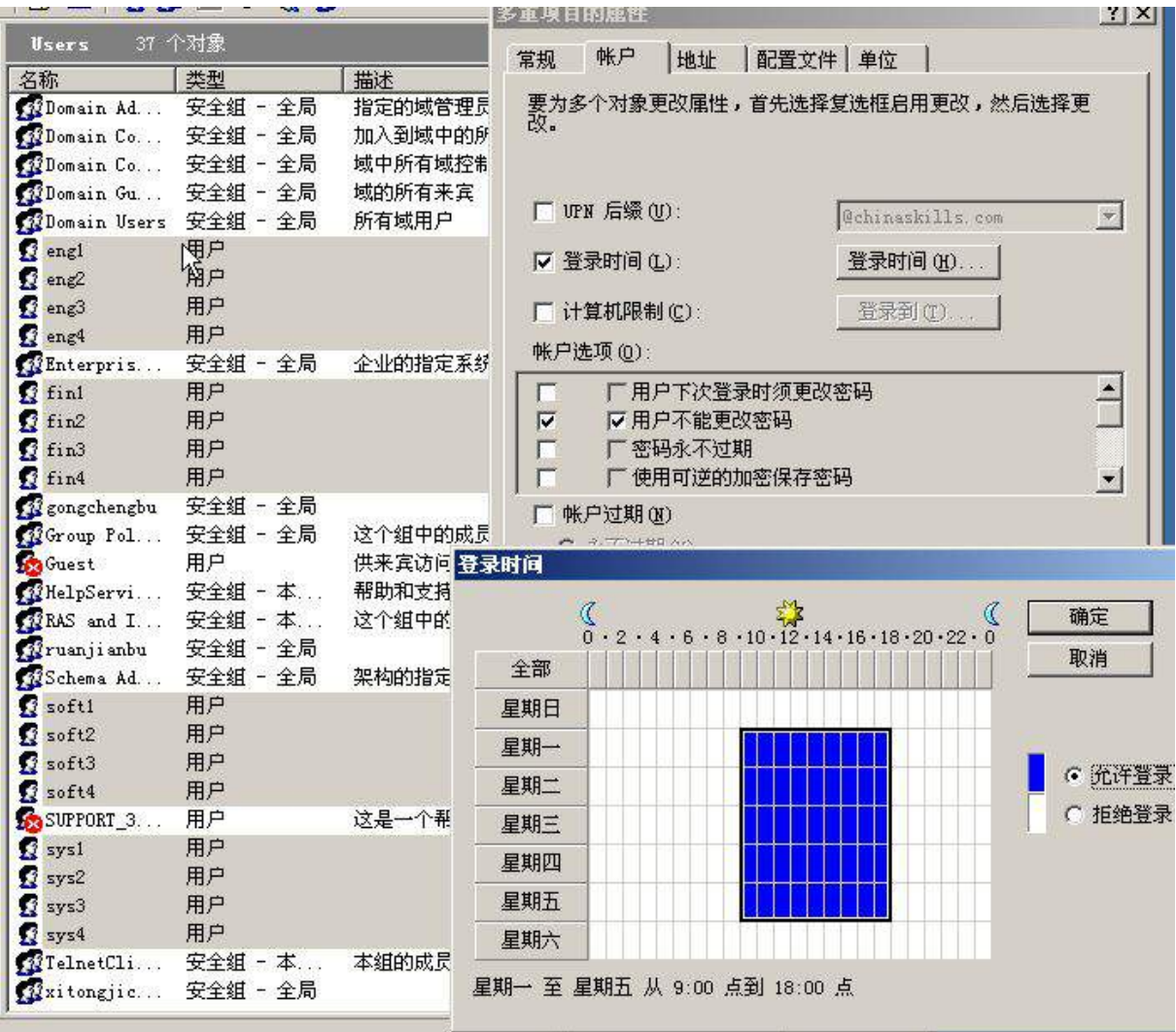

2、安装证书服务,设置为企业根,有效期为6年,为企业内部自动回复证

书申请;

△ 安装了证书颁发机构之后,将无法更改此计算机的名称和域设置。

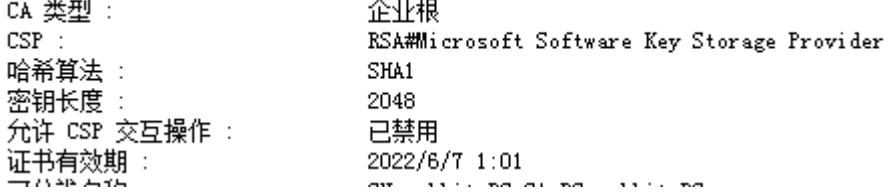

### (四)在主机 **Win2003-C1** 中完成 **E-MAIL** 服务器的部署

1、安装 E-mail 服务,采用 Active Directory 集成的身份验证方式为内网市场 部和网络部的用户创建邮箱;

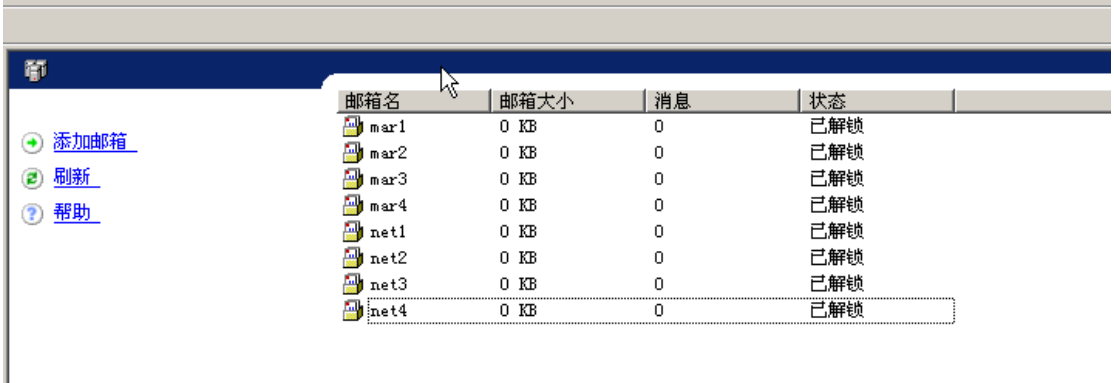

## 、限定市场部和网络部每个用户的邮箱大小为 50MB;

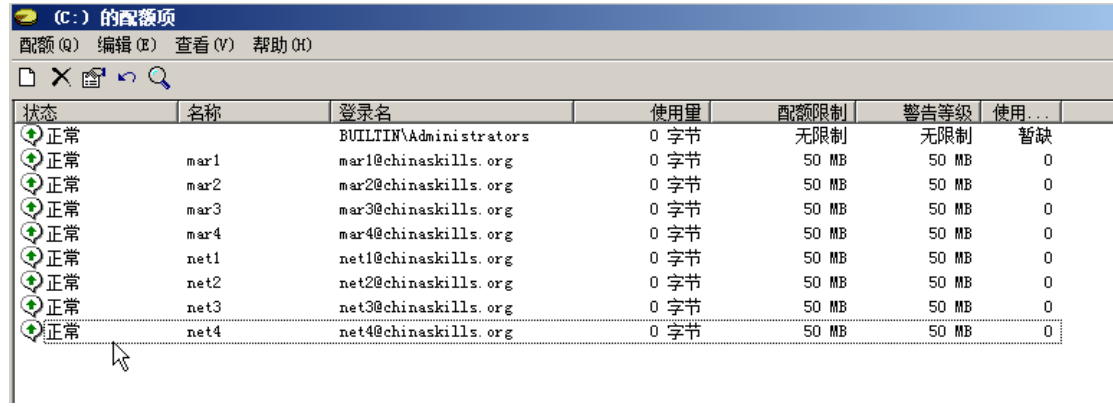

、完成对 smtp 服务的配置,只允许通过验证的用户进行中继,身份验证 使用基本认证方式;

/ **75**

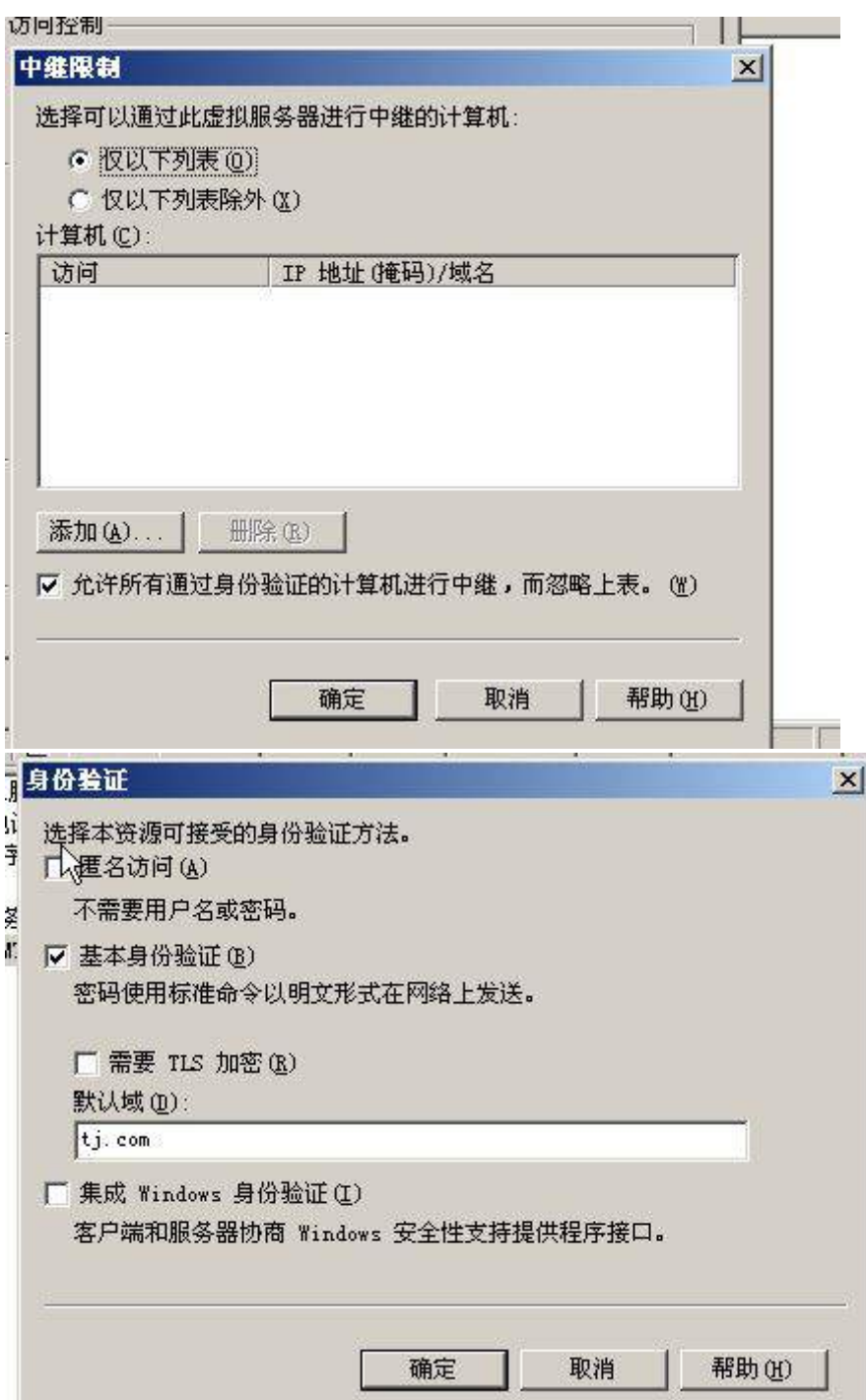

、要求实现与 jnds.net 域进行邮件互通,通过 outlook express 进行测试,

将发送成功的界面截图存储为 mail;
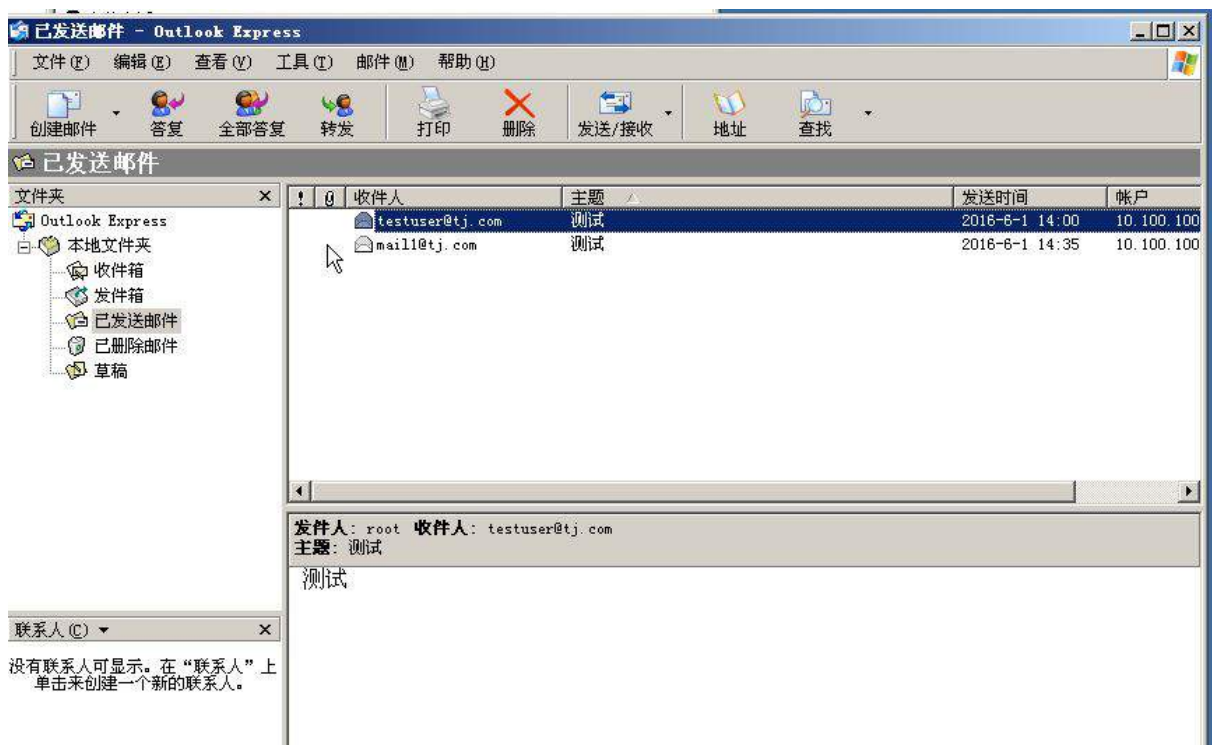

## (五)在主机 **Win2003-C1** 中完成 **FTP** 服务器的部署

1、安装 FTP 服务。

2、使用隔离用户创建名为 ftp.chinaskills.com 的 FTP 站点, FTP 主目录为

c:\inetpub\ftproot。使用 ftp.chinaskills.com 可访问该 FTP 站点。域用户 ftp1、

ftp2 及匿名用户均可登录,但匿名用户权限只读, ftp1,ftp2 可以读写。

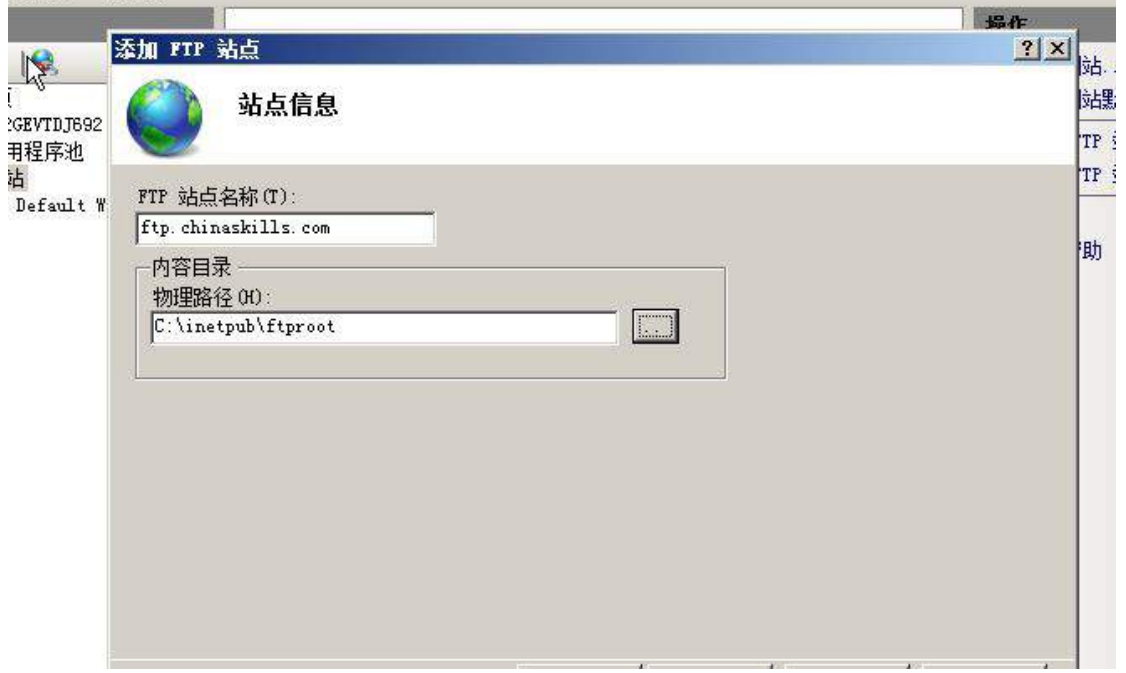

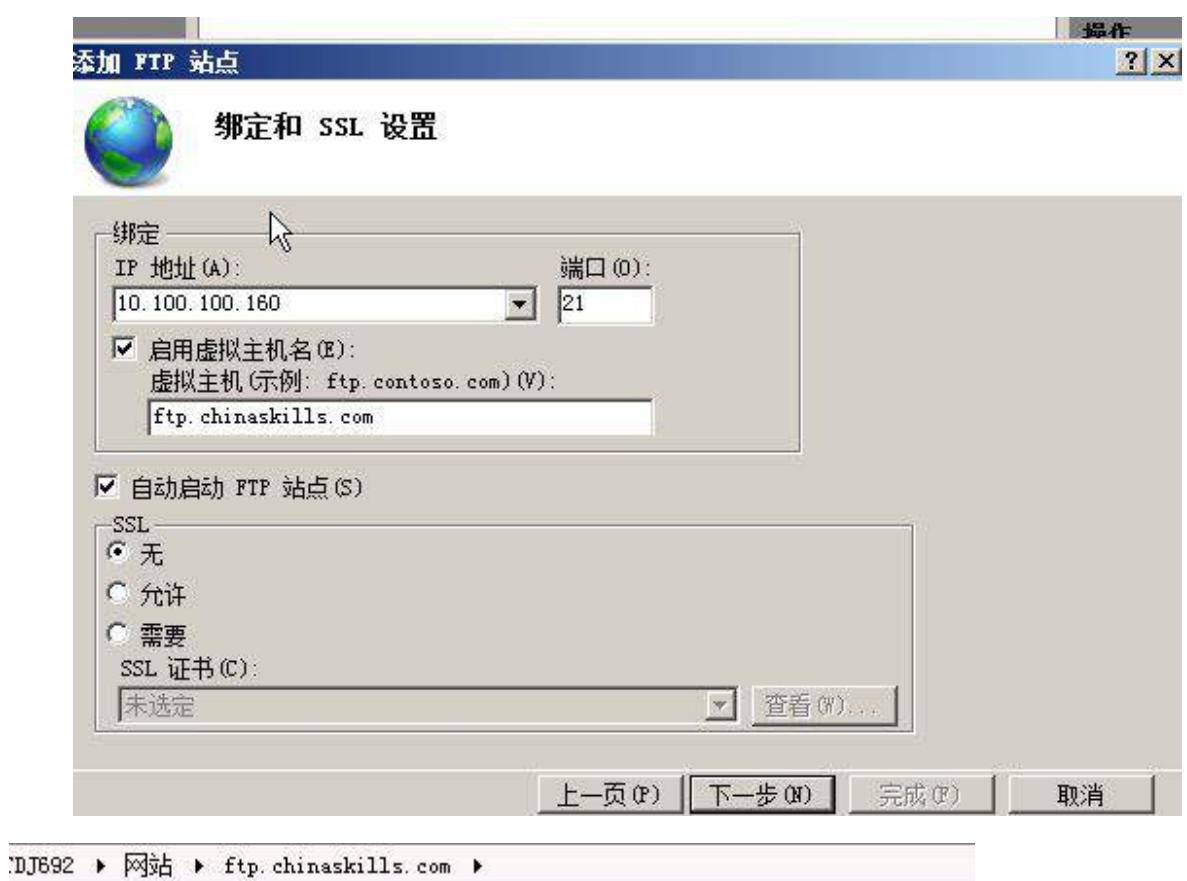

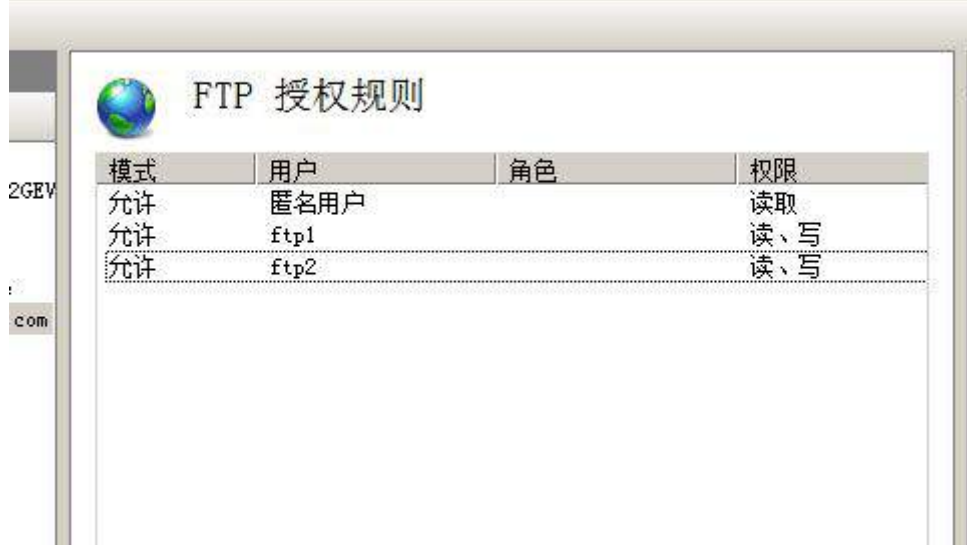

3、限制站点的最大连接数为 1000,连接超时 180s;使用 W3C 记录日 志;每天创建一个新的日志文件,使用当地时间作为日志文件名;日志只允许记 录日期、时间、客户端 IP 地址、用户名、服务器 IP 地址、服务器端口号和方法。

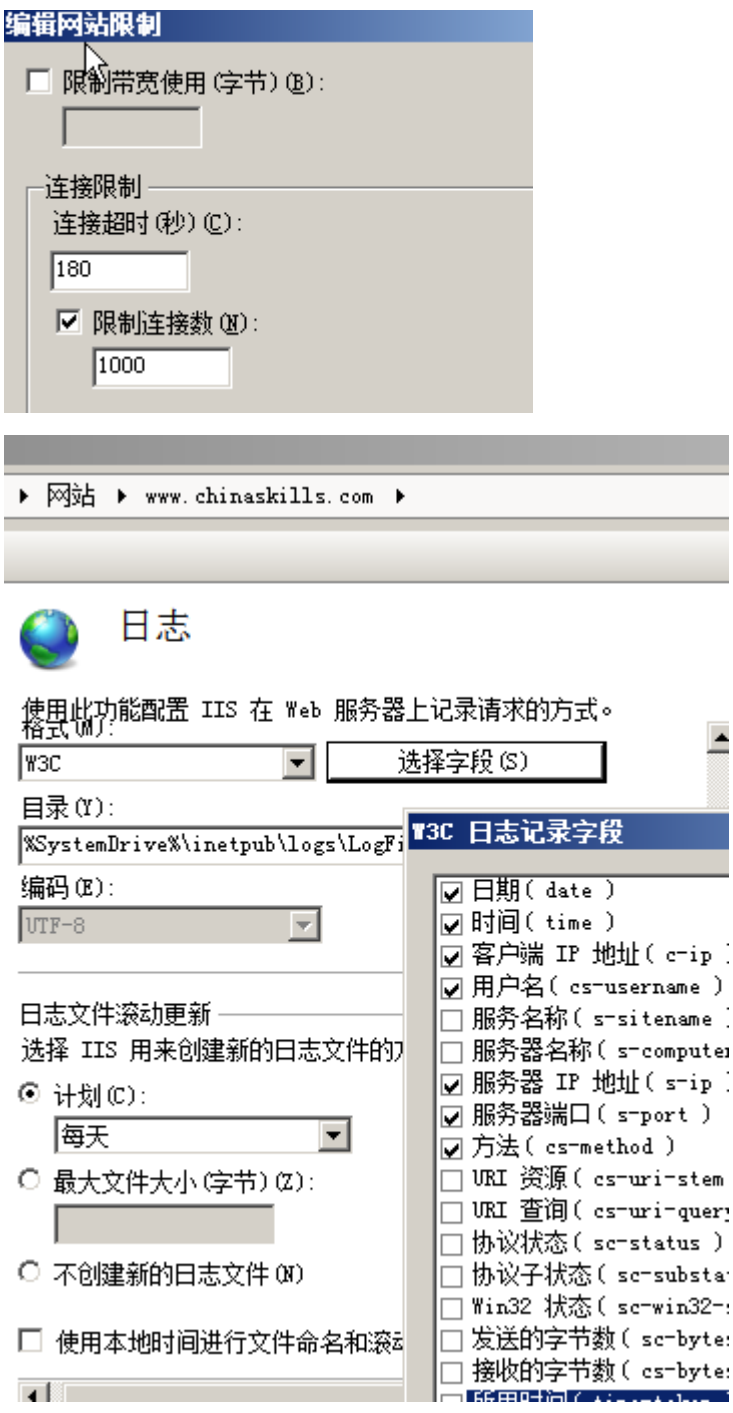

## (六)在主机 **Win2008-C1** 中完成 **NAP** 服务器的部署

1. 将 **Win2008-C1** 配置成为网络访问策略的服务器(NPS)。将 DHCP 设置为 与 NAP 一起使用的网络连接方法, 策略名称为 NAP\_DHCP。NAP 应用于 DHCP 上所有的作用域和域中的所有用户。不使用跟新服务器组。启动客户端计算 机自动更新,拒绝对不具有 NAP 功能的客户端计算机完全访问网络,只允许 访问受限网络。

## 配置 MAP

## 选择与 NAP 一起使用的网络连接方法

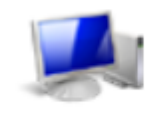

**网络连接方法**》<br>选择想要在网络中部署的、用于具有 MAP 功能的客户端计算机的网络连接方法(L)。所创建的策略将<br>仅用于此网络连接类型。若要创建用于其他网络连接方法的策略,可以再次运行该向导。

动态主机配置协议 (DHCP)

#### 策略名称:

此默认文本被用作使用该向导创建的每个策略名称的一部分(I)。您可以使用该默认文本或修改它。

NAP\_DHCP

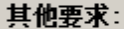

您必须执行其他操作才能设置 NAP。可以通过单击下面的链接查看其他 NAP 要求。 T

其他要求(0)

L-\$© F-<del>\$</del>® 完成①

取消

 $\vert x \vert$ 

 $\blacktriangledown$ 

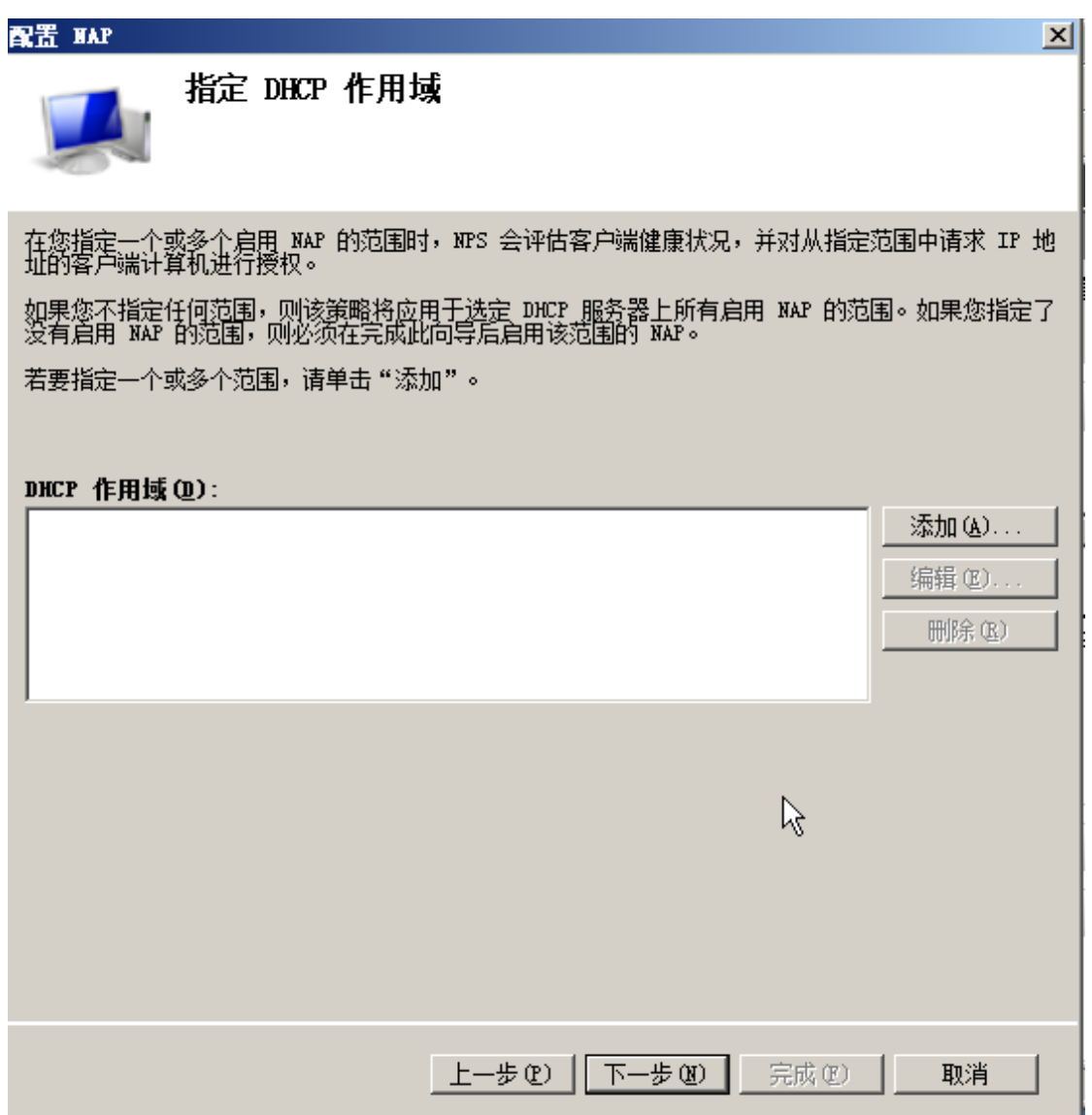

配置 MAP

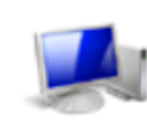

配置计算机组

若要授予或拒绝访问计算机组的权限,请将组添加到计算机组中。 如果没有选择任何组,则该策略将应用于所有用户。

## 计管机组·

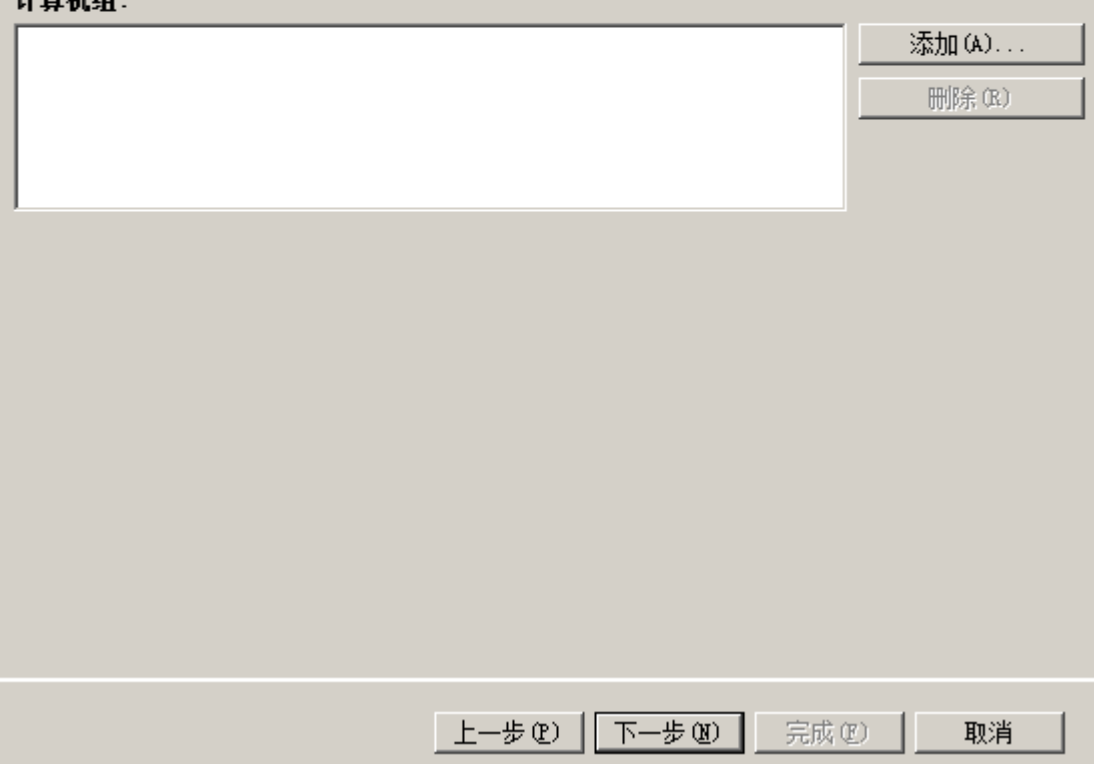

 $\overline{\mathbf{x}}$ 

### **宝置 KAP**

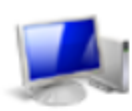

指定 NAP 更新服务器组和 URL

### 更新服务器组:

更新服务器存储着 NAP 客户端所需的软件更新。更新服务器组包含一个或多个更新服务器。

选择您已经配置的更新服务器组 ①),或单击"新建组"以创建新组。

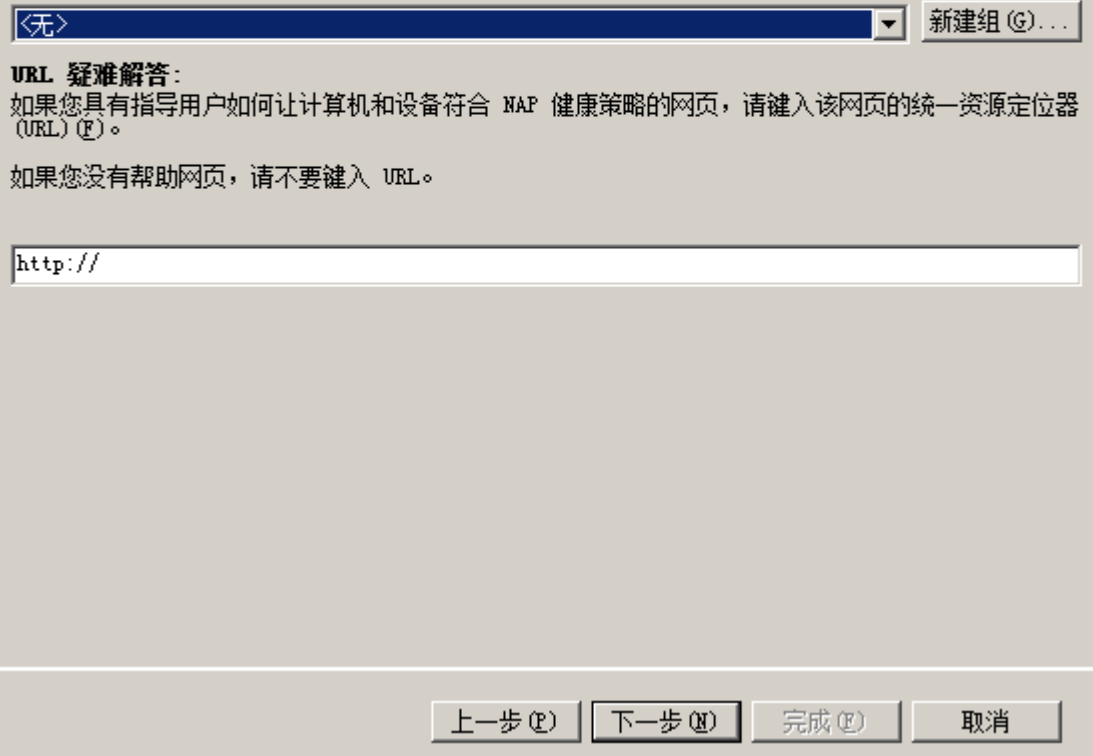

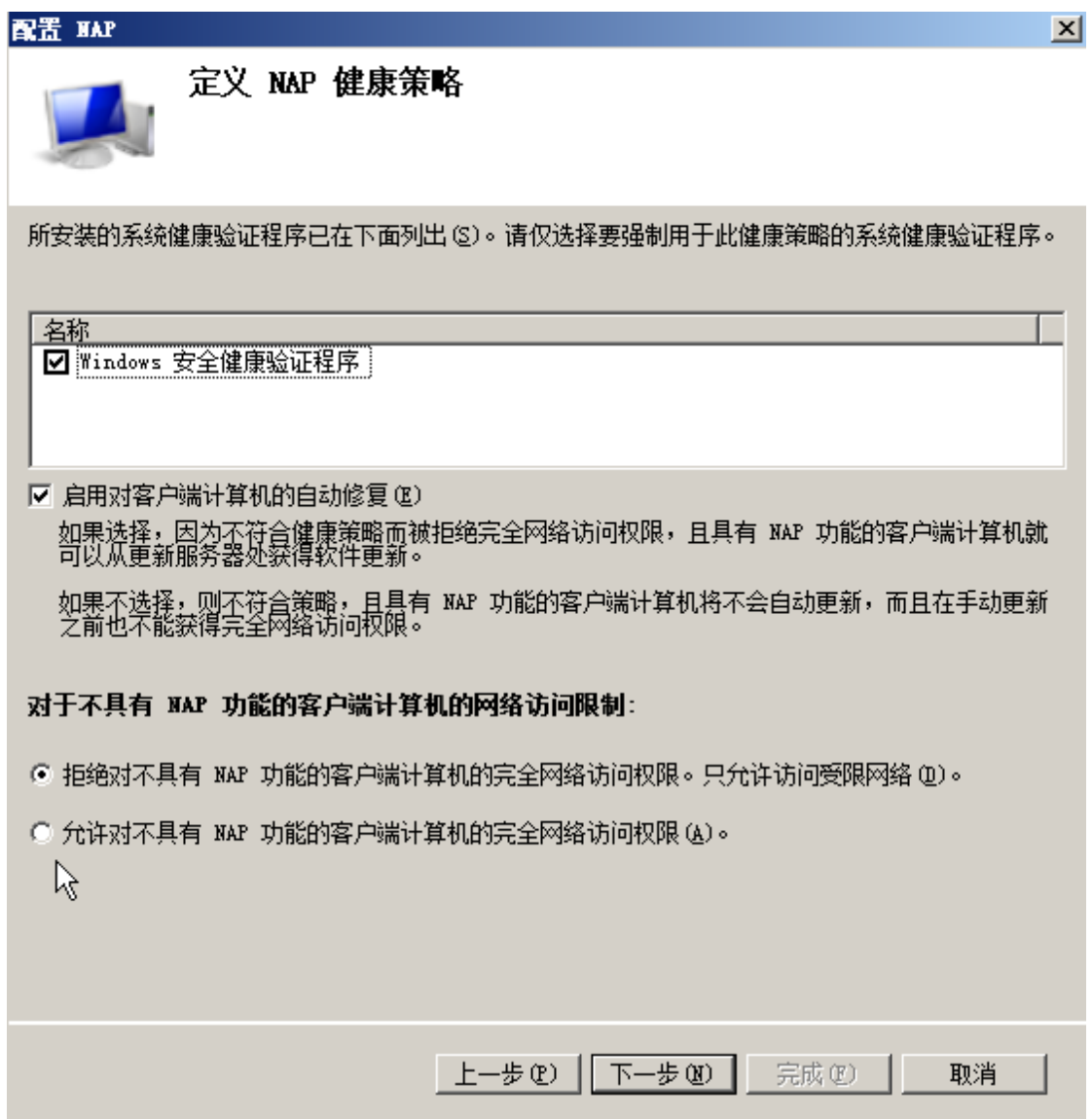

2. 修改 DHCP 服务设定, 对 chinaskills.org 域启用网络访问保护。默认用户通过 检查后可以完全访问网络的客户端获取的 DNS 域名为 chinaskills.org。默认的 访问保护级别的用户获取的 DNS 域名为 restricted. chinaskills.org。

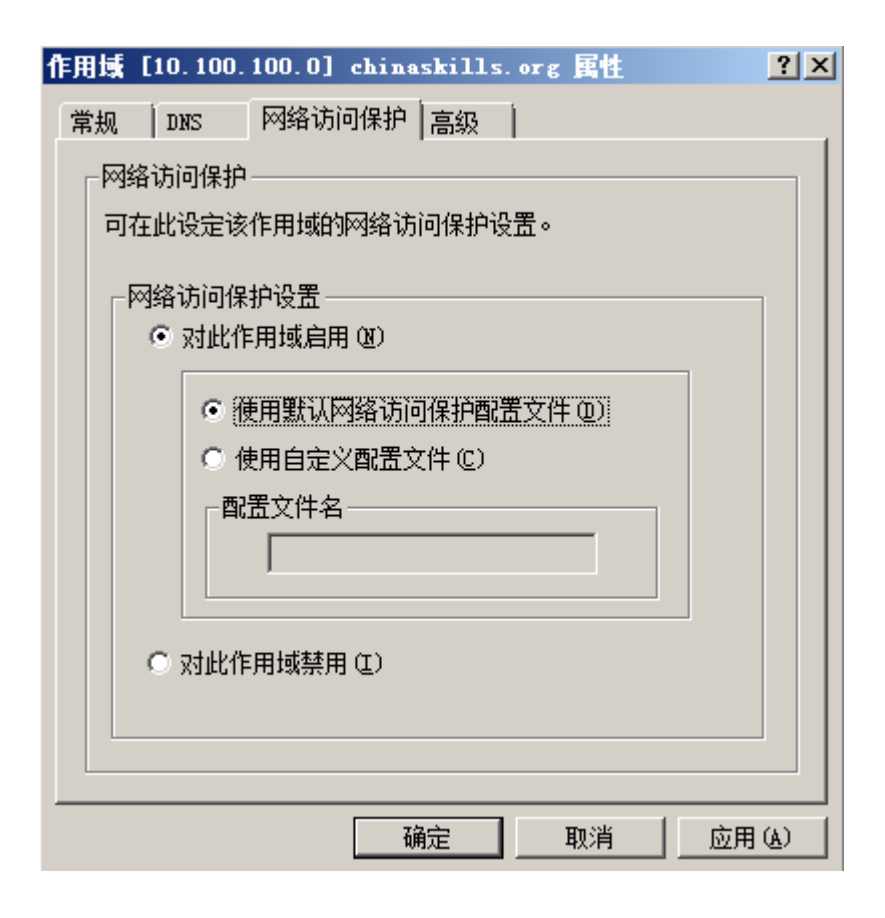

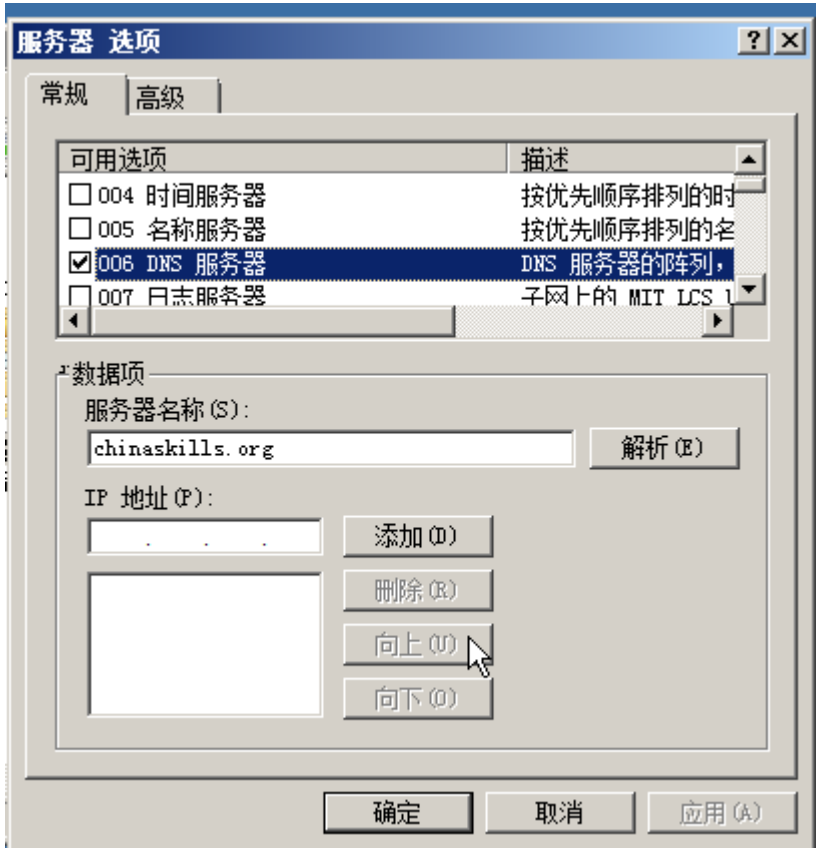

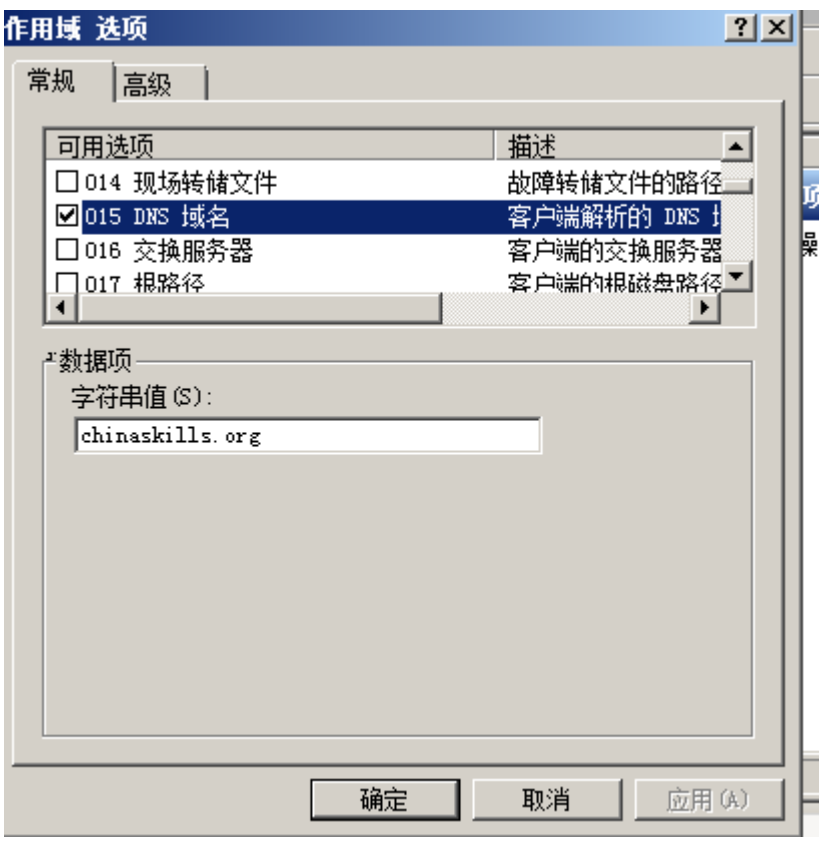

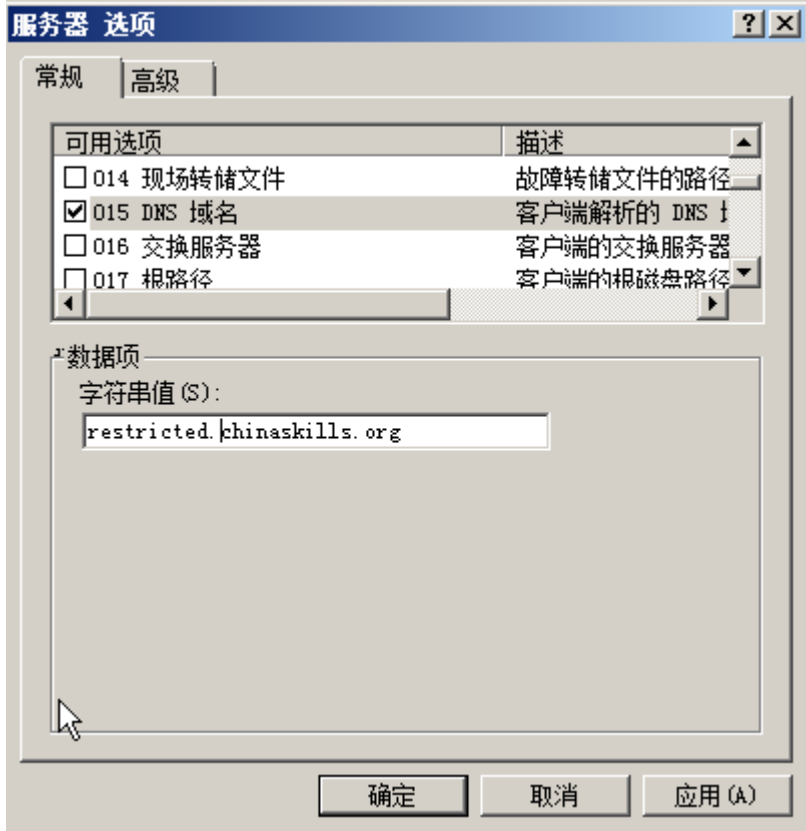

3. 在 **Win2008-C1** 中创建 chinaskills.org 域的组策略对象,命名为"NAP Client

Setting"。

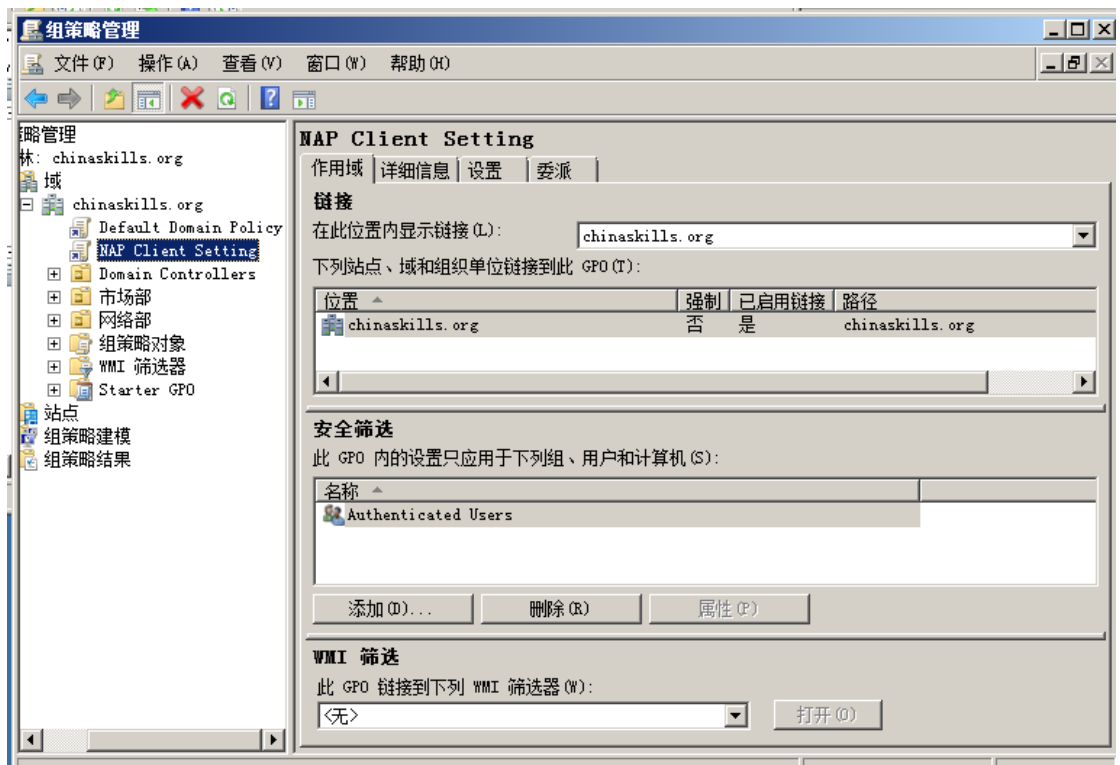

4. 在 NAP Client Setting 策略中设置"网络访问保护代理"系统服务自动启 动。设置 NAP 策略 DHCP 强制隔离客户端。启动安全中心。

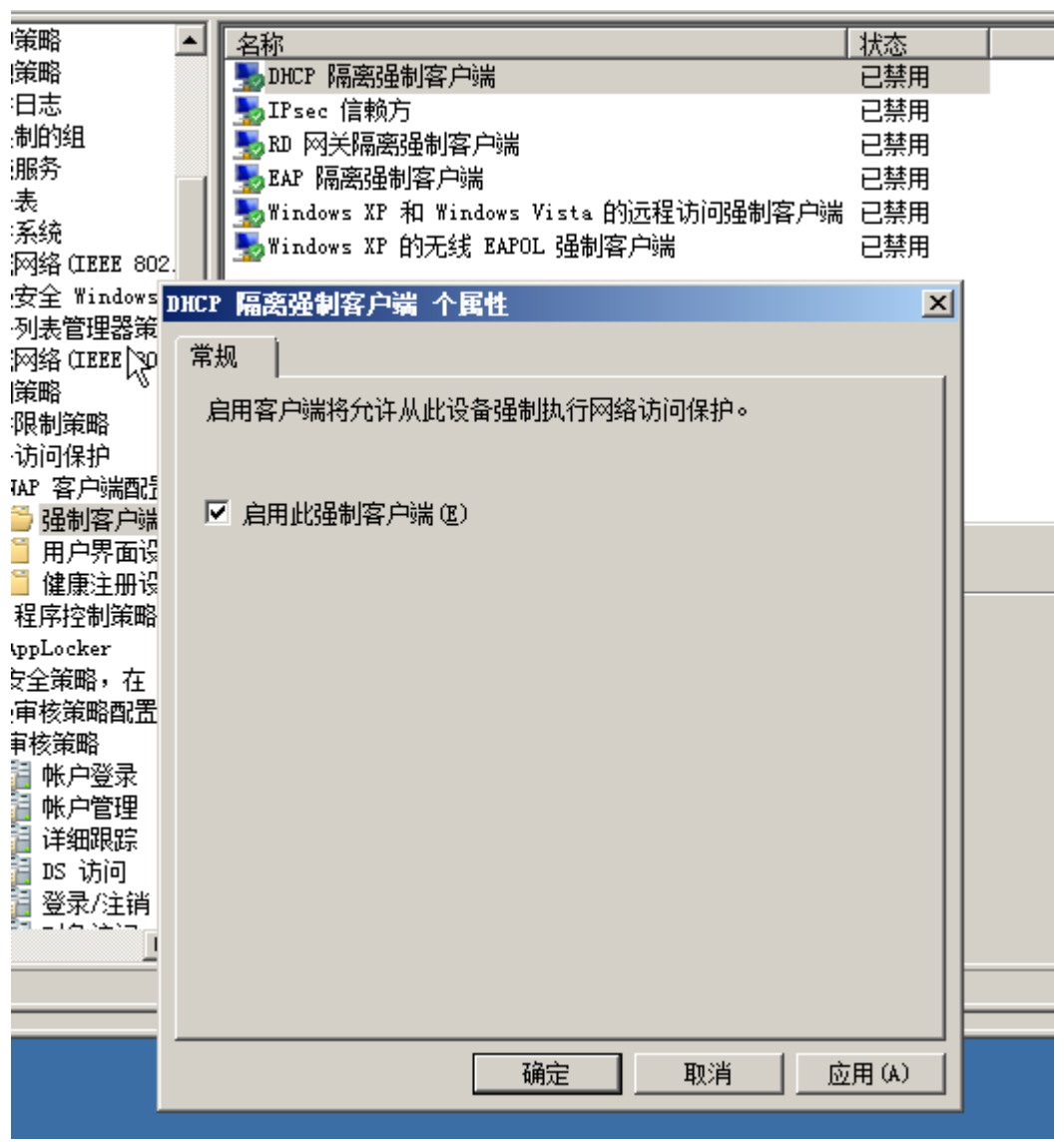

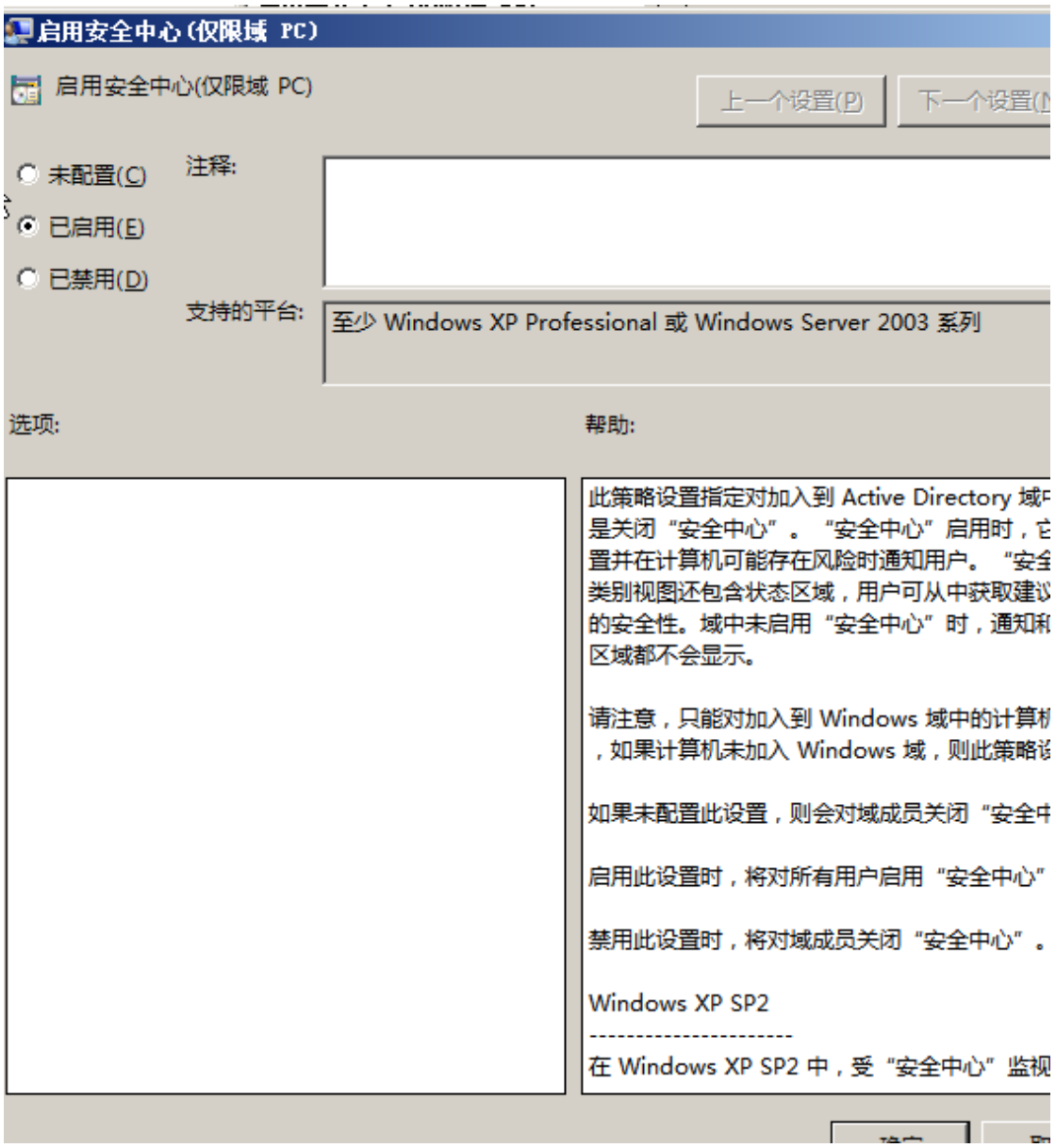

5. 删除 NAP Client Setting 策略安全筛选中原有的内容,添加 NAP Client Computers。

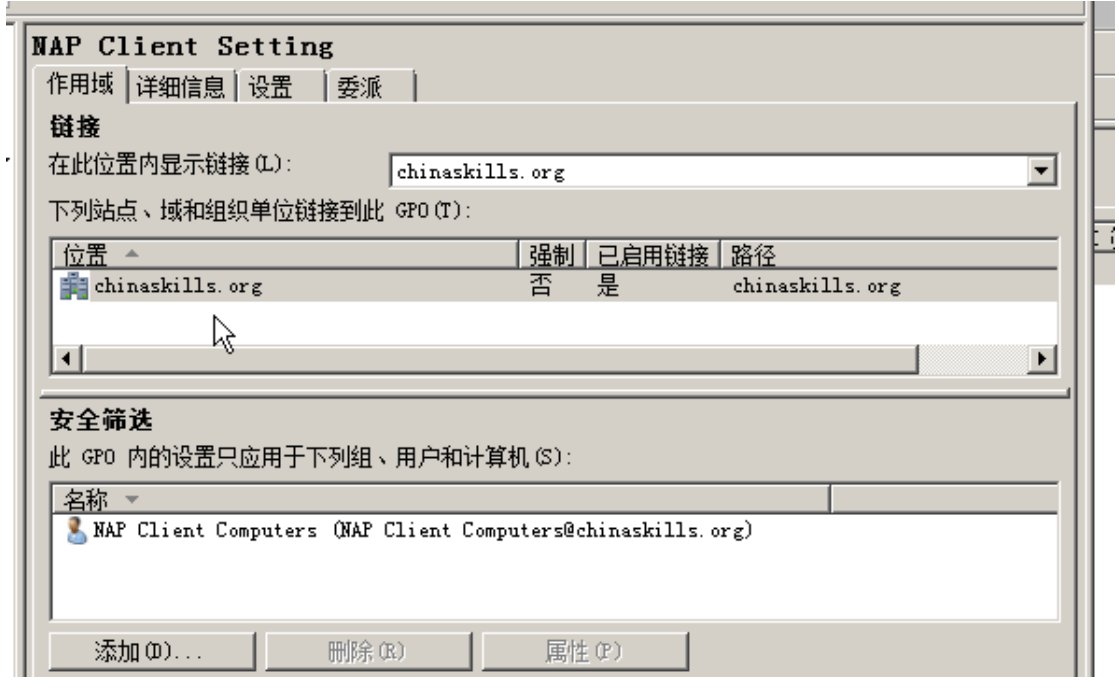

6. 在 **Win2008-C1** 中启动网络共享和文件发现功能。

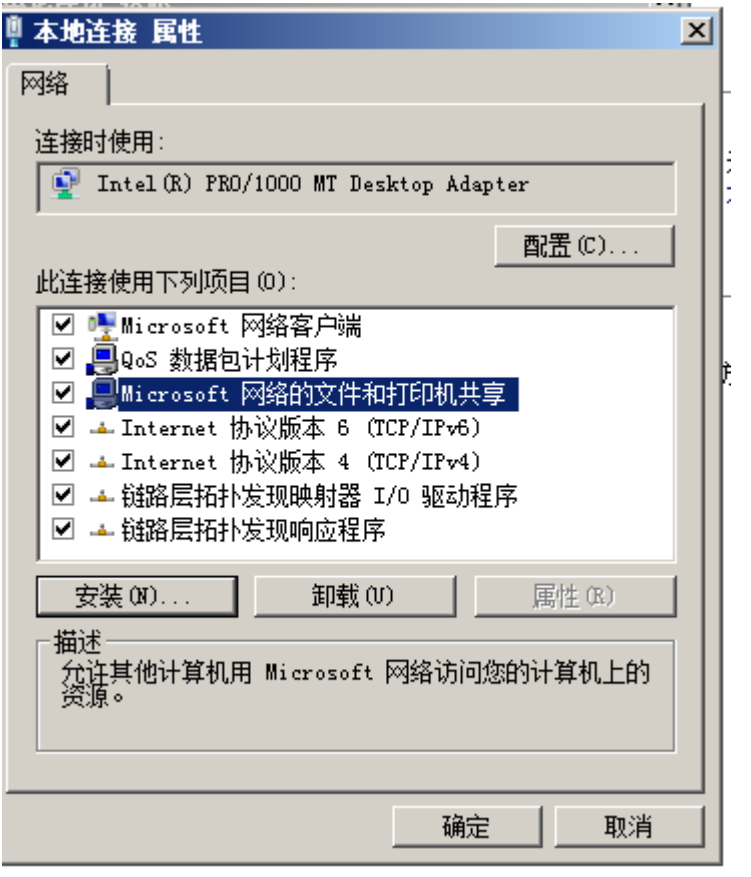

7. 将 Win2003-C1 的网卡设置为自动获取 IP 地址。

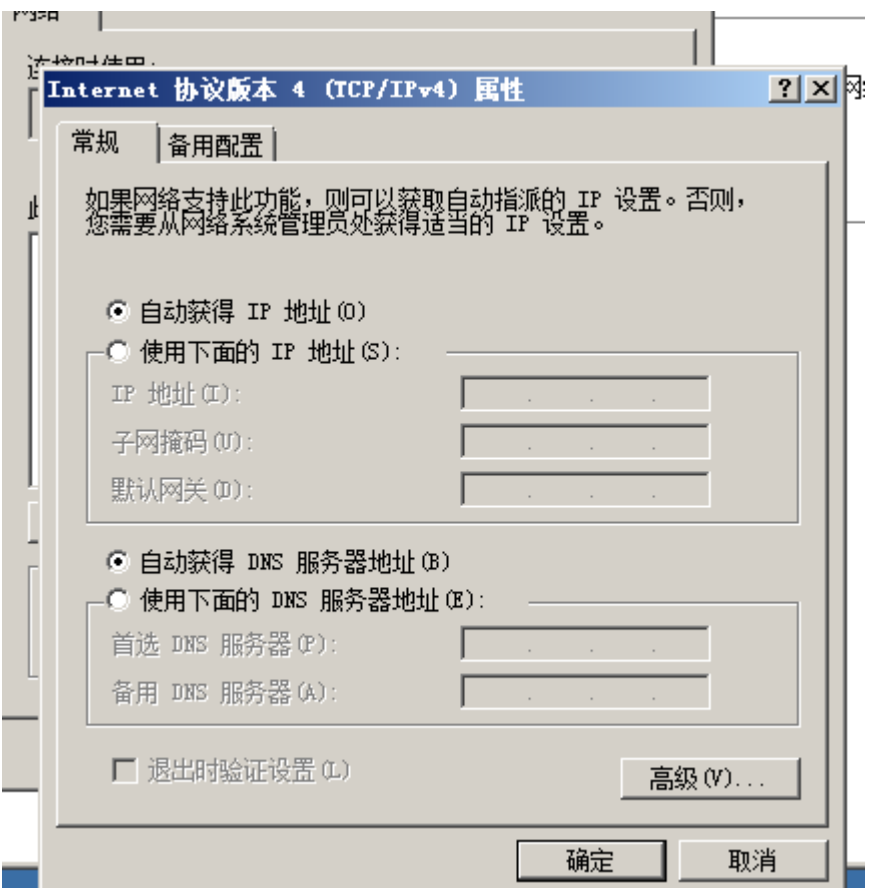

8. 修改 **Win2008-C1** 中的网络策略,在 DHCP 不支持 NAP 情况下,添加 NAP 强 制更新服务器组,组名 DomainClient,将 Win2003-C1 获取的 IP 作为组中的 好友。

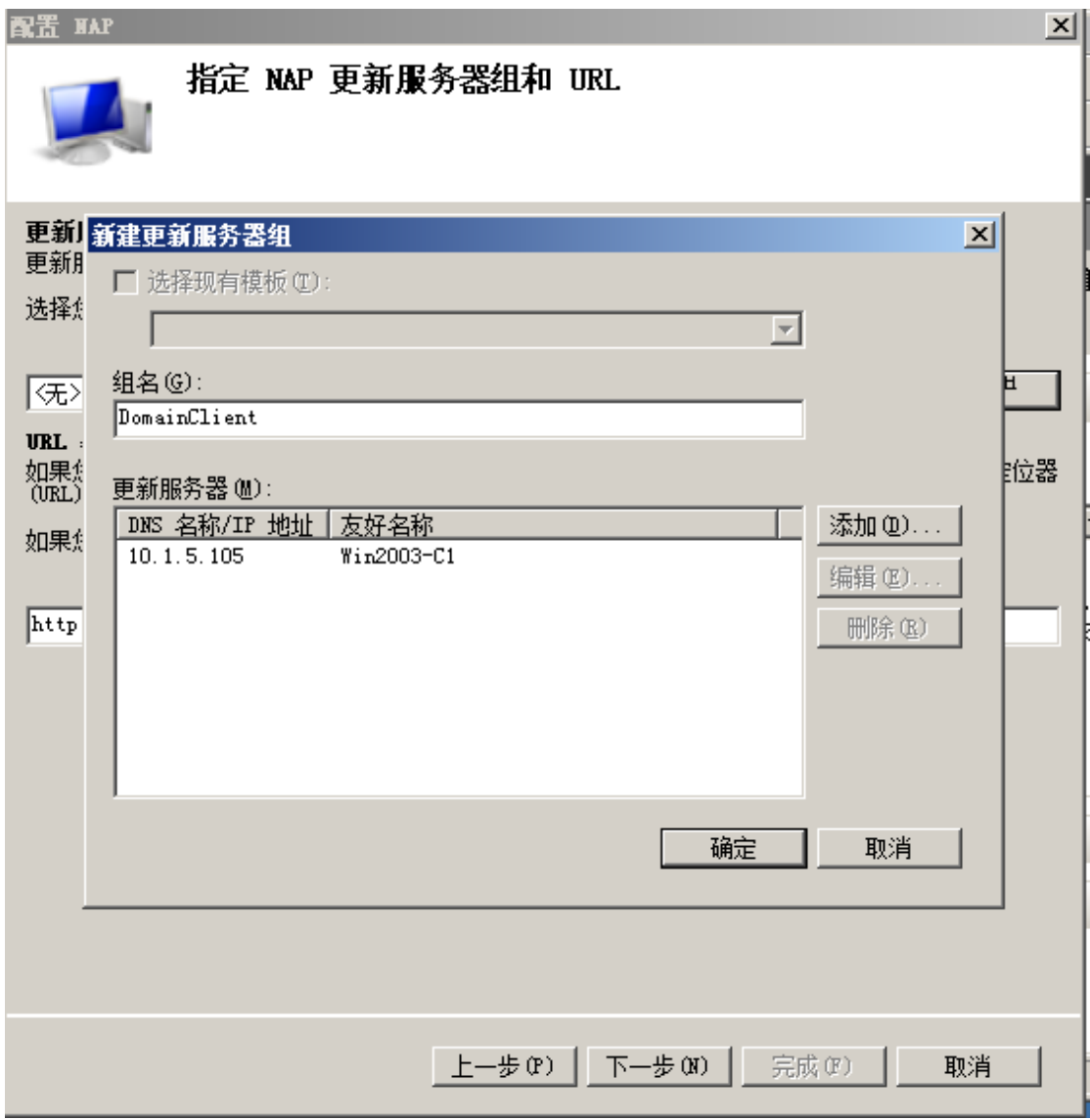

9. Win2003-C1 刷新获取的地址, 加入到 chinaskills.org 的域中。并在域控制器 的Computers中添加Win2003-C1。保证客户端的"Network Access Protection Agent"服务处于自动运行状态。

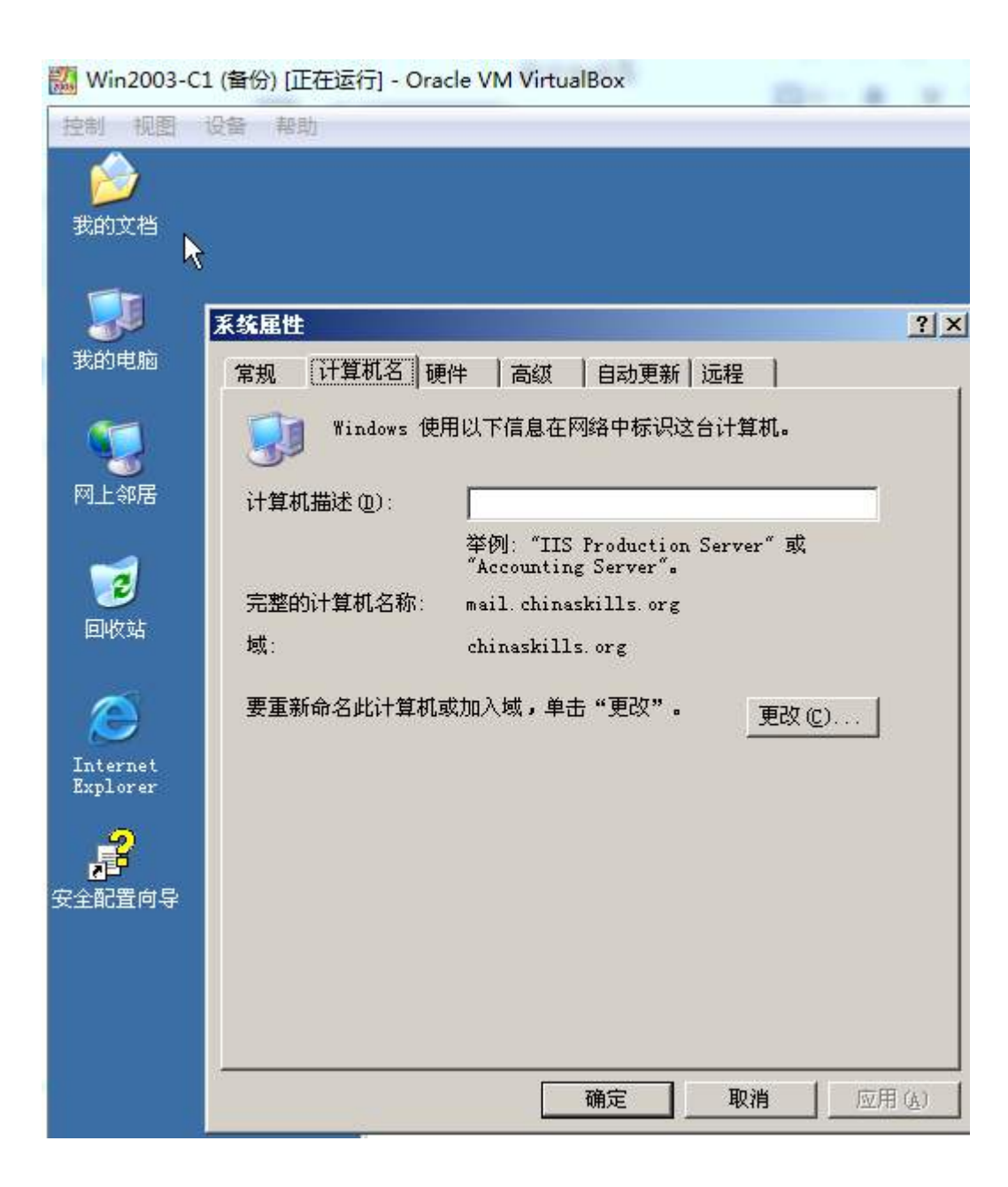

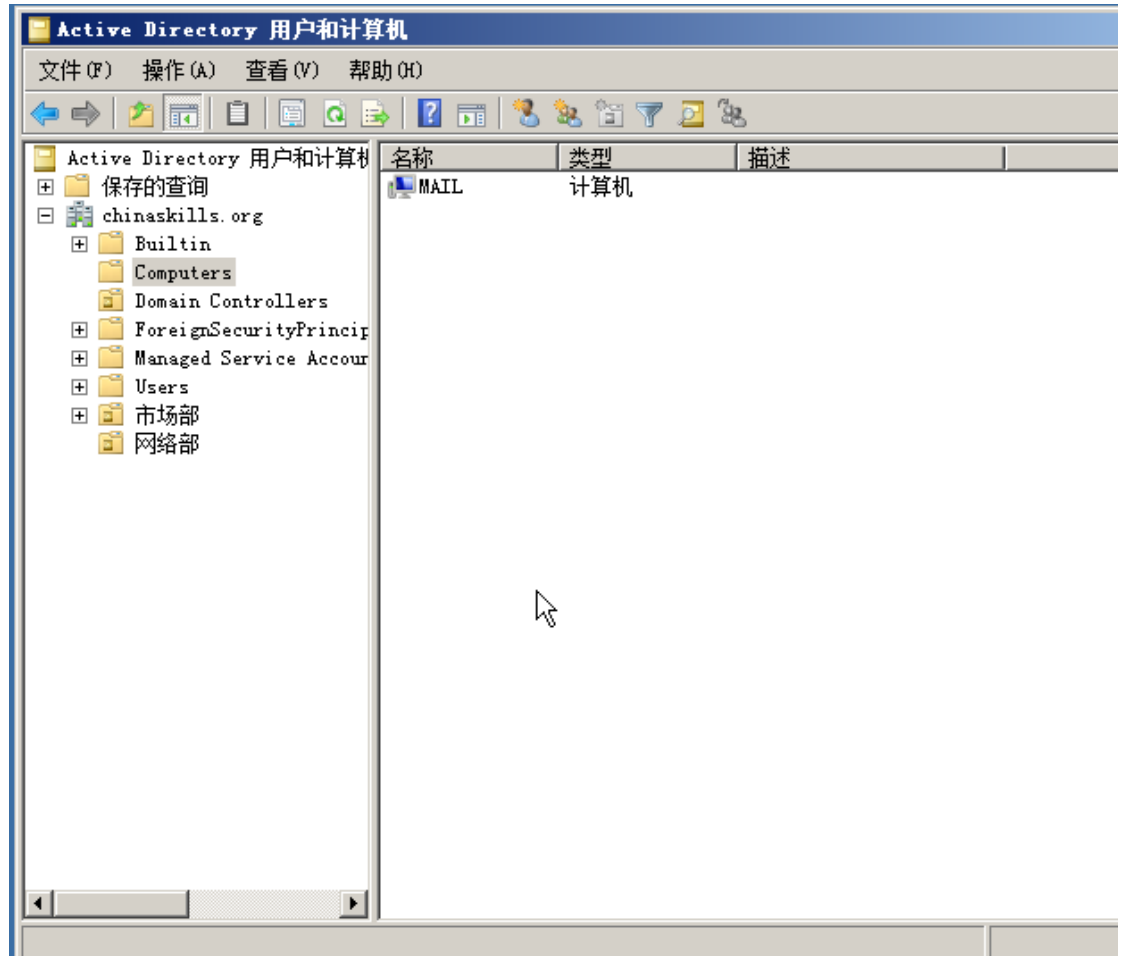

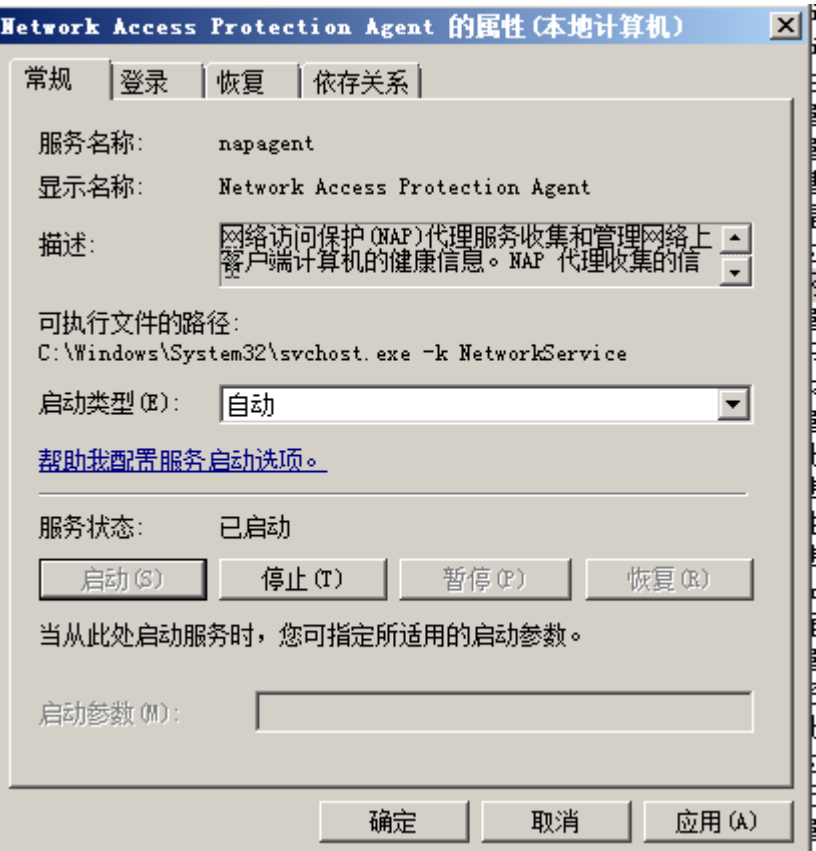

ш

## **Linux** 操作系统部分

【说 明】

1、所有 Linux 操作系统的 root 用户的密码为 123456,若未按要求设置密 码,涉及到该操作系统下的所有分值记为 0 分。

2、虚拟主机的 IP 属性设置请按照网络拓扑结构图以及"表 3: 服务器 IP 地址分配表"的要求设定。

3、除有特别规定外,其他未明确规定用户密码均与用户名相同。

4、所有操作系统镜像文件及试题所需的其他软件均存放于每台计算机的/ 根目录下,并将题目要求的截图内容以.jpg格式存储于各物理机桌面BACKUP X

(X 为组号)文件夹中,文件名、扩展名和存放位置错误,涉及到的所有操作分 值记为 0 分。

5、题目要求的虚拟机均安装于每台主机的 D: \virtualPC 目录, 即路径为 D: \virtualPC\虚拟主机名称。

### 一、在 **PC1** 上完成如下操作**:**

#### (一)完成虚拟主机的创建

安装名为"Centos-A1"的虚拟机, 具体要求为硬盘大小为 20GB, 内存为 700MB,系统为 Centos6.5。分区大小为:SWAP 分区大小为 512M;/boot 分区大小为 150M,文件类型为 ext4;/home 分区大小为 1G,文件类型为 ext4, 其余为/分区, 文件类型为 ext4: 将其结果进行截图, 保存为 Centos-A1。

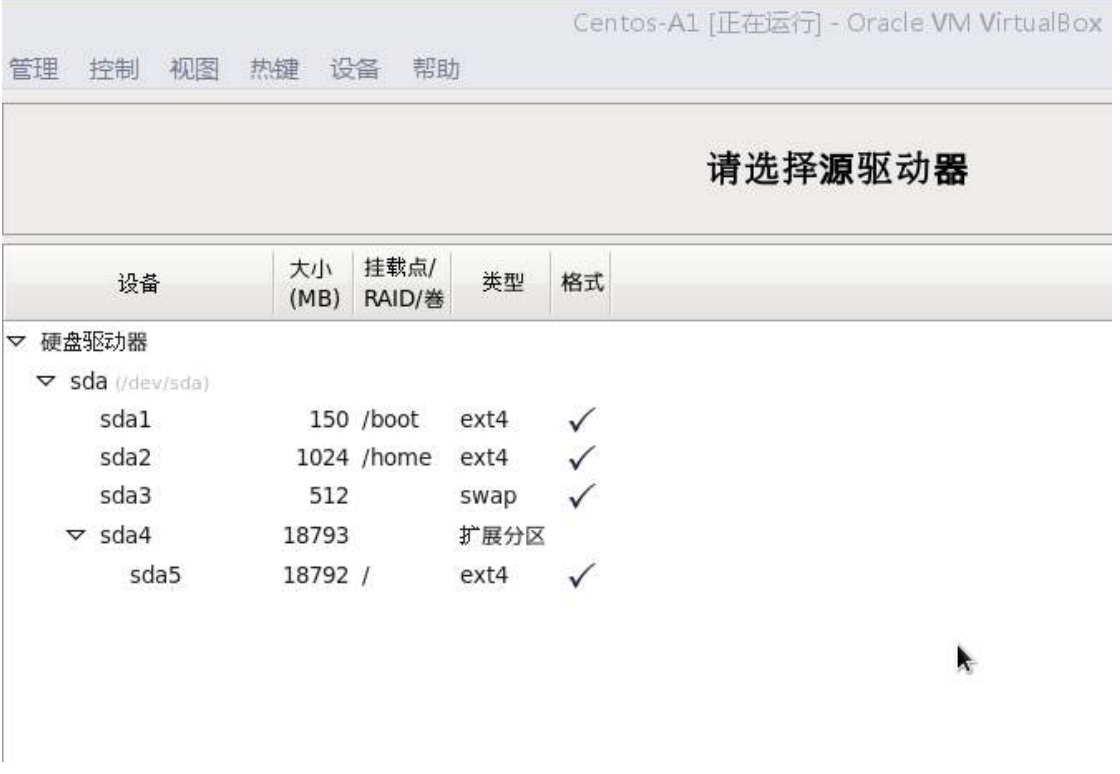

## (二)在主机 **Centos-A1** 中完成 **E-MAIL** 服务器的部署

1、在此服务器上配置基于 SMTP 认证的 postfix 邮件服务,创建创建三个用 户 mail1,mail2,mail3; 每个用户的邮箱大小为 20MB, 限定用户发邮件时, 附

件大小为 5MB;

```
localhost login: root<br>Password:<br>[root@localhost ~]# useradd mail1<br>[root@localhost ~]# useradd mail2<br>[root@localhost ~]# useradd mail3<br>[root@localhost ~]# _
```

```
location of alias file
 AliasFile=/etc/aliases
# minimum number of free blocks on filesystem
\blacksquare MinFreeBlocks=188
# maximum message size
U MaxMessageSize=5242880
# substitution for space (blank) characters
O BlankSub=.
# avoid connecting to "expensive" mailers on initial submis
0 Hold Expensive=False
# checkpoint queue runs after every N successful deliveries
#0 CheckpointInterval=10
# default delivery mode
U DeliveryMode=background
# error message header/file
#0 ErrorHeader=/etc/mail/error-header
```
2、为每个员工创建邮箱账户,实现不同用户之间的正常通讯,用户密码为 123, 邮件服务器的域名后缀为 inds.net, 邮件服务器要在所有 IP 地址上进行侦 听;

```
lyhostname = mail.jn<u>d</u>s.net
#myhostname = virtual.domain.tld
# The mydomain parameter specifies the local internet domain name
# The default is to use $myhostname minus the first component.
 $mydomain is used as a default value for many other configuration
 parameters.
nydomain = jnds.net
 SENDING MAIL
# The myorigin parameter specifies the domain that locally-posted
 mail appears to come from. The default is to append $myhostname
 which is fine for small sites. If you run a domain with multiply machines, you should (1) change this to $mydomain and (2) set up
 a domain-wide alias database that aliases each user to
# user@that.users.mailhost.
# For the sake of consistency between sender and recipient address
 myorigin also specifies the default domain name that is appended
 to recipient addresses that have no Odomain part.
 uorigin = Śmudomain
```
addresses that this mail system receives mail on. By default, the software claims all active interfaces on the machine. The parameter also controls delivery of mail to user@lip.address1. See also the proxy\_interfaces parameter, for network addresses that are forwarded to us via a proxy or network address translator. Note: you need to stop/start Postfix when this parameter changes. inet interfaces = all #net\_interfaces = all<br>#inet\_interfaces = \$myhostname<br>#inet\_interfaces = \$myhostname, localhost<br>#net\_interfaces = localhost # Enable IPv4, and IPv6 if supported  $\frac{1}{2}$  net\_protocols = all # The proxy\_interfaces parameter specifies the network interface # addresses that this mail system receives mail on by way of a # proxy or network address translation unit. This setting extends<br># the address list specified with the inet\_interfaces parameter. You must specify your proxy/NAT addresses when your system is a backup MX host for other domains, otherwise mail delivery loops INSERT - $113.2$ 

3、设置 postfix 服务需要运行级别 3 和 5 级别开机自动启动,其它运行级别

必须为关闭;

[root@localhost\_postfix]# chkconfig --level 35 postfix on Iroot@localhost postfixl# chkconfig lgrep postfix  $6:$  of f postfix  $110:0$  $1:$  of  $f$  $2:on$  $3:$ on  $4:$ on  $5:$ on

4、将 163.com 服务器发来的邮件全部挡掉,并回传讯息给原发信端。

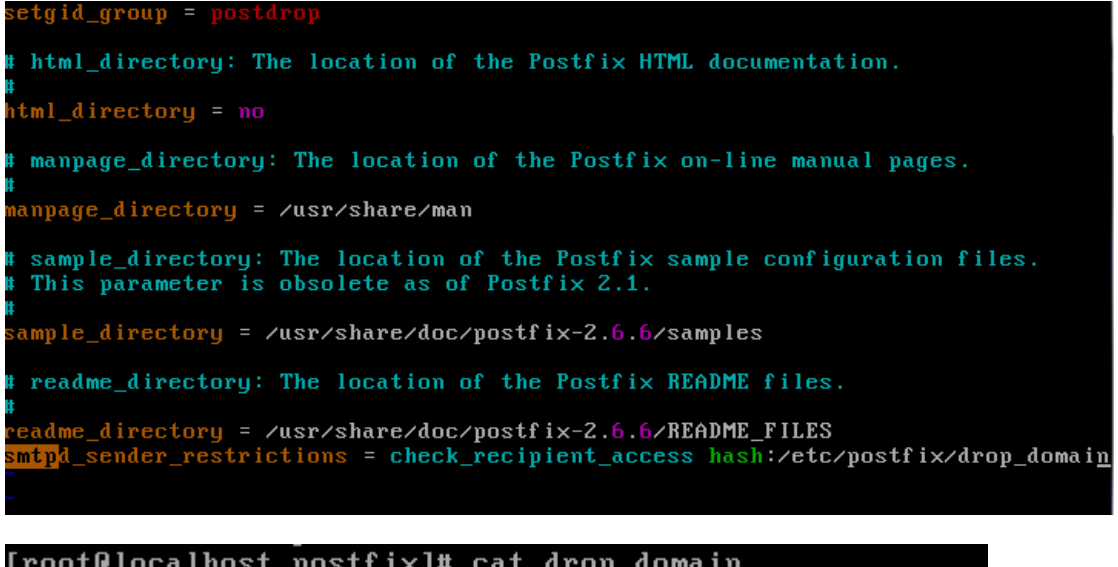

```
[root@localhost postfix]# cat drop_domain
163.com DISCARD
[root@localhost postfix]#
```
## (三)在主机 **Centos-A2** 中完成密码的清除和 **yum** 的部署

注:如果由于不会破解密码无法实现 2-4 题,可以询问监考人员该系统的密

码,但需要扣除 10 分。

1、将标识为"PC1"的计算机上的已有虚拟机 Centos-A2 启动, 请破解

Root 的密码,并将新密码设置为 nvsc.com;

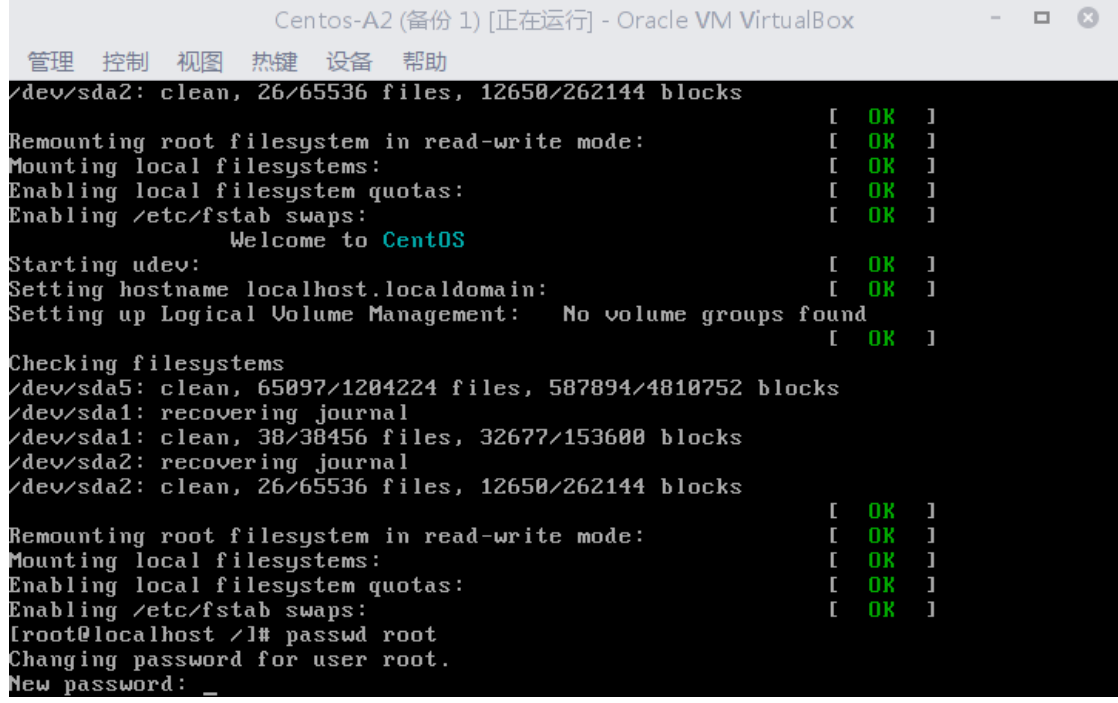

2、配置 Centos-A2 的 yum,并通过 yum 安装 setup 工具包,截图为 yum;

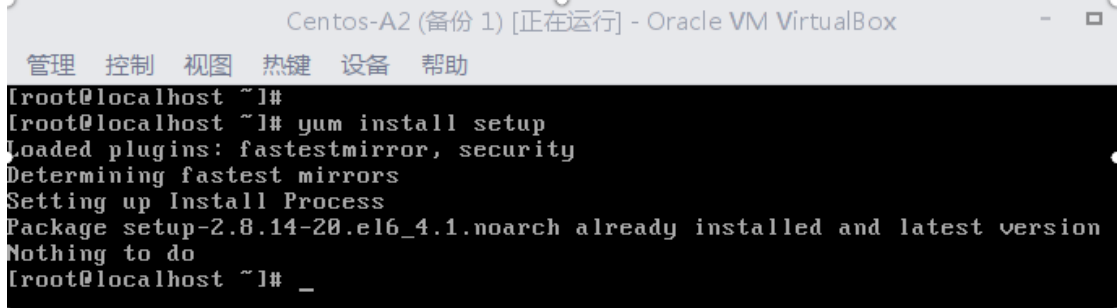

3、配置 Centos-A2 的 IPv6 地址为:2001:DA8:3010::2/64,截图为 ipv6;

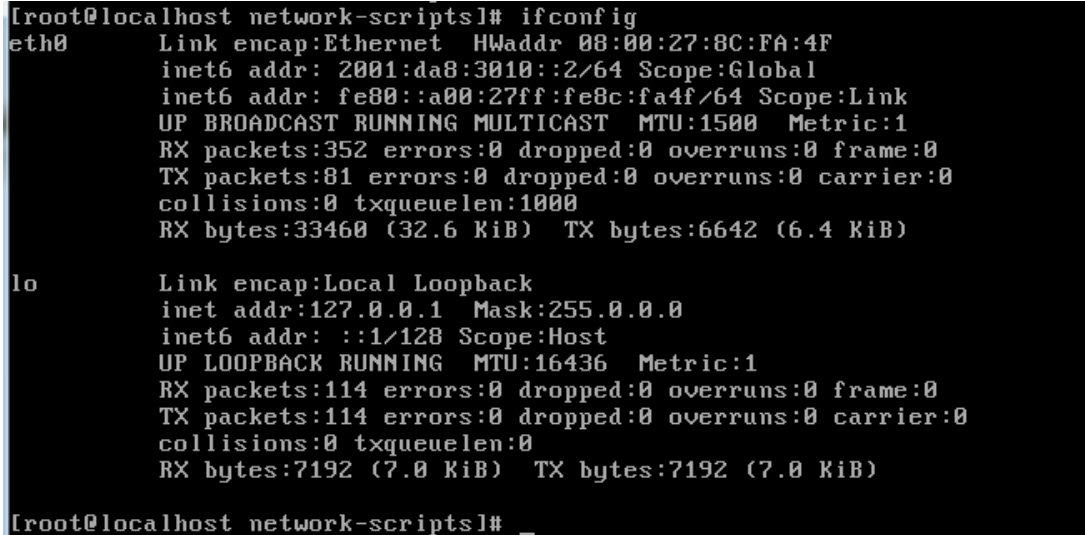

4、为了防止管理员之外的人员再次破解 Root 密码, 请配置 BOOT 启动密

码为:2015network,截图为 boot;

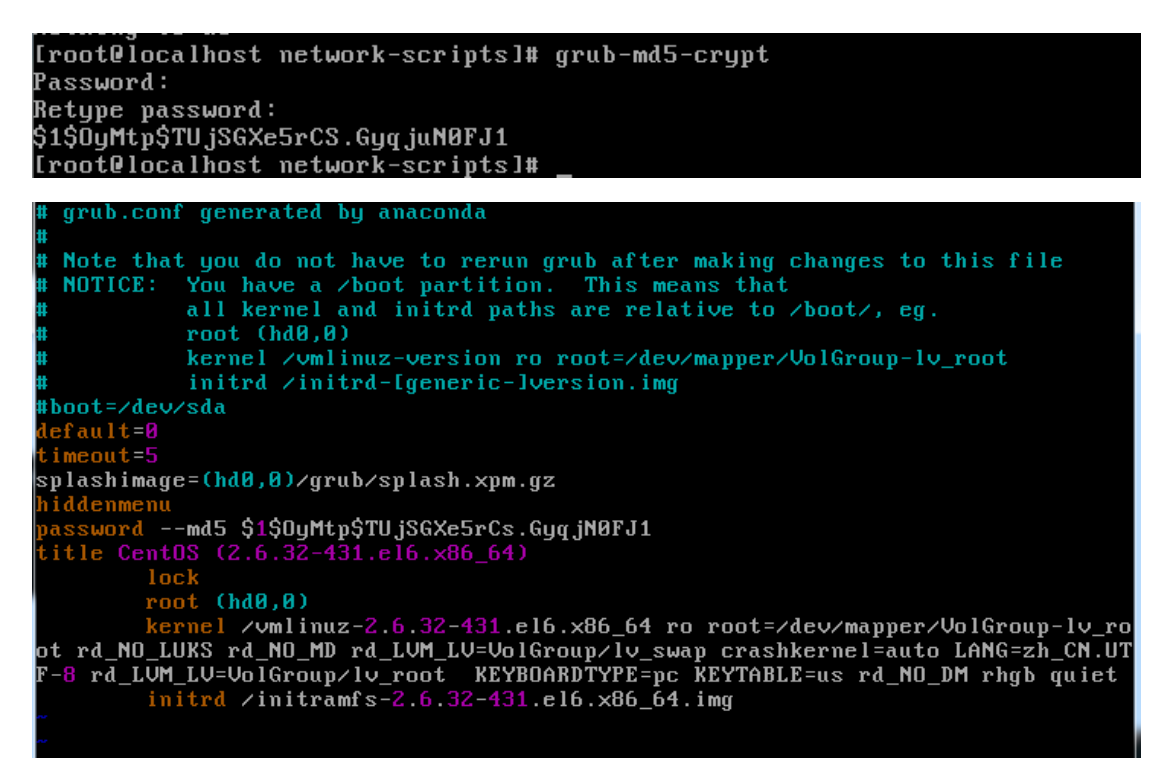

二、在 **PC 2** 上完成如下操作:

## (一)完成虚拟主机的创建

1、安装虚拟机"Centos-B1",具体要求为内存 512MB, 硬盘 10GB;

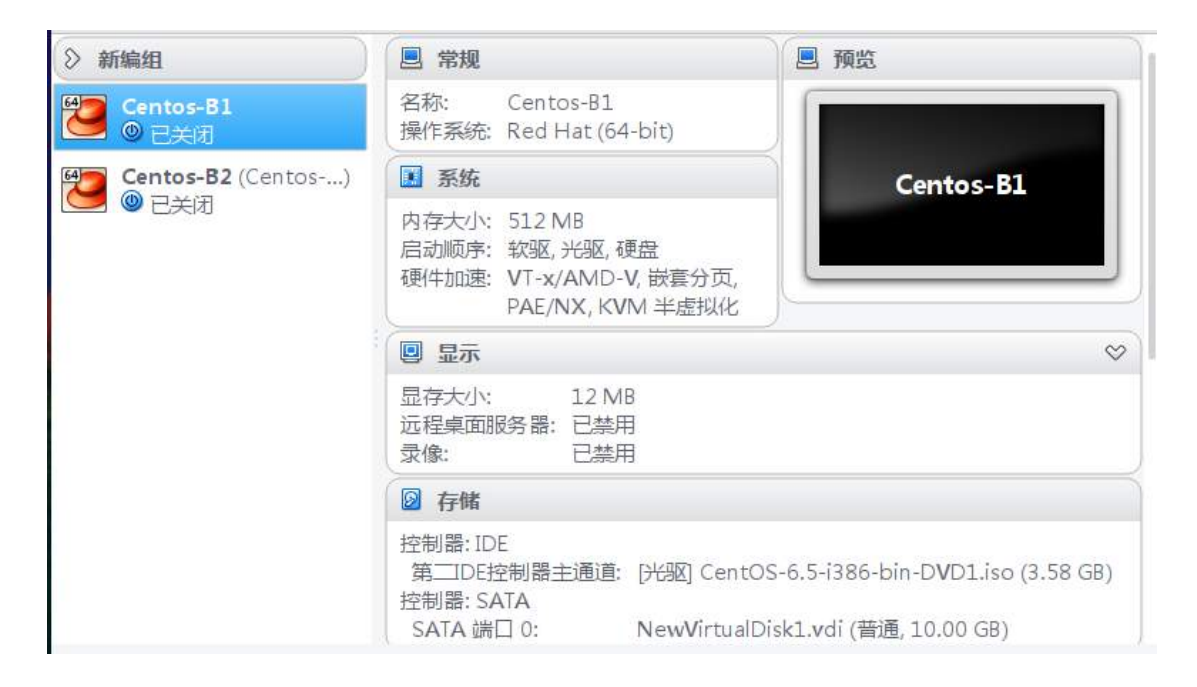

2、安装虚拟机"Centos-B2",具体要求为内存 512MB,硬盘 10GB;

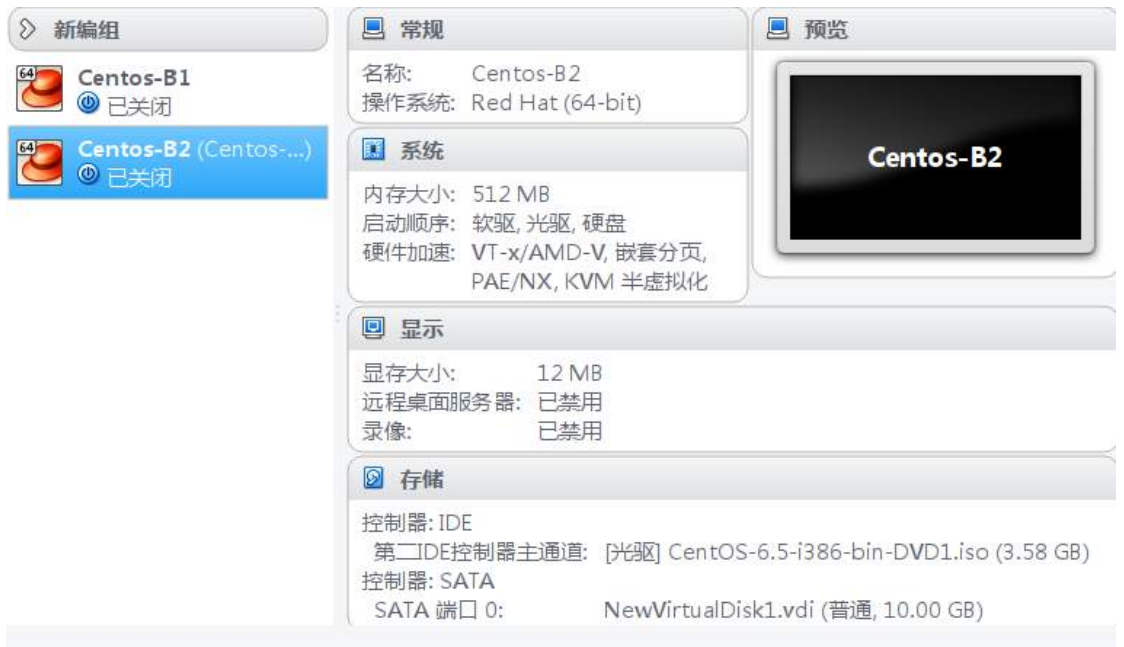

## (二)在主机 **Centos-B1** 中完成 **WEB** 服务器 **1** 的部署

1、在 Centos-B1 上搭建一个 WEB 服务器。站点根目录在/web,首页文 件命名为 shouye.php, 内容为

<?php

phpinfo();

 $?$ 

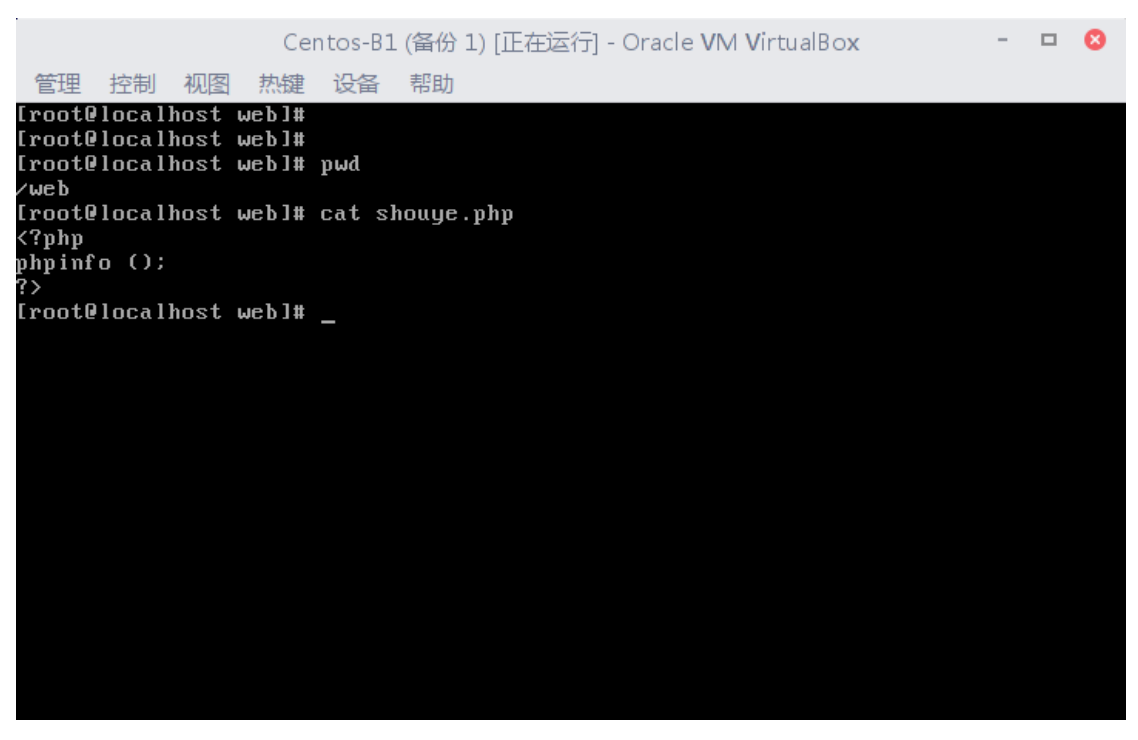

2、建立一个名为 confighttp 的 shell 脚本放置在用户主目录。该脚本的功 能是打开编辑 httpd.conf 配置文件。

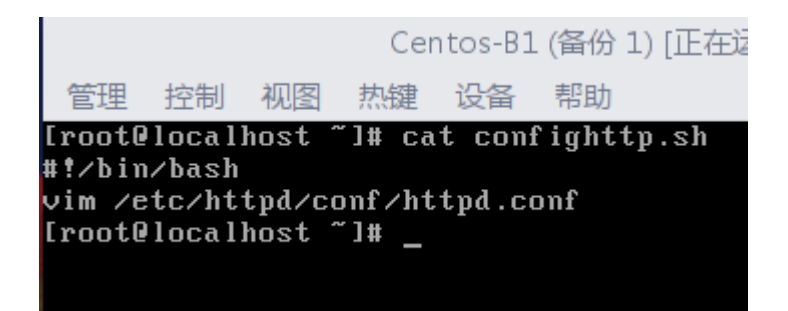

3、配置使得用户只能使用域名访问网站,不能使用 ip 地址。

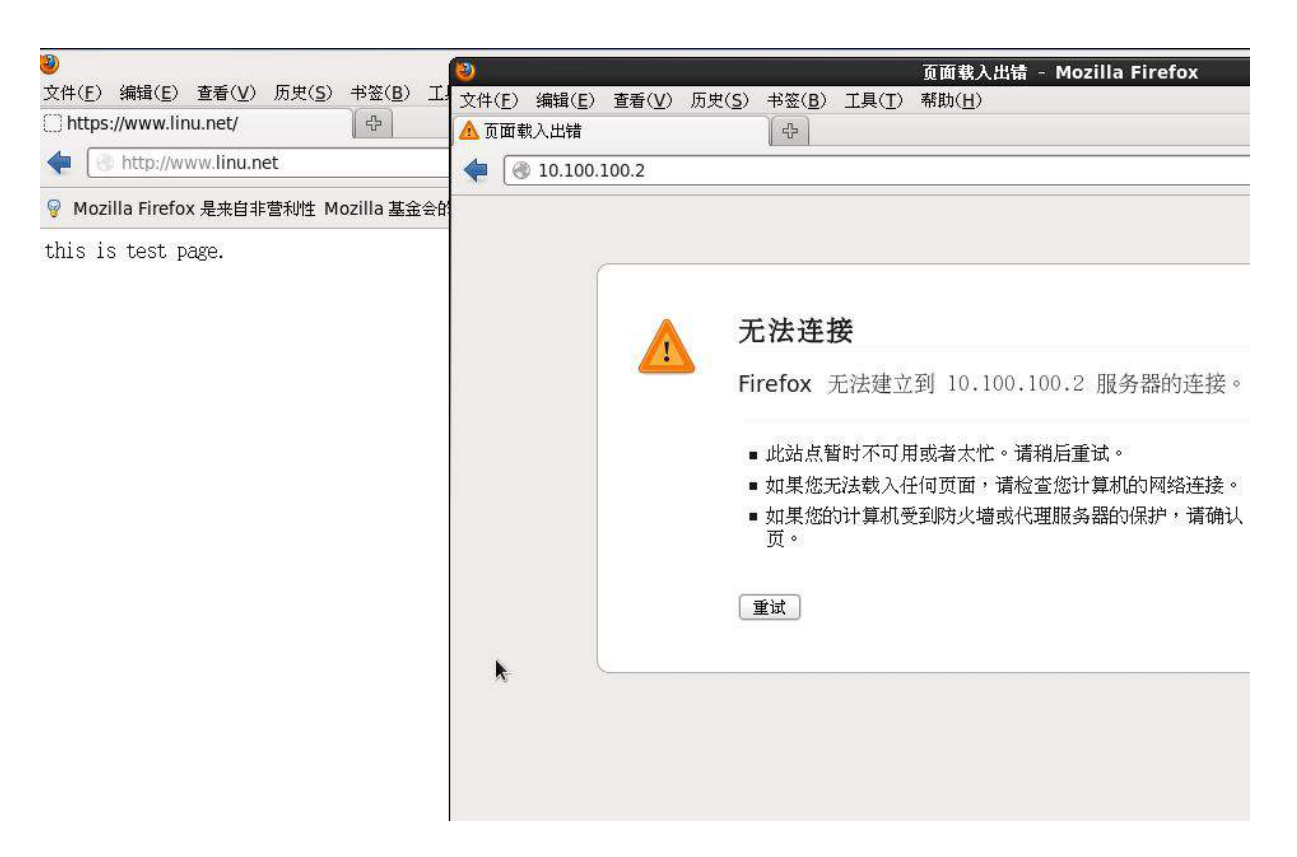

4、将/home 目录打包并压缩成 gzip 格式, 文件名为 var.tar.gz, 保存到

/tmp 目录下。

#### [root@localhost network-scripts]# tar -zcvf /tmp/var.tar.gz /home

## (三)在主机 **Centos-B1** 中完成 **NIS** 客户端的部署

1、安装 NIS 服务, 设置 NIS 域名为 jnds.net, 指定通过 NIS 进行身份认

证。

| ann sanct                                          |
|----------------------------------------------------|
| [root0localhost "I# nisdomainname jnds.net         |
| [root@localhost ~1# nisdomainname                  |
| $1$ inds $.$ net                                   |
| [root@localhost ~]# rpm -qa ¦gerp yp               |
| -bash: gerp: command not found                     |
| [root@localhost "]# ^C                             |
| [root@localhost ~]# rpm -qa ¦grep yp               |
| per l - Crypt - SSLeay - 0 .57 - 16 . e 16 . i 686 |
| cryptsetup-luks-1.2.0-7.el6.i686                   |
| ypbind-1.20.4-30.el6.i686                          |
| python-crypto-2.0.1-22.el6.i686                    |
| $freetype - 2.3.11 - 14. e 16_3.1.$ i686           |
| xorg-x11-fonts-Type1-7.2-9.1.el6.noarch            |
| $l$ ibgcrypt-1.4.5-11.el6_4.i686                   |
| cryptsetup-luks-libs-1.2.0-7.el6.i686              |
| yp-tools-2.9-12.el6.i686                           |
| ypserv-2.19-26.el6_4.2.i686                        |
| [root0localhost "]# _                              |

2、启动服务,并设置开机自动启动。

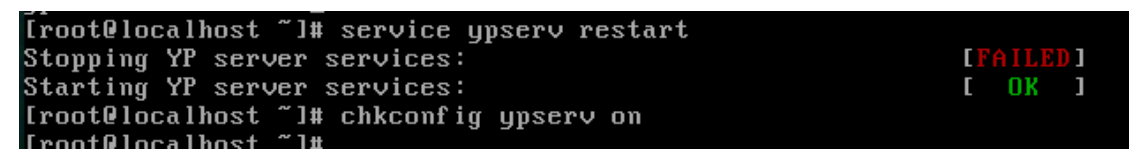

3、使用 yptest 进行测试, 将测试结果截图为 yptest。

```
[root@localhost network-scripts]# yptest
Test 1: domainname
Configured domainname is "jnds.net"
Test 2: ypbind<br>Used NIS server: 192.168.1.1
Test 3: yp_match
WARNING: No such key in map (Map passwd.byname, key nobody)
Test 4: yp_first<br>a a:$6$ivjNppR4$Ii5YdfdG70kjLzWZyPmVJuL1PHz1jGe9e6MTjaAnnZETRf5kFwp0VJTDBh1HNrHD<br>5N2sG.UPMYOQ7YEQGJoSJ1:500:500::/home/a:/bin/bash
Test 5: yp_next
Test 6: yp_master
localhost
```
4、使用用户 a 登录, 要求显示登录成功的界面, 并截图为 suc。

CentOS release 6.5 (Final) Kernel 2.6.32-431.el6.x86\_64 on an x86\_64 localhost login: a Password: Last login: Sat Jun 11 08:35:31 on tty2 No directory /home/a! Logging in with home =  $\frac{1}{2}$ .<br>-bash-4.1\$

#### (四)在主机 **Centos-B2** 中完成 **TFTP** 和 **NIS** 服务器的部署**(20** 分**)**

1、安装 TFTP 服务, 将 TFTP 服务的根目录设置在/ServerData/tftproot

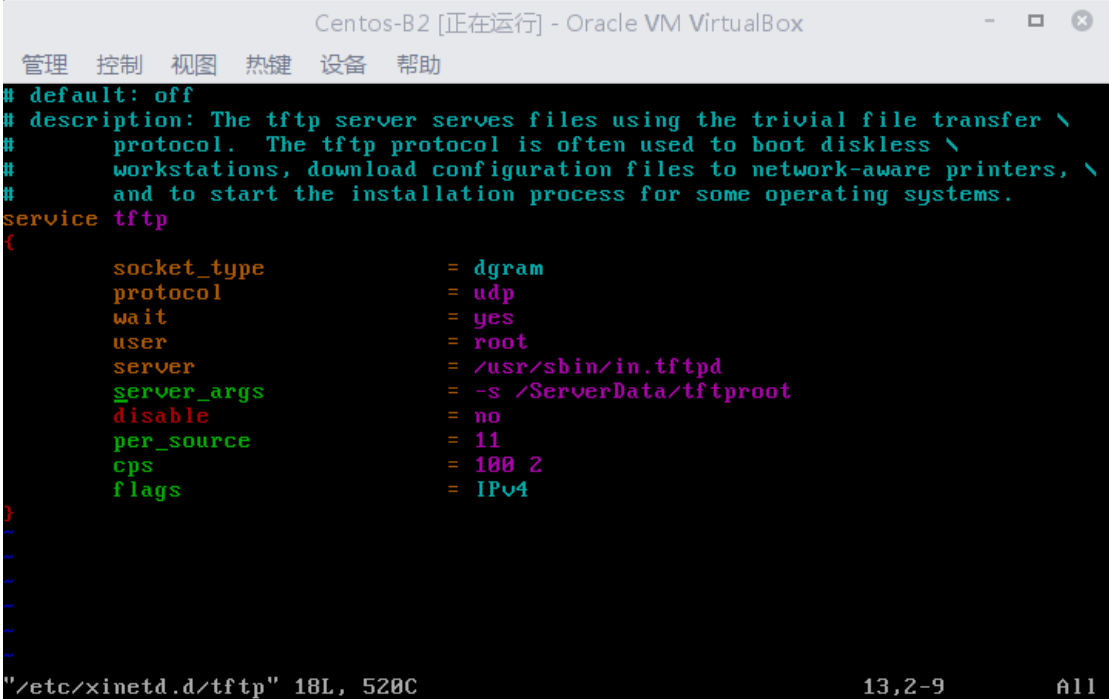

2、安装 NIS 服务, 设置 NIS 域名为 jnds.net, 只允许本网段可以访问。

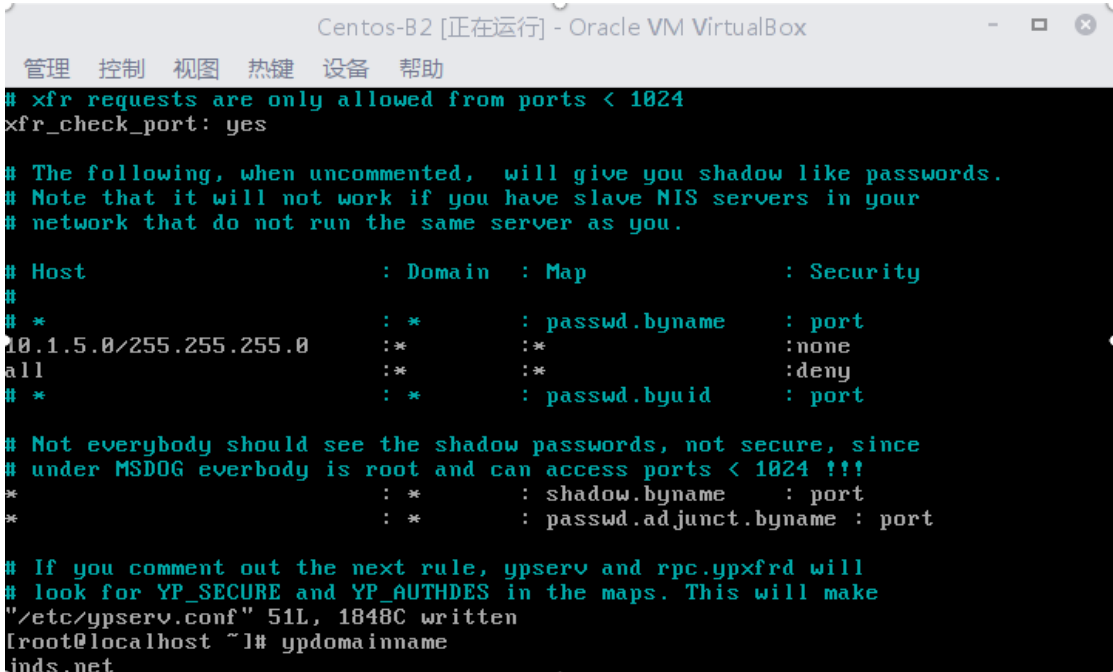

、启动服务,并设置开机自动启动。

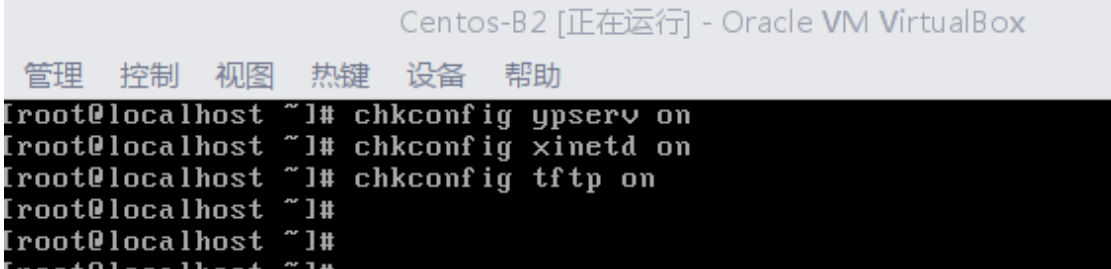

4、新建用户 a 和 b, 密码为 1 和 2。

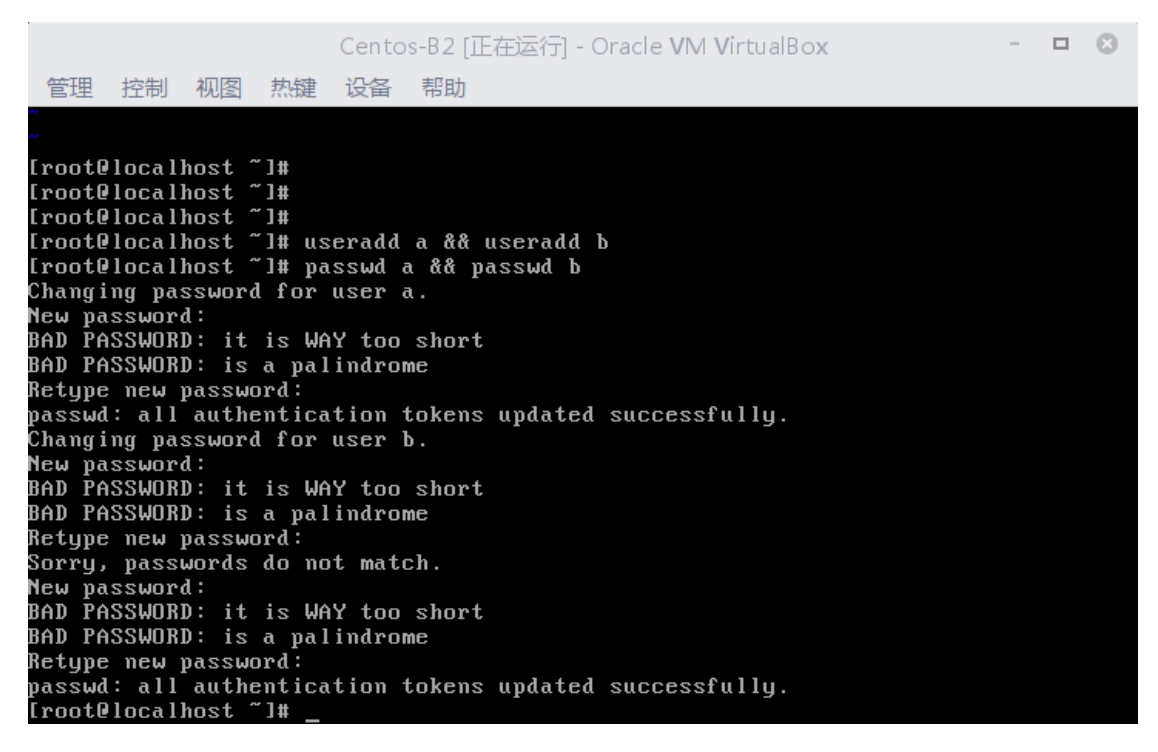

## 三、在 **PC 3** 上完成如下操作:

## (一)完成虚拟主机的创建

1、安装名为"Centos-C1"的虚拟机, 具体要求为硬盘大小为 30GB, 内 存为 768MB,系统为 Centos6.5。分区大小为:SWAP 分区大小为 512M;/boot 分区大小为 200M,文件类型为 ext3;/home 分区大小为 3G,文件类型为 ext3, 其余为/分区,文件类型为 ext3: 将其结果进行截图, 保存为 Centos-C1。

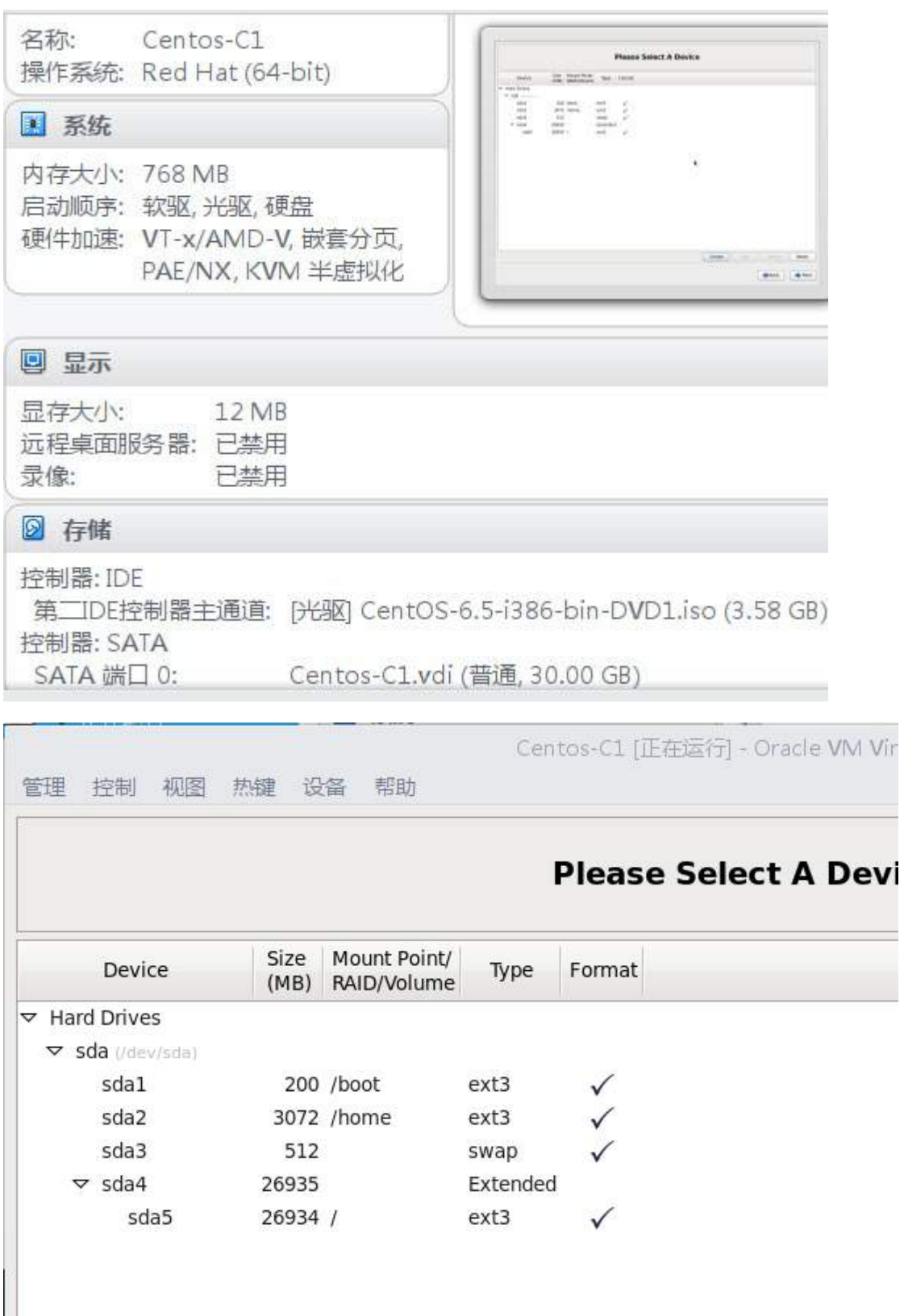

 $\overline{\phantom{a}}$ 

# 2、安装虚拟机"Centos-C2",具体要求为<mark>内存 512MB,硬盘 10GB</mark>;

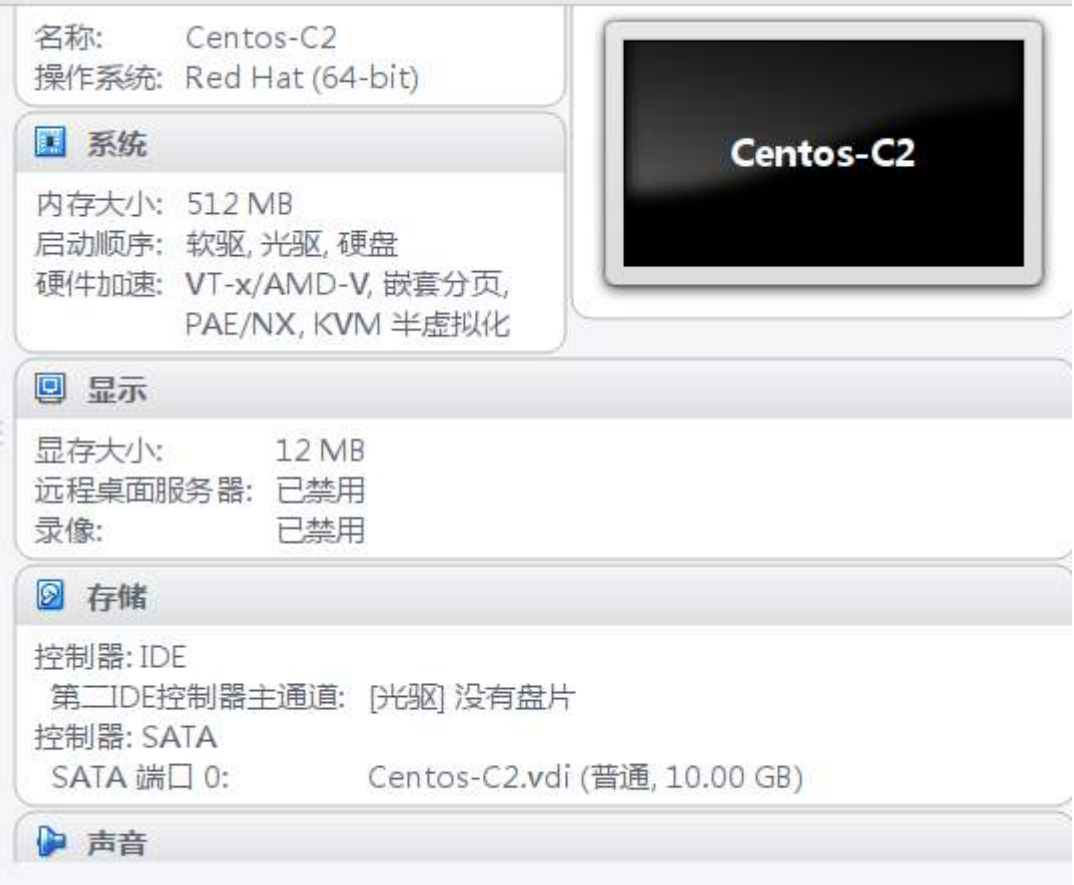

## (二)在主机 **Centos-C1** 中完成 **WEB** 服务器 **2** 的部署

1、在 Centos-C1 上搭建 WEB 服务器。站点根目录在/houbeiweb,首页

文件命名为 shouye.php, 内容为

<?php

phpinfo();

 $?$ 

,修改配置文件禁止目录浏览。

```
'/houbeiweb/shouye.php" [New] 3L, 21C written<br>[root@localhost ~]# cat /houbeiweb/shouye.php
(?\text{php})phpinfo()[root@localhost ~]#
```
ana ariase:  $\mathbf{H}$ 92 DocumentRoot "/houbeiwen" 93 94 # # Each directory to which Apache # to which services and features # directory (and its subdirector 98  $\mathbf{H}$ # First, we configure the "defau 300 # features. 301 -#  $\langle$ Directory  $\rangle$ 302 Options FollowSymLinks 303 AllowOverride None 304 DirectoryIndex shouye.html 306 </Directory> 308  $\frac{1}{2}$ # Note that from this point forw 309 narticular  $\bullet$ features  $19#$ 320 # Possible values for the Options directive are "No 321 # or any combination of: Indexes Includes FollowSymLinks SymLinksifOwner 322#  $\mathbf{H}$ # Note that "MultiViews" must be named \*explicitly 325 # doesn't give it to you. 26# # The Options directive is both complicated and imp # http://httpd.apache.org/docs/2.2/mod/core.html#op 329 # for more information. 330 # Options -Indexes FollowSymLinks 331 332 333 -# 334 # AllowOverride controls what directives may be pl

2、借助自签名证书完成 web 服务的配置, 结合 ssl 实现安全传输, 复制一

个 CA 服务器认证证书, 在 win7-D1 安装此证书, 实现安全的访问;

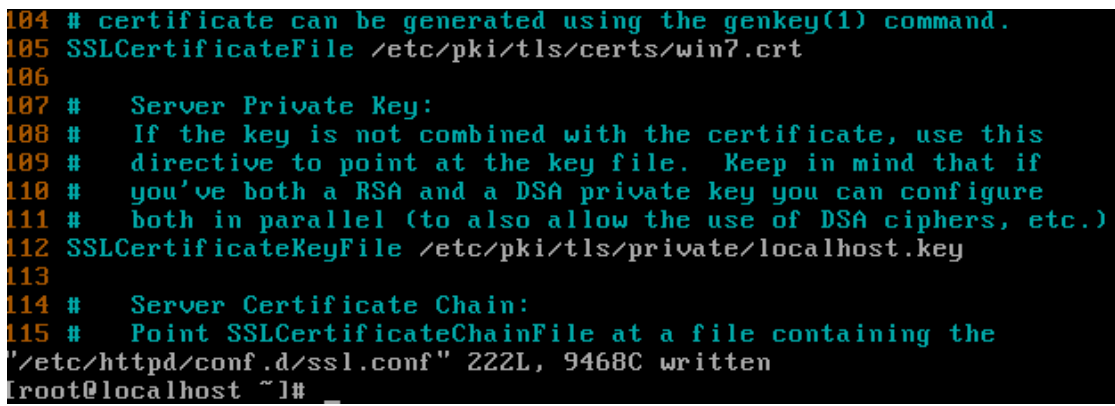

**69** / **75** 3、将 **Centos-B1** 与 Centos-C1 提供负载平衡的 Web 服务。其中虚拟地 址为 10.10.100.250/24,**Centos-B1** 作为均衡管理主机。将 **Centos-B1** 设置

完成 IP 地址的界面截屏保存命名为 3-1, 将 Centos-C1 设置完成 IP 地址的界 面截屏保存为 3-2。(有文档,类似这张图。按文档做)

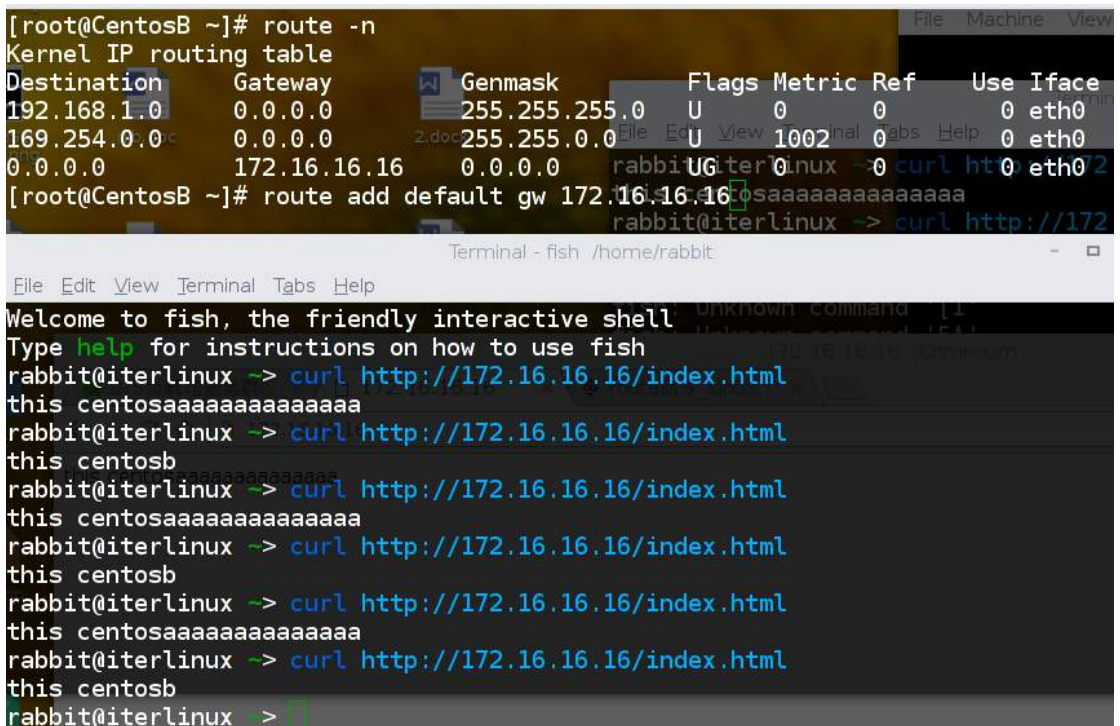

## (三)在主机 **Centos-C2** 中完成 **bind**、 **FTP** 服务器的部署

1、在此服务器中安装配置 bind 服务,负责区域"jnds.net"内主机解析, 分别为 dns.jnds.net 、 [www.jnds.net](http://www.jnds.net/) 、 bbs.jnds.net 、 ftp.jnds.net 以 及 mail.jnds.net,做好正反向 DNS 服务解析;

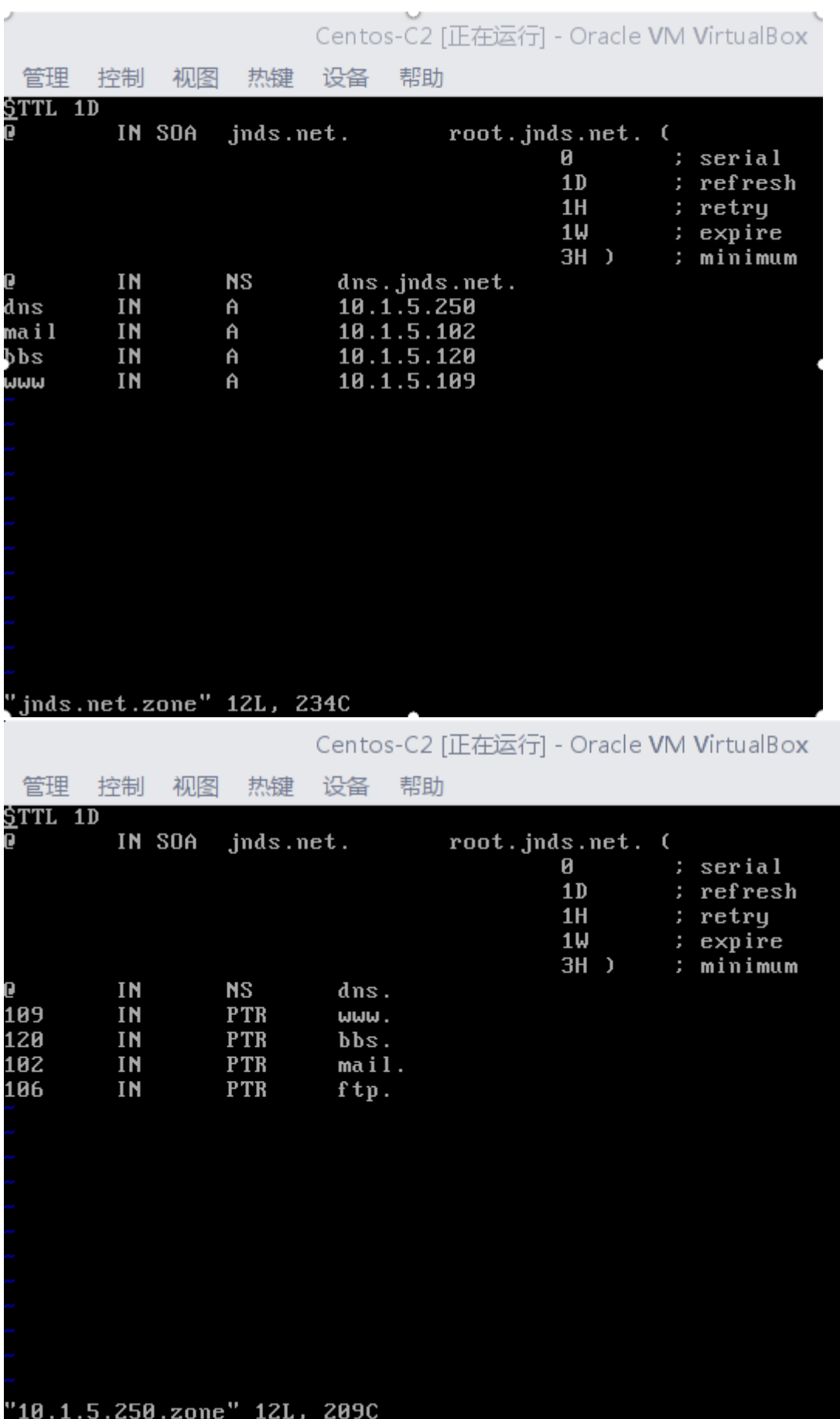

/ **75**
2、配置 FTP 服务,创设 FTP 服务站点,域名为 [ftp.jnds.net](ftp://ftp.jnds.net/), 站点主目录分

别为 /var/ftp1, 登录后显示 banner 文字说明为"欢迎使用本 ftp 服务器",

开启 ASCII 模式上传数据;

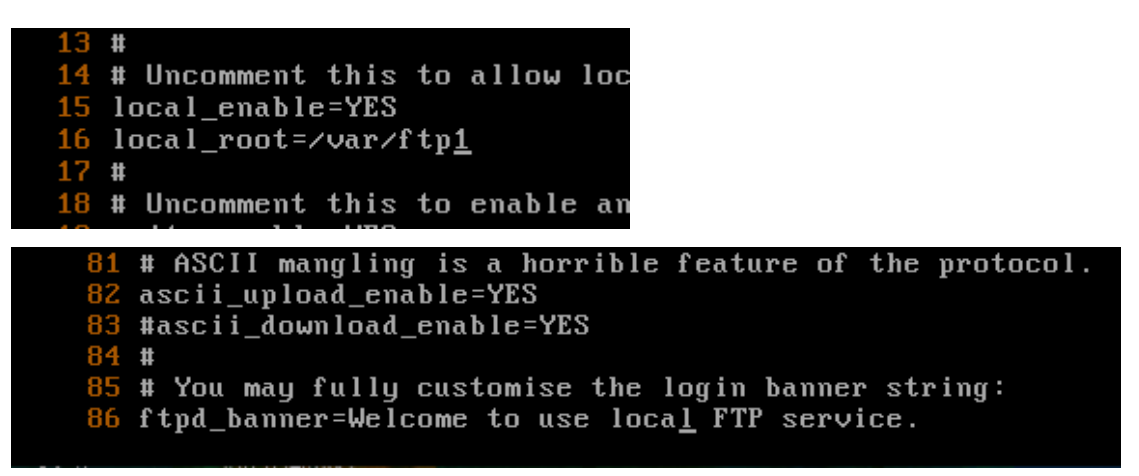

3、建立虚拟用户 ftpuser1 及 ftpuser2,用户的宿主目录为/home/vsftpd,

实现 ftpuser1 用户具有上传和下载的权限, 但不能删除文件, ftpuser2 用户可

以下载,但不能上传和对文件进行改名;

You may activate the "-R" option to the builtin 1s. This is disabled by<br>default to avoid remote users being able to cause excessive I/O on large<br>sites. However, some broken FTP clients such as "ncftp" and "mirror" assume<br>t #ls\_recurse\_enable=YES When "listen" directive is enabled, vsftpd runs in standalone mode and<br>listens on IPv4 sockets. This directive cannot be used in conjunction with the listen\_ipv6 directive.  $listen = YES$ # This directive enables listening on IPv6 sockets. To listen on IPv4 and IPv6 sockets, you must run two copies of vsftpd with two configuration files. # SUCKETS, you must run two copies or ostipa with two confi<br># Make sure, that one of the listen options is commented !!<br>#listen\_ipv6=YES pam\_service\_name=vsftpd userlist\_enable=YES tcp\_wrappers=YES guest\_enable=YES guest\_username=ftp user\_config\_dir=/etc/vsftpd/vuser\_conf [root@localhost vsftpd]# db\_load -T -t hash -f vuser vuser.db [root@localhost vsftpd]# cat vuser ftpuser1  $\tilde{\texttt{f}}$ tpuser 1 ftpuser2 f tpuser2 [root0localhost vsftpd]#

[root@localhost vuser\_conf]# cat ftpuser1 local\_root=/home/vsftpd anon\_upload\_enable=YES anon\_aproad\_chabic=rmo<br>anon\_world\_readable\_only=YES<br>anon\_other\_write\_enable=YES<br>[root@localhost\_vuser\_conf]#\_cat\_ftpuser2<br>local\_root=/home/vsftpd anon\_upload\_enable=NO anon\_world\_readable\_only=YES anon\_other\_write\_enable=NO [root0localhost cuser\_conf]#

四、在 **PC 4** 上完成如下操作:

#### (一)完成物理主机的创建

1、PC 4 主机系统为 CentOS6.5,需要在此 Linux 平台上采用 KVM 方式安 装虚拟机"Centos-D1", 具体要求为硬盘大小为 12GB, 内存为 768MB, 系 统为 CentOs6.5; (小提示: 如无法正确安装虚拟机 Centos-D1, 下述题目中 所涉及的虚拟机题目可在 Server4 真实主机中完成)

2、完成 SNMP 的配置, 只读字串为 public, 读写字串为 private;

3、开启系统防火墙,只对该系统服务的端口进行监听,截图为 4-1;

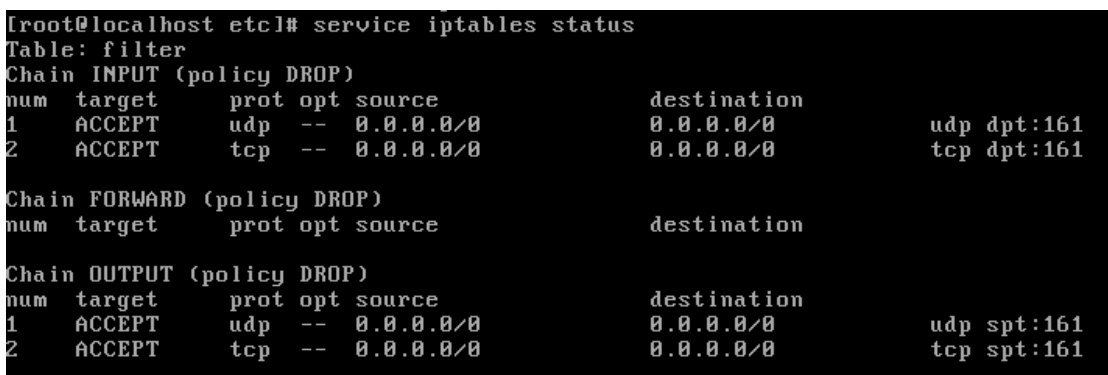

#### (二)在主机 **Cent**OS**-D1** 中完成 **MySQL** 数据库服务器的部署

1、采用 MySQL 数据库作为认证来源, 创建用户认证数据库为 www, 建立 保存用户名及密码的表名为 users, 建立 web1 以及 web2 两个用户, 将其密码 均设置为 2015,并对密码采用 password 函数加密,完成后使用适当命令对表 结构进行截图,名称为 db1,表结构如下;

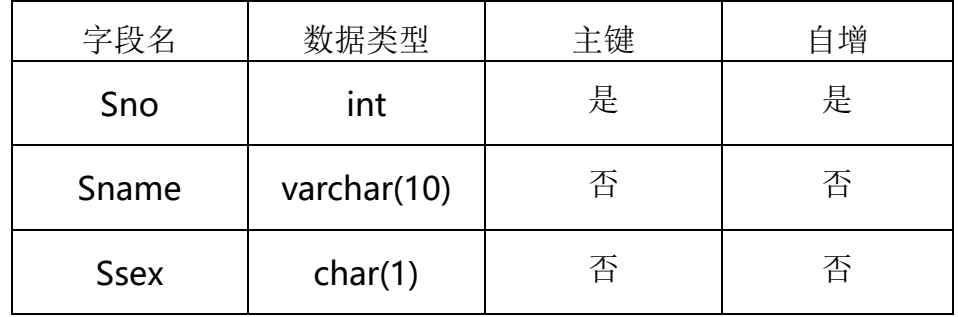

musql> create database www; Query OK, 1 row affected (0.00 sec) mysql> use www Database changed mysql> create table users( -> Sno int primary key auto\_increment,  $\rightarrow$  Sname varchar(10),  $\rightarrow$  Ssex char(1)); Query OK, 0 rows affected (0.05 sec)

mysql> desc users; : Field : Type : Null : Key : Default : Extra  $- -$ ------+  $\text{int}(11)$  $\mathbf{H}$ **: PRI : NULL** l auto\_increment  $S<sub>nn</sub>$ Sname | varchar(10) | YES<br>Ssex | char(1) | YES **H** NULL н  $YES$ **H** NULL н ч  $-+$ 3 rows in set (0.00 sec) mysql> insert into users(Sname,Ssex)value("web1",password("2015")); Query OK, 1 row affected, 1 warning (0.00 sec) mysql> insert into users(Sname,Ssex)value("web2",password("2015")); Query OK, 1 row affected, 1 warning (0.00 sec)  $m$ usql> select \* from users; Sno | Sname | Ssex | -44  $-- +$  $1$   $\mu$  web1  $\mathbf{H}$ H  $2$   $\mu$   $web2$  $\frac{1}{2}$  \* ٠ 2 rows in set (0.00 sec)

2.每周五凌晨 1:00 备份数据库 testdb 到/var/databak/testdb.sql。[定期备

份设置截屏截屏保存为 db2]。

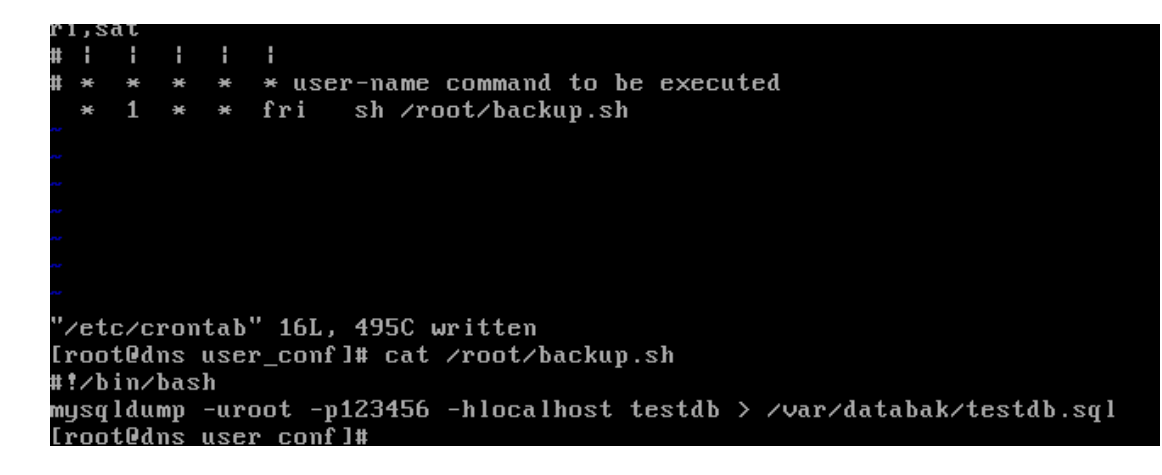

# **2015 年全国职业院校技能大赛**

## **网络搭建与应用竞赛**

## **(总分 1000 分)**

#### 赛题说明

一、竞赛内容分布

"网络搭建与应用"竞赛共分二个部分,其中:

第一部分:网络搭建及安全部署项目,占总分的比例为 45%;

第二部分:服务器配置及应用项目,占总分的比例为 55%;

#### 二、竞赛注意事项

(1)禁止携带和使用移动存储设备、计算器、通信工具及参考资料。

(2)请根据大赛所提供的比赛环境,检查所列的硬件设备、软件清单、材料清单是否 齐全,计算机设备是否能正常使用。

(3)本试卷共有两个部分。请选手仔细阅读比赛试卷,按照试卷要求完成各项操作。

(4)操作过程中,需要及时保存设备配置。比赛结束后,所有设备保持运行状态,不 要拆、动硬件连接。

(5)比赛完成后,比赛设备、软件和赛题请保留在座位上,禁止将比赛所用的所有物 品(包括试卷和草纸) 带离赛场。

(6)所有需要提交的文档均放置在桌面的 SERVER1"比赛文档"文件夹中,禁止在纸 质资料上填写与竞赛无关的标记,如违反规定,可视为 0 分。

(7)裁判以各参赛队提交的竞赛结果文档为主要评分依据。所有提交的文档必须按照 赛题所规定的命名规则命名,文档中有对应题目的小标题,截图有截图的简要说明,否则按 无效内容处理。

(8)与比赛相关的工具软件放置在 D 盘的 tools 文件夹中。

#### 项目背景及网络拓扑

你是 xx 公司网络管理员, 从公司建立初期便就职于该公司, 见证了公司从一个只 有几个人的小公司走向拥有多家子公司的大型公司的成长历程。你也从一名管理员成长 为网络技术部经理。现在,根据你在公司这些年的工作历程,将公司的网络从无到有搭 建起来。

1

### 拓扑结构如下图所示:

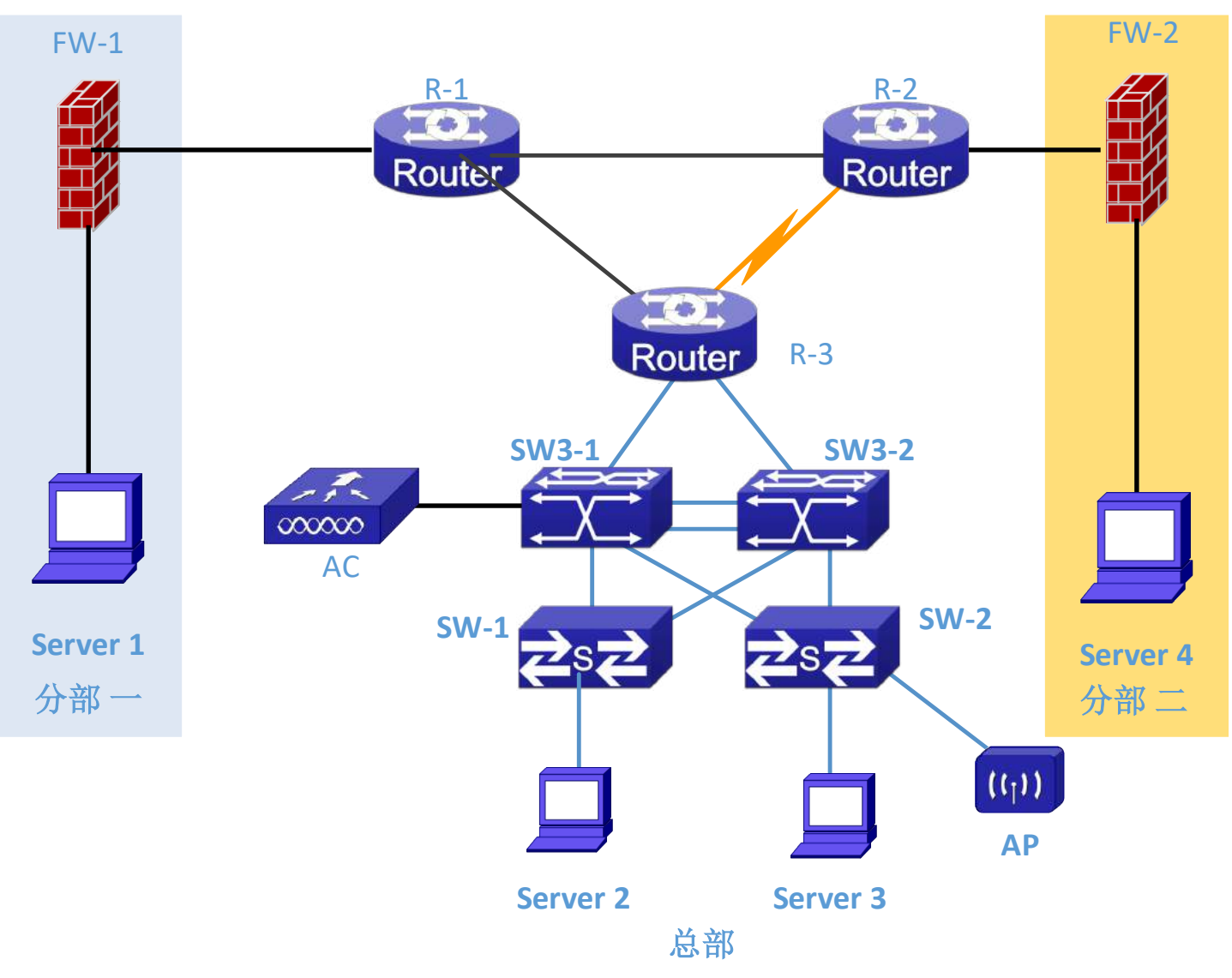

## **表** 1 **网络设备连接表**

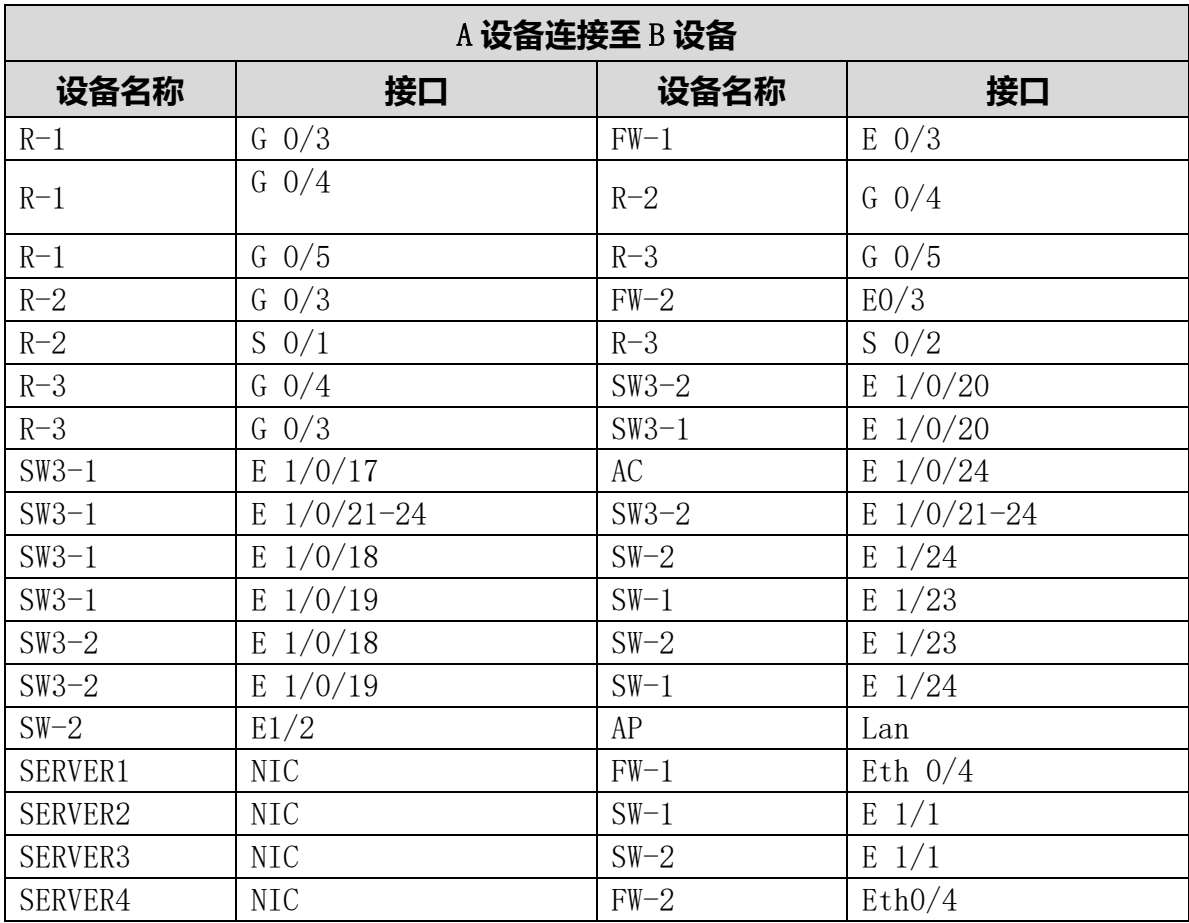

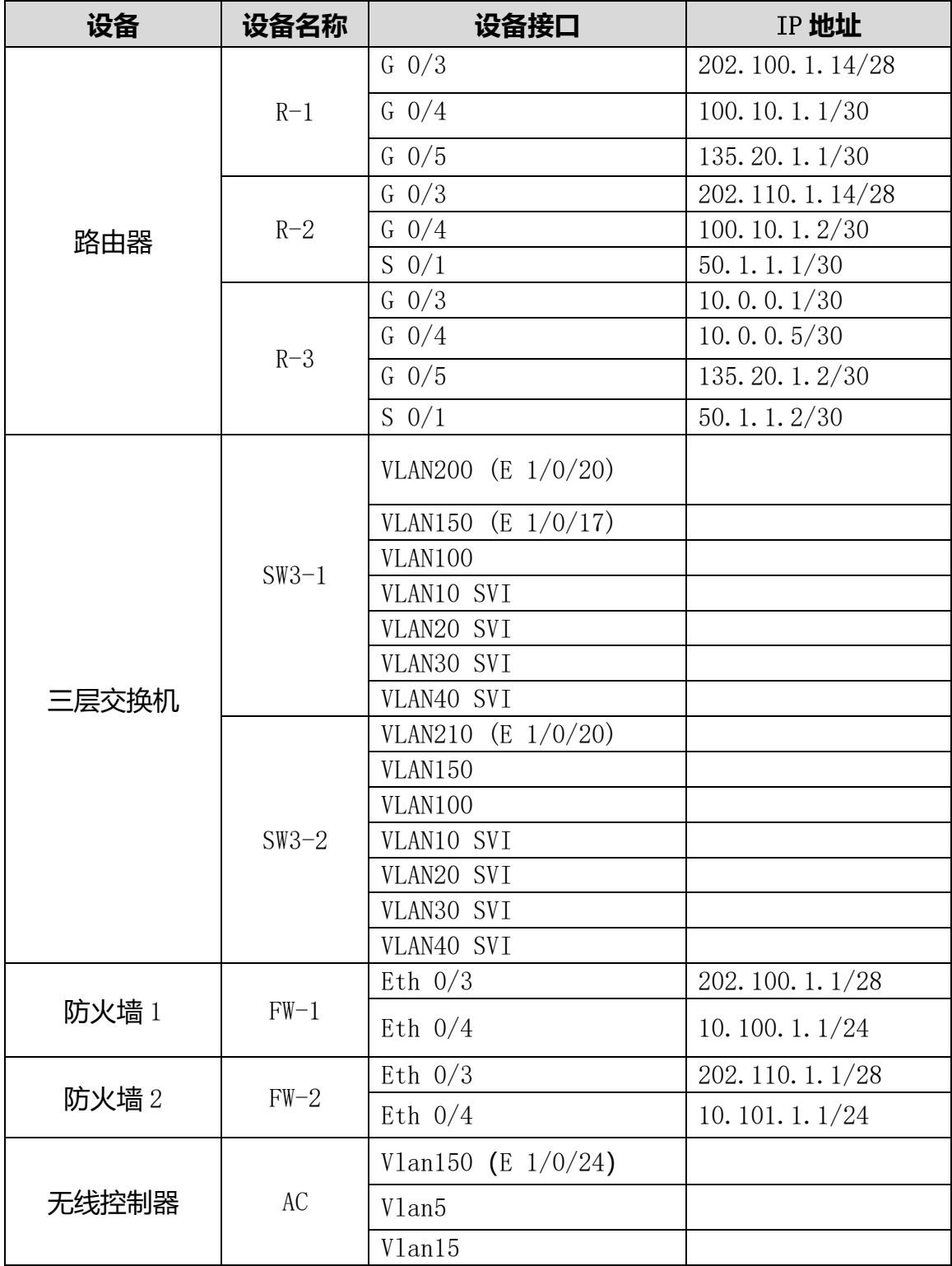

## **表2网络设备** IP **地址分配表**

### **表 3:服务器 IP 地址分配表**

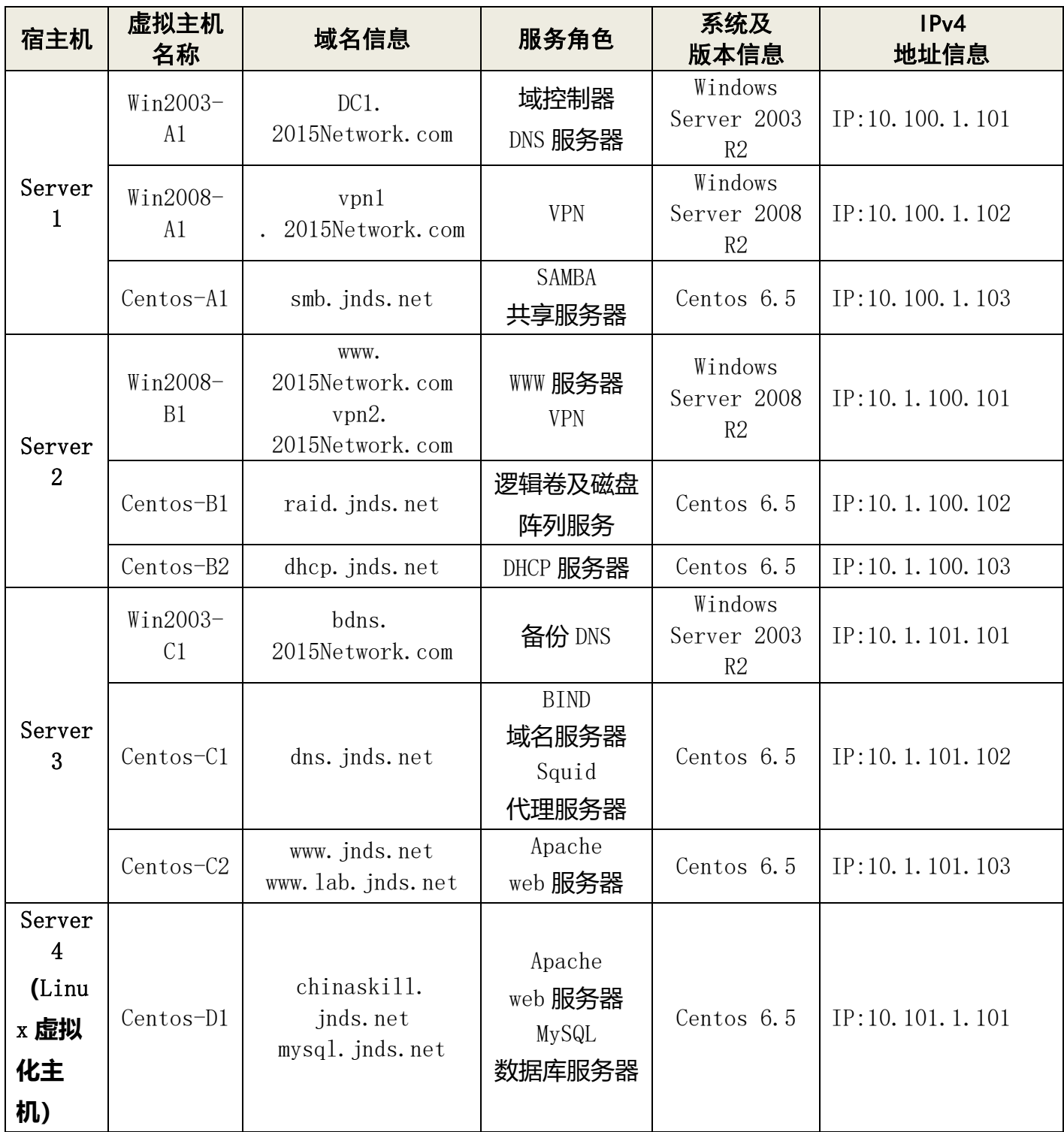

## 网络搭建部分(450 分)

### 【注意事项】

1、设备 console 线有两条。交换机, AC,防火墙使用同一条 console 线,路由器使用 另外一条 console 线。

- 2、设备配置完毕后,保存最新的设备配置。保存文档方式分为两种:
- a) 交换机和路由器要把 show running-config 的配置保存在 SERVER1 桌面的相应文档 中, 文档命名规则为: 设备名称.doc,例如: RT1 路由器文件命名为: RT1.doc, 然 后放入到 SERVER1 桌面上"比赛文档"文件夹中。
- b) 防火墙等截图方式的设备,把截图的图片放到同一 word 文档中,文档命名规则为: 设备名称.doc,例如:防火墙 FW1 文件命名为:FW1.doc, 保存后放入到 SERVER1 桌 面上"比赛文档"文件夹中。

#### 1**、 物理连接与** IP **地址划分**

- (1) 按照网络拓扑图制作以太网网线,并连接设备。要求符合 T568A 和 T568B 的标准,其 线缆长度适中。
- (2) 根据"拓扑结构图"和"表 2:网络设备 IP 地址分配表"所示,对网络中的所有设备 接口配置 IP 地址。

公司中整个网络互联地址规划使用 10.0.0.0/8 地址段, 为了节省 IP 资源, 做到合 理分配, 财务部(VLAN10)有 30 名员工、工程部(VLAN20)有 40 名员工、软件部(VLAN30) 和系统集成部(VLAN40)两个部门都有 10 名员工。SERVER2 与 SERVER3 服务器的 IP 段为 10.1.100.0/24 和 10.1.101.0/24, 所有设备互联地址使用/30 的掩码讲行分配, 并把地 址填入上面网络设备 IP 地址分配表中的空白处。地址分配后把地址填入上面网络设备 IP 地址分配表中的空白处。

注意:

> 网关地址为网段的最后可用地址。

#### 2**、 交换机配置**

- (1) 为交换机设备命名,命名规则参考为表 1 中的"设备名称"。
- (2) 在两台三层交换设备上开启 telnet 管理功能,同时要求每台网络设备只允许 6 条线 路管理网络设备,管理设备使用 telnet 作为用户名,口令为 telnet, enable 密码为 2015network, enable 密码的加密方式为密文加密。

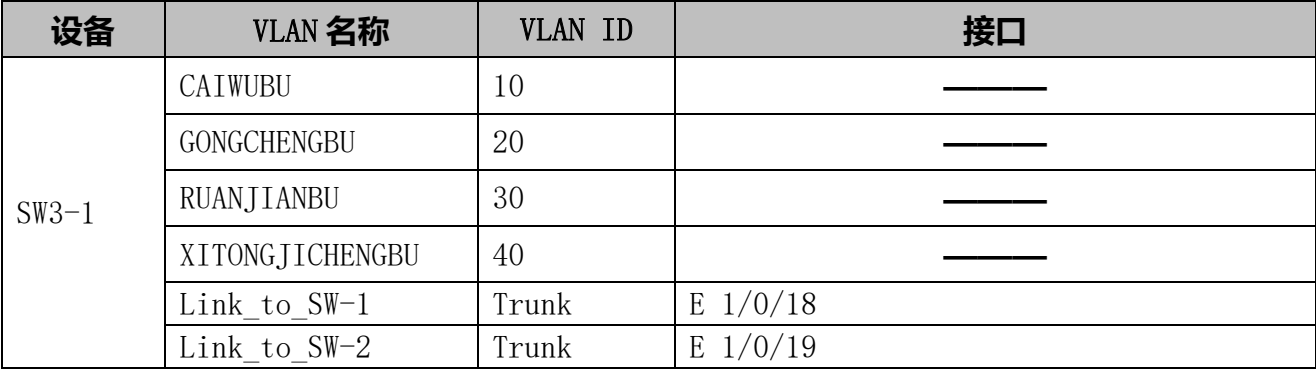

(3) 依据"拓扑结构图"和下表,把相应端口加入到 vlan 中;

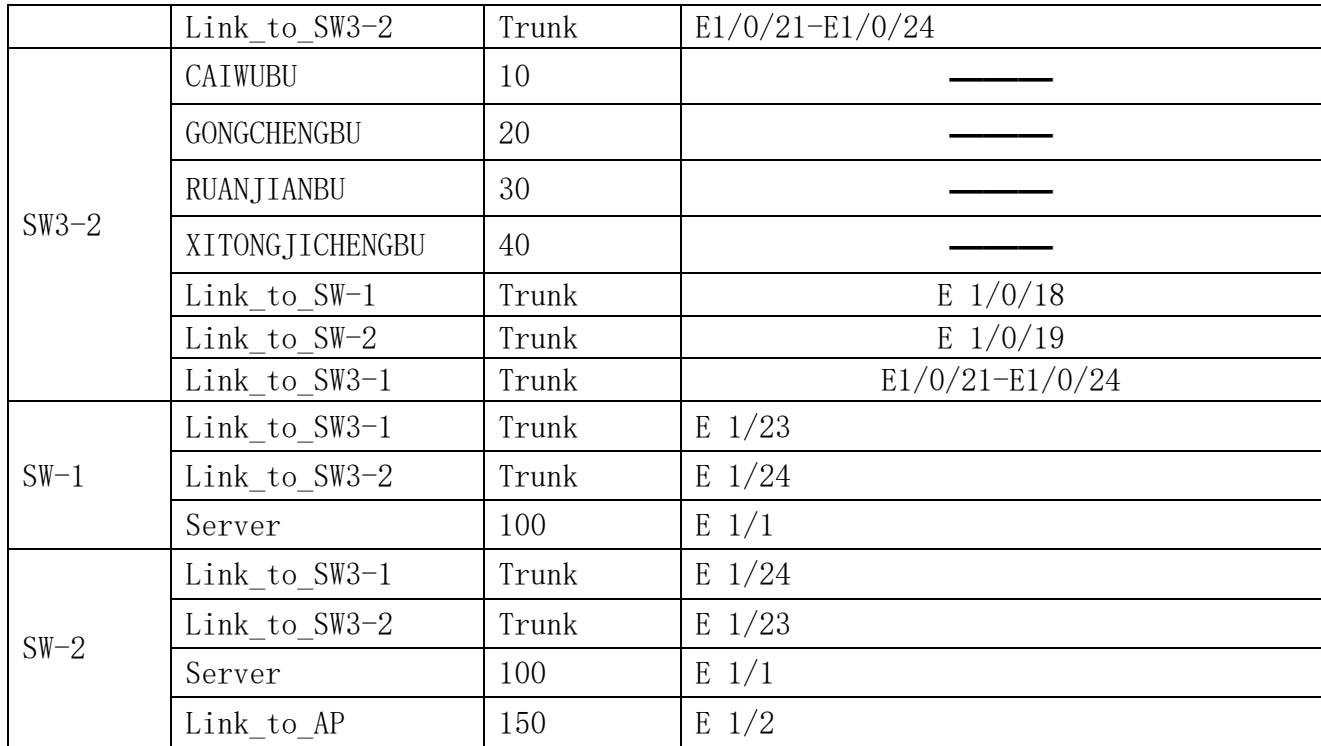

(4) 使用端口汇聚技术,将 SW3-1 三层交换机接口 ethernet 1/0/21 到 ethernet 1/0/24 与 SW3-2 二层交换机接口 Ethernet1/0/21 到 Ethernet1/0/24 配置为端口汇聚,汇聚接口为 静态方式,负载分担方式基于源-目地 IP。

(5) 公司为了统一管理, 通过 SNMP 技术使用网管软件对交换机进行管理, 配置只读字串 为 public , 读写字串为 private,网管主机的地址为 10.100.100.10。

(6) SW3-1 和 SW3-2 上运行 VRRP 协议,针对 VLAN10、20、30、40、100、150 进行冗余备 份,虚拟网关地址使用本网段最后一个可用地址,SW3-2 使用倒数第 2 个可用地址,SW3-1 使用倒数第 3 个可用地址; SW3-2 的优先级为 110。

(7) SW3-1、SW3-2、SW-1 和 SW-2 组成的冗余环境中启用多实例生成树来防止网络中的物 理环路, SW3-2 做为根桥, SW3-1 做为备份根。

#### 3、 路由器配置与调试

- (1) 为路由设备命名,命名规则参考为表 1 中的"设备名称"。
- (2) 配置动态路由协议,将设备接口分配到不同的区域中。R-1 到 FW-1,R-2 到 FW-2 配 置 RIPv2 路由协议;R-3、SW3-1、SW3-2 之间配置 RIPv2 路由协议,R-3 到 R-2 和 R-3 到 R-1 间配置 OSPF 路由协议。
- (3) 把下面的设备 RID 设置上,要求不能增加接口的相关信息。

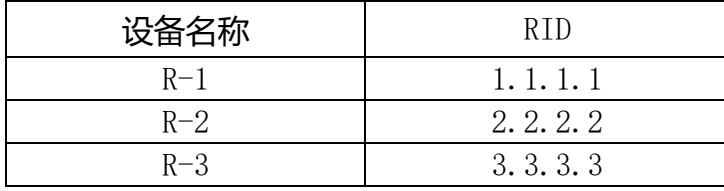

- (4) R-2 的 S0/1 接口配置为被动接口,不发送路由更新消息。
- (5) R-2 不参与 R-1/R-2/R-3 之间 DR 与 BDR 之间的选举。
- (6) 在 R-3 上使用 QOS 进行流量整形, 使其到 R-2 的 CIR 为 40000, Excess Burst size 为 9000, Burst size 为 8000, 超额的流量不需要做处理。

#### 4**、 广域网配置**

- (1) FW-1 和 FW-2 允许内部服务器访问总部网络,为保证安全性进行地址转换工作,类 型为端口 NAT,使用外网口 IP 地址进行映射。
- (2) R-2 与 R-3 之间并采用 PPP 封装,PAP 认证方式,用户名称为对端设备名称,密码: 123456。

#### 5**、 无线配置**

- (1) 把无线控制器进行设备命名,命名规则参考为表 1 中的"设备名称"。
- (2) 无线控制器建立 2 个 SSID, SSID 分别为 ssid1 和 ssid2, ssid1 的 SSID 设置为隐藏, 工作信道为 6; 使用无线控制器提供 DHCP 服务, 获得 ssid1 的地址在 vlan5 内, 获得 ssid2 的地址在 vlan15 内, 为用户动态分配 IP 地址和网关, DNS 地址为: 8.8.8.8, 其 分配的地址段为自行计算,需要排除网关,地址租约为 3 天。
- (3) 保障无线信息的覆盖性,无线 AP 的发射功率设置为 90%。
- (4) 为了控制带宽,保证正常使用,配置无线局域网用户上行速度为 3Mbps,下行速度 为 4Mbps。

#### 6**、 防火墙配置**

- (1) 把防火墙进行设备命名,命名规则参考为表 1 中的"设备名称"。
- $(2)$  FW-1 禁止访问 www. id.com.
- (3) FW-2 为了保证带宽的正常使用,限制 P2P 应用的下行带宽最高为 10M。
- (4) FW-1 阻止用户访问网页内容中含有"暴力"相关内容的网站。
- (5) FW-2 限制分部二的用户,仅在办公时间以外的时间(办公时间:周一到周五,9:00- 18:00) 访问外网。

#### 7**、 网络配置优化**

- (1) 交换机设备中增加 SSH 方式管理的需求, 使用 SSH 用户名为 SwitchSSH, 密码为 PassWD1QAz(注意密码大小写),同时限制 Telnet 的登录用户仅有 192.168.1.10 的 IP 可以管理交换机设备。
- (2) R-3、SW3-1、SW3-2 之间的 RIP 协议修改路由更新时间为 15s,以便加快路由更 新的速度。
- (3) 关闭交换机设备的 Web 网管功能, 防止用户通过 Http 方式登录到交换机设备。
- (4) 修改 SW3-1、SW3-2 的 VRRP 报文交互时间,按照 2s/5s/7s 的周期依次修改每个 VRRP 组的交互时间,避免同一时间设备处理过多的 VRRP 报文消息。
- (5) SW-1 和 SW-2 上, 将不需要进行生成树运算的端口配置为 Portfast 模式, 减少由 干设备端口 UP/Down 对生成树环境的干扰, 加快 PC 机接入网络的速度。

#### 8**、** VPN **技术应用**

(1) FW-1 和 FW-2 之间, 配置 IPsecVPN 以便确保数据在传输过程中处于加密状态。

#### 9**、 无线网络安全**

- (1) 通过 AC 的设置,用户接入无线网络时需要输入密码,加密模式为 wpa2-personal, 其口令为:chinaskill。
- (2) 激活无线网络的二层隔离,实现同一个 AP 下无线局域网内用户不能互相访问。

#### **Windows 操作系统**

【说 明】

(1) 题目中所涉及 Windows 操作系统的 administrator 管理员以及其他普通用户密 码均为 2015Netw1rk (注意区分大小写), 若未按照要求设置密码, 涉及到该操作的所有 分值记为 0 分。

(2) 虚拟主机的 IP 属性设置请按照网络拓扑结构图以及"表 3: 服务器 IP 地址分配 表"的要求设定。

(3) 除非作特殊说明, 在同一主机下需要安装相同操作系统版本的虚拟机时, 可采用 Oracle VM VirtualBox 软件自带的克隆系统功能实现。

(4)所有系统镜像文件及试题所需的其它软件均存放在每台主机的 D:\soft 文件夹中, 并将题目要求的截图内容以.jpg 格式存储于桌面 BACKUP 文件夹中。

(5) 题目要求的虚拟机均安装于每台主机的 D:\virtualPC 目录, 即路径为 D: \virtualPC\虚拟主机名称。

**一、在 Server 1 上完成如下操作:**

**(一)完成虚拟主机的创建**

1、安装虚拟机"Win2003-A1", 具体要求为内存为 1G, 硬盘 20G,网卡为桥接模式; 虚拟机分区分别为 C、D、E;主分区一个,容量 10G;扩展分区为 10G,两个逻辑分区分别 为 5G。

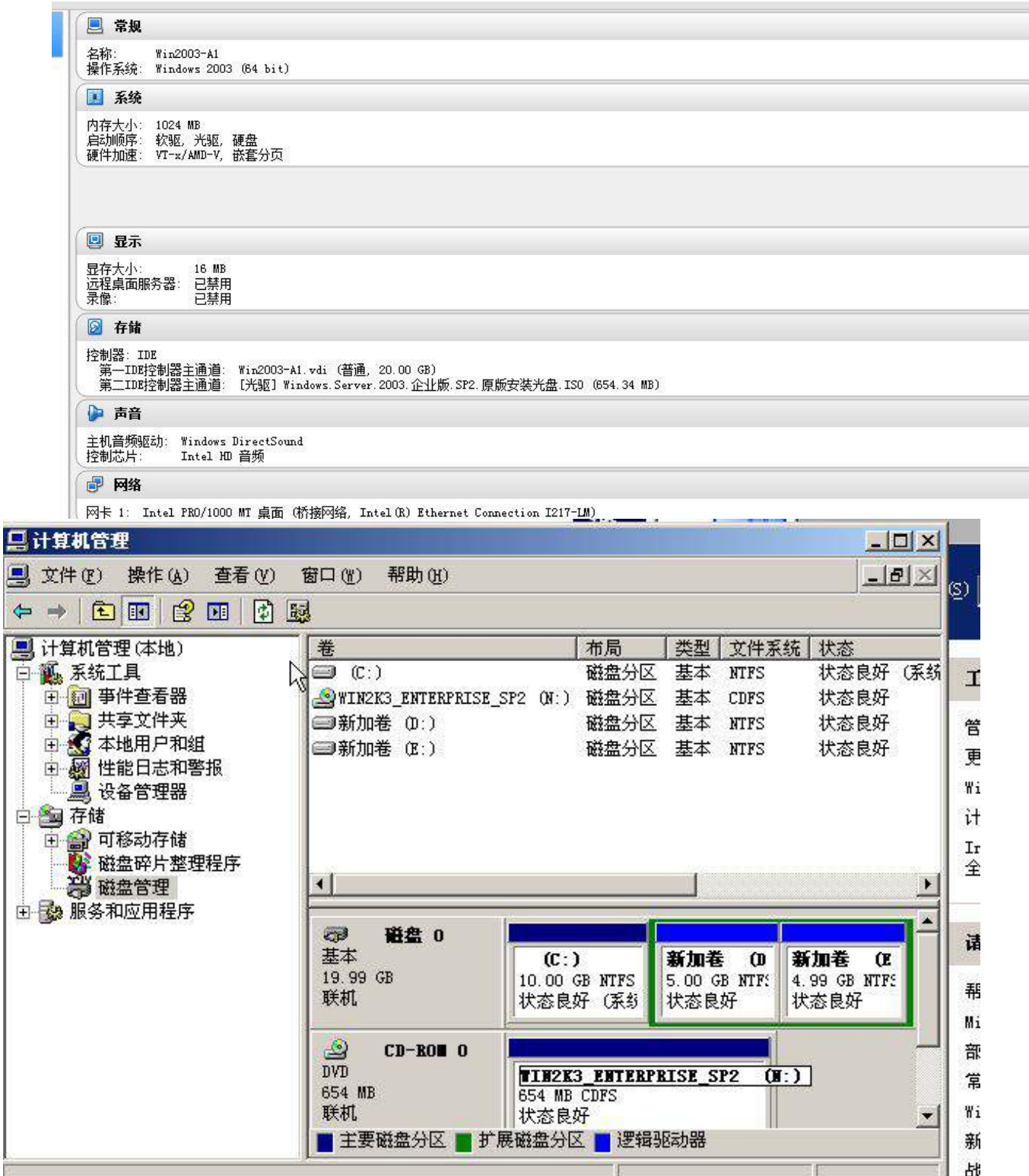

2、在虚拟机"Win2003-A1"中添加 SCSI 控制器,再添加三块 SCSI 虚拟硬盘,其每 块硬盘的大小为 5G; 制作成一个 RAID-5 卷, 磁盘盘符为 F:\。

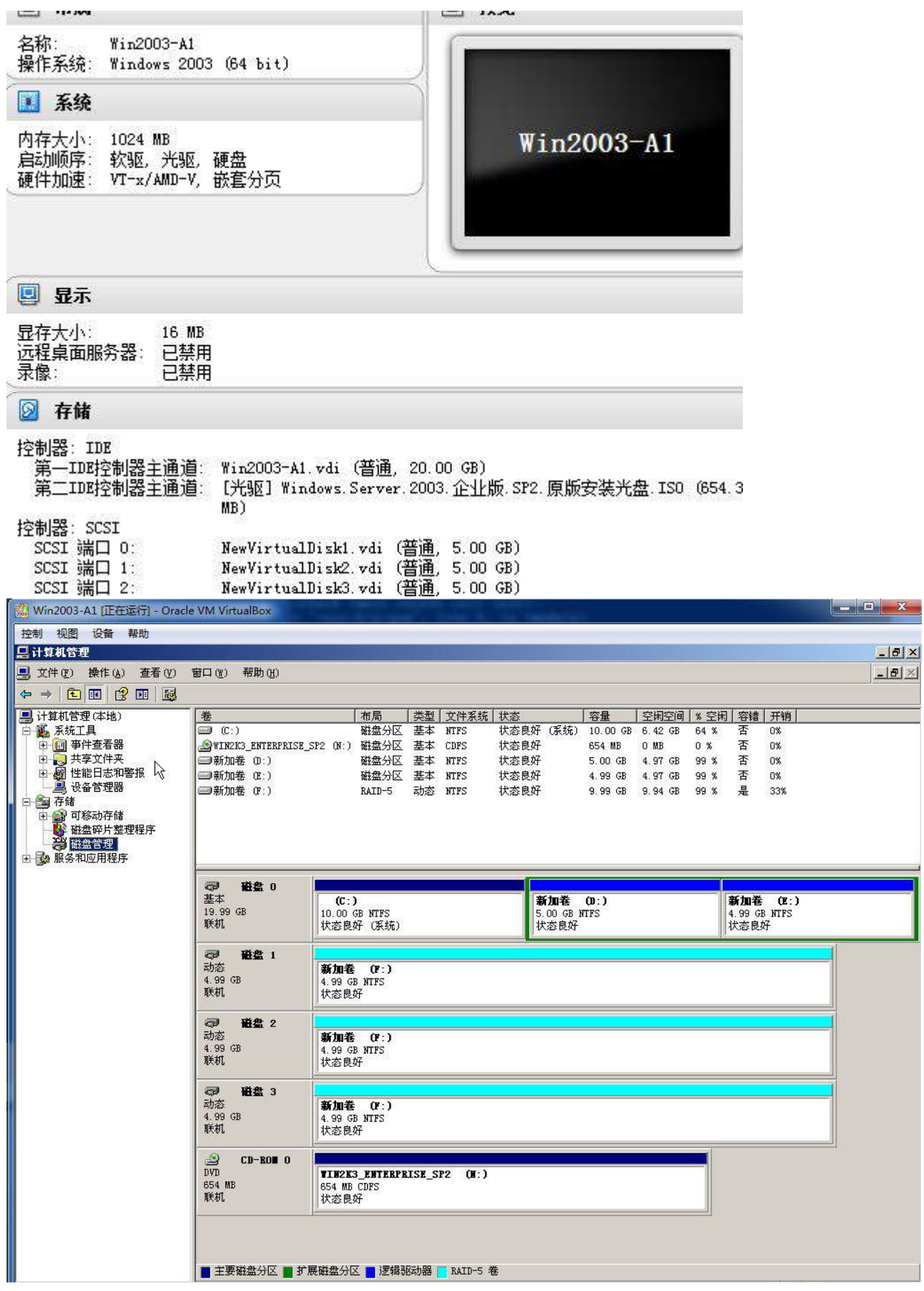

3、安装虚拟机"Win2008-A1", 具体要求为内存为 1G, 硬盘 20G, 并将该虚拟机

## 加入到域中。

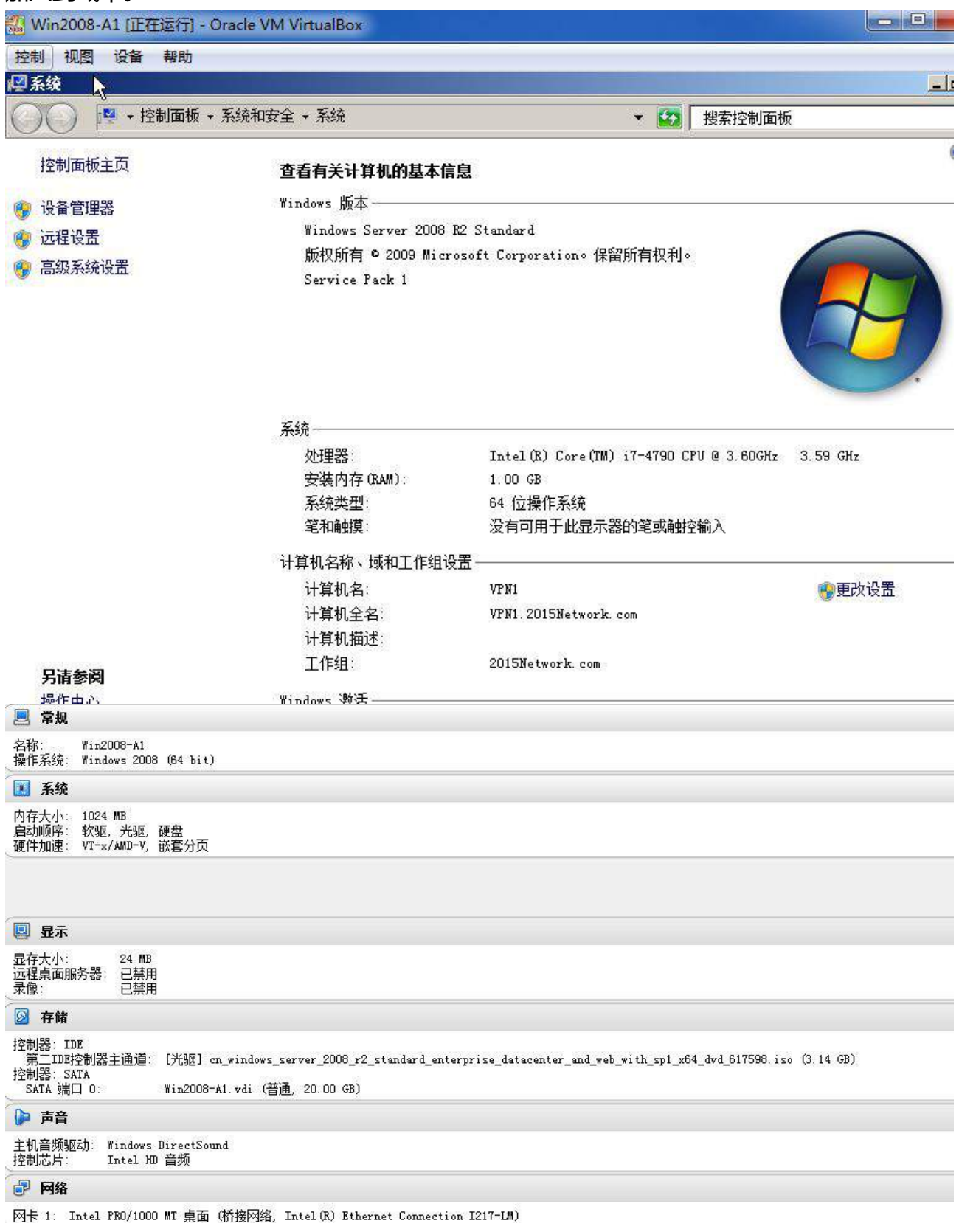

## **(二)在主机 Win2003-A1 中完成域控制器的部署**

、将虚拟机"Win2003-A1" 配置为主域控制器,并安装配置 CA 证书服务,配置为 企业根。

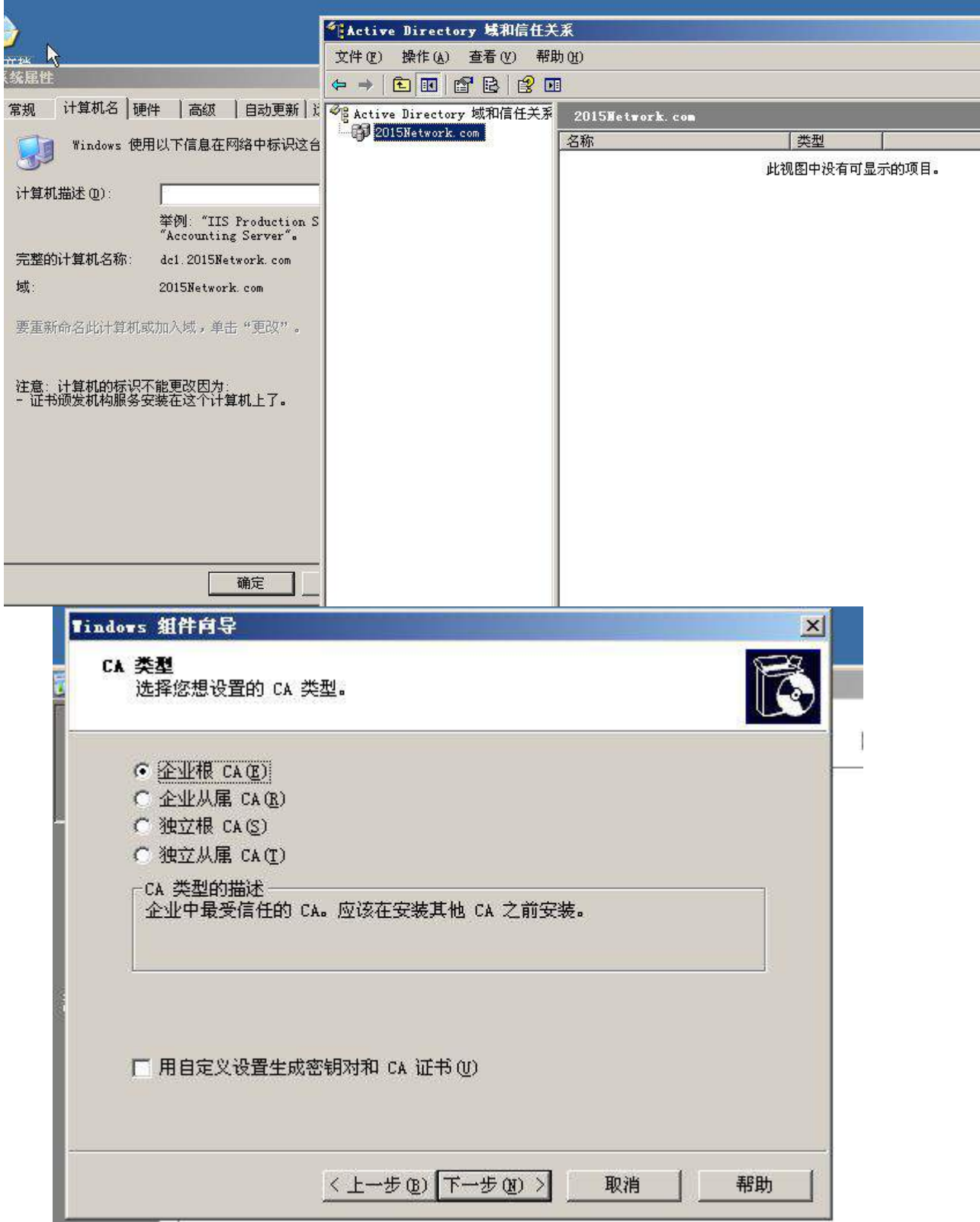

2、将此服务器配置为主 DNS 服务器,正确配置 2015Network.com 域名的正向区域 与 IPV4 反向区域, 能够正确解析网络中的所有服务器, 当遇到无法解析的域名时, 将其请 求转发至 8.8.8.8 互联网域名服务器。

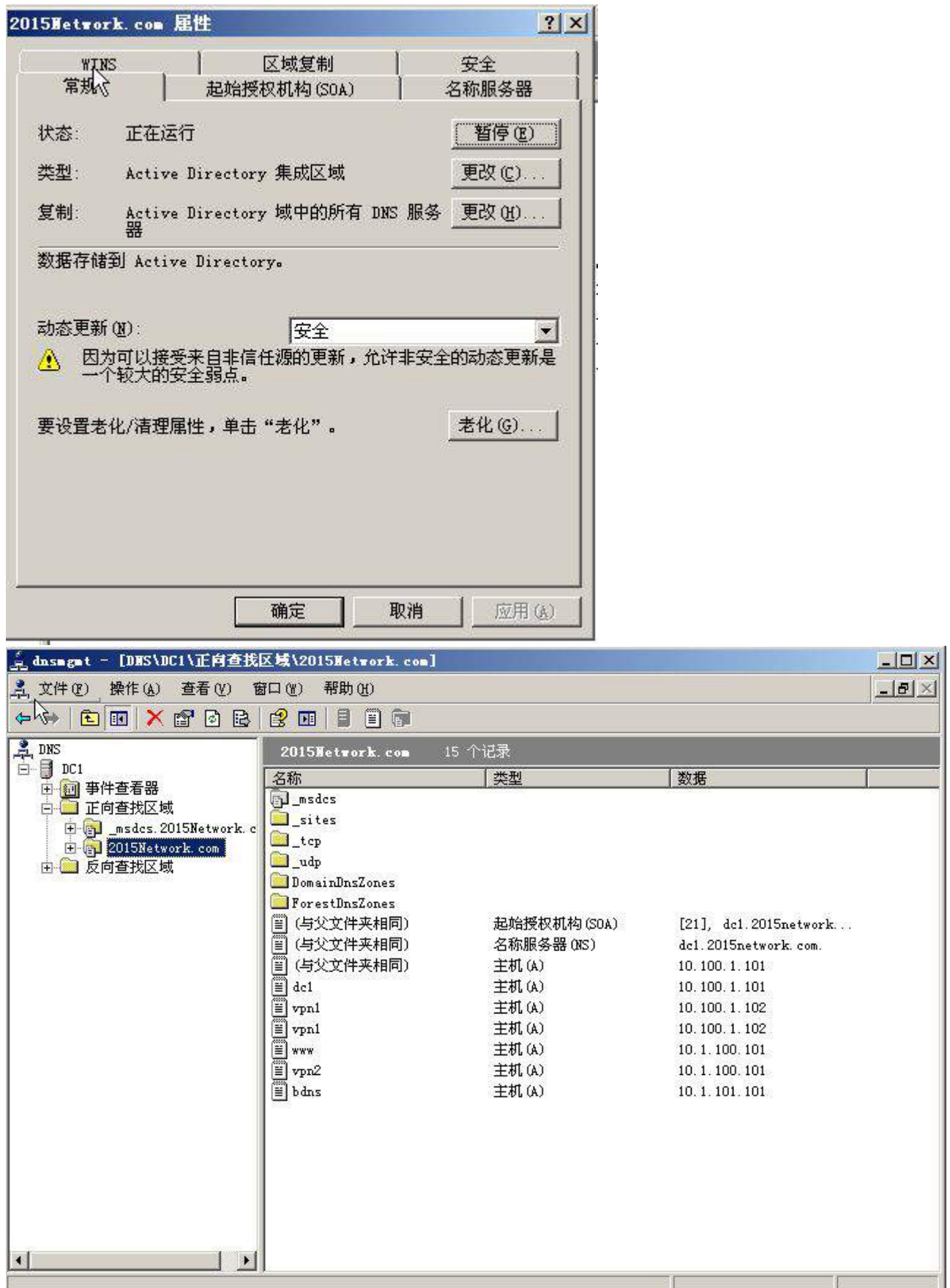

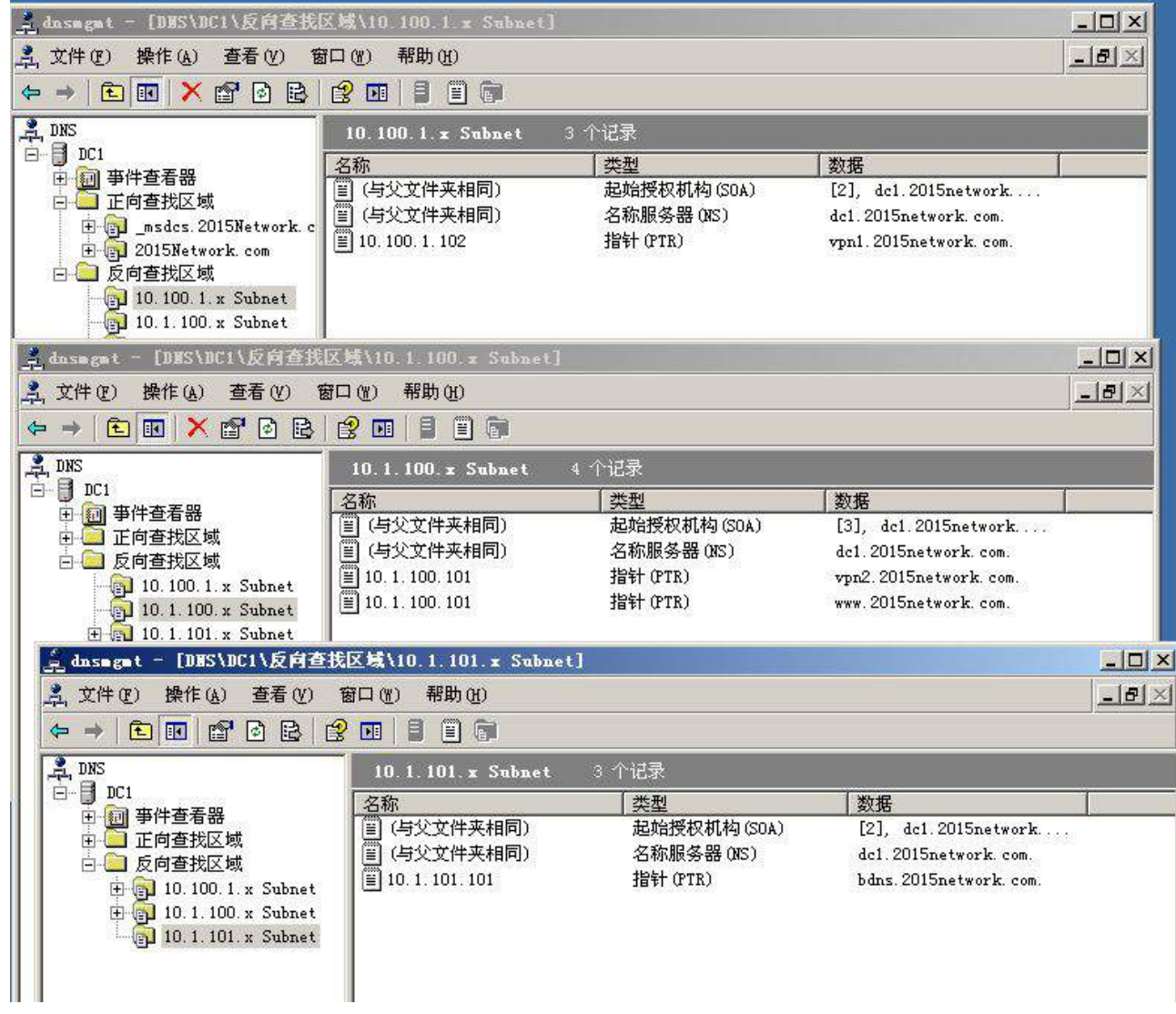

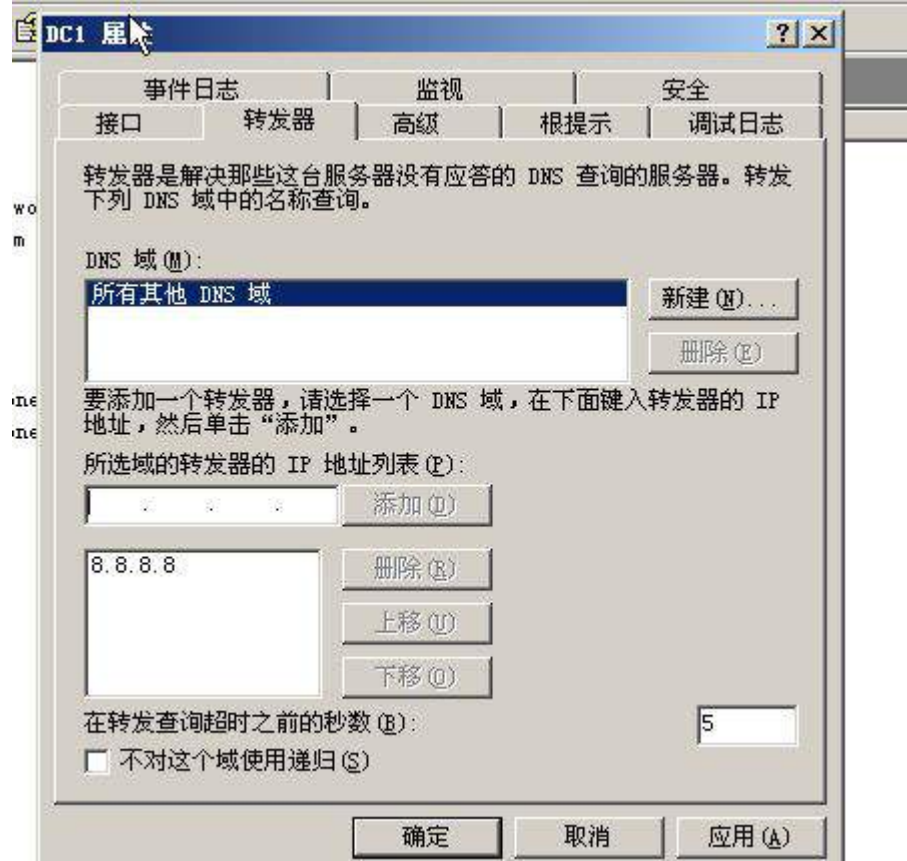

3、创建 4 个 OU, 创建 8 个用户, 具体内容见下表:

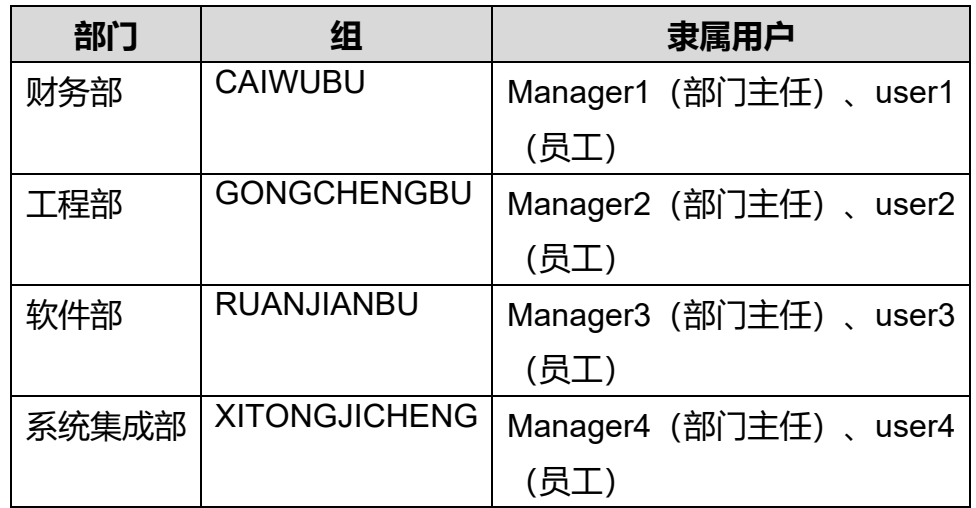

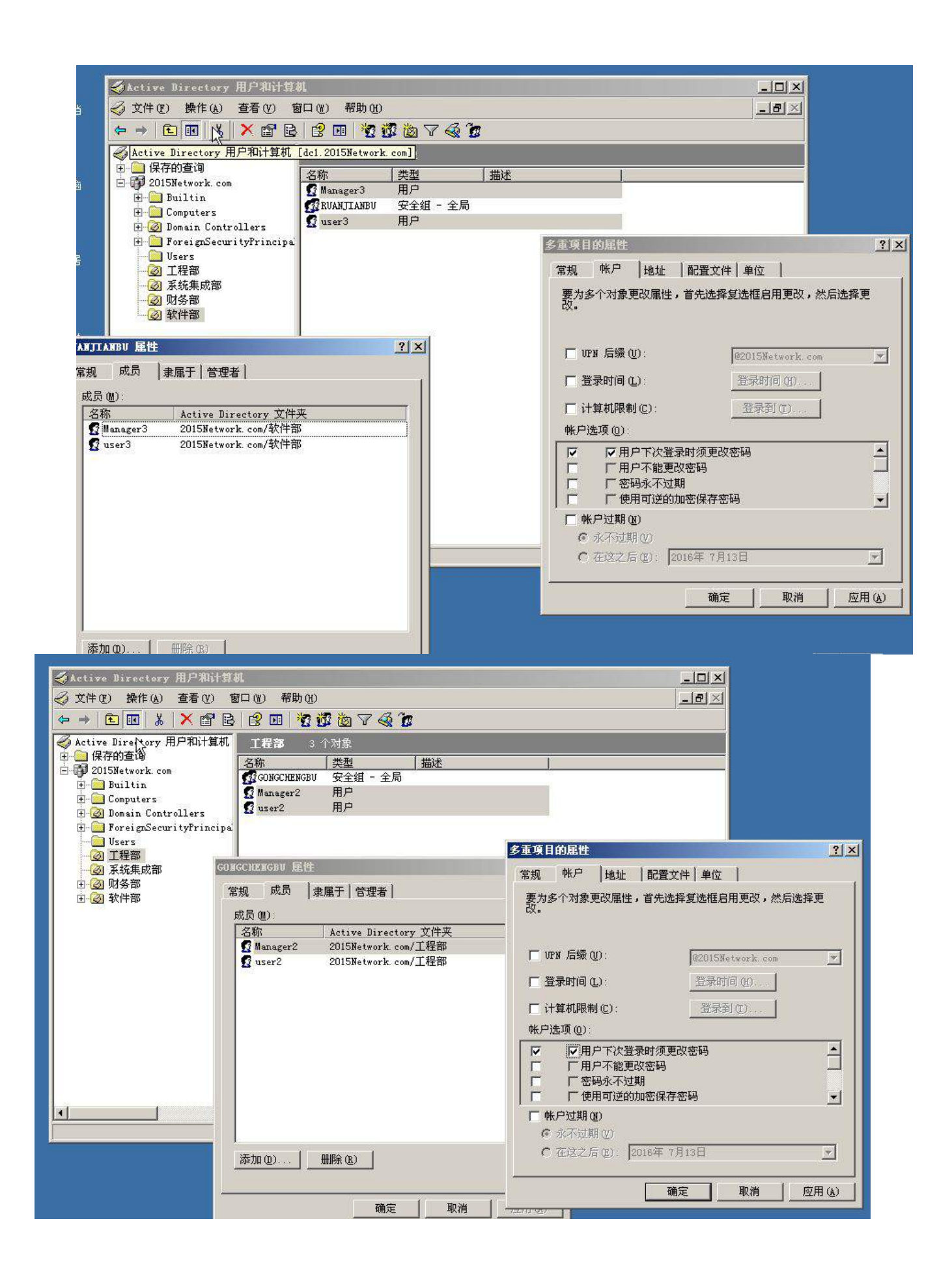

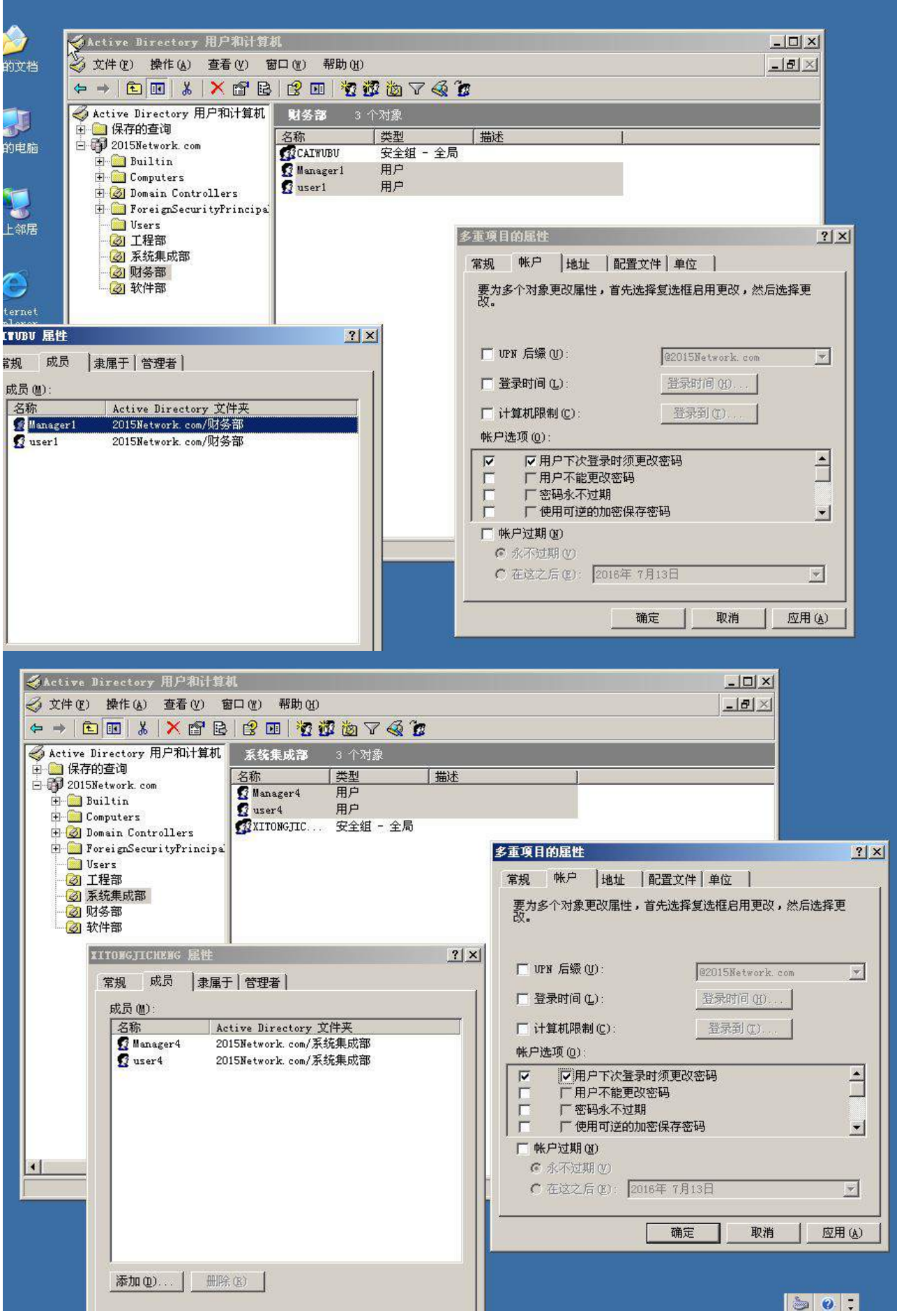

4、域用户在首次登录时需要修改口令,采用复杂密码,密码长度最小为 10 位,密码最 长存留其为 30 天,帐户锁定阈值为 5 次, 如果到过阈值需要锁定 45 分钟。

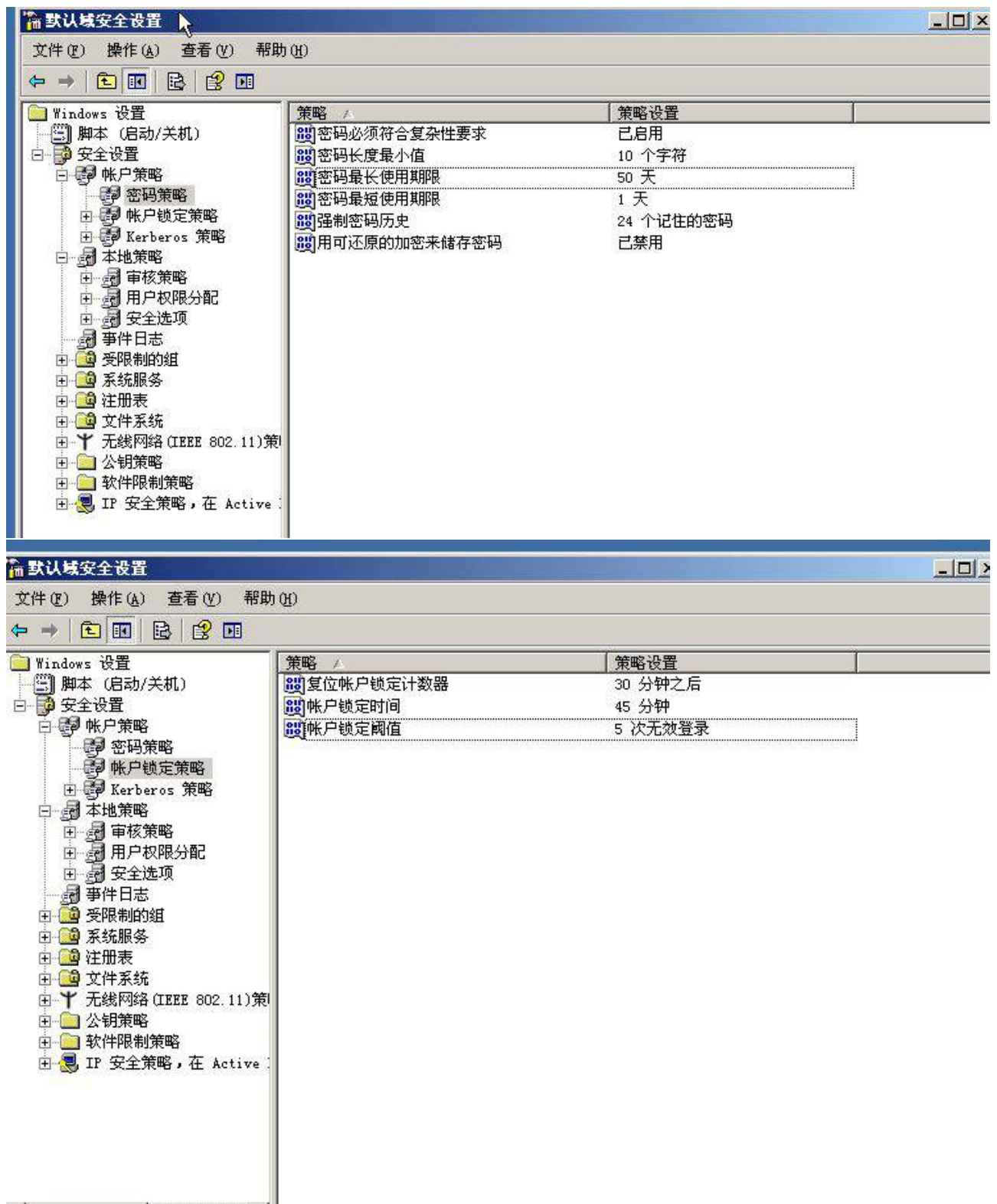

5、根据部门的不同,在 RAID5 分区中建立 3 个共享文件夹,下表列出了访问权限及磁 盘限制。

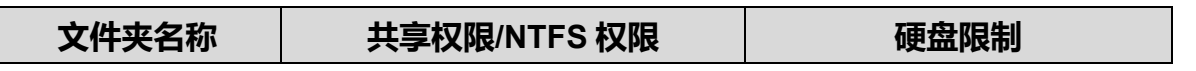

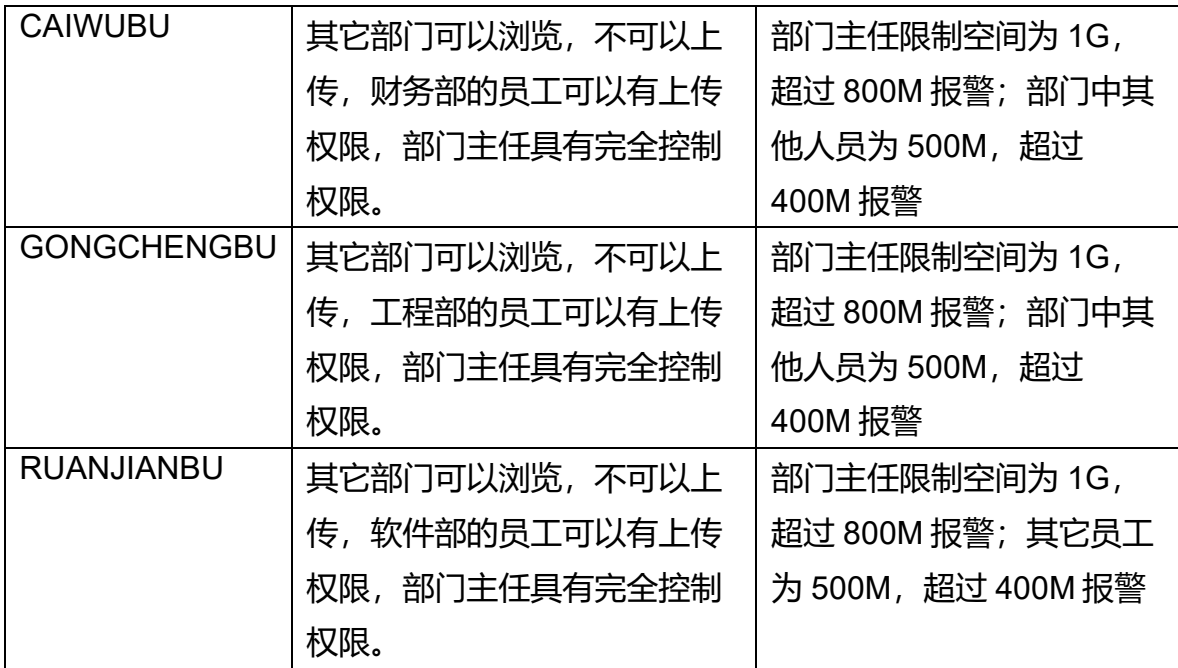

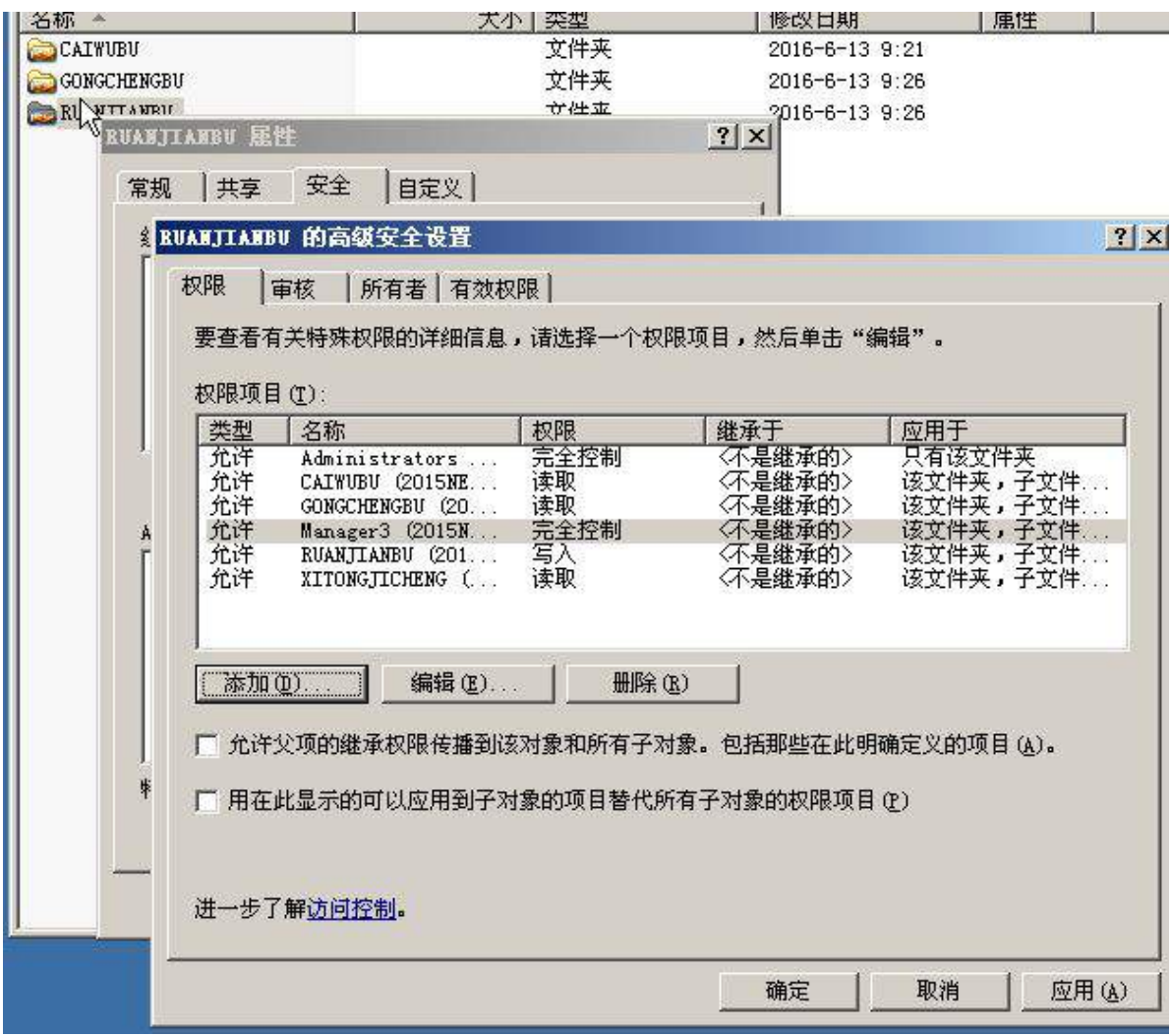

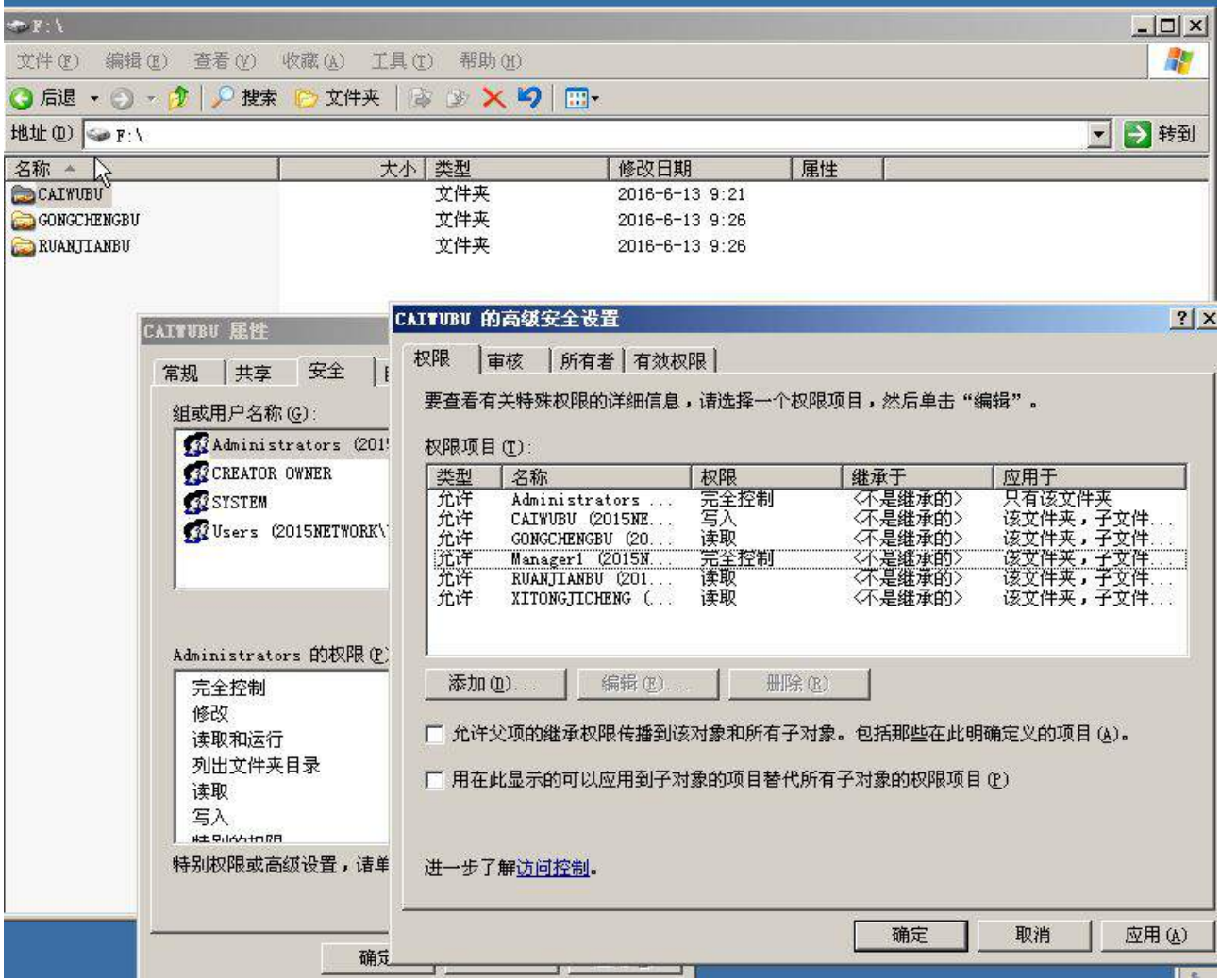

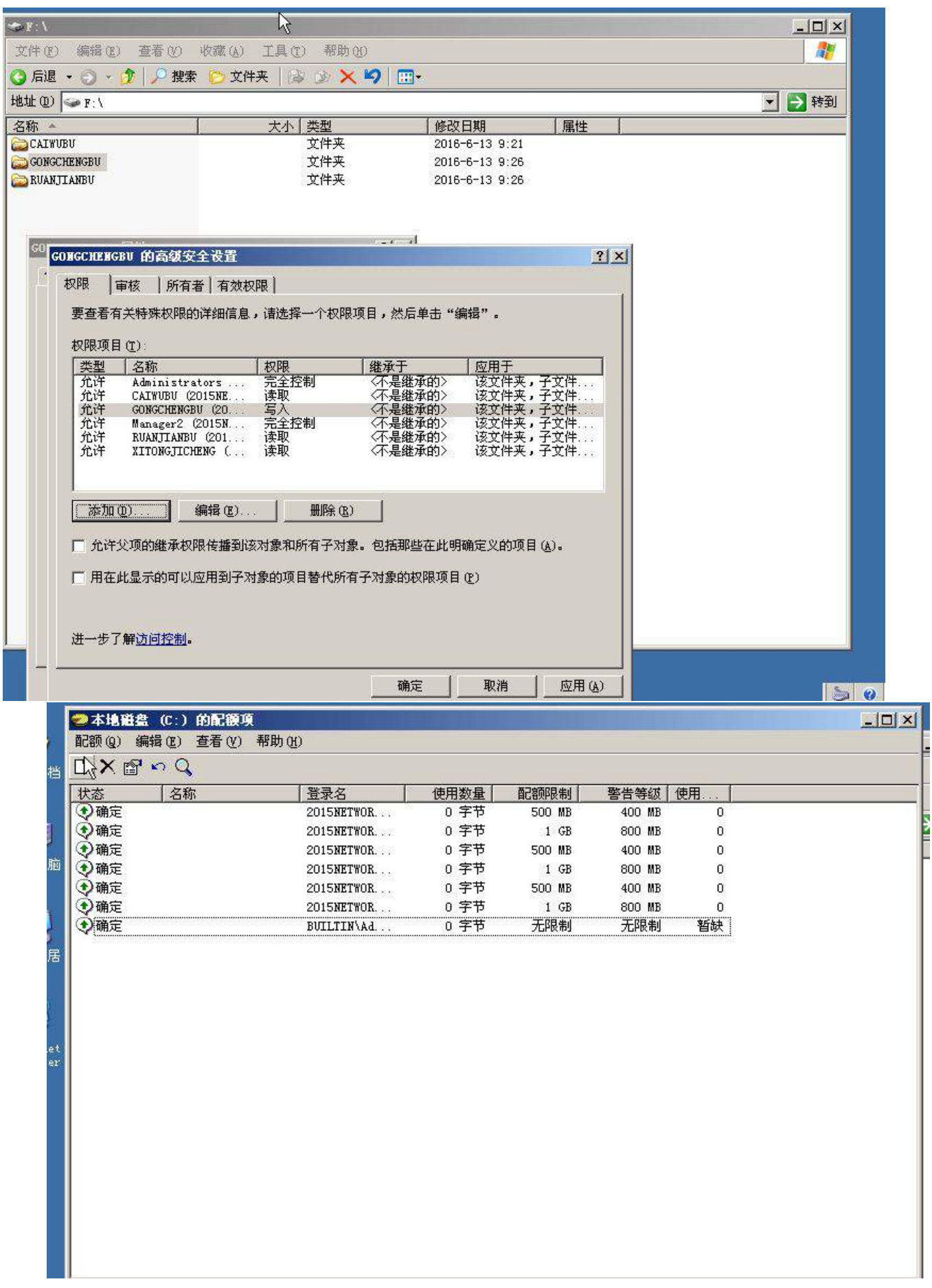

#### **(三)在主机 Win2008-A1 中完成 VPN 服务器的部署**

1、将此服务器加入 2015Network.com 域, 同时完成路由和远程访问服务的配置, 建 立和 win2008-B1 的站点对站点的 VPN 连接;IP 地址自行指定,拨入用户使用主机的本地 用户。

2、VPN 类型为采用计算机证书方式的 L2TP, 证书服务器为 win2008-B1 (可先设置 为 PPTP 拨入类型, 最终采用计算机证书方式的 L2TP 类型)。

3、设置请求拨号时间在周一至周五的所有时段。

#### **二、在 Server 2 上完成如下操作:**

### **(一)完成虚拟主机的创建**

1、安装虚拟机"Win2008-B1", 其内存为 1G, 硬盘 20G, 将服务器加入至 Windows 域中。

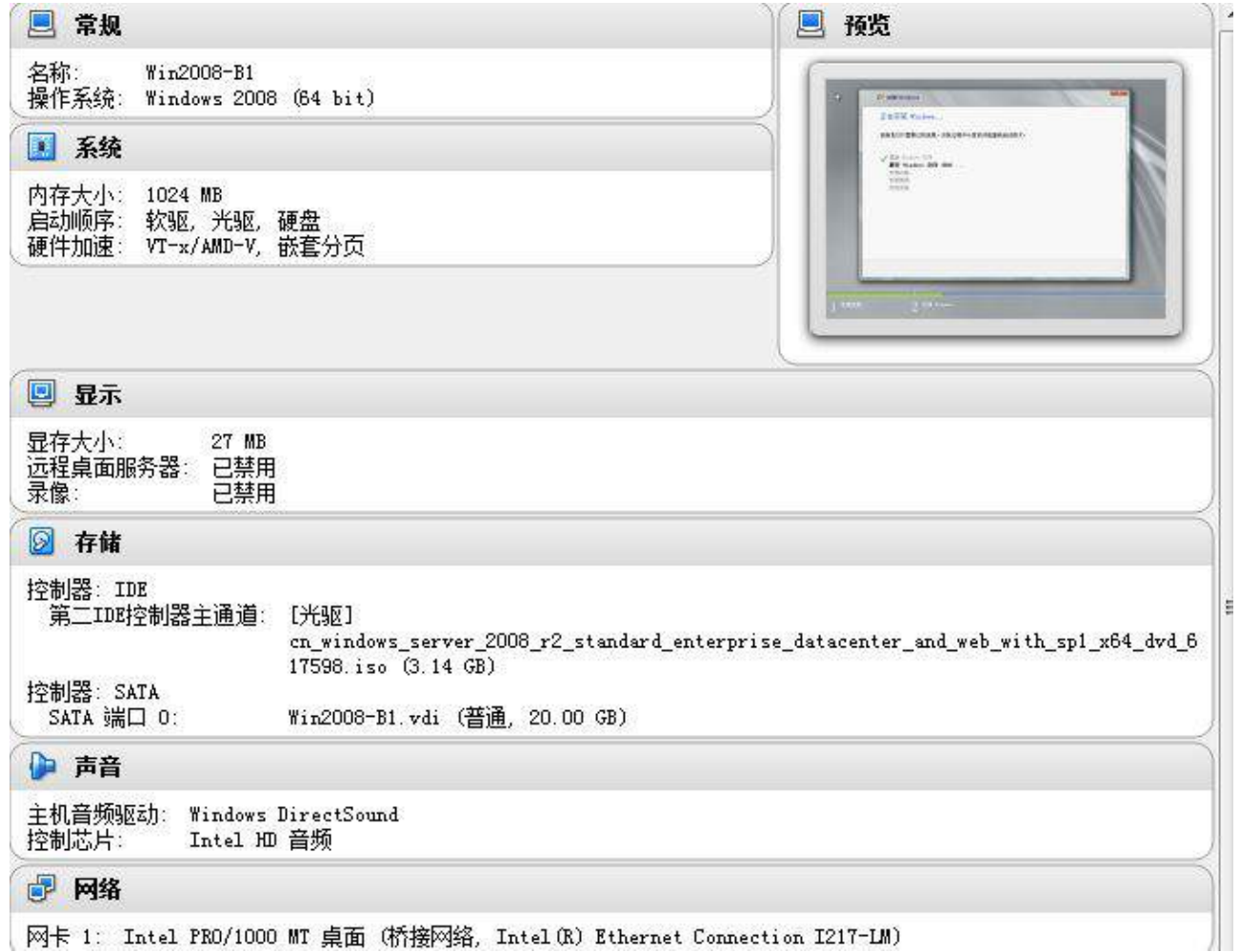

| 网卡 1: Intel PRO/1000 MT 桌面 (桥接网络, Intel OR) Ethernet Connection I217-LM)

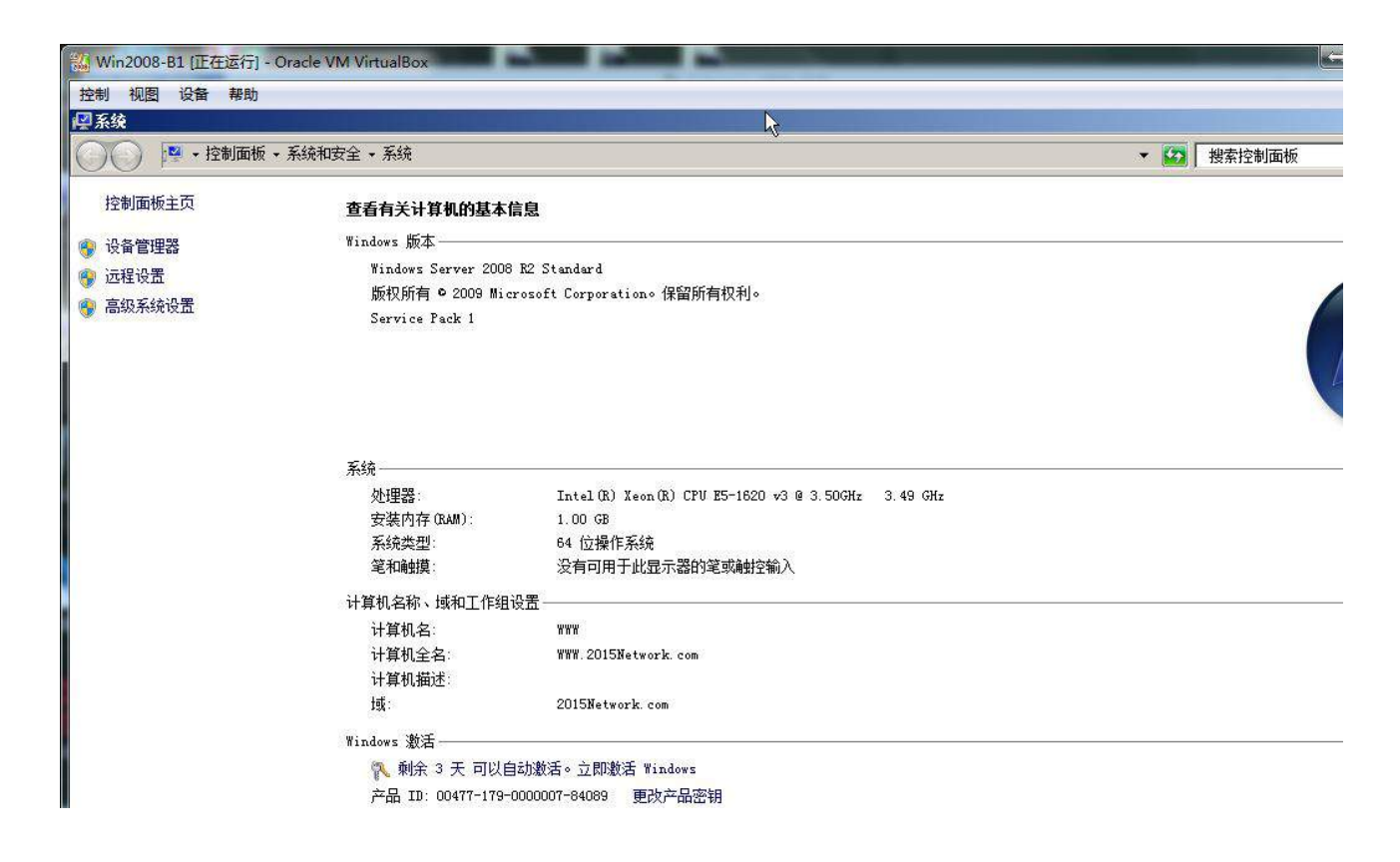

**(二)在主机 Win2008-B1 中完成 VPN 的部署**

1、在此服务器完成路由和远程访问服务的配置,建立和 win2003-A1 的站点对站点的 VPN 连接; IP 地址自行指定, 拨入用户使用域用户, 非主机上的本地用户。

2、VPN 类型为采用计算机证书方式的 L2TP, 证书服务器为 win2003-A1 (可先设置 为 PPTP 拨入类型, 最终采用计算机证书方式的 L2TP 类型); VPN 用户远程访问权限通过 "远程访问策略控制访问"。

#### **(三)在主机 Win2008-B1 中完成 WWW 服务器的部署**

1、配置 IIS 服务器, 创建名为 2015Network 的站点, 主目录路径为 c:\webtest, 并 配置主机头 [www.2015Network.com](http://www.sayms.com/); 此外, 创建虚拟目录 web, 目录路径为 c:\web, 设置首页显示内容为"2015 技能大赛。"。

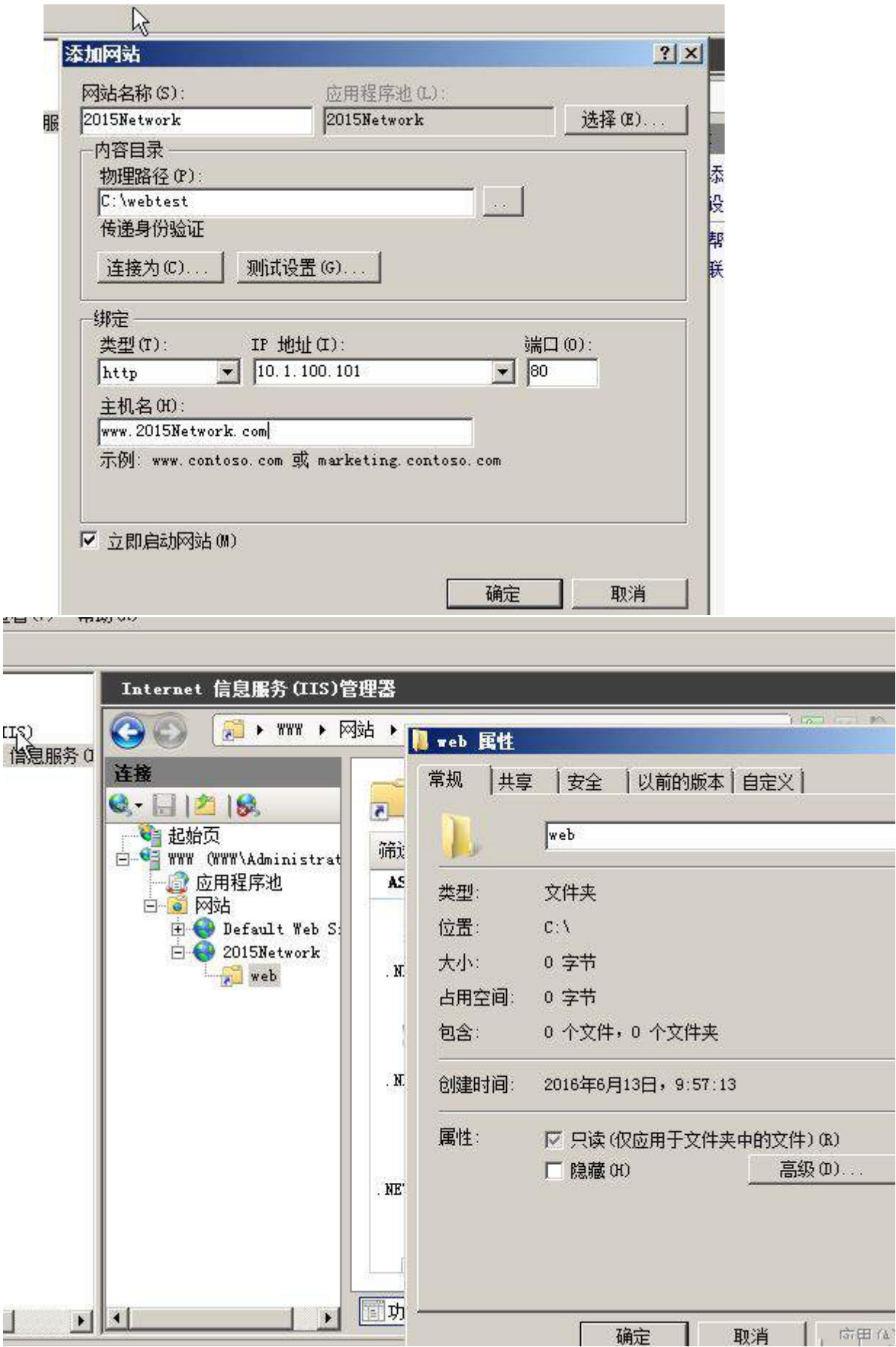

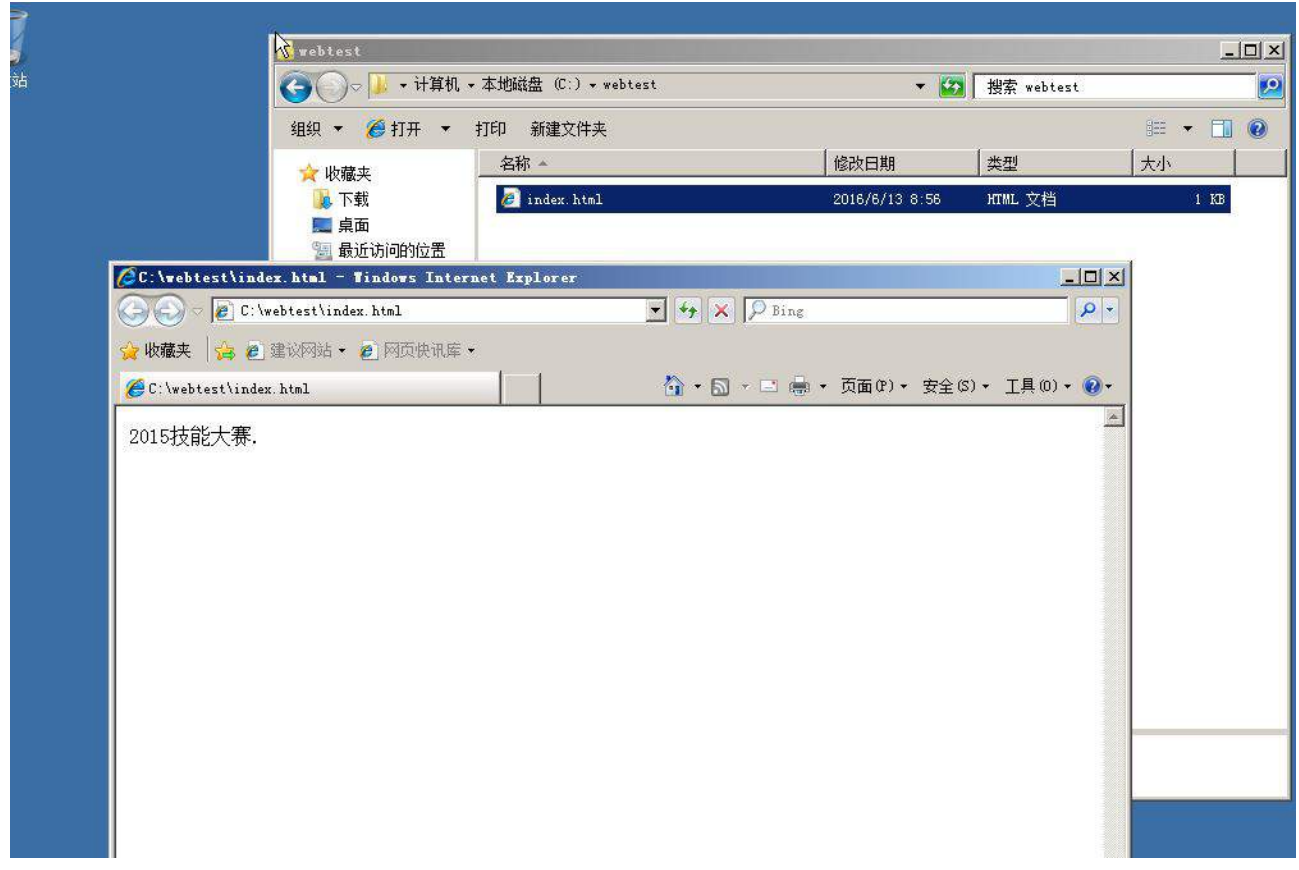

、限制所有后缀为 jnds.net 的主机均不能访问此网站;设置网站应用摘要式身份验 证方式,访问者必须输入正确的域用户和密码方可进行访问。

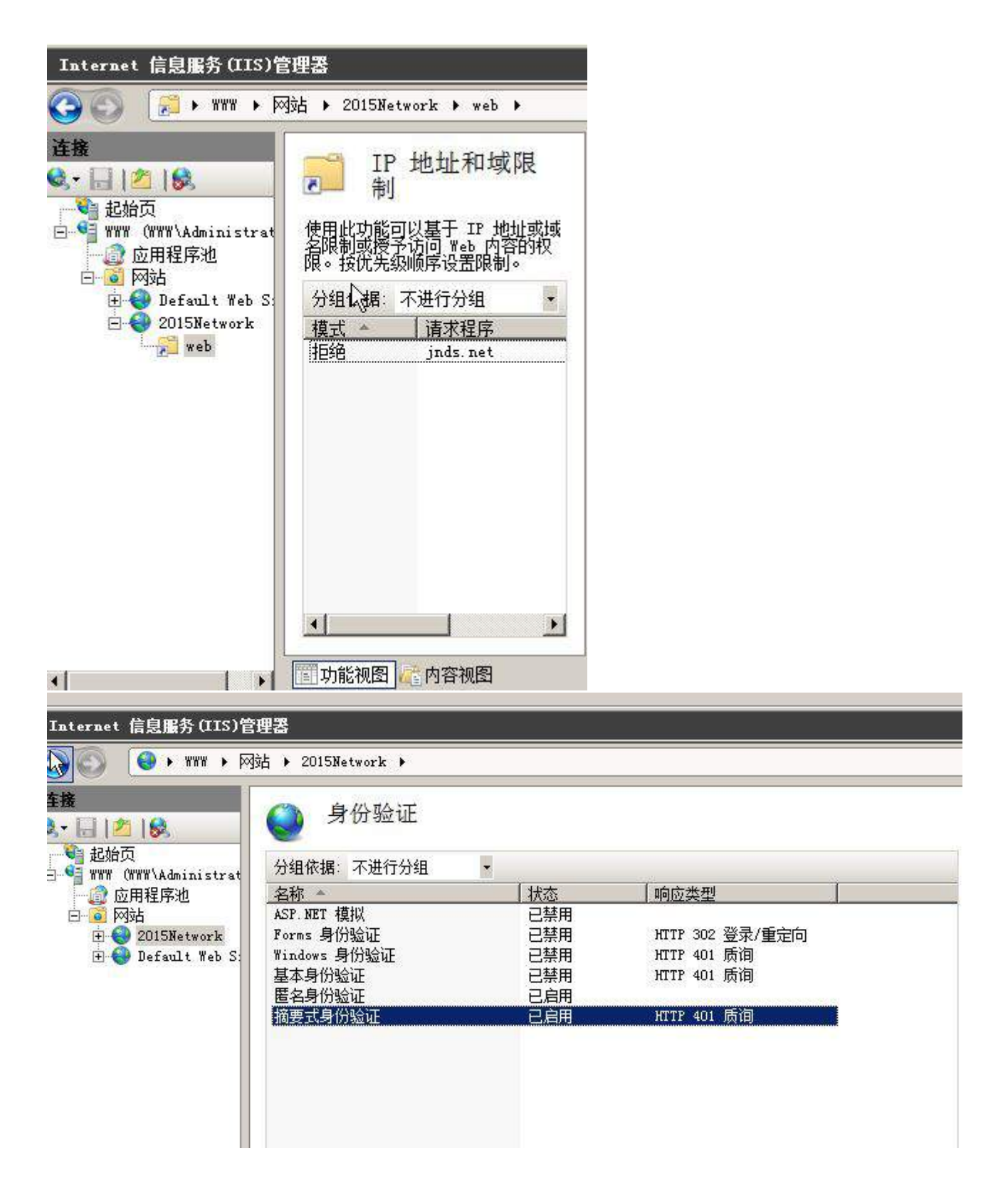

## **三、在 Server 3 上完成如下操作:**

## **(一)完成虚拟主机的创建**

1、在虚拟机"Win2003-C1", 其内存为 1G, 硬盘 20G, 并将服务器加入到 Windows 域环境。

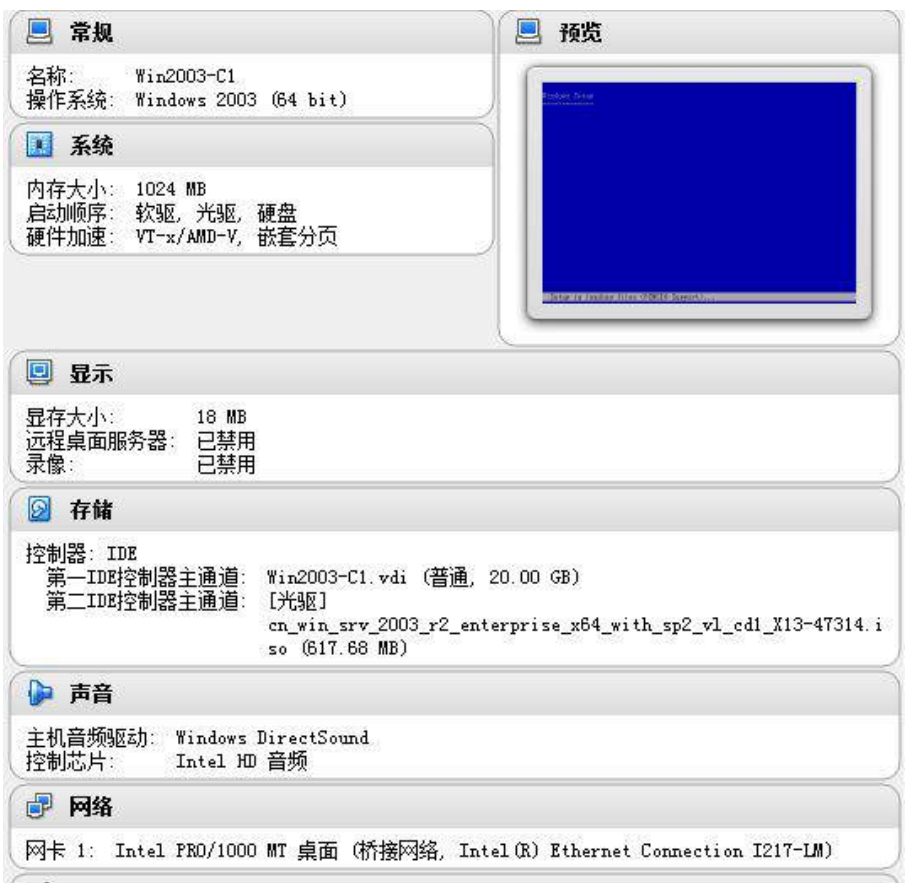

## **(二)在主机 Win2003-C1 中完成备份 DNS 的部署**

1、配置此服务器为备份 DNS,其合法域名为 bdns. 2015Network.com。

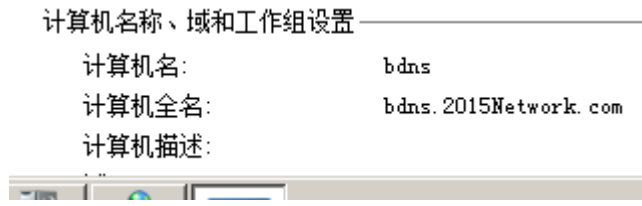

2、将服务器加入到 windows 域中,将所有的主 DNS 的区域都复制到备份 DNS 服务

器上。

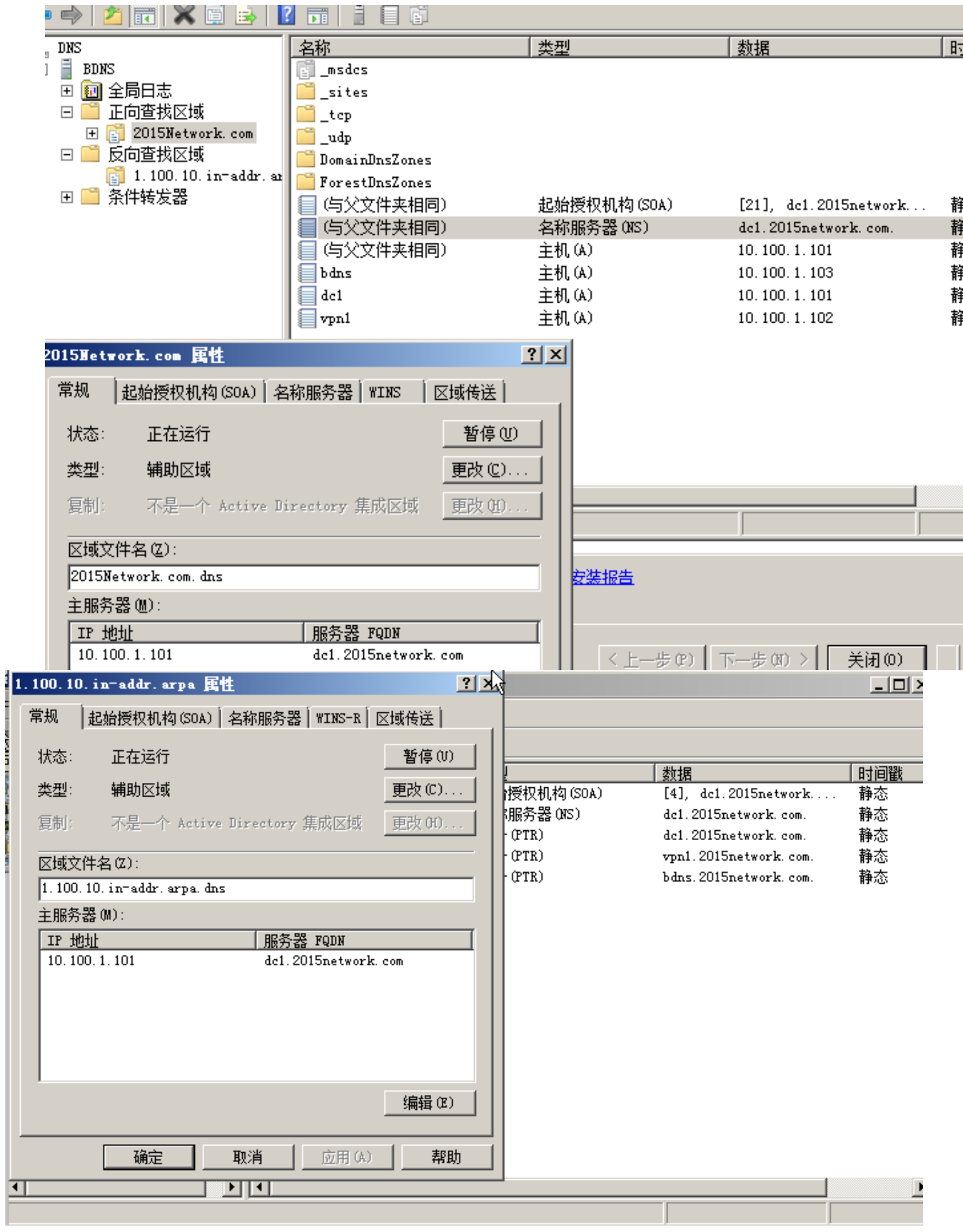

**Linux 操作系统部分**

【说 明】

**The Second Contract**
1、所有 Linux 操作系统的 root 用户的密码为 123456,若未按要求设置密码,涉及到 该操作系统下的所有分值记为 0 分。

2、虚拟主机的 IP 属性设置请按照网络拓扑结构图以及"表 3:服务器 IP 地址分配表" 的要求设定。

3、除有特别规定外,其他未明确规定用户密码均与用户名相同。

4、如果宿主机是 Linux 的操作系统,所有操作系统镜像文件及试题所需的其他软件均 存放于每台计算机的/根目录下;如果宿主机是 windows 的操作系统,所有系统镜像文件及 试题所需的其它软件均存放在每台主机的 D:\soft 文件夹中。并将题目要求的截图内容 以.jpg 格式存储于 BACKUP 文件夹中。

5、题目要求的虚拟机均安装于每台主机的 D:\virtualPC 目录, 即路径为 D: \virtualPC\虚拟主机名称。

**一、在 Server 1 上完成如下操作:** 

### **(一)完成虚拟主机的创建**

安装虚拟机"Centos-A1",具体要求为内存 512MB,硬盘 10GB。

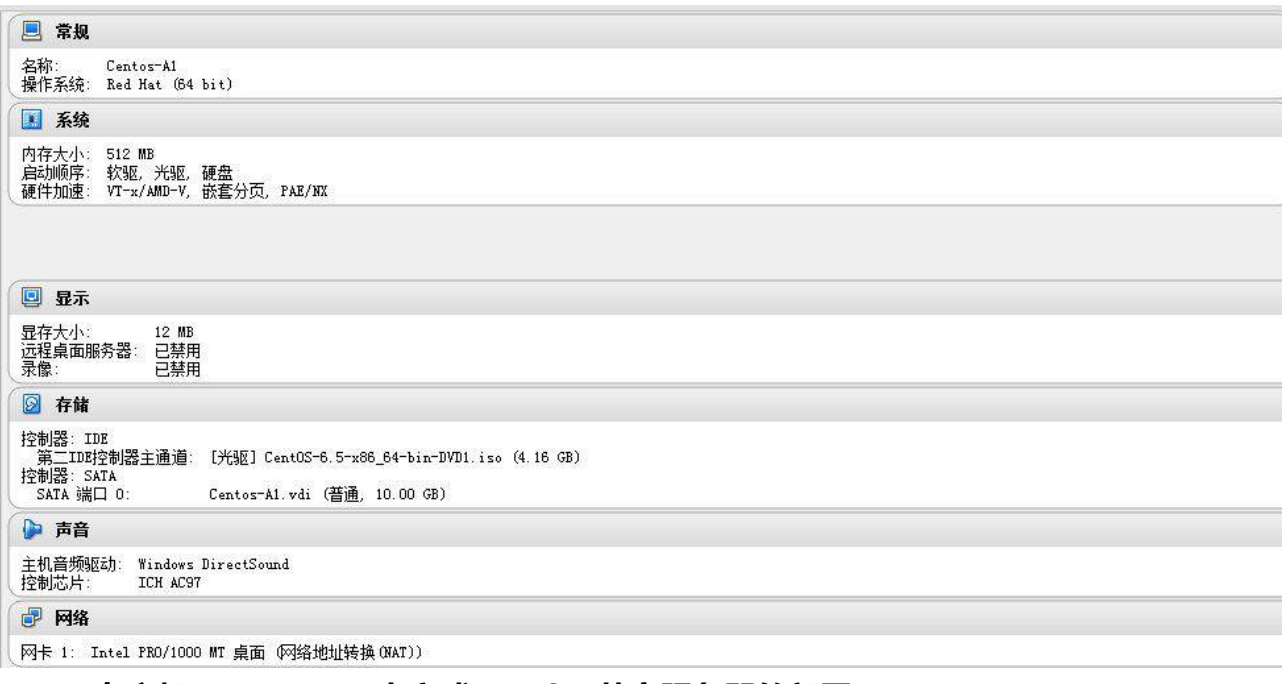

### **(二)在主机 Centos-A1 中完成 Samba 共享服务器的部署**

1、在此服务器中安装配置 Samba 服务,为公司配置财务、工程、经理 3 个用户组, 设为 finance、engineer、manager;每个组设置 2 个用户,用户分别为: finance01、 finance02、engineer01、 engineer02 、manager01、manager02。

 $\begin{picture}(10,10) \put(0,0){\line(1,0){10}} \put(10,0){\line(1,0){10}} \put(10,0){\line(1,0){10}} \put(10,0){\line(1,0){10}} \put(10,0){\line(1,0){10}} \put(10,0){\line(1,0){10}} \put(10,0){\line(1,0){10}} \put(10,0){\line(1,0){10}} \put(10,0){\line(1,0){10}} \put(10,0){\line(1,0){10}} \put(10,0){\line(1,0){10}} \put(10,0){\line(1$ Centos-A1 [正在运行] - Oracle VM VirtualBox 控制 视图 设备 **主坚用力** Any line which starts with a : (semi-colon) or a # (hash) is a comment and is ignored. In this example we will use a # for commentry and a : for parts of the config file that you may wish to enable NOTE: Whenever you modify this file you should run the command "testparm" to check that you have not made any basic syntactic errors. SELINUX NOTES: [root@localhost samba]# [root@localhost samba]# [root@localhost samba]# [root@localhost sambal# groupadd finance [root@localhost sambal# groupadd engineer Froot@localhost sambal# groupadd manager<br>| Froot@localhost sambal# useradd -G finance finance01<br>| Froot@localhost sambal# useradd -G finance finance02 [root@localhost samba]# useradd -G engineer engineer01 [root@localhost samba]# useradd -G engineer engineer02 [root@localhost sambal# useradd -G manager manager01 [root0localhost sambal# useradd -G manager manager02 [root@localhost samba]#

**图① 公印口哩 回 图 Bight Ctrl** 

2、服务器采用用户验证的方式,每个用户可以访问且只能访问自己的宿主目录,且有 完全的权限,每个人都不能看到其他人的宿主目录。

3、建立目录/opt/finance, finance 组具有可读可写的权限, manager 组和用户 engineer02 具有读权限。

4、建立一个/opt/manager 的目录, 只有经理组的人可以访问, 并读写, 用户 engineer02 具有读权限, 但其他人看不到该目录。

5、建立一个文件交换目录 exchange,所有的人都能读写,包括 quest 用户,但每个 人不能删除别人的文件。

6、阴止客户端上传含有特定关键字的文件或目录到 samba 共享资源,客户端不允许 在目录/opt/finance 中上传可执行文件(.exe)及位图(.jpg)文件;客户端不允许在 /opt/manager 目录中上传包含 root 关键字的文件或目录。

-------------- Standalone Server Options --Ħ H # Scurity can be set to user, share(deprecated) or server(deprecat l#. Backend to store user information in. New installations should use either tdbsam or Idapsam. smbpasswd is available for backwar  $\#$  compatibility. tdbsam requires no further configuration. security =  $user$  $passdb$  backend =  $tdbsam$ 

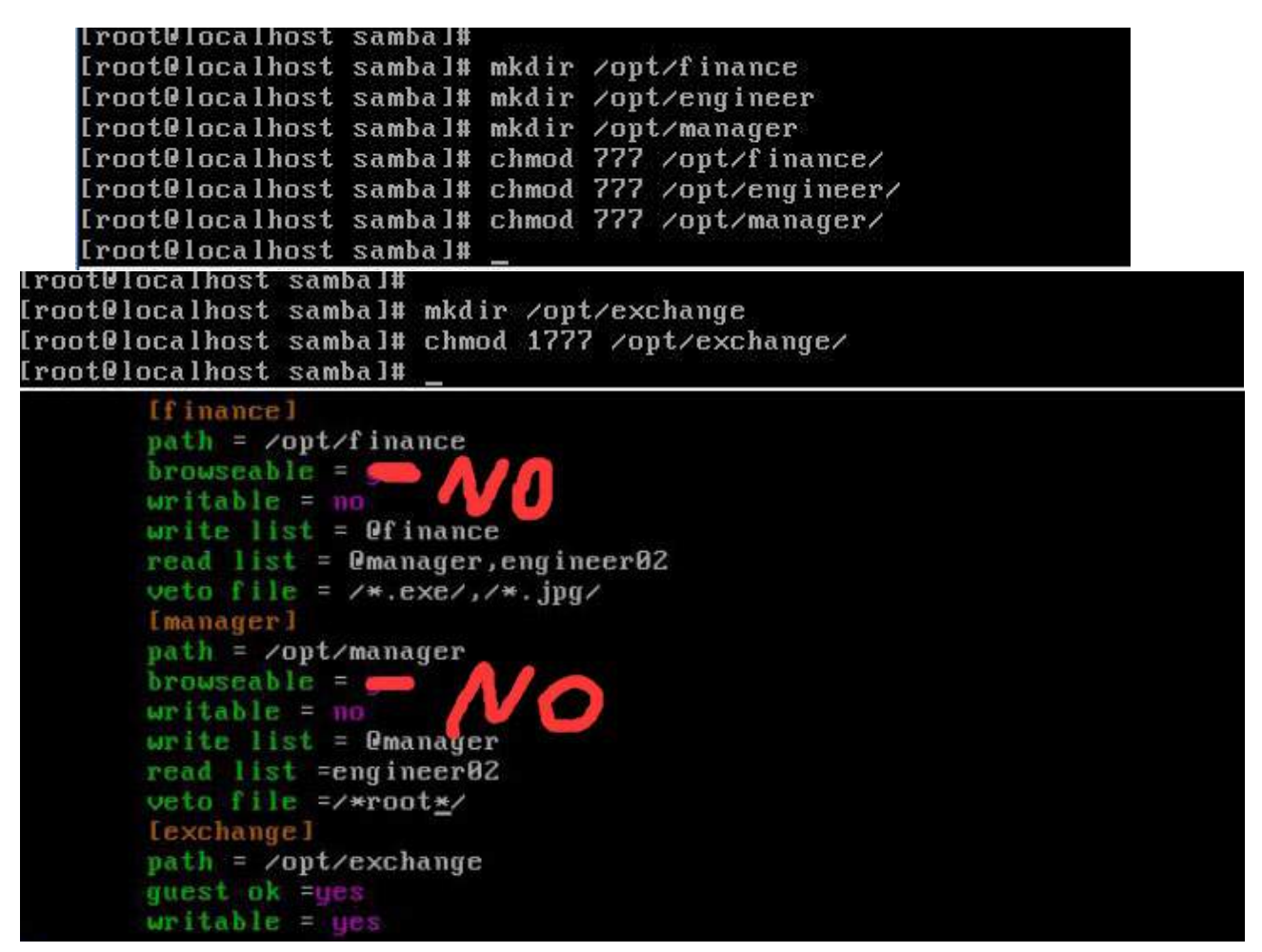

**二、在 Server 2 上完成如下操作:**

**(一)完成虚拟主机的创建**

1、安装虚拟机"Centos-B1",具体要求为内存 768MB,硬盘 20GB;分区大小为: /boot 分区大小为 500M,文件类型为 ext4;/home 分区大小为 2G,文件类型为 ext4, /分区为 10G,文件类型为 ext4。

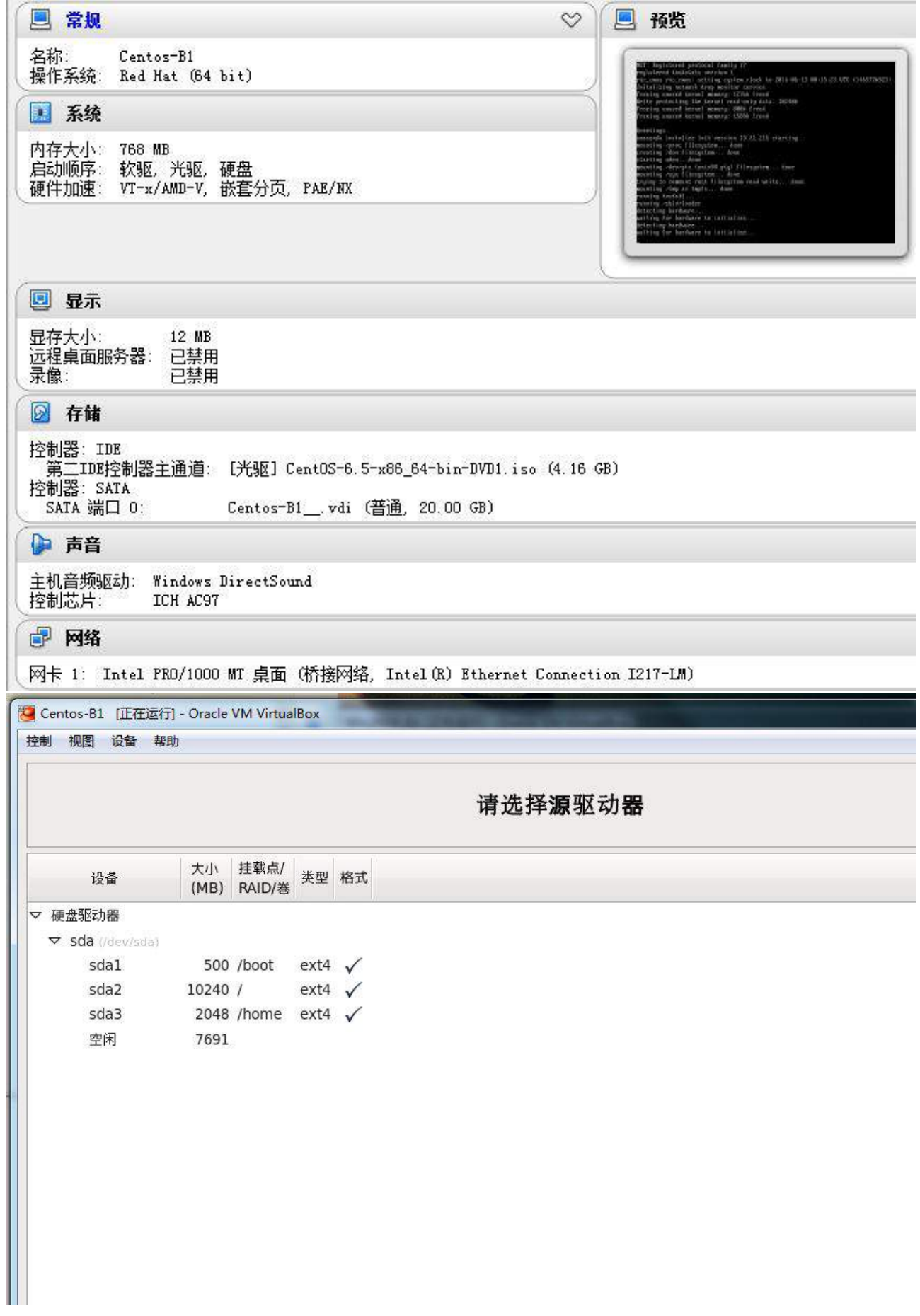

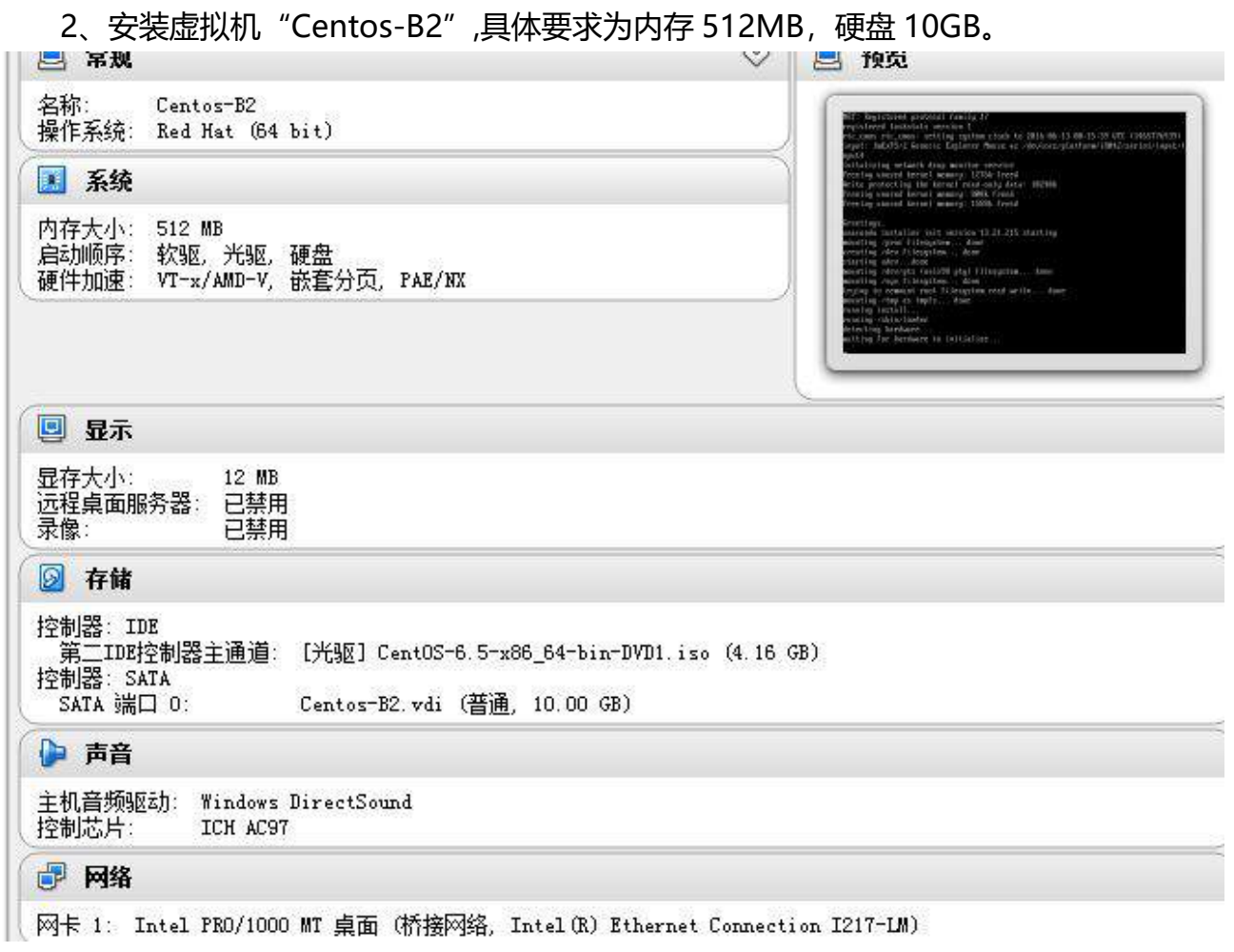

# **(二)在主机 Centos-B1 中完成磁盘管理的部署**

1、在 "Centos-B1"中额外添加 5 块硬盘,容量分别为 2G。

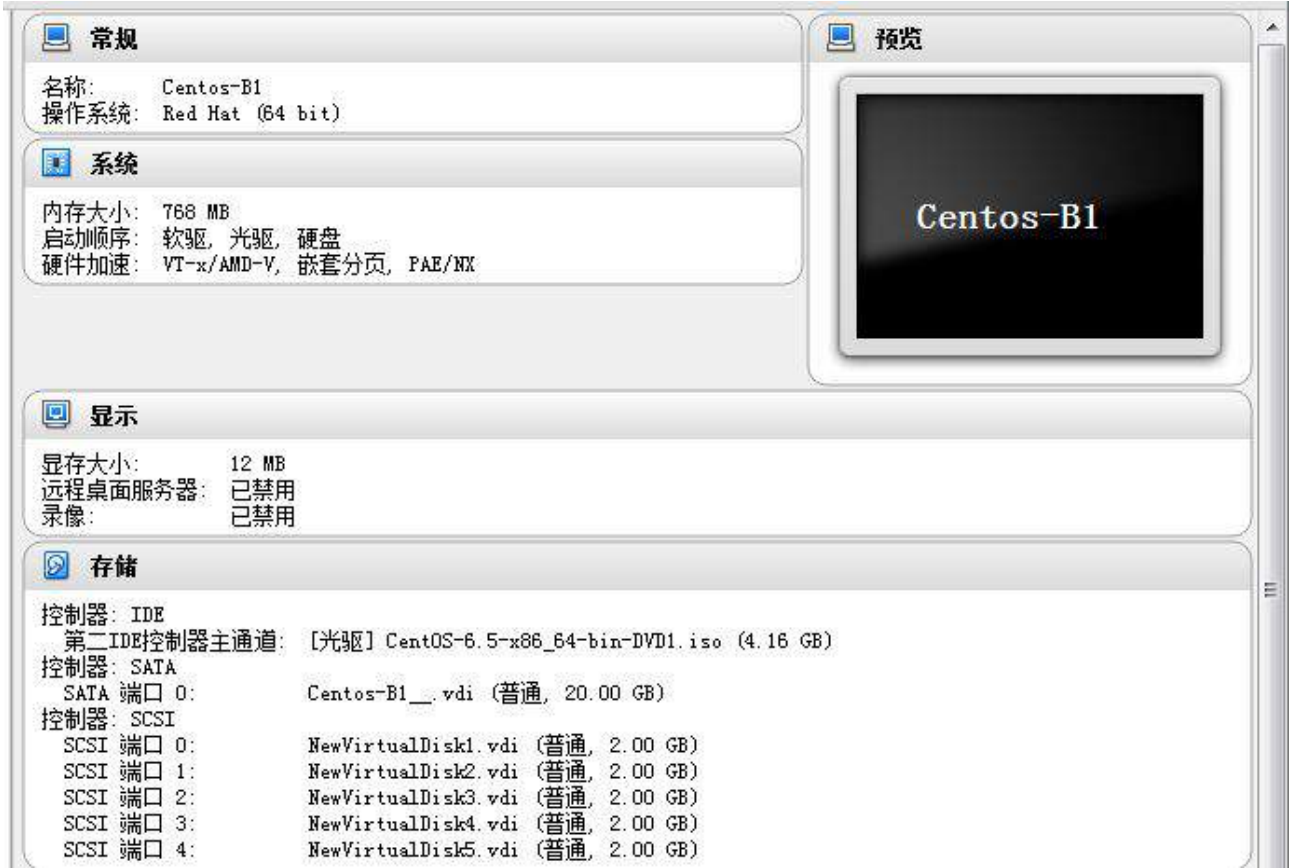

2、此操作需要 1 块硬盘, 通过格式化建立两个主分区以及一个逻辑分区, 创建一个逻 辑卷。逻辑卷命名为 engineering,属于卷组 vol,且大小为 10 个扩展;在卷组 vol 的逻 辑卷每个扩展的大小为 32MiB;使用 vfat 格式化这个新的逻辑卷,此逻辑卷在系统启动的 时候应该能自动挂在到/mnt/engineering。

Command (m for help): p Disk /dev/sdb: 2147 MB, 2147483648 bytes 255 heads, 63 sectors/track, 261 culinders Units = cylinders of 16065 \* 512 = 8225280 bytes<br>Sector size (logical/physical): 512 bytes / 512 bytes<br>I/O size (minimum/optimal): 512 bytes / 512 bytes Disk identifier: 0xd9403e21 Device Boot Start End **Blocks** Id System /dev/sdb1  $\mathbf{1}$ 63 506016 83 Linux /dev/sdb2 64 126 506047+ 83 Linux /dev/sdb3 127 261 1084387+ 5 **Extended** /dev/sdb5 127 261 1084356 83 Linux Command (m for help): [root@localhost "]# vgcreate -s 32MiB vol /dev/sdb1 /dev/sdb2 /dev/sdb5 Volume group "vol" successfully created<br>
Trootelocalhost "1# lvcreate -L 320MiB -n engineering vol<br>
Logical volume "engineering" created [root@localhost "1#

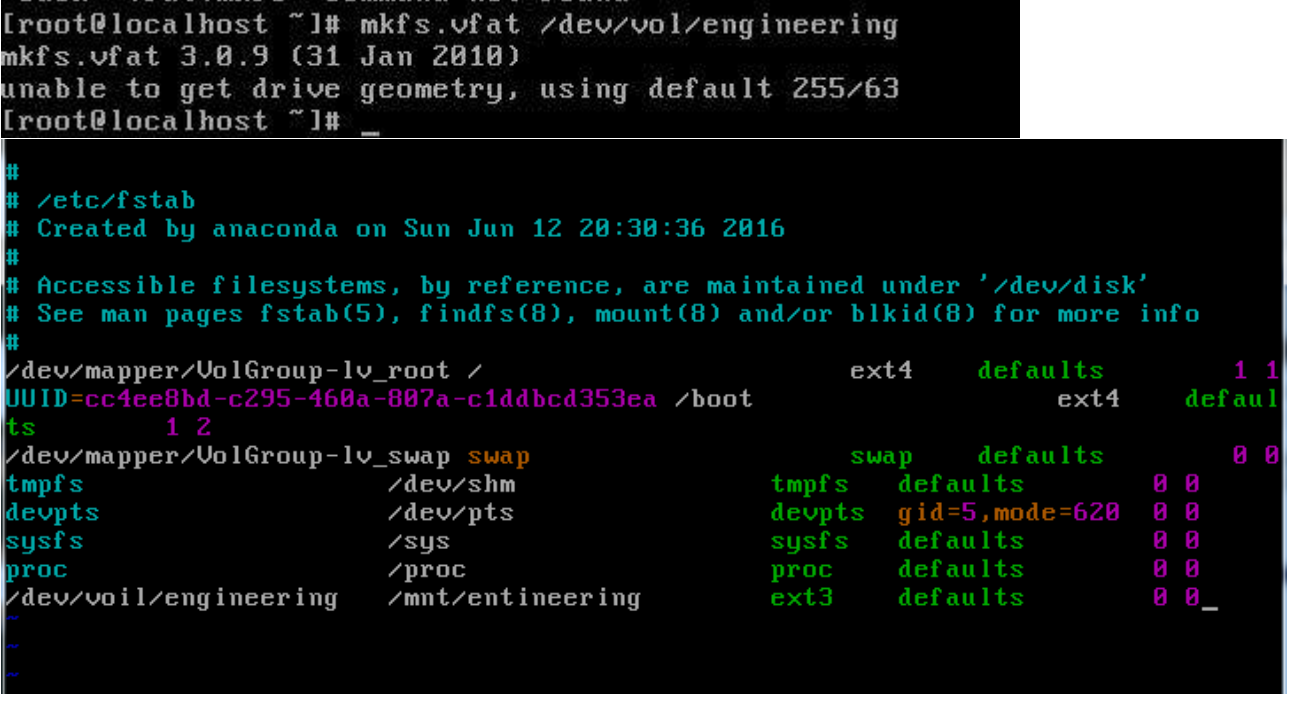

3、在每天下午 6 :50 删除/mytmp 目录下的全部子目录和全部文件;每逢星期一下午 8:00 将/home 目录下的所有目录和文件归档并压缩为文件:backup.tar.gz;在每天下午 5:55 将 IDE 接口的 CD-ROM 卸载 (假设: CD-ROM 的设备名为 hdc); 在早晨 8:00 前 开机后启动。

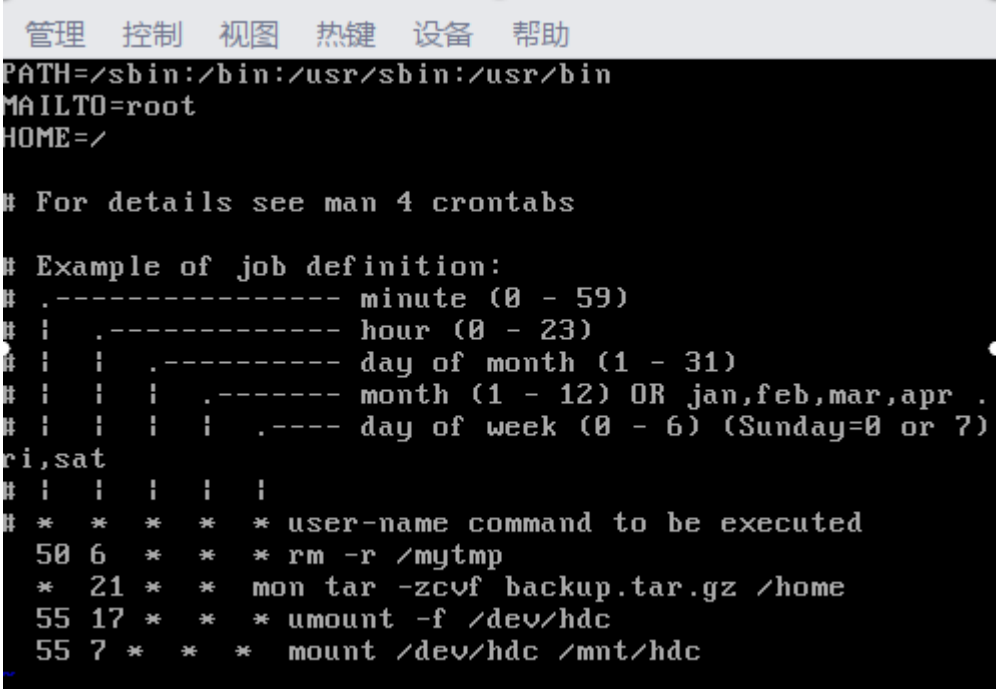

# **(三)在主机 Centos-B2 中完成 DHCP 服务器的部署**

1、在此服务器中安装配置 DHCP 服务。要求 DHCP 服务器在子网 10.1.100.0/24 中给 客户机动态分配的 IP 地址在 10.1.100.200 和 10.1.100.250 之间。

- 2. 默认租用时间为 21600s, 最大租约时间为 43200s。
- 3.客户机分配的 DNS 服务器地址是 10.1.101.102,设置域为 2015Network.com。

# A slightly different configuration for an internal subnet. subnet 10.1.100.0 netmask 255.255.255.0 { range 10.1.100.200 10.1.100.250; option domain-name-servers 10.1.101.102; option domain-name "2015Network.com";<br>option routers 18.1.100.254; option broadcast-address 10.1.100.255; default-lease-time 21600; max-lease-time 43200;

### **三、在 Server 3 上完成如下操作:**

### **(一)完成虚拟主机的创建**

1、安装名为"Centos-C1"的虚拟机, 具体要求为硬盘大小为 20GB, 内存为 512MB。

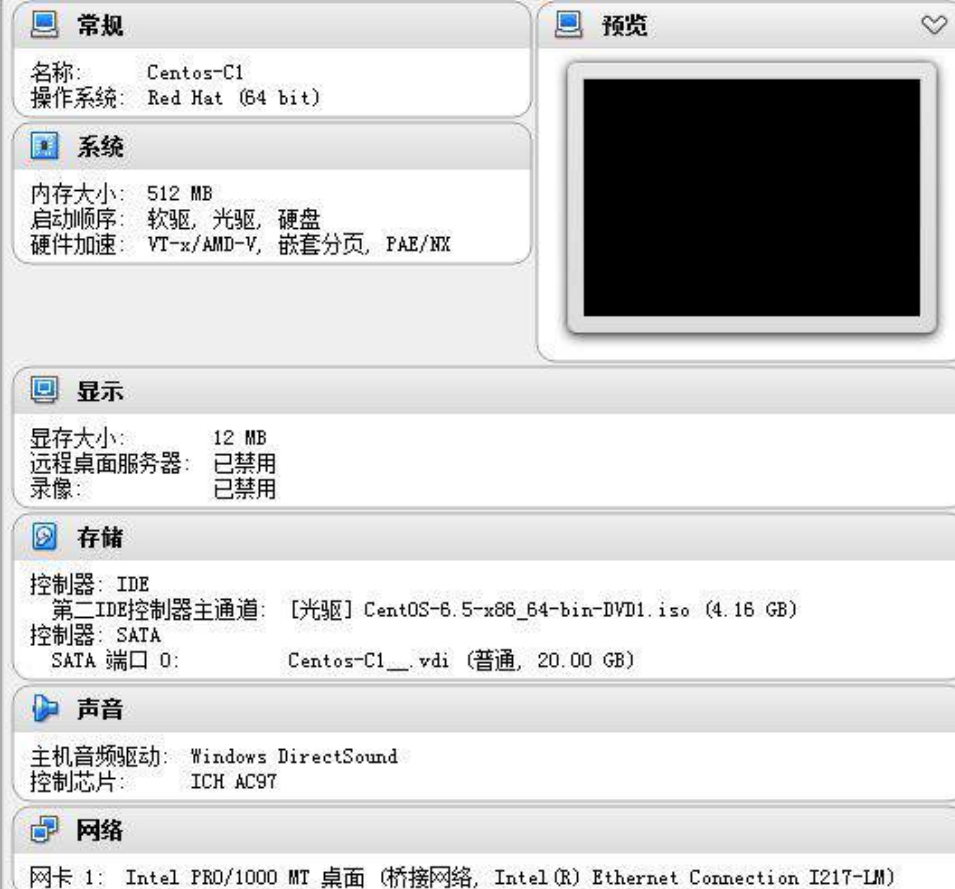

2、安装名为"Centos-C2"的虚拟机,具体要求为硬盘大小为 20GB, 内存为 512MB。

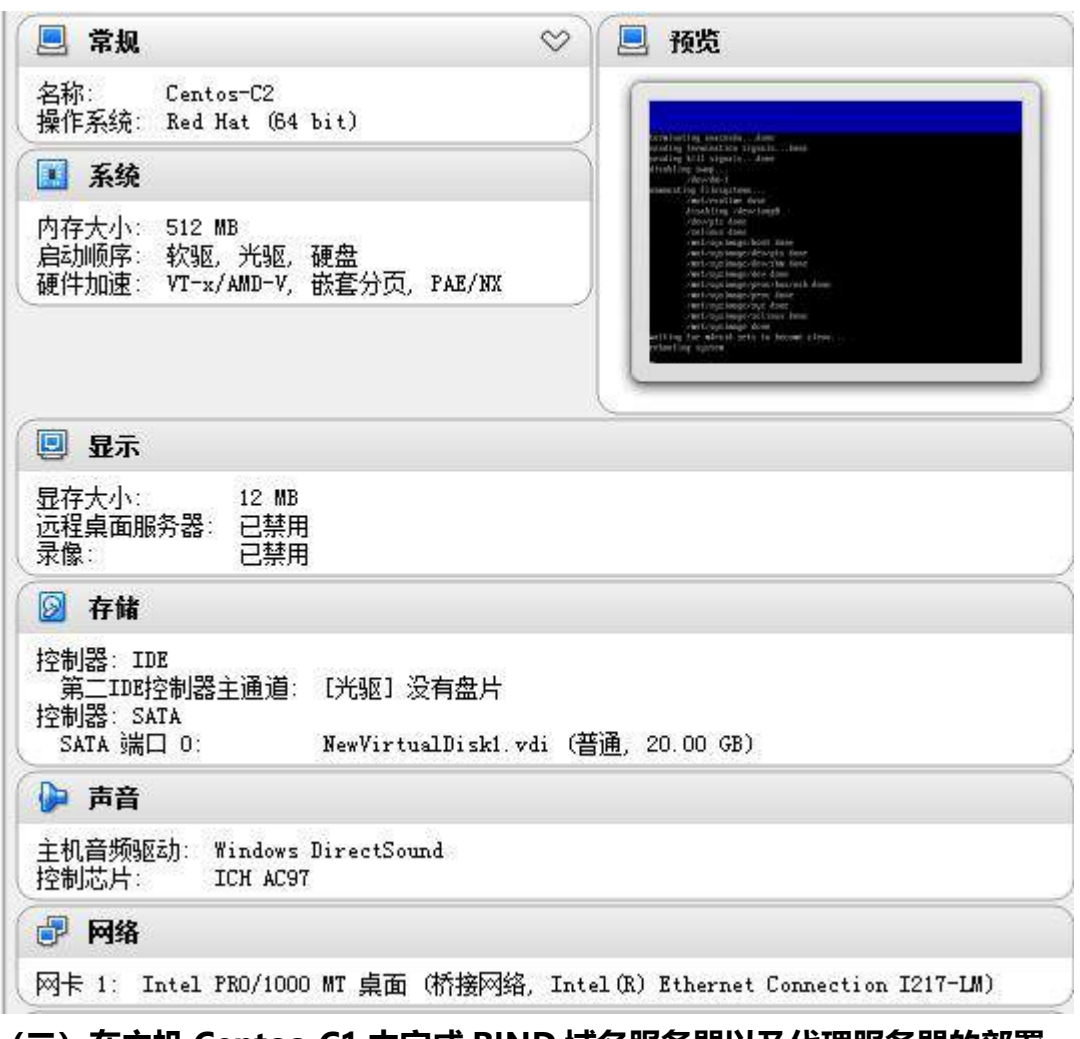

# **(二)在主机 Centos-C1 中完成 BIND 域名服务器以及代理服务器的部署**

1、在此服务器中安装配置 bind 服务, 负责区域"jnds.net"内主机解析, 五台主机分 别为 dns.jnds.net、squi[d.jnds.net](http://www.jnds.net/)、[www.jnds.net](http://www.jnds.net/)、www.jnds.lab.net、smb.jnds.net、 raid.jnds.net、dhcp.jnds.net、chinaskil[l.jnds.net](http://www.jnds.net/)、mysq[l.jnds.net](http://www.jnds.net/),做好正反向 DNS 服务解析,对访问 2015Network.com 域的解析转发给 Win2003-A1。

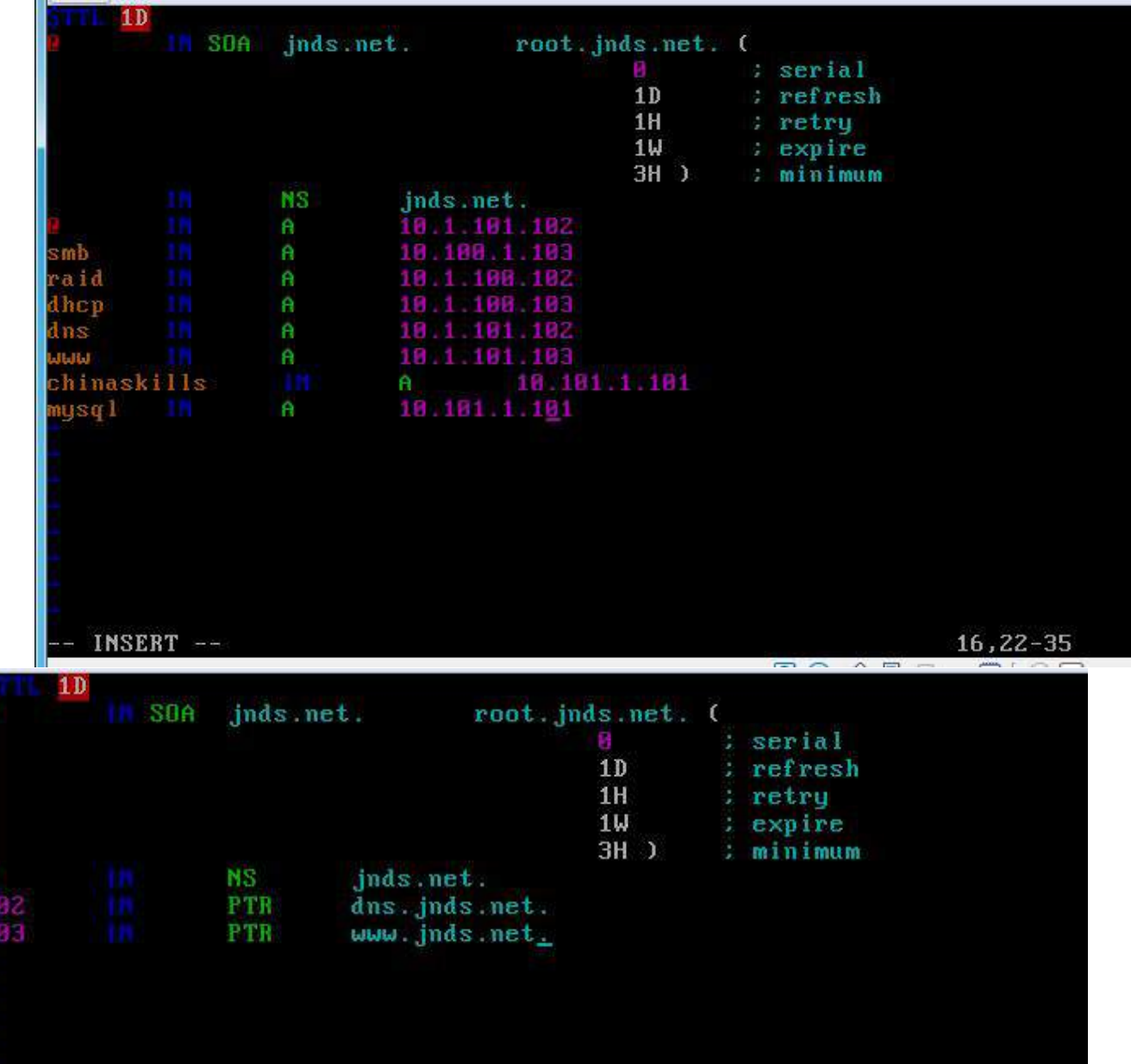

 $1<sub>D</sub>$  $S<sub>0</sub>$ inds net. root.jnds.net. ( : serial  $1D$ : refresh  $1H$ retru  $1<sub>W</sub>$ expire  $3H$ ) : minimum **NS** jnds.net. 182 PTR raid.jnds.net. 103 **FIR** dhop.jnds.net. 1D IN SOA inds net. root.jnds.net. ( 仔 : serial  $1D$ refresh  $1H$ : retry  $1W$ expire  $3H<sub>2</sub>$ minimum **NS** jnds net 101 PTR chinaskills.jnds.net. 101 PTR  $mysq1$ .  $inds.net$ . named.conf Provided by Red Hat bind package to configure the ISC BIND named (8) DNS server as a caching only nameserver (as a localhost DNS resolver only). See /usr/share/doc/bind\*/sample/ for example named configuration files. options { listen-on port 53 { any; }; listen-on-v6 port 53 { any; }; "/var/named"; directory directory<br>dump-file "/var/named/data/cache\_dump.db";<br>statistics-file "/var/named/data/named\_stats.txt";<br>memstatistics-file "/var/named/data/named\_mem\_stats.txt"; allow-query { any; }; recursion yes: foward only: forwarders $(10.100.100.1)$ ; dnssec-enable yes: dnssec-validation yes: dnssec-lookaside auto: **INSERT** 20.28-35 Ton

2、安装并完成代理服务器 squid 的初始配置, 使用 8080 作为代理服务端口, 配置 DNS 服务器使 squid 服务器的域名能够正确解析。

```
http access allow localnet
http access allow localhost
# And finally deny all other access to this proxy
http_access deny all
# Squid normally listens to port 3128
http_port 8080
dns_nameservers 10.1.101.102
```
3、设置 squid 代理服务器采用 ufs 缓存机制, 缓存目录设置为/cache,目录容量为 5GB, L1 及 L2 级目录数量分别为 16 及 256, 定义高速缓存值为 512MB。

```
# Uncomment and adjust the following to add a disk cache directory.
cache_dir ufs /cache 5128 16 256
cache_mem 512 MB_
```
4、针对主机 10.1.101.103/24 提供代理服务,为缓解请求队列忙碌,设置重定向器池 进程数为 20,并将缓存日志存放于/var/squid/cache.log 中。

```
visible hostname 18.1.181.183/24
redirect children 20
cache_log /var/squid/cache.log_
# Add any of your own refresh_pattern entries above these.
```
**(三)在主机 Centos-C2 中完成 Apache 服务器的部署**

1、在此服务器中安装配置 WEB 服务, 建立 web 站点: [www.jnds.net](http://www.jnds.net%E5%92%8Cwww.lab.jnds.net./) 和

### [www.lab.jnds.net](http://www.jnds.net%E5%92%8Cwww.lab.jnds.net./)。

```
<UirtualHost =: 80>
    DocumentRoot /www
    ServerName www.inds.net
</VirtualHost>
<UirtualHost =: 80>
    DocumentRoot /lab
   ServerName www.lab.jnds.net
</VirtualHost>
```
2、在站点 www. jnds.net 上建立两个虚拟目录 en 和 cn, 其对应的物理路径分别是 /data/CN 和/data/EN。配置 Web 服务器对虚拟目录/data/CN 启用用户认证, 只允许 webadmin 用户访问。配置 Web 服务器对虚拟目录/data/EN 仅允许来自网络 jnds.com 域和 10.1.101.0/24 网段的客户机访问该虚拟目录。

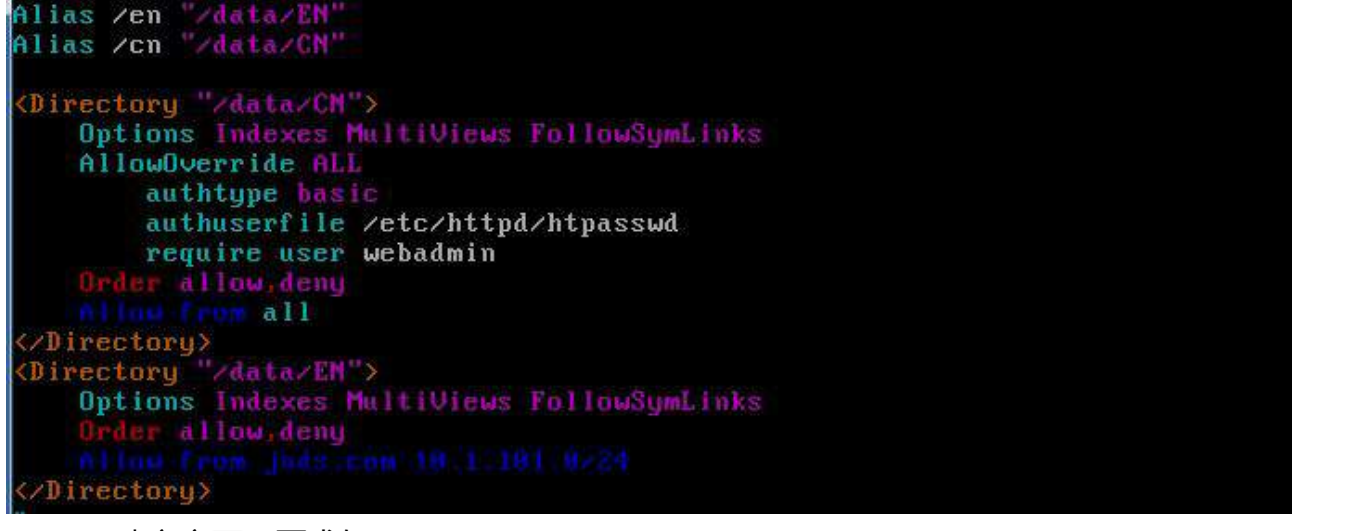

3、建立主页,要求如下:

www. jnds.net 主页内容为 "jnds.net";

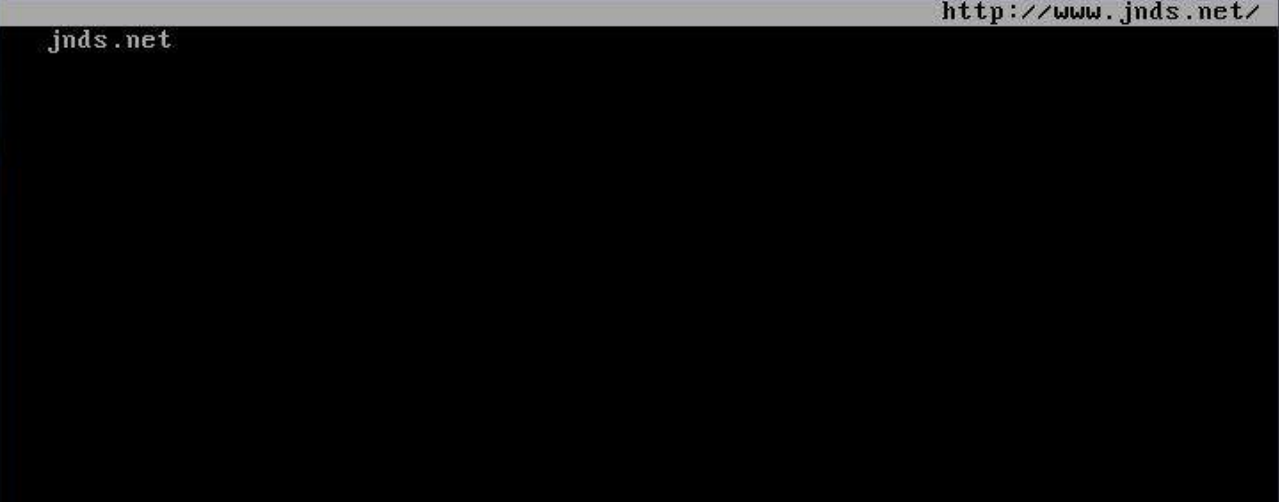

www.lab. jnds.net 主页内容为 "lab.jnds.net";

|              | http://www.lab.jnds.net/ |
|--------------|--------------------------|
| lab.jnds.net |                          |
|              |                          |
|              |                          |
|              |                          |
|              |                          |
|              |                          |
|              |                          |
|              |                          |
|              |                          |
|              |                          |
|              |                          |
|              |                          |
|              |                          |
|              |                          |
|              |                          |
|              |                          |
|              |                          |

www. jnds.net/en 主页内容为 "en. jnds. net";

http://www.jnds.net/en/ en.jnds.net

www. jnds. net /cn 主页内容为"cn. jnds. net"

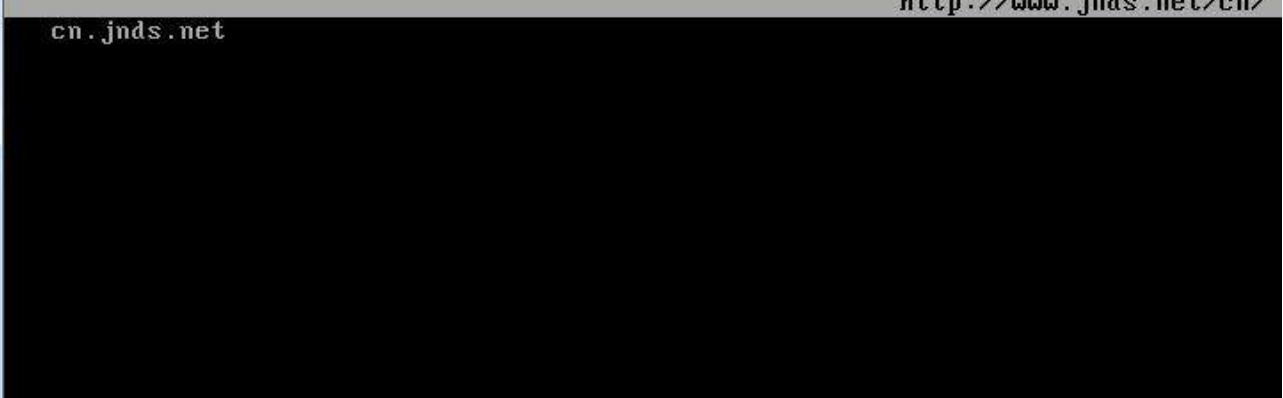

**四、在 Server 4 上完成如下操作:**

# **(一)完成虚拟主机的创建**

1、Server4 主机系统为 CentOS 6.5,需要在此 Linux 平台上采用 KVM 方式安装虚拟 机"Centos-D1",具体要求为硬盘大小为 12GB,内存为 768MB,系统为 CentOs6.5; (小提示:如无法正确安装虚拟机 Centos-D1,下述题目中所涉及的虚拟机题目可在 Server4 真实主机中完成)。

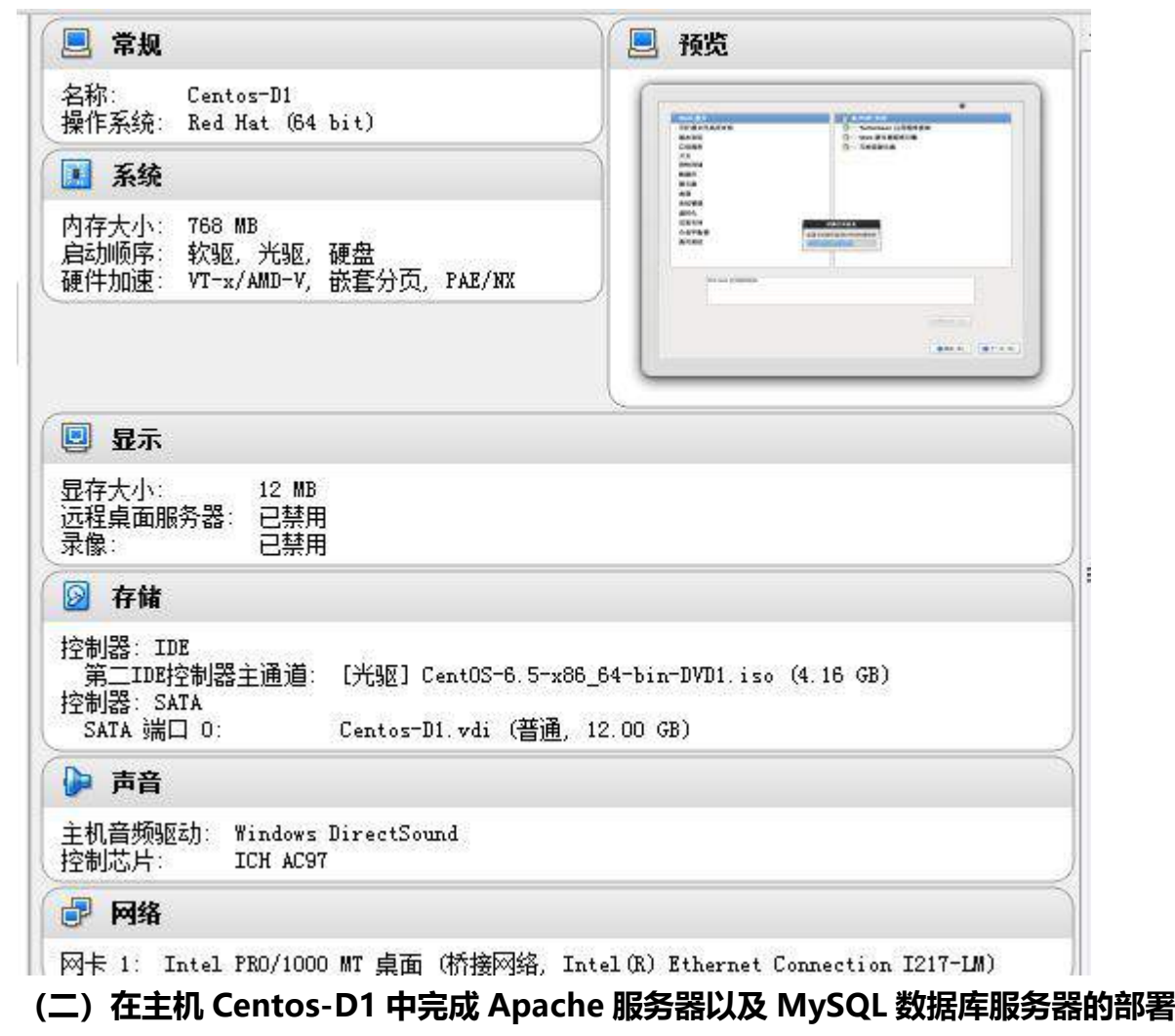

1、在此服务器中安装 httpd 服务,建立站点 chinaskil[l.jnds.net](http://www.jnds.net/),其网站主目录为 /var/www/html,首页内容为"chinaskills's website"。

ServerName chinaskills.jnds.net:80 # UseCanonicalName: Determines how Apache constructs self-referencing # URLs and the SERUER\_NAME and SERUER\_PORT variables. # When set "Off", Apache will use the Hostname and Port supplied # by the client. When set "On", Apache will use the value of the ServerName directive. Ш UseCanonicalName Off # DocumentRoot: The directory out of which you will serve your # documents. By default, all requests are taken from this directory, but symbolic links and aliases may be used to point to other locations. Ħ DocumentRoot "/var/www/html"

http://chinaskills.jnds.net/

chinaskills's website

2、使用 openssl 申请证书, 创建自签名证书 server.crt 和私钥 server.key, 要求只允 许使用域名通过 SSL 加密访问。

Iroot@localhost confl# openssl genrsa -out server.key 1024 Generating RSA private key, 1024 bit long modulus **Contractor Contractor** . . . . . ++++++ e is 65537 (0x10001) [root@localhost conf]# openss] x509 -days 365 -req -in server.csr -signkey serve r.key -out server.crt Signature ok subject=/C=XX/L=Default City/0=Default Company Ltd Getting Private key [root@localhost conf]#

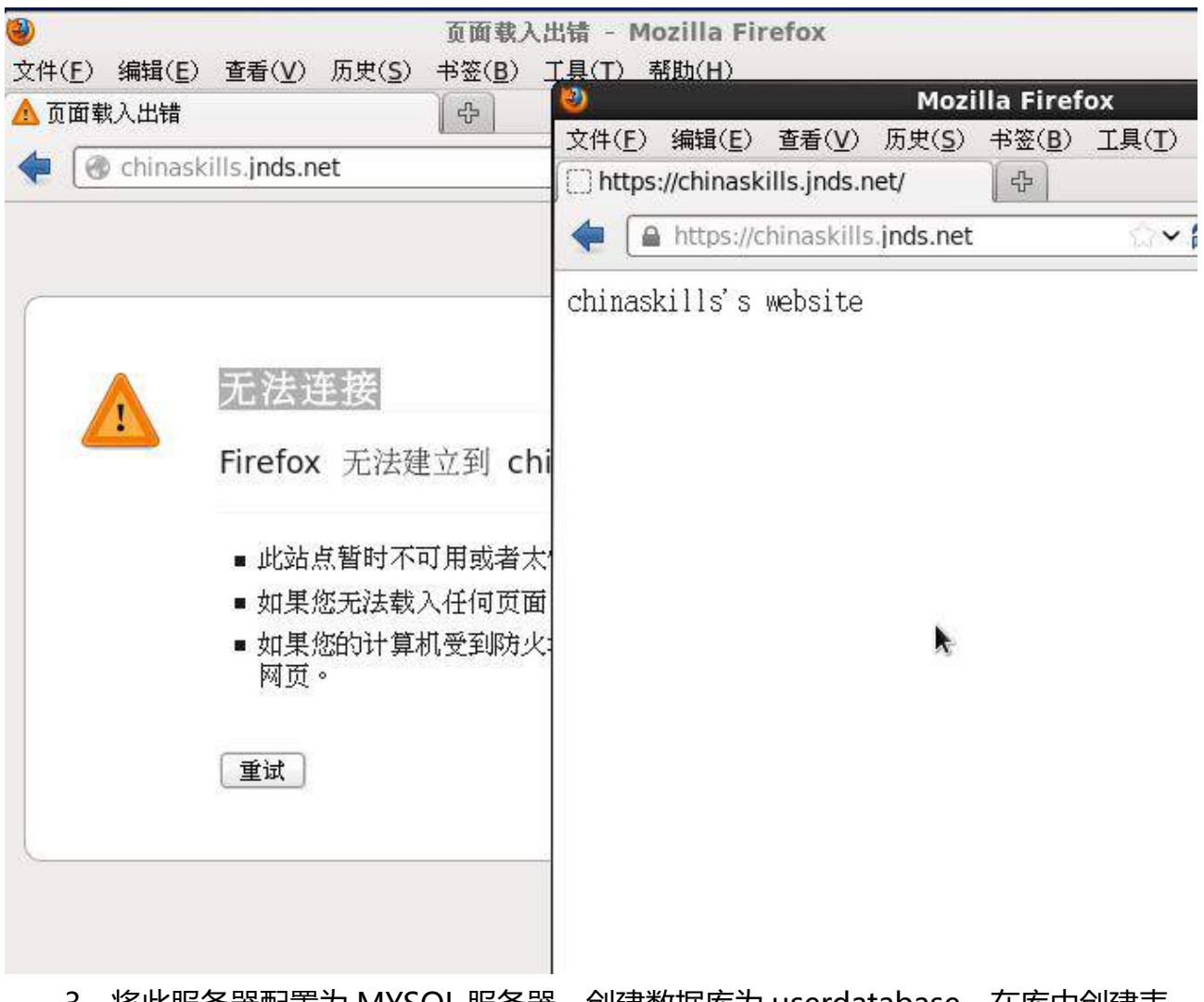

3、将此服务器配置为 MYSQL 服务器, 创建数据库为 userdatabase, 在库中创建表 为 username,在表中创建 5 个用户,分别为 myuser1、myuser2、myuser3、myuser4、 myuser5,口令与用户名相同,需要对登录网站的用户进行身份验证,表结构如下:

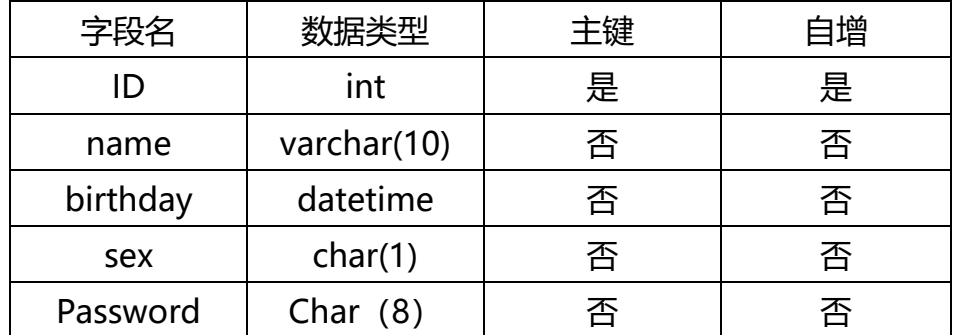

```
musql> create database userdatabase;
Query OK, 1 row affected (0.00 sec)
mysql> use userdatabase
Database changed
mysql> create table username(
    -> ID int primary key auto_increment,
    \rightarrow name varchar(18),
    -> birthday datetime,
    \rightarrow sex char(1),
    -> Password char(8));
Query OK, 0 rows affected (0.05 sec)
mysql> insert into username(name,Password)value("myuser1","myuser1");
Query OK, 1 row affected (0.00 sec)
mysql> insert into username(name,Password)value("myuser2","myuser2");
Query OK, 1 row affected (0.00 sec)
musql> insert_into_username(name,Password)value("muuser3","muuser3");
Query OK, 1 row affected (0.00 sec)
musql> insert_into_username(name,Password)value("muuser4","muuser4");
Query OK, 1 row affected (0.00 sec)
mysql> select * from username;
 ID | name | birthday | sex | Password |
   1 | myuser1 | NULL
                          | NULL | myuser1
                                            H
   2 | myuser2 | NULL
                          I NULL I myuser2
                                            u
   3 | myuser3 | NULL
                          | NULL | myuser3
                                            g.
   4 | myuser4 | NULL
                          I NULL I myuser4
                                            a
 rows in set (0.00 sec)
mysq1
```
4、在服务器端使用 iptables 设置防火墙功能, 只允许用户访问这台服务器的 WWW 服务,而服务器只能被动地接受连接请求,不能主动的发起连接。

```
[root@localhost conf]# iptables -P OUTPUT DROP
[root@localhost conf]# iptables -I OUTPUT 1 -p tcp -m state --state=RELATED, ESTA
BLISHED --sport 80 --j ACCEPT
[root@localhost conf]#
```
# **2015 年全国职业院校技能大赛**

# **网络搭建与应用竞赛**

# **(总分 1000 分)**

#### 赛题说明

一、竞赛内容分布

"网络搭建与应用"竞赛共分二个部分,其中:

第一部分:网络搭建及安全部署项目,占总分的比例为 45%;

第二部分:服务器配置及应用项目,占总分的比例为 55%;

#### 二、竞赛注意事项

(1)禁止携带和使用移动存储设备、计算器、通信工具及参考资料。

(2)请根据大赛所提供的比赛环境,检查所列的硬件设备、软件清单、材料清单是否 齐全,计算机设备是否能正常使用。

(3)本试卷共有两个部分。请选手仔细阅读比赛试卷,按照试卷要求完成各项操作。

(4) 操作过程中,需要及时保存设备配置。比赛结束后,所有设备保持运行状态,不 要拆、动硬件连接。

(5)比赛完成后,比赛设备、软件和赛题请保留在座位上,禁止将比赛所用的所有物 品(包括试卷和草纸) 带离赛场。

(6)所有需要提交的文档均放置在桌面的 SERVER1"比赛文档"文件夹中,禁止在纸 质资料上填写与竞赛无关的标记,如违反规定,可视为 0 分。

(7)裁判以各参赛队提交的竞赛结果文档为主要评分依据。所有提交的文档必须按照 赛题所规定的命名规则命名,文档中有对应题目的小标题,截图有截图的简要说明,否则按 无效内容处理。

(8)与比赛相关的工具软件放置在 D 盘的 tools 文件夹中。

#### 项目背景及网络拓扑

某集团公司在北京市设置总公司,在上海设置分公司,在重庆设立了办事处, 为了 实现快捷的信息交流和资源共享,需要构建一个跨越三地的集团网络。总公司有三个部 门,分别为财务部、工程部、人事部三个部门,上海分公司设有行政部和销售部,重庆 办事处设立了销售部和工程部。

具体的拓扑结构如下图所示:

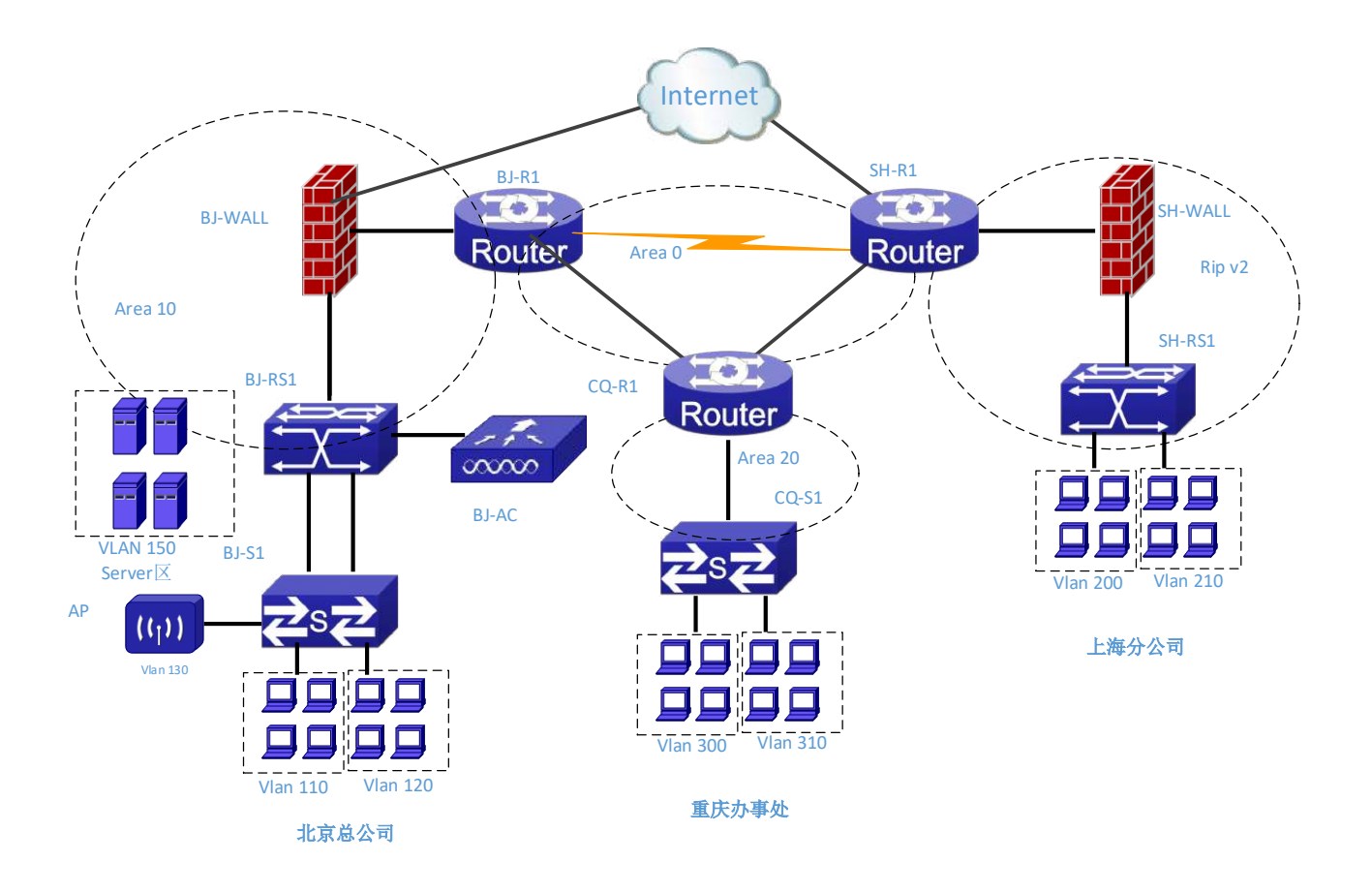

### **表** 1 **网络设备连接表**

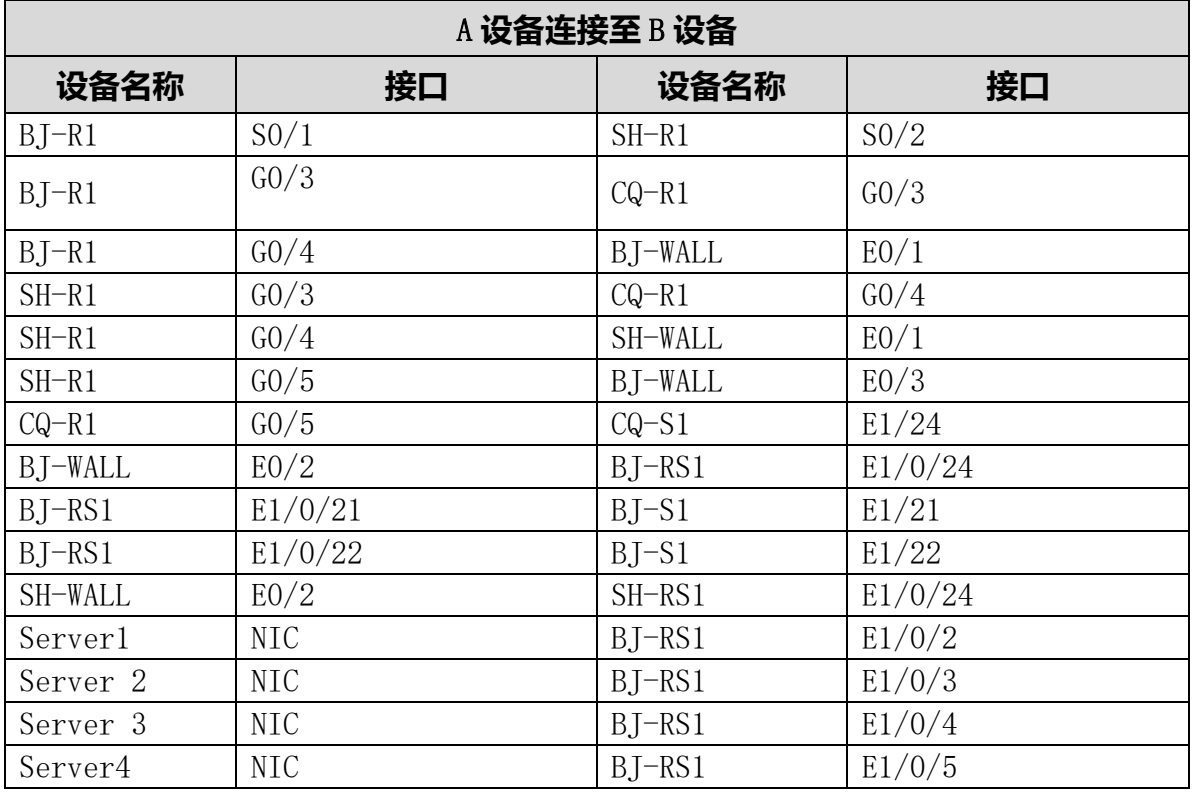

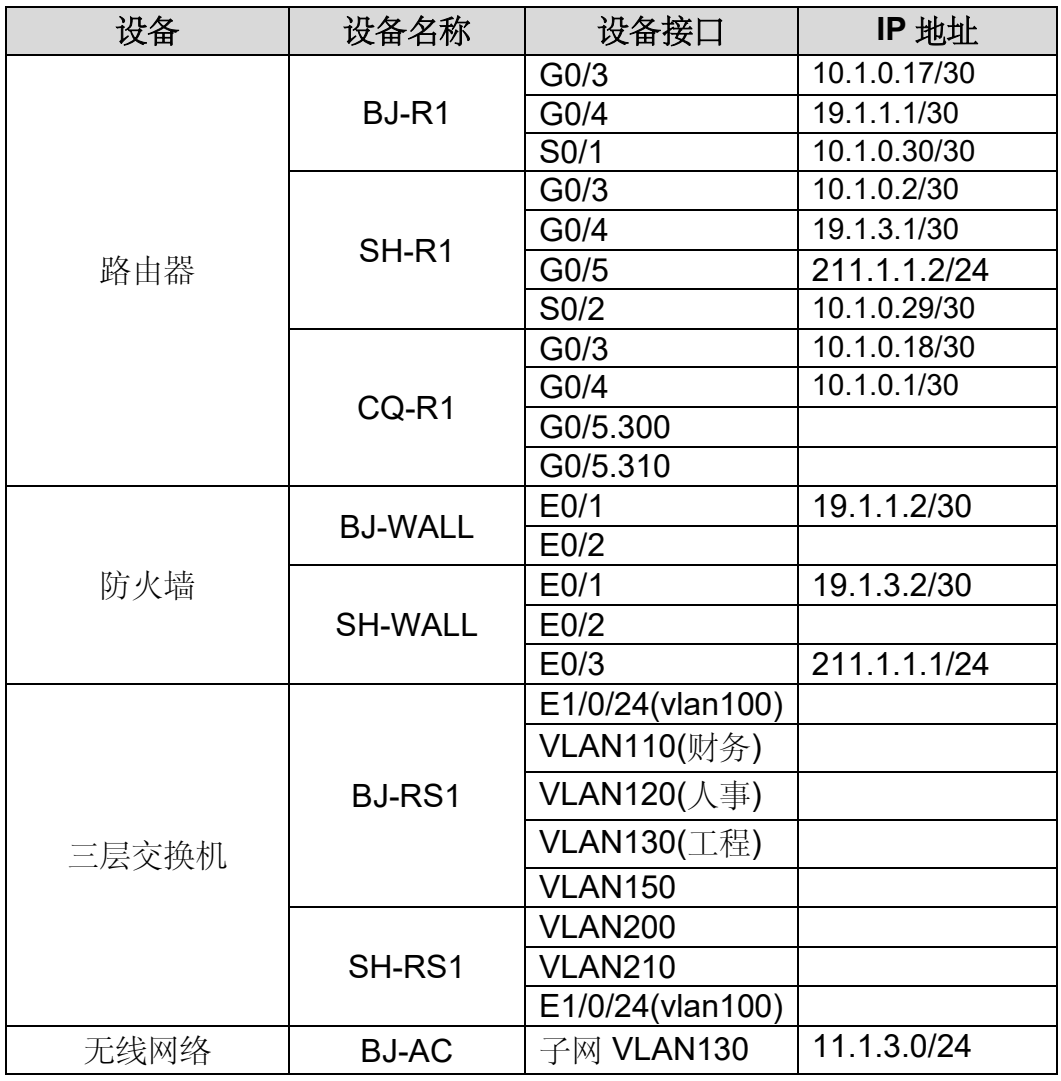

# **表2网络设备** IP **地址分配表**

**表 3:服务器 IP 地址分配表**

| 宿主机                      | 虚拟主机<br>名称                                 | 域名信息                            | 服务角色                                     | 系统及<br>版本信息                  | IPv4<br>地址信息     |
|--------------------------|--------------------------------------------|---------------------------------|------------------------------------------|------------------------------|------------------|
| Server                   | $Win2003-$<br>dc.<br>A1<br>2015Network.com | 域控制器<br>DNS 服务器<br>CA 证书服务<br>器 | Windows<br>Server 2003<br>R <sub>2</sub> | IP: 10.100.100.1             |                  |
| $\bf{I}$                 | $Win2008-$<br>A1                           | dhcp.<br>2015Network.com        | DHCP 服务器                                 | Windows<br>Server 2008<br>R2 | IP: 10.100.100.2 |
|                          | Centos-A1                                  | smb. jnds. net                  | <b>SAMBA</b><br>共享服务器                    | Centos 6.5                   | IP: 10.100.100.3 |
| Server<br>$\overline{2}$ | $Win2008-$<br>B1                           | ftp.<br>2015Network.com         | FTP 服务器                                  | Windows<br>Server 2008       | IP: 10.100.100.4 |

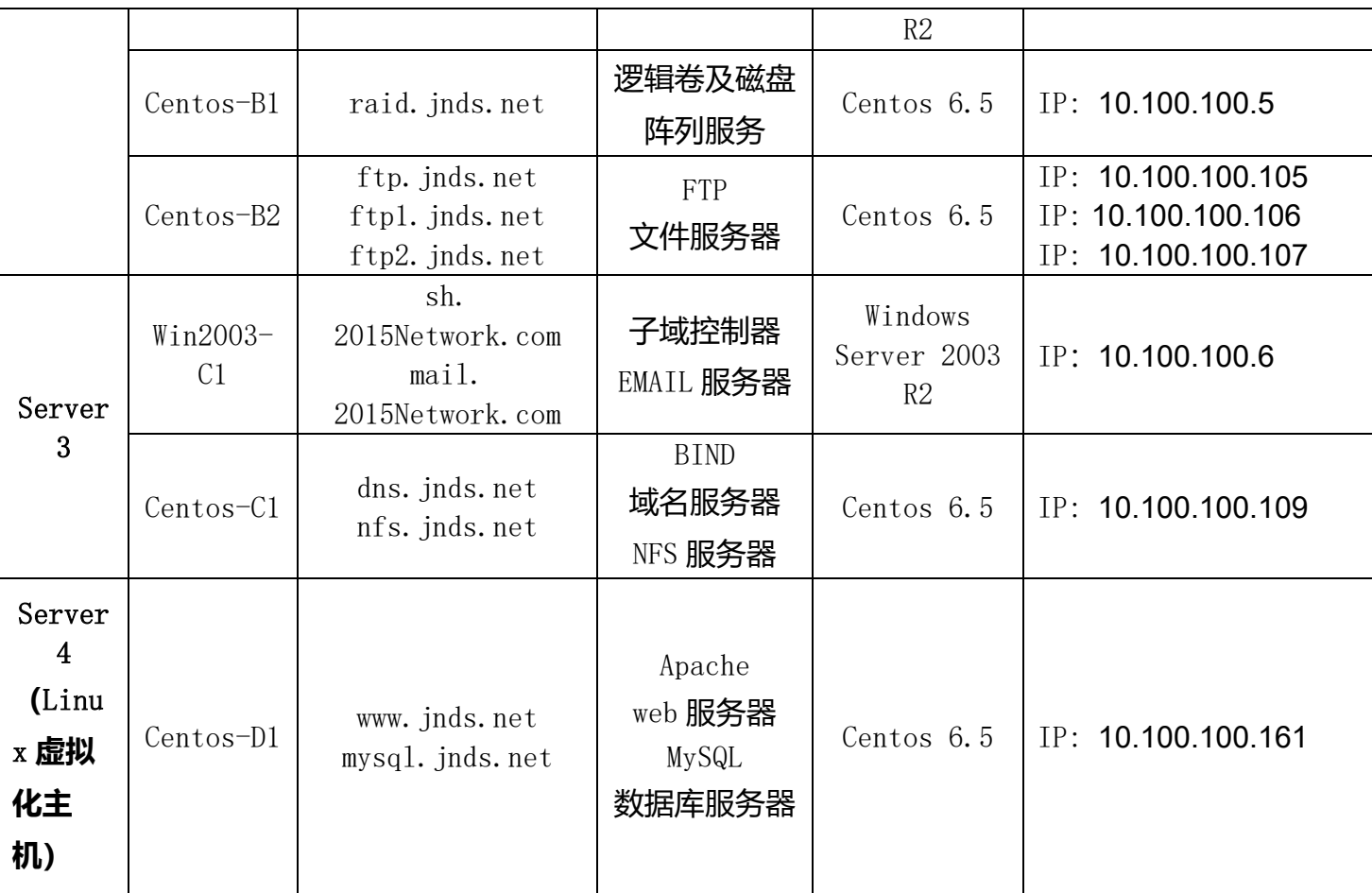

### 网络搭建部分(450 分)

### 【注意事项】

- 1、设备 console 线有两条。交换机, AC, 防火墙使用同一条 console 线, 路由器使用 另外一条 console 线。
- 2、设备配置完毕后,保存最新的设备配置。保存文档方式分为两种:
- a) 交换机和路由器要把 show running-config 的配置保存在 SERVER1 桌面的相应文档 中, 文档命名规则为: 设备名称.doc,例如: RT1 路由器文件命名为: RT1.doc, 然 后放入到 SERVER1 桌面上"比赛文档"文件夹中
- b) 防火墙等截图方式的设备,把截图的图片放到同一 word 文档中,文档命名规则为: 设备名称.doc,例如: 防火墙 FW1 文件命名为: FW1.doc, 保存后放入到 SERVER1 桌 面上"比赛文档"文件夹中。

### 1**、 物理连接与** IP **地址划分**

- (1) 按照网络拓扑图制作以太网网线,并连接设备。要求符合 T568A 和 T568B 的标准,其 线缆长度适中。
	- (2) 根据"拓扑结构图"和"表 2:网络设备 IP 地址分配表"所示,对网络中的所有设备 接口配置 IP 地址。

公司中整个用户地址规划使用 11.0.0.0/8 地址段, 为了节省 IP 资源, 做到合理分配, 财务部(VLAN10)有 30 名员工、工程部(VLAN20)有 40 名员工、软件部(VLAN30)和系统集成 部(VLAN40)两个部门都有 10 名员工。所有服务器的 IP 段为 10.100.100.0/24, 所有设备 互联地址使用/30 的掩码进行分配,并把地址填入上面网络设备 IP 地址分配表中的空白处。 地址分配后把地址填入上面网络设备 IP 地址分配表中的空白处。

注意:

> 网关地址为网段的最后可用地址。

### 2**、 交换机配置**

- (1) 为交换机设备命名,命名规则参考为表 1 中的"设备名称"。
- (2) 在两台三层交换设备上开启 telnet 管理功能,要求每台网络设备只允许 15 条线路管 理网络设备,口令为 2015telnet。Enable 密码为 2015telnet, enable 密码的加密方式 为密文加密。

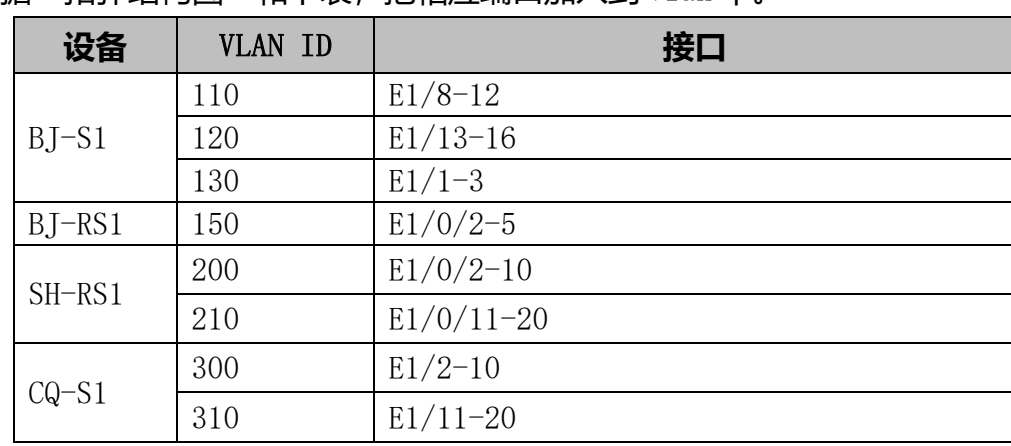

(3) 依据"拓扑结构图"和下表,把相应端口加入到 vlan 中。

- (4) 使用端口汇聚技术,将 BJ-RS1 三层交换机接口 E1/0/21 和 E1/0/22 与 BJ-S1 二层交 换机接口 E1/21 和 E1/22 配置为端口汇聚,汇聚接口为动态方式。
- (5) 在 BJ-RS1 和 BJ-S1 上配置 MSTP,创建实例 10 和实例 20,将 VLAN110 和 120 加入到 实例 10, vlan130 和 150 加入到实例 20, 将 BJ-RS1 设置为根。
- $(6)$  在 BJ-RS1 上配置 DHCP 服务, 使得 VLAN120 自动获取 IP 地址, 并指定网关。
- (7) 在 BJ-RS1 上配置端口镜像,将流量映射到 E1/9 口上。
- (8) 在 BJ-S1 的 E 1/5 上配置端口安全,安全 MAC 地址为:00-12-F1-00-ab-01。
- (9) 在 CQ-S1 上配置流量控制,限制出口带宽为 5M,入口带宽为 2M。

(10) 在 SH-RS1 上设置交换机的端口安全,设置 VLAN210 的端口最多可以学习 5 个 MAC 地址,当学习到更多的 MAC 地址时,直接进行丢弃且不产生通知。

(11) 根据"网络拓扑结构图"所示,在三层交换机上配置路由协议。

### 3**、 路由器配置与调试**

(1) 为路由设备命名,命名规则参考为表 1 中的"设备名称"。

| 设备名称      | RTD.    |  |  |
|-----------|---------|--|--|
| $BJ-R1$   | 0.0.0.1 |  |  |
| $SH-R1$   | 0.0.0.6 |  |  |
| $CQ - R1$ | 0.0.0.7 |  |  |
| BJ-WALL   | 0.0.0.2 |  |  |
| SH-WALL   | 0.0.0.3 |  |  |
| $BJ-RS1$  | 0.0.0.4 |  |  |
| SH-RS1    | 0.0.0.5 |  |  |

(2) 把下面的设备 RID 设置上,要求不能增加接口的相关信息。

(3) 根据"网络拓扑结构图"所示,在 BJ-R1、CQ-R1 和 SH-R1 上配置 OSPF 协议,配置基 于接口验证功能,采用 MD5 方式。

(4) 根据"网络拓扑结构图"所示,在北京总公司内部配置 OSPF 路由协议。

- (5) 在上海分公司采用 RIPv2 动态路由协议。
- (6) 重庆办事处的路由器和交换机之间配置单臂路由。
- (7) 在 SH-R1 上配置路由重分发, 重分发到 OSFP 中的路由类型为 E1, 度量值为 55。 重分发到 RIP 中的路由度量值为 2。
- (8) 在 SH-R1 上使用 QOS,使其对出接口 S0/2 的流量限制在 300kbps,没有超额的 流量允许发送,超额的流量丢弃。对入接口 G0/4 的流量限制在 2Mbps,没有超额的流 量允许发送,超额的流量丢弃。

#### 4**、 广域网配置**

- (1) 北京总公司与上海分公司之间申请串行链路专线 ,并采用 PPP 封装,chap 认证方 式,用户名称为对端设备名称,密码: 123456。
- (2) 上海分公司通过外网口 IP 地址进行 NAT 映射.保证上海分公司可以正常上网。

### 5**、 防火墙配置**

- (1) 把防火墙进行设备命名,命名规则参考为表 1 中的"设备名称"。
- (2) 在 BJ-WALL 上配置 OSPF 路由协议。
- (3) 在 BJ-WALL 上配置 NAT,实现内部网络(VLAN110、VLAN120、VLAN130)访 问互联网,其使用合法的公网地址为 211.1.1.10~211.1.1.20。
- (4) 实现将内网的 WEB、FTP(10.100.100.161、10.100.100.4)资源发布的互联上, 其合法公网地址为 211.1.1.21/24。
- (5) 配置远程访问 IPSec VPN, 实现移动办公用户可以通过互联网安全访问内部服务器 群 VLAN150 的 dns、ftp、http、https、ping、pop3、Smtp 等服务,其分配的地址 池为 10.1.4.0/24,创建五个用户,并将用户绑定到固定的 IP 地址。
- (6) SH-WALL 上配置路由协议。
- (7) SH-WALL 为了保证带宽的正常使用,限制 P2P 应用的下行带宽最高为 10M。

# 6**、 无线配置**

- (1) 通过 AC 配置 用户接入无线网络时 SSID 为 VLAN130
- (2) 通过 AC 配置配置 DHCP 功能,地址范围为(10.1.3.10~10.1.3.200)
- (3) 通过 AC 配置采用 WEP 加密方式,加密口令为 1234567890

### **Windows 操作系统**

【说 明】

(1) 题目中所涉及 Windows 操作系统的 administrator 管理员以及其他普通用户密 码均为 2015Netw1rk (注意区分大小写), 若未按照要求设置密码, 涉及到该操作的所有 分值记为 0 分。

(2) 虚拟主机的 IP 属性设置请按照网络拓扑结构图以及"表 3: 服务器 IP 地址分配 表"的要求设定。

(3) 除非作特殊说明, 在同一主机下需要安装相同操作系统版本的虚拟机时, 可采用 Oracle VM VirtualBox 软件自带的克隆系统功能实现。

(4)所有系统镜像文件及试题所需的其它软件均存放在每台主机的 D:\soft 文件夹中, 并将题目要求的截图内容以.jpg 格式存储于桌面 BACKUP 文件夹中。

(5) 题目要求的虚拟机均安装于每台主机的 D:\virtualPC 目录, 即路径为 D: \virtualPC\虚拟主机名称。

**一、在 Server 1 上完成如下操作:** 

**(一)完成虚拟主机的创建** 

1、安装虚拟机"Win2003-A1", 具体要求为内存为 512M, 硬盘 20G, 网卡为桥接 模式;虚拟机分区分别为主分区 15GB,扩展分区 5GB。分为两个逻辑分区,大小分别为 3GB 和 2GB。**I I** 2540

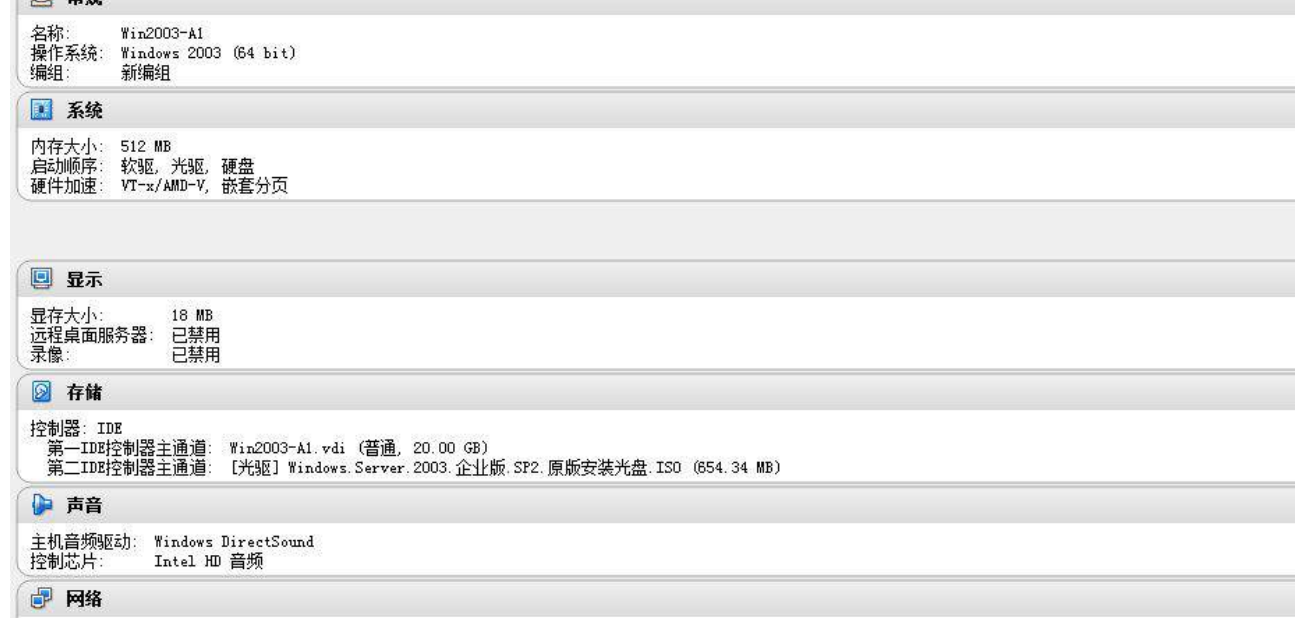

网卡 1: Intel PRO/1000 MT 桌面 (桥接网络, Intel (R) Ethernet Connection I217-LM)

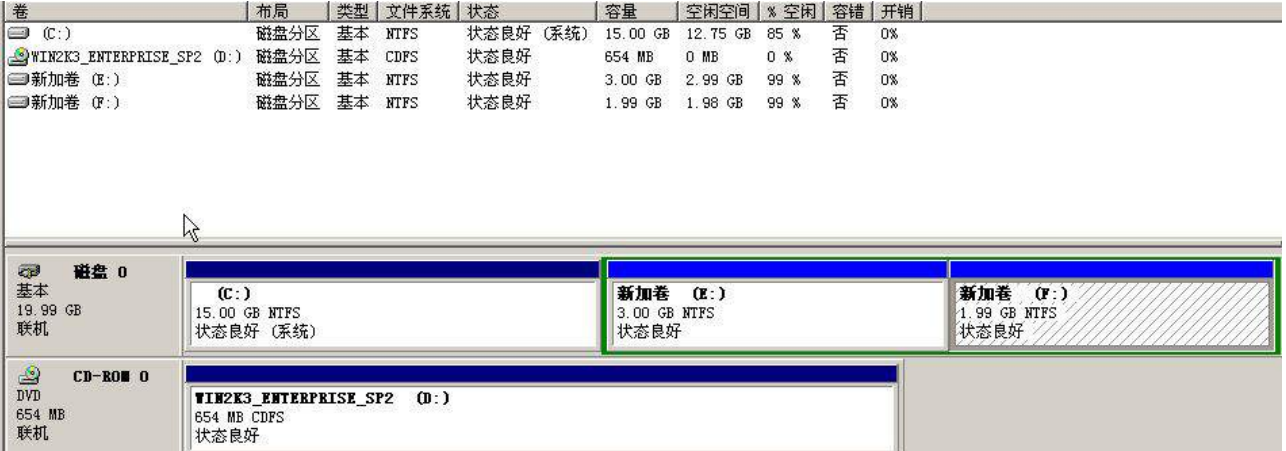

2、在虚拟机"Win2003-A1"中添加 SCSI 控制器,再添加三块 SCSI 虚拟硬盘, 其每 块硬盘的大小为 5G; 制作成一个 RAID-5 卷, 磁盘盘符为 F:\。

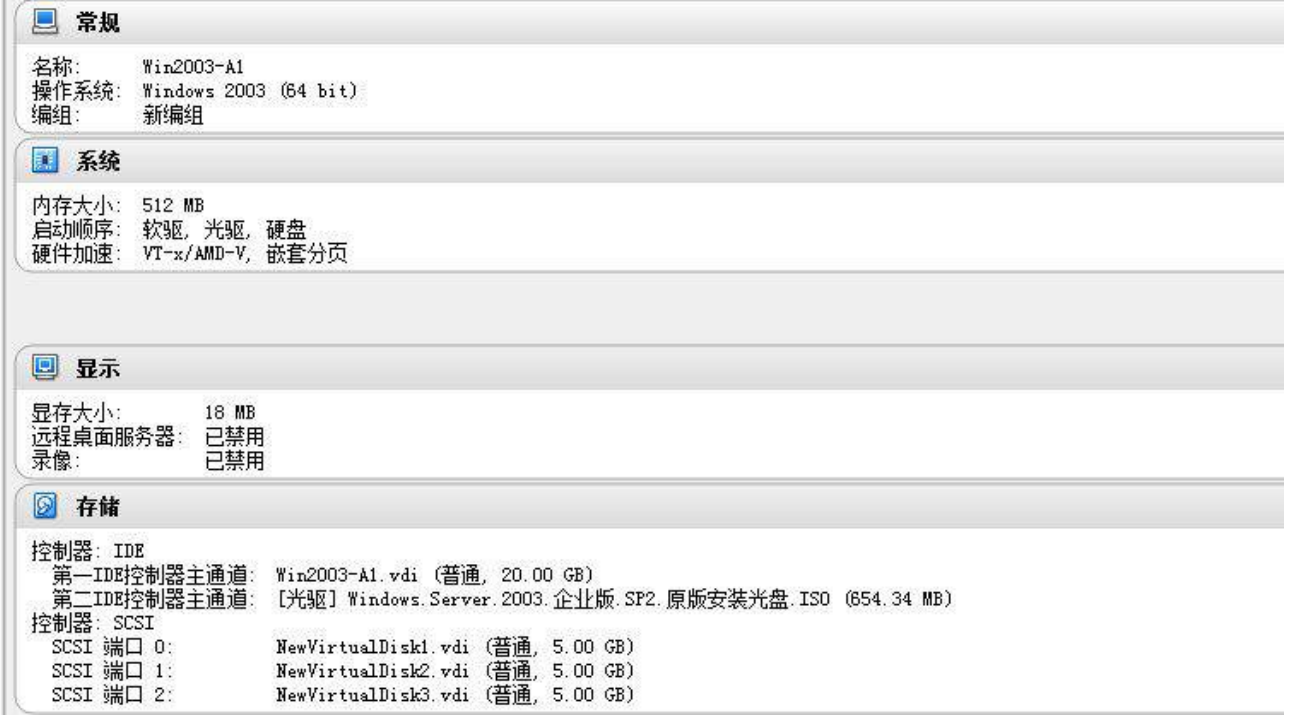

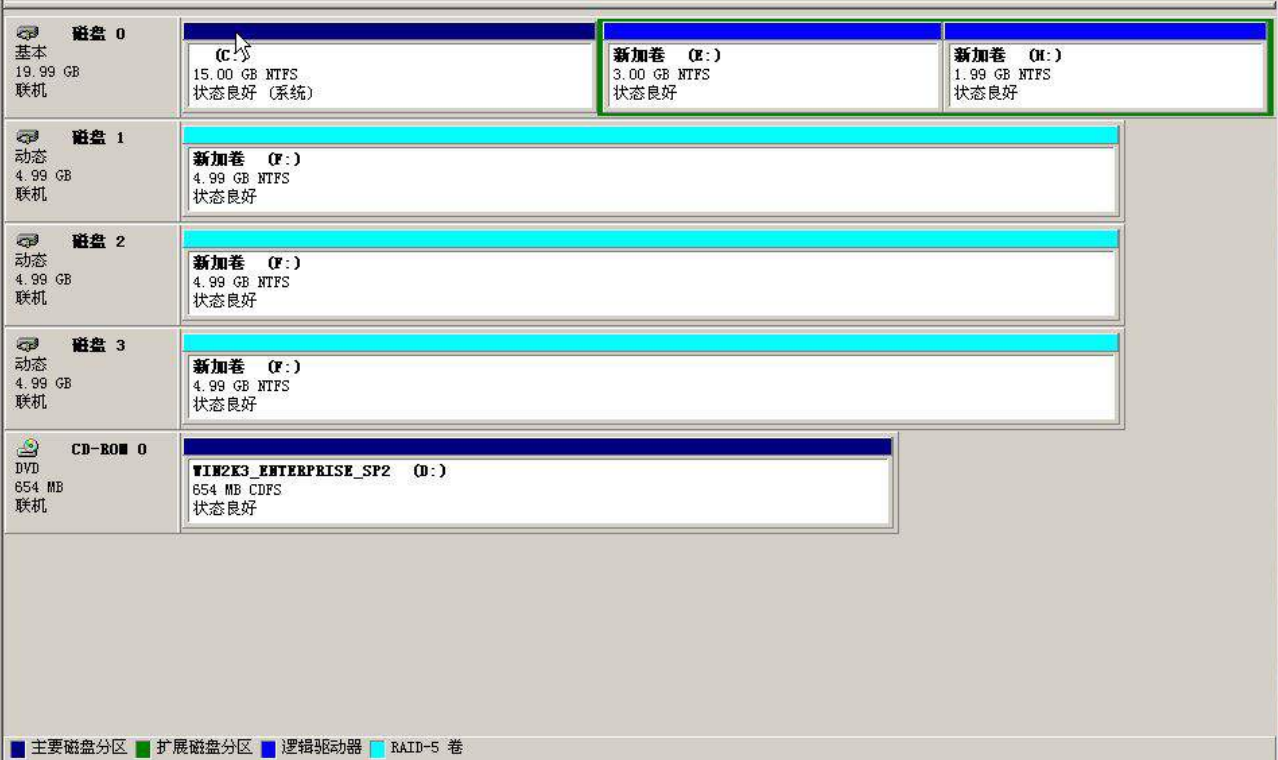

3、安装虚拟机"Win2008-A1", 具体要求为内存为 1G, 硬盘 20G, 并将该虚拟机

加入到域中。

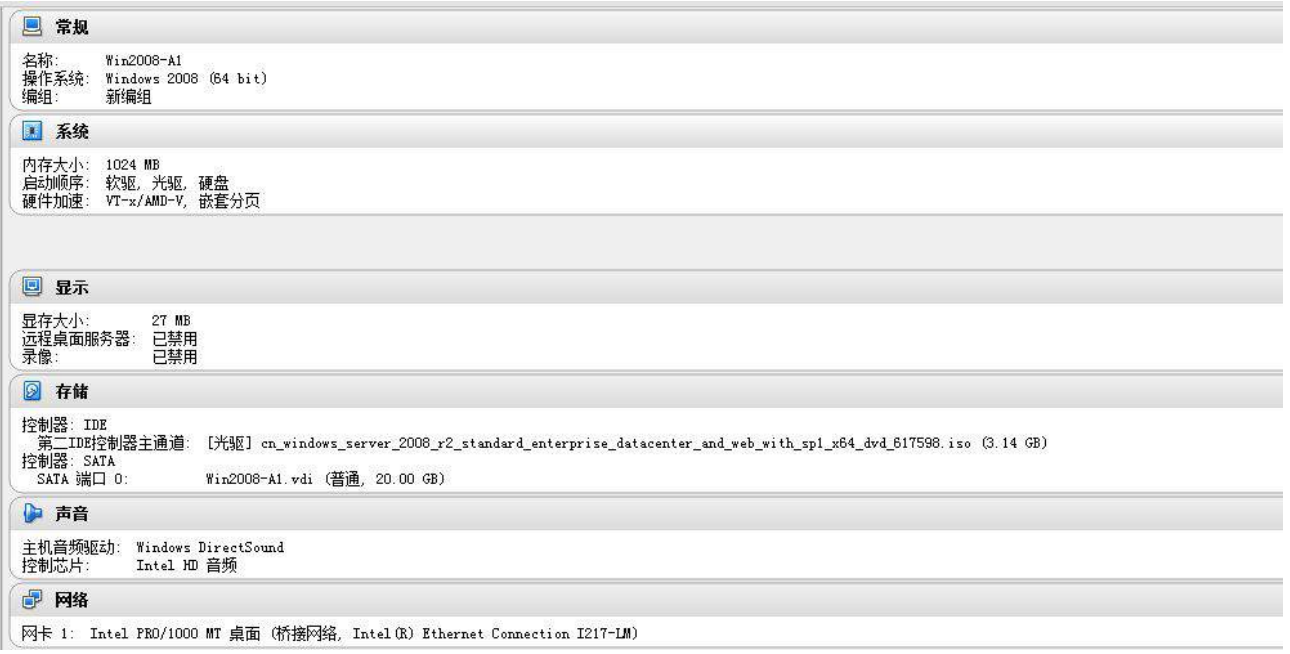

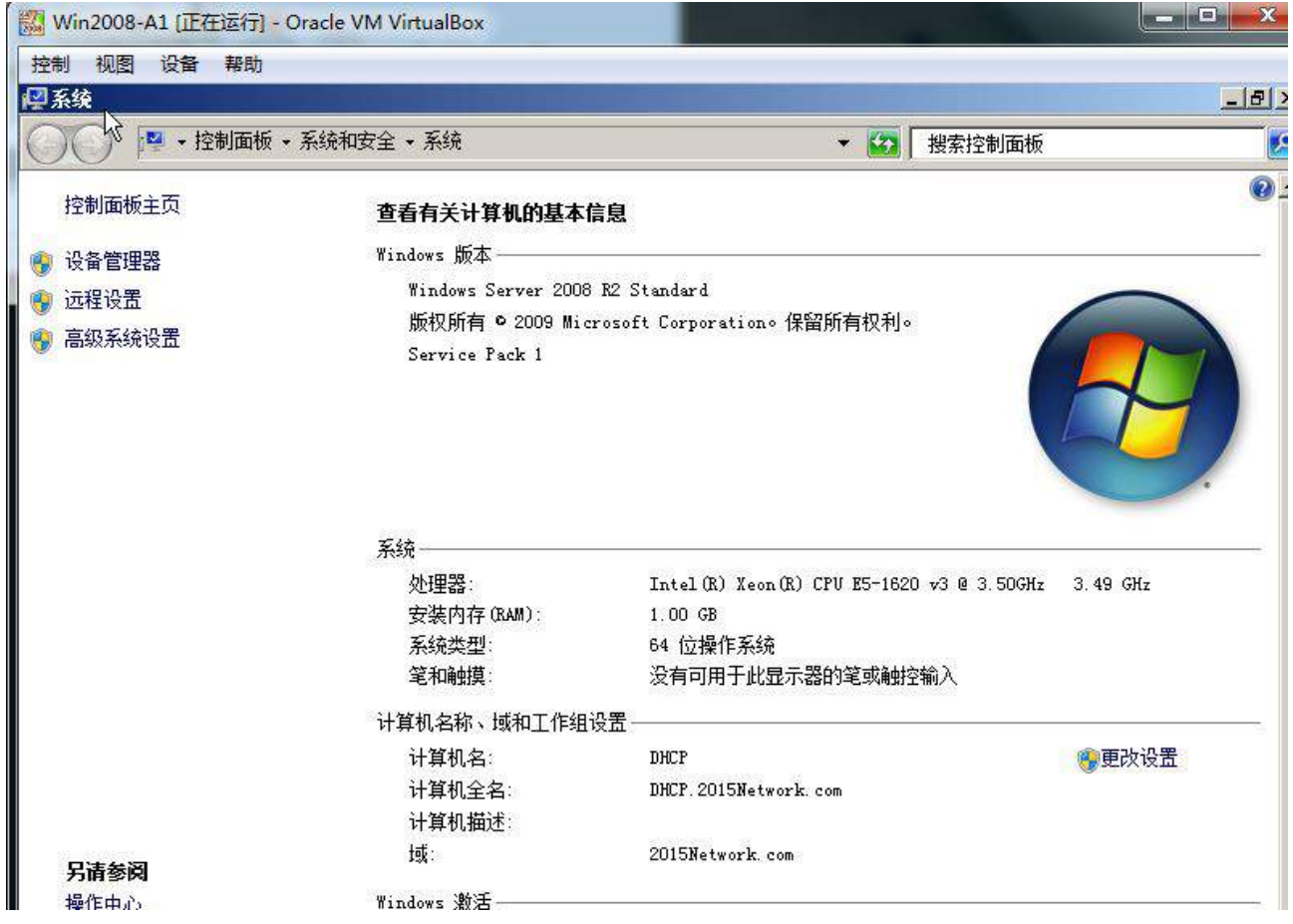

### **(二)在主机 Win2003-A1 中完成域控制器的部署**

1、将在虚拟机"Win2003-A1" 配置为主域控制器。域名为 2015Network.com, NetBIOS 域名为 2015Network, 服务器的 FQDN 为 dc.2015Network.com, 域的功能级 别为 2003 模式。同时,该服务器为 DNS 服务器,负责解析 2015Network.com 域名。实 现 DNS 转发功能。

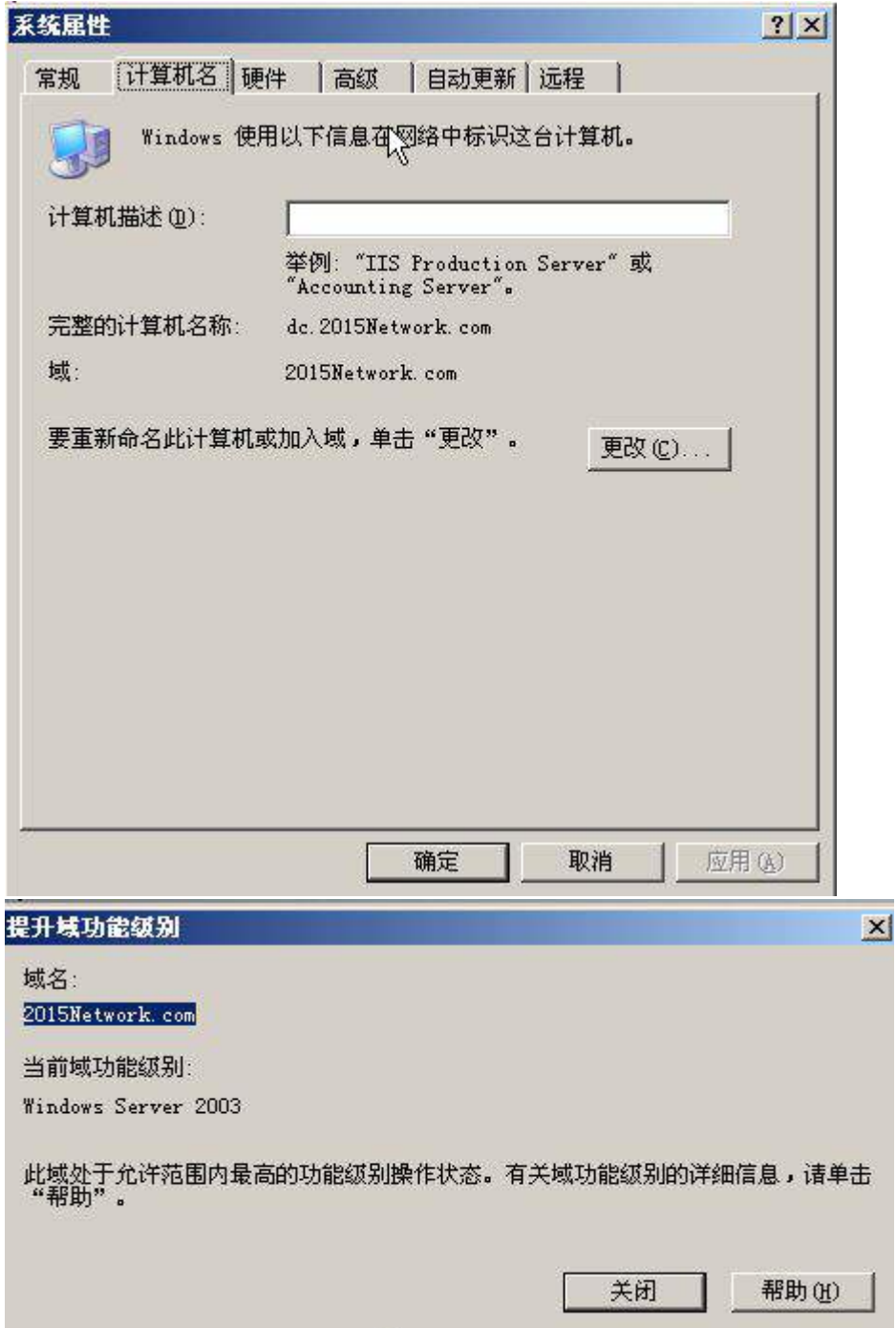

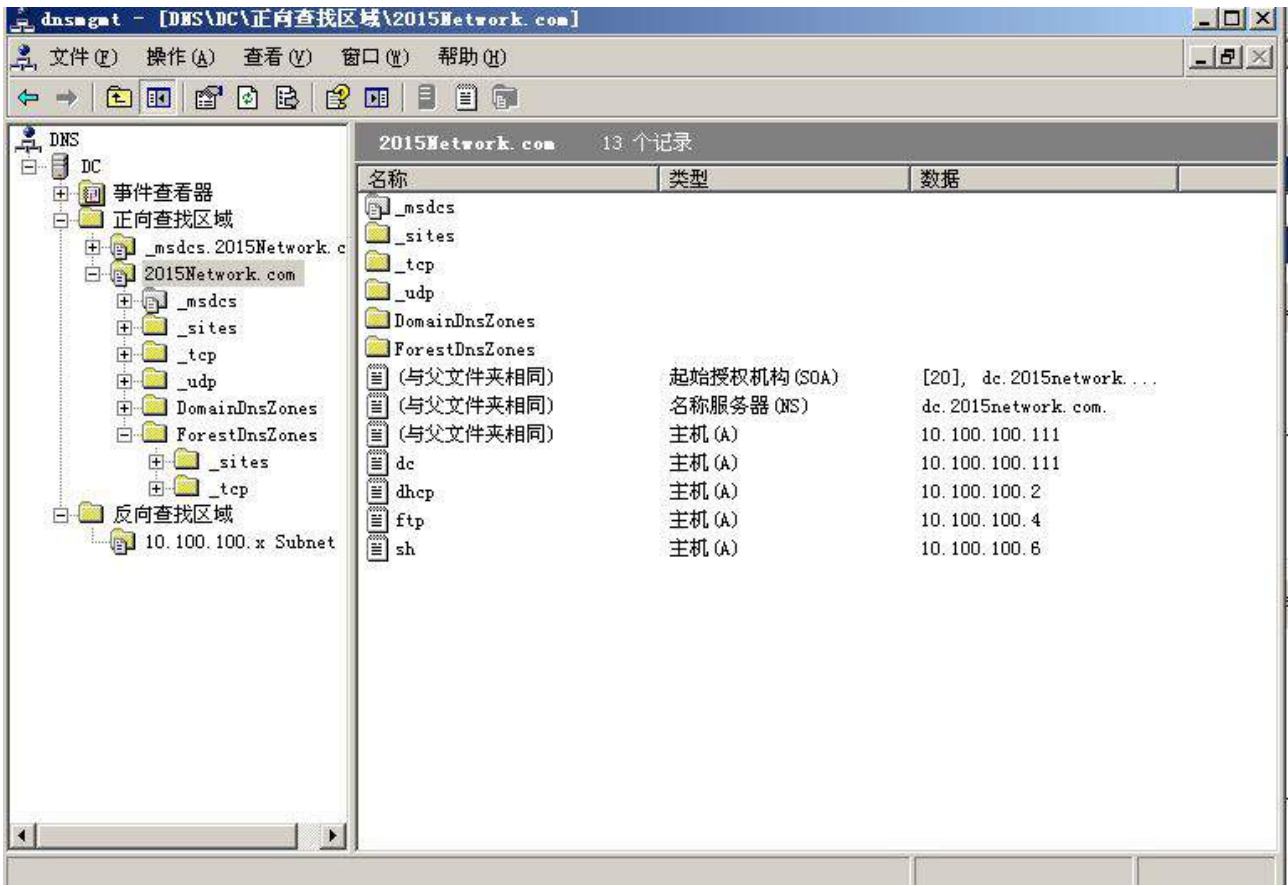

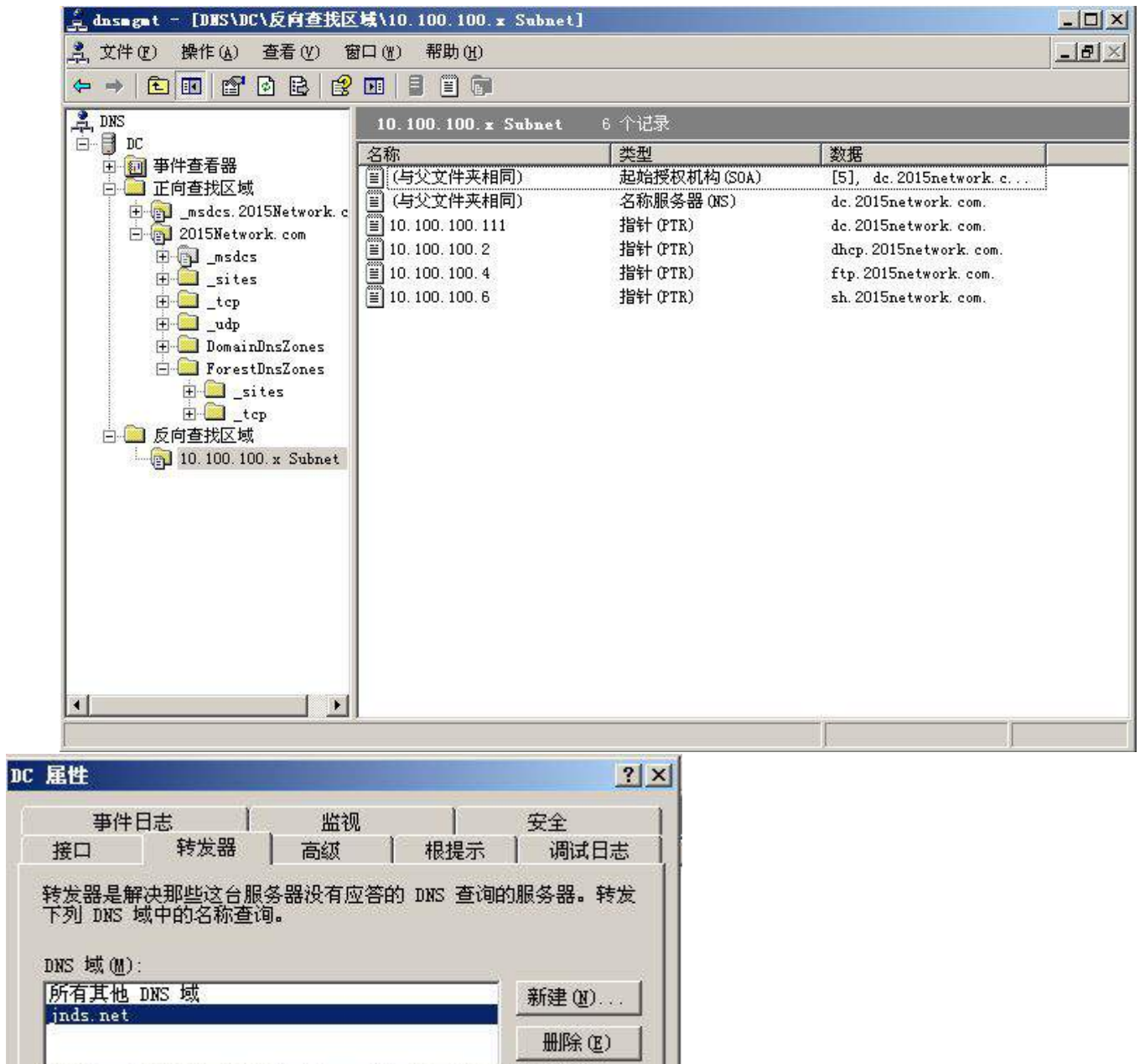

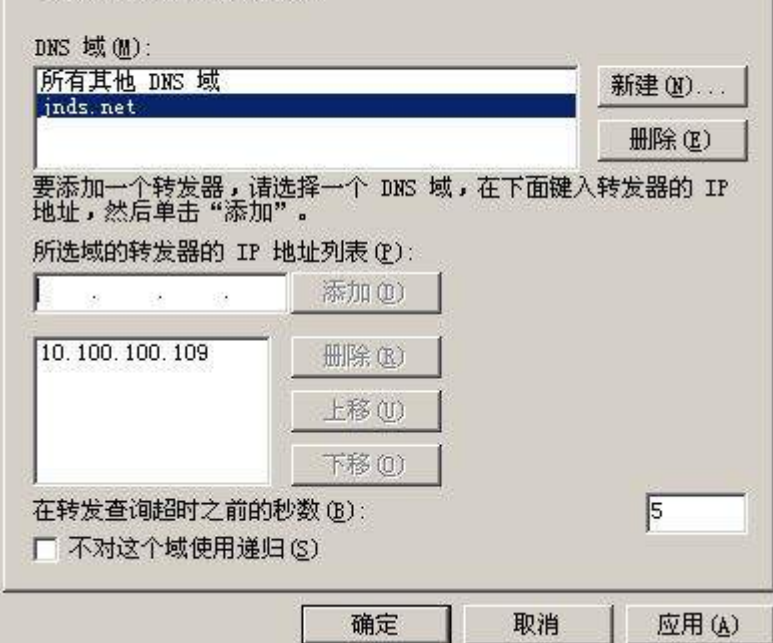

2、在计算机中添加 user1,user2,user3 用户,并在 C:\建立三个文件夹

user1,user2,user3,每个用户只能将文件保存在自己的文件夹中,并不能让其他用户访问

# 自己的文件夹。

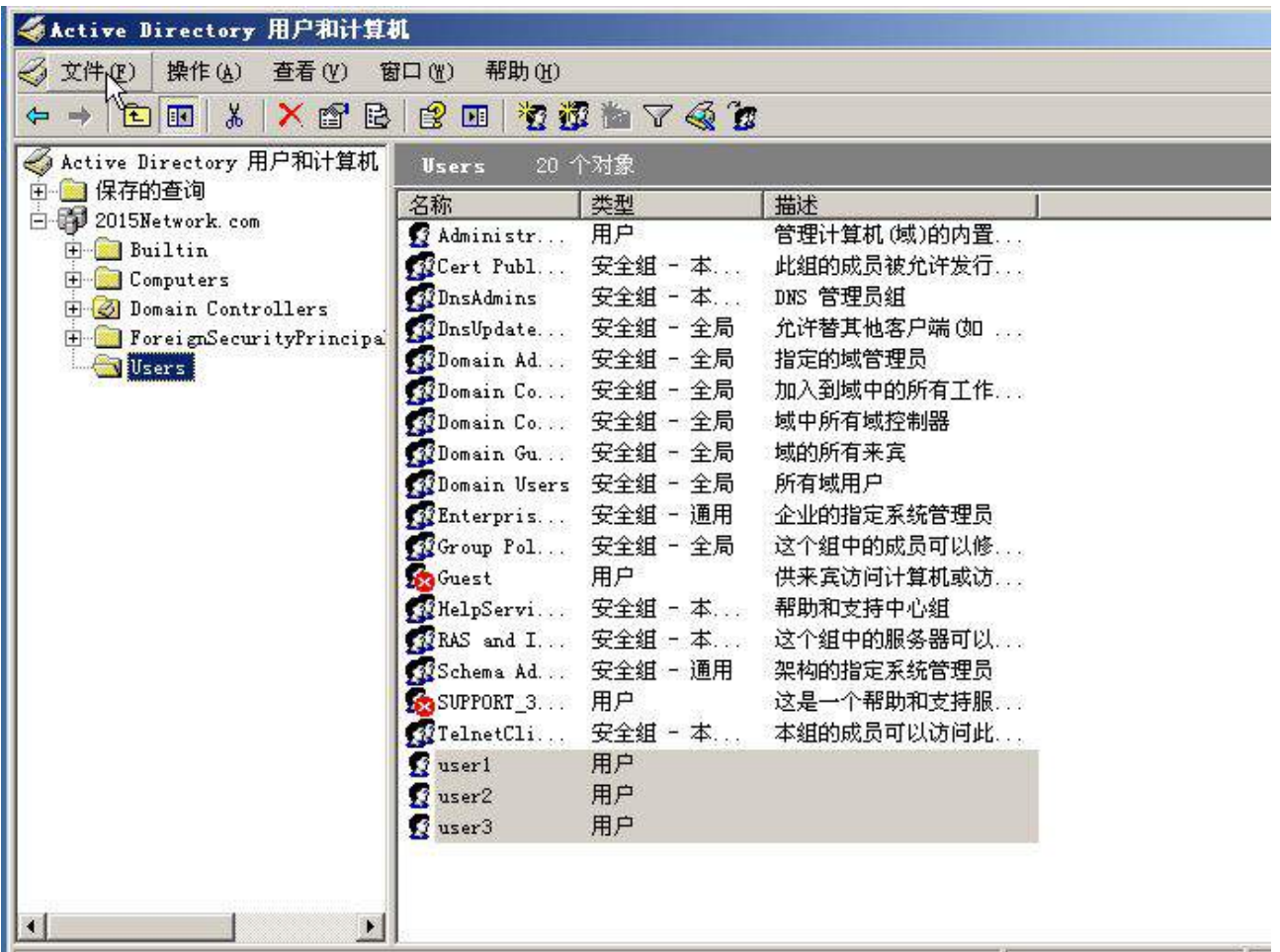

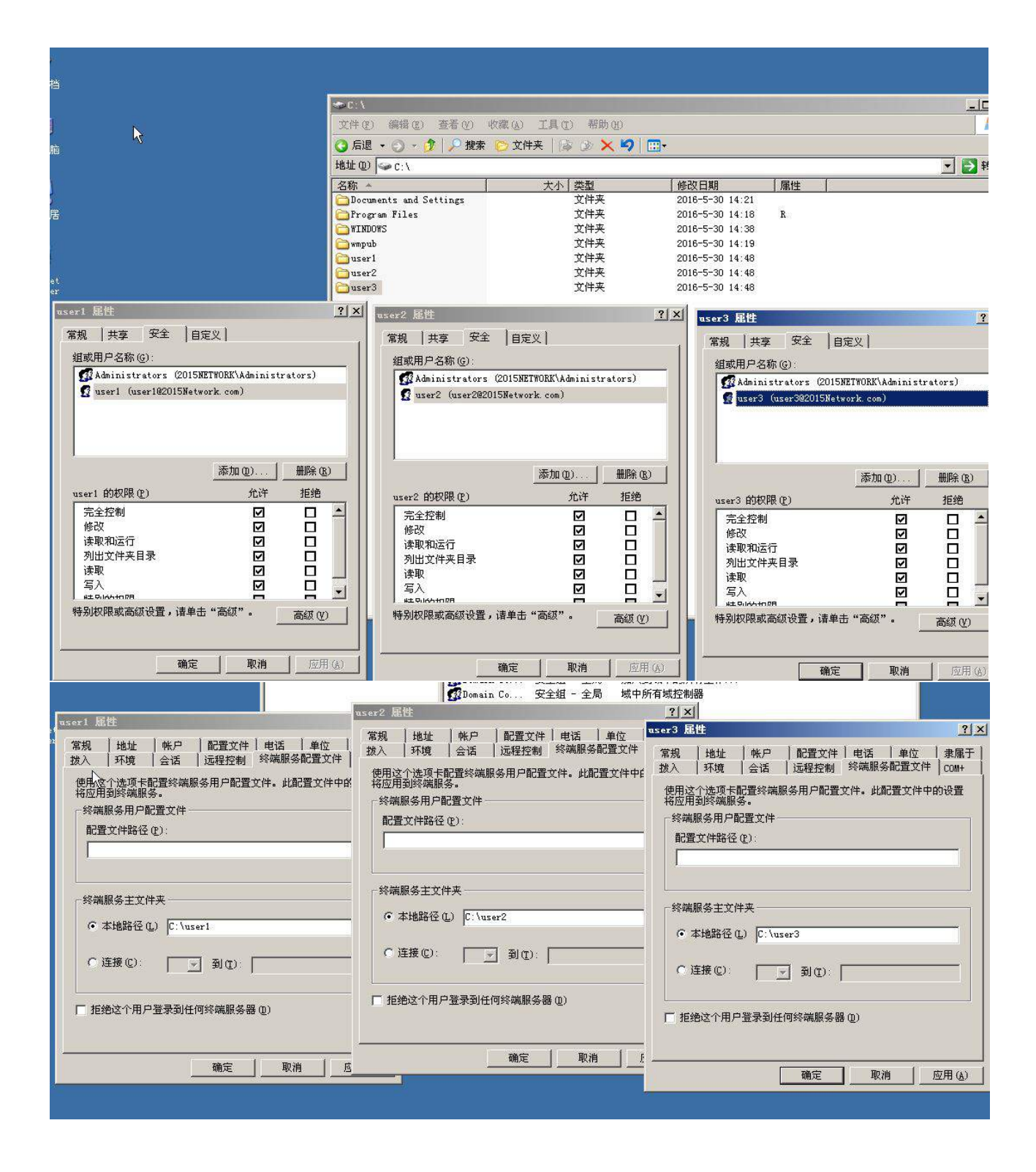

3、在 C:\下建立一个共享文件夹 share, 并在活动目录中将此共享文件夹发布。

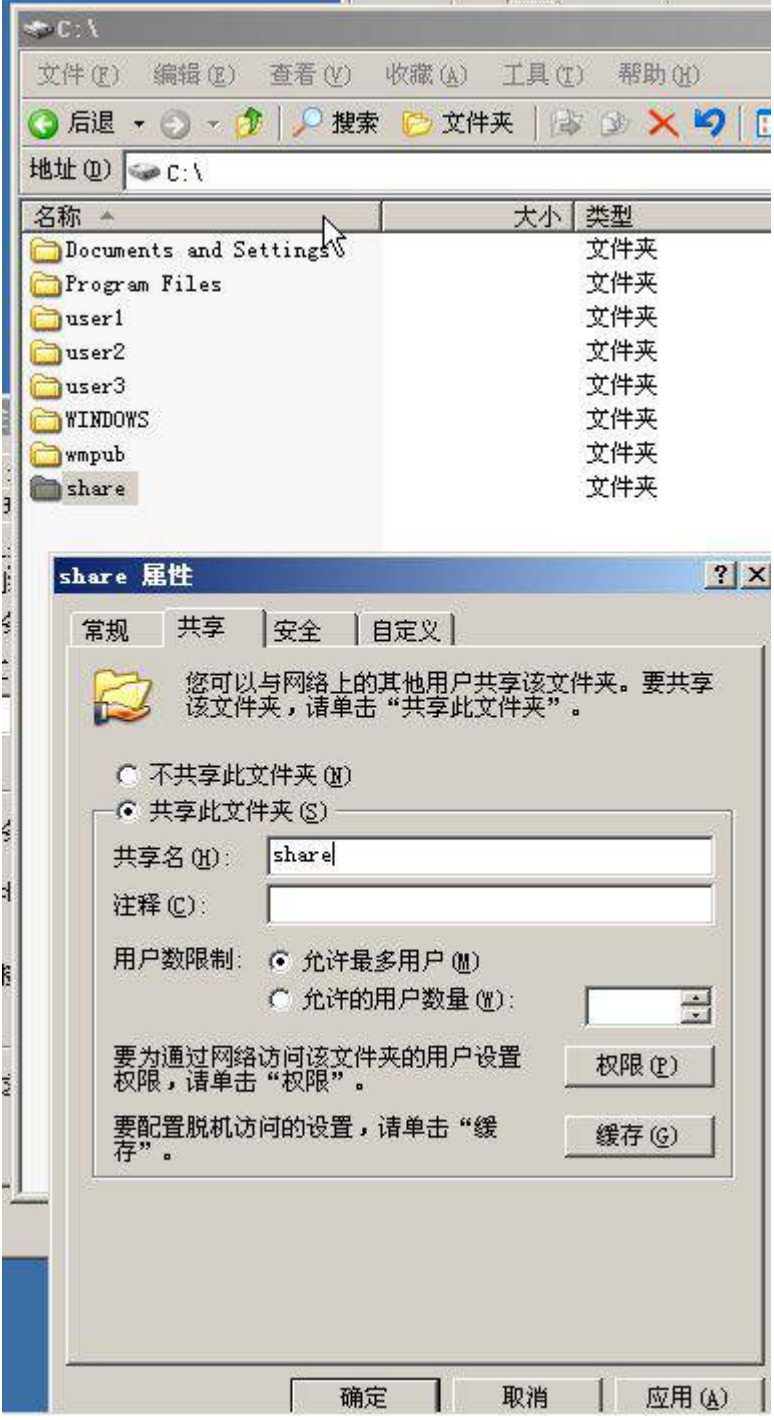

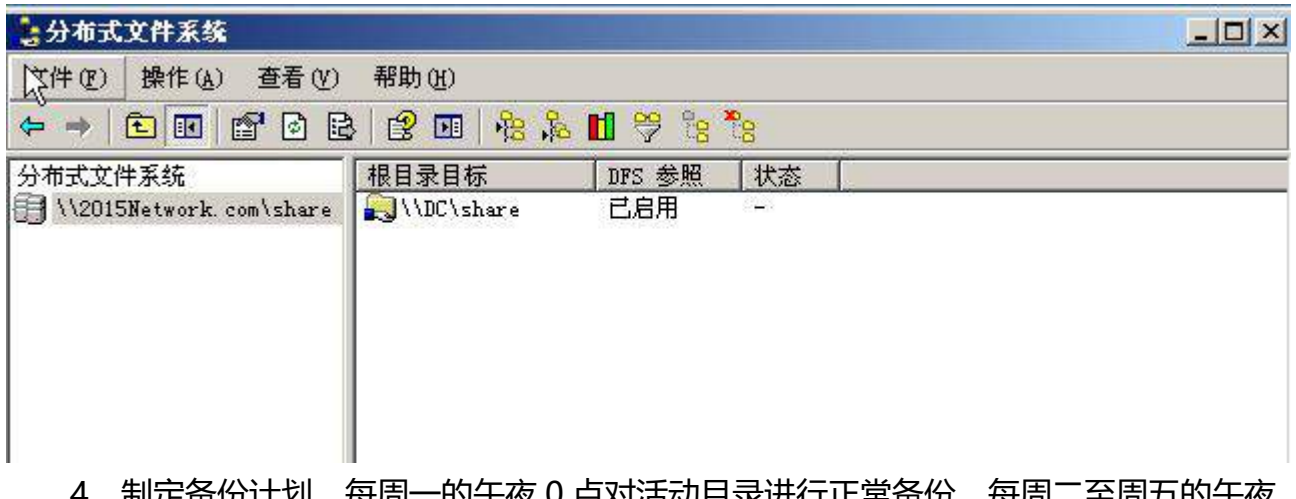

4、制定备份计划,每周一的午夜 0 点对活动目录进行正常备份,每周二至周五的午夜 点对活动目录进行差异备份,并将备份放置在 RAID5 卷中。
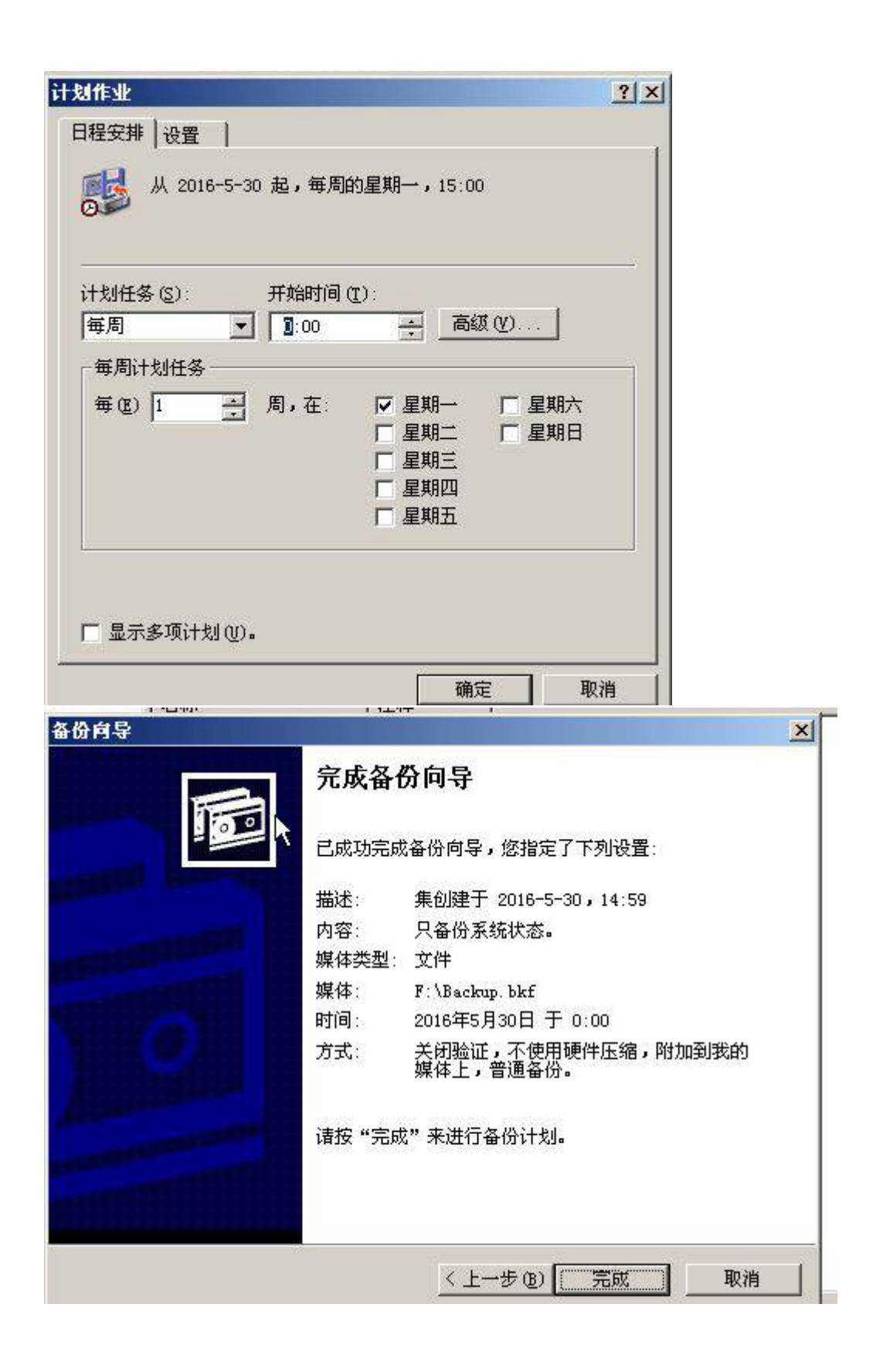

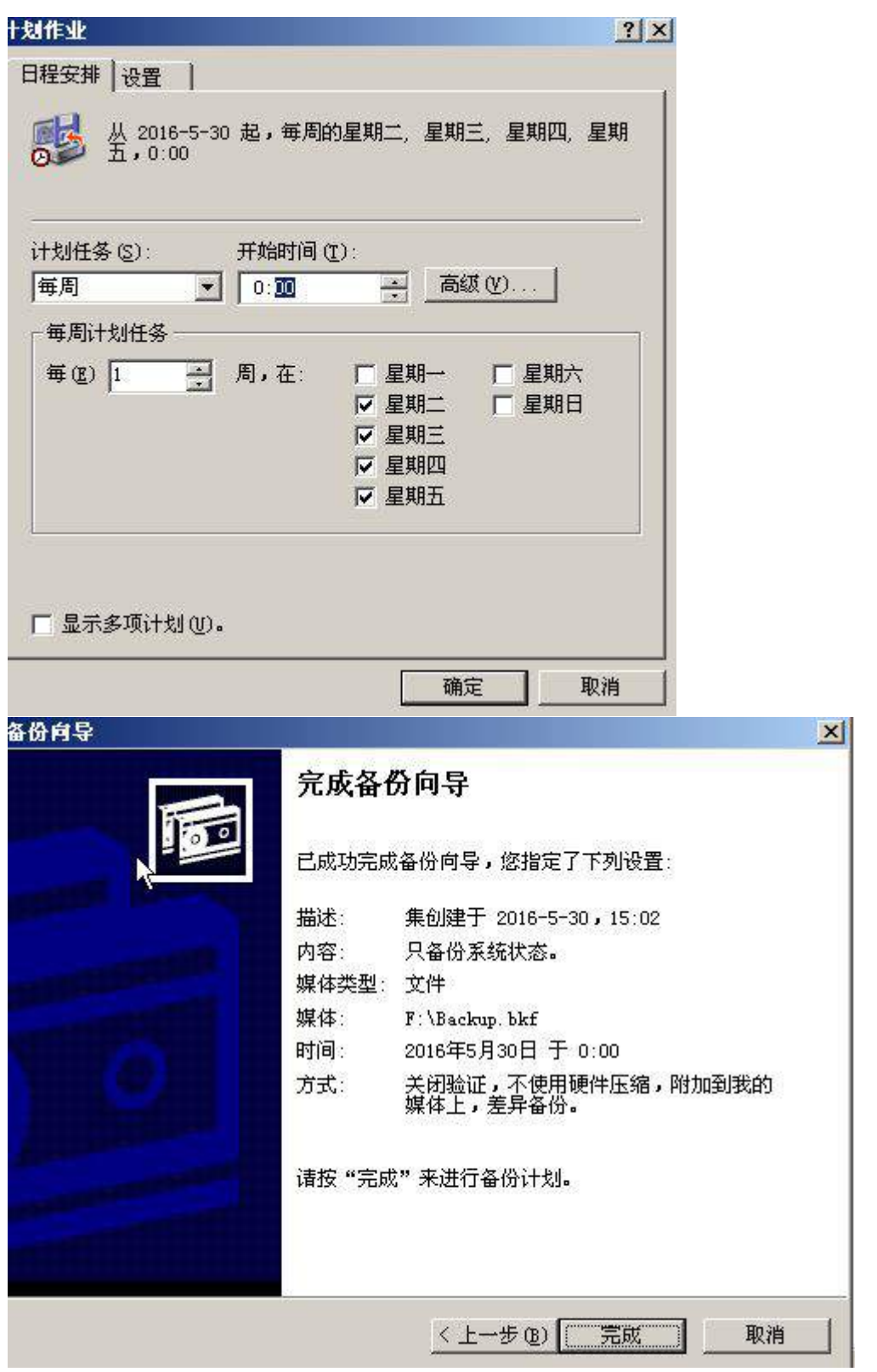

、在此域控制器上安装证书 CA 服务,并要求能够通过 WEB 申请证书。

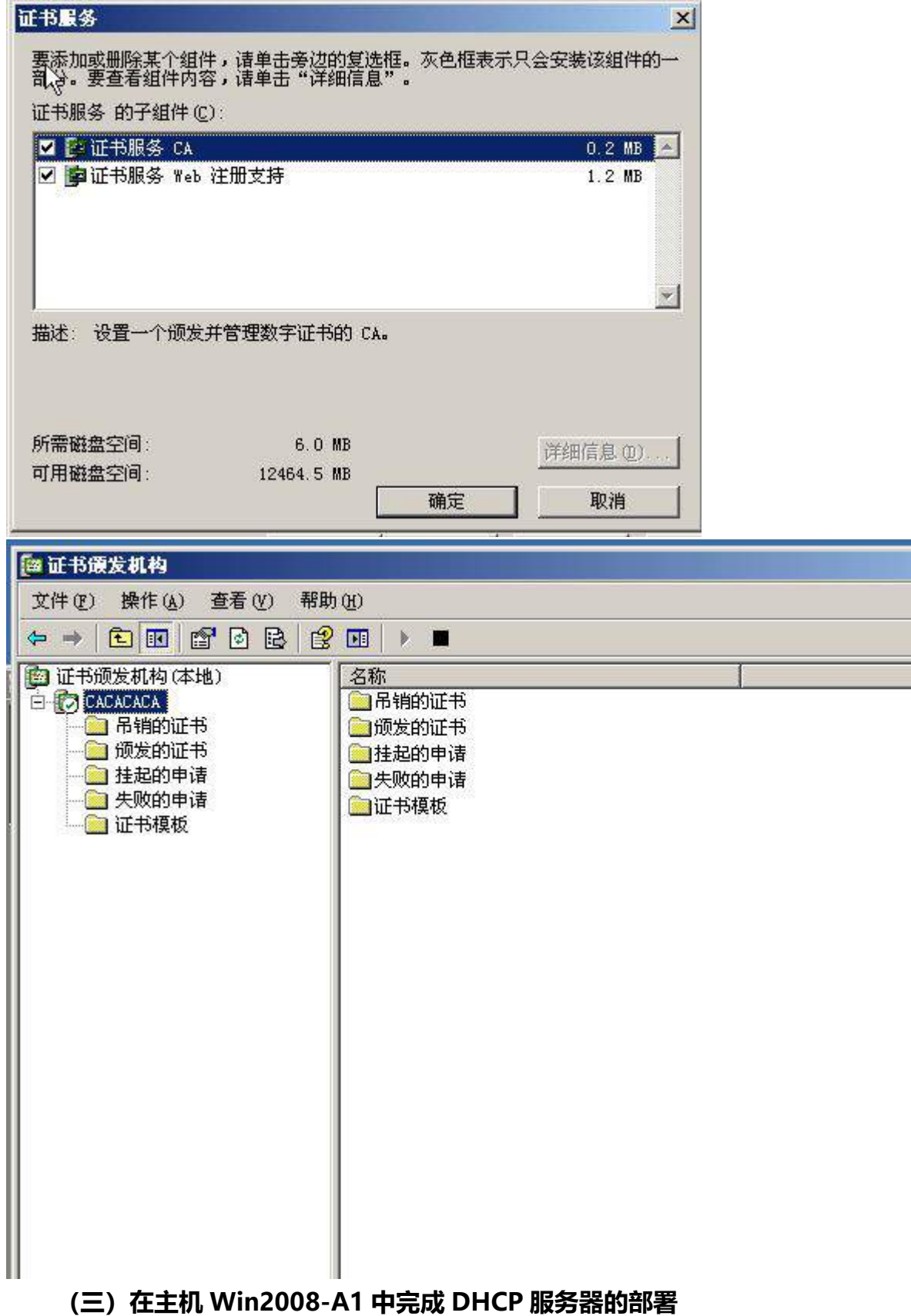

1、为财务部的 VLAN 110 用户分配 IP 地址, 创建 IP 作用域为相应 VLAN 号, DNS 和网关根据需求指定,租约期限为 30 天。

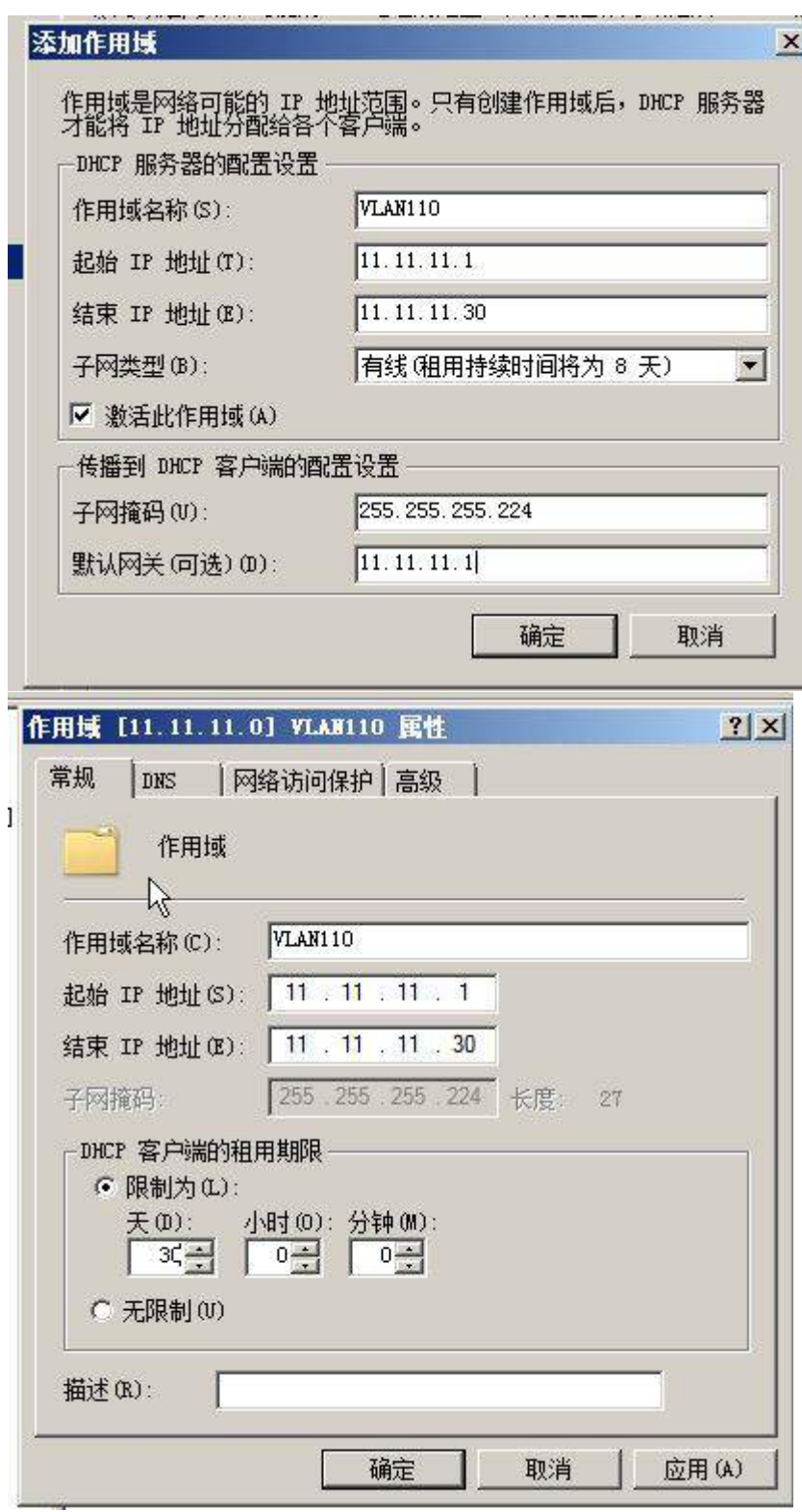

2、将财务部 VLAN 的第一个可用 IP 与 MAC 地址: 00-00-3c-12-23-24 绑定, 将财 务部 VLAN 的第二个可用 IP 与 MAC 地址:00-00-3c-12-23-25 绑定。

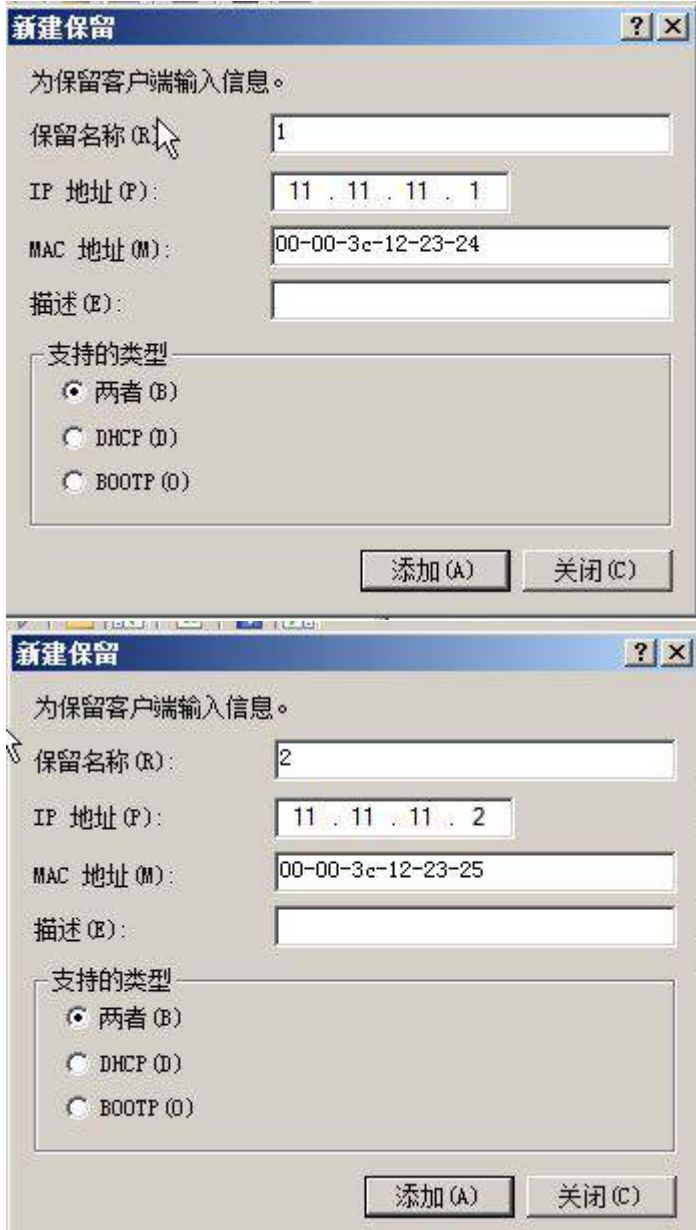

### **二、在 Server 2 上完成如下操作:**

## **(一)完成虚拟主机的创建**

1、安装虚拟机"Win2008-B1", 其内存为 1G, 硬盘 20G, 将服务器加入至 Windows 域中;

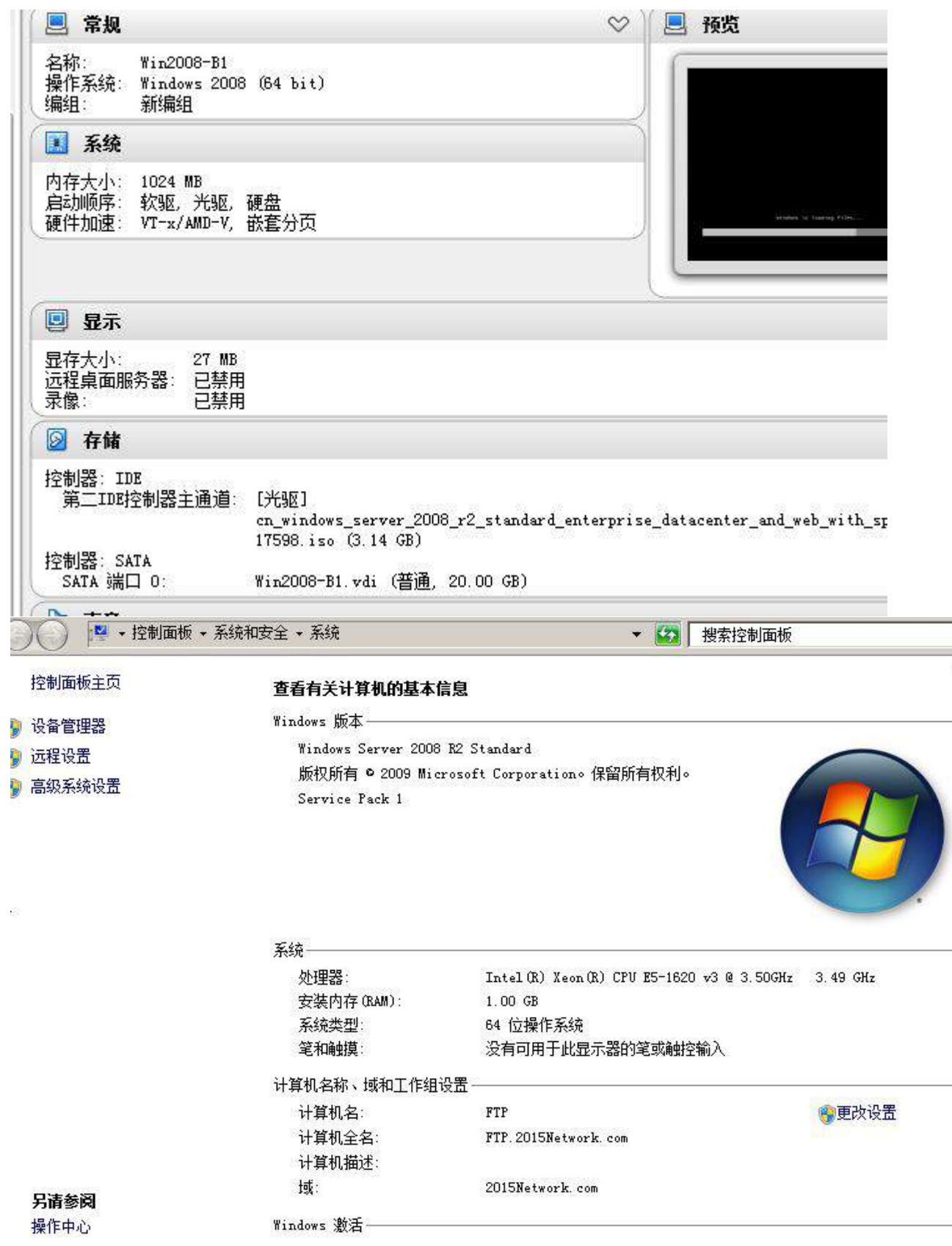

# **(二)在主机 Win2008-B1 中完成 FTP 服务器的部署**

1、以隔离用户方式创建名为 ftp.2015Network.com 的 FTP 站点, FTP 主目录路径为 c:\ ftproot; 创建文件夹 ftp1 和 ftp2, 使得用户 ftp1 仅对文件夹 ftp1 有读写权限、用

# 户 ftp2 仅对文件夹 ftp2 有读写权限。

 $\frac{1}{2}$  Ftp. 2015Network.com  $\rightarrow$ 

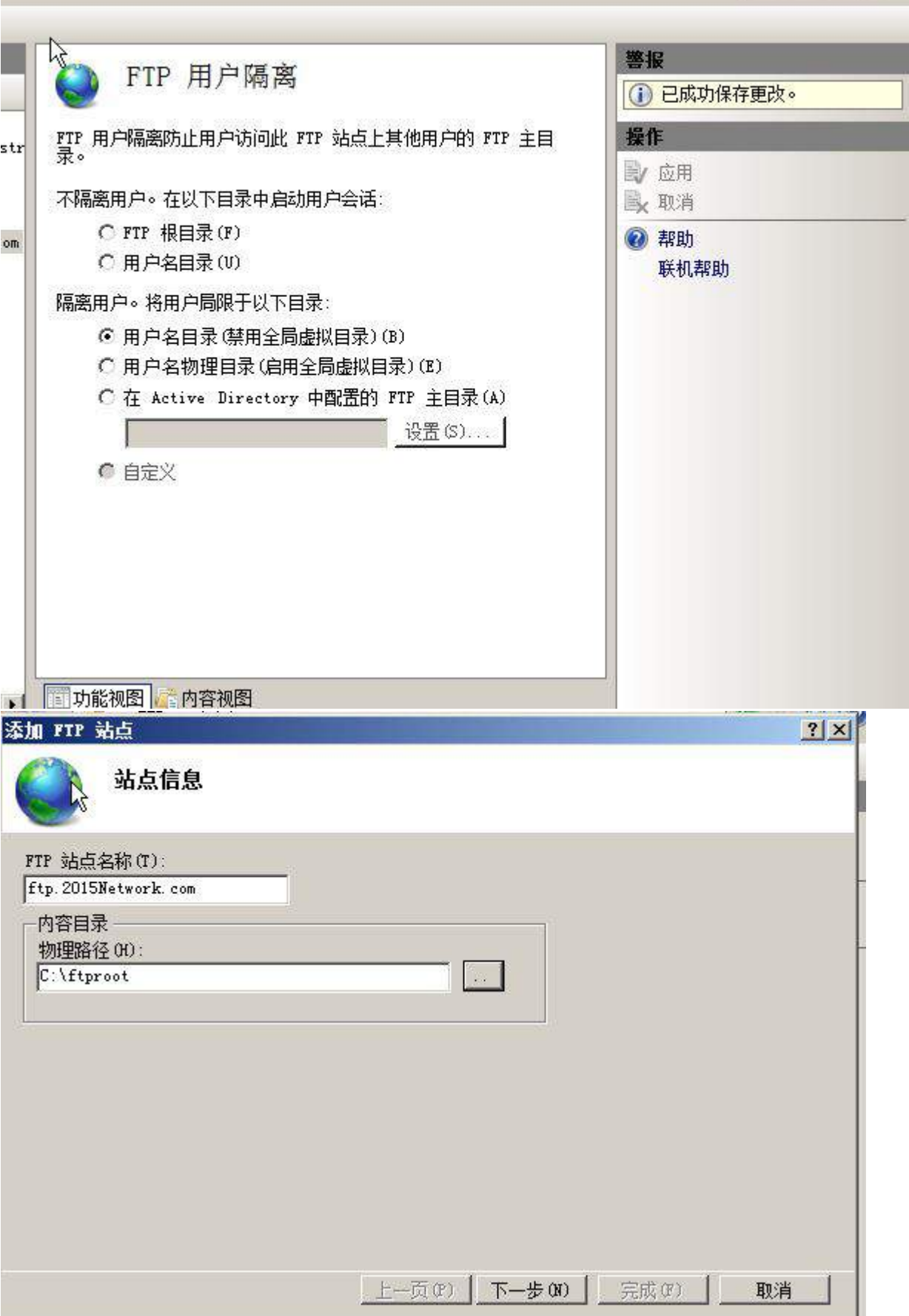

 $9 - 9 - 0$ 

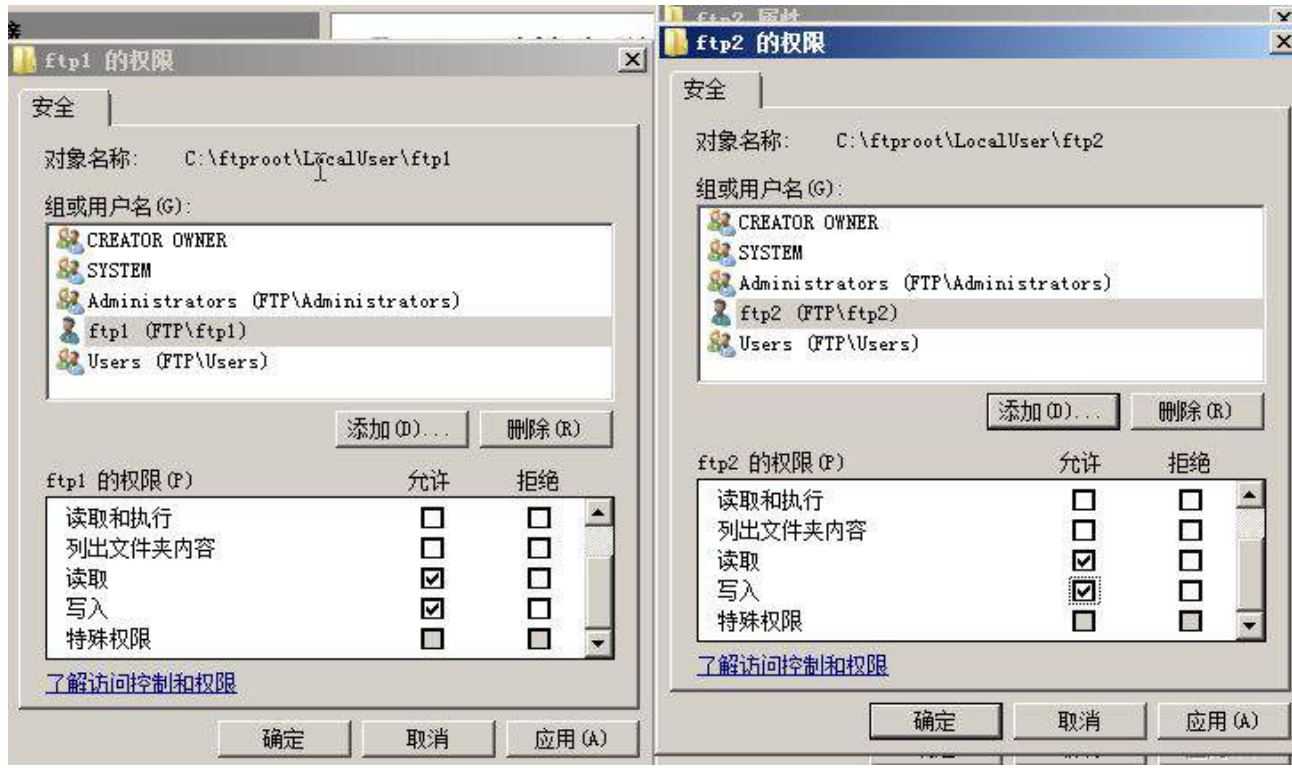

# **三、在 Server 3 上完成如下操作:**

# **(一)完成虚拟主机的创建**

1、在虚拟机"Win2003-C1", 其内存为 1G, 硬盘 20G, 并将服务器加入到 Windows 域环境;

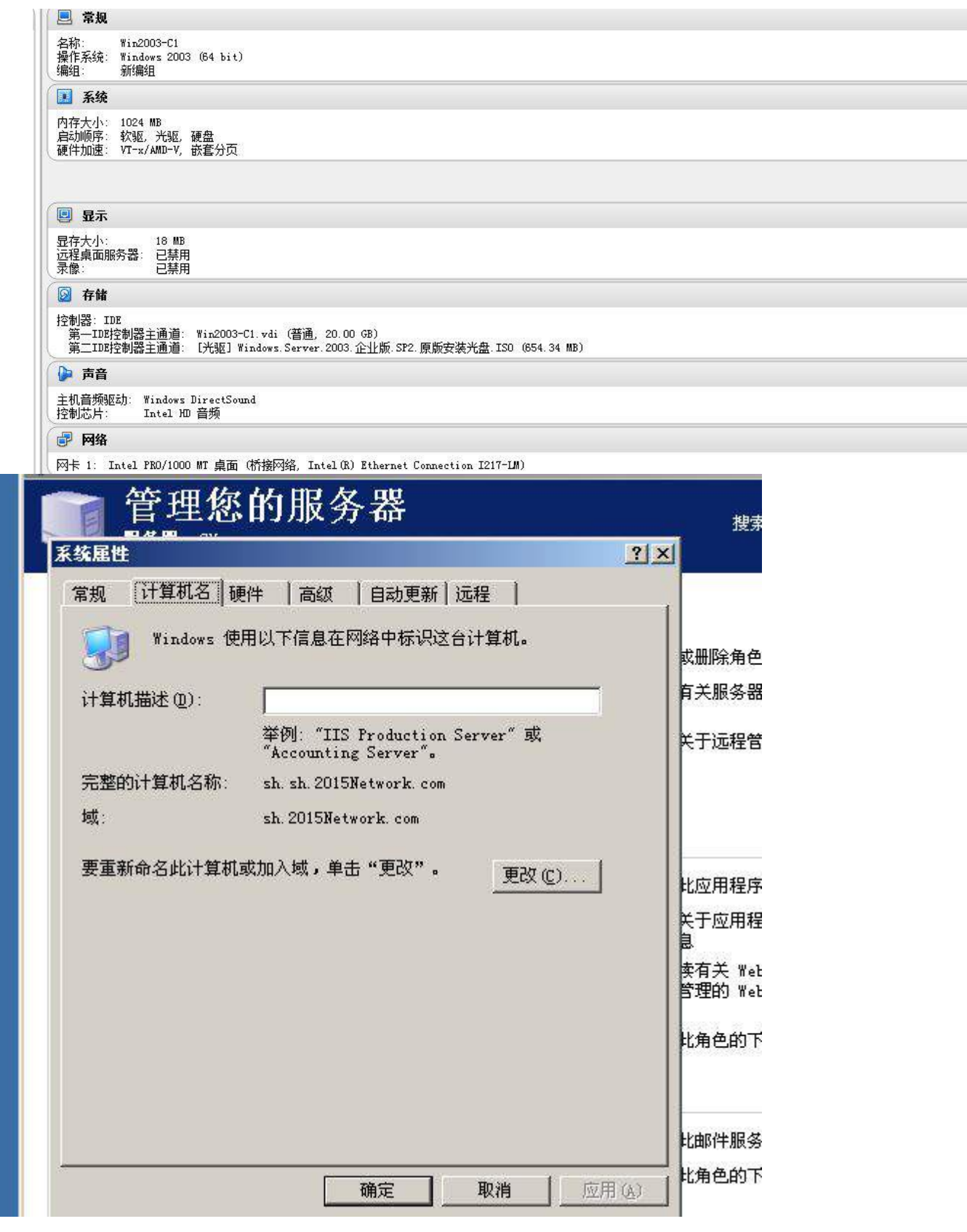

# **(二)在主机 Win2003-C1 中完成域控制器的部署**

1、创建新林中的新域,域名 sh.2015Network.com,并要求与域

dc.2015Network.com 建立双向信任与委托关系;

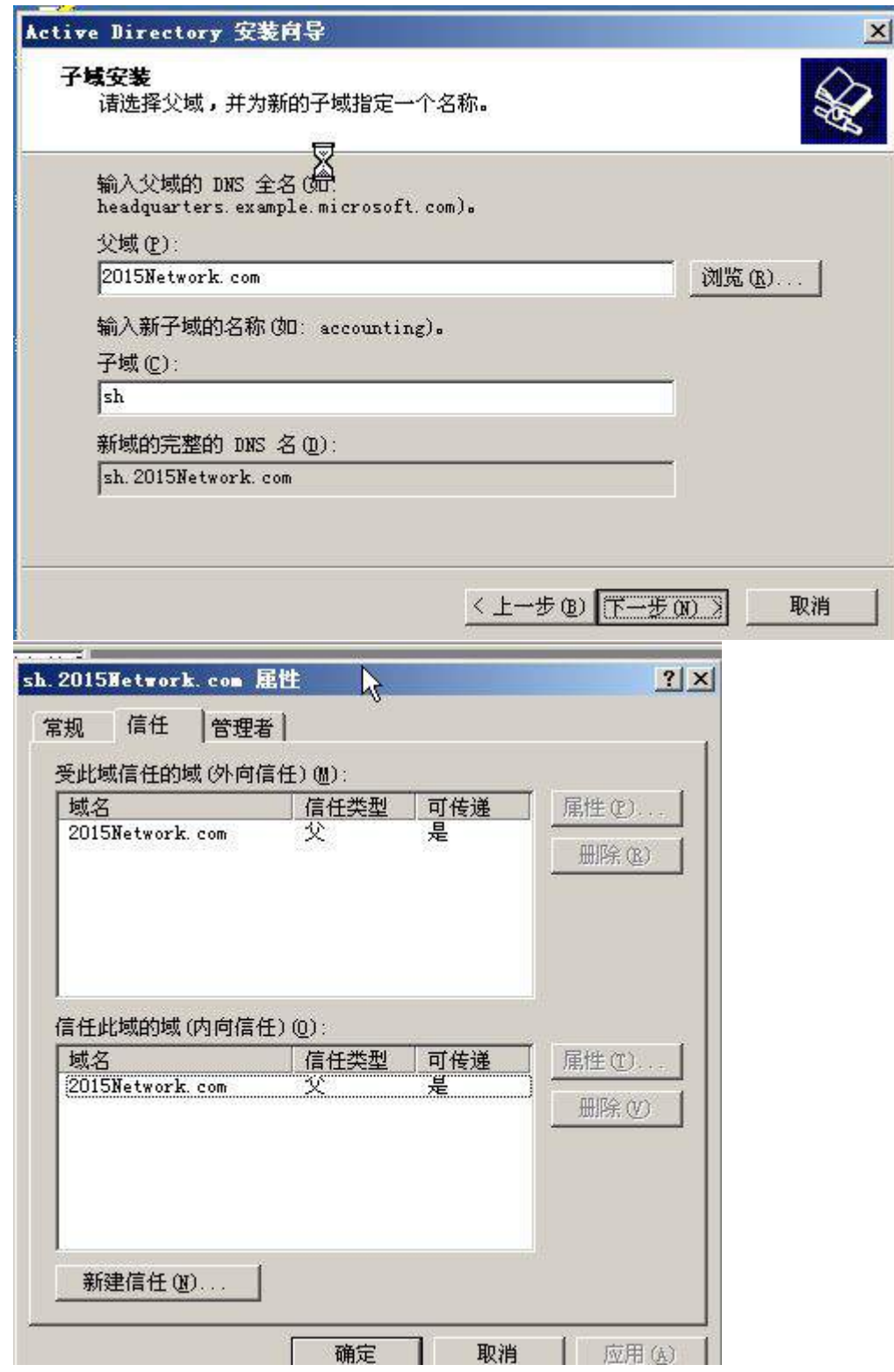

2、在域 sh.2015Network.com 上建立共享文件夹 share2,并发布到活动目录中。

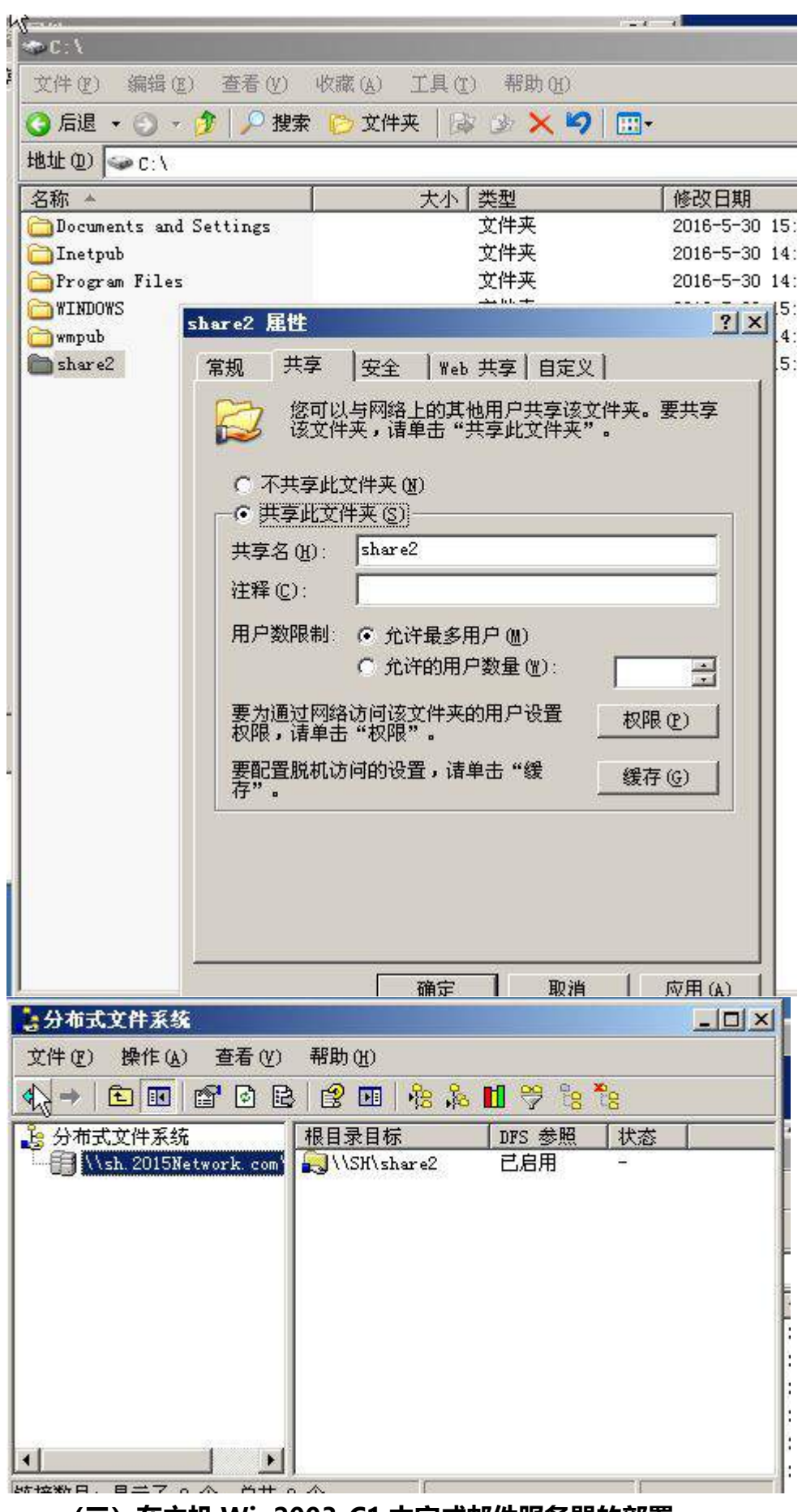

**(三)在主机 Win2003-C1 中完成邮件服务器的部署**

1[、在当前服务器中设置电子邮件服务,并采用本地](mailto:1%E3%80%81%E5%9C%A8%E5%BD%93%E5%89%8D%E6%9C%8D%E5%8A%A1%E5%99%A8%E4%B8%AD%E8%AE%BE%E7%BD%AE%E7%94%B5%E5%AD%90%E9%82%AE%E4%BB%B6%E6%9C%8D%E5%8A%A1%EF%BC%8C%E5%B9%B6%E9%87%87%E7%94%A8%E6%9C%AC%E5%9C%B0windows%E5%B8%90%E6%88%B7%E7%9A%84%E8%BA%AB%E4%BB%BD%E9%AA%8C%E8%AF%81%E6%96%B9%E5%BC%8F%EF%BC%8C%E5%88%9B%E5%BB%BAuser1@2015Network.com%E5%8F%8Auser2@2015Network.com%E7%94%A8%E6%88%B7%E9%82%AE%E7%AE%B1%E3%80%82) windows 帐户的身份验证方式, 创建 [user1@2015Network.com](mailto:1%E3%80%81%E5%9C%A8%E5%BD%93%E5%89%8D%E6%9C%8D%E5%8A%A1%E5%99%A8%E4%B8%AD%E8%AE%BE%E7%BD%AE%E7%94%B5%E5%AD%90%E9%82%AE%E4%BB%B6%E6%9C%8D%E5%8A%A1%EF%BC%8C%E5%B9%B6%E9%87%87%E7%94%A8%E6%9C%AC%E5%9C%B0windows%E5%B8%90%E6%88%B7%E7%9A%84%E8%BA%AB%E4%BB%BD%E9%AA%8C%E8%AF%81%E6%96%B9%E5%BC%8F%EF%BC%8C%E5%88%9B%E5%BB%BAuser1@2015Network.com%E5%8F%8Auser2@2015Network.com%E7%94%A8%E6%88%B7%E9%82%AE%E7%AE%B1%E3%80%82) 及 user2@2015Network.com 用户邮箱。

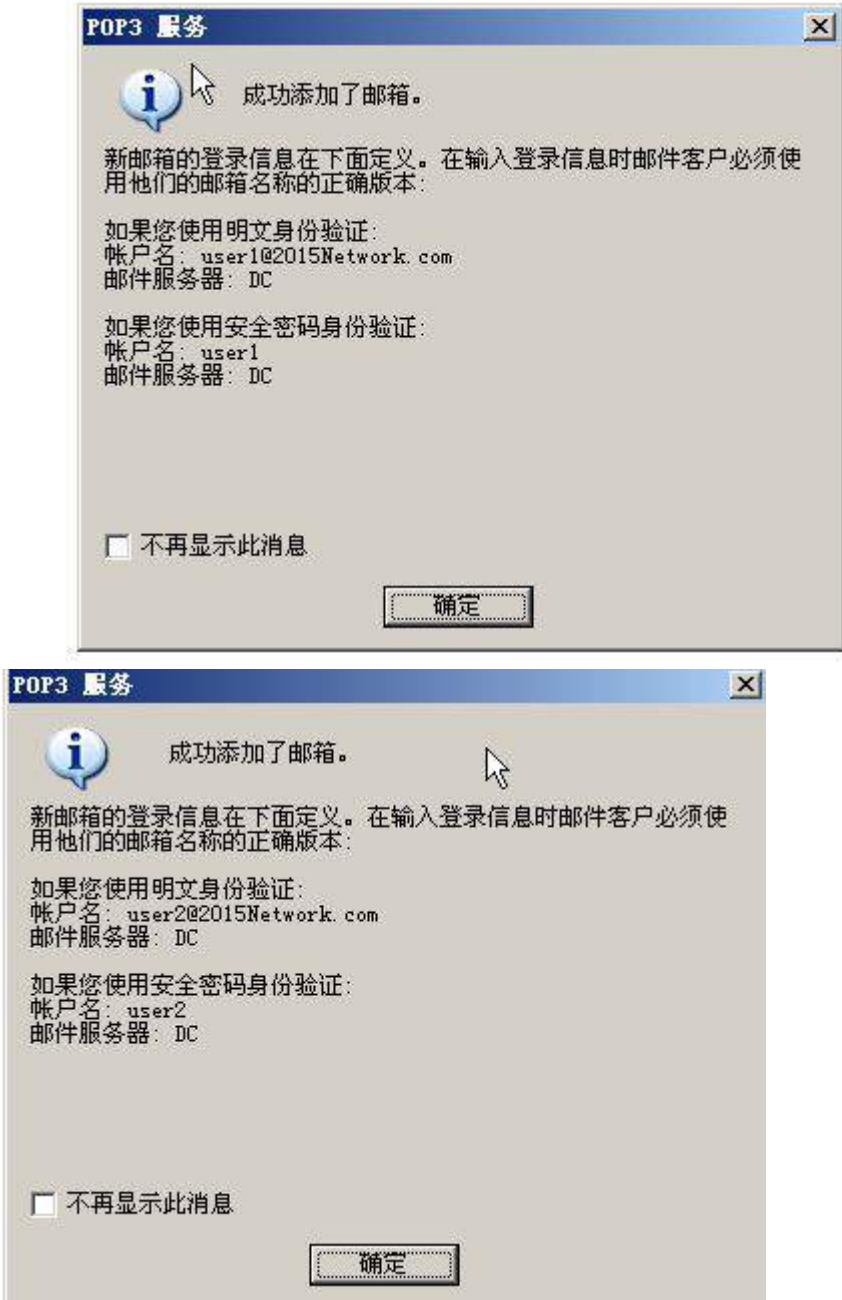

2、完成对 smtp 服务的配置,限制最大连接数为 100,启用日志记录。

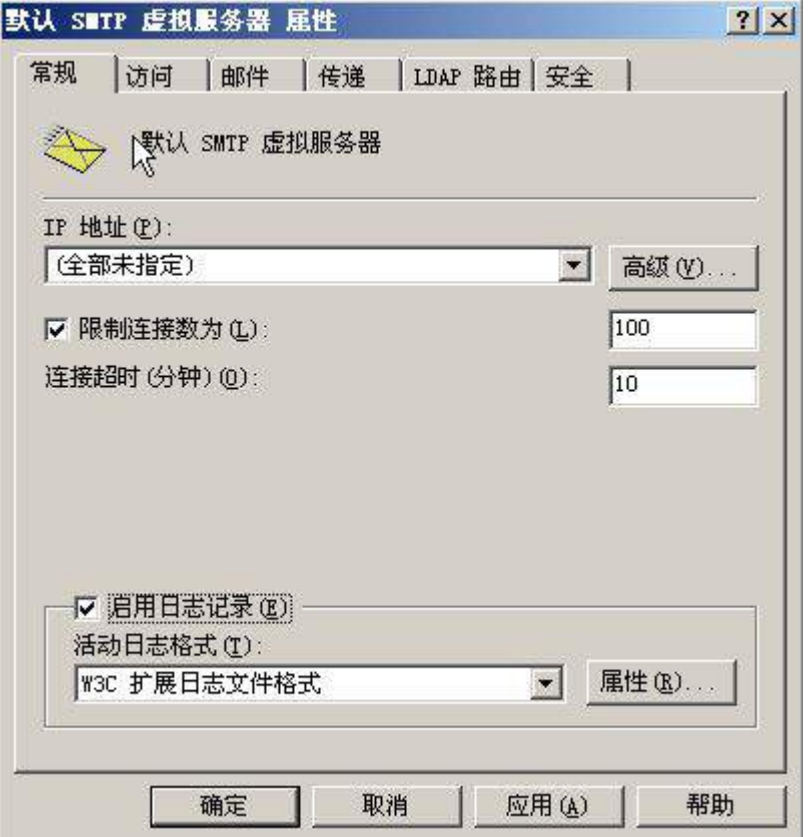

3、借助 outlook 程序进行测试,以用户 [user1@2015Network.com](mailto:%E5%80%9F%E5%8A%A9outlook%E7%A8%8B%E5%BA%8F%E8%BF%9B%E8%A1%8C%E6%B5%8B%E8%AF%95%EF%BC%8C%E4%BB%A5%E7%94%A8%E6%88%B7user1@2015Network.com%E8%A7%92%E8%89%B2%E7%BB%99%E7%94%A8%E6%88%B7user2@2015Network.com%E5%8F%91%E9%80%81%E4%B8%80%E5%B0%81%E9%82%AE%E4%BB%B6%E3%80%82) 角色给用户

# [user2@2015Network.com](mailto:%E5%80%9F%E5%8A%A9outlook%E7%A8%8B%E5%BA%8F%E8%BF%9B%E8%A1%8C%E6%B5%8B%E8%AF%95%EF%BC%8C%E4%BB%A5%E7%94%A8%E6%88%B7user1@2015Network.com%E8%A7%92%E8%89%B2%E7%BB%99%E7%94%A8%E6%88%B7user2@2015Network.com%E5%8F%91%E9%80%81%E4%B8%80%E5%B0%81%E9%82%AE%E4%BB%B6%E3%80%82) 发送一封邮件。

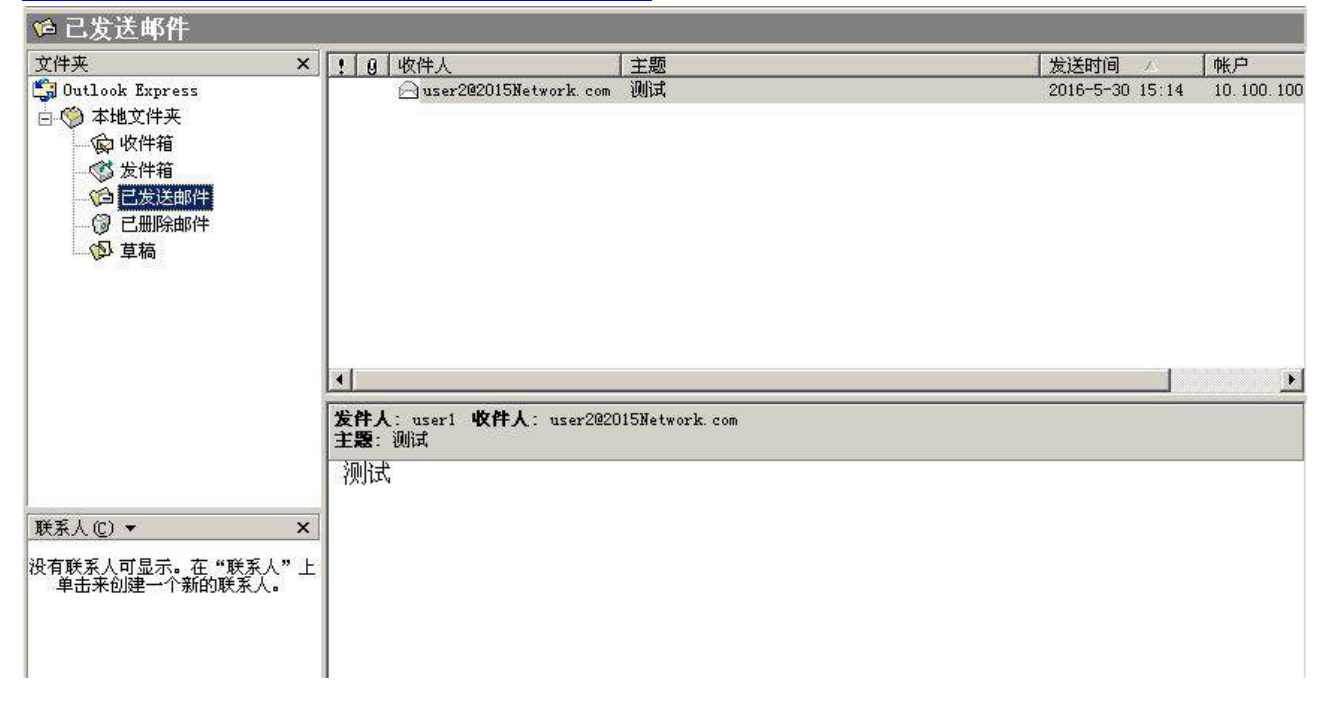

【说 明】

1、所有 Linux 操作系统的 root 用户的密码为 123456,若未按要求设置密码,涉及到 该操作系统下的所有分值记为 0 分。

2、虚拟主机的 IP 属性设置请按照网络拓扑结构图以及"表 3:服务器 IP 地址分配表" 的要求设定。

3、除有特别规定外,其他未明确规定用户密码均与用户名相同。

4、如果宿主机是 Linux 的操作系统,所有操作系统镜像文件及试题所需的其他软件均 存放于每台计算机的/根目录下;如果宿主机是 windows 的操作系统,所有系统镜像文件及 试题所需的其它软件均存放在每台主机的 D:\soft 文件夹中。并将题目要求的截图内容 以.jpg 格式存储于 BACKUP 文件夹中。

5、题目要求的虚拟机均安装于每台主机的 D:\virtualPC 目录, 即路径为 D: \virtualPC\虚拟主机名称。

**一、在 Server 1 上完成如下操作:** 

**(一)完成虚拟主机的创建** 

安装虚拟机 "Centos-A1 ", 具体要求为内存 512MB, 硬盘 10GB。

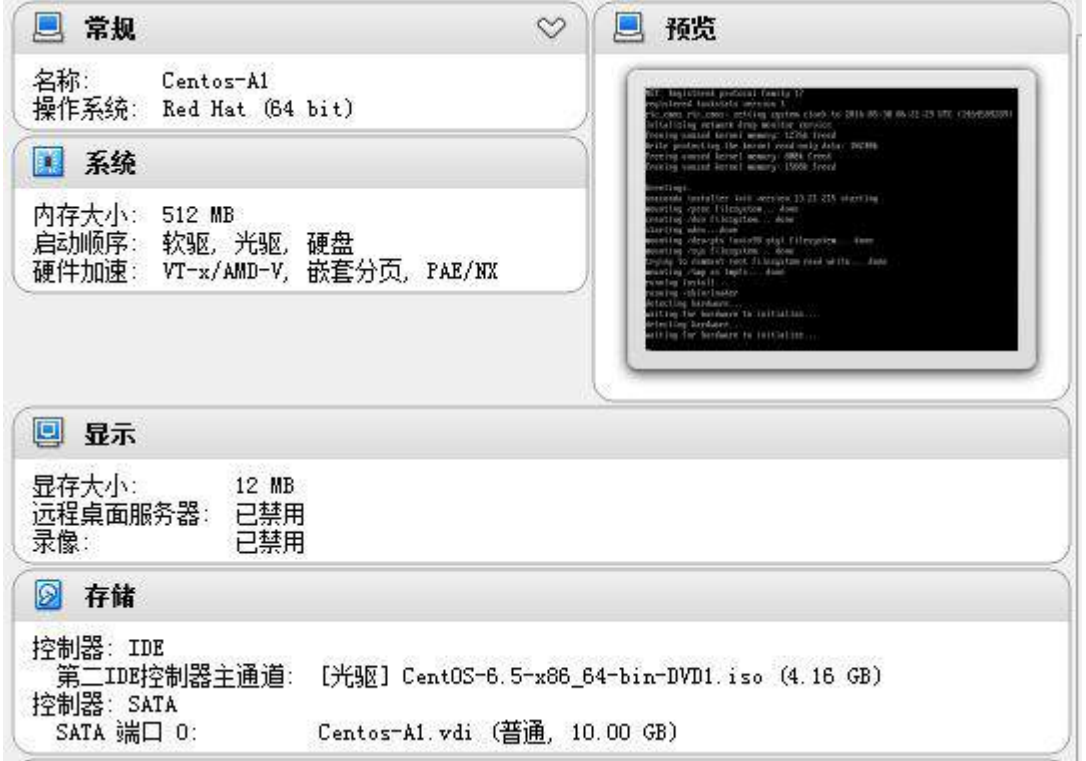

### **(二)在主机 Centos-A1 中完成 Samba 文件共享服务器的部署**

1、在此服务器中安装配置 Samba 服务,创建三个用户 m1,m2,m3,分别对应三个共 享目录分别为/opt/a1, /opt/a2, /opt/a3, 并创建一个公共目录/opt/public。

```
Complete!
     [root@localhost yum.repos.dl# useradd m1
     [root0localhost yum.repos.d]# useradd m2
     [root@localhost yum.repos.d]# useradd m3
     [root@localhost yum.repos.d]# mkdir /opt/a1
     [root@localhost yum.repos.dl# mkdir /opt/a2
     [root@localhost yum.repos.d]# mkdir /opt/a3
     |root@localnost_yum.repos.dl#_mkdir_20pt2d3<br>|root@localnost_yum.repos.dl#_mkdir_20pt2public<br>|root@localnost_yum.repos.dl#_chmod_777_20pt2a1<br>|root@localnost_yum.repos.dl#_chmod_777_20pt2a2<br>|root@localnost_yum.repos.dl#_chmo
     [root@localhost_yum.repos.dl# chmod 777 /opt/public/
     Iroot@localhost yum.repos.dl#
           quest ok = yes
# A publicly accessible directory, but read only, except for people<br># the "staff" group
           1m11path = \sqrt{opt/a1}write list = m1with the = <math>q</math>valid user =@manager
           Im21path = \sqrt{opt/a2}write = nowrite list =m1
          valid user=m1, m2, m3
           Im31path = /opt/a3writable=no
          write list=m1
          valid user=m1, m2, m3
           [public]
          path = \sqrt{opt}\sqrt{public}public = yesINSERT --
                                                                                      300.
```
2、默认以匿名访问,可以对/opt/public 有读权限,进入其它文件夹时需要对其身份 认证。

```
Standalone Server Options
 Scurity can be set to user, share(deprecated) or server(deprecated)
it
 Backend to store user information in. New installations should
Ħ
 use either tdbsam or Idapsam. smbpasswd is available for backwards
Ħ
 compatibility. tdbsam requires no further configuration.
m
        security = sharemap to guest =bad user_<br>passdb backend = tdbsam
                        -- Domain Members Options -----
 Security must be set to domain or ads
 Use the realm option only with security = ads
 Specifies the Active Directory realm the host is part of
```
3、其中,m1 用户属于 manager 组,对/opt/a1, /opt/a2, /opt/a3 共享有读写权限。 m2,m3 为同一项目组 Finance 的成员,可以互相对彼此文件有读的权限。/opt/a1 的共享 只有 manager 组用户可以访问。

#### guest  $ak = yes$

```
# A publicly accessible directory, but read only, except for people
# the "staff" group
        [ml]path = \sqrt{opt/a1}write list = m1writable =ye
        valid user =@manager
        Im21path = \sqrt{opt/a2}write = m0write list =m1valid user=m1, m2, m3
        [m3]path = \sqrt{opt/a3}writable=no
        write list=m1
        valid user=m1, m2, m3
        [public]
        path = \sqrt{opt}\sqrt{put}public = yes- INSERT -300,14
```
4、阴止客户端上传含有特定关键字的文件或目录到 samba 共享资源, 客户端不允许 在目录/opt/finance 中上传可执行文件(.exe)及位图(.jpg)文件;客户端不允许在 /opt/sales 目录中上传包含 root 关键字的文件或目录。

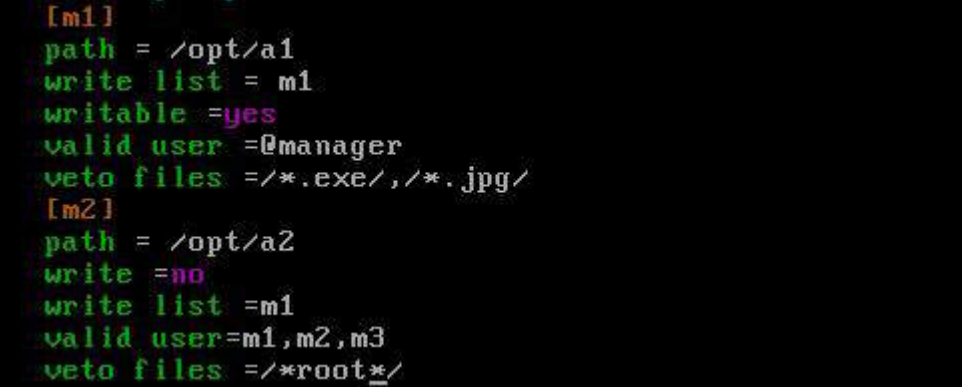

#### **二、在 Server 2 上完成如下操作:**

### **(一)完成虚拟主机的创建**

1、安装虚拟机"Centos-B1",具体要求为内存 512MB,硬盘 20GB;分区大小为: SWAP 分区大小为 1G;/boot 分区大小为 500M,文件类型为 ext4;/home 分区大小为 2G,文件类型为 ext4, /分区为 10G,文件类型为 ext4。

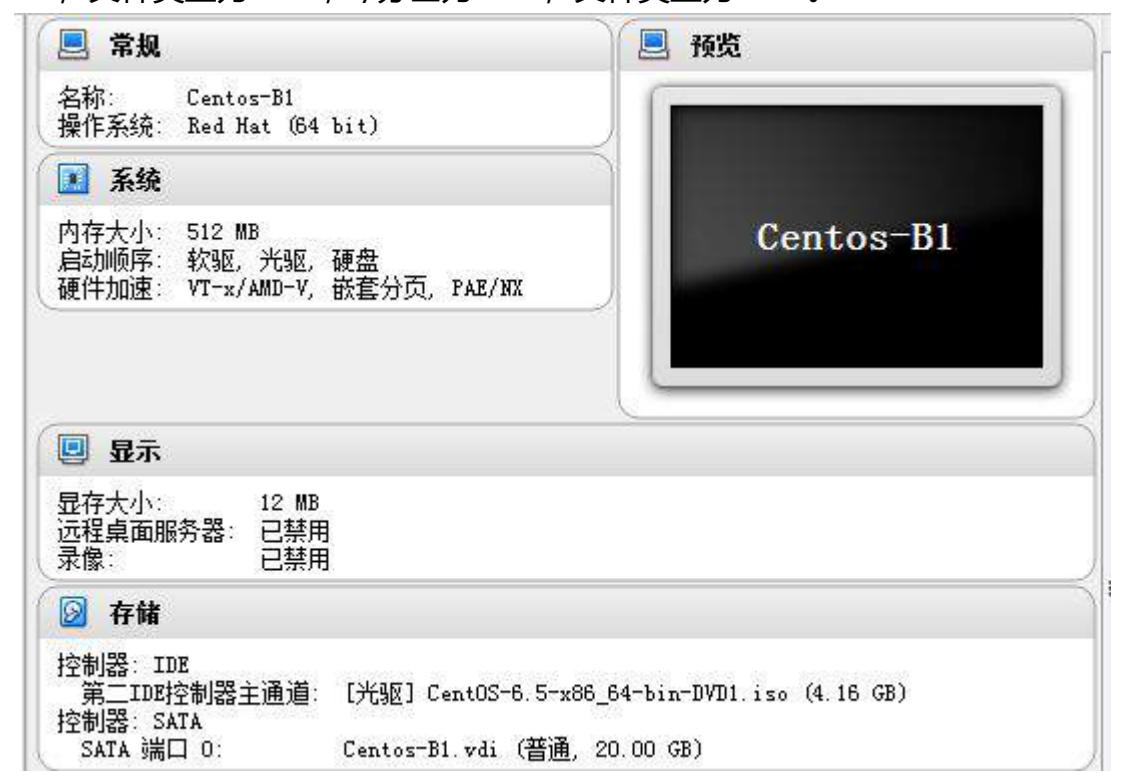

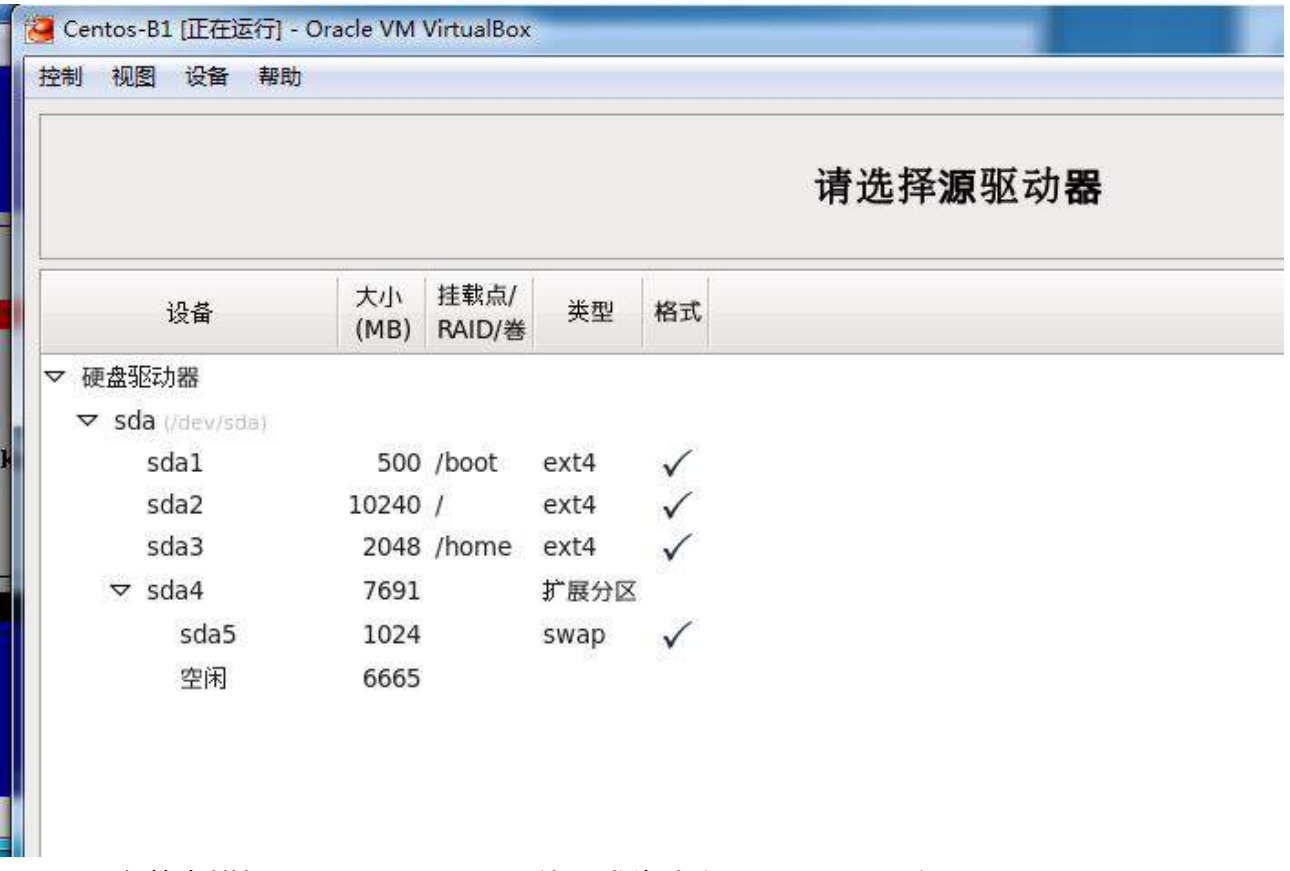

、安装虚拟机"Centos-B2",具体要求为内存 512MB,硬盘 10GB。

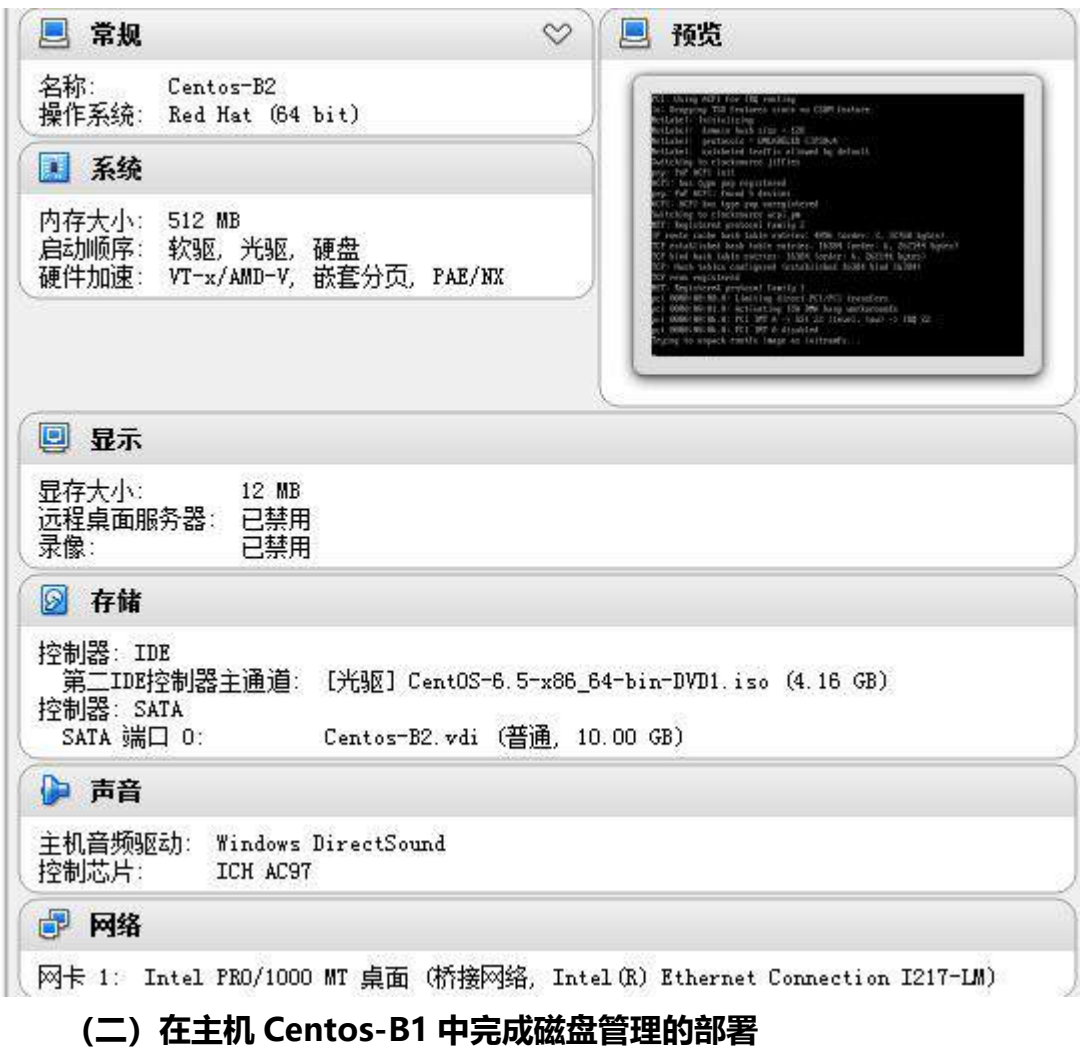

1、在 "Centos-B1"中额外添加 4 块硬盘,容量分别为 2G。

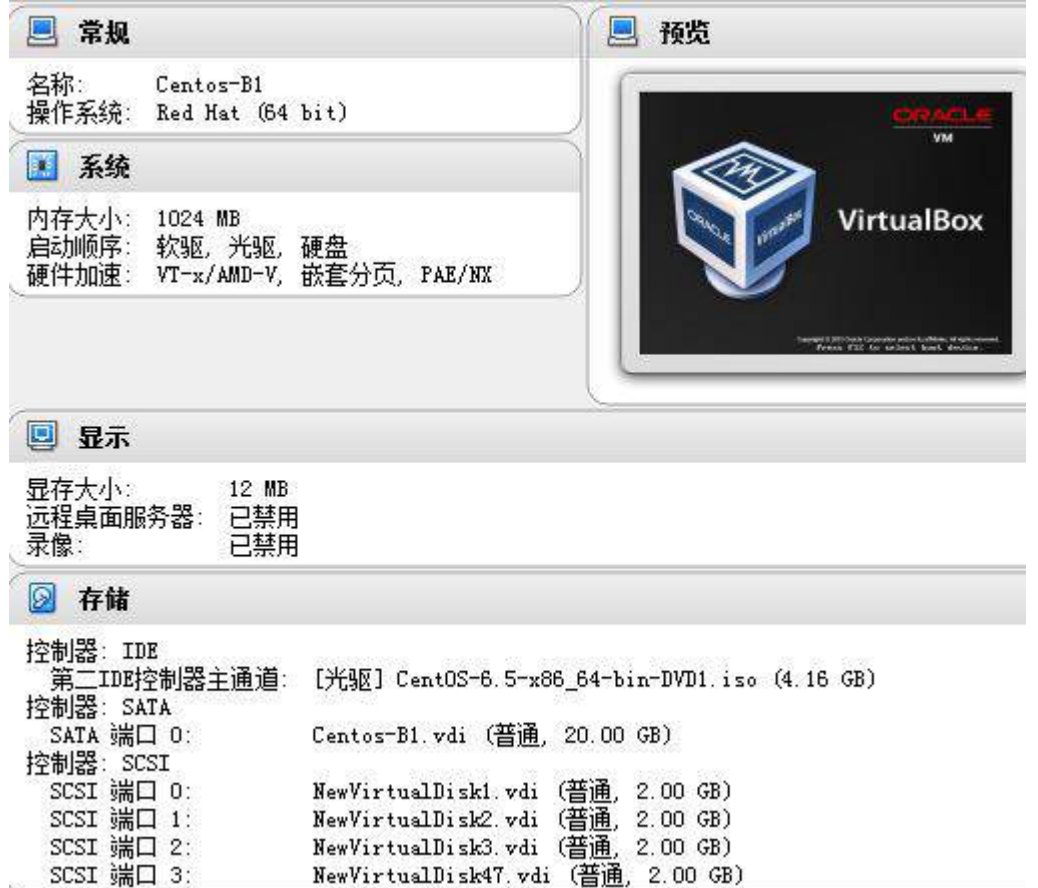

2、此操作需要 1 块硬盘, 系统应该有 2GiB 的交换空间。配置足够的交换空间, 满足 以下条件,不删除任何已经存在的 swap 分区, 额外的 swap 空间应该均匀分布在两个硬盘

上(同等大小),系统启动时,swap 分区应该自动挂载。

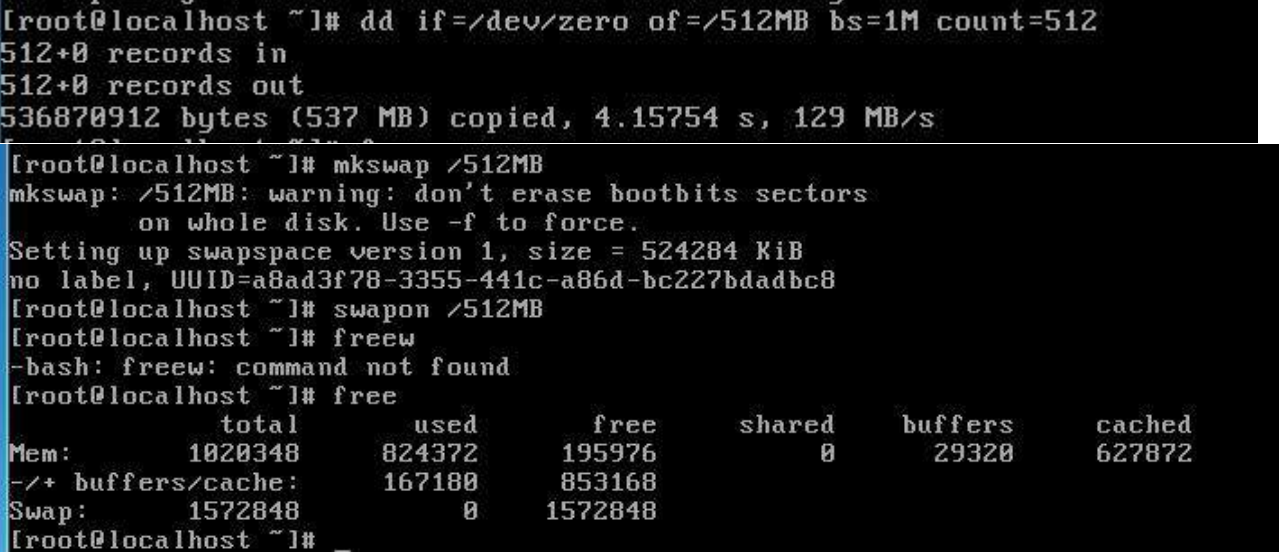

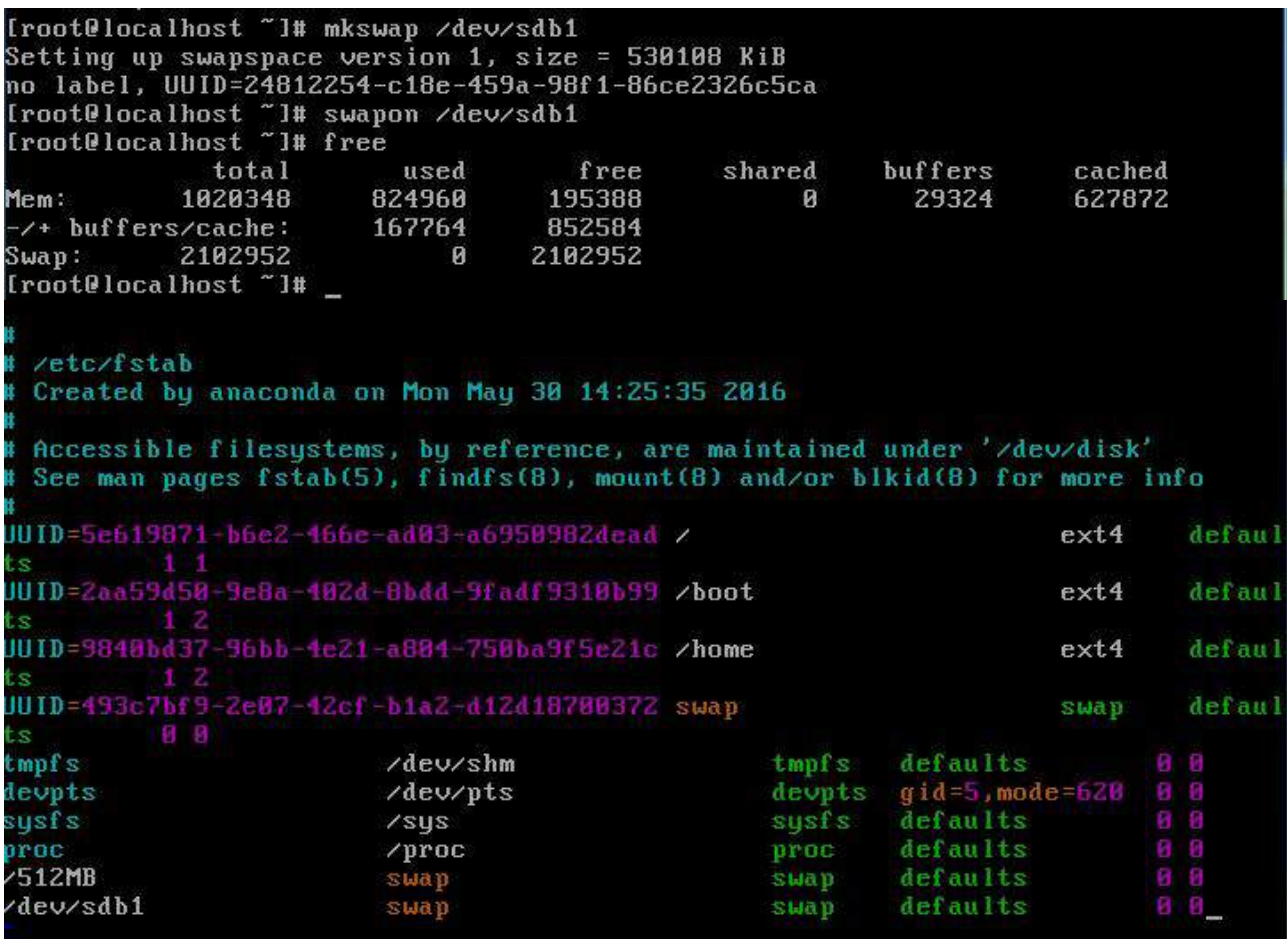

#### **(三)在主机 Centos-B2 中完成 FTP 服务器的部署**

1、配置多站点 FTP 服务,创设三个 FTP 服务站点,域名分别为 ftp.jnds.net、

ftp1.jnds.net 以及 ftp2.jnds.net,除站点 ftp.jnds.net 采用默认配置外,其余站点配置文

件名分别为 vsftpd1.conf 以及 vsftpd2.conf, 站点主目录分别为 /var/ftp1 以及/var/ftp2。<br>[root@localhost\_vsftpd]# cp\_vsftpd.conf\_vsftpd1.conf<br>[root@localhost\_vsftpd]# ls<br>[root@localhost\_vsftpd]# ls ftpusers vsftpd1.conf vsftpd.conf user\_list vsftpd2.conf vsftpd\_conf\_migrate.sh [root@localhost vsftpd]#

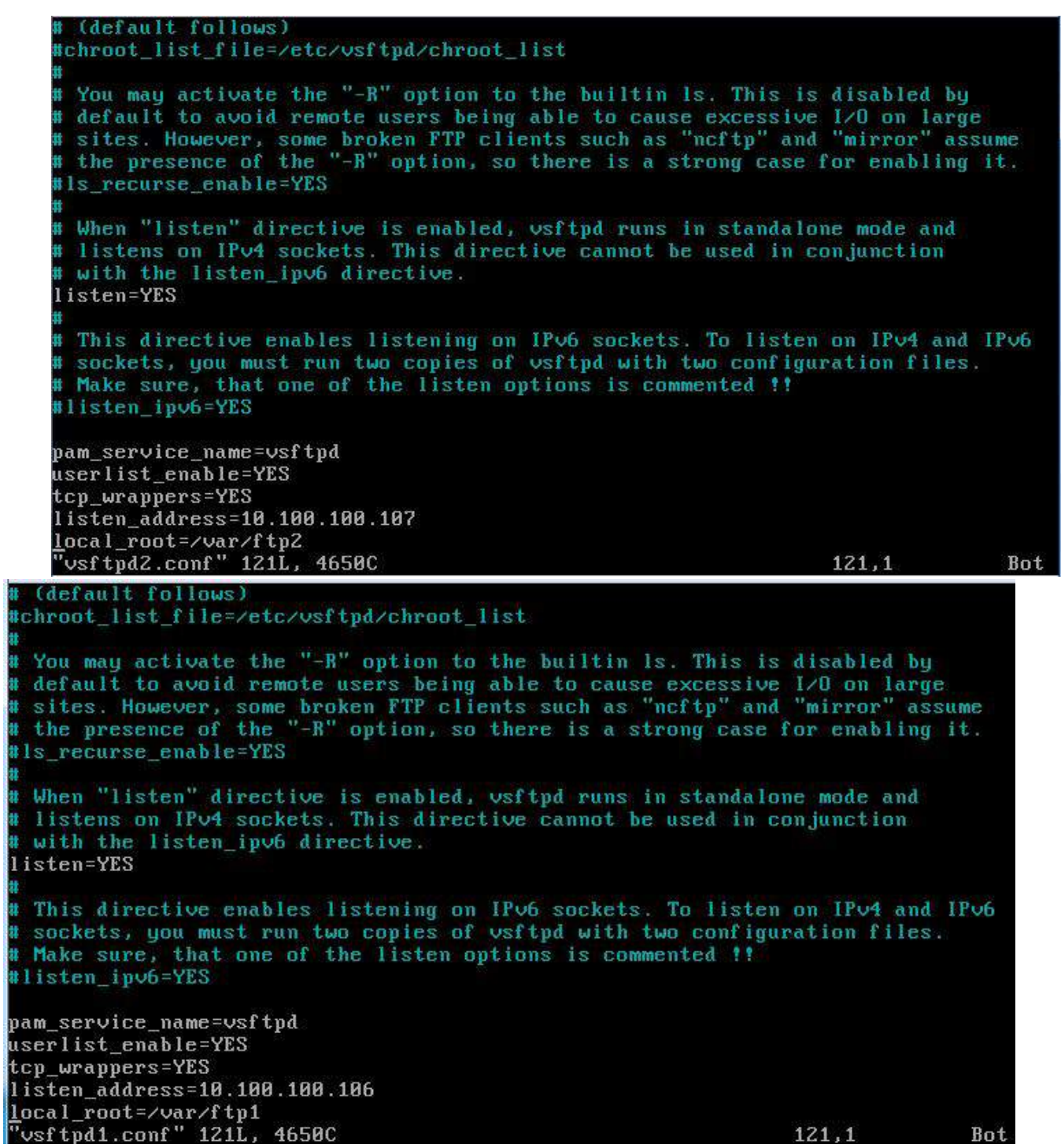

、创建用户 bob 并登录站点 ftp.jnds.net 后,不能访问除其主目录外的其他目录。

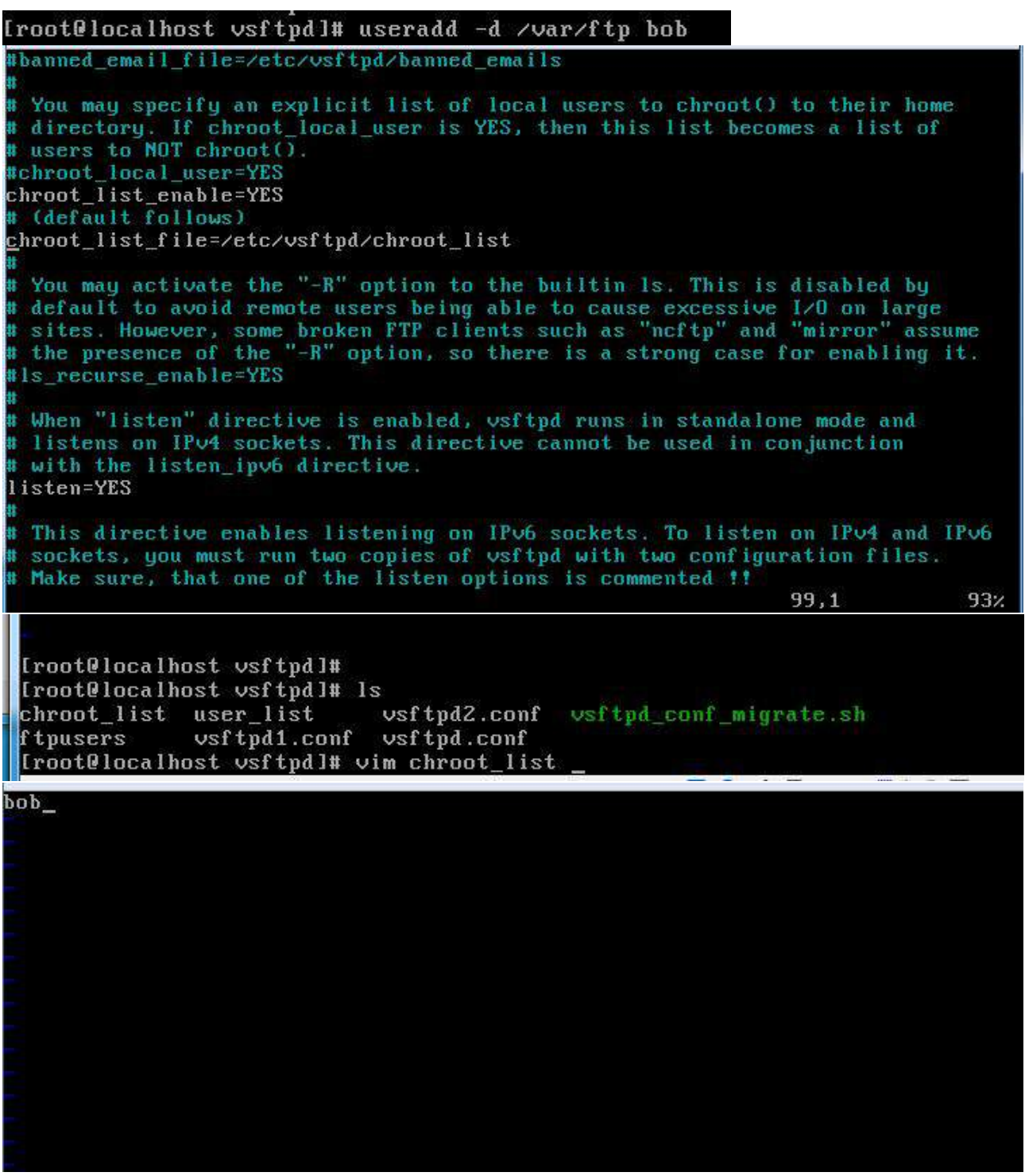

3、站点 ftp1.jnds.net 中指定匿名用户能够上传但不能进行下载操作, 匿名用户主目录 为/var/ftp1/upload;站点 ftp2.jnds.net 中设置匿名用户具备上传权限但仅能够下载其自 身上传的文件内容,匿名用户主目录为/var/ftp2/upload。

Please read the vsf tpd.conf.5 manual page to get a full idea of vsf tpd's capabilities. Allow anonymous FTP? (Beware - allowed by default if you comment this out). anonumous enable=YES # Uncomment this to allow local users to log in. local enable=YES # Uncomment this to enable any form of FTP write command. write\_enable=YES # Default umask for local users is 077. You may wish to change this to 022, if your users expect that (022 is used by most other ftpd's) local\_umask=022 # Uncomment this to allow the anonymous FTP user to upload files. This only # has an effect if the above global write enable is activated. Also, you will # obviously need to create a directory writable by the FTP user. anon\_upload\_enable=YES anon\_world\_readable\_only=YES anon\_root=/var/ftp2\_upload # Uncomment this if you want the anonymous FTP user to be able to create  $7.2$ -- INSERT -29,20 # READ THIS: This example file is NOT an exhaustive list of vsftpd options. Please read the vsftpd.conf.5 manual page to get a full idea of vsftpd's # capabilities. # Allow anonymous FTP? (Beware - allowed by default if you comment this out). anonumous enable=YES # Uncomment this to allow local users to log in. local\_enable=YES # Uncomment this to enable any form of FTP write command. write\_enable=YES # Default umask for local users is 077. You may wish to change this to 022, # if your users expect that (022 is used by most other ftpd's) local\_umask=022 # Uncomment this to allow the anonymous FTP user to upload files. This only<br># has an effect if the above global write enable is activated. Also, you will obviously need to create a directory writable by the FTP user. anon\_upload\_enable=YES anon\_world\_readable\_only=NO anon\_root=/var/ftp1/upload

4、站点 ftp.jnds.net 禁止 <mark>10.1.2.0 访问,对 10.1.3.0</mark> 网段做如下限制:每 IP 最大的连 接数为 2,本地用户传输率为 200Kbps,禁止上传 mp3,avi 文件。

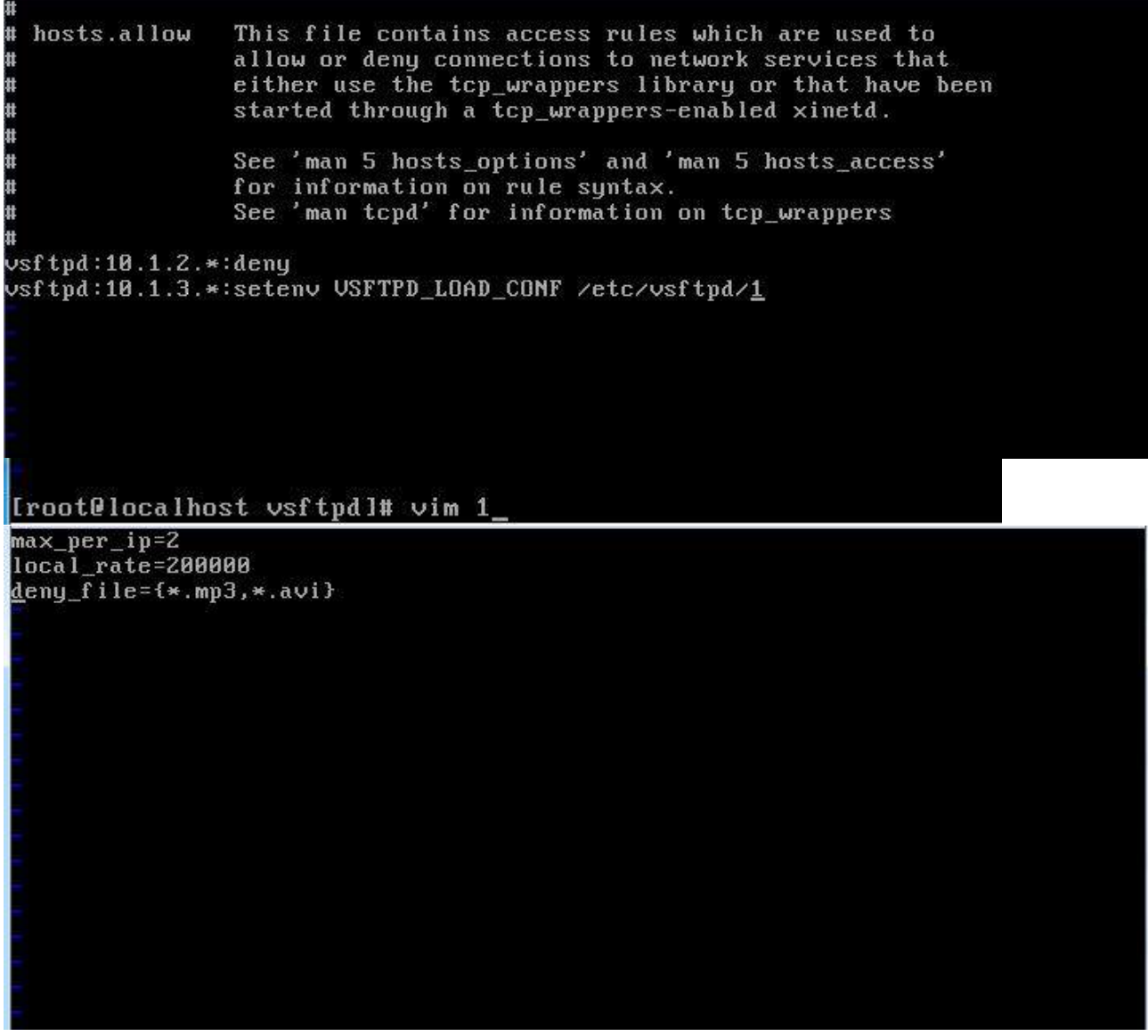

## **三、在 Server 3 上完成如下操作:**

**(一)完成虚拟主机的创建**

1、安装名为"Centos-C1"的虚拟机,具体要求为硬盘大小为 20GB, 内存为 512MB。

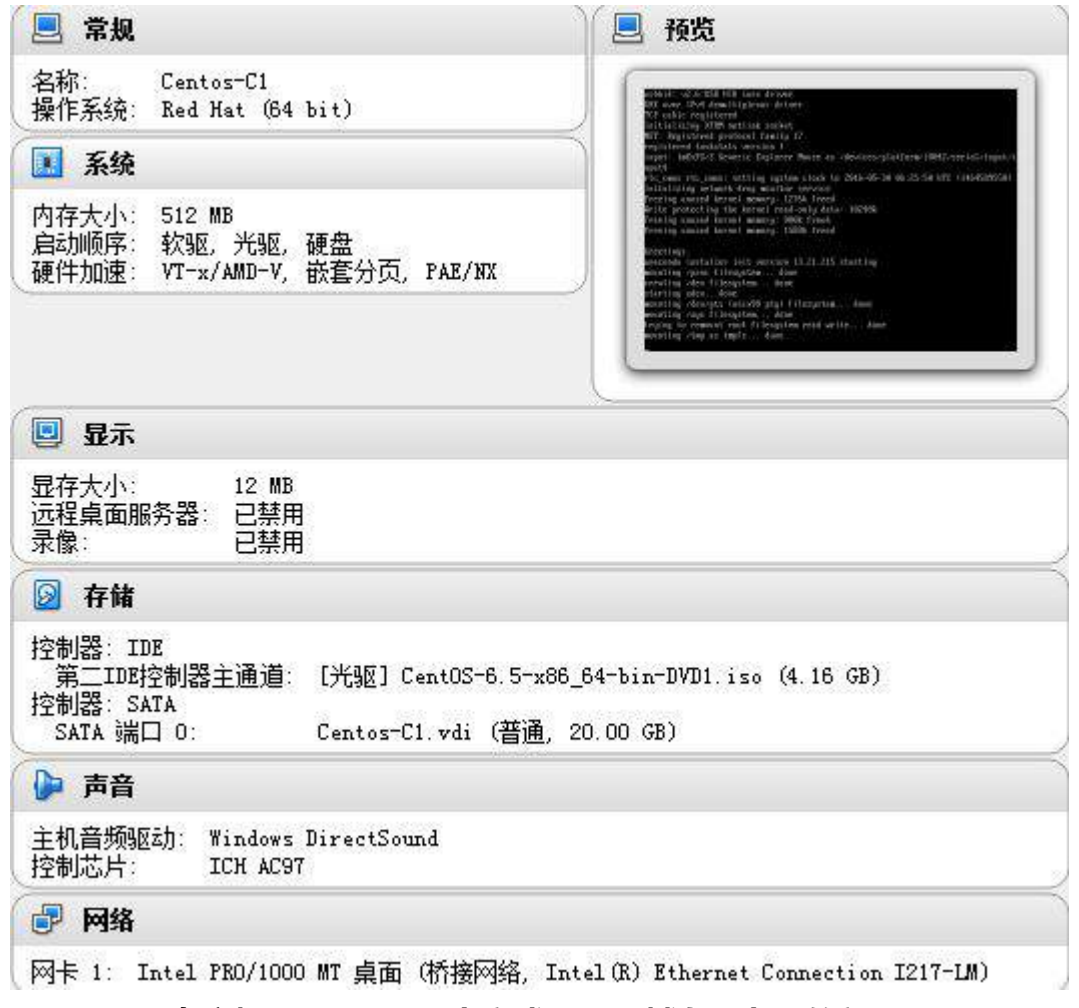

## **(二)在主机 Centos-C1 中完成 BIND 域名服务器的部署**

1、在此服务器中安装配置 bind 服务,负责区域"jnds.net"内主机解析,三台主机分 别为 www.jnds.net 、raid.jnds.net、ftp.jnds.net、ftp1.jnds.net 、ftp2.jnds.net、 smb.jnds.net、dns.jnds.net、mysql.jnds.net、nfs.jnds.net,做好正反向 DNS 服务解析, 对 2015Network.com 域的解析转发给 win2003\_A1。

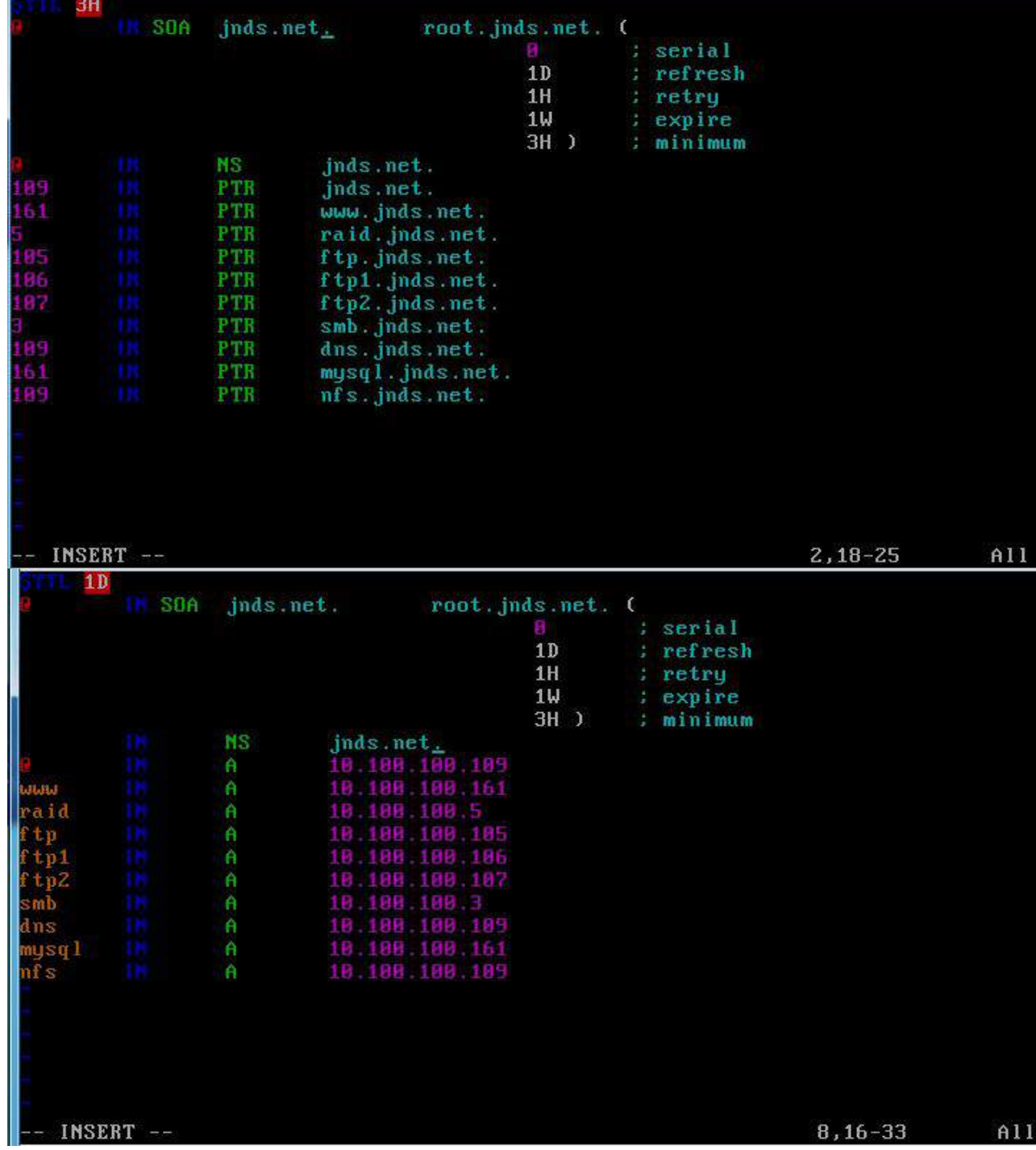

```
Provided by Red Hat bind package to configure the ISC BIND named(8) DNS
  server as a caching only nameserver (as a localhost DNS resolver only).
  See /usr/share/doc/bind*/sample/ for example named configuration files.
ptions {
        listen-on port 53 { any; };
        listen-on port 53 \ any; ;<br>listen-on-06 port 53 { any; };<br>directory "/var/named";
        directory
                        "/var/named/data/cache_dump.db";
        dump-file
        statistics-file "/var/named/data/named_stats.txt";
        memstatistics-file "/var/named/data/named_mem_stats.txt";
        allow-query
                        {max: }recursion yes:
        forward only:
        forwarders{10.100.100.100};
        dnssec-enable yes:
        dnssec-validation yes:
        dnssec-lookaside auto:
   INSERT -
                                                                20,29-36
                                                                              Top
   2、通过配置,在本机上可以使用 rndc 来控制域名服务运行。
        managed-keys-directory "/var/named/dynamic";
};
key "rndc-key" {<br>algorithm hmac-md5;
        secret "1LGrtJ6HXtBS0gBkBzagOA==";
\mathbf{H}:
controls {
        inet 127.0.0.1 port 953
                allow { 127.0.0.1; } keys { "rndc-key"; };
\mathcal{L}logging {
        channel default_debug {
named.conf" 53L, 1167C written"
[root@localhost etc]#
[root@localhost etc]#
[root@localhost etc]# service named restart
Stopping named:
                                                             Ľ
                                                                0K
                                                                    1
Starting named:
                                                             r
                                                                OK
                                                                    T
[root@localhost etc]# rndc reload
WARNING: key file (⁄etc⁄rndc.key) exists, but using default configuration file (
/etc/rndc.conf)
server reload successful
[root@localhost etc]#
     (三)在主机 Centos-C1 中完成 NFS 服务器服务器的部署
    1、配置 NFS 服务, 服务开机自启动。按下表要求共享目录。
```
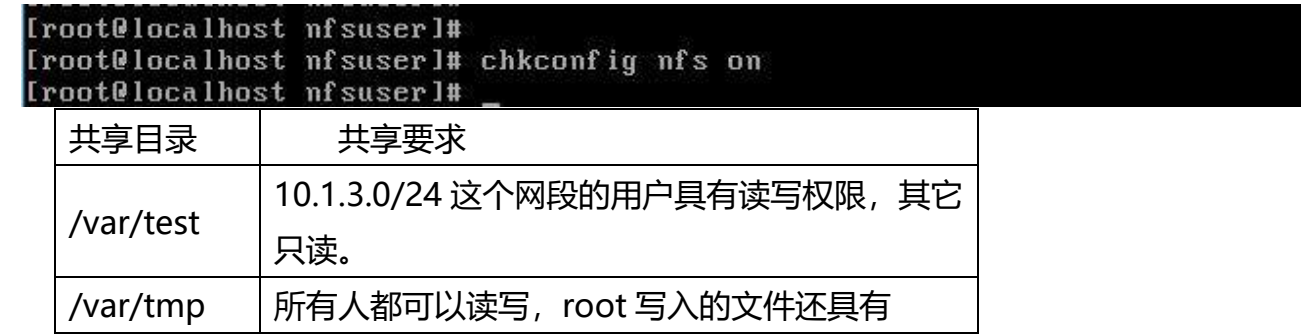

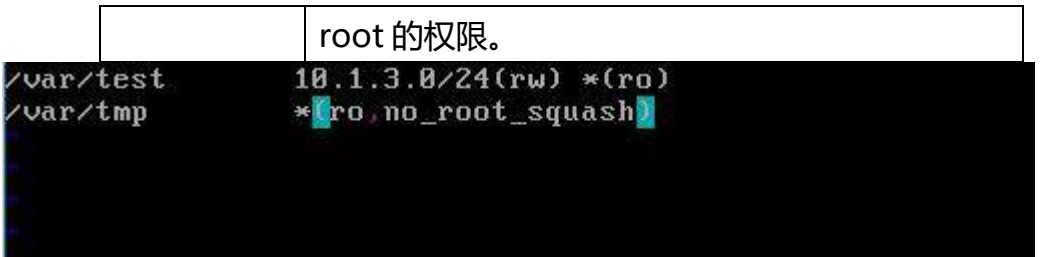

2、创建用户 nfsuser,当 nfsuser 在终端登录时,自动 mount 共享的/var/test 目录

到/home/nfsuser/,退出时自动 umount。

[root@localhost etc]# useradd nfsuser

## Allow root to run any commands anywhere  $ALL = (ALL)$ root ALL ## Allows members of the 'sys' group to run networking, software,<br>## service management apps and more.<br># %sys ALL = NETWORKING, SOFTWARE, SERVICES, STORAGE, DELEGATING, PROCESSES, LOC ATE, DRIVERS ## Allows people in group wheel to run all commands  $\#$  zuheel  $ALL = (ALL)$ ALL ## Same thing without a password  $\frac{1}{2}$  zuheel  $ALL = (ALL)$ NOPASSWD: ALL ## Allows members of the users group to mount and unmount the ## cdrom as root # Zusers ALL=/sbin/mount /mnt/cdrom, /sbin/umount /mnt/cdrom ## Allows members of the users group to shutdown this system # Zusers localhost=/sbin/shutdown -h now ## Read drop-in files from /etc/sudoers.d (the # here does not mean a comment) #includedir /etc/sudoers.d nfsuser  $ALL = (ALL)$ NOPASSWD:ALL INSERT

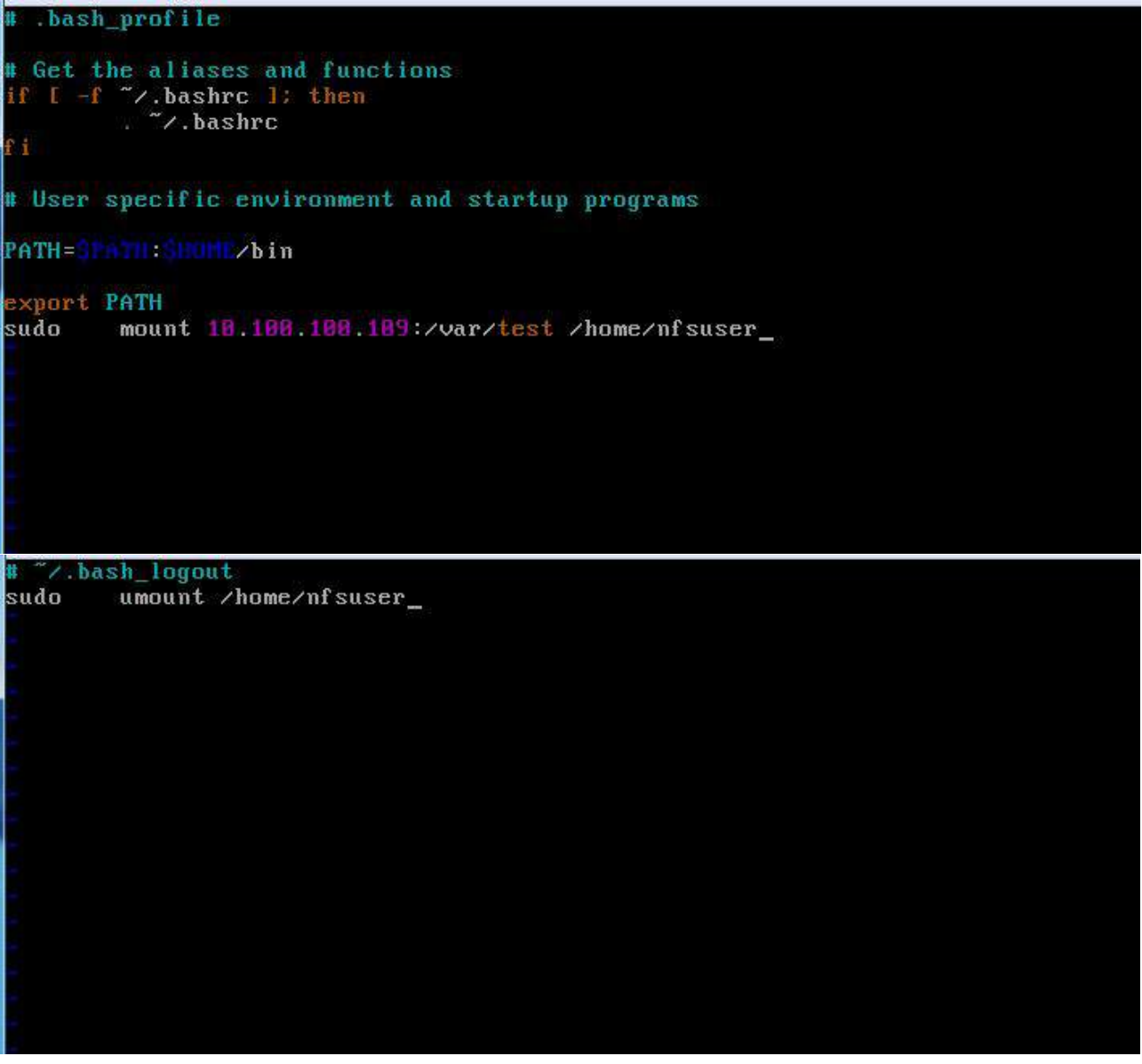

### **四、在 Server 4 上完成如下操作:**

### **(一)完成虚拟主机的创建**

1、Server4 主机系统为 CentOS6.5,需要在此 Linux 平台上采用 KVM 方式安装虚拟 机"Centos-D1",具体要求为硬盘大小为 12GB,内存为 768MB,系统为 CentOs6.5; (小提示:如无法正确安装虚拟机 Centos-D1, 下述题目中所涉及的虚拟机题目可在

## Server4 真实主机中完成)

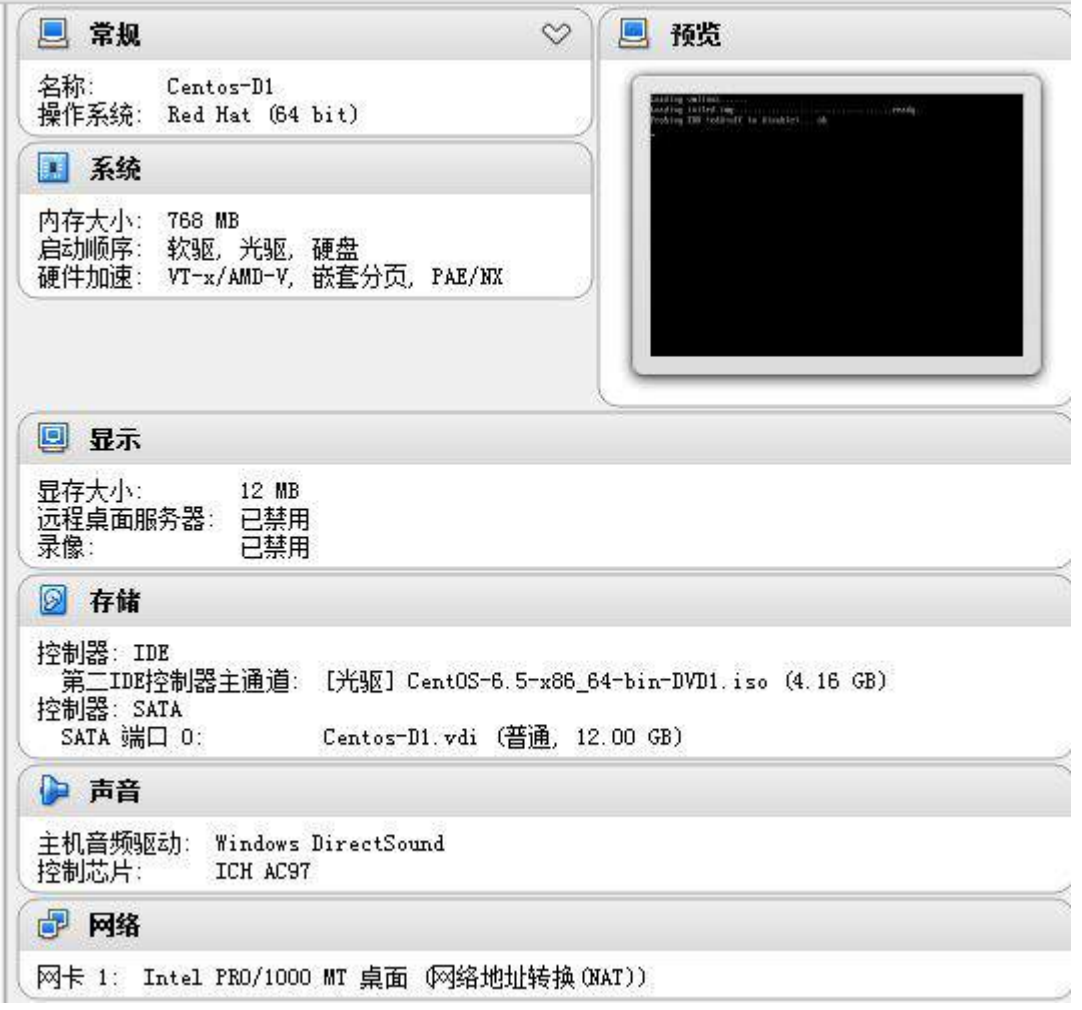

# **(二)在主机 Centos-D1 中完成 Apache 服务器以及 MySQL 数据库服务器的部署**

1、在此服务器中安装 httpd 服务, 建立站点 [www.jnds.net](http://www.jnds.net/), 其网站主目录为 /var/www/html,首页内容为"chinaskills's website"。

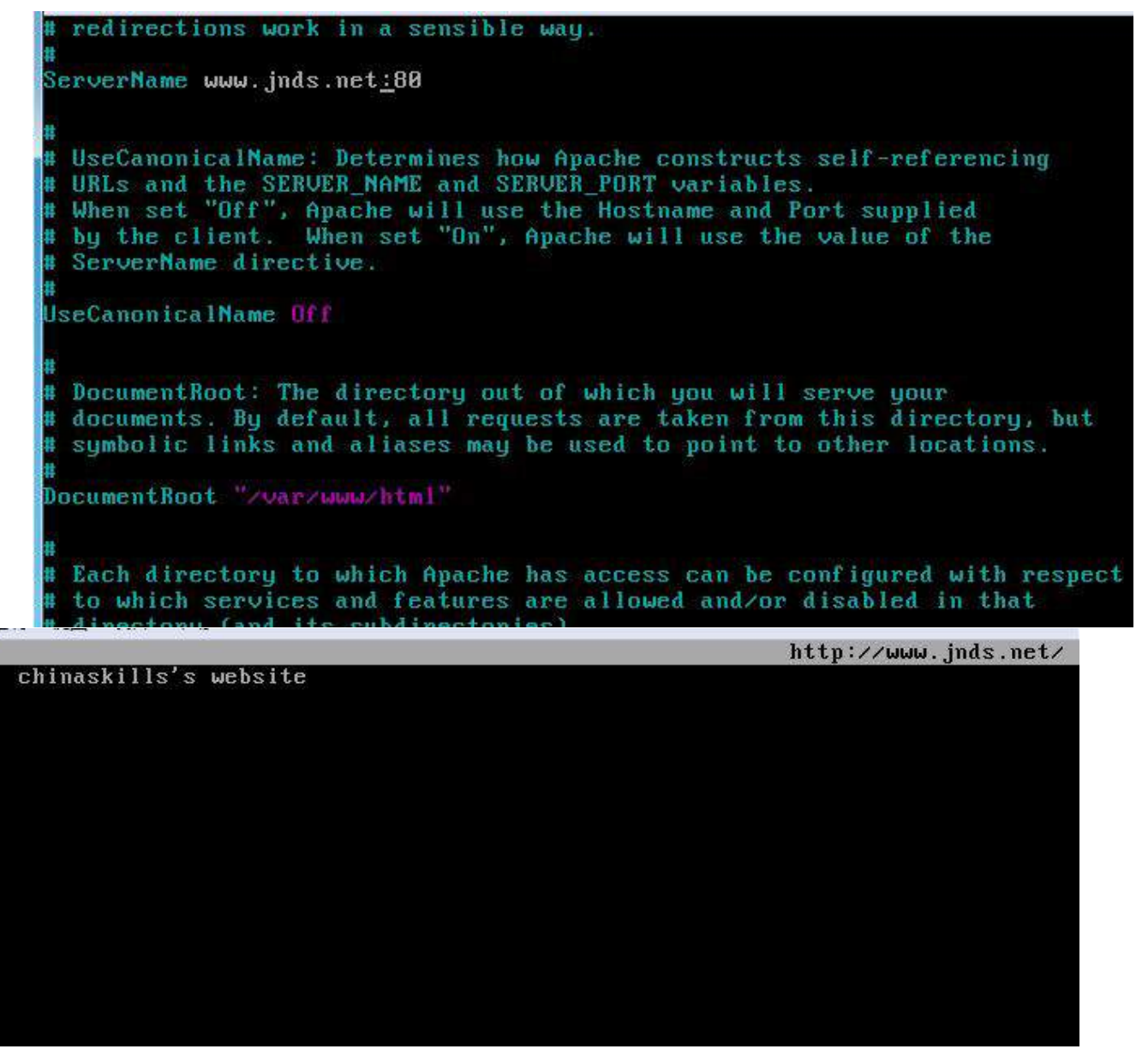

2、使用 openssl 申请证书, 创建自签名证书 server.crt 和私钥 server.key, 要求只允 许使用域名通过 SSL 加密访问。

[root@localhost conf]# openssl genrsa -des 1024 >server.key Generating RSA private key, 1024 bit long modulus  $e$  is 65537 (0x10001) Enter pass phrase: Verifying - Enter pass phrase:<br>[root@localhost conf]# openssl req -new -key server.key -out server.csr Troot@localhost tlsl# openssl x509 -days 365 -req -in server.csr -signkey server .key -out server.crt Signature ok subject=/C=XX/L=Default City/O=Default Company Ltd Getting Private key [root@localhost tls]# 文件(F) 编辑(E) 查看(V) 历史(S) 书签(B) 工具(T) 帮助(H) 页面载入出错 - Mozilla Firefox https://www.jnds.net/  $| +$ 文件(F) 编辑(E) 查看(V) 历史(S) 书签(B) 工具(T) 帮助(H) A https://www.jnds.net VÉ ▲页面载入出错  $\big|$  문 **&** (@ www.inds.net  $\sim$ chinaskills's website 无法连接 Firefox 无法建立到 www.jnds.net 服务器 ■ 此站点暂时不可用或者太忙。请稍后重试。 ■ 如果您无法载入任何页面,请检查您计算机的网 ■ 如果您的计算机受到防火墙或代理服务器的保护 被授权访问网页。 重试

3、安装 mysql 服务,修改 root 用户的密码为 123456,创建数据库 testdb,创建用 户 testuser,其对 testdb 数据库有完全控制权,仅可在本机登录。按如下结构创建表

table1。每周五凌晨 1:00 备份数据库 testdb 到/var/databak/testdb.sql。Troot@localhost confl# musgladmin -u root password "123456" [root@localhost conf]# mysql -u root -p123456 Welcome to the MySQL monitor. Commands end with : or \g. Your MySQL connection id is 3 Server version: 5.1.71 Source distribution Copyright (c) 2000, 2013, Oracle and/or its affiliates. All rights reserved. Oracle is a registered trademark of Oracle Corporation and/or its affiliates. Other names may be trademarks of their respective owners. Type 'help:' or '\h' for help. Type '\c' to clear the current input statement. musal>

#### $m$ usql> create database testdb: Query OK, 1 row affected (0.01 sec)

mysql> create user "testuser"@"localhost" identified by "123456"; Query OK, 0 rows affected (0.00 sec)

mysql> grant all on testdb.\* to "testuser"@"localhost";<br>Query OK, 0 rows affected (0.01 sec)

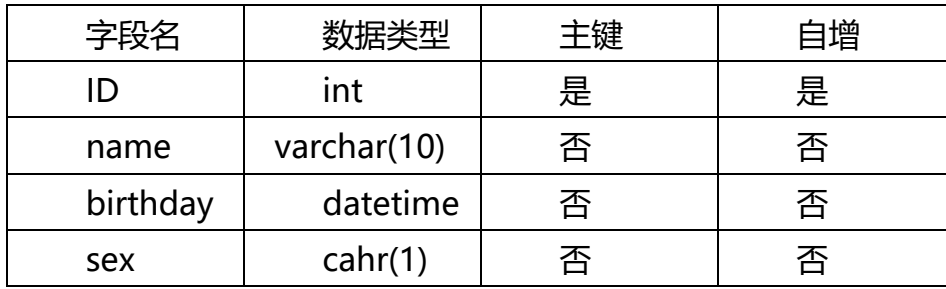

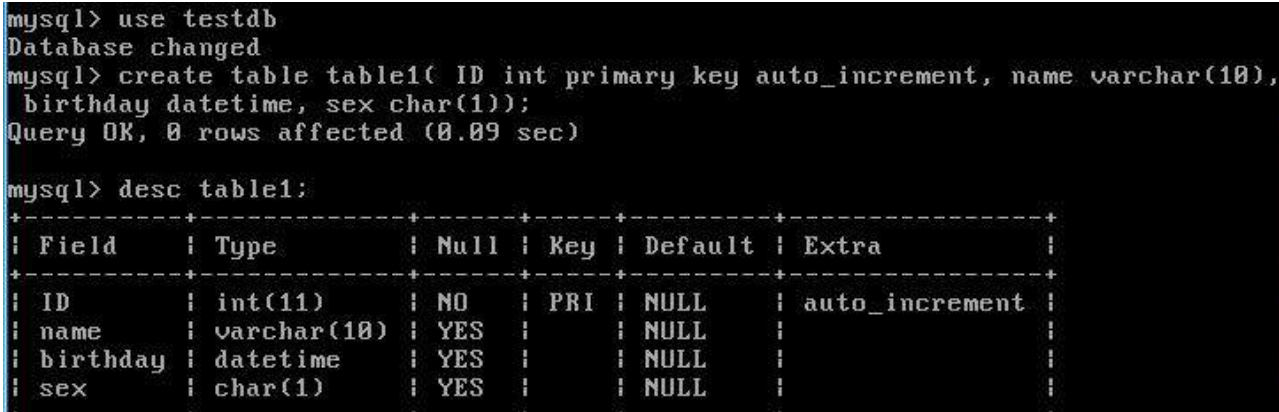

 $4$  rows in set  $(8.81$  sec)

#### mysql> \_

### [root@localhost /1# vim backup.sh\_

mysqldump -u root -p123456 testdb>/var/databak/test.sql\_

```
SHELL=/bin/bash
PATH=/sbin:/bin:/usr/sbin:/usr/bin
MAILTO=root
HOME = \times# For details see man 4 crontabs
# Example of job definition:
                --- minute (0 - 59)
u,
      --------- - - - - - hour (0 - 23)
\mathbf{u} :
\parallel | | .--------- day of month (1 - 31)
  1 1 1 ------ month (1 - 12) OR jan, feb, mar, apr ...<br>1 1 1 ----- day of week (0 - 6) (Sunday=0 or 7) OR sun, mon, tue, wed, th
1t
\mathbf{u}ri, sat
0 1 1 1 1 1
    * * * * user-name command to be executed
hτ
     1 * * I root /backup.sh
```
- 4、在服务器端使用 iptables 设置防火墙功能,只允许用户访问这台服务器的 WWW 服
- 务,而服务器只能被动地接受连接请求,不能主动的发起连接。

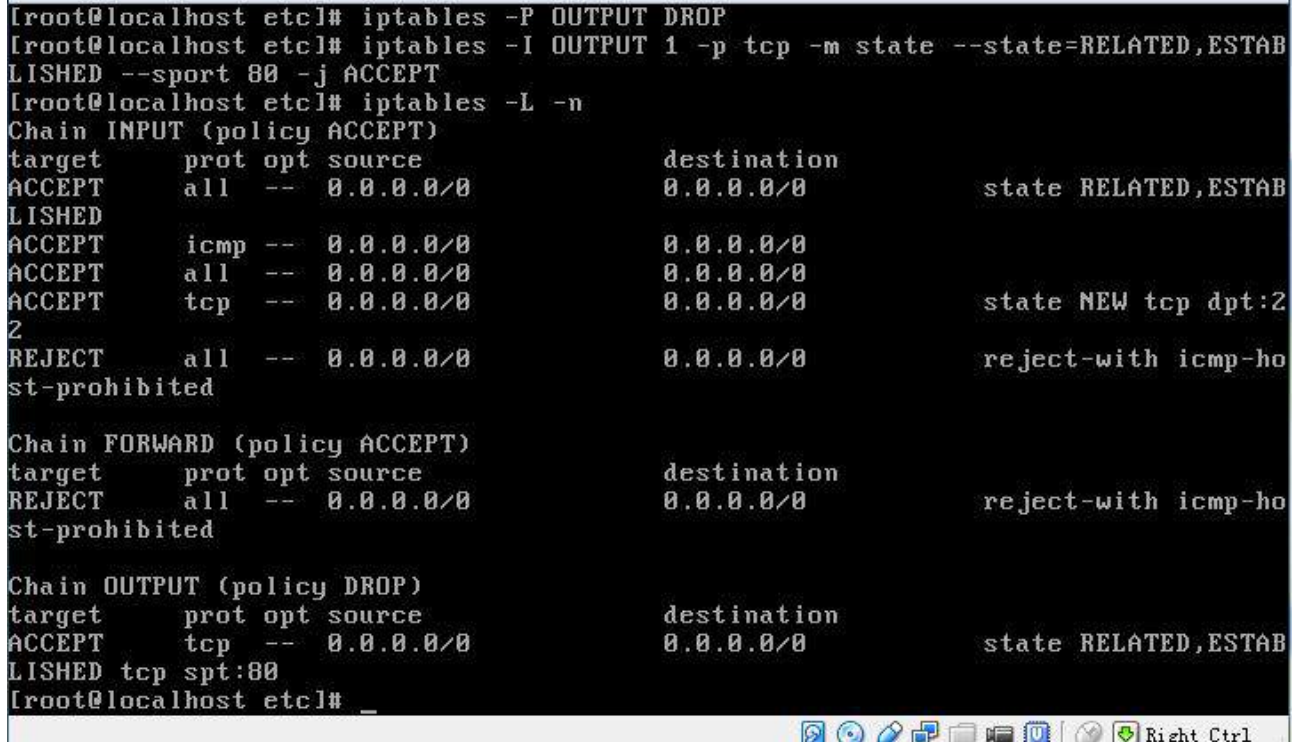

 $\circledcirc$   $\circledcirc$   $\circledcirc$   $\circledcirc$   $\circledcirc$   $\circledcirc$  Right Ctrl  $\circ$ 

2015 年全国职业院校技能大赛 网络搭建与应用竞赛 (总分 1000 分)

#### 赛题说明

#### 一、竞赛内容分布

"网络搭建与应用"竞赛共分二个部分,其中: 第一部分:网络搭建及安全部署项目,占总分的比例为 45%; 第二部分:服务器配置及应用项目,占总分的比例为 55%;

#### 二、竞赛注意事项

(1)禁止携带和使用移动存储设备、计算器、通信工具及参考资料。

(2)请根据大赛所提供的比赛环境,检查所列的硬件设备、软件清单、材料清单是否 齐全,计算机设备是否能正常使用。

(3)本试卷共有两个部分。请选手仔细阅读比赛试卷,按照试卷要求完成各项操作。

(4)操作过程中,需要及时保存设备配置。比赛结束后,所有设备保持运行状态,不 要拆、动硬件连接。

(5)比赛完成后,比赛设备、软件和赛题请保留在座位上,禁止将比赛所用的所有物 品(包括试卷和草纸)带离赛场。

(6) 所有需要提交的文档均放置在桌面的 PC1"比赛文档"文件夹中, 禁止在纸质资 料上填写与竞赛无关的标记,如违反规定,可视为 0 分。

(7)裁判以各参赛队提交的竞赛结果文档为主要评分依据。所有提交的文档必须按照 赛题所规定的命名规则命名,文档中有对应题目的小标题,截图有截图的简要说明,否则 按无效内容处理。

(8)与比赛相关的工具软件放置在 D 盘的 tools 文件夹中。

#### 二、竞赛项目背景及网络拓扑

1. 项目描述

下图是某集团公司在天津设有总公司,在上海设有分公司,为了实现信息交流和资源 共享,需要构建一个跨越两地的集团网络。总公司采用节点和链路冗余的网络架构及双出 口的网络接入模式,采用防火墙接入互联网络,保护内网用户资源,采用路由器接入城域 网专用链路来传输集团业务数据。

总公司为了安全管理每个部门的用户,使用 VLAN 技术将每个部门的用户划分到不同的 VLAN 中。上海分公司采用路由器接入互联网络和城域网专用线路,分公司的内网用户接入 采用无线接入方式访问网络资源。为了保障总公司与分公司业务数据传输的高可用性,租 用广域网专用线路 ISP 为主链路,采用基于 IPSEC-VPN 技术作为因特网链路的备份链路, 以实现业务流量的高可用性。总公司与分公司网络采用 OSPF 路由协议;而总公司防火墙与 内网路由器的连接采用 RIP 路由协议, 集团网络具体拓扑结构如图 1 所示。

2、网络拓扑规划

网络拓扑结构规划如图 1 所示。
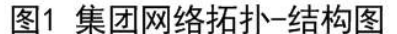

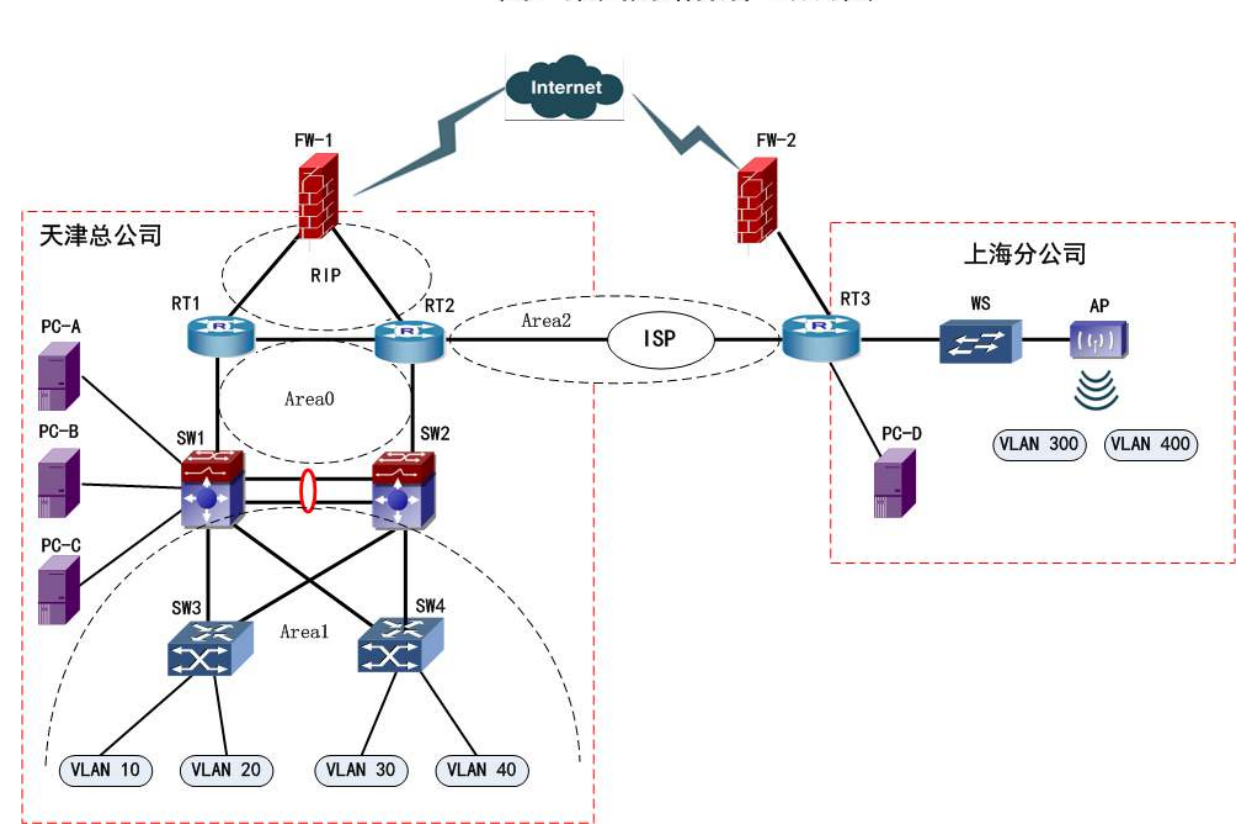

图 1 网络拓扑结构图

本次公司的网络构建包括总公司和分公司的两个部分。总公司局域网核心采用双交换 机的构架,通过 VRRP 结合 MSTP 技术实现负载均衡和链路备份。两台核心交换机分别连接 到核心路由器,核心路由器连接到网络出口防火墙,同时核心路由器通过 ISP 专线连接到 分公司的出口路由器。总公司的网络出口使用防火墙连接到公网,通过配置防火墙来实现 内网用户访问 Internet 以及保护内网的安全。总公司和分公司之间的办公用户通过 VPN 建 立的隧道相互通信,有效的保证了数据传输的安全性。

服务器集中放置在网络中心机房,直接连接到核心交换机。分公司的网络的出口路由 器分别连接到 ISP 和 VPN 设备,通过部署防火墙来保护内网的安全,内网的用户分别通过 专网或 VPN 建立的安全隧道来访问总公司的资源。

## 三、工程建设的内容

本工程项目主要建设内容为:

1. 总公司与分公司布线系统建设

总公司与分公司内部局域网的布线系统搭建,包括数据及语音的布线系统。

2. 总公司局域网建设

总公司网络构建(有线双核心网络)、可用性及安全规则部署。

- 3. 分公司局域网建设
- 分公司网络构建(无线网络)、可用性及安全规则部署。
- 4. 总公司与分公司广域网互联建设

总公司与分公司之间采用数据专线、VPN 方式互联。

5. 总公司应用平台建设

在总公司的网络中心机房,部署 Windows 2003 Server R2、Windows 2008 Server R2 及 LINUX 服务器系统,并在此之上架设 DNS、WEB、DHCP、FTP、MAIL、KVM 安装、Apache、 Sendmail、BIND、Samba 等应用服务。

## 第一部分 网络搭建及安全部署项目(450 分)

【注意事项】

(1)设备配置完毕后,保存最新的设备配置。路由器和交换机等终端配置设备请按 题目要求提交 show running-config 结果,并将网络、无线、防火墙等设备通过 web 或是客户端配置的设备请按题目要求提交相关截图,并将这些结果写入竞赛结果文 档中。

(2)本部分竞赛结果文档文件名称为:工位号\_网络配置文档.doc(如 47 号工位的 文件命名为: 47 网络配置文档.doc), 注意对截图进行必要说明。

(3)对竞赛结果文档进行适当的排版,删除不必要的重复行和空行,小标题使用"五 号""加粗",正文采用"五号"字。

(4)文档保存到本地计算机的桌面,考试结束时将竞赛结果文件全部备份到本机桌 面以自己工位号建立的文件夹中。

## 一、网络设备配置要求

1. 设备连接关系:

| 设备一             | 设备二             | 设备一端口             | 设备二端口             | 线缆类型 |
|-----------------|-----------------|-------------------|-------------------|------|
| RT1             | FW1             | GE0/5             | $E_0/0$           | 双绞线  |
| RT1             | RT <sub>2</sub> | GE0/4             | GE0/4             | 双绞线  |
| RT1             | SW1             | GEO/3             | E1/0/1            | 双绞线  |
| RT <sub>2</sub> | FW1             | GEO/5             | $E_0/1$           | 双绞线  |
| RT <sub>2</sub> | RT3             | S <sub>0</sub> /1 | S <sub>0</sub> /1 | V35  |
| RT <sub>2</sub> | SW <sub>2</sub> | GEO/3             | E1/0/1            | 双绞线  |
| RT3             | WS              | GE0/4             | E1/0/1            | 双绞线  |
| RT3             | FW <sub>2</sub> | GEO/3             | E0/1              | 双绞线  |
| SW1             | SW <sub>2</sub> | $E1/0/13-14$      | $E1/0/13-14$      | 双绞线  |
| SW1             | SW <sub>3</sub> | E1/0/21           | E1/23             | 双绞线  |
| SW1             | SW4             | E1/0/22           | E1/24             | 双绞线  |
| SW <sub>2</sub> | SW <sub>3</sub> | E1/0/22           | E1/24             | 双绞线  |
| SW <sub>2</sub> | SW4             | E1/0/21           | E1/23             | 双绞线  |
| WS              | AP              | E1/0/2            | $LAN \square$     | 双绞线  |
| SW1             | $PC-A$          | E1/0/10           | <b>NIC</b>        | 双绞线  |
| SW1             | $PC-B$          | E1/0/11           | NIC               | 双绞线  |
| SW1             | $PC-C$          | E1/0/12           | NIC               | 双绞线  |
| RT3             | $PC-D$          | GEO/5             | NIC               | 双绞线  |

表 1-3 网络设备 1 连接到设备 2 表

2.网络设备 IP 地址自行分配表。

表 1-4 网络设备 IP 地址表

| 设备  | 设备名称 | 设备接口                                      | $IP$ 地址 |
|-----|------|-------------------------------------------|---------|
| 路由器 | RT1  | GigaEthernet0/3                           |         |
|     |      | GigaEthernet0/4                           |         |
|     |      | Gi <sub>g</sub> aE <sub>th</sub> ernet0/5 |         |
|     | RT2  | Serial0/1                                 |         |

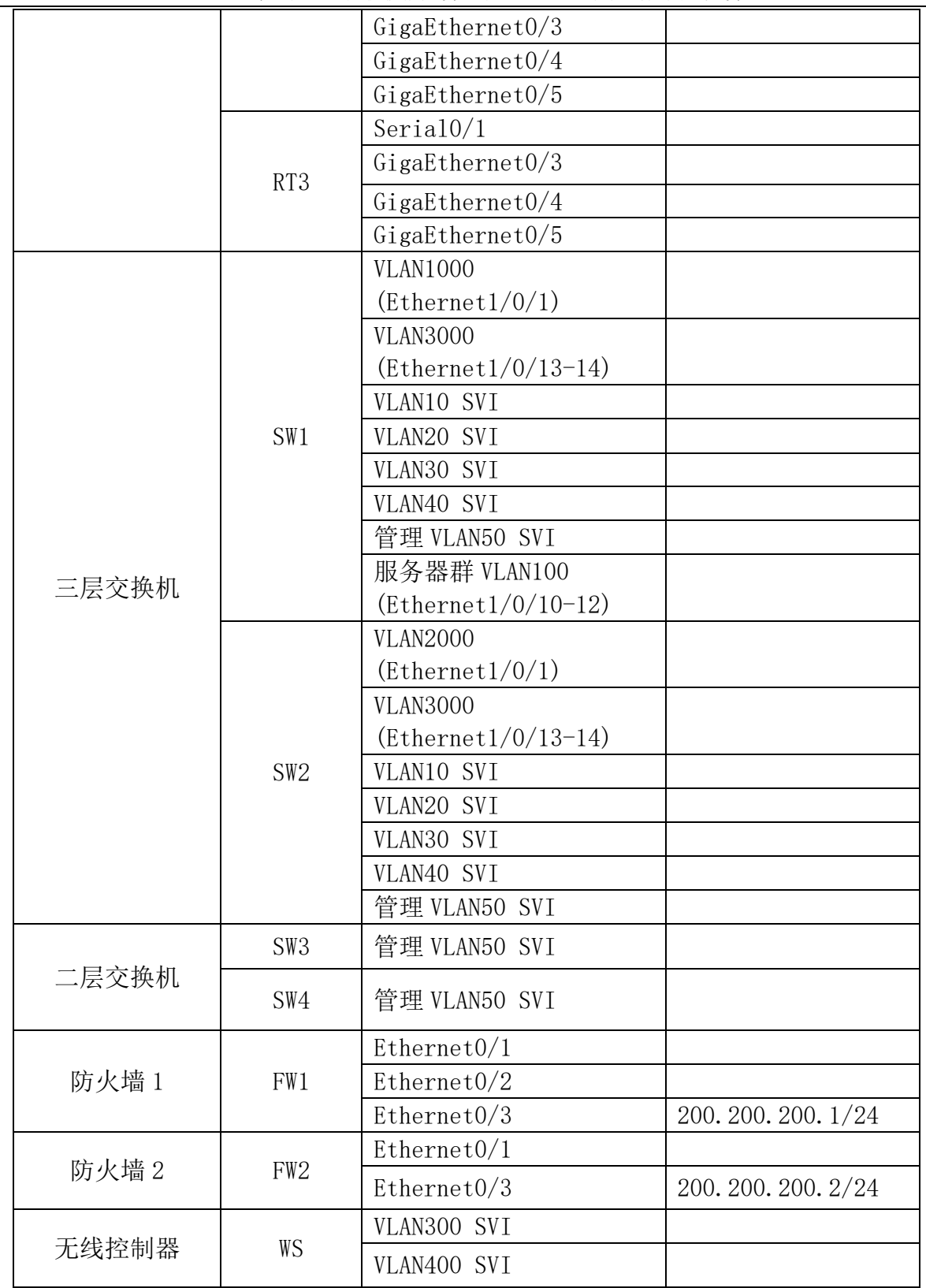

3. 服务器 IP 地址自行分配表:

表 1-5: 服务器 IP 地址分配表

| 宿主机    | 虚拟<br>主机名称 | 域名信息             | 服务角色         | 系统及版本信<br>息 | TPv4<br>地址信息 |
|--------|------------|------------------|--------------|-------------|--------------|
| $PC-A$ | $Win2003-$ | $dnsl. t$ j. com | 主DNS、<br>WWW | Windows     | 10.100.100.1 |

"2015 年全国职业院校技能大赛"中职组"网络搭建与应用"竞赛

|        | A1                         | web. tj. com                          | 服务器                                                                                         | Server 2003<br>R2            |                |
|--------|----------------------------|---------------------------------------|---------------------------------------------------------------------------------------------|------------------------------|----------------|
|        | Win2003-<br>A2             | Dns $2. t$ j.com                      | 备份 DNS、认<br>证<br>服务器                                                                        | Windows<br>Server 2003<br>R2 | 10.100.100.2   |
|        | $Win2008-$<br>A1           | $dc. t$ j. $com$                      | DC 域控制器                                                                                     | Windows<br>Server 2008<br>R2 | 10.100.100.3   |
| $PC-B$ | $Win2008-$<br>B1           | erp. tj. com                          | WEB 服务器<br>FTP 服务器                                                                          | Windows<br>Server 2008<br>R2 | 10.100.100.4   |
|        | Win2003-<br>B <sub>1</sub> | Maill.tj.com                          | 邮件服务器                                                                                       | Windows<br>Server 2003<br>R2 | 10.100.100.5   |
|        | Windows-<br>XP B1          | pc. tj.net                            | 工作站                                                                                         | Windows XP                   | 10.100.100.6   |
|        | Win2003-<br>C <sub>1</sub> | dc. ykca. com                         | DC 域控制器<br>CA 证书服务<br>器                                                                     | Windows<br>Server 2003<br>R2 | 10.100.100.7   |
|        | Win2008-<br>C <sub>1</sub> | rodc. ykca. co<br>m                   | 只读<br>域控制器                                                                                  | Windows<br>Server 2008<br>R2 | 10.100.100.8   |
| $PC-C$ | Centos-C<br>1              | Mail2.<br>linu.net                    | Sandmail<br>邮件服务器                                                                           | Centos 6.5                   | 10.100.100.100 |
|        | Centos-C<br>$\overline{2}$ | ftp.<br>linu.net<br>ftpl.linu.ne<br>t | <b>FTP</b><br>文件服务器                                                                         | Centos 6.5                   | 10.100.100.101 |
|        | Centos-D<br>1              | www.<br>linu.net                      | Apache<br>Web 服务器                                                                           | Centos 6.5                   | 10.100.100.102 |
| $PC-D$ | Centos-D<br>2              | dns.<br>linu.net<br>smb.<br>linu.net  | <b>BIND</b><br>域名服务器<br>MySQL<br>数据库服务<br>器<br><b>NFS</b><br>共享服务器<br><b>SAMBA</b><br>共享服务器 | Centos 6.5                   | 10.100.100.103 |

二、网络搭建部分

1. 物理连接与 IP 地址划分

(1)按照网络拓扑图制作以太网网线跳线,用于 SW1、SW2、RT1、SW3 设备的连接,并 增加标识。要求符合 T568A 和 T568B 的标准,其线缆长度适中;

第6页共 30 页 (2) 根据"拓扑结构图"和"表 1-4-网络设备 IP 地址分配表"和"表 1-5-服务器 IP 地址分配表"所示,请对网络中的所有网络设备接口和服务器分别规划部署 IP 地址; 总公司中整个网络地址规划使用 10.0.0.0/16 地址段,其中市场部有 65 名员工、工 程部有 93 名员工、软件部和系统集成部两个部门各有 125 名员工,服务器的网段地址 为 10.0.100.0/24。上海分公司使用 10.0.200.0/23 地址段,保证上海分公司行政部至 少有 110 台主机,销售部至少有 33 台主机。天津总公司与上海分公司所有设备互联地 址使用/30 的掩码进行分配,并把分配后的地址填入上述表 1-4 及表 1-5 分配表中的空 白处。

注意:

要求网络地址根据上述题目要求合理规划;

网关地址规划为本网段的最后一个地址。

### 2. 交换机配置

(1)为交换机设备命名,命名规则参考为表 1 中的"设备名称",设备名称的命名规则 与拓扑图图示名称相符;

(2)依据"拓扑结构图"和 1-6 表,在交换机上完成 VLAN 配置和端口分配, 不允许不 必要的 VLAN 通过;

| 设备              | VLAN 名称                  | VLAN ID | 接口                   |
|-----------------|--------------------------|---------|----------------------|
| SW1             | Link_To_管理 vlan          | 50      | Ethernet $1/0/20$    |
|                 | Link To PC-A, PC-B, PC-C | 100     | Ethernet $1/0/10-12$ |
|                 | Link_To_RT1              | 1000    | Ethernet $1/0/1$     |
|                 | Link To SW2              | 3000    | Ethernet $1/0/13-14$ |
|                 | Link_To_管理 vlan          | 50      | Ethernet $1/0/20$    |
| SW <sub>2</sub> | Link To RT2              | 2000    | Ethernet $1/0/1$     |
|                 | Link To SW1              | 3000    | Ethernet $1/0/13-14$ |
|                 | Link_To_SW1/SW2          | trunk   | Ethernet $1/0/23-24$ |
| SW <sub>3</sub> | SCB (市场部)                | 10      | Ethernet $1/0/1-5$   |
|                 | GCB (工程部)                | 20      | Ethernet $1/0/6-10$  |
|                 | Link_To_SW1/SW2          | trunk   | Ethernet $1/0/23-24$ |
| SW4             | RJB (软件部)                | 30      | Ethernet $1/0/1-5$   |
|                 | XTJCB (系统集成部)            | 40      | Ethernet $1/0/6-10$  |

表 1-6 VLAN 虚拟 IP 地址表

(3)天津总公司两个核心交换机 SW1 和 SW2 之间使用双线路连接,分别下联到接入交 换机 SW3 和 SW4, 采用基于 VLAN 生成树, 实现网络中的二层的负载均衡和冗余备份。交换 机创建两个实例:分别为 Instance 10 和 Instance 20,其中 Instance 10 关联 VLAN 10 和 VLAN30, Instance 20 关联 VLAN20 和 VLAN40。SW1 为缺省 Instance0 和 Instance10 的根交 换机, 为 Instance20 备份交换机; SW2 为 Instance20 根交换机, 为缺省 Instance0 和 Instance10的备份交换机,按需求设置STP优先级为4096。同时结合VRRP技术实现VLAN10、 VLAN20、VLAN30、VLAN40 内的用户网关的冗余备份。设置 SW1 为 VLAN10、30 的 Master, 设置 SW2 为 VLAN20、40 的 Master。要求 VRRP 组中高优先级设置为 130, 低优先级设置为 110,开启抢占特性,实现冗余切换。并将各 VLAN 的虚拟 IP 地址规划填入下表 1-7 所示: 表 1-7VLAN 虚拟 IP 地址表

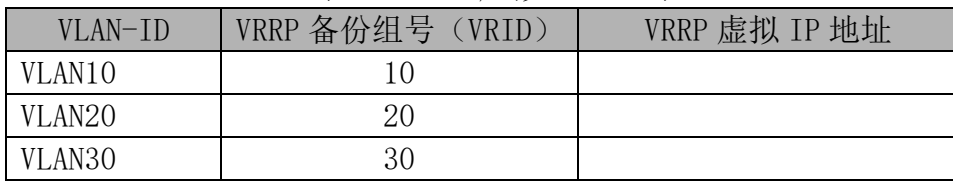

#### 第7页共 30 页

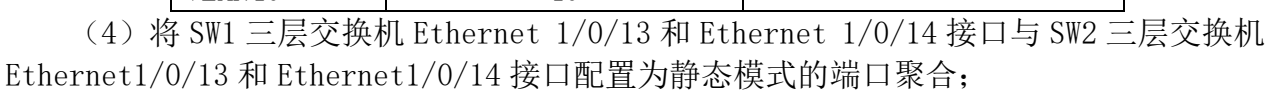

(5)将 SW1 上总部服务器群中 Ethernet1/0/11 入方向的数据流镜像至 Ethernet1/0/20;

 $\sqrt{V}$   $\sqrt{40}$  40

(6)总部服务器群连接在核心交换机 SW1 的 Ethernet1/0/10-12 上配置端口安全,最 多允许动态学习 70 个 MAC 地址,超过 70 时,来自新主机的数据帧将丢失;

(7) 在交换机 SW1 上使用 pim-dm 方式开启组播, 让所有 VLAN 都可以传送组播包, 并 在端口 E1/0/21-22 开启流控和设置多播风暴控制,允许通过的多播报文为每秒 64000 个。 3. 路由器配置

(1)为路由设备命名,命名规则参考为表 1 中的"设备名称",设备名称的命名规则 与拓扑图图示名称相符;

(2)在路由器 RT2 和 RT3 设备上与其它网络设备连接的接口都要进行描述;

(3)根据网络拓扑图所示,为了保障专用线路的链路安全,需要在 ISP(RT2 与 RT3 之间)连接的链路上配置 PPP 协议,采用双向 PAP 的验证方式,速率为 115200bps,用户名 分别为 RT2 和 RT3, 密码均为 123465789:

(4)天津总公司内网采用 OSPF 动态路由协议,防火墙 FW1 与路由器 RT1、RT2 之间采 用 RIP 协议,通过专线实现与分公司的互联互通,并自行规划设备 RouterID,并填入下表 1-8:

|                 | $\sim$ 1 $\sim$ $\sim$ $\mu$ nodect 10 $\sim$ 14. |
|-----------------|---------------------------------------------------|
| 设备名称            | <b>RID</b>                                        |
| RT1             |                                                   |
| RT <sub>2</sub> |                                                   |
| RT3             |                                                   |
| SW1             |                                                   |
| SW <sub>2</sub> |                                                   |

表 1-8 设备 Router ID 地址表

(5)集团公司网络采用了 OSPF 和 RIPv2 两种动态路由协议,合理规划开销值,实现 集团公司访问外网数据流主走 RT1, 备走 RT2;

(6)请在集团公司配置必要的链路上配置被动接口,以阻止不必要的报文通往非 OSPF 区域;

(7)在路由器 RT3 上配置地址转换,使上海分公司内网的主机可以通过地址转换访 问 Internet, 内网全局地址可参考表 1-4 规划, 地址池名称为 shpool。

4. 无线配置

(1) 上海分公司用户采用无线接入方式, 其中 VLAN300 用户的 SSID 为 SH001, 协议为 802.11g, 信道为 6; 无线控制器做为 DHCP 服务器为 VLAN300 用户动态分配 IP 地址, 地址 租约时长为 2 天。用户接入无线网络时采用 OPEN 认证方式;

(2) VLAN400 用户的 SSID 为 SH002, 协议为 802.11b, 信道为 13; 使用无线控制器做 为 DHCP 服务器,为 VLAN400 用户动态分配 IP 地址和网关, 地址租约时长为 3 天。用户接 入无线网络时需要采用 WPA-PSK 加密方式, 其口令为 1234567890;

(3)配置每个 AP 下可以连接的无线用户数为 25,用户的老化时间为 5 分钟;

-------------------------------------

(4) 配置 AC 上 QOS 关联分公司 AP, AP 的 profileID 为 1, 为默认配置。QOS 配置在 VLAN300 网段上即 VAP300,并设置其最大带宽为 20480000;

(5)配置无线局域网每用户上行速度为 2Mbps,下行速度为 3Mbps,突发速度为 4Mbps; (6)将 MAC 地址为 C139.C139.C139 的无线客户端加入黑名单。

--------------------------------------------------------------------------

#### 注意:

● 将截图粘贴到"工位号 网络无线配置文档.doc"中,标记为"(1)无线网络相关配 置截图",并对截图进行必要的说明;保存到指定位置。

--------------------------------------------------------------------------

三、网络安全部分:

1. 防火墙配置

(1)集团公司内网 VLAN10、VLAN30 用户可以通过防火墙 FW-1 做 NAT 访问 Internet, 上海分公司所有用户可以通过防火墙 FW-2 访问 Internet;

- (2)集团公司和上海分公司内网的 Web 服务器分别需要对外提供服务;
- (3)为了保障公司网络的安全性,在两台 FW 上做以下防护部署:
	- IP 地址扫描攻击防护功能,其中在 3 秒时间内,有 10 个以上相同 IP 地址 的 ICMP 包请求, 则发出警报, ICMP 洪水攻击防护警戒值为 70, 行为为手弃, 但允许数据包通行;
	- > 配置 SYN Flood 攻击防护功能, 警戒值为 300, 行为为手弃;
	- > 配置 ICMP Flood 攻击防护功能;

-------------------------------------

- > DNS Query Flood 攻击防护功能;
- > 配置 smurf 和 Fraggle 攻击防护功能;
- > 配置 ARP 欺骗防护功能。

------------------------------------

---------------------------------

(4)为了保障上海分公司外网资源合理使用,在 FW-2 上配置禁止所有 P2P 数据通过;

- (5)在 FW1 中禁止 UDP 的 4000 端口以及 TCP 的 6000 端口的双向数据包通信;
- $(6)$  在 FW1 中配置 RIP 协议, 并引入 OSPF 区域;

-----------------------------------

- (7)管理网段的用意可以 ping 通 PC-A、PC-B、PC-C。
- 防火墙提交的截图:用户配置防火墙的所有关键配置点信息(包括 FW1 和 FW2)。
- 将截图粘贴到"工位号 防火墙配置文档.doc"中,标记为"防火墙配置截图",对 截图进行必要的说明,保存到指定位置。

-----------------------------------------------------------------------

--------------------------------------------------------------------------

2. VPN 配置

(1)为了保障集团公司与上海分公司之间传输业务的高可用性,当总公司与分公司之 间的 ISP 专线中断后,需要采用互联网链路做为备份链路,在集团公司与上海分公司的两 端防火墙上配置 IPSEC VPN, 采用 esp-md5-des-g2 提议部署;

(2)在集团公司出口防火墙上配置 SSL 远程接入 VPN,允许公网办公用户远程访问邮 件、FTP 业务,用户名为 vpn1、vpn2、vpn3,口令为 2015SEC,拨入终端获取的 IP 地址段 为 10.0.150.0/24。

● VPN 提交截图: 用户配置 VPN 的所有信息(包括 VPN1 和 VPN2), 包含配置过程中出 现的每一个界面都需要截图。

--------------------------------------------------------------------------

● 将截图粘贴到"工位号 VPN 配置文档.doc"中,标记为"VPN 配置相关截图",并 对截图进行必要的说明,并保存到指定位置。

--------------------------------------------------------------------------

3. 系统安全配置

---------------------------------

(1)总部三层交换机不转发源 IP 地址等于目的 IP 地址的数据报,和源端口等于目的 端口的数据报,且在网络内只允许使用默认选项的 ping 命令,即 ICMP request 报文不可 分片,且净荷长度一般小于 100;

(2)配置访问控制列表,禁止 VLAN10 的用户访问 Windows FTP 服务器,禁止 VLAN40 的用户访问 SAMBA 服务器;

(3)分别在集团公司的接入交换机上 SW3 及 SW4 上的 Ethernet1/1 开启端口的保护功 能,防止 PC 机发出网关欺骗报文;

(4)对服务器群资源进行震荡波、SQL 蠕虫病毒的防护;

(5)请将软件部某开发终端主机 IP 地址与 MAC 地址绑定(该终端的 MAC 地址为: 47-01-39-04-17-ff,IP 地址可参考表 1-4 中软件部的一个可用 IP 地址);

(6)请配置 SW3 交换机的 Ethernet 1/1-2 端口为 802.1X 认证端口,交换机的管理地 址、终端的 IP 地址、认证服务器的地址请根据前面规划进行设置;

(7) 在 SW1 交换机上配置 DHCP Server 服务, 为 VLAN40 网络中的 PC 分配动态 IP 地 址。其中可分配的网段范围、网关、DNS 地址可根据 1-4 表规划确定。

【结果文件的提交】

在 RT1、RT2、RT3、SW1、SW2、SW3、SW4 上运行 show running-config,将运行结果粘贴到 "工位号 网络配置文档.doc"中(如 47 号工位的文件命名为:47 网络配置文档.doc), 此时文档已经包含有:

(1)无线网络相关配置截图,

(2)VPN 配置相关截图,

(3)防火墙配置相关截图,

 $(4)$  请将路由器和交换机的 show running-config 信息接着写入:

①RT1 的 show running-config 信息;②RT2 的 show running-config 信息;

③RT3 的 show running-config 信息;④SW1 的 show running-config 信息;

⑤SW2 的 show running-config 信息;⑥SW3 的 show running-config 信息;

⑦SW4 的 show running-config 信息

所有设备需要通过文档的方式保存,名称与设备名称一致。并将所有文档保存到计算 机桌面以自己参赛工位号文件夹内,若缺少文件,涉及到该文件对应设备下的所有分值记 为 0 分。

#### 第二部分服务器配置及应用项目

项目实施 Windows 操作系统部分

【注意事项】

(1)题目中所涉及 Windows 操作系统的 administrator 管理员用户密码为 2015Net(注 意区分大小写),若未按照要求设置密码,涉及到该操作的所有分值记为 0 分。

 $(2)$  系统主机及虚拟主机的 IP 属性设置请按照网络拓扑结构图以及"表 1-5: IP 地址 自行规划表"的要求设定。

(3)除非作特殊说明,在同一主机下需要安装相同操作系统版本的虚拟机时,可采用 OracleVM VirtualBox 软件自带的克隆系统功能实现。

(4)所有系统镜像文件及试题所需的其它软件均存放在每台主机的D:\soft文件夹中, 并将题目要求的截图内容以.jpg 格式存储于桌面 Backup 文件夹中。

(5)请各位选手按下列要求完成各项服务器配置,在完成配置后提交能反映各个配置 项目结果的窗口截图,比如 PC-A 中 Windows2003 系统的所有截图按照试题顺序粘贴在 文件名为: 工位号 PC-A.doc (如 47 号工位的文件命名为: 47 PC-A.doc)的文档中。

文档中要求有试题的题号小标题,并对每个截图进行必要的说明,无截图的项目不得分。 (6)所有设备需要通过文档的方式保存,名称与设备名称一致。并将所有文档保存到 计算机桌面以自己参赛工位号文件夹内,若缺少文件,涉及到该文件对应设备下的所有 分值记为 0 分。

一、在 PC-A 上完成如下操作

1. 完成虚拟主机的创建

(1) 创建虚拟机 "Win2003-A1", 具体要求为内存 512MB, 硬盘 5GB, 主分区 3GB, 扩展 分区 2GB;

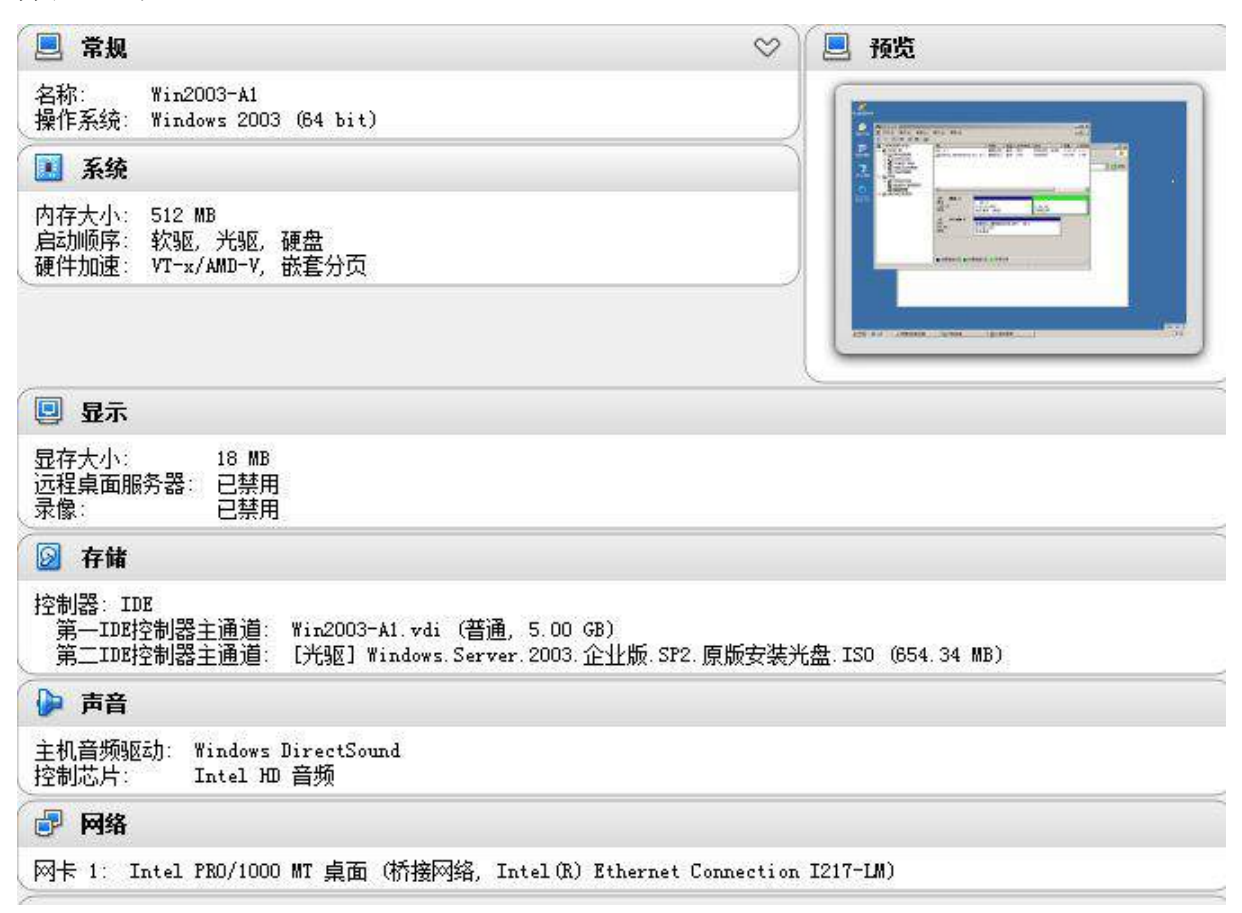

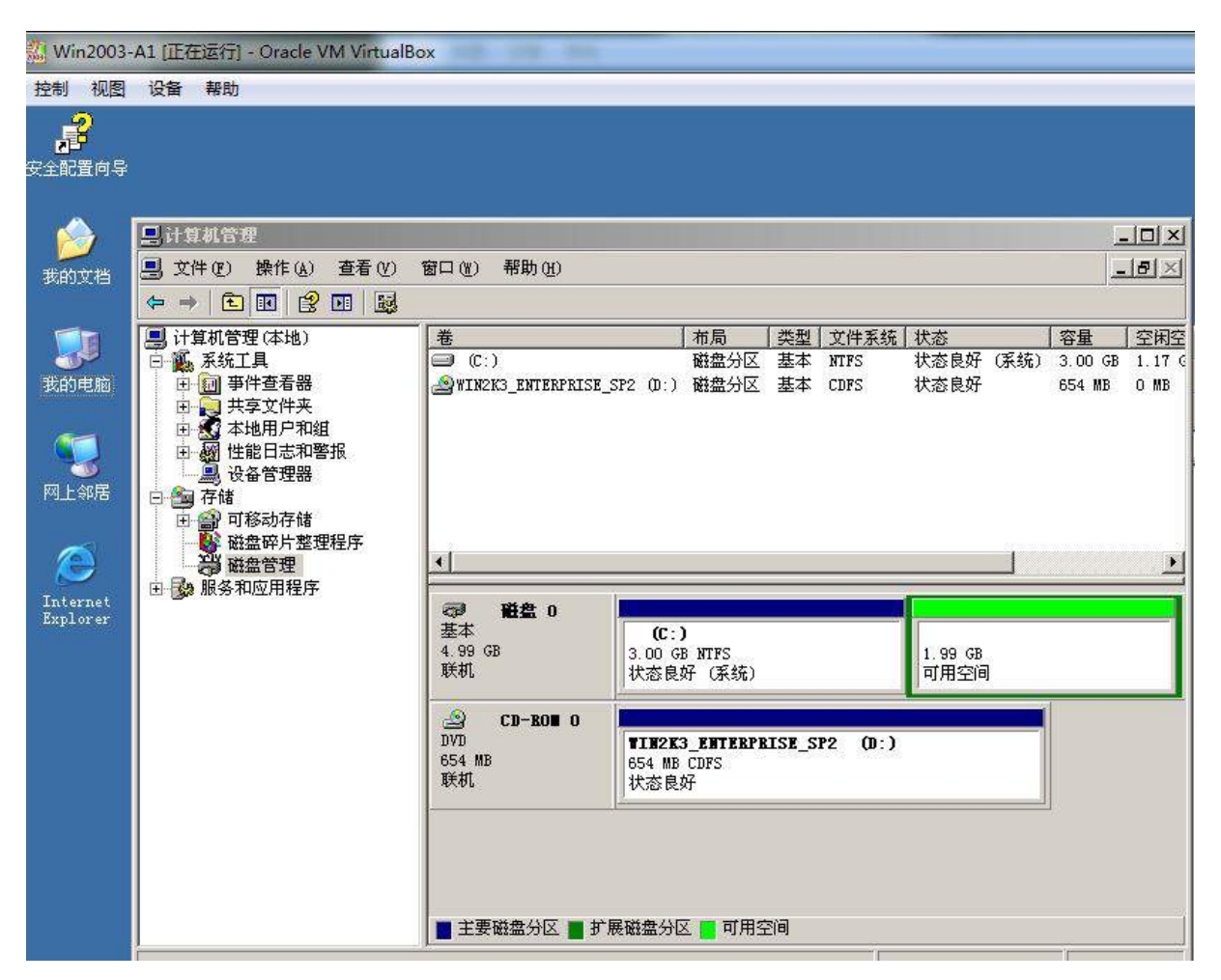

(2)创建虚拟机"Win2003-A2",具体要求为内存 512MB,硬盘 5GB,主分区 3GB,扩 展分区 2GB;

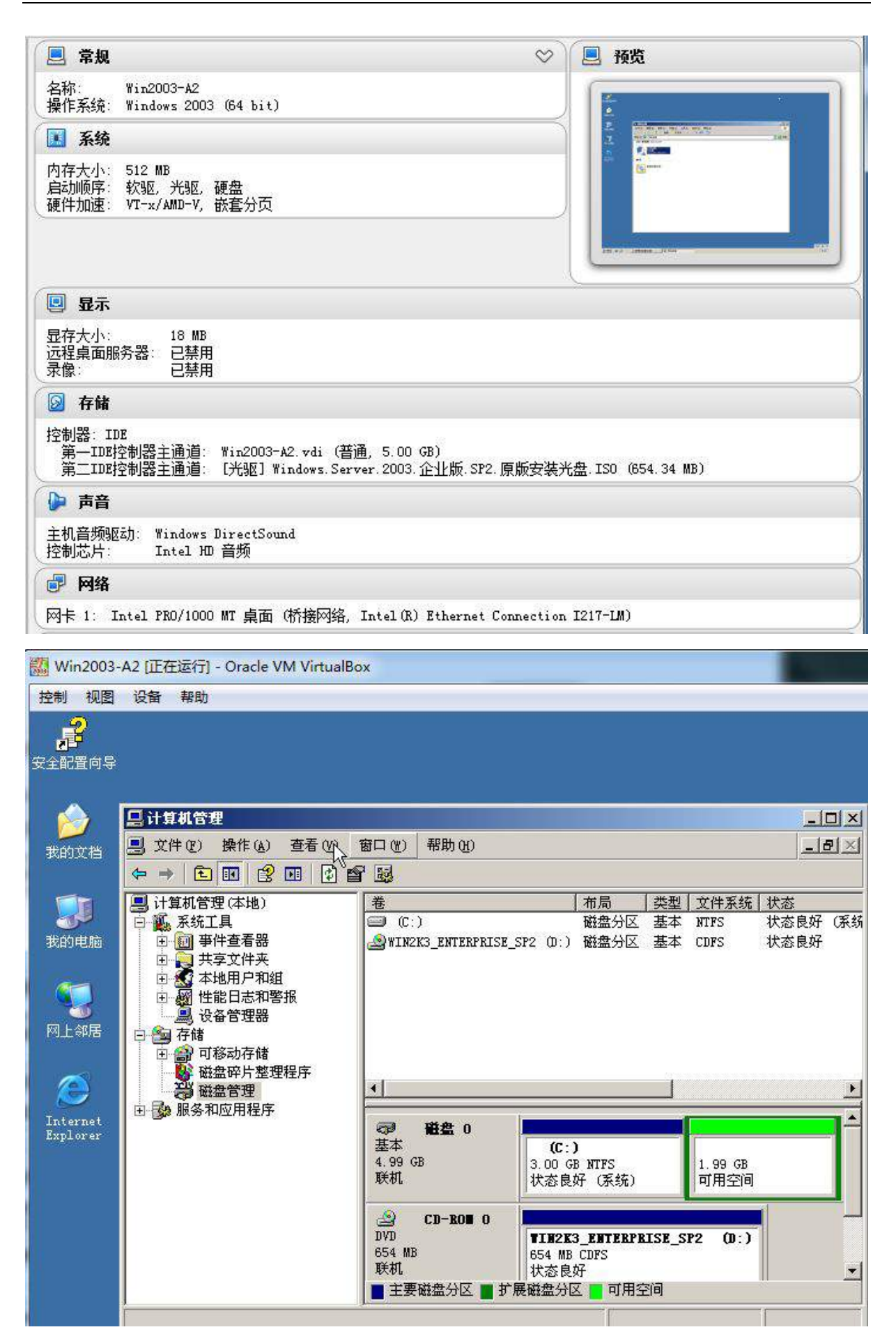

(3)创建虚拟机"Win2008-A1",具体要求为内存 900MB,硬盘 20GB,主分区 10GB,扩 展分区 10GB,分为两个逻辑分区,大小分别为 6GB 和 4GB;

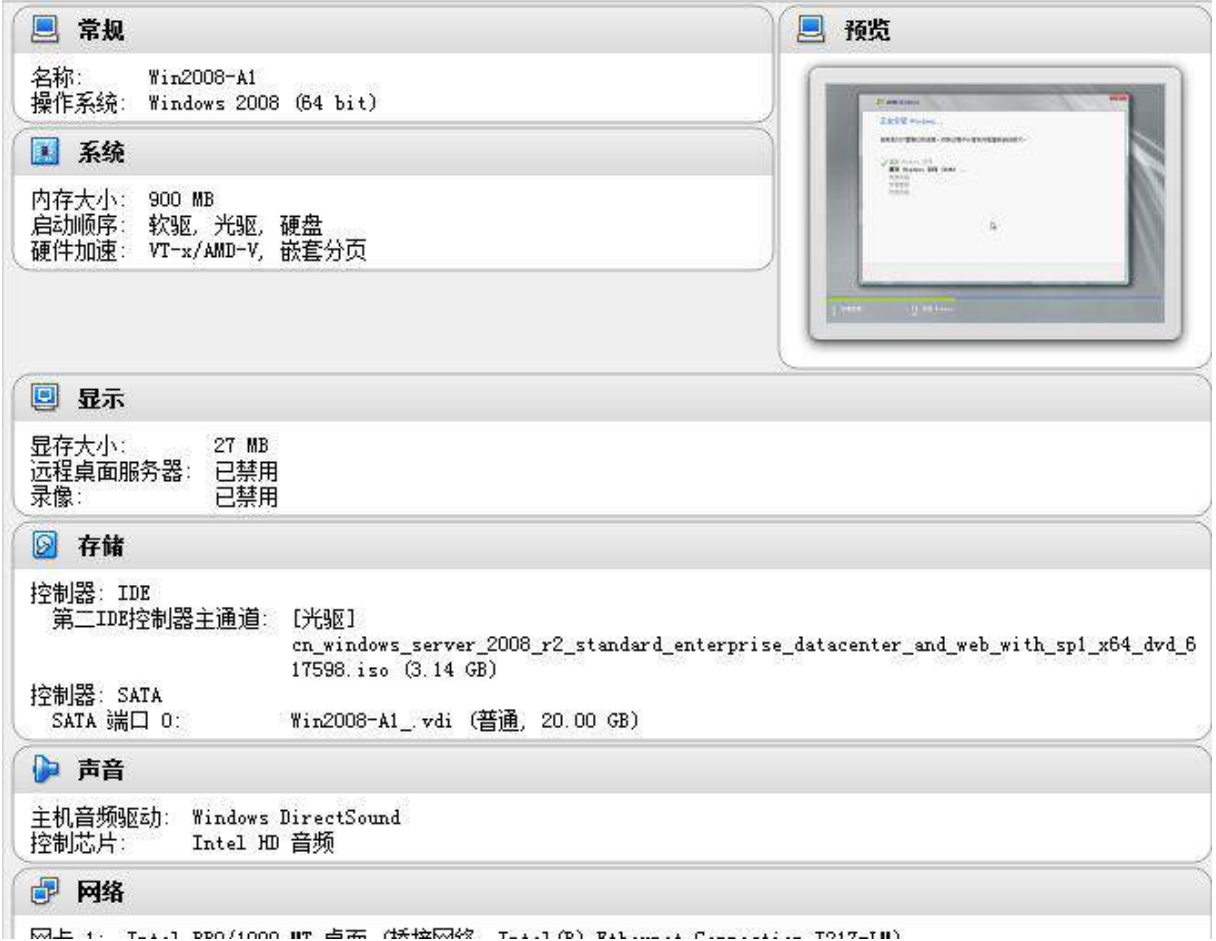

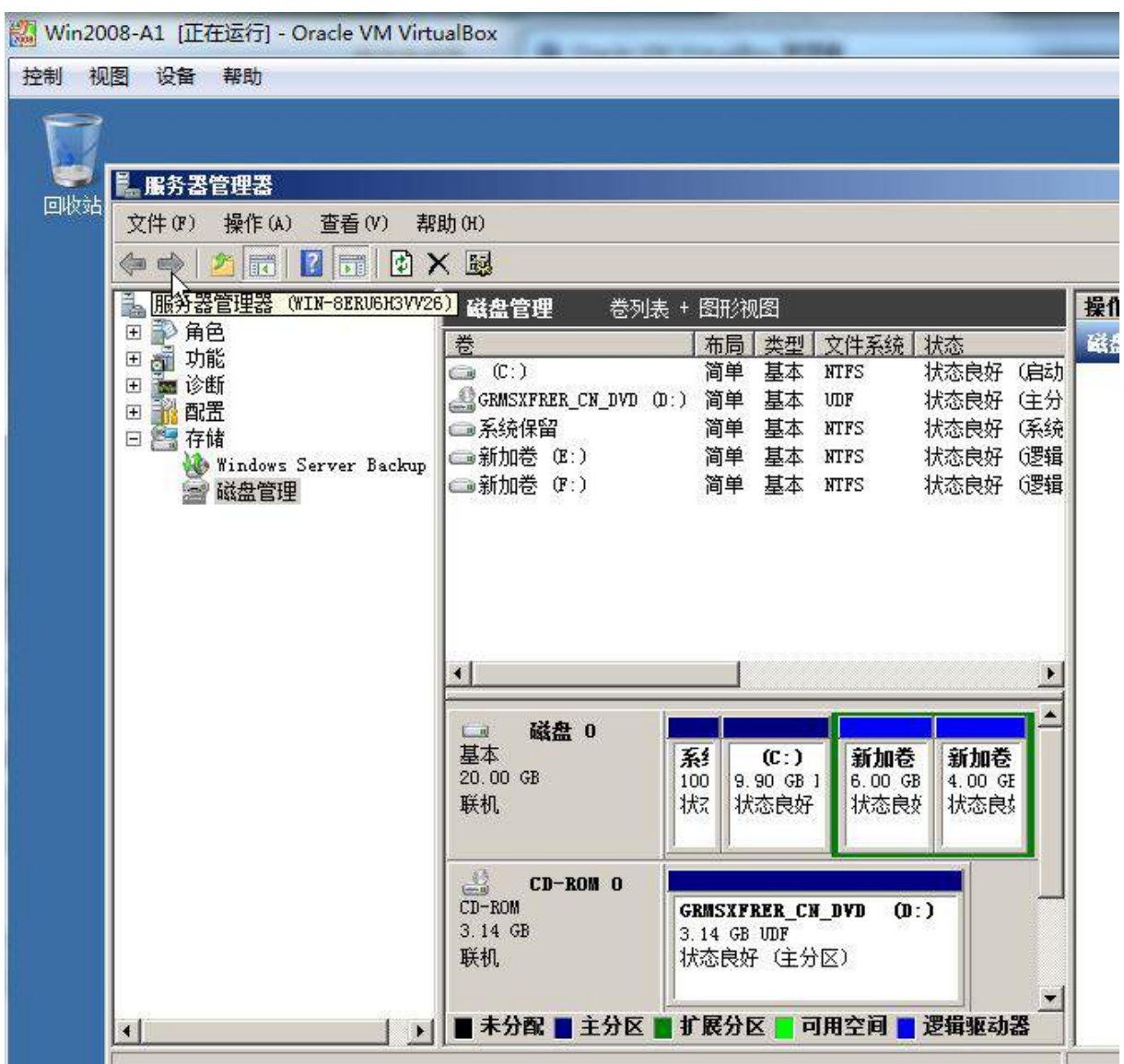

(4) 根据"拓扑结构图"和自行规划的"表 1-4"和"表 1-5"所示内容为 PC-A 物理 主机及三台虚拟机配置正确的 IP 地址、子网掩码、网关和 DNS, 将 PC-A 物理主机的 IP 地址配置界面截图保存,在 Windows 系统中使用 ipconfig/all 将显示所有结果的界面 截图保存。

2. 在主机 Win2003-A1 和 Win2003-A2 中分别完成 DNS、WWW 服务器的部署

(1) 将上述两服务器配置为 DNS 和 WWW 服务器, 完成实现 HTTP、DNS 服务的配置, 实 现 dns.tj.com 对应 IP 地址分配表 1-5 规划内容,web.tj.com 对应 IP 地址分配表 1-5 规划内容进行设置;

(2) 创建 IIS 默认主页, 内容为 "Erp 服务器 Win2003\_A1 安装成功!",通过 IE 浏览器 访问地址 http://x.x.x.x(IP 地址参见分配表 1-5 自行规划内容), 将 IE 浏览器显示 内容截图,确保截图包含地址栏,截图粘贴到竞赛结果文件指定位置;

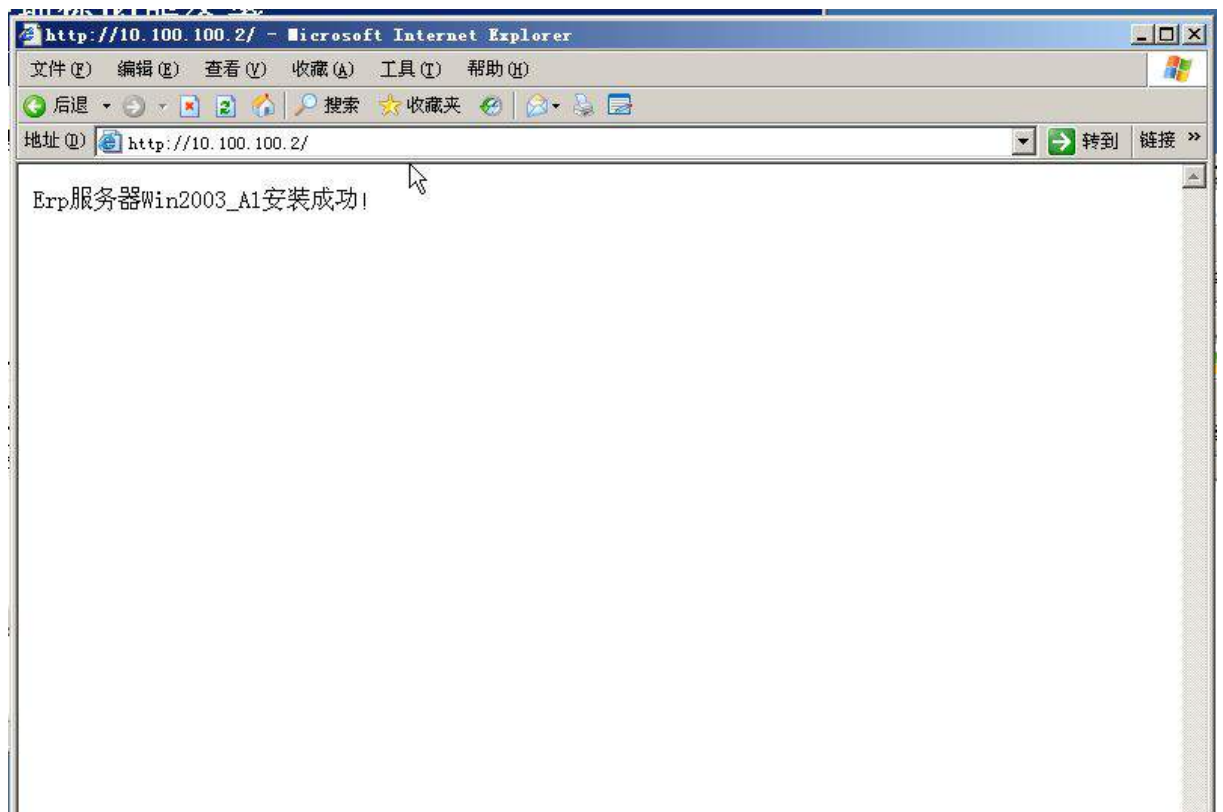

(3)在 Windows 2003 中的 DNS 管理器中,将 tj.com 的正向查询区域记录界面截图, 确保截图可以看到 erp、ftp、www 的主机地址。将截图粘贴到竞赛结果文件指定位置。 3. Windows 2003 系统中实现负载均衡配置

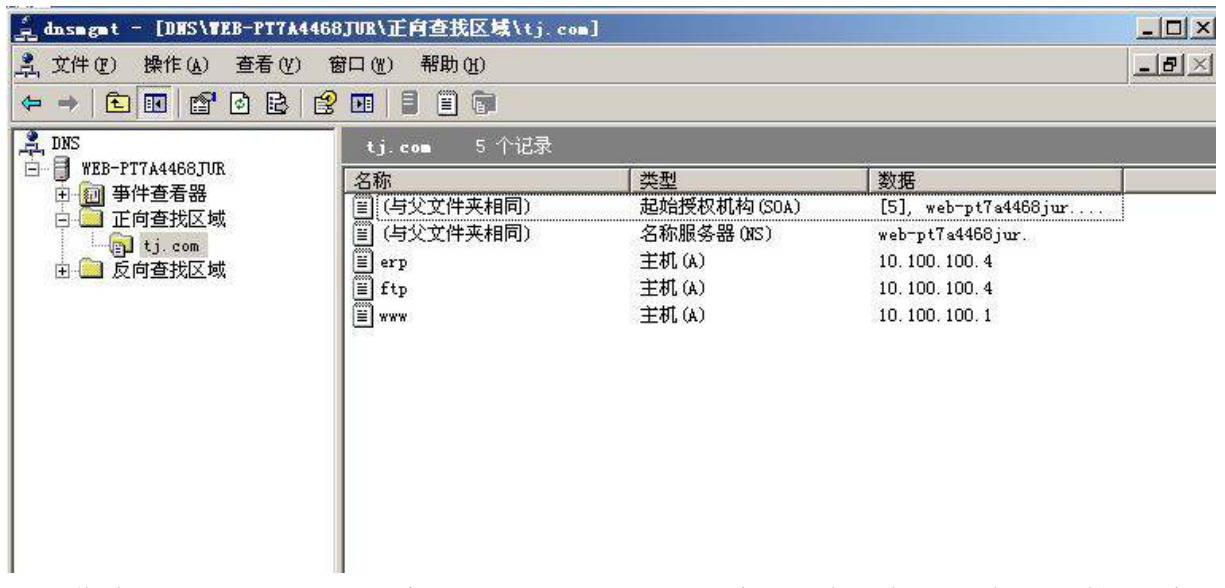

作为公司总部, ERP 系统是公司经营的关键系统, 为了保证服务可靠性, 采用 Windows 2003 Server 负载均衡技术, 实现 2 台虚拟机对 HTTP 服务的负载均衡, 并建立 辅助 DNS 服务器,实现 Sin2003-A1 中 tj.com 解析区域的复制。

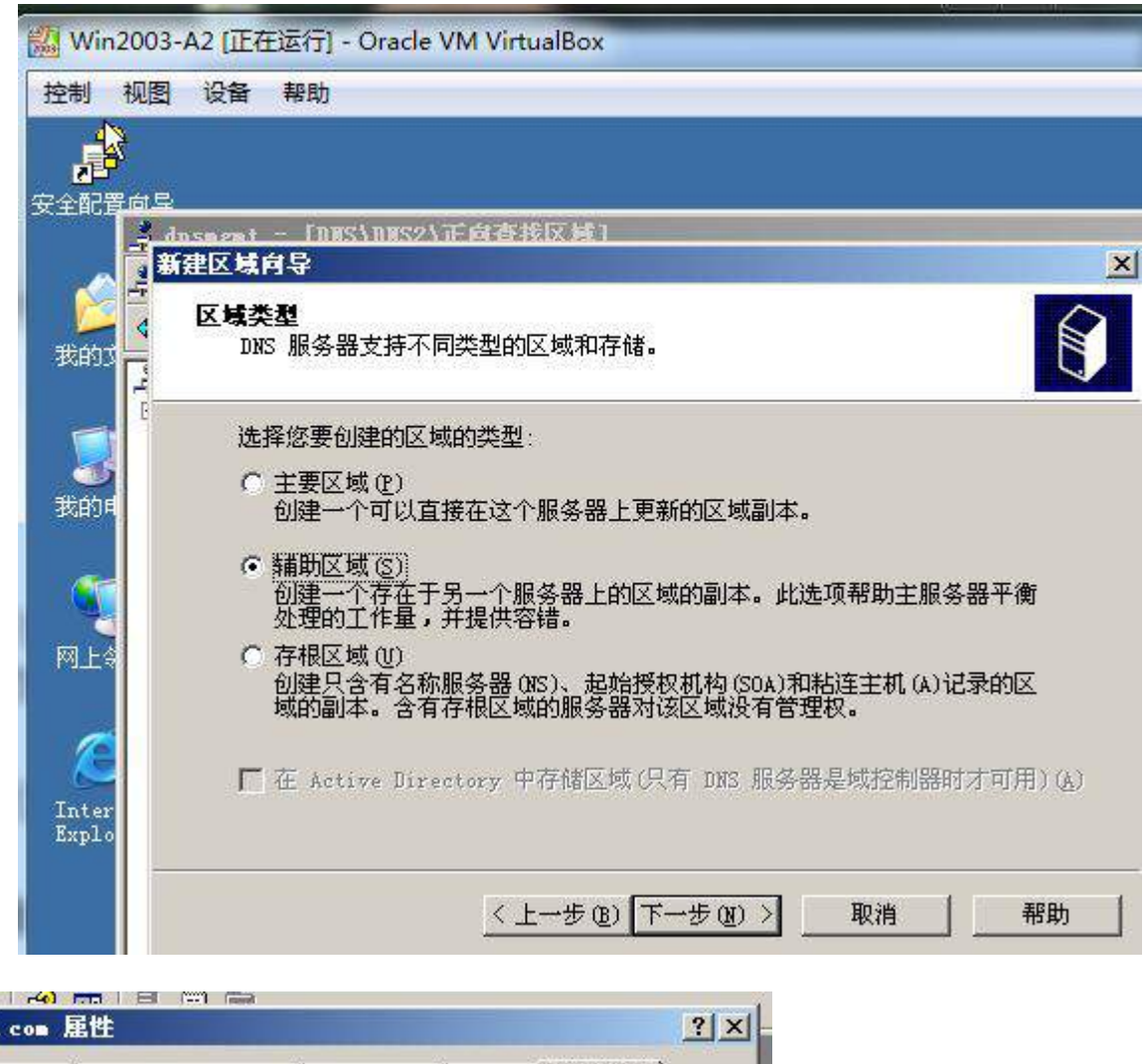

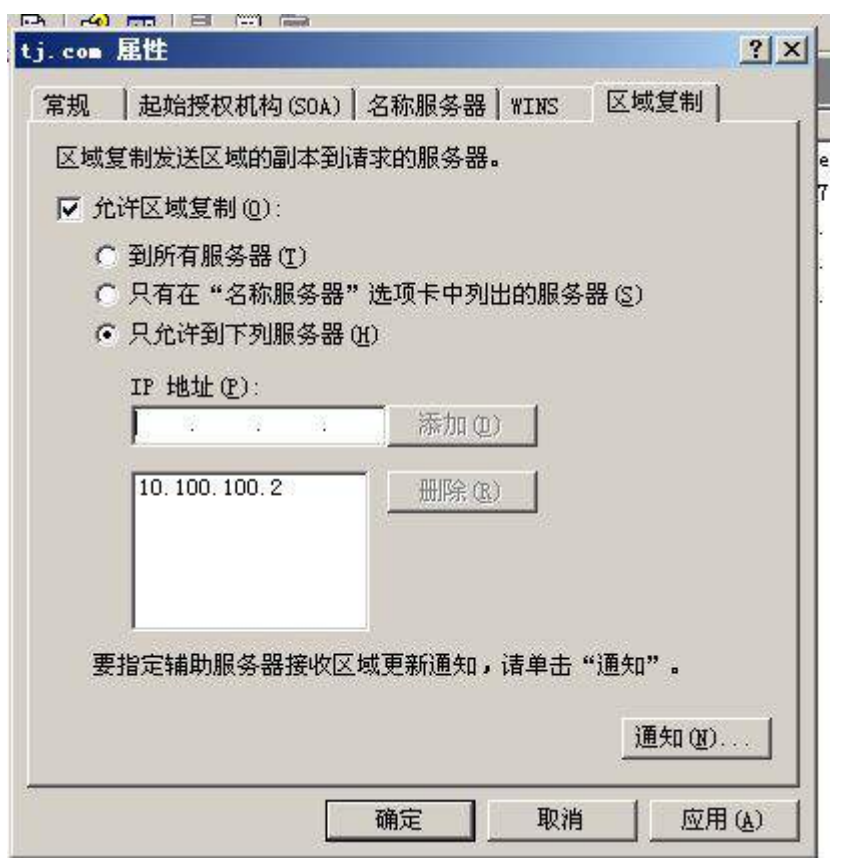

(1)在 PC-A 虚拟机系统中,2 台 Windows 2003 Server 的负载均衡服务的拓扑结构如 图 2-1 负载均衡拓扑结构图所示:

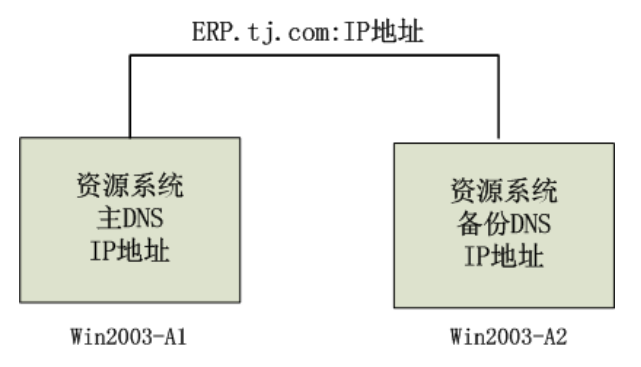

图 2-1 负载均衡拓扑结构图

(2)在 PC-A 的虚拟机中,实现第二台 Windows 2003 Server 的安装,设置 IP 地址可 参看服务器 IP 地址规划表 1-5,主机名为 Win2003-A2。实现与 Win2003-A1 相同的 HTTP 网络服务,但创建默认主页内容为"Erp 服务器 Win2003-A2 主页!";

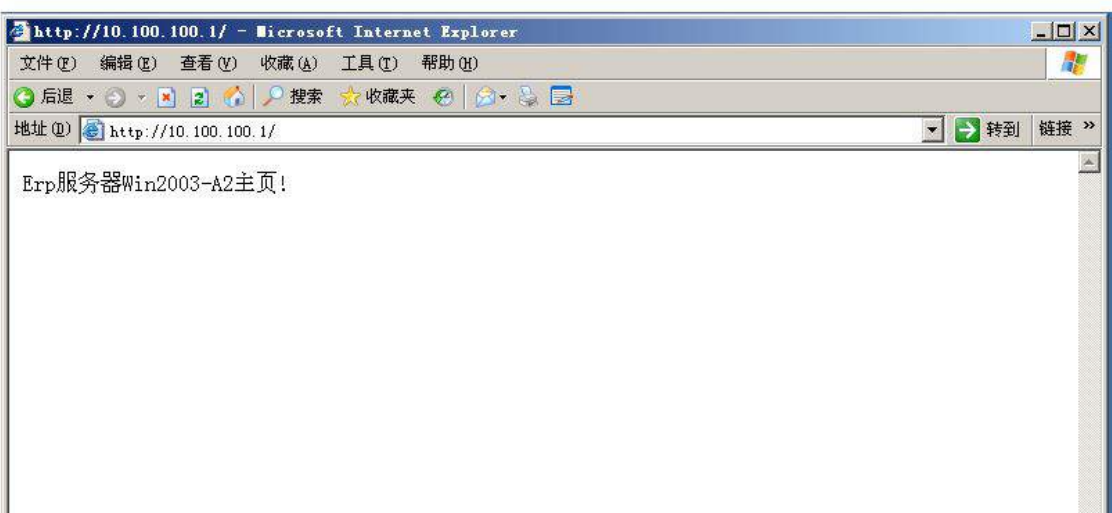

(3)在 win2003-A2 中,进行辅助 DNS 服务器配置,实现 win2003-A1 中 tj.com 解析区 域的复制,要求 win2003-A1 的 DNS 服务器只允许由 win2003-A2 复制解析区域;

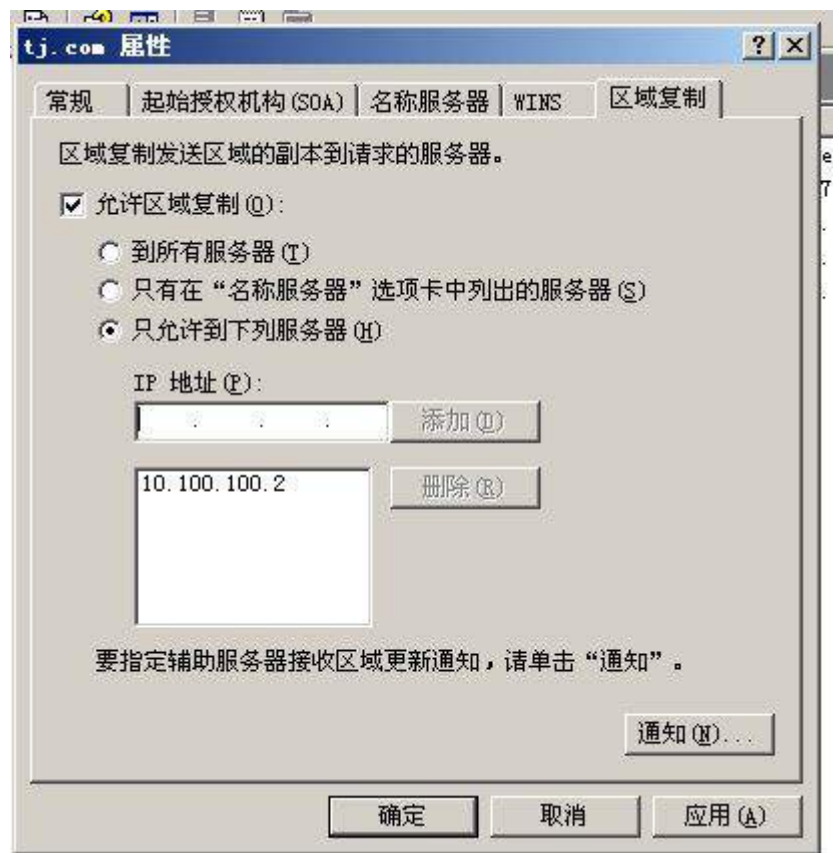

(4)按照图 2-1 负载均衡拓扑结构图确定的配置信息,设置这 2 台虚拟机的负载均衡, 操作模式为多播,只对 80 端口启用负载均衡。

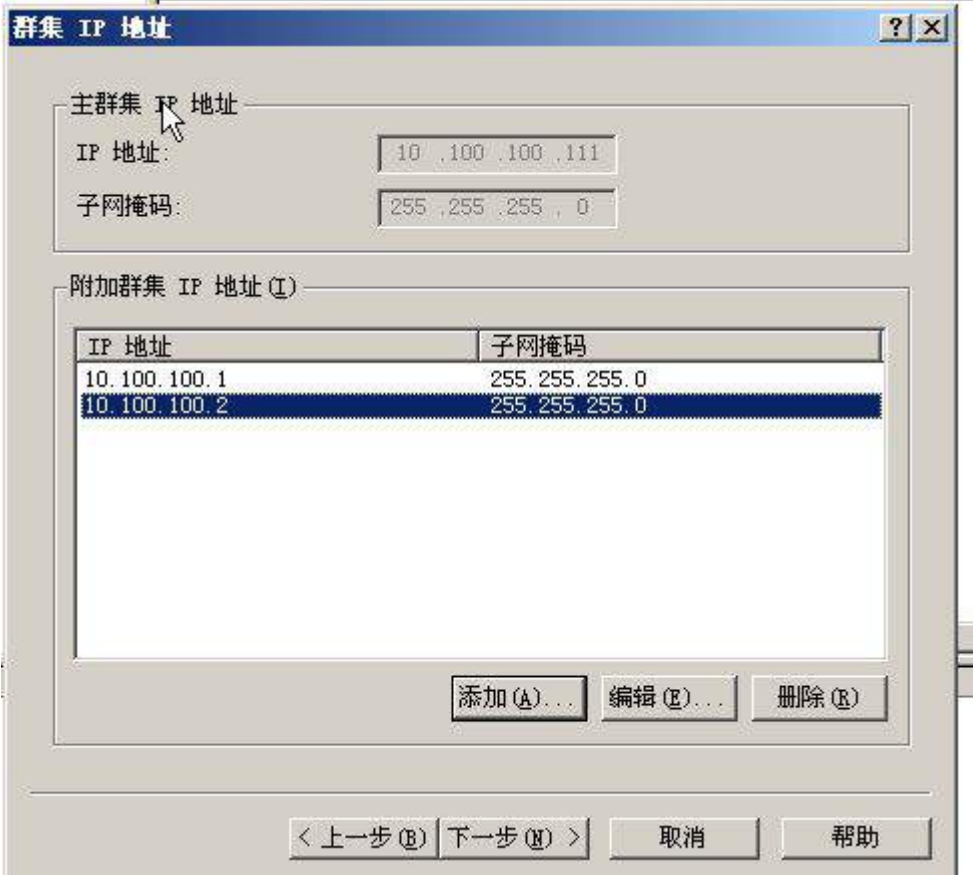

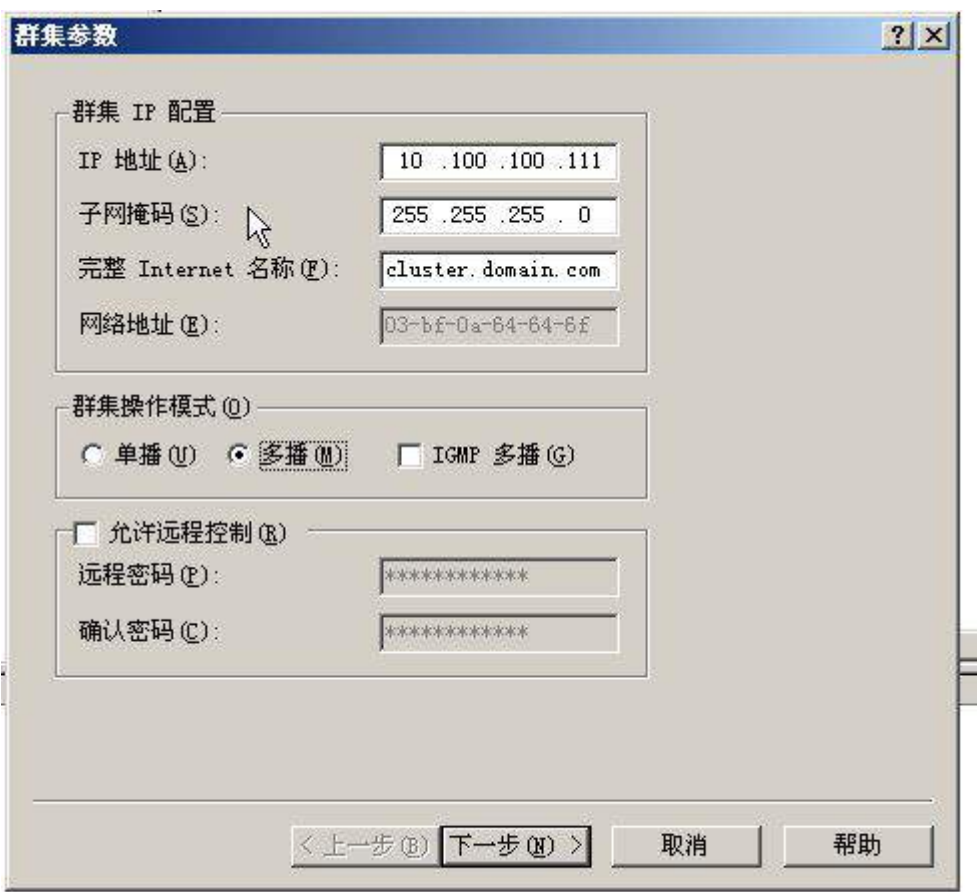

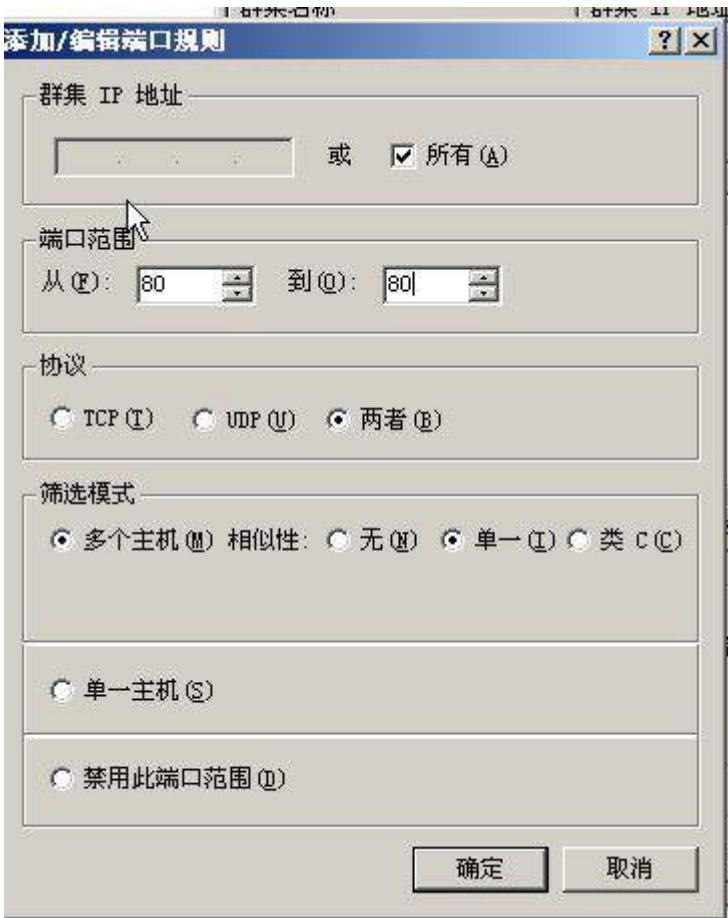

(5)验证并保存下列结果文件:

①在上述配置操作完成后,在 Win2003-A2 中,利用 IE 浏览器访问 http://x.x.x.x (IP 地址参见分配表 1-5 自行规划内容), 将 IE 浏览器显示内容截图,确保截图包含 地址栏,将截图粘贴到竞赛结果文件指定位置;

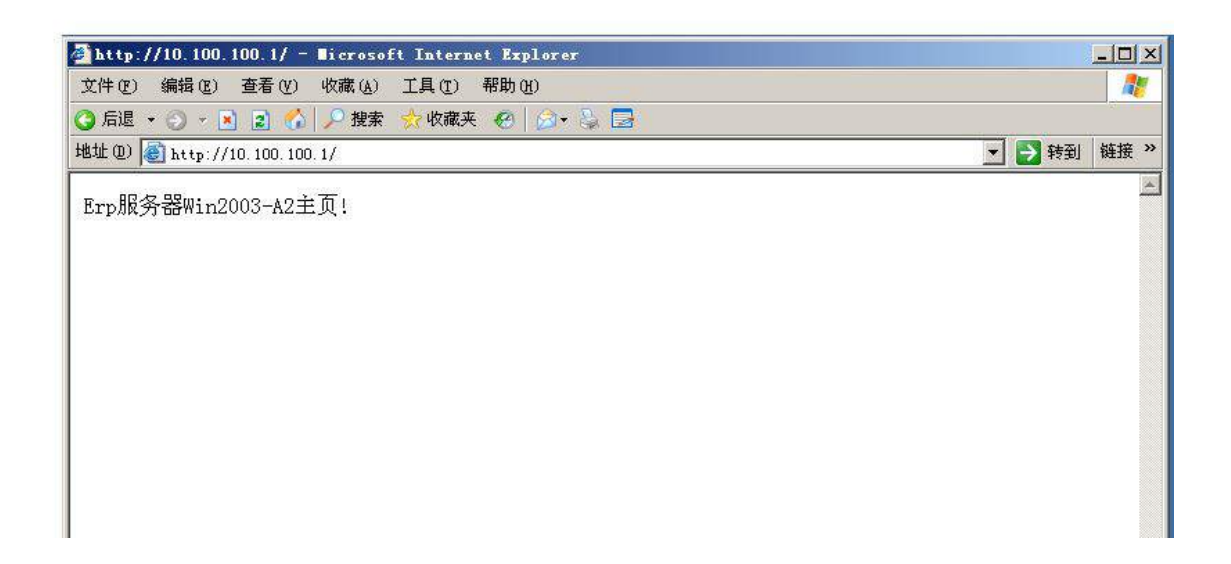

②在 Win2003-A1 的 DNS 管理器中,右键点击正向查询区域中 tj.com,选择属性, 将其"区域复制"属性页截图,确保截图可以看到允许复制的 IP 地址。将截图粘贴到 竞赛结果文件指定位置;

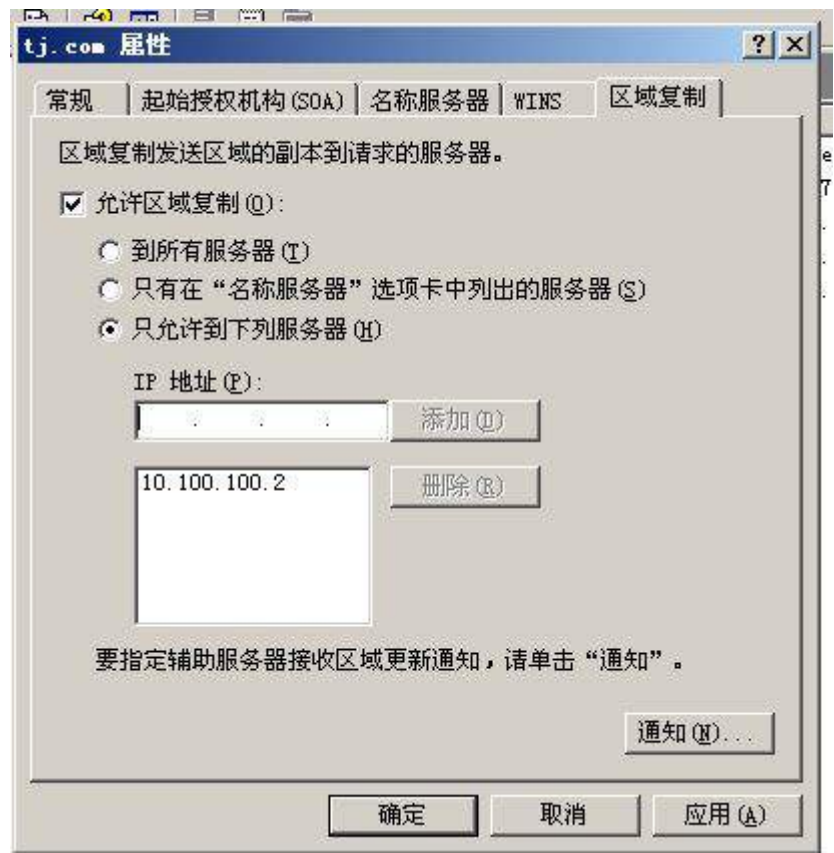

 ③在 Win2003-A2 的 DNS 管理器中,右键点击正向查询区域中 tj.com,选择属性,将 其"常规"属性页截图,确保截图可以看到 IP 地址。将截图粘贴到竞赛结果文件指定 位置;

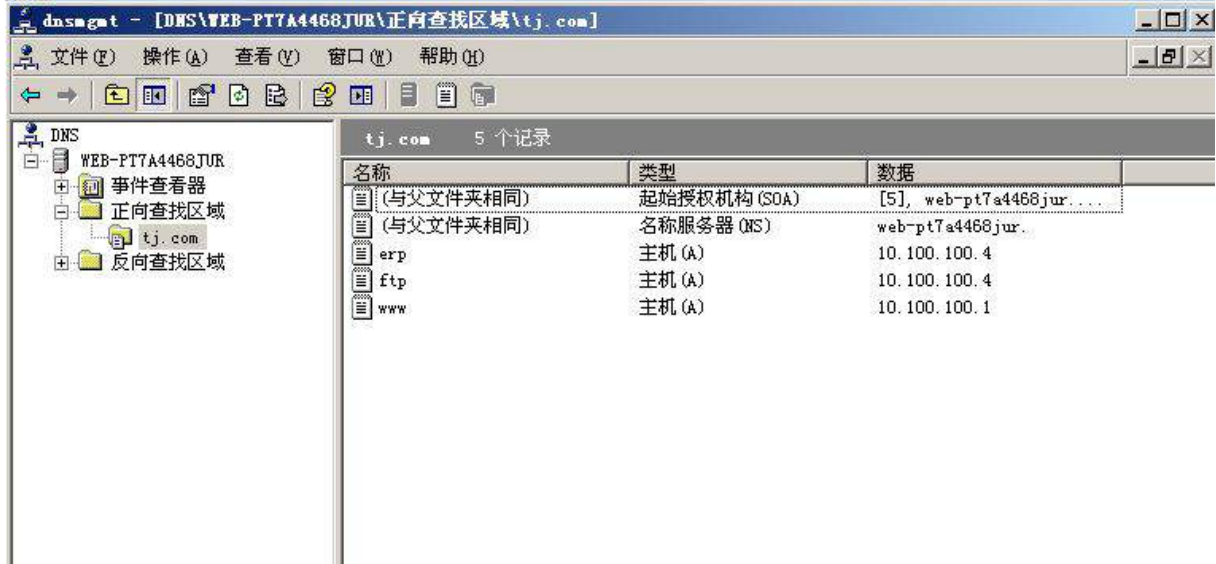

 ④在 Win2003-A1 的"网络负载平衡管理器"中,通过"加载主机列表文件"(赛场选 手可自行制作该"服务器负载均衡.txt"文件), 待 2 台负载均衡主机完全导入后, 将 "网络负载平衡管理器"截图,将截图粘贴到竞赛结果文件指定位置;

 ⑤在 PC-A 的操作系统桌面中,配置网卡的 DNS 地址为(IP 地址参见分配表 1-5 自行 规划内容)利用 IE 浏览器,访问 http://erp.tj.com, 将 IE 浏览器显示内容截图,确 保截图包含地址栏,将截图粘贴到竞赛结果文件指定位置,然后关闭 IE 浏览器浏览页 面显示的那台 Windows 2003 虚拟主机,待该主机关闭后,重新浏览 http://erp.tj.com 地址,经过多次刷新,检查该网页服务是否依然有效,如果确认有效,请将将 IE 浏览 器显示内容截图,确保截图包含地址栏,将截图粘贴到竞赛结果文件指定位置。

# $(\Box \text{W} \mathbf{t})$ <br>4. 在主机 Win2008-A1 中完成 DC 域控制器的部署

(1) 将此服务器升级为域控, DNS 域名解析服务由服务器 Win2003-A1 提供, 域名为 tj.com;将截图粘贴到竞赛结果文件指定位置;

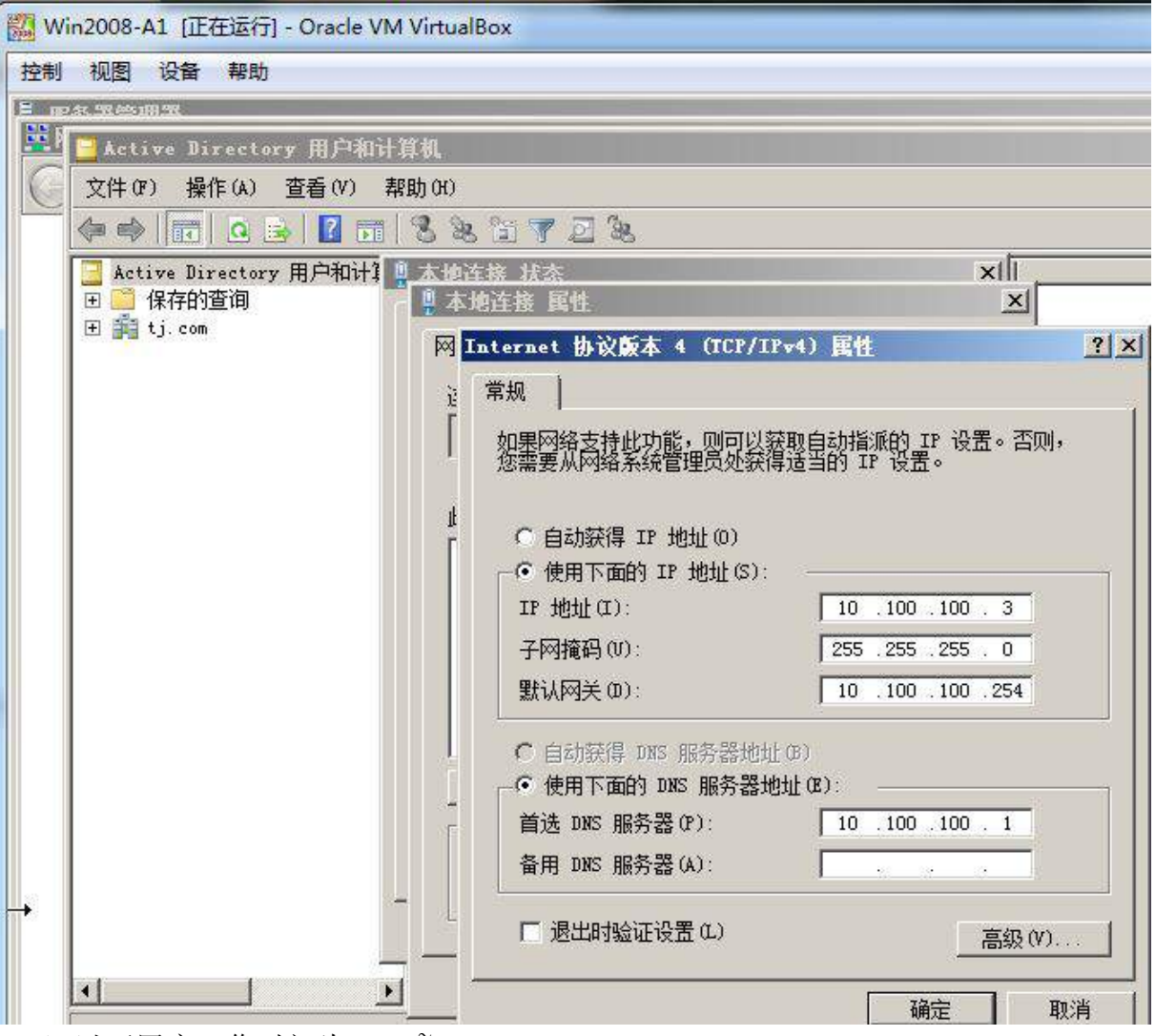

(2)以下用户工作时间为 9:00~18:00;

## 表 2-1 域用户信息表

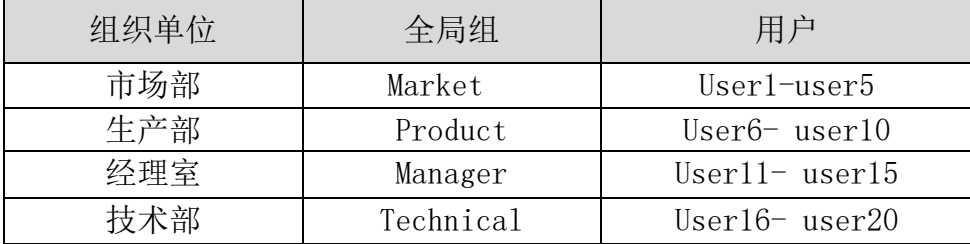

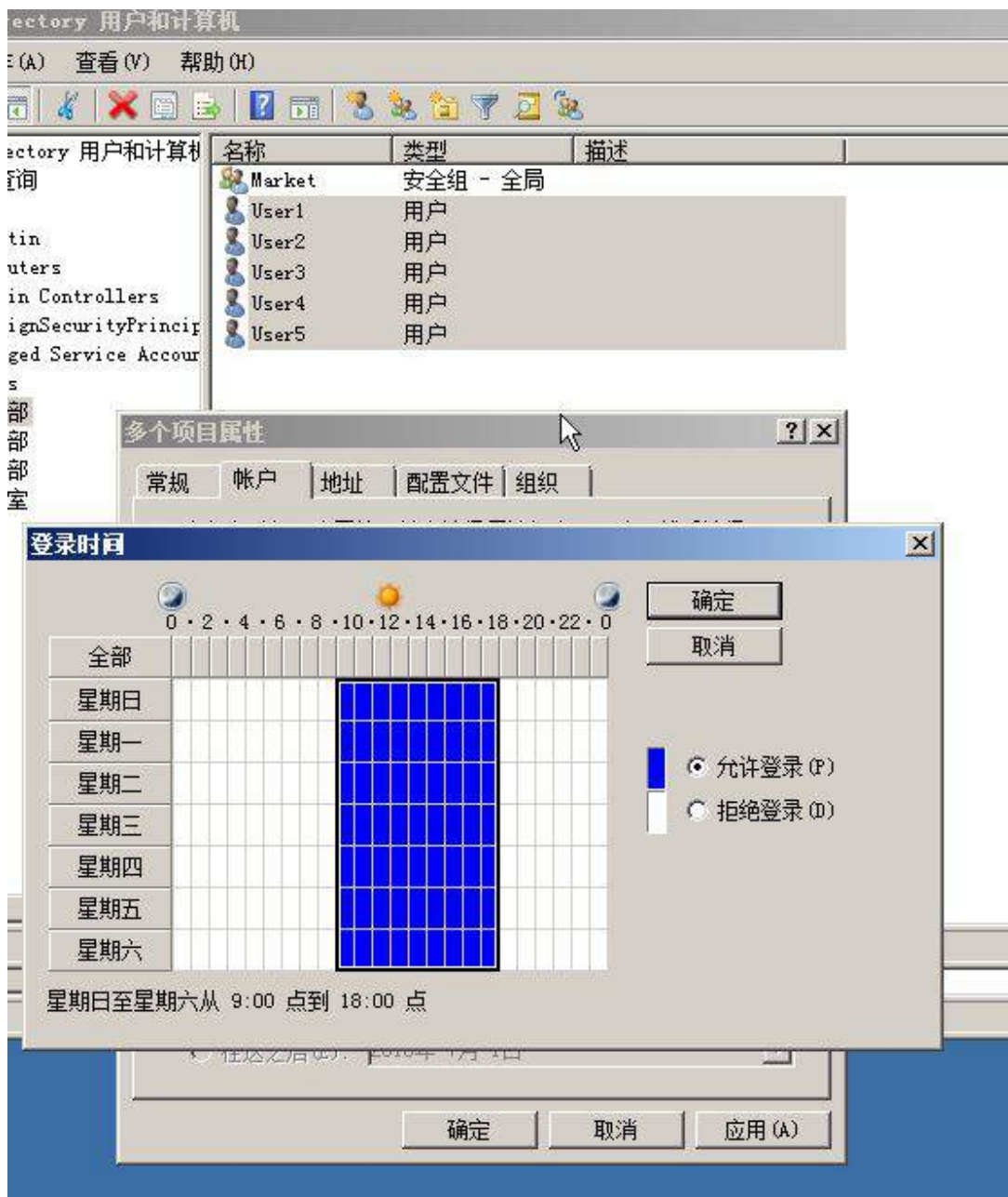

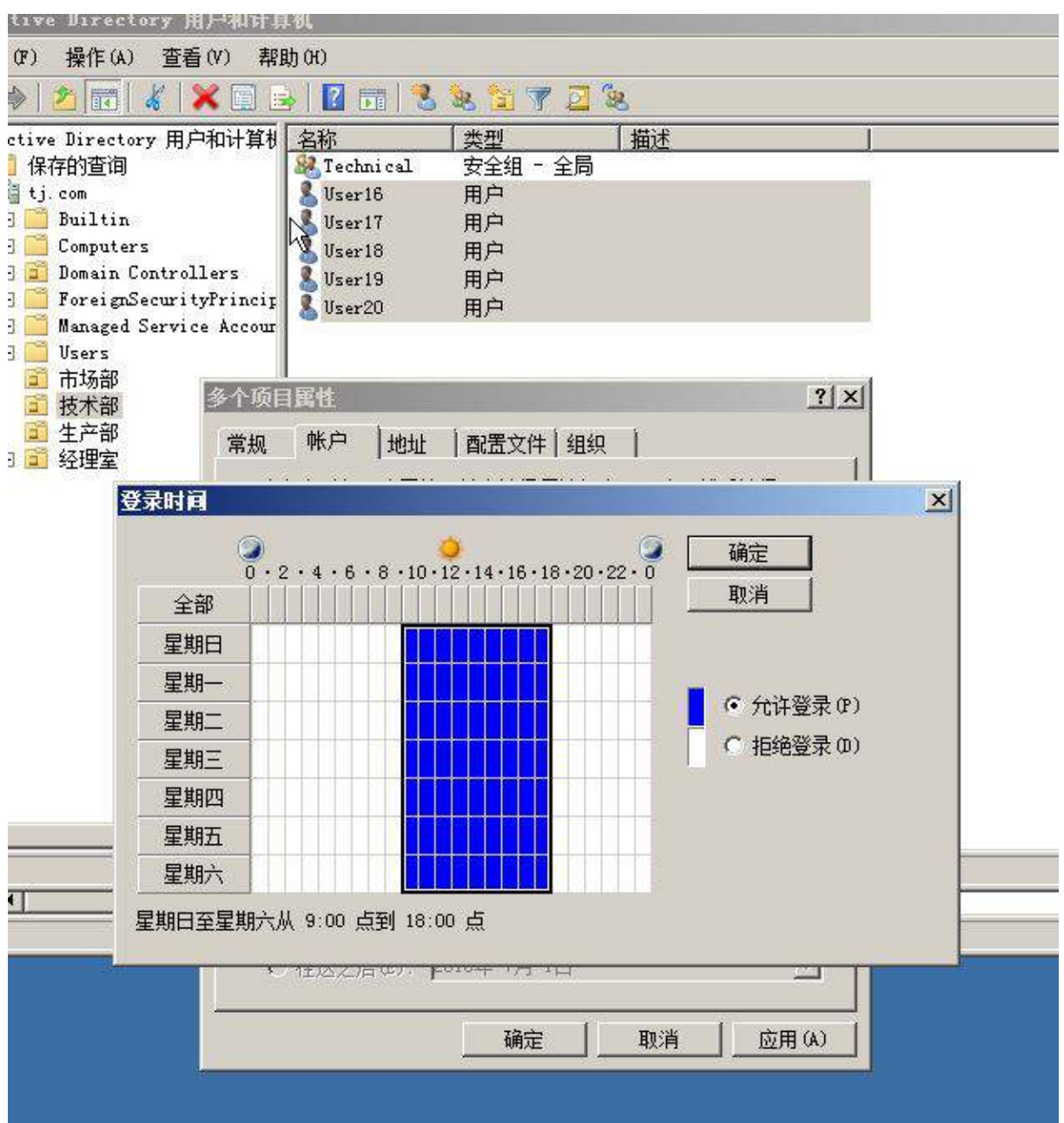

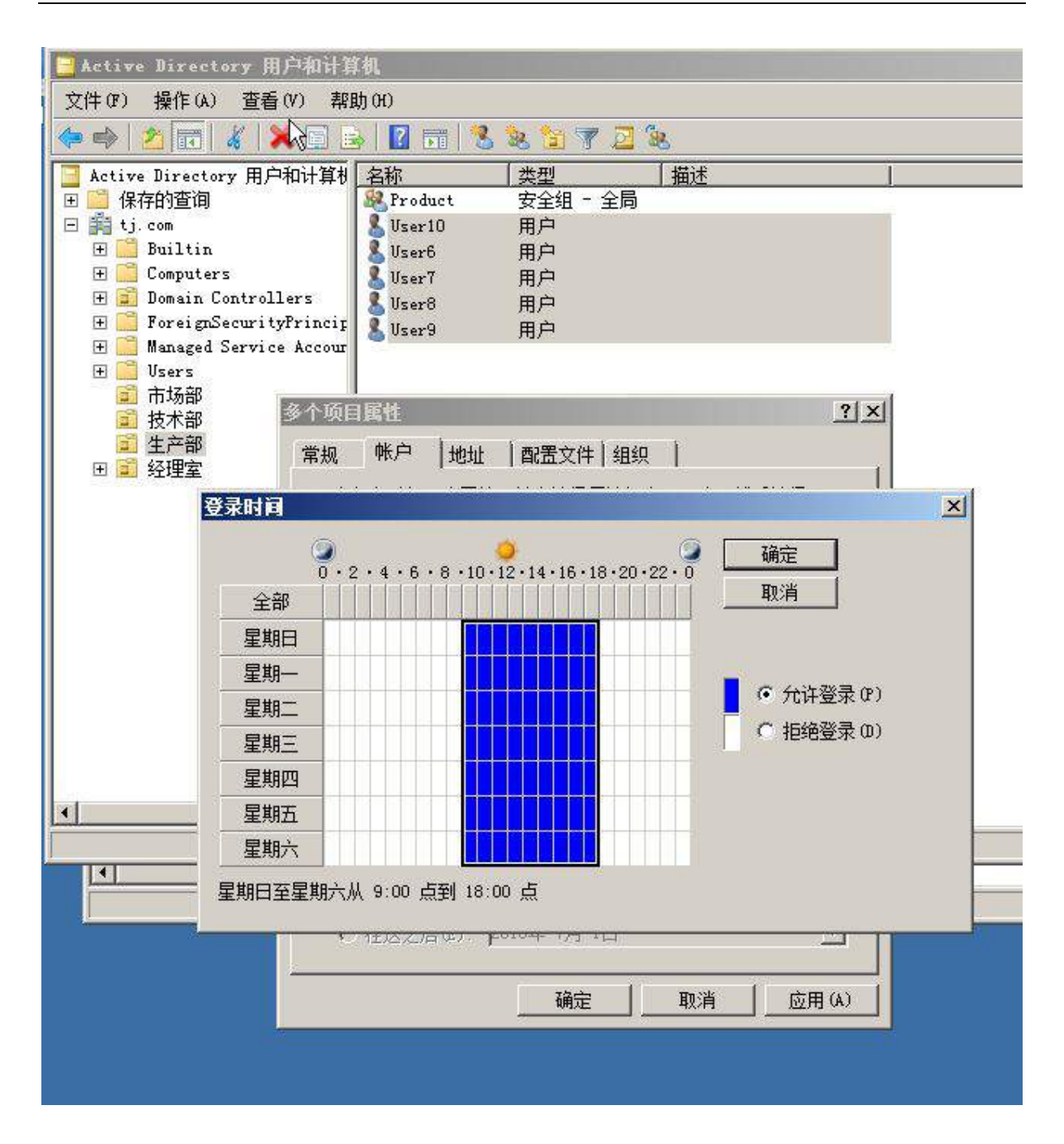

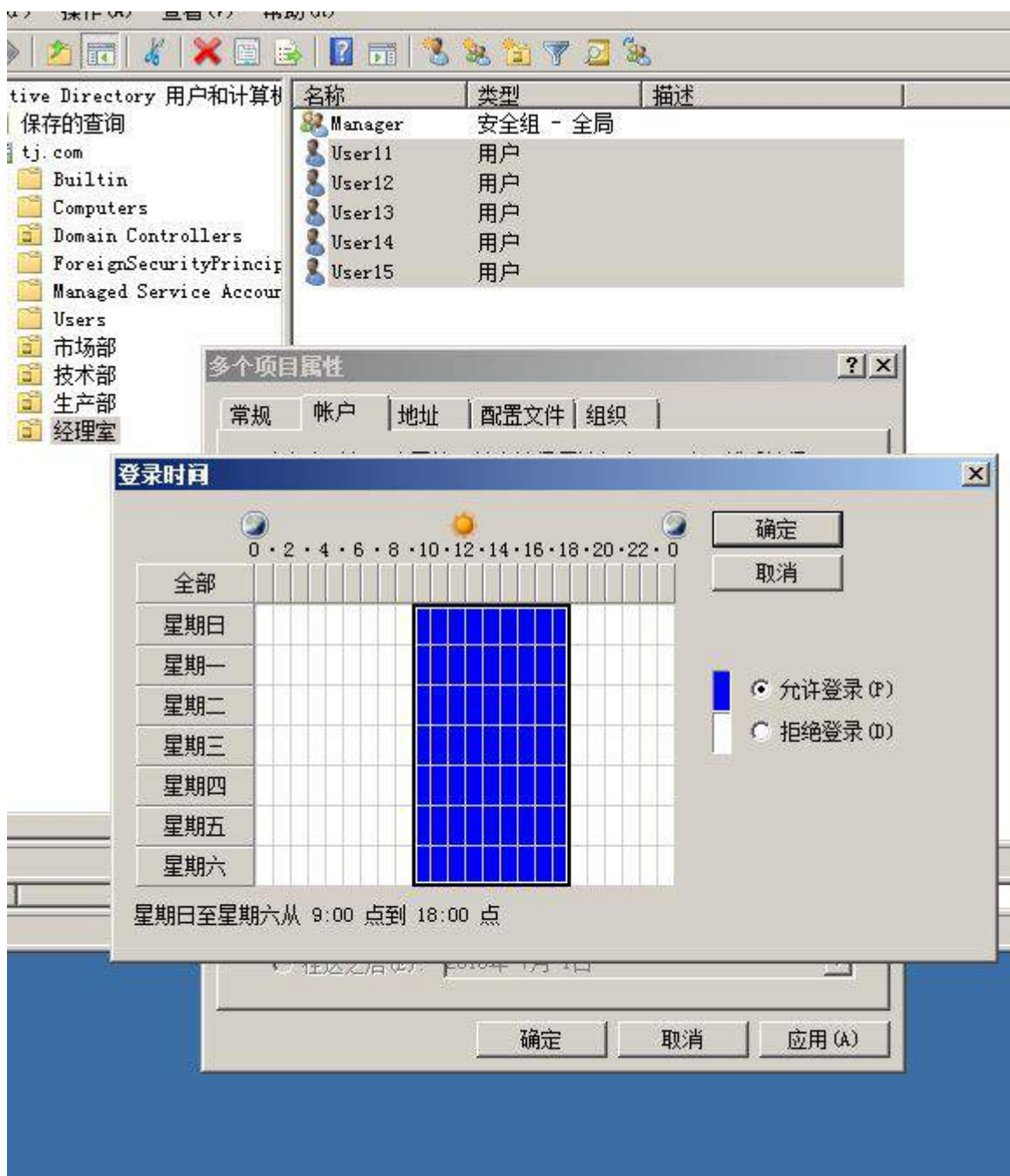

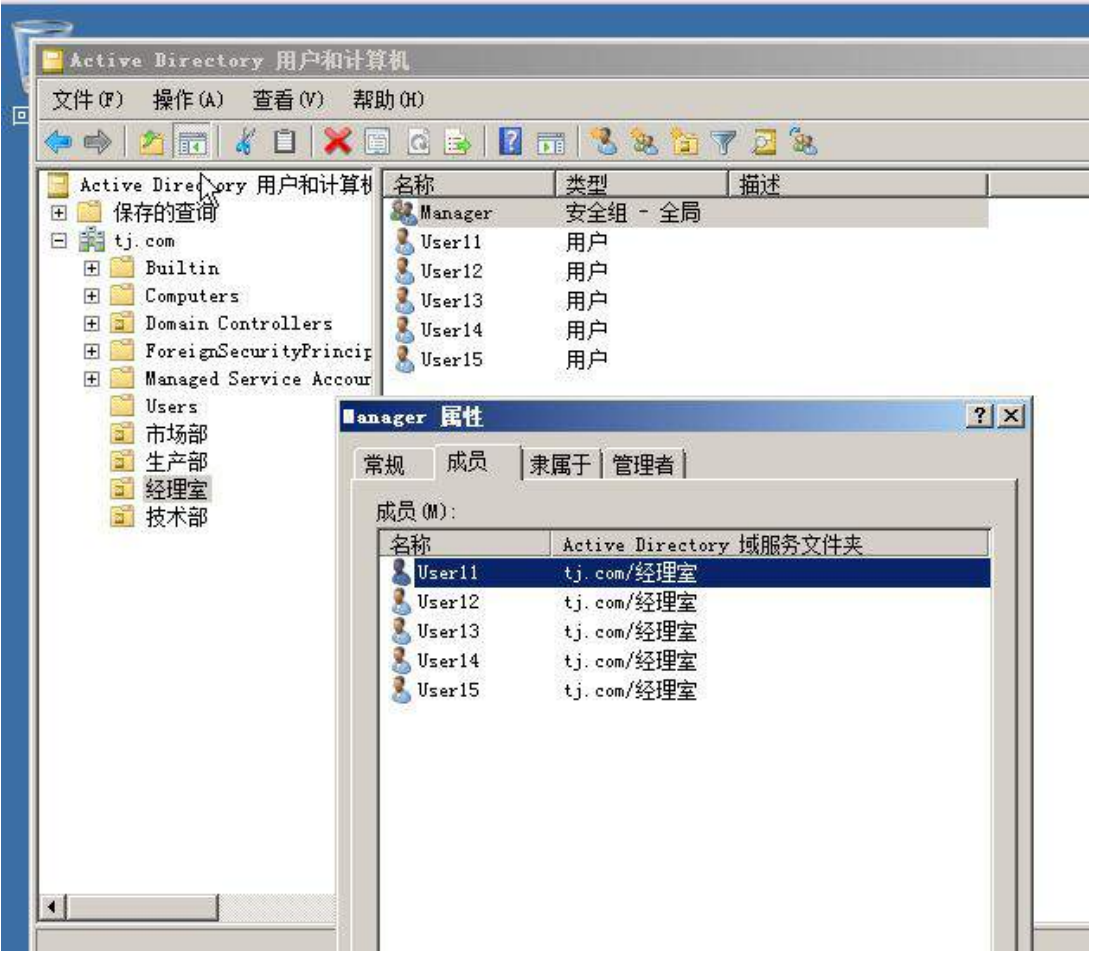

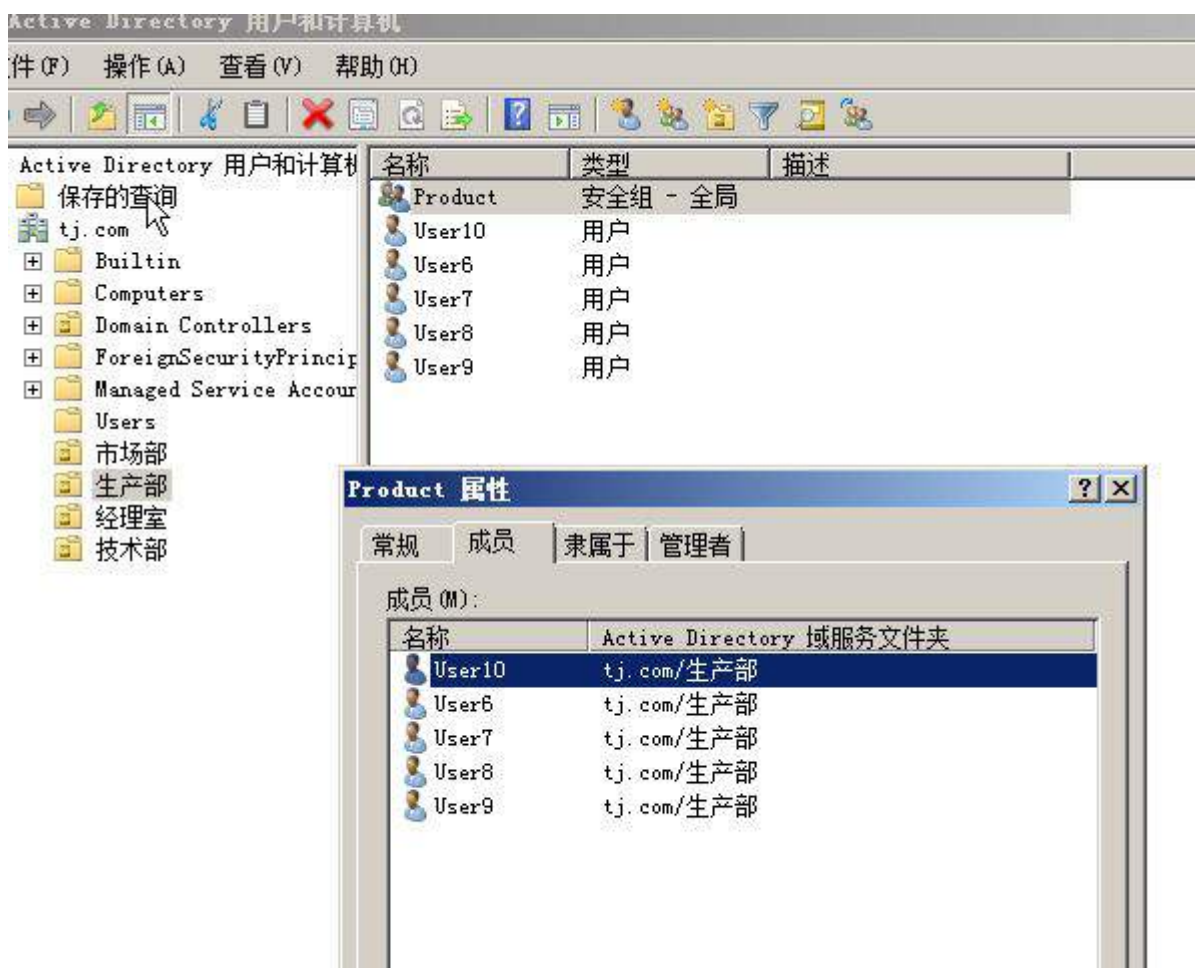

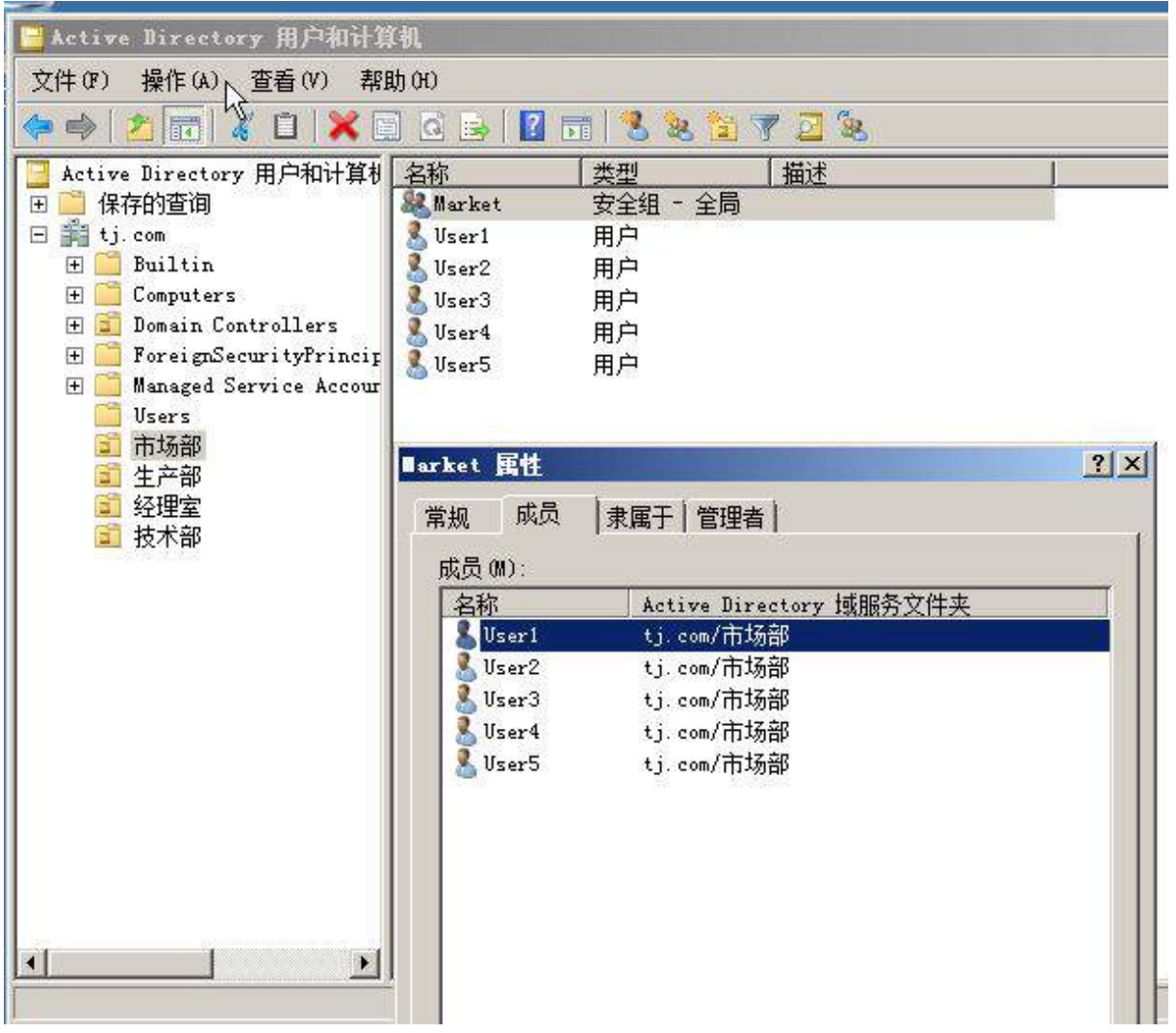

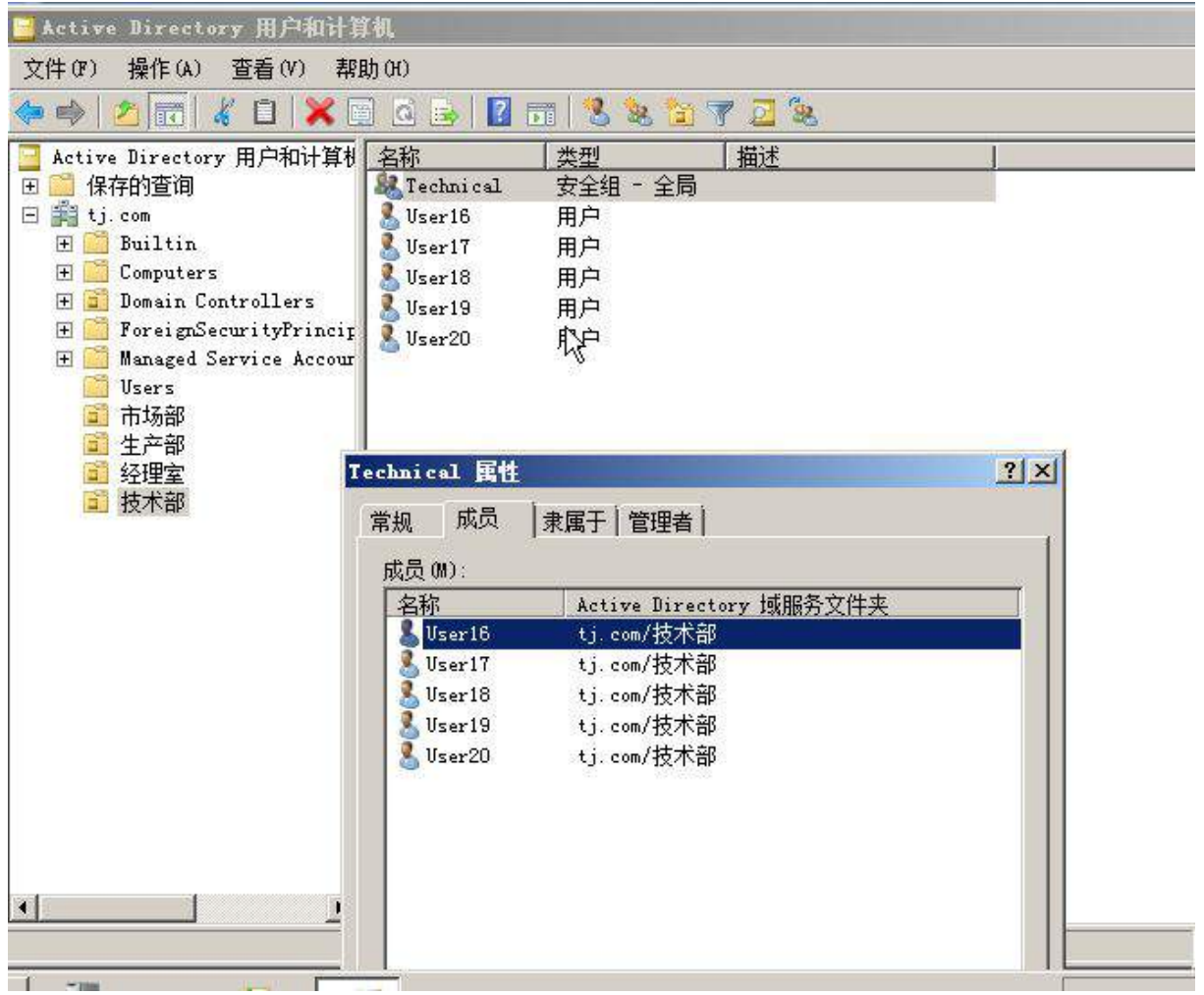

(3) 为了减轻管理负担, 委派用户 user6 组织单元"生产部"有新建删除用户和组的 权限;

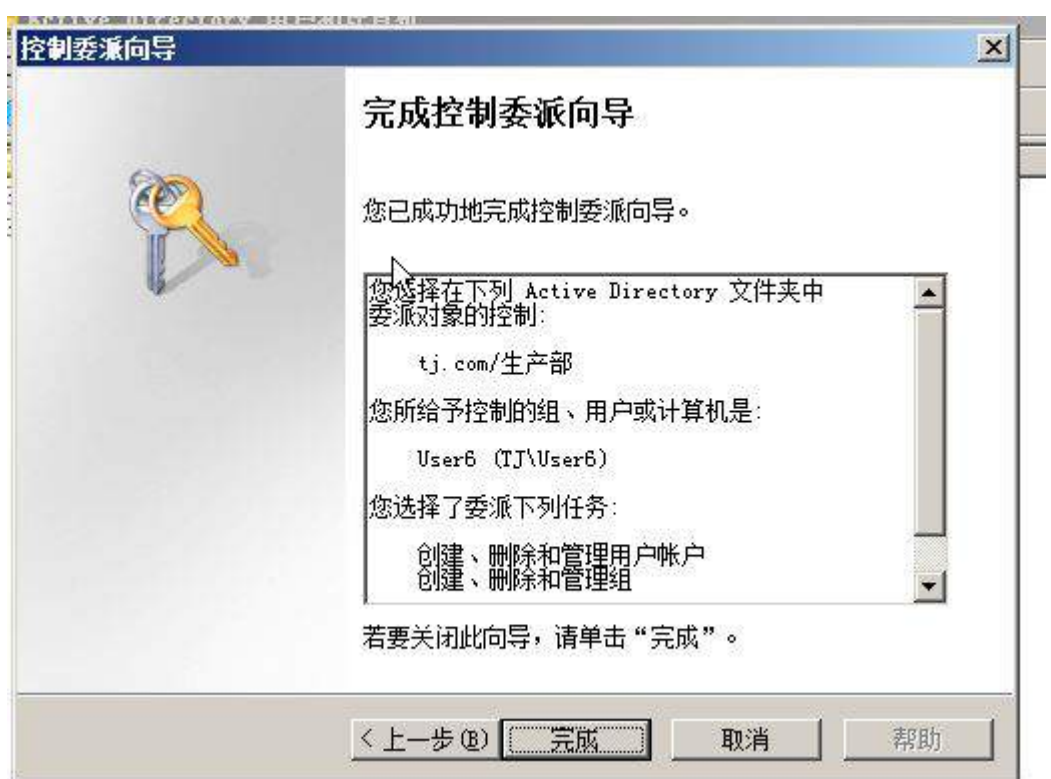

(4)配置组策略:

①禁止用户使用可移动存储类策略;

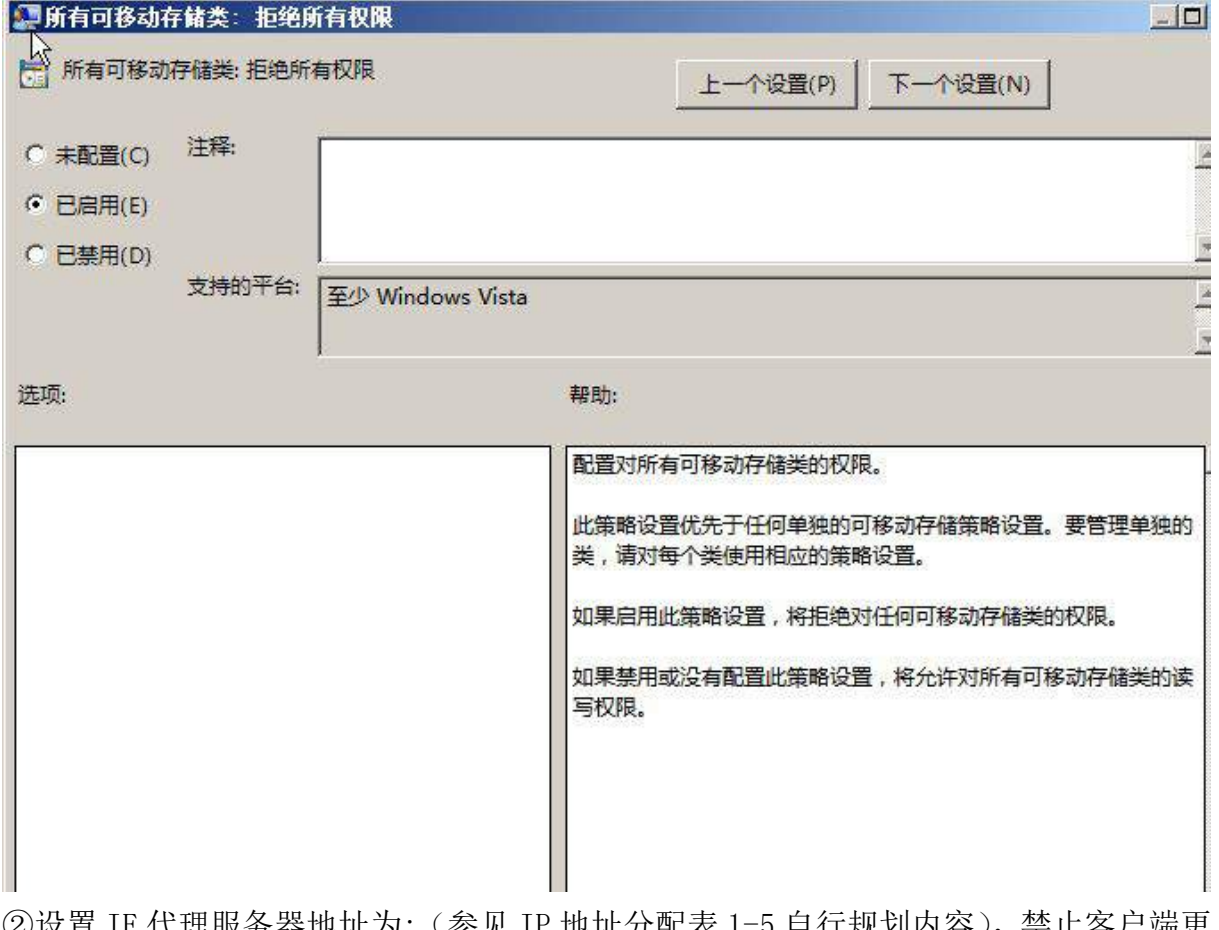

②设置 IE 代理服务器地址为:(参见 IP 地址分配表 1-5 自行规划内容),禁止客户端更 改代理服务器地址;

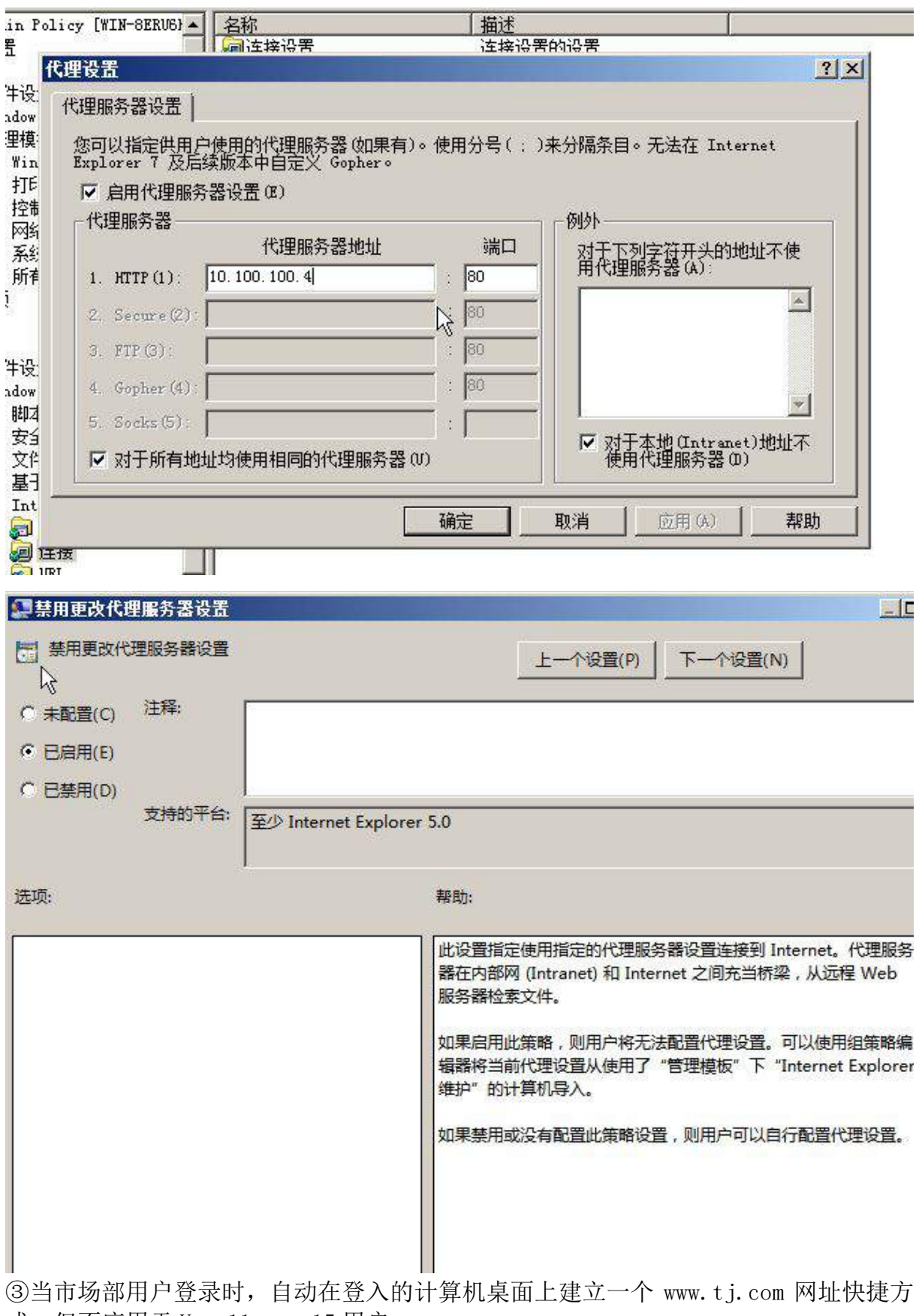

[式,但不应用于](http://www.sayms.com%E7%BD%91%E5%9D%80%E5%BF%AB%E6%8D%B7%E6%96%B9%E5%BC%8F%EF%BC%8C%E4%BD%86%E4%B8%8D%E5%BA%94%E7%94%A8%E4%BA%8Emanager%E7%94%A8%E6%88%B7%E3%80%82(10) User11-user15 用户;

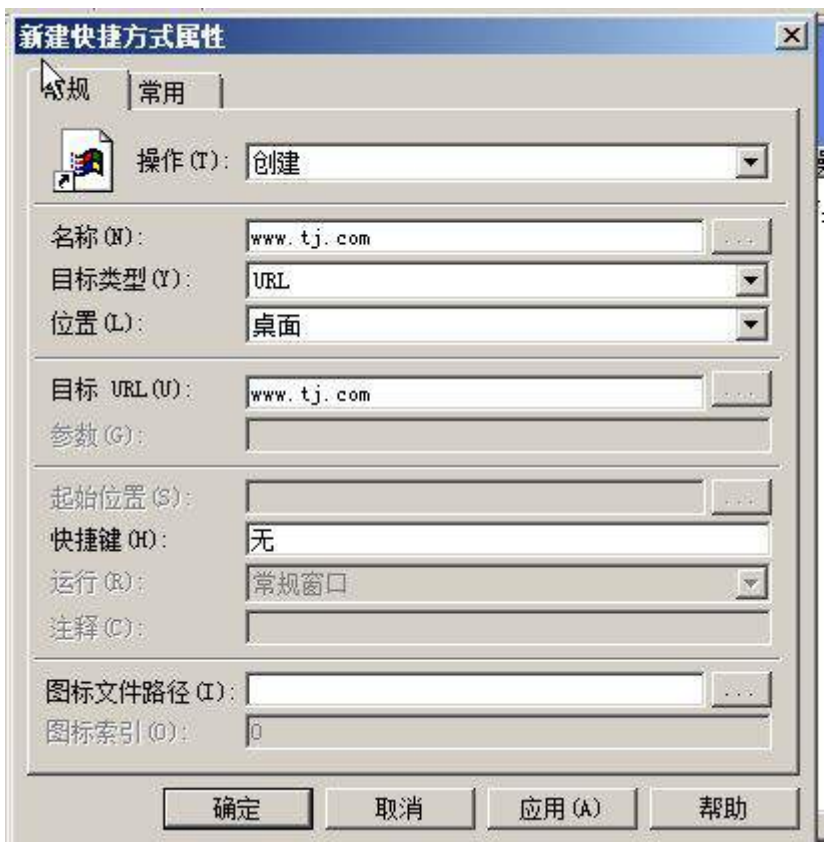

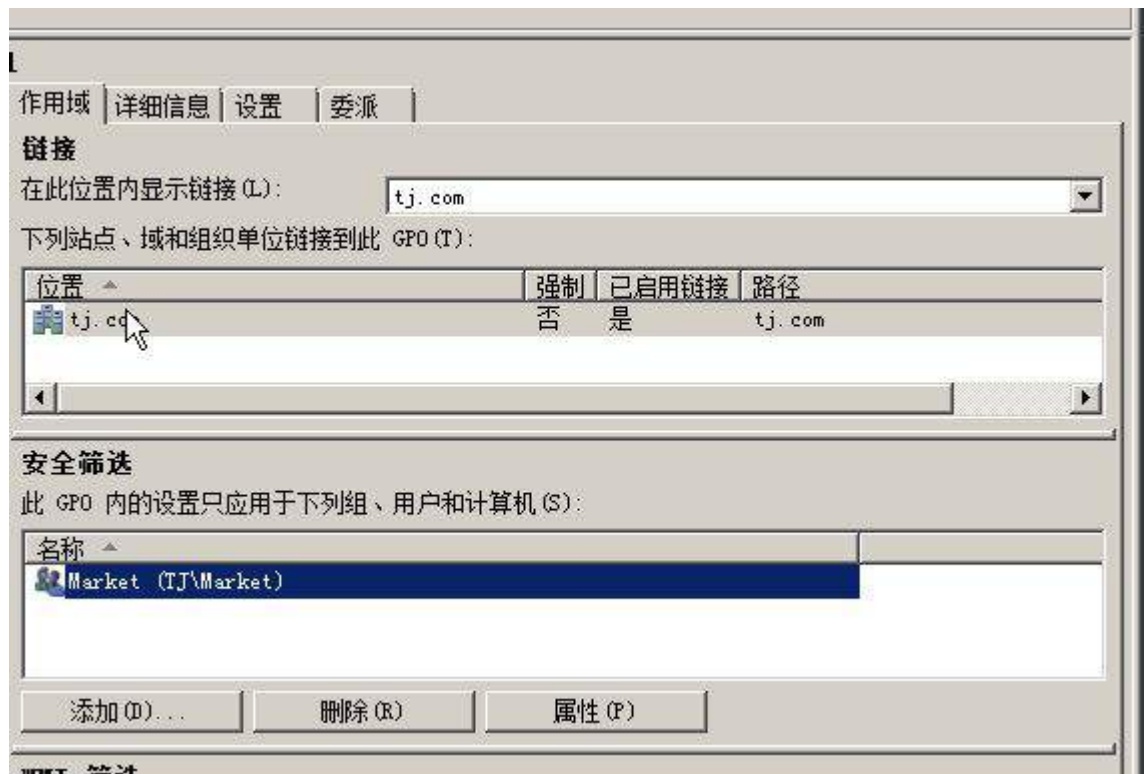

④开启审核账户管理策略,成功失败均审核;

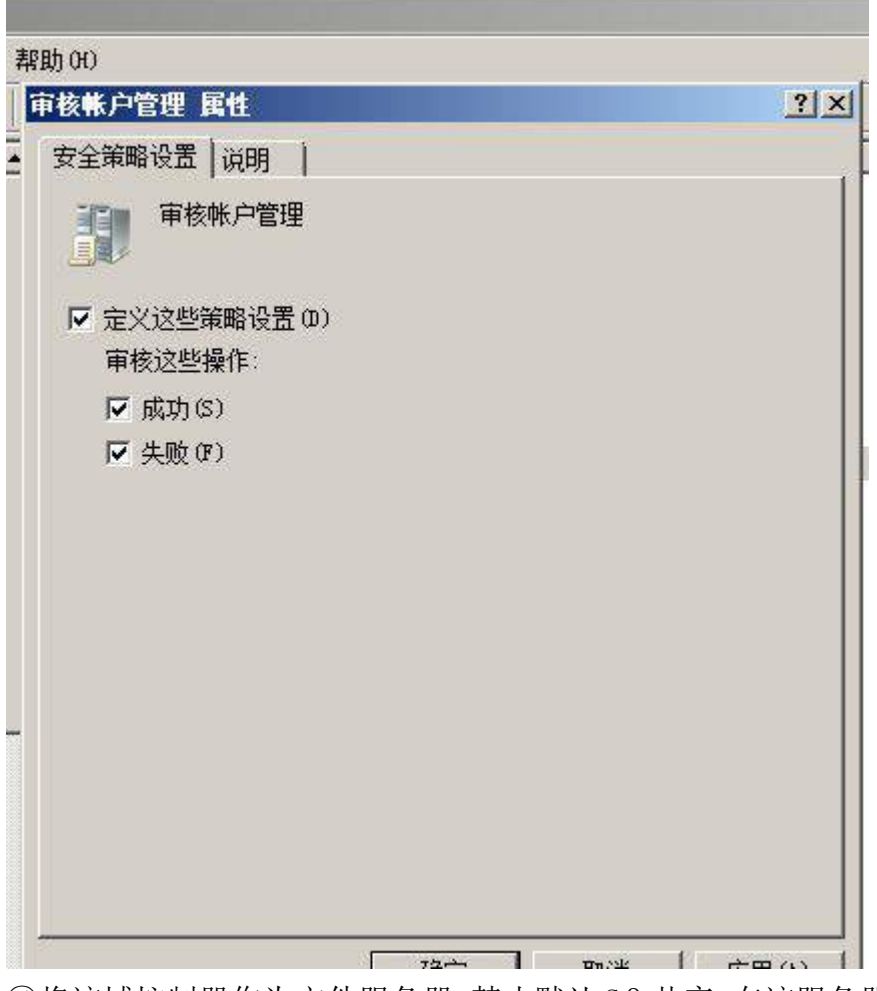

⑤将该域控制器作为文件服务器,禁止默认C&共享。在该服务器上创建共享名为public 的共享文件夹,存放内网的公共资料,希望域中所有用户均能访问该共享,并且要求只 赋予只读权限;

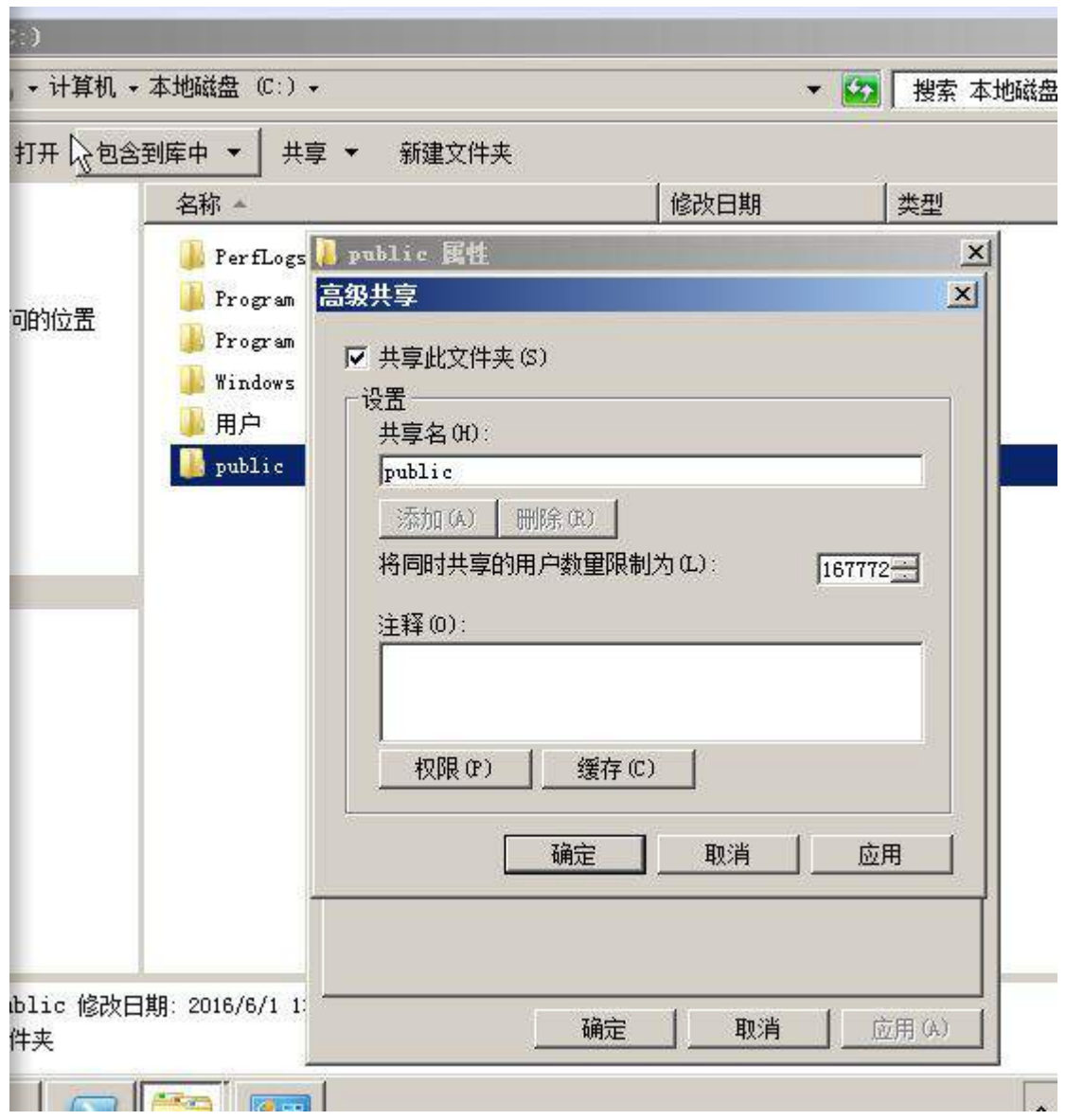

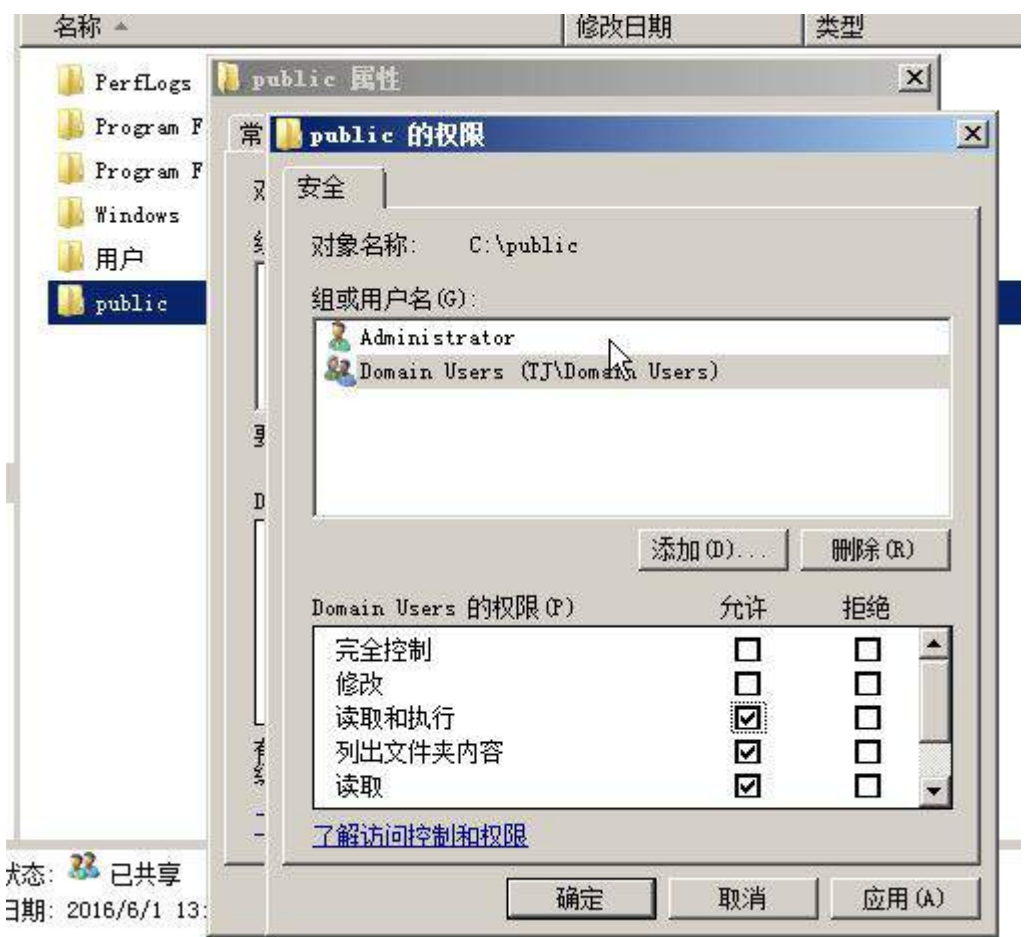

⑥为方便网络管理员远程管理域控制器,请开启域控制器远程桌面管理功能,允许账户 Administrator 的用户远程登录;
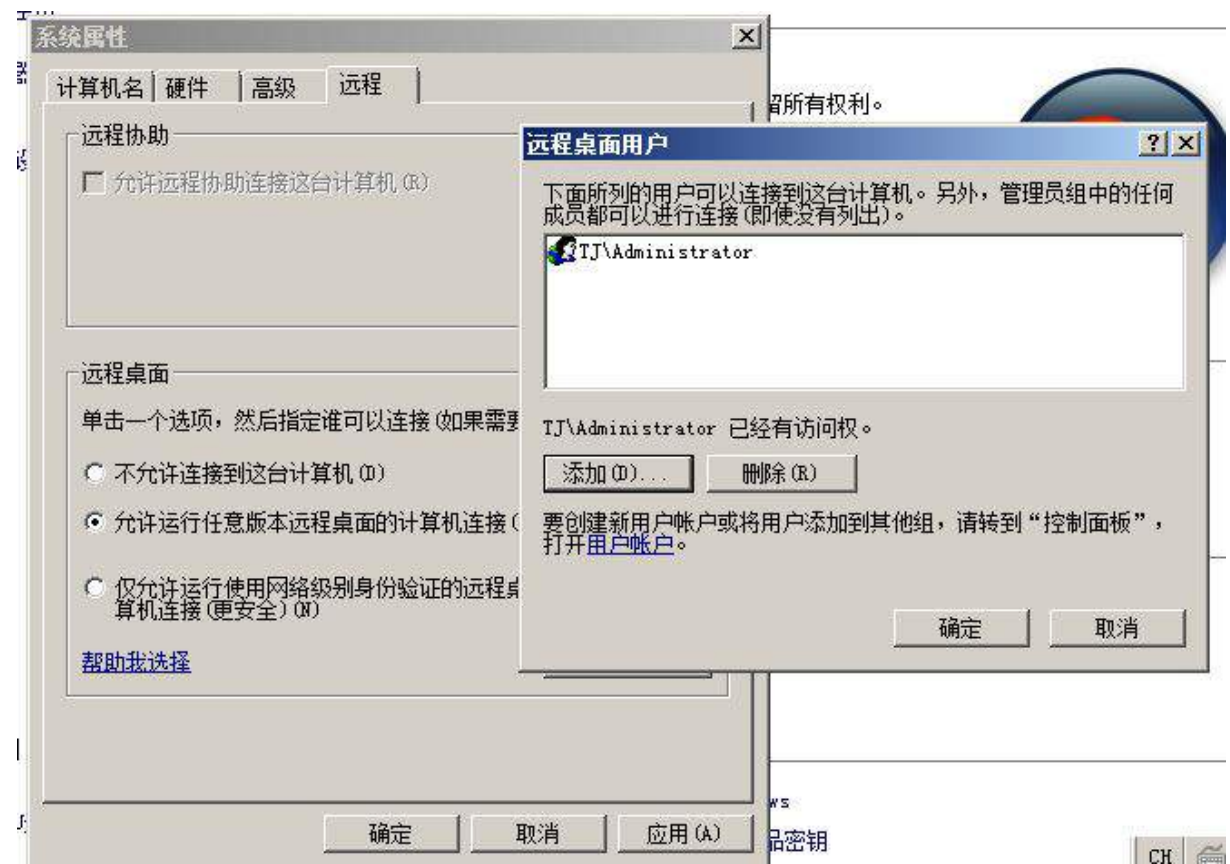

⑦将客户机 PC-B 加入到域中,并使用 PC-B 登录,更改密码为 01234567;

(5) 利用域中新建用户时, root@tj.com 给自己发送一封电子邮件, 内容为: "域中有 新用户建立。",邮件服务器使用 Win2003-B1;

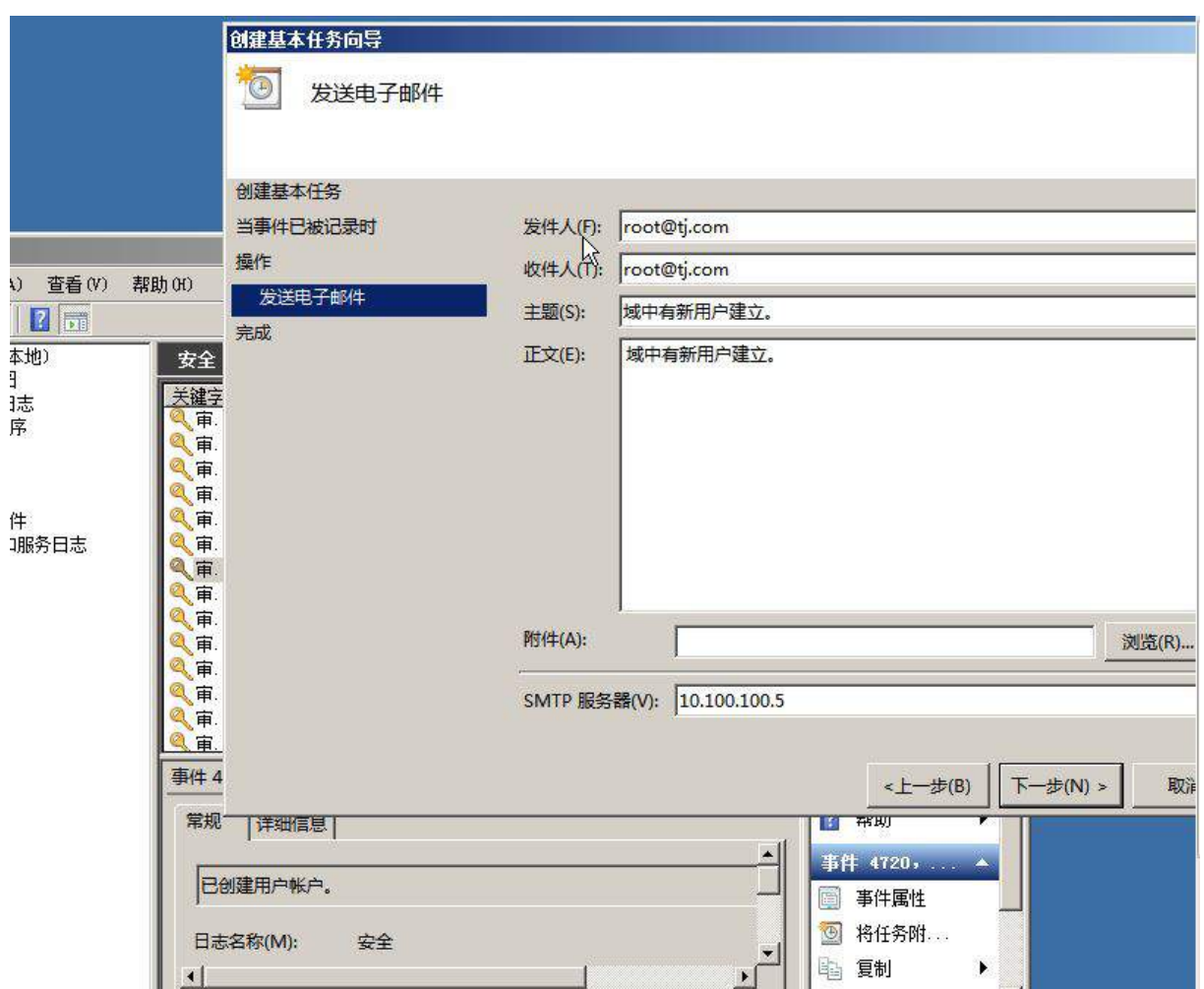

(6)安装 IIS 服务,配置 IIS,以使访问者在浏览器中输入 tj.com,也可以正确访问 到 Win2008-B1 上的 www.tj.com;

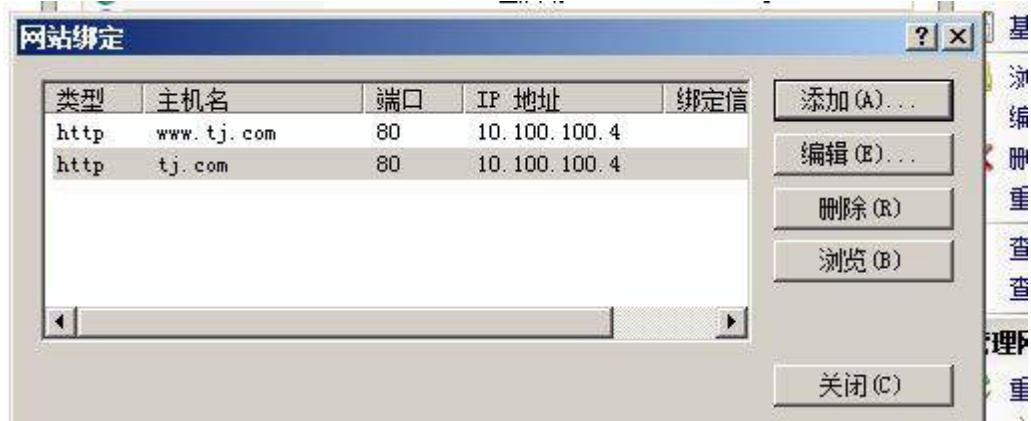

(7)将上面所有配置点截图粘贴到竞赛结果文件指定位置。

二、在 PC-B 上完成如下操作

1. 完成虚拟主机的创建

(1)创建虚拟机 Win2008-B1,具体要求为内存 1024MB,硬盘 30GB,主分区 15GB,扩展分 区 15GB,分为两个逻辑分区,大小分别为 10GB 和 5GB;并将主机加入到 tj.com 域;

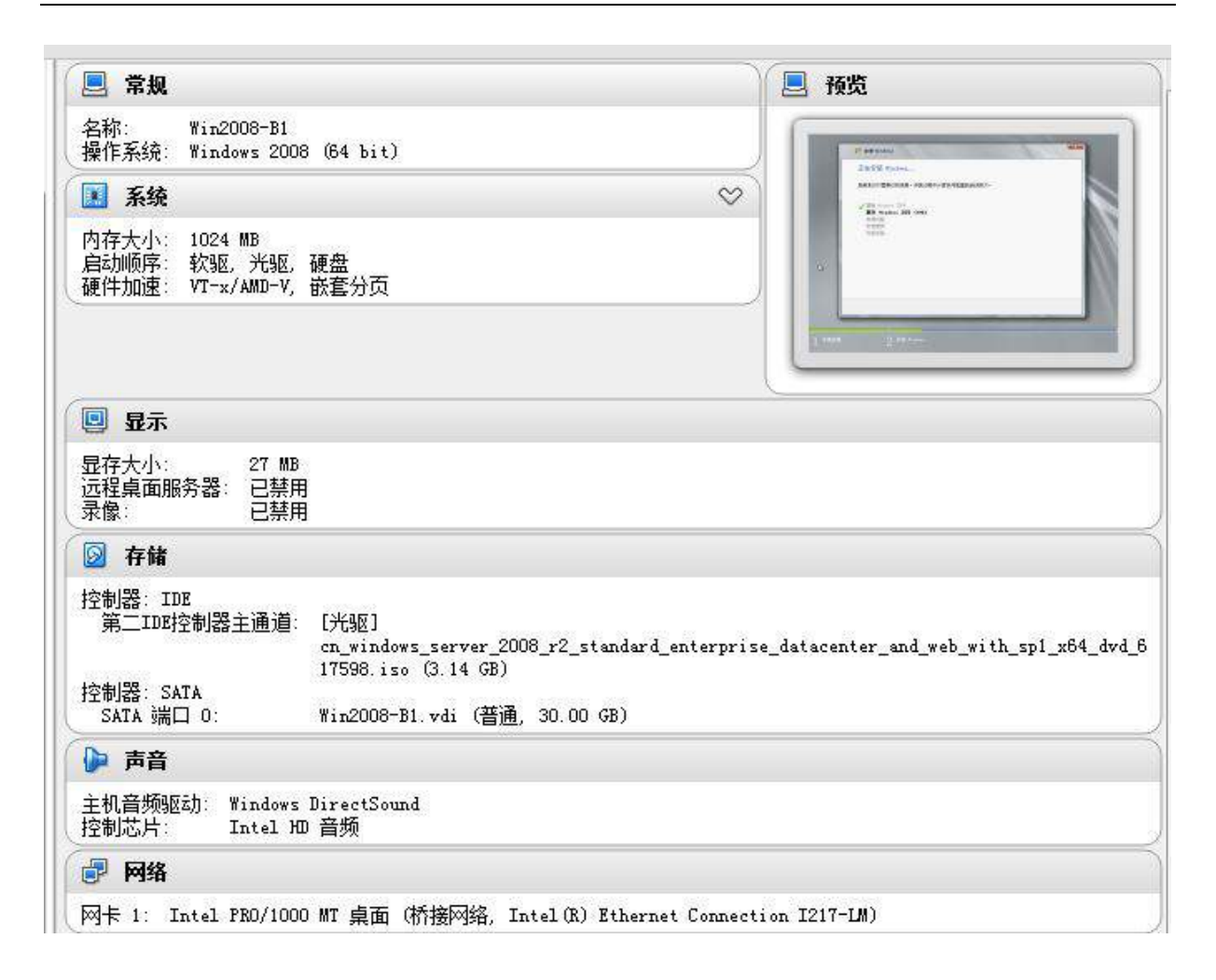

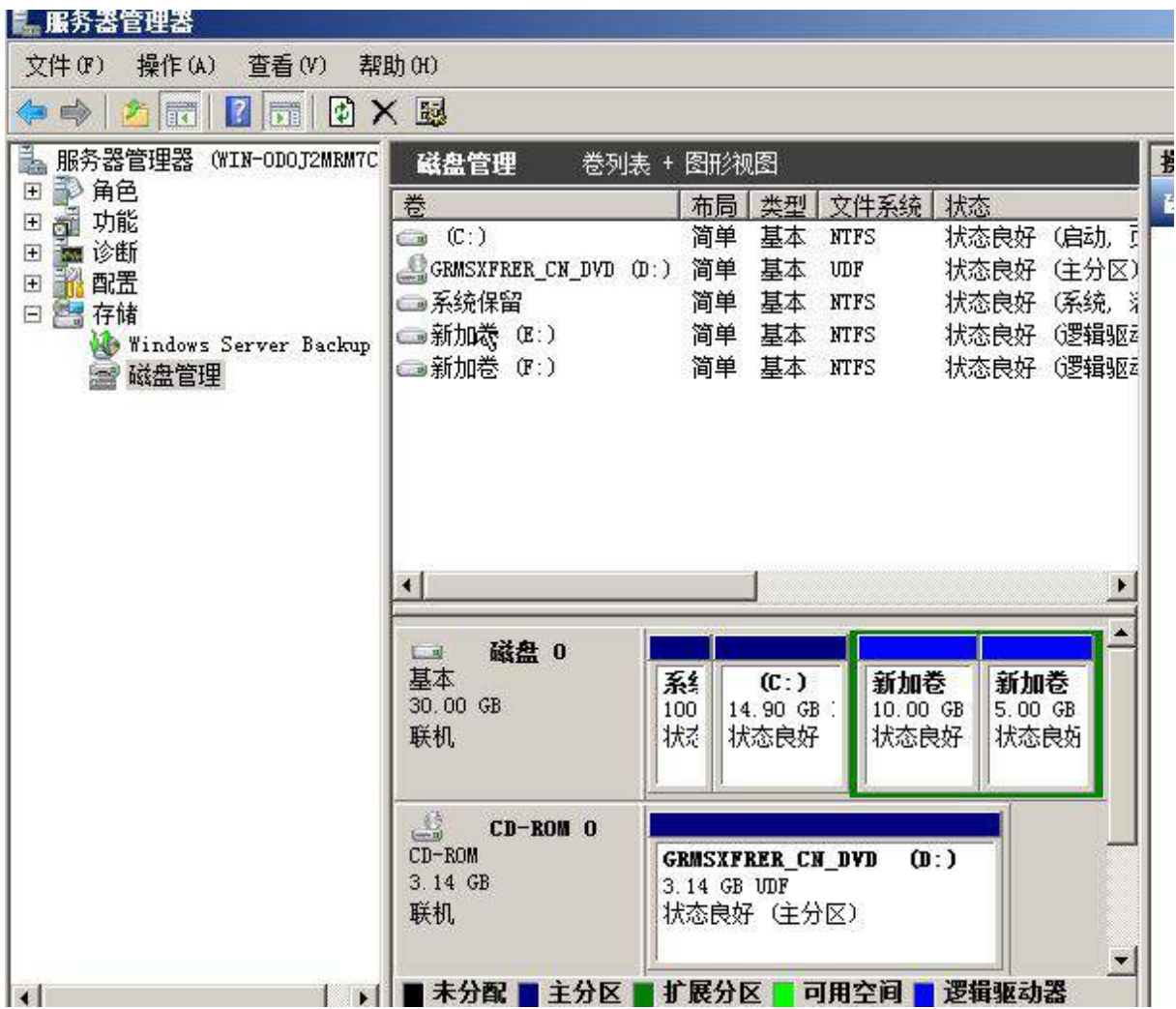

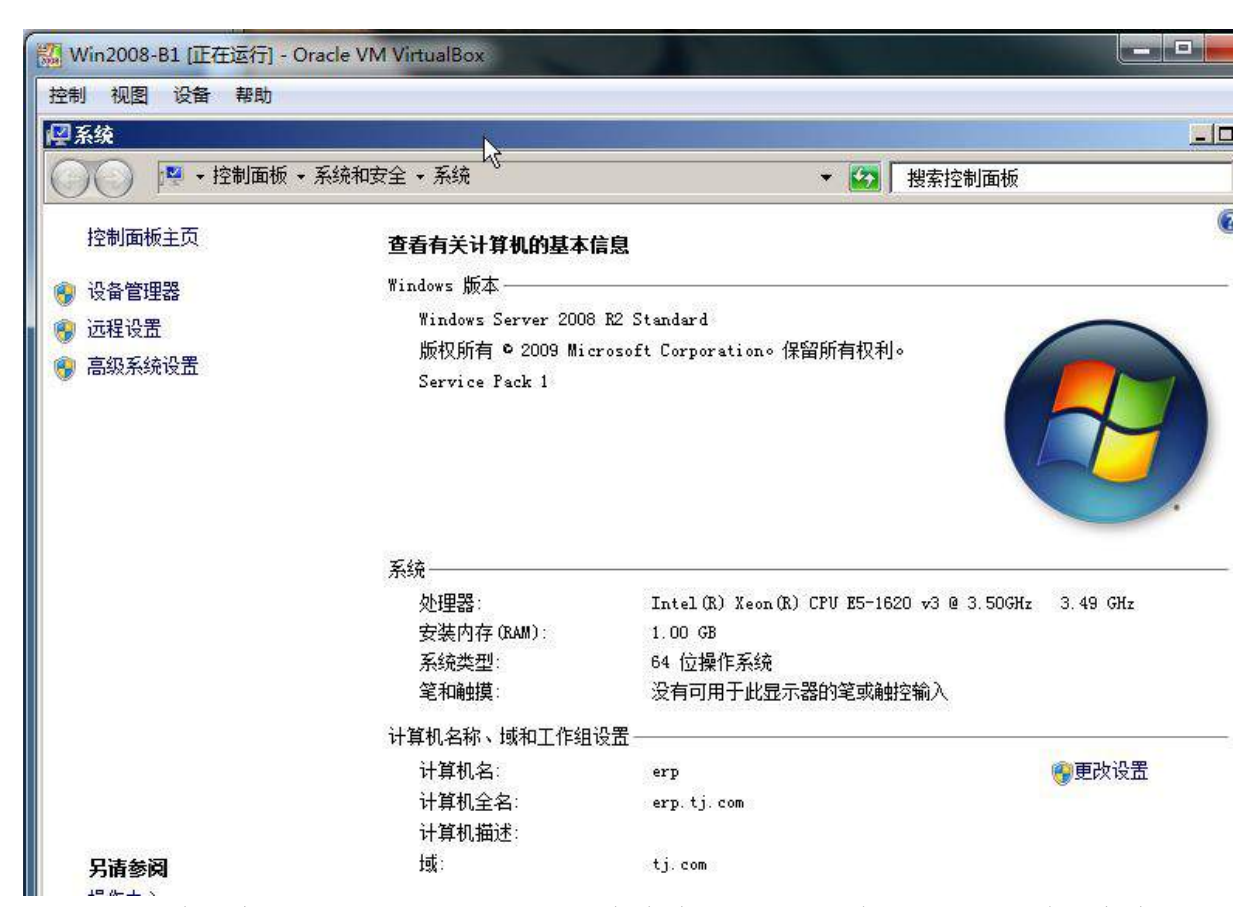

(2)创建虚拟机 Win2003-B1,具体要求为内存 512MB,硬盘 10GB;并将主机加入到 tj.com 域;

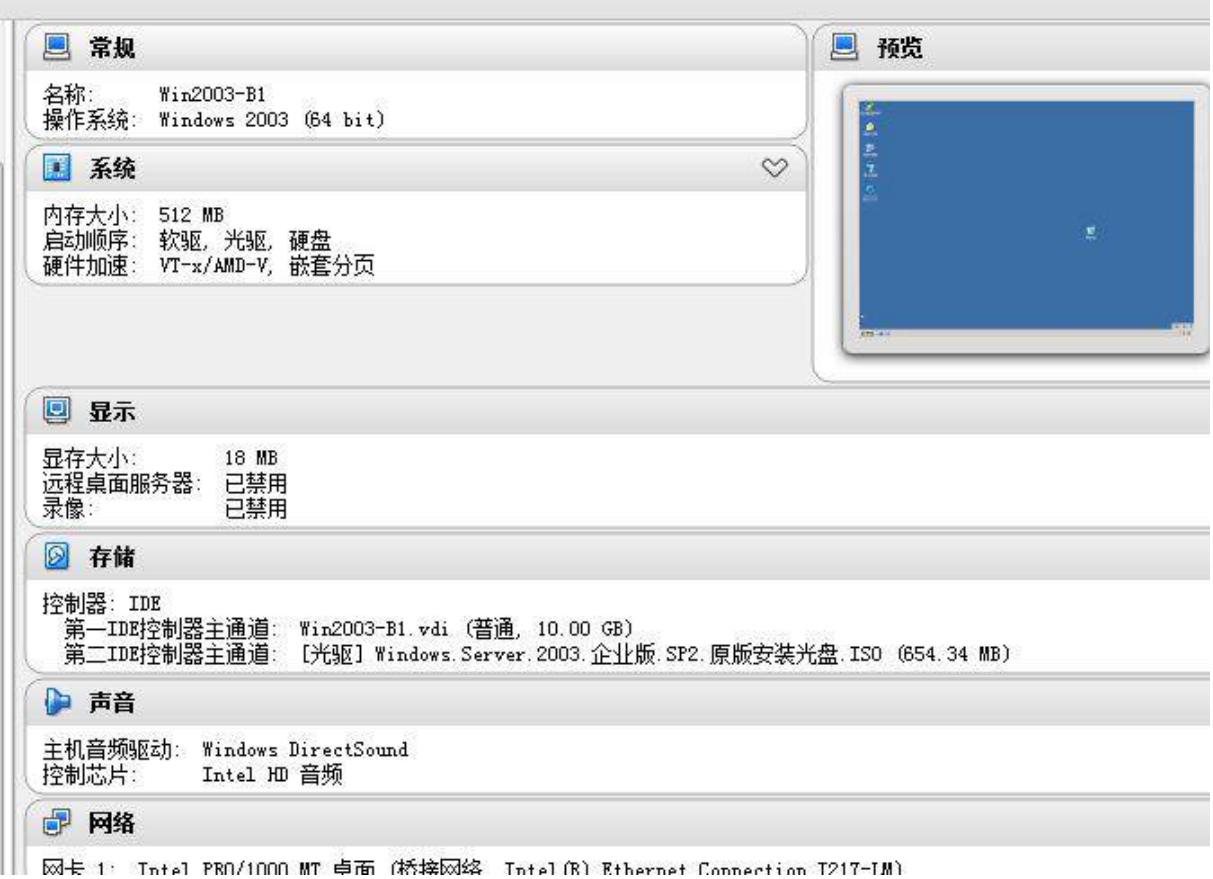

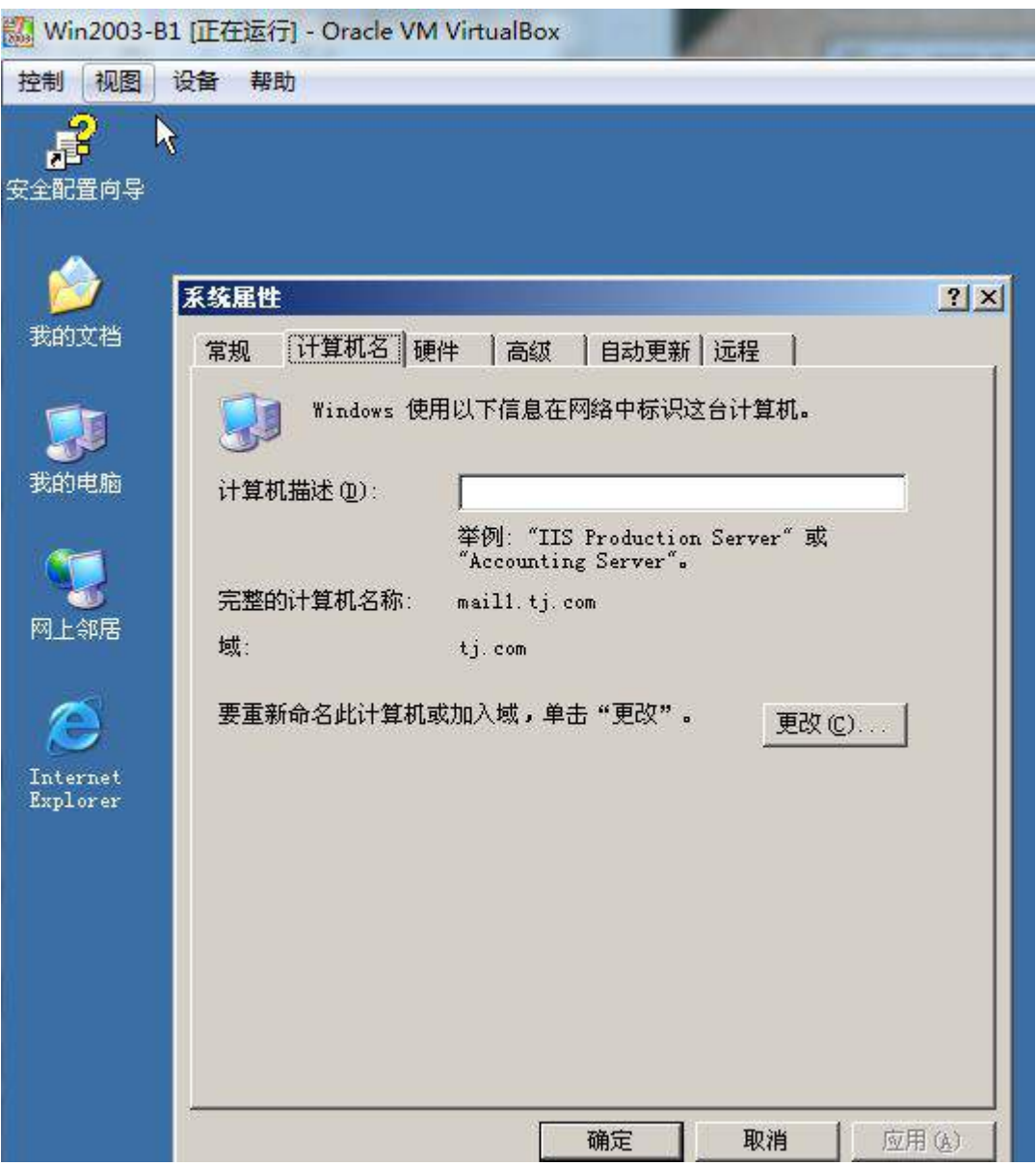

(3) 在 PC-B 上, 使用虚拟机安装 Windows XP 操作系统, 设备名为 Windows-XP-B1, 其 内存为 512M, 硬盘 10G, 将计算机加入到域中, 其合法域名为 pc. tj. com, ip 地址为 (参 见 IP 地址分配表 1-5 自行规划内容)。检测是否正常访问 www.tj.com;

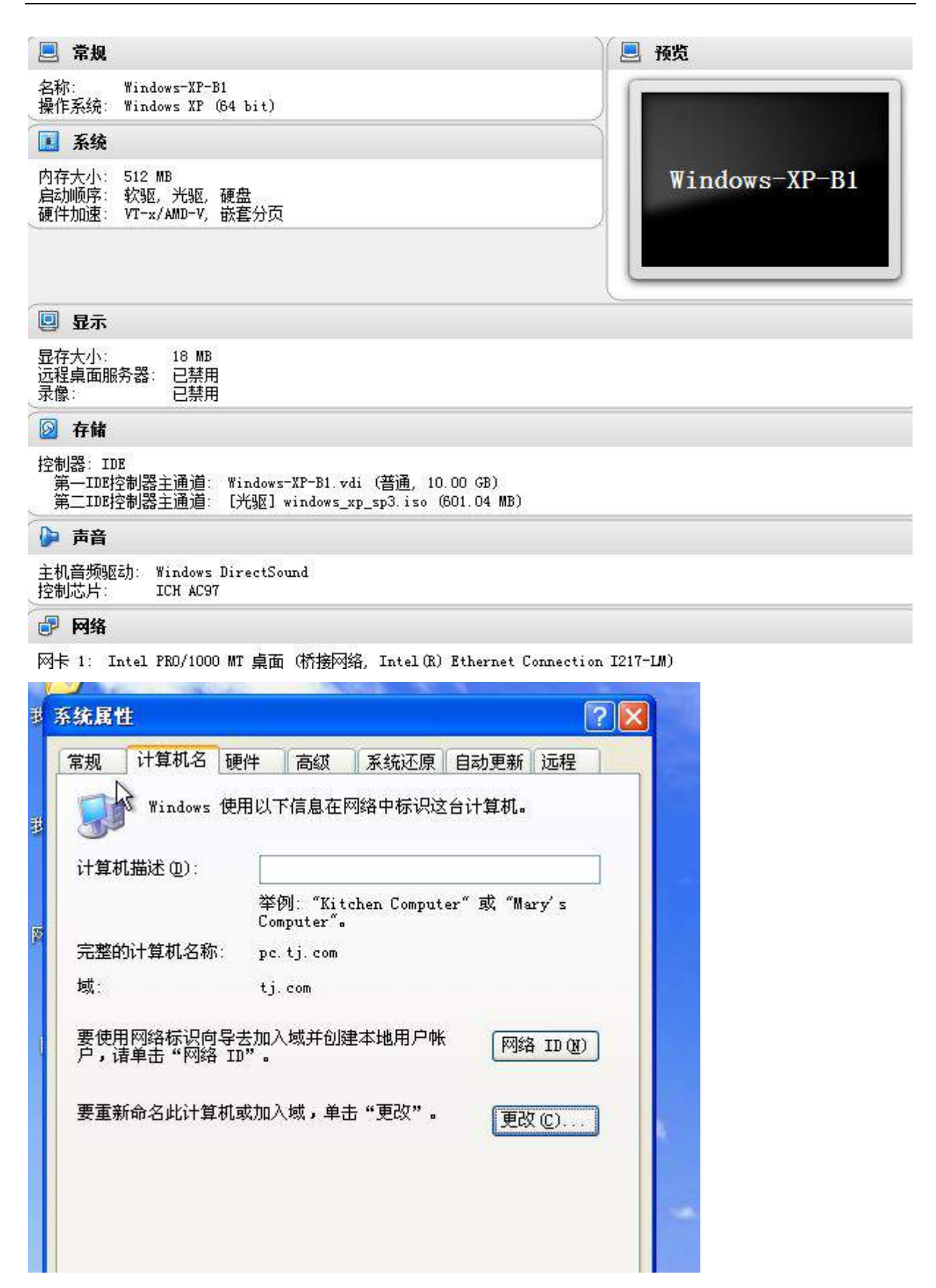

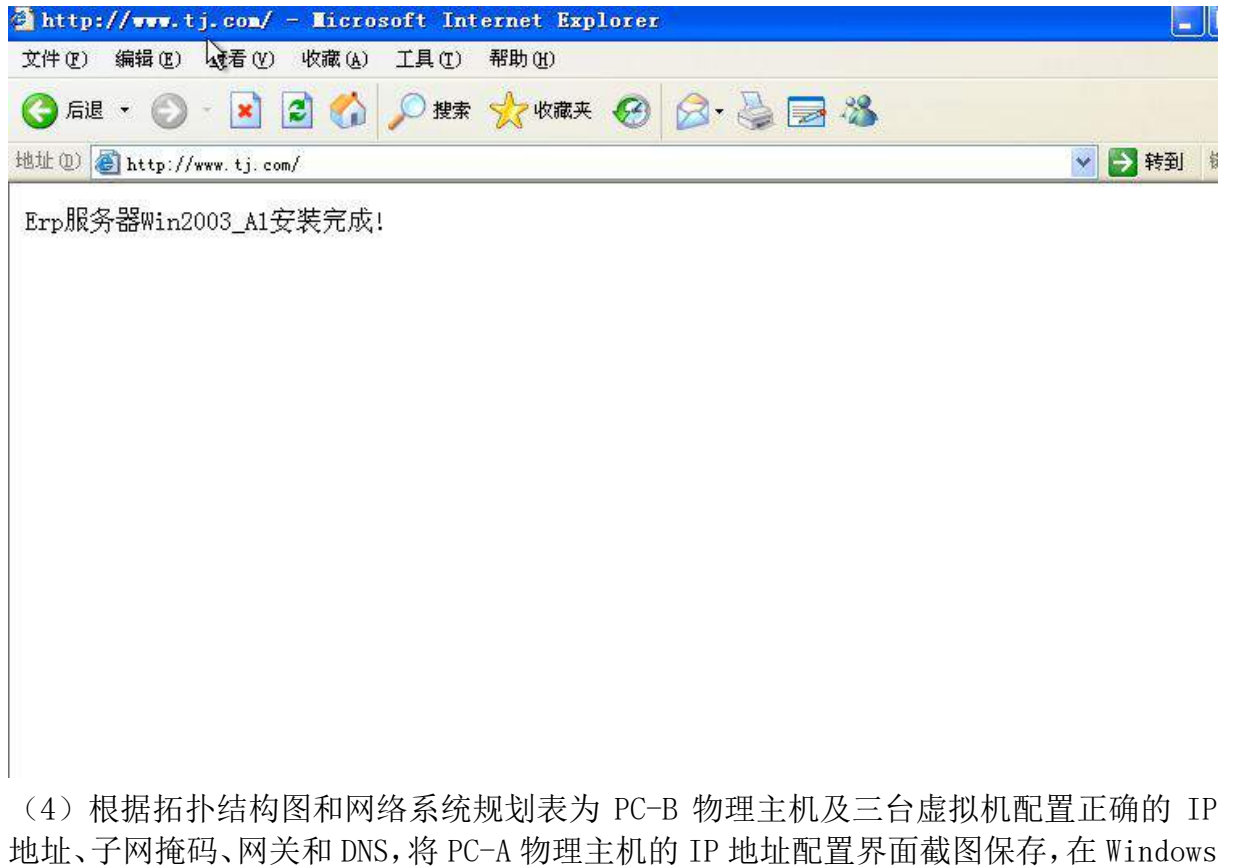

系统中使用 ipconfig/all 将显示所有结果的界面截图保存。 2. 在主机 Win2008-B1 中完成 Web 服务器以及 FTP 服务器的部署

(1)在此服务器中安装 IIS 以及 FTP 服务;

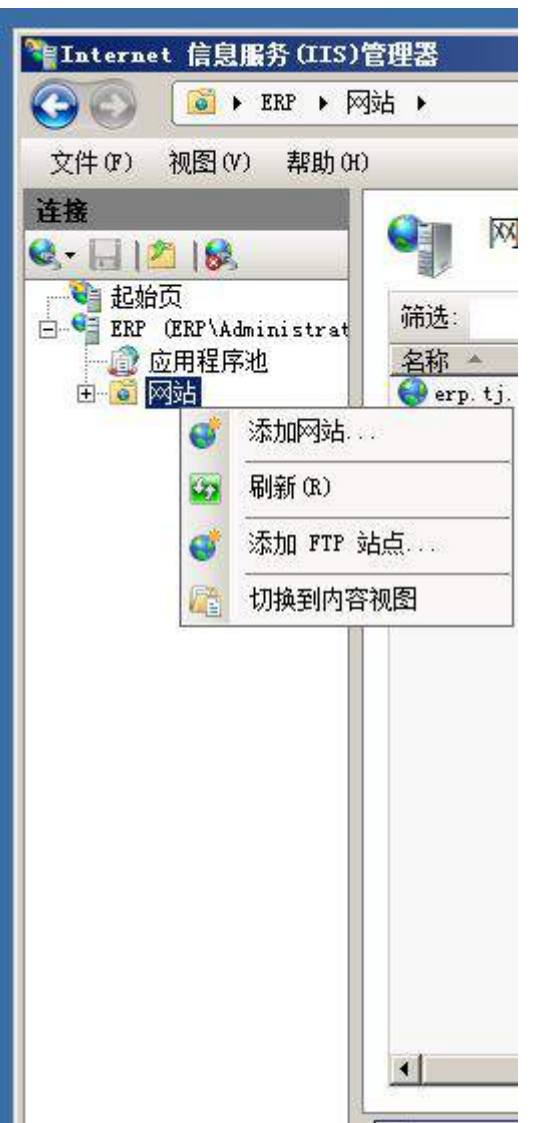

(2)配置 IIS 服务器,创建名为 weberp 的站点,主目录路径为 c:\weberp,并配置主 机头 erp.tj.com 对应 IP 地址;此外,创建虚拟目录 web1,目录路径为 c:\web1,设置 首页显示内容为"welcome to visit this main page.";限制所有后缀为 linu.net 的 主机均不能访问此网站;

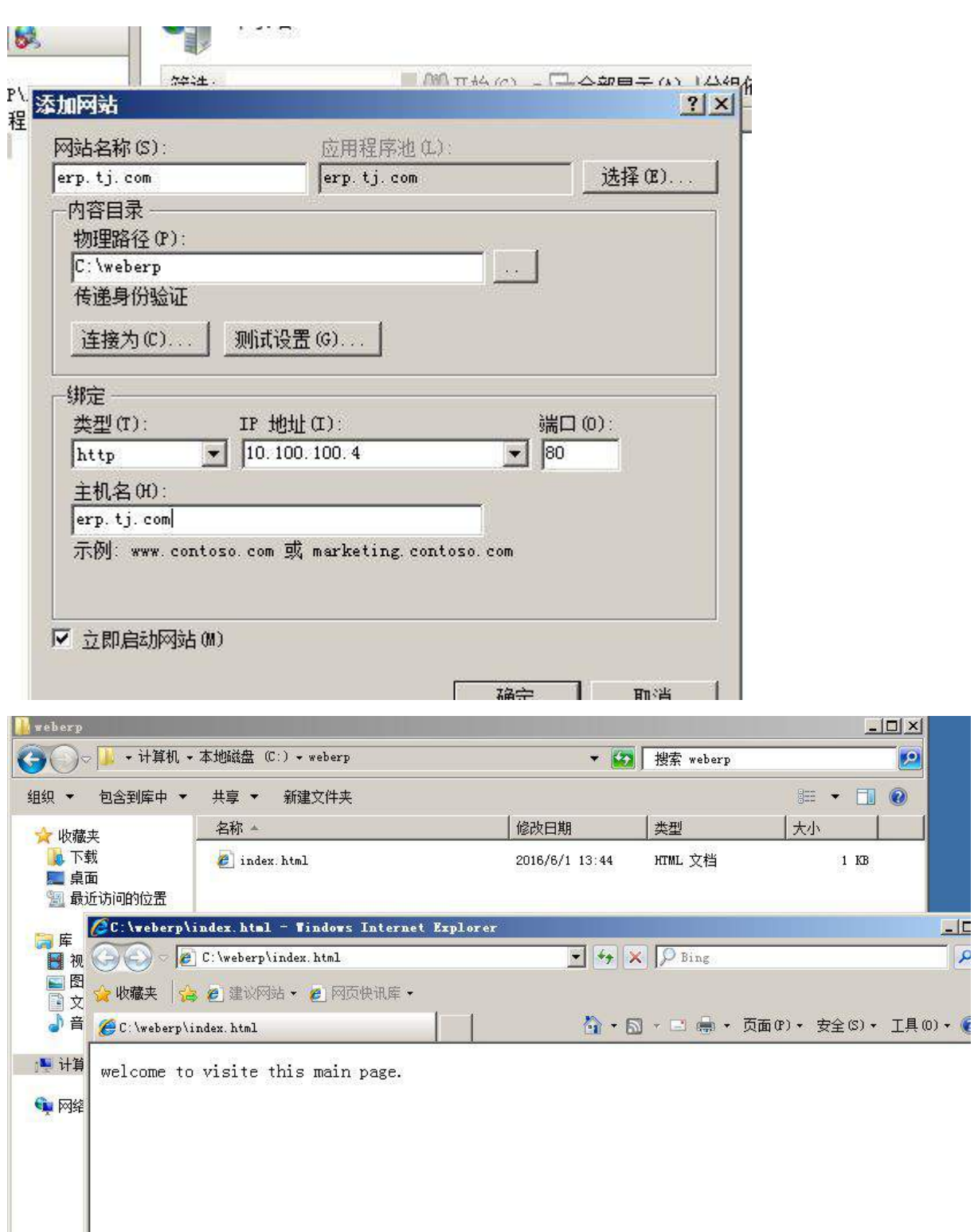

(3)设置网站应用摘要式身份验证方式,访问者必须输入正确的域用户和密码方可进 行访问

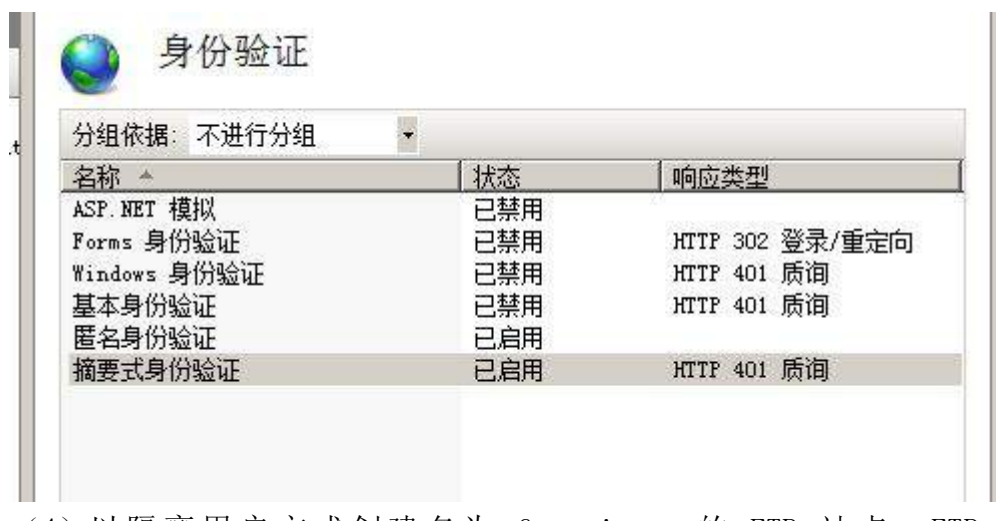

(4) 以隔离用户方式创建名为 ftp.tj.com 的 FTP 站点, FTP 主目录路径为 c:\inetpub\ftproot;域用户 User1- User20 及匿名用户均可登录,但匿名用户仅有只 读权限,域用户 User16- User20 则能够完成读写操作;

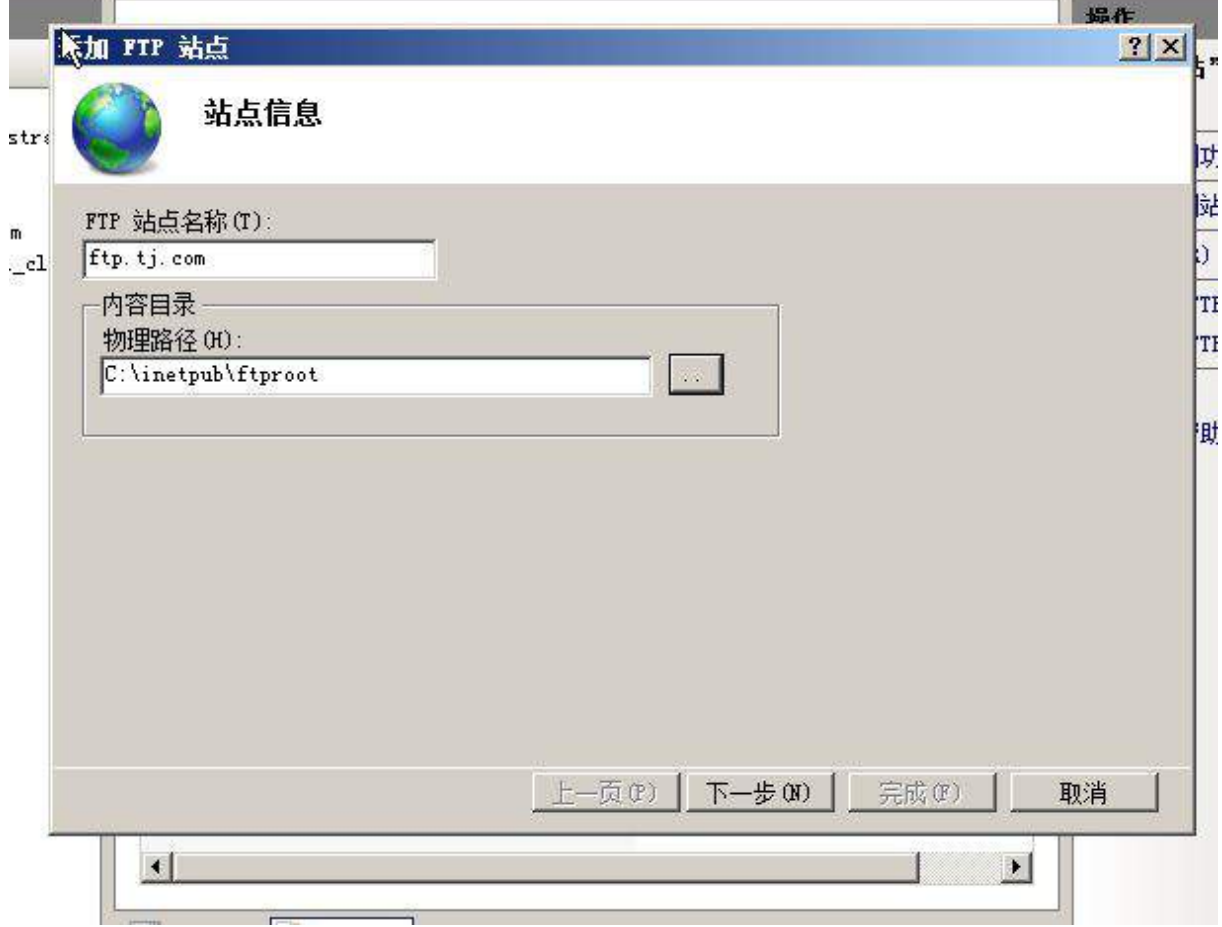

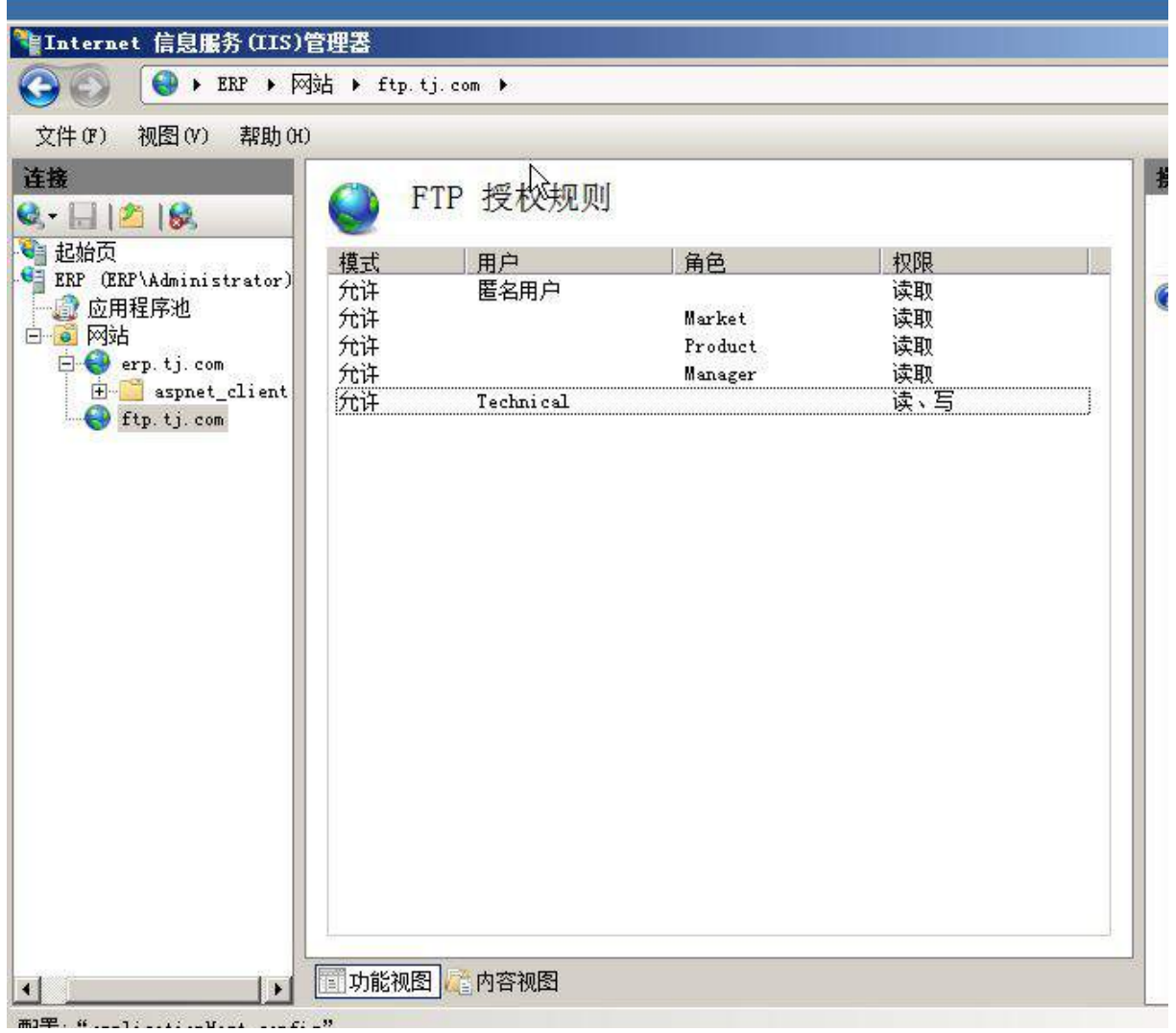

(5)创建模拟目录 PC-B,且只有客户端 PC-B 用户可以访问,可以实现文件的上传和下 载,并启用日志记录功能;

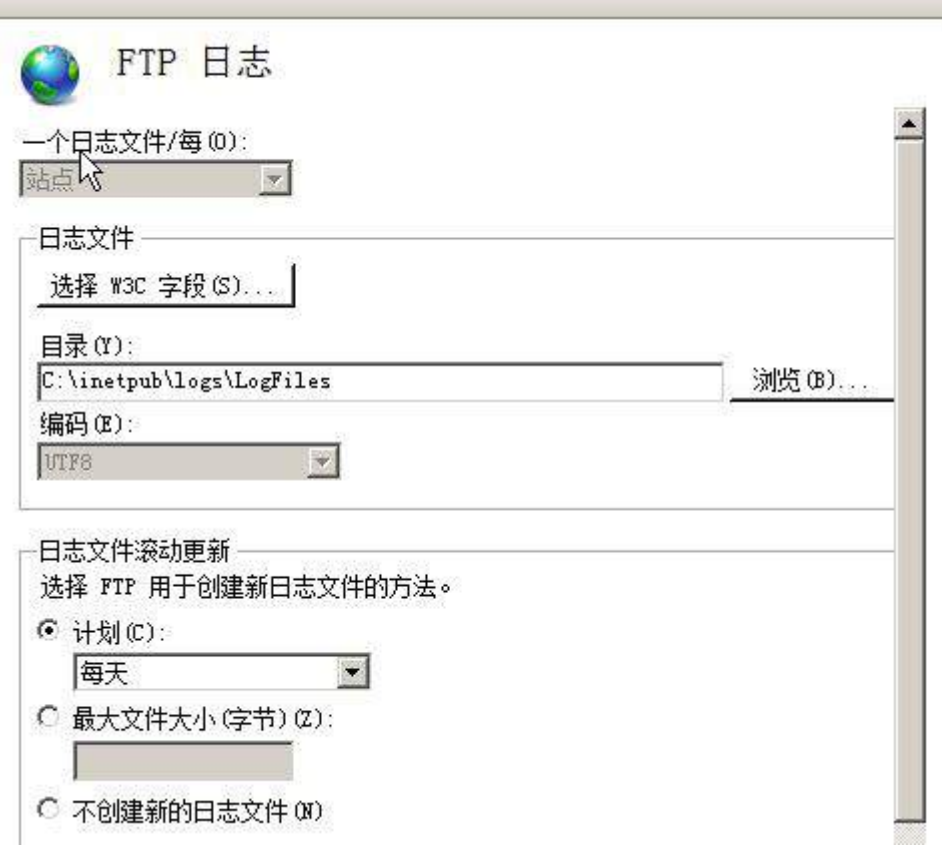

(6)将上面所有配置点截图粘贴到竞赛结果文件指定位置。

3. 在主机 Win2003-B1 中完成邮件服务器的部署

(1)在 Win2003-B1 上架设一台邮件服务器,邮件服务器域名为 Mail1.tj.com,为公司 员工实现发送与接收邮件的功能;

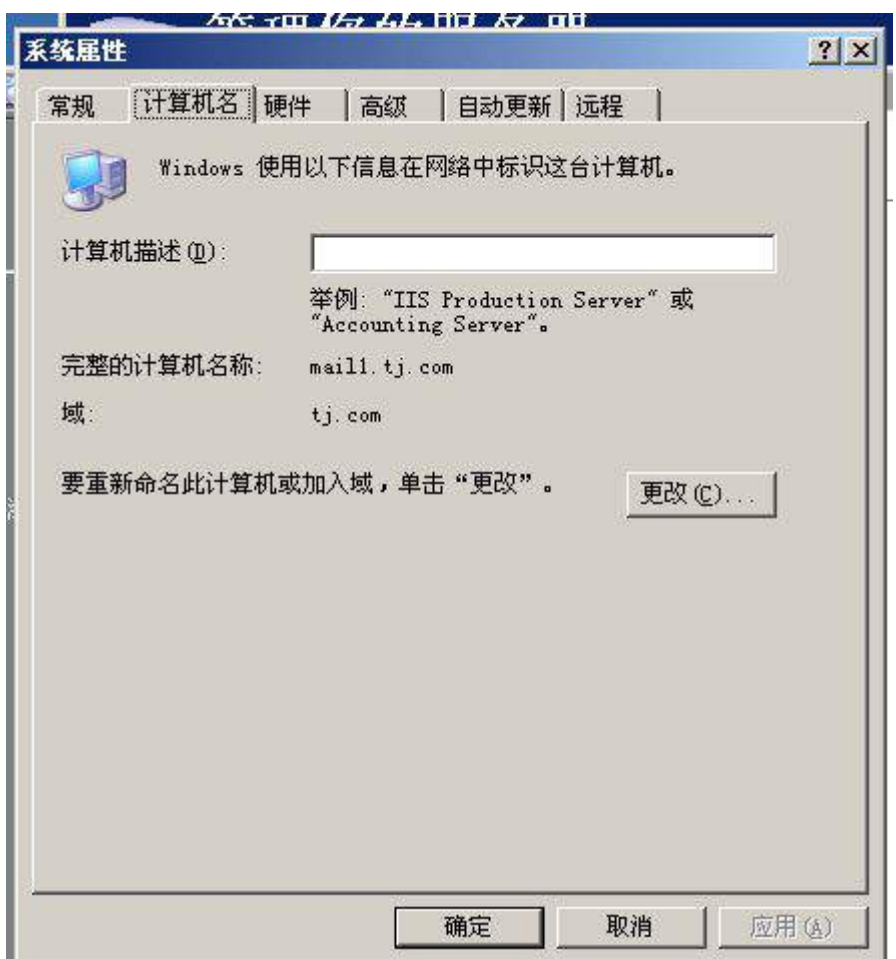

(2)安装 IIS,并配置服务器为邮件服务器。其邮箱域为 tj.com,为域中的所有用户 分配邮箱;

(3) 在当前服务器中设置电子邮件服务,并采用 Active Directory [集成的身份验证方](mailto:Directory%E9%9B%86%E6%88%90%E7%9A%84%E8%BA%AB%E4%BB%BD%E9%AA%8C%E8%AF%81%E6%96%B9%E5%BC%8F%EF%BC%8C%E5%88%9B%E5%BB%BAroot@tj.com%E5%8F%8Atestuser@tj.com%E7%94%A8%E6%88%B7%E9%82%AE%E7%AE%B1%EF%BC%9B) 式,创建 root@tj.com 及 [testuser@tj.com](mailto:Directory%E9%9B%86%E6%88%90%E7%9A%84%E8%BA%AB%E4%BB%BD%E9%AA%8C%E8%AF%81%E6%96%B9%E5%BC%8F%EF%BC%8C%E5%88%9B%E5%BB%BAroot@tj.com%E5%8F%8Atestuser@tj.com%E7%94%A8%E6%88%B7%E9%82%AE%E7%AE%B1%EF%BC%9B) 用户邮箱;

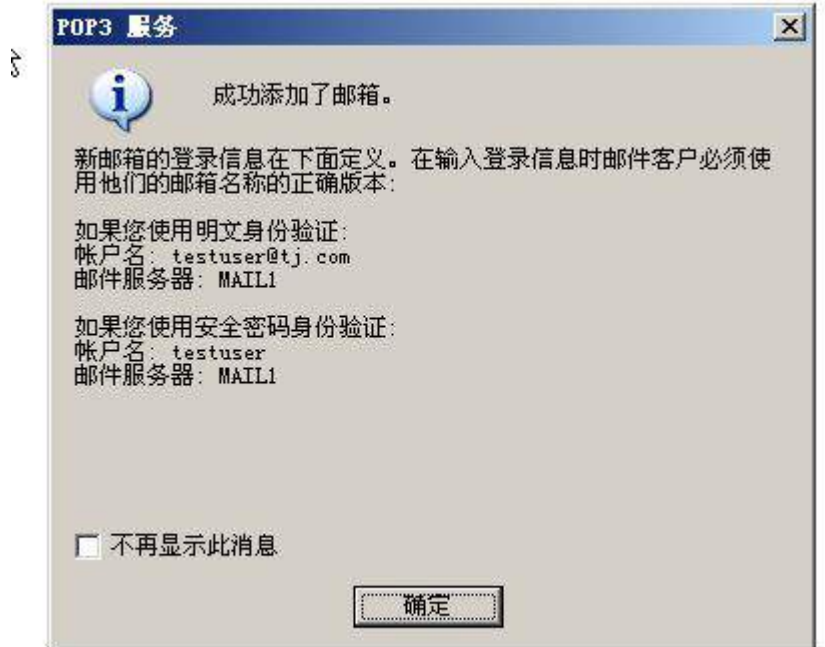

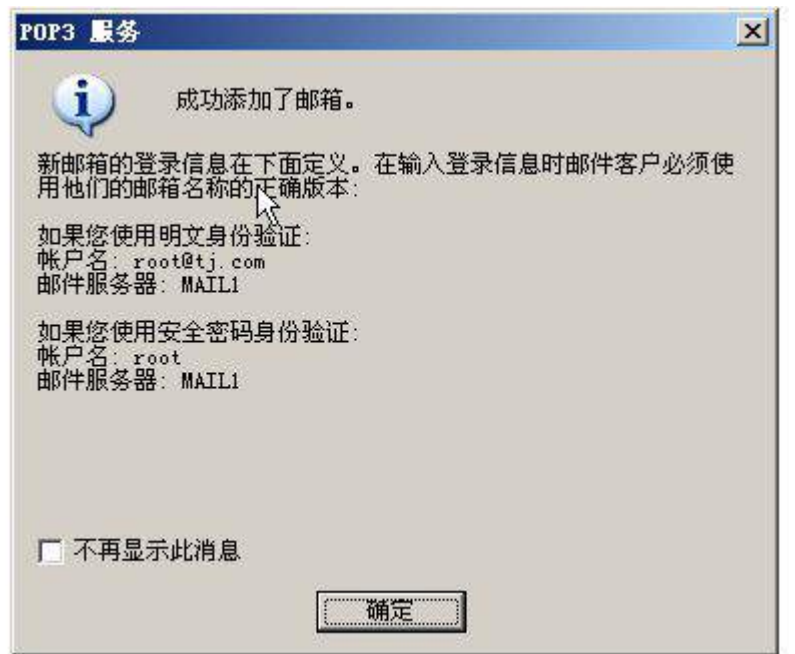

(4)完成对 smtp 服务的配置,只允许通过验证的用户进行中继,身份验证使用基本认 证方式;

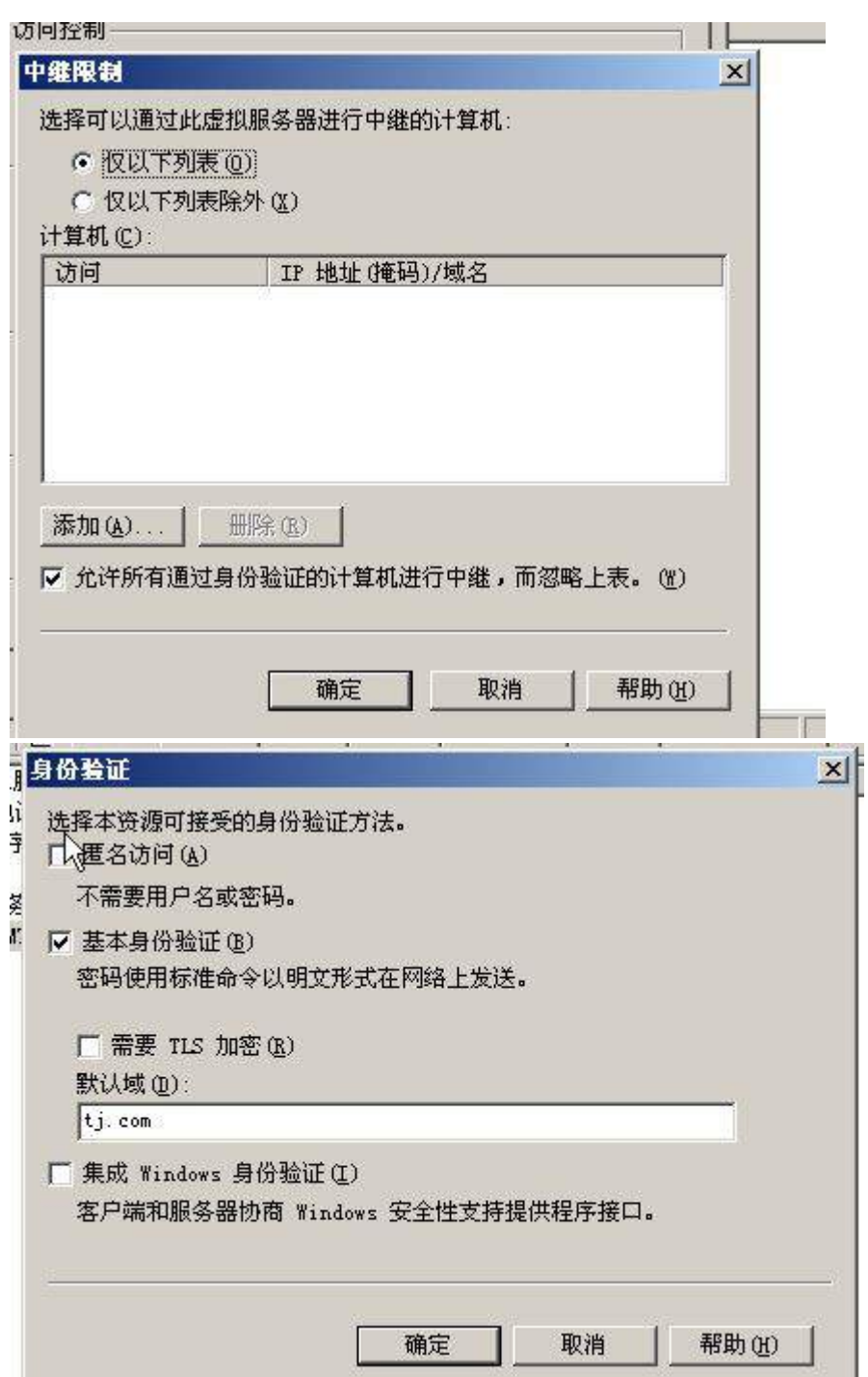

(5) 以用户 root@tj.com 角色分别给用户 [testuser@tj.com](mailto:%E4%BB%A5%E7%94%A8%E6%88%B7root@tj.com%E8%A7%92%E8%89%B2%E5%88%86%E5%88%AB%E7%BB%99%E7%94%A8%E6%88%B7testuser@tj.com%E3%80%81mail1@jnds.net%E5%8F%91%E9%80%81%E4%B8%80%E5%B0%81%E9%82%AE%E4%BB%B6%EF%BC%9B)、mail1@jnds.net 发送一 [封邮件;](mailto:%E4%BB%A5%E7%94%A8%E6%88%B7root@tj.com%E8%A7%92%E8%89%B2%E5%88%86%E5%88%AB%E7%BB%99%E7%94%A8%E6%88%B7testuser@tj.com%E3%80%81mail1@jnds.net%E5%8F%91%E9%80%81%E4%B8%80%E5%B0%81%E9%82%AE%E4%BB%B6%EF%BC%9B)

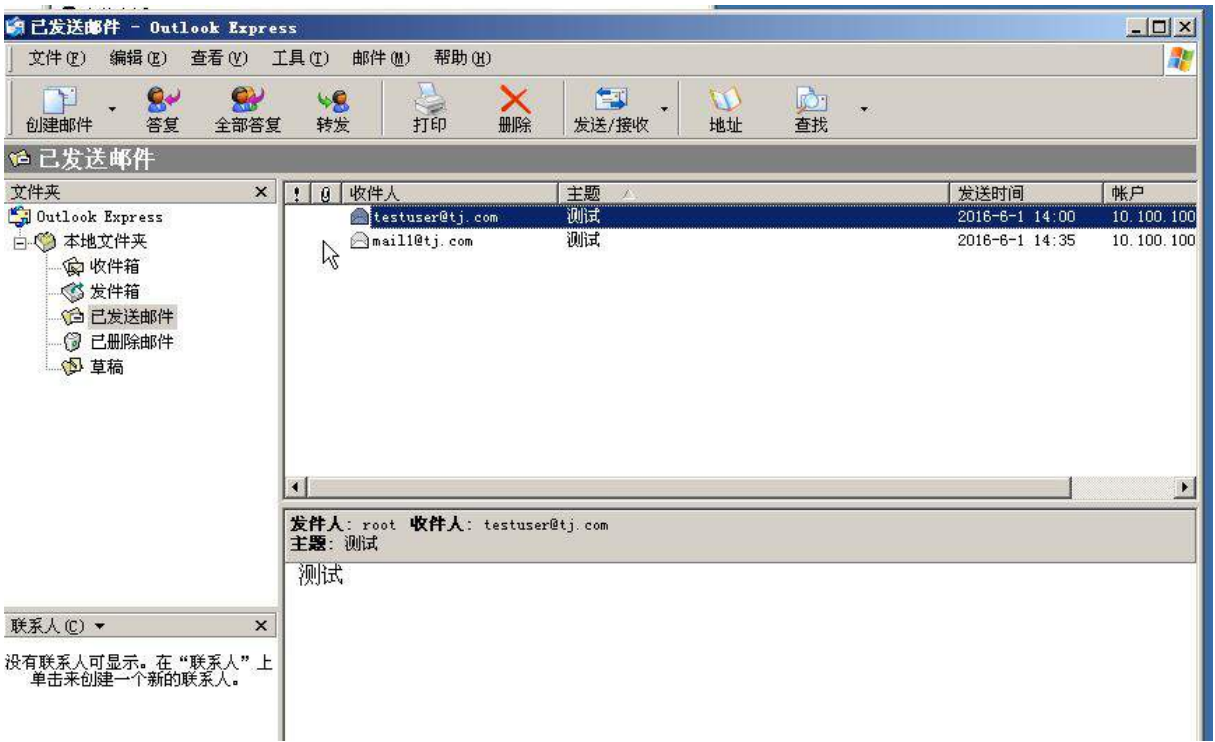

(6)将上面所有配置点截图粘贴到竞赛结果文件指定位置。

三、在 PC-C 上完成如下操作

1. 完成虚拟主机的创建

(1)创建两个"host-only"类型网络(虚拟机管理菜单—全局设定—网络),分别设置 为#2 和#3,均禁用 dhcp 服务; 以下 IP 均指在系统内网络静态地址, 掩码默认设置;

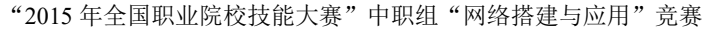

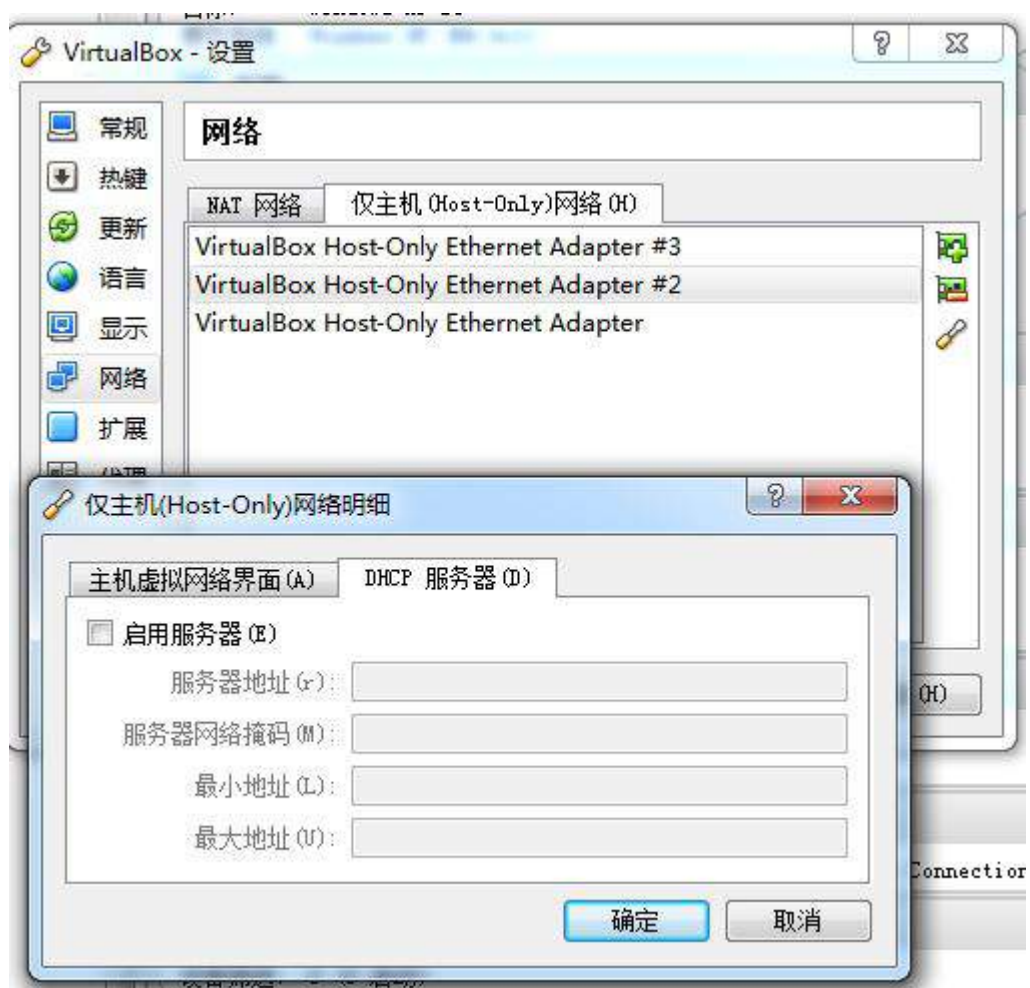

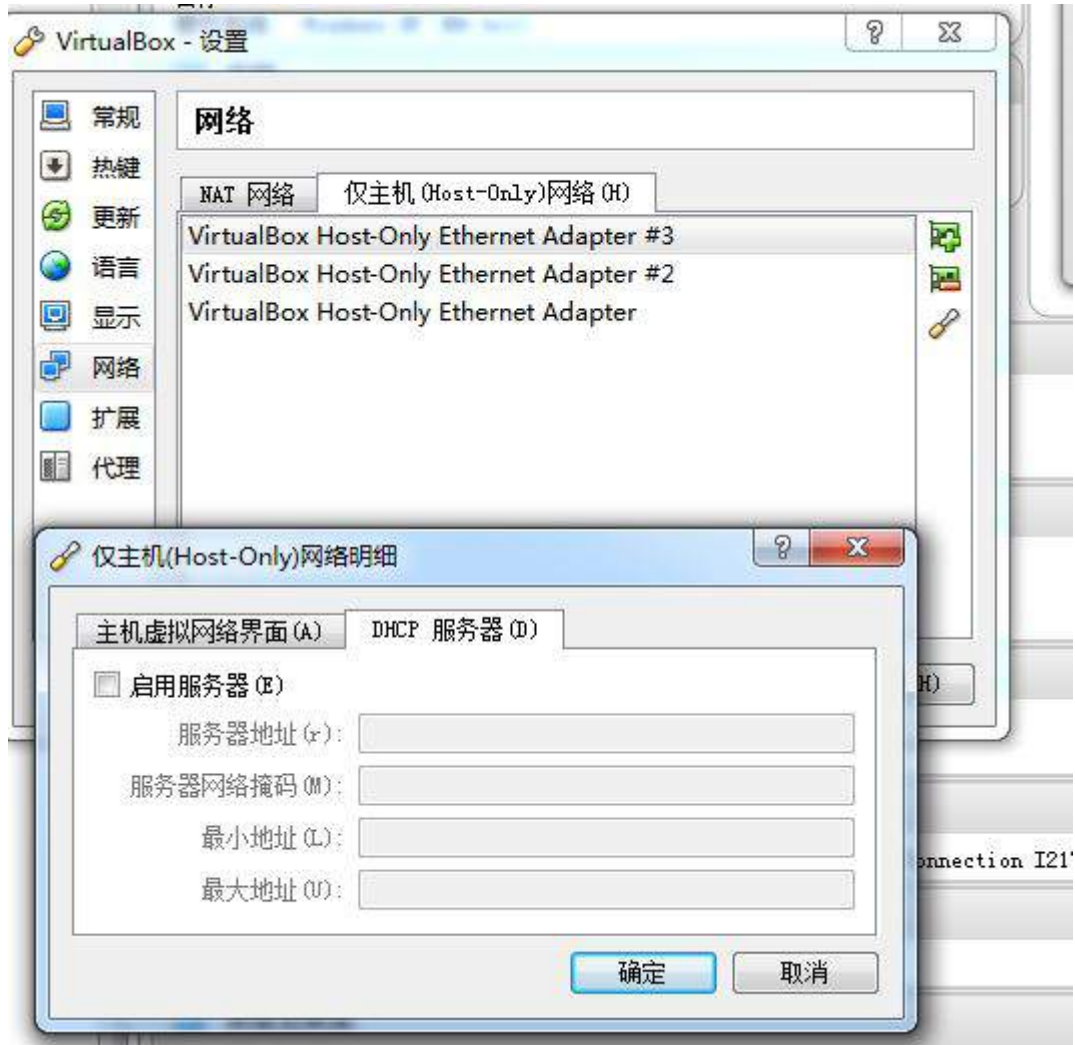

(2)创建虚拟机"win2003-C1",具体要求为内存 512MB,硬盘 15GB,主分区 10GB,扩 展分区 5GB,分为两个逻辑分区,大小分别为 3GB 和 2GB;网卡使用 host-only 连接方 式,使用#2 网络接口 IP (参见 IP 地址分配表 1-5 自行规划内容);

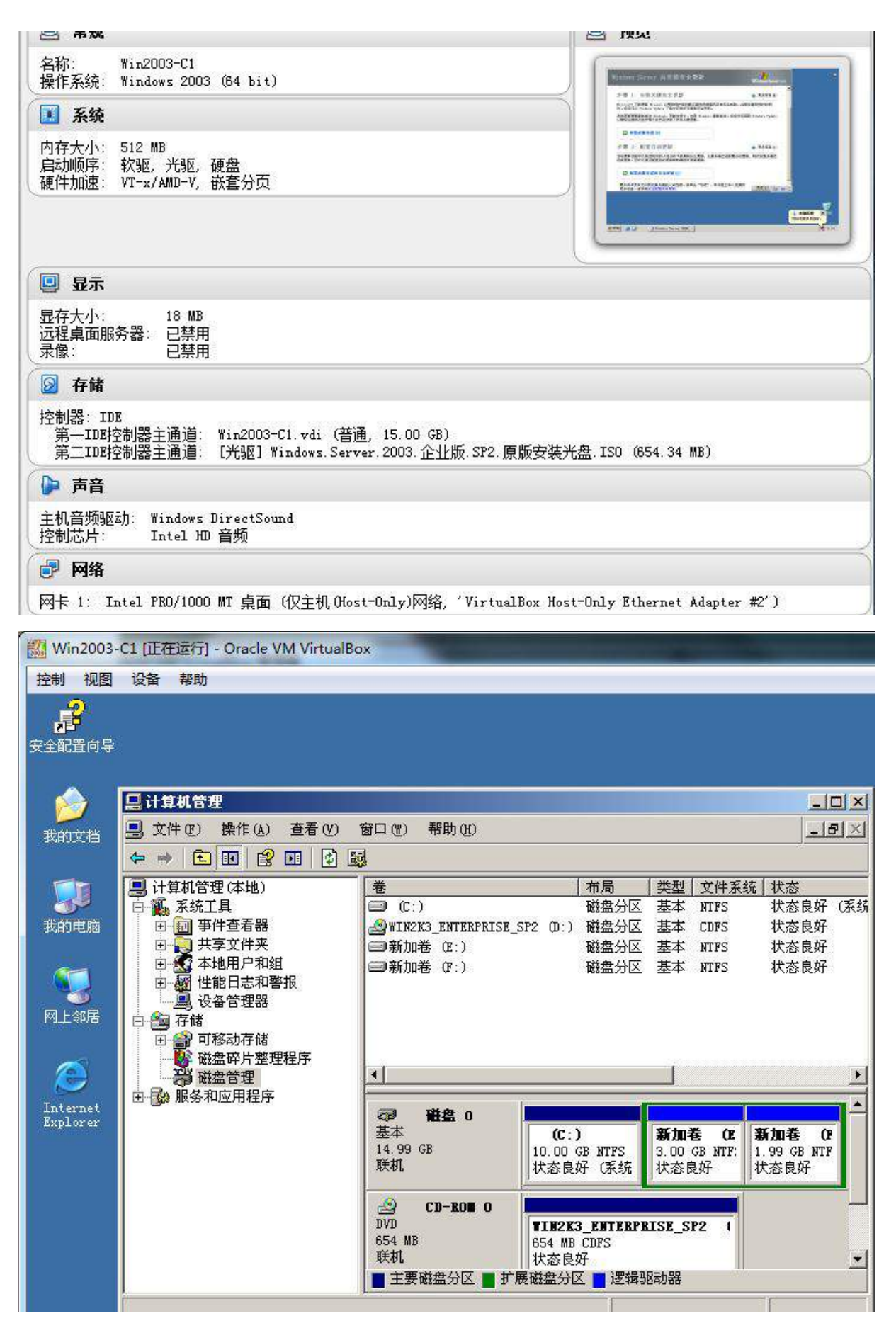

(3) 创建虚拟机 "Win2008-C1", 具体要求为内存 768M, 硬盘 20G, 主分区 15G, 扩展

分区 5G,添加两块网卡,均使用 host-only 连接方式,网卡 1 使用#3 网络接口 IP(参 见分配表 1-5 自行规划内容),网卡 2 使用#2 网络接口 IP: (参见分配表 1-5 自行规划 内容);

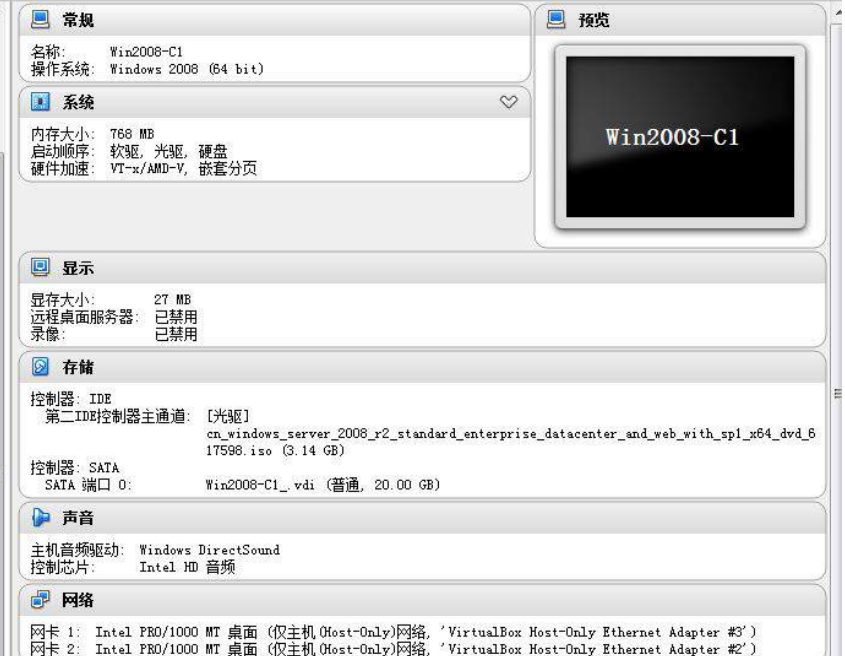

(4)将上面所有配置点截图粘贴到竞赛结果文件指定位置。

2. 在主机 Win2003-C1 中完成 DC 域控制器以及 CA 证书服务器的部署

(1)将此服务器升级为域控制器(dc.ykca.com),并安装配置 CA 证书服务,配置为企 业根;

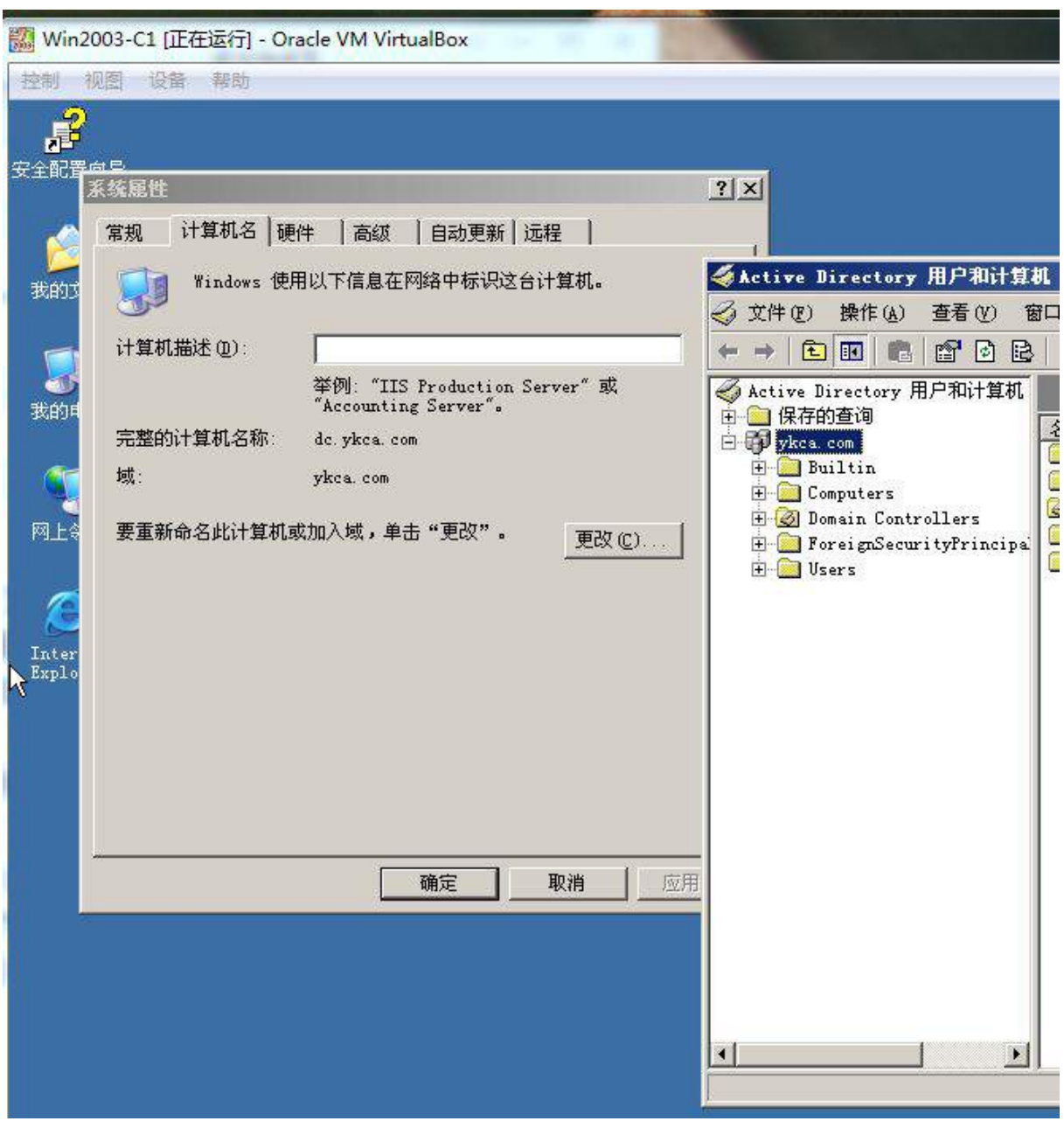

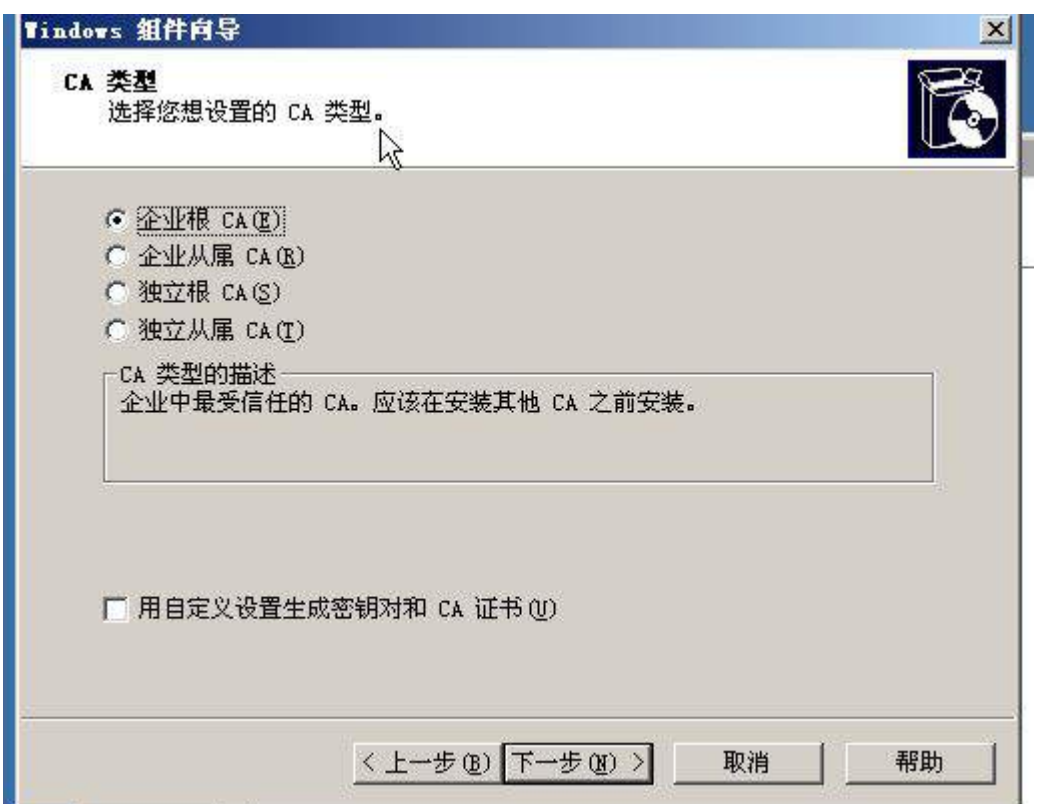

(2)将证书请求提交的结果对话框、访问结果界面截图保存到竞赛结果文件指定位置。 3. 在主机 Win2008-C1 中完成 RODC 只读域控制器的部署

(1) 将此服务器升级为 rodc.ykca.com 只读域控制器;进入"服务管理器"的"角色" 菜单,展开"Active Directory 域服务"项后截图命名为 rodc. jpg 进行存储;

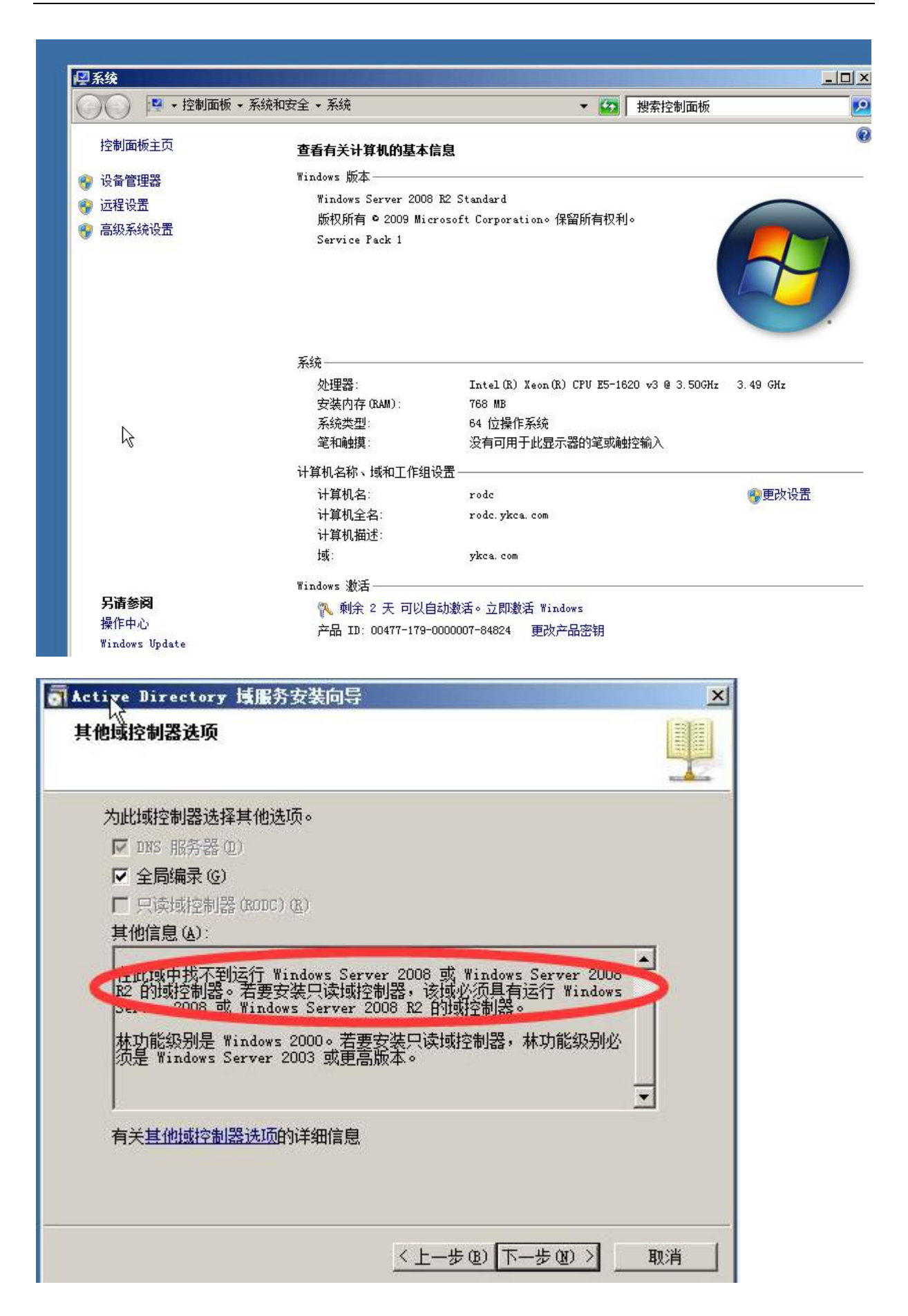

(2)将域控制器升级提交的结果对话框、访问结果界面截图保存到竞赛结果文件指定 位置。

二、Linux 操作系统部分

【注意事项】

(1)所有 Linux 操作系统的 root 用户的密码为 123456,若未按要求设置密码,涉及到 该操作系统下的所有分值记为 0 分。

(2)系统主机及虚拟主机的 IP 属性设置请按照网络拓扑结构图以及(参见分配表 1-5 自行规划内容)的要求设定。

(3)除有特别规定外,其他未明确规定用户密码均与用户名相同。

(4)所有操作系统镜像文件及试题所需的其他软件均存放于每台计算机的/根目录下, 并将题目要求的截图内容以.jpg 格式存储于计算机桌面以自己参赛工位号文件夹内。

(5)请各位选手按下列要求完成各项服务器配置,在完成配置后提交能反映各个配置 项目结果的窗口截图,PC-C、PC-D 中 Linux 系统的所有截图按照试题顺序粘贴在文件名 为: 工位号 PC-C.doc、工位号 PC-D.doc (如 47 号工位在 PC-D 的文件命名为: 47 PC-D. doc)的文档中,要求有试题的题号小标题,并对每个截图进行必要的说明, 无截图的项目不得分,若缺少文件,涉及到该文件对应设备下的所有分值记为 0 分。, 一、在 PC-C 上完成如下操作:

1、完成虚拟主机的创建

(1)安装虚拟机"Centos-C1",具体要求为内存为 700MB,硬盘大小为 10GB;

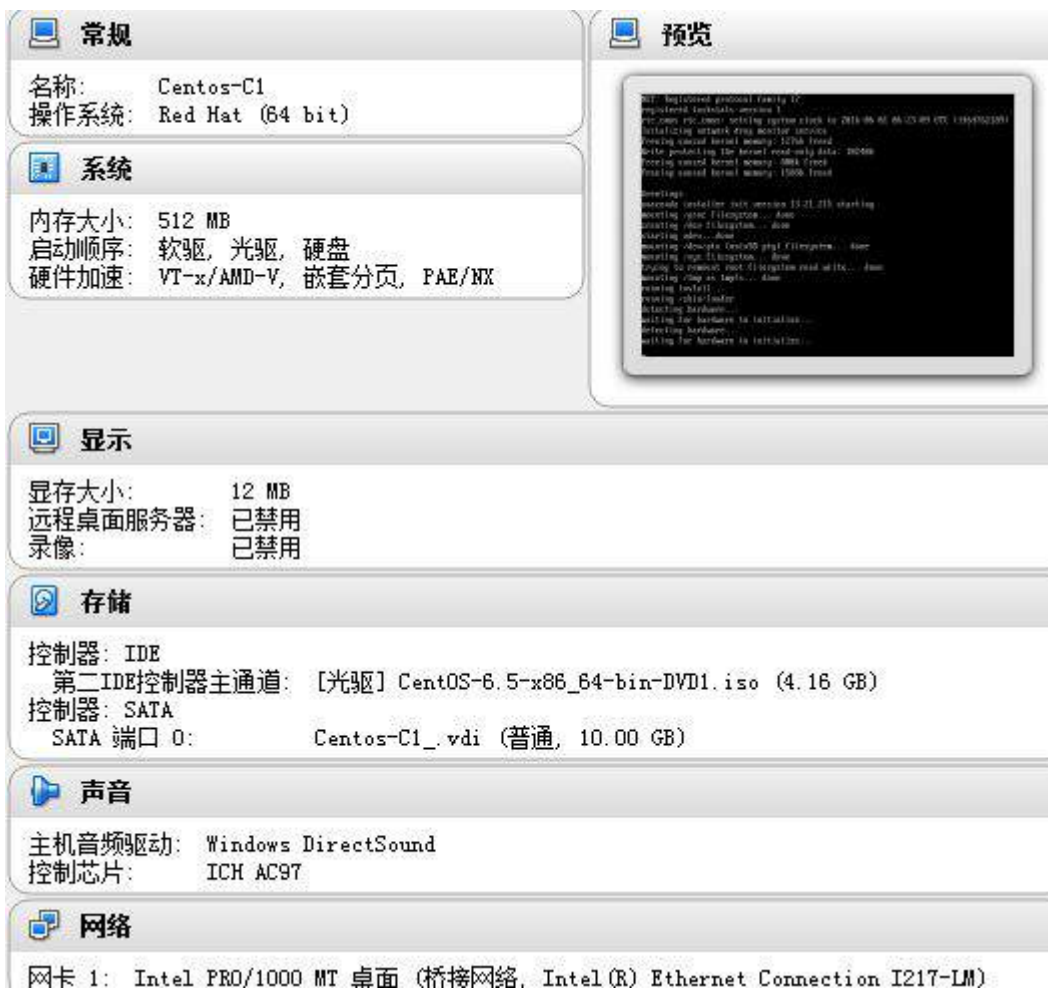

(2)安装虚拟机"Centos-C2",具体要求为硬盘大小为 10GB,内存为 700MB;

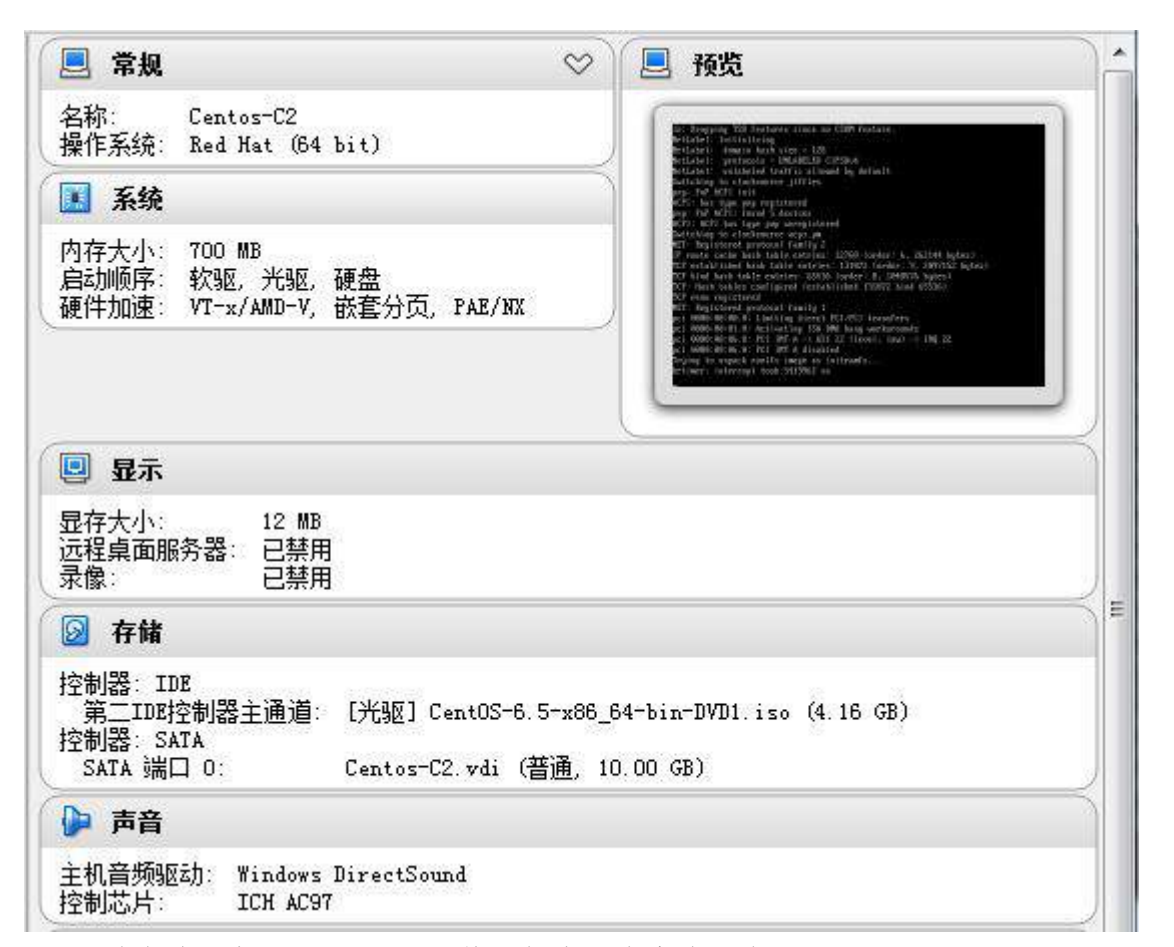

(3)将各虚拟机配置界面分别截图保存,内容有服务器的 IP 地址、子网掩码、网关和 DNS 等;

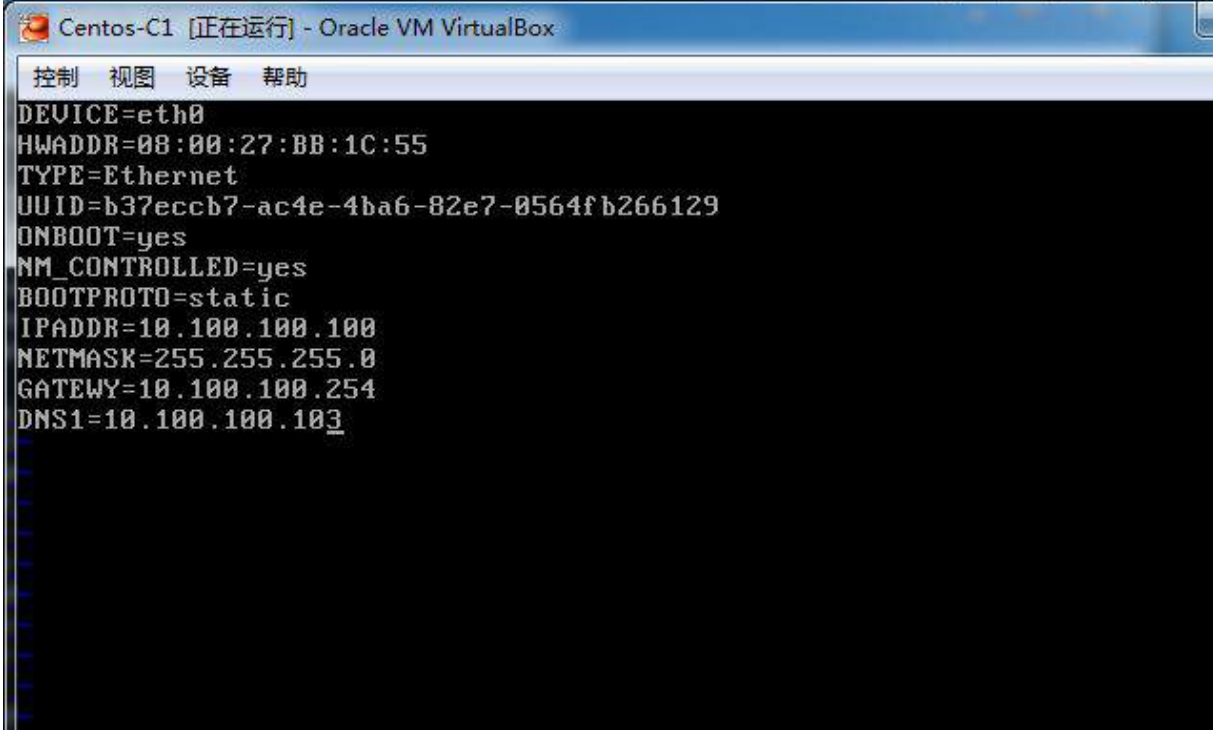

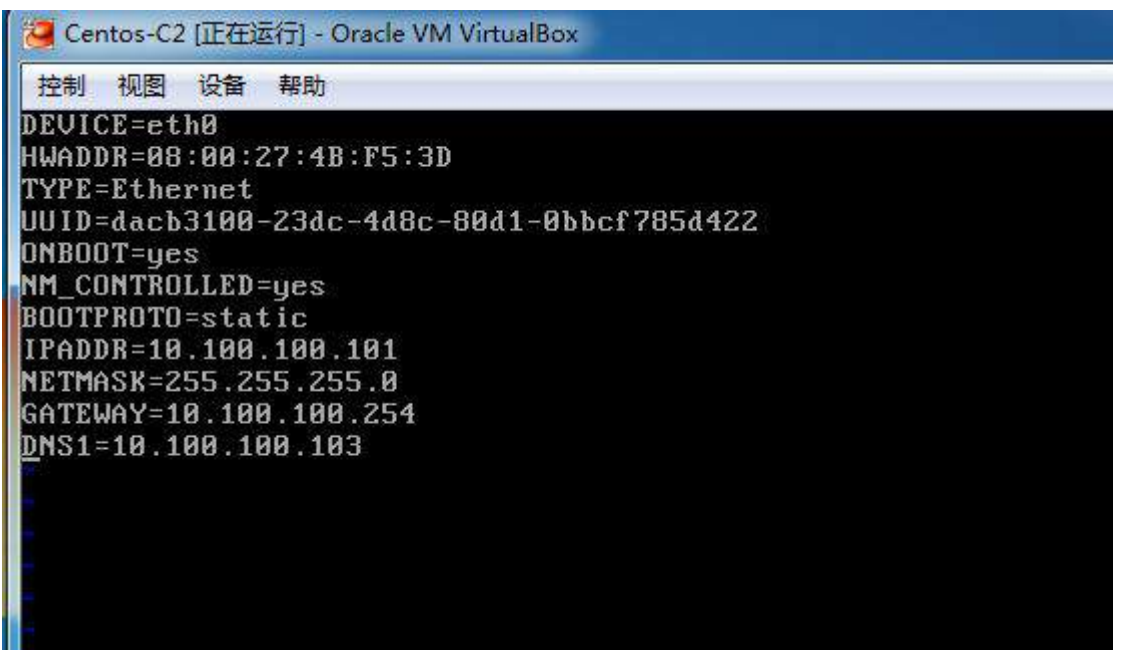

2、在主机 Centos-C1 中完成 Sendmail 邮件服务器的部署

(1) 在此服务器中安装配置 Sendmail 服务,建立分别名为 mail1 及 mail2 的用户,并 建立 linu.net 邮件域;

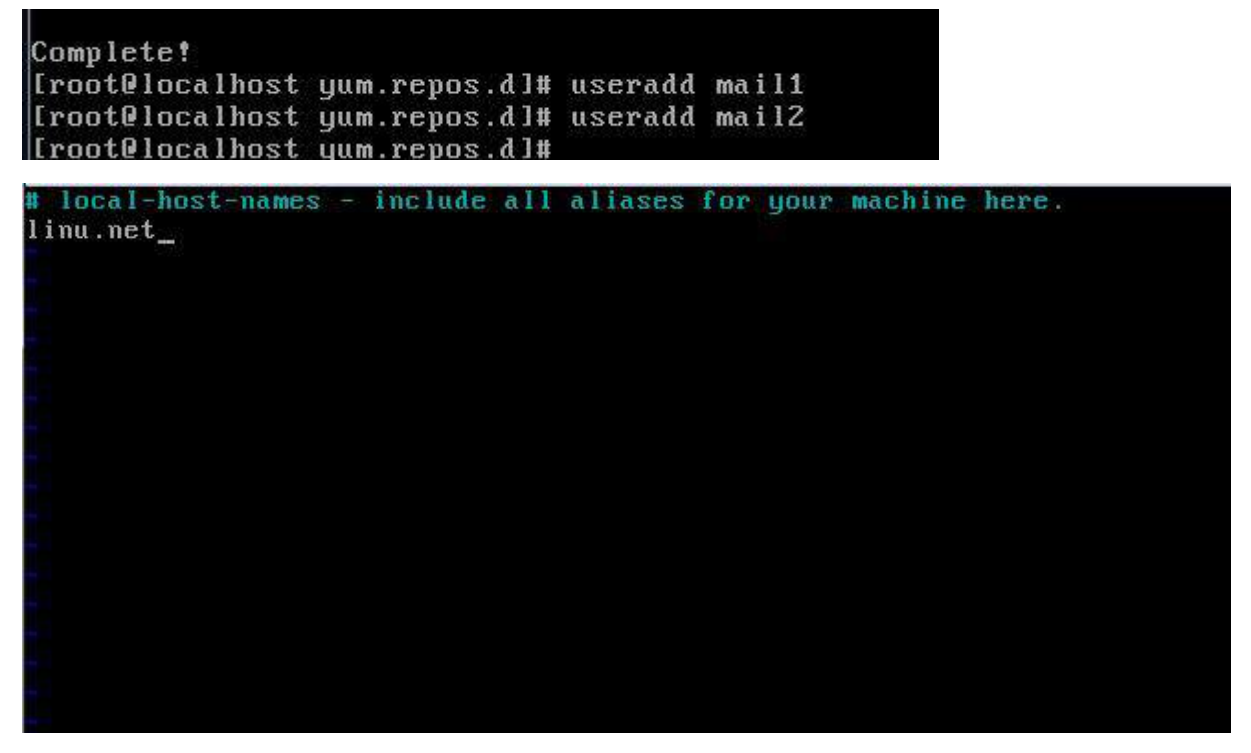

(2) 允许来自 tj.com 域的邮件中继转发。开启 SMTP 的 SASL 验证, 允许通过身份验证 的用户转发邮件;

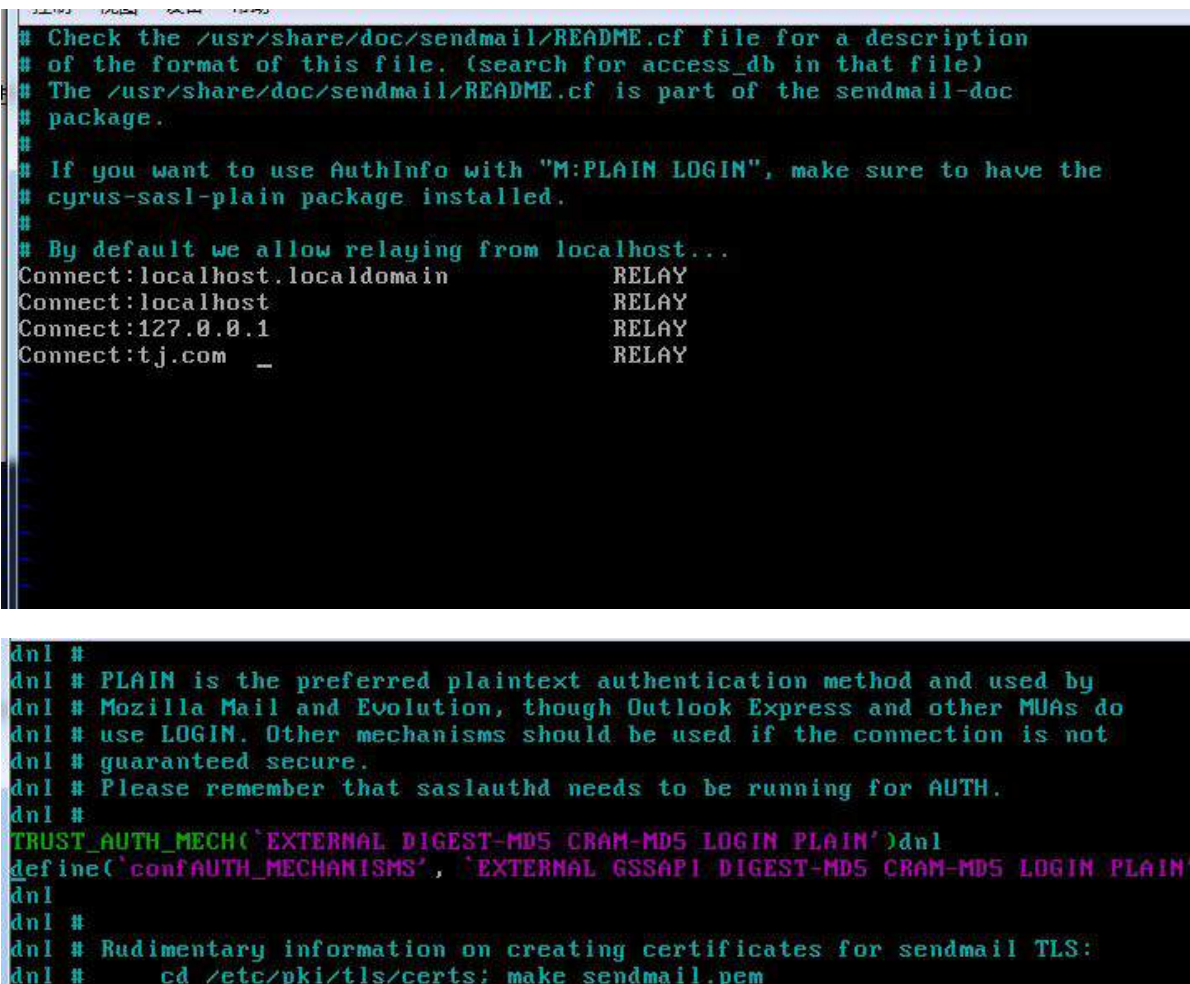

dnl # Complete usage:

dnl # make -C /etc/pki/tls/certs usage dnl # dn1 #<br>dn1 define(`confCACERT\_PATH', `zetczpkiztlszcerts')dn1<br>dn1 define(`confCACERT', `zetczpkiztlszcertszca-bundle.crt')dn1<br>dn1 define(`confSERUER\_CERT', `zetczpkiztlszcertszsendmail.pem')dn1<br>dn1 define(`confSERUER\_KEY', dn1 # dnl # This allows sendmail to use a keyfile that is shared with OpenLDAP's dnl # slapd, which requires the file to be readble by group ldap dn1 # -- INSERT -- $53,1$  $28%$ 

(3)限制单个邮件大小为 5M;

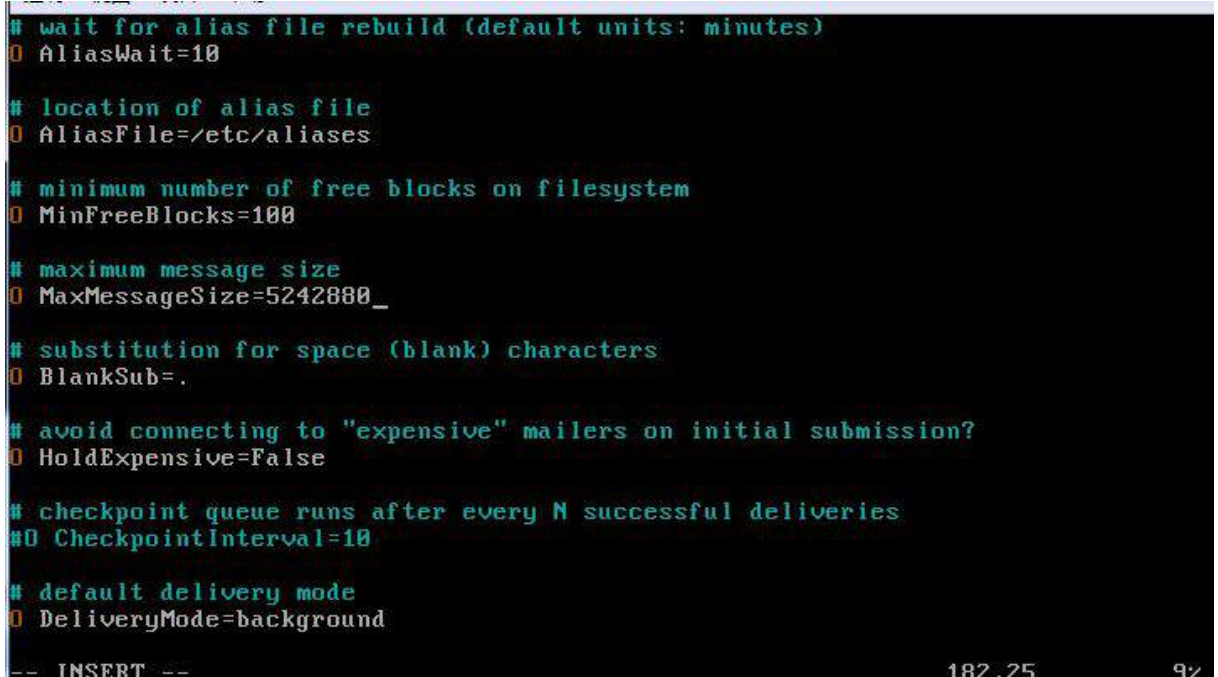

(4[\)使用自带邮件客户端进行测试,用户](mailto:%E4%BD%BF%E7%94%A8%E8%87%AA%E5%B8%A6%E9%82%AE%E4%BB%B6%E5%AE%A2%E6%88%B7%E7%AB%AF%E8%BF%9B%E8%A1%8C%E6%B5%8B%E8%AF%95%EF%BC%8C%E7%94%A8%E6%88%B7mail2@linu.net%E5%90%91mail1@linu.net%E5%8F%91%E9%80%81%E6%AD%A3%E6%96%87%E4%B8%BA%E2%80%9C%E9%A2%84%E7%A5%9D%E6%8A%80%E8%83%BD%E5%A4%A7%E8%B5%9B%E5%9C%86%E6%BB%A1%E6%88%90%E5%8A%9F%EF%BC%81%E2%80%9D%E7%9A%84%E9%82%AE%E4%BB%B6%EF%BC%8C%E5%88%A9%E7%94%A8%E7%94%A8%E6%88%B7mail1%E8%BF%9B%E8%A1%8C%E6%8E%A5%E6%94%B6%EF%BC%9B) mail2@linu.net 向 mail1@linu.net 发送正 [文为"预祝技能大赛圆满成功!"的邮件,利用用户](mailto:%E4%BD%BF%E7%94%A8%E8%87%AA%E5%B8%A6%E9%82%AE%E4%BB%B6%E5%AE%A2%E6%88%B7%E7%AB%AF%E8%BF%9B%E8%A1%8C%E6%B5%8B%E8%AF%95%EF%BC%8C%E7%94%A8%E6%88%B7mail2@linu.net%E5%90%91mail1@linu.net%E5%8F%91%E9%80%81%E6%AD%A3%E6%96%87%E4%B8%BA%E2%80%9C%E9%A2%84%E7%A5%9D%E6%8A%80%E8%83%BD%E5%A4%A7%E8%B5%9B%E5%9C%86%E6%BB%A1%E6%88%90%E5%8A%9F%EF%BC%81%E2%80%9D%E7%9A%84%E9%82%AE%E4%BB%B6%EF%BC%8C%E5%88%A9%E7%94%A8%E7%94%A8%E6%88%B7mail1%E8%BF%9B%E8%A1%8C%E6%8E%A5%E6%94%B6%EF%BC%9B) mail1 进行接收;

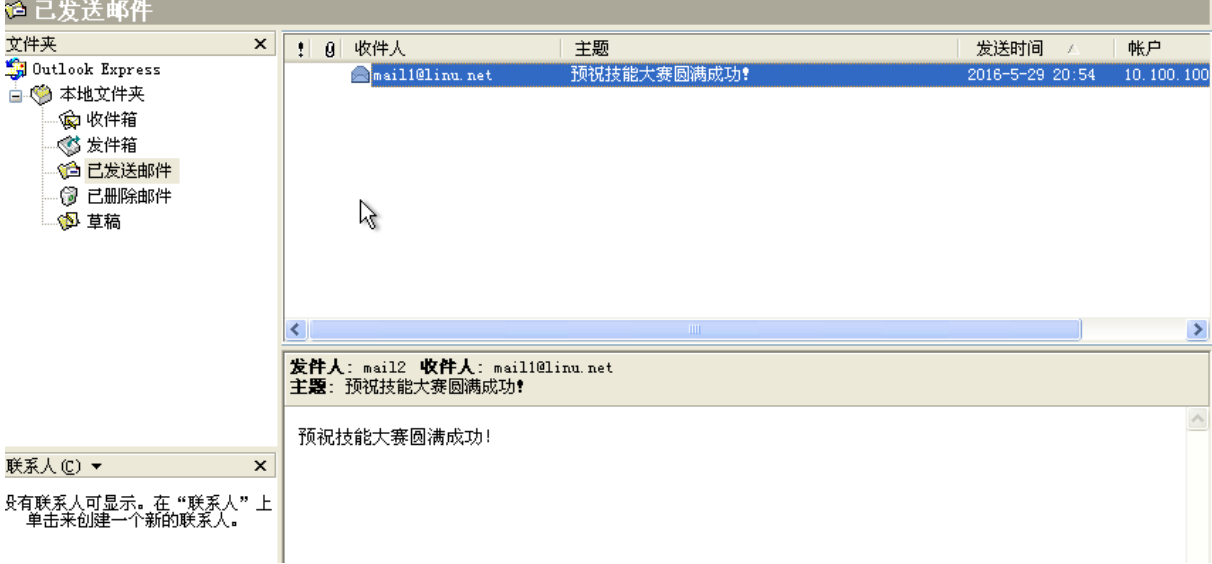

(5)配置相关服务开机自启动;

```
[root@localhost network-scripts]#<br>[root@localhost network-scripts]# chkconfig sendmail on<br>[root@localhost network-scripts]#
[root0localhost network-scripts]#
```
(6)创建用户 vncuser1 和 vncuser2,为 vncuser1 和 vncuser2 用户配置远程桌面,均 使用 gnome 桌面环境, 配置为开机自启动;

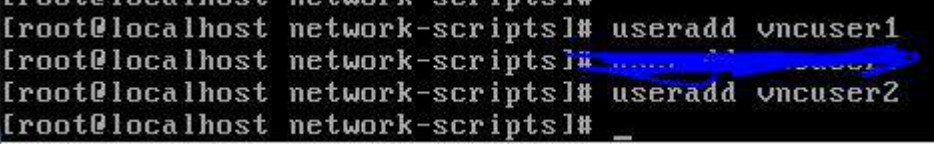

```
正在启动 VNC 服务器: 1: vncuser1
New 'localhost localdomain: 1 (vncuser1)' desktop is localhost localdomain: 1
Starting applications specified in /home/vncuser1/.vnc/xstartup
Log file is /home/vncuser1/ vnc/localhost localdomain: 1. log
2: vncuser2
New 'localhost localdomain: 2 (vncuser2)' desktop is localhost localdomain: 2
Starting applications specified in /home/vncuser2/.vnc/xstartup
Log file is /home/vncuser2/.vnc/localhost.localdomain: 2.log
                                                                                [确定]
       \sim\sim \sim\sim\sim\sim \sim\boxed{\Sigma}vncuser2@localhost:/home/vncuser1/.vnc
文件(F) 编辑(E) 查看(V) 搜索 (S)  终端(T) 帮助(H)
#!/bin/sh
 -r /etc/sysconfig/i18n ] && . /etc/sysconfig/i18n
export LANG
vncconfig -iconic &
unset SESSION_MANAGER
unset DBUS_SESSION_BUS_ADDRESS
0S='uname -s'<br>
if [ $0S = 'Linux' ]; then<br>
case "$WINDOWMANAGER" in
    *gnome*)<br>if [ -e /etc/SuSE-release ]; then
        PATH=$PATH:/opt/gnome/bin<br>PATH=$PATH:/opt/gnome/bin<br>export PATH
      f_1\pmesac
fi
if [ -x /etc/X11/xinit/xinitrc ]; then
  exec /etc/X11/xinit/xinitrc
\mathfrak{f}i
if [ -f /etc/X11/xinit/xinitrc ]; then
exec sh /etc/X11/xinit/xinitrc<br>fi<br>[ -r $HOME/. Xresources ] && xrdb $HOME/. Xresources
xetroot -solid grey<br>xsetroot -solid grey<br>xterm -geometry 80x24+10+10 -ls -title "$VNCDESKTOP Desktop" &<br>Moome &
gnome &
```
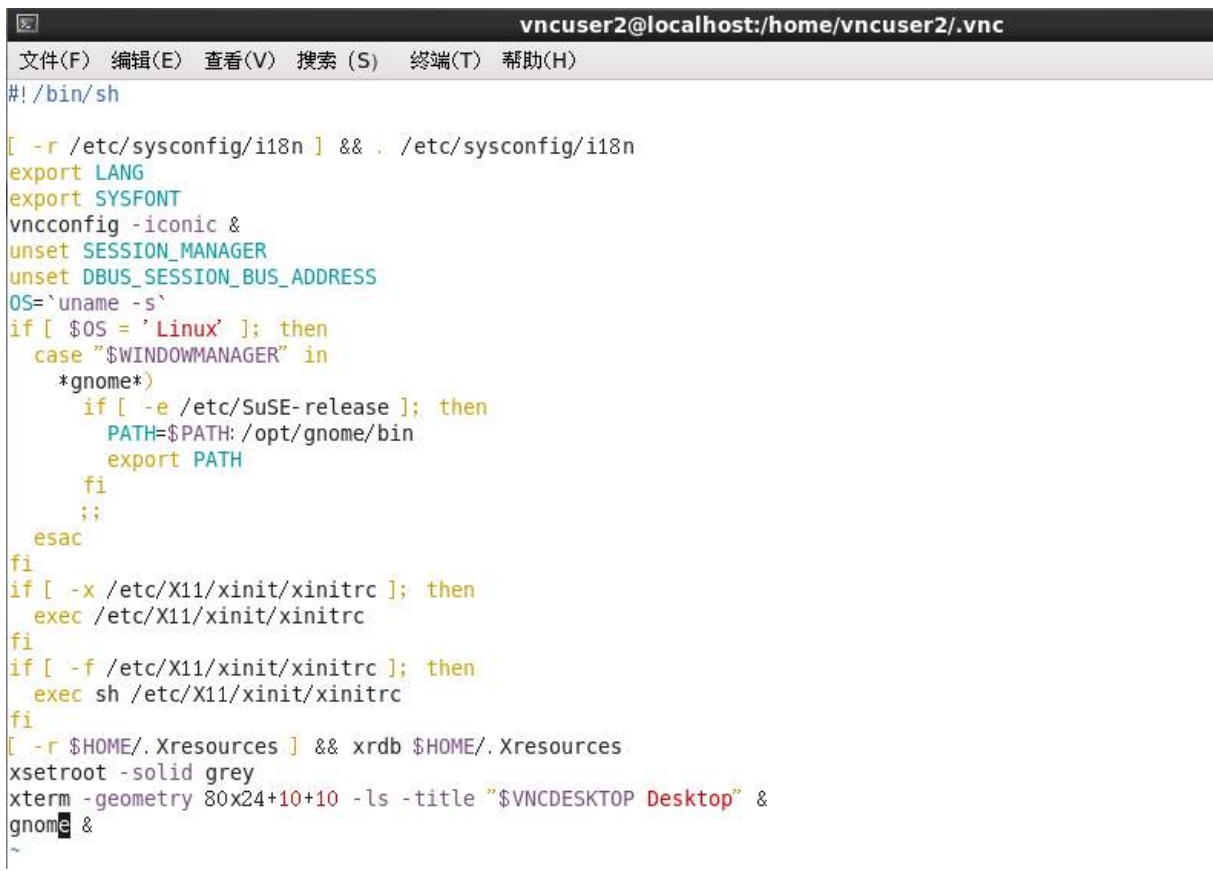

(7)将上面 6 个方面的主要配置关键点界面截图保存到竞赛结果文件指定位置。 3、在主机 Centos-C2 中完成 FTP 服务器的部署 (50 分)

 $(1)$  在 Centos-C2 上安装配置 FTP 服务, 使得用户在客户端能通过域名 ftp.linu.net 访问服务器。该服务器允许匿名用户访问,但只允许其下载数据,不允许上传数据;

# Allow anonymous FTP? (Beware - allowed by default if you comment this anonumous enable=YES # Uncomment this to allow local users to log in. local enable=YES # Uncomment this to enable any form of FTP write command. write enable=YES Default umask for local users is 077. You may wish to change this to # if your users expect that (022 is used by most other ftpd's) local umask=022 # Uncomment this to allow the anonymous FTP user to upload files. This # has an effect if the above global write enable is activated. Also, yo # obviously need to create a directory writable by the FTP user. #anon\_upload\_enable=YES anon\_world\_readable\_only=YES\_ # Uncomment this if you want the anonymous FTP user to be able to creat # new directories. #anon\_mkdir\_write\_enable=YES

(2)开启 vsftp 的 log 功能设置,文件名为/var/log/xferlog;

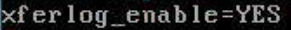

# Make sure PORT transfer connections originate from port 20 (ftp-data). connect from port 20=YES # If you want, you can arrange for uploaded anonymous files to be owned by # a different user. Note! Using "root" for uploaded files is not # recommended! #chown\_uploads=YES #chown\_username=whoever

The name of log file when xferlog\_enable=YES and xferlog\_std\_format=YES # WARNING - changing this filename affects /etc/logrotate.d/vsftpd.log xferlog\_file=/var/log/xferlog

# Switches between logging into vsftpd\_log\_file and xferlog\_file files. # NO writes to vsftpd\_log\_file, YES to xferlog\_file<br>xferlog\_std\_format=YES

You may change the default value for timing out an idle session.  $t = 0$ 

(3)设置无任何操作的超时时间为两分钟,设置数据连接的超时时间为五分钟;

# You may change the default value for timing out an idle sess idle session timeout=120 # You may change the default value for timing out a data conne data\_connection\_timeout=300\_ # It is recommended that you define on your system a unique us # ftp server can use as a totally isolated and unprivileged us #nopriv\_user=ftpsecure

(4) 设置 FTP 服务器最大支持连接数为 500 个, 每个 IP 最多能支持 20 个链接; (5)限制匿名用户以下载速度为不超过 256KB/S 速度下载,其他用户以 512KB/S 速度下 载。将配置文件界面截图保存;

# You may activate the "-R" option to the builtin 1s. This is disabled by<br># default to avoid remote users being able to cause excessive I/O on large<br># sites. However, some broken FTP clients such as "neftp" and "mirror" as #Is\_recurse\_enable=YES # When "listen" directive is enabled, vsftpd runs in standalone mode and listens on IPv4 sockets. This directive cannot be used in conjunction with the listen\_ipv6 directive. listen=YES This directive enables listening on IPv6 sockets. To listen on IPv4 and IPv6 sockets, you must run two copies of vsftpd with two configuration files. Make sure, that one of the listen options is commented !! #listen\_ipv6=YES pam\_service\_name=vsftpd userlist\_enable=YES tcp\_wrappers=YES max\_clients=500 max\_per\_ip=20 anon rate=262144 local\_rate=524288

(6)配置当系统启动时自动启动 FTP 服务;

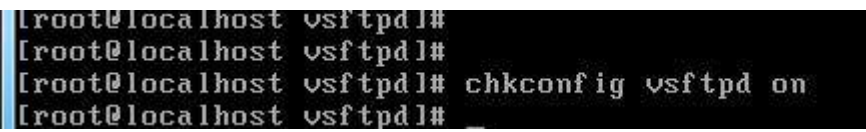

(7)在客户端 PC-D 桌面通过域名访问 FTP 服务器,将访问的结果窗口截图保存; 将上面 4 个方面的主要配置关键点界面截图保存到竞赛结果文件指定位置。

二、在 PC-D 上完成如下操作:

1、Server4 主机系统为 CentOS6.5,需要在此 Linux 平台上采用 KVM 方式安装以下虚拟 机(小提示:如无法正确安装虚拟机 Centos-D1,下述题目中所涉及的虚拟机题目可在 Server4 真实主机中完成)。

(1) 安装虚拟机 "Centos-D1", 具体要求为内存 900MB, 硬盘 5GB, 分区大小为: SWAP 分区大小为 512M;/boot 分区大小为 500M,文件类型为 ext3;/home 分区大小为 1G, 文件类型为 ext3, 其余为/分区, 文件类型为 ext3;

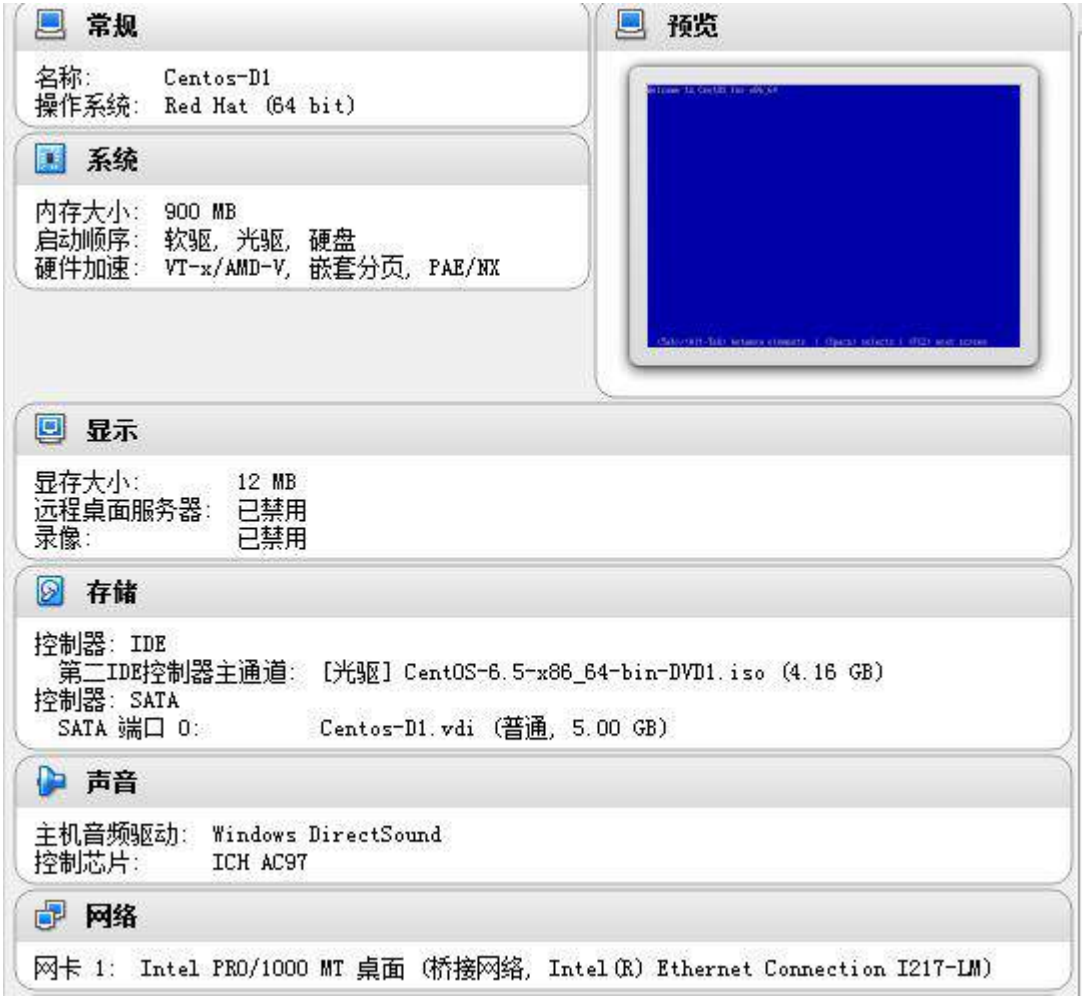

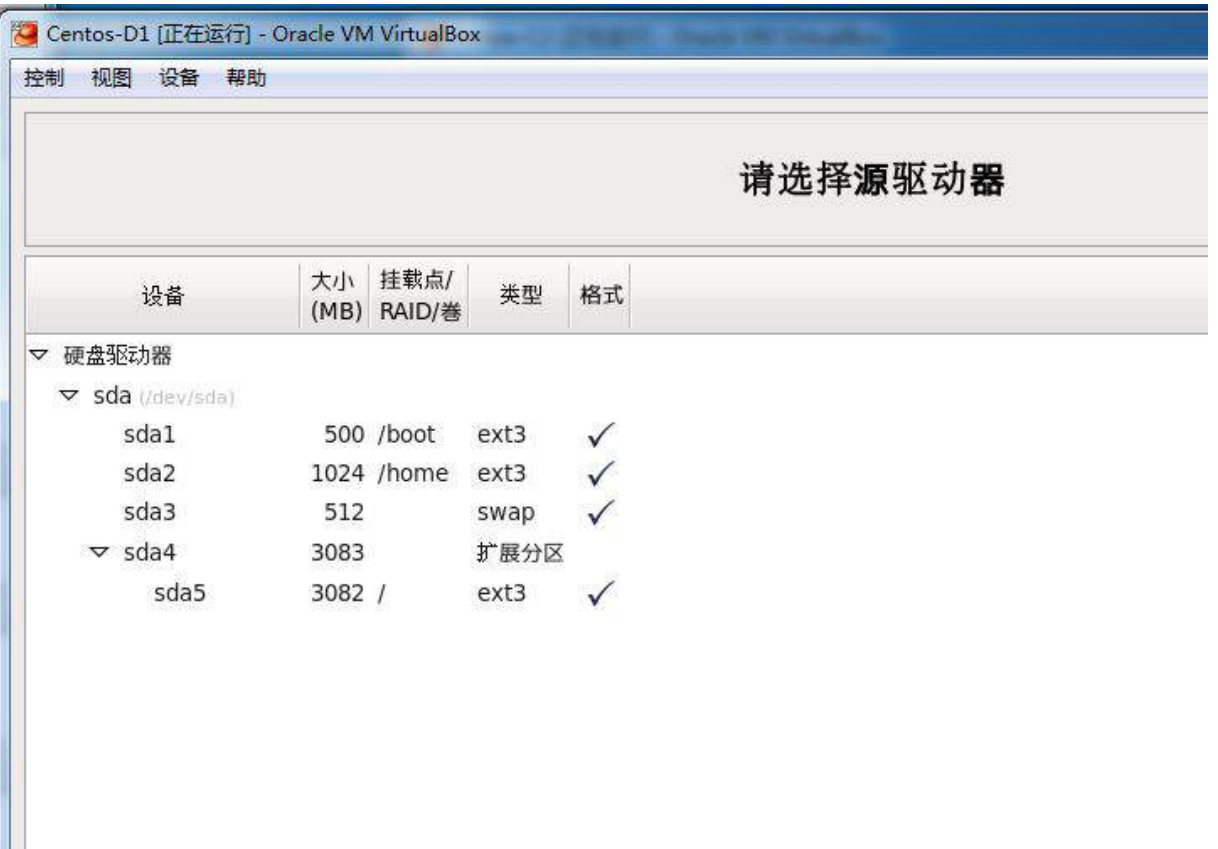

(2)安装虚拟机"Centos-D2",具体要求为硬盘大小为 8GB,内存为 800MB;

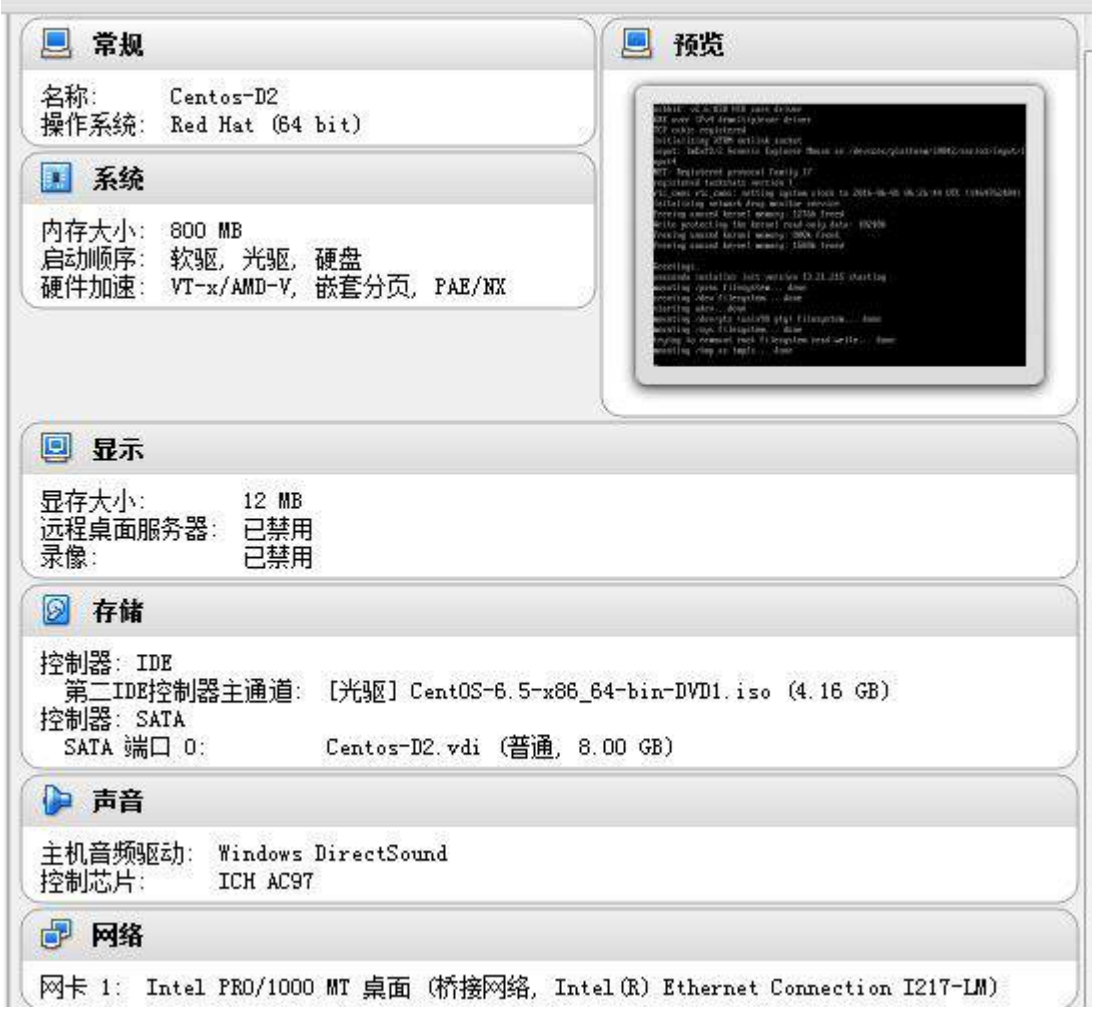

(3)将各虚拟机配置界面分别截图保存,内容有服务器的 IP 地址、子网掩码、网关和 DNS 等。

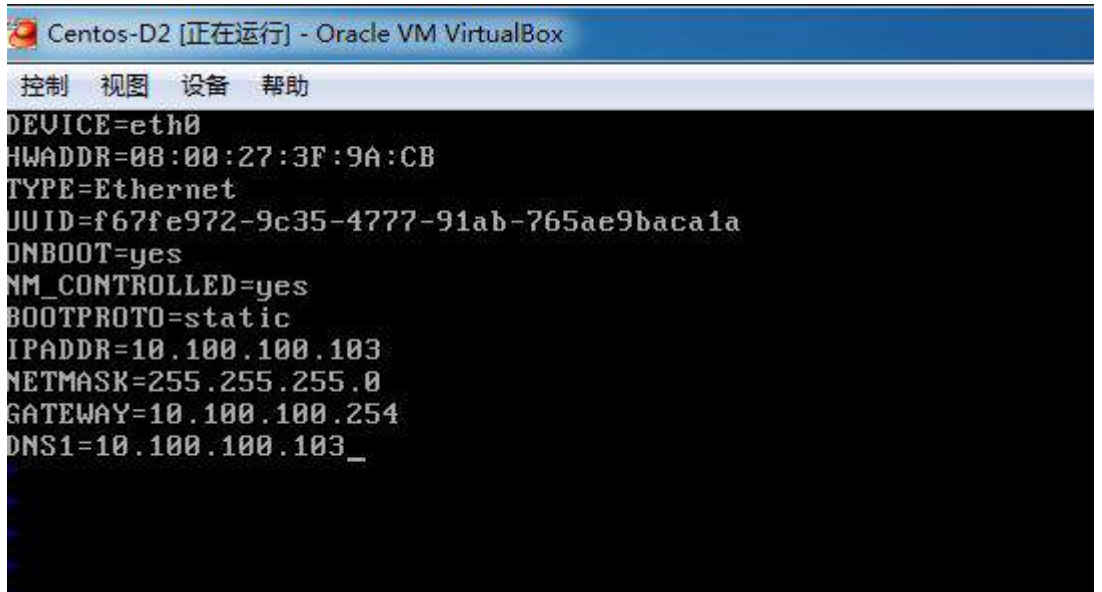
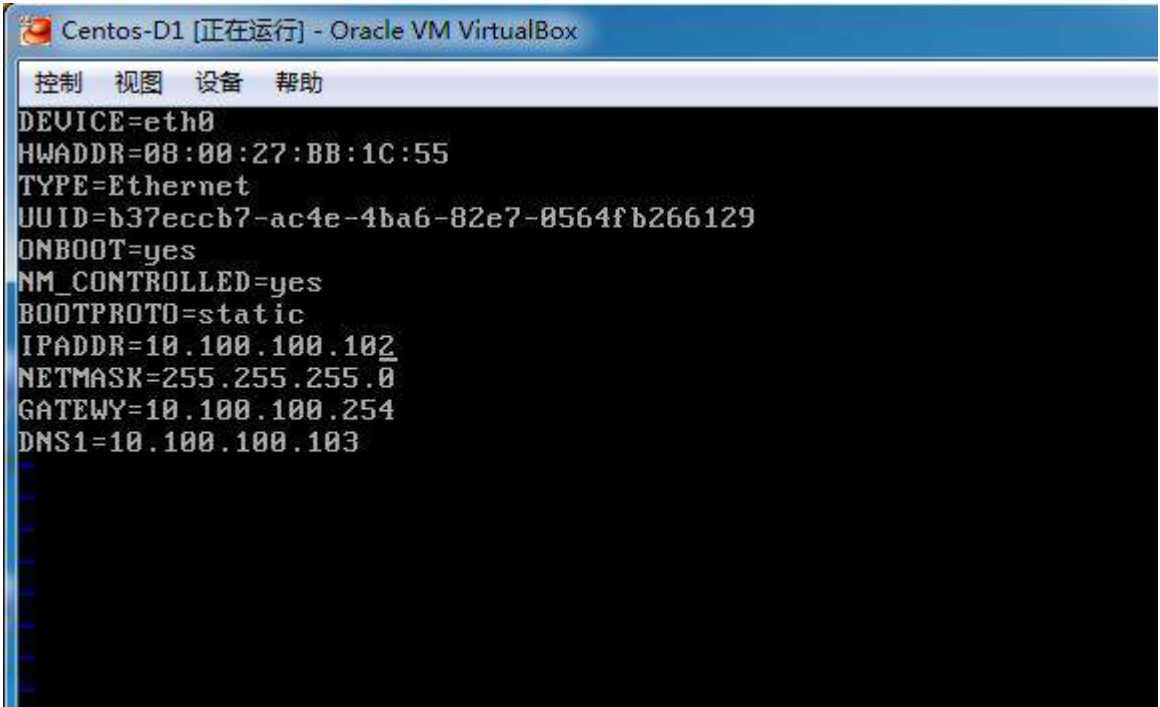

2、在主机 Centos-D1 中完成 Apache 服务器的部署

(1)在此服务器中安装 httpd 服务,为编辑 http.conf 配置文件的命令定义别名为 confighttp。建立网站 [www. linu.net](http://www.jnds.net/)。网站主目录/var/www/html。首页内容为"this is test page.";

redirections work in a sensible way. ServerName www.linu.net:80 # UseCanonicalName: Determines how Apache constructs self-referencing<br># URLs and the SERVER\_NAME and SERVER\_PORT variables.<br># When set "Off", Apache will use the Hostname and Port supplied<br># by the client. When set "On", A # ServerMame directive. **UseCanonicalName Off** # DocumentRoot: The directory out of which you will serve your # documents. By default, all requests are taken from this directory, but # symbolic links and aliases may be used to point to other locations. DocumentRoot "/var/www/html" Each directory to which Apache has access can be configured with respect

http://www.linu.net/ this is test page.

(2)在网站目录下新建目录 https。创建自签名证书 server.crt 和私钥 server.key 以用于 SSL。私钥密码为"1234567";

[root@localhost conf]# cd /etc/httpd/conf [root0localhost conf]# 1s confighttp httpd.conf magic [root@localhost confl# mkdir /var/www/html/https [[root@localhost\_conf]# [root@localhost certs]# openssl genrsa -des3 -out server.key 1024 Generating RSA private key, 1024 bit long modulus . . . . . . . . . . . . . + + + + + + e is 65537 (0x10001) Enter pass phrase for server.key: Jerifying - Enter pass phrase for server.key: [root@localhost certs]# [root@localhost certs]# openss1 x509 -days 365 -req -in server.csr -signkey serv er.key -out server.crt Signature ok subject=/C=XX/L=Default City/O=Default Company Ltd Getting Private key Enter pass phrase for server.key: [root@localhost certs]#

(3)配置 http,使用自签名证书,使访问 www. linu.net/https 时必须使用 https 方 式访问;此问须截图命名为 https. jpg 进行存储;

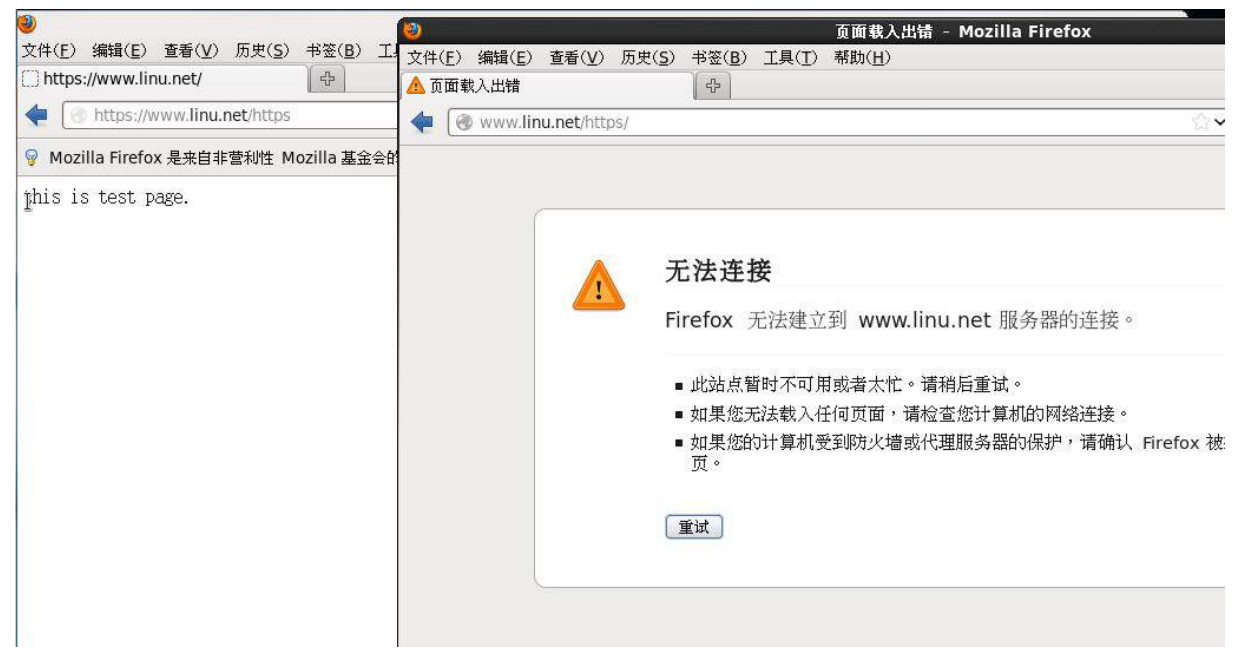

(4) 配置只能使用域名访问网站,不能使用 ip 地址, httpd 服务开机自启动, 不需要

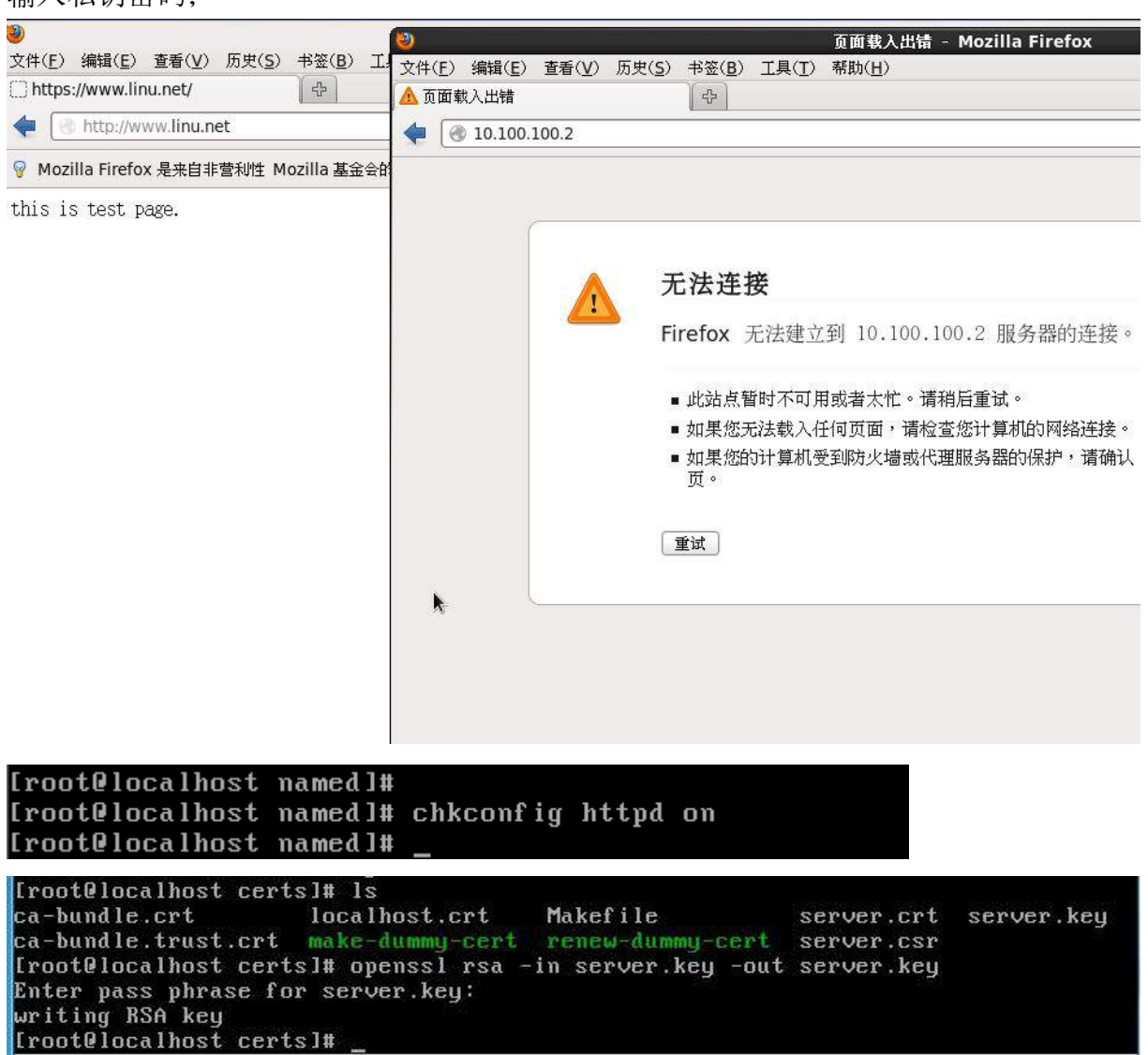

(5)将/var 目录打包并压缩成 gzip 格式,文件名为 var.tar.gz,保存到/tmp 目录下;

#### Troot@localhost certsl# tar -zcvf /tmp/var.tar.gz /var

(6)将上面 5 个方面的主要配置关键点界面截图保存到竞赛结果文件指定位置。 3、在主机 Centos-D2 中完成 BIND 域名服务器、MySQL 数据库服务器以及 NFS 共享服务 器的部署

(1)在此服务器中安装配置 bind 服务,负责区域"linu.net"内主机解析,三台主机 分别为 www. linu.net 、 ftp.linu.net 、 ftp1.jnds.net 、 ftp2.linu.net 以 及 mail.linu.net,做好正反向 DNS 服务解析,对 tj.com 域的解析转发给 Win2003\_A1;

#### 输入私钥密码;

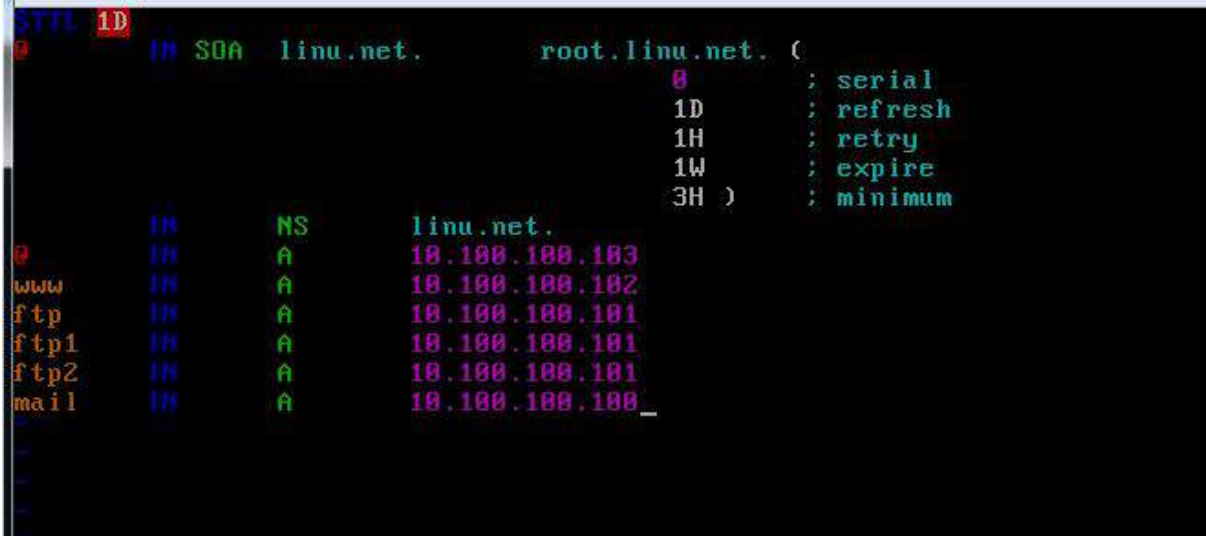

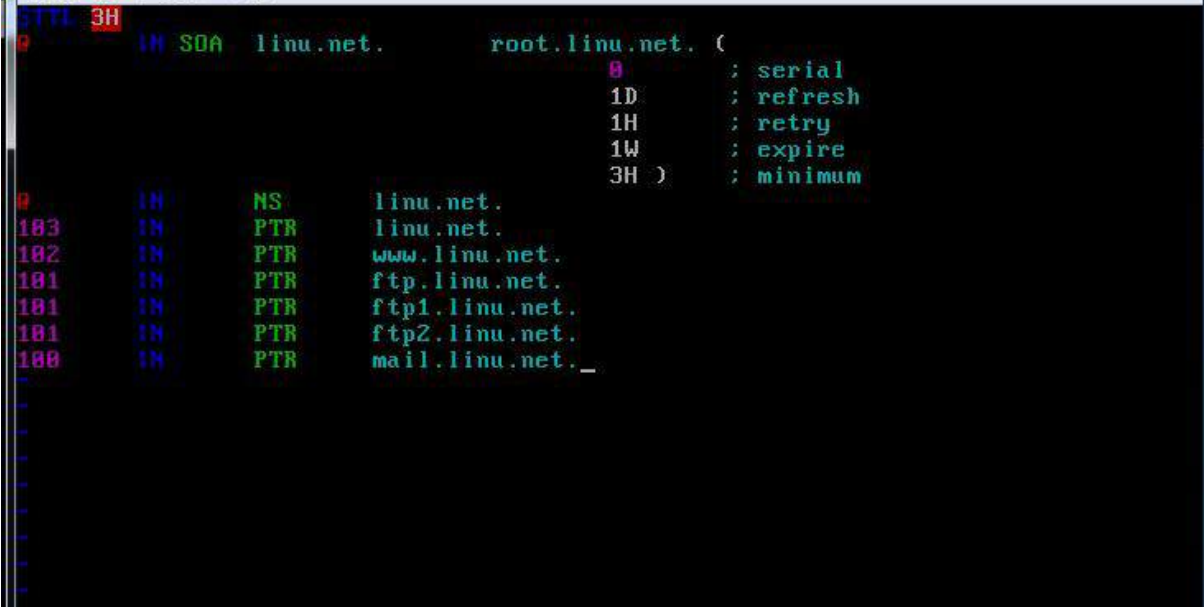

**COLLECT** 

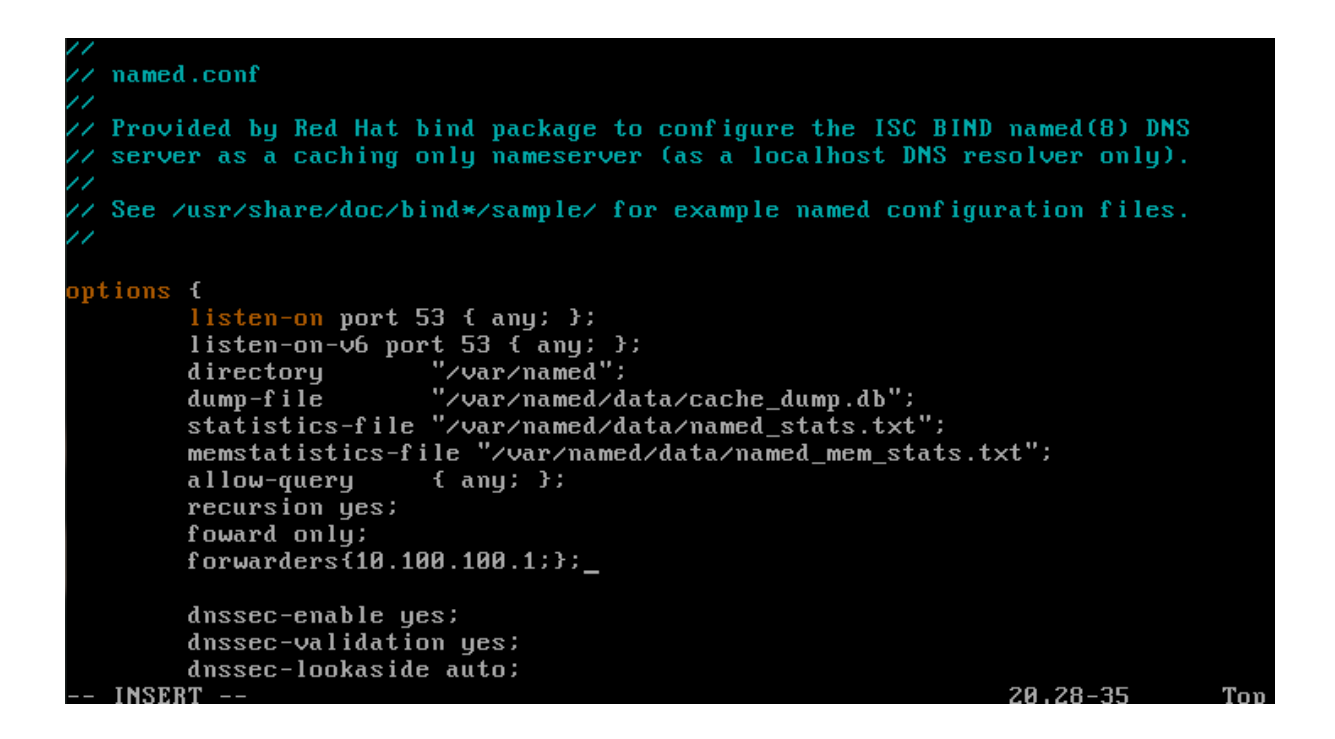

(2)通过配置,在本机上可以使用 rndc 来控制域名服务运行;

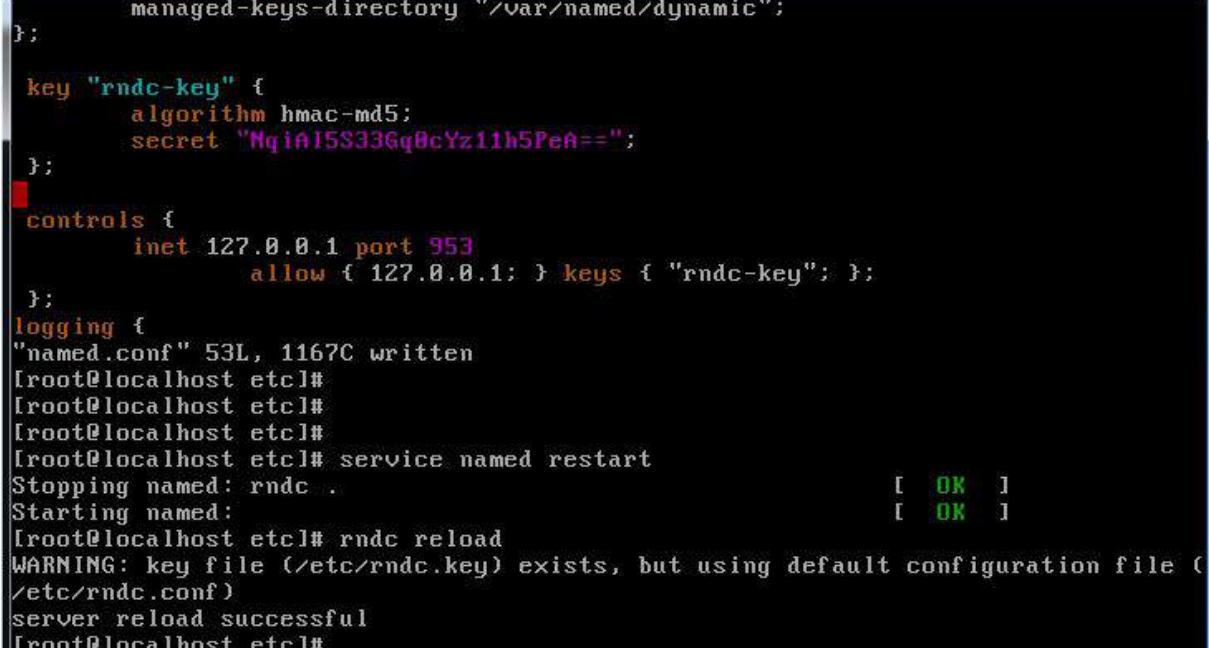

(3) 在 CentOS 上安装 mysql 服务, 配置 mysql 设置 root 口令为 tj2015, 创建数据库 testdb,创建用户 test1,其对 testdb 数据库有完全控制权,仅可在本机登录。按如下 结构创建 2-2 表 table1;

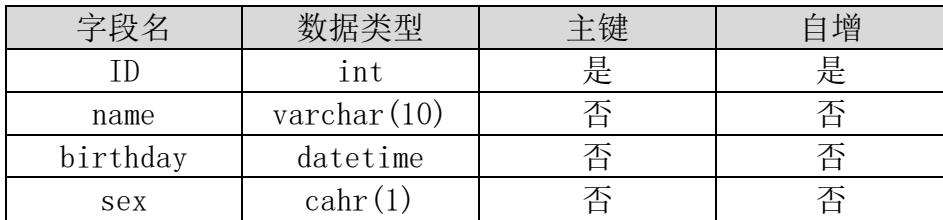

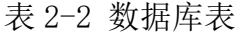

### [root@localhost 桌面]# mysqladmin -u root password "tj2015" [root@localhost 桌面]#

mysql> create database testdb;<br>query OK, 1 row affected (0.00 sec) mysql> creat user "test1"@"localhost" identified by "123456";<br>ERROR 1064 (42000): You have an error in your SQL syntax; check the manual that corresponds to your MySQL server version for<br>the right syntax to use near 'crea  $\left| \text{mysq} \right\rangle$  grant all on testdb.\* to "testuser"@"localhost";<br>Query OK, 0 rows affected (0.00 sec)  $\sqrt{m}$ ysql $\geq$ mysql> use testdb Database changed mysql> create table table1(<br>mysql> create table table1(<br>>> ID int primary key auto\_increment,

 $\rightarrow$  name varchar(10),

- -> birthday datetime,
- $\rightarrow$  sex char(1));

Query OK, 0 rows affected (0.03 sec)

mysql> desc table1;

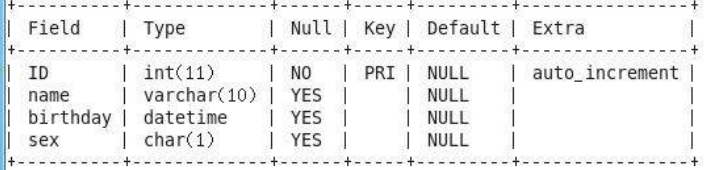

 $4$  rows in set  $(0.00 \text{ sec})$ 

 $|$ mysql $\rangle$ 

(4)每周五凌晨 1:00 备份数据库 testdb 到/var/databak/testdb.sql;

[ root@localhost /]# vim backup.sh

mysqldump -u root -ptj2015 testdb >/vardatabak/testdb.sql

```
SHELL=/bin/bash
 PATH=/sbin:/bin:/usr/sbin:/usr/bin
 MAILTO=root
 HOME=/
 # For details see man 4 crontabs
 # Example of job definition:
#<br>
\frac{1}{2}<br>
\frac{1}{2}<br>
\frac{1}{2}<br>
\frac{1}{2}<br>
\frac{1}{2}<br>
\frac{1}{2}<br>
\frac{1}{2}<br>
\frac{1}{2}<br>
\frac{1}{2}<br>
\frac{1}{2}<br>
\frac{1}{2}<br>
\frac{1}{2}<br>
\frac{1}{2}<br>
\frac{1}{2}<br>
\frac{1}{2}<br>
\frac{1}{2}<br>
\frac{1}{2}<br>
\frac{1}{2}<br>
\frac{1}{2}<br>
\frac{1}{2}<br>
 Æ
       ---------------- minute (0 - 59)
```
(5)配置 NFS 服务,服务开机自启动。按下表 2-3 要求共享目录;

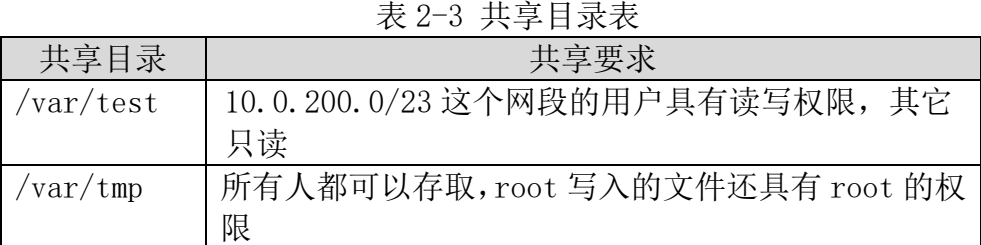

E root@localhost etc]# chkconfig nfs on

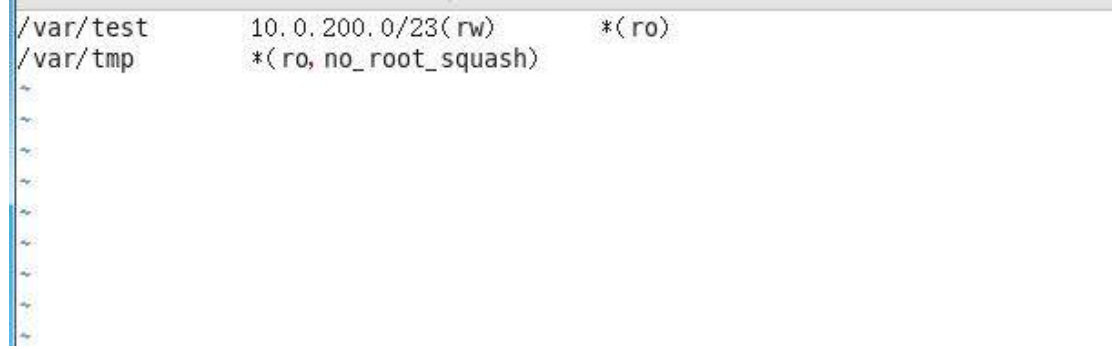

(6)创建用户 nfsuser,当 nfsuser 在终端登录时,自动 mount 共享的/var/test 目录 到/home/nfsuser/t,退出时自动 umout;

[root@localhost etc]# useradd nfsuser [root@localhost etc]# passwd nfsuser 更改用户 nfsuser 的密码 。 新的 密码: 无效的密码: 过于简单化/系统化 无效的密码: 过于简单 重新输入新的 密码: passwd: 所有的身份验证令牌已经成功更新。 [ root@localhost etc]# |

H commands via sudo. H.  $\frac{1}{2}$  Defaults env\_keep += "HOME"  $\beta$  pefaults secure\_path = /sbin:/bin:/usr/sbin:/usr/bin ## Next comes the main part: which users can run what software on ## which machines (the sudoers file can be shared between multiple ## systems). ## Syntax: ##  $\mathbb{H}^+$ MACHINE=COMMANDS user **HH**  $\frac{1}{n+1}$  The COMMANDS section may have other options added to it. **HH** ## Allow root to run any commands anywhere root  $ALL = (ALL)$ ALL ## Allows members of the 'sys' group to run networking, software,<br>## service management apps and more.<br># %sys ALL = NETWORKING, SOFTWARE, SERVICES, STORAGE, DELEGATING, PROCESSES, LOCATE, DRIVERS  $\#$ # Allows people in group wheel to run all commands # %wheel  $ALL = (ALL)$ ALL ## Same thing without a password NOPASSWD: ALL # %wheel  $ALL = (ALL)$ ## Allows members of the users group to mount and unmount the ## cdrom as root # %users ALL=/sbin/mount /mnt/cdrom, /sbin/umount /mnt/cdrom ## Allows members of the users group to shutdown this system # %users localhost=/sbin/shutdown -h now ## Read drop-in files from /etc/sudoers d (the # here does not mean a comment) #includedir /etc/sudoers.d  $ALL = (ALL)$ NOPASSWD: ALL nfsuser

# .bash profile

ä,

# Get the aliases and functions if  $\lceil -f \rceil$   $\sim$  /, bashrc  $\lceil$ : then  $\sim$  / bashrc fi # User specific environment and startup programs PATH=\$PATH: \$HOME/bin export PATH mount 10.100.100.103:/var/test /home/nfsuser/t sudo Ã.

```
~/.bash logout
 sudo umount /home/nfsuser/t
(7)将上面 6 个方面的主要配置关键点界面截图保存到竞赛结果文件指定位置。
4、在主机 Centos-D2 中完成 Samba 共享服务器的部署
(1)在此服务器中安装配置 Samba 服务,创建三个用户 m1,m2,m3。分别建立共享 m1,
m2, m3, public, 本地目录分别为/opt/a1、/opt/a2、/opt/a3、/opt/public;
root@localhost nfsuserl# useradd m1
[root@localhost nfsuser]# useradd m2
[root@localhost nfsuser]# useradd m3
[root@localhost nfsuser]# smbpasswd -a m1
New SMB password:
Retype new SMB password:
Added user m1.
[root@localhost nfsuser]# smbpasswd -a m2
New SMB password:
Retype new SMB password:
Added user m2.
[root@localhost nfsuser]# smbpasswd -a m3
New SMB password:
Retype new SMB password:
Added user m3.
[ root@localhost nfsuser]# mkdir /opt/a1
[root@localhost nfsuser]# mkdir /opt/a2
[root@localhost nfsuser]# mkdir /opt/a3
[root@localhost nfsuser]# mkdir /opt/public
[root@localhost nfsuser]# chmod 777 /opt/a1
[root@localhost nfsuser]# chmod 777 /opt/a2
[root@localhost nfsuser]# chmod 777 /opt/a3
[root@localhost nfsuser]# chmod 777 /opt/public/
[ root@localhost nfsuser]# |
 (2)默认以匿名访问,可以对public有读权限。进入其它文件夹时需要对其身份认证;
 # Scurity can be set to user, share(deprecated) or server(deprecated)
 ₩
 # Backend to store user information in. New installations should
 # use either tdbsam or ldapsam. smbpasswd is available for backwards
   compatibility, tdbsam requires no further configuration.
 #
         security = usermap to quest=bad user
         passdb backend = tdbsam
(3)其中,m1 用户属于 manager 组,对 m1、m2、m3 共享有读写权限。m2,m3 为同一项
目组 m2 的成员,可以互相对彼此文件有读的权限。/opt/a1 的共享只有 manager 组用户
```

```
可以访问;
             \mathcal{A}\lceil m1 \rceilpath = /opt/a1writable=no
       write list = m1valid user=@manager
       [m2]path = /opt/a2writable=no
       write list = m1, m2valid user=m1, m2, m3
       [m3]path = /opt/a3writable=no
       write list = m1, m3valid user=m1, m2, m3
       [public]
       path = /opt/a1public =yes
```
(4) 将目录/var/www/liun.net 共享, 共享名为 linu.net, 配置当系统启动时自动启 动 Samba 服务;

```
[linu.net]
        path = /var/ww/lim.net
        public = yes
ä
\sigma\overline{\alpha}[root@localhost samba]# chkconfig smb on
[ root@localhost samba]# |
(5) 提取本机 eth0 网卡 IPv4 地址, 如(参见 IP 地址分配表 1-5 自行规划内容);
```
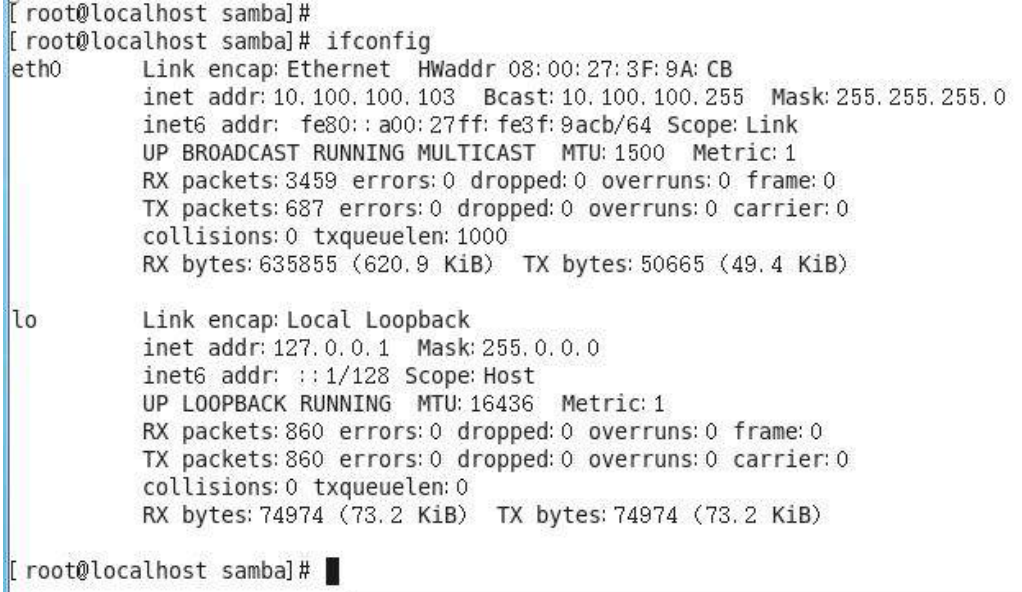

 $\mathbb{F}$  mot@localbost-latele...

(6)将上面 4 个方面的主要配置关键点界面截图保存到竞赛结果文件指定位置。

# **2015** 年全国职业院校技能大赛 网络搭建与应用竞赛

# (总分 **1000** 分)

#### 赛题说明

#### 一、竞赛内容分布

"网络搭建与应用"竞赛共分二个部分,其中:

第一部分:网络搭建及安全部署项目,占总分的比例为 45%;

第二部分:服务器配置及应用项目,占总分的比例为 55%;

#### 二、竞赛注意事项

(1)禁止携带和使用移动存储设备、计算器、通信工具及参考资料。

(2)请根据大赛所提供的比赛环境,检查所列的硬件设备、软件清单、材料清单 是否齐全,计算机设备是否能正常使用。

(3)本试卷共有两个部分。请选手仔细阅读比赛试卷,按照试卷要求完成各项操 作。

(4) 操作过程中,需要及时保存设备配置。比赛结束后,所有设备保持运行状态, 不要拆、动硬件连接。

(5)比赛完成后,比赛设备、软件和赛题请保留在座位上,禁止将比赛所用的所 有物品 (包括试卷和草纸) 带离寨场。

(6)所有需要提交的文档均放置在桌面的 PC1"比赛文档"文件夹中,禁止在纸 质资料上填写与竞赛无关的标记,如违反规定,可视为 0 分。

(7)裁判以各参赛队提交的竞赛结果文档为主要评分依据。所有提交的文档必须 按照赛题所规定的命名规则命名,文档中有对应题目的小标题,截图有截图的简要说明, 否则按无效内容处理。

(8)与比赛相关的工具软件放置在 D 盘的 tools 文件夹中。

#### 三、竞赛项目背景及网络拓扑

1. 项目描述

下图是某集团公司在天津设有总公司,在上海设有分公司,为了实现信息交流和资 源共享,需要构建一个跨越两地的集团网络。总公司采用节点和链路冗余的网络架构及 双出口的网络接入模式,采用防火墙接入互联网络,保护内网用户资源,采用路由器接 入城域网专用链路来传输业务数据流。

总公司为了安全管理每个部门的用户,使用 VLAN 技术将每个部门的用户划分到不 同的 VLAN 中。上海分公司采用路由器接入互联网络和城域网专用线路,分公司的内网 用户接入采用无线接入方式访问网络资源。为了保障总公司与分公司业务数据传输的高 可用性,租用广域网专用线路 ISP 为主链路,采用基于 IPSEC-VPN 技术作为因特网链路 的备份链路,以实现业务流量的高可用性。总公司与分公司网络采用 OSPF 路由协议; 而总公司防火墙与内网路由器的连接采用 RIP 路由协议,集团网络具体拓扑结构如图 1 所示。

2. 网络拓扑规划

网络拓扑结构规划如图 1 所示。

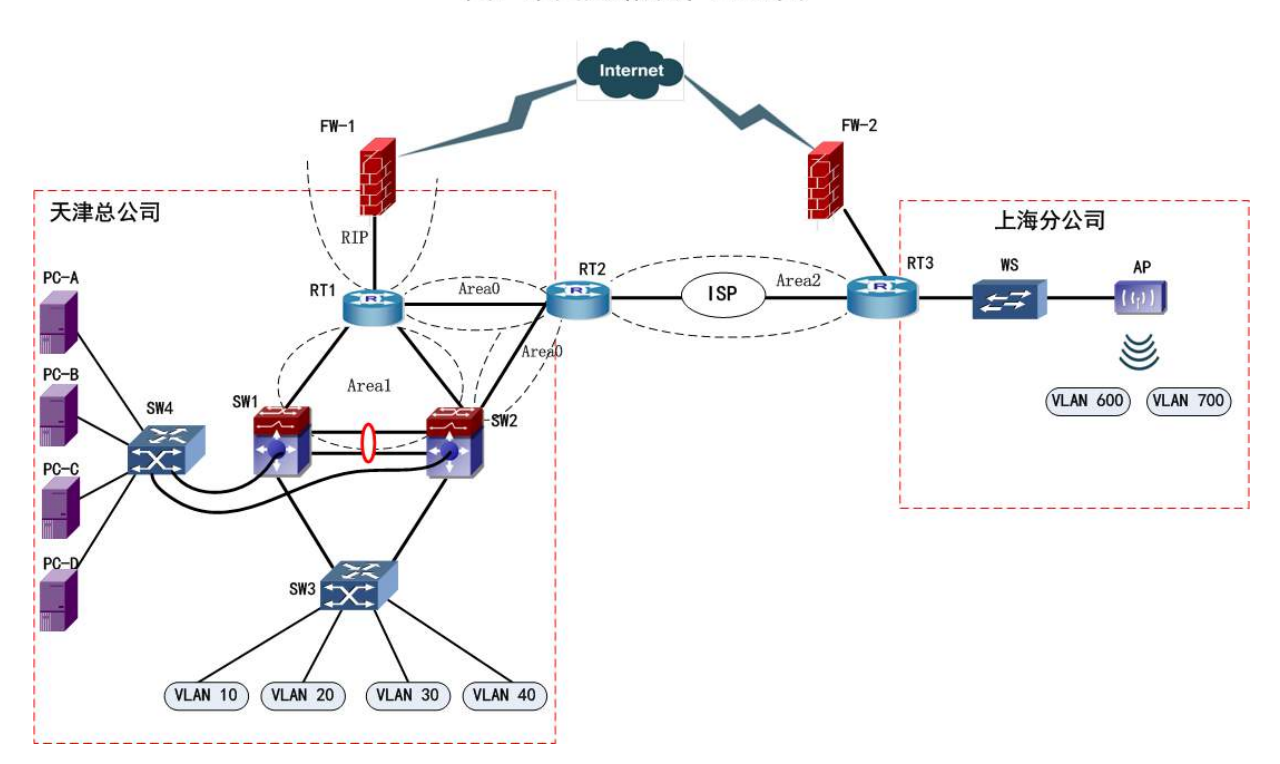

图1 集团网络拓扑-结构图

图 1 网络拓扑结构图

第2页共80页 本次公司的网络构建包括总公司和分公司的两个部分。总公司局域网核心采用双交 换机的构架,通过 VRRP 结合 MSTP 技术实现负载均衡和链路备份。两台核心交换机分别 连接到核心路由器,核心路由器连接到网络出口防火墙,同时核心路由器通过 ISP 专线 连接到分公司的出口路由器。总公司的网络出口使用防火墙分别连接到 ISP 和 VPN 设 备,通过配置防火墙来实现内网用户访问 Internet 以及保护内网的安全。总公司和分公 司之间的办公用户通过 VPN 建立的隧道相互通信,有效的保证了数据传输的安全性。

服务器集中放置在网络中心机房,直接连接到核心交换机。分公司的网络的出口路 中器分别连接到 ISP 和 VPN 设备, 通过部署防火墙来保护内网的安全, 内网的用户分 别通过专网或 VPN 建立的安全隧道来访问总公司的资源。

#### 四、工程建设的内容

本工程项目主要建设内容为:

#### 1. 总公司与分公司布线系统建设

总公司与分公司内部局域网的布线系统搭建,包括数据及语音的布线系统。

#### 2. 总公司局域网建设

总公司网络构建(有线双核心网络)、可用性及安全规则部署。

#### 3. 分公司局域网建设

分公司网络构建(无线网络)、可用性及安全规则部署。

#### 4. 总公司与分公司广域网互联建设

总公司与分公司之间采用数据专线、VPN 方式互联。

#### 5. 总公司应用平台建设

在总公司的网络中心机房,部署 Windows 2003 Server、Windows2008 Server 及 LINUX 服务器系统,并在此之上架设 DNS、WEB、DHCP、FTP、MAIL、CA 认证、Apache、NFS、 KVM 安装等应用服务。

# 第一部分 网络配置项目(450 分)

#### 【注意事项】

- 1、设备 console 线有两条。交换机, AC, 防火墙使用同一条 console 线, 路由器 使用另外一条 console 线。
- 2、设备配置完毕后,保存最新的设备配置。保存文档方式分为两种:
- a) 交换机和路由器要把 show running-config 的配置保存在 PC1 桌面的相应文档 中, 文档命名规则为: 设备名称.doc,例如: RT1 路由器文件命名为: RT1.doc, 然后放入到 PC1 桌面上"比赛文档"文件夹中
- b) 防火墙等截图方式的设备,把截图的图片放到同一 word 文档中,文档命名规则 为: 设备名称.doc,例如: 防火墙 FW1 文件命名为: FW1.doc, 保存后放入到 PC1 桌面上"比赛文档"文件夹中。

#### 一、网络设备配置要求

1. 设备连接关系:

| 设备一             | 设备二             | 设备一端口        | 设备二端口             | 线缆类型 |
|-----------------|-----------------|--------------|-------------------|------|
| RT <sub>1</sub> | FW <sub>1</sub> | GE0/5        | E <sub>0/1</sub>  | 双绞线  |
| RT <sub>1</sub> | RT <sub>2</sub> | GE 0/4       | GE 0/4            | 双绞线  |
| RT <sub>1</sub> | SW1             | GE0/2        | E1/0/1            | 双绞线  |
| RT <sub>1</sub> | SW <sub>2</sub> | GE0/3        | E1/0/1            | 双绞线  |
| RT <sub>2</sub> | RT <sub>3</sub> | SO/1         | S <sub>0</sub> /2 | V35  |
| RT <sub>2</sub> | SW <sub>2</sub> | GE0/2        | E1/0/2            | 双绞线  |
| RT <sub>3</sub> | FW <sub>2</sub> | GE0/3        | E <sub>0/1</sub>  | 双绞线  |
| RT <sub>3</sub> | <b>WS</b>       | <b>GE0/4</b> | E1/0/1            | 双绞线  |
| SW <sub>1</sub> | SW <sub>2</sub> | E1/0/14-15   | E1/0/14-15        | 双绞线  |
| SW <sub>1</sub> | SW <sub>3</sub> | E1/0/21      | E1/23             | 双绞线  |
| SW <sub>1</sub> | SW4             | E1/0/23      | E1/23             | 双绞线  |
| SW <sub>2</sub> | SW <sub>3</sub> | E1/0/21      | E1/24             | 双绞线  |
| SW <sub>2</sub> | SW4             | E1/0/24      | E1/24             | 双绞线  |
| SW <sub>4</sub> | PC-A            | E1/1         | <b>NIC</b>        | 双绞线  |
| SW4             | $PC-B$          | E1/2         | <b>NIC</b>        | 双绞线  |
| SW4             | PC-C            | E1/3         | <b>NIC</b>        | 双绞线  |
| SW4             | PC-D            | E1/4         | <b>NIC</b>        | 双绞线  |
| <b>WS</b>       | AP              | E1/0/2       | $LAN \Box$        | 双绞线  |

表 1-3 网络设备 1 连接到设备 2 表

# 2.网络设备 IP 地址自行分配表。

| 设备    | 设备名称            | 设备接口                         | $IP$ 地址/      |
|-------|-----------------|------------------------------|---------------|
|       | RT1             | GigaEthernet0/2              |               |
|       |                 | GigaEthernet0/3              |               |
|       |                 | GigaEthernet0/4              |               |
|       |                 | GigaEthernet0/5              |               |
|       | RT <sub>2</sub> | Serial0/1                    |               |
| 路由器   |                 | GigaEthernet0/2              |               |
|       |                 | GigaEthernet0/4              |               |
|       | RT3             | Seria $10/2$                 |               |
|       |                 | GigaEthernet0/3              |               |
|       |                 | GigaEthernet0/4              |               |
|       |                 | VLAN1000 $(Ethernet1/0/1)$   |               |
|       |                 | <b>VLAN3000</b>              |               |
|       |                 | $(Ethernet1/0/14-15)$        |               |
|       |                 | VLAN10 SVI                   |               |
|       | SW1             | VLAN20 SVI                   |               |
|       |                 | VLAN30 SVI                   |               |
|       |                 | VLAN40 SVI                   |               |
|       |                 | 管理 VLAN50 SVI                |               |
| 三层交换机 |                 | 服务器群 VLAN100                 |               |
|       |                 | $(Ethernet1/0/10-13)$        |               |
|       | SW2             | VLAN2000 (Ethernet $1/0/1$ ) |               |
|       |                 | <b>VLAN3000</b>              |               |
|       |                 | $(Ethernet1/0/14-15)$        |               |
|       |                 | VLAN10 SVI                   |               |
|       |                 | VLAN20 SVI                   |               |
|       |                 | VLAN30 SVI                   |               |
|       |                 | VLAN40 SVI                   |               |
|       |                 | 管理 VLAN50 SVI                |               |
| 二层交换机 | SW <sub>3</sub> | 管理 VLAN50 SVI                |               |
|       | SW4             | 管理 VLAN50 SVI                |               |
| 防火墙 1 | FW1             | Ethernet0/1                  |               |
|       |                 | Ethernet0/3                  | 139.4.17.1/24 |
|       | FW <sub>2</sub> | Ethernet0/1                  |               |
| 防火墙2  |                 | Ethernet0/3                  | 139.4.17.2/24 |
|       | WS              | VLAN600 SVI                  |               |
| 无线控制器 |                 | VLAN700 SVI                  |               |

表 1-4 网络设备 IP 地址表

3. 服务器 IP 地址自行分配表:

| 宿主机    | 虚拟<br>主机名称 | 域名信息                         | 服务角色                                  | 系统及<br>版本信息               | IPv4<br>地址信息   |
|--------|------------|------------------------------|---------------------------------------|---------------------------|----------------|
| $PC-A$ | Win2003-A1 | web.tj.com                   | WWW 服务器<br>CA 服务器                     | Windows Server<br>2003 R2 | 10.100.100.1   |
|        | Win2003-A2 | web2.tj.com                  | WWW 服务器                               | Windows Server<br>2003 R2 | 10.100.100.2   |
|        | Win2008-A1 | dc. tj. com                  | DC 域控制器                               | Windows Server<br>2008 R2 | 10.100.100.3   |
| $PC-B$ | Win2008-B1 | ftp.tj.com                   | FTP 服务器                               | Windows Server<br>2008 R2 | 10.100.100.4   |
|        | Win2003-B1 | Dhcp. tj. com                | DHCP 服务器                              | Windows Server<br>2003 R2 | 10.100.100.5   |
|        | WindowsXP  | pc. tj. com                  | 工作站                                   | WindowsXP                 | 10.100.100.6   |
| $PC-C$ | Win2003-C1 | dc. ykca. com                | DNS 服务器                               | Windows Server<br>2003 R2 | 10.100.100.7   |
|        | Win2008-C1 | rodc. ykca. c<br>$_{\rm om}$ | 只读<br>域控制器                            | Windows Server<br>2008 R2 | 10.100.100.8   |
|        | Centos-C1  | www.linunet<br>.tj.com       | Apache<br>服务器                         | Centos 6.5                | 10.100.100.100 |
|        | Centos-C2  | dns.<br>linu. net            | <b>BIND</b><br>域名服务器<br>NFS 共享<br>服务器 | Centos 6.5                | 10.100.100.101 |
| $PC-D$ | Centos-D1  | ftp.<br>linu. net            | FTP 服务器                               | Centos 6.5                | 10.100.100.102 |
|        | Centos-D2  | Mail.<br>linu. net           | MAIL 服务器                              | Centos 6.5                | 10.100.100.103 |

表 1-5 服务器 IP 地址分配表

#### 二、网络搭建部分:

#### 1. 物理连接与 IP 地址划分

(1)按照网络拓扑图制作以太网网线跳线,用于 SW1、SW2、RT1、SW3 设备的连接, 并增加标识。要求符合 T568A 和 T568B 的标准,其线缆长度适中;

(2)根据"拓扑结构图"和"表 1-4:网络设备 IP 地址分配表"和"表 1-5:服务器 IP 地址分配表"所示,请对网络中的所有网络设备接口和服务器分别规划部署 IP 地 址。

总公司中整个网络互联地址规划使用172.16.0.0/16地址段, 为了节省IP资源, 请按下面需求做到合理分配,目前市场部有 91 名员工、工程部有 110 名员工、软件 部和系统集成部两个部门都有 121 名员工, 服务器的网段为 172.16.100.0/24。上

海分公司使用 172.16.200.0/23 地址段,保证上海分公司行政部至少有 100 台主机, 销售部至少有 40 台主机。天津总公司与上海分公司所有设备互联地址使用/30 的掩 码进行分配。并把分配后的地址填入上述表 1-4 及表 1-5 分配表中的空白处。

注意:

> 要求网络地址根据上述题目要求合理规划;

网关地址规划为本网段的最后一个地址。

#### 2.交换机配置

(1)为交换机设备命名,命名规则参考为表 1 中的"设备名称",设备名称的命名 规则与拓扑图图示名称相符;

(2)在两台三层交换设备上开启 telnet 管理功能,使用安全 IP 技术,只允许管理 VLAN 的主机对三层交换设备进行管理,同时要求每台网络设备只允许 6 条线路管理网 络设备,管理设备使用 telnet 用户, 口令为 2015telnet, enable 密码为 2015network;

(3) 依据"拓扑结构图"和 1-6 表, 在交换机上完成 VLAN 配置和端口分配, 不允 许不必要的 VLAN 通过;

| 设备              | VLAN 名称                     | VLAN ID | 接口                   |
|-----------------|-----------------------------|---------|----------------------|
| SW1             | Link to_管理 vlan             | 50      | Ethernet1/20         |
|                 | Link to RT1                 | 1000    | Ethernet $1/0/1$     |
|                 | Link to SW2                 | 3000    | Ethernet $1/0/14-15$ |
|                 | Link to 管理 vlan             | 50      | Ethernet1/20         |
| SW <sub>2</sub> | Link to RT1                 | 2000    | Ethernet $1/0/1$     |
|                 | Link to SW1                 | 3000    | Ethernet $1/0/14-15$ |
| SW <sub>3</sub> | Link to 管理 vlan             | 50      | 任意                   |
|                 | Link to SW1/SW2             | trank   | Ethernet $1/23-24$   |
|                 | SCB(市场部)                    | 10      | Ethernet $1/0/1-5$   |
|                 | GCB(工程部)                    | 20      | Ethernet $1/0/6-10$  |
|                 | RJB (软件部)                   | 30      | Ethernet $1/0/11-15$ |
|                 | XTJCB (系统集成部)               | 40      | Ethernet $1/0/16-20$ |
| SW4             | Link to 管理 vlan             | 50      | 任意                   |
|                 | Link_to_PC-A、PC-B、PC-C、PC-D | 100     | Ethernet $1/1-4$     |
|                 | Link_to_SW1                 | trunk   | Ethernet $1/23$      |
|                 | Link to SW2                 | trunk   | Ethernet $1/24$      |

表 1-6VLAN 接口地址表

第7页共80页 (4)天津总公司两个核心交换机 SW1 和 SW2 之间使用双线路连接,分别下联到 接入交换机 SW3,采用基于 VLAN 生成树协议,实现网络中的二层的负载均衡和冗余 备份。交换机创建两个实例:分别为 Instance 10 和 Instance 20,其中 Instance 10 关联 VLAN 10 和 VLAN20, Instance 20 关联 VLAN 30 和 VLAN40。SW1 为缺省 Instance0 和 Instance10 的根交换机, 为 Instance20 备份交换机: SW2 为 Instance20 根交换机, 为 缺省 Instance0 和 Instance10 的备份交换机,按需求设置 STP 优先级为 8192。同时结合 VRRP 技术实现 VLAN10、VLAN20、VLAN30、VLAN40 内的用户网关的冗余备份。 设置 SW1 为 VLAN10、20 的 Master 路由器, 设置 SW2 为 VLAN30、40 的 Master 路由 器。要求 VRRP 组中高优先级设置为 120, 同时开启抢占特性。将各 VLAN 的虚拟 IP 地址规划填入下表 1-7 所示:

| <b>VLAN-ID</b>     | VRRP 备份组号 (VRID) | VRRP 虚拟 IP 地址 |
|--------------------|------------------|---------------|
| VLAN <sub>10</sub> | 10               |               |
| VLAN <sub>20</sub> | 20               |               |
| VLAN30             | 30               |               |
| VLAN <sub>40</sub> | 40               |               |

表 1-7 VLAN 虚拟 IP 地址表

(5)将 SW1 三层交换机 Ethernet 1/0/14 和 Ethernet 1/0/15 接口与 SW2 三层交换机 Ethernet1/0/14 和 Ethernet1/0/15 接口配置为动态模式的端口聚合;

(6)总部服务器群直接连接在交换机 SW4 的 Ethernet1/1-4 端口上,需要在两个端 口上限制接入服务器的数量,Ethernet1/3 限制为 2 台, Ethernet1/4 限制为 4 台,超过后 将关闭该端口;

(7)在所有交换设备上,使用系统登录标题:"welcome login guoshai2015!"。在 10 分钟内,没有任何输入信息,网络设备连接超时。

#### 3. 路由器配置

(1)为路由设备命名,命名规则参考为表 1 中的"设备名称",设备名称的命名规 则与拓扑图图示名称相符;

(2)在每个路由器设备与其它网络设备连接的接口都要进行描述;

(3)根据网络拓扑图所示,为了保障专用线路的链路安全,需要在 ISP(RT2 与 RT3 之间) 连接的链路上配置 PPP 协议, 采用双向 CHAP 的验证方式, 速率为 1024000bps, 用户名分别为 RT2 和 RT3, 密码均为 7654321:

(4)天津总公司内网采用 OSPF 动态路由协议,防火墙 FW1 与路由器 RT1 之间采 用 RIP 协议,通过专线实现与分公司的互联互通,请自行规划设备 RouterID,并填入下 表 1-8:

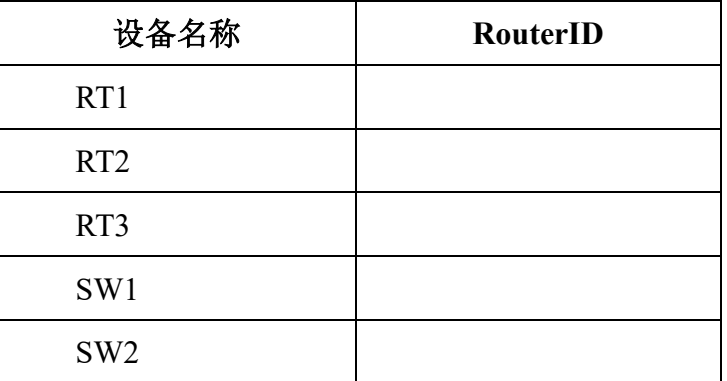

#### 表 1-8VLAN 虚拟 IP 地址表

(5)集团公司网络采用了 OSPF 和 RIP 两种动态路由协议,合理规划开销值,实现 集团总公司访问外网数据流主走 RT1, 备走 RT2; 到分公司内网数据流主走 RT2, 备走  $RT1:$ 

(6)在 RT2 上使用队列拥塞管理技术,使内网访问分公司的正常数据流优先级最 高,Telnet 数据流优先级最低;

(7)在 RT3 上配置上海分公司网段访问集团公司资源的下载速率最大为 2Mbps; 并为分公司访问集团公司时设置 QOS,分别为 VLAN600 保留 20%的带宽、VLAN700 保留 10%的带宽。

#### 4. 无线配置

(1) 上海分公司用户采用无线接入方式, 其中 VLAN600 用户的 SSID 为 SH001, 协 议为 802.11b, 信道为 1: 无线控制器做为 DHCP 服务器为 VLAN600 用户动态分配 IP 地 址,地址租约时长为1天。用户接入无线网络时采用WEP认证方式,其口令为012345678;

(2) VLAN700 用户的 SSID 为 SH002, 协议为 802.11g, 信道为 6: 使用无线控制器 做为 DHCP 服务器, 为 VLAN700 用户动态分配 IP 地址和网关, 地址租约时长为 3 天。用 户接入无线网络时需要采用 WPA-personal 加密方式,其口令为 1234567890;

(3)配置 AP 下可以连接的无线用户数是 20,用户的老化时间为 6 分钟;

(4)激活无线网络的二层隔离,实现同一个AP下无线局域网内用户不能互相访问, 配置该 AP 下可以连接的无线网络用户数为 20;

(5)配置无线局域网用户上行速度为 512Kbps,下行速度为 2Mbps,突发速度为 4Mbps;

(6)将 MAC 地址为 C417.C417.C417 的无线客户端加入黑名单;

(7)黑名单过滤策略之前,MAC 地址 0D03.0D03.0D03 的无线客户已经加入无线网, 配置 AC 删除这个非法用户。

注意:新建参赛号+无线.doc 文件,将无线配置后的关键步骤界面截图保存,并存放 在主机 F 盘上以自己参赛号命名文件夹中。

---------------------------------------------------------------------------------------------------------------

提交的截图:

● 将截图粘贴到"工位号 网络无线配置文档.doc"中,标记为"(1)网络无线相关 配置截图",并对截图进行必要的说明,保存到指定位置。

---------------------------------------------------------------------------------------------------------------

#### 三、网络安全部分:

## 1. 防火墙配置

(1)集团公司内网 VLAN20、VLAN30 用户可以通过防火墙 FW-1 做 NAT 访问 Internet,并将总公司内网 WWW 服务器映射到外网接口。上海分公司所有用户可以通 过防火墙 FW-2 做 NAT 访问 Internet;

- (2)集团公司和上海分公司内网的 Web 服务器分别需要对外提供服务;
- (3)为了保障总公司内网的安全性,在 FW-1 上做以下防护部署:
	- > 端口扫描攻击防护功能, 在 3 秒时间内, 有 5 个以上相同 IP 地址的 TCP SYN 包请求,则发出警报,但允许数据包通行;
	- 在防火墙的在安全网关上配置在安全网关上配置网页关键字规则,禁止公司 工程部网段,访问含"X"和"S"两个词汇的网页,并对试图访问的行为进 行记录;
	- > IP 地址欺骗攻击防护功能;
	- > 配置 Ping of Death 攻击防护功能;
	- > 配置 Land 攻击防护功能:
	- $\triangleright$  配置 WinNuke 攻击防护功能;

(5)在防火墙上创建允许从管理网段地址到任意地址的 ICMP 服务的策略规则;

- (6)在 FW1 中禁止 UDP 的 4500 端口以及 TCP 的 6300 端口的双向数据包通信。
- ----------------------------------------------------------------------------------------------------
- 防火墙提交的截图:用户配置防火墙的所有关键配置点信息(包括 FW1 和 FW2)。
- 将截图粘贴到"工位号 防火墙配置文档.doc"中,标记为"防火墙配置相关截 图",并对截图进行必要的说明。

----------------------------------------------------------------------------------------------------------

#### 2、VPN 配置

(1)为了保障总公司与分公司之间传输业务数据流,当总公司与分公司之间的 ISP 专线中断后,需要采用互联网链路为备份链路,在天津总公司与上海分公司的两端防火 墙上配置 VPN,采用置 GRE over IPSec 功能,采用 esp-md5-3des-g2 提议部署实现总 部与分公司之间信息通过 Internet 的安全传输;

(2) 在天津总公司出口防火墙上配置 SSL 方式远程接入 VPN, 允许远程办公用户 可以访问服务群 WWW、FTP 资源, 其使用的合法用户名为 vpn10、vpn11 和 vpn12, 其 共同口令为 2015SEC,其拨入的计算获取的 IP 地址段为 172.16.150.0/24。

-----------------------------------------------------------------------------------------------------------

- VPN 提交截图: 用户配置 VPN 的所有信息(包括 VPN1 和 VPN2), 包含配置过 程中出现的每一个界面都需要截图;
- 将截图粘贴到"工位号 VPN 配置文档.doc"中,标记为"VPN 配置相关截图", 并对截图进行必要的说明。

#### ----------------------------------------------------------------------------------------------------

#### 3. 网络系统安全配置

(1) 所有启用 OSPF 协议的接口上都使用 MD5 认证, 认证密钥为: 1234567。为了 加快路由协议的收敛时间以及故障恢复时间。调整 RIP 时钟的更新时间为 15 秒, 失效 时间 70 秒,刷新时间 100 秒;

(2) 为了规范总公司员工的上网行为, 规定总公司办公区员工(vlan12 网段)在 周一到周五上班时间 (8:30---17:30) ,除了和总公司以及分公司的内部网络通信之外, 只能使用公网的 http、ftp、mail 和 dns 服务, 其它时间不进行限制, 请在 RT1 上配置访 问控制列表;

(3)分别在 RT1 上配置访问控制列表,用于禁止外网访问内网的 138、139 和 445 端口;

(4) 在 SW3 上设置, 配置 VLAN20 端口安全功能, 每个接口的最大连接数为 5, 如 果违规则关闭接口;

(5)请将软件部某开发终端主机 IP 地址与 MAC 地址绑定(该终端的 MAC 地址为: 47-01-39-04-17-ff, IP 地址可参考表 1-4 中软件部的一个可用 IP 地址);

(6)请配置 SW4 交换机的 Ethernet 1/10-20 端口为 802.1X 认证端口,交换机的 管理地址、终端的 IP 地址、认证服务器的地址请根据前面规划进行设置;

(7)对服务器群资源进行震荡波、SQL 蠕虫病毒的防护。

#### 【结果文件的提交】

在 RT1、RT2、RT3、SW1、SW2、SW3、SW4 上运行 show running-config,将运行结果 粘贴到"工位号 网络配置文档.doc"中(如 47 号工位的文件命名为: 47\_网络配置文 档.doc), 此时文档已经包含有:

- (1)无线网络相关配置截图,
- (2)VPN 配置相关截图,
- (3)防火墙配置相关截图,
- $(4)$  请将路由器和交换机的 show running-config 信息接着写入:
	- ①RT1 的 show running-config 信息;
	- ②RT2 的 show running-config 信息;
	- ③RT3 的 show running-config 信息;
	- ④SW1 的 show running-config 信息;
	- ⑤SW2 的 show running-config 信息;
	- ⑥SW3 的 show running-config 信息;
	- ⑦SW4 的 show running-config 信息

所有设备需要通过文档的方式保存,名称与设备名称一致。并将所有文档保存到计 算机桌面以自己参赛工位号文件夹内,若缺少文件,涉及到该文件对应设备下的所有分 值记为 0 分。

# 第二部分服务器配置及应用项目

#### 项目实施 Windows 操作系统部分

#### 【注意事项】

(1) 题目中所涉及 Windows 操作系统的 administrator 管理员用户密码为 2015Net (注 意区分大小写),若未按照要求设置密码,涉及到该操作的所有分值记为 0 分。

(2) 系统主机及虚拟主机的 IP 属性设置请按照网络拓扑结构图以及"表 1-5: IP 地址 自行规划表"的要求设定。

(3)除非作特殊说明,在同一主机下需要安装相同操作系统版本的虚拟机时,可采用 VM VirtualBox 软件自带的克隆系统功能实现。

(4)所有系统镜像文件及试题所需的其它软件均存放在每台主机的 D:\soft 文件夹中, 并将题目要求的截图内容以.jpg 格式存储于桌面 Backup 文件夹中。

(5)请各位选手按下列要求完成各项服务器配置,在完成配置后提交能反映各个配置 项目结果的窗口截图,比如 PC-A 中 Windows2003 系统的所有截图按照试题顺序粘贴在 文件名为: 工位号 PC-A.doc (如 47 号工位的文件命名为: 47 PC-A.doc)的文档中。 文档中要求有试题的题号小标题,并对每个截图进行必要的说明,无截图的项目不得分。

#### 一、在 PC-A 上完成如下操作

#### 1. 完成虚拟主机的创建

(1)创建虚拟机"Win2003-A1",具体要求为内存 512MB,硬盘 7GB,主分区 4GB, 扩展分区 3GB;分为两个逻辑分区,大小分别为 2GB 和 1GB;

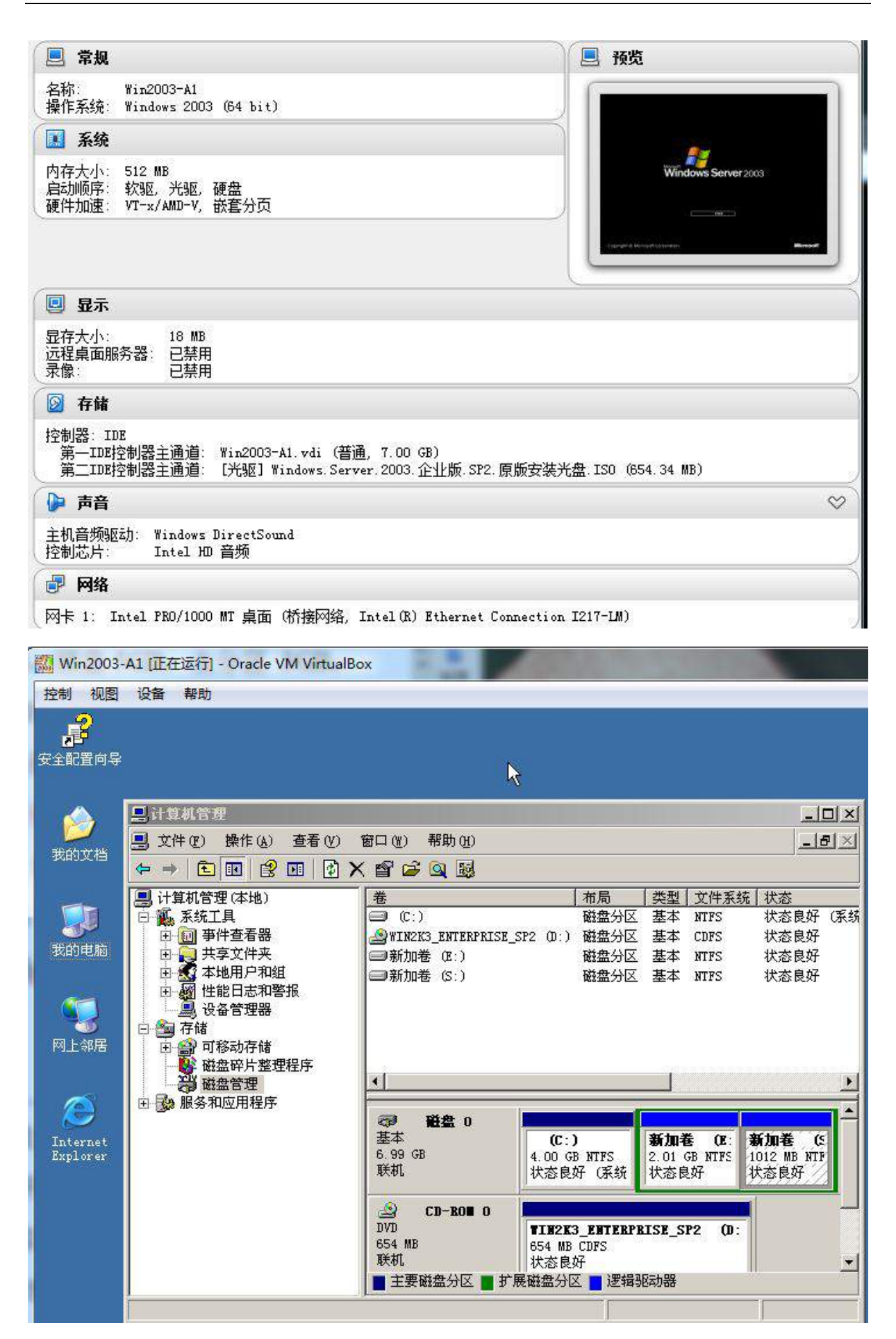

(2)创建虚拟机"Win2003-A2",具体要求为内存 512MB,硬盘 5GB,主分区 3GB, 扩展分区 2GB; 分为两个逻辑分区,大小分别为 1GB 和 1GB;

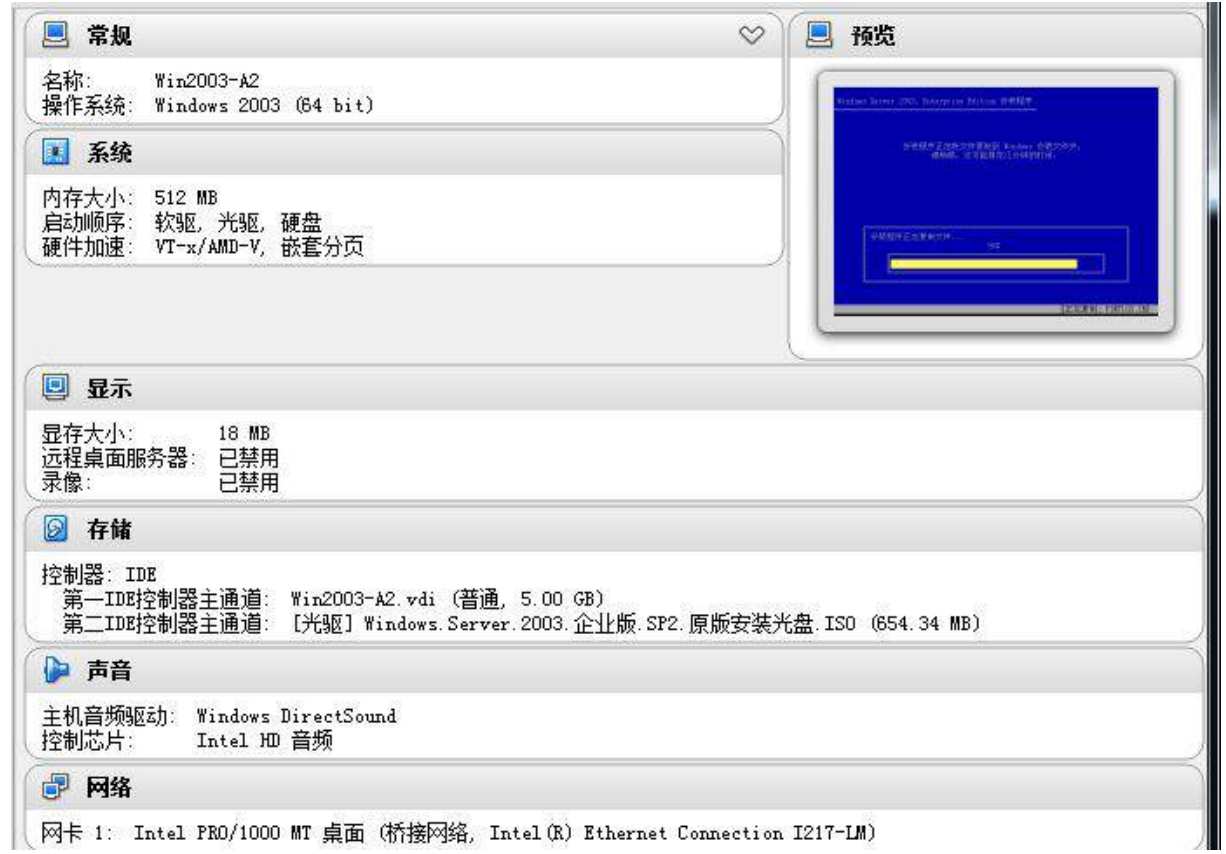

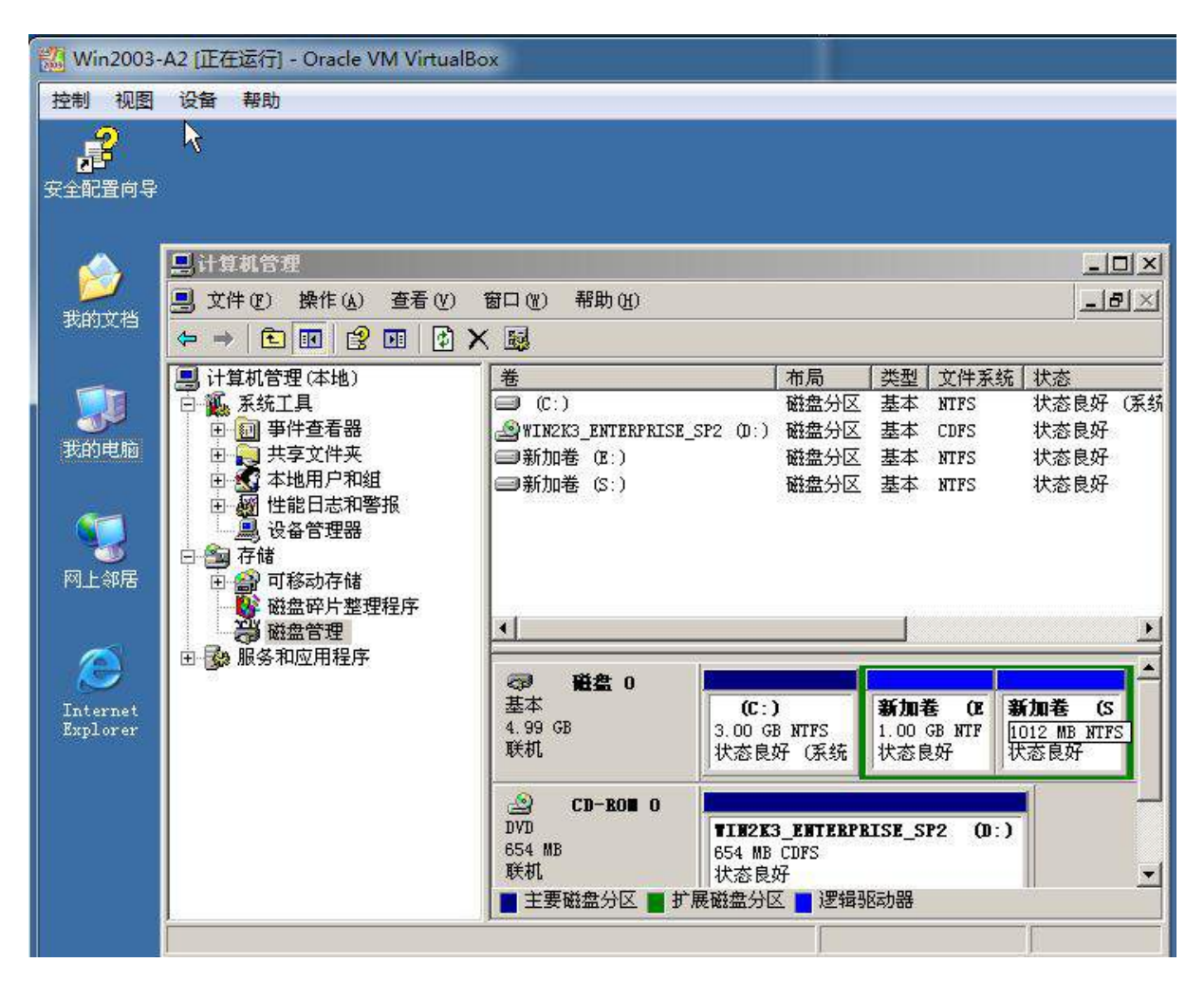

(3)创建虚拟机"Win2008-A1",具体要求为内存 768MB,硬盘 10GB,主分区 5GB,扩展 分区 5GB,分为两个逻辑分区,大小分别为 3GB 和 2GB; 无法分主分区(大小不够)

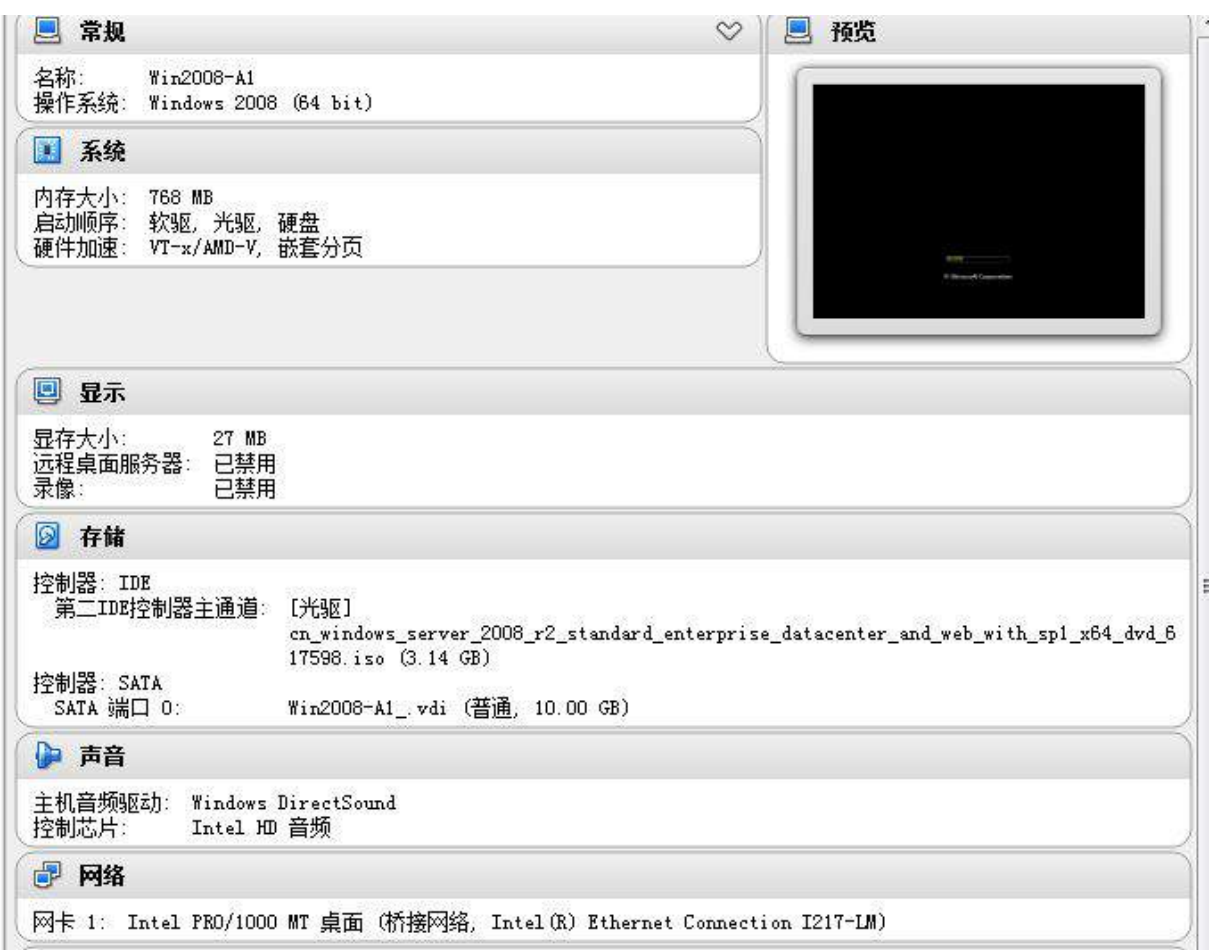

(4) 根据"拓扑结构图"和自行规划的"表 1-4"和"表 1-5"所示内容为 PC-A 物理 主机及三台虚拟机配置正确的 IP 地址、子网掩码、网关和 DNS, 将 PC-A 物理主机的 IP 地址配置界面截图保存,在 Windows 系统中使用 ipconfig/all 将显示所有结果的界面 截图保存。

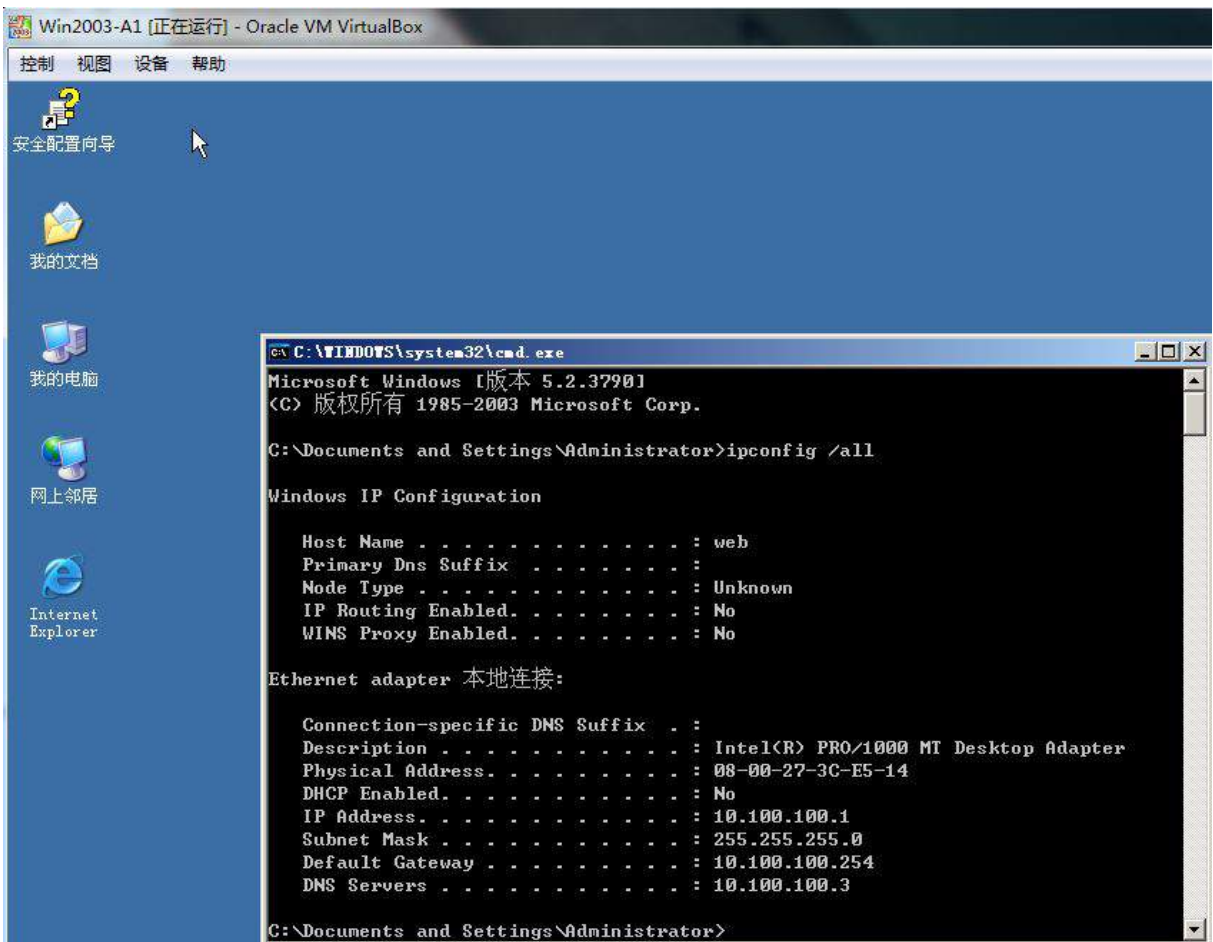

Win2003-A2 [正在运行] - Oracle VM VirtualBox

空制 视图 设备 帮助

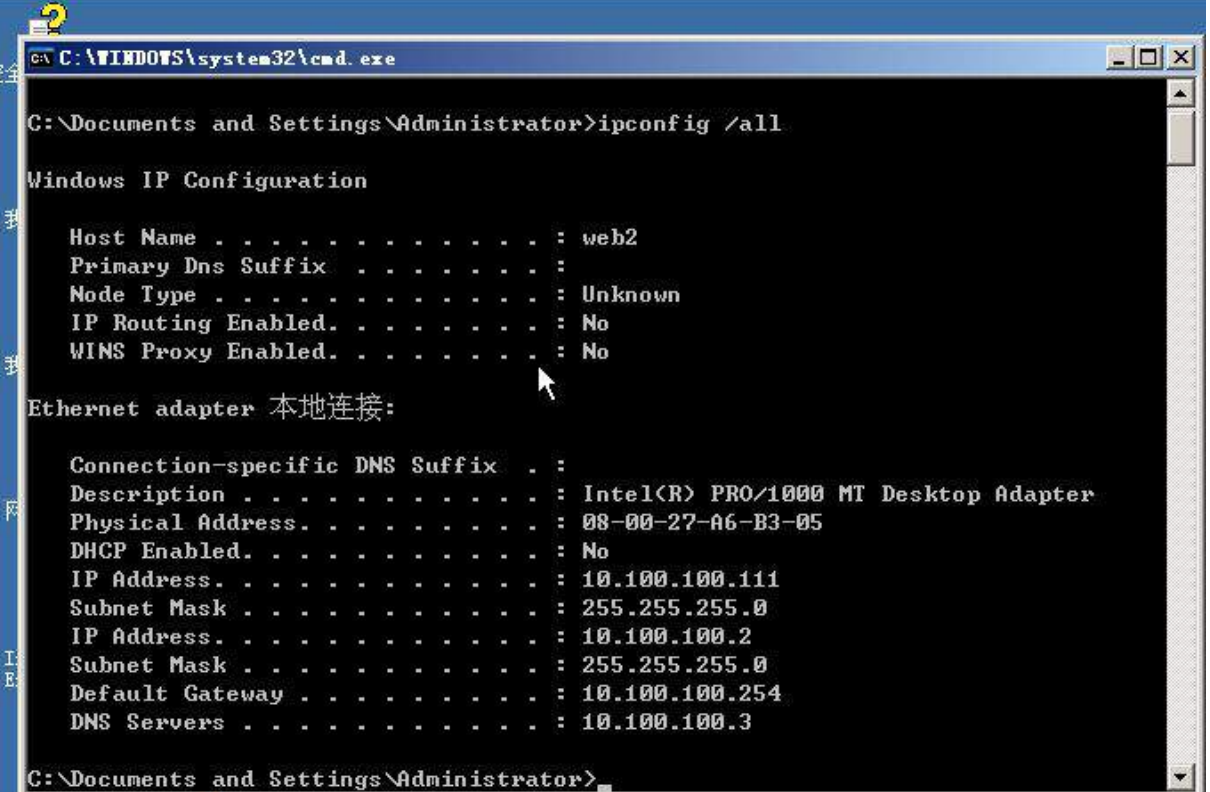

中華上

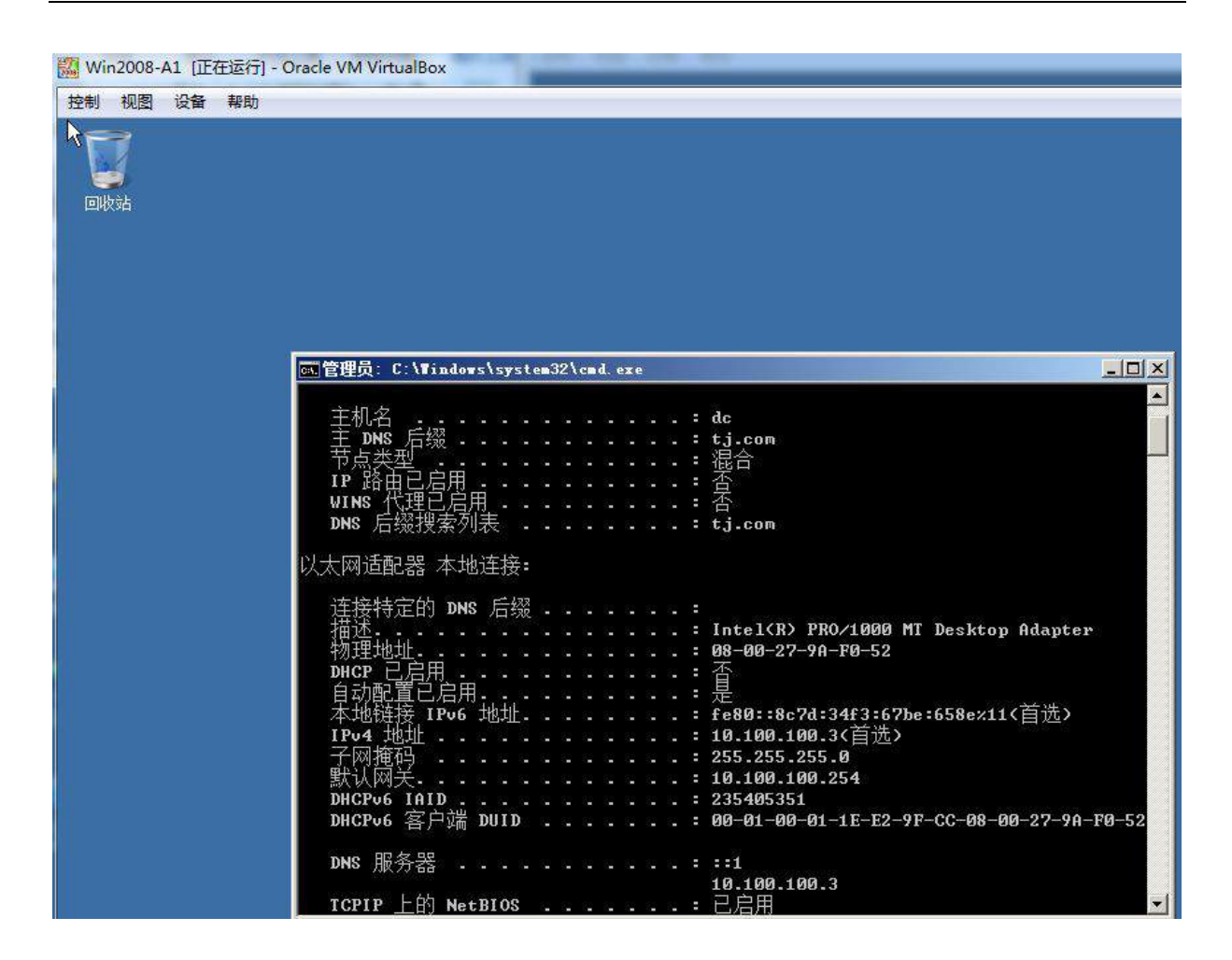

#### 2. 在主机 PC-A 中部署 WEB 服务器应用

为了满足公司发布一些新闻、公司介绍、经营项目、技术支持等信息的需要,需要 搭建一个公司网站,给用户提供一个了解公司信息和网上开展业务的一个平台。

(1)在 PC-A 中 Win2003-A1 和 Win2003-A2 两个虚拟机系统中,分别使用 IIS 启 用 WEB 服务,建立网站 IP 地址为群集公共 IP 地址(参考表 1-5 规划), TCP 端口号为 80, 网站主目录的本地路径为 S:\www。要求网站主页文档为 index.html, 其内容为"欢 迎访问 2015 年大赛网站!"将配置对话框分别截图保存, 在 PC-A 物理机的 Windows 7 系统中使用 IE 浏览器通过域名访问该站点主页, 将浏览器窗口截图保存;

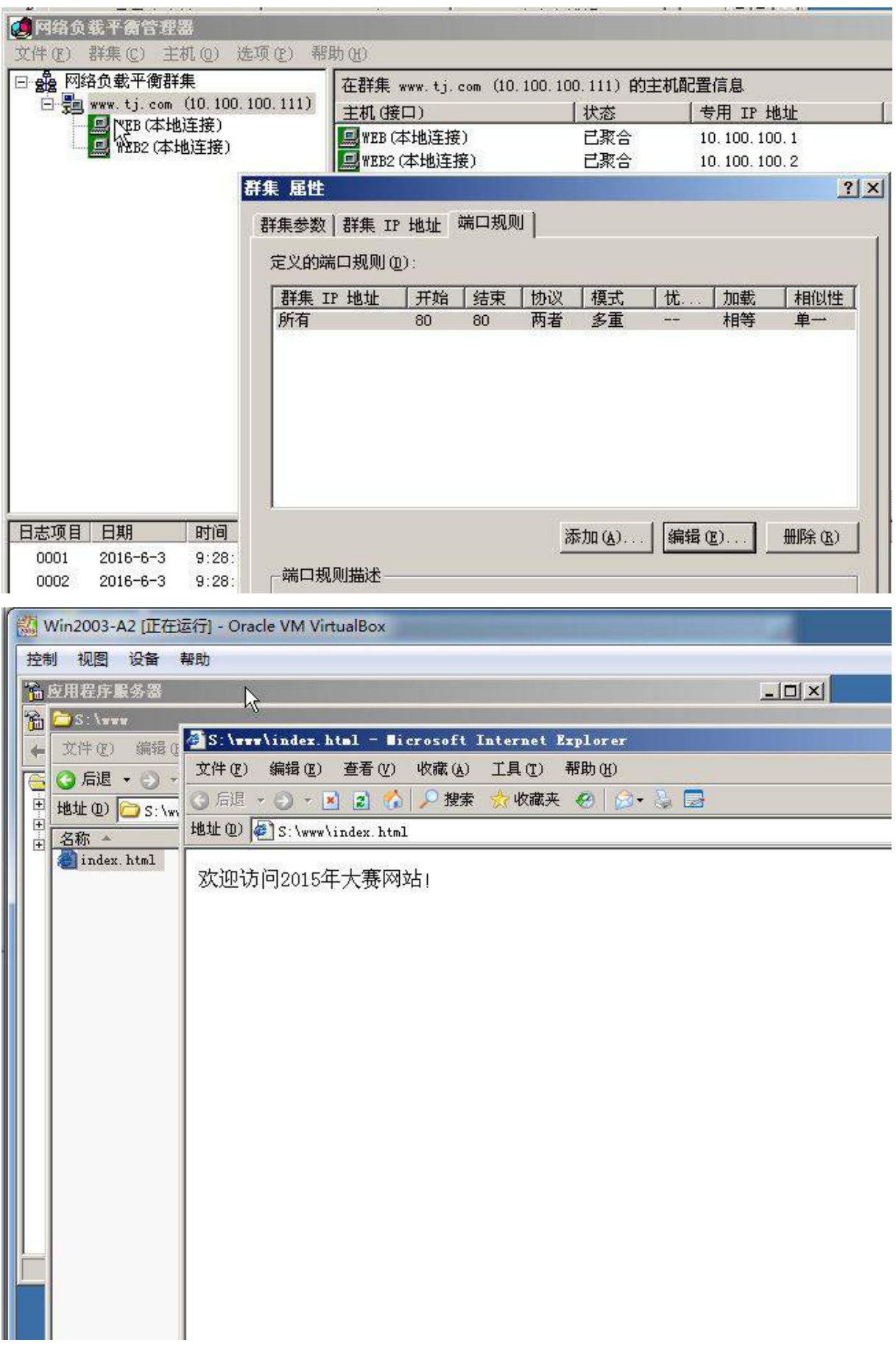

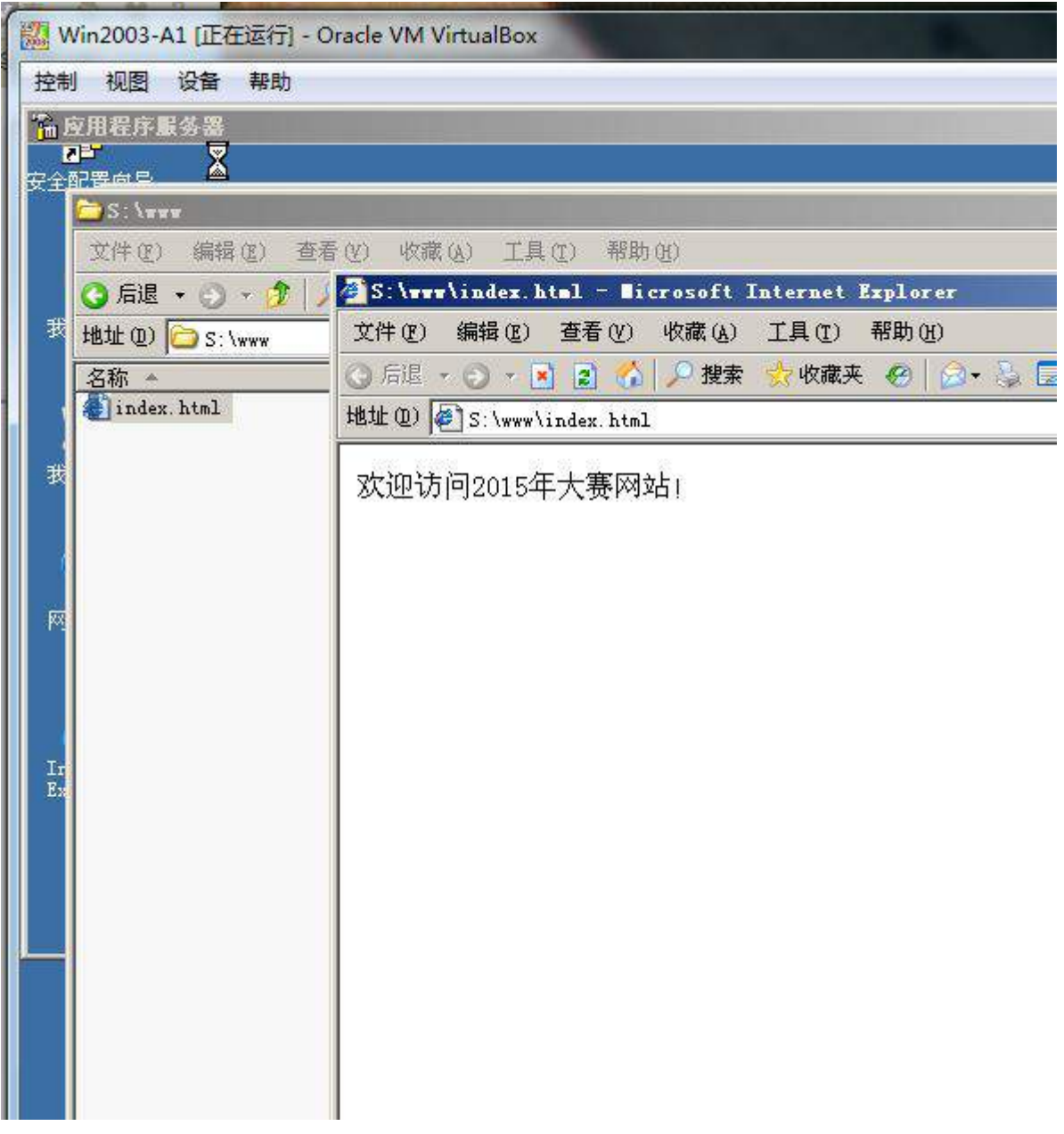

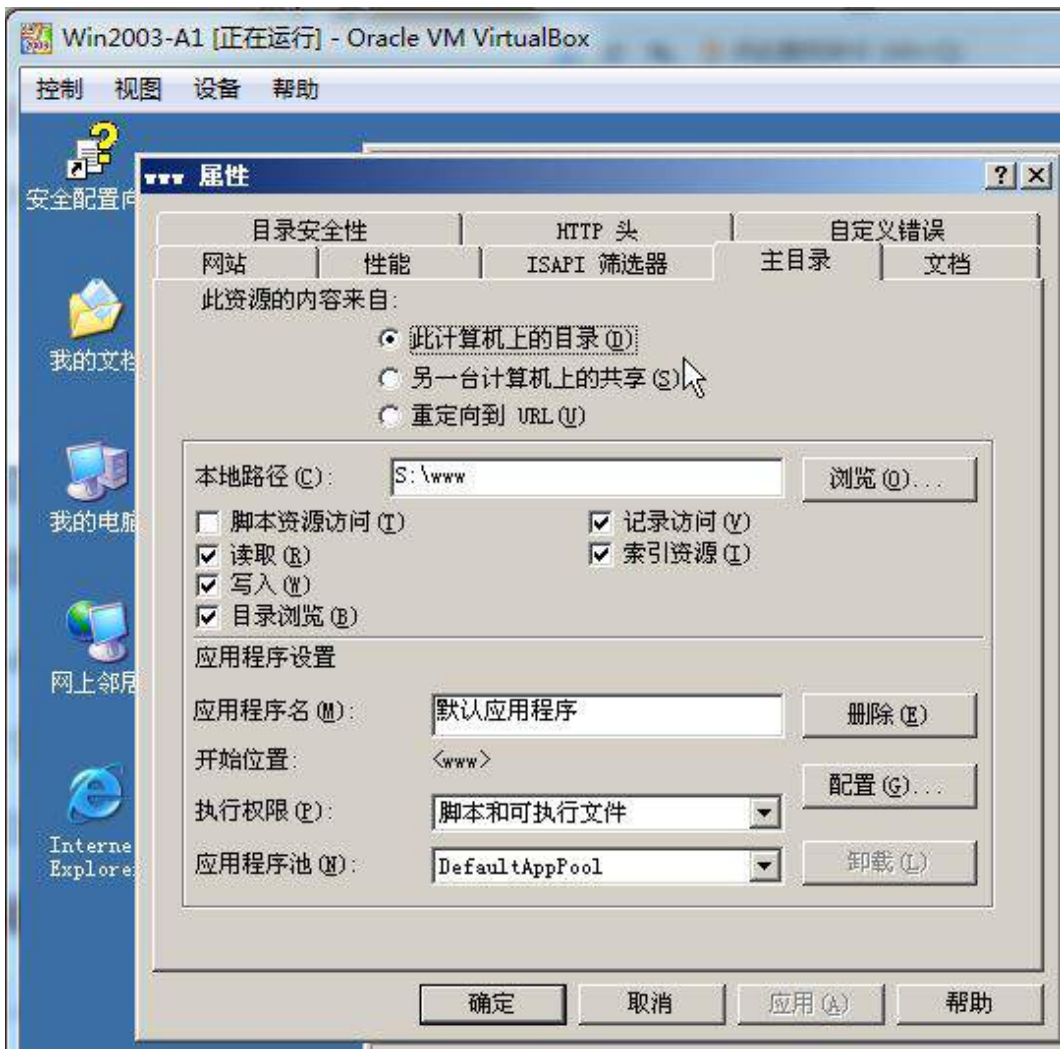

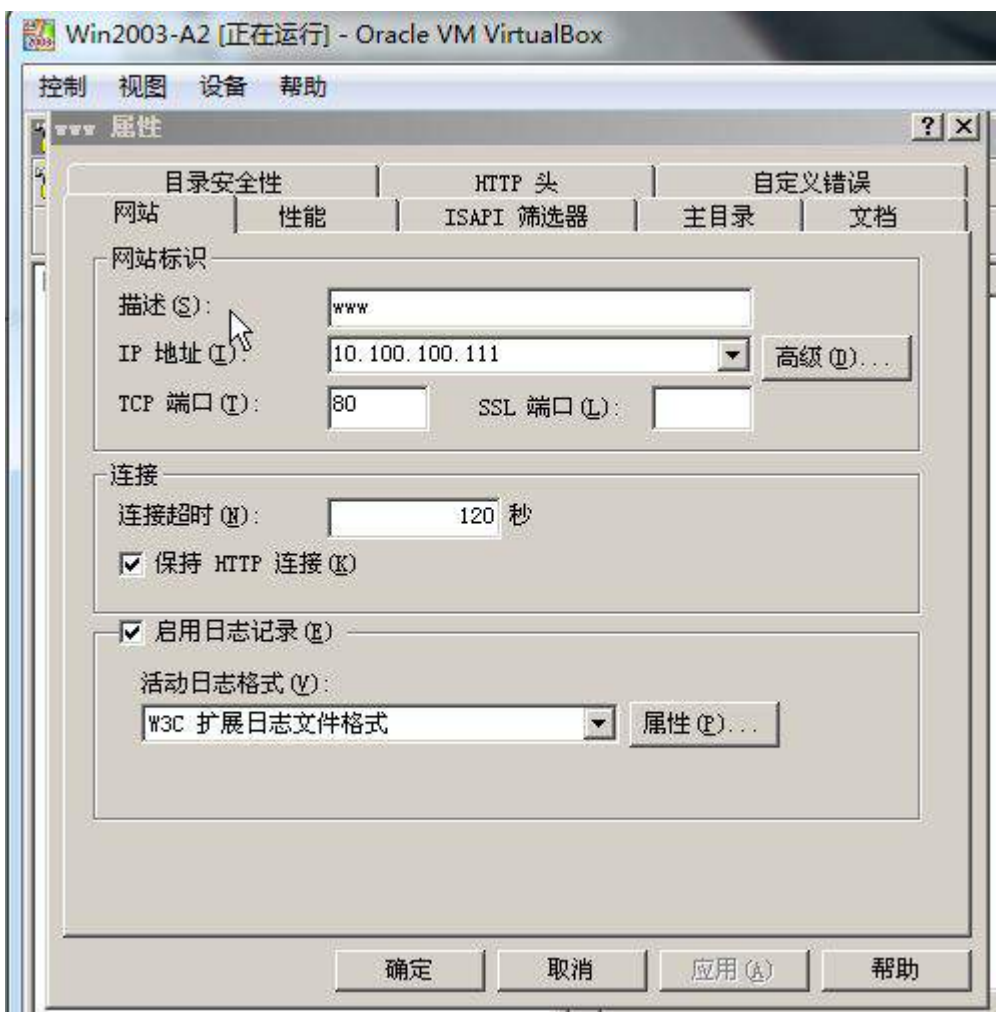

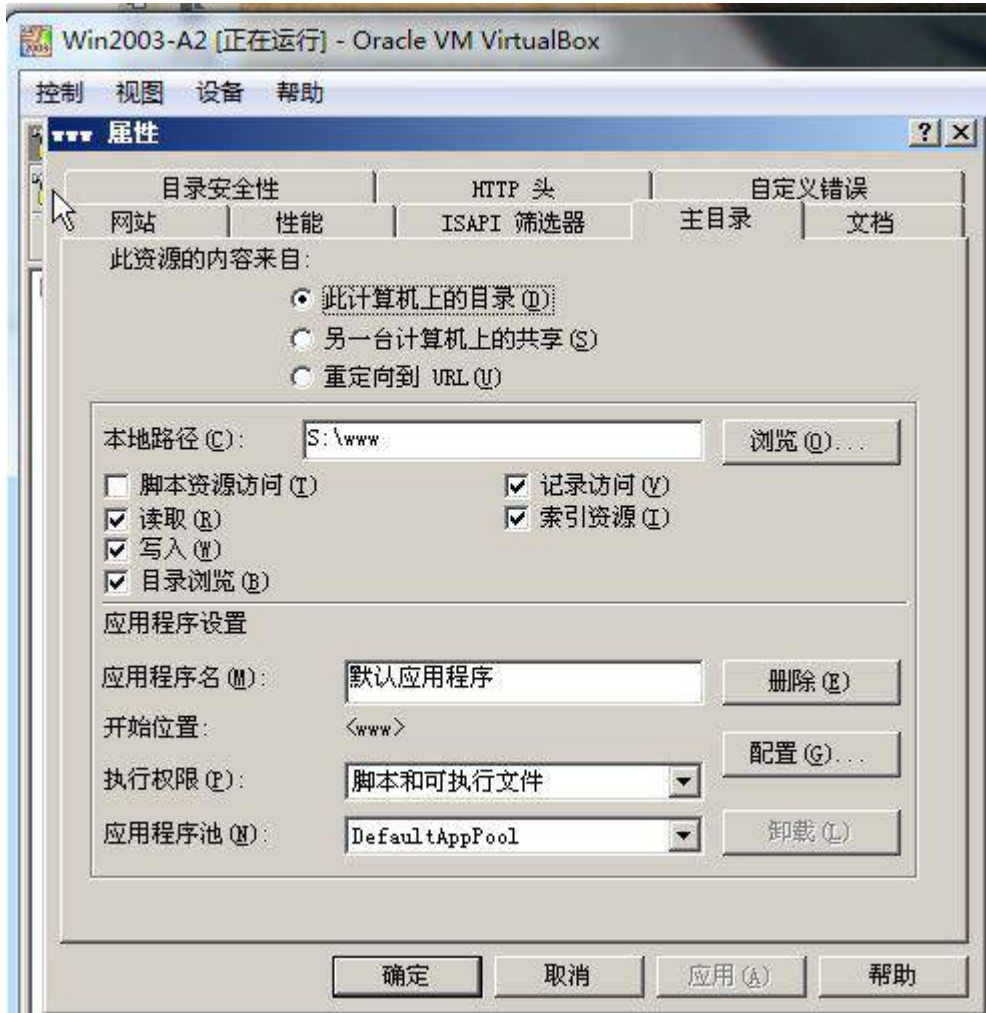

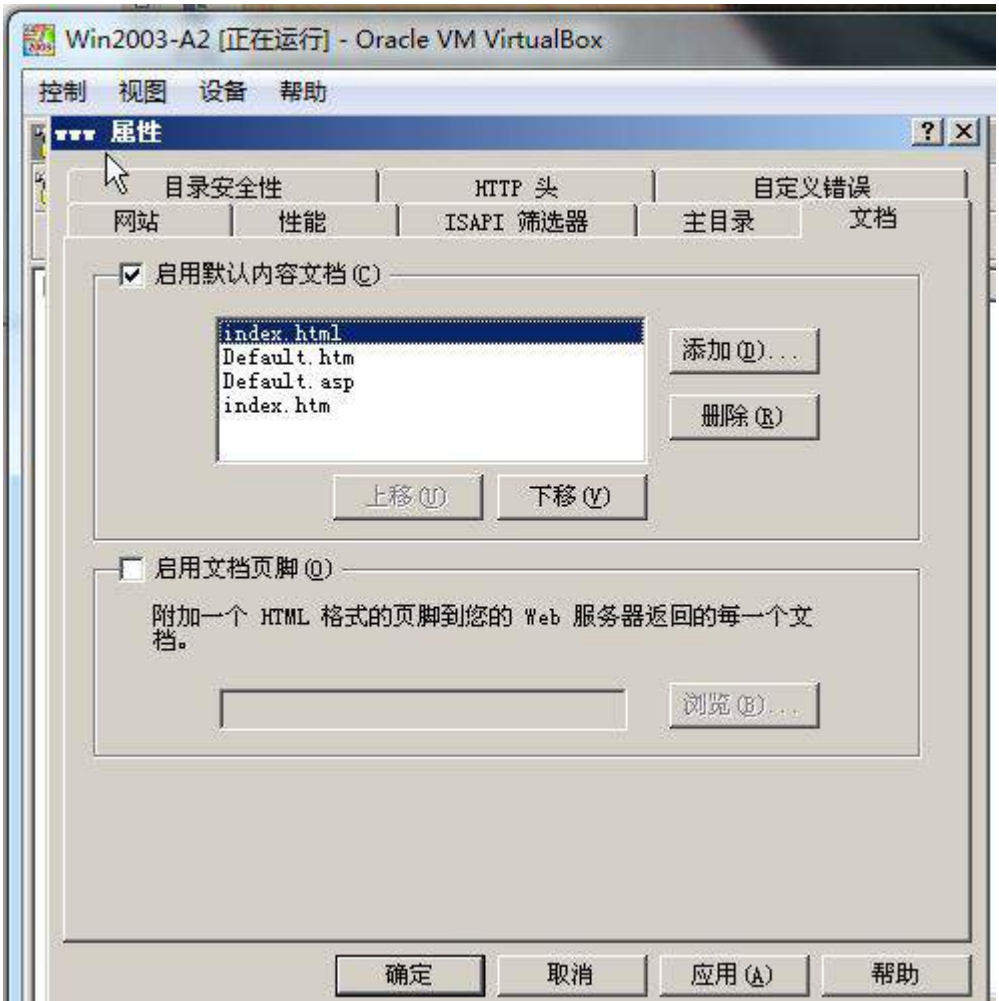
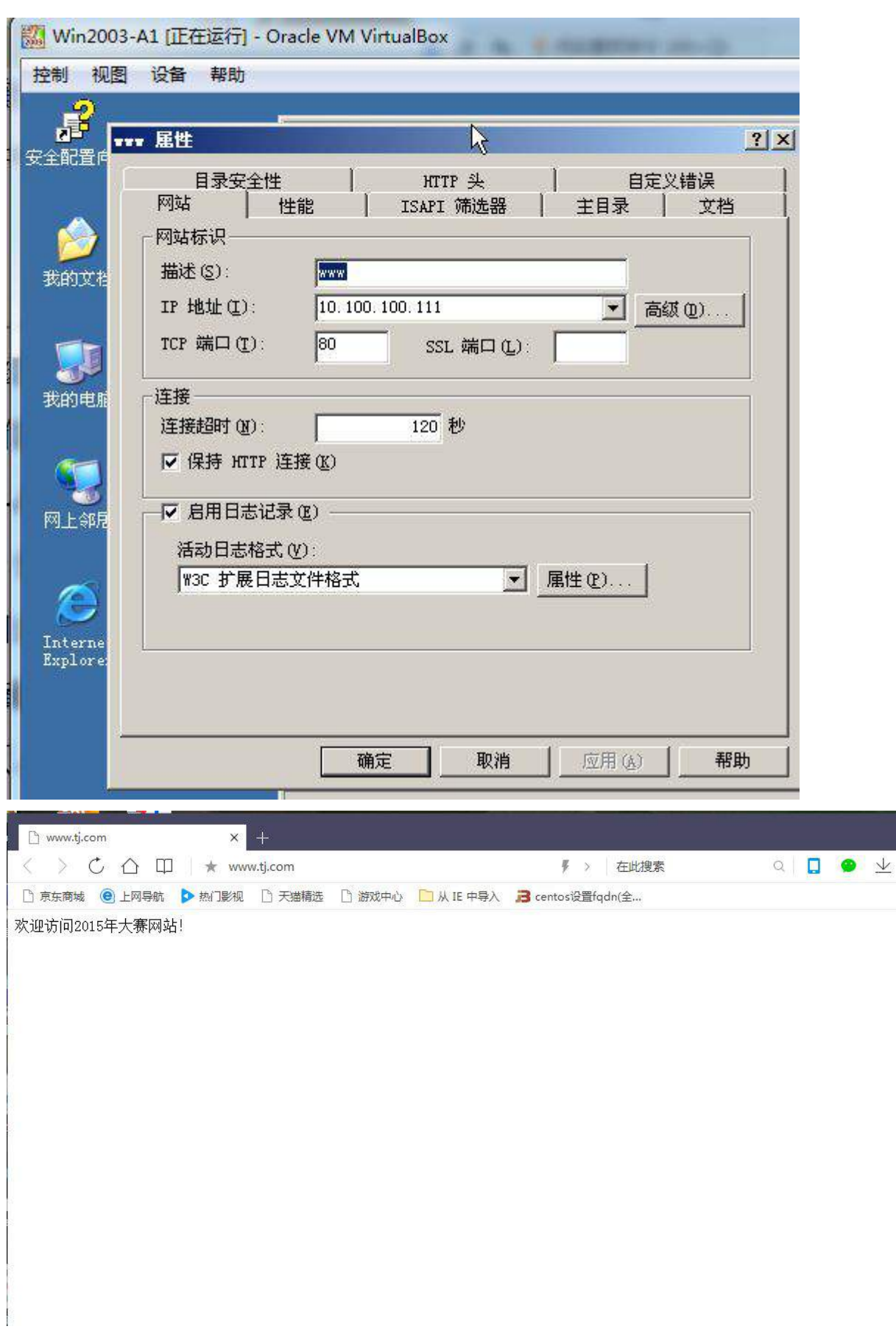

(2)为保证服务器的性能,要求限制网站使用的最大带宽为 1024KB/s,网站最大 连接限制为 1000。将配置对话框分别截图保存;

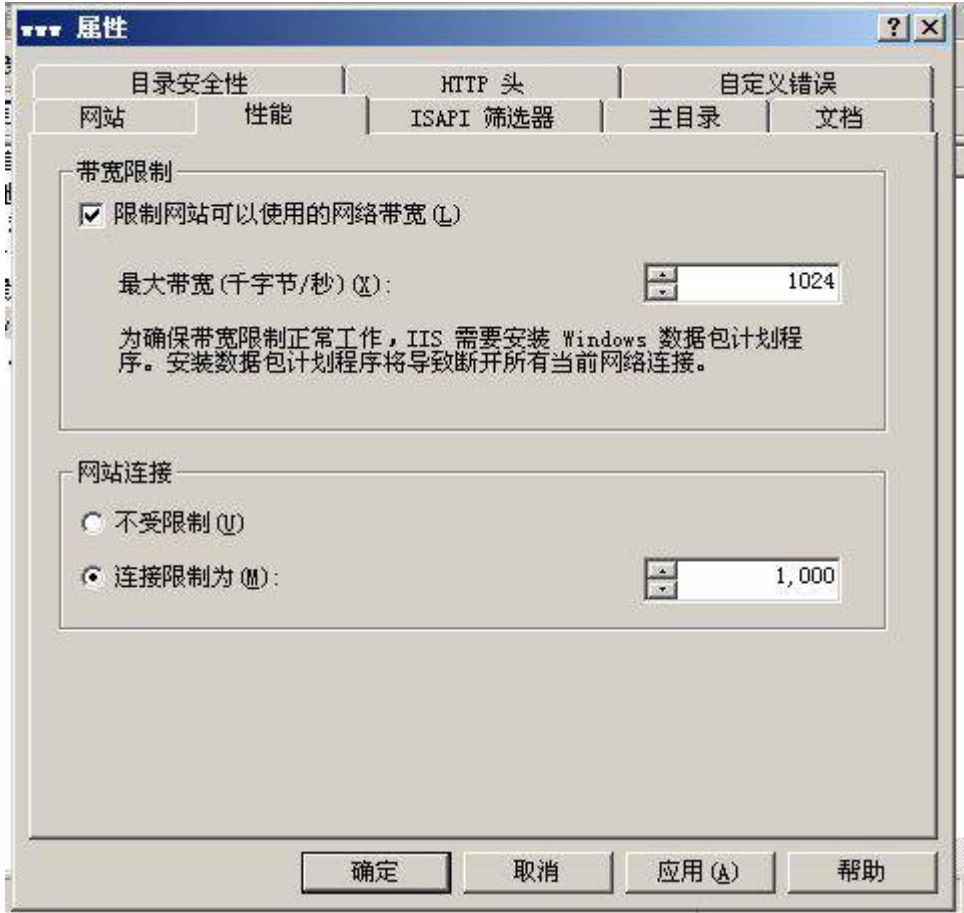

(3)要求服务器启用日志功能,记录每天的访问日志,以时间作为文件名,日志 目录为 C:\www\log 日志文件只记录以下信息:客户端 IP 地址及用户名、服务器 IP 地址 及端口、服务名、URI 资源及查询、发送与接收的字节数及所用时间。将配置对话框截 图保存。

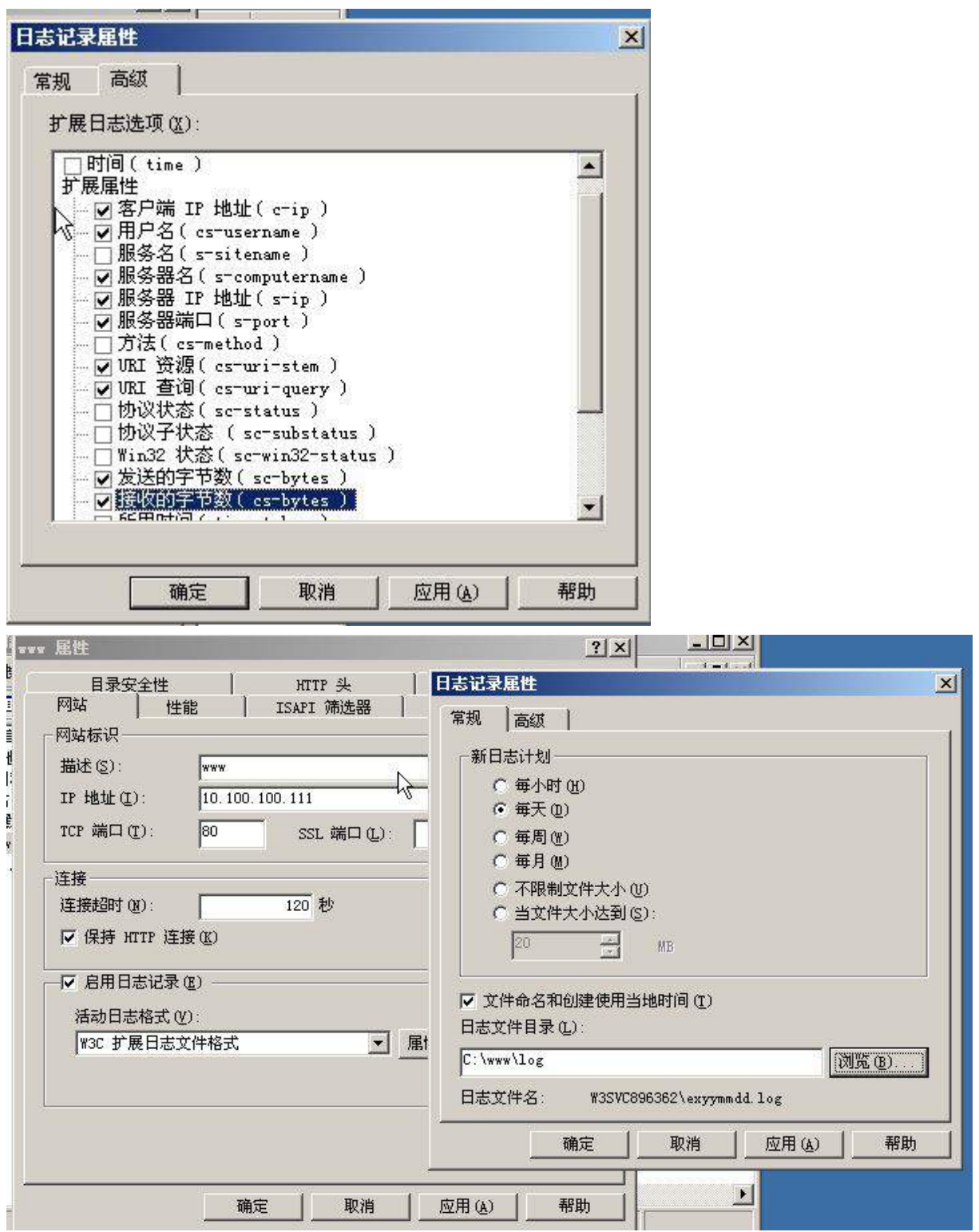

#### 3.在 Windows 2003-A1 配置 CA 证书(30 分)

为了保证内部网站 web.tj.com 安全, 总公司用户与内部网站 WEB 服务器建立加密 通信。

(1)在 Win2003-A1 系统中安装证书 CA 服务;

①CA 类型选择"独立根 CA"; 将配置界面截图保存;

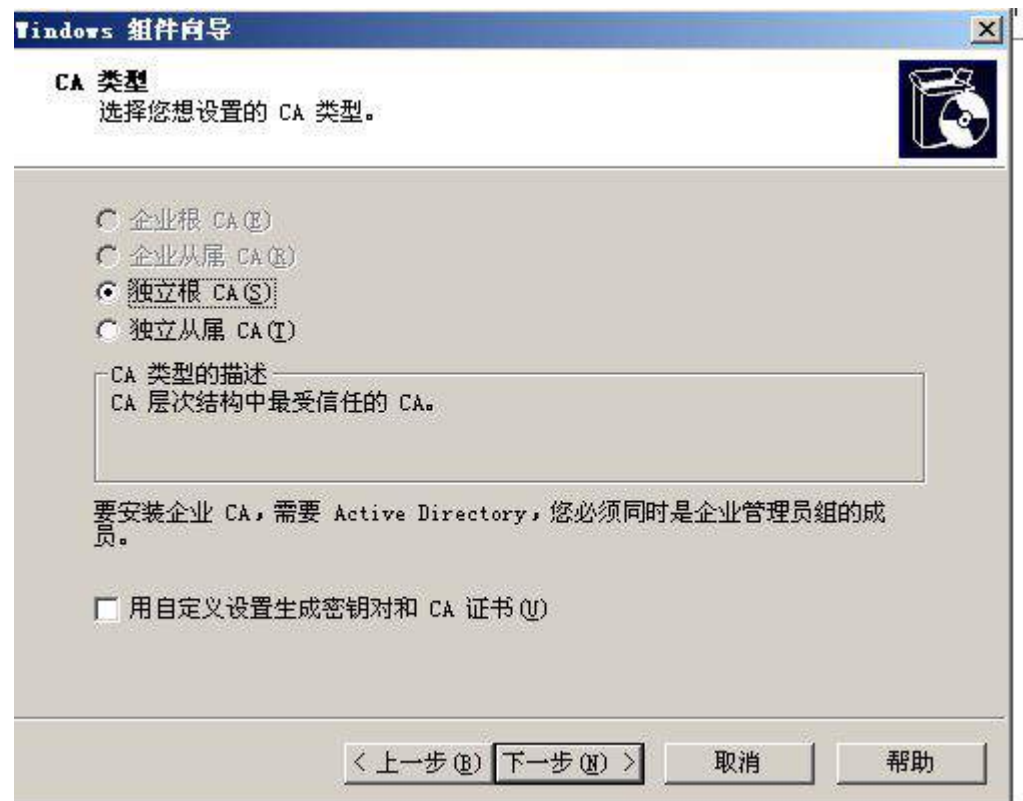

②CA 的公用名称使用"TJ-CA";将配置界面截图保存;

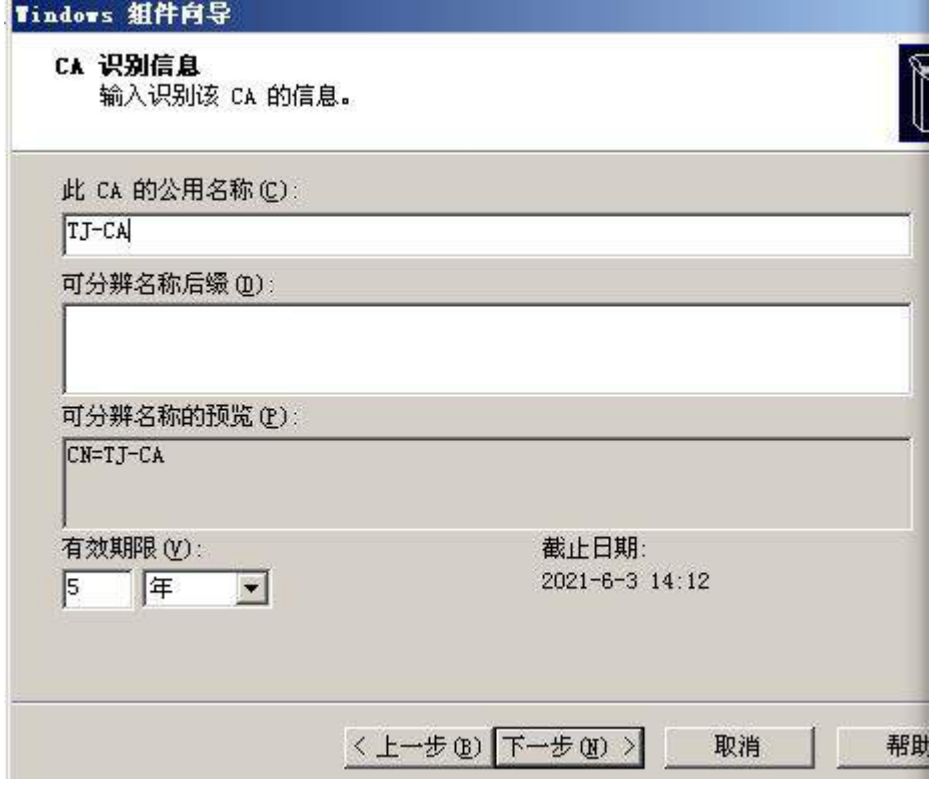

③安装完毕后,启动证书服务。

(2)为 WEB 站点申请和颁发证书;

在 Win2003-A1 服务器上再搭建一个内部网站, IP 地址为 (参考表 1-5 规划), 域名 为 web.tj.com, 主目录的本地路径为 F:\oa, 网站主页文档为 info.html, 其内容为"内部 办公信息",并为"web.tj.com"申请和颁发 CA 服务证书,实现 WEB 站点的 SSL 加密 功能(SSL 端口号为 443), 要求:

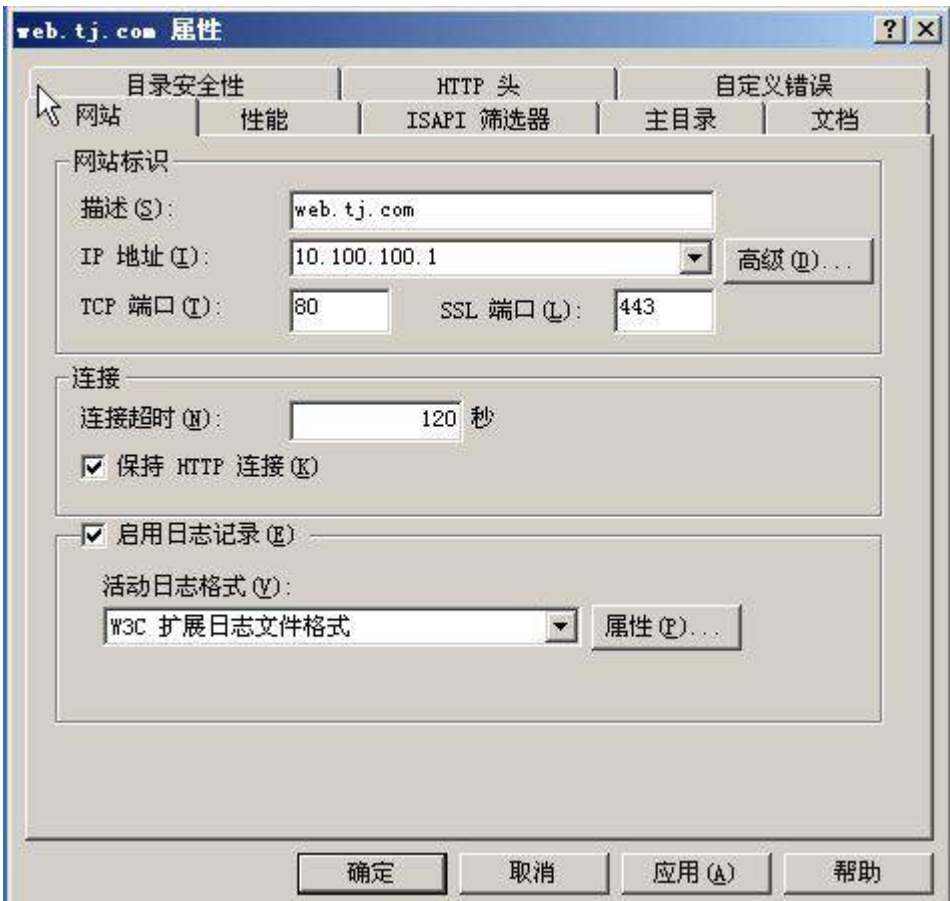

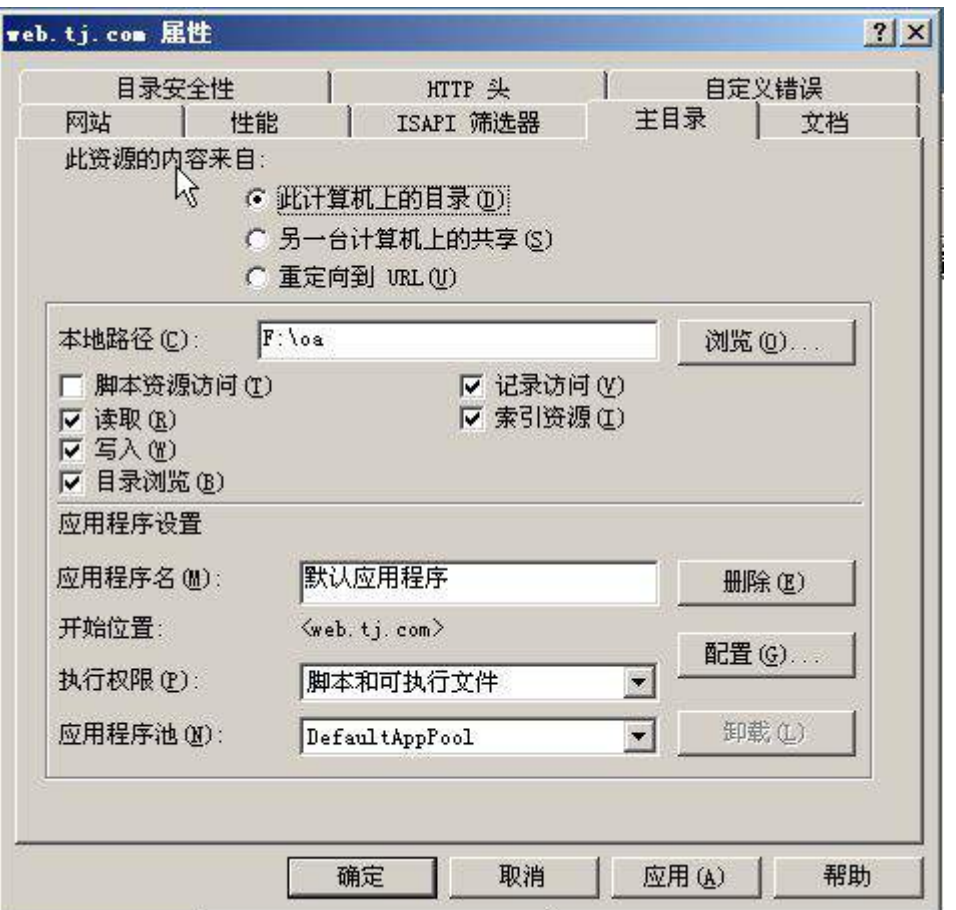

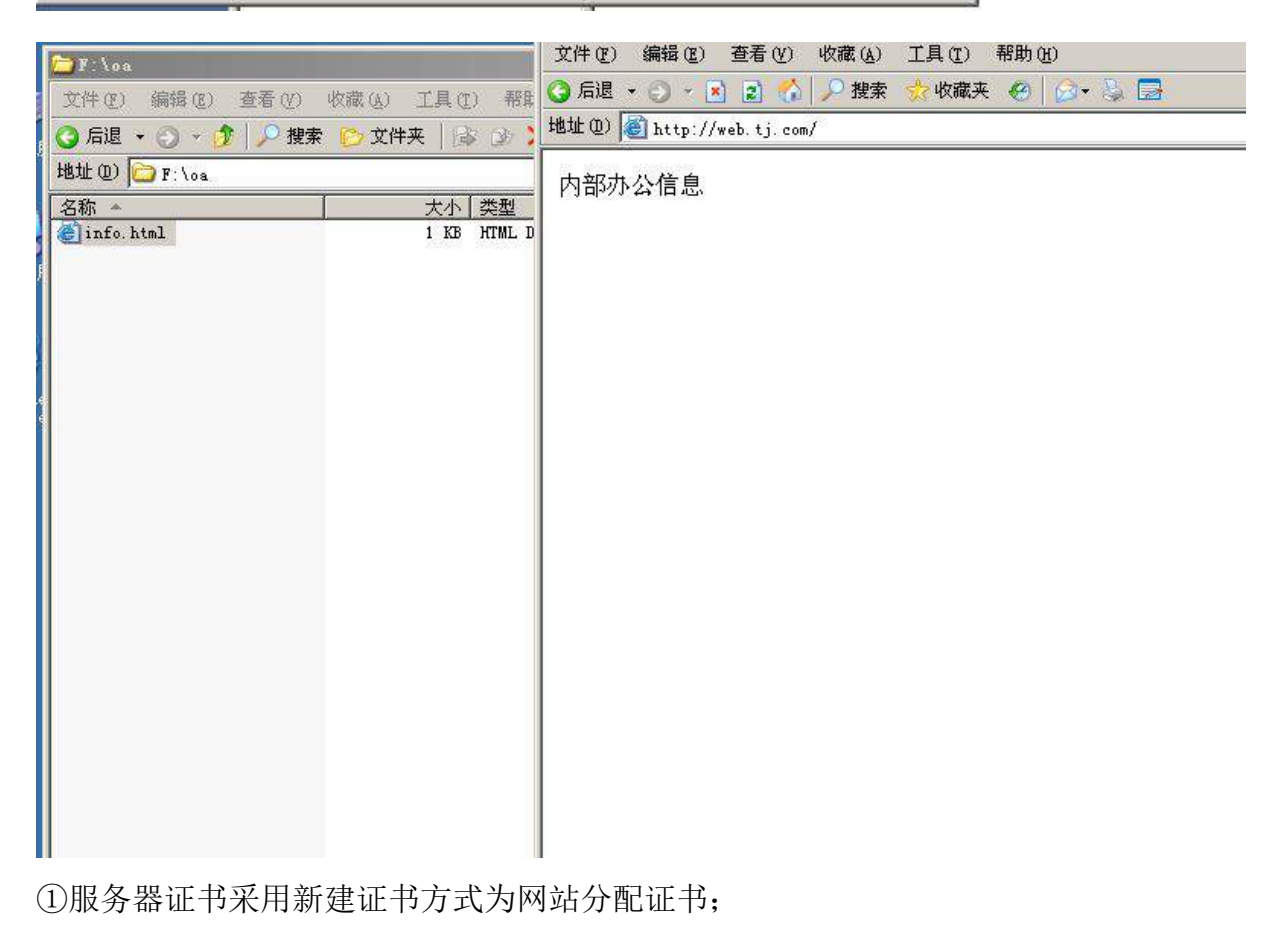

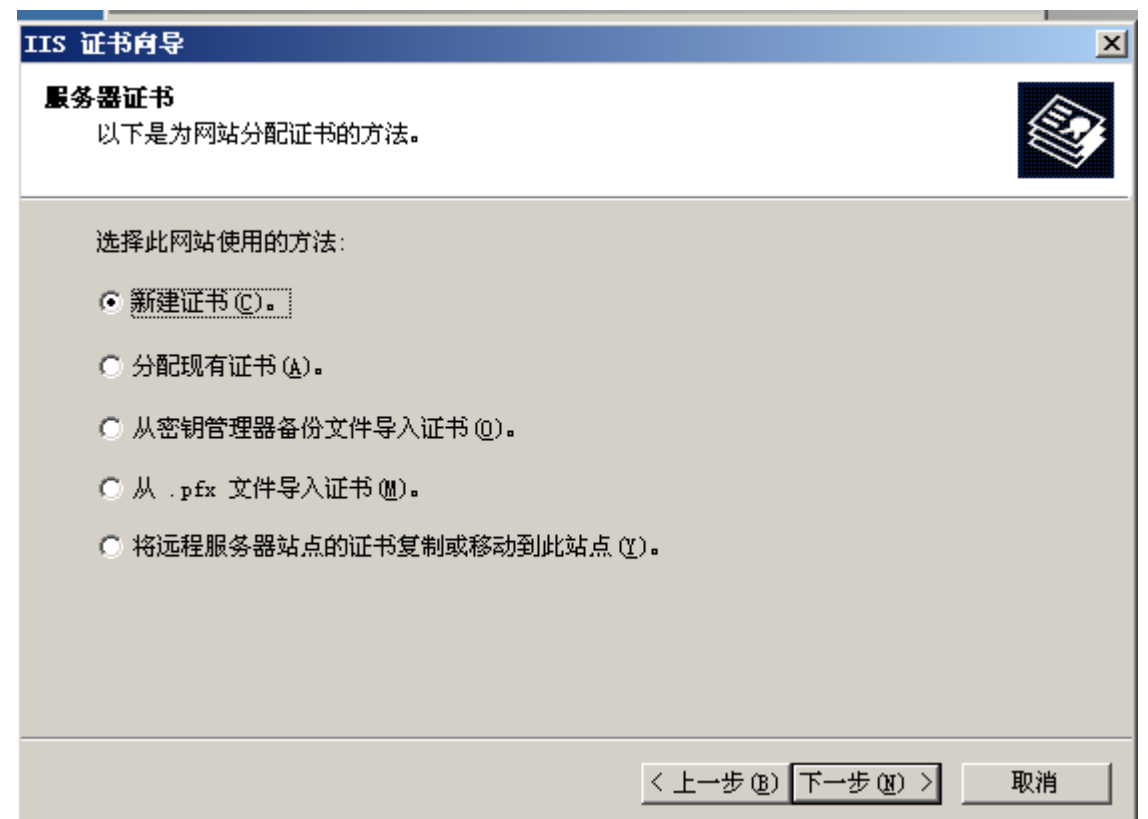

②证书名称为:bangong,单位为 tianjing,部门为 OA,公用名称为 TJ-OA,将证 书请求提交的结果对话框截图保存;

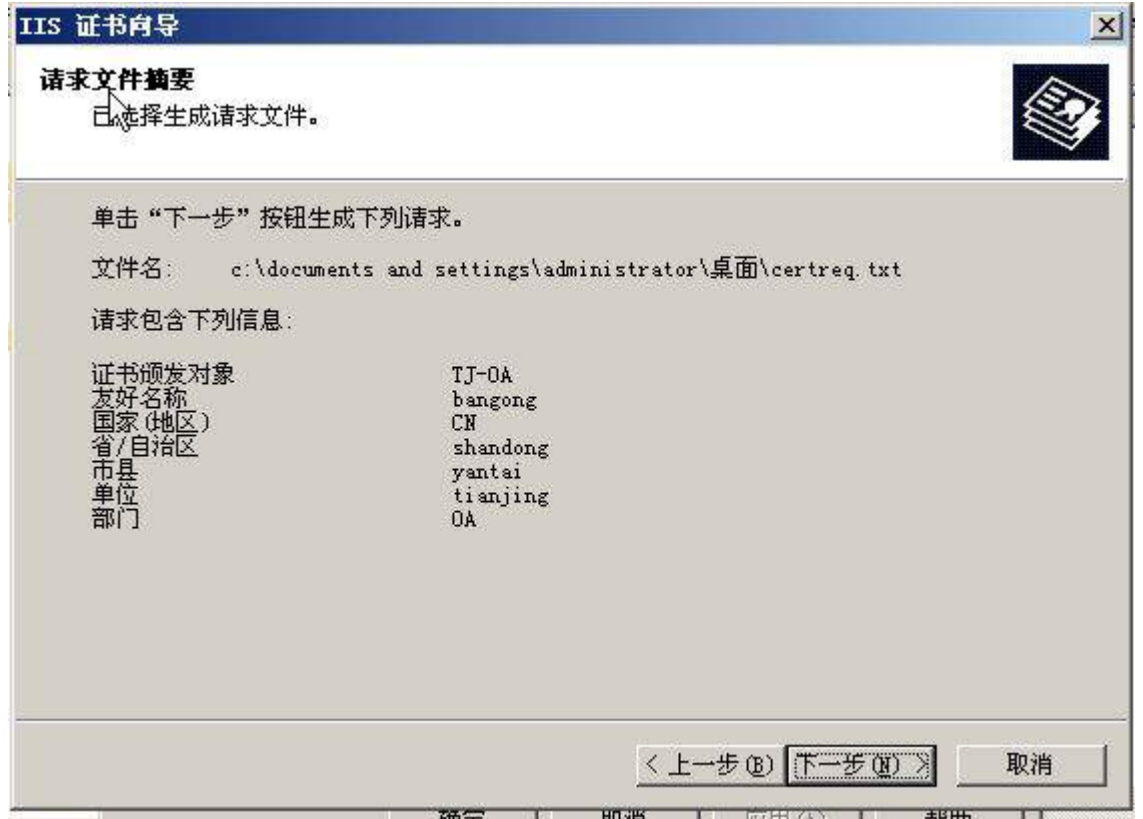

③安全通信要求开启 SSL 安全通道,客户端证书采用接受客户端证书,选择 CA 证

书添加至 CTL 中的证书, 名称为 CTL 安全, 将安全通信对话框截图保存

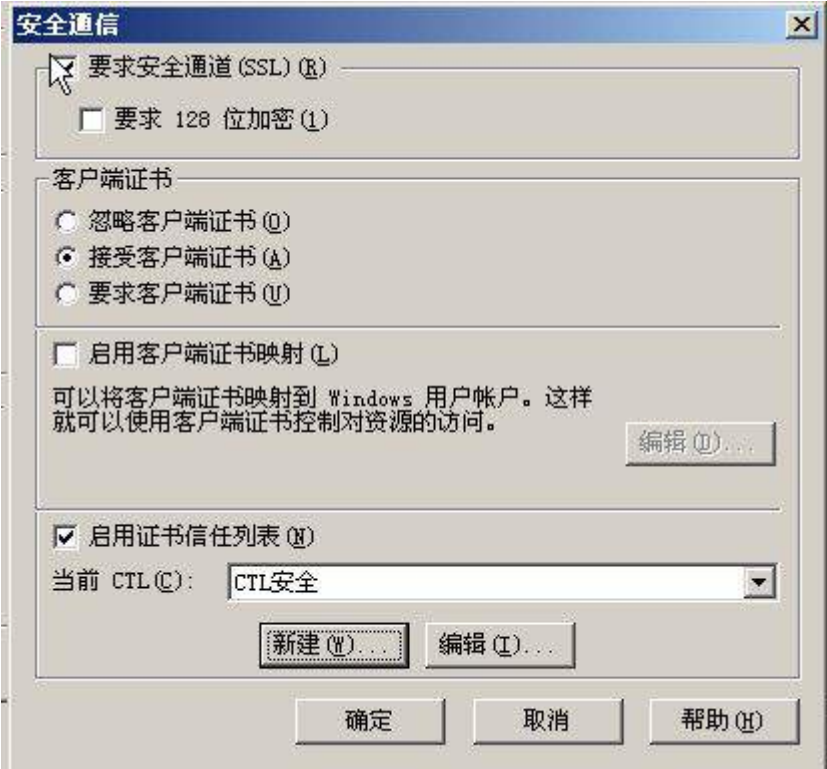

(3)申请并安装客户端证书;

在客户端 Client2 使用 https:// web.tj.com 访问内部网站首页。将访问结果界面截图 保存。

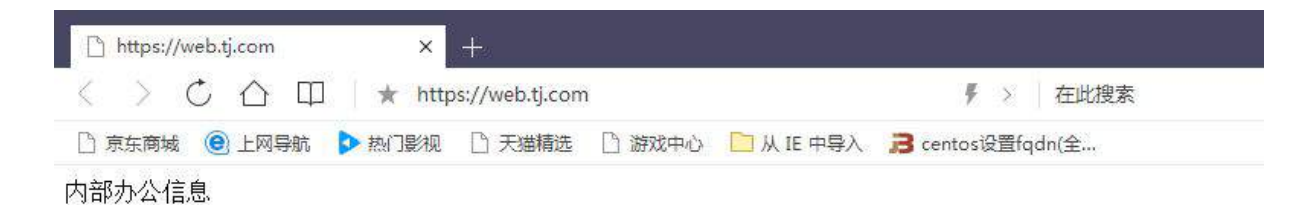

# 4. 在主机 Win2008-A1 中完成 DC 域控制器的部署

(1) 将此服务器升级为域控, DNS 域名解析服务由服务器 Win2003-A1 提供, 域名为 tj.com;将截图粘贴到竞赛结果文件指定位置;

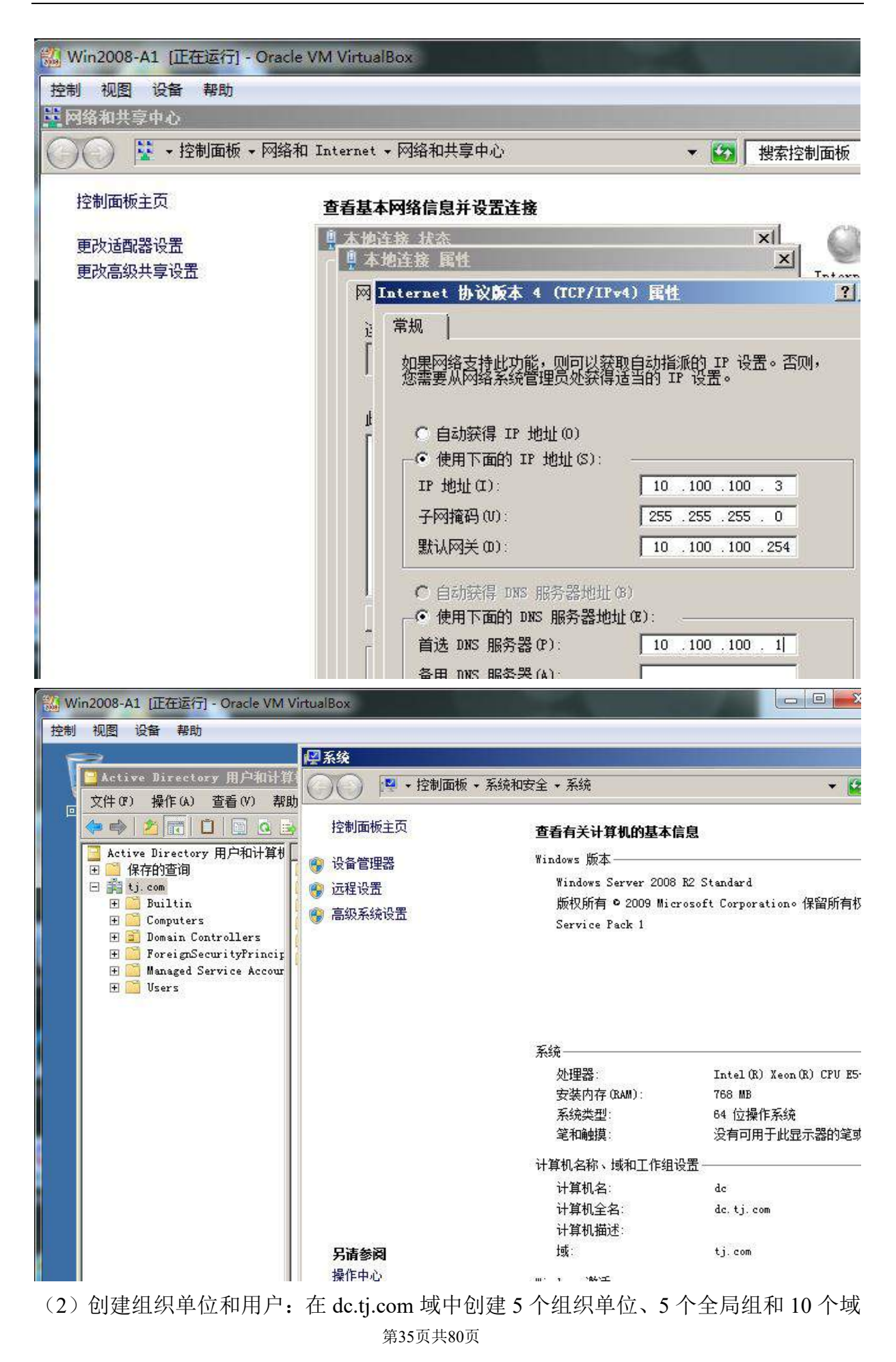

用户,域用户的初始密码为 User123,要求域用户在首次登录时更改密码,具体如下表 2-1 所示;

| 部门  | 组织单位 | 全局组          | 隶属用户          | 登录时间  |
|-----|------|--------------|---------------|-------|
| 办公室 | 办公室  | offer        | john, tom     | 全部    |
| 销售部 | 销售部  | <b>Sales</b> | Bonnie, Sande | 周一到周五 |
| 技术部 | 技术部  | Technology   | Jonie, Bruce  | 全部    |
| 财务部 | 财务部  | Finance      | nide, Dawson  | 周一到周五 |
| 人事部 | 人事部  | Personnel    | Janes, Henly  | 周一到周五 |

表 2-1 域用户信息表

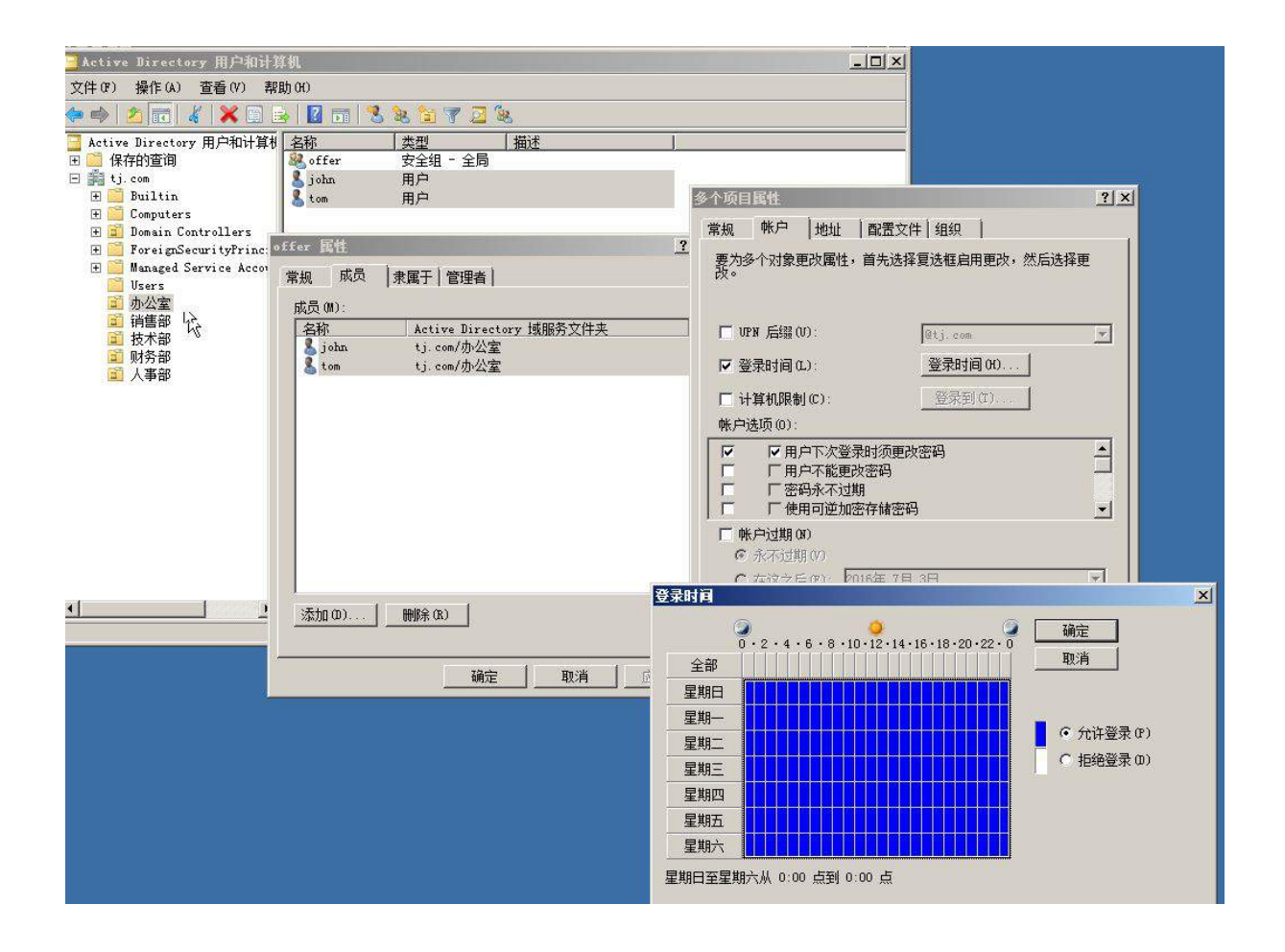

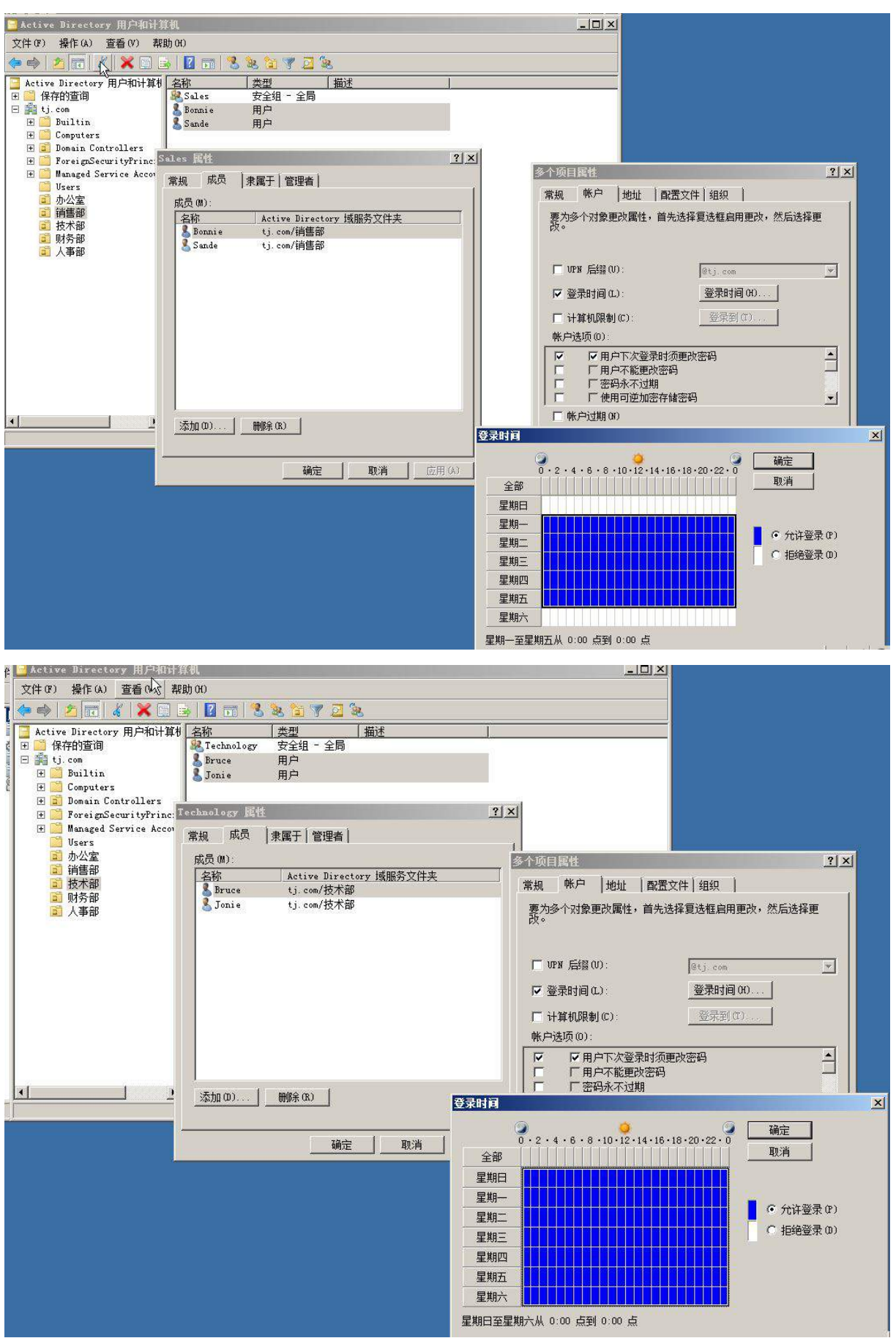

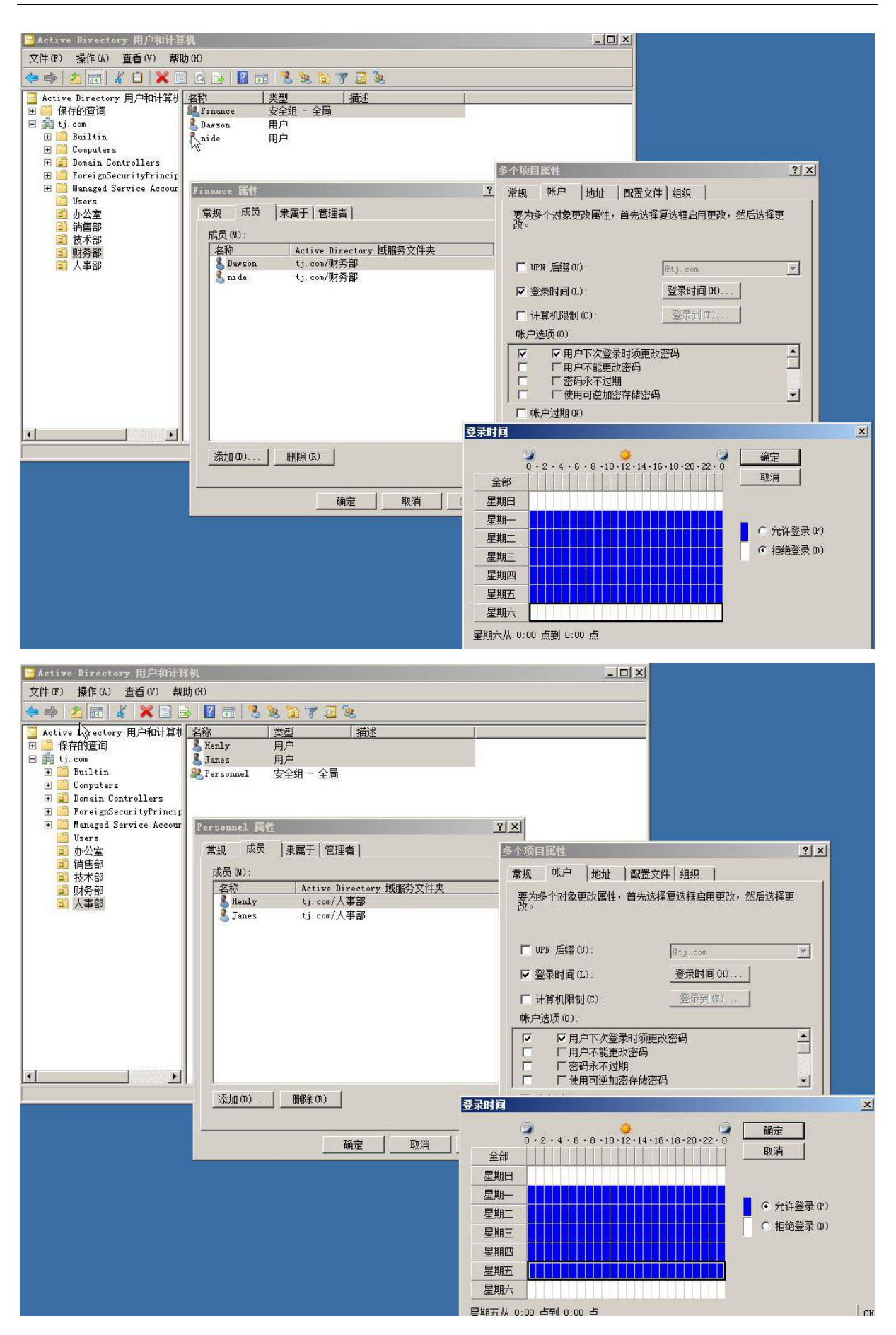

第38页共80页 (3) 为了减轻管理负担, 委派用户 Jonie 组织单元"技术部"有新建删除用户和组的权 限;

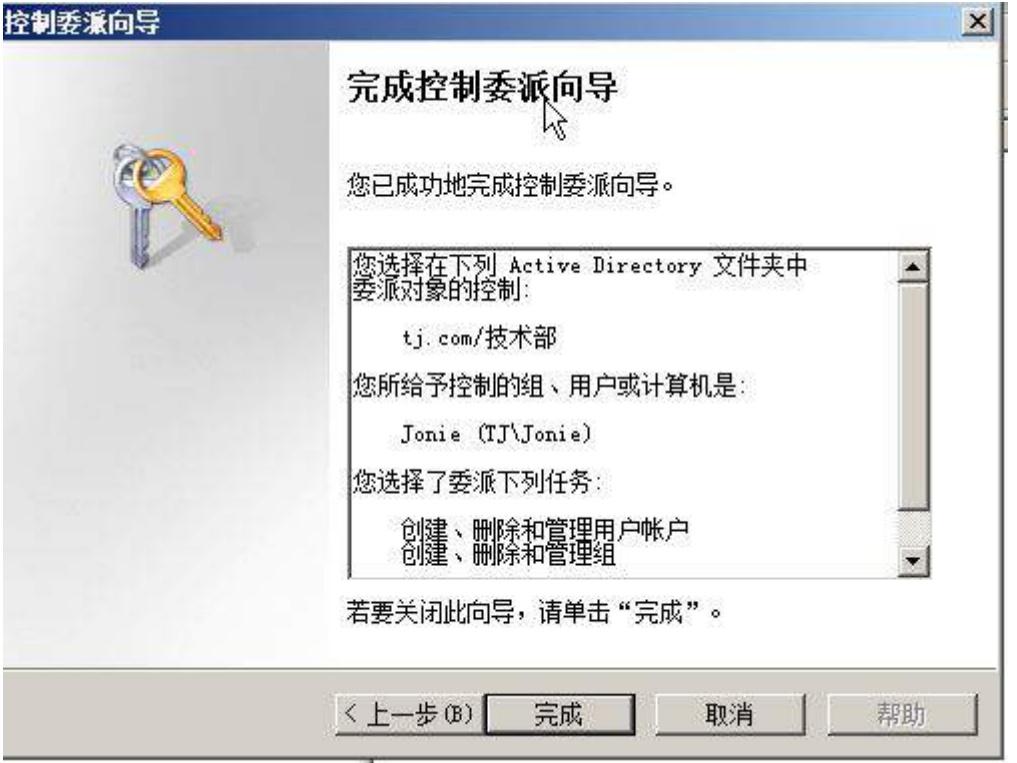

(4)配置组策略:

①每个组织用户只能在周一至周五 8:00-17:30 登录;

②让 Bruce 在域中的任何一台计算机上都可以实现相同的桌面;

③当市场部用户登录时,自动在登入的计算机桌面上建立一个 www.tj.com [网址快捷方](http://www.sayms.com%E7%BD%91%E5%9D%80%E5%BF%AB%E6%8D%B7%E6%96%B9%E5%BC%8F%EF%BC%8C%E4%BD%86%E4%B8%8D%E5%BA%94%E7%94%A8%E4%BA%8Emanager%E7%94%A8%E6%88%B7%E3%80%82(10) [式,但不应用于技术部和财务部用户;](http://www.sayms.com%E7%BD%91%E5%9D%80%E5%BF%AB%E6%8D%B7%E6%96%B9%E5%BC%8F%EF%BC%8C%E4%BD%86%E4%B8%8D%E5%BA%94%E7%94%A8%E4%BA%8Emanager%E7%94%A8%E6%88%B7%E3%80%82(10)

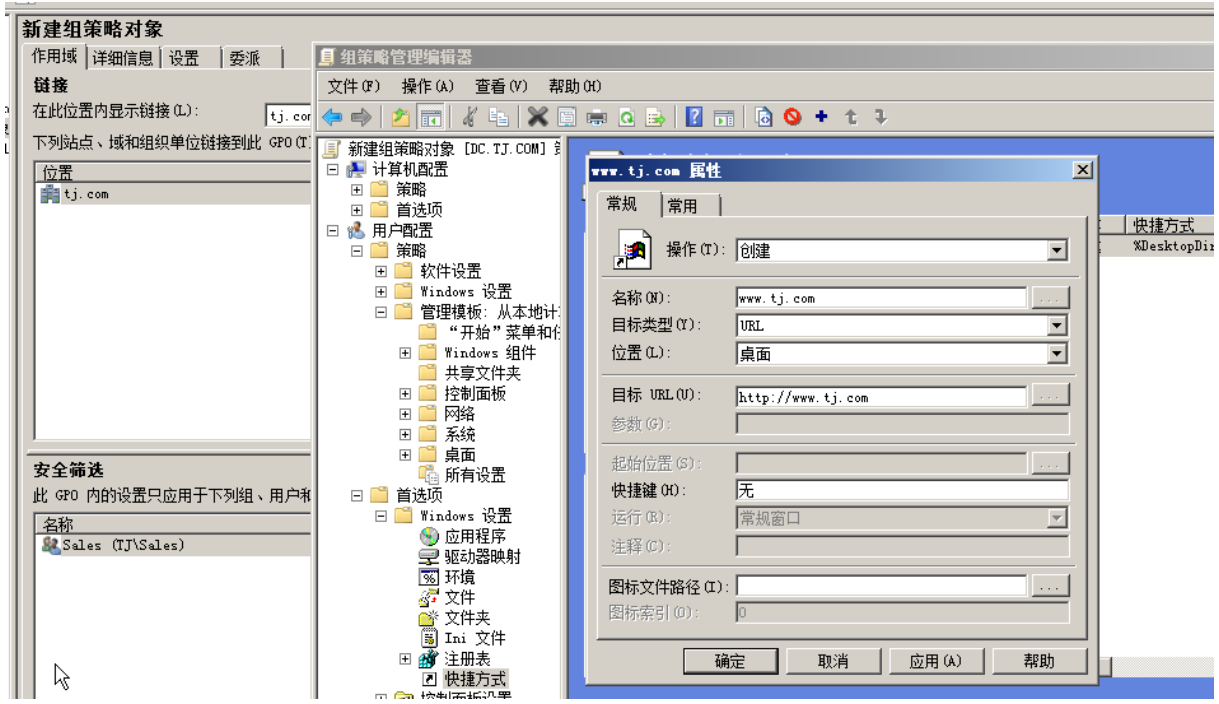

第39页共80页

④配置域安全策略,账户锁定阈值为 4 次,如果超过此阈值该账号将被锁定的时间为 60

分钟;

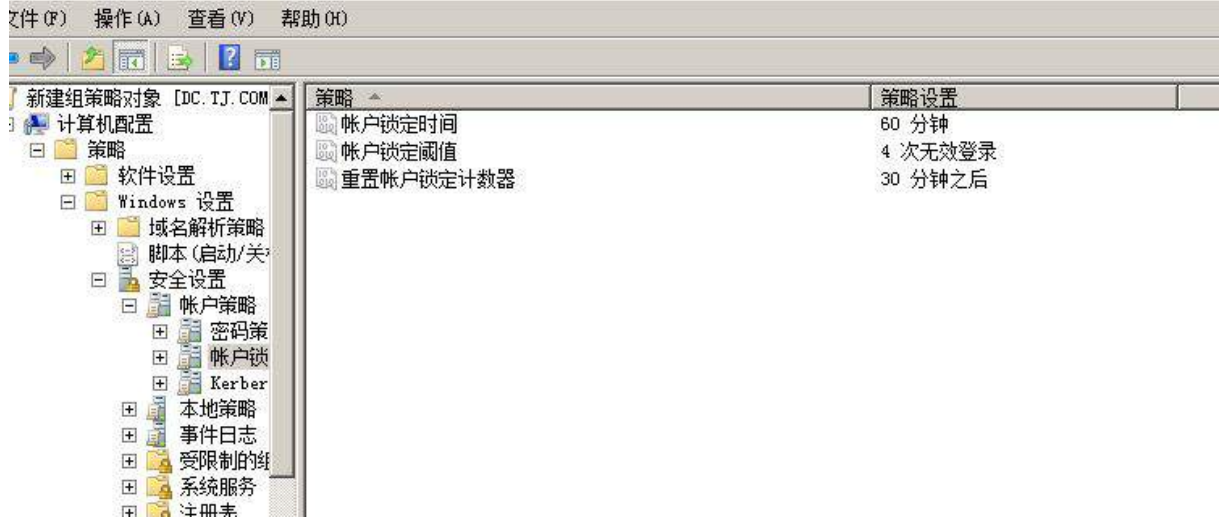

(5) 当在域中新建用户时, root@tj.com 给自己发送一封电子邮件, 内容为: "域中有 新用户建立。";

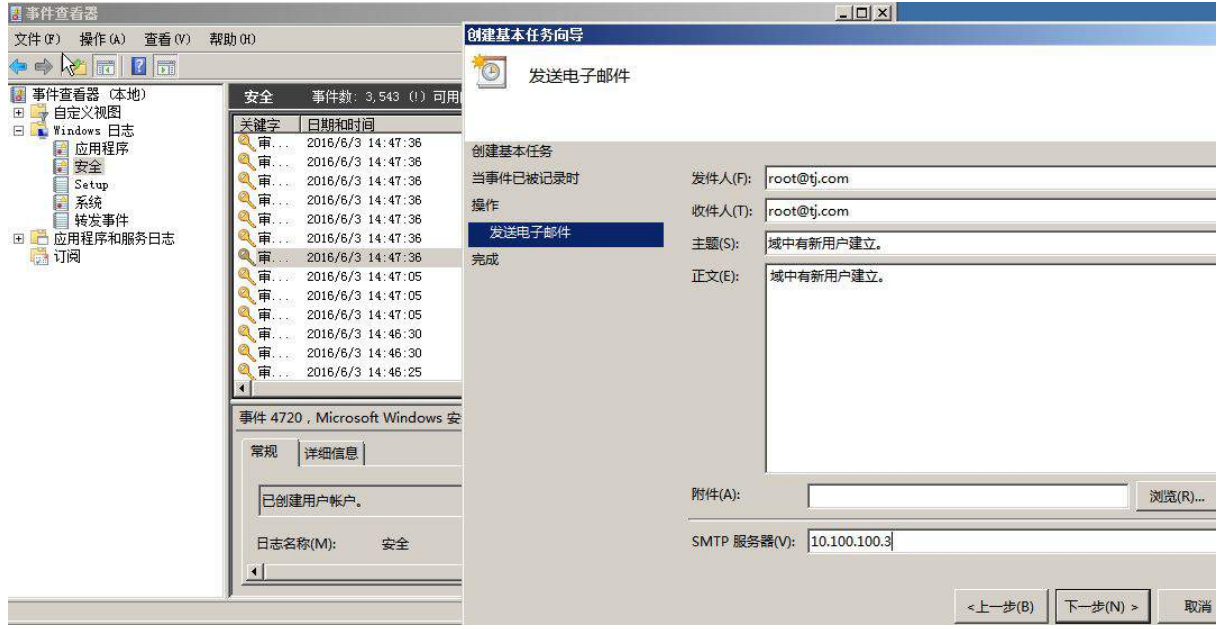

(6)安装 IIS 服务,配置 IIS,以使访问者在浏览器中输入 tj.com,也可以正确访问到 Win2008-A1 上的 www.tj.com;

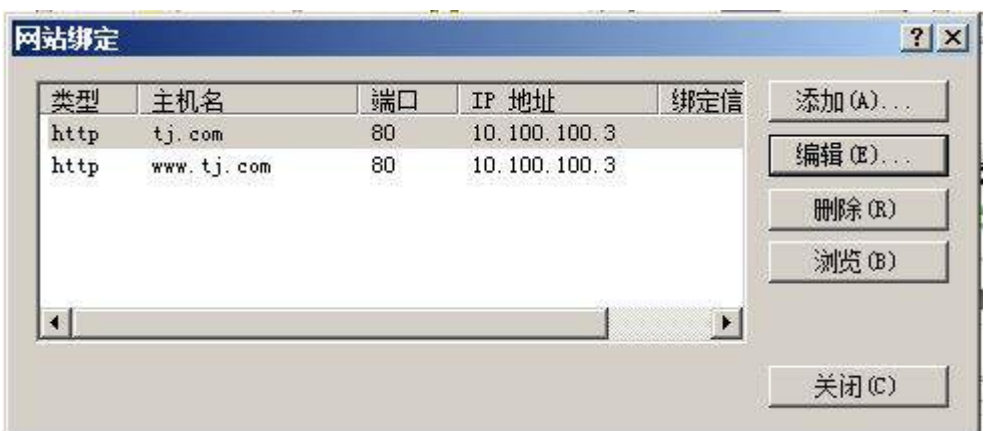

(7)将上面所有配置点截图粘贴到竞赛结果文件指定位置。

## 二、在 PC-B 上完成如下操作

## 1、完成虚拟主机的创建

(1)创建虚拟机 Win2008-B1,具体要求为内存 900MB,硬盘 15GB;主分区 10GB,扩展分  $\Sigma$  5GB,并将主机加入到 tj.com 域, 分为两个逻辑分区,大小分别为 3GB 和 2GB;

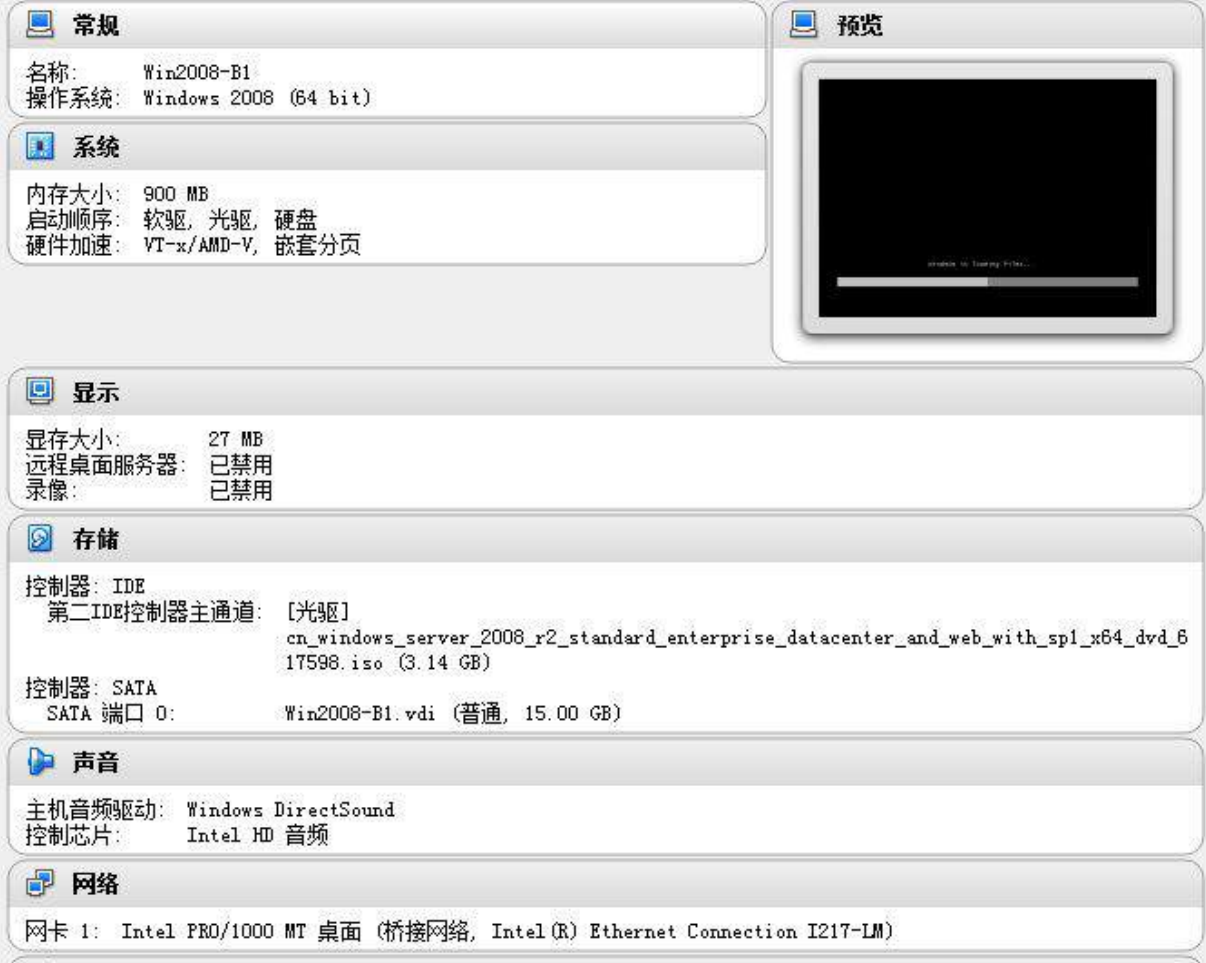

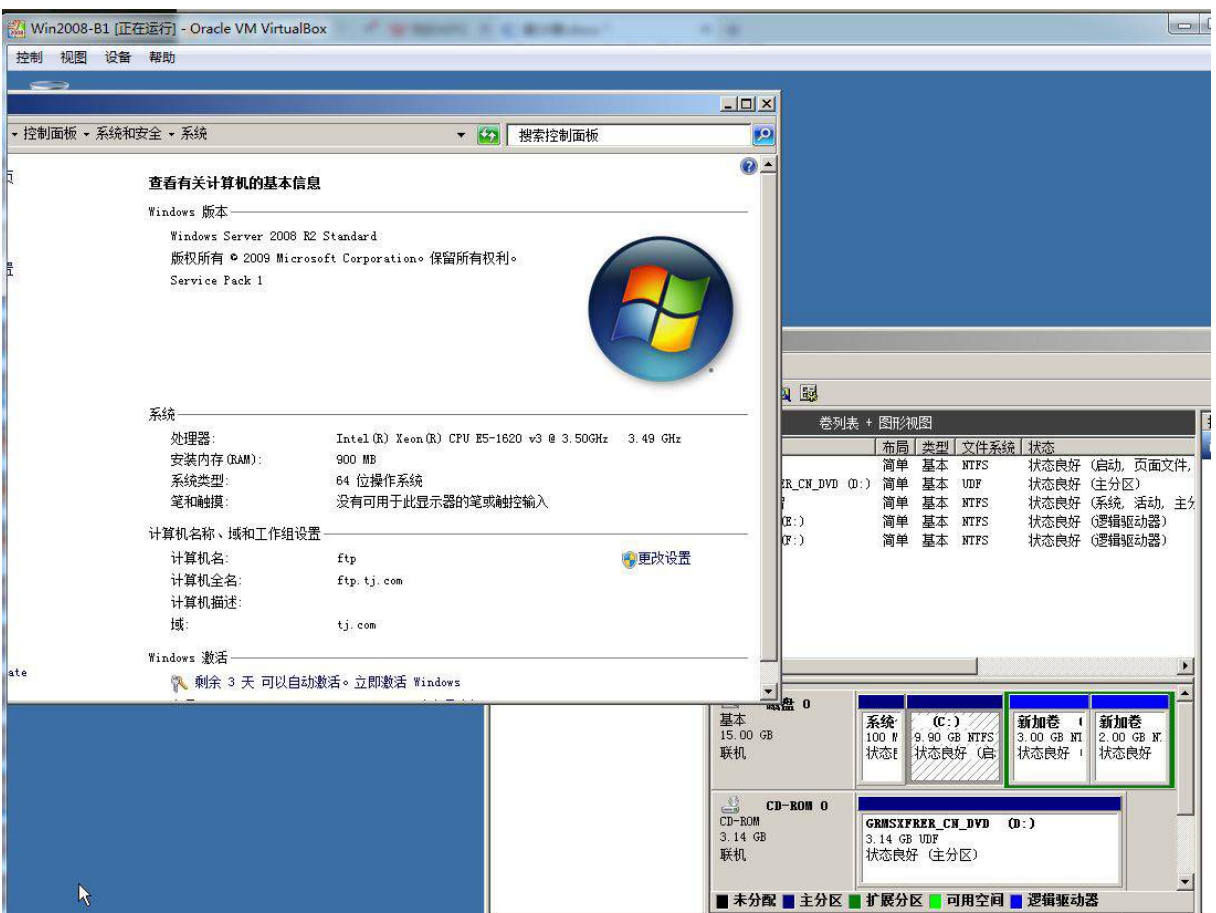

(2)创建虚拟机 Win2003-B1,具体要求为内存 512MB,硬盘 10GB,主分区 5GB,扩展分区 5GB,分为两个逻辑分区,大小分别为 3GB 和 2GB;并将主机加入到 tj.com 域;

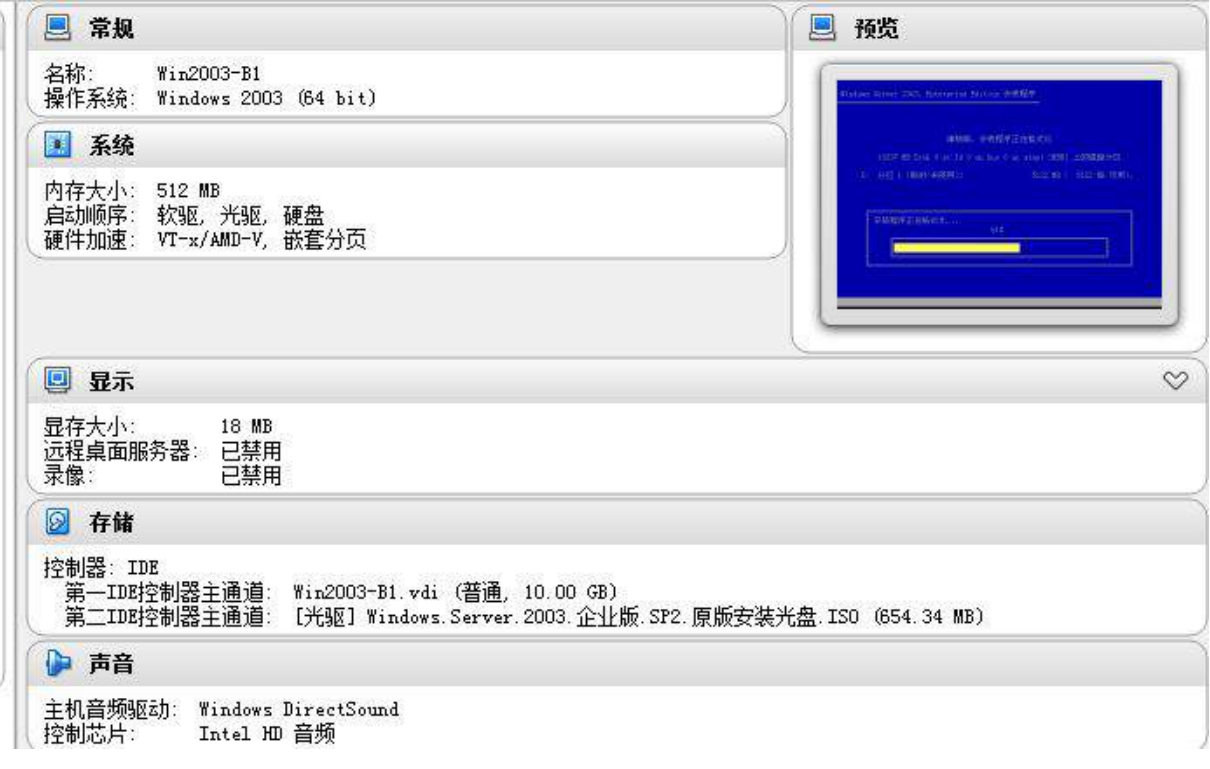

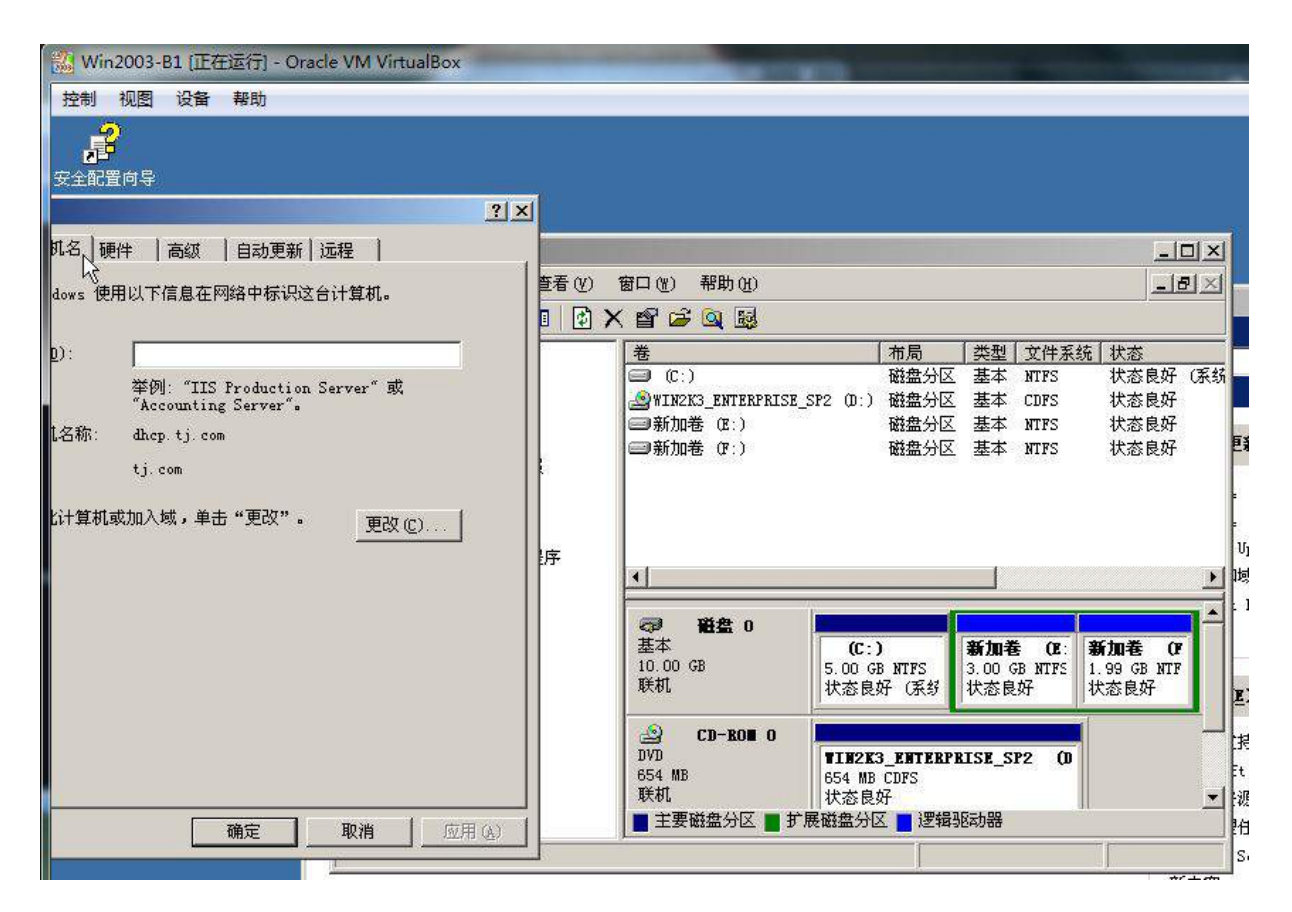

(3) 在 PC-B 上, 使用虚拟机安装 Windows XP 操作系统, 设备名为 PC-B, 其内存为 512M, 硬盘 10G, 将计算机加入到域中, 其合法域名为 pc.tj.com, ip 地址为(参见 IP 地址分配表 1-5 自行规划内容)。检测是否正常访问 www.tj.com;

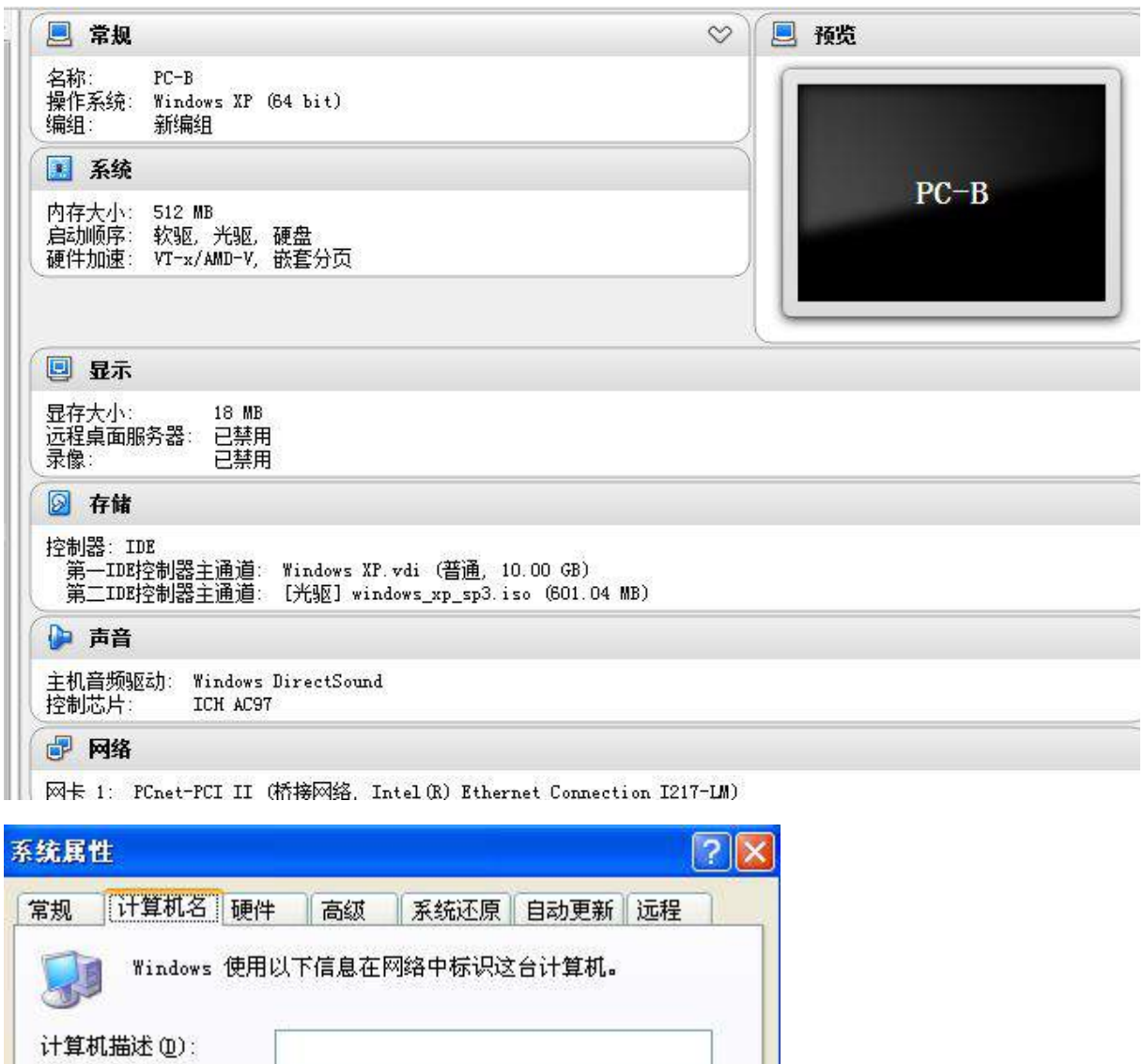

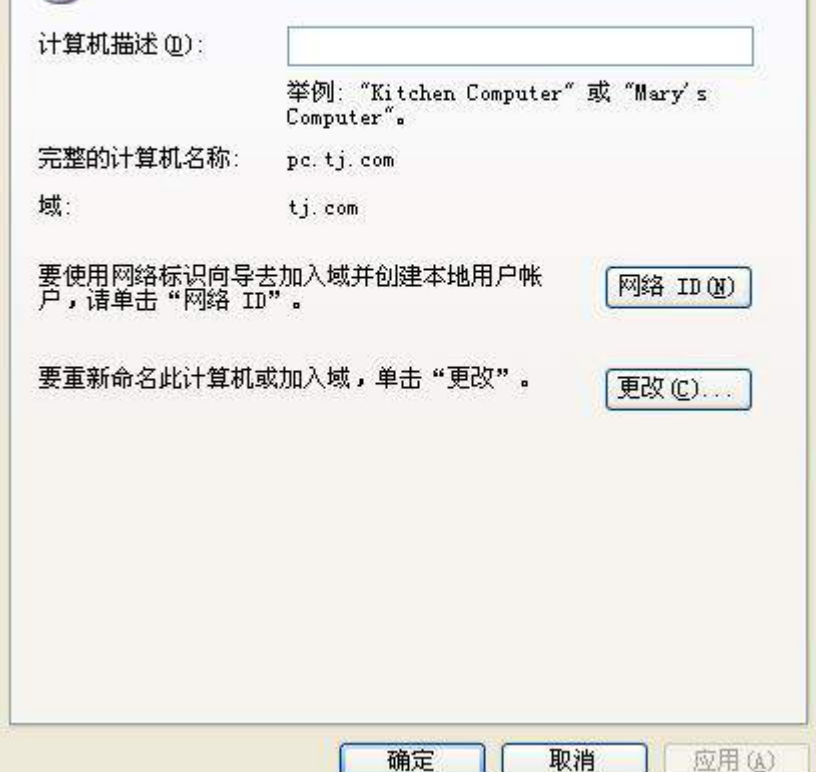

第44页共80页

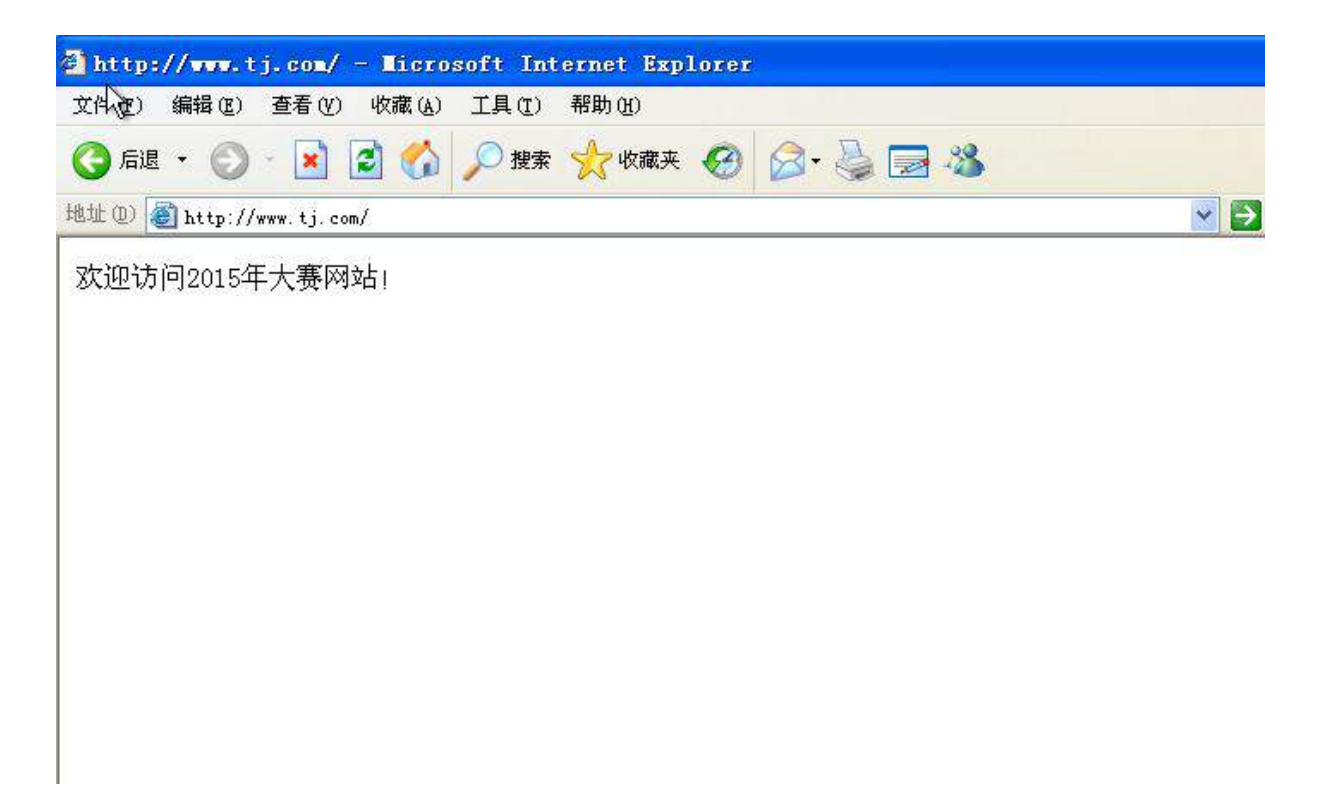

(4)根据拓扑结构图和网络系统规划表为 PC-B 物理主机及三台虚拟机配置正确的 IP 地址、子网掩码、网关和DNS,将PC-A物理主机的IP地址配置界面截图保存,在Windows 系统中使用 ipconfig/all 将显示所有结果的界面截图保存。

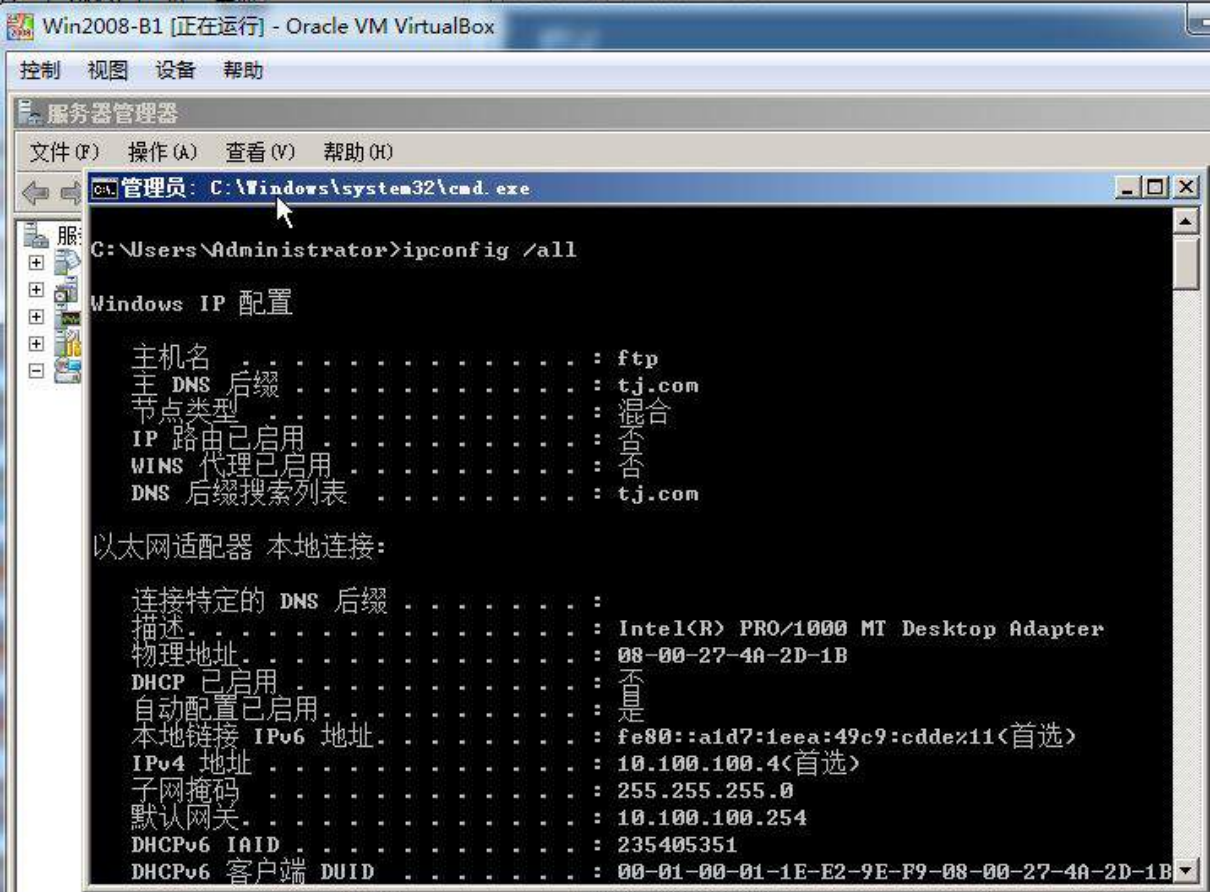

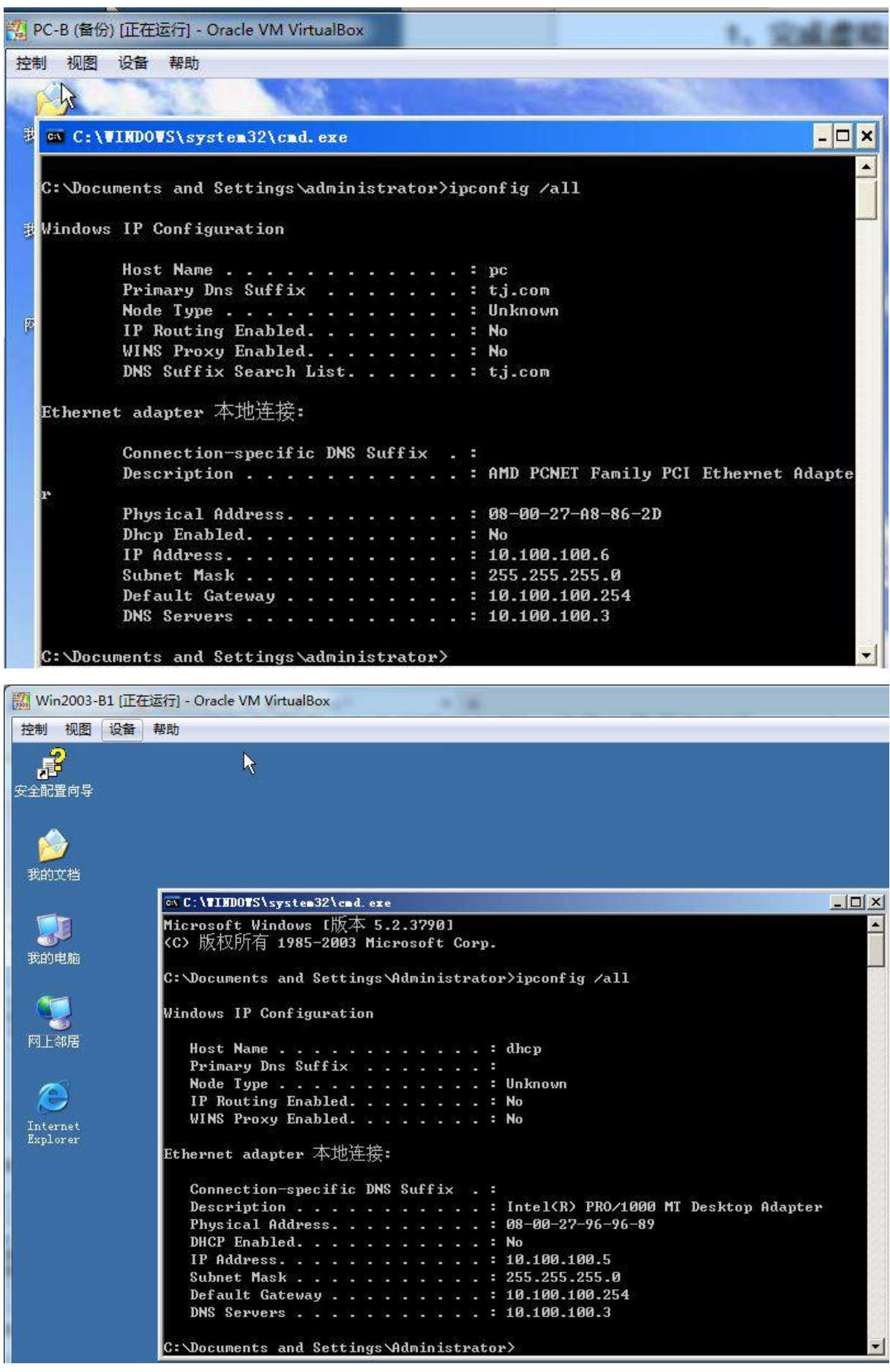

#### 2. 在主机 Win2003-B1 中完成 Web 服务器以及 FTP 服务器的部署

(1)在此服务器中安装 IIS 以及 FTP 服务;

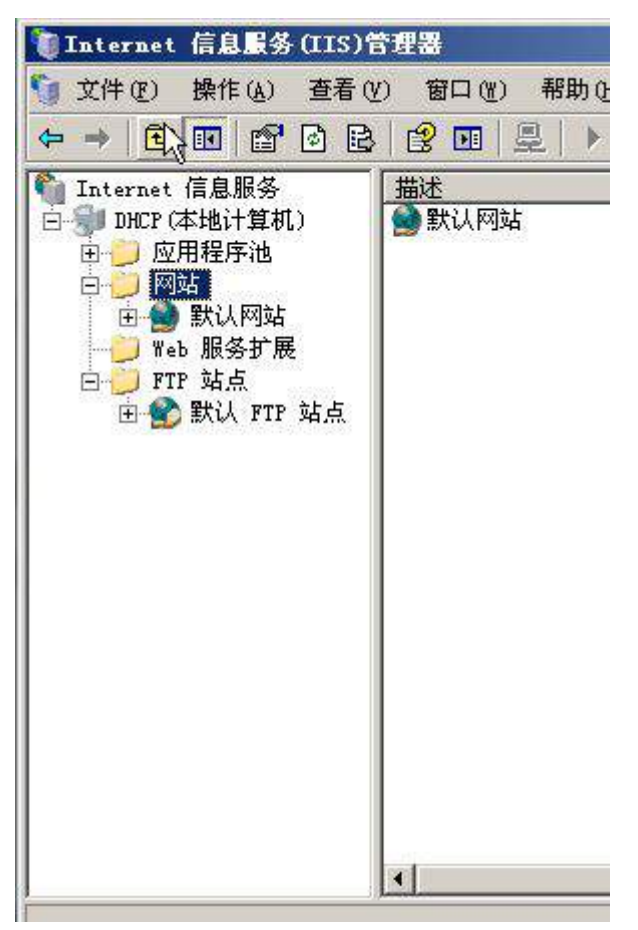

(2) 配置 IIS 服务器,创建名为 weberp 的站点,主目录路径为 c:\weberp,并配置主机 头 erp.tj.com 对应 IP 地址; 此外, 创建虚拟目录 web1, 目录路径为 c:\web1, 设置首页 显示内容为"welcome to visit this main page."; 限制所有后缀为 linu.net 的主机均不能访 问此网站;

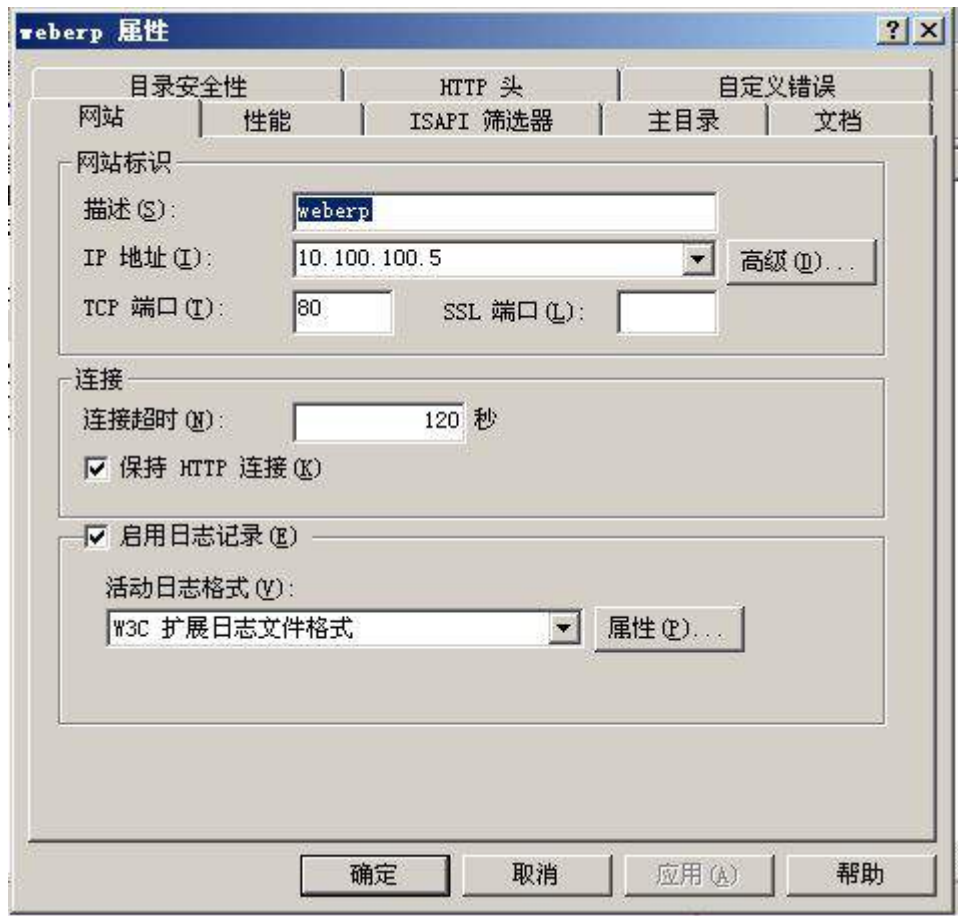

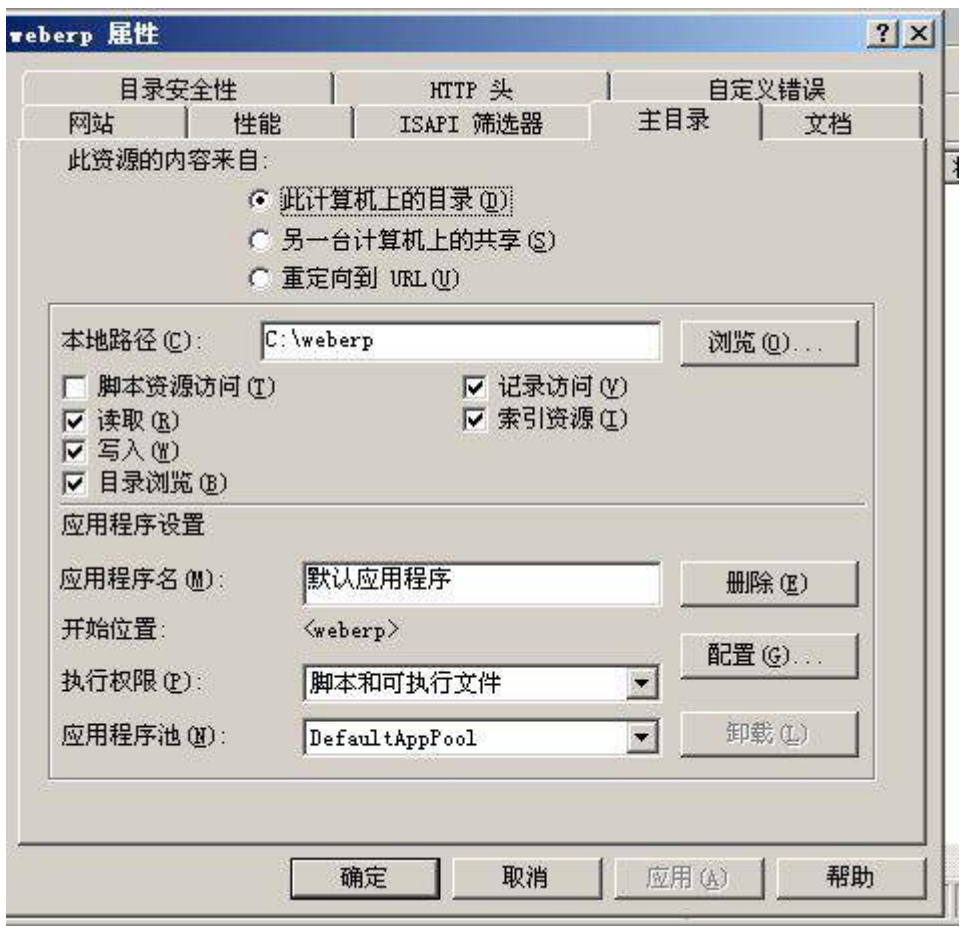

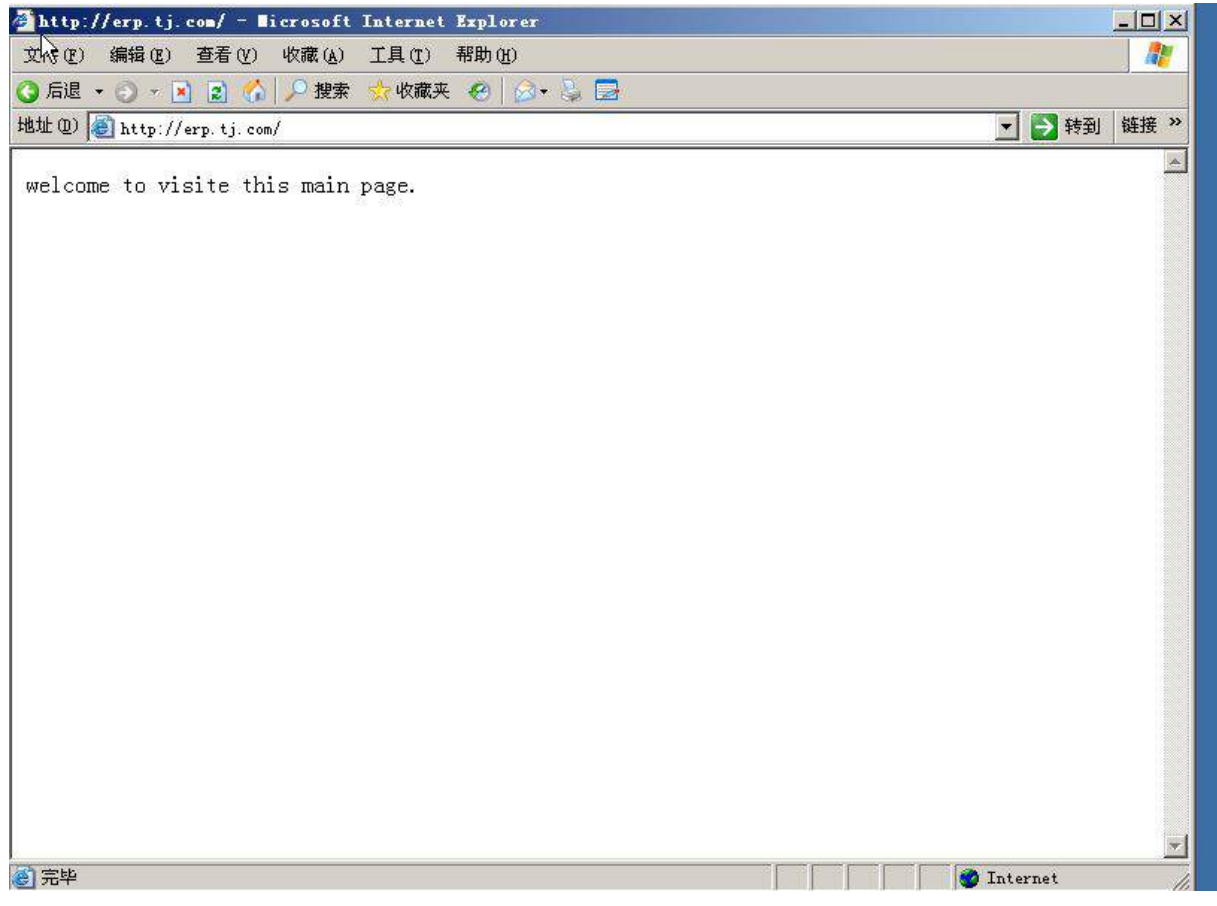

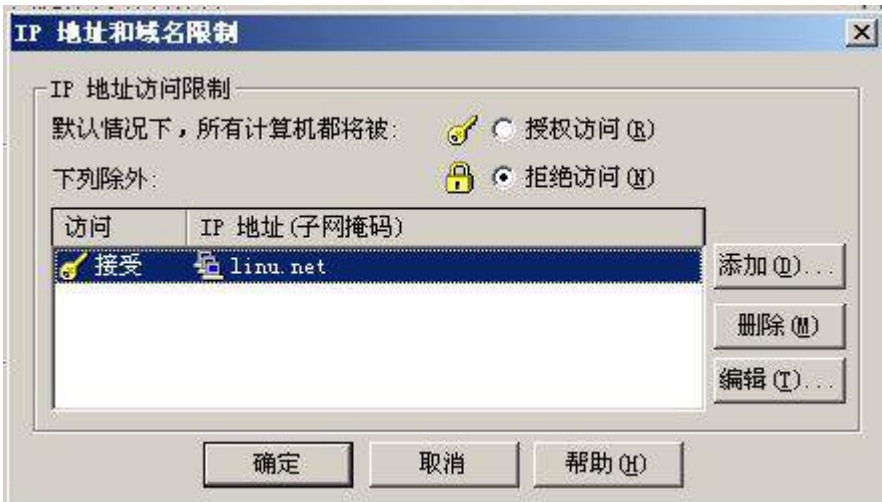

(3)设置网站应用摘要式身份验证方式,访问者必须输入的域用户和密码方可进行访

问;

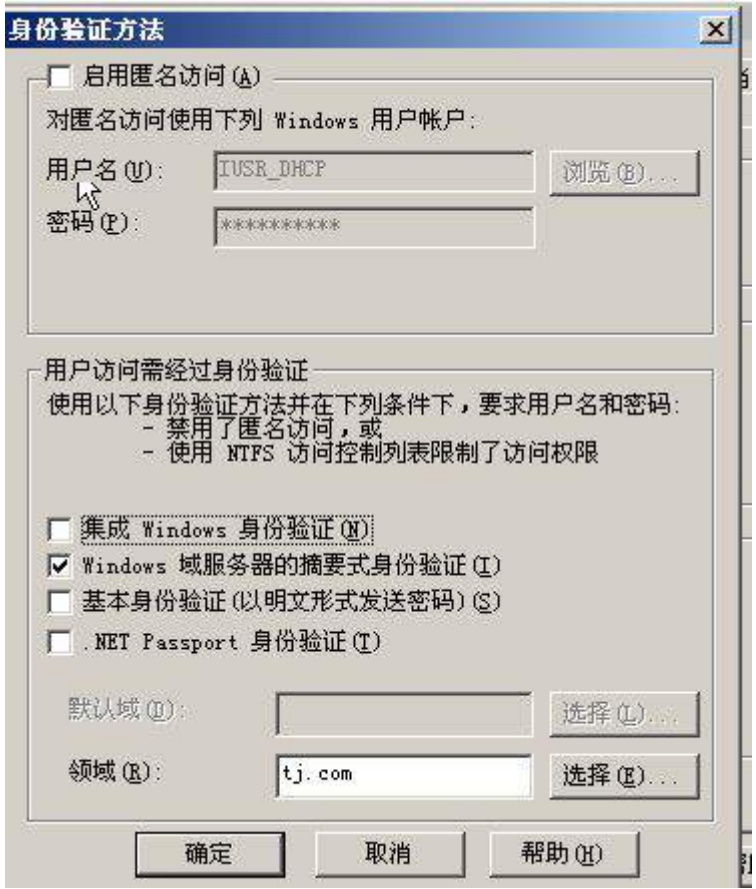

(4)以隔离用户方式创建 名 为 ftp.tj.com 的 FTP 站点, FTP 主目录路径为 c:\inetpub\ftproot;域用户及匿名用户均可登录,但匿名用户仅有只读权限,域用户 Jonie、 Bruce 则能够完成读写操作;

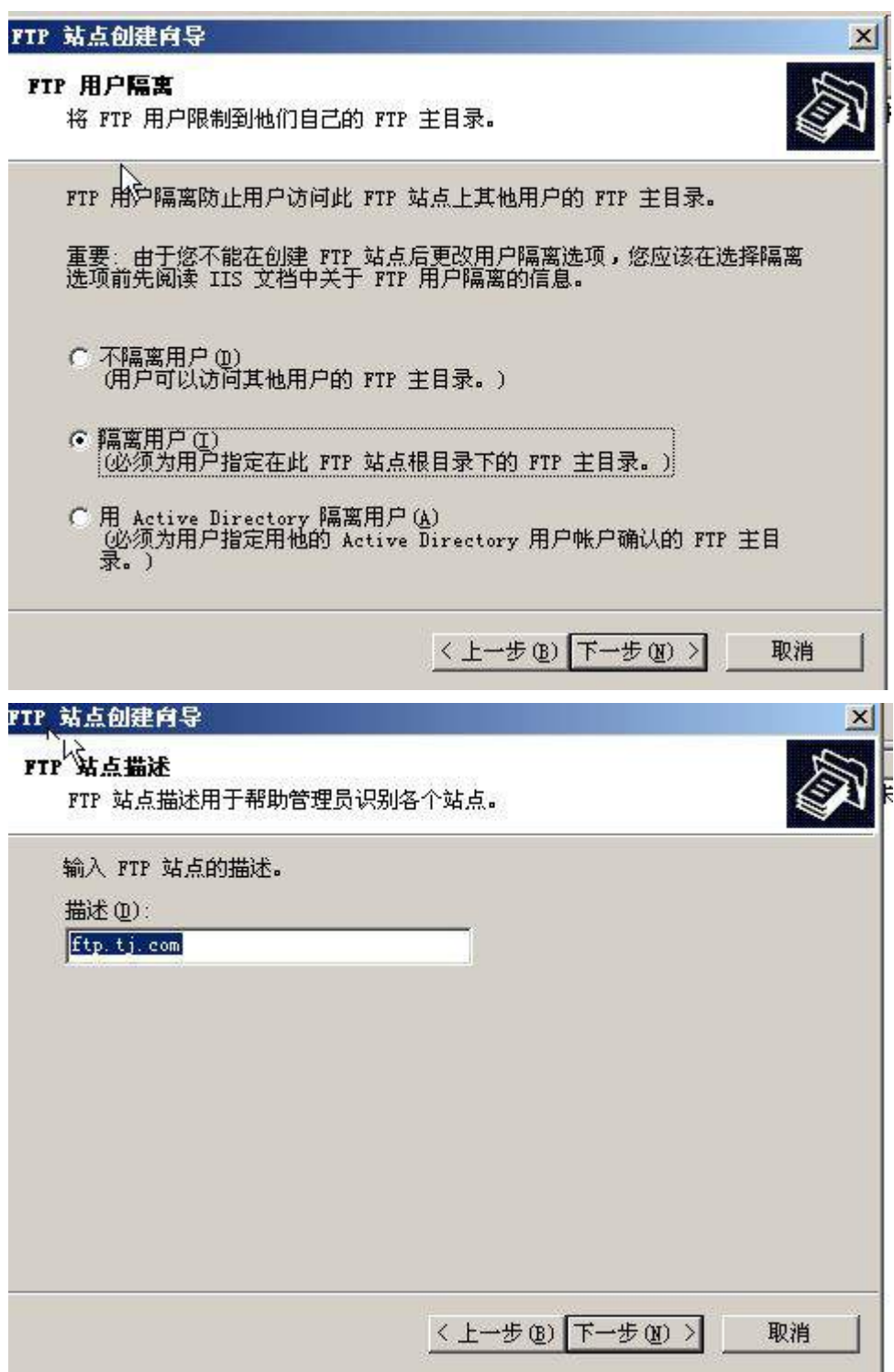

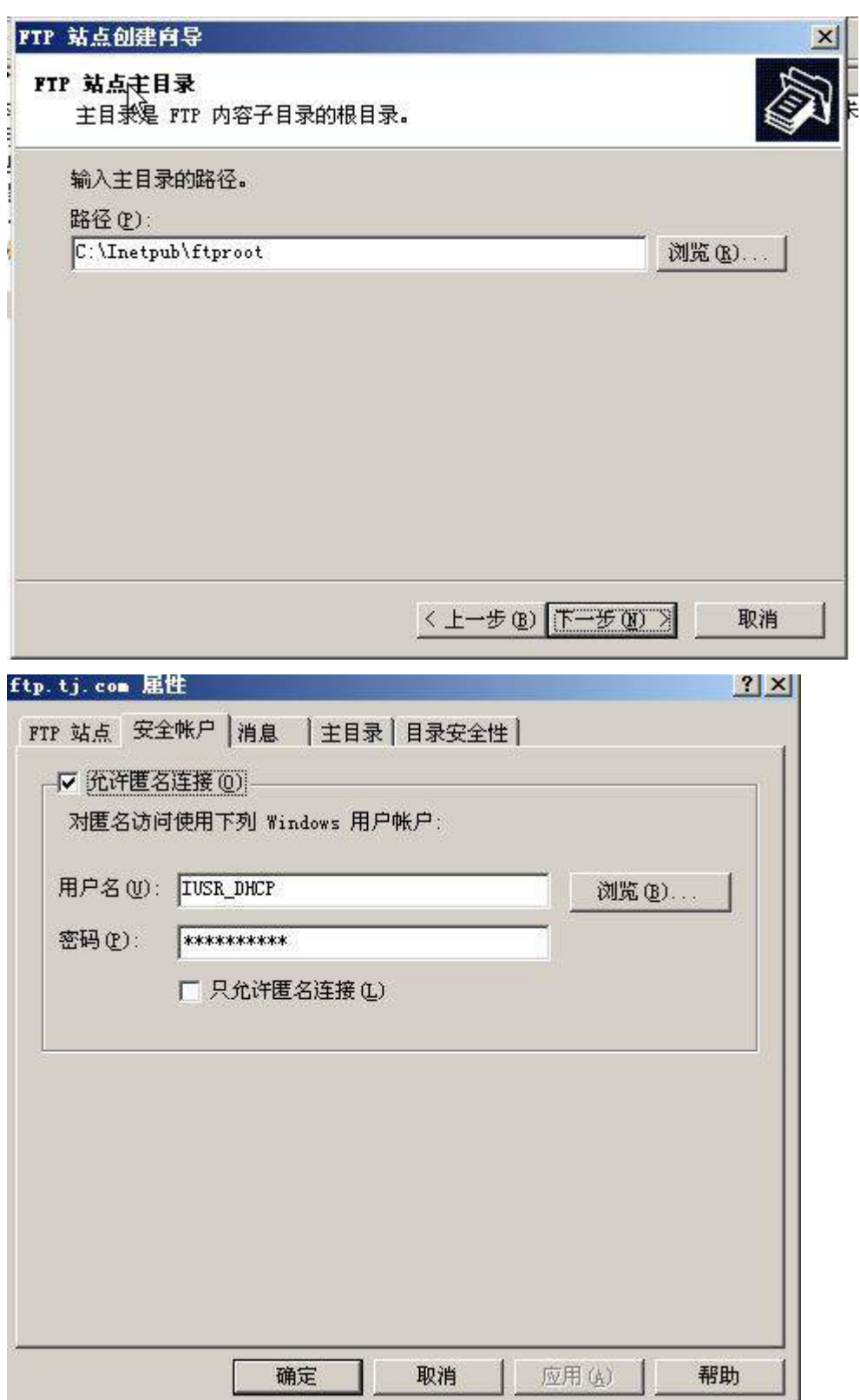

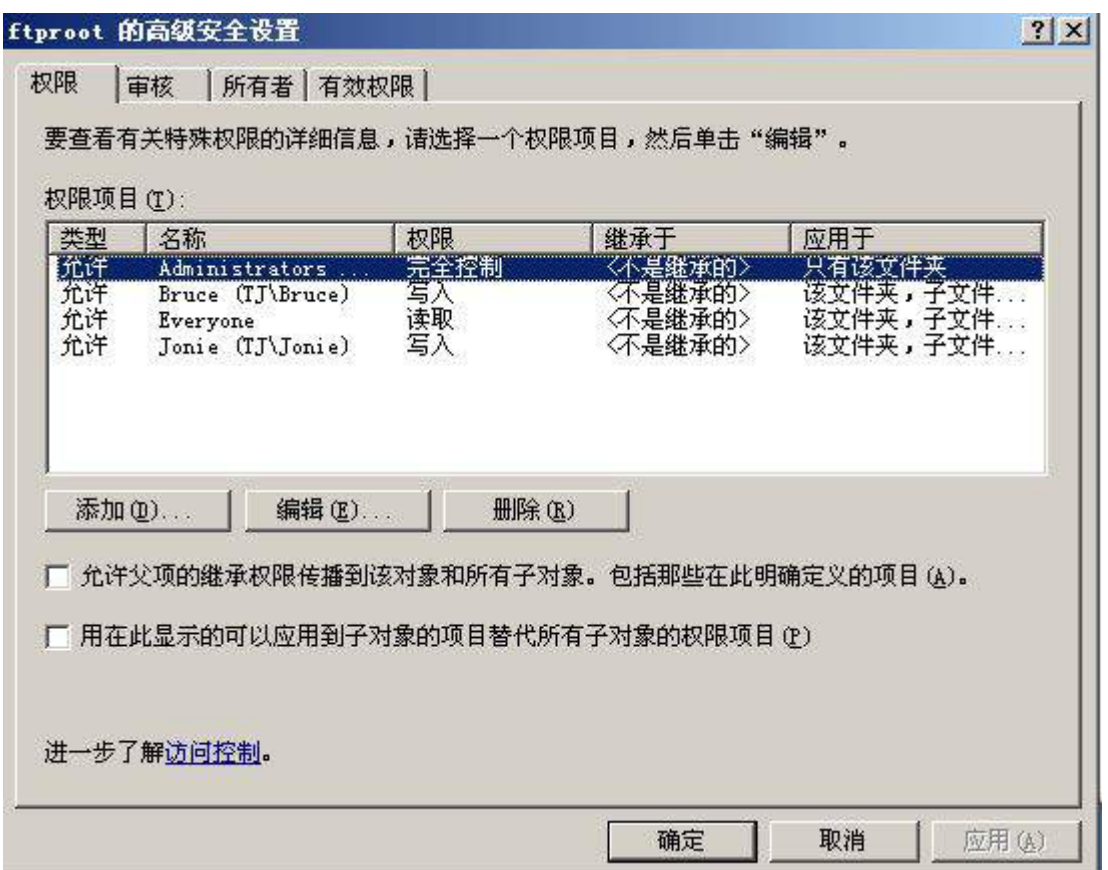

(5)创建模拟目录 PC-B,且只有客户端 PC-B 用户可以访问,可以实现文件的上传和 下载,并启用日志记录功能;

(6)将上面所有配置点截图粘贴到竞赛结果文件指定位置。

### 3. 在主机 Win2003-B1 中完成 DHCP 服务器的部署

(1)安装 DHCP 服务器;创建作用域为集团公司 VLAN10 网段,地址范围、DNS 和网 关根据表 1-4 规划需求指定, 租约期限为 6 天。保留 IP 地址网关, 给每个网段的 DHCP 客户端分配一个用户类别;

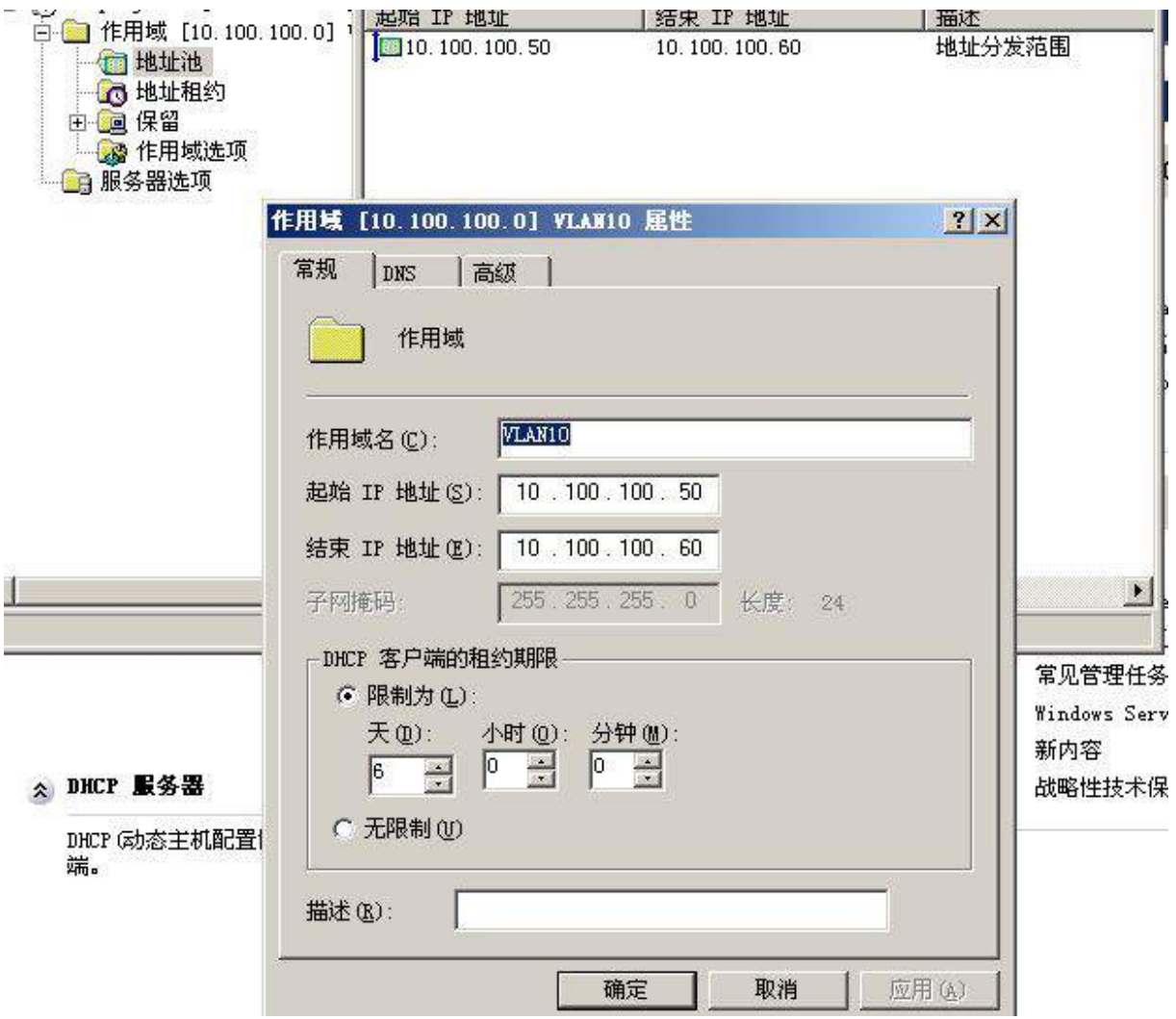

(2)通过用户类别使 DHCP 客户端获取正确的 IP 地址;

#### (3)客户地址的有效期为 24 小时;

(4)配置正确的网关,DNS 指向 Win2003-A1;

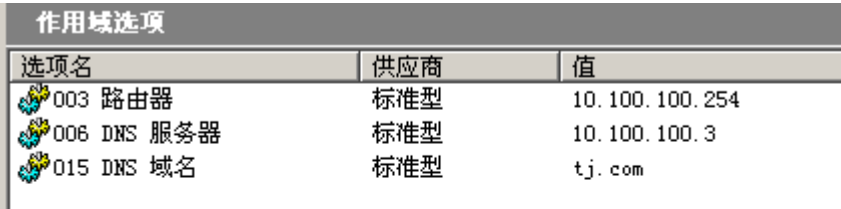

(5)将上面所有配置点截图粘贴到竞赛结果文件指定位置。

# 三、在 PC-C 上完成如下操作

## 1. 完成虚拟主机的创建

(1)创建 2 个"host-only"类型网络(虚拟机管理菜单—全局设定—网络),分别设置为#2 和#3,均禁用 dhcp 服务; 以下 IP 均指在系统内网络静态地址, 掩码默认设置;

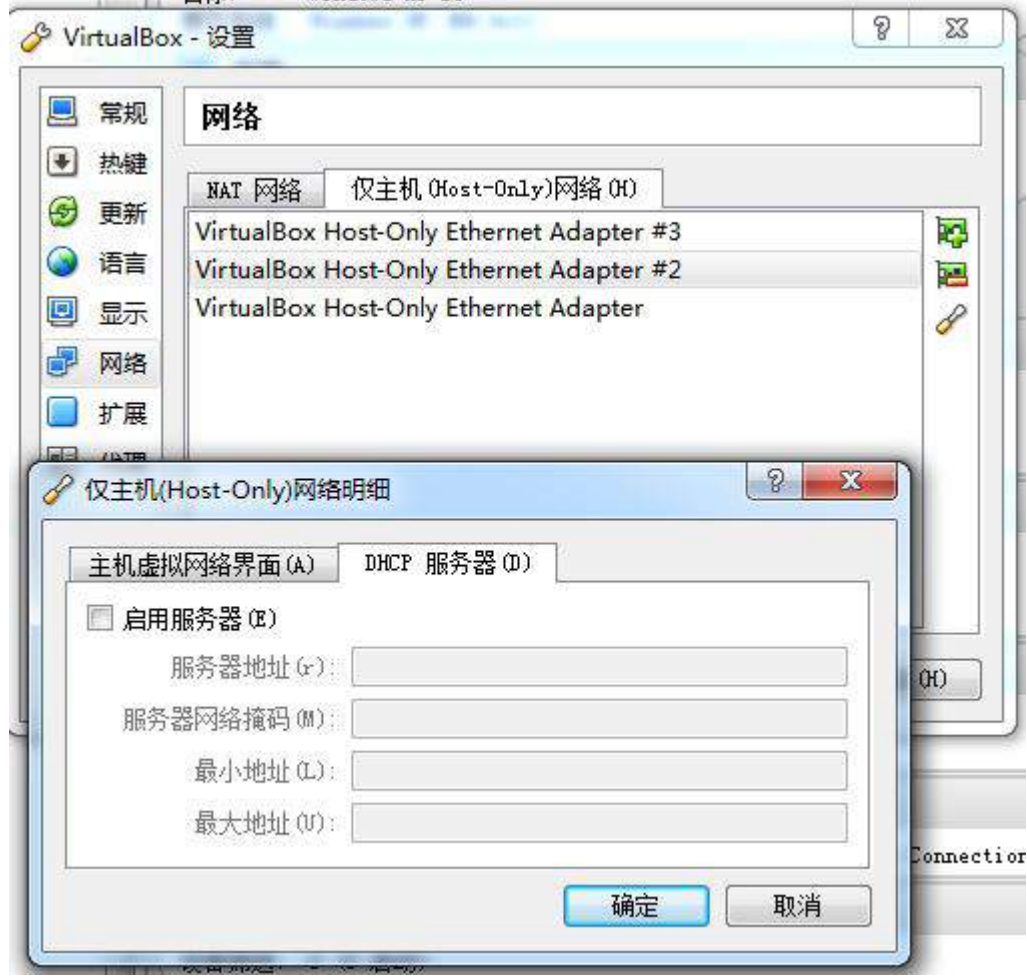

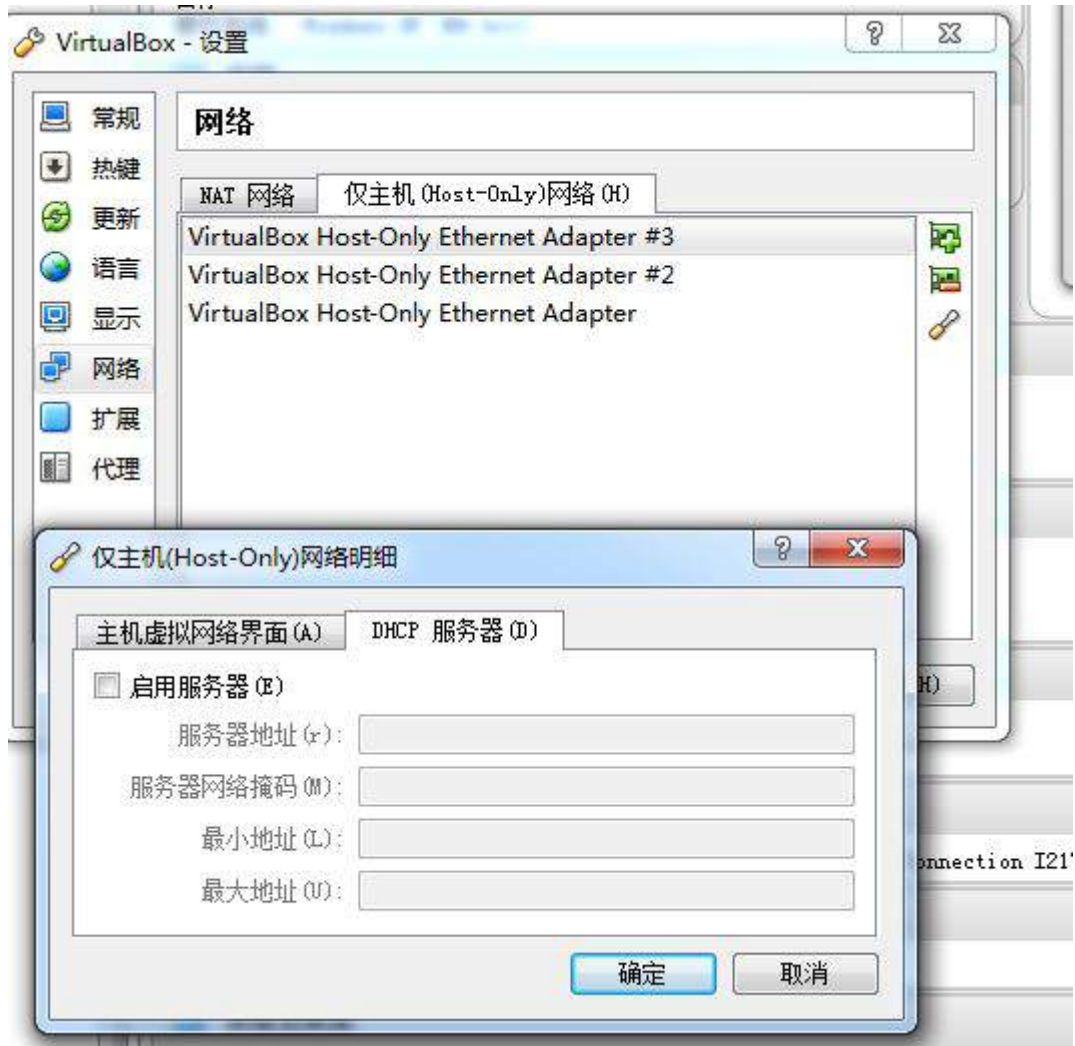

(2)创建虚拟机"Win2003-C1",具体要求为内存 512MB,硬盘 15GB,主分区 10GB, 扩展分区 5GB,分为两个逻辑分区,大小分别为 3GB 和 2GB;网卡使用 host-only 连接 方式, 使用#2 网络接口 IP(参见 IP 地址分配表 1-5 自行规划内容);

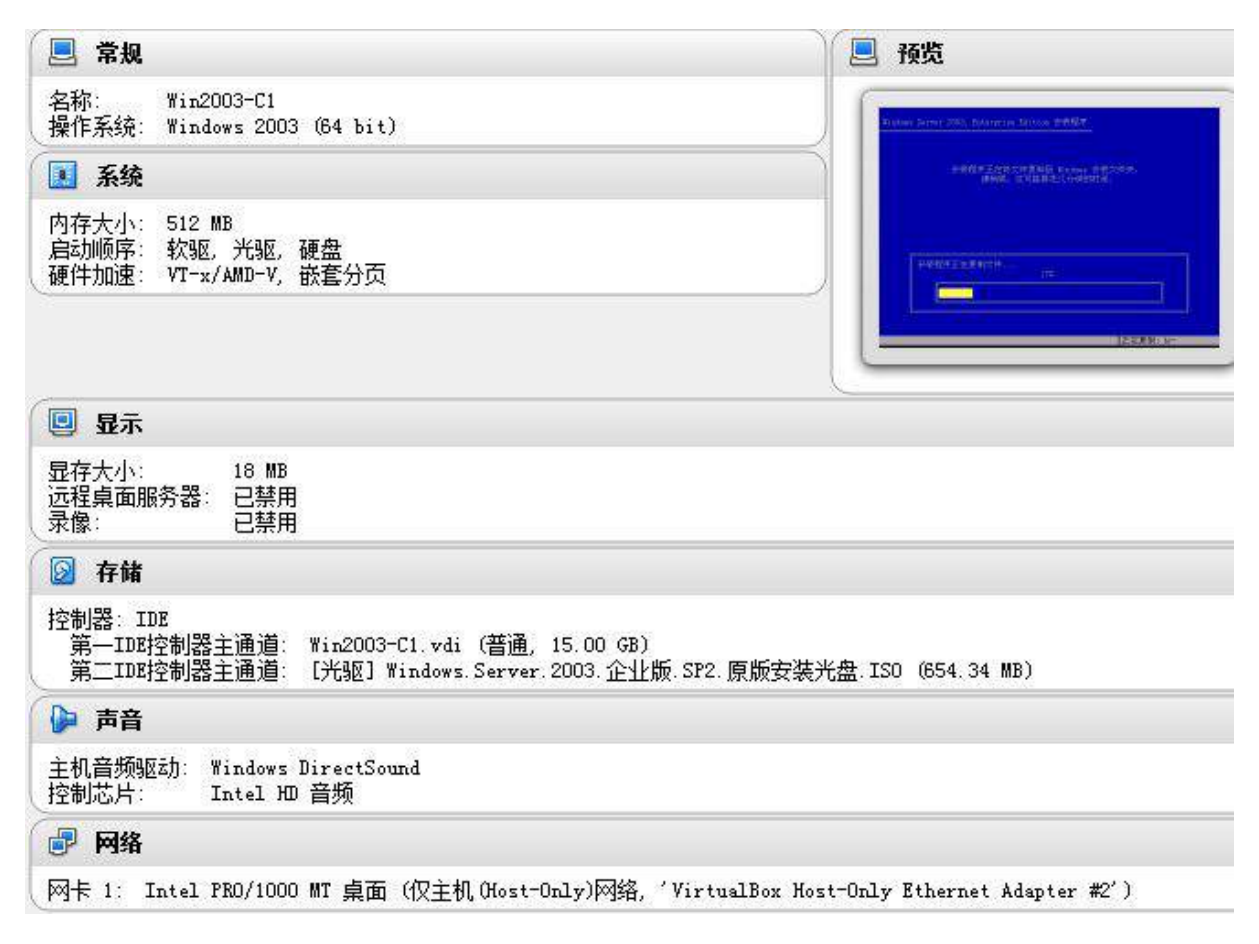

(3)创建虚拟机"Win2008-C1", 具体要求为内存 768MB,硬盘 20GB,主分区 15GB, 扩展分区 5GB.分为两个逻辑分区,大小分别为 3GB 和 2GB。网卡使用 host-only 连接方 式, 使用#3 网络接口 IP(参见 IP 地址分配表 1-5 自行规划内容);

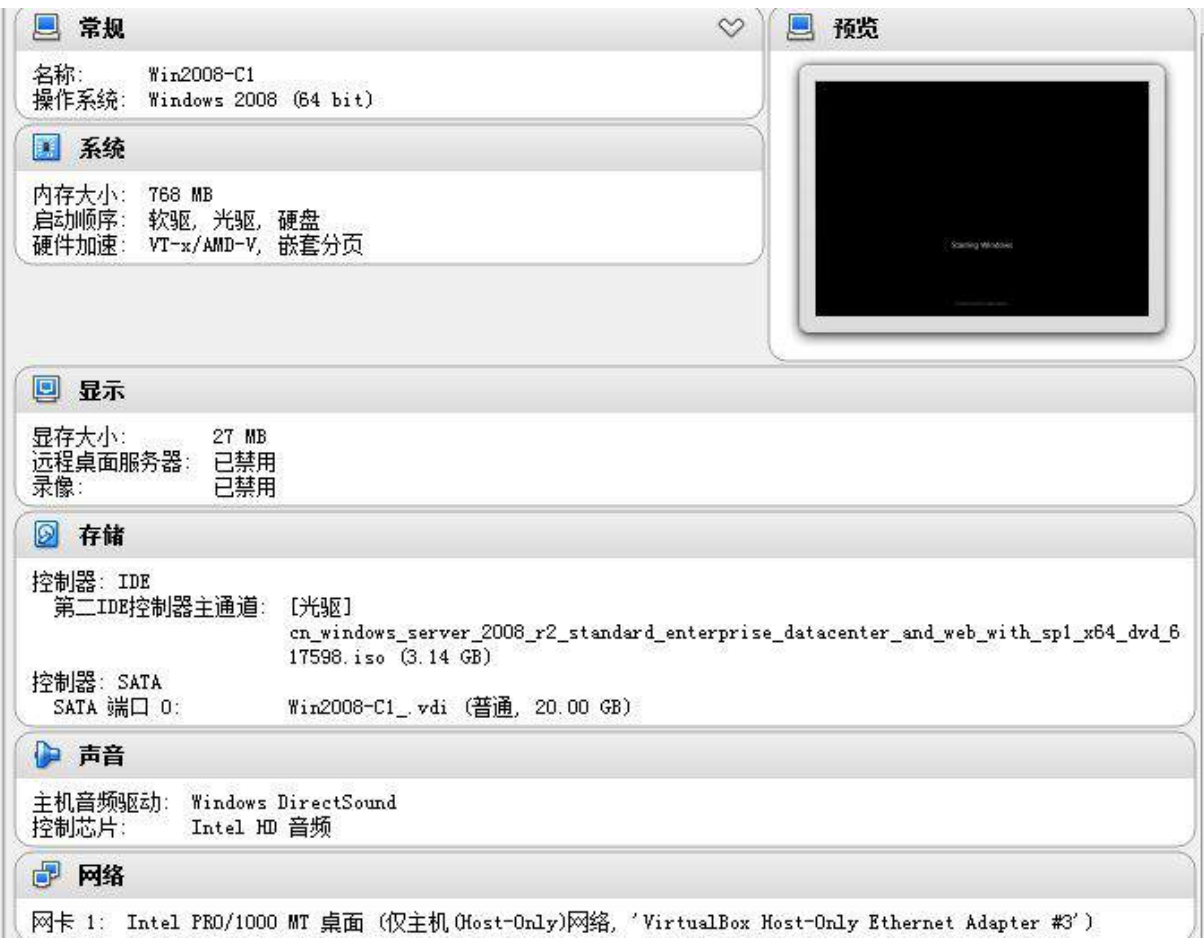

(4)将上面所有配置点截图粘贴到竞赛结果文件指定位置。

# 2、在主机 Win2003-C1 中完成 DNS 服务器的部署

在 Win2003A 服务器上配置 DNS 服务, 为单位内部用户提供域名解析服务, 同时 也负责向外部 DNS 服务器转发 DNS 请求, 域名为 tj.com。

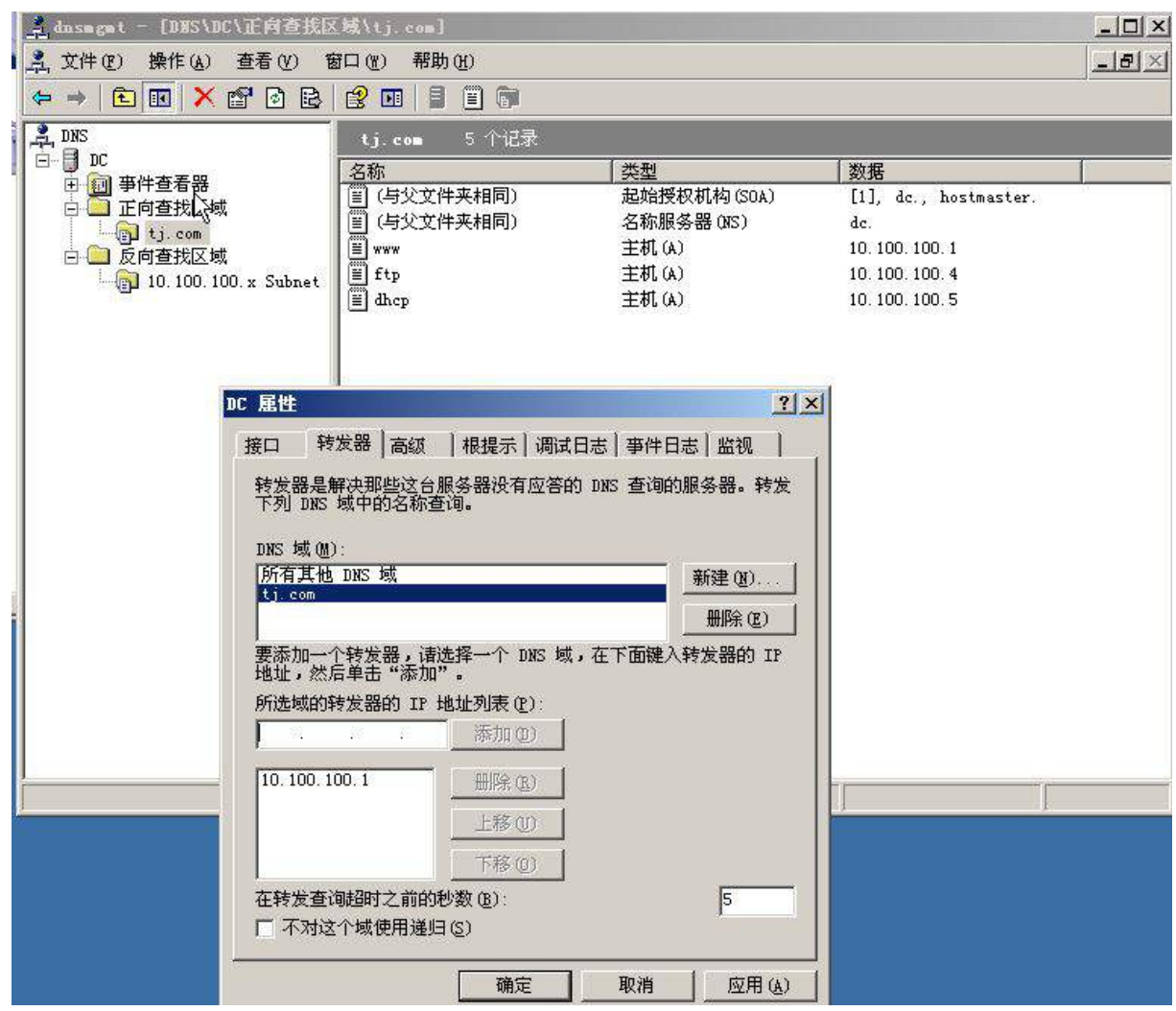

(1)能实现正向、反向域名解析服务;

(2)实现 www.tj.com、ftp.tj.com、dhcp.tj.com 域名解析服务;并为邮件服务器建立邮 件交换器。将域 tj.com 的记录内容界面截图保存。

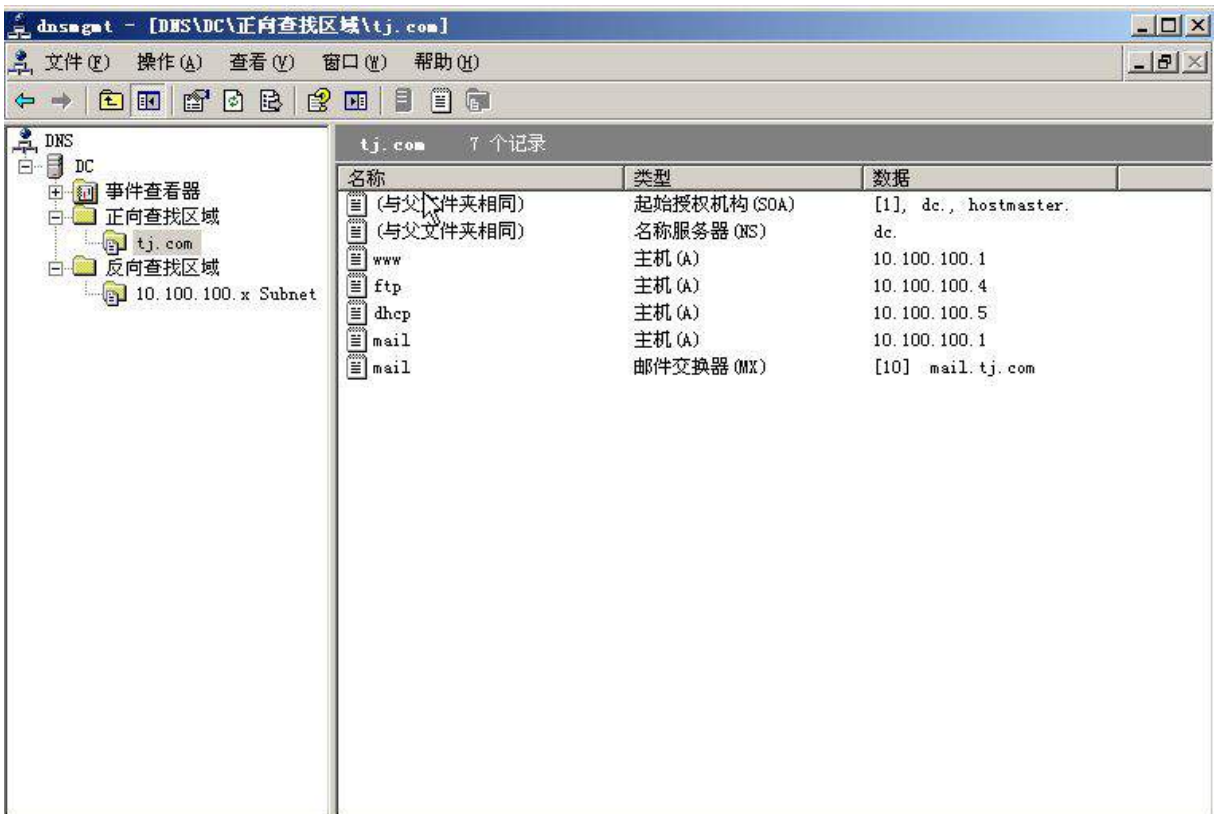

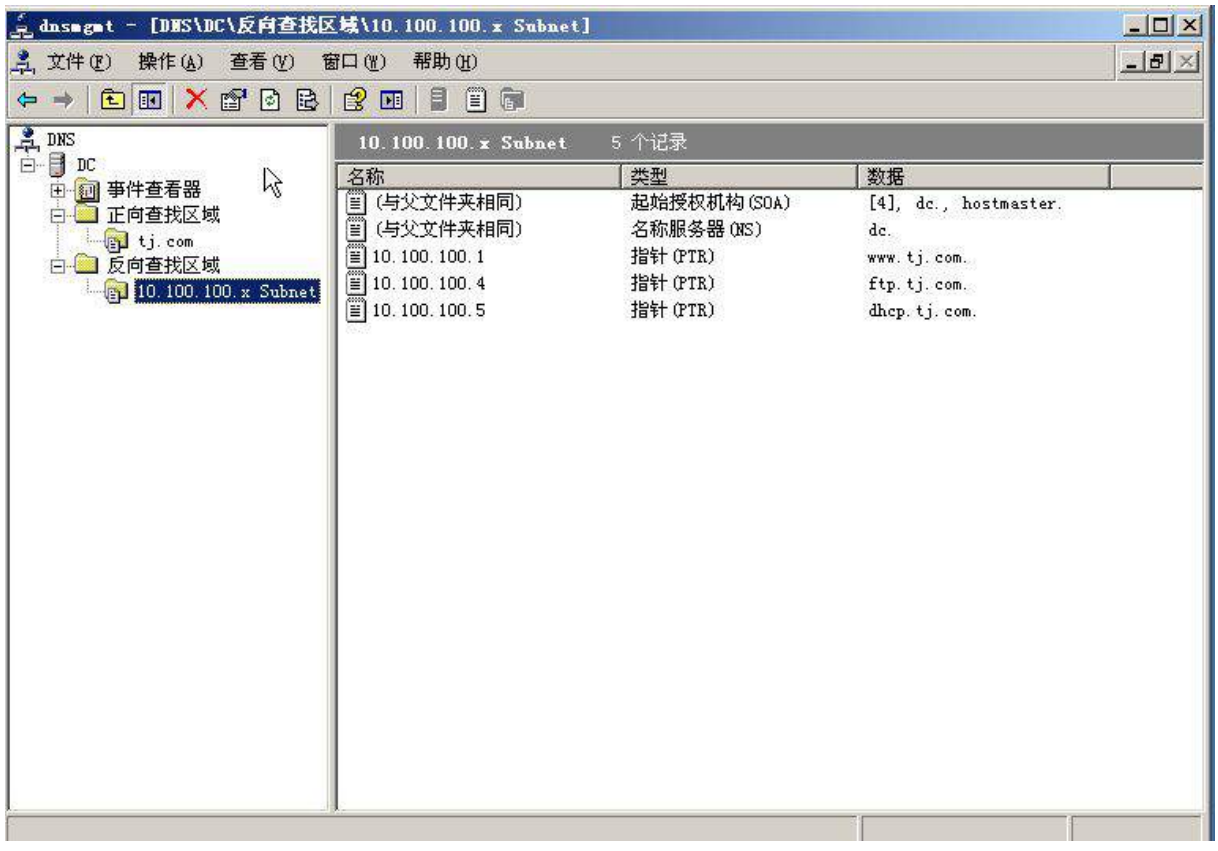

# 3. 在主机 Win2008-C1 中完成 RODC 只读域控制器的部署

(1) 将此服务器升级为 ykca.com 只读域控制器;进入"服务管理器"的"角色"菜单,

展开"Active Directory 域服务"项后截图命名为 rodc.jpg 进行存储;

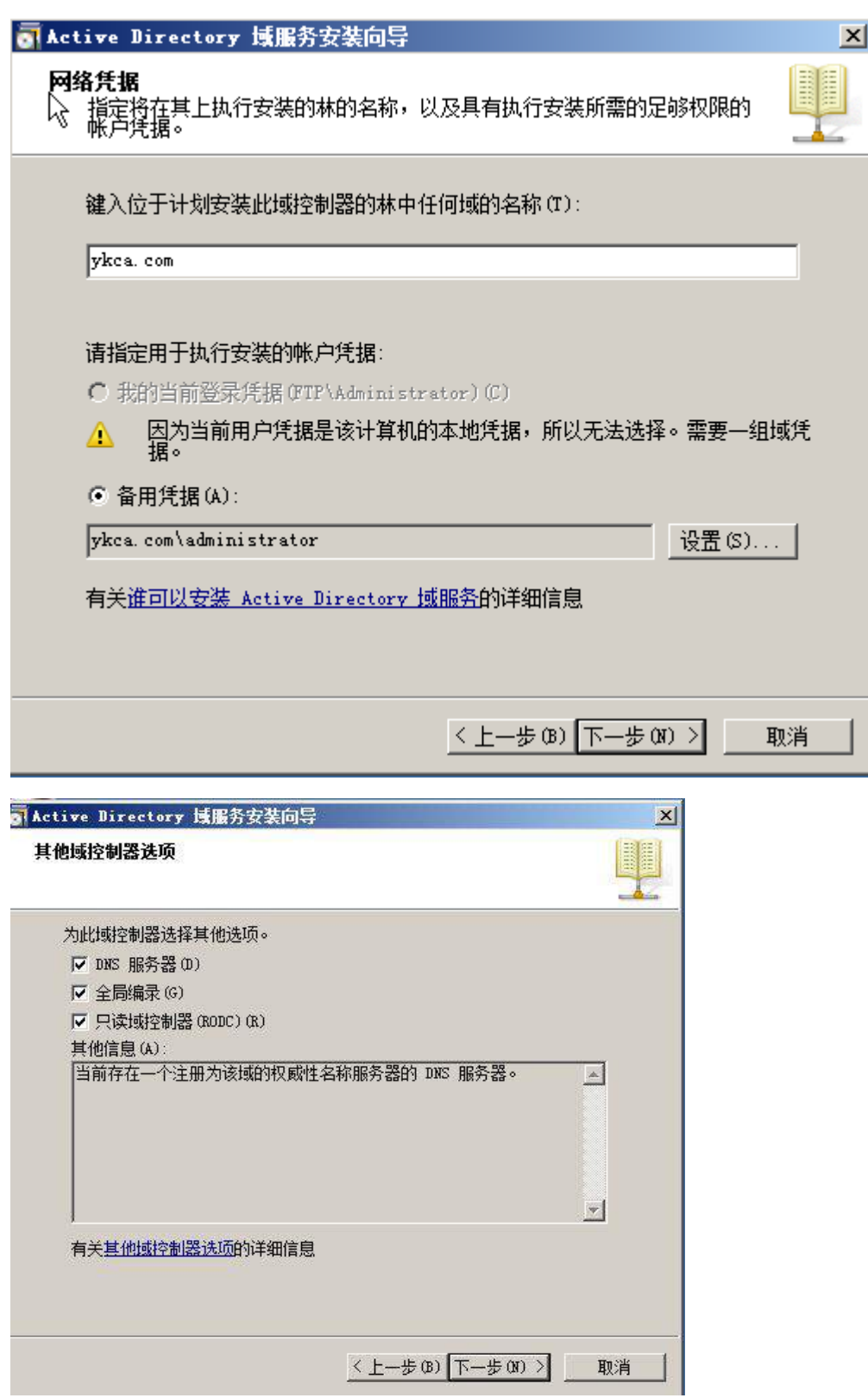

(2)将上面所有配置点截图粘贴到竞赛结果文件指定位置。
### 二、Linux 操作系统部分

## 【注意事项】

(1) 所有 Linux 操作系统的 root 用户的密码为 123456, 若未按要求设置密码, 涉及到 该操作系统下的所有分值记为 0 分。

(2)系统主机及虚拟主机的 IP 属性设置请按照网络拓扑结构图以及(参见分配表 1-5 自行规划内容)的要求设定。

(3)除有特别规定外,其他未明确规定用户密码均与用户名相同。

(4)所有操作系统镜像文件及试题所需的其他软件均存放于每台计算机的/根目录下, 并将题目要求的截图内容以.jpg 格式存储于计算机桌面以自己参赛工位号文件夹内。

(5)请各位选手按下列要求完成各项服务器配置,在完成配置后提交能反映各个配置 项目结果的窗口截图,PC-C、PC-D 中 Linux 系统的所有截图按照试题顺序粘贴在文件 名为: 工位号 PC-C.doc、工位号 PC-D.doc (如 47 号工位在 PC-D 的文件命名为: 47 PC-D.doc)的文档中,要求有试题的题号小标题,并对每个截图进行必要的说明, 无截图的项目不得分,若缺少文件,涉及到该文件对应设备下的所有分值记为 0 分。,

## 一、在 PC-C 上完成如下操作:

#### 1.完成虚拟主机的创建

(1) 安装虚拟机 "Centos-C1", 具体要求为内存 700MB, 硬盘 10GB;

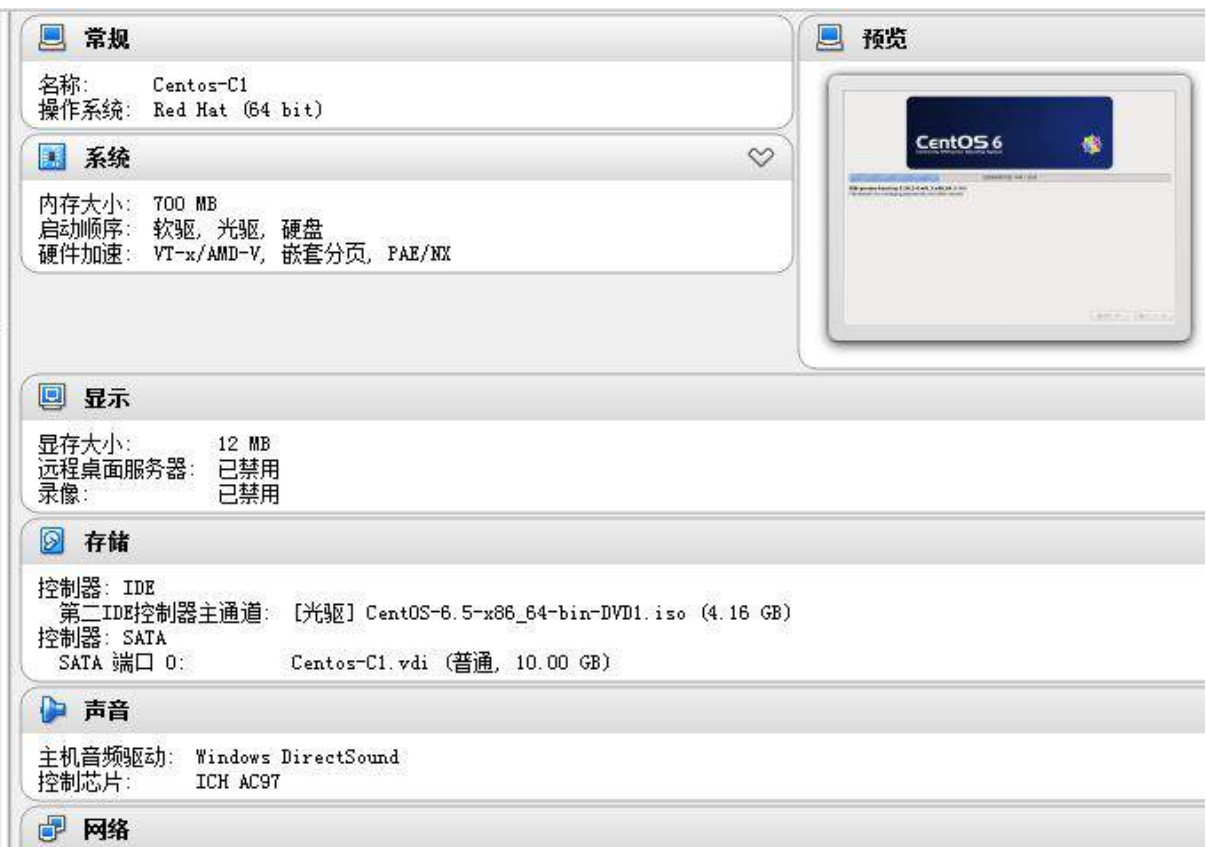

- 网卡 1: Intel PRO/1000 MT 桌面 (桥接网络, Intel (R) Ethernet Connection I217-LM)
- (2)安装虚拟机"Centos-C2",具体要求为硬盘大小为 20GB,内存为 700MB;

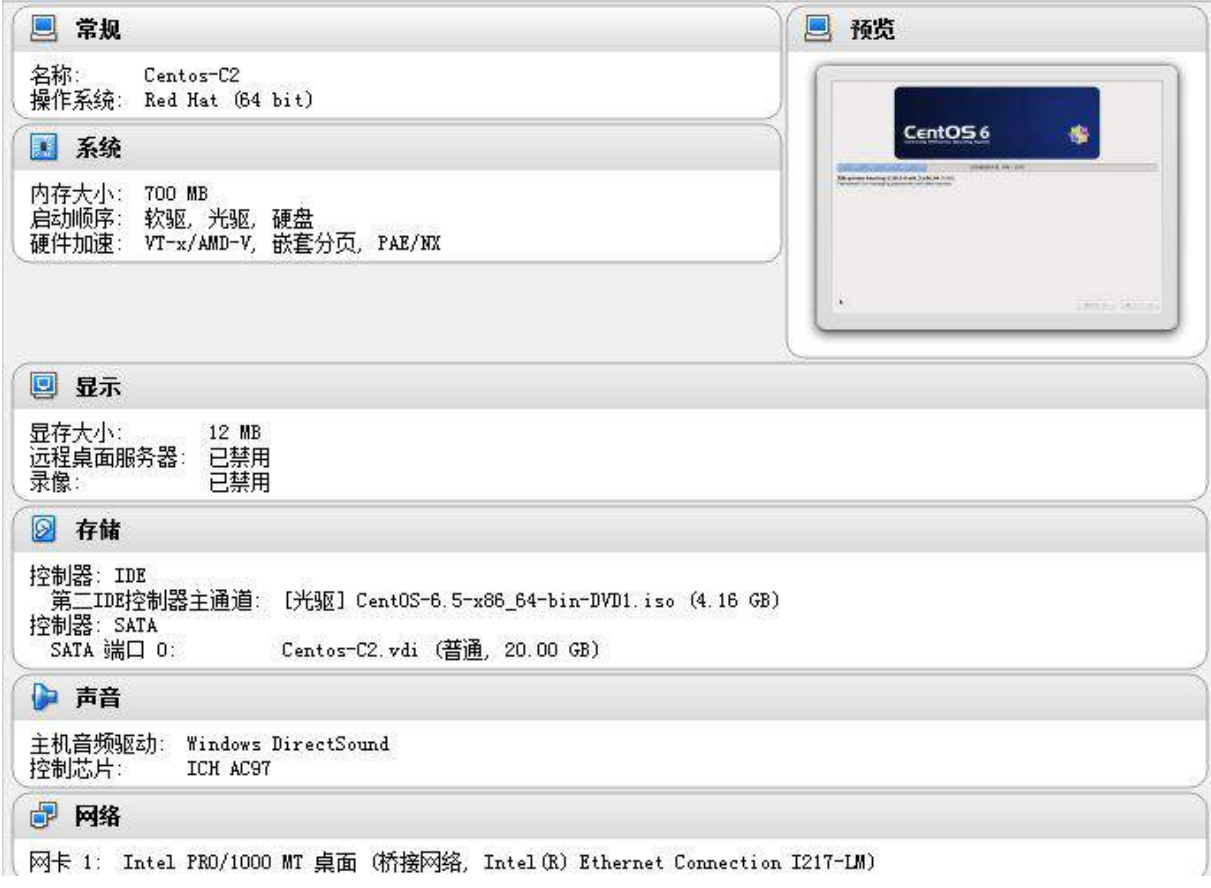

(3)将各虚拟机配置界面分别截图保存,内容有服务器的 IP 地址、子网掩码、网关和 DNS 等

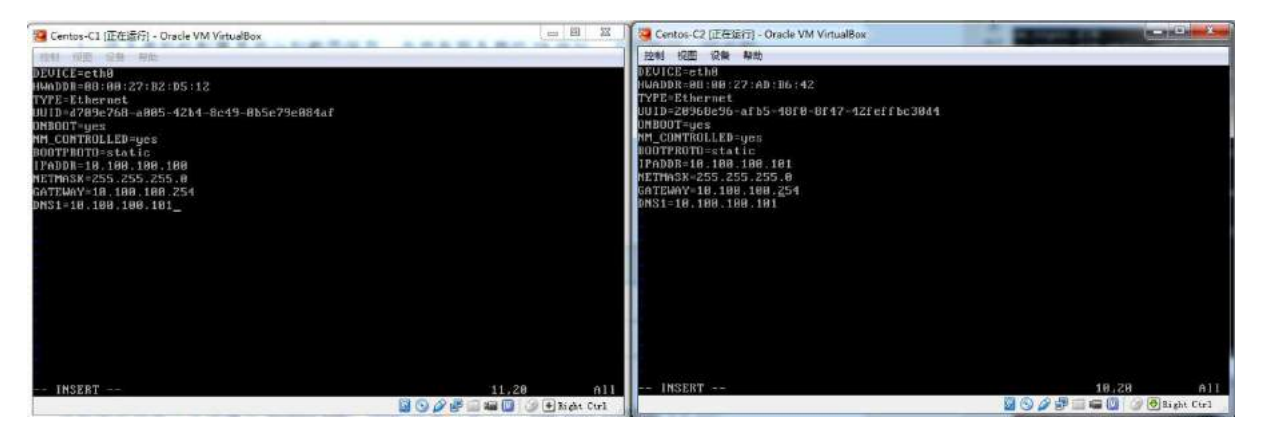

## 2. 在主机 Centos-C1 中完成 Apache 服务器的部署

(1) 在 Centos-C1 安装 Apache 服务;

①设置虚拟站点,将主文件设定成对应域名的默认首页;

表 2-2 域目录信息表

| 域名                  | 目录        | 主文件         |  |
|---------------------|-----------|-------------|--|
| www1.linunet.tj.com | /web/http | Main.htm    |  |
| www2.linunet.tj.com | /web/php  | Default.php |  |

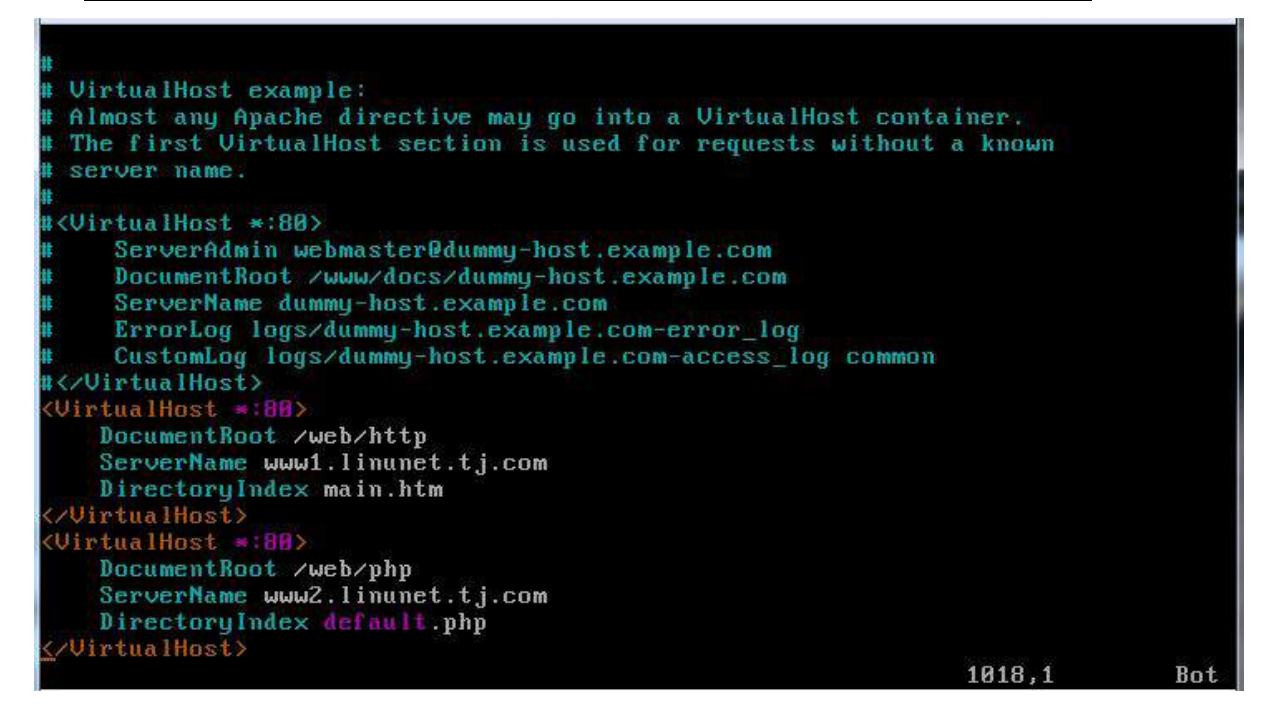

②在站点目录下分别建立 main.htm,body 标签内容为 success;

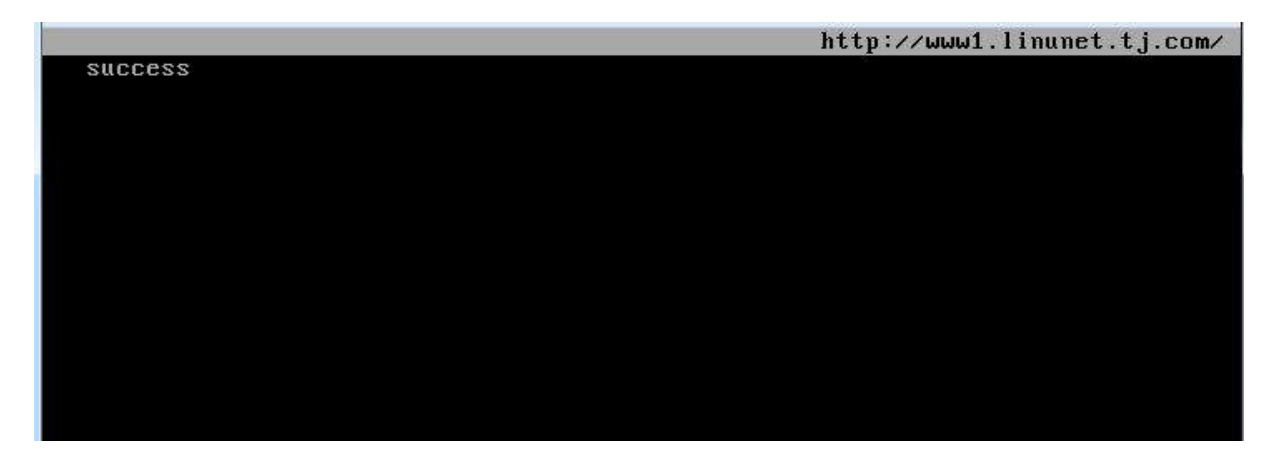

③在站点目录下分别建立 default.php, body 标签内容为:<? php echo phpinfo();?>

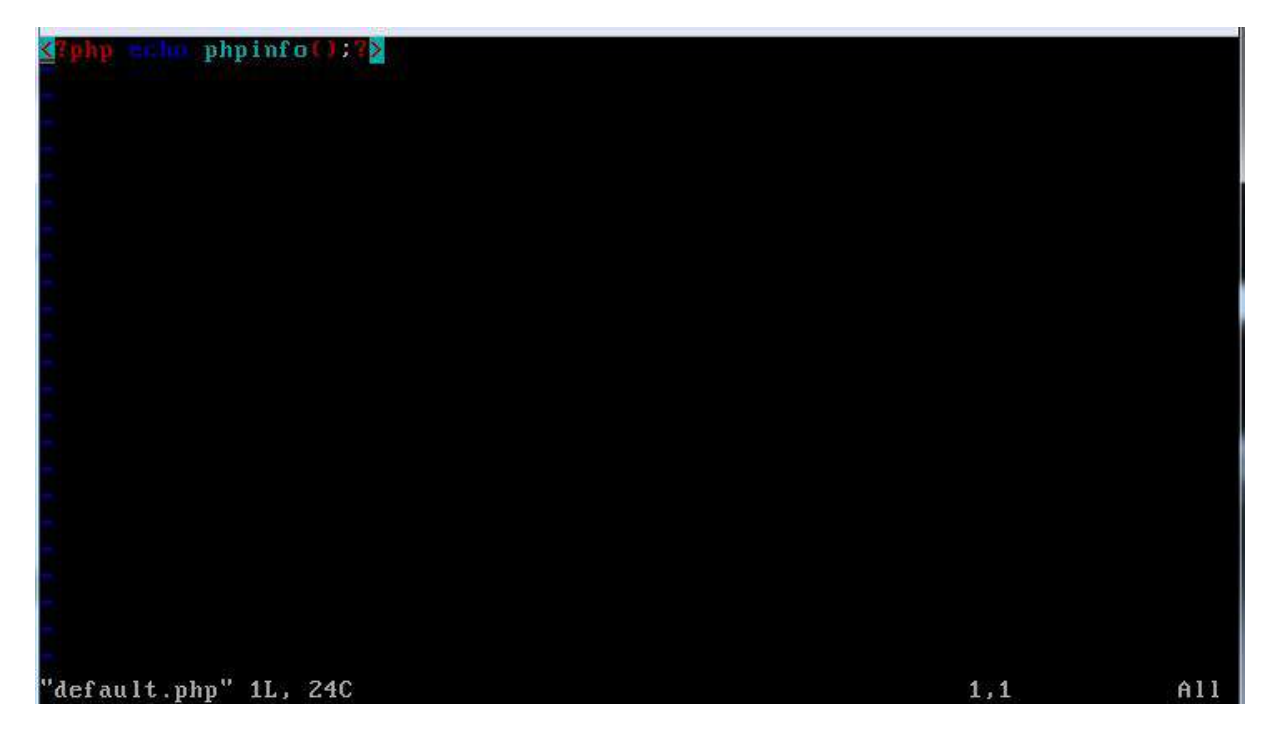

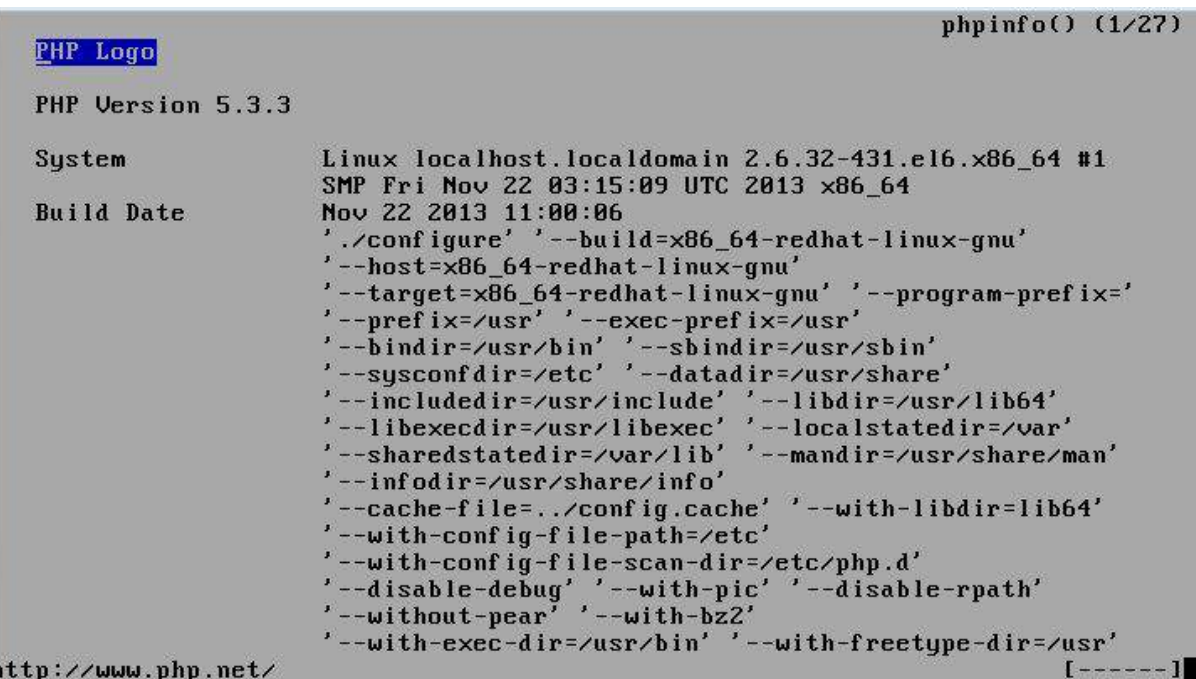

④只允许本网段的主机可以访问该网站;

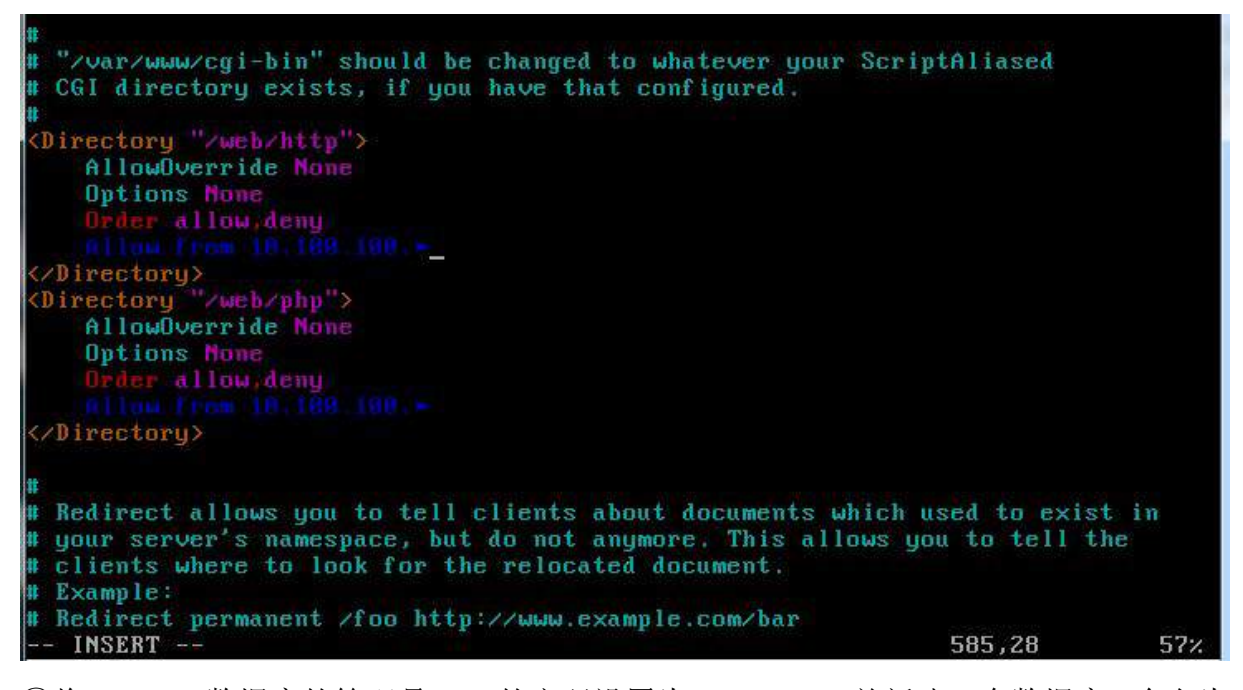

⑤将 MySQL 数据库的管理员 root 的密码设置为 mysql417,并新建一个数据库,命名为

offer;

Iroot@localhost network-scripts1# mysqladmin -u root password "mysql1417" [root@localhost network-scripts]# [root0localhost network-scripts]#

```
mysql> create database offer;
Query OK, 1 row affected (0.01 sec)
```
⑥新建用户 job,实现该用户的个人主页,内容为 job'sweb Site;

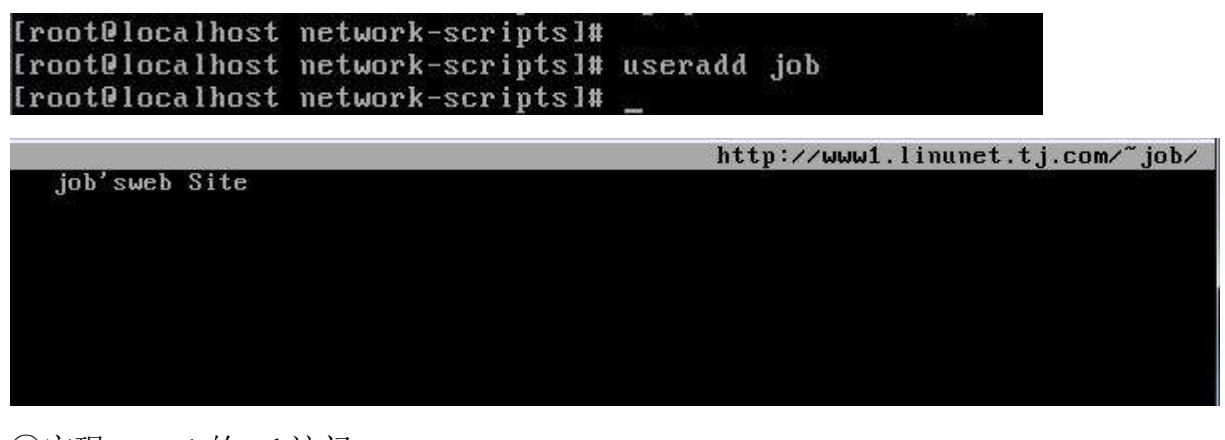

⑦实现 www1 的 ssl 访问。

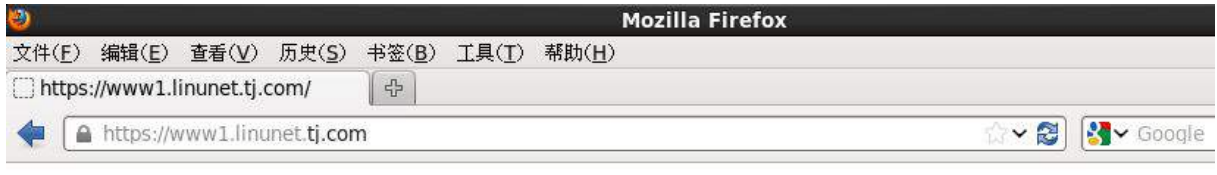

succes

(2) 配置 http, 使用自签名证书, 使访问 www1. linu.net/https 时必须使用 https 方式访 问;此问须截图命名为 https.jpg 进行存储;

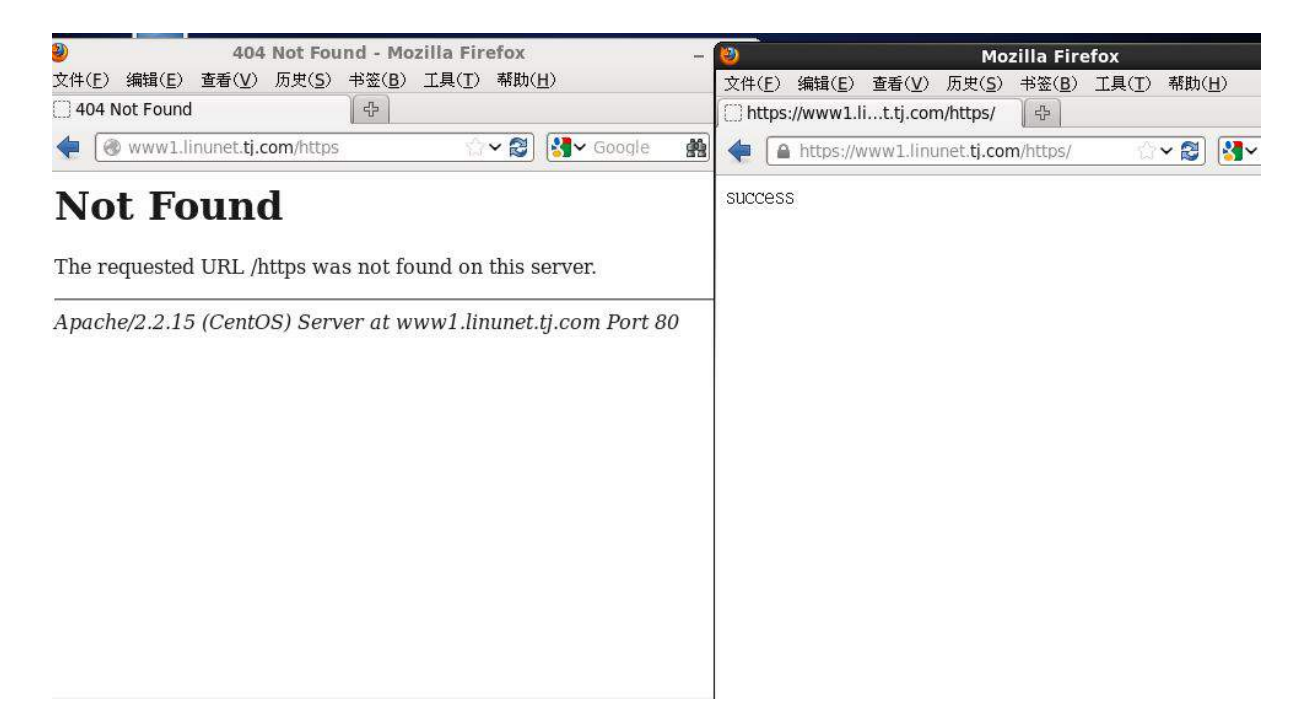

(3) 配置只能使用域名访问网站,不能使用 ip 地址, httpd 服务开机自启动, 不需要输

入私钥密码;

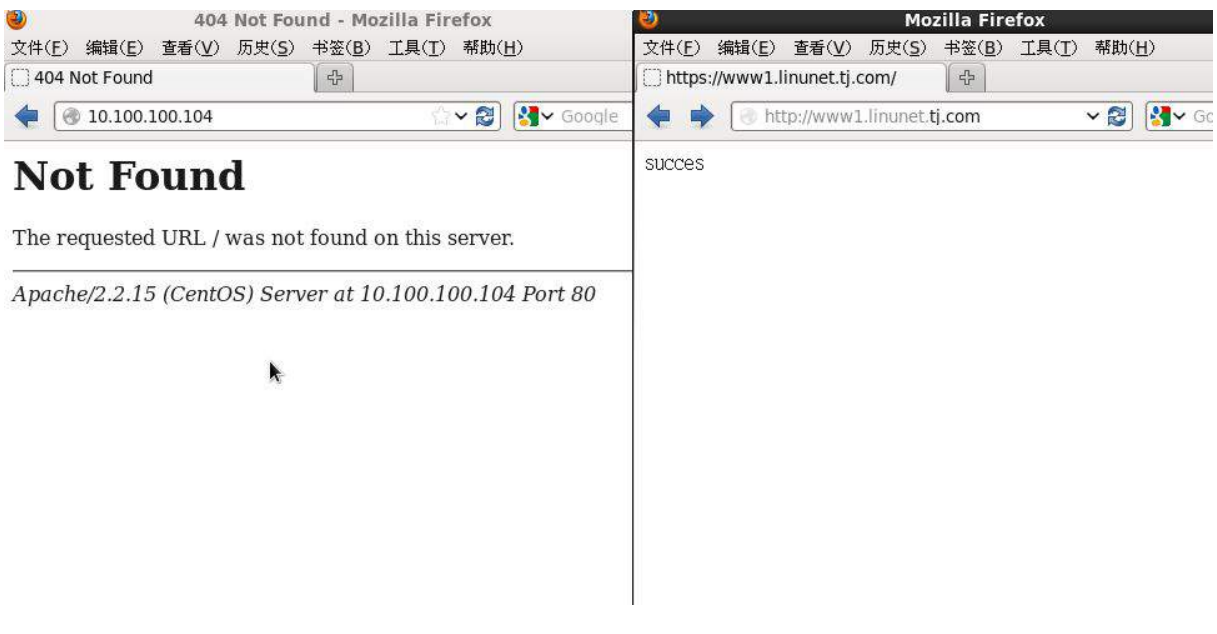

Iroot@localhost conf.dl# chkconfig httpd on

Iroot@localhost confl# openssl rsa -in server.key -out server.key Enter pass phrase for server.key: writing RSA key<br>Iroot@localhost conf]#

(4) 将/var 目录打包并压缩成 gzip 格式, 文件名为 var.tar.gz, 保存到/tmp 目录下;

[root@localhost conf]# tar -zcvf /tmp/var.tar.qz /var

(5)将上面 5 个方面的主要配置关键点界面截图保存到竞赛结果文件指定位置。

# 3. 在主机 Centos-C2 中完成 BIND 域名服务器、MySQL 数据库服务器以及 NFS 共享服务 器的部署

(1)在此服务器中安装配置 bind 服务,负责区域"linu.net"内所有主机解析;

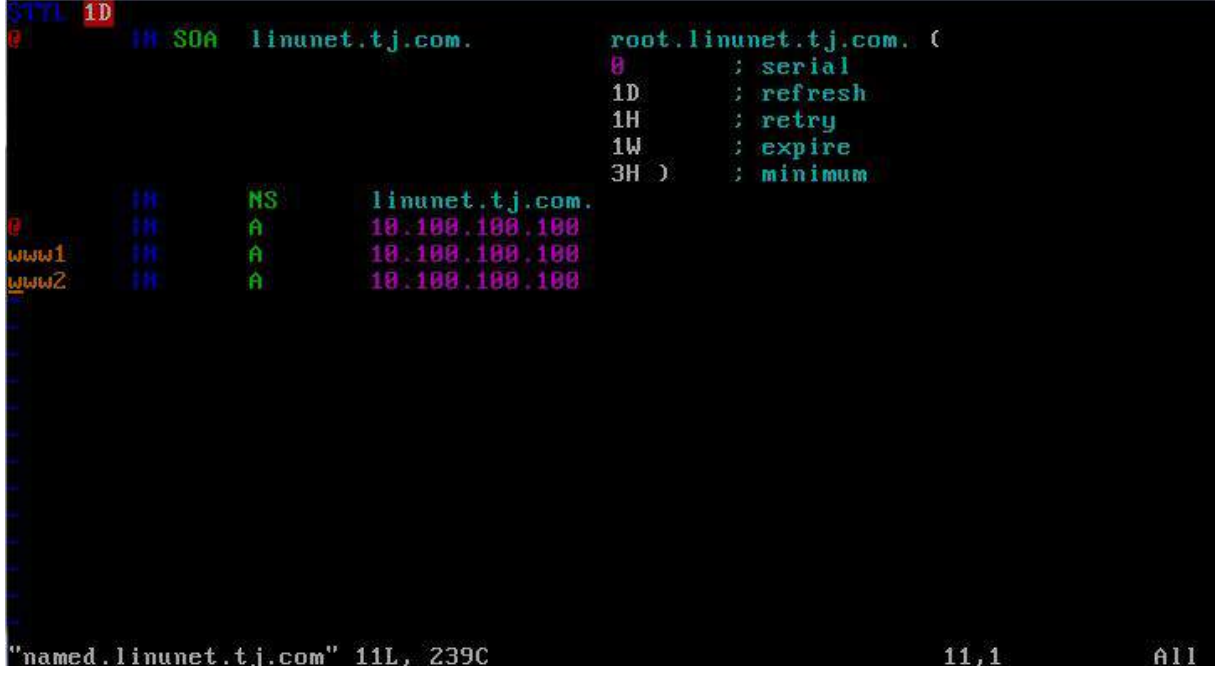

**The Committee Committee Committee** 

The company of the company of the company of the company of the company of the company of the company of the company of the company of the company of the company of the company of the company of the company of the company

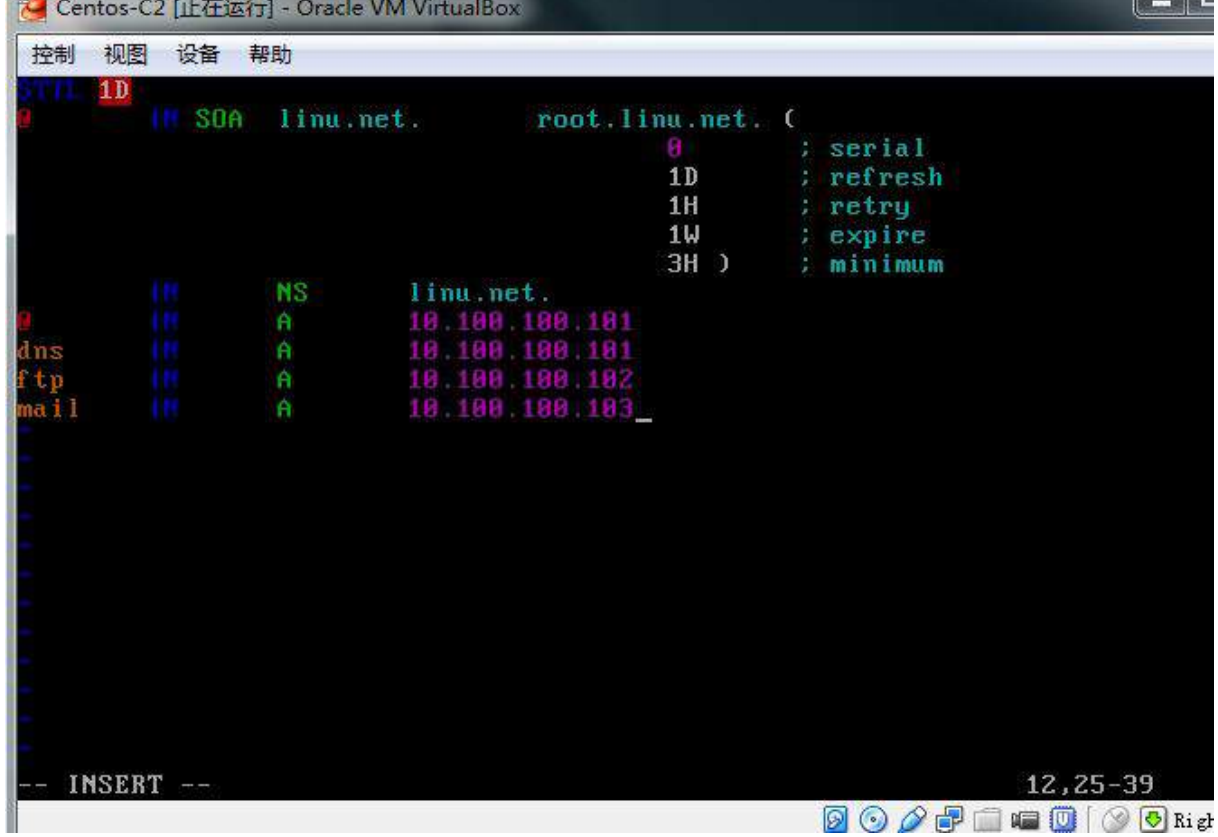

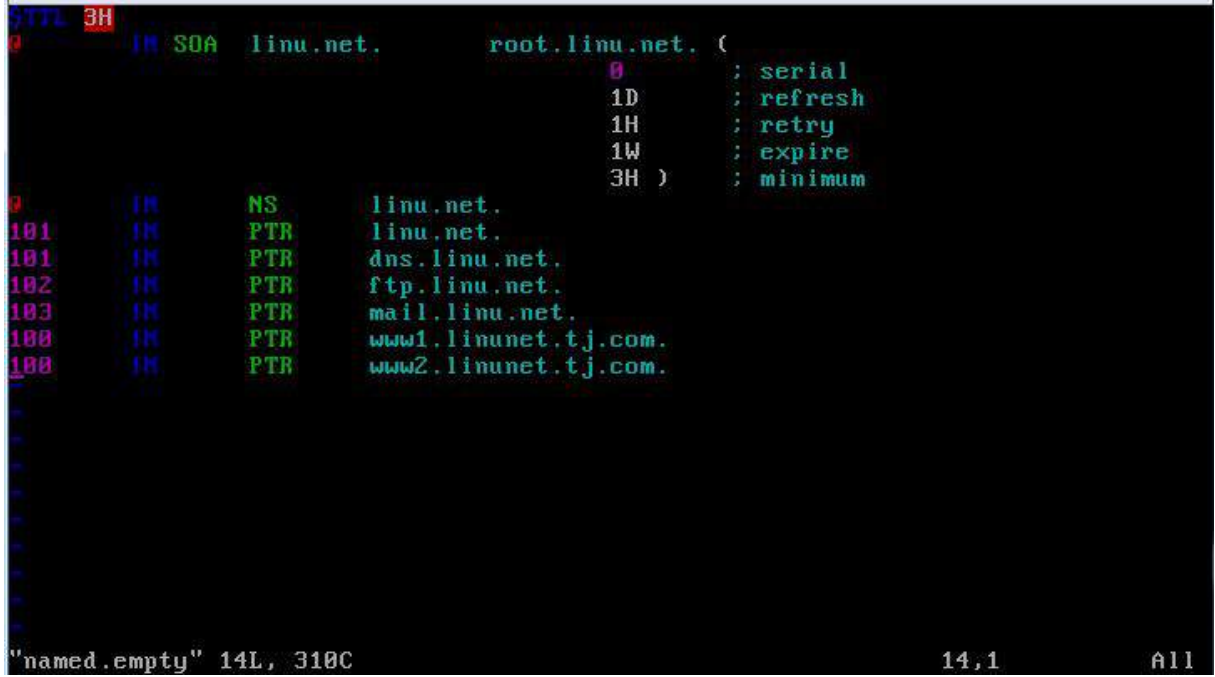

(2) 在 Centos-C2 上安装 mysql 服务, 并新创建一个数据库名为 newstaff; 创建一个数 据表为 s-table; 字段类型为 Username Char(10), Sex Char(6), Age int; 并将下表中的总 公司部门员工信息插入到 s-table 表中,将查询数据表 s-table 的结果截图保存。按如下 表创建 2-3 表 s-table;

| 序号 | <b>Username</b> | Sex    | Age |
|----|-----------------|--------|-----|
| 1  | Janes           | Male   | 33  |
| 2  | Selire          | Female | 32  |
| 3  | Bonnie          | Male   | 24  |
| 4  | Lesir           | Female | 23  |
| 5  | Jonie           | Male   | 27  |
| 6  | Pense           | Female | 24  |

表 2-3 数据库表

mysql> create database newstaff; Query OK, 1 row affected (0.00 sec)

```
m\nusql> use newstaff
Database changed
mysql> create table stable(
     \rightarrow ID int primary key auto increment,
     \rightarrow Username char(10),
     \rightarrow Sex char(6),
     \rightarrow Age int);
Query OK, 0 rows affected (0.06 sec)
mysql> insert into stable(Username,Sex,Age)value("Janes","Male","33");
Query OK, 1 row affected (0.00 sec)
mysql> insert into stable(Username,Sex,Age)value("Selire","Female","32");<br>Query OK, 1 row affected (0.00 sec)
mysql> insert into stable(Username,Sex,Age)value("Bonnie","Male","24");
Query OK, 1 row affected (0.00 sec)
mysql> insert into stable(Username,Sex,Age)value("Lesir","Female","23");
Query OK, 1 row affected (0.00 sec)
mysql> insert into stable(Username,Sex,Age)value("Jonie","Male","27");
Query OK, 1 row affected (0.00 sec)
mysql> insert into stable(Username,Sex,Age)value("Pense","Female","24");
Query OK, 1 row affected (0.00 sec)
musq1 select * from stable;
   ID | Username | Sex
                               Aqe
```
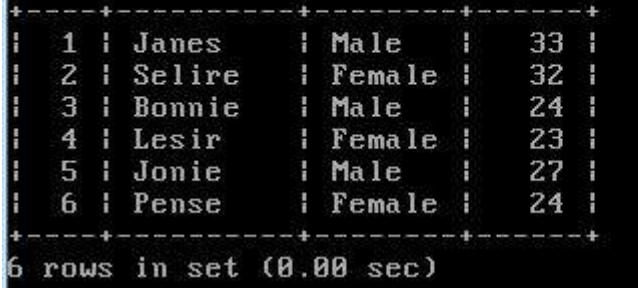

(3)每周五凌晨 3:00 备份数据库 testdb 到/var/databak/testdb.sql;

[root@localhost /]# vim backup.sh\_

mysgldump -u root -pmysgl1417 testdb >/var/databak/test.sgl

```
SHELL=/bin/bash
PATH=/sbin:/bin:/usr/sbin:/usr/bin
MAILTO=root
HOME = \angleFor details see man 4 crontabs
  Example of job definition:
        \frac{1}{2} minute (8 - 59)<br>--------------- hour (8 - 23)
          .---------- day of month (1 - 31)
             ...------ month (1 - 12) OR jan, feb, mar, apr ...
        \parallel | .---- day of week (0 - 6) (Sunday=0 or 7) OR sun, mon, tue, wed, thu, f
 i sat
 1, sat<br>
| | | | |<br>
* * * * * user-name command to be executed<br>
| | * * 5 root /backup.sh_
     * * Froot /backup.sh_
```
(4)配置 NFS 服务,服务开机自启动。按下表 2-3 要求共享目录;

[root@localhost etcl# chkconfig nfs on [root@localhost etc]# [root@localhost etc]#

表 2-3 共享目录表

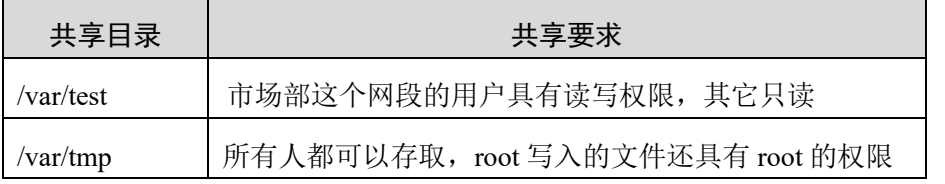

 $10.100.100.024(rw)$  $*(r_0)$ /var/test \*(rw no root squash) /var/tmp

(4) 创建用户 nfsuser, 当 nfsuser 在终端登录时, 自动 mount 共享的/var/test 目录到

/home/nfsuser/t,退出时自动 umout;

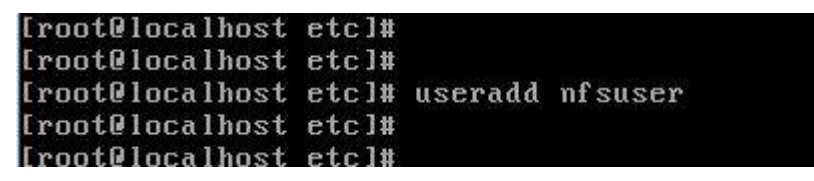

## Allow root to run any commands anywhere root  $ALI = (ALL)$ ALL. ## Allows members of the 'sys' group to run networking, software,<br>## service management apps and more. # %sys ALL = NETWORKING, SOFTWARE, SERVICES, STORAGE, DELEGATING, PROCESSES, LOC ATE, DRIVERS ## Allows people in group wheel to run all commands  $ALL = (ALL)$ # zwheel ALL. ## Same thing without a password NOPASSWD: ALL # %wheel  $ALL = (ALL)$ ## Allows members of the users group to mount and unmount the ## cdrom as root # Zusers ALL=/sbin/mount /mnt/cdrom, /sbin/umount /mnt/cdrom ## Allows members of the users group to shutdown this system # %users localhost=/sbin/shutdown -h now ## Read drop-in files from /etc/sudoers.d (the # here does not mean a comment) #includedir /etc/sudoers.d nfsuser  $ALL = (ALL)$ NOPASSWD:ALL .bash profile # Get the aliases and functions if  $I - f$   $\sim$ . bashrc 1: then . "/.bashrc # User specific environment and startup programs PATH=STATIL: SHOME/bin export PATH mount 10.100.100.101:/var/test /home/nfsuser/t abuz "/.bash\_logout sudo umount /home/nfsuser/t\_

(5)将上面 6 个方面的主要配置关键点界面截图保存到竞赛结果文件指定位置。

#### 二、在上完成如下操作:

1. PC-D 主机系统为 CentOS 6.5,需要在此 Linux 平台上采用 KVM 方式安装以下虚拟机

(小提示:如无法正确安装虚拟机 Centos-D1,下述题目中所涉及的虚拟机题目可在 Server4 真实主机中完成)

第73页共80页 (1)安装虚拟机"Centos-D1",具体要求为内存 900MB,硬盘 10GB,分区大小为: SWAP 分区大小为 700M;/boot 分区大小为 512M, 文件类型为 ext3;/home 分区大小为 1G, 文件类型为 ext3, 其余为/分区, 文件类型为 ext3;

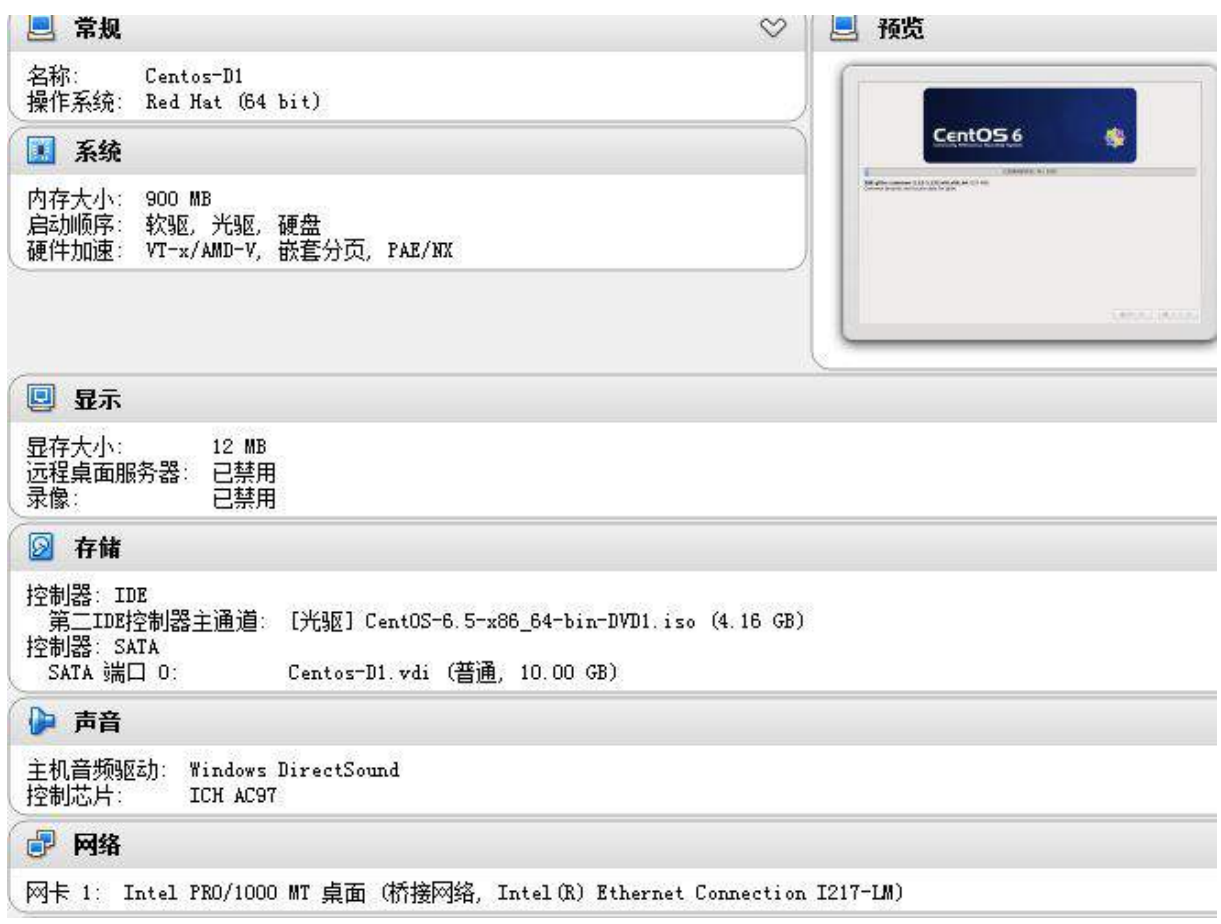

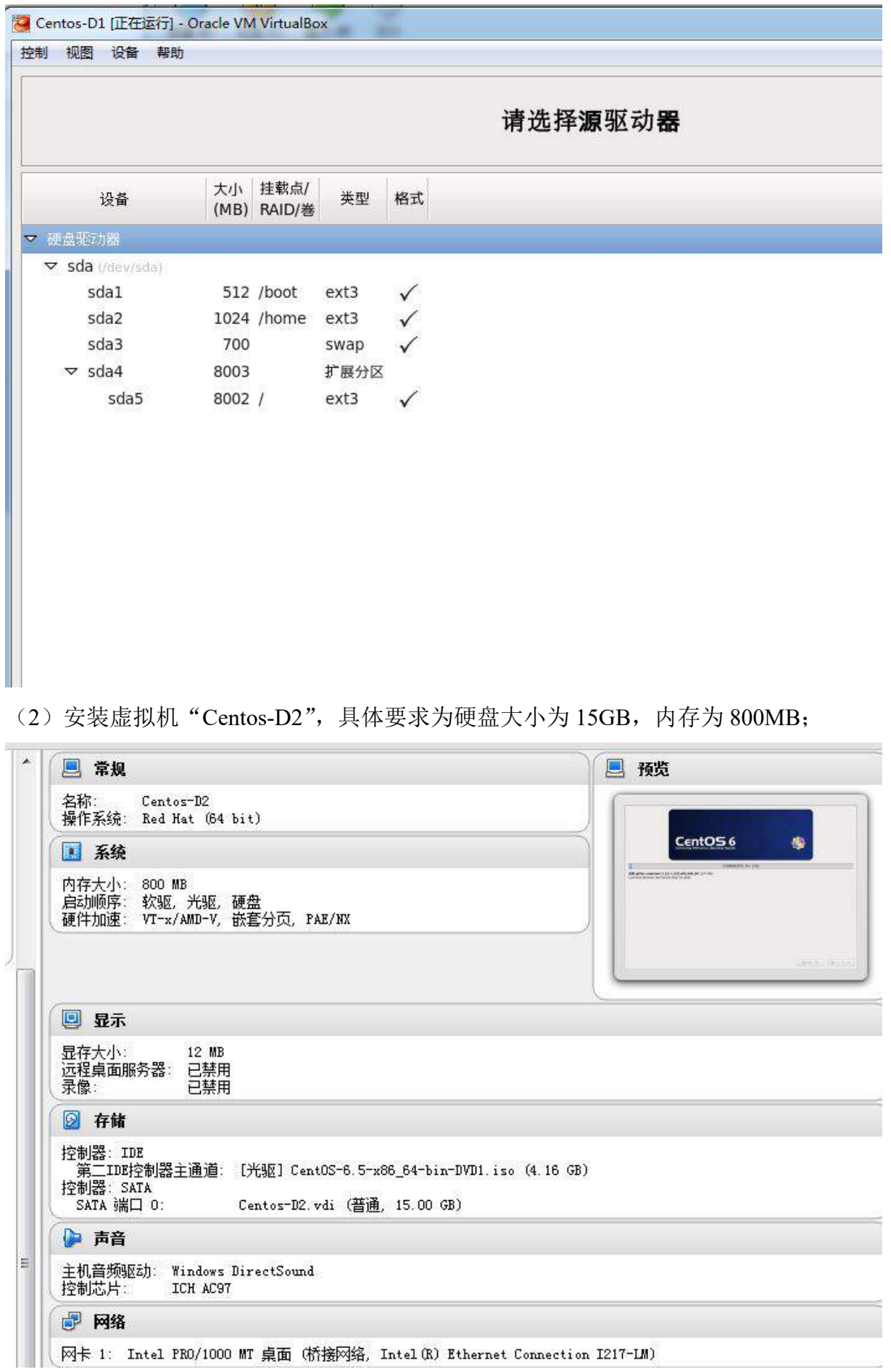

(3)将各虚拟机配置界面分别截图保存,内容有服务器的 IP 地址、子网掩码、网关和 DNS 等。

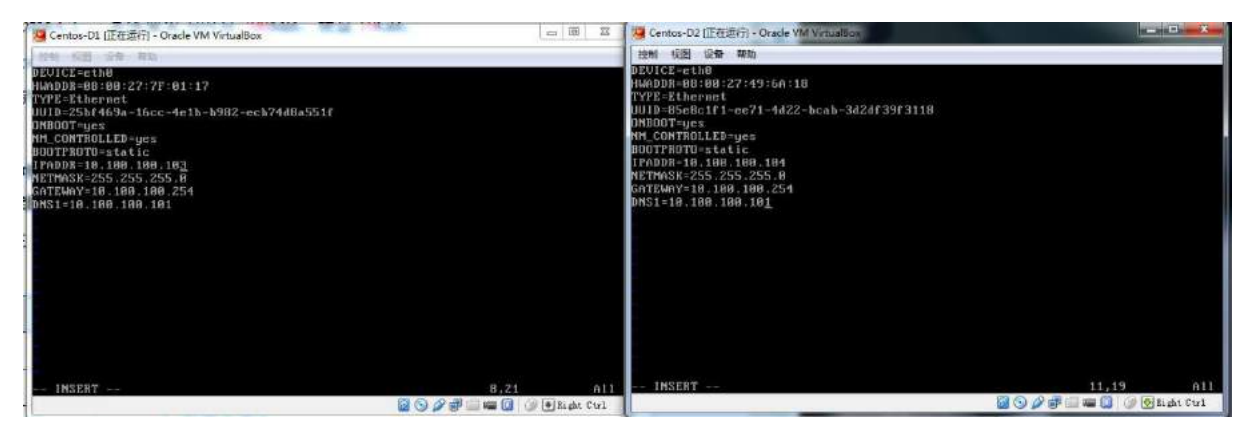

## 2. 在主机 Centos-D1 中完成 FTP 服务器部署

在 Centos-D1 上配置 FTP 服务, 使得用户在客户端能通过域名 ftp.tj.com 访问服务

器。该服务器允许匿名用户访问,但只允许其下载数据,不允许上传数据;

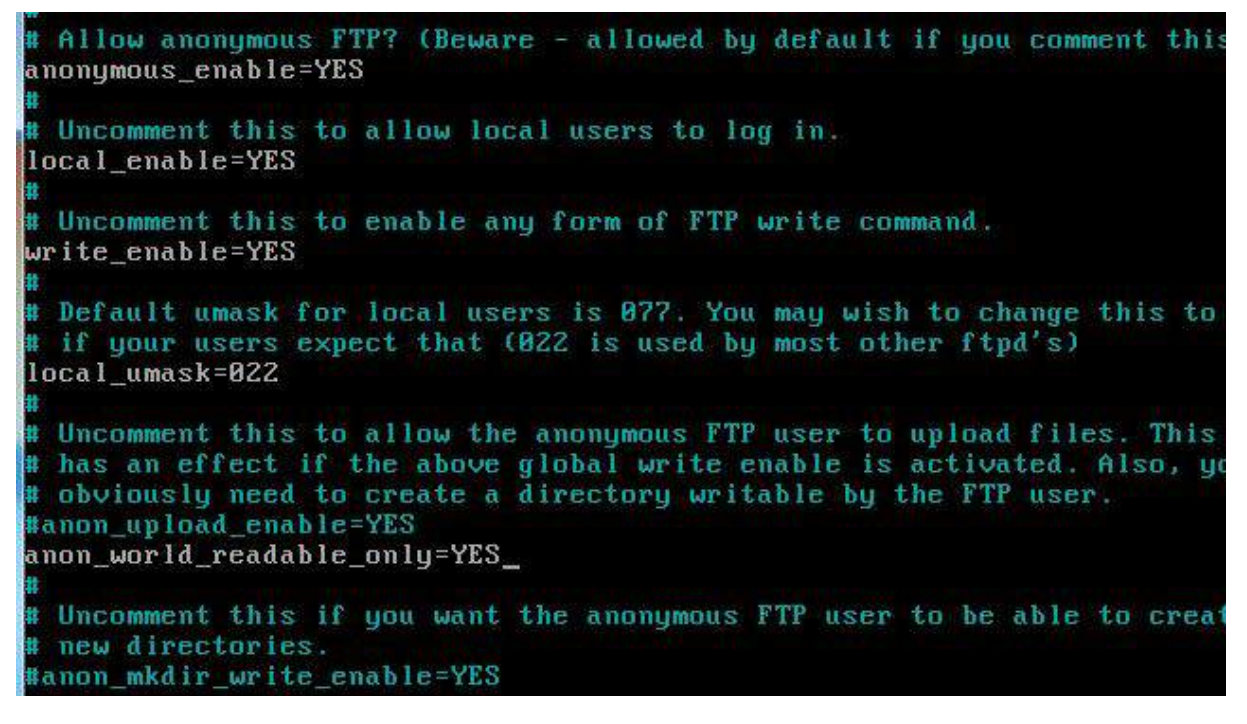

(1)开启 vsftp 的 log 功能设置,文件名为/var/log/xferlog;

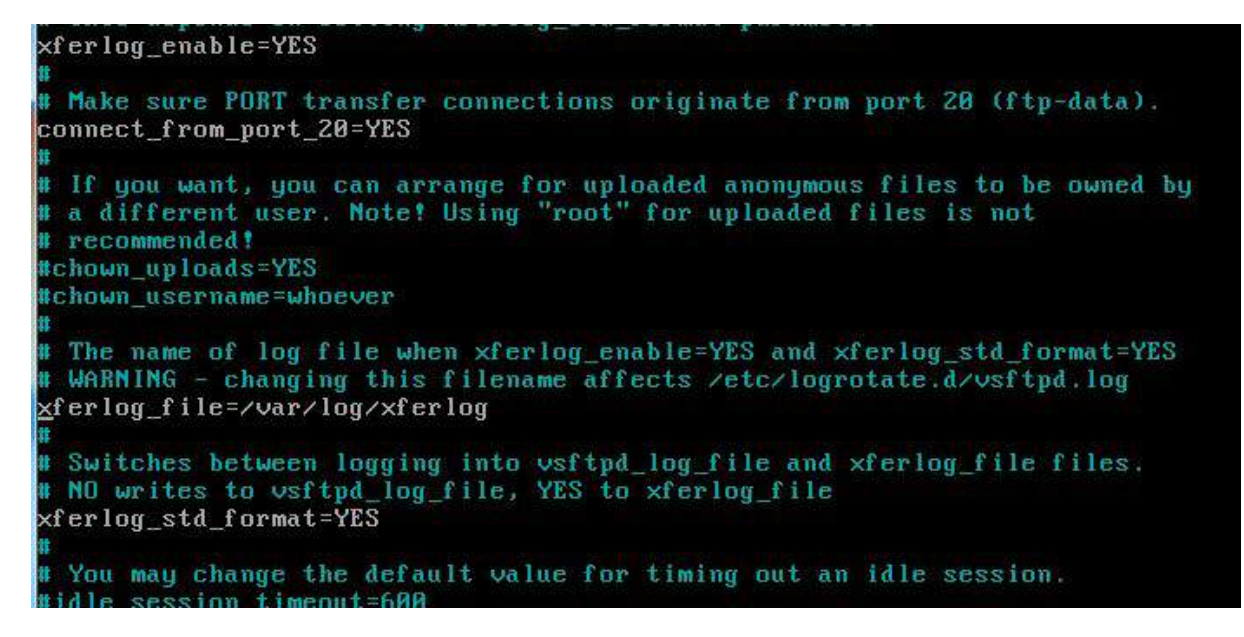

(2)设置无任何操作的超时时间为两分钟,设置数据连接的超时时间为五分钟;

# You may change the default value for timing out an idle sess idle\_session\_timeout=120 # You may change the default value for timing out a data conne data connection timeout=300 # It is recommended that you define on your system a unique us # ftp server can use as a totally isolated and unprivileged us #nopriv\_user=ftpsecure

(3)设置 FTP 服务器最大支持连接数为 500 个,每个 IP 最多能支持 20 个链接;

(4) 限制匿名用户以下载速度为不超过 512KB/S 速度下载,其他用户以 2MB/S 速 度下载。将配置文件界面截图保存:

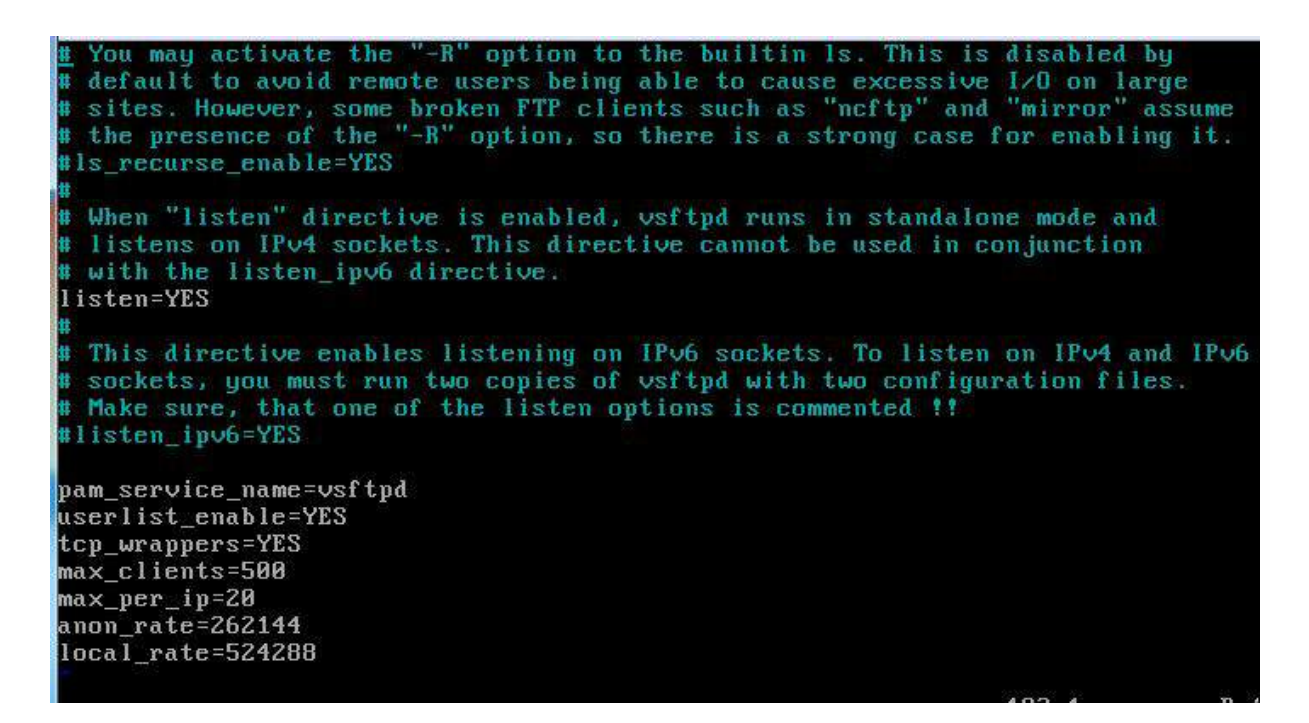

(5)在客户端 Client1 通过域名访问 FTP 服务器,将访问的结果窗口截图保存。

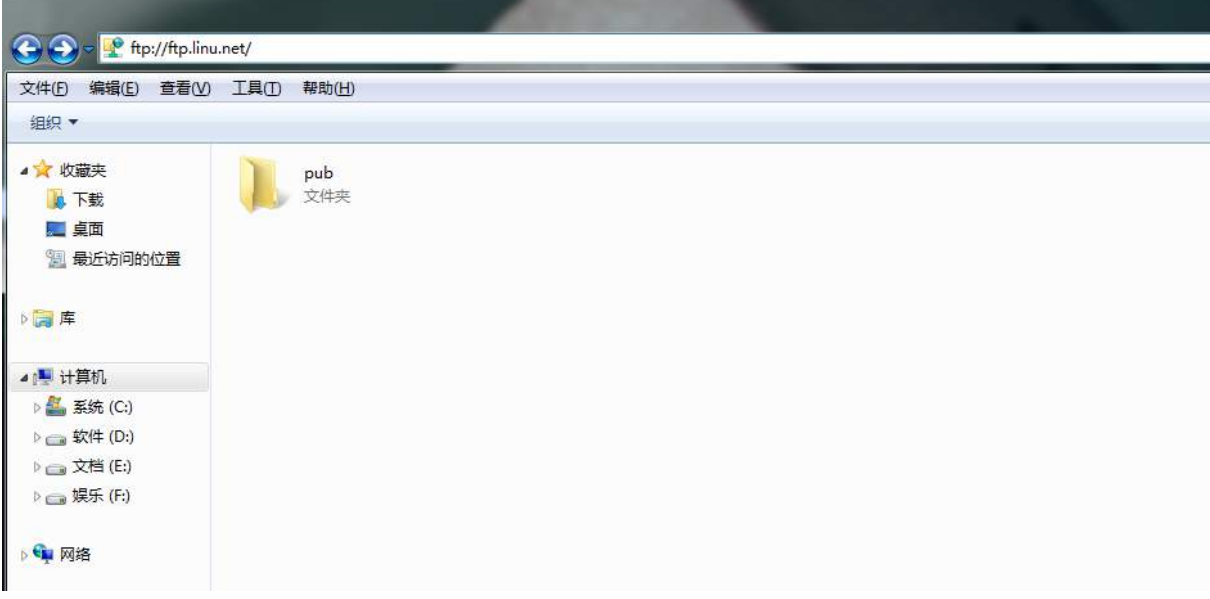

#### 3. 在主机 Centos-D2 中完成 MAIL 服务器的部署

(1) 在 Centos-D2 系统上, 按照下列要求进行 MAIL 邮件服务器配置:

①完成相关软件包的安装与配置,设置邮件服务器,开启 SMTP、POP3、IMAP 服务,用 Telnet 进行端口测试,将测试结果窗口截图保存;

[root@localhost ~1# telnet 10.100.100.104 25<br>Trying 10.100.100.104... Connected to 10.100.100.100.<br>Connected to 10.100.100.104.<br>Escape character is '^]'. 220 Iocalhost.localdomain ESMTP Sendmail 8.14.4/8.14.4; Sun, 5 Jun 2016 14:17:45  $+9800$ quit .<br>221 2.0.0 localhost.localdomain closing connection Connection closed by foreign host. commet from closed by forcing most.<br>Iroot@localhost ~1# telnet 10.100.100.104 110<br>Trying 10.100.100.104...<br>Connected to 10.100.100.104. Escape character is '"]'. +OK Dovecot ready. quit +OK Logging out Connection closed by foreign host. [root@localhost ~]# telnet 10.100.100.104 143 Trying 10.100.100.104... rrying 18.188.188.181...<br>Connected to 10.100.100.104.<br>Escape character is '^]'. TLS AUTH=PLAIN1 Dovecot ready.

②建立电子邮件帐号 bonnie 和 jonie、bruce,密码均为 Tj2015,将操作过程界面

截图保存;

Iroot@localhost ~1# useradd bonnie<br>[root@localhost ~1# useradd jonie<br>[root@localhost ~1# useradd bruce<br>[root@localhost ~1# passwd bonnie Changing password for user bonnie. New password: [root@localhost ~1# passwd jonie Changing password for user jonie. New password: Retype new password: passwd: all authentication tokens updated successfully. pusswa: uii authentieution tokens<br>[root@localhost ~]# passwd bruce<br>Changing password for user bruce. New password: Retype new password: passwd: all authentication tokens updated successfully. [root@localhost ~]#

③配置允许 MAIL [服务器所在网段进](mailto:%E2%91%A2%E9%85%8D%E7%BD%AE%E5%85%81%E8%AE%B8MAIL%E6%9C%8D%E5%8A%A1%E5%99%A8%E6%89%80%E5%9C%A8%E7%BD%91%E6%AE%B5%E8%BF%9B%E8%A1%8C%E4%B8%AD%E7%BB%A7%E6%93%8D%E4%BD%9C%EF%BC%8C%E5%90%8C%E6%97%B6%E9%99%90%E5%88%B6bruce@mail.shengshi.com.cn%E5%8F%91%E9%80%81%E9%82%AE%E4%BB%B6%EF%BC%8C%E5%B0%86%E6%93%8D%E4%BD%9C%E8%BF%87%E7%A8%8B%E7%95%8C%E9%9D%A2%E6%88%AA%E5%9B%BE%E4%BF%9D%E5%AD%98%EF%BC%9B) 行 中 继操作, 同时限制

bruce@mail.shengshi.com.cn 发送邮件, 将操作过程界面截图保存;

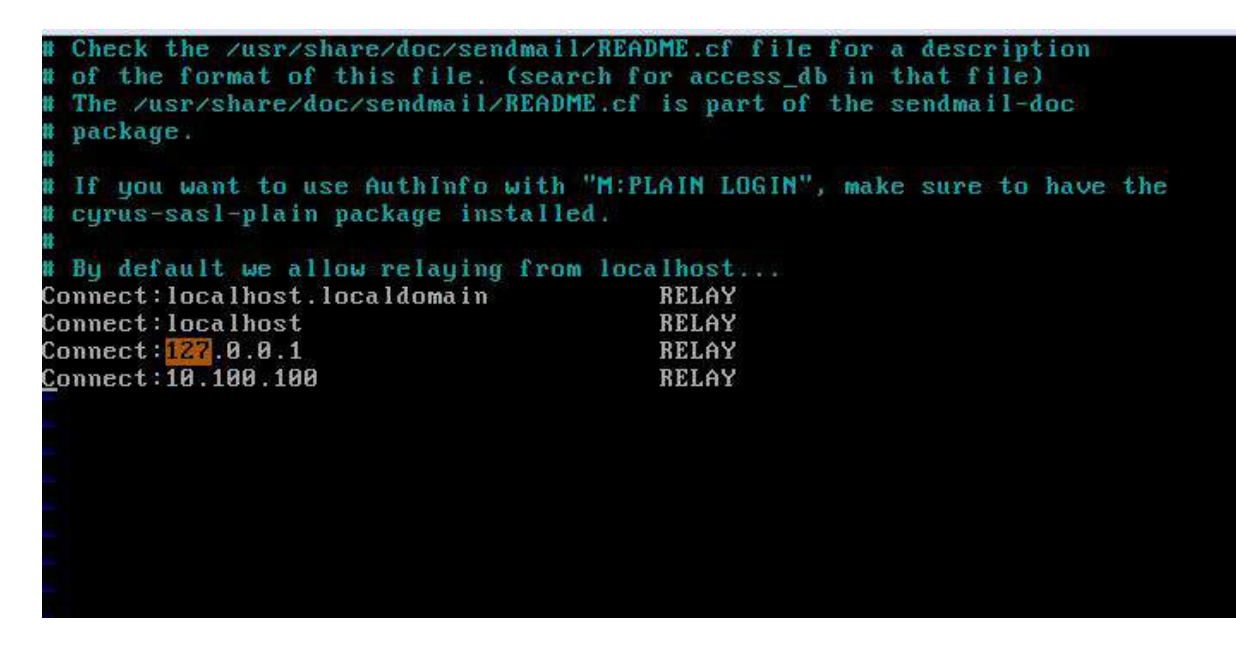

(2)在客户端 Client2 中以 [bonnie@mail.sh.com.cn](mailto:%E5%9C%A8%E5%AE%A2%E6%88%B7%E7%AB%AFClient2%E4%B8%AD%E4%BB%A5bonnie@mail.sh.com.cn%E5%B8%90%E6%88%B7%E5%90%8D%E5%90%91jonie@mail.sh.com.cn%E5%B8%90%E6%88%B7%E5%8F%91%E4%B8%80%E4%BB%BD%E7%94%B5%E5%AD%90%E9%82%AE%E4%BB%B6%EF%BC%8C%E4%B8%BB%E9%A2%98%E4%B8%BA%E2%80%9C%E9%82%80%E8%AF%B7%E5%87%BD%E2%80%9D%EF%BC%8C%E5%86%85%E5%AE%B9%E4%B8%BA%E2%80%9C%E6%AC%A2%E8%BF%8E%E5%8F%82%E5%8A%A02015%E5%A4%A7%E8%B5%9B%E6%96%B0%E9%97%BB%E5%8F%91%E5%B8%83%E4%BC%9A%EF%BC%81%E2%80%9D%E3%80%82%E5%9C%A8%E6%AD%A4%E7%89%A9%E7%90%86%E6%9C%BA%E4%B8%8A%E4%BD%BF%E7%94%A8outlook%E5%8F%91%E9%80%81%E3%80%81%E6%8E%A5%E6%94%B6%E9%82%AE%E4%BB%B6%EF%BC%8C%E5%9C%A8%E6%94%B6%E4%BB%B6%E7%AE%B1%E4%B8%AD%E9%80%89%E4%B8%AD%E6%AD%A4%E7%82%B9%E5%AD%90%E9%82%AE%E4%BB%B6%EF%BC%8C%E5%B0%86%E8%83%BD%E5%A4%9F%E6%98%BE%E7%A4%BA%E6%AD%A4%E9%82%AE%E4%BB%B6%E4%BF%A1%E6%81%AF%E5%86%85%E5%AE%B9%E7%9A%84%E6%B4%BB%E5%8A%A8%E7%AA%97%E5%8F%A3%E6%88%AA%E5%9B%BE%E4%BF%9D%E6%8C%81%E3%80%82) 帐户名向 jonie@mail.sh.com.cn 帐 [户发一份电子邮件,主题为"邀请函",内容为"欢迎参加](mailto:%E5%9C%A8%E5%AE%A2%E6%88%B7%E7%AB%AFClient2%E4%B8%AD%E4%BB%A5bonnie@mail.sh.com.cn%E5%B8%90%E6%88%B7%E5%90%8D%E5%90%91jonie@mail.sh.com.cn%E5%B8%90%E6%88%B7%E5%8F%91%E4%B8%80%E4%BB%BD%E7%94%B5%E5%AD%90%E9%82%AE%E4%BB%B6%EF%BC%8C%E4%B8%BB%E9%A2%98%E4%B8%BA%E2%80%9C%E9%82%80%E8%AF%B7%E5%87%BD%E2%80%9D%EF%BC%8C%E5%86%85%E5%AE%B9%E4%B8%BA%E2%80%9C%E6%AC%A2%E8%BF%8E%E5%8F%82%E5%8A%A02015%E5%A4%A7%E8%B5%9B%E6%96%B0%E9%97%BB%E5%8F%91%E5%B8%83%E4%BC%9A%EF%BC%81%E2%80%9D%E3%80%82%E5%9C%A8%E6%AD%A4%E7%89%A9%E7%90%86%E6%9C%BA%E4%B8%8A%E4%BD%BF%E7%94%A8outlook%E5%8F%91%E9%80%81%E3%80%81%E6%8E%A5%E6%94%B6%E9%82%AE%E4%BB%B6%EF%BC%8C%E5%9C%A8%E6%94%B6%E4%BB%B6%E7%AE%B1%E4%B8%AD%E9%80%89%E4%B8%AD%E6%AD%A4%E7%82%B9%E5%AD%90%E9%82%AE%E4%BB%B6%EF%BC%8C%E5%B0%86%E8%83%BD%E5%A4%9F%E6%98%BE%E7%A4%BA%E6%AD%A4%E9%82%AE%E4%BB%B6%E4%BF%A1%E6%81%AF%E5%86%85%E5%AE%B9%E7%9A%84%E6%B4%BB%E5%8A%A8%E7%AA%97%E5%8F%A3%E6%88%AA%E5%9B%BE%E4%BF%9D%E6%8C%81%E3%80%82) 2015 大赛新闻发布会!"。在 此物理机上使用 outlook 发送、接收邮件, 在收件箱中选中此点子邮件, 将能够显示此 [邮件信息内容的活动窗口截图保持。](mailto:%E5%9C%A8%E5%AE%A2%E6%88%B7%E7%AB%AFClient2%E4%B8%AD%E4%BB%A5bonnie@mail.sh.com.cn%E5%B8%90%E6%88%B7%E5%90%8D%E5%90%91jonie@mail.sh.com.cn%E5%B8%90%E6%88%B7%E5%8F%91%E4%B8%80%E4%BB%BD%E7%94%B5%E5%AD%90%E9%82%AE%E4%BB%B6%EF%BC%8C%E4%B8%BB%E9%A2%98%E4%B8%BA%E2%80%9C%E9%82%80%E8%AF%B7%E5%87%BD%E2%80%9D%EF%BC%8C%E5%86%85%E5%AE%B9%E4%B8%BA%E2%80%9C%E6%AC%A2%E8%BF%8E%E5%8F%82%E5%8A%A02015%E5%A4%A7%E8%B5%9B%E6%96%B0%E9%97%BB%E5%8F%91%E5%B8%83%E4%BC%9A%EF%BC%81%E2%80%9D%E3%80%82%E5%9C%A8%E6%AD%A4%E7%89%A9%E7%90%86%E6%9C%BA%E4%B8%8A%E4%BD%BF%E7%94%A8outlook%E5%8F%91%E9%80%81%E3%80%81%E6%8E%A5%E6%94%B6%E9%82%AE%E4%BB%B6%EF%BC%8C%E5%9C%A8%E6%94%B6%E4%BB%B6%E7%AE%B1%E4%B8%AD%E9%80%89%E4%B8%AD%E6%AD%A4%E7%82%B9%E5%AD%90%E9%82%AE%E4%BB%B6%EF%BC%8C%E5%B0%86%E8%83%BD%E5%A4%9F%E6%98%BE%E7%A4%BA%E6%AD%A4%E9%82%AE%E4%BB%B6%E4%BF%A1%E6%81%AF%E5%86%85%E5%AE%B9%E7%9A%84%E6%B4%BB%E5%8A%A8%E7%AA%97%E5%8F%A3%E6%88%AA%E5%9B%BE%E4%BF%9D%E6%8C%81%E3%80%82)

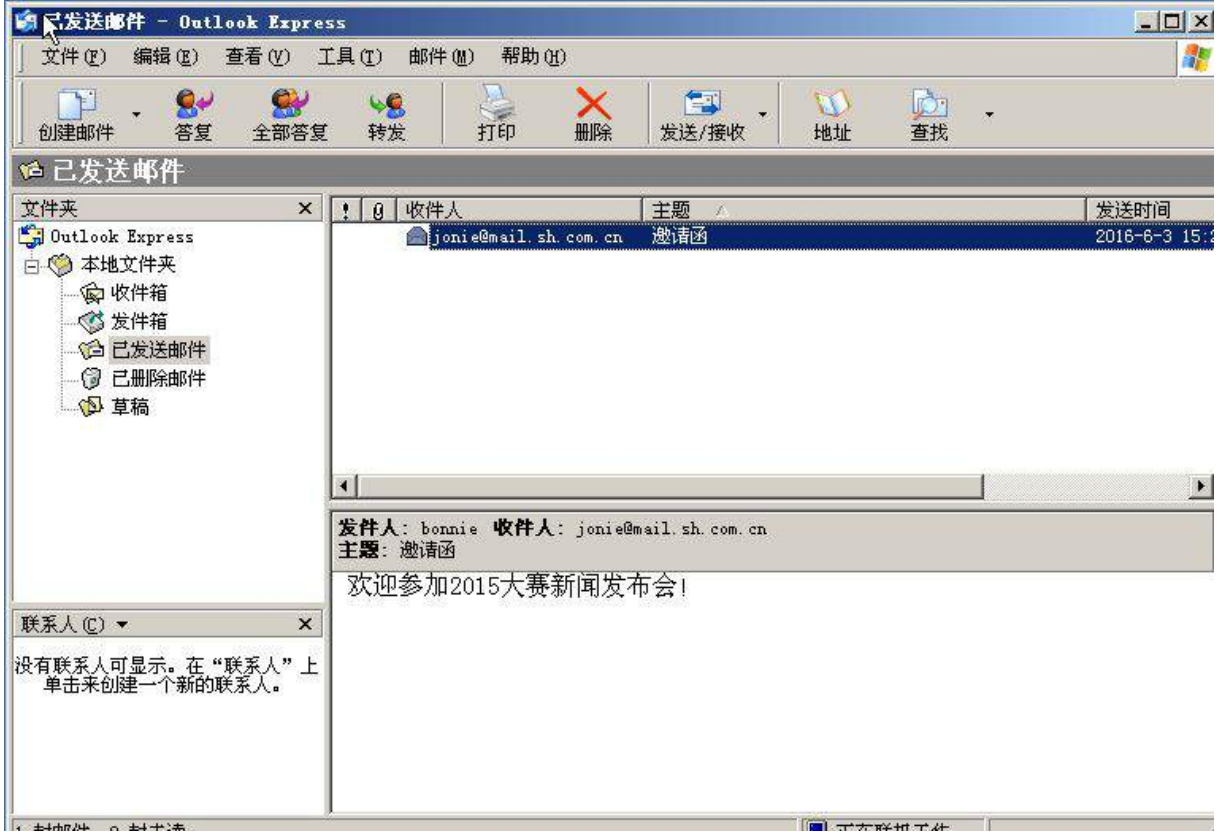